### **Oracle® Communications Network Charging and Control**

Charging Control Services User's Guide Release 12.0.3

December 2019

## **Copyright**

Copyright © 2019, Oracle and/or its affiliates. All rights reserved.

This software and related documentation are provided under a license agreement containing restrictions on use and disclosure and are protected by intellectual property laws. Except as expressly permitted in your license agreement or allowed by law, you may not use, copy, reproduce, translate, broadcast, modify, license, transmit, distribute, exhibit, perform, publish, or display any part, in any form, or by any means. Reverse engineering, disassembly, or decompilation of this software, unless required by law for interoperability, is prohibited.

The information contained herein is subject to change without notice and is not warranted to be errorfree. If you find any errors, please report them to us in writing.

If this is software or related documentation that is delivered to the U.S. Government or anyone licensing it on behalf of the U.S. Government, then the following notice is applicable:

U.S. GOVERNMENT END USERS: Oracle programs, including any operating system, integrated software, any programs installed on the hardware, and/or documentation, delivered to U.S. Government end users are "commercial computer software" pursuant to the applicable Federal Acquisition Regulation and agency-specific supplemental regulations. As such, use, duplication, disclosure, modification, and adaptation of the programs, including any operating system, integrated software, any programs installed on the hardware, and/or documentation, shall be subject to license terms and license restrictions applicable to the programs. No other rights are granted to the U.S. Government.

This software or hardware is developed for general use in a variety of information management applications. It is not developed or intended for use in any inherently dangerous applications, including applications that may create a risk of personal injury. If you use this software or hardware in dangerous applications, then you shall be responsible to take all appropriate fail-safe, backup, redundancy, and other measures to ensure its safe use. Oracle Corporation and its affiliates disclaim any liability for any damages caused by use of this software or hardware in dangerous applications.

Oracle and Java are registered trademarks of Oracle and/or its affiliates. Other names may be trademarks of their respective owners.

Intel and Intel Xeon are trademarks or registered trademarks of Intel Corporation. All SPARC trademarks are used under license and are trademarks or registered trademarks of SPARC International, Inc. AMD, Opteron, the AMD logo, and the AMD Opteron logo are trademarks or registered trademarks of Advanced Micro Devices. UNIX is a registered trademark of The Open Group.

This software or hardware and documentation may provide access to or information about content, products, and services from third parties. Oracle Corporation and its affiliates are not responsible for and expressly disclaim all warranties of any kind with respect to third-party content, products, and services unless otherwise set forth in an applicable agreement between you and Oracle. Oracle Corporation and its affiliates will not be responsible for any loss, costs, or damages incurred due to your access to or use of third-party content, products, or services, except as set forth in an applicable agreement between you and Oracle.

## **Contents**

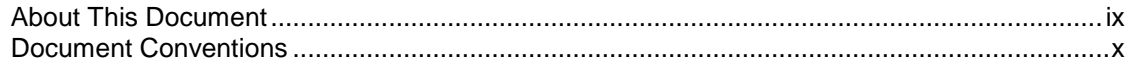

### **Chapter 1**

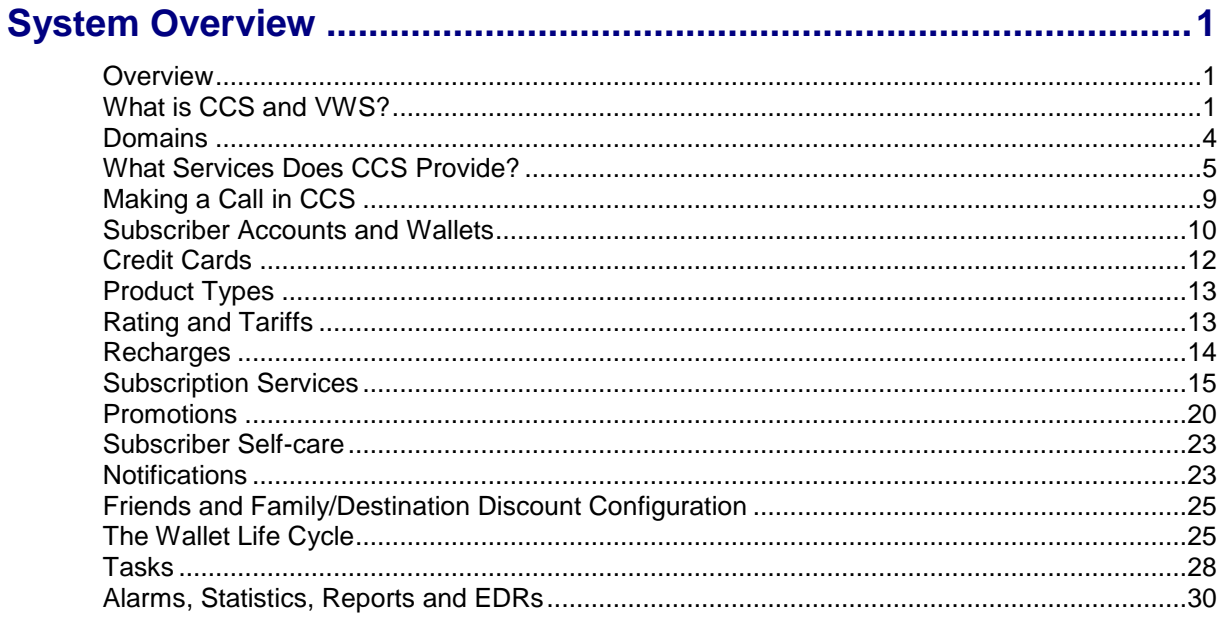

### **Chapter 2**

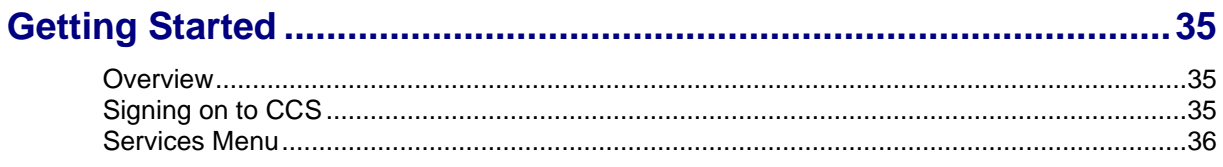

### **Chapter 3**

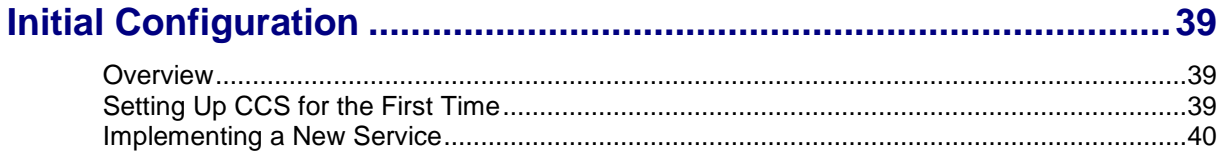

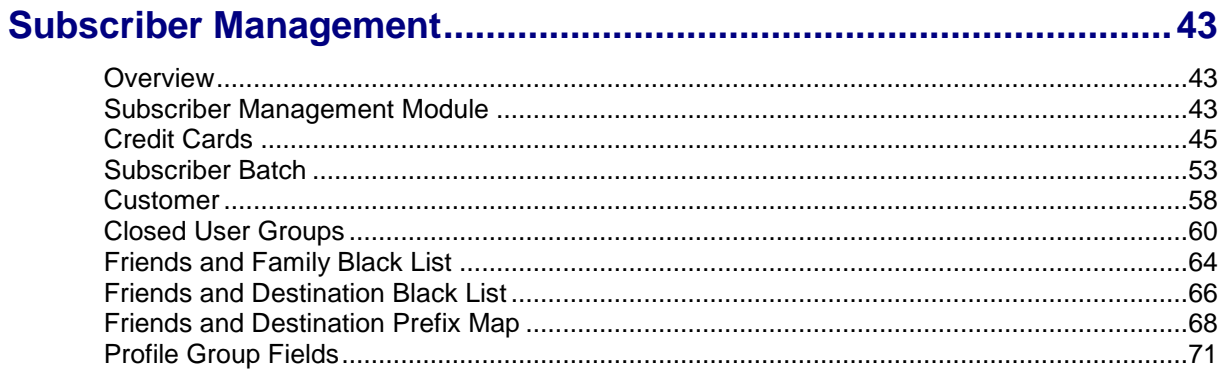

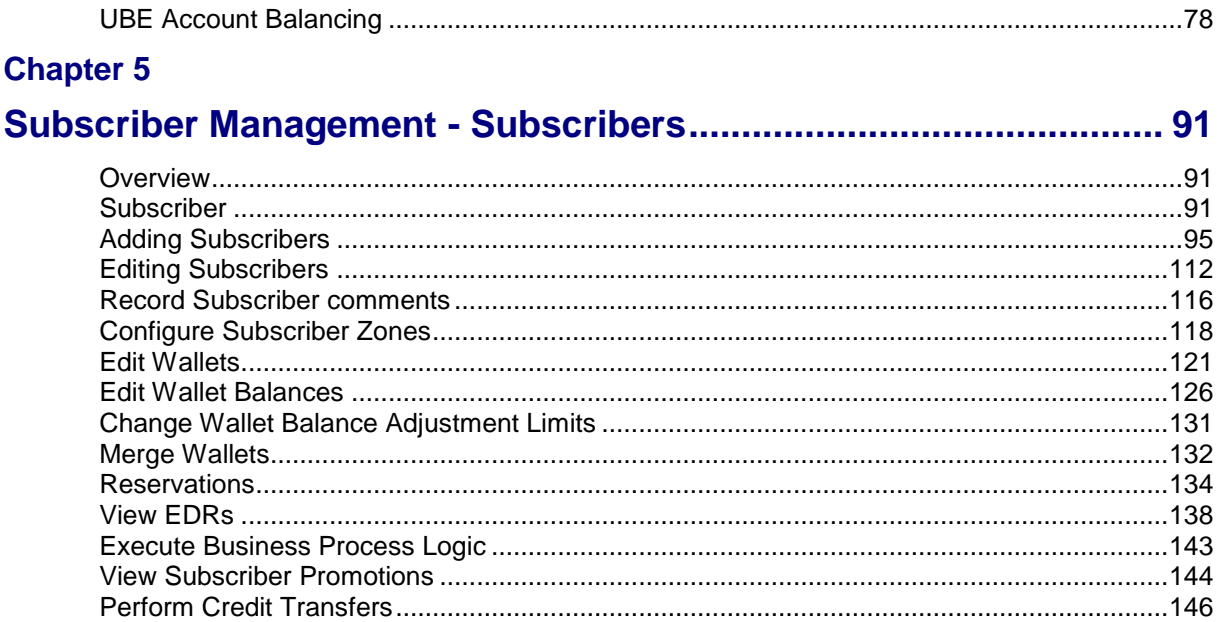

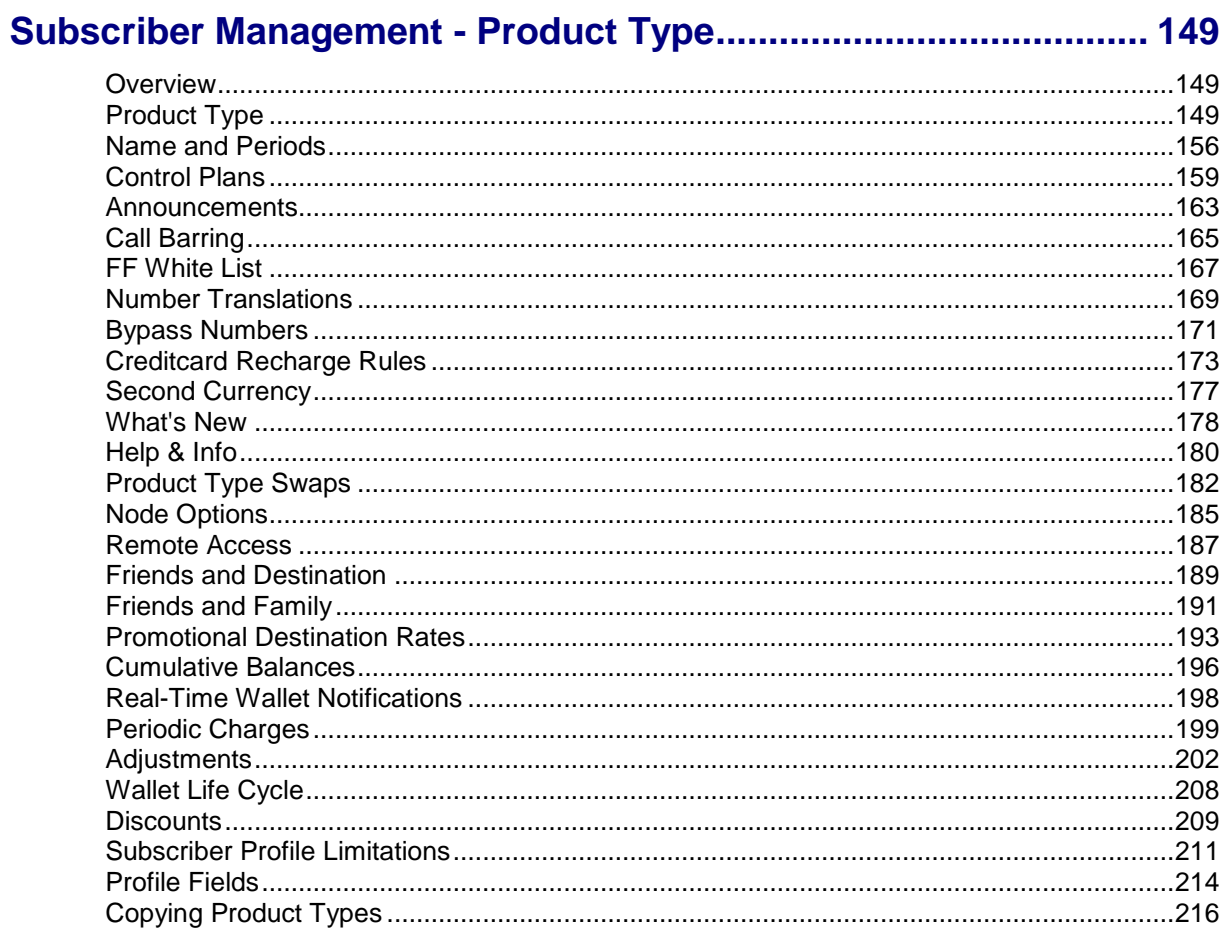

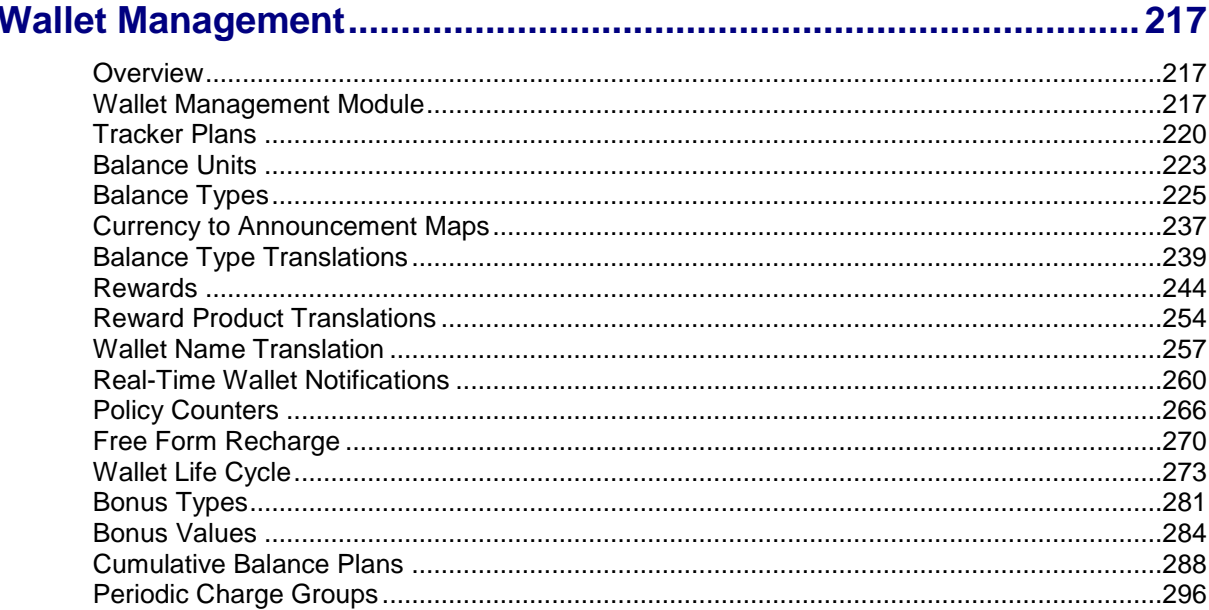

### **Chapter 8**

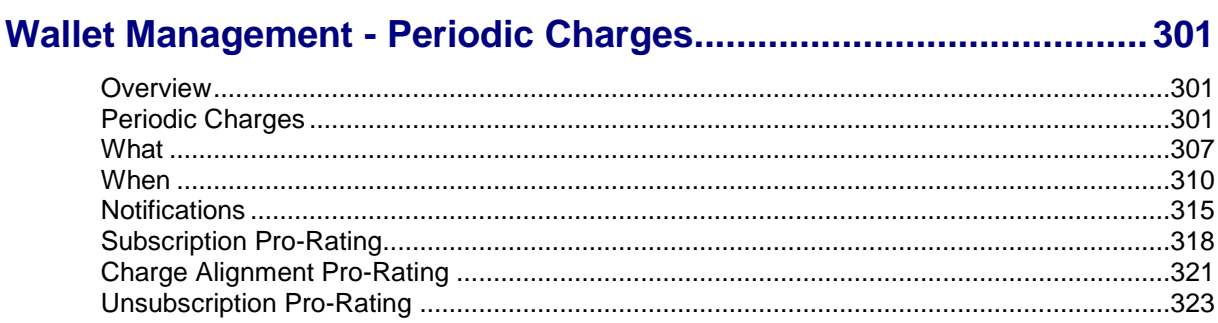

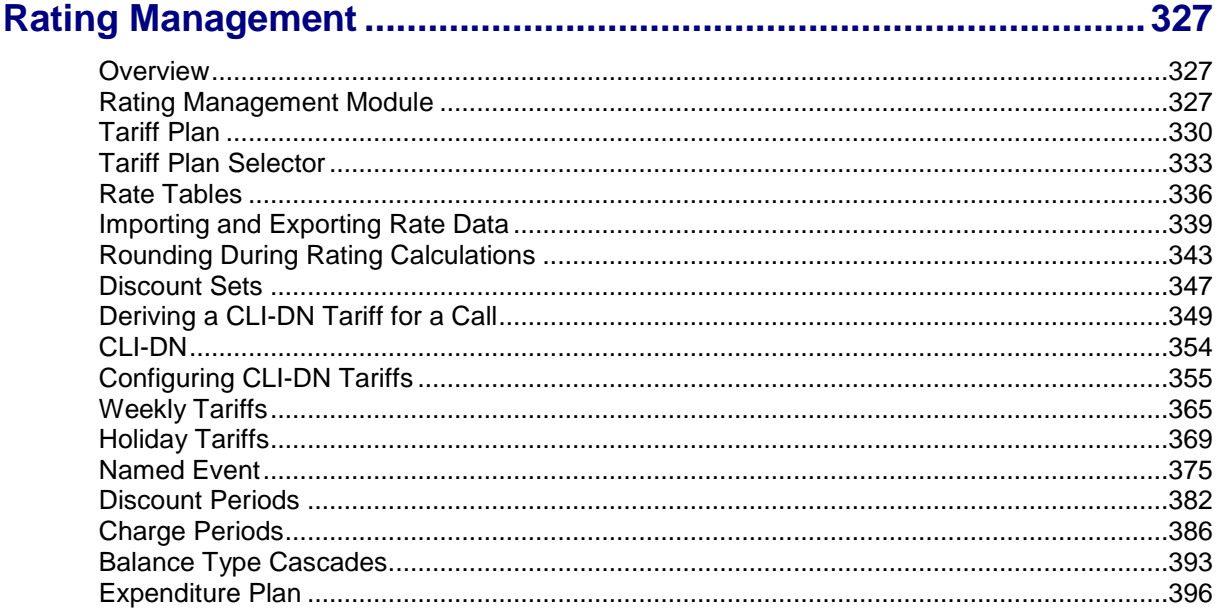

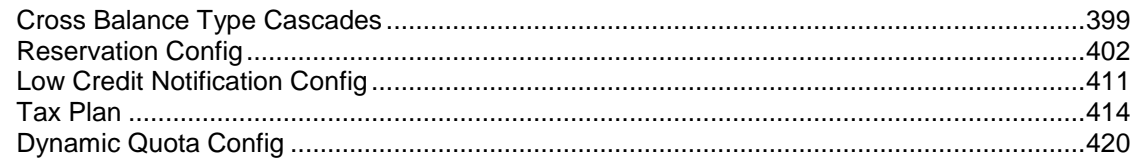

## Rating Management - Named Event Catalogues ............................ 427

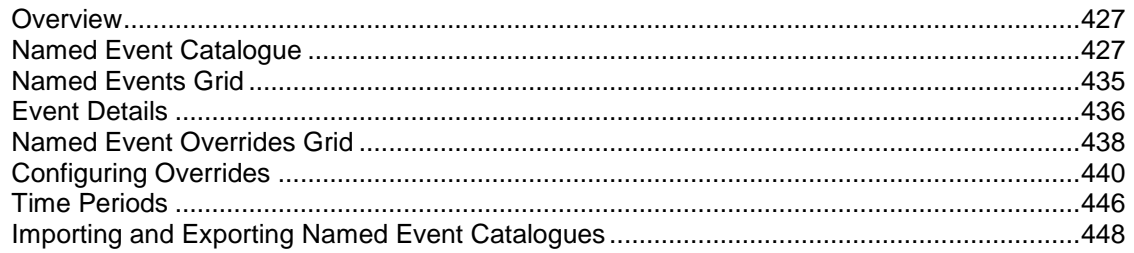

### **Chapter 11**

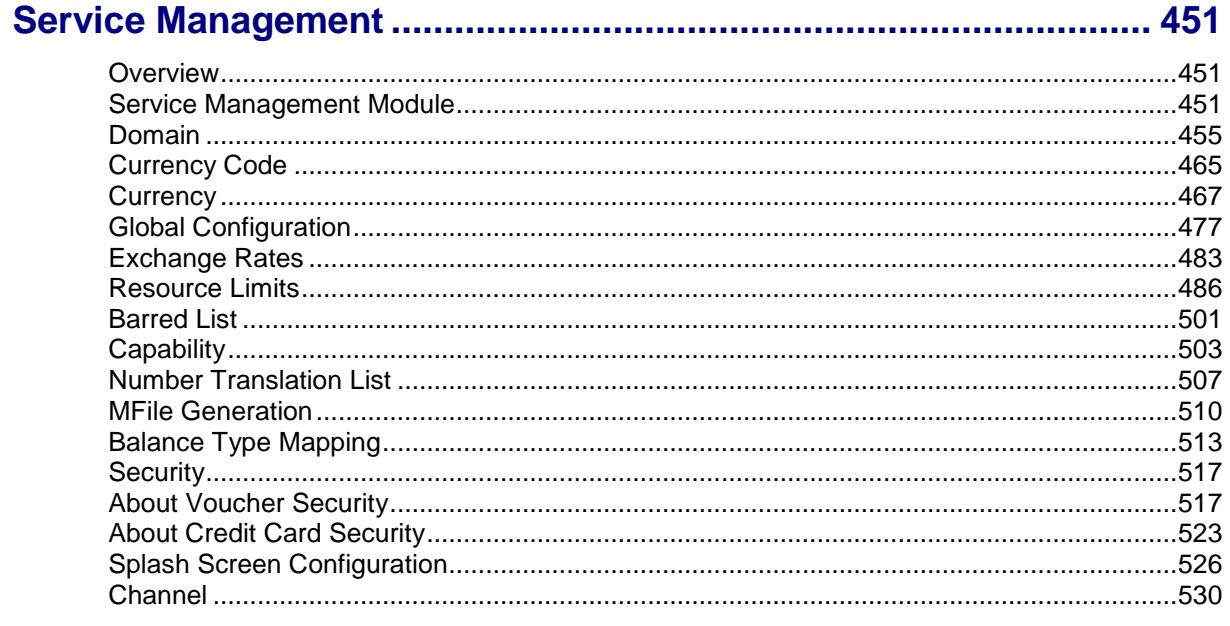

### **Chapter 12**

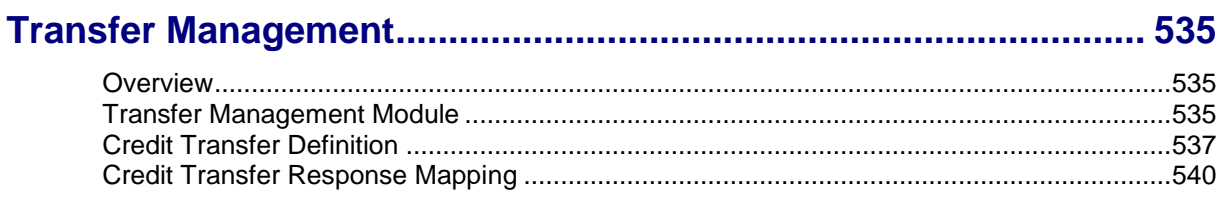

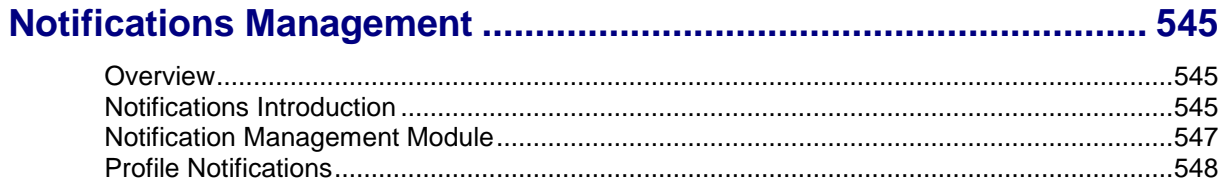

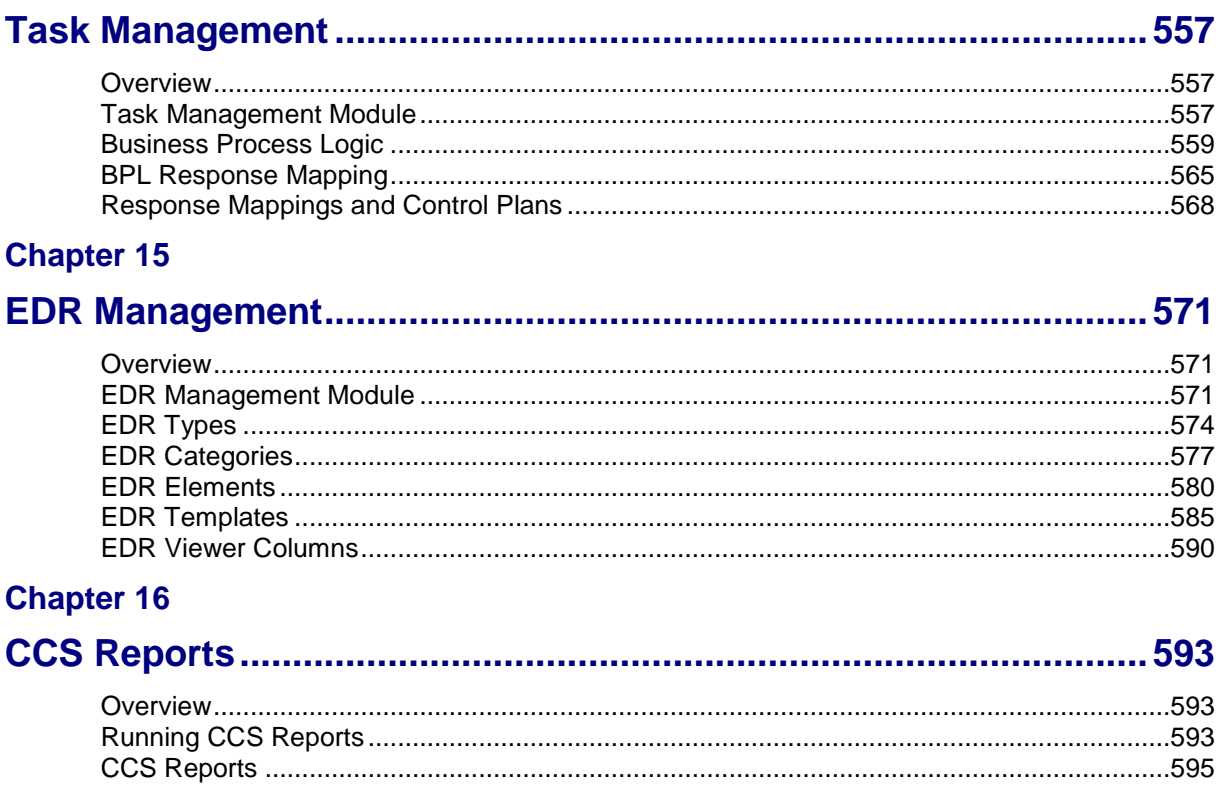

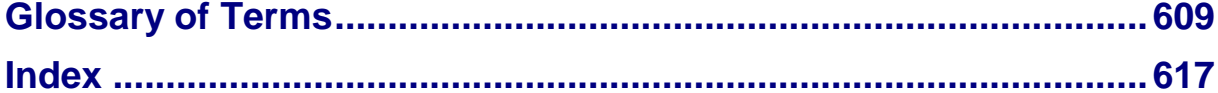

## <span id="page-8-0"></span>**About This Document**

### **Scope**

The scope of this document includes all functionality a user must know in order to effectively operate the Charging Control Services (CCS) application. It does not include detailed design of the service.

### **Audience**

This guide is written primarily for CCS administrators. However, the overview sections of the document are useful to anyone requiring an introduction.

### **Prerequisites**

Although there are no prerequisites for using this guide, familiarity with the target platform would be an advantage.

This manual describes system tasks that should only be carried out by suitably trained operators.

### **Related Documents**

The following documents are related to this document:

- *Advanced Control Services User's Guide*
- *Feature Nodes Reference Guide*
- *Control Plan Editor User's Guide*
- *Customer Care Portal User's Guide*
- *Subscriber Profile Manager User's Guide*
- *Voucher Manager User's Guide*
- *Charging Control Services Technical Guide*
- *Promotion Manager User's Guide*
- *Service Management System User's Guide*

## <span id="page-9-0"></span>**Document Conventions**

### **Typographical Conventions**

The following terms and typographical conventions are used in the Oracle Communications Network Charging and Control (NCC) documentation.

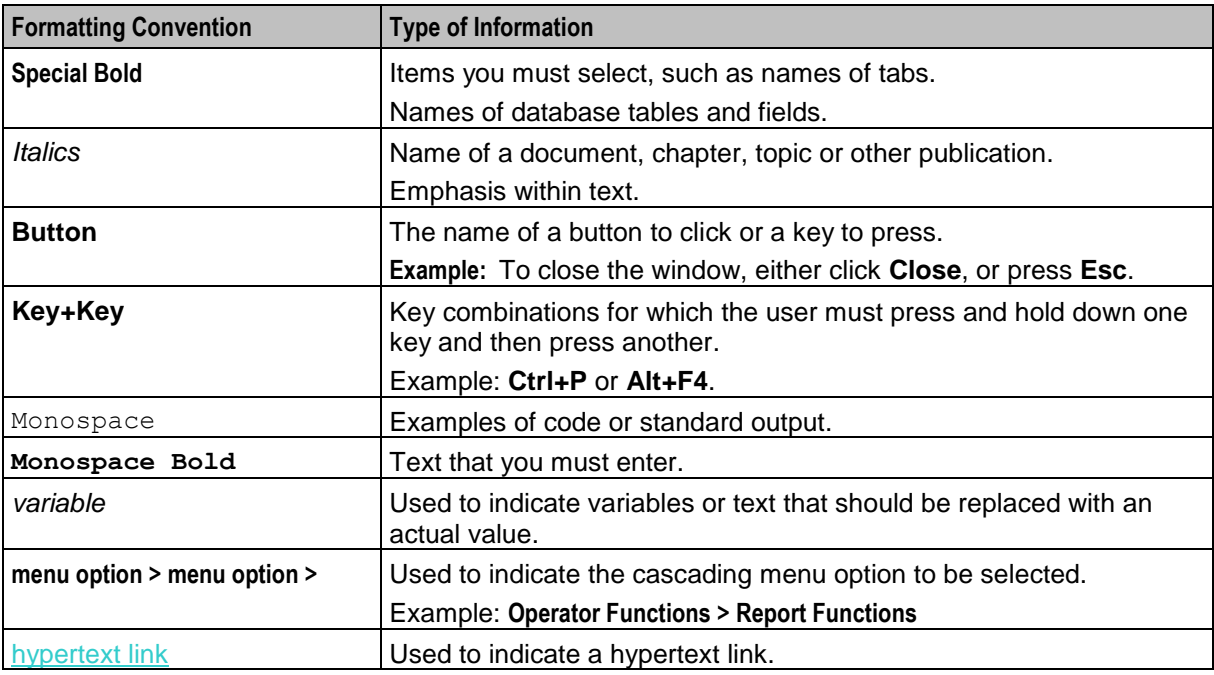

Specialized terms and acronyms are defined in the glossary at the end of this guide.

### **Terminology**

This topic explains any terminology specific to this manual.

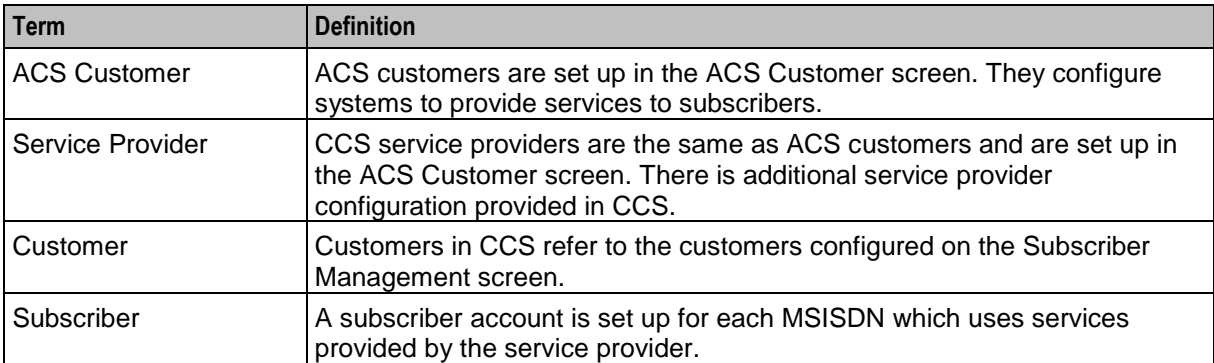

# <span id="page-10-1"></span>Chapter 1 **System Overview**

### <span id="page-10-4"></span><span id="page-10-2"></span><span id="page-10-0"></span>**Overview**

### **Introduction**

This chapter explains the main features of CCS and describes the basic functionality of the system.

### **In this chapter**

This chapter contains the following topics.

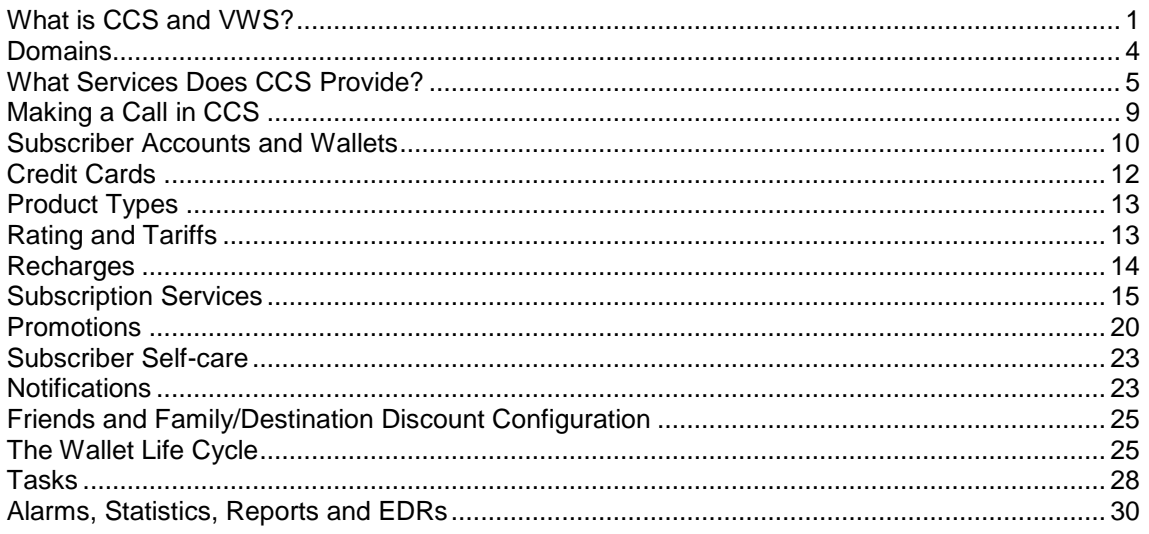

## <span id="page-10-3"></span>**What is CCS and VWS?**

### **Overview**

Charging Control Services (CCS) and Voucher and Wallet Server (VWS) are prepaid and post-paid services. They offer flexibility and control over billing methods and telephony services in general.

They operate at the service application level of the network.

### **Features**

Features of CCS and the VWS include:

- Customization of call / session management and routing according to factors such as:
	- **Geography**
	- **-** Demographics
	- **Availability of resources**
	- **User preference**
	- Call screening
	- Validation of subscriber credit prior to routing of calls
- **Figure 1** Free call options (for example, to customer service)
- Flexible wallet states (such as active and frozen) adaptable to customer requirements
- Variable levels of credit and selection for different services for complex promotion logic
- Options for customers with low credit ratings through extensive rating plans
- Forced disconnection on credit exhaustion
- Fraud control (detection of unauthorized simultaneous subscriber ID entry, credit card use, or bad PIN)
- Links to VWS to provide wallet and balance management, including:
	- Individual or group subscriber accounts
	- Monetary and time-based wallet balances
	- Rechargeable, single use, debit or credit subscriber accounts
- Option to split wallet management across separate charging and tracking domains
- User interaction:
	- On-line credit recharge and balance query through a www CGI interface
- Home and roaming network support through CAMEL 2 / 3
	- Support for GSM, 2G, 2.5G and 3G circuit-switched and packet networks

### **ACS functionality**

CCS works in conjunction with the Advanced Control Services product for added processing capability. Many of the features of CCS are accessed through ACS, for example:

- Customer-managed control plans
- Graduated levels of security
- Management of all outgoing and incoming calls
- Statistics generation
- Announcements.

See *ACS User's Guide* for the full functionality provided with CCS.

### **CCS Macro Nodes**

The feature nodes that are available to CCS within the Control Plan Editor are listed in the *Feature Nodes Reference Guide*.

For information on using the CPE see *CPE User's Guide*.

### **Service providers**

The Voucher and Wallet Server is installed and run as a network service by a Telecommunications Operator (telco). It enables the Telco to create service providers and to create customers and subscribers for those service providers. Although the customer is able to monitor subscriber details and recharge wallet balances through the web interface, the telco retains full control over all aspects of the wallet.

### **CCS structure**

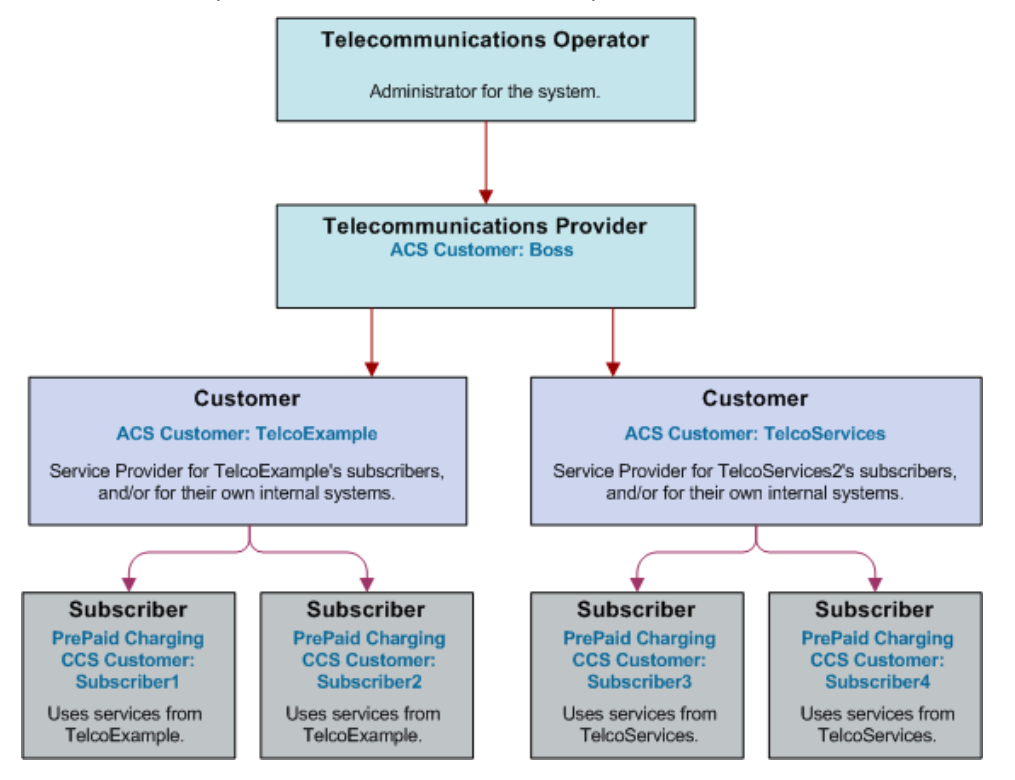

Here is an example of the roles of telco, service provider, and customer in CCS.

### **Hardware deployment**

This diagram shows the how the machines in a CCS deployment interact.

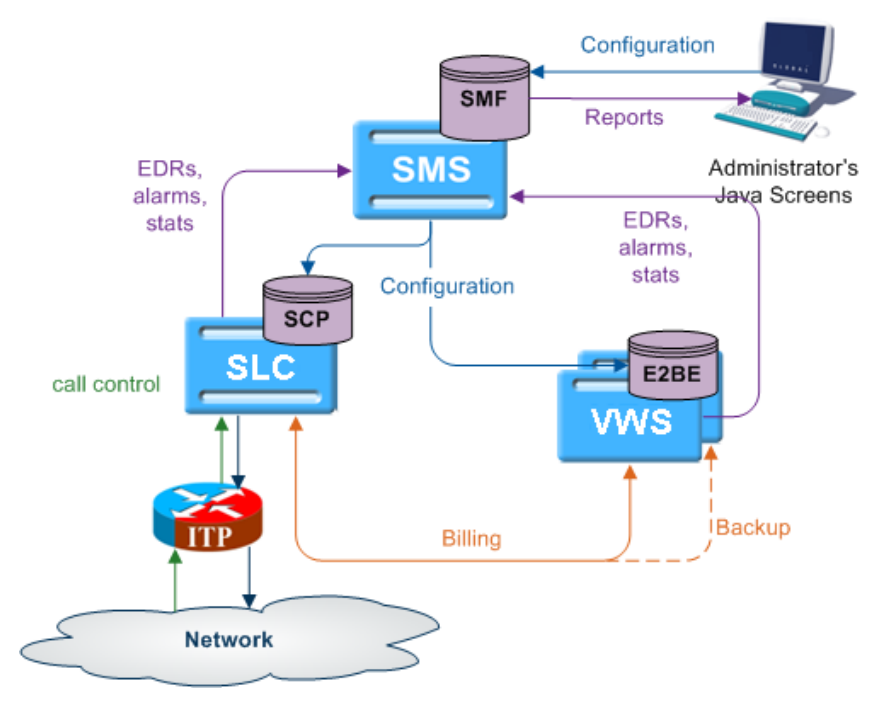

## <span id="page-13-1"></span><span id="page-13-0"></span>**Domains**

### **Domains**

CCS uses domains to control which service is provided by a specific network element.

A domain defines the functionality CCS uses a set of one or more domain nodes for. Domain nodes are network elements that provide one or more of the following functions:

- Rating
- Billing
- Wallet management
- Voucher management

An example of a domain would be a pair of Oracle Voucher and Wallet Servers.

Domains enable CCS to separate traffic for a dedicated service such as voucher redemption.

### **BCD Domain**

The BCD domain is used for subscriber accounts stored on the Billing and Revenue Management (BRM) system. For these accounts, the following NCC charging features will have no effect if used:

- Periodic Service/Charge logic (for example, the ability to perform logic based on periodic charge subscriptions in BRM)
- Balance cascade overrides
- Service logic derived discounts
- Text notification of mid-call tariff change (for example, text notification of mid-call tariff change will not be available).

**Note**: NCC does not require a subscriber to have a subscriber record stored locally on NCC. If subscriber information is not present on NCC, NCC uses the subscriber's logical calling number as the subscriber reference.

### **Domain Types**

Domain types enable CCS to handle groups of domain nodes that share a common technology. This can reflect the communication protocol, and/or make and model of the node.

**Examples:** The following are domain types:

- VWS
- DIAMETER
- Intec

For more information about configuring these domain types, see *Domain* (on page [455\)](#page-464-1).

### **Changing Domains During Call Processing**

The Set Active Domain feature node enables the domain type to be changed at any point within a control plan. For example, if TUS is installed with a default Voucher Domain type of '2', the domain type can be changed mid-call to VWS.

For more information about the Set Active Domain feature node, see *Feature Nodes Reference Guide*.

### **Distributed Wallet Management**

You can distribute wallet management across two domains. The wallet management functionality is split between the following two elements:

- <span id="page-14-1"></span>• Charging management
- Tracking management

A domain can be configured to support one or both of these elements. This allows chargeable balances to be held on the charging domain, and fraud and expense balances to be held separately on a tracking domain.

**Note:** Tracking domains can only be configured for a VWS domain type. Charging domains can be configured for any domain type.

## <span id="page-14-0"></span>**What Services Does CCS Provide?**

### **Introduction**

As a prepaid and post-paid service, CCS offers profitable alternate billing options to a telecommunications provider.

- Single Use Debit (Prepaid) phone-cards generate a profit for the telco, due to breakage (the remaining, unusable balance on a phone card at expiry).
- Expiry of balance and voucher expiry have an effect similar to breakage, making fixed line or mobile phones equally profitable for the telco.

### **Wallet flexibility**

Combinations of prepaid and post-paid facilities can be tailor-made to suit individual service providers and to meet the business needs of the telco.

The rich system of prepaid services enables services to be offered to everyone wherever they are. CCS enables the telco to offer these customers the flexibility and convenience of multiple services on a single wallet, in a manageable and user-controlled form.

### **Wallet configuration options**

Some examples of wallet flexibility are illustrated below:

- **1** A wallet can be one of the following:
	- Single-use debit wallet (non-rechargeable prepaid)<br>
	Debit wallet (rechargeable prepaid)
	- Debit wallet (rechargeable prepaid)
	- Limited-credit wallet (rechargeable prepaid with some post-paid facility)
	- Credit wallet (rechargeable, fully post-paid).
- **2** A single wallet can provide two services:
	- PIN access from any phone
	- Access from a registered telephone line number (CLI) used for any telephony service (phone, internet).
- **3** Wallets can be recharged through the web interface, using a voucher or a credit card.
- **4** A single subscriber can have a single wallet with up to two services.
- **5** A single subscriber can have multiple access devices, all drawing on the same wallet balance.
- **6** A group of subscribers can have access to a single wallet, in the name of one customer. Each subscriber in the group would access the wallet using the same physical phone line, or using the same PIN.
- **7** A group of subscribers can have multiple devices drawing on the same wallet balance. Each subscriber in the group would have his or her own named wallet. She or he would access the wallet using a different physical phone line or using a unique PIN.
- **8** Wallets can be set up anonymously, where a subscriber is not named as in the case of phonecards purchased for resale, or of single-use debit wallets.

### **Example 1 - single wallet**

In this example, a subscriber has a single wallet.

A wallet can be accessible by a CLI (the number of a physical phone line used to access the wallet. This can be a mobile or fixed phone.) or by using a PIN. It is only required to select one method of access (PIN or CLI), but it is possible to have both. In this example, the subscriber has both a CLI and a PIN.

This enables the subscriber to use the wallet from any phone, using the PIN, or from a specific phone, where the CLI has been associated with the wallet.

#### **Diagram - single wallet**

Here is an example of a single user with single wallet balance, a single wallet and two access mechanisms.

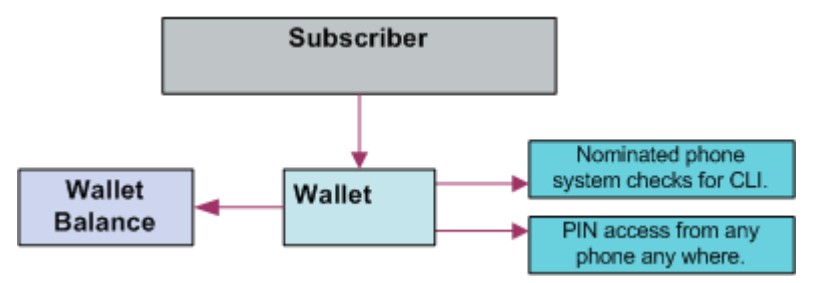

### **Example 2 - multiple devices**

A single subscriber can have an internet connection, a mobile phone and a prepaid card, all drawing on the same wallet and rechargeable through the web interface.

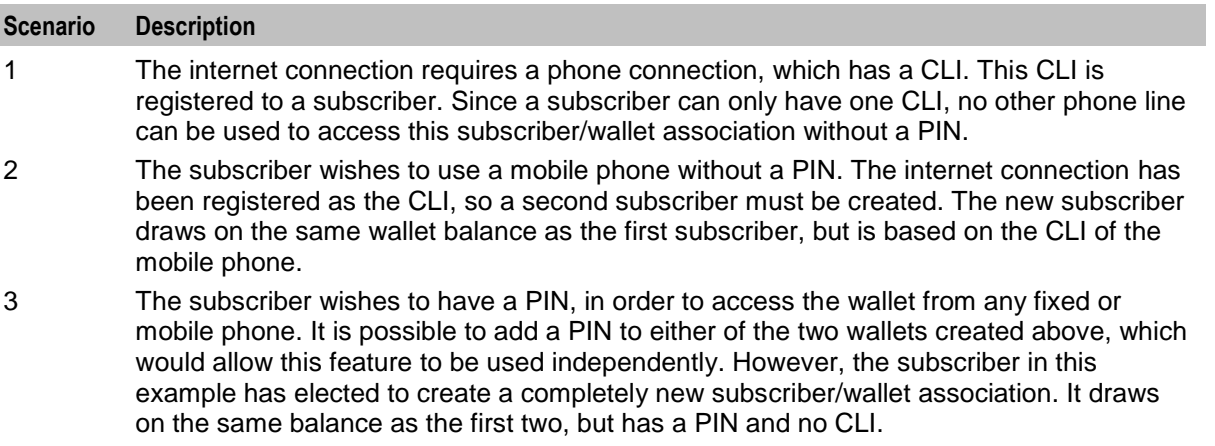

#### **Diagram**

Here is an example of a single user with single wallet balance, and three subscriber/wallet associations, one for each of three services.

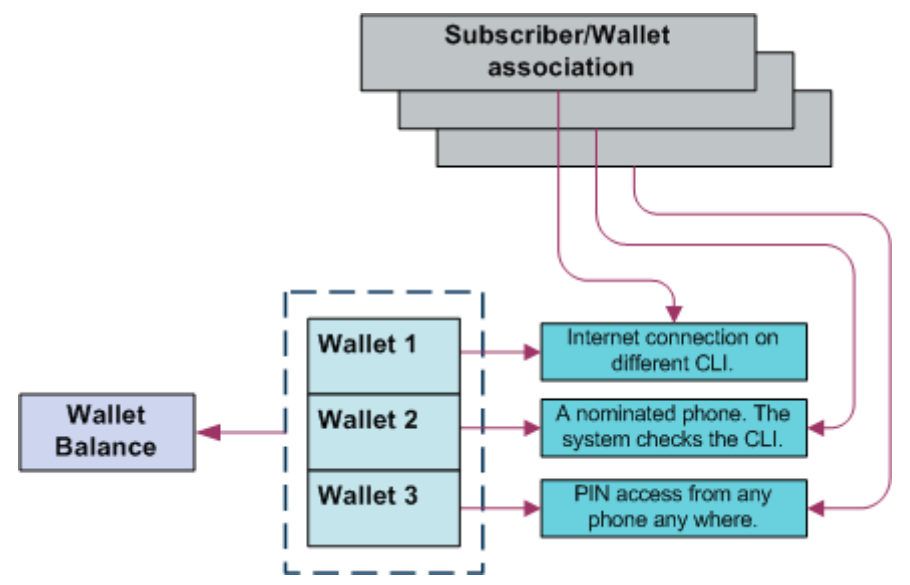

### **Example 3 - client group**

Alternatively, several individual subscribers can have associations with a single wallet. The service provider can monitor each subscriber/wallet association without the inconvenience of maintaining a separate wallet for each subscriber. In a business setting, this has positive implications.

Within an organization, all employees can be issued with a calling card, giving them access to a common wallet. This would allow employees to work off-site, while retaining full access to their usual telephony services. The organization can also run an internet connection through this same wallet, as well as any specific fixed or mobile phones that are registered on the CCS system. This could be achieved through three subscriber/wallet associations, drawing on one wallet.

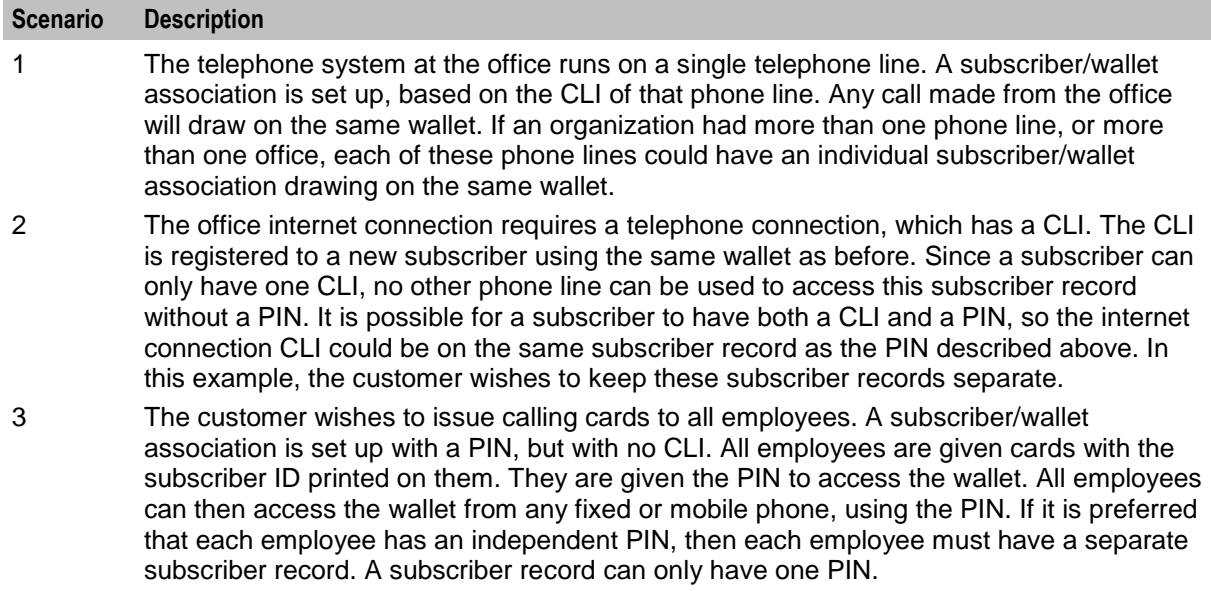

#### **Diagram**

Here is an example of multiple users with a common wallet balance, three subscriber/wallet associations for each of three services.

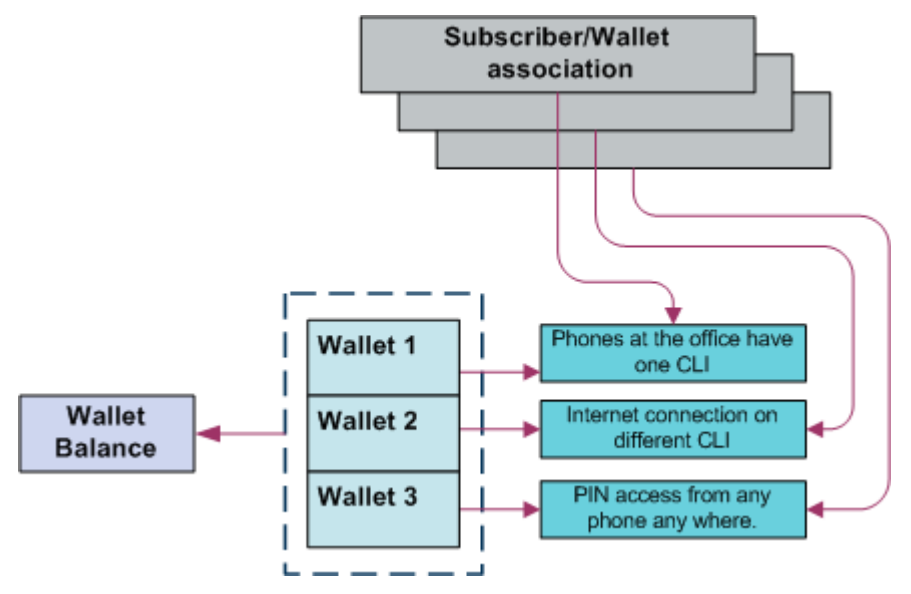

### **Example 4 - shared single account**

Customers may prefer to manage their services on a single wallet. The flexibility of CCS makes this a viable option. Even with a single wallet, it is still possible to manage an internet connection through the CLI, as well as PIN access from any phone. This means that the CLI registered on the subscriber record is that of the internet connection, while the registered PIN enables access to the wallet from any phone.

Alternatively, the registered CLI could refer to the office phone line or to a specific mobile phone. As long as the subscriber/wallet association is registered with only one CLI and one PIN, the service provider can use the wallet according to its requirements.

#### **Diagram**

Here is an example of multiple users with one wallet balance, one wallet and two services.

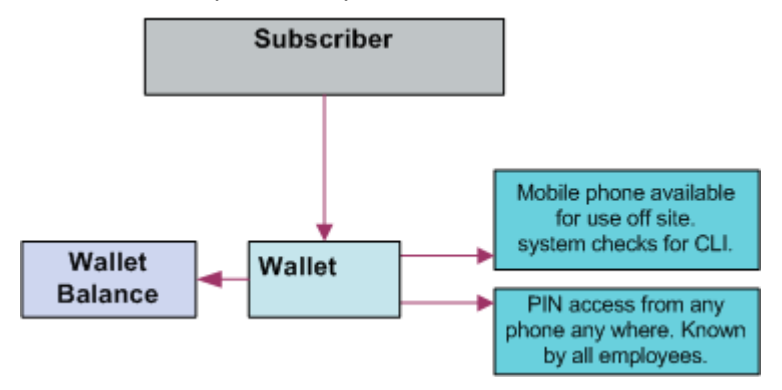

### **Example 5 - branded prepaid cards**

A further opportunity enabled by CCS is branded prepaid. Branded prepaid allows service providers to market customized prepaid cards (either single-use debit wallets of a set value or rechargeable debit cards) with their own company logo. This can be a novel means of advertising for the service provider, particularly if the prepaid cards include special rates and discounts not available elsewhere. This is easily configurable in CCS.

<sup>8</sup> Charging Control Services User's Guide

<span id="page-18-1"></span>The convenience and economy of the card is in itself a selling point, but the service provider also benefits from the longevity of the advertisement – especially in the case of rechargeable cards. A subscriber is far less likely to discard an advertisement printed on a phonecard.

In this example, the card is a \$5 single-use debit wallet, which means that each card printed has a subscriber record and wallet of its own.

## <span id="page-18-0"></span>**Making a Call in CCS**

### **Introduction**

After a subscriber has been assigned a subscriber ID and PIN or a CLI, it is possible for them to make a call against a CCS subscriber/wallet association.

### **Calling from a registered phone**

Here is the process followed when a subscriber makes a call from a registered fixed or mobile phone (CLI).

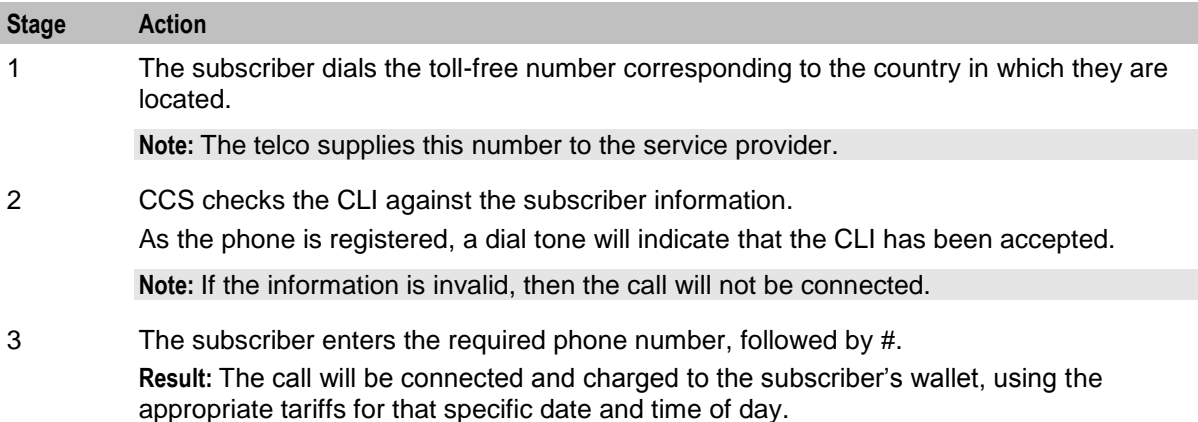

### **Calling from any phone**

Here is the process followed when a subscriber makes a call from a fixed or mobile phone that is not registered, using CCS.

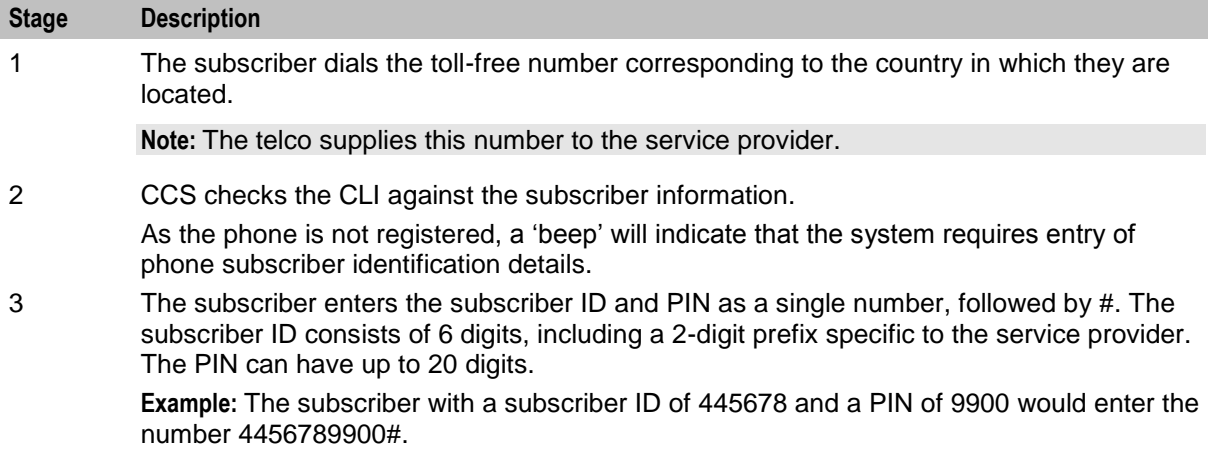

<span id="page-19-1"></span>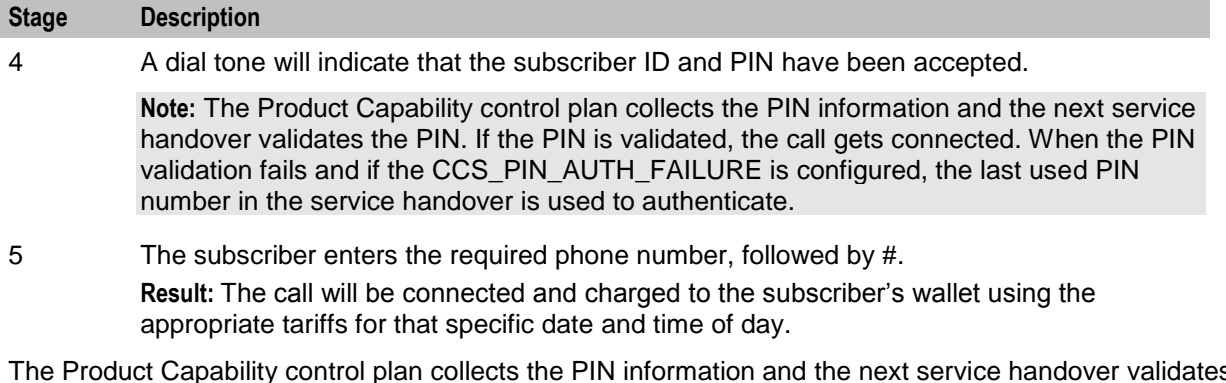

The Product Capability control plan collects the PIN information and the next service handover validates the PIN. If the PIN is validated, the call gets connected. When the PIN validation fails and if the CCS\_PIN\_AUTH\_FAILURE is configured, the last used PIN number in the service handover is used to authenticate.

## <span id="page-19-0"></span>**Subscriber Accounts and Wallets**

### **Subscriber accounts**

A subscriber account is the unique record in CCS which records the details of a person (subscriber) who is purchasing services from the telecommunications provider.

A subscriber account is identified by a unique E.164 number. This is referred to as the MSISDN of the subscriber.

### **Wallets**

Each subscriber account has one associated primary wallet. The subscriber can also have a secondary wallet. Wallets can be shared between subscriber accounts. A wallet is a group of balances owned by the subscriber and available to pay for prepaid services offered by the platform.

**Example:** A subscriber could have a "General Cash" balance and a "Free SMS" balance in their wallet. Each balance has its own expiry date, which means that any value left in the balance after this date is removed.

Wallets are associated with a specific VWS Voucher and Wallet Server pair. For more information about this relationship, see *Voucher and Wallet Server Technical Guide*. For more information about moving wallets from one VWS pair to another, see *UBE Account Balancing* (on page [78\)](#page-87-1).

### **Wallet states**

The wallet has a state which:

- Indicates what phase of the life cycle the associated subscriber account currently is in
- Determines whether the subscriber can use his or her services

This table describes the available wallet states.

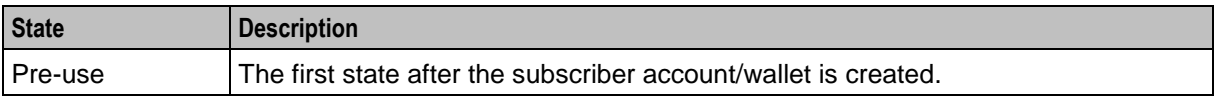

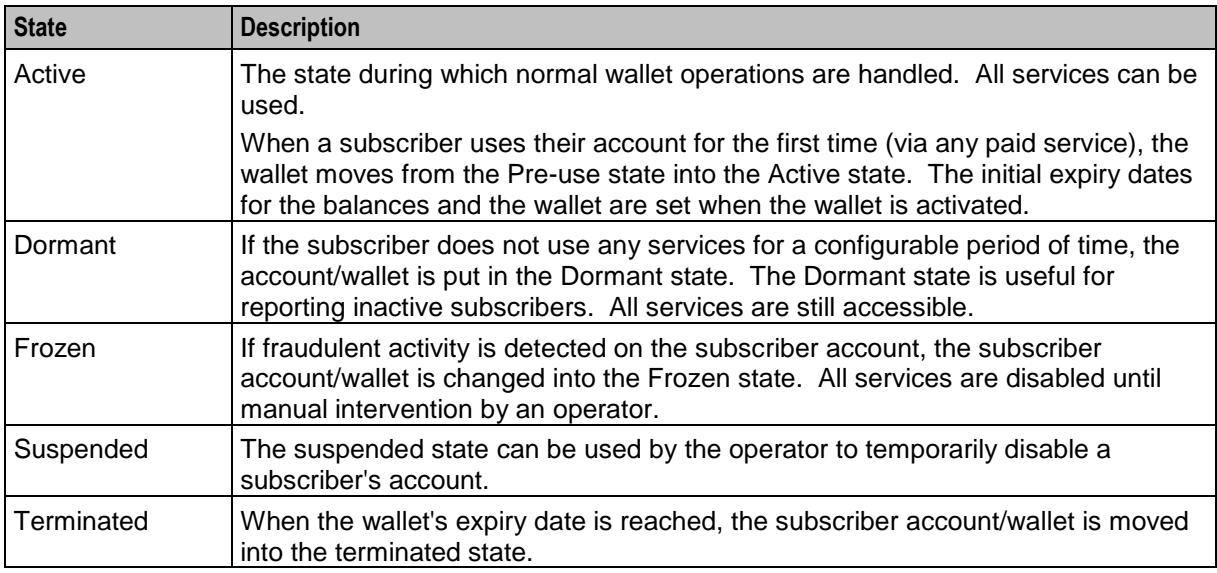

**Note:** Wallets may also be affected by expiry dates. For more information about wallet and bucket expiry, see Wallet and Bucket Expiry in *Voucher and Wallet Server Technical Guide*.

### **Wallet lifecycle**

This diagram shows the states in a standard life cycle of a wallet.

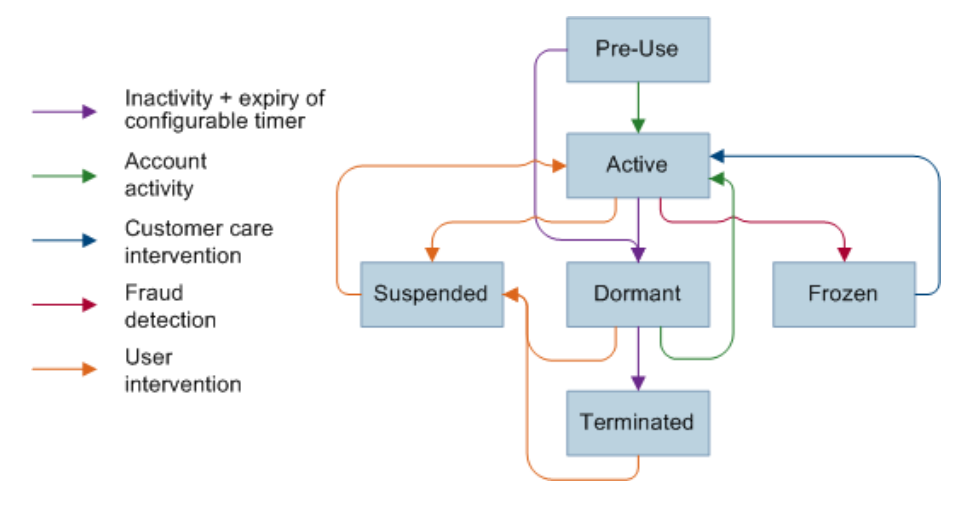

### **Balance units**

Balance units define how a wallet treats a type of currency (for example, treating SMSs differently from cash). All balance types have a balance unit.

### **Balance types**

Balances of different sorts of value are distinguished by balance type. Balance types enable Service Providers to separate a subscriber's cash/units into logically separate areas such as:

- Promotional (have 1 day to use 20 SMSs)
- Normal (recharges done by a subscriber)

When a new balance type is created, you must list the services it can be used for.

<span id="page-21-1"></span>Balance Types can be dedicated to particular services. A Promotional Cash Balance might only be for services which are high value for the subscriber, but can be delivered at minimal cost to the operator.

**Example:** National voice calls to other of the operator's subscribers.

#### **Internal balance types**

Some balance types are only used internally in CCS, for example, periodic charge subscription balances.

### **Balance expiry**

When the expiry date of a balance is reached, the credit of that balance is lost.

### <span id="page-21-0"></span>**Credit Cards**

### **Maintaining credit card details**

Credit card details can be created and edited in the following Subscriber Management screens:

- **Credit Cards** tab See *Credit Cards* (on page [45\)](#page-54-1)
	- Create credit cards. See *Adding credit cards* (on page [48\)](#page-57-0). You can then register a subscriber to the credit card. See *Registering subscribers to credit cards* (on page [51\)](#page-60-0).
	- Edit credit cards. See *Editing credit cards* (on page [49\)](#page-58-0).
- **Subscriber** tab From the New and the Edit Subscriber screens *Credit Card* (on page [100\)](#page-109-0) option
	- New Create credit card registered to the subscriber. See *Adding credit cards* (on page [48\)](#page-57-0)
	- Register See *Registering credit cards to subscribers* (on page [102\)](#page-111-0)
	- Deregister Deregister a credit card from the subscriber
	- **Freeze** Freeze a credit card
	- Confirm Confirm the credit card to the subscriber
	- Delete Delete the credit card

### **Credit card and subscriber maximums**

Each subscriber can recharge the account using up to the specified number of credit cards, for example, 4. Each credit card can be used to recharge up to the specified number of calling cards. These limits are set:

- Globally on the **Global Configuration** tab. See *Setting global credit card maximums* (on page [482\)](#page-491-0).
- Per service provider on the **Resource Limits** tab. See *Setting Subscriber Credit Card Limits* (on page [500\)](#page-509-0).

### **Credit card control plans**

Each action executed by clicking a button on a credit card related screen executes a Business Process Logic (BPL) that runs a control plan to carry out the action.

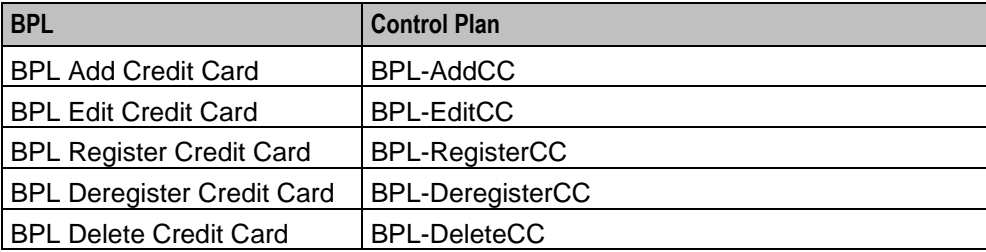

Here are the default control plans associated with credit card BPLs.

## <span id="page-22-2"></span><span id="page-22-0"></span>**Product Types**

### **Product types**

A product type defines the:

- Services that are available to a subscriber
- Tariffs which apply to the subscriber's services
- Control plans that are executed when a service is used
- Wallet life cycle policy

Product types are assigned to a subscriber and wallet combination. This enables the subscriber to have two different product types, if they have two wallets. If a wallet is shared between subscribers, each subscriber can have a different product type for that wallet.

### **Activation credits/promotions**

You can associate product types with wallet activation promotions, with configurable:

- Balances (one of the predefined balance types, or one of the operator-defined balance types)
- Values
- Validity periods

**Example:** A wallet activation promotion that adds 10 EUR to the Promotional Cash balance with a validity period of 2 months can be associated with the Bronze product type. This results in each Bronze subscriber receiving 10 EUR on their Promotional Cash balance when they use a service for the first time. The expiry date of the balance is set to 2 months after the activation date.

## <span id="page-22-1"></span>**Rating and Tariffs**

### **Introduction**

The charge for a call or data session is set by subscriber's product type. Product types include the tariff plans which define the service charge. Tariff plans can be associated with multiple product types. A different set of tariffs can be defined for each product type.

Tariff plans define which rate table applies to a product type at a particular time.

Tariff plans and product types can also be associated with a named event catalog through the Tariff Plan Selector. The named event catalog defines:

- A list of specific events (named events) that can be charged
- The actual charge for the included events

The charges are applied whenever the named event occurs.

### **More information**

For more detailed information about voice call rating in CCS, see:

- *Rating Management* (on page [327\)](#page-336-4)
- *CCS Technical Guide*
- *Voucher and Wallet Server Technical Guide*

## <span id="page-23-1"></span><span id="page-23-0"></span>**Recharges**

### **Introduction**

Subscribers can recharge their balances through a range of recharge mechanisms, including:

- Voucher recharge through IVR
- Voucher recharge through direct dial
- External recharge through provisioning interface (for example: ATM, credit card, web interface) In addition to the nominal value of the recharge, a bonus can be given when a recharge is made.

After the recharge, a notification SMS is sent to the subscriber.

### **Recharge promotions**

You can reward a subscriber with a promotion bonus when a custom recharge is performed. The promotion bonus is given when two conditions are met:

- **1** The CCS PI EXTRA\_EDR parameter must be set to: EXTRA EDR = "CHANNEL=CHANNEL NAME"
- **2** The recharge value passed in the PI command exceeds the balance value condition associated with the applicable promotion.

**Example:** If a promotion is defined with channel "ATM" and balance value event condition 10 EUR, a PI recharge with reference ATM20080110123000 and value 20 EUR will trigger the promotion to be awarded.

Promotions can be configured with various parameters. For more information, see *Promotion Manager User's Guide*.

### **Balance expiry**

Recharges extend the expiry periods of the balances and/or the wallet being recharged.

When a balance is recharged, its expiry date is set to the current date plus the balance expiry period specified in the recharge's voucher type. If the current expiry date of the balance is already greater than this date, the current date is kept.

### **Wallet expiry**

Recharges extend the expiry periods of the wallet being recharged.

When a wallet is recharged, its expiry date is set to the current date plus the wallet expiry period specified in the recharge's voucher type. If the current expiry date of the wallet is already greater than this date, the current date is kept.

### **Failed recharges**

You can set the maximum number of failed recharge attempts that are allowed within a 24 hour period (allowed values 2-99). If the maximum number of failed recharge attempts is exceeded, the account of the recharging subscriber is moved into the frozen state.

### **Voucher batches**

You can use the CCS Voucher Management screens to create vouchers in batches of up to 999999999 vouchers.

<span id="page-24-1"></span>Each voucher batch is encrypted during the batch creation process using a PGP public/private key pair. You can upload voucher reseller's PGP public keys to encrypt a batch so that it can only be decoded by the retailer.

For security reasons, after the creation of a voucher batch, the batch remains in "Created" state until it is moved into the "Active" state manually by an operator.

### **Voucher recharge methods**

This table describes the methods subscribers can use to recharge their account with a voucher.

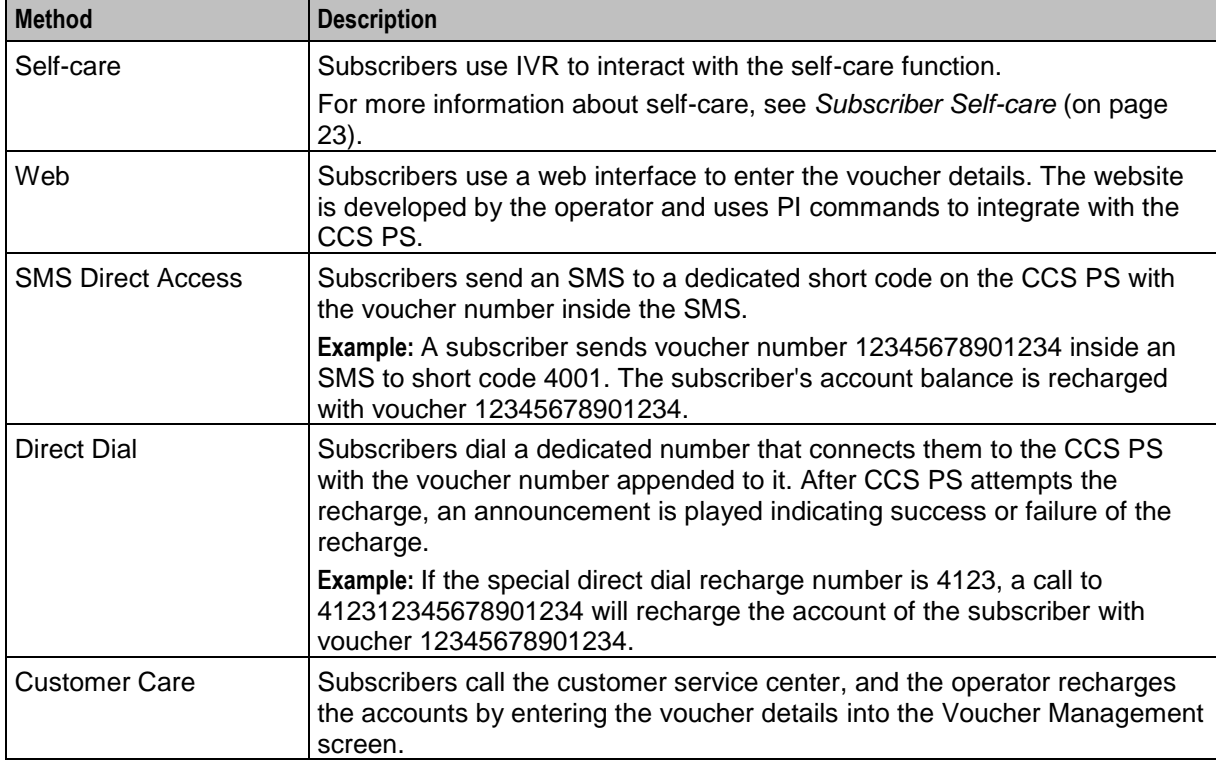

### **External recharge methods**

The Provisioning Interface provides an interface to CCS's recharge facility. Using the interface, you can integrate CCS with another system (for example: a web-based self-care system or a banking system such as ATM or credit card).

Recharges using the PI can include custom details, including:

- Configurable recharge amount
- <span id="page-24-0"></span>Balance and expiry dates

## **Subscription Services**

### **Introduction**

Periodic charges enable a telco to set up ongoing charging. Services which are provided using control plans (such as service bundle discounts) can use the Periodic Charge State Branching node to check whether a subscriber has a valid subscription to a service before providing any benefits.

While periodic charges are generally used to apply regular charges, they can also be used for other functions such as resetting balances. This can be done with or without notifying the subscriber.

### **Types of periodic charges**

Periodic charges have three main actions:

- **1** Debit a subscriber's wallet
- **2** Recharge a subscriber's wallet
- **3** Send SMS notifications to a subscriber

These actions can be combined in various ways to implement different types of services.

### **Subscribing and Unsubscribing**

Changing a subscriber's service subscription state is controlled using BPL tasks. These tasks can be made available to subscribers using self-care facilities such as IVR or web, and can be made available to Customer Care Representatives on the Customer Care Portal.

The BPL tasks use the Periodic Charge Subscription feature node to change the subscriber's periodic charge state to subscribed, unsubscribed or terminated. For more information about the Periodic Charge Subscription feature node, see *Feature Nodes Reference Guide*. For more information about setting up BPL tasks, see *Task Management* (on page [557\)](#page-566-4).

### **Example Periodic Charge Subscription Control Plan**

This figure shows an example control plan that could be used for a simple BPL task which subscribes the subscriber to a periodic charge.

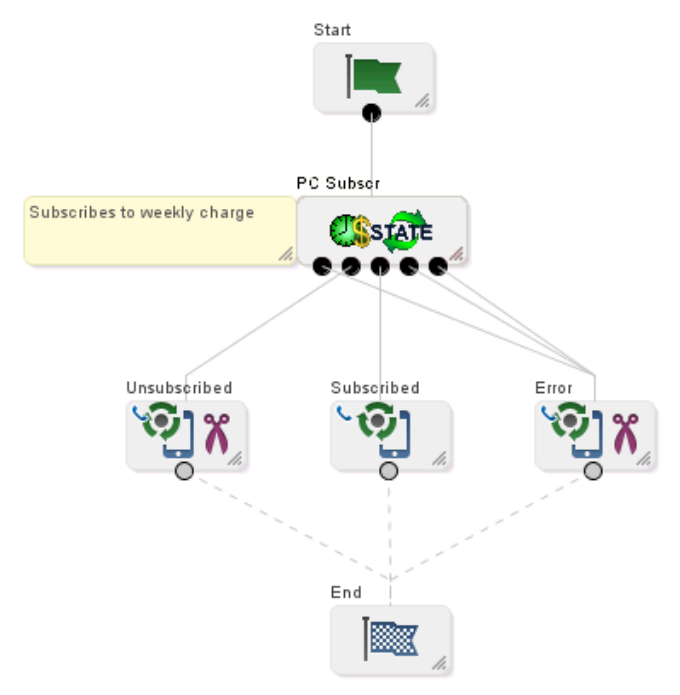

#### **Notes:**

- The Periodic Charge Subscription feature node attempts to subscribe the subscriber to the weekly charge. Depending on the result of the operation, the BPL task is routed to a different exit.
- The Unconditional Terminate feature node called Subscribed returns a 103 to the BPL task running the control plan.
- <span id="page-26-0"></span>• The Disconnect feature node called Unsubscribed returns a 102 error to the BPL task running the control plan.
- The Disconnect feature node called Error returns a 99 error to the BPL task running the control plan.

### **Periodic charge life cycle diagram**

This diagram shows the standard life cycle of a periodic charge.

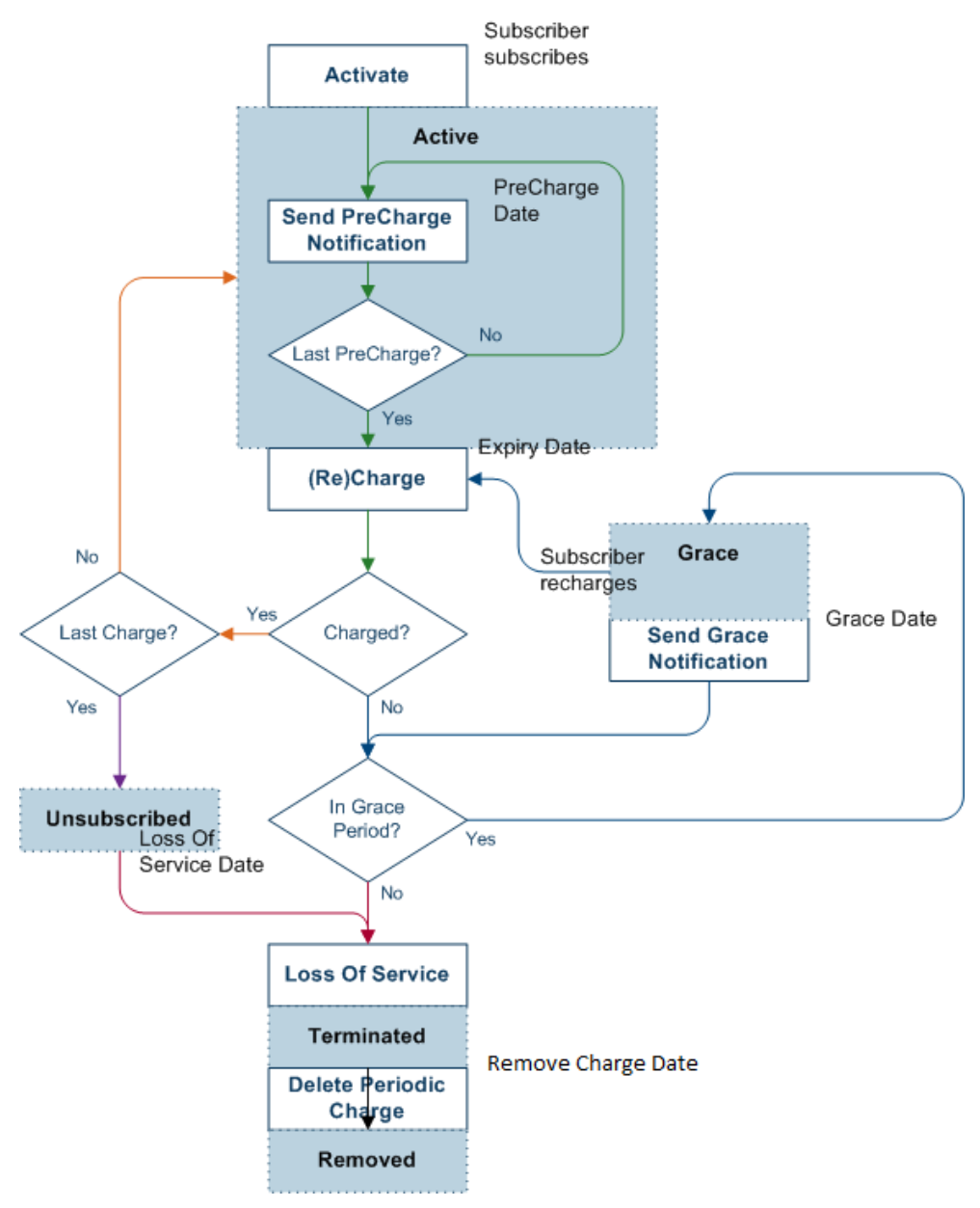

### **Periodic charge life cycle**

This table describes the periodic charge life cycle shown in *Periodic charge life cycle diagram* (on page [17\)](#page-26-0).

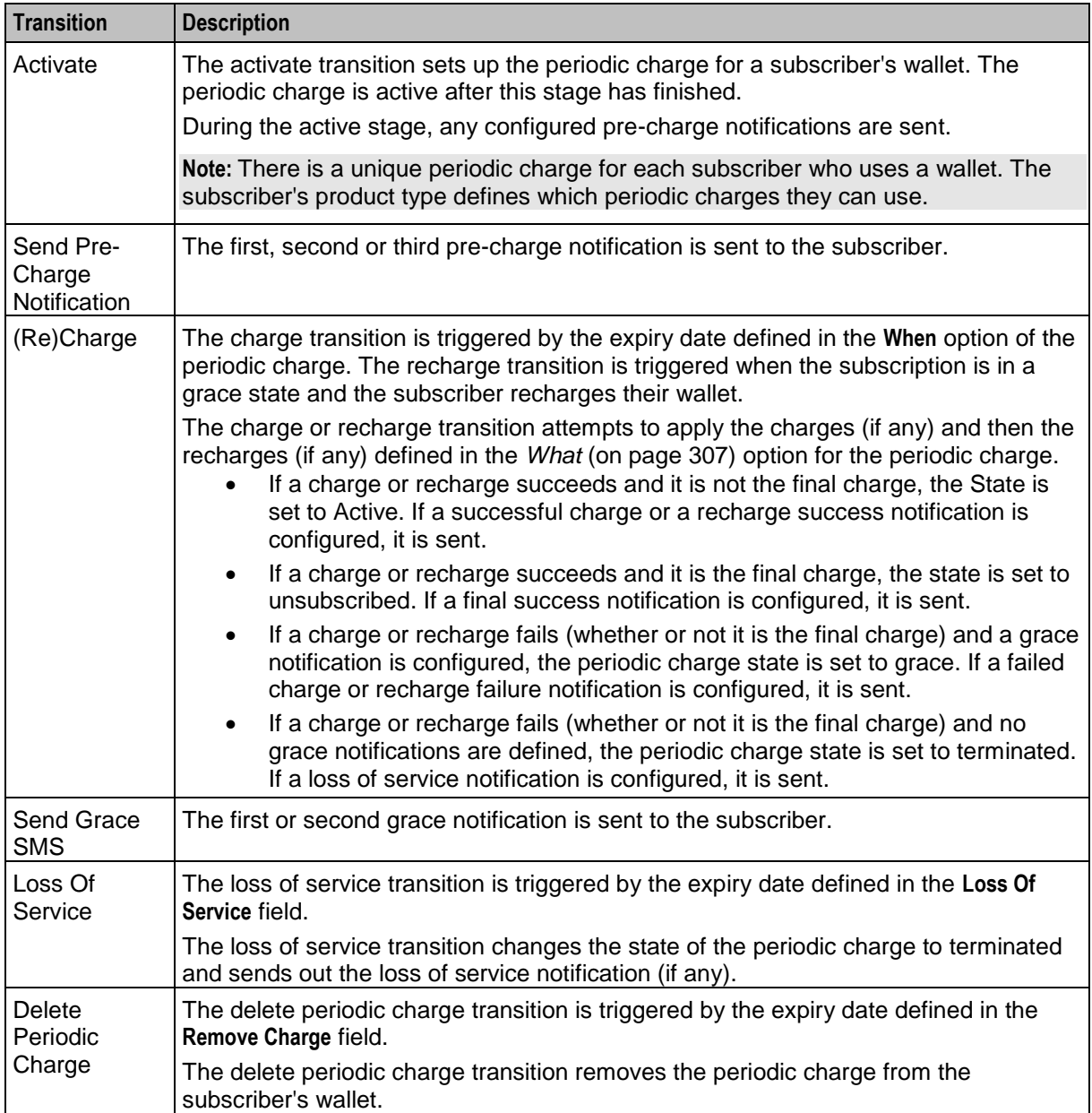

### **Period calculations**

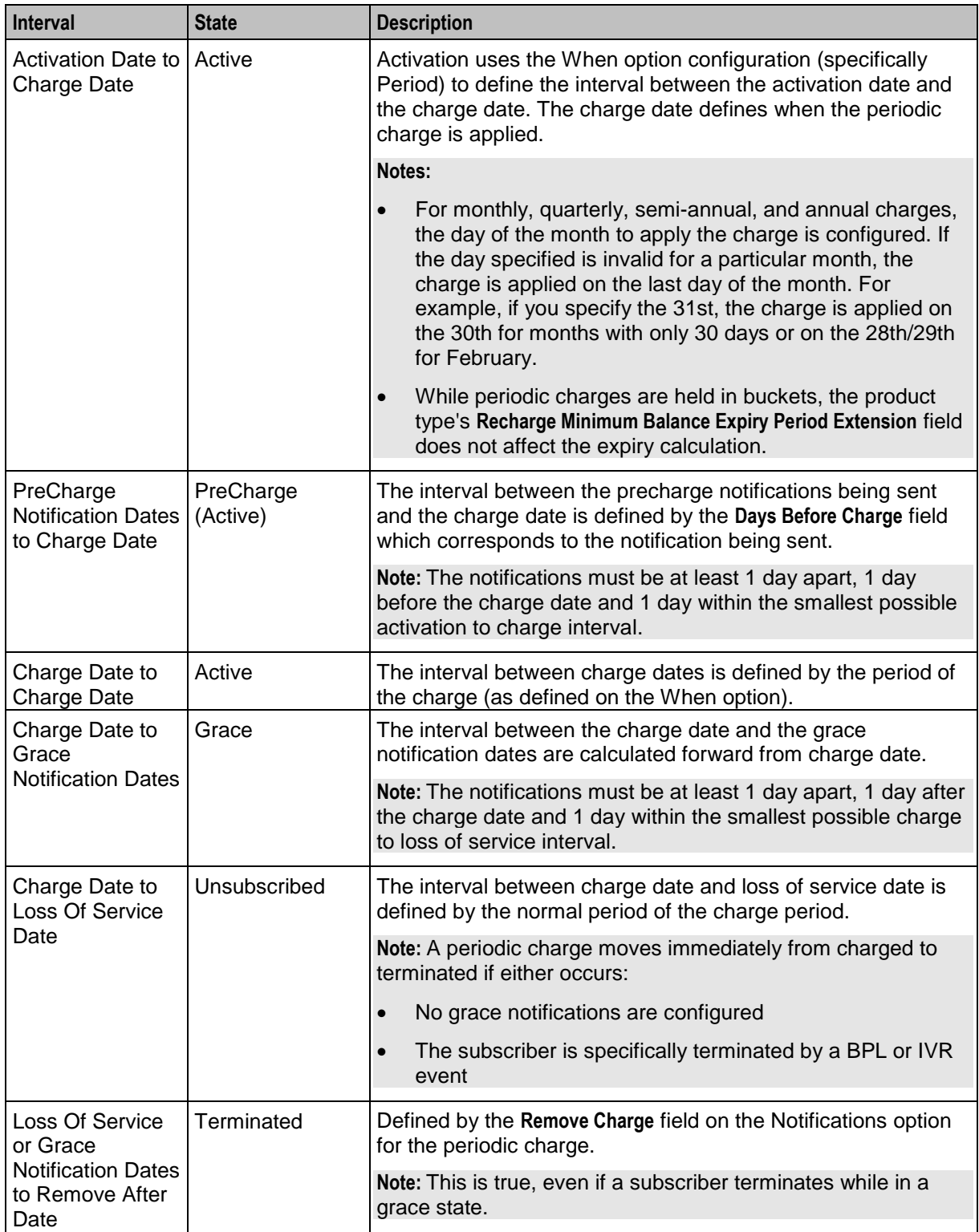

This table shows how the intervals between transitions for periodic charges are defined.

<span id="page-29-1"></span>**Note:** The transitions are executed after the specified date. The exact time depends on the platform's specific circumstances. For more information about when transitions are triggered, see *CCS Technical Guide*.

### **Applying periodic charges**

Periodic charges are applied according to the these rules:

- Periodic charges apply to product types they have been assigned to. You can assign more than one periodic charge to a particular product type.
- Periodic charges are applied on a per-wallet basis based on which periodic charges the subscribers who use the wallet have subscribed to. This means if more than one subscriber uses a wallet, the wallet is debited/credited for each of the charges as they are applied to the subscribers.
- Debit charges are applied before credit charges.

### **Transferring Subscriptions**

Subscribers can transfer from one subscription in a periodic charge group to another subscription in a periodic charge group. This can be triggered from a control plan (enabling IVR or BPL task implementations) or using the CCP Dashboard.

Control plan-based transfers are executed using the Periodic Charge Transfer feature node. For more information about this node, see *Feature Nodes Reference Guide*.

For more information about setting up transfers using the CCP Dashboard, see *Customer Care Portal User's Guide*.

**Warning:** Subscribers should only be subscribed to one periodic charge in a group at any one time. This restriction is not strictly enforced by the VWS, so it must be enforced by the design of the service.

### <span id="page-29-0"></span>**Promotions**

### **Introduction**

Promotions can be used to increase subscriber activity by rewarding subscribers with more attractive packages for specific behavior. Promotional bonuses can be implemented using one of the following:

- In-built rewards and bonus schemes configured in Promotion Manager
- Free form configuration such as control plans and/or profile fields

### **In-built reward and bonus types**

This table describes the types of in-built rewards and bonuses provided to CCS through Promotion Manager.

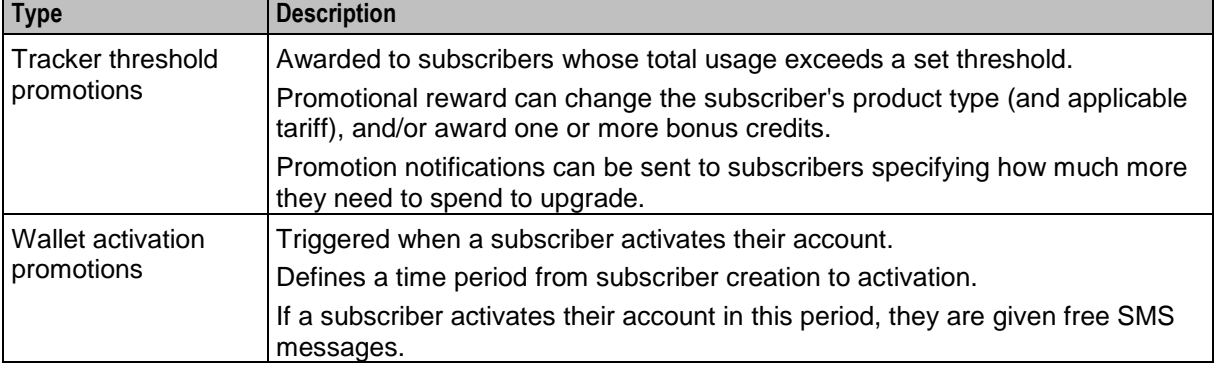

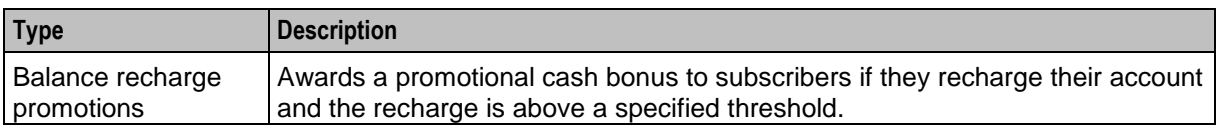

### **Expenditure balances**

Tracker threshold promotional activity is recorded in expenditure balance types. These expenditure balance types are used as counters and are incremented according to the qualifying expenditure a subscriber incurs. Counters can be measures of:

- Cash
- Time
- Units of other activities

### **Expenditure plans**

Expenditure plans are collections of expenditure balances. They define the expenditure balances which are increased by qualifying charges.

Each CLI-DN or named event can specify a single expenditure plan to contribute to. The expenditure balances included in the expenditure plan are increased by charges against qualifying balances in the balance type cascade specified by the CLI-DN or named event.

A qualifying balance is a chargeable balance which:

- Is in the CLI-DN or named event's balance type cascade
- Has the Contributes to Expenditure check box enabled on its balance type record

For more information about configuring expenditure plans, see *Expenditure Plan* (on page [396\)](#page-405-1).

### **Expenditure promotions benefits**

The benefits provided by a promotion are defined by the promotion type. For more information about the benefits which can be provided by a promotion type, see *Promotion Manager User's Guide*.

### **Multi-balance type example**

If you have an expenditure plan with the following expenditure balance types:

- Daily cash
- Daily time
- Weekly cash
- Monthly unit

A call comes in lasting for 60 seconds costing 50 cents.

Daily cash and monthly cash would be incremented by 50 cents. Daily time would be incremented by 60 seconds and monthly unit would be incremented by 1.

### **Example - cash balance type**

#### **Configuration:**

Standard calls between on-net locations are charged under the HPLNM-MO rate table, and the Onnet x Onnet CLI-DN.

The CLI-DN uses the voice balance type cascade which uses these balances in descending order:

- More cash
- Promotional cash
- General cash

The more cash balance does not contribute to expenditure. Promotional and general cash both have the **Contributes to Expenditure** check box selected.

Charges under the Onnet x Onnet CLI-DN contribute to the "Standard" expenditure plan. The "Standard" expenditure plan includes the monthly and yearly expenditure balances. Both expenditure balances have a corresponding reward (monthly reward and yearly reward).

The system also has an international reward program. Like the Onnet x Onnet CLI-DN, the international CLI-DN uses the voice balance type cascade, but it contributes to the "International" expenditure plan, not the standard expenditure plan. The "International" expenditure plan includes the "International" expenditure balance, which has a corresponding "International" reward.

#### **Example 1:**

Caller Ahmed places a Onnet to Onnet call and talks for 12 minutes. Following the voice balance type cascade, CCS charges \$2 to his more cash balance, \$3 to his promotional cash balance and 1\$ to his general cash balance.

Because more cash does not contribute to expenditure, his expenditure balances are not increased by his more cash charge. However, because the promotional and general cash both contribute to expenditure, \$4 is added to all the Expenditure balances in the Onnet x Onnet CLI-DN's specified expenditure plan (that is, \$4 is added to the yearly and monthly expenditure balances).

The international expenditure balance is not changed.

#### **Example 2:**

Caller Bernice places an Onnet to international call and talks for 12 minutes.

Following the voice balance type cascade, CCS charges \$2 to her more cash balance, \$3 to her promotional cash balance, and \$15 to her general cash balance. Because more cash does not contribute to expenditure, her expenditure balances are not increased by her more cash charge.

However, because the promotional and general cash both contribute to expenditure, \$18 is added to all the expenditure balances in the international CLI-DN's specified expenditure plan (that is, \$4 is added to the International expenditure balance).

The yearly and monthly expenditure balances are not changed.

### **Wallet Activation Promotions**

Wallet activation promotions are benefits which are provided when a subscriber activates their account.

To apply wallet activation promotions, a subscriber must be routed through the Account Activation feature node in a control plan. For more information about the Account Activation feature node, see *Feature Nodes Reference Guide*.

### **Recharge bonuses**

Balance recharge promotions are cash bonuses applied to a subscriber's account if they recharge by more than a specified amount to a specified balance. The bonuses can be one of the following:

- A percentage of the recharge amount
- A benefit defined by a voucher type

### <span id="page-32-2"></span>**More information**

Promotions are configured in Promotion Manager. For more information about promotions, see *Promotion Manager User's Guide*.

## <span id="page-32-0"></span>**Subscriber Self-care**

### **Introduction**

Subscriber self-care enables the subscriber to manage their own account. It includes these features:

- Requesting information on the current subscriber account and service status (for example: balance and wallet status, product information)
- Modifying certain parameters of their account within the limitations imposed by the operator (for example: change language, change product)
- Recharging their accoun

### **Main menu**

When subscribers access the IVR self-care facility, they are routed through a single main menu. The menu provides an overview of the available self-care features and enable the subscribers to navigate to the sub-menus for the individual self-care features.

### **Voucher recharge**

Subscribers can use self-care to redeem a voucher which recharges their own account and recharges another subscriber's account.

### **IVR system**

Subscribers can use the self-care feature through a CS1-compatible IVR reached by calling a special number (short code), set by the operator.

The IVR uses announcements created by the operator in each supported language. The announcements are used by the language extension in the PA/PACUI operations executed by the IVR. When subscribers who have not yet set their preferred language make a voice call, the system automatically connects them to an IVR menu to select their preferred language.

### **Web**

Subscribers can use the self-care feature through a separate website. The website uses the PI commands to trigger events in CCS.

The development, testing, integration and support of the web-based self-care interface is the sole responsibility of the operator.

## <span id="page-32-1"></span>**Notifications**

### **Introduction**

Notifications are any short message sent by CCS to a subscriber's handset. CCS generates notifications which are sent to the subscriber to inform them about specific events.

CCS sets up notifications which are delivered by other applications. Different delivery applications are used depending on the type of network and destination.

Some examples of notifications that can be sent include:

- Balance expiry
- Service expiry
- Recharge notification

### **ACS Notification Templates**

You define the content to include in notifications by configuring ACS notification templates. For more information, see *ACS User's Guide*.

Examples of CCS activities that can use ACS notification templates are:

- Feature nodes in control plans
- Business process logic (BPL) tasks
- Credit transfers
- Periodic charges
- Profile updates
- Real-time notifications
- Promotions

### **Notification Languages**

Notifications can use any language configured on the system. They are sent in the subscriber's preferred language (if set) or in the system's default language.

For more information about configuring:

- Languages, see *ACS User's Guide*
- Notification translations, see *CCS User's Guide*

### **Delivery methods**

You can use any of the following methods to deliver notifications:

- Messaging Manager FDA (First Delivery Attempt) to deliver notification SMS directly to the handset of the subscriber
- EMI protocol to submit notification SMS to an EMI interface of the operator's SMSC
- SMPP protocol to submit notification SMS to an SMPP interface of the operator's SMSC

The CCS PS uses one of these delivery/submission attempt sequences:

- **1** Try FDA delivery first, if it fails try EMI submission
- **2** Try FDA delivery first, if it fails try SMPP submission
- **3** Try EMI submission
- **4** Try SMPP submission

In all cases, if all attempts fail, the message is discarded (no Store-and-Forward is performed).

### **Basic notifications**

Notifications are sent to subscribers when:

- The number of days until the expiry date of his wallet is less than a pre-configured threshold (the warning period can be configured for each product type)
- One or more of his balance(s) has (have) been recharged (the SMS contains the new balance values)

## <span id="page-34-2"></span><span id="page-34-0"></span>**Friends and Family/Destination Discount Configuration**

### **Discount Overview**

The Friends & Family (F&F) discount module seeks to apply a configured discount to calls made to numbers defined in a list, of up to 10 entries, for a particular subscriber when made from an MSISDN associated with that subscriber.

The discount percentage is the accumulative amount that is to be discounted in total for Friends & Family numbers.

The only time when an individual call is discounted by the amount configured for the Friends & Family product associated with a subscriber is when that subscriber has only one Friends & Family number configured.

Friends & Destination discounting applies either to a single number prefix or a group of number prefixes. The percentage defined is discounted from all calls with the discount prefix, or a prefix in the same group as the discount prefix (prefixes belong to the same group if they share the same announcement).

**Note:** Whether discounting applies to a single number prefix or a group depends on whether or not Multi-Destination is selected in the Friend/Destination Discount Node in the control plan. For more details, see *Feature Nodes Reference Guide*.

### **What will be discounted**

Only dialed numbers that exactly match the configured Friends & Family numbers are discounted. However, numbers prefixed with the Friends & Destination number are discounted.

### **No discount**

There is no discount if:

- There is no discount set up
- Discount is set to 0
- There are no numbers defined to match
- The numbers defined do not match
- There is an error

### **Discount example**

If the Friends & Family discount percentage is 10% and:

- There is only 1 Friends & Family number configured, any calls to that number are discounted by 10%.
- There are 10 Friends & Family numbers configured, any calls to those numbers are discounted by 1%.

## <span id="page-34-1"></span>**The Wallet Life Cycle**

### **Introduction**

Traditionally the life cycle of a wallet in the Prepaid Charging product is simple and non-customizable. There is a predefined list of states, with fixed rules for transition between these states.

The Wallet Life Cycle functionality described in this document defines a flexible user-definable method for enhancing the life cycle of the wallet. In addition, a user-definable life cycle is available for individual balances of a wallet.

### **Requirements**

The principal requirements for the user-definable wallet life cycle are as follows:

- The user can define their own user-named periods within the wallet life cycle
- The wallet life cycle is definable per product (each product may have a different life cycle for the wallet)
- The user can define the durations of each period in the life cycle
- The user can define the basic services that are available during each period of the wallet life cycle:
	- **Session Charges**
	- General Charges and Recharges
	- Named Event operations
- The user may optionally define a control plan that will be run at the beginning of a period (control plans offer far more flexibility in terms of the actions that may be performed at key points in the wallet life cycle).
- The user may also optionally define notifications that will be triggered at the beginning of a period.

### **Example default wallet life cycle**

This diagram shows the states in a standard life cycle of a wallet.

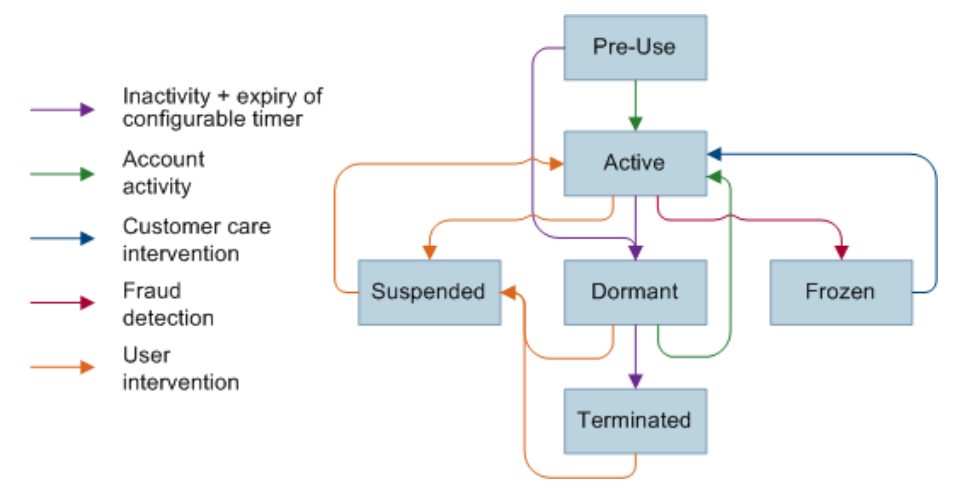
### **Example user-defined wallet life cycle**

Here is an example user-defined wallet life cycle.

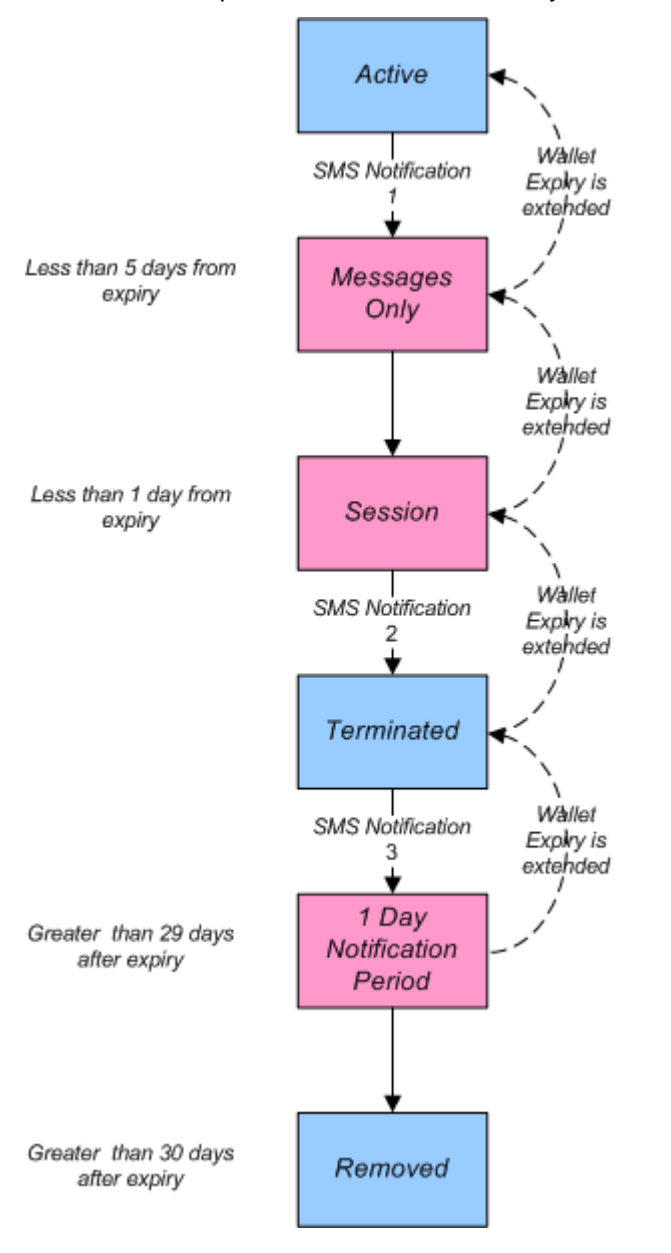

#### **Description of example**

The above diagram shows a wallet life cycle with the usual states (Active, Terminated, Removed) extended by 3 periods. The periods are sub states that are definable per product (whereas the usual states are common to all products) to increase the granularity between states. Transitions between those periods are defined by offsets (in number of days) from the expiry date of the wallet.

For example, the state 'Messages Only' is defined as 5 days prior to wallet expiry hence it is configured as -5, whereas the state '1 Day Notification Period' is defined as 29 Days after expiry, hence is configured with a value of 29.

When the wallet is in a given state of the life cycle, only certain services may be allowed. For example, in the period 'Session' the 'Session Charges' feature is disabled, so no outgoing calls will be allowed for that wallet. Should a charge/reservation be requested for a named event or an outgoing (MO) call for example, the billing engine will respond to the request with a NACK representing a restriction to the service.

As the wallet moves from one period in the life cycle to another, certain actions may be triggered. For example, as the wallet moves beyond 29 days after the wallet expiry, the wallet enters the '1 Day Notification Period'. This is configured to trigger a named control plan. The named control plan is configured to deliver an SMS notification of imminent wallet removal.

### **Tasks**

### **Introduction**

Task Management comprises a set of Business Process Logic tasks that fall within the defined business rules of the service provider, and that can be executed for individual subscribers. Each business process is configured in the control plan referenced in the BPL task. The feature nodes in the control plan implement the actions of the business process.

For more information, see *Task Management* (on page [557\)](#page-566-0).

### **Purpose**

The following list provides some examples of the processes that can be executed through a BPL task:

- Product Type Swaps
- Profile updates
- Voucher Type recharges
- Wallet State changes
- Credit Transfers

### **Charging and notification**

In the BPL task control plan you can configure extended functionality, including:

- A charge for the service provided
- Wallet state changes
- Profile updates
- Send notifications

If you have the Voucher Management functionality, you can also recharge vouchers. For more information about vouchers, see *Voucher Management*.

### **Feature nodes**

This table describes the core feature nodes used in BPL control plans.

**Note:** Other nodes available in the Control Plan Editor can be included in BPL control plans if required. For more information on the available feature nodes, see *Feature Nodes Reference Guide*.

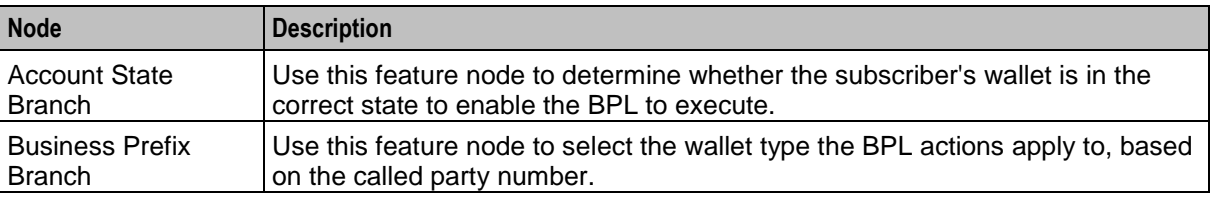

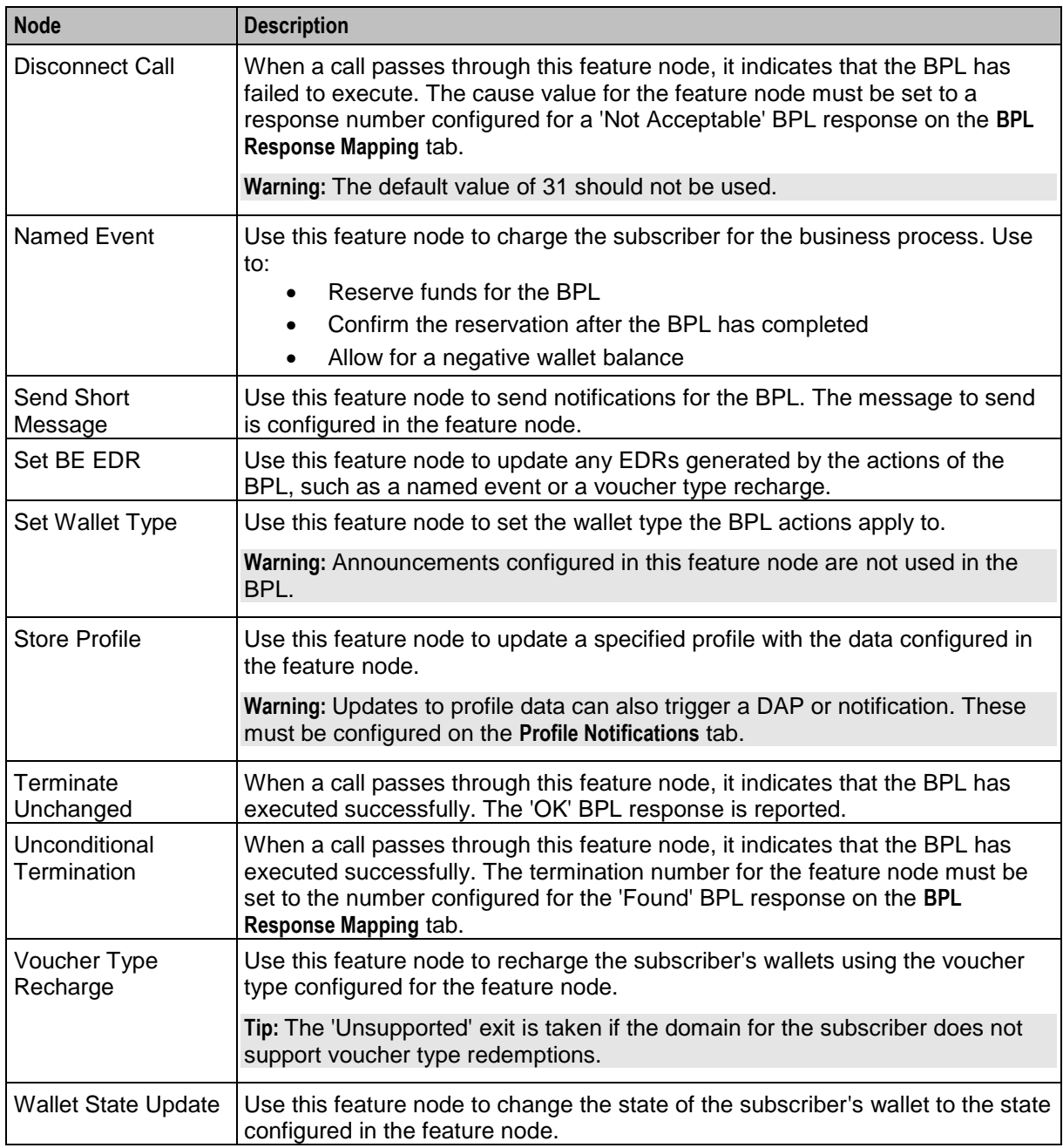

#### **User access**

After a BPL has been defined, it can be accessed from:

- The Edit Subscriber screen
- The CCP Dashboard

User access to BPLs on the Edit Subscriber screen and the CCP Dashboard is managed through the user templates defined in the SMS User Management screen. For information about creating and maintaining user templates, see *SMS User's Guide*.

You can configure which BPLs appear on the CCP Dashboard by using the Subscriber Profile Manager screen. For more information, see *Subscriber Profile Manager User's Guide*.

### **Processing**

BPL execution is managed by the smsTrigDaemon process. For more information about smsTrigDaemon, see *SMS Technical Guide*.

### **Alarms, Statistics, Reports and EDRs**

### **Introduction**

CCS uses the centralized management services of SMS to assist the administration of the services.

### **Alarms**

CCS uses the SMS integrated alarms collection, viewing, and forwarding system. The alarms generated by all components of CCS are consolidated on the SMS and stored in a centralized alarm database.

The operator can:

- View the alarms through the alarm viewer built into the SMS screens
- Forward all alarms to an integrated external fault management system using SNMP v1 or v3

Alarms can be automatically deleted from the SMF alarm database after a configurable period.

For more information about:

- Specific alarms generated by CCS, see *Charging Control Services Alarms Guide*
- SMS alarms subsystem, see *SMS User's Guide*

### **Statistics**

Across CCS, statistics are collected at both the system and application levels, which provide information on the performance and load of the platform. All measurements are consolidated on the SMS and stored in a centralized statistics database.

You can view the statistics through the SMS screens.

### **CCS\_Service statistics**

This table describes the statistics produced by CCS activity.

**Note:** These statistics are reported as CCS\_Service statistics.

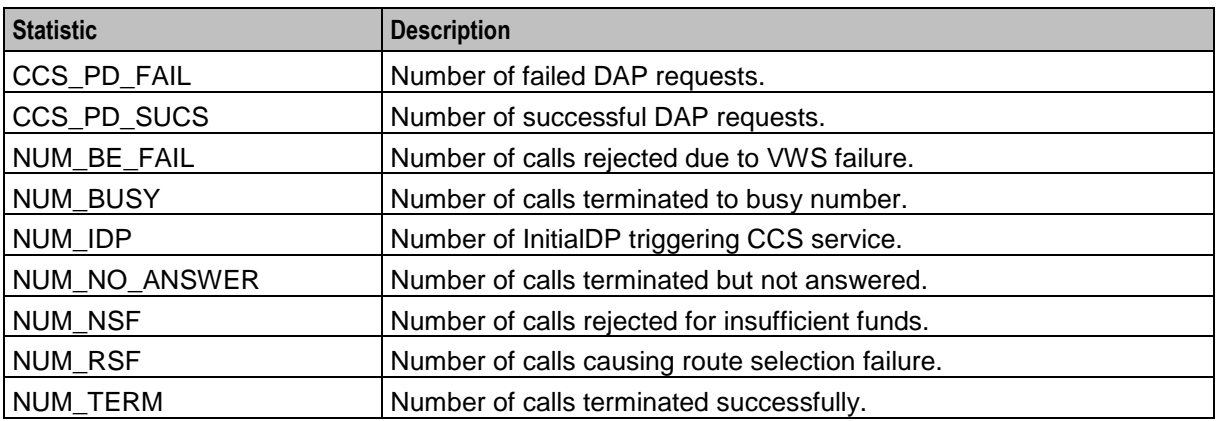

### **E2BE statistics**

This table describes the statistics produced or changed by CCS activity on the VWS.

**Note:** These statistics are reported as E2BE statistics, and not as CCS statistics.

| <b>Statistic</b>                           | <b>Description</b>                                                                                                    |
|--------------------------------------------|----------------------------------------------------------------------------------------------------|
| NUM_ATC_REQ                                | Number of Apply Tariff Charge requests (ATC_Req) sent to the<br>VWS.                                                                                                    |
| NUM_BPIN_REQ                               | Number of Bad Password Pin requests (BPIN) that were sent to the<br>VWS.                                                                                                    |
| NUM_CARR_REQ                               | Number of Commit Amount Reservation requests (CARR_Req)<br>made to the VWS.                                                                                                    |
| NUM_CNER_REQ                               | Number of Confirm Named Event Reservation requests<br>(CNER_Req) made to the VWS.                                                                                                    |
| NUM_CR_REQ                                 | Number of Commit Reservation requests (CR_Req) made to the<br>VWS.                                                                                                    |
| NUM_CVR_REQ                                | Number of Commit Voucher Redeem requests (CVR_Req) made to<br>the VWS.                                                                                                    |
| NUM_DA_REQ                                 | Number of Amount Charge (DA_Req) requests sent to the VWS.                                                                                                    |
| NUM EXTRA EXPENDITUR<br>E_BALANCES_UPDATED | This counter is incremented when an expenditure plan contribution is<br>made. The statistics counter is incremented with a value of (x-1)<br>where x is the number of expenditure balances being contributed to<br>by the expenditure plan.<br>Examples: |
|                                            | Contribution to Yearly and Monthly expenditure balance -<br>Counter incremented by 1                                                                                                    |
|                                            | Contribution to Yearly, Monthly and Weekly expenditure<br>$\bullet$<br>balance - Counter incremented by 2                                                                                                    |
|                                            | Contribution to Monthly expenditure balance - Counter is not<br>incremented                                                                                                    |
| NUM_IARR_REQ                               | Number of Initial Amount Reservation requests (IARR_Req) made to<br>the VWS.                                                                                                    |
| NUM_INER_REQ                               | Number of Initial Named Event Reservation requests (INER_Req)<br>made to the VWS.                                                                                                    |
| NUM_IR_REQ                                 | Number of Initial Reservation requests (IR_Req) made to the VWS.                                                                                                    |
| NUM_LDMF_REQ                               | Number of MFile Reload requests (LDMF) made to the VWS.                                                                                                    |
| NUM NER REQ                                | Number of Named Event Rate requests (NER_Req) sent to the<br>VWS.                                                                                                    |
| NUM_NE_REQ                                 | Number of Named Event requests (NE_Req) sent to the VWS.                                                                                                    |
| NUM_PC_CREDIT_ATTEMP<br>т                  | Number of periodic charge credit attempts (Direct Credit<br>(WGR_Req) or Voucher Type Recharge (VTR_Req) sent by<br>ccsVWARSPeriodicCharge as part of a charge attempt.                                                                                  |
|                                            | Note: Backlogged charges report a statistic for each credit attempt.                                                                                                    |
| NUM PC DEBIT ATTEMPT                       | Number of periodic charge debit attempts (NE_Req for periodic<br>charges).                                                                                                    |
|                                            | Note: Backlogged charges report a statistic for each Named Event.<br>Also, a statistic is reported during the first charge attempt following a                                                                                                    |

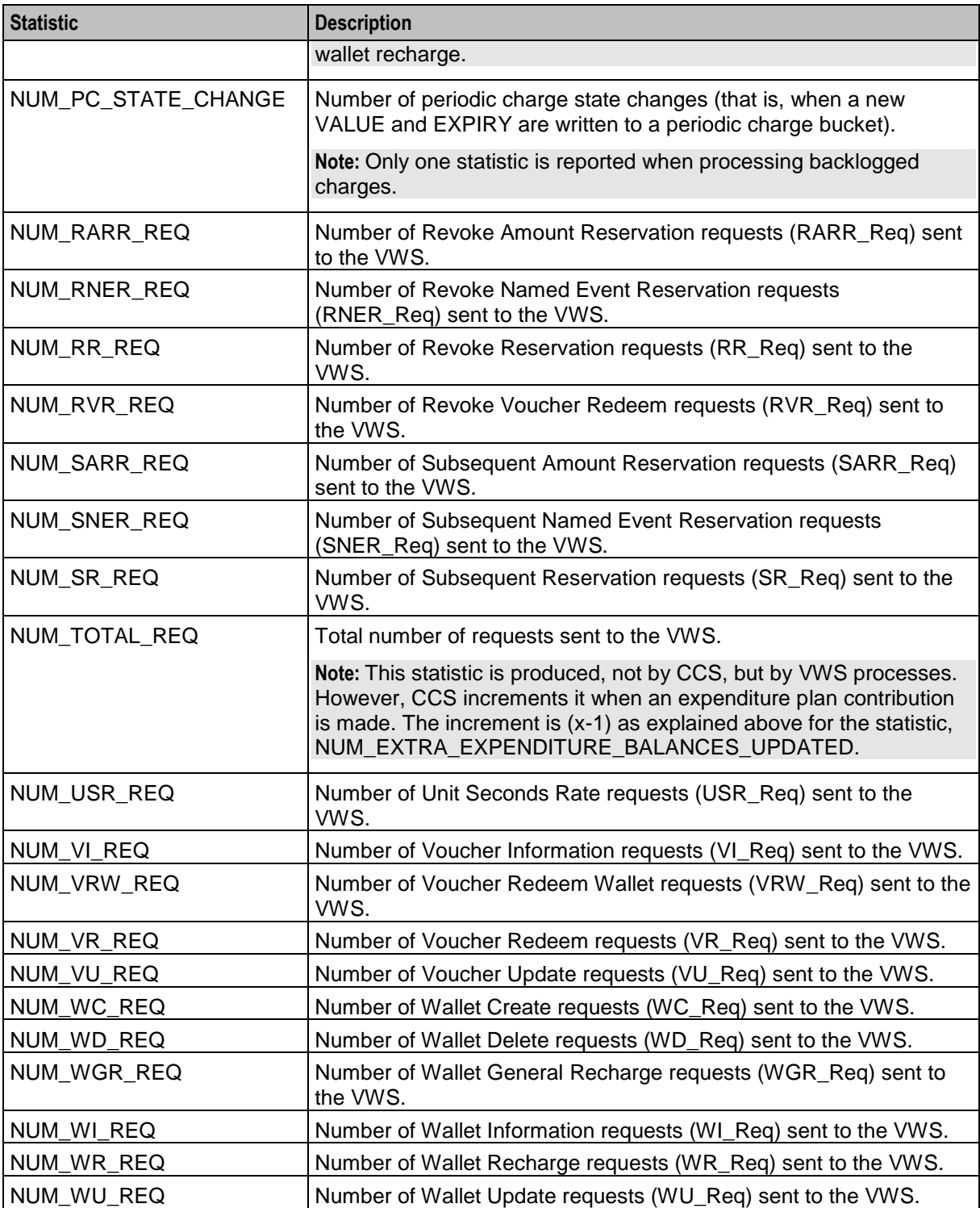

**Note:** All statistics are collected with a period of 1,800 seconds.

For more information about the request messages these statistics measure, see *Voucher and Wallet Server Technical Guide*.

### **Reports**

CCS has a set of standard reports which analyze the statistics gathered on the platform.

The statistics can be off-loaded from the database to an external statistical processing platform (for example, a data warehouse) for further analysis.

For more information about reports, see *CCS Reports* (on page [593\)](#page-602-0).

### **EDRs**

EDRs are written whenever an action occurs in CCS that affects a wallet or subscriber, including when a:

- Call is processed
- SMS is sent or received
- Recharge is attempted
- Wallet changes state

EDRs are automatically uploaded to the SMS where they are added to a centralized database.

EDRs can be:

- Viewed per subscriber through the SMS screens (see *View EDRs* (on page [138\)](#page-147-0))
- Post-processed in a flat file format, including being offload through SFTP

For more information about the EDR format, see *Event Detail Record Reference Guide*.

For more information about managing EDRs, see *EDR Management* (on page [571\)](#page-580-0).

# Chapter 2 **Getting Started**

### <span id="page-44-0"></span>**Overview**

### **Introduction**

This chapter explains how to access the CCS application and describes some of the common functionality of the CCS screens.

### **In this chapter**

This chapter contains the following topics.

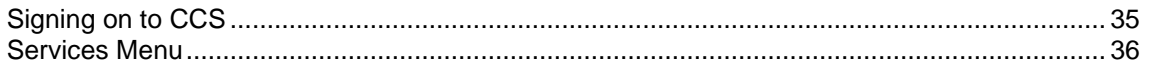

### **Signing on to CCS**

### **Accessing the application**

To access the CCS application, click a desktop icon for:

- SMS
- **CCS**

**Note:** The CCS product works in conjunction with ACS. If CCS is accessed through a standalone icon, you must start the CCS application as well.

### **SMS main menu**

Here is an example of the SMS main menu showing the Prepaid Charging menu options.

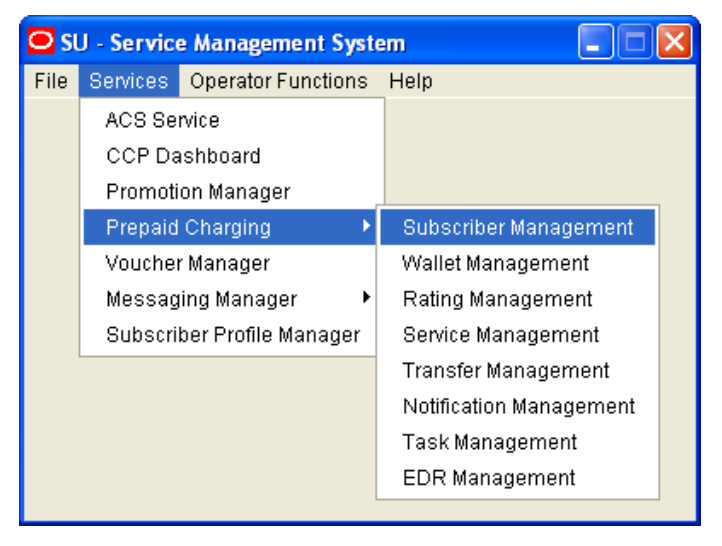

### <span id="page-45-0"></span>**SMS Login screen**

Here is an example of the SMS Login screen.

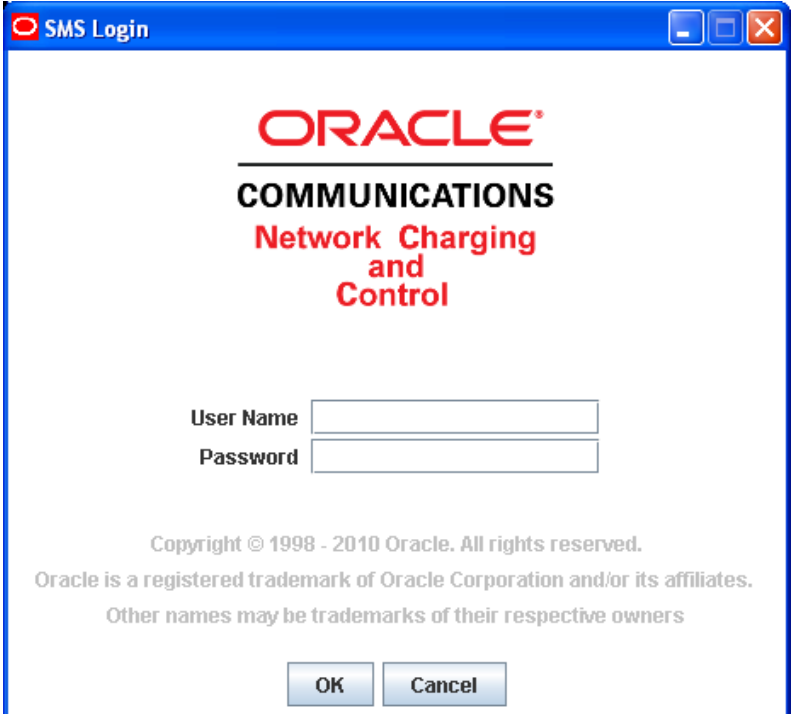

### **Logging into SMS**

Follow these steps to log into SMS.

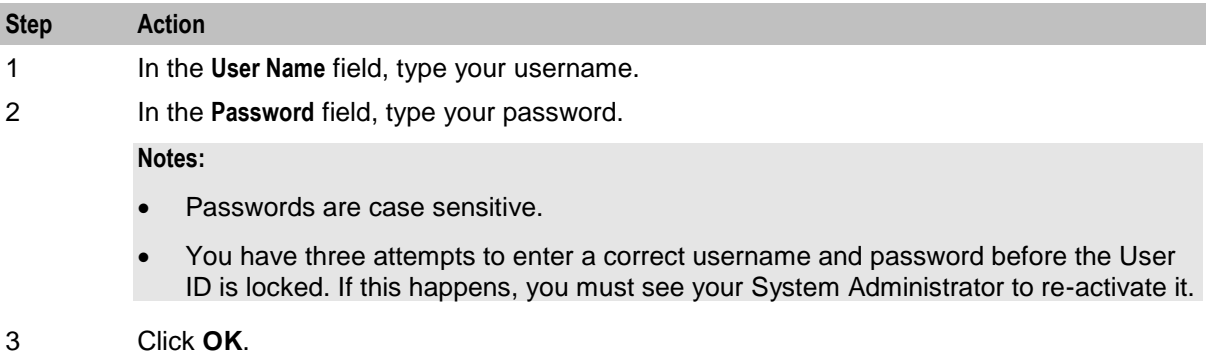

**Result:** You see the Service Management System main screen.

### **Services Menu**

### **Prepaid Charging menu options**

This table describes the menu options accessible from the Prepaid Charging menu.

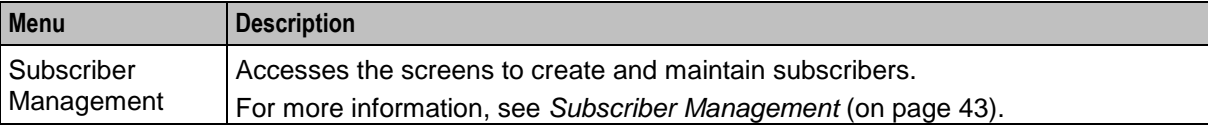

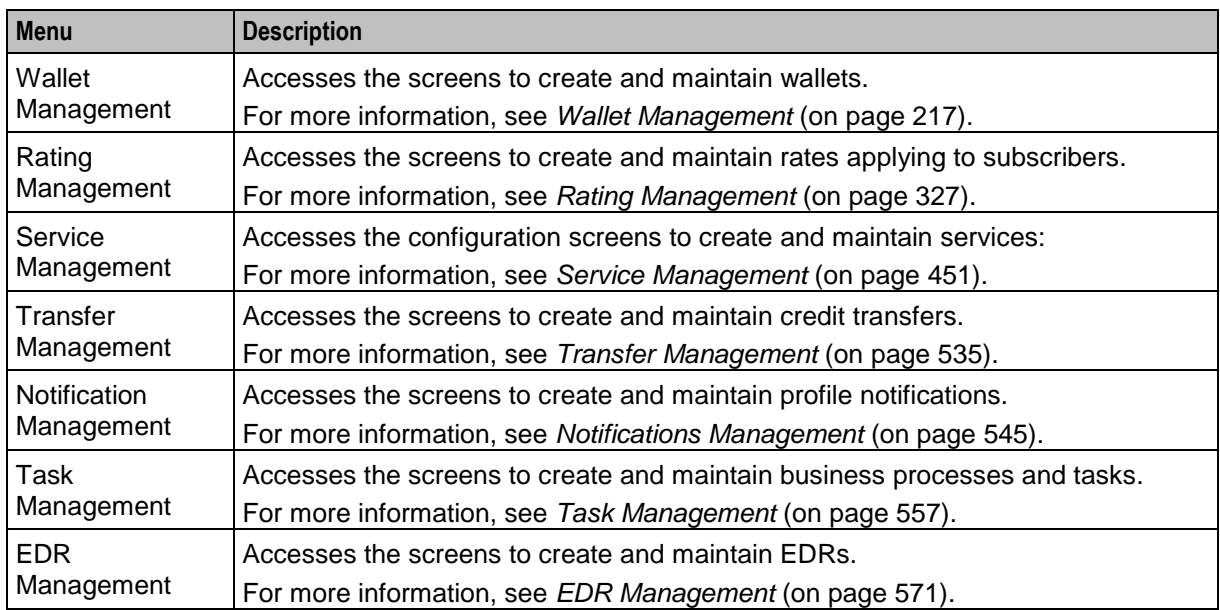

# Chapter 3 **Initial Configuration**

### <span id="page-48-0"></span>**Overview**

### **Introduction**

This chapter explains the steps required to perform basic functions using the software.

### **In this chapter**

This chapter contains the following topics.

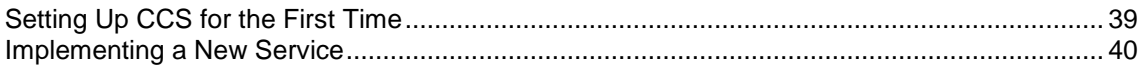

### **Setting Up CCS for the First Time**

### **Default Customer - BOSS**

The system is shipped with a default system customer, "BOSS".

You must use this service provider when setting up CCS.

#### topic title

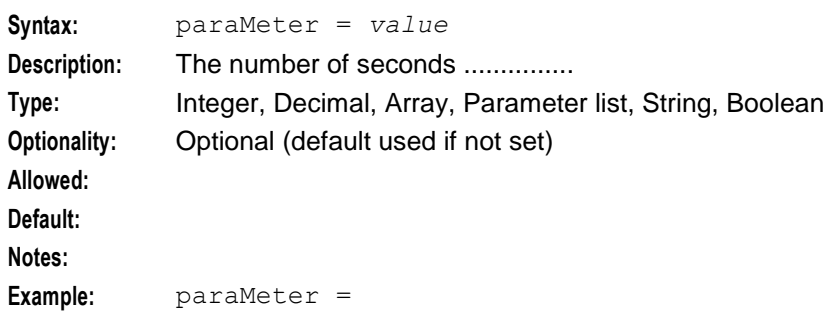

### <span id="page-49-0"></span>**Customer hierarchy**

Here is an example showing the Customer hierarchy.

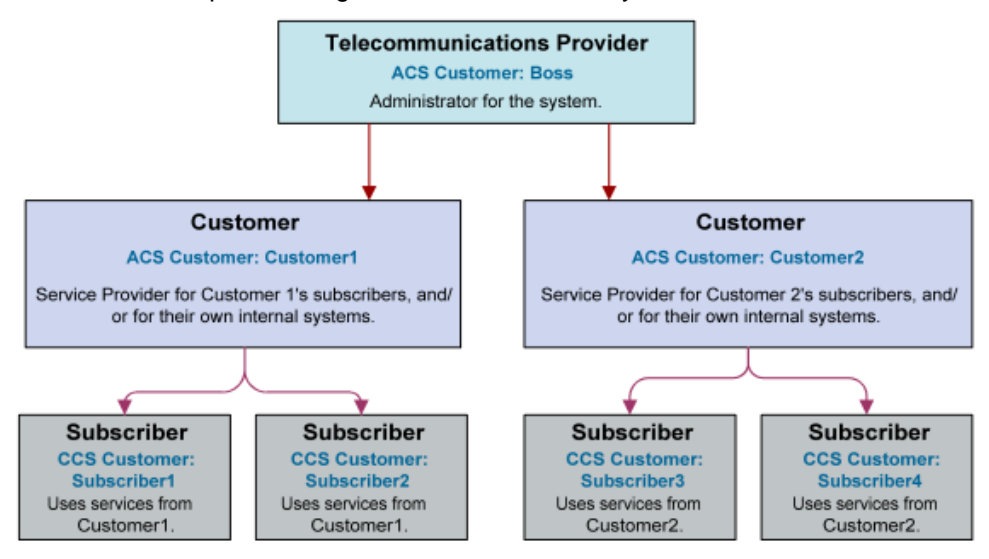

### **Creating a global Control Plan**

Only the system administrator is able to create a global Control Plan using the Control Plan Editor.

The global Control Plan contains all the features of ordinary Control Plans, following the guidelines in *CCS User's Guide*. However, the global Control Plan takes precedence over any Control Plan associated with it.

Any nodes in the global Control Plan that require telephony action (unconditional terminate, disconnect, terminate unchanged) result in the main Control Plan being abandoned.

**Example:** If the Global Screening CCS Control Plan included a disconnect node, the caller would hear the announcement advertising Customer Garden Center and then the call would be disconnected. The Control Plan created by Customer Pizza is never enacted.

### **Implementing a New Service**

### **Introduction**

This quick start procedure to implementing a new service assumes that a CCS service provider has been created to attach the new tariff plan to. The attributes of a CCS service provider are just its default language and contact details.

A tariff plan is created using tabs in the Rating Management screen. For details on this screen, see *Rating Management* (on page [327\)](#page-336-0).

### **Procedure**

Follow these steps to implement a new service.

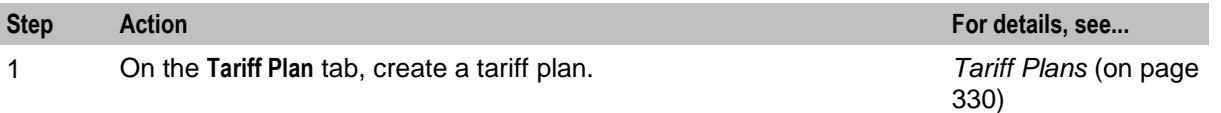

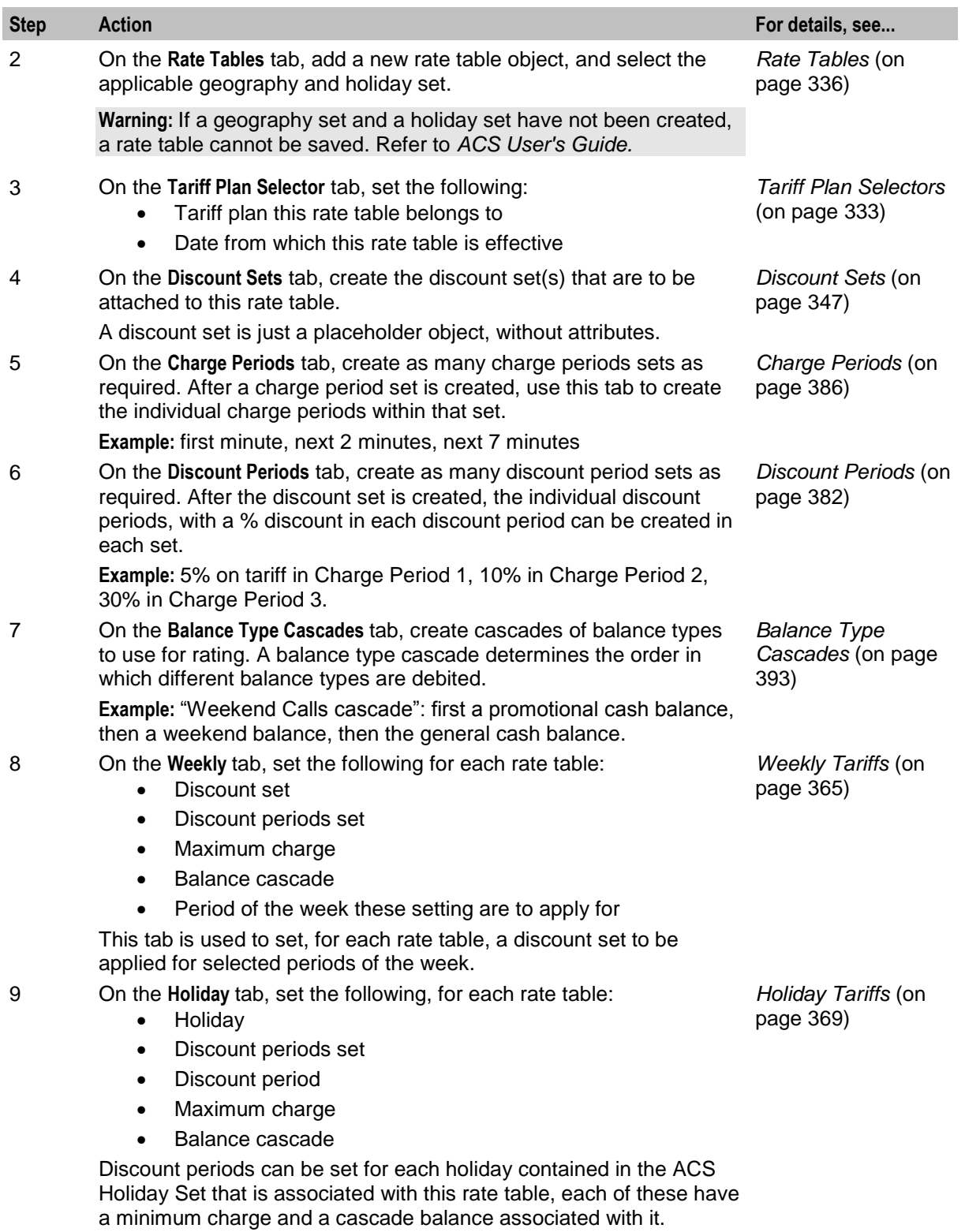

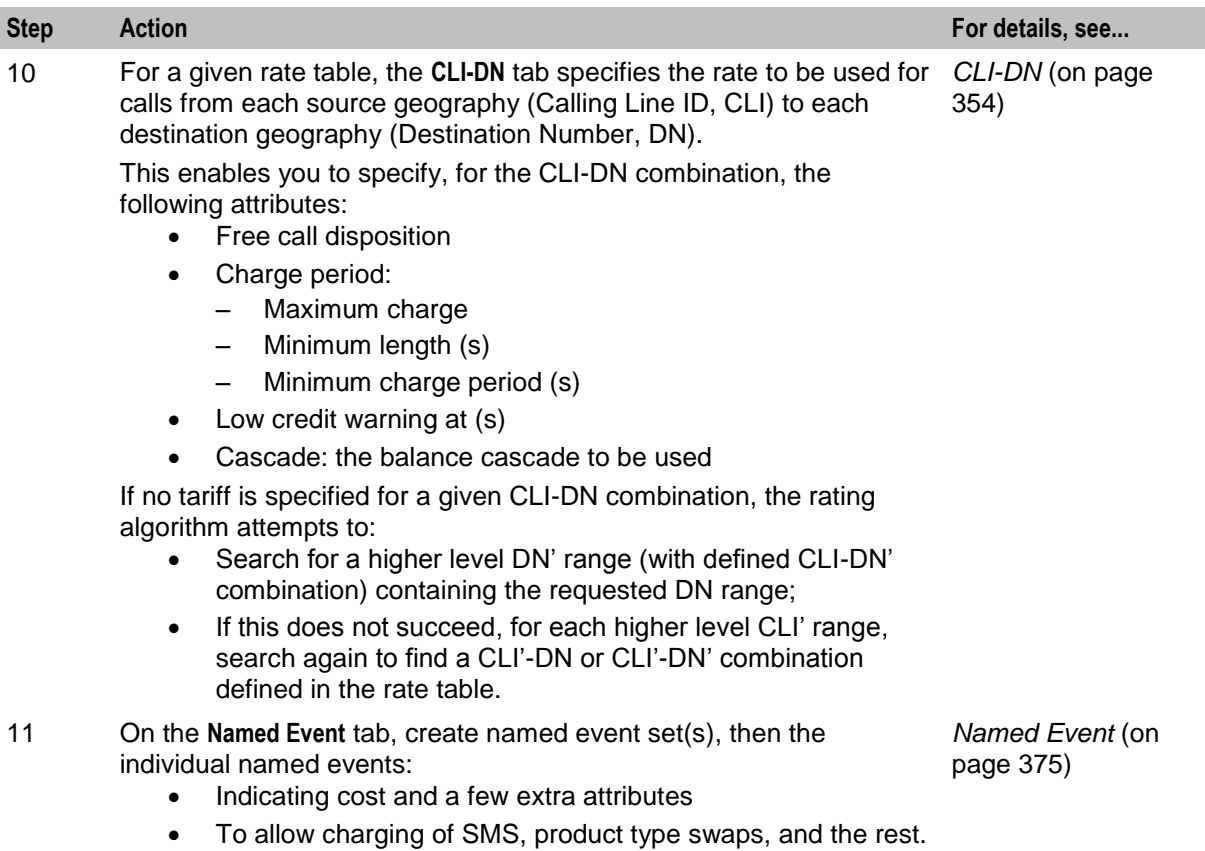

# **Subscriber Management**

### <span id="page-52-0"></span>**Overview**

### **Introduction**

This chapter explains how to specify subscriber details for service providers.

#### **In this chapter**

This chapter contains the following topics.

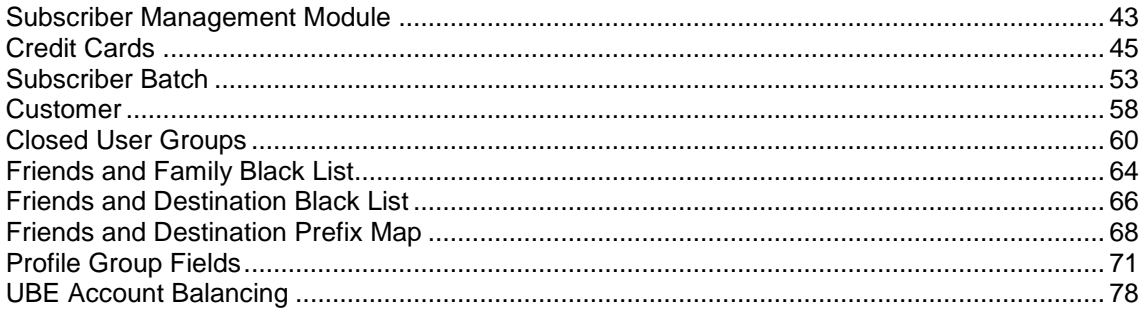

### **Subscriber Management Module**

### **Introduction**

The Subscriber Management screen lets you configure the subscribers to CCS customers. It contains these tabs:

- *Closed User Groups* (on page [60\)](#page-69-0)
- *Credit Cards* (on page [45\)](#page-54-0)
- *Customer* (on page [58\)](#page-67-0)
- *Friends and Destination Black List* (on page [66\)](#page-75-0)
- *Friends and Destination Prefix Map* (on page [68\)](#page-77-0)
- *Friends and Family Black List* (on page [64\)](#page-73-0)
- *Product Type* (on page [149\)](#page-158-0)
- *Profile Group Fields* (on page [71\)](#page-80-0)
- *Subscriber* (on page [91\)](#page-100-0)
- *Subscriber Batch* (on page [53\)](#page-62-0)
- *UBE Account Balancing* (on page [78\)](#page-87-0)

**Note:** The **Subscriber** and **Product Type** tabs are documented in separate chapters.

### **Accessing the Subscriber Management screen**

Follow these steps to open the Subscriber Management screen.

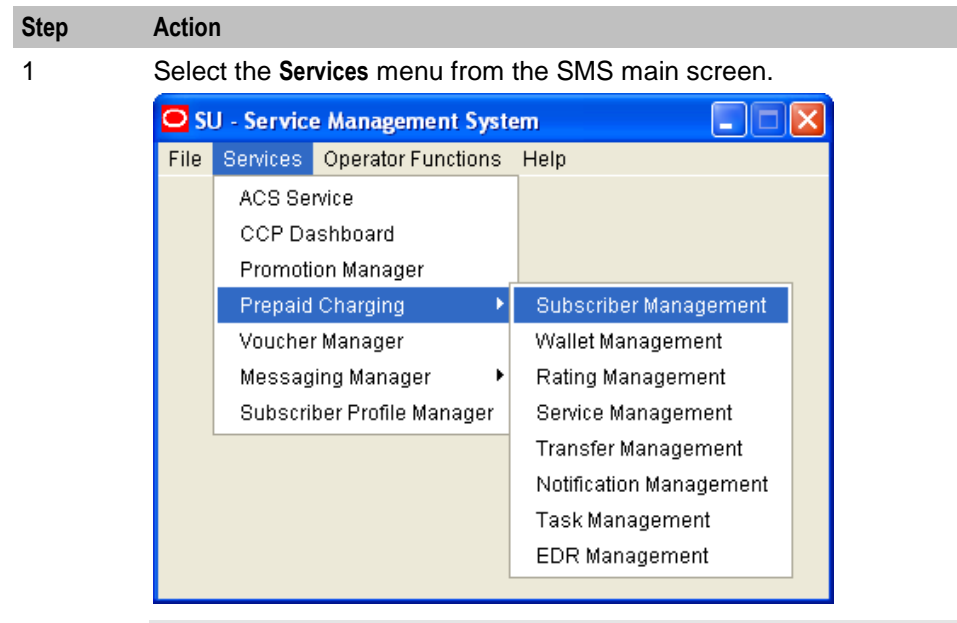

**Note:** The services which are available under the **Services** menu depend on the components which have been installed, and the permissions of the user. The services displayed in this screen shot may not match the services you have available on your system.

2 Select **Prepaid Charging > Subscriber Management.**

**Result:** You see the Subscriber Management screen.

#### **Subscriber Management screen**

Here is an example Subscriber Management screen.

<span id="page-54-0"></span>**Note:** The tabs or options available to you on a screen will depend upon which CCS components have been installed on the system and the Oracle license agreement.

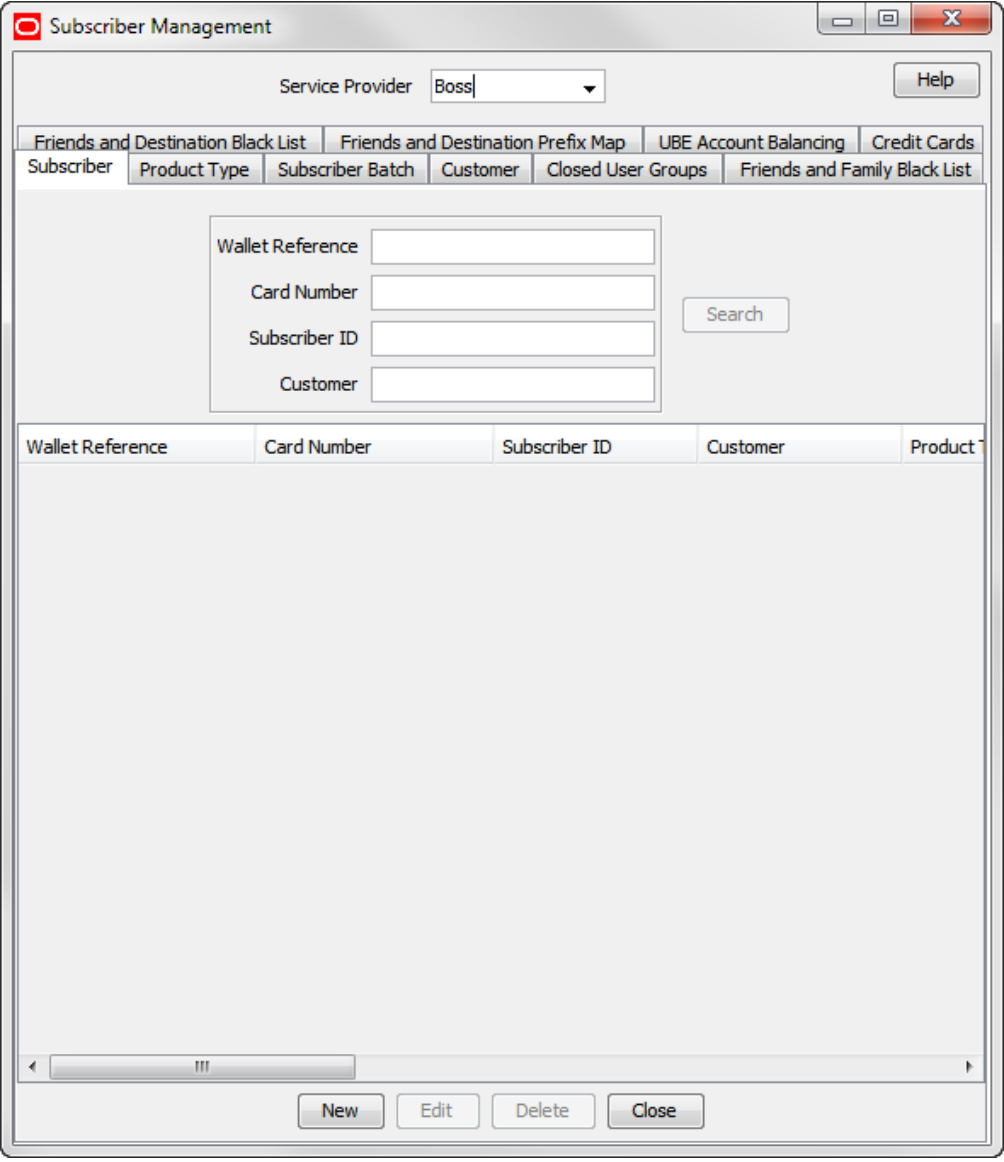

## **Credit Cards**

### **Introduction to credit cards**

The **Credit Cards** tab enables credit card data to be managed securely. You can perform the following tasks from the **Credit Cards** tab:

- *Search for credit cards* (on page [47\)](#page-56-0)
- *Add credit cards* (on page [48\)](#page-57-0)
- *Register subscribers to credit cards* (on page [51\)](#page-60-0)
- *Edit credit card details* (on page [49\)](#page-58-0)
- *Delete credit cards* (on page [52\)](#page-61-0)

You can also manage a subscriber's credit cards from the Add Subscriber or Edit Subscriber screens. See *Subscriber Management - Subscribers* (on page [91\)](#page-100-0) for details.

**Note:** To use the legacy credit card options, the **sms.jnlp** file must include the application property LegacyCC=True. See *SMS Technical Guide* for more information.

### **About Auditing Credit Card Changes**

The EDR auditing feature keeps track of changes to subscribers credit cards. When EDR auditing is enabled, a user who is updating a subscriber's credit card details is forced to enter a reason for the change in a special **Change Reason** dialog box; for example, when:

- Adding a new credit card
- Editing or deleting an existing credit card
- Registering or deregistering a credit card
- Freezing a credit card

The reason for the change, and the user who made the change are reported in the **Change Reason**, and **Operator Name** fields in the BE EDR. You can view this information by displaying the BE EDR in the EDR Viewer.

Credit card auditing is enabled by the EDR auditing global configuration option. For more information, see the discussion on EDR auditing in *Global Configuration* (on page [477\)](#page-486-0).

### <span id="page-56-0"></span>**Credit Cards tab**

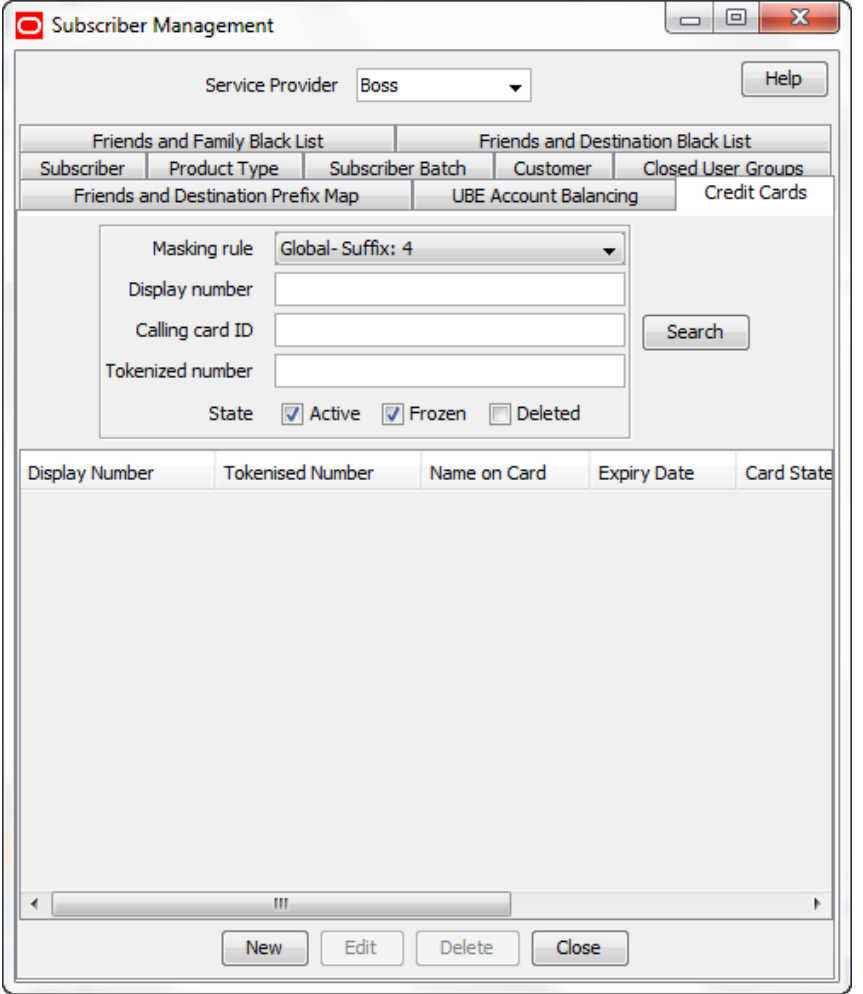

Here is an example of the Subscriber Management, **Credit Cards** tab.

### **Searching for credit cards**

Follow these steps to search for existing credit cards.

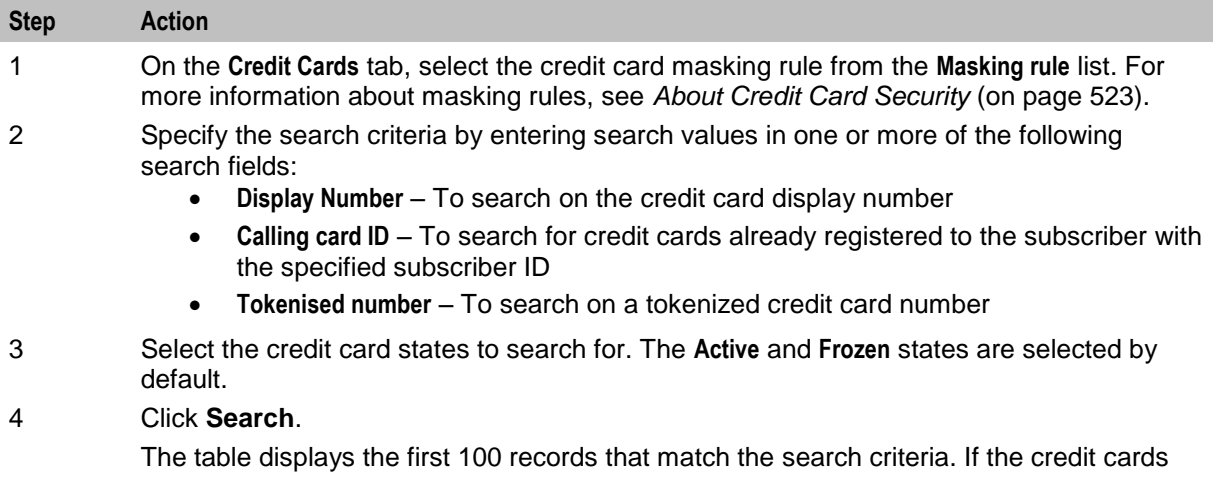

#### <span id="page-57-0"></span>**Step Action**

you want are not displayed and the search returns more than 100 records, enter a longer search strings in the search fields, and click **Search** again.

### **Adding credit cards**

Follow these steps to add a credit card record on the **Credit Card** tab.

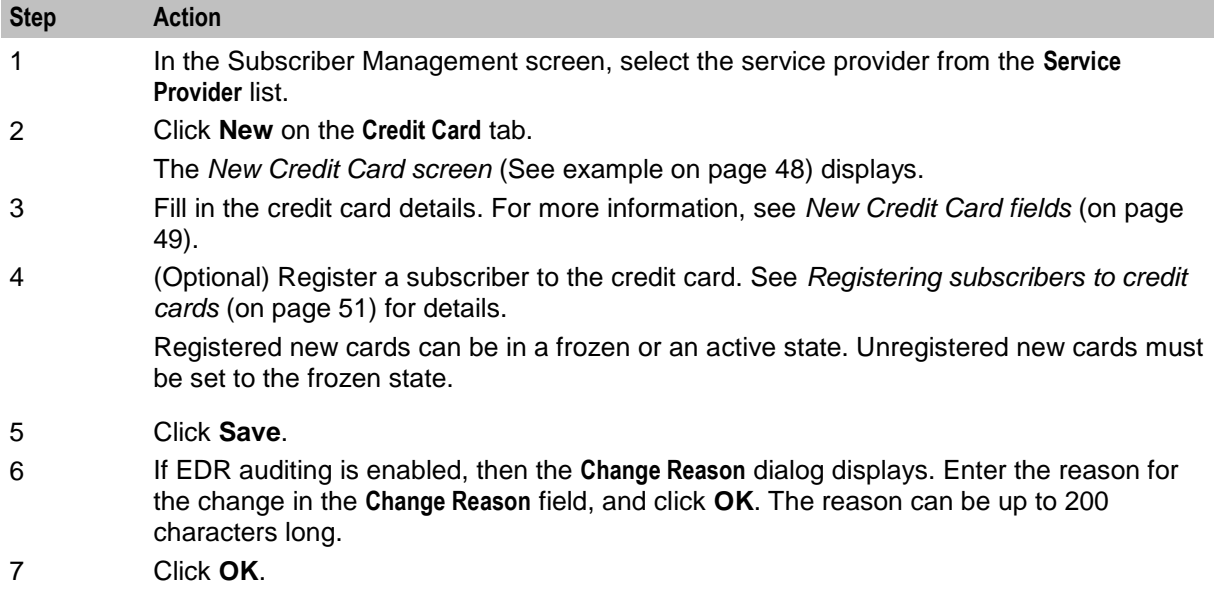

You are returned to the **Credit Cards** tab. To see the card just added, select the relevant search criteria and click **Search**.

### **New Credit Card screen**

Here is an example of the New Credit Card screen.

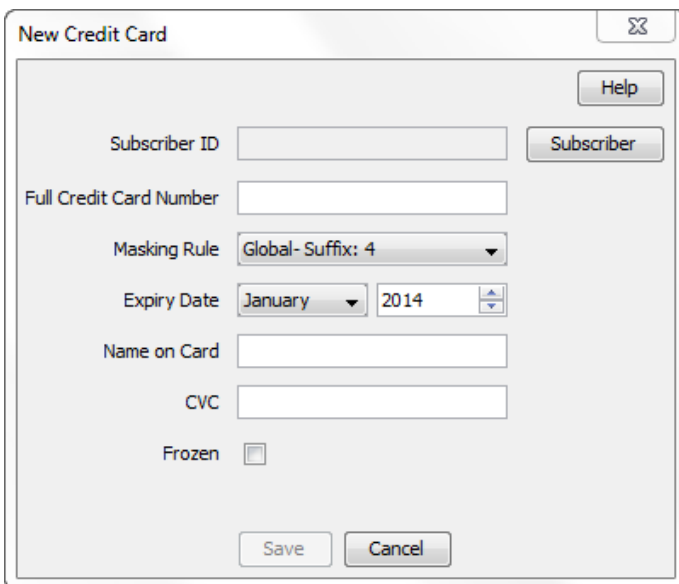

### <span id="page-58-0"></span>**New Credit Card fields**

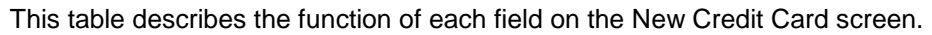

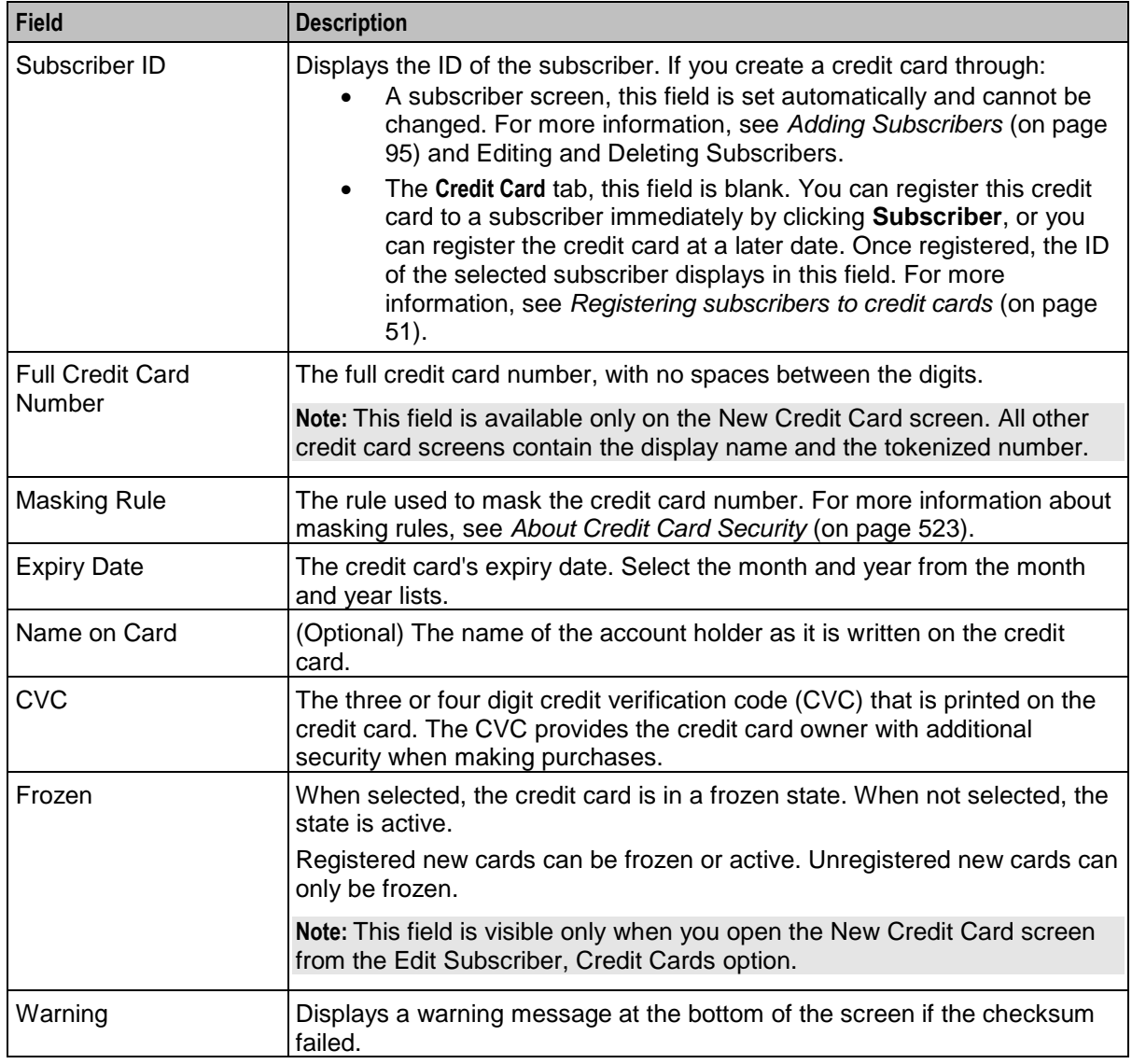

### **Editing credit cards**

Follow these steps to edit a credit card record.

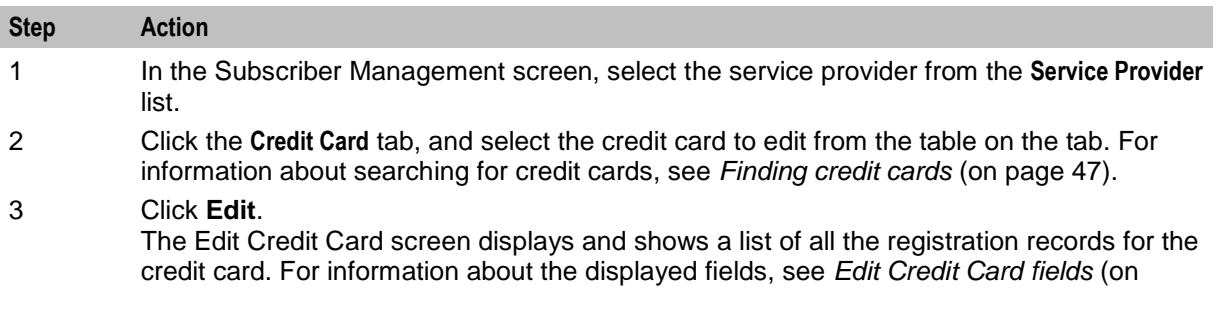

<span id="page-59-0"></span>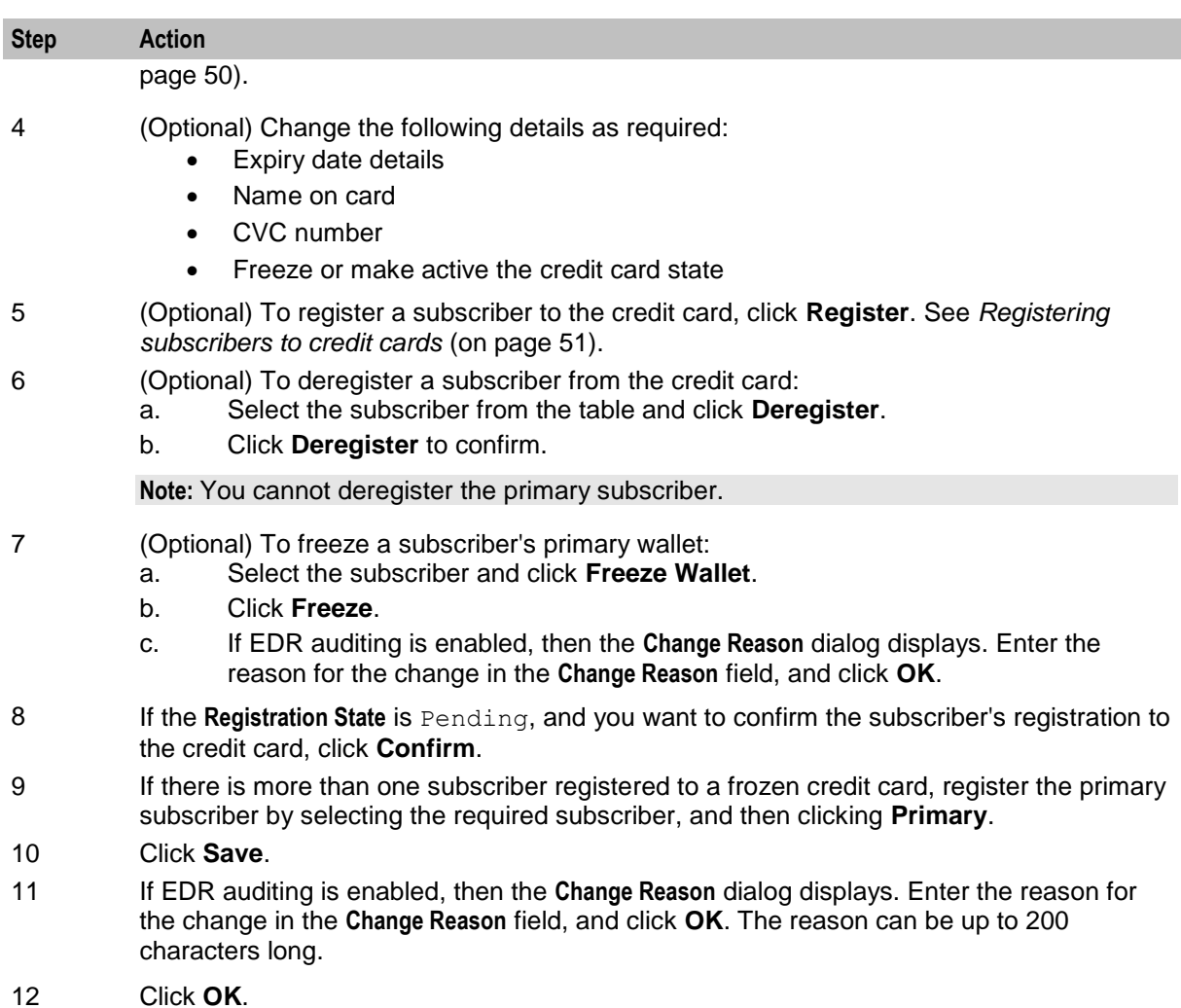

### **Edit Credit Card fields**

This table describes the function of each field on the Edit Credit Card screen.

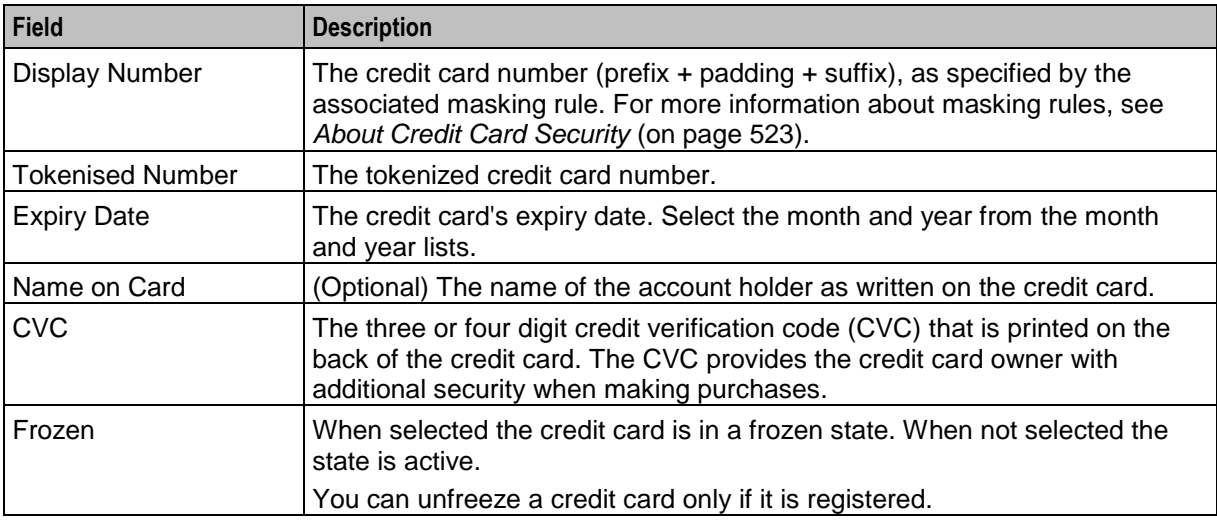

<span id="page-60-0"></span>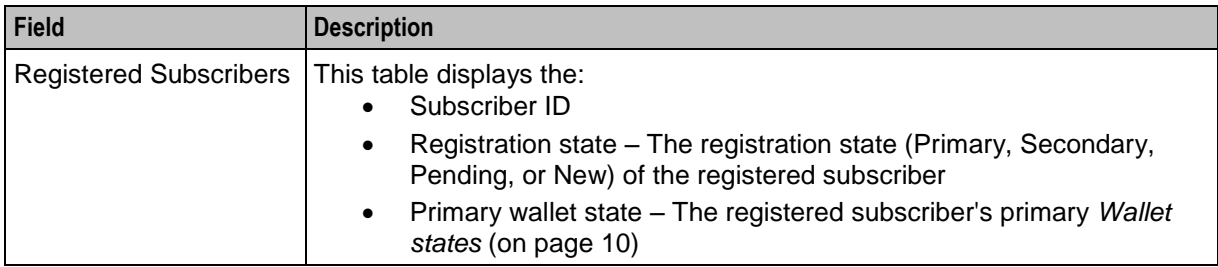

### **Registering subscribers to credit cards**

Follow these steps to register a subscriber to a credit card from the New Credit Card screen or the Edit Credit Card screen.

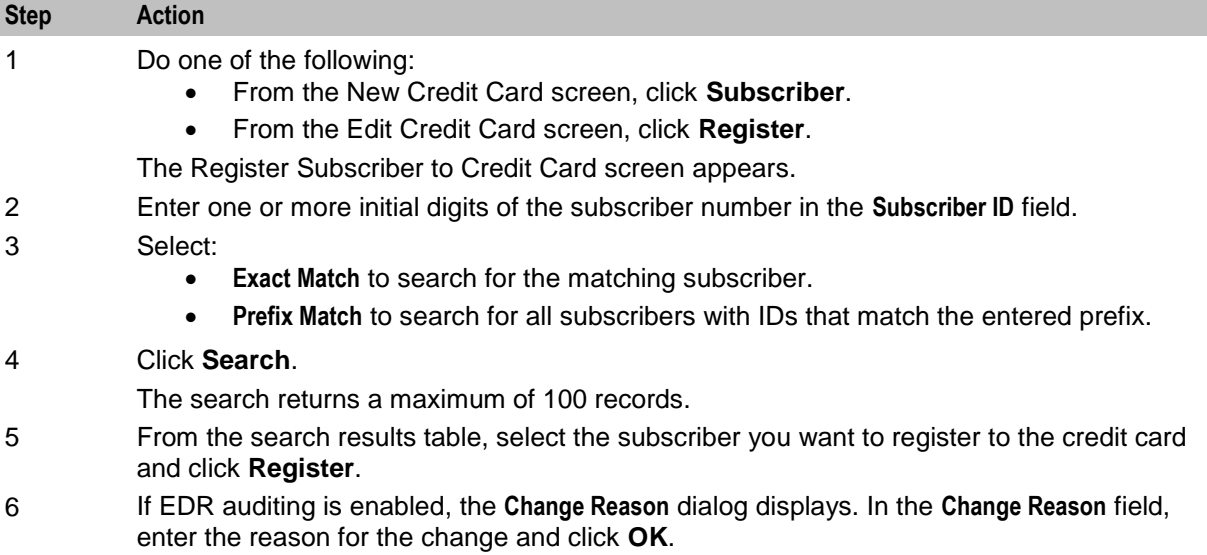

The reason can be up to 200 characters long.

### <span id="page-61-0"></span>**Register Subscriber to Credit Card screen**

Here is an example of the Register Subscriber to Credit Card screen.

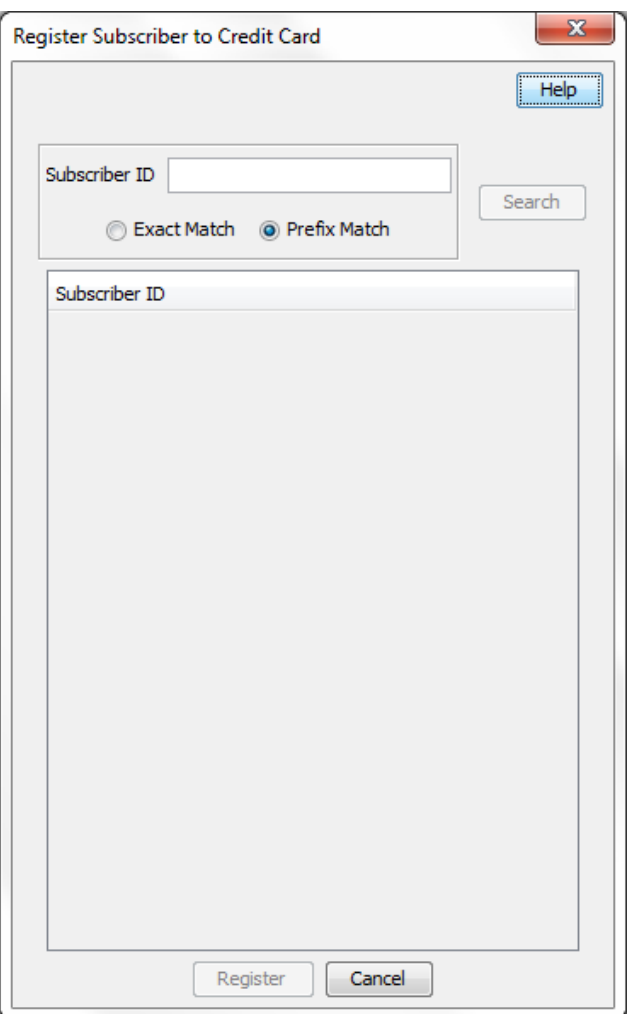

### **Deleting credit cards**

Follow these steps to delete credit card records.

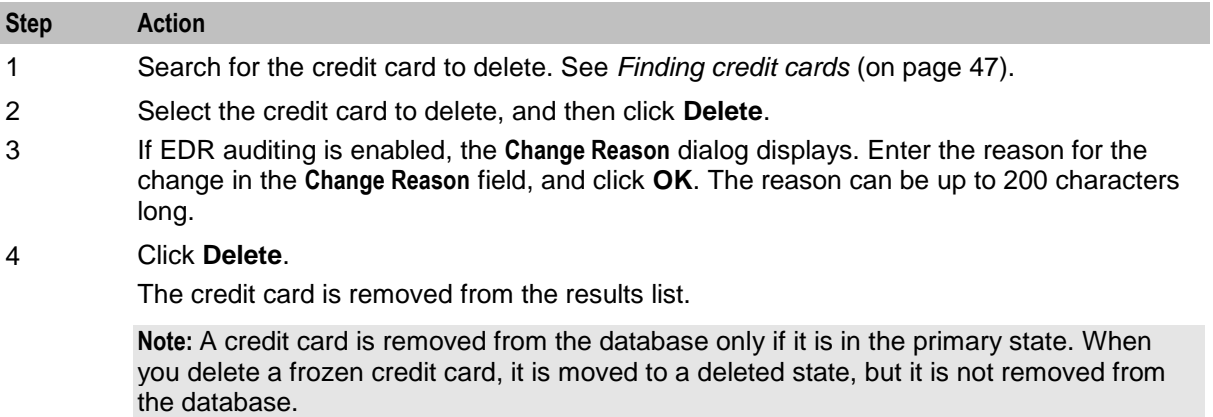

### <span id="page-62-0"></span>**Subscriber Batch**

### **Introduction**

The **Subscriber Batch** tab lets you view, add, modify and delete batches of subscribers.

**Tip:** It is also possible to work with subscribers using the ccsAccount command line tool. For more information about this tool, see *CCS Technical Guide*.

### **Subscriber Batch tab**

Here is an example **Subscriber Batch** tab.

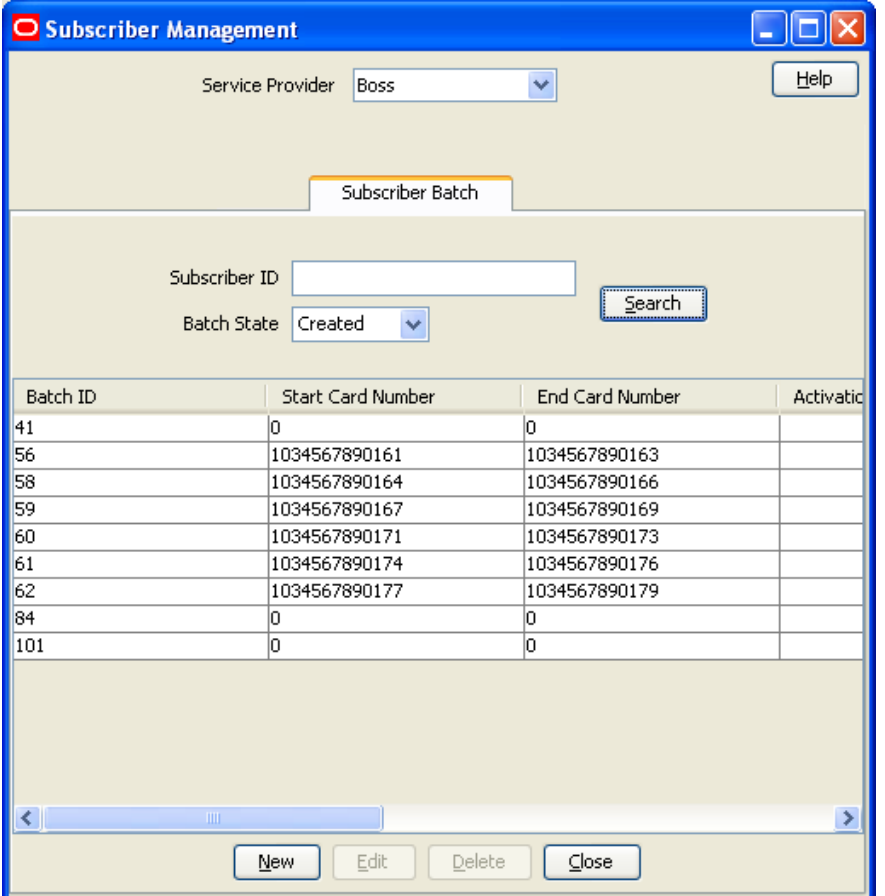

### **Finding subscriber batches**

To find specific subscriber batches in the **Subscriber Batch** tab:

### **Step Action**

1 Enter the first few characters of the subscriber ID and select a batch state.

#### 2 Click **Search**.

**Result:** The table displays the first 100 records which match the search criteria. Results include creation date. If the subscriber batch you want is not displayed and more than 100 records were returned, enter a longer search string and click **Search** again.

### **Adding subscriber batches**

Follow these steps to add a new subscriber batch.

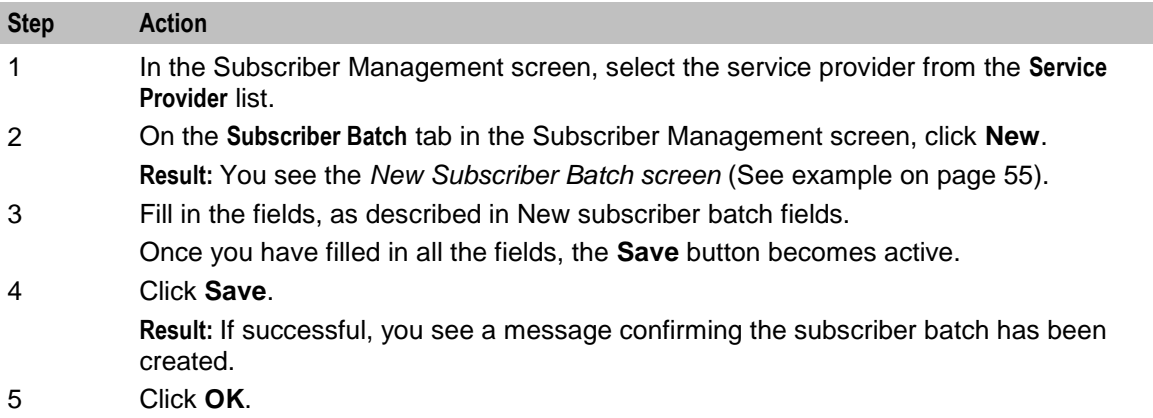

### <span id="page-64-0"></span>**New Subscriber Batch screen**

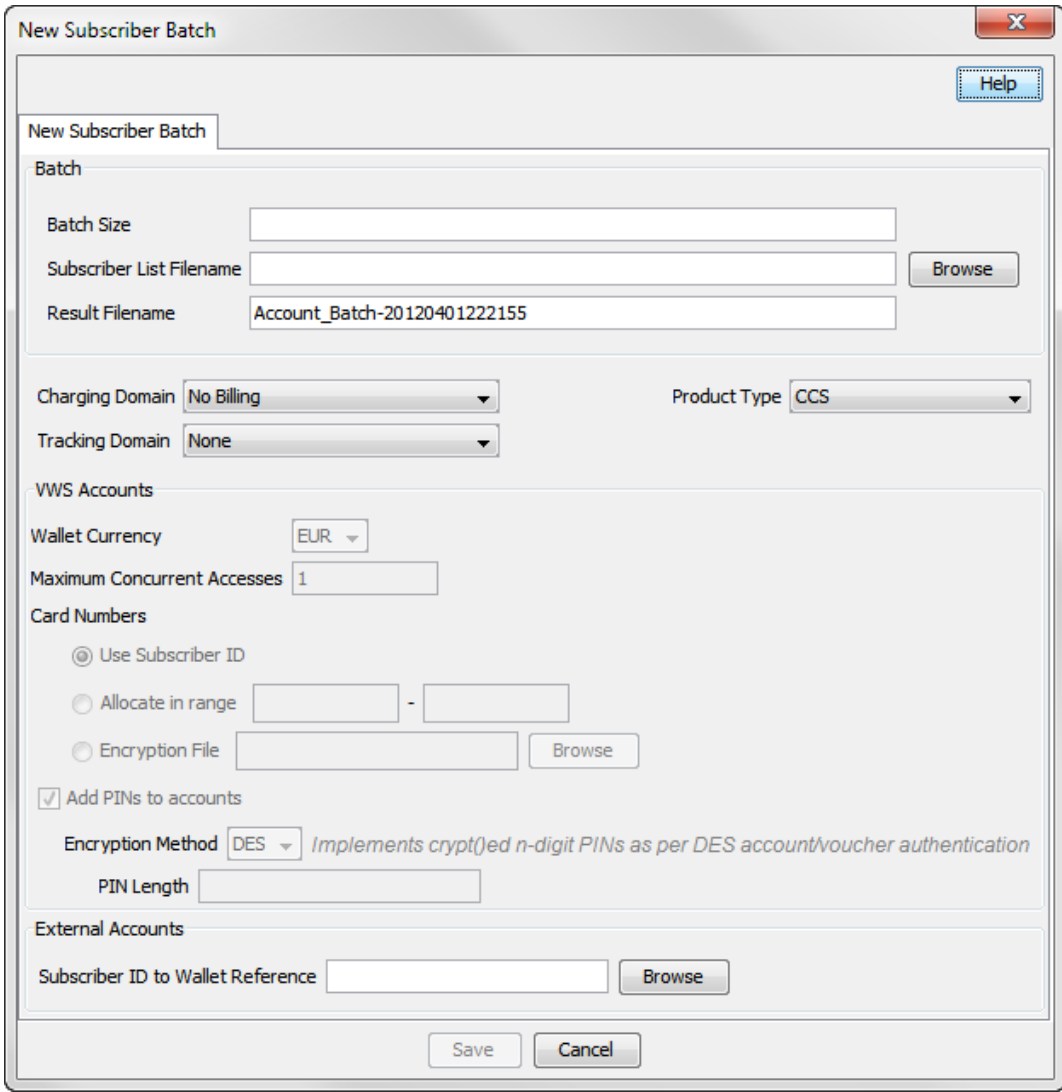

Here is an example New Subscriber Batch screen.

### **Subscriber Batch Fields**

This table describes the function of each field.

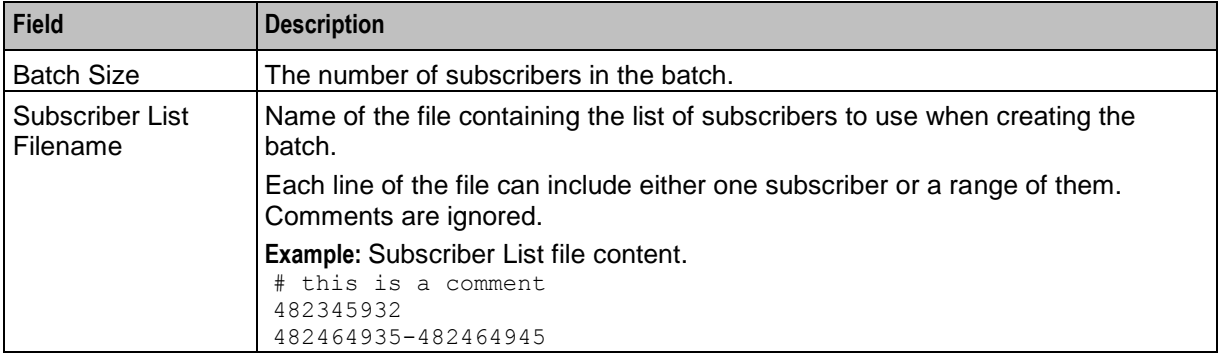

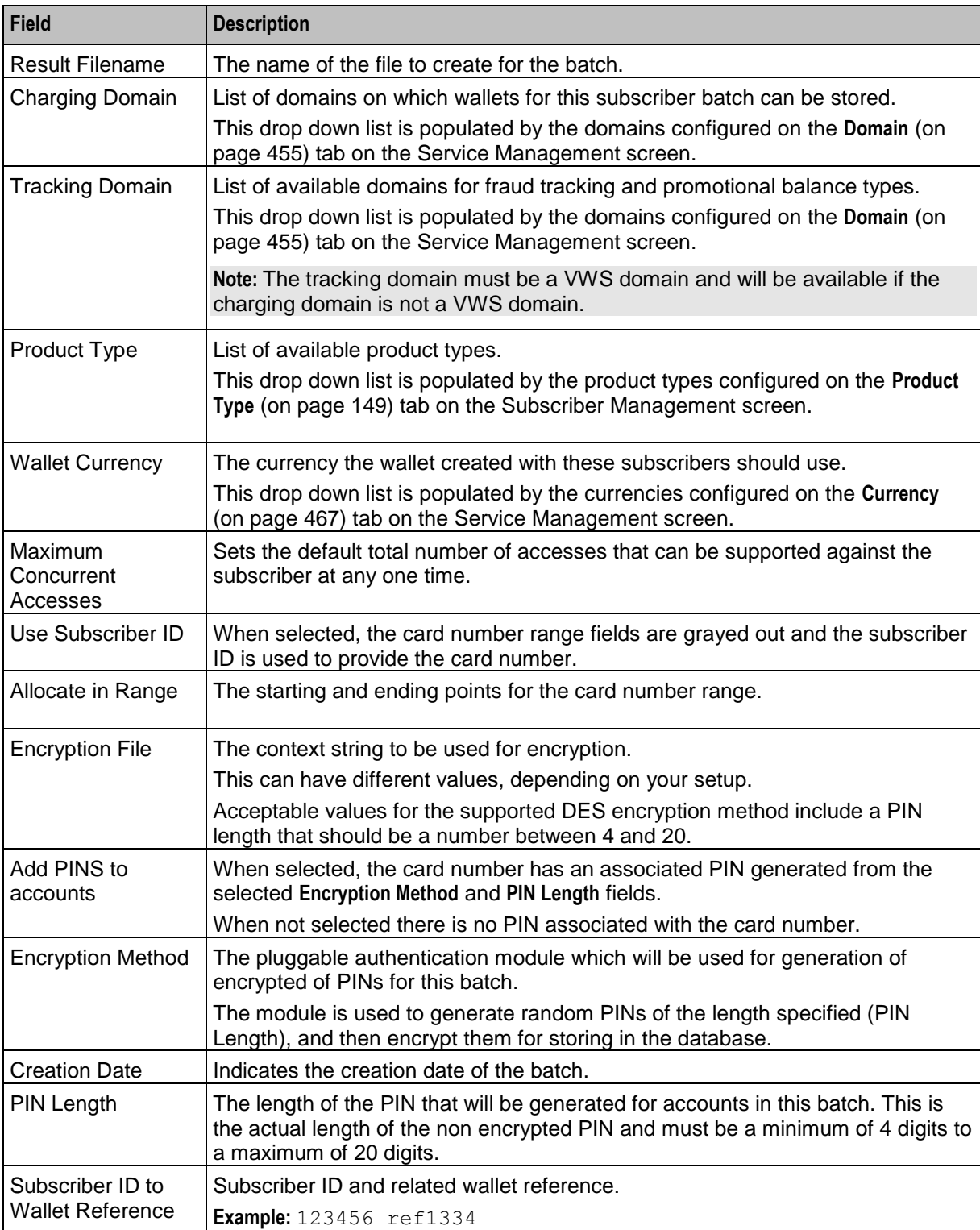

### **Editing subscriber batches**

Follow these steps to edit an existing subscriber account batch.

**Tip:** By editing a subscriber batch, you will change the batch state. Changing the batch state enables you to activate subscriber batches.

<span id="page-66-0"></span>**Note:** The **Subscriber Batch** tab and **Edit Subscriber Batch** tab have a creation date read-only value which preserves the creation date when a batch is edited.

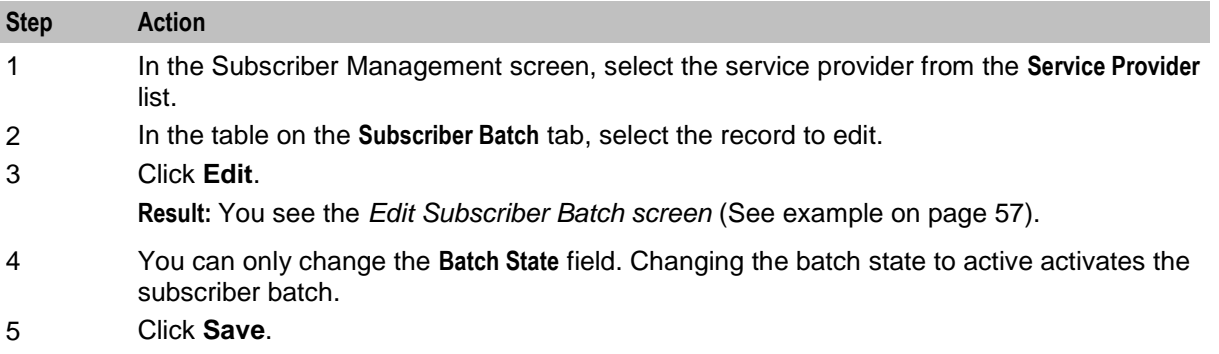

### **Edit Subscriber Batch screen**

Here is an example Edit Subscriber Batch screen.

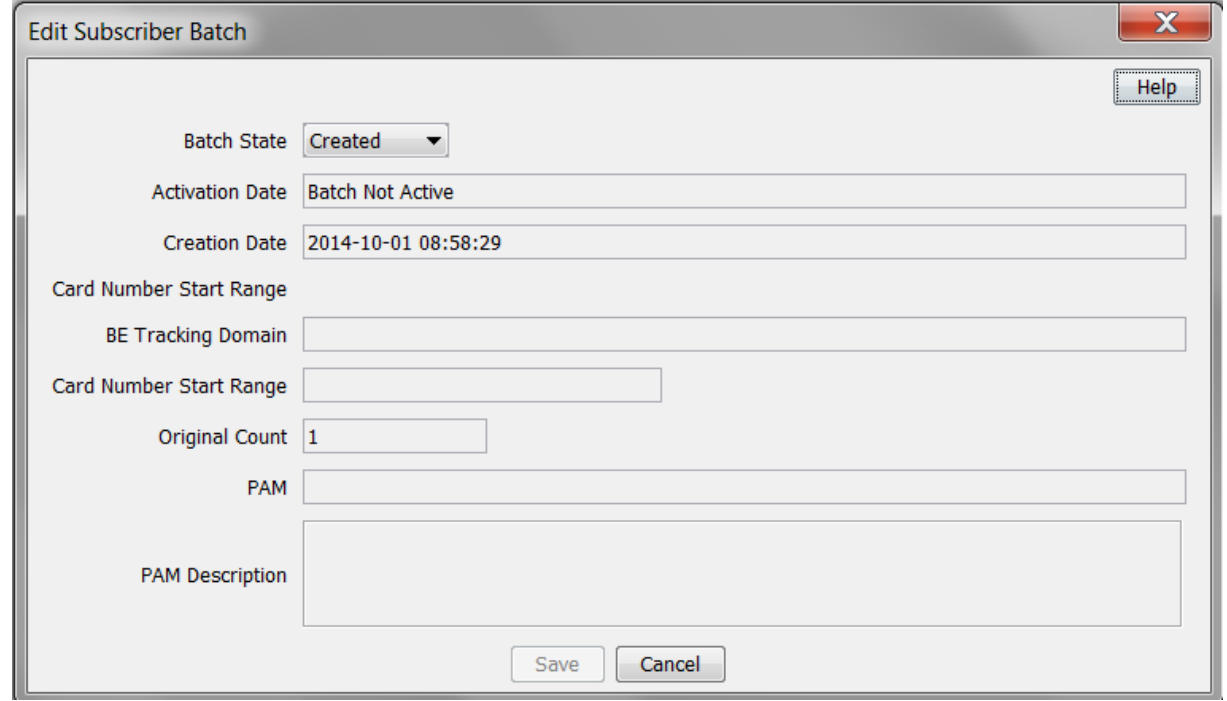

### **Deleting subscriber batches**

Follow these steps to delete an existing subscriber batch.

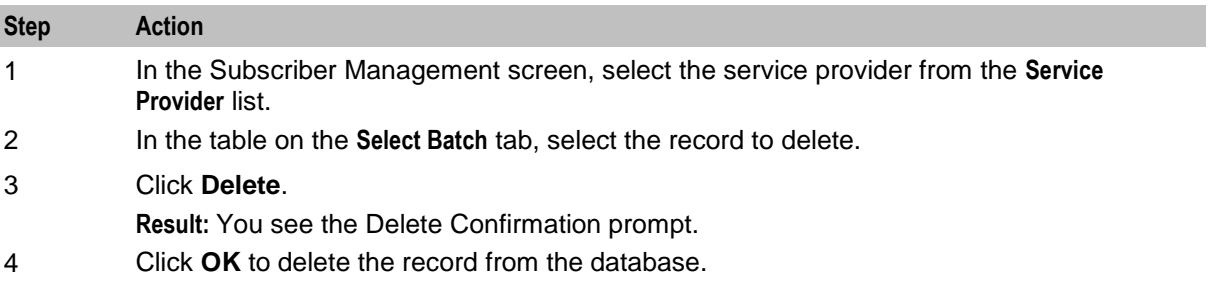

### <span id="page-67-0"></span>**Customer**

### **Introduction**

This screen enables you to add, modify or delete customers.

The Customer screen displays the customers that have been set up for the service provider.

Once you have set up customers, you can assign subscriber accounts to a specific customer.

### **Customer tab**

Here is an example **Customer** tab.

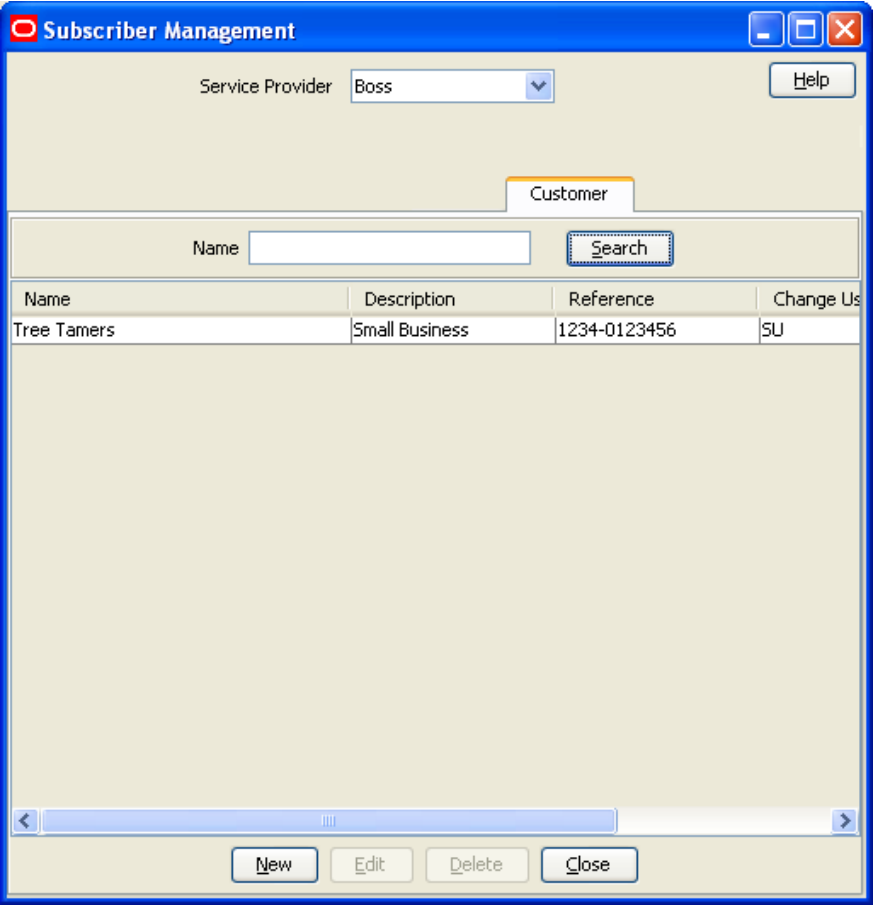

#### **Finding customers**

To find a specific customer in the **Customer** tab, enter the first few characters of the customer's name, and click **Search**.

**Result:** The grid will display the first 100 records which begin with the characters searched for. If the required customer is not displayed and more than 100 records were returned, enter a longer search string and click **Search** again.

### <span id="page-68-0"></span>**Adding customers**

Follow these steps to add a new customer for a service provider.

#### **Step Action**

- 1 In the Subscriber Management screen, select the service provider from the **Service Provider** list.
- 2 On the **Customer** tab, click **New**.

**Result:** You see the New Customer screen.

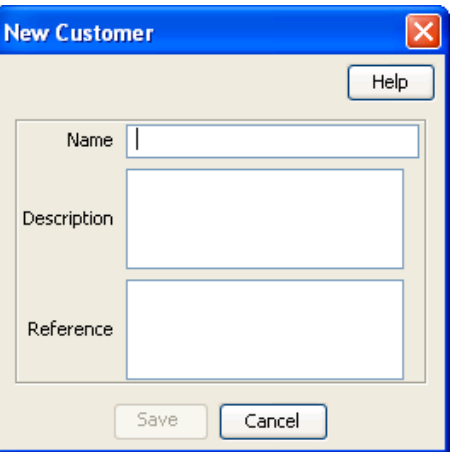

3 In the **Name** field, enter the name of the new customer.

The name must be completed. Customer names must be unique for the service provider. Special characters and case do not make a distinction between names. For example, Super Savers is the same as Super saver's.

- 4 In the **Description** field, enter the description of the new customer.
- 5 In the **Reference** field, enter a reference for the new customer.
- 6 Click **Save**.

### **Editing customers**

Follow these steps to edit an existing customer.

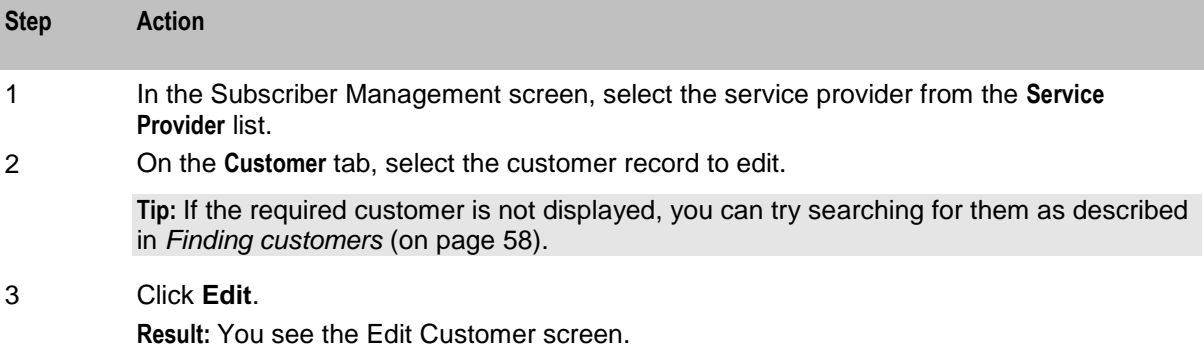

<span id="page-69-0"></span>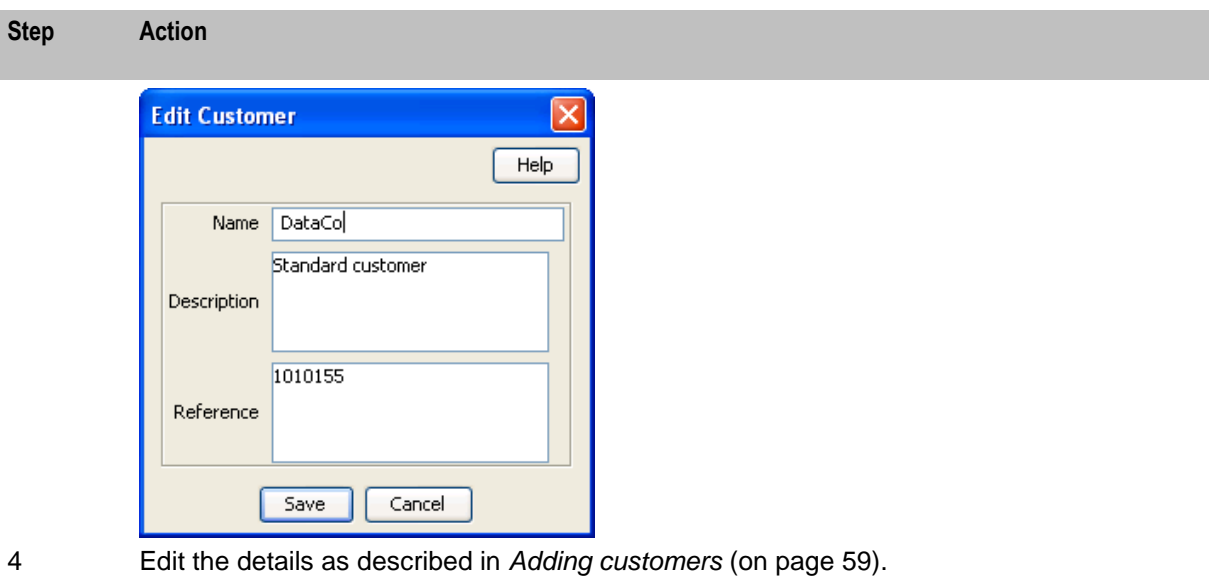

5 Click **Save**.

### **Deleting customers**

Follow these steps to delete an existing customer.

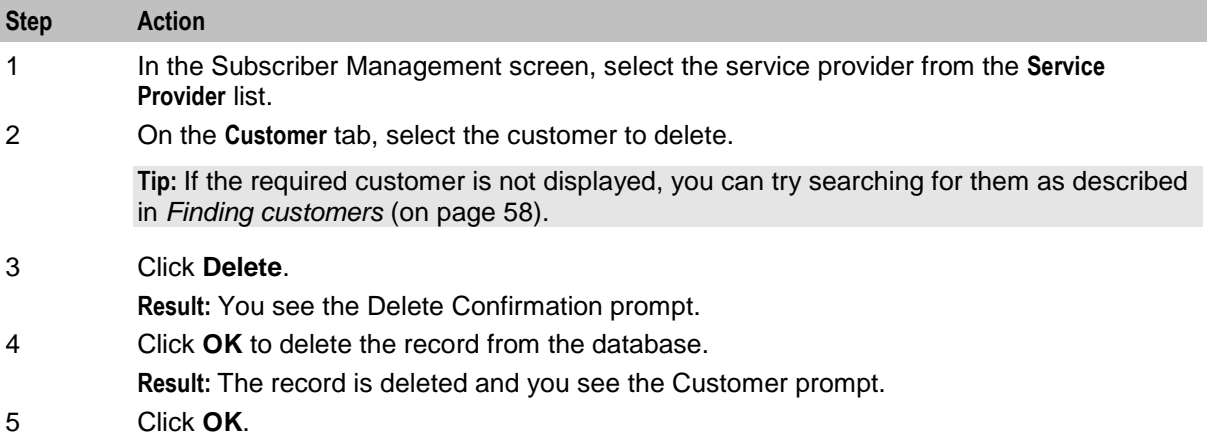

# **Closed User Groups**

### **Introduction**

The **Closed User Groups** tab lets you define groups of users (Closed User Groups), that use an alternative tariff plan when both the calling and the called numbers are part of the same group. The alternative tariff plan normally reduces the rate of calls or provides free calls.

A CUG has the following membership rules:

- A CUG is defined for a specific service provider, therefore only the subscribers of that service provider may belong to that CUG.
- Subscribers may be members of more than one CUG.

A CUG Feature node must be included in the control plan to determine whether the calling and the called numbers are in the same CUG.

Closed user groups may also contain **Virtual Members**. Virtual members are defined as single numbers or number ranges. An MSISDN calling a number that resides in any virtual member range in any CUG in which that MSISDN is also a member is deemed to be making a closed user group call, and can be billed accordingly.

**Tip:** You can also define CUG membership through the Subscriber screens.

### **Closed User Groups tab**

Here is an example **Closed User Groups** tab.

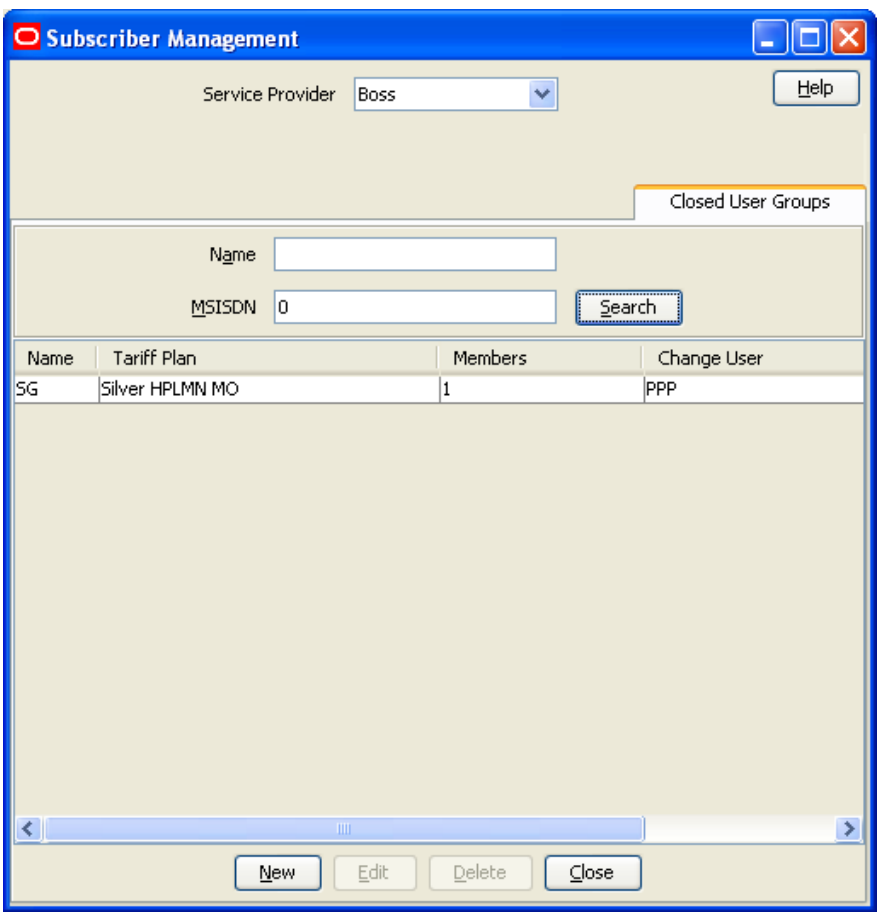

#### **Adding closed user groups**

Follow these steps to add a Closed User Group (CUG) and its members.

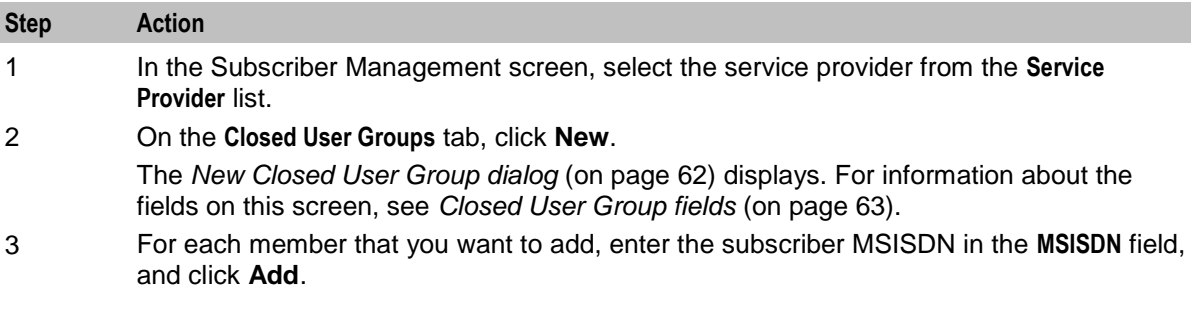

<span id="page-71-0"></span>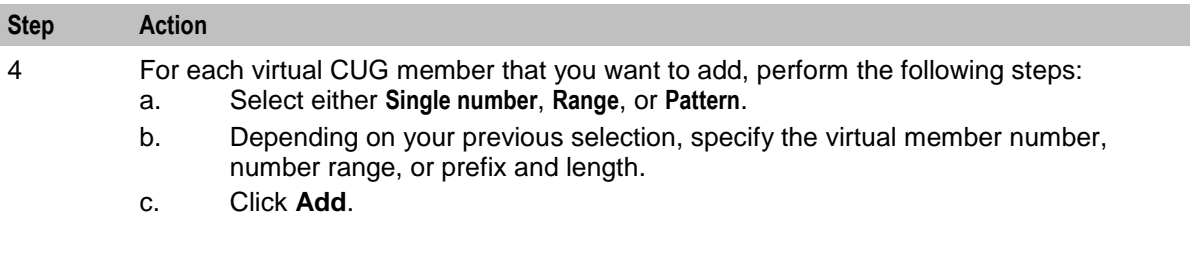

5 When you have completed adding members to the CUG, click **Save**.

### **New Closed User Group Dialog**

Here is an example New Closed User Group dialog.

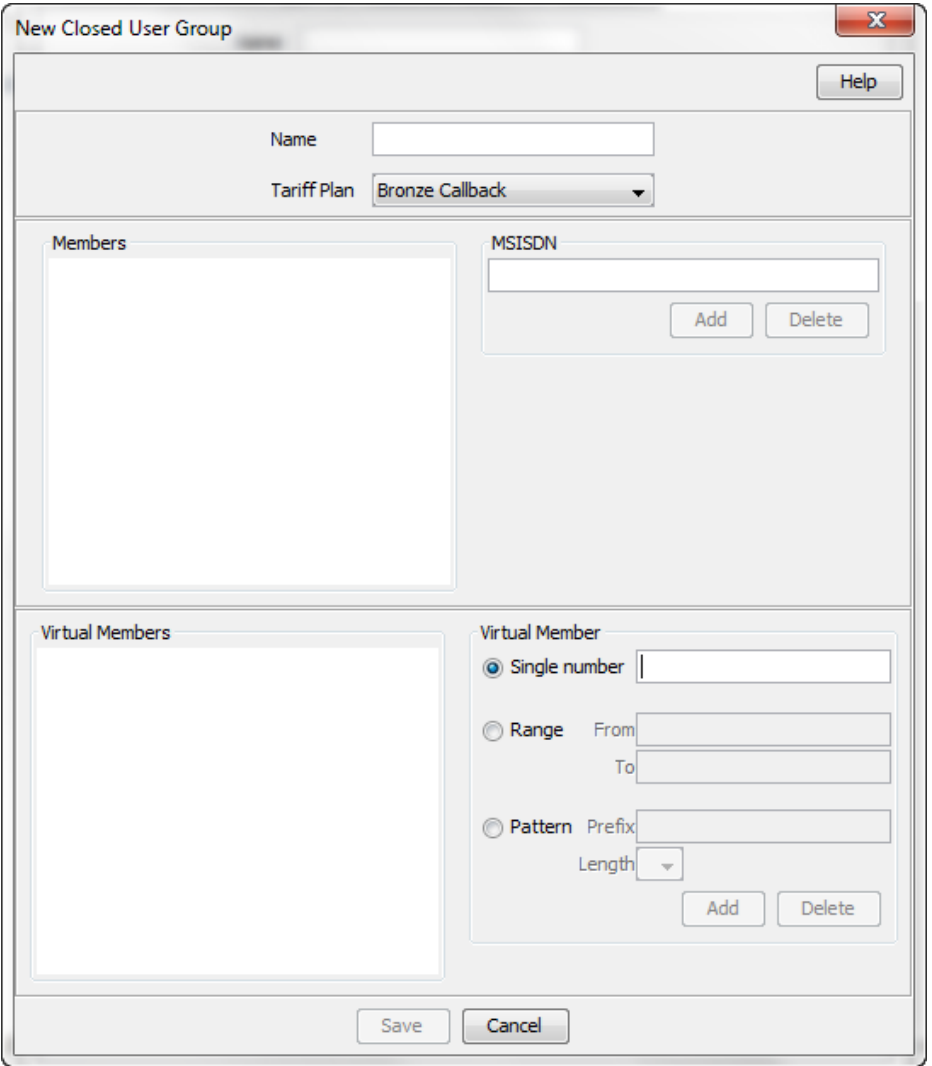
# <span id="page-72-0"></span>**Closed User Group fields**

This table describes the function of each field in the New and Edit Closed User Group dialogs.

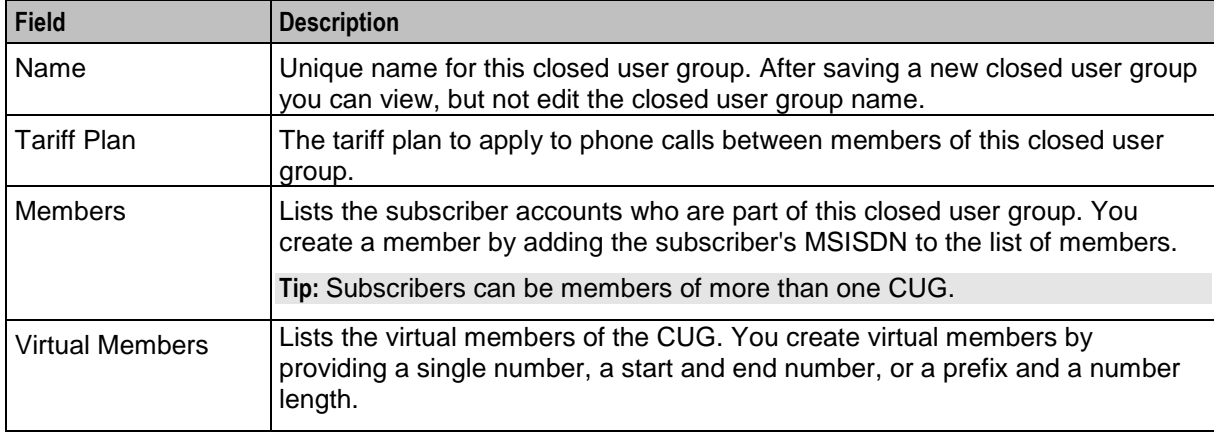

#### **Editing closed user groups**

Follow these steps to edit an existing closed user group (CUG).

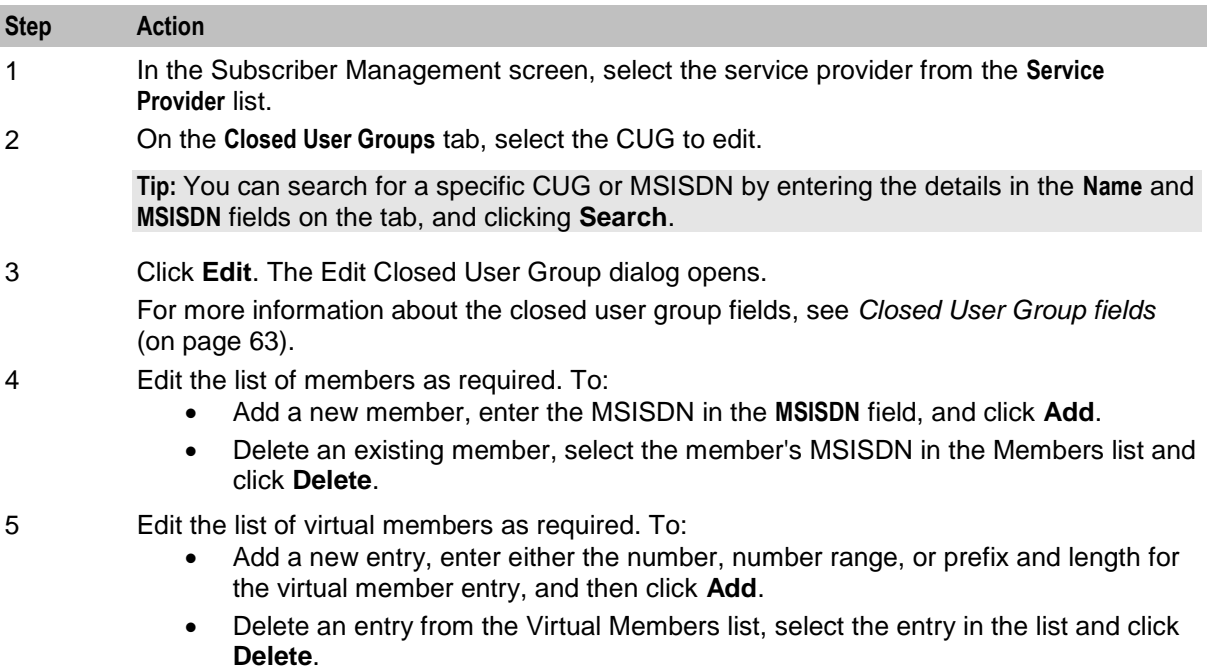

6 Click **Save**.

#### **Deleting closed user groups**

Follow these steps to delete an existing closed user group (CUG).

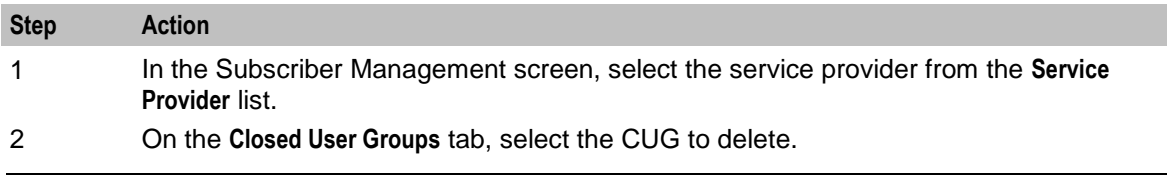

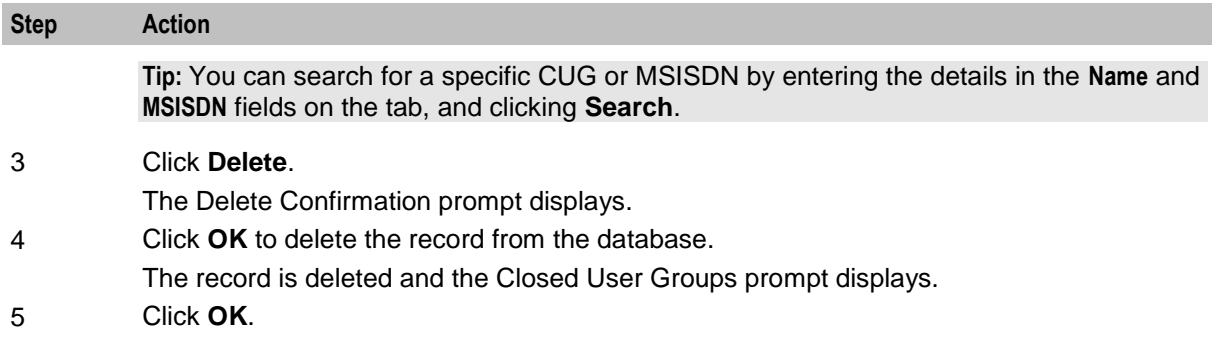

# **Friends and Family Black List**

## **Introduction**

Friends and Family Black List numbers are numbers that may not be added to a subscriber's friends and family list (using the Friends and Family IVR configuration service).

The **Friends and Family (F&F) Black List** tab displays all F&F black list entries. Up to 100 numbers may be added, each up to 32 digits long.

**Note:** Friends and Family discounts are also configured in a subscriber's product type. For details, see *FF White List* (on page [167\)](#page-176-0).

# **Friends and Family Black List tab**

Here is an example **Friends and Family Black List** tab.

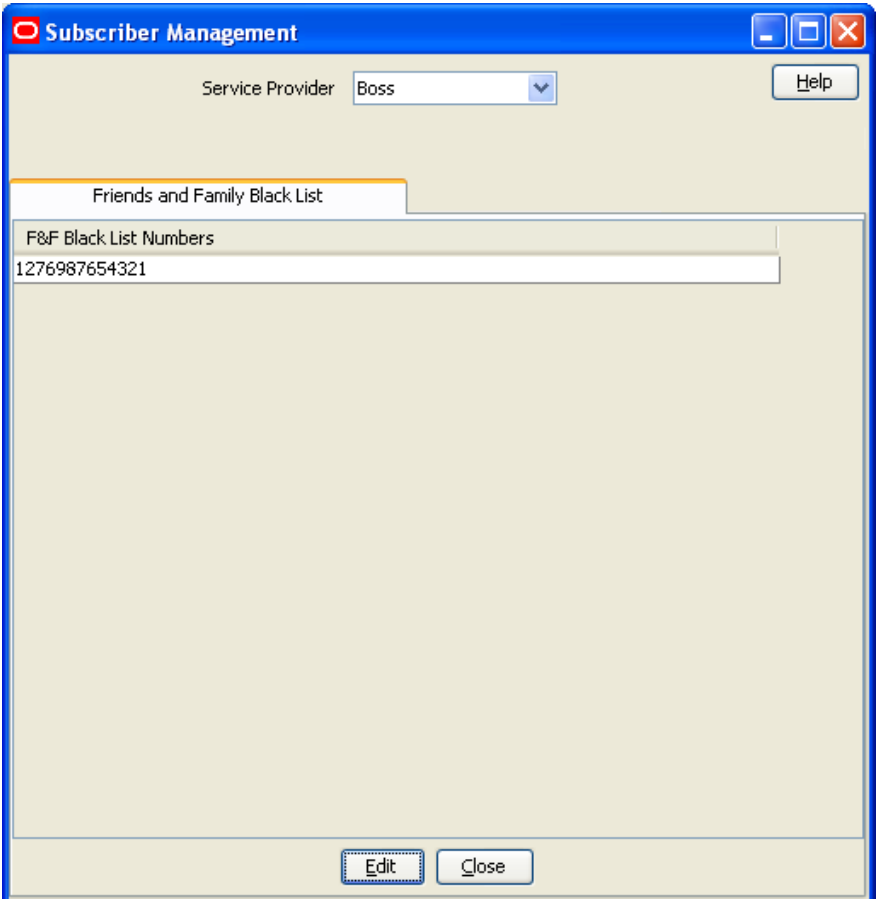

#### **Editing the F&F Black List**

Follow these steps to edit the numbers in the friends and family black list.

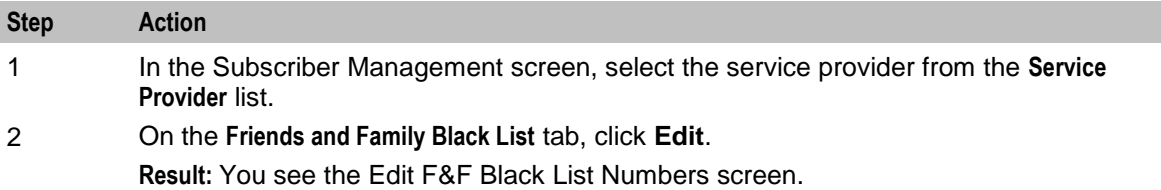

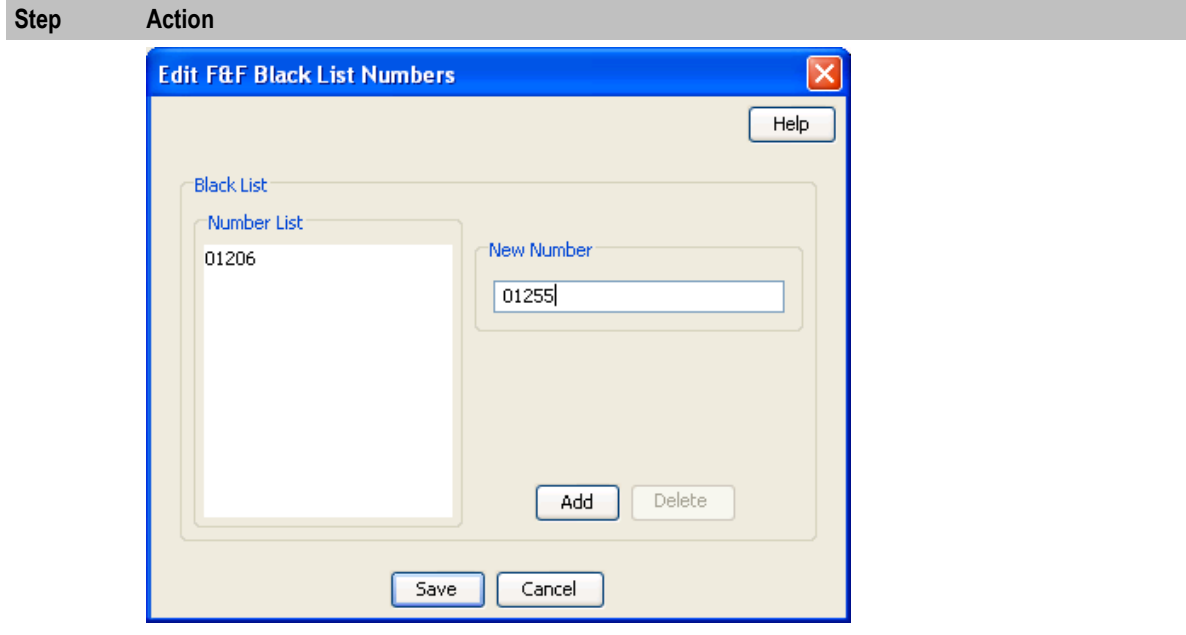

- 3 To add a black listed number, enter the number in the **New Number** field and click **Add**. **Result:** The number is added to the friends and family black list for this service provider.
- 4 To delete a number, select the number to remove from the list and click **Delete**. **Result:** The number is removed from the list.
- 5 Click **Save**.

# **Friends and Destination Black List**

#### **Introduction**

Subscribers may not use prefixes contained in the friends and destination black list when setting their Friends and Destination prefix using the Friends and Destination IVR configuration service.

The **Friends and Destination (F&D) Black List** tab displays all F&D black list entries. Up to 100 prefixes may be added, each up to 32 digits long.

# **Friends and Destination Black List tab**

Here is an example **Friends and Destination Black List** tab.

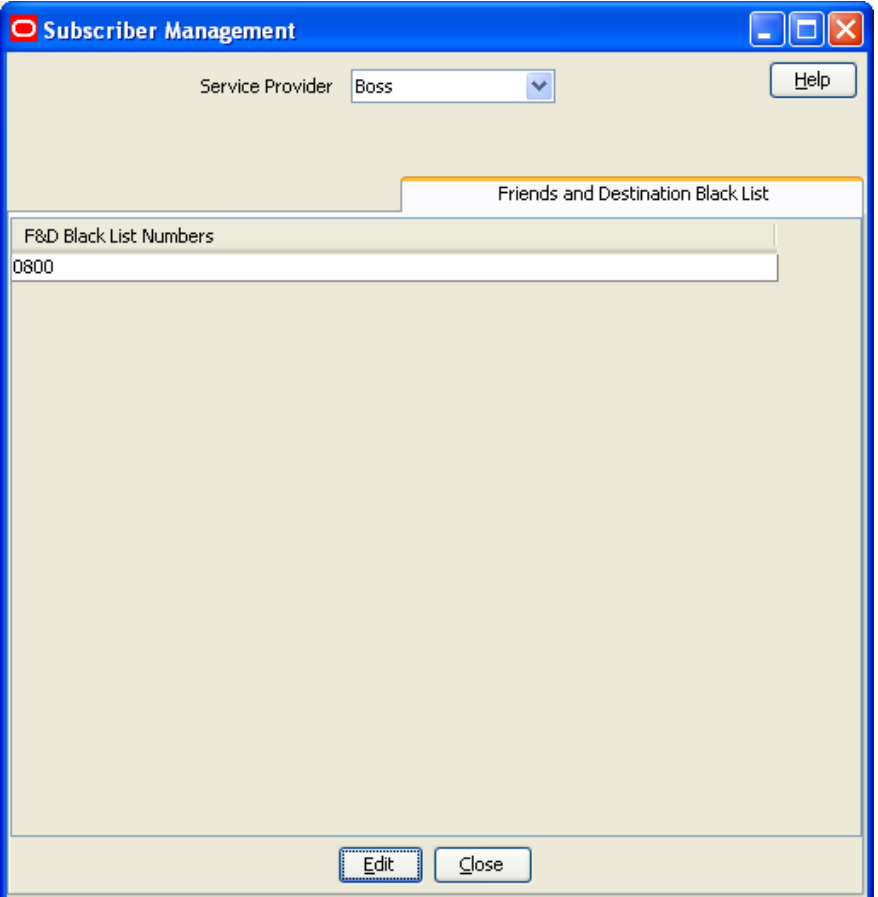

#### **Adding numbers to the Black List**

Follow these steps to edit the numbers in the Friends and Destination Black List.

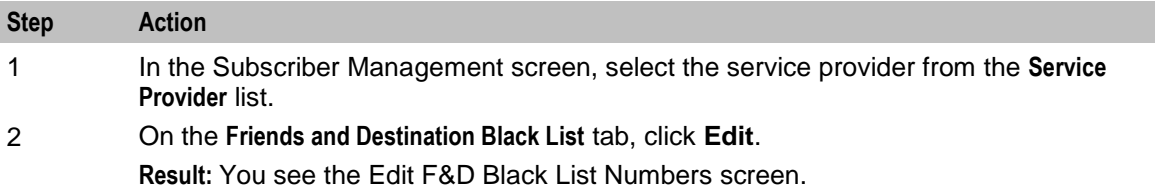

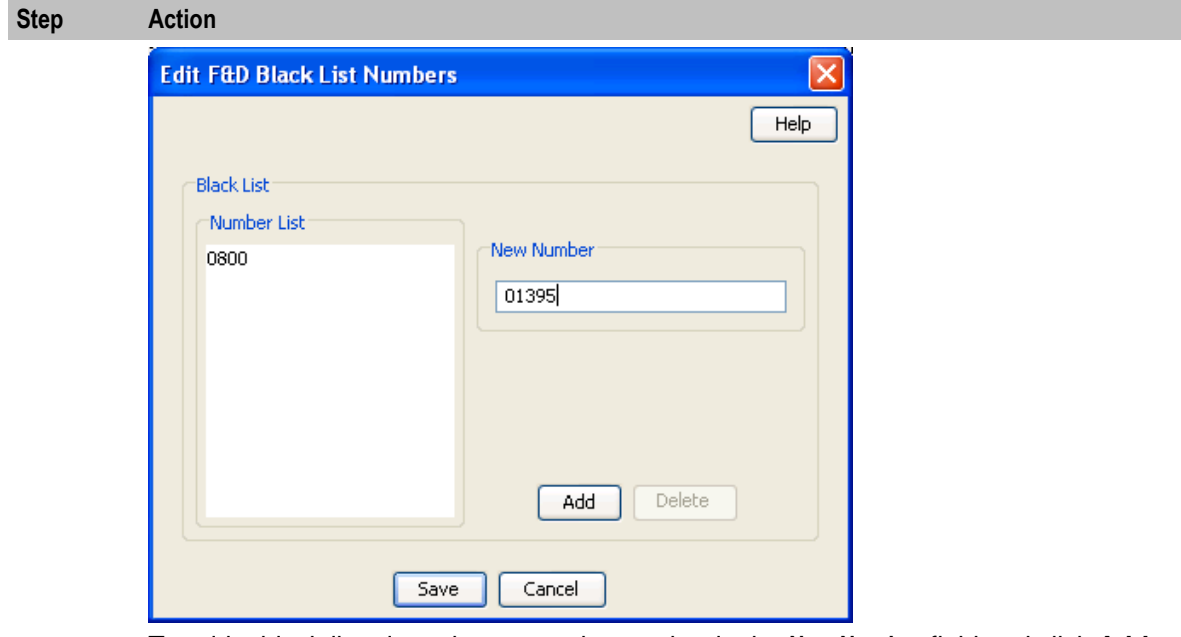

- 3 To add a black listed number, enter the number in the **New Number** field and click **Add**. **Result:** The number is added to the friends and destination black list for this service provider.
- 4 To delete a number, select the number to remove from the list and click **Delete**. **Result:** The number is removed from the list.
- 5 Click **Save**.

# **Friends and Destination Prefix Map**

#### **Introduction**

The friends and destination prefix map entries are used to configure the announcements corresponding to a particular friends and destination prefix. These announcements are played to the caller when using the friends and destination IVR configuration service.

You can create groups of prefixes (for example, by region) by mapping all the prefixes in the group to the same announcement. These prefix groups can then be used to apply a discount to multiple destinations instead of to a single number prefix.

**Tip:** You can order prefixes by prefix or by mapped announcement by clicking on the column title on the **Friends and Destination Prefix Map** tab.

**Note:** Up to 100 prefix maps can be added.

# <span id="page-78-0"></span>**Friends and Destination Prefix Map tab**

Here is an example **Friends and Destination Prefix Map** tab.

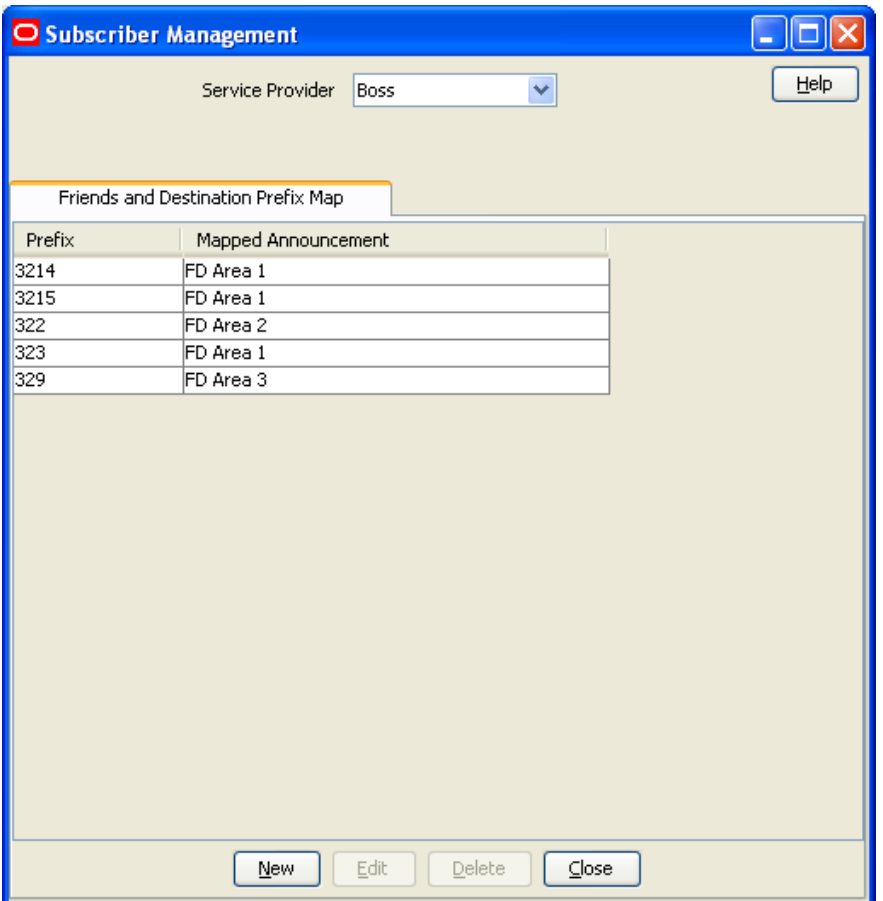

## **Friends and Destination Prefix Map fields**

This table describes the function of each field.

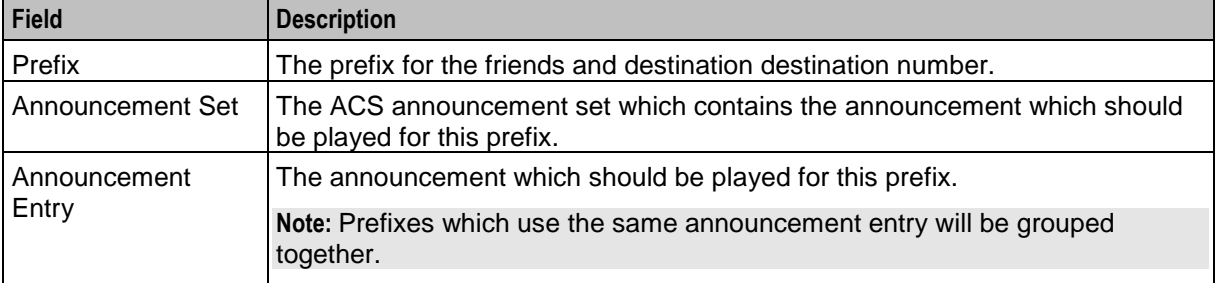

For more information about ACS announcements, see *ACS User's Guide*.

#### **Adding Friends and Destination Prefix Mappings**

Follow these steps to add a new Friends and Destination Prefix Announcement Mapping.

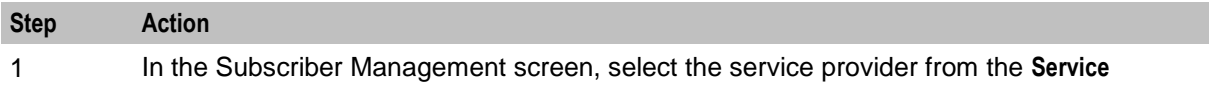

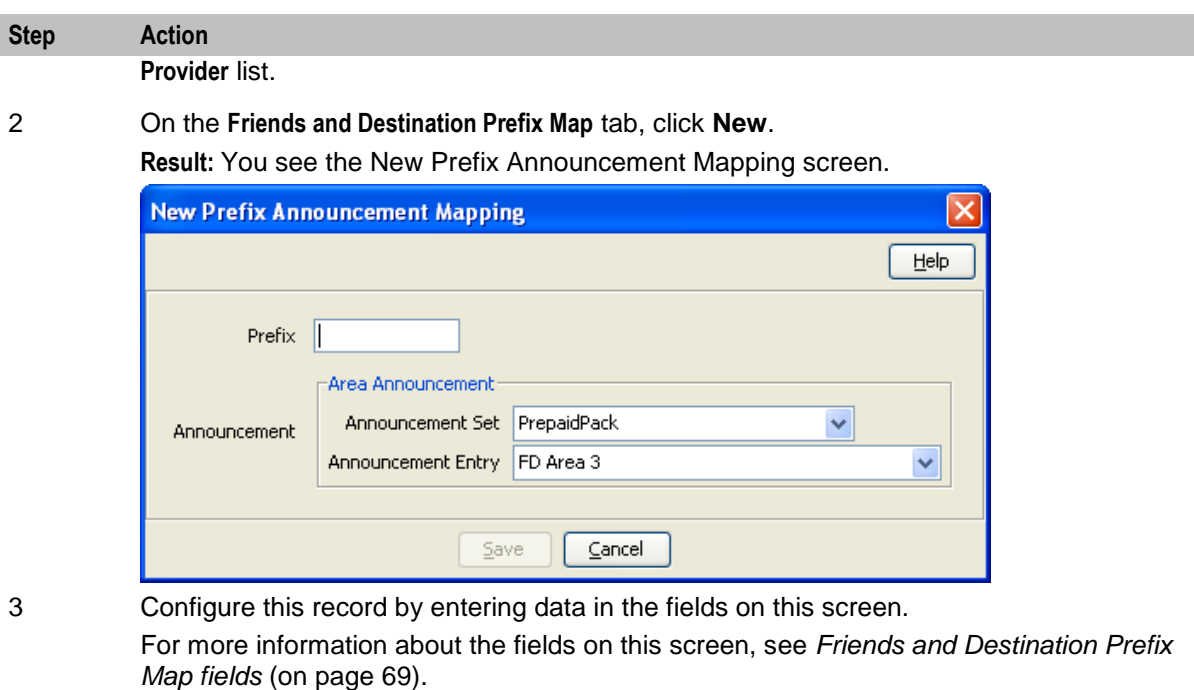

4 Click **Save**.

#### **Editing Friends and Destination Prefix Mappings**

Follow these steps to edit an existing Friends and Destination Prefix Announcement Mapping.

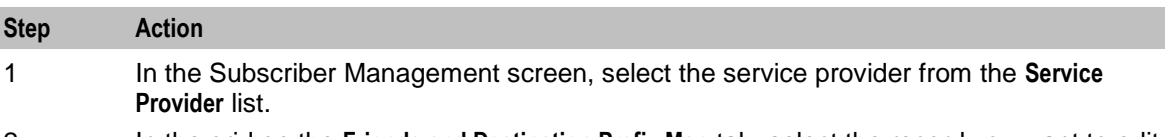

- 2 In the grid on the **Friends and Destination Prefix Map** tab, select the record you want to edit.
- 3 Click **Edit**.

**Result:** You see the Edit Prefix Announcement Mapping screen.

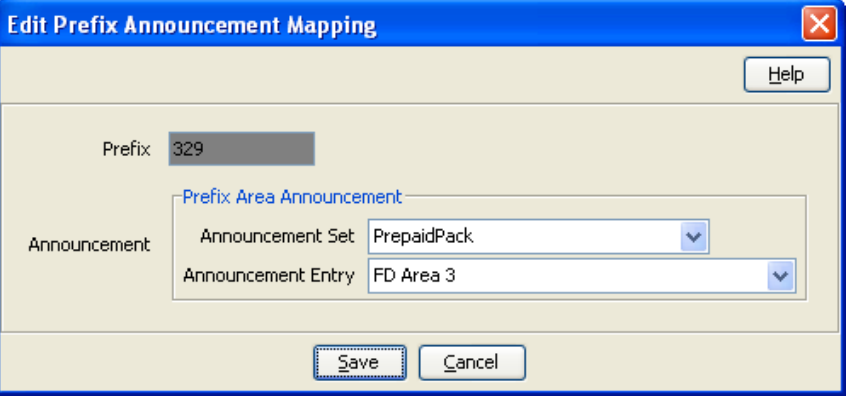

4 Edit the fields to reflect the changes you need to make.

For more information about the fields in this screen, see *Friends and Destination Prefix Map fields* (on page [69\)](#page-78-0).

5 Click **Save**.

# **Deleting Friends and Destination Prefix Mappings**

Follow these steps to delete an existing Friends and Destination Prefix Announcement Mapping.

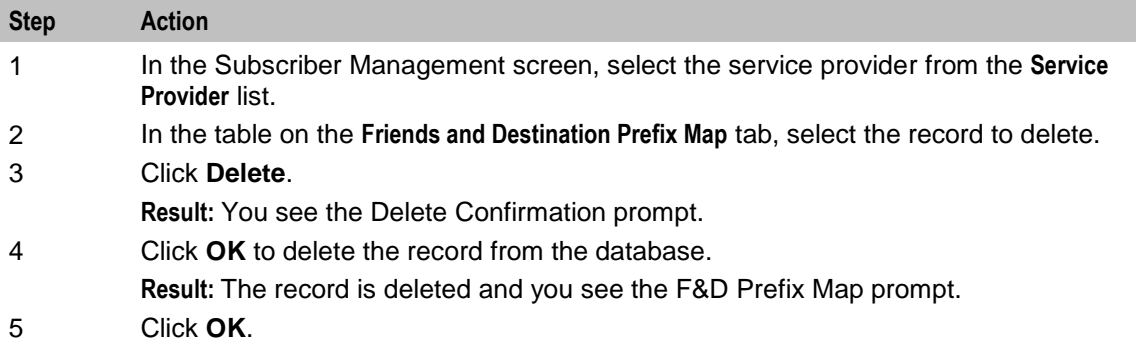

# **Profile Group Fields**

#### **Introduction**

The **Profile Group Fields** tab lets you define and manage subscriber profile groups and fields dynamically. You can:

- Specify a set of Profile Groups
- Specify the fields to include in each group

Two types of profile group fields may be specified:

- BPL tasks (defined on the Task Management screen)
- Profile Fields (defined on the **Profile Details** tab in the ACS Configuration screen)

You can view and edit the Profile Group field values, and execute the BPL tasks on the Edit Subscriber screen.

**Note:** Some other applications, for example Messaging Manager, will configure profile group fields on installation. Refer to the appropriate guide for information about specific profile group fields.

For more information about setting up BPL tasks, see *Task Management* (on page [557\)](#page-566-0).

#### **Profile tags**

The tag names for profile fields are defined on the **Profile Tag Details** tab in the ACS Configuration screen.

This table describes the supported data types for profile tags.

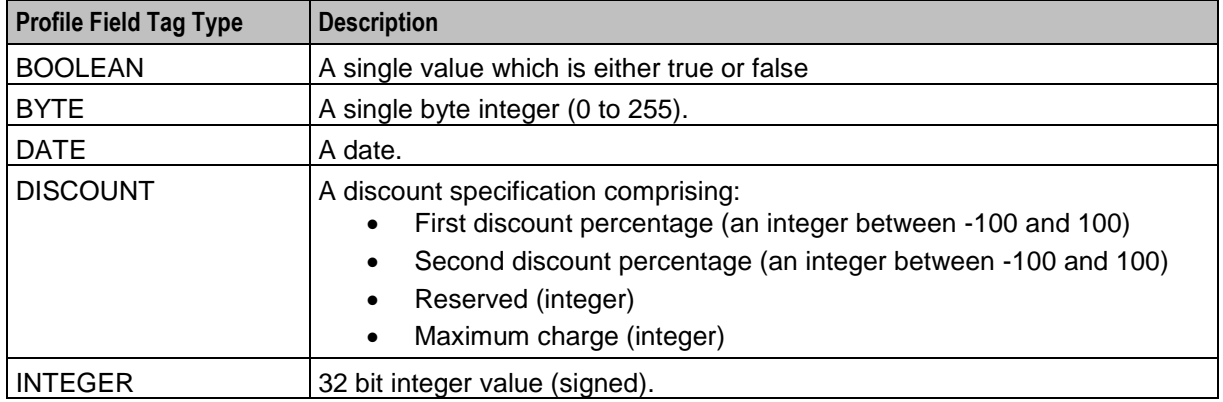

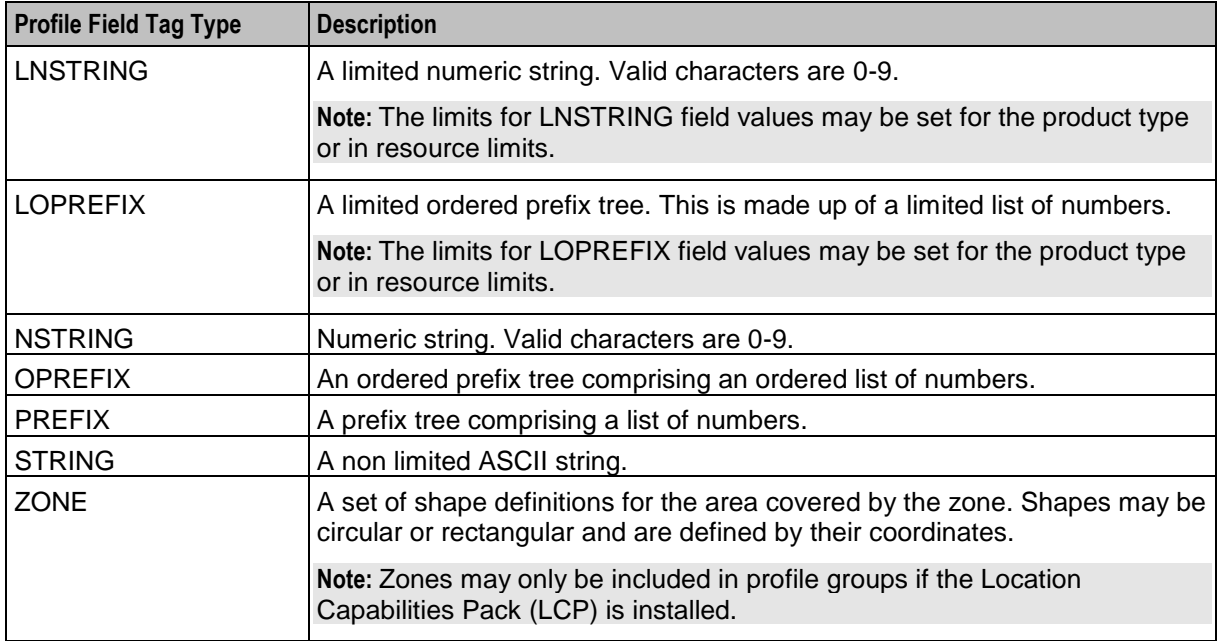

## **Configuring Zone Profile Tags**

You can define a set of zones that can be used to determine the location of a subscriber.

To define a zone, you must first define the zone profile group field using a ZONE profile tag.

ZONE profile tags are configured in ACS. The LCP ZONE profile tags, Home and Work, are all configured at installation. All other zone profile tags are user defined and must conform to the configuration shown in this table.

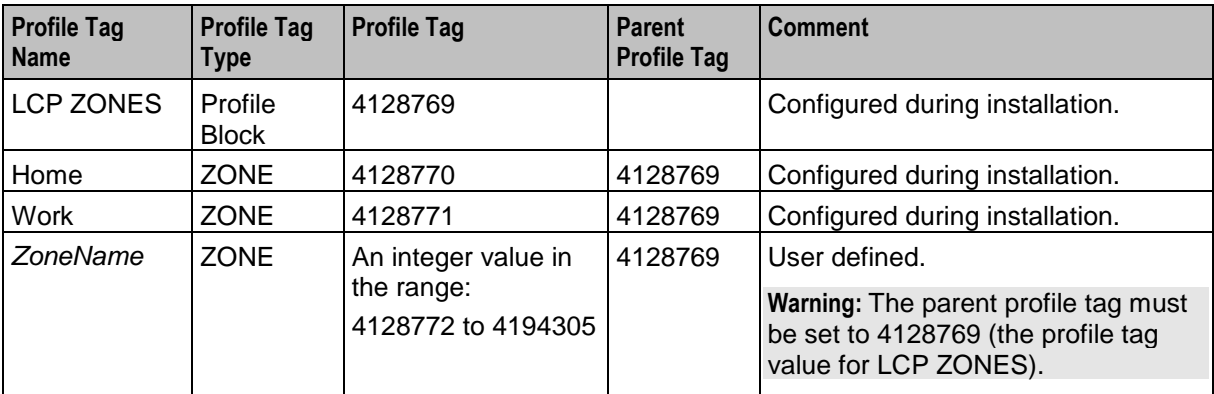

For more information about profile tags, see *ACS User's Guide*.

#### **User access**

Users can access profile group fields and profile group BPLs from the Profile Groups option in the Edit Subscriber screen, provided the users have sufficient privileges.

You manage user access to profile groups, profile fields, and BPLs through the User Templates defined in the SMS User Management screen. It can be set for all fields and BPLs in the profile group, or for selected fields and BPLs. The required level of access privilege for each individual field or BPL must be added manually to the template.

This table describes the privileges that may be assigned to each profile field and BPL.

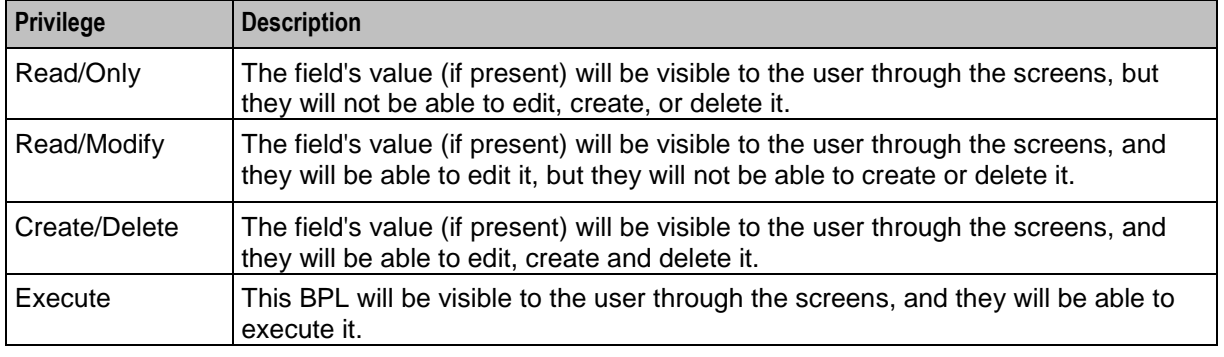

**Note:** For information about creating and maintaining user Templates, see *SMS User's Guide*.

# **Profile Group Fields tab**

 $\Box$ el O Subscriber Management Help Service Provider Boss  $\checkmark$ Profile Group Fields Group Account\_Details  $\checkmark$ New Group Edit Group Delete Group Group Group Order Sub Order Field Type **BPL BPL Perm** Account\_Details Business Process Logic Update Account Telco Serv  $|1$ İ1 Account\_Details T  $\overline{1}$ Profile Field Account\_Details 12 Profile Field T Account Details 12 Īī Profile Field Account\_Details 12  $\overline{2}$ Profile Field  $\rightarrow$  $New$ </u> Edit Delete  $C$ lose

Here is an example **Profile Group Fields** tab.

#### **Adding profile tag groups**

Follow these steps to add a new profile tag group.

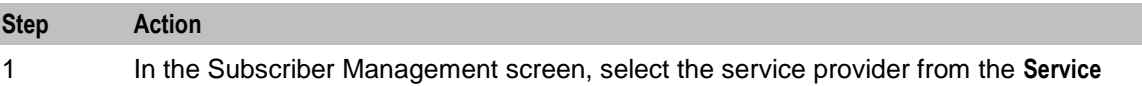

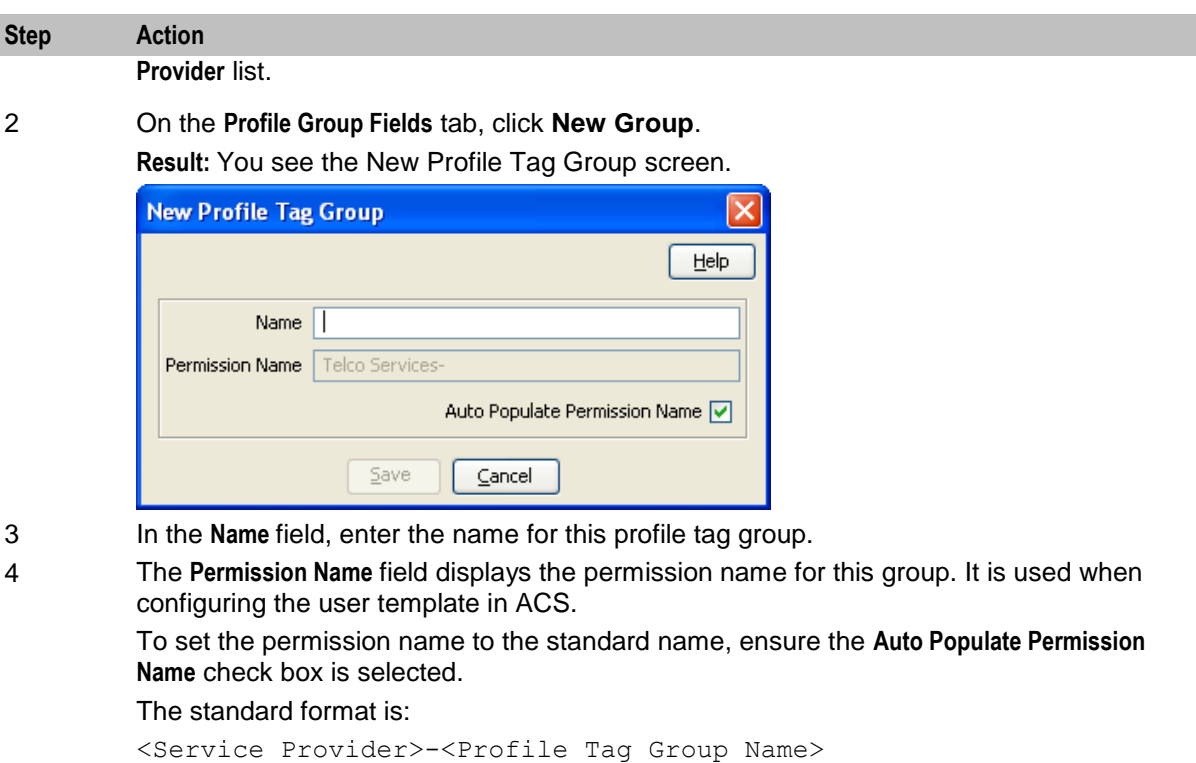

To set the Permission Name to something other than the standard name:

- Clear the **Auto Populate Permission Name** check box
- In the **Permission Name** field, enter the name for this profile tag group.
- 5 Click **Save**.

# **Editing profile tag groups**

Follow these steps to edit an existing Profile Tag Group.

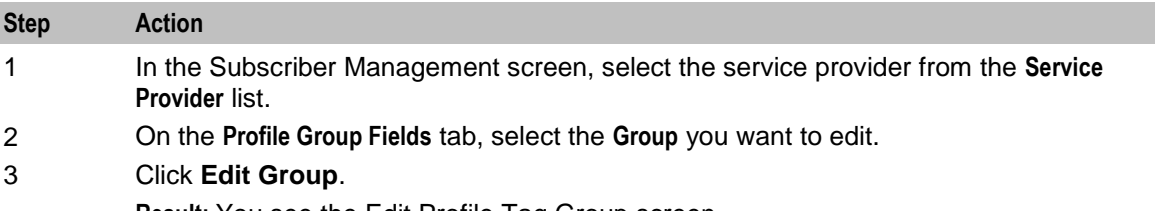

**Result:** You see the Edit Profile Tag Group screen.

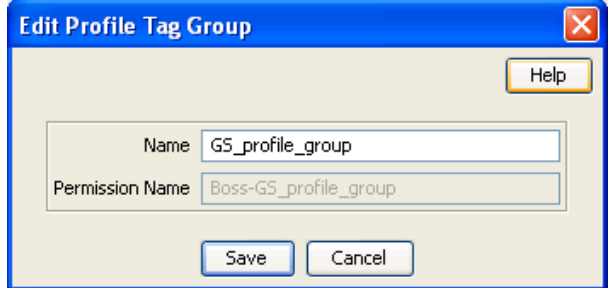

4 Edit the **Name** for the profile tag group.

**Note:** The **Permission Name** field is not editable.

5 Click **Save**.

## **Adding a new profile group field**

Follow these steps to add a profile group field to a profile group.

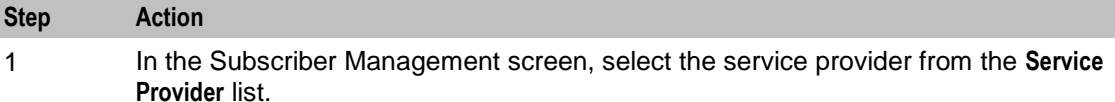

- On the **Profile Group Fields** tab, select the **Group** you want from the drop down list.
- 2 Click **New**.

**Result:** You see the New Profile Group Field screen.

3 Select Profile Field from the **Field Type** drop down list.

**Result:** You see the Profile Field options in the New Profile Group Field screen:

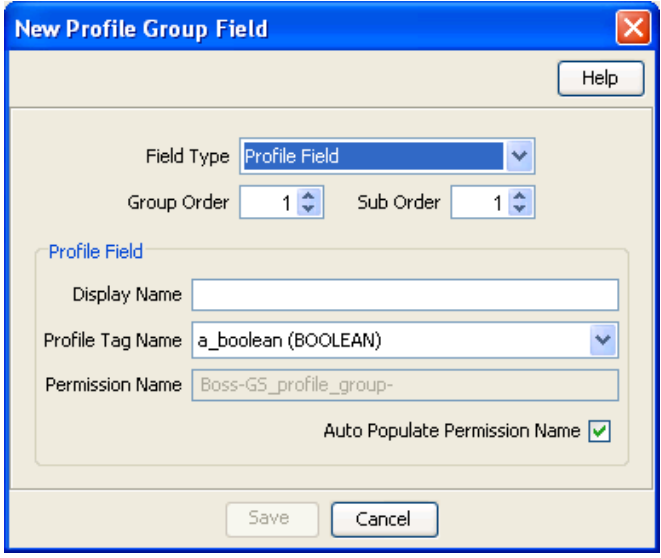

4 In the **Group Order** field, set the number of the line this field should be displayed in. Lower numbers are closer to the top of the screen.

> **Tip:** The combination of group and sub order determines how profile group fields are displayed on the Edit Subscriber screen.

5 In the **Sub Order** field, set the number which defines where this field is displayed relative to other fields in its group.

Lower numbers are closer to the left.

- 6 In the **Display Name** field, type the name you want to give to the field.
- 7 From the **Profile Tag Name** drop down list, select the profile tag this field will be in.
- This list is populated from the profile tags defined on the ACS Configuration screen.
- 8 The **Permission Name** field displays the permission name for this field. It is used when configuring the user template in ACS.

If you want to set the permission name to the standard name, ensure the **Auto Populate Permission Name** check box is selected.

The standard format is:

*ServiceProvider-ProfileGroup-DisplayName*

If you want to set the permission name to something other than the standard name:

- Deselect the **Auto Populate Permission Name** check box,
- In the **Permission Name** field, enter the name for this profile group field.

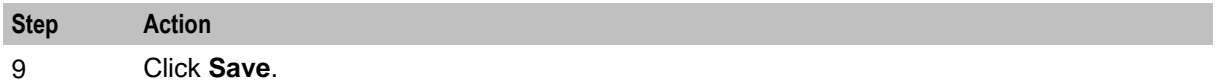

#### **Adding BPL fields**

Follow these steps to add a BPL to a profile group.

**Note:** You will only be able to use this functionality if you have the Task Management license.

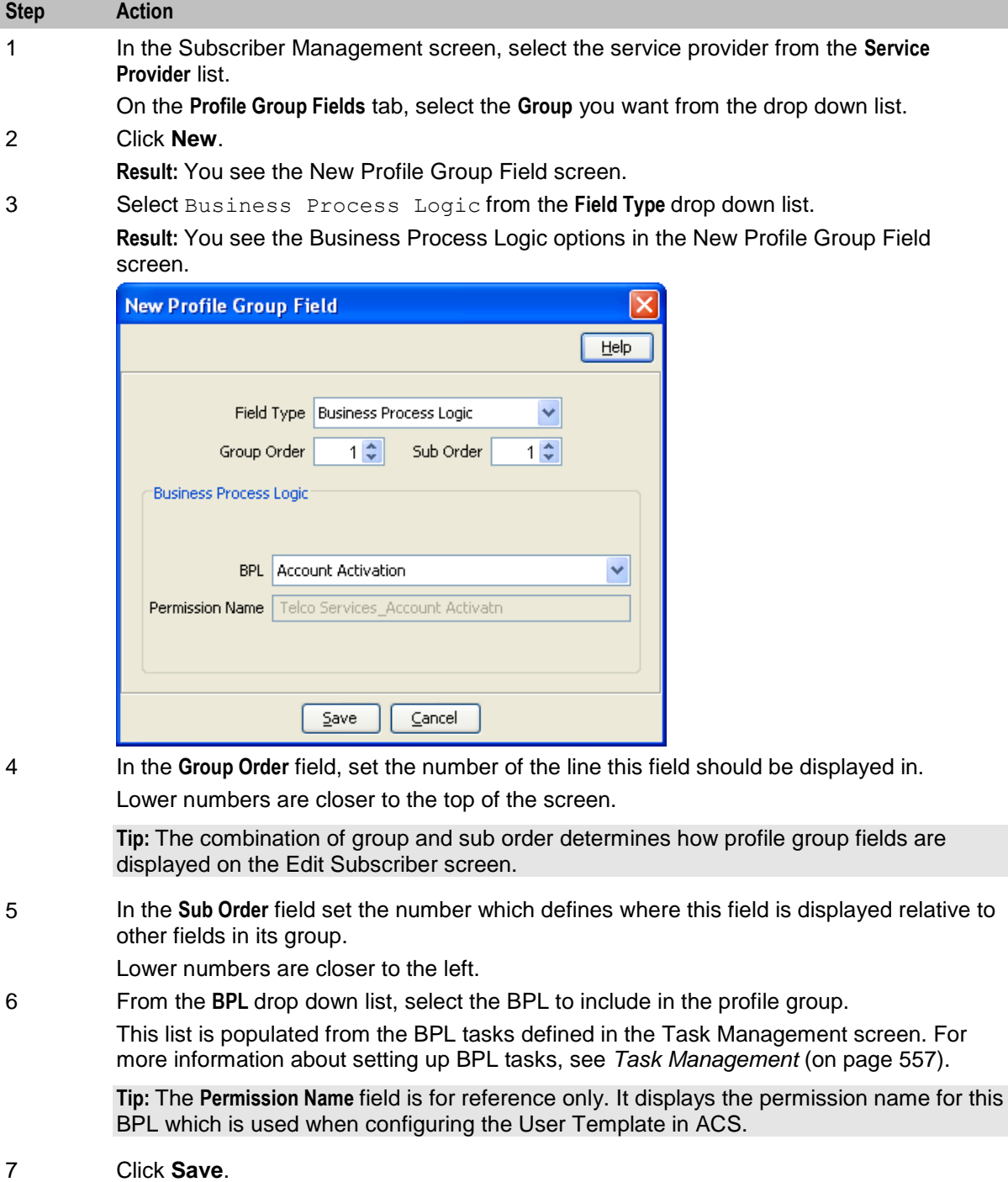

76 Charging Control Services User's Guide

## **Editing a profile group field**

Follow these steps to edit an existing profile group field or BPL for a profile group.

**Note:** The **Field Type**, **Profile Tag Name** and **Permission Name** fields are not editable.

| <b>Step</b> | <b>Action</b>                                                                                              |
|-------------|----------------------------------------------------------------------------------------------------|
| -1          | In the Subscriber Management screen, select the service provider from the Service<br><b>Provider list.</b> |
| 2           | On the Profile Group Fields tab, select the Group you want to edit.                                        |
| 3           | In the table, select the row to edit.                                                                      |

4 Click **Edit Field**.

**Result:** You see the Edit Profile Group Field screen. The screen fields differ depending on whether you are changing a Business Process Logic or Profile Field:

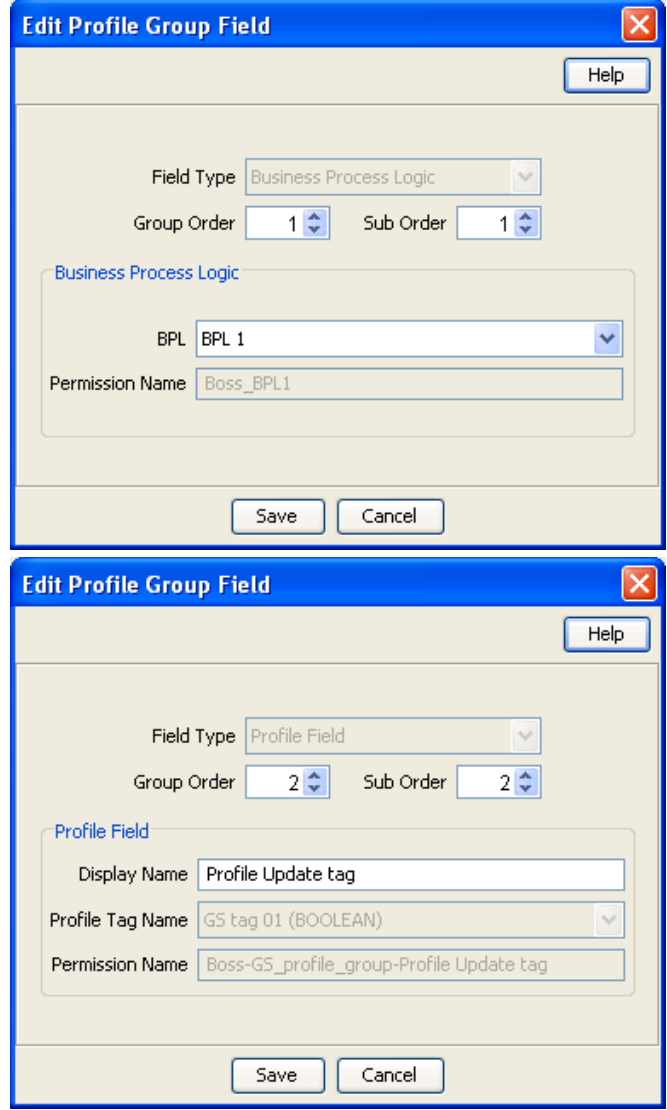

5 Edit the **Group Order** and **Sub Order** for the profile group field.

**Tip:** The combination of group and sub order determines how profile group fields are displayed on the Edit Subscriber screen.

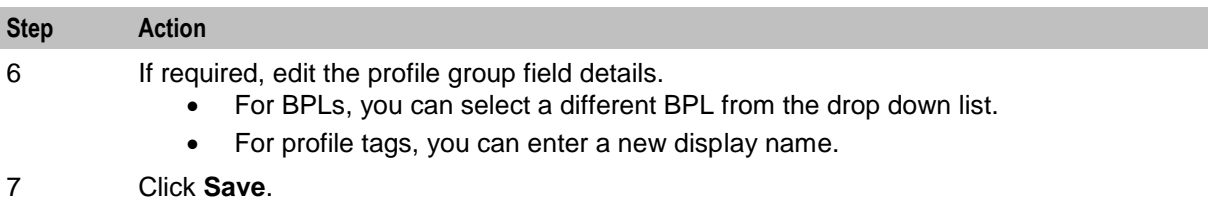

## **Deleting profile groups and fields**

Follow these steps to delete an existing Profile Group or Profile Field.

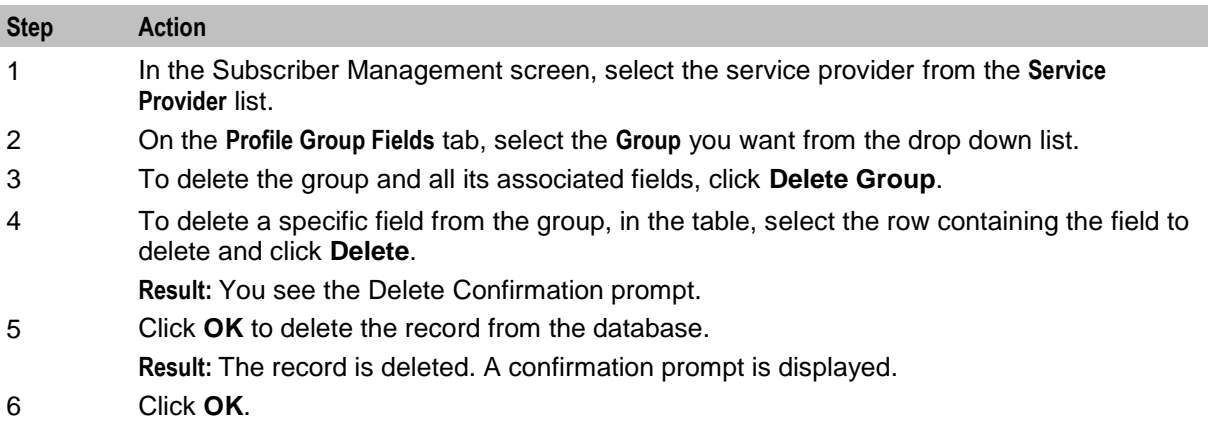

# **UBE Account Balancing**

#### **Introduction**

The UBE Account Balancing tab enables you to move wallets from one VWS domain to another. This may be used to:

- Redistribute wallets and buckets after a hardware upgrade or the addition of more Voucher and Wallet Servers
- Move wallets and buckets off a VWS that is being decommissioned

For more information about wallets, see *Subscriber Accounts and Wallets* (on page [10\)](#page-19-0).

For more information about domains, see *Domains* (on page [4\)](#page-13-0).

# <span id="page-88-0"></span>**UBE Account Balancing tab**

Here is an example **UBE Account Balancing** tab.

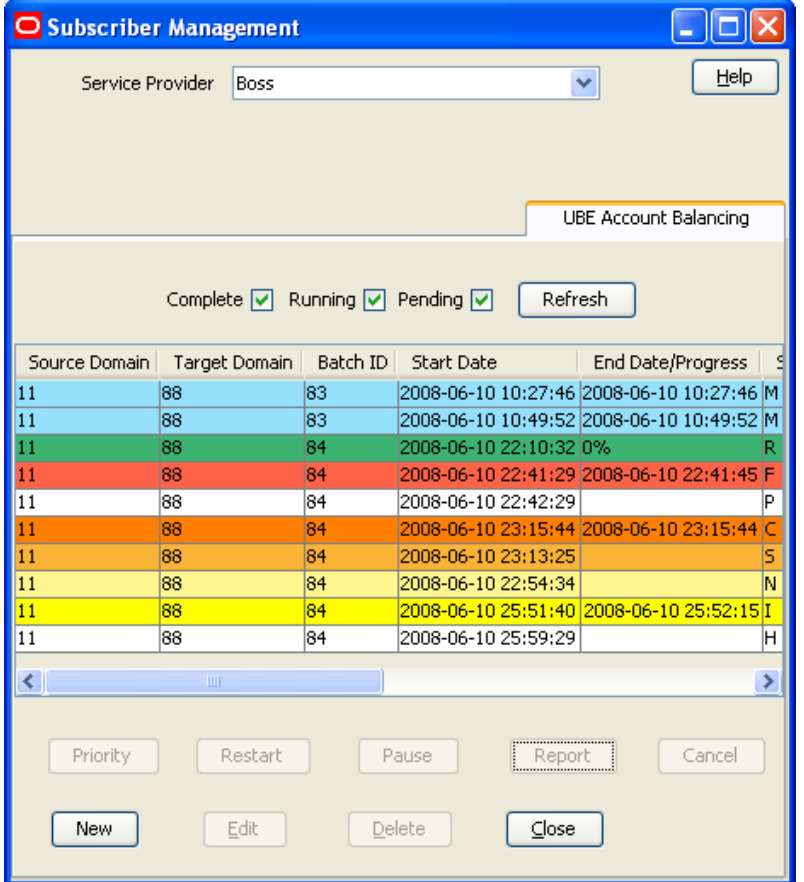

# **Migration states**

This table describes the possible states a migration can have.

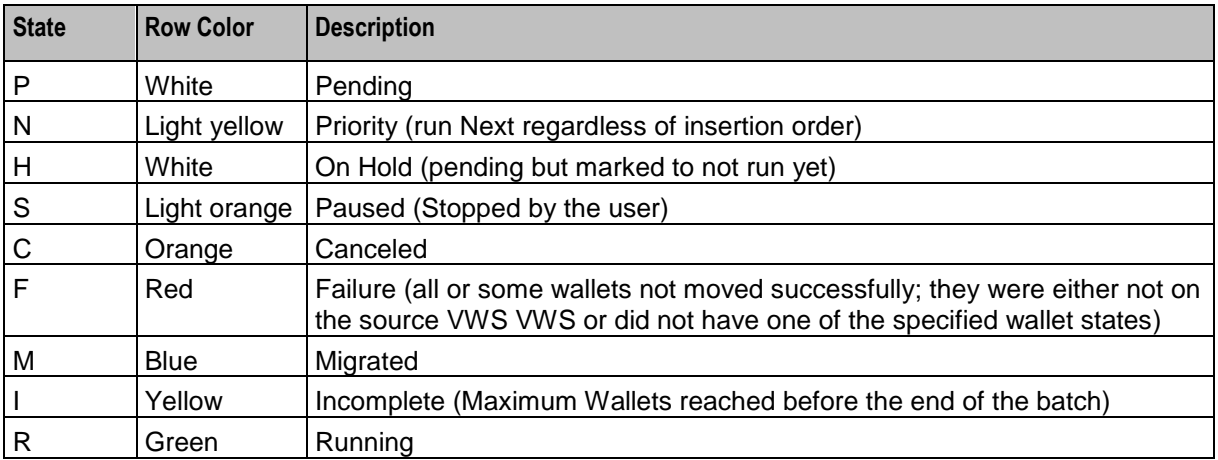

**Tip:** Highlighted migrations are shown in dark blue. Table text is always black.

## <span id="page-89-0"></span>**UBE Account Balancing buttons**

This table describes the function of each field.

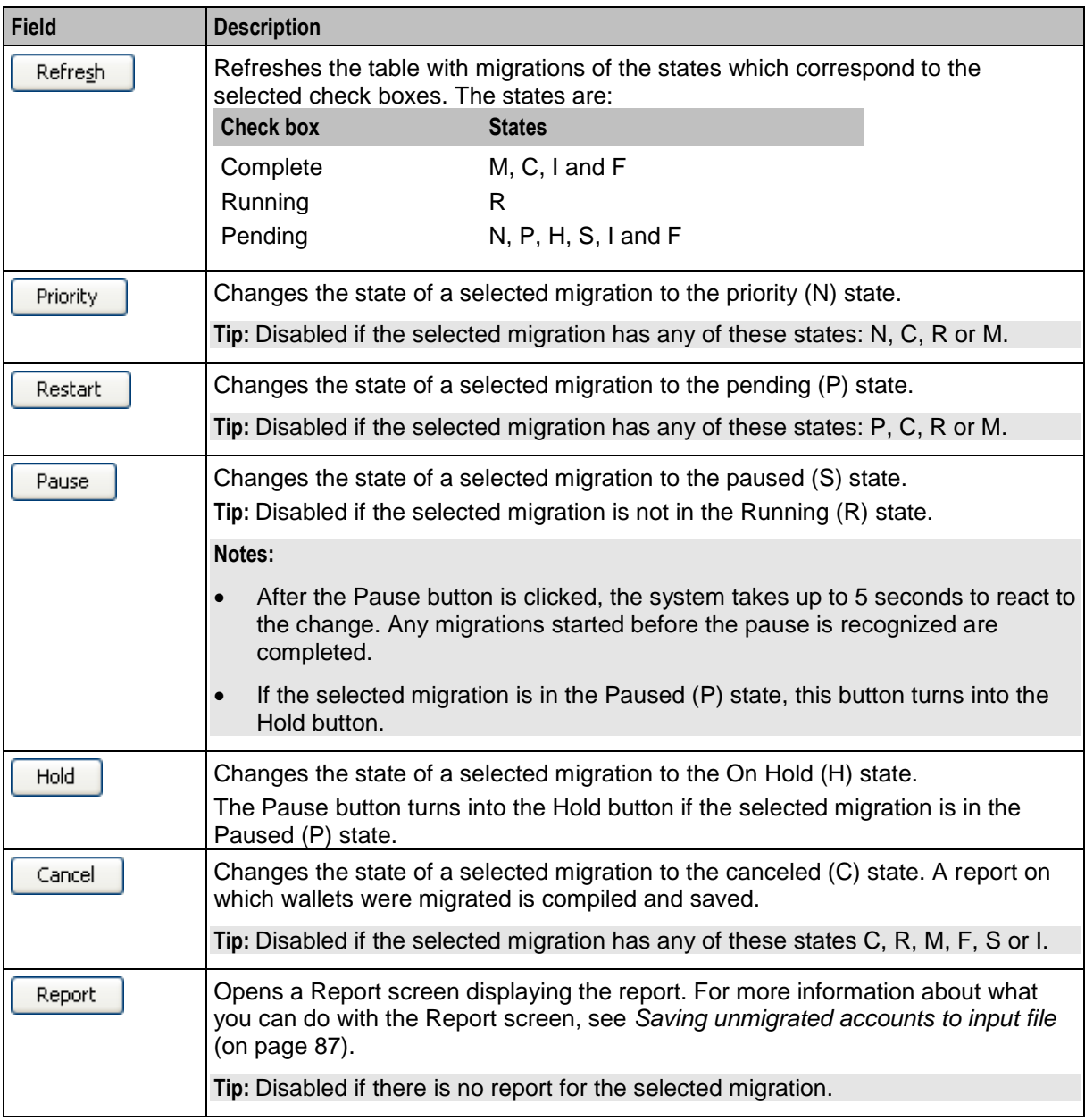

## **UBE Account Balancing fields**

This table describes the function of each field in the **UBE Account Balancing** tab and the New/Edit Migration screen.

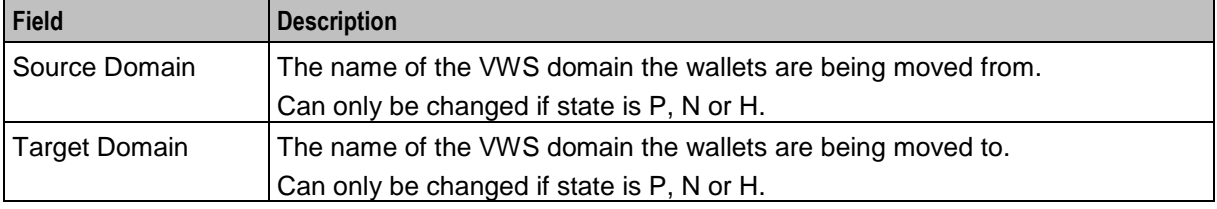

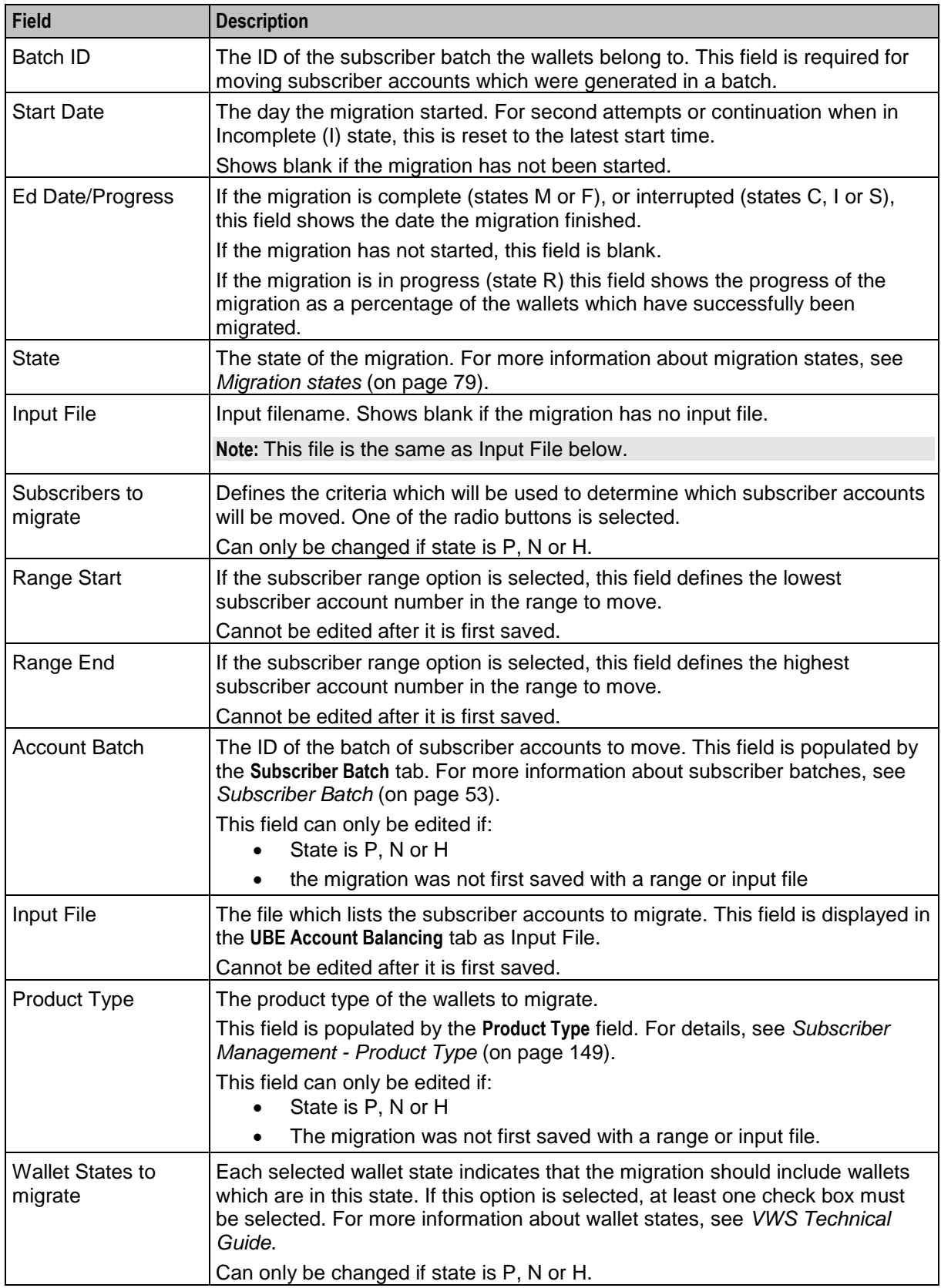

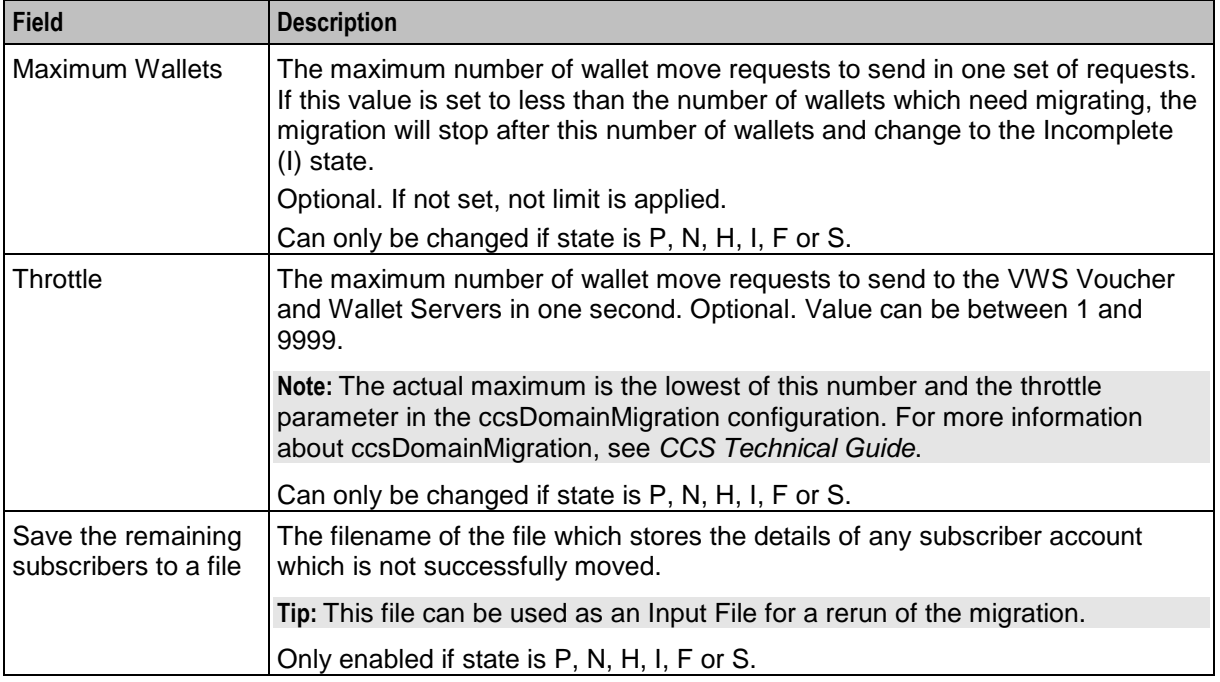

# **Adding migrations**

Follow these steps to add a migration.

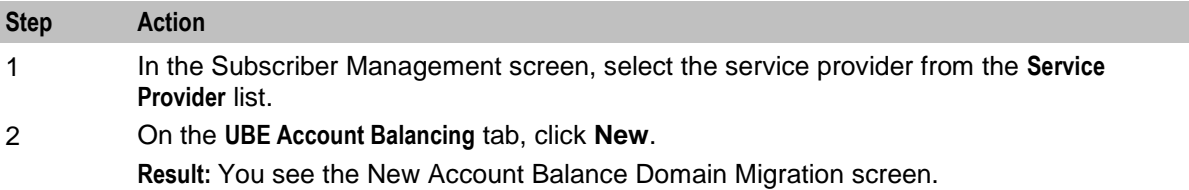

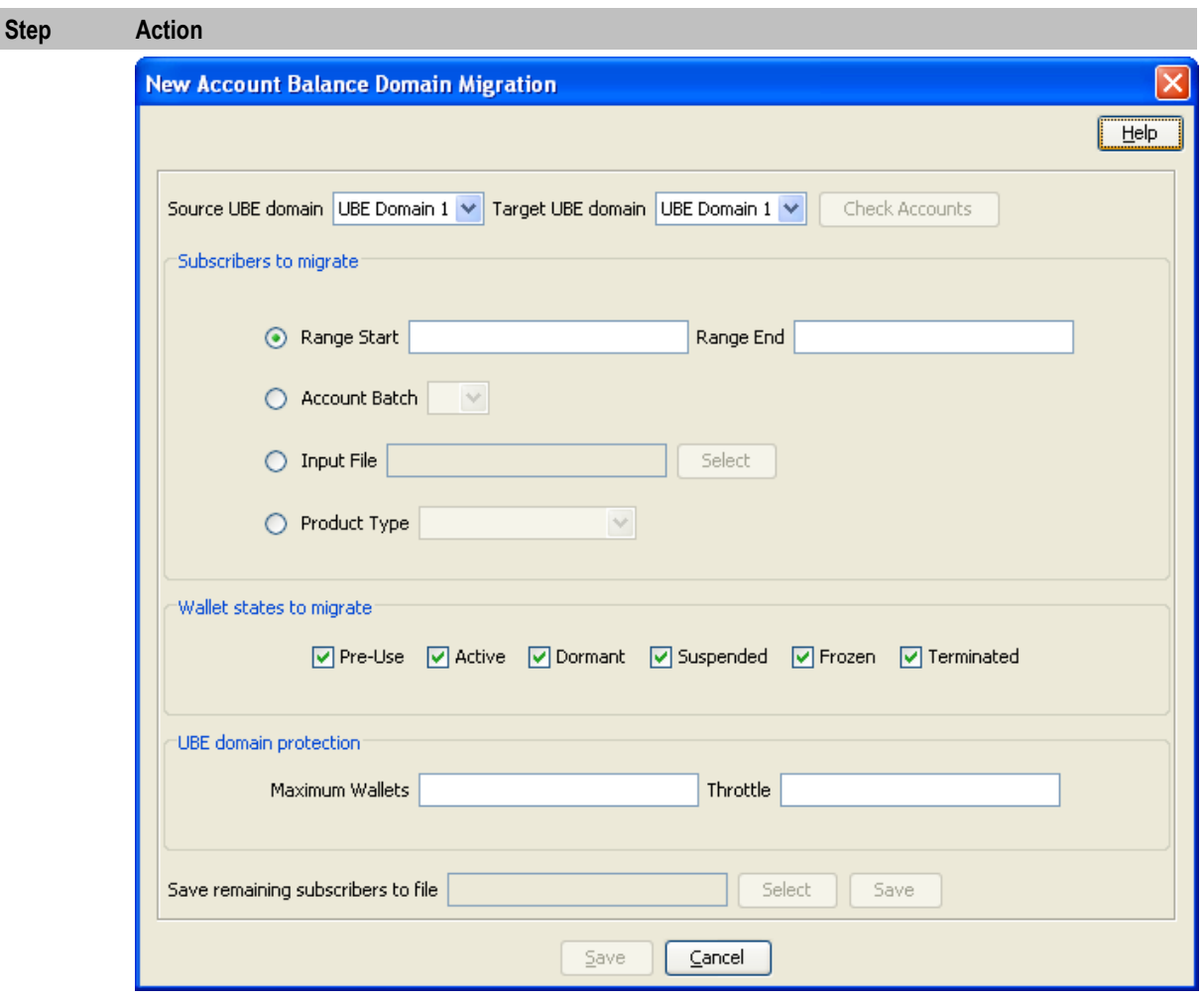

3 Enter data in the fields to configure this record.

For more information about the fields on this screen, see *UBE Account Balancing fields* (on page [80\)](#page-89-0).

- 4 You can check the number of wallets and subscribers on the source and target domains, using the **Check Accounts** button. For more information about how to use this feature, see *Reviewing domain records* (on page [85\)](#page-94-0).
- 5 When you have completed configuring the migration, click **Save**. **Result:** The Confirmation Dialog prompt shows the migration details. and asks for the confirmation.
- 6 Click **Confirm**.

**Results:**

- The migration record details are saved to the database, the migration is started, and the New Account Balance Domain Migration screen is closed.
- If the migration is successful, the details in the SMF database are updated. After the screen data is refreshed (for example, by clicking **Refresh**), the migration is shown as having a Migrated (M) state.
- If the migration has errors all changes are rolled back, and the migration is shown as having a Failure (F) state.

## **Editing migrations**

Follow these steps to edit an existing migration.

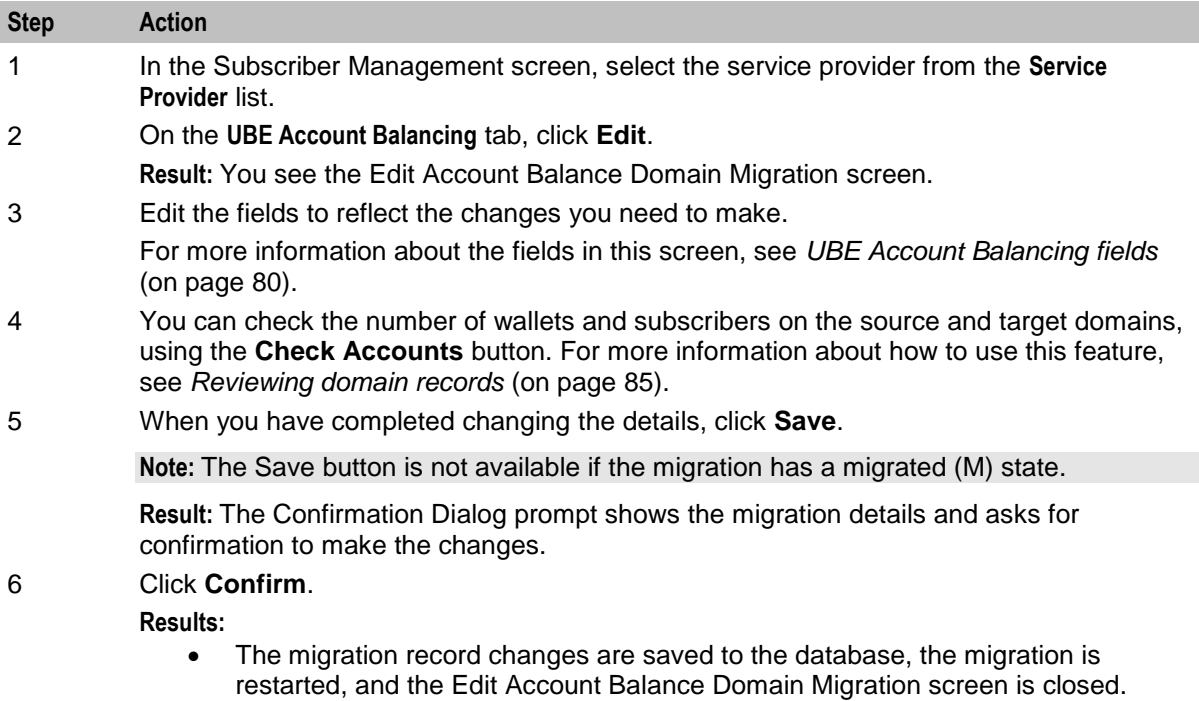

- If the migration is successful, the details in the SMF database are updated. After the screen data is refreshed (for example, by clicking **Refresh**), the migration is shown as having a Migrated (M) state.
- If the migration has errors all changes are rolled back, and the migration is shown as having a Failure (F) state.

#### <span id="page-94-0"></span>**Reviewing domain records**

Follow these steps to review the wallets and subscribers on the source and target domains in a migration.

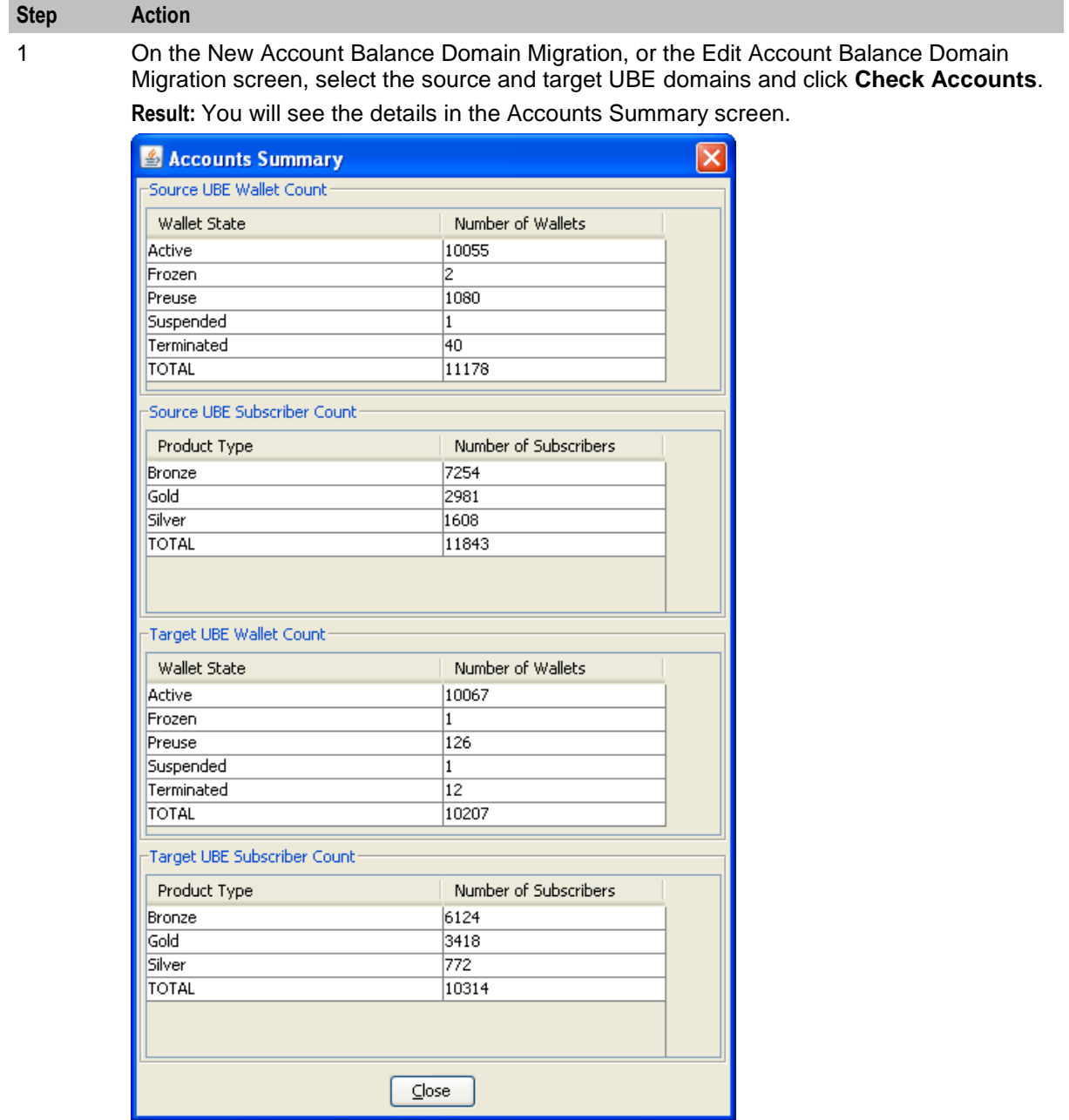

2 The **Source UBE Wallet Count** table shows the number of wallets in each state which are on the source Voucher and Wallet Server.

> The **Source UBE Subscriber Count** table shows the number of subscribers linked to wallets in the source Voucher and Wallet Server. The subscribers are grouped by product type.

The **Target UBE Wallet Count** table shows the number of wallets in each state which are on the destination Voucher and Wallet Server.

The **Target UBE Subscriber Count** table shows the number of subscribers linked to wallets in the target Voucher and Wallet Server. The subscribers are grouped by product type.

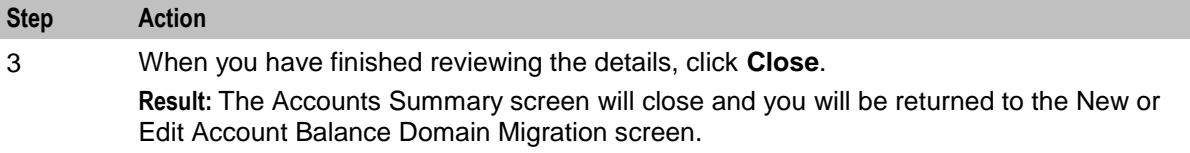

# **Viewing migration details**

Follow these steps to view the details of an existing migration.

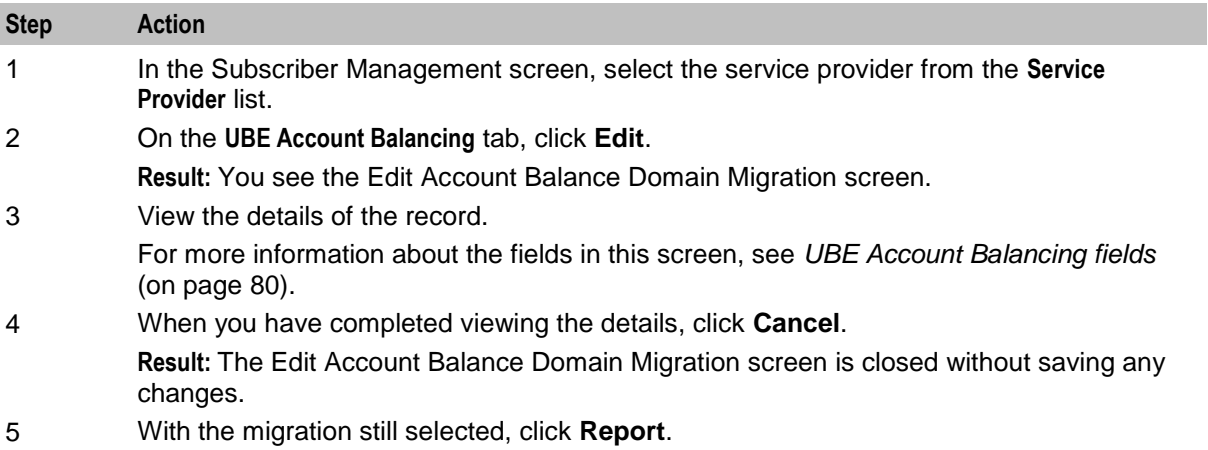

**Result:** The Report screen appears showing the migration report.

<span id="page-96-0"></span>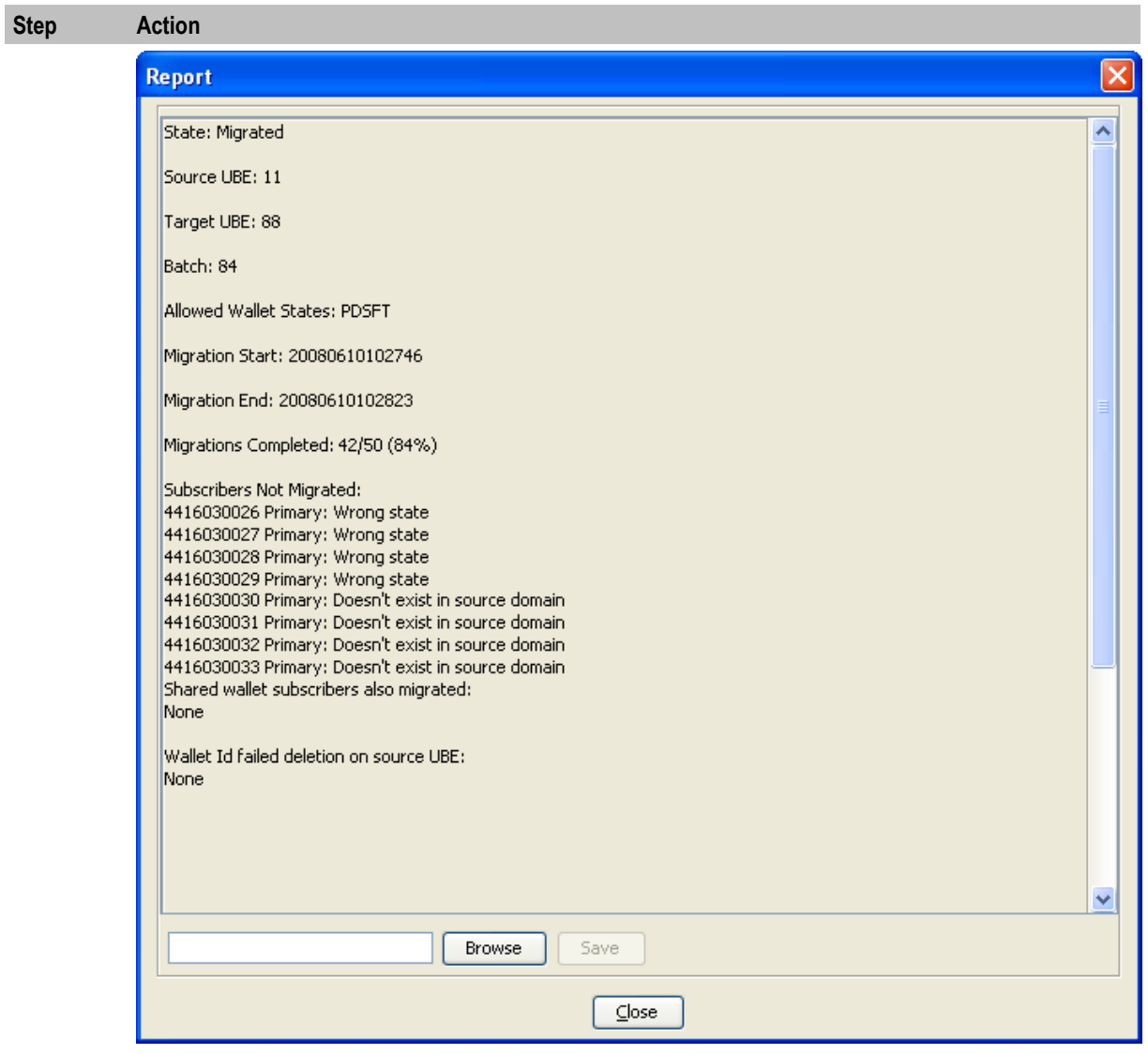

6 To export the report, perform one of the following actions:

- Enter the filename into the field
- Click **Browse** and select a destination file.

Click **Save**.

**Result:** The report will be exported to the specified file.

**Example:** For an example of an exported report, see *Example exported report* (on page [88\)](#page-97-0).

7 When you have finished looking at the report, click **Close**. **Result:** The Report screen will close.

# **Saving unmigrated accounts to input file**

Follow these steps to save a list of unmigrated account MSISDNs to a file. This file can then be used as an Input file for a rerun of the migration.

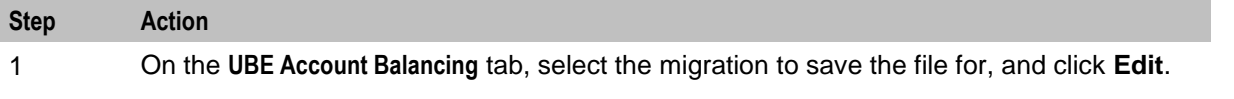

<span id="page-97-0"></span>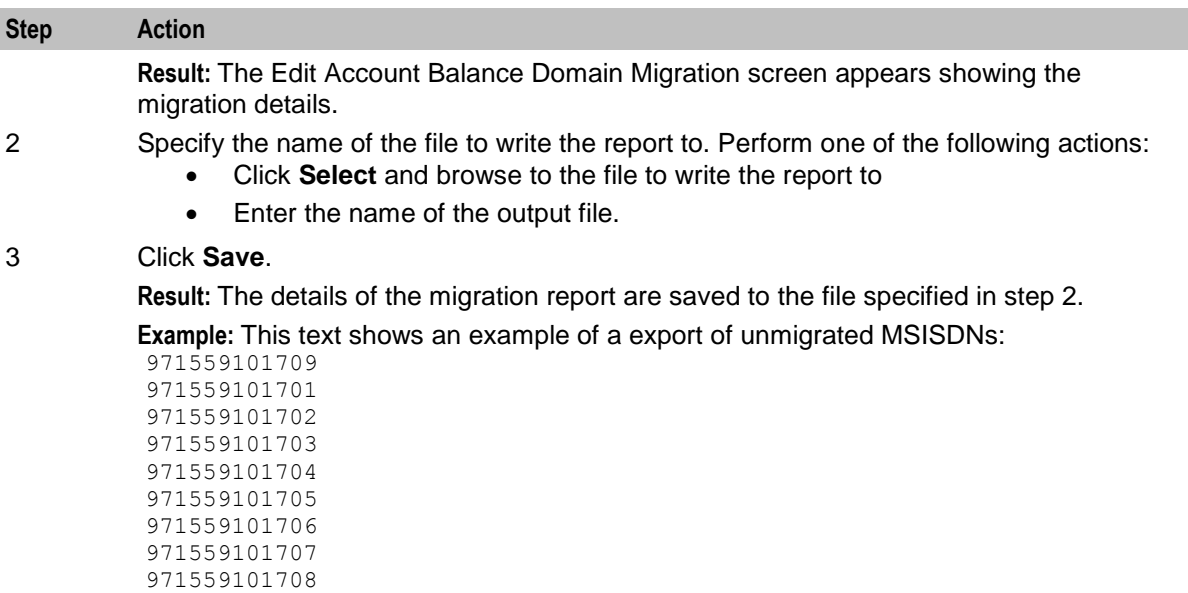

#### 4 Click **Cancel**.

**Result:** The Edit Account Balance Domain Migration screen closes.

#### **Example exported report**

This text shows an example of an exported report. It can be used as an input file to run another migration.

```
State: Migrated
Source UBE: 11
Target UBE: 88
Batch: 84
Allowed Wallet States: PDSFT
Migration Start: 20080610102746
Migration End: 20080610102813
Migrations Completed: 42/50 (84%)
Subscribers Not Migrated: 
4416030026 Primary: Wrong state
4416030027 Primary: Wrong state
4416030028 Primary: Wrong state
4416030029 Primary: Wrong state
4416030030 Primary: Doesn't exist in source domain
4416030031 Primary: Doesn't exist in source domain
4416030032 Primary: Doesn't exist in source domain
4416030033 Primary: Doesn't exist in source domain
Shared wallet subscribers also migrated: 
None
Wallet Id failed deletion on source UBE: 
None
```
# **Deleting subscriber account migrations**

Follow these steps to delete an existing subscriber account migration record.

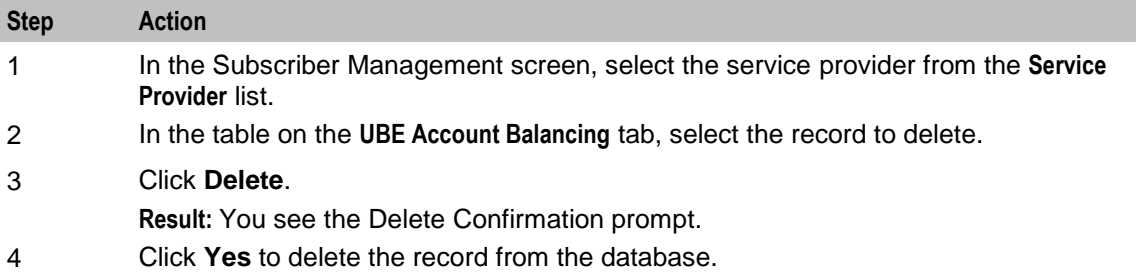

# <span id="page-100-0"></span>**Subscriber Management - Subscribers**

# **Overview**

#### **Introduction**

This chapter explains the subscriber configuration screens.

#### **In this chapter**

This chapter contains the following topics.

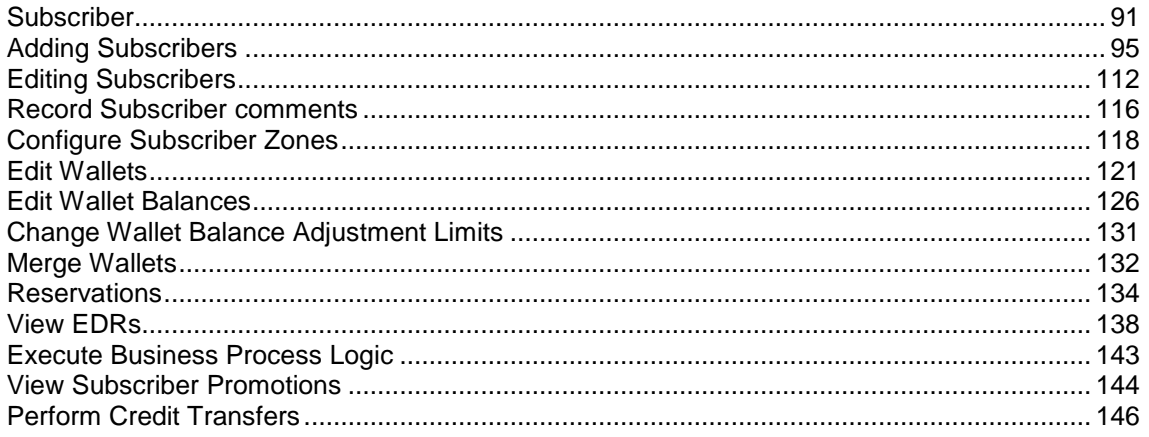

# **Subscriber**

#### **Introduction**

The **Subscriber** tab displays the subscriber accounts created for the selected service provider.

A subscriber account may take the form of a prepaid card or be assigned to a subscriber ID or CLI. The subscriber has a card printed with the calling card number, which is used when making a call. In the case of subscriber ID-based records, the wallet is set up to recognize a physical phone number. This enables any user of that line to access the wallet. Group wallets are created when multiple subscribers are established on a single wallet reference.

## **About Auditing Changes to Subscriber Data**

The EDR auditing feature enables you to monitor changes to the financial data held for subscribers. When EDR auditing is enabled, a user is forced to enter a reason for changes they make to financial data in a special **Change Reason** dialog box; for example, when editing a subscriber to:

- Update the subscriber's credit cards
- Update the subscriber's wallets
- End a reservation
- Reverse charges in the EDR Viewer

The reason for the change, and the user who made the change are reported in the **Change Reason**, and **Operator Name** fields in the corresponding VWS EDR. You can view this information by displaying the EDR in the EDR Viewer.

The EDR auditing feature is enabled by the EDR auditing global configuration option. For more information, see the discussion on EDR auditing in *Global Configuration* (on page [477\)](#page-486-0).

#### **Subscriber tab**

Here is an example **Subscriber** tab.

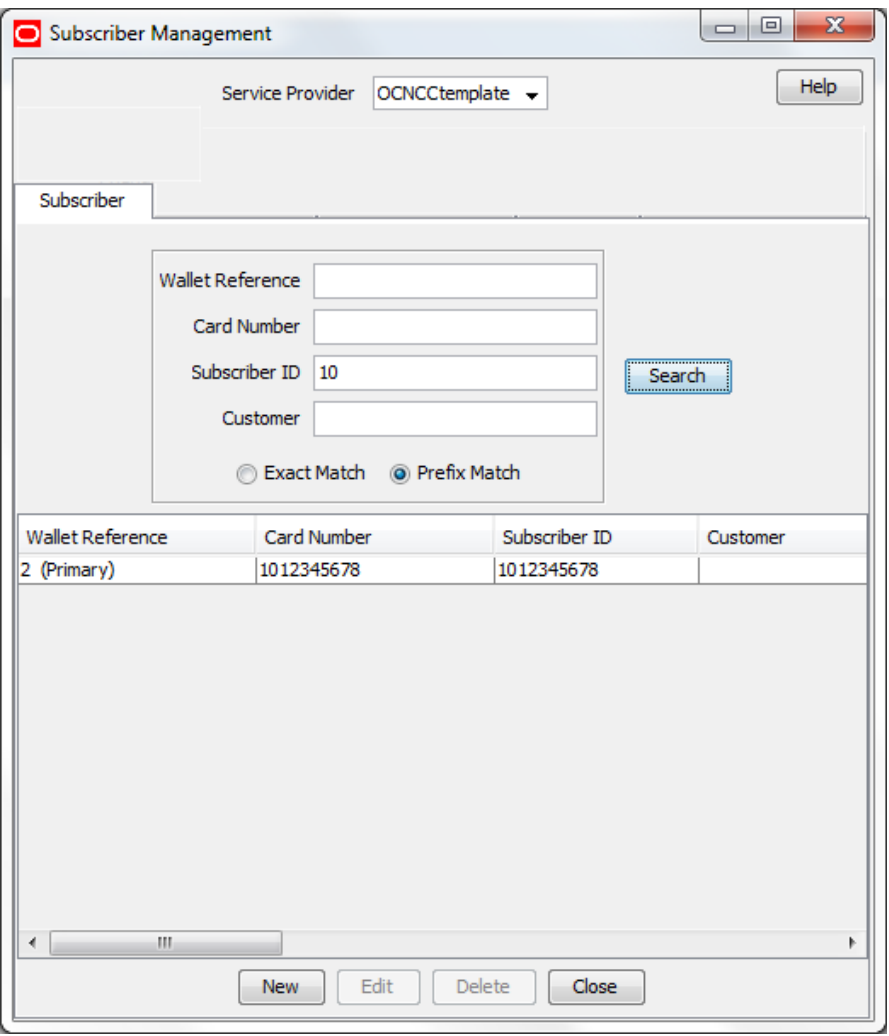

Access to elements of this screen are controlled by user permissions. If you cannot see some of the functionality described for this screen, your permissions may have been set to restrict access to that element.

#### **Component options summary**

This table lists all the available subscriber configuration options and their functionality.

**Note:** The options available to you will depend on how your system has been set up, and will be a subset of this list.

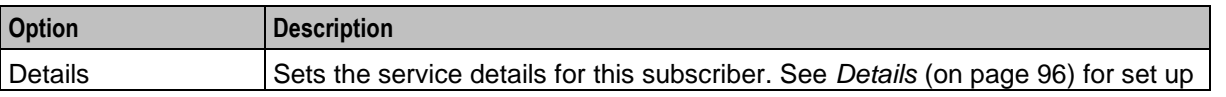

92 Charging Control Services User's Guide

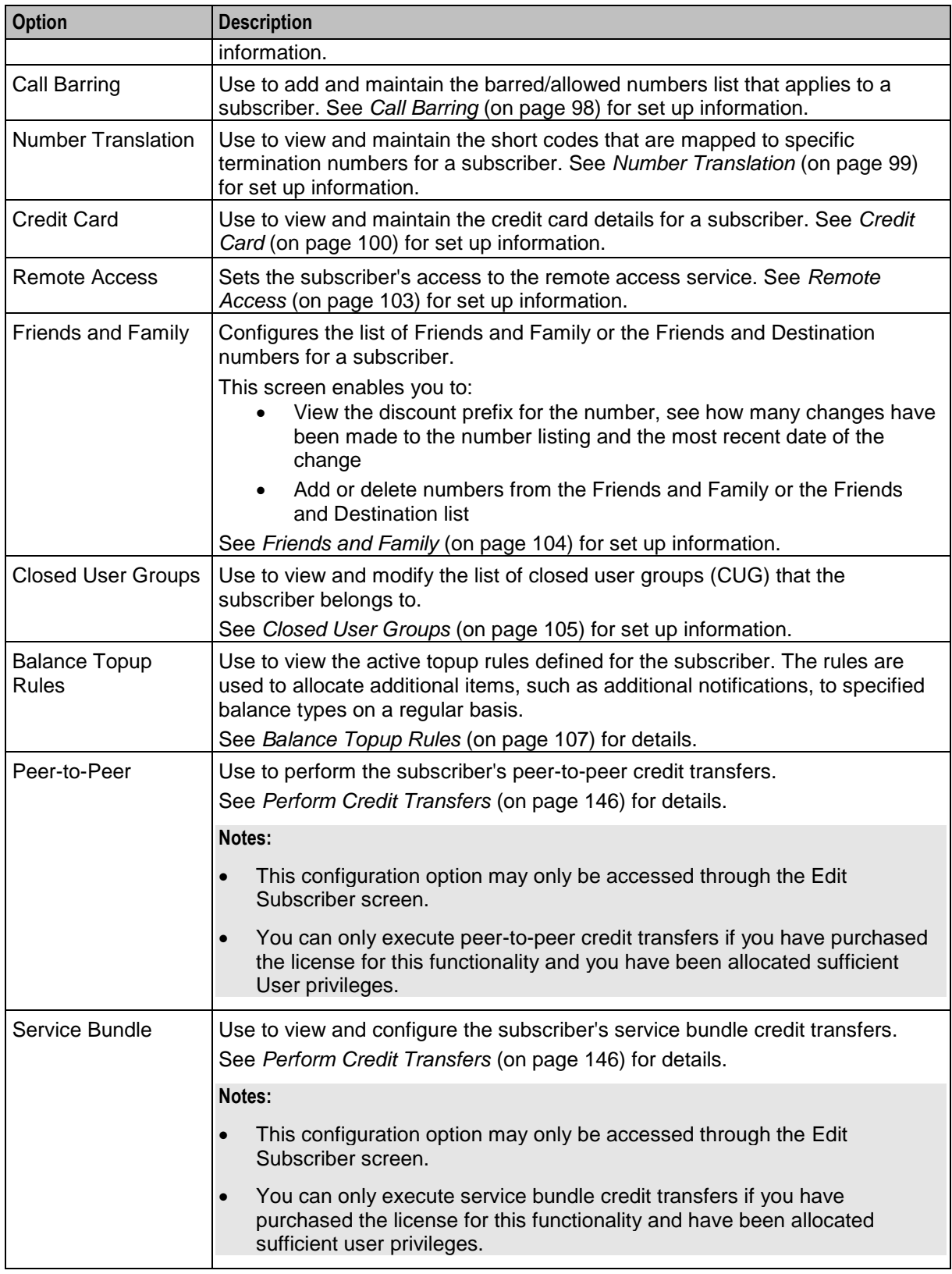

#### <span id="page-103-0"></span>**Finding subscribers**

Follow these steps to search for an existing subscriber.

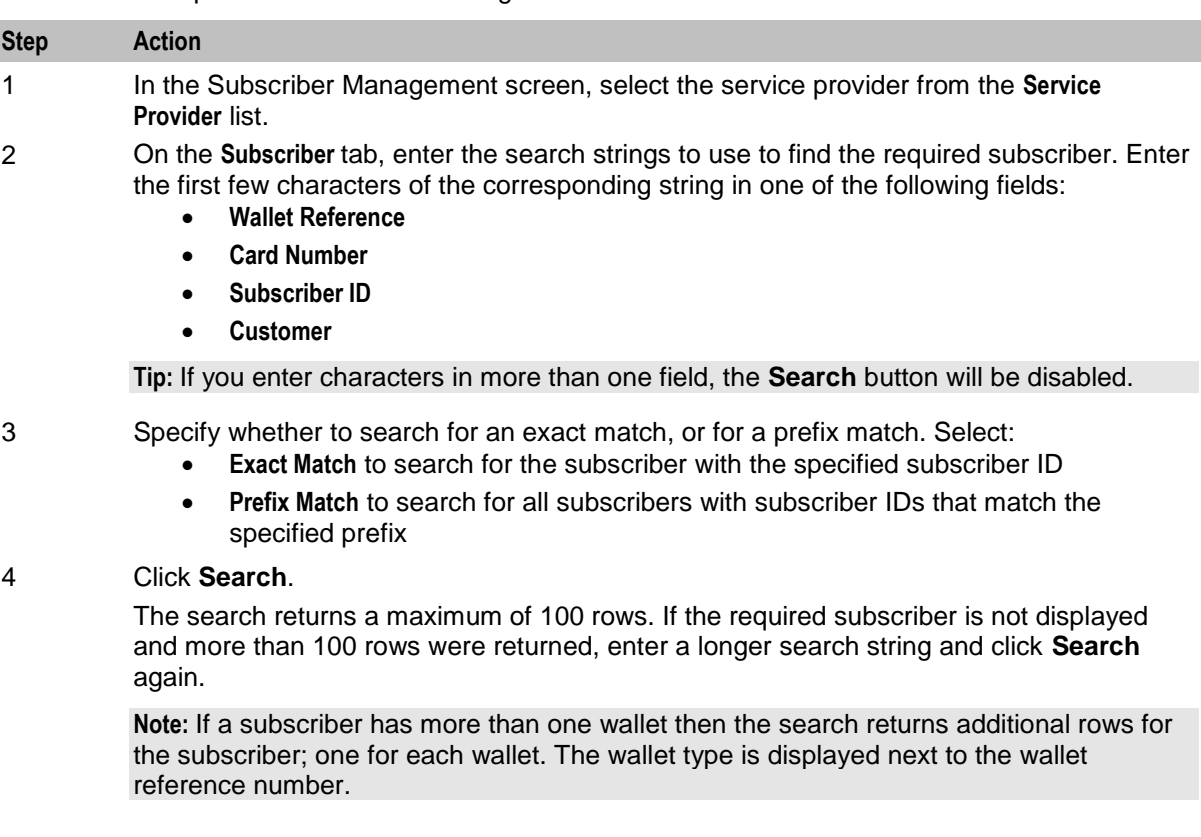

## **Black List**

The Details option provides a **Blacklisted** check box, which lets you add or remove a subscriber from the black list.

By default subscribers are not blacklisted. However, a subscriber is automatically blacklisted if they fail, three times in succession, to recharge their wallet with a valid voucher number. The blacklisted subscriber remains active, however any future attempts at recharging with a voucher number will also require the matching scratch card serial number.

#### **Deleting subscribers**

Follow these steps to delete an existing subscriber.

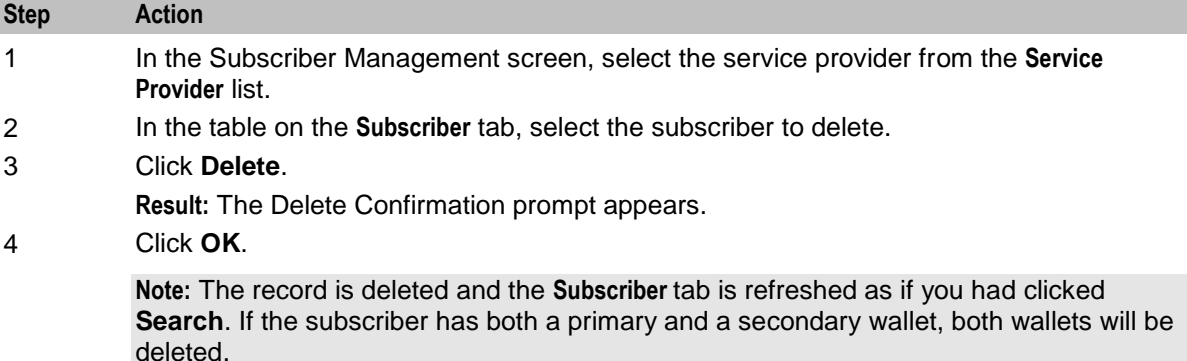

# <span id="page-104-0"></span>**Adding Subscribers**

## **Introduction**

All configuration options must be completed to finalize a new subscriber record, however the configuration can be saved at any point by clicking **Save**.

**Note:** When you save a new subscriber, you are presented with the New Wallet screen. You need to configure the wallet to finish configuring the new subscriber. See Wallets for details. After adding the wallet, the subscriber is saved. To fill in any of the options that you have not completed for the subscriber, you need to search for, then edit the subscriber. See Editing and Deleting Subscribers.

#### **New subscriber options**

Here is a list of options available on the New Subscriber screen.

- Details
- *Call Barring* (on page [98\)](#page-107-0)
- *Number Translation* (on page [99\)](#page-108-0)
- *Credit Card* (on page [100\)](#page-109-0)
- *Remote Access* (on page [103\)](#page-112-0)
- *Friends and Family* (on page [104\)](#page-113-0)
- *Closed User Groups* (on page [105\)](#page-114-0)
- *Balance Topup Rules* (on page [107\)](#page-116-0)

#### **Subscriber screen example**

Here is an example New Subscriber screen.

<span id="page-105-0"></span>**Note:** The tabs or options available to you on a screen will depend upon which CCS components have been installed on the system and the Oracle license agreement.

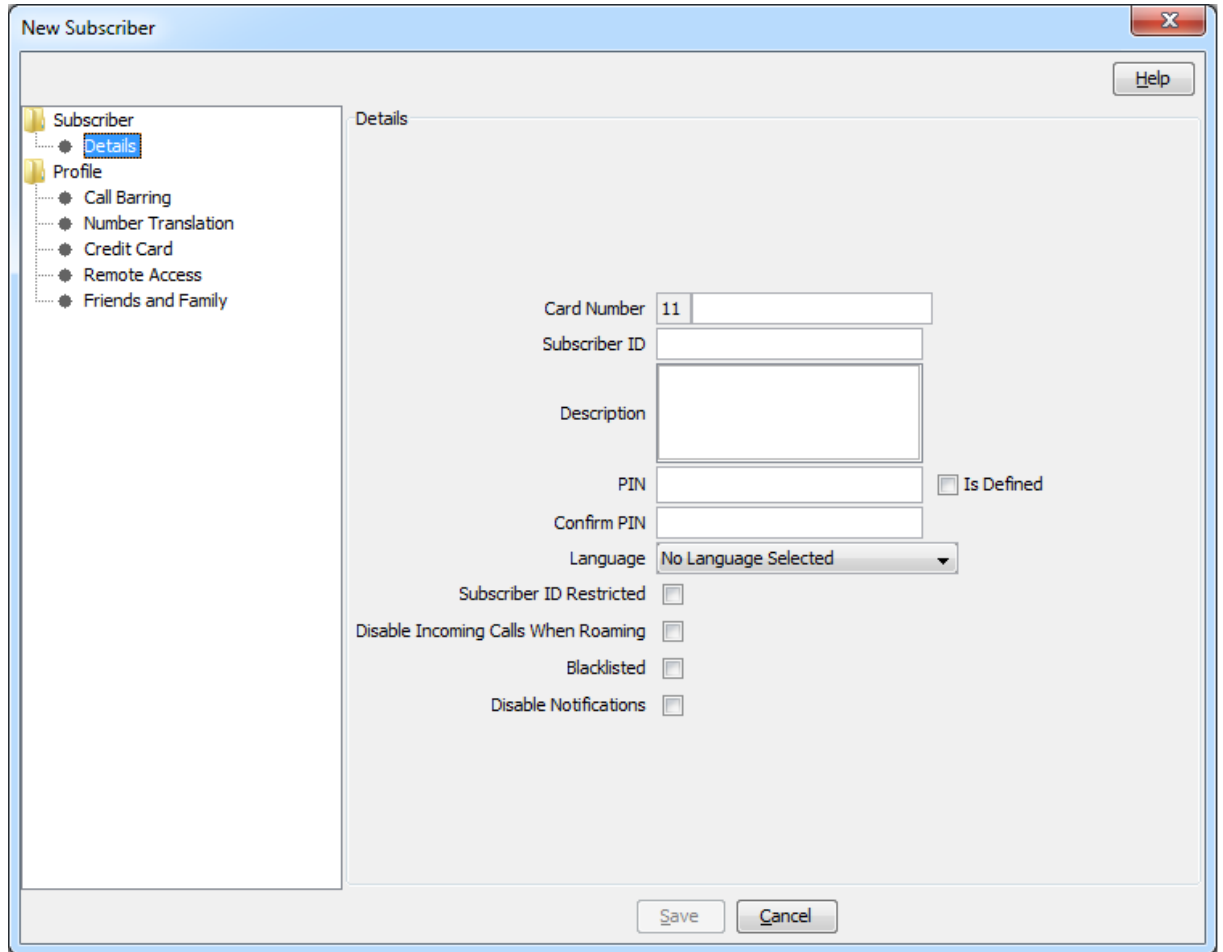

#### **Details**

Follow these steps to configure basic details for a new subscriber or edit the details of a current subscriber.

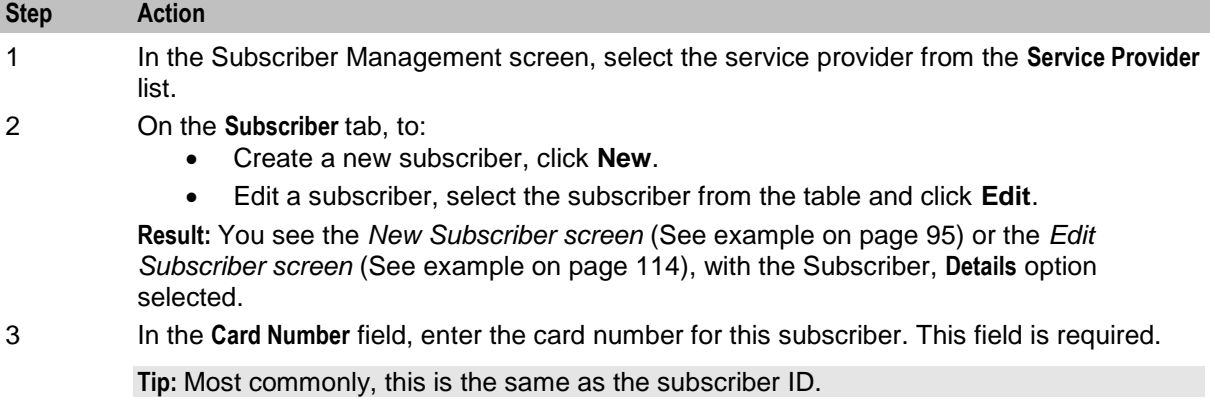

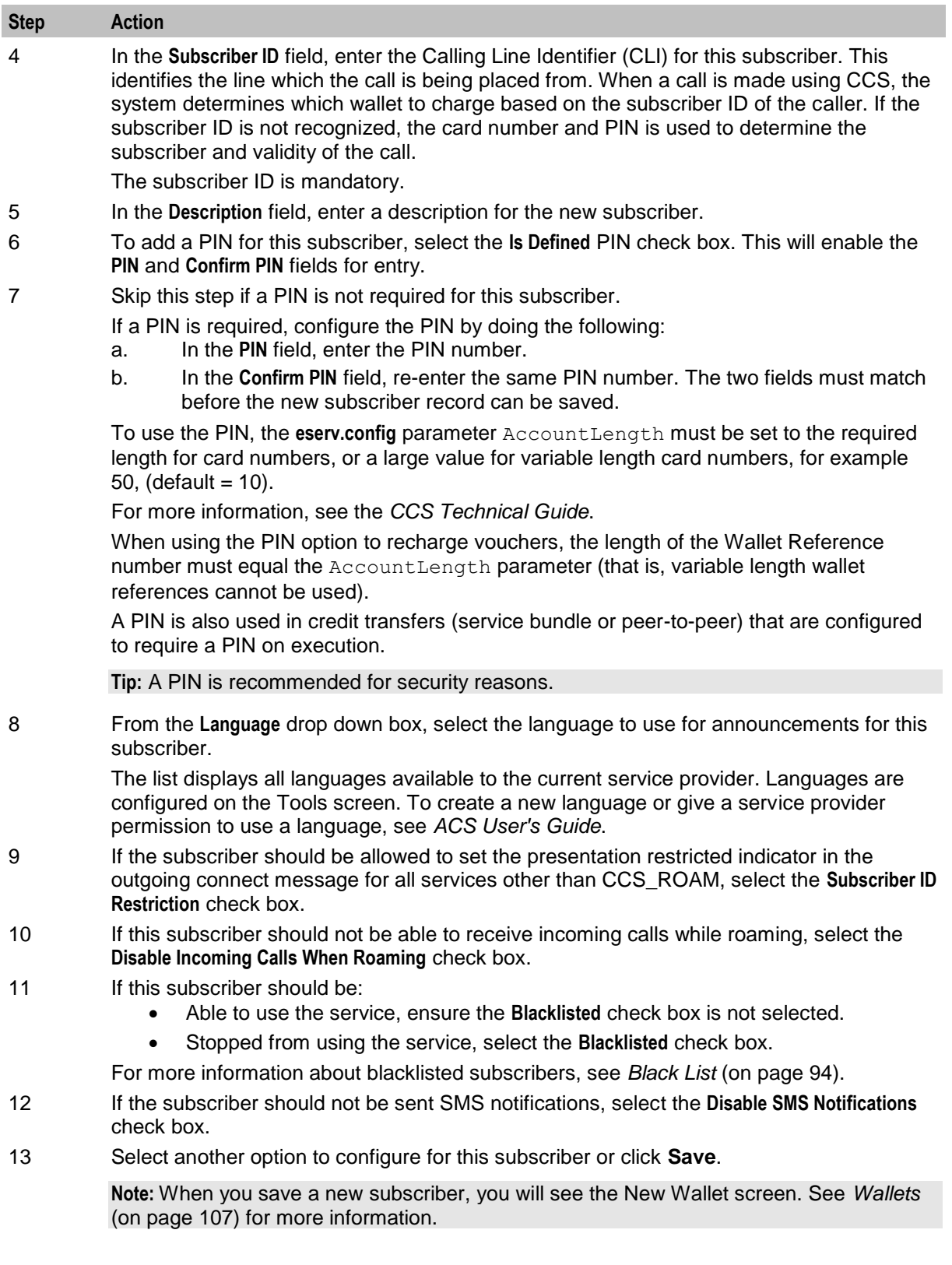

# <span id="page-107-0"></span>**Call Barring**

Follow these steps to add or edit call barring configuration details for a subscriber.

**Note:** Allowed/barred lists can also be configured at the following levels:

- System-wide
- Service provider (see the *Barred List* (on page [501\)](#page-510-0) tab)
- Product type (see *Call Barring* (on page [165\)](#page-174-0) option).

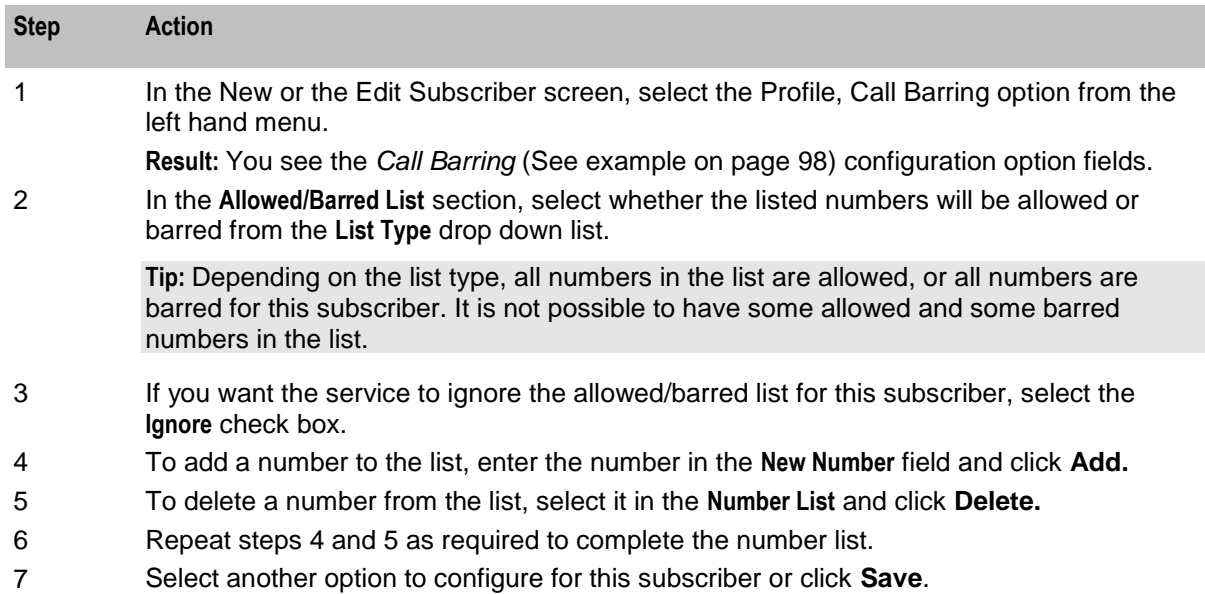

**Note:** When you save a new subscriber, you will see the New Wallet screen. Refer to *Wallets* (on page [107\)](#page-116-0) to finish configuring the new subscriber.

#### **Call Barring option**

Here is an example New Subscriber screen, **Call Barring** option.
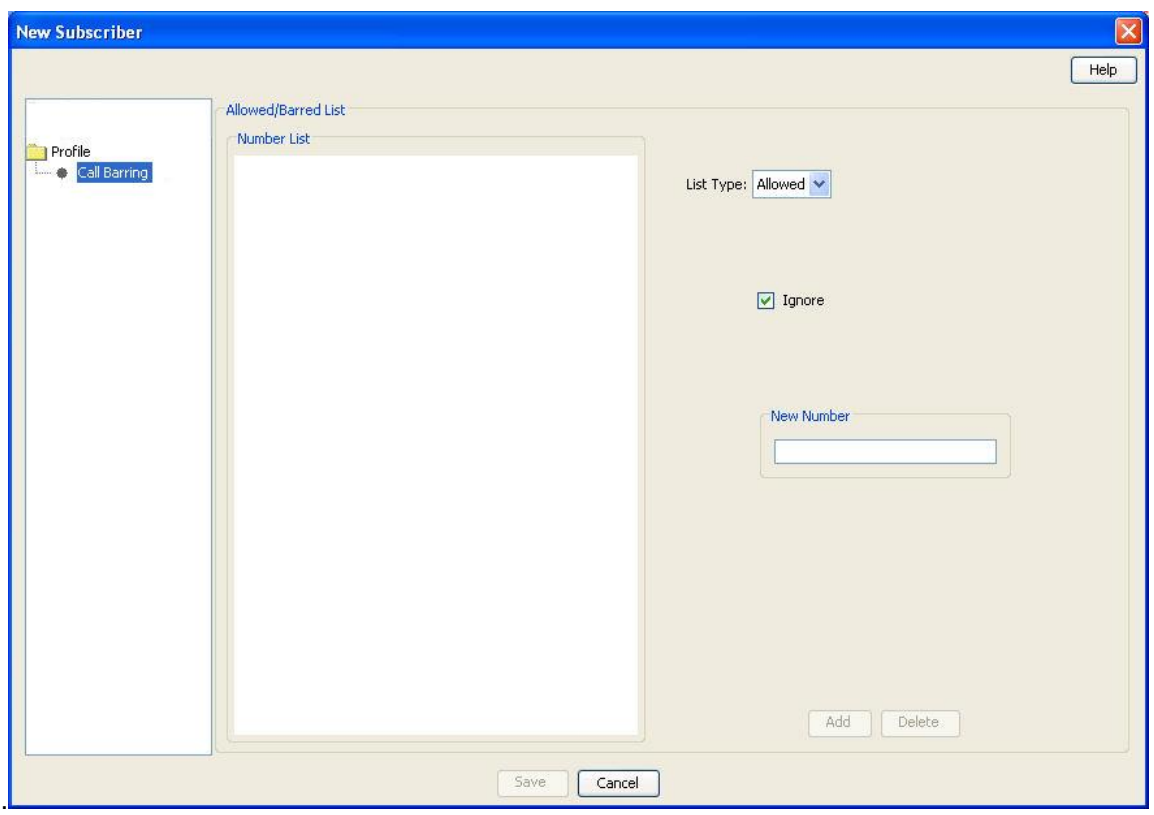

#### **Number Translation**

Follow these steps to add the number translation details to a new subscriber.

**Note:** Number translation can also be configured at the following levels:

- System-wide
- Service provider
- Product type.

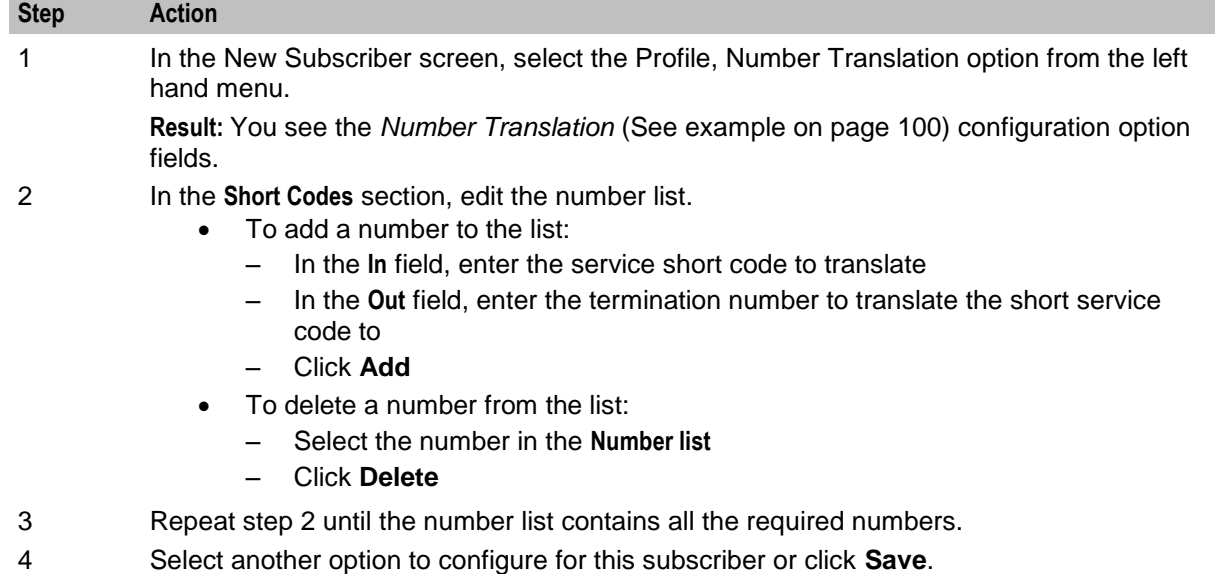

#### <span id="page-109-0"></span>**Step Action**

**Note:** When you save the new subscriber, you will see the New Wallet screen. Refer to *Wallets* (on page [107\)](#page-116-0) to finish configuring the new subscriber.

### **Number Translation option**

Here is an example New Subscriber, **Number Translation** option.

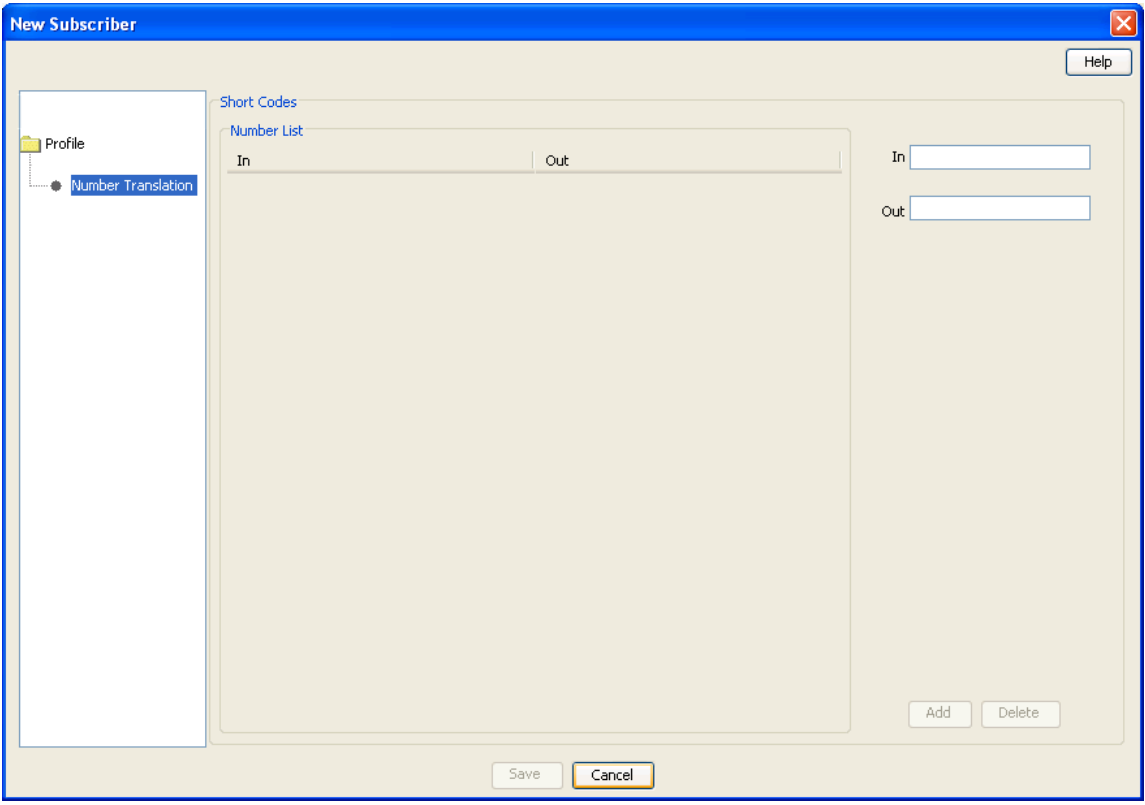

#### **Credit Card**

Follow these steps to configure and update credit card details for a subscriber.

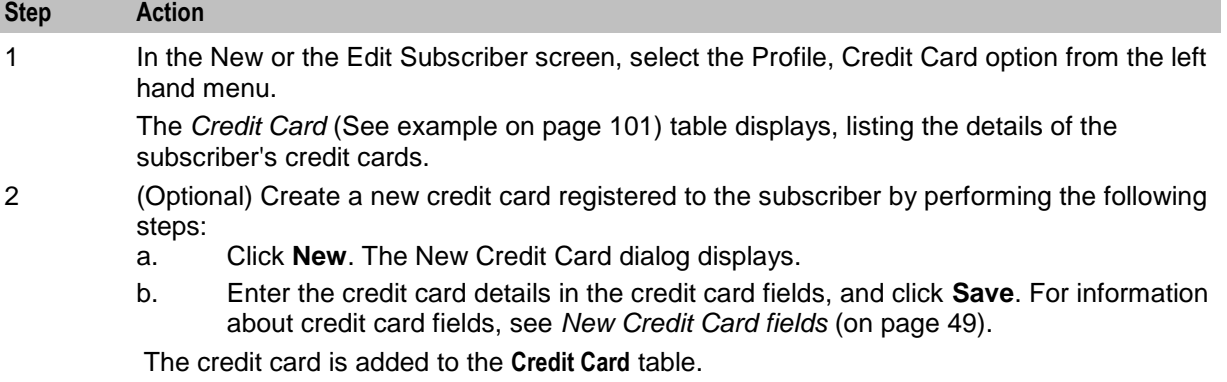

<span id="page-110-0"></span>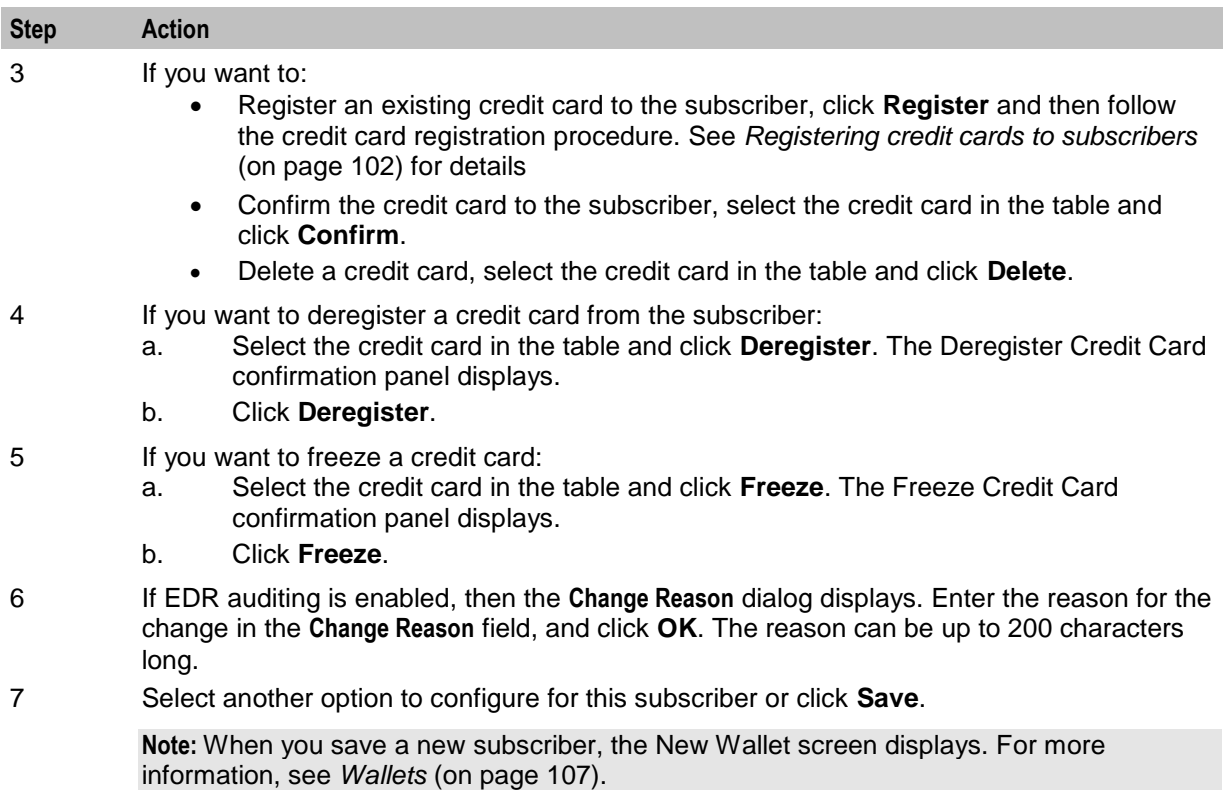

## **Credit Card option**

Here is an example New Subscriber, **Credit Card** option.

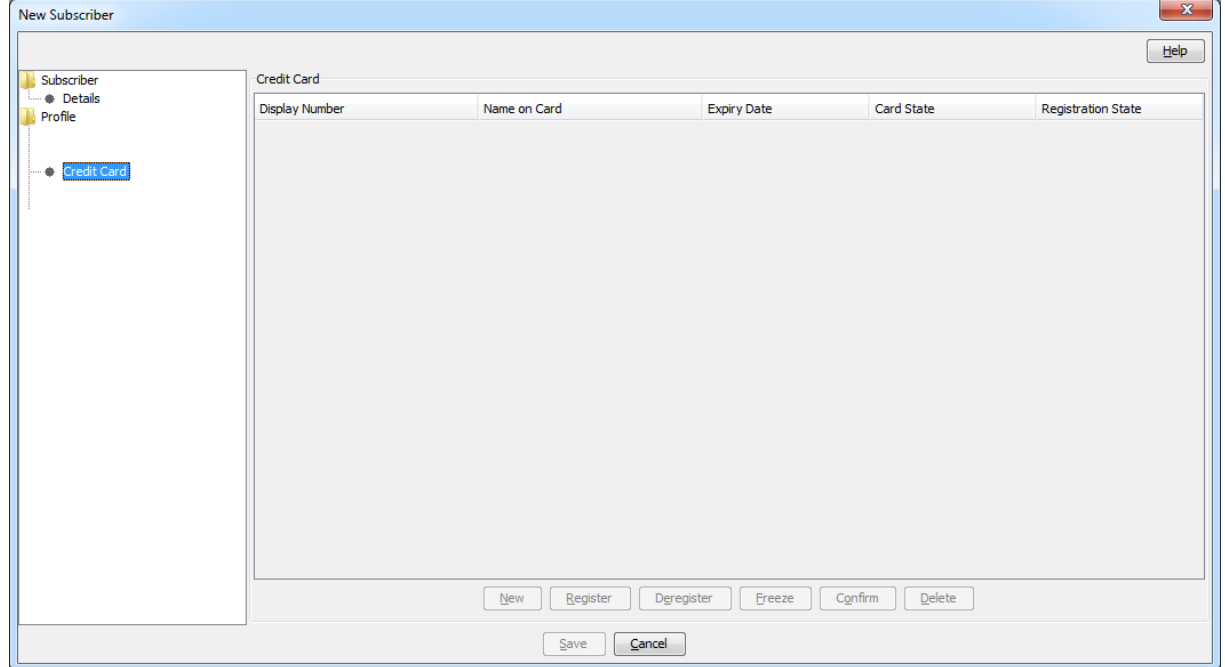

## <span id="page-111-0"></span>**Registering credit cards to subscribers**

Follow these steps to register a credit card to a subscriber.

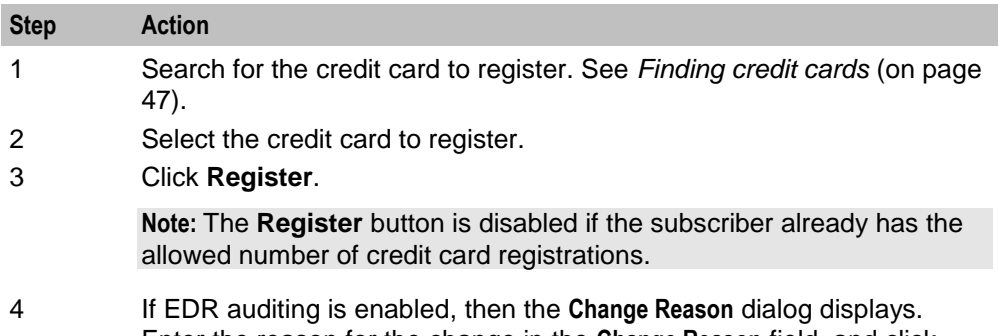

Enter the reason for the change in the **Change Reason** field, and click **OK**. The reason can be up to 200 characters long.

## **Register Credit Card to Subscriber screen**

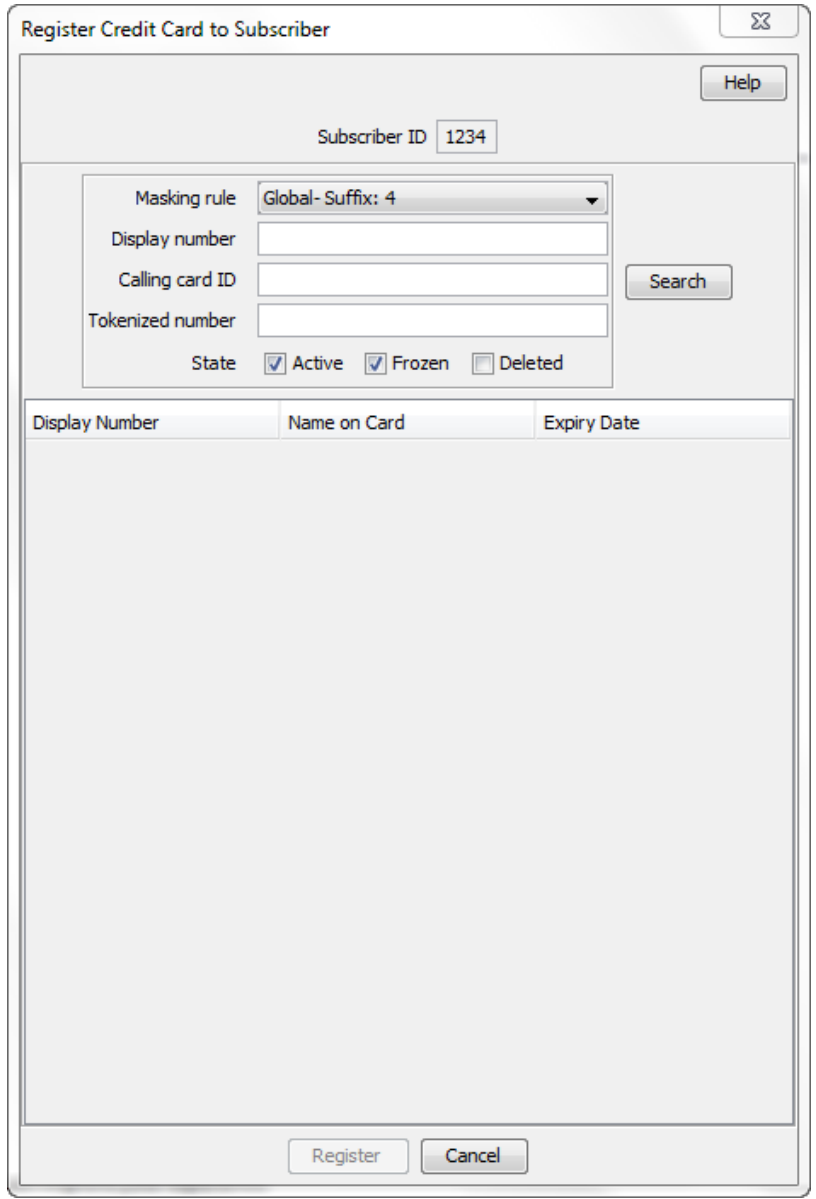

Here is an example of the Register Credit Card to Subscriber screen.

#### **Remote Access**

Follow these steps to add remote access to a new subscriber.

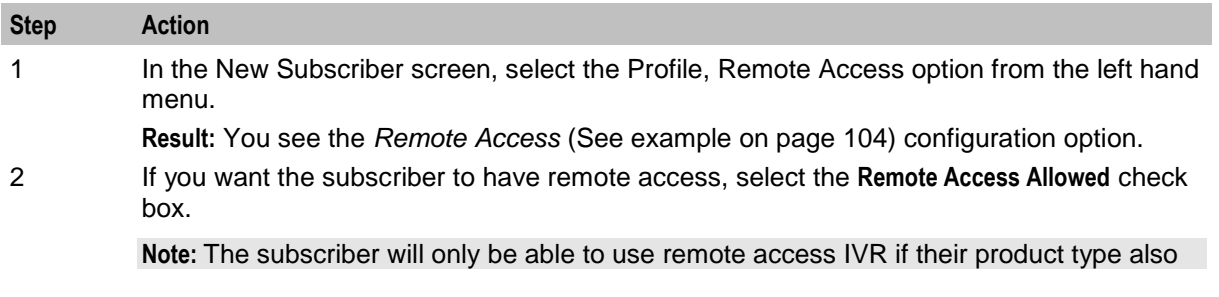

<span id="page-113-0"></span>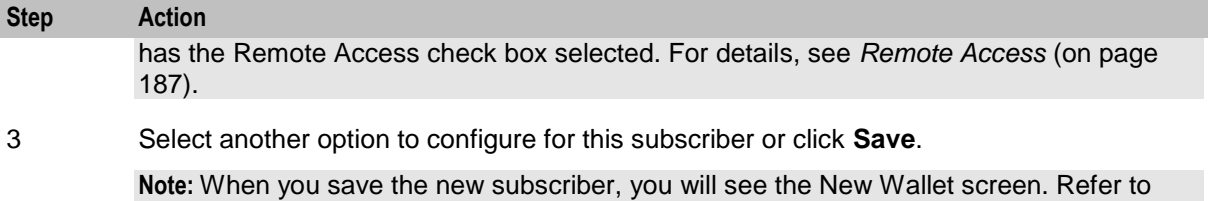

*Wallets* (on page [107\)](#page-116-0) to finish configuring the new subscriber.

### **Remote Access option**

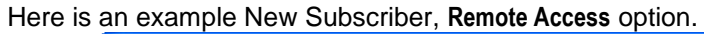

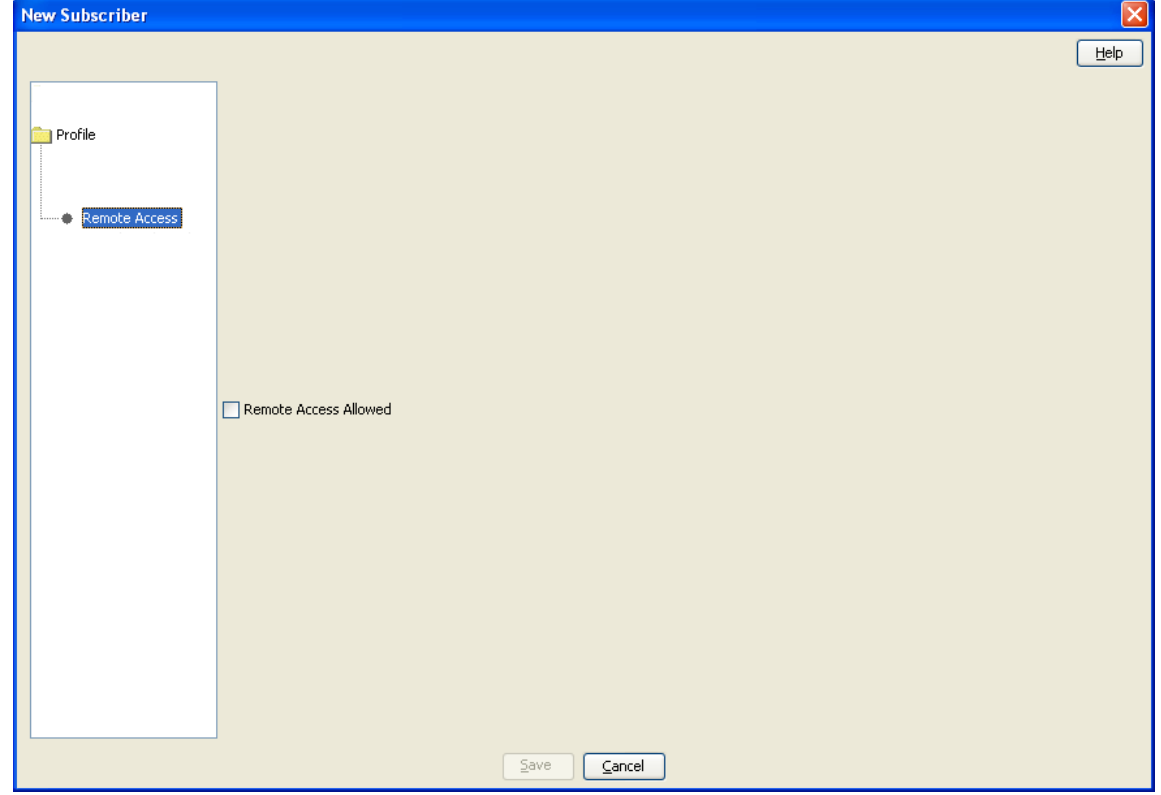

## **Friends and Family**

Follow these steps to add Friends and Family configuration details to a new subscriber.

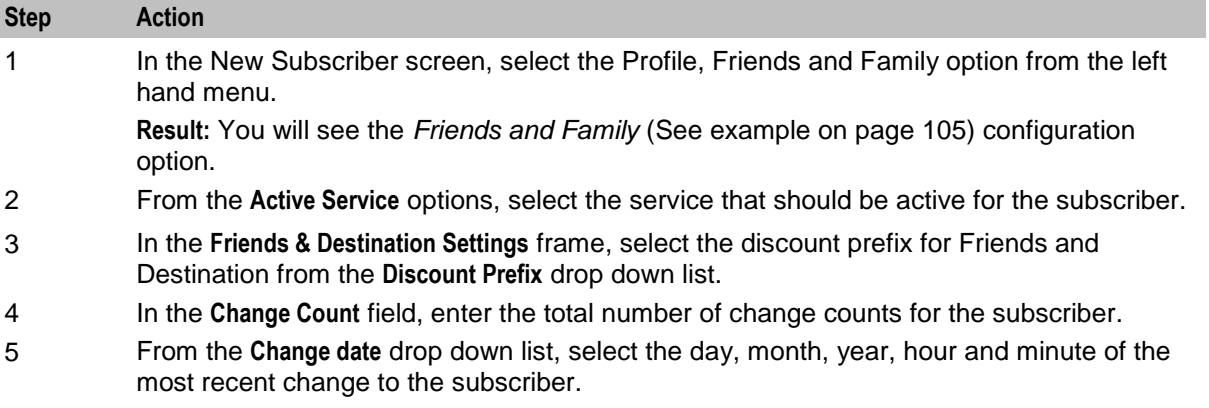

 $\overline{\nabla}$ 

<span id="page-114-0"></span>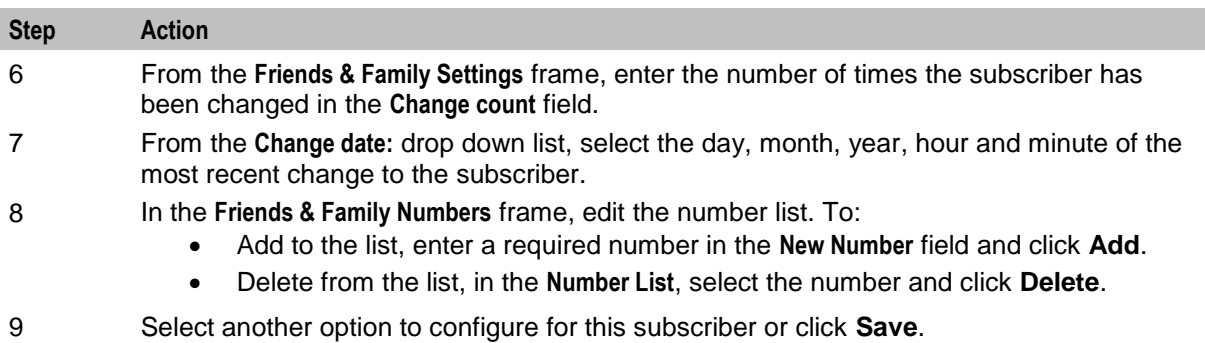

**Note:** When you save the new subscriber, you will see the New Wallet screen. Refer to *Wallets* (on page [107\)](#page-116-0) to finish configuring the new subscriber.

## **Friends and Family option**

Here is an example New Subscriber screen, **Friends and Family** option. New Subscriber

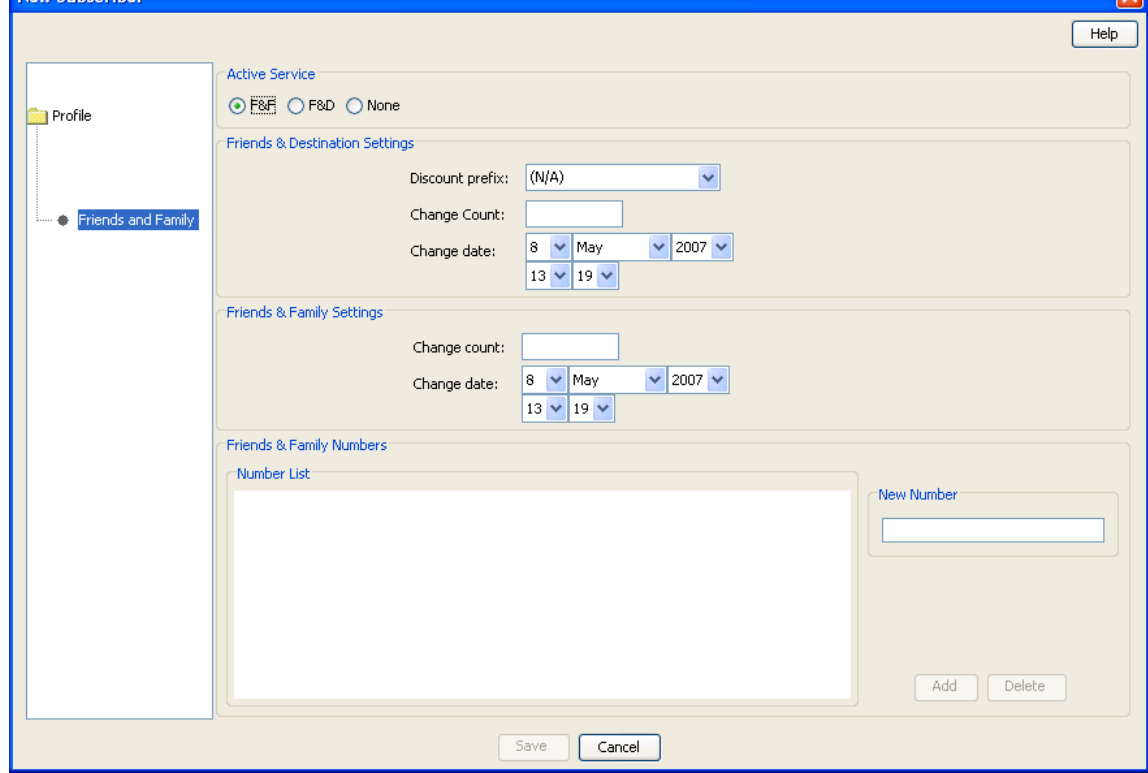

## **Closed User Groups**

Follow these steps to update the closed user groups (CUG) a subscriber belongs to.

÷

<span id="page-115-0"></span>**Warning:** This functionality is only available where rating management for the subscriber is either handled by the VWS, or a third-party domain that supports closed user groups.

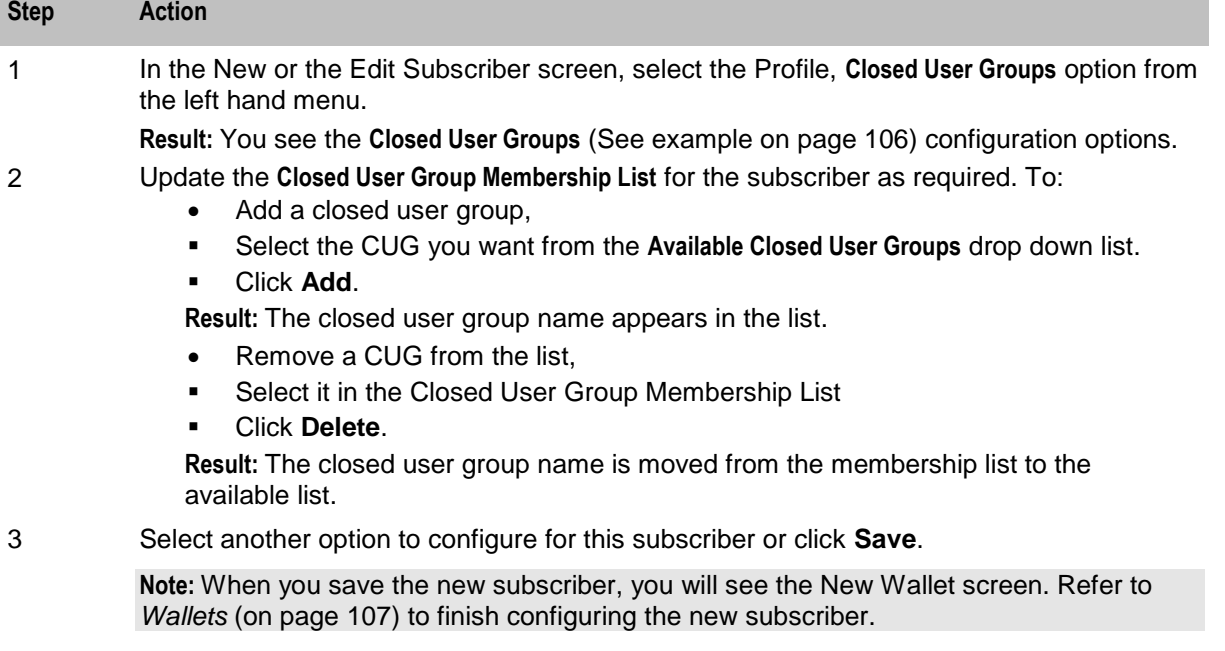

**Note:** You can also assign CUG membership on the **Closed User Group** tab of the Subscriber Management screen. For more information, see *Editing closed user groups* (on page [63\)](#page-72-0).

#### **Closed User Groups option**

Here is an example New Subscriber, **Closed User Groups** option.

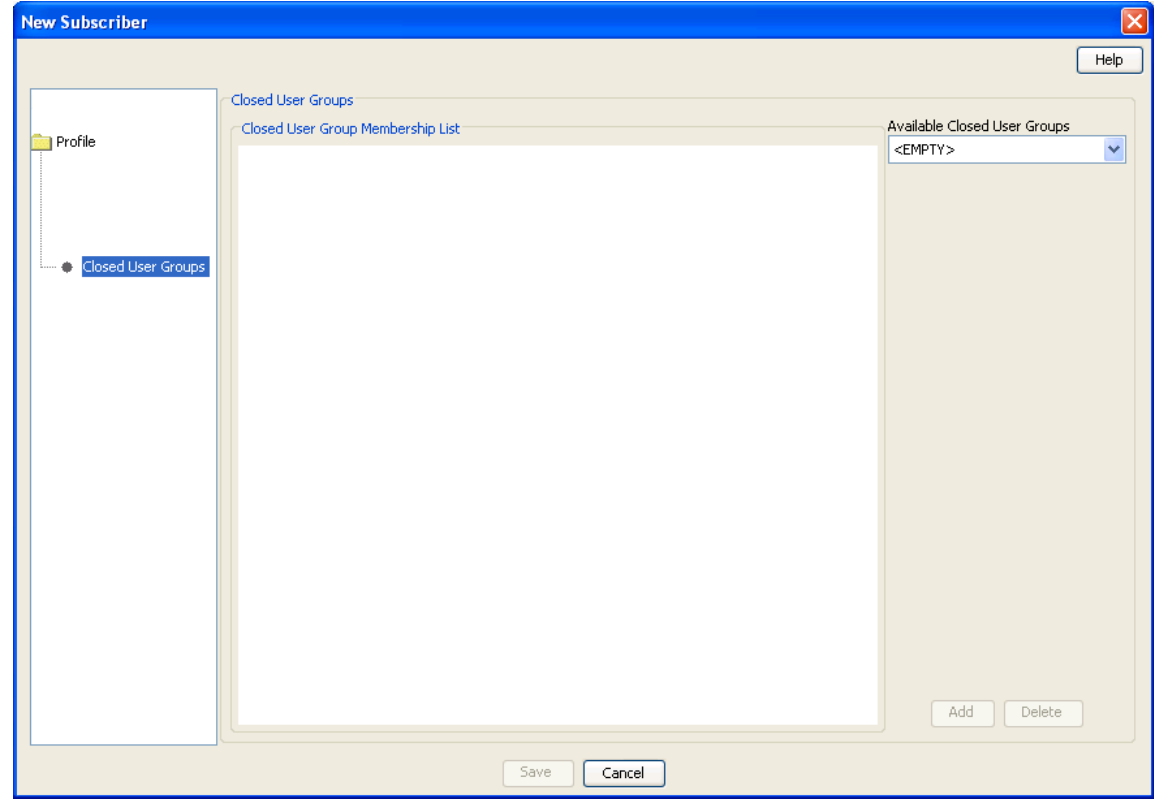

## <span id="page-116-0"></span>**Balance Topup Rules**

The Balance Topup Rules option lets you view the active topup rules defined for the subscriber, and when they were last activated. The rules are used to allocate additional items, such as additional notifications, to specified balance types on a regular basis. For details on creating and activating balance topup rules, see *CCS Technical Guide*.

Follow these steps to view the active balance topup rules for a subscriber.

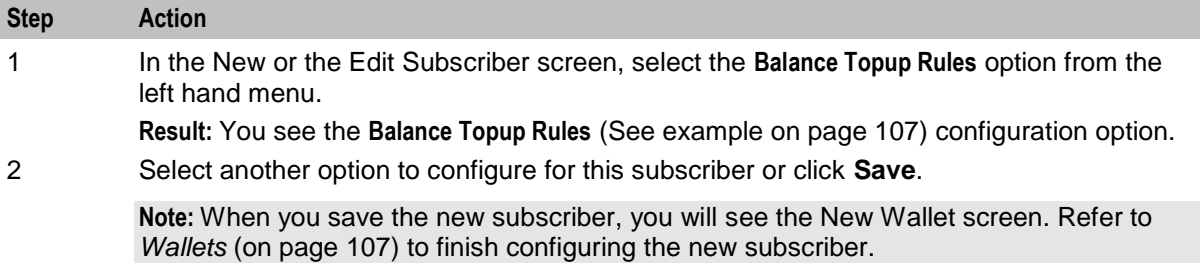

#### **Balance Topup Rules option**

Here is an example New Subscriber screen, **Balance Topup Rules** option.

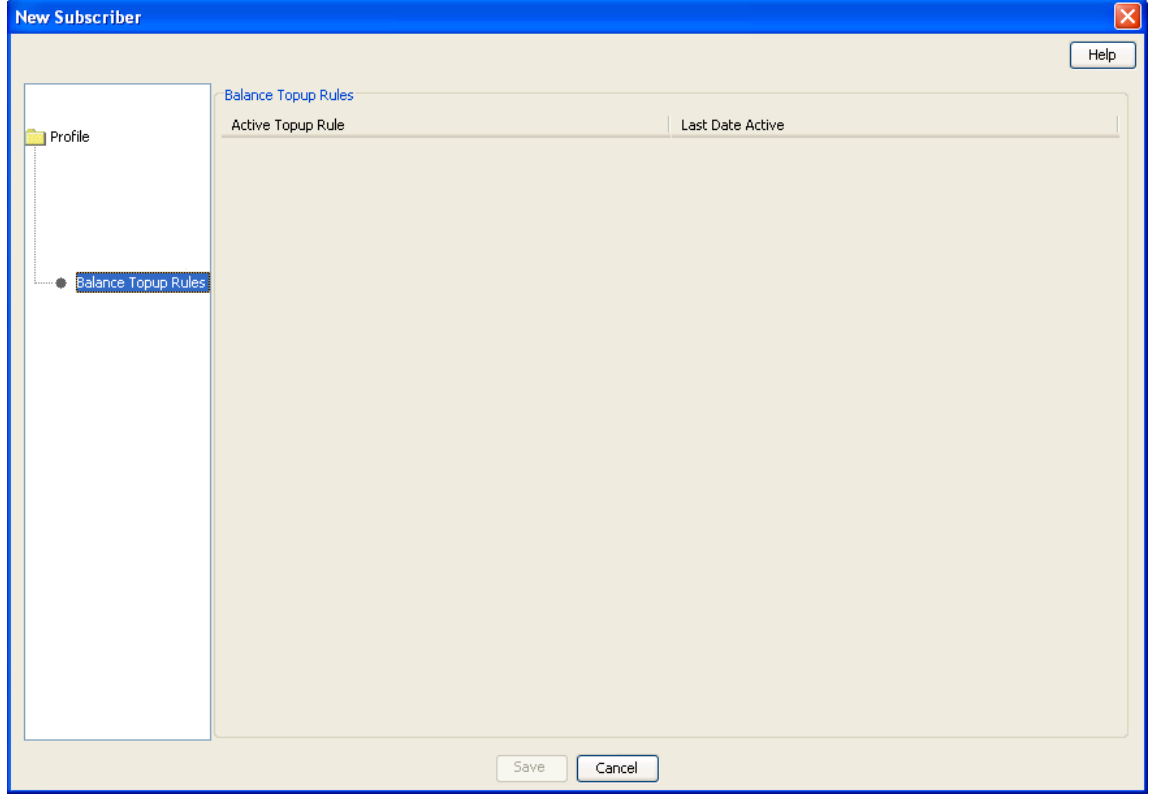

#### **Wallets**

The New Wallet screen appears when you first save the configuration for a new subscriber, or when you click **New Wallet** in the Edit Subscriber screen. The new wallet can be a:

New private wallet

Link to a shared wallet

#### **Distributed wallets**

When you add a new wallet for a subscriber you can specify that the wallet balances should be distributed across separate charging and tracking domains.

For a distributed wallet the charging domain:

- Will hold chargeable balances
- Can be either a VWS or a Diameter domain type

The tracking domain:

- Will hold fraud and expenditure balances
- Must be a VWS domain type

#### **Wallet rules**

The following rules apply when creating a new wallet for a subscriber:

- **1** By default, a new wallet will be created on a VWS charging domain and not distributed across a charging domain and a tracking domain.
- **2** You can only specify a charging and a tracking domain for a subscriber's wallet when you add the new wallet. If you add a non-distributed wallet for subscriber (that is, specify a charging domain only for the wallet), then you will not be able to edit the wallet later to add a tracking domain.
- **3** If you specify a VWS domain type for the charging domain then you must specify the same VWS instance for the tracking domain.
- **4** Only balances held on a VWS domain type will be accessible through the Edit Subscriber screen.
- **5** If a subscriber's wallet is distributed across an external charging domain and a VWS tracking domain, then you will only be able to access fraud and expenditure balances in the Edit Subscriber screen. That is, you will only be able to access balances where the balance category is set to 'Expenditure Balance' or 'Fraud Balance'.

## <span id="page-118-0"></span>**New Wallet screen**

Here is an example New Wallet screen.

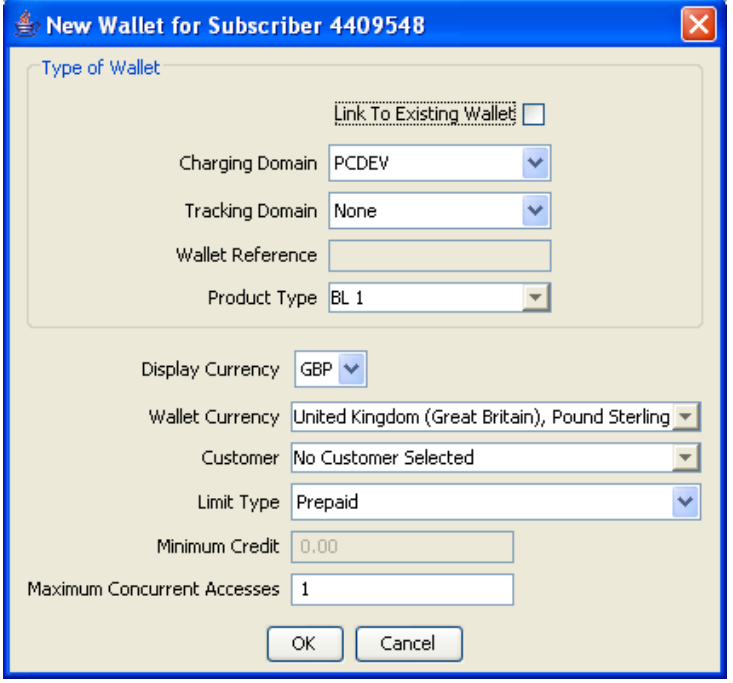

### **New Wallet fields**

This table describes the function of each field.

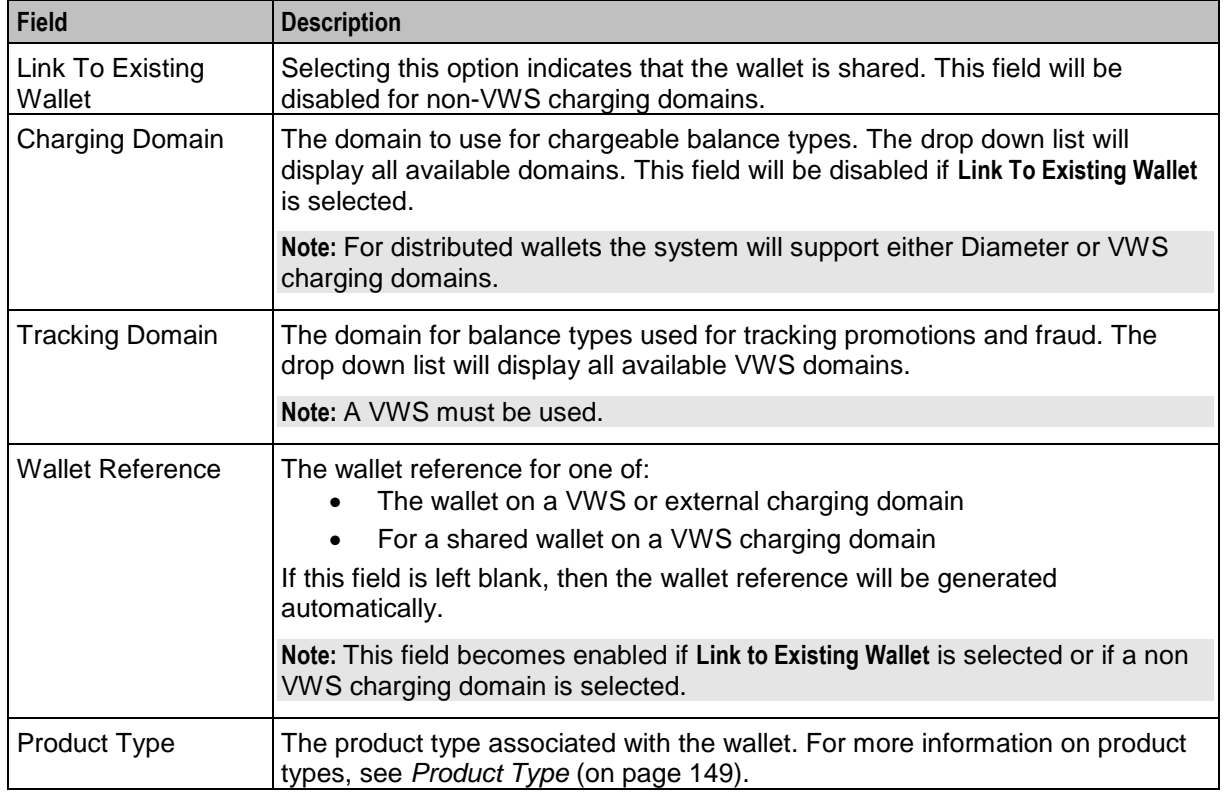

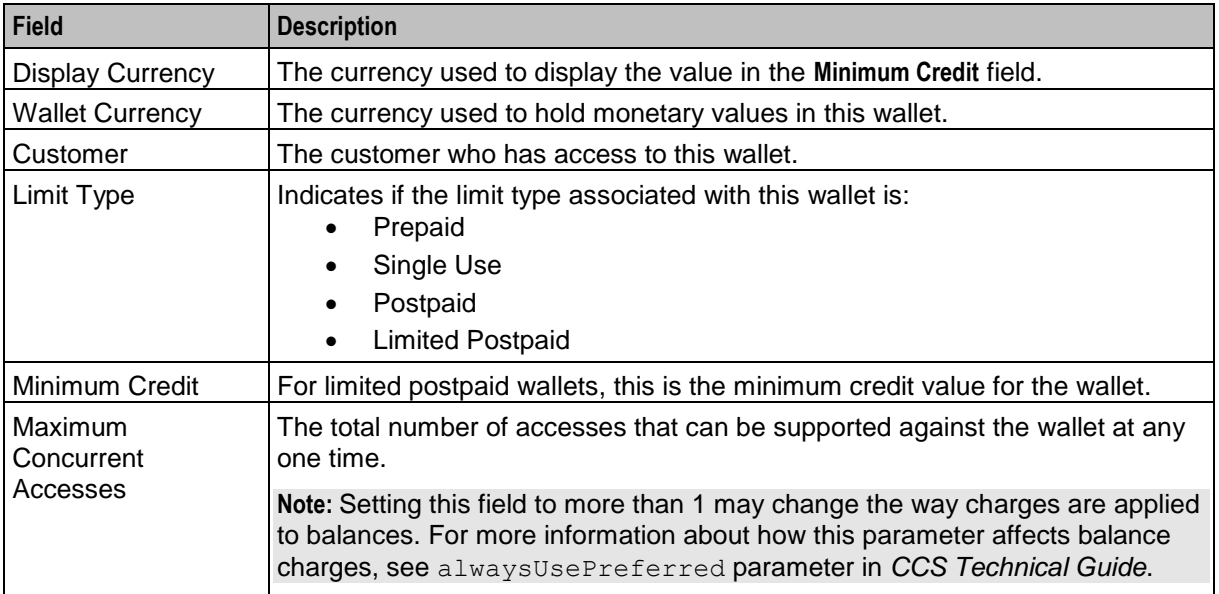

#### **Adding a new VWS wallet**

Follow these steps to add a new wallet to a subscriber on a VWS domain.

See *New Wallet fields* (on page [109\)](#page-118-0) for a description of the fields on the New Wallet screen.

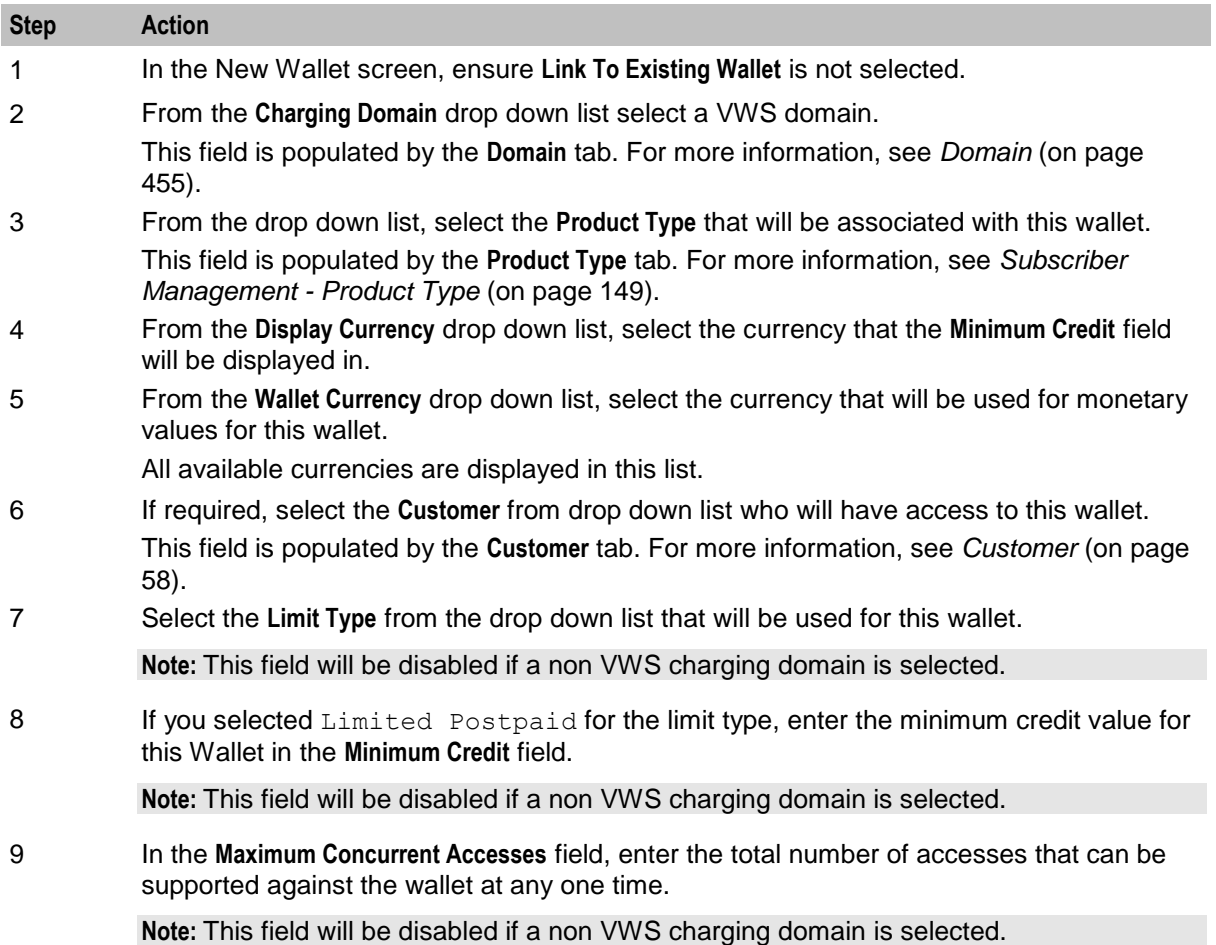

#### **Step Action**

10 Click **OK** to save the new wallet.

#### **Adding a third party domain wallet**

Follow these steps to add a new non distributed wallet to a subscriber using a third party domain.

See *New Wallet fields* (on page [109\)](#page-118-0) for a description of the fields on the New Wallet screen.

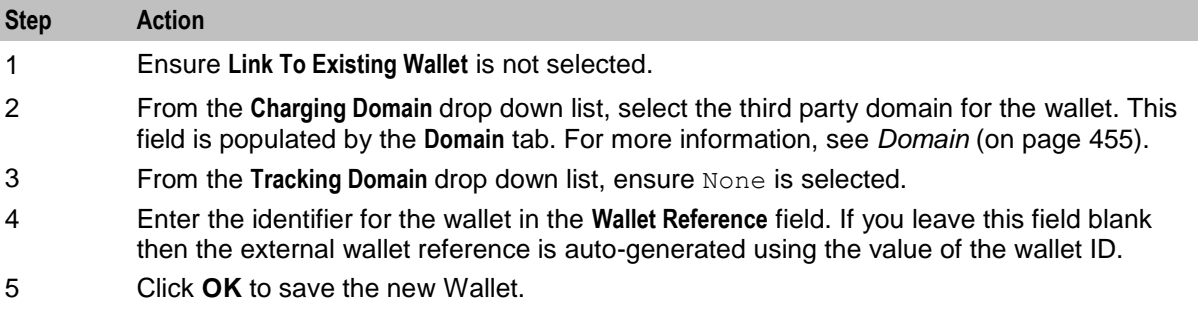

#### **Adding a distributed wallet**

Follow these steps to add a new distributed wallet to a subscriber.

See *New Wallet fields* (on page [109\)](#page-118-0) for a description of the fields on the New Wallet screen.

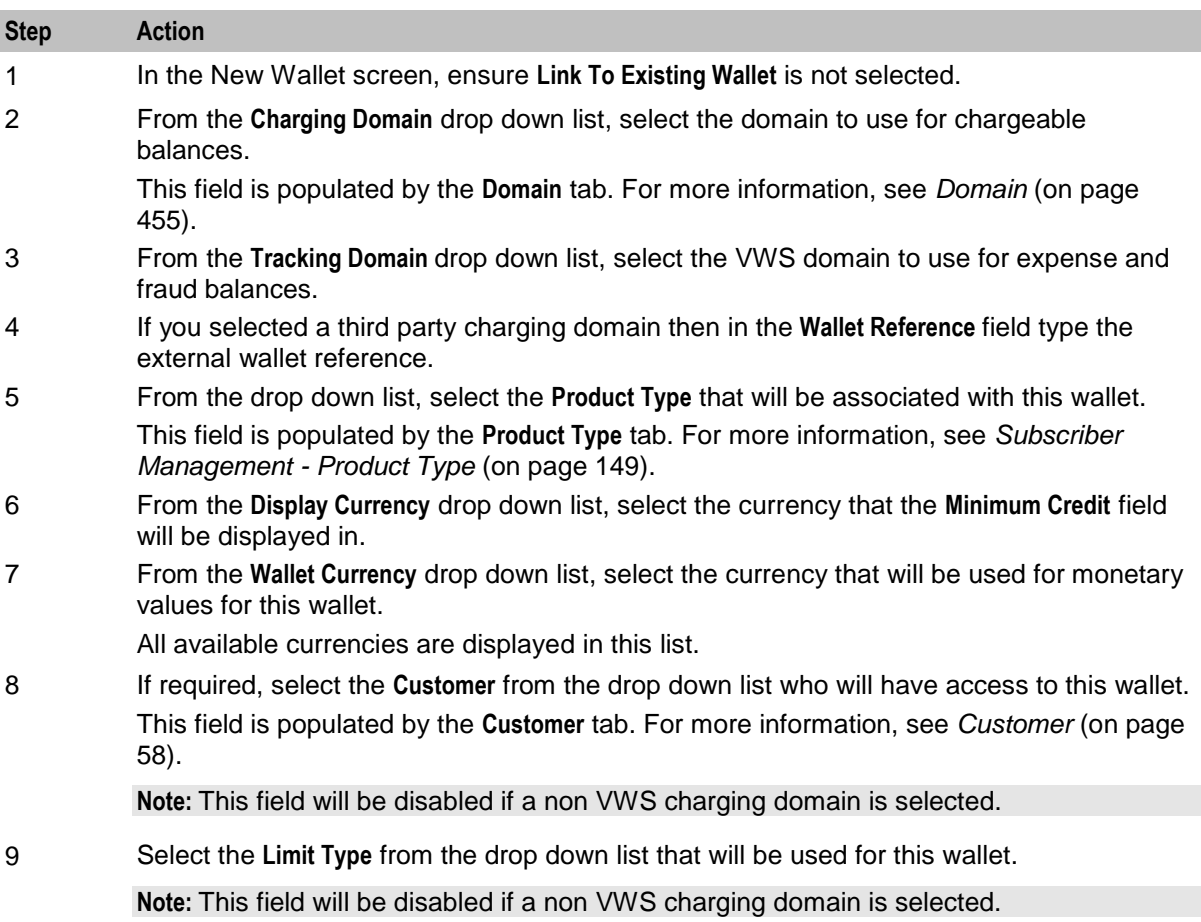

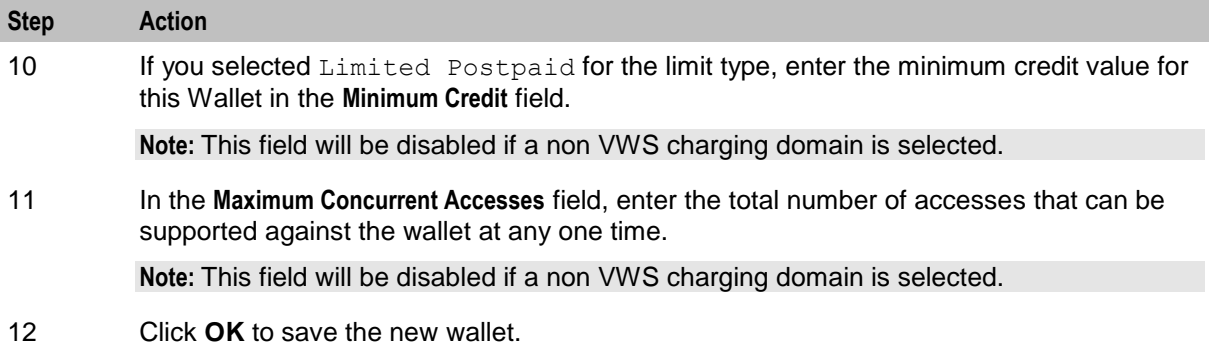

#### **Adding a linked wallet**

Follow these steps to add a new link to an existing wallet for a subscriber.

See *New Wallet fields* (on page [109\)](#page-118-0) for a description of the fields on the New Wallet screen.

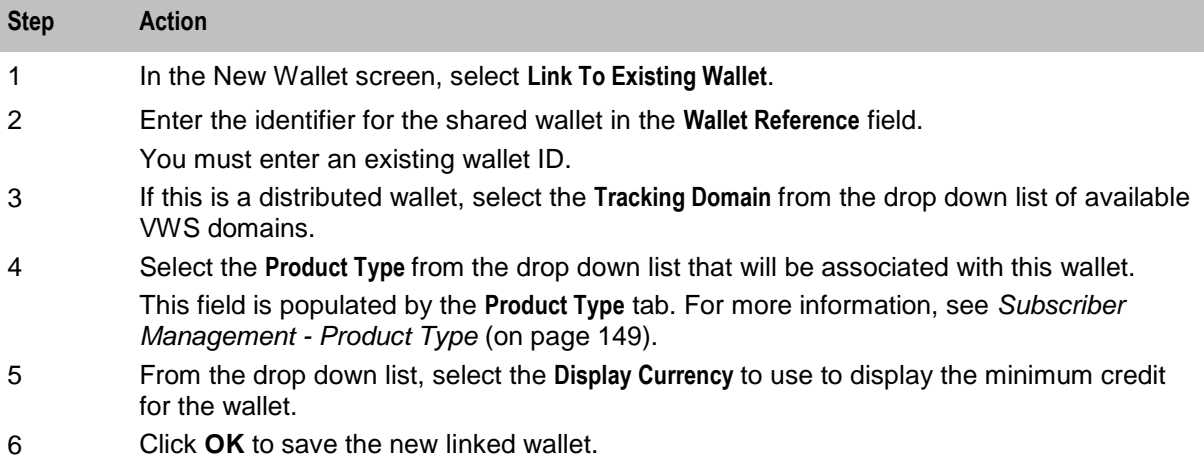

# **Editing Subscribers**

#### **Introduction**

The Edit Subscriber screen allows you to *Editing subscriber configuration* (on page [115\)](#page-124-0) and profile configuration options.

From this screen you can also:

- *Record subscriber comments* (on page [116\)](#page-125-0)
- *Configure subscriber zones* (on page [118\)](#page-127-0)
- *Edit wallets* (on page [121\)](#page-130-0)
- *Edit wallet balances* (on page [126\)](#page-135-0)
- *Change wallet balance adjustment limits* (on page [131\)](#page-140-0)
- *Merge wallets* (on page [132\)](#page-141-0)
- *Reservations* (on page [134\)](#page-143-0)
- *View EDRs* (on page [138\)](#page-147-0)
- *Execute business process logic* (on page [143\)](#page-152-0)
- *View subscriber promotions* (on page [144\)](#page-153-0)
- *Perform credit transfers* (on page [146\)](#page-155-0)

If the NCC EDR auditing feature is enabled, and you update the financial data for a subscriber; for example, by updating their wallets, then you will be required to record the reason for the change when you save the subscriber record. For more information, see *About Auditing Changes to Subscriber Data* (on page [91\)](#page-100-0).

#### **Edit subscriber screen layout**

The configuration and layout for the Edit Subscriber screen is defined in the Subscriber Profile Manager (SPM). When you open the Edit Subscriber screen, the fields and options you see depend on the configuration defined in the SPM for the subscriber's product type and service provider (see following screen example). This means that you may see one of the following:

- The default configuration for the Edit Subscriber screen containing all the fields and options available as a standard
- A customized Edit Subscriber screen containing a subset of the standard fields and options, plus any subscriber profile groups, fields and zones that have been configured specifically for you. The labels given to the fields and options may also be different from the default labels

You see the available options listed in the menu on the left hand side of the screen. To view or edit the fields for a particular option, select the option in the list.

**Note:** For information on configuring the Edit Subscriber screen, refer to Subscriber Profile Manager User's Guide.

### **Example Edit Subscriber screen**

Here is an example Edit Subscriber screen configured to show subscriber details when the Details option is selected.

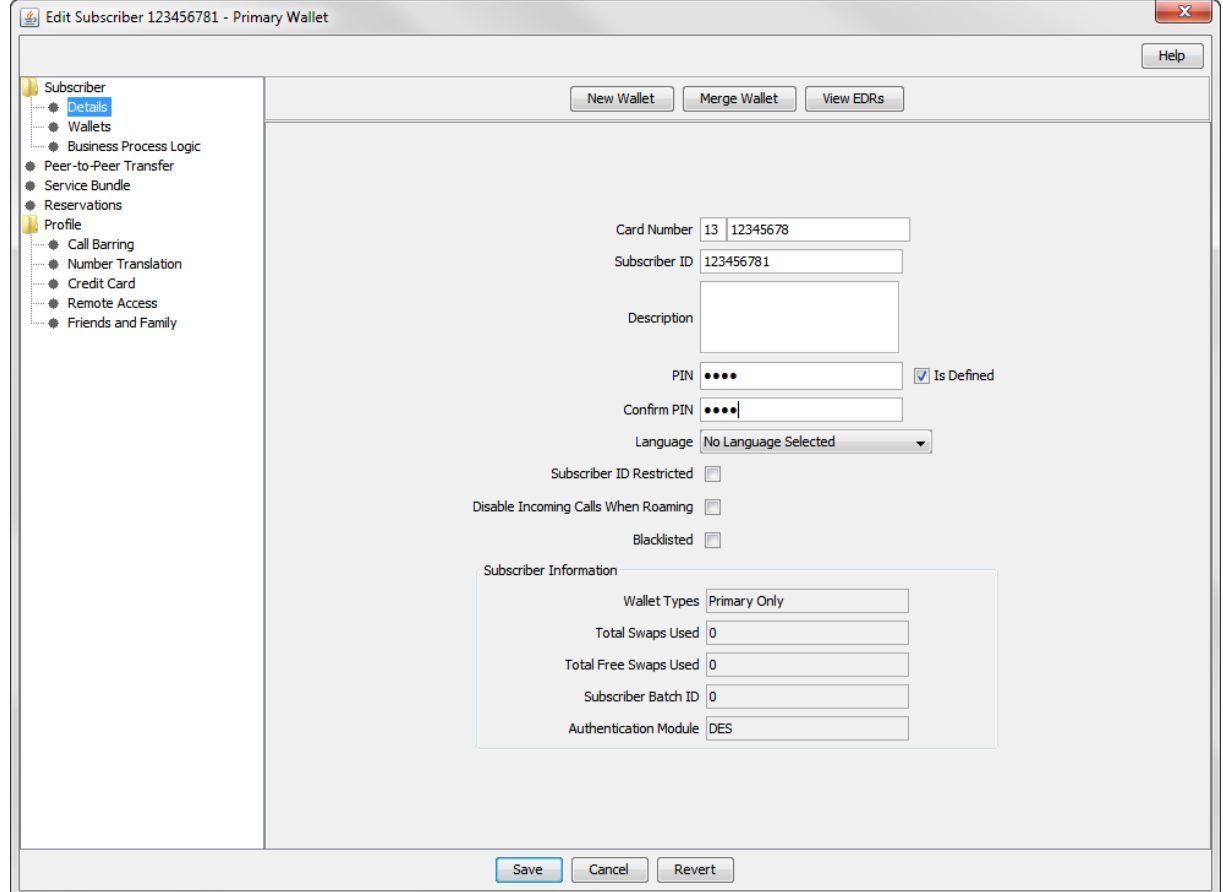

Access to elements of this screen are controlled by user permissions. If you cannot see some of the functionality described for this screen, your permissions may have been set to restrict access to that element.

#### **Reverting unsaved changes**

You can revert any unsaved changes to a subscriber's configuration by clicking **Revert**. The data will revert to the most recently saved version of the subscriber's configuration.

For details see *Reverting subscriber edits* (on page [116\)](#page-125-0).

#### **Subscriber details fields**

This table describes the function of the standard subscriber details fields that may be available in the Edit Subscriber screen.

**Note:** Some of these fields may have been given different labels in your screens depending on how the Edit Subscriber screen has been configured.

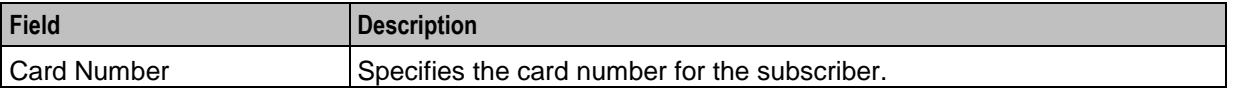

<span id="page-124-0"></span>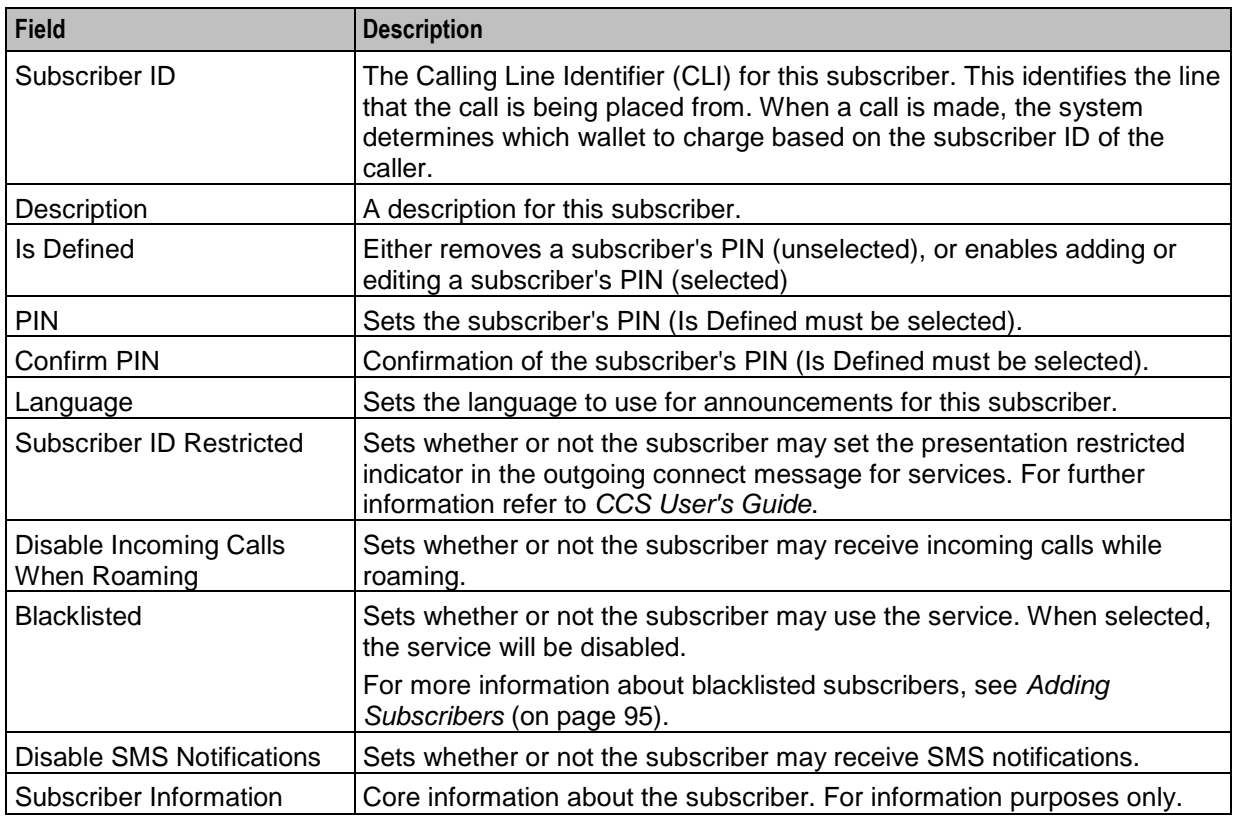

## **Editing subscriber configuration**

Follow these steps to edit the configuration for an existing subscriber.

**Note:** You can also access the Edit Subscriber screen and edit subscriber configuration from the CCP Dashboard. For details, refer to *Customer Care Portal User's Guide*.

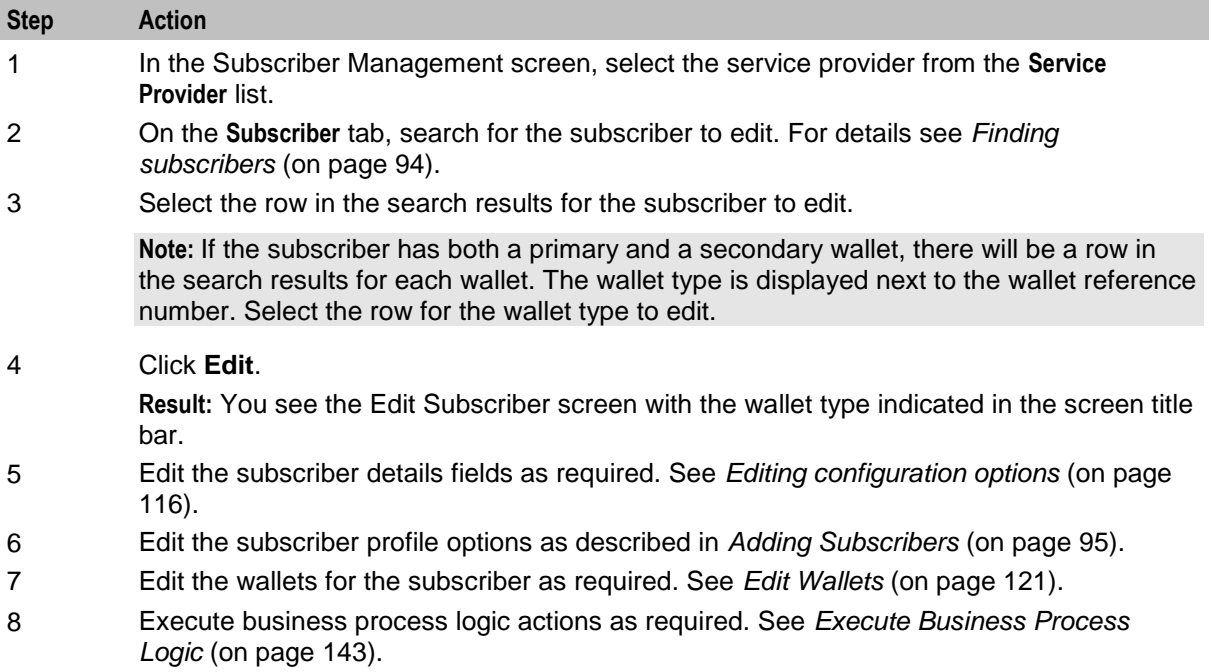

<span id="page-125-0"></span>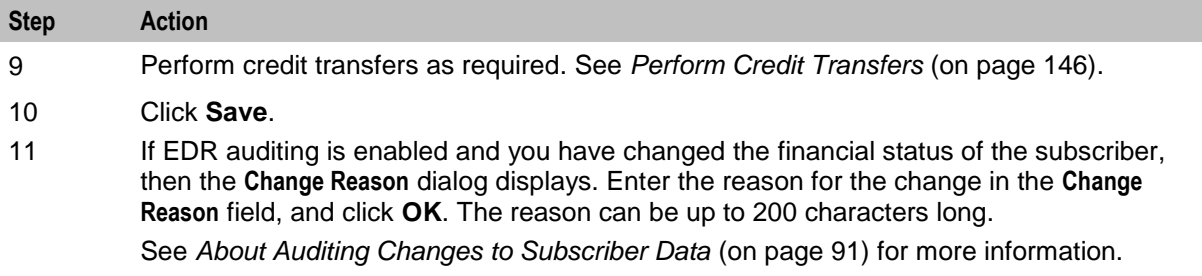

#### **Editing configuration options**

Follow these steps to edit the configuration options for a subscriber account.

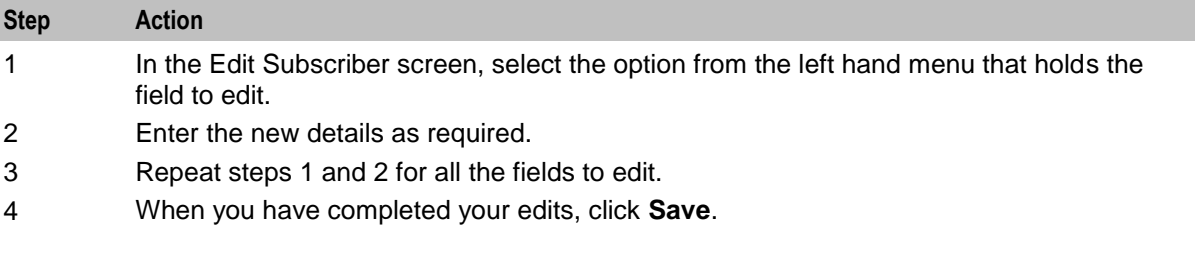

#### **Reverting subscriber edits**

Follow these steps to revert unsaved changes to the subscriber configuration.

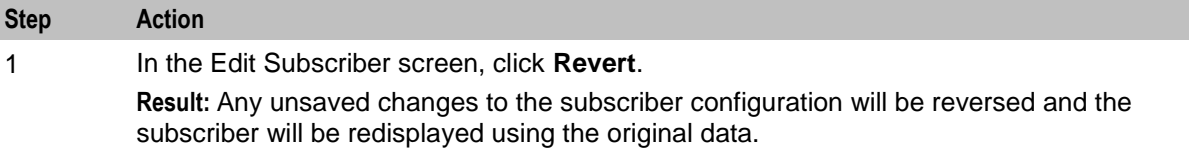

# **Record Subscriber comments**

#### **Introduction**

The **Comments** panel, available from the Edit Subscriber screen, allows you to add notes about the subscriber's account. You can add, edit and delete comments in the panel.

#### **User access**

You can access comments in the Edit Subscriber screen provided you have been given sufficient privileges.

This table describes the privileges for comments.

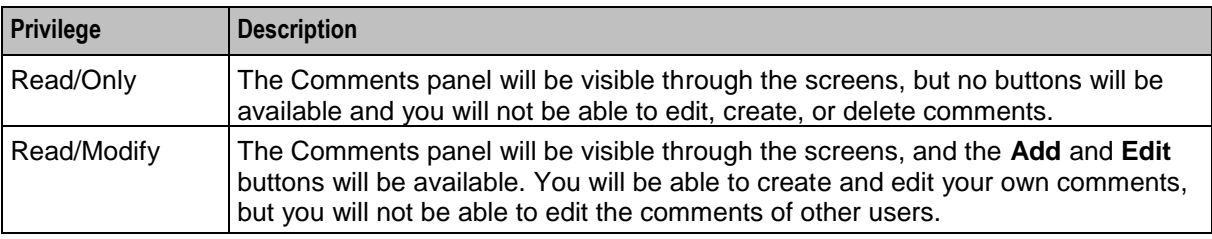

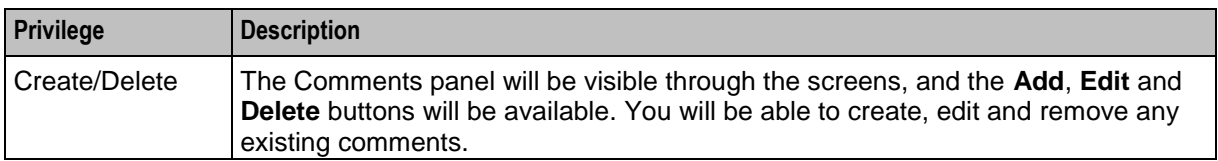

**Note:** Access permissions are managed through the user templates defined in the Service Management System User Management screen. For information on creating and maintaining user templates, see *SMS User's Guide*.

#### **Comments panel**

Here is an example **Comments** panel in the Edit Subscriber screen.

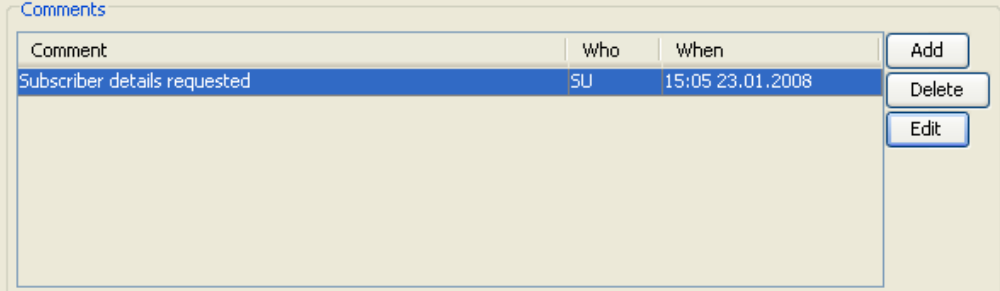

#### **Adding a comment**

Follow these steps to add a comment to a Subscriber record.

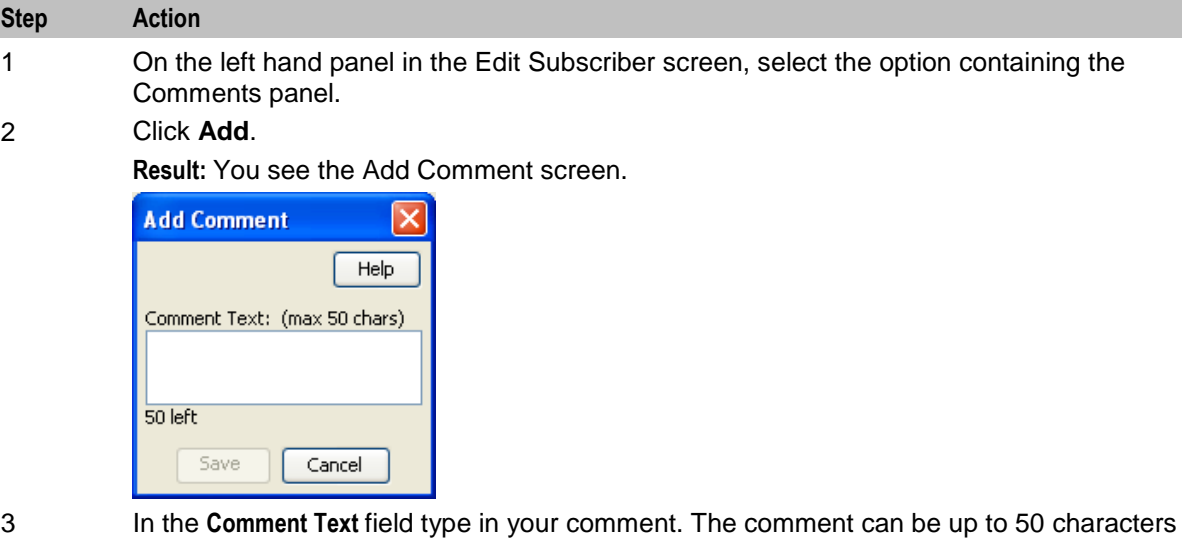

long. 4 Click **Save**.

**Result:** You are returned to the Edit Subscriber screen

#### <span id="page-127-0"></span>**Editing a comment**

Follow these steps to edit a comment on a subscriber record.

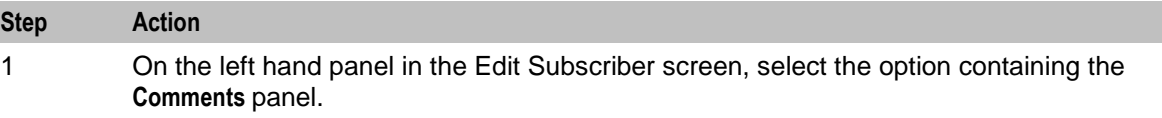

#### 2 Click **Edit**.

**Result:** You see the Edit Comment screen.

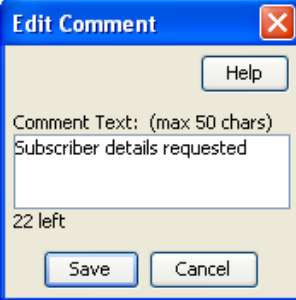

- 3 Modify the comment in the **Comment Text** field, as required..
- 4 Click **Save**.

**Result:** You are returned to the Edit Subscriber screen

#### **Deleting a comment**

Follow these steps to delete a comment from a subscriber record.

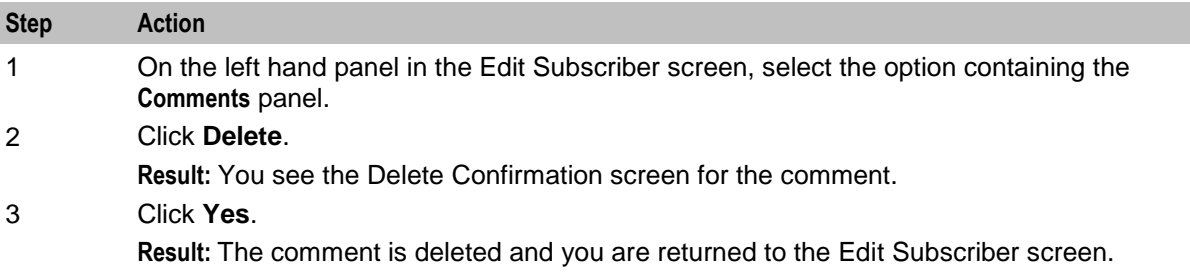

# **Configure Subscriber Zones**

#### **Introduction**

Zones provide the facility to customize the services provided to the subscriber depending on their location. For example, a home zone could be defined where the subscriber may obtain cheaper calls.

A subscriber may have up to nine zones. Each zone can be configured to include a group of up to five rectangular and circular shapes. The location and area covered by each shape is determined by its coordinates (defined in latitude and longitude format). If required, the shapes may overlap.

**Note:** This functionality is only operational if the NCC Location Capabilities Pack (LCP) package is installed.

#### **User access**

You can access zones in the Edit Subscriber screen provided you have been given sufficient privileges.

<span id="page-128-0"></span>This table describes the privileges that may be assigned to zone.

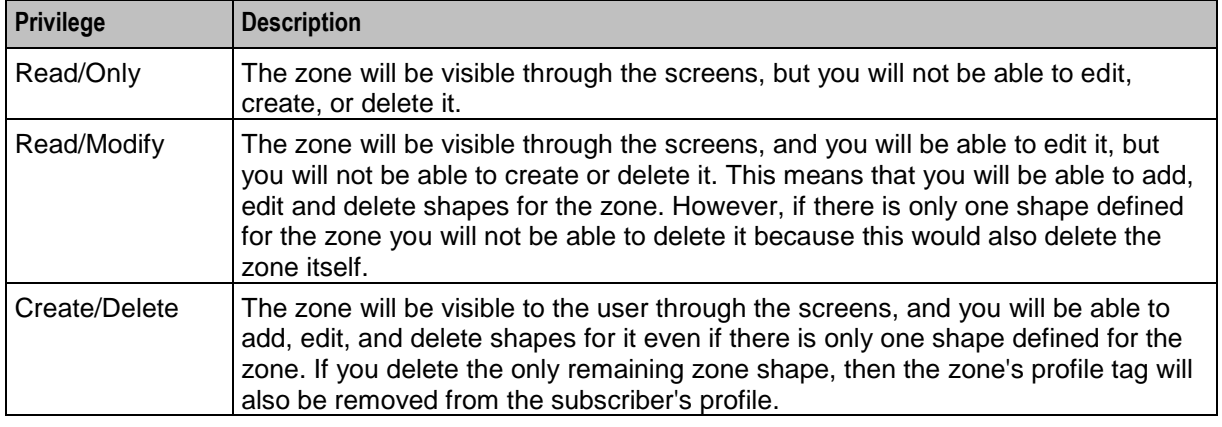

**Note:** Access permissions are managed through the user templates defined in the Service Management System User Management screen. For information on creating and maintaining user templates, see *Service Management System User's Guide*.

## **Zone group**

Zones are defined in zone group panels in the Edit Subscriber screen. A zone group panel can be included where needed using the Subscriber Profile Manager.

## **Zone group panel**

Here is an example zone group panel.

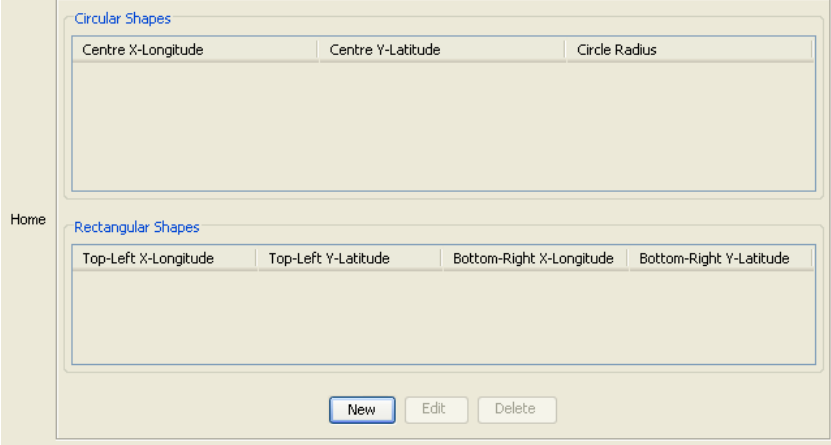

#### **Adding a new zone shape**

Follow these steps to add a new shape to a zone.

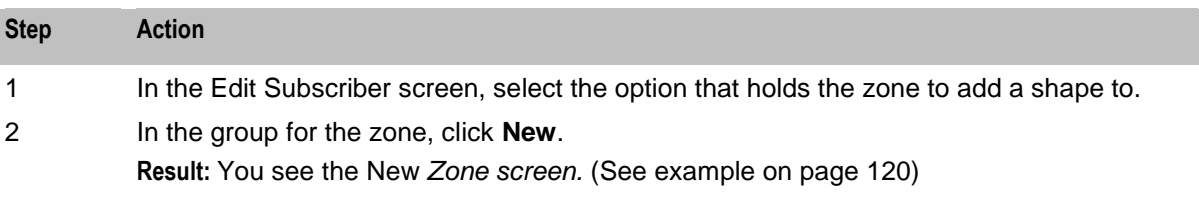

<span id="page-129-0"></span>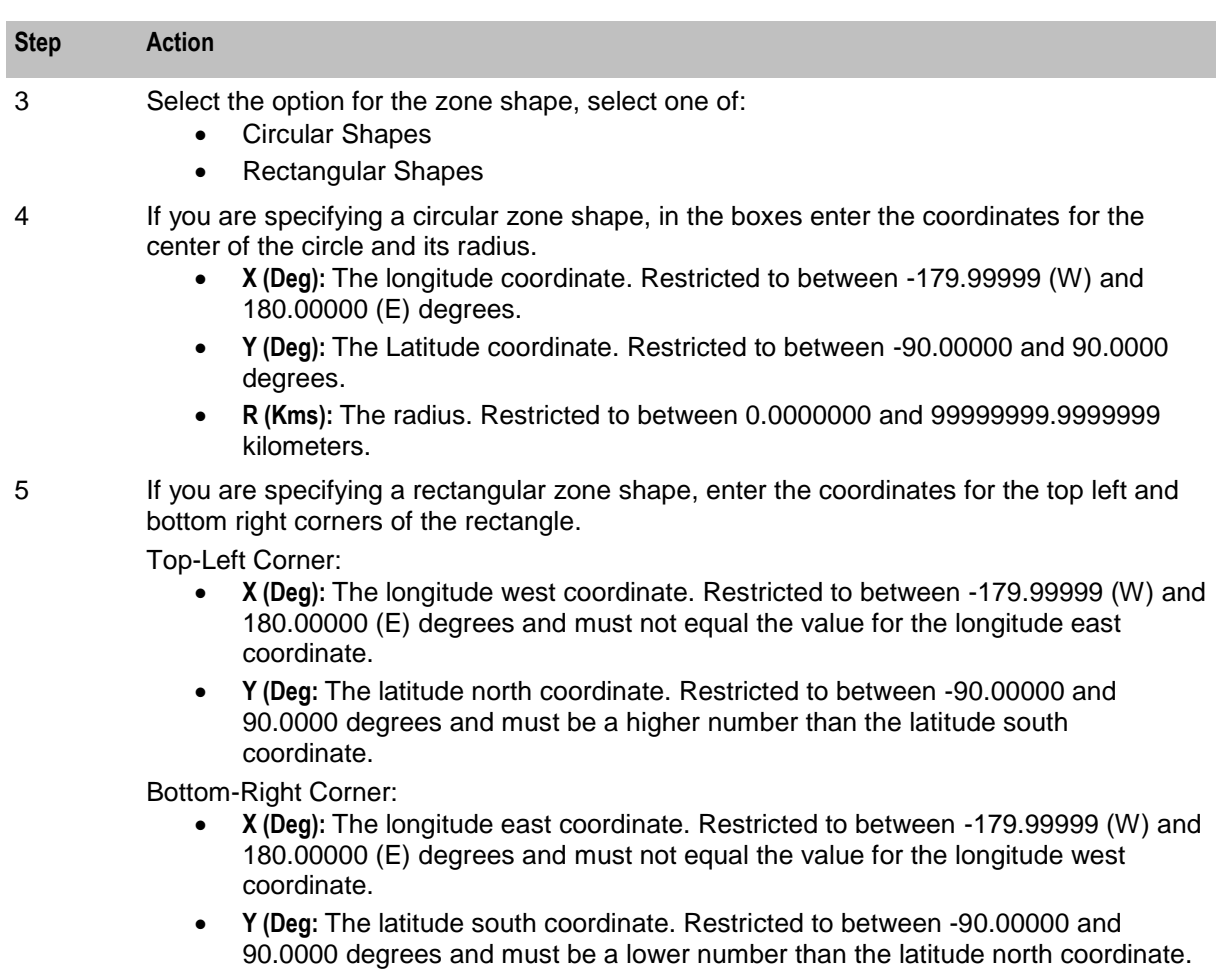

6 Click **Save**.

#### **Zone screen**

Here is an example Zone screen.

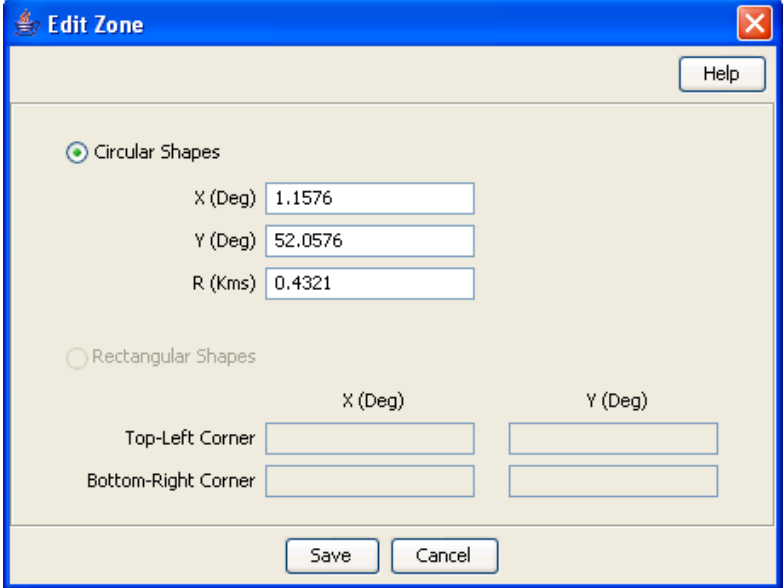

### <span id="page-130-0"></span>**Editing a zone shape**

Follow these steps to edit a Zone shape.

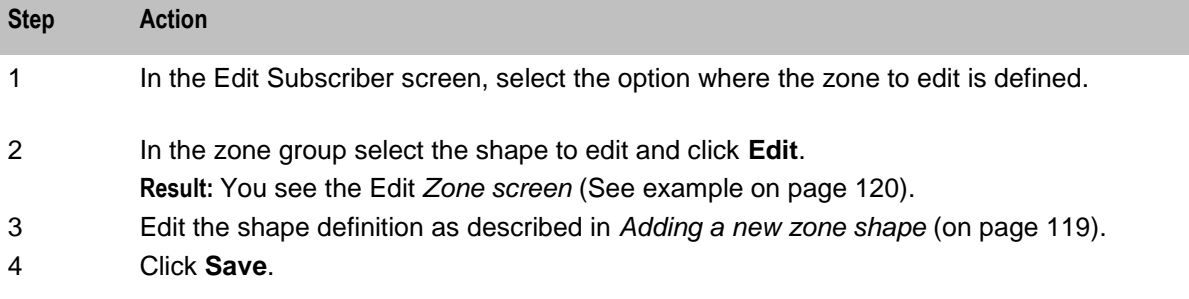

#### **Deleting a zone shape**

Follow these steps to delete a Zone shape.

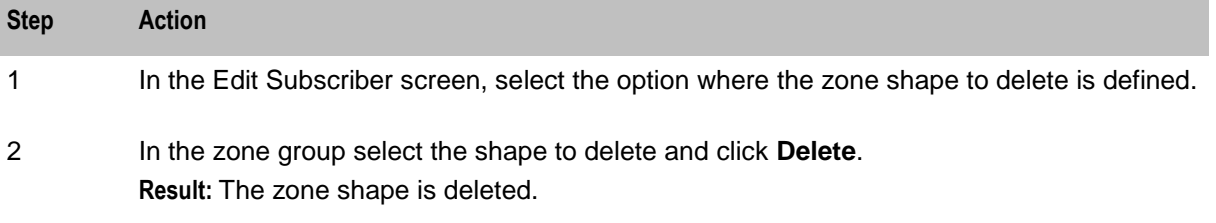

# **Edit Wallets**

#### **Introduction**

The wallet information available in the Edit Subscriber screen will depend on the configuration defined for the product type and service provider for the subscriber (see following screen examples). This means that you may see one of the following:

- The default wallet configuration where all the standard wallet information fields are displayed under a single Wallet option.
- The Edit Subscriber screen may have been customized to contain a subset of the standard wallet information fields. This information may be available under a single option listed in the panel on the left hand side of the screen, or it may be split over more than one option. The labels given to the fields and options may also be different.

You see the available options listed in the menu on the left hand side of the screen. To view or edit the fields for a particular option, select the option in the list.

If EDR auditing is enabled in NCC, and you update the wallets for a subscriber, then you will be required to record the reason for the change in a special **Change Reason** dialog that displays when you save the subscriber record. For more information, see *About Auditing Changes to Subscriber Data* (on page [91\)](#page-100-0).

## **Example wallet details**

Here is an example Edit Subscriber screen configured to provide wallet details when the Wallets option is selected. It shows the primary and secondary wallets on separate tabs.

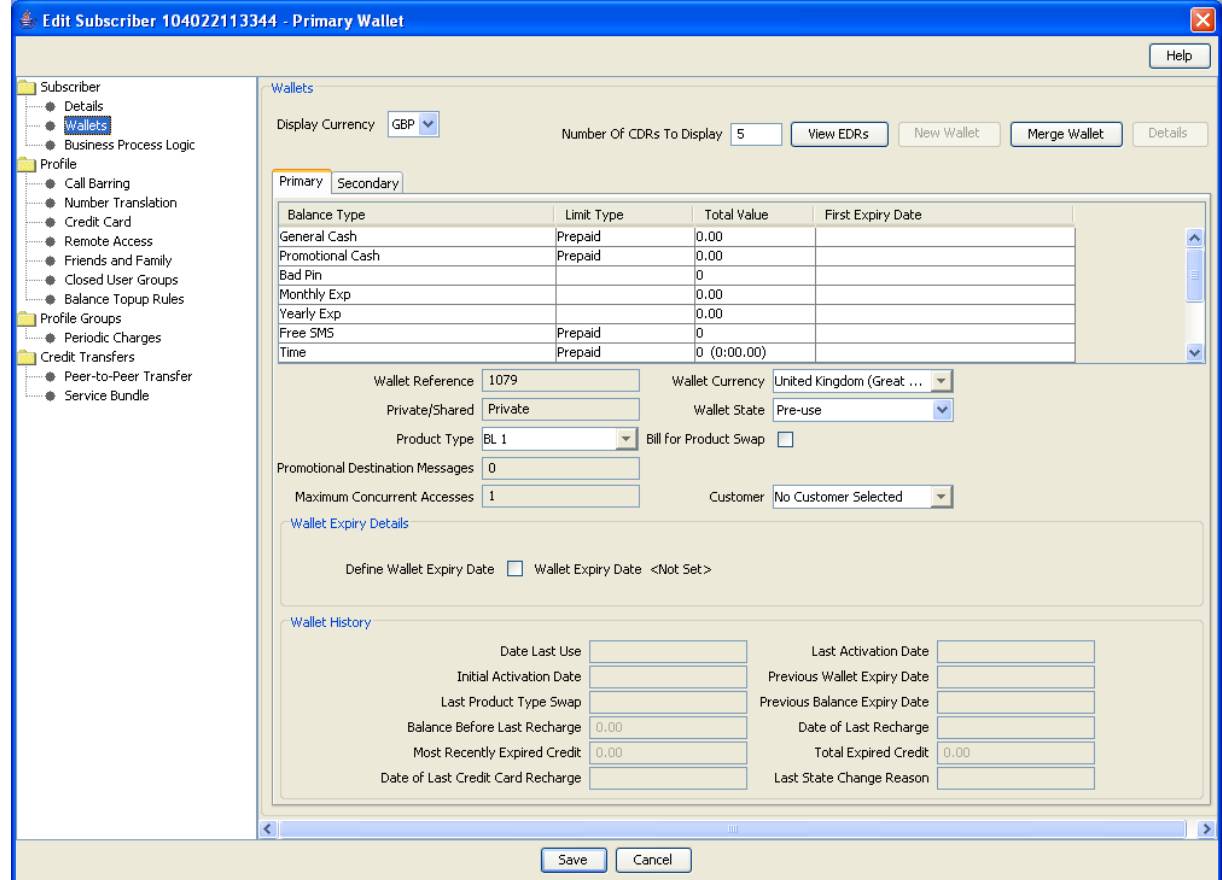

Access to elements of this screen are controlled by user permissions. If you cannot see some of the functionality described for this screen, your permissions may have been set to restrict access to that element.

## **Example wallet details**

Here is an example Edit Subscriber screen configured to provide wallet details when the Wallets option is selected. It shows how the information appears if the CCP is enabled on your system.

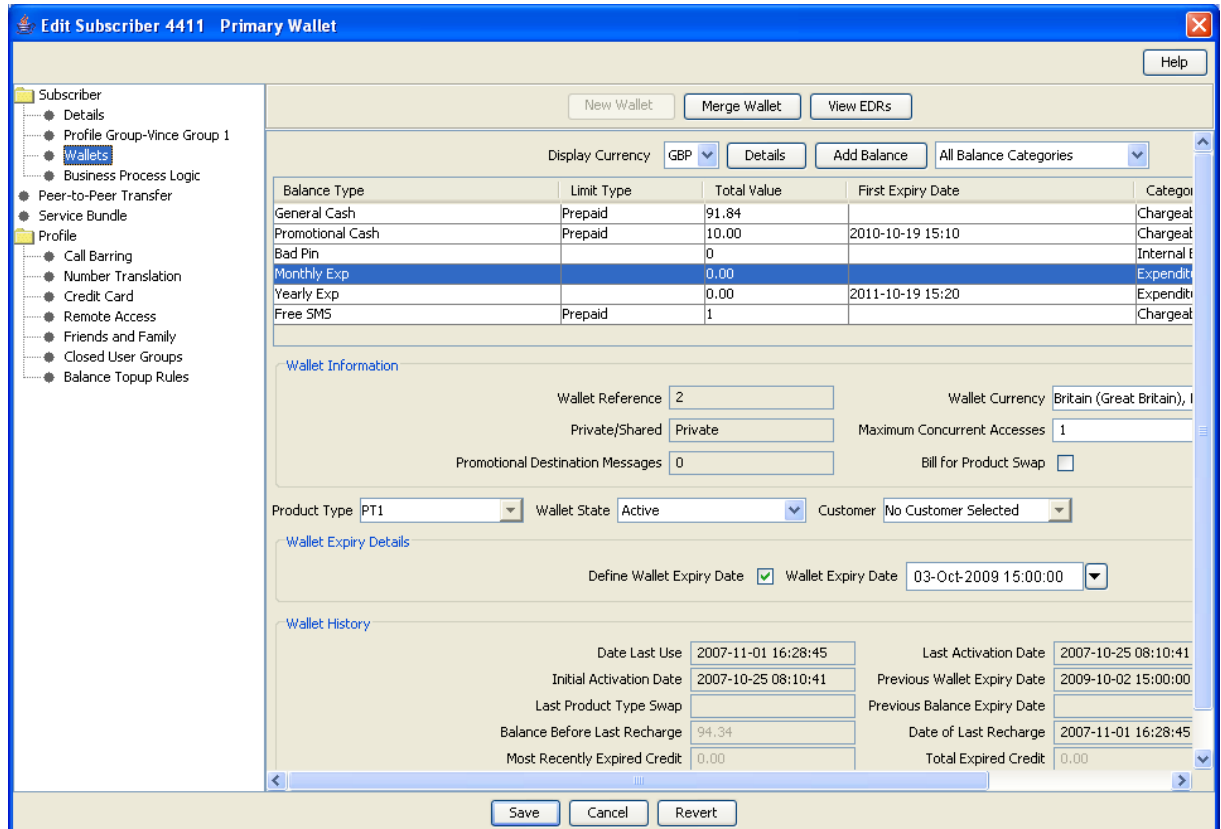

Access to elements of this screen are controlled by user permissions. If you cannot see some of the functionality described for this screen, your permissions may have been set to restrict access to that element.

#### **Default wallet configuration**

The default configuration for the Edit Subscriber screen contains the following categories of information and fields for subscribers' wallets. Depending on how your screens have been configured, you will be able to edit some or all of this data:

- Wallet information
- Wallet expiry details
- Wallet history
- Wallet balances
- Product type
- Wallet state
- Customer

#### <span id="page-133-0"></span>**Wallet type**

The Edit Subscriber screen lets you look at the wallet details for the primary and secondary wallets. In a standard installation the primary and the secondary wallets appear on separate tabs in the Edit Subscriber screen. You can select the wallet by selecting its tab.

If the CCP is enabled on your system then you will only be able to access either the primary or the secondary wallet from the Edit Subscriber screen, but not both. The wallet type will:

- Depend on which row you selected in the subscriber search results table
- Be clearly indicated in the Edit Subscriber screen title

#### **Wallet field groups**

This table describes the function of the standard groups of fields that may be available with a wallet in the Edit Subscriber screen. Each group contains a standard set of fields, some of which may be editable.

**Note:** This table shows the default labels given to the information groups. These labels may be different in your screens depending on how the Edit Subscriber screen has been configured.

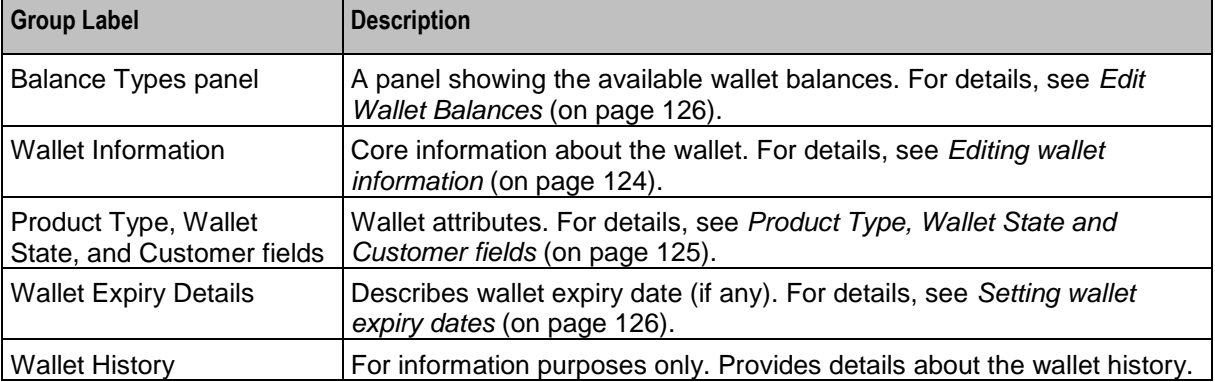

#### **Wallet Information group**

Here is an example **Wallet Information** group.

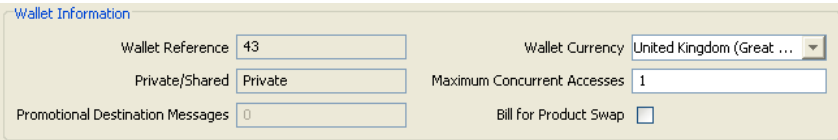

#### **Editing wallet information**

Follow these steps to edit the details in the Wallet Information group.

**Warning:** Although the names of the fields in the group remain the same, the group name will depend on how the Edit Subscriber screen has been configured.

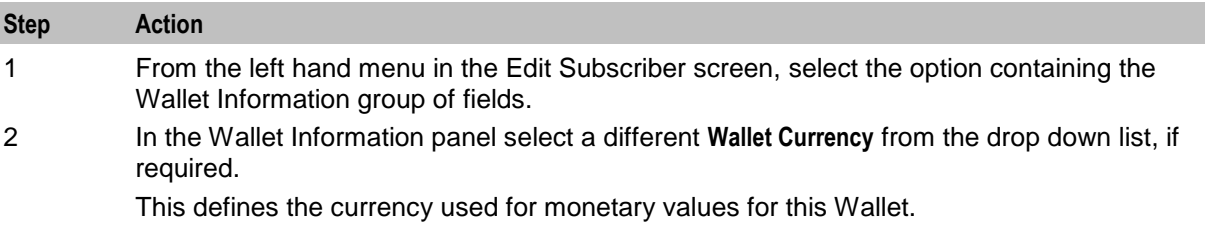

<span id="page-134-0"></span>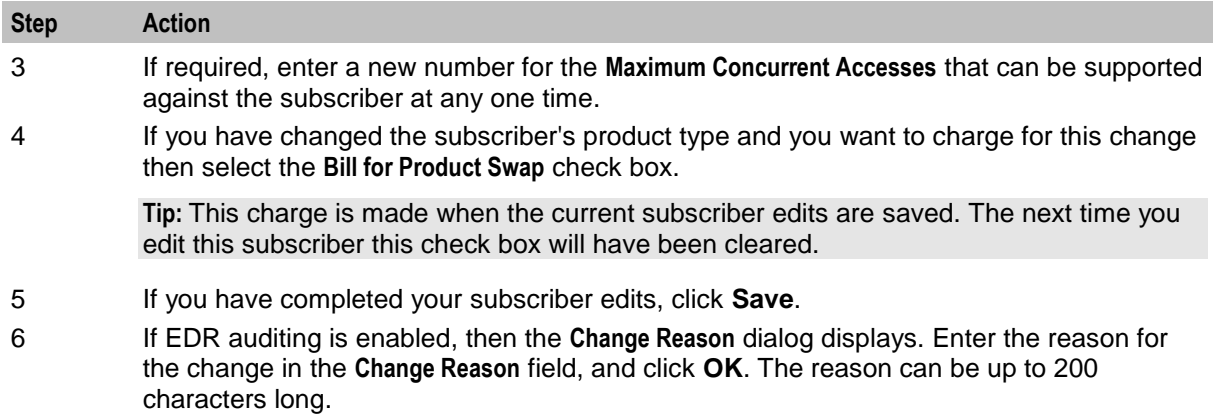

# **Product Type, Wallet State and Customer fields**

This table describes the function of each field.

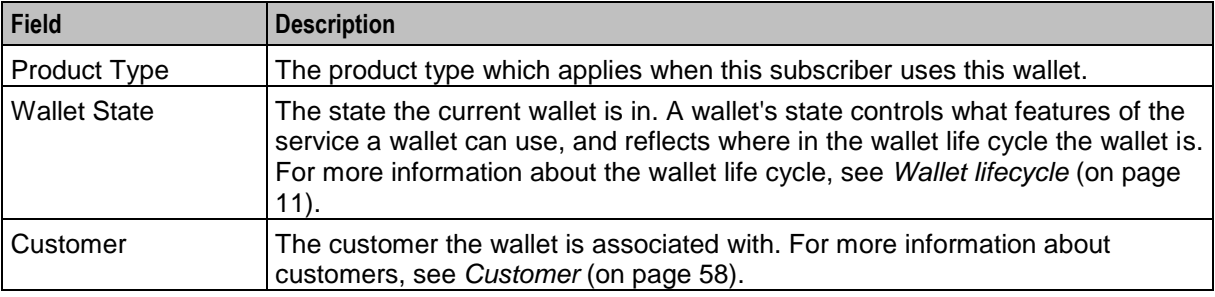

## **Activating a wallet**

Follow these steps to set a wallet state to active.

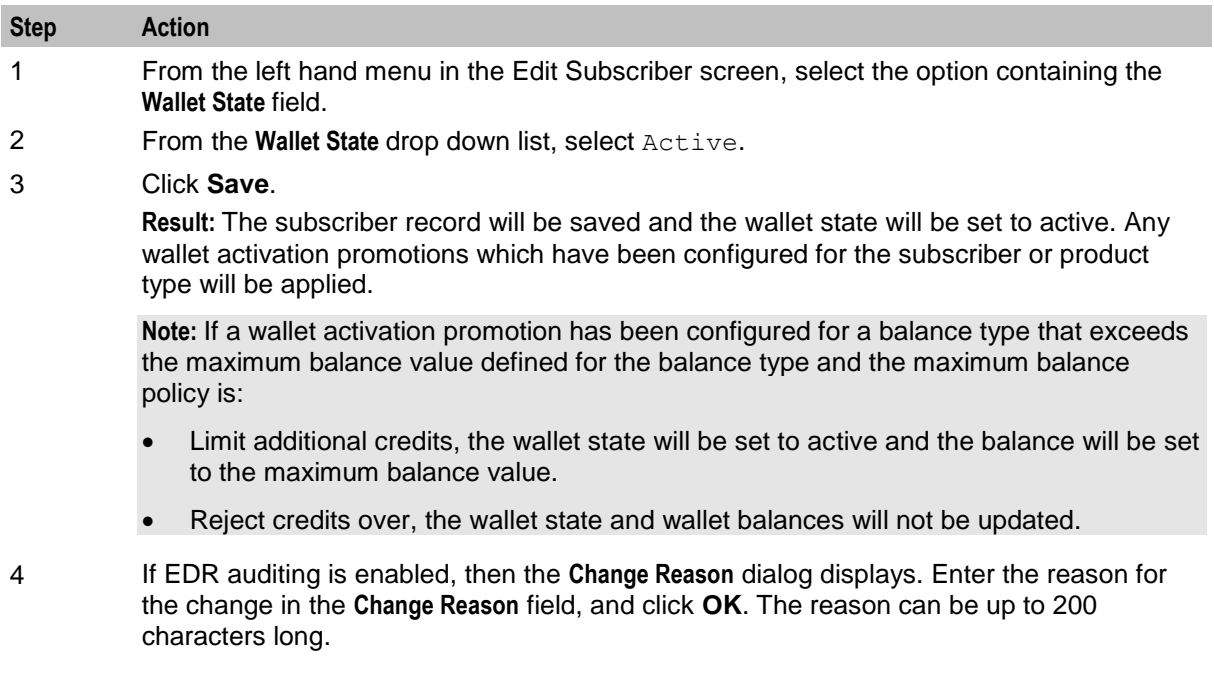

#### <span id="page-135-0"></span>**Wallet Expiry Details group**

Here is an example of the Wallet Expiry Details group fields.

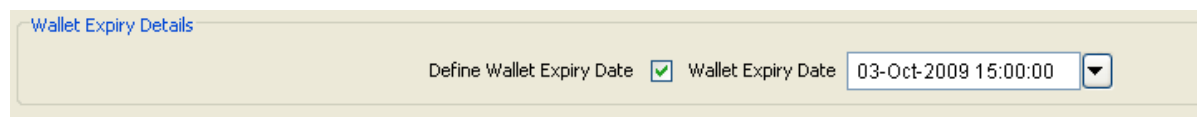

#### **Setting wallet expiry dates**

Follow these steps to set the expiry date for a wallet.

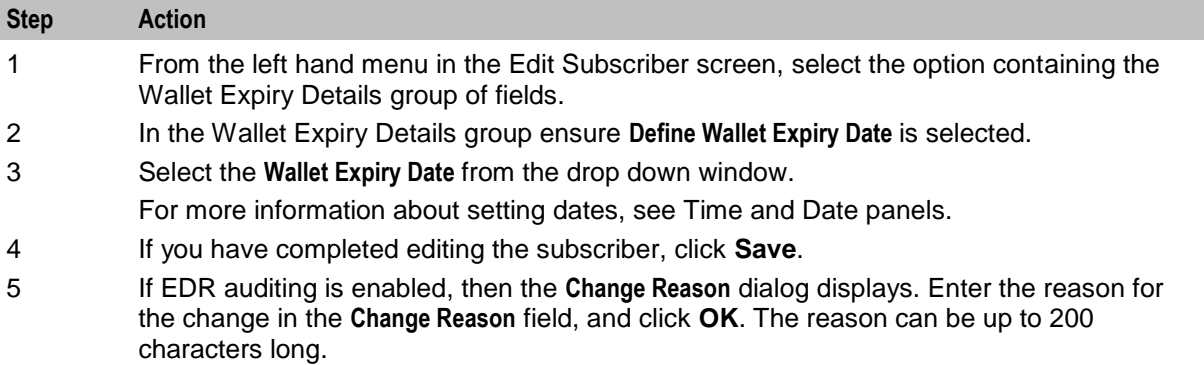

## **Edit Wallet Balances**

#### **Introduction**

You can view and edit balances for the wallets on the CCS VWS domain.

**Note:** If the wallet is on a third party domain then you will not be able to access balance type information in the Edit Subscriber screen.

If EDR auditing is enabled in NCC, and you update the wallet balances for a subscriber, then you will be required to record the reason for the change in a special **Change Reason** dialog that displays when you save the subscriber record. For more information, see *About Auditing Changes to Subscriber Data* (on page [91\)](#page-100-0).

For each balance type, you can specify:

- A set of bucket values and expiry dates
- Offset dates for bucket balances
- The limit type
- The minimum credit (only available on general cash balances)
- The display currency (not valid for non-cash balances such as time or notifications).

Bucket values are used to update balances. When you add a new bucket for a balance type, the bucket value is added to its current balance. When you edit a bucket value, the balance is changed to the new value.

Bucket expiry dates are used to define when the bucket balance will expire. When a bucket expiry date is reached, its balance is subtracted from the current balance value of the balance type.

**Note:** For time balance types, you specify bucket values in seconds. The value is shown on screen in both minutes and seconds. This functionality is only available if you have the appropriate license.

## **Distributed wallet balances**

If the wallet has been distributed across separate charging and tracking domains, then you may not be able to edit all wallet balances through the Edit Subscriber screen. If the wallet has been configured to use:

- A VWS domain for charging and tracking, you will be able to view and edit all wallet balances
- A third party charging domain and no tracking domain, you will not be able for view or edit any wallet balances
- A third party charging domain and a VWS tracking domain, you will only be able to view or edit expense and fraud balances

#### **Maximum balance values**

You can set a maximum value for prepaid balance types. If set, the total value held in the wallet for the balance type may not be updated to exceed the defined maximum value.

Maximum values are configured on the **Balance Types** tab in the wallet management screen. For details, see *Balance Types* (on page [225\)](#page-234-0).

#### **Offset dates**

You can specify an offset date for a bucket balance which defines a future date from which the bucket balance will become available. You can specify offset dates for these balance type categories:

- Chargeable
- Cross balance discount

## **Balance Types panel**

Here is an example Balance Types panel in the Edit Subscriber screen.

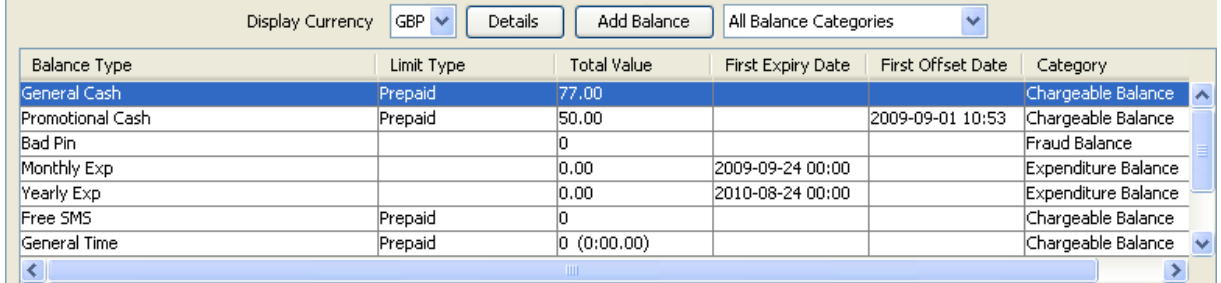

#### **Changing the display currency**

Follow these steps to change the currency used to display balance values.

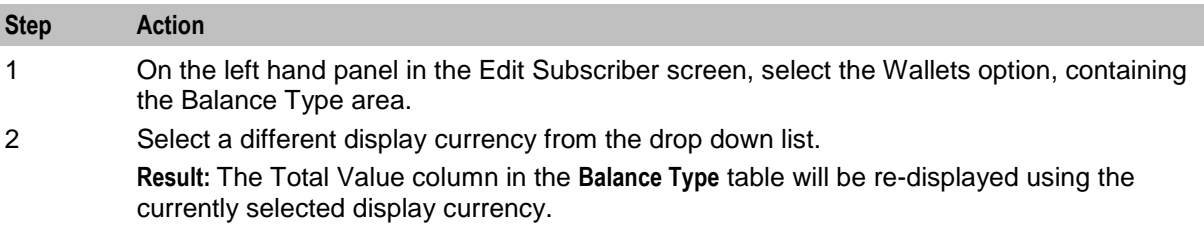

### **Displaying balances by category**

Follow these steps to display a selected balance category in the Balance Types panel.

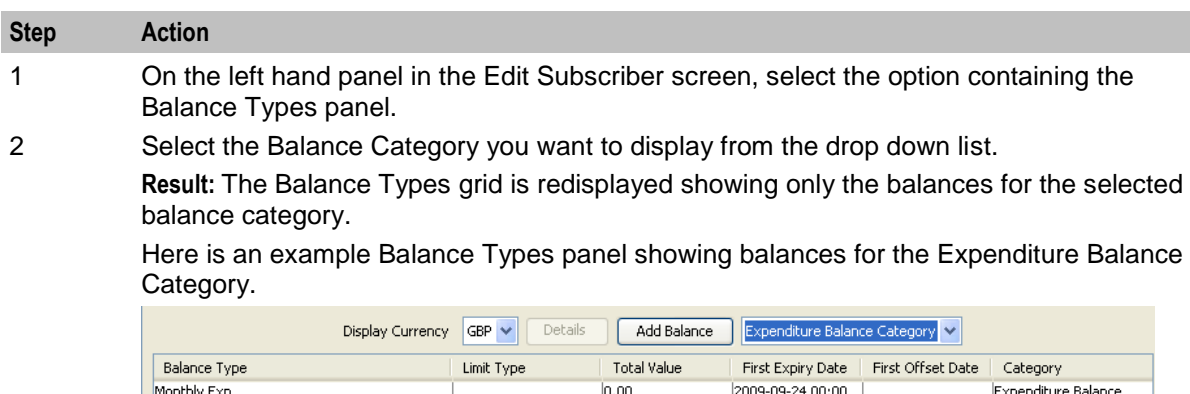

## **Adding a new balance**

Yearly Exp

Daily Expenditure

Follow these steps to add a new balance to a wallet.

**Warning:** Once you have added a wallet balance and saved the subscriber record you will not be able to delete the balance.

 $0.00$ 

 $0.00$ 

2010-08-24 00:00

Expenditure Balance

Expenditure Balance

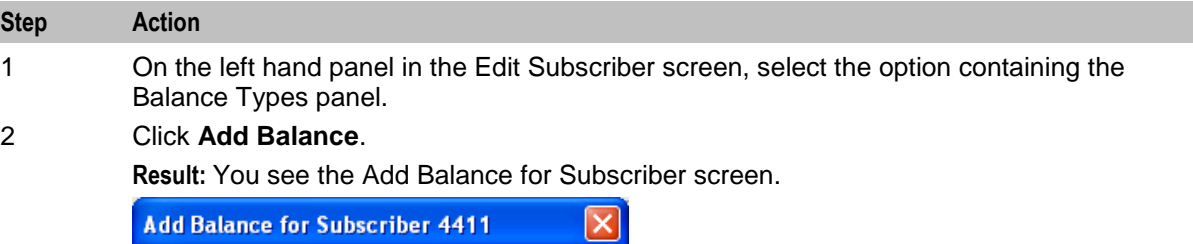

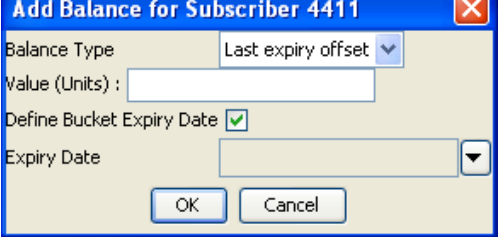

3 Select the **Balance Type** to add from the drop down list.

**Note:** You will only be able to choose a balance type that has not been added already.

- 4 In the **Value** field, enter the current value for the balance.
- 5 To set an expiry date for the balance:
	- Select the **Define Bucket Expiry Date** check box
	- Select the **Expiry Date** from the drop down window
	- For details on selecting a date, see Time and Date panels.
- 6 Click **OK**.

You are returned to the Edit Subscriber screen.

**Warning:** The changes to the wallet balances will be saved only when you save the subscriber record.

### <span id="page-138-0"></span>**Adding a new bucket balance**

Follow these steps to add a new bucket for a balance type.

#### **Step Action**

1 In the details screen for the selected balance type, click **New**.

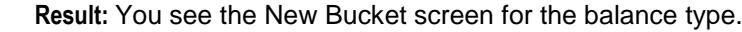

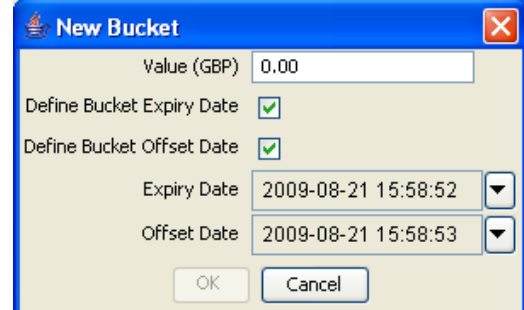

2 In the **Value** field, type the new balance.

**Note:** If a maximum value has been specified for the balance type then you must enter a value that will not cause the total value for the balance type to exceed the maximum set.

- 3 To specify an expiry date for the new bucket, check the **Define Bucket Expiry Date** field. **Result:** The **Expiry Date** field is populated with today's date.
- 4 If required, select a different **Expiry Date**. For details, see Time and Date panels.
- 5 To specify an offset date for the new bucket, check the **Define Bucket Offset Date** field. This defines the date from which the bucket balance will become available.

**Result:** The **Offset Date** field is populated with today's date.

6 If required, select a different **Offset Date**. For details, see Time and Date panels.

**Note:** You must specify a date between the current date and the bucket expiry date, if set.

7 Click **OK**.

If a maximum value has been set for the balance type and the new total value for the balance type exceeds this amount, you will see the Warning Max Balance Value Exceeded prompt.

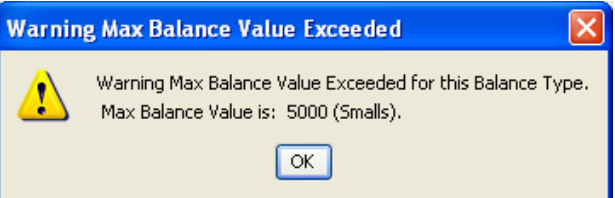

8 Click **OK**.

The new bucket balance displays in a new row in the Buckets table. You must edit the value of the bucket value so that the total value for the balance type is below or equal to the maximum value allowed.

**Note:** Offset balance values which are not currently available are not taken into account when evaluating whether or not the maximum balance has been exceeded.

9 Click **OK** to return to the Edit Subscriber screen.

**Result:** The balance for the new bucket is added to the existing balance for the balance type.

#### **Editing wallet balance details**

Follow these steps to edit the balance details for a selected balance type for a wallet.

## **Step Action** 1 From the left hand menu in the Edit Subscriber screen, select the option containing the

Balance Types panel. 2 Highlight the row in the Balance Types table for the balance to edit and click **Details**. **Result:** You see the details screen for the selected balance.

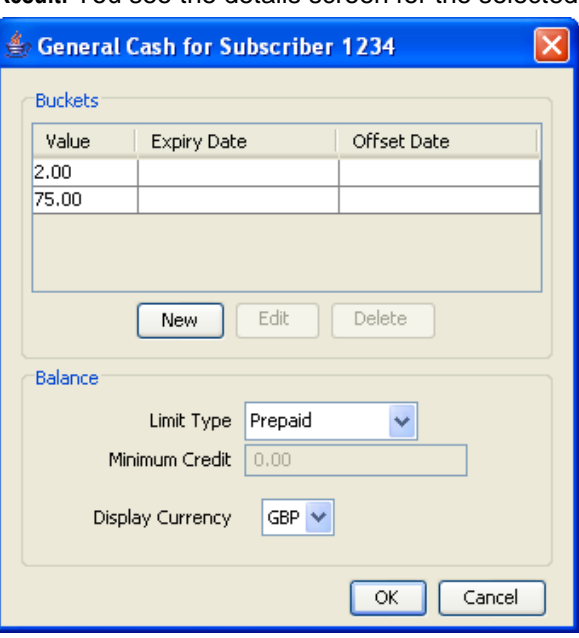

3 To edit a bucket for the balance type, highlight the bucket in the Buckets table, and click **Edit**. Edit the details as described in *Adding a new bucket balance* (on page [129\)](#page-138-0).

> To delete a bucket for the balance type, highlight the bucket in the Buckets table, and click **Delete**.

4 Edit the **Balance** fields as required.

#### **Notes:**

The list of options for **Limit Type** depends on the setting of the **Allow Credit** setting (Wallet Management, **Balance Types** tab, Balance Type screen. See *Balance Type Details fields* (on page [230\)](#page-239-0)) and whether the Balance Type is a default or not.

For default Balance Type (Allow Credit always set), the options are:

- Prepaid
- Single Use
- Postpaid
- Limited Postpaid

For non-default balance type and allow credit set, the options are:

- Prepaid
- Limited Postpaid

For non default balance type and allow credit not set, the options is:

<span id="page-140-0"></span>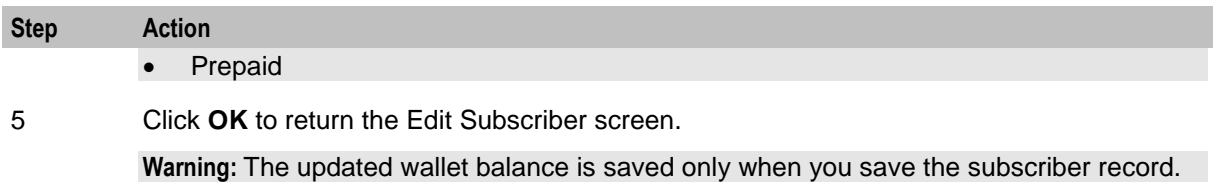

# **Change Wallet Balance Adjustment Limits**

#### **Introduction**

The Adjustments panel in the Edit Subscriber screen enables you to adjust the subscriber's wallet balances by the specified amount. The adjustment amount can be added to, or subtracted from the selected wallet balance for the subscriber.

This feature is available only if:

- The wallet is on a VWS domain.
- The Adjustments panel is included in the configuration defined for the Edit Subscriber screen for the subscriber's product type in the Subscriber Profile Manager. For more information about configuring the Edit Subscriber screen, see the *SPM User's Guide*.

#### **Adjustment limits**

Adjustment limits are configured in the Edit Product Type screen and determine the minimum and maximum amount by which a balance type can be adjusted. The limits can be set at the following levels:

- Product type
- Individual user

If you are executing an adjustment for the current user, and limits have been configured for them, then these limits will be used. If no limits have been configured for the current user, then the product type limits will be used. For details on configuring adjustment limits, see *Adjustments* (on page [202\)](#page-211-0).

#### **Maximum balance value**

If a maximum value has been defined for the balance type, then the maximum balance policy will be applied to adjustment amounts which exceed the defined maximum.

For more information on:

- Maximum balance values, see *Maximum balances* (on page [227\)](#page-236-0)
- Maximum balance policy, see *Maximum balance policy* (on page [228\)](#page-237-0)

#### **Adjustment panel**

Here is an example Adjustment panel in the Edit Subscriber screen.

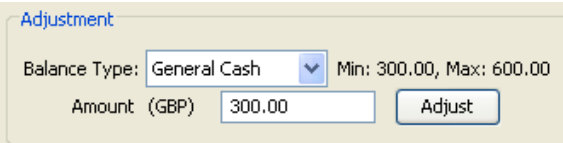

#### <span id="page-141-0"></span>**Adjusting a wallet balance**

Follow these steps to adjust a selected balance.

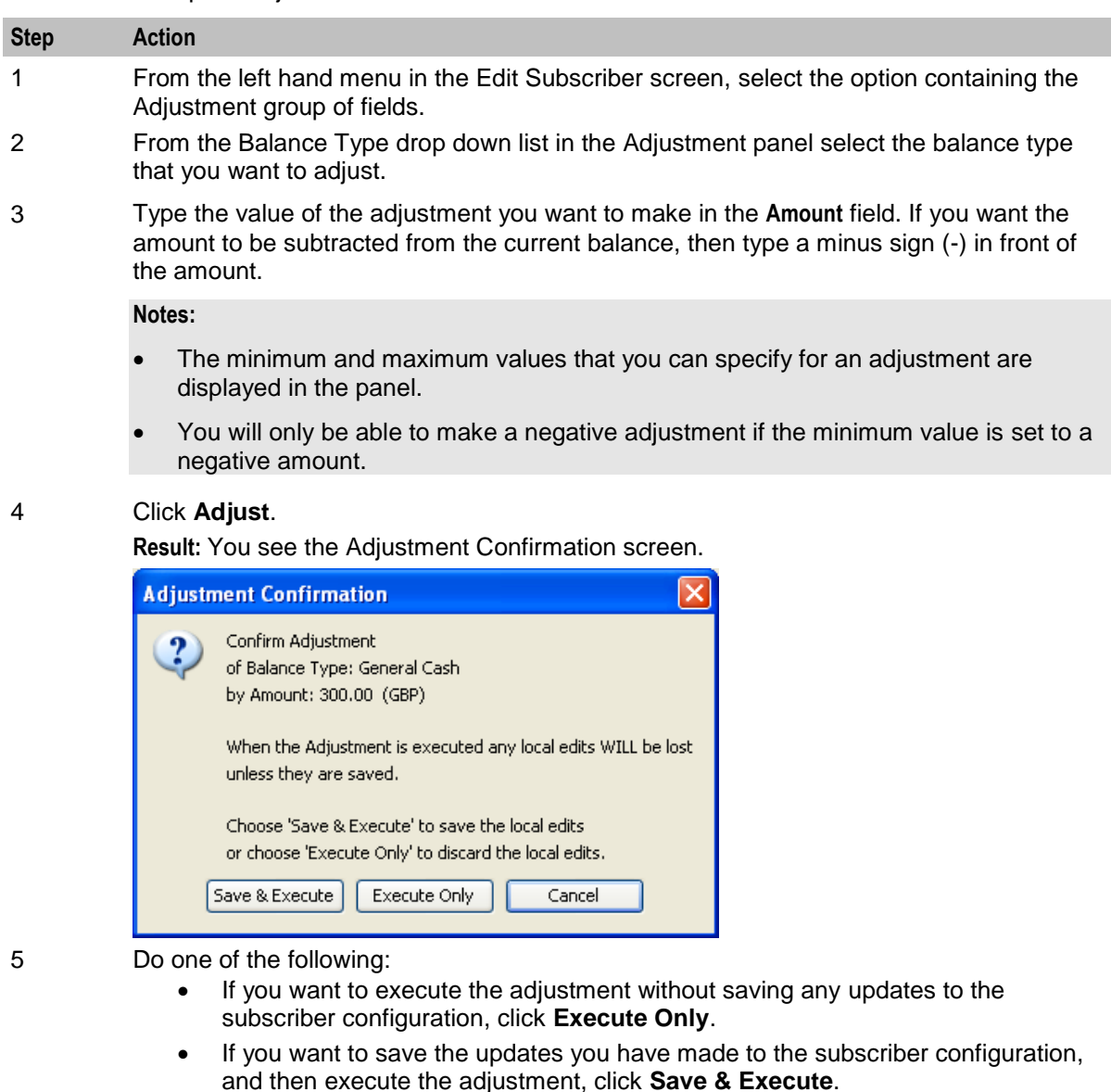

- 6 If you clicked **Save & Execute**, and EDR auditing is enabled, then the **Change Reason** dialog displays. Enter the reason for the change in the **Change Reason** field, and click **OK**. The reason can be up to 200 characters long.
- 7 When the Adjustment Success prompt displays, click **OK**.

# **Merge Wallets**

#### **Introduction**

The Merge Wallets option in the Edit Subscriber screen provides the facility to merge primary and secondary wallets. Typically you use this option to merge the wallets for a subscriber with the wallets of another subscriber. If required, you can also use the merge process to consolidate the primary and secondary wallets for a subscriber.

**Note:** You can only use the merge wallet facility if both the source and target wallets are on the VWS. If either wallet is on a third party domain then you will not be able to use this facility.

#### **Merge wallet rules**

The following rules apply to wallet merges:

- **1** Only one wallet pair may be merged at a time. Therefore two merge operations are required to merge both the primary and the secondary wallets for a subscriber with those of a different subscriber.
- **2** If the source wallet is in a pre-use state, then the wallet is activated and the activation bonus is applied prior to the merge.
- **3** Once the merge has taken place, the source and target subscribers will share the same wallet. Normally, the target wallet will be shared and the source wallet will be deleted. However, if a secondary wallet is specified as the target, and a secondary wallet has not yet been created for the target subscriber, then the source wallet is shared.
- **4** After the merge, the state of the shared wallet will normally be set to that of the target wallet. If the target wallet does not yet exist then it is set to the state of the source wallet.

#### **Merge wallet expiry policy**

The expiry policy for the merged wallet will be set to one of the following:

- Best This means that the best of both wallet expiry dates will be used. In other words, if the target wallet expires before the source wallet, the expiry date of the target wallet is extended to match that of the source wallet.
- Ignore This means that the expiry date of the target wallet is not changed.

The policy applies to the target wallet.

For more information on configuring the wallet expiry policy see *CCS Technical Guide*.

#### **Merge bucket expiry policy**

The bucket expiry policy for the merged wallet will be set to one of the following:

- Merge This means that buckets in the source wallet may be merged with buckets in the target wallet. For this to happen:
	- A source wallet bucket must have an expiry date
	- The target wallet bucket must be of the same balance type

The merged bucket takes the latest date of both buckets.

 Move – This means that buckets in the source wallet may be moved to the target wallet. For this to happen, a source wallet bucket must have an expiry date. The expiry date of the moved bucket is not changed.

For more information on configuring the bucket expiry policy see the *CCS Technical Guide*.

#### **Source wallet state**

The merge can only be processed if the source wallet is in an allowable state. For more information on configuring the allowable source wallet states, see *CCS Technical Guide*.

#### **Merging a wallet**

Follow these steps to merge either the primary or secondary wallet for the current subscriber with another wallet.

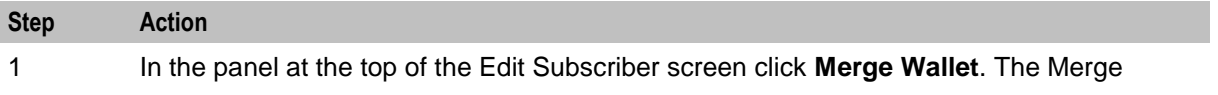

#### <span id="page-143-0"></span>**Step Action**

Wallets screen displays.

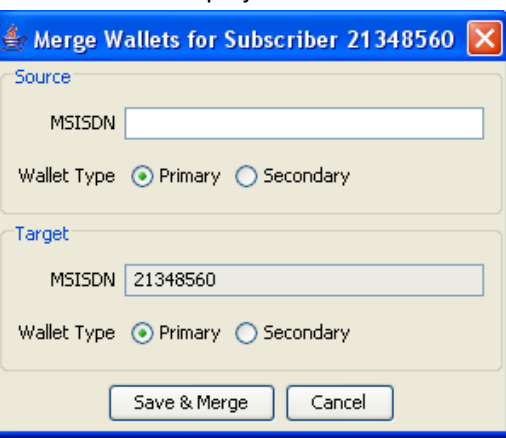

2 In the **Source MSISDN** field, enter the CLI of the subscriber holding the source wallet for the merge.

> **Note:** The **Target MSISDN** field contains the CLI of the subscriber currently being edited. It is for reference only and cannot be changed.

- 3 Select the **Source Wallet Type** for the merge.
- 4 Select the **Target Wallet Type** for the merge
- 5 Click **Save & Merge**.

Changes to the subscriber configuration made in the Edit Subscriber screens are saved, and the source and target wallets are merged.

6 If EDR auditing is enabled, then the **Change Reason** dialog displays. Enter the reason for the change in the **Change Reason** field, and click **OK**. The reason can be up to 200 characters long.

## **Reservations**

#### **Introduction**

Data reservations can be maintained for a long time against an account without being charged.

The Reservation screens give the ability to view any outstanding reservations along with the wallet balances and to then action the reservation.

Because of the real time nature of reservation values changing, these screens are in effect a snap shot of the reservations. However any actions taken will be for the current values at the time of the action. See *Reservation example* (on page [137\)](#page-146-0).

#### **Notes:**

- Every time you select to display a subscriber's reservations in the Edit Subscriber screen, the Balances and Reservations sections are blank. To populate, click **Refresh**.
- By default, when **Refresh** is clicked, the reservations shown are for the first balances row.
- The tab for the subscriber's primary wallet displays when you view the reservations for a subscriber. The tab for the secondary wallet is present only when there is a secondary wallet for the subscriber.
- The reservations for a balance will show either the balance type used for the reservation, or (multiple) when more than one balance type has been used for the reservation.
# <span id="page-144-0"></span>**Reservations option**

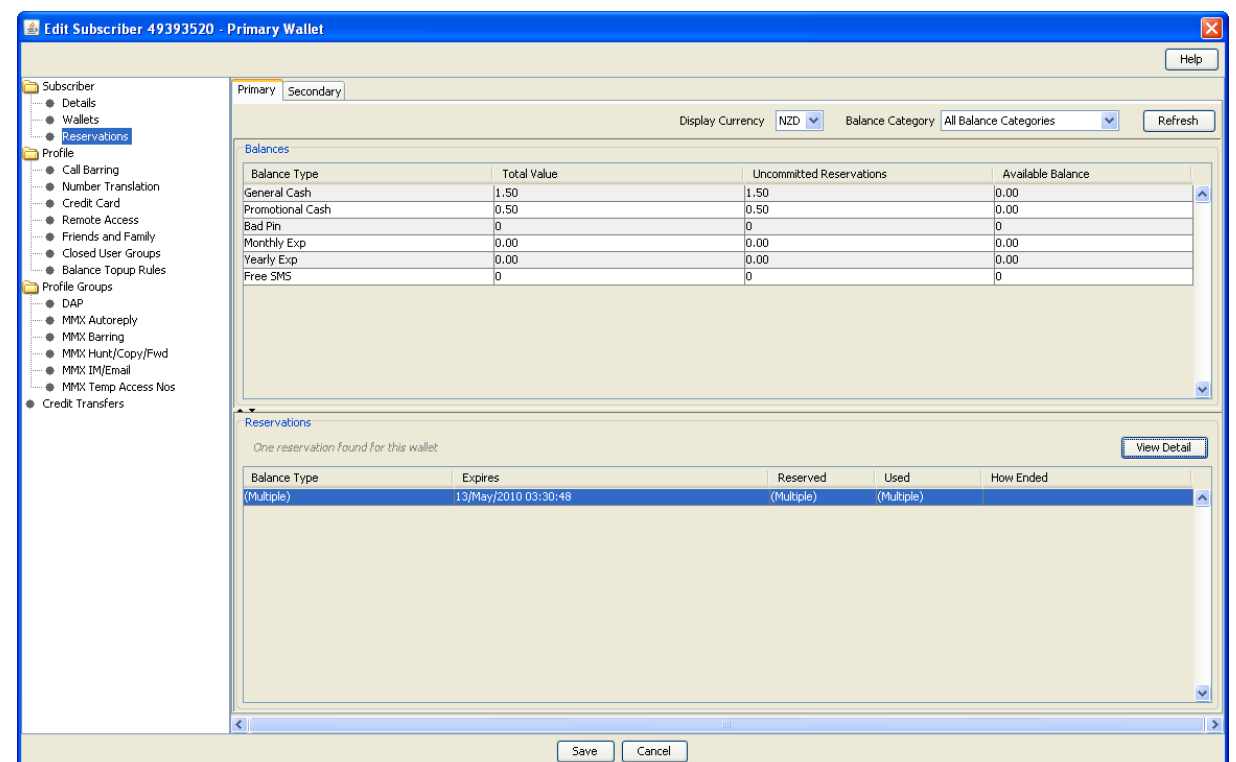

Here is an example Edit Subscriber screen showing the reservations for a subscriber.

# **Reservation columns and buttons**

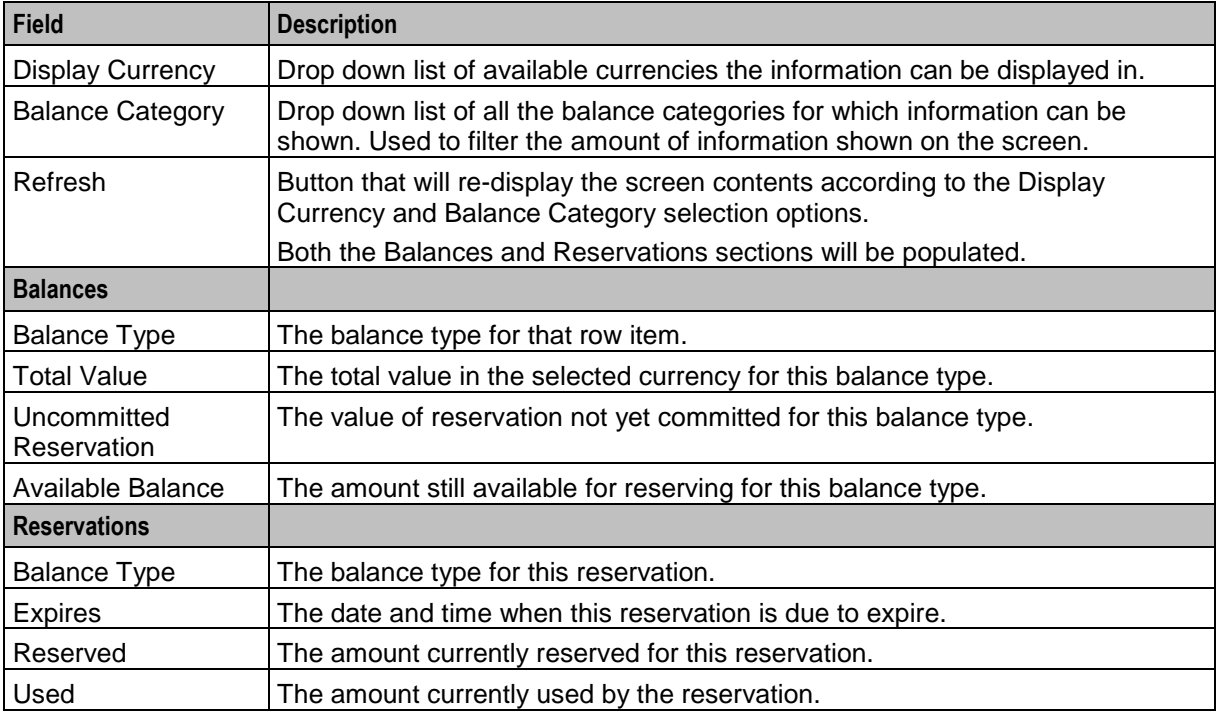

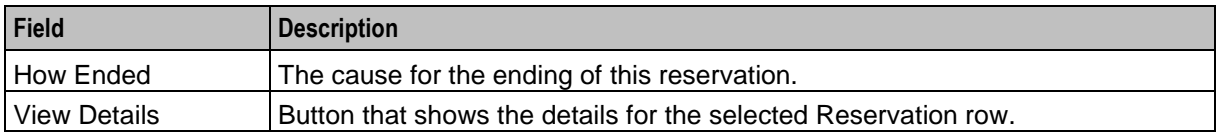

#### **View reservation details**

Follow these steps to view and then optionally perform an action on a reservation.

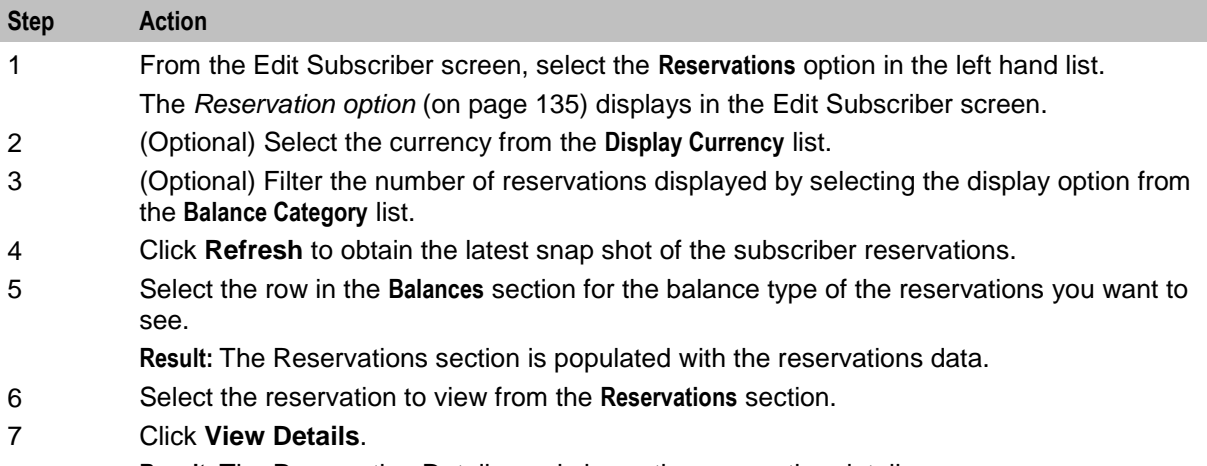

**Result:** The Reservation Detail panel shows the reservation details.

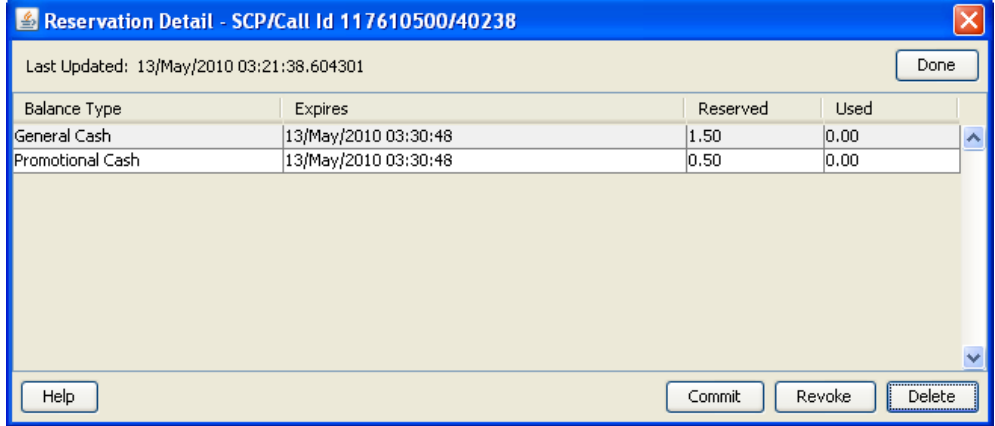

- 8 Optionally perform an action on a reservation to:
	- Close the reservation without charging the subscriber
	- Close the reservation and charge the customer
	- Close the reservation and either charge, or do not charge the subscriber, depending on configuration setting for this subscriber
	- See *Action reservation* (on page [137\)](#page-146-0).
- 9 Click **Done** to close the details panel.

**Note:** The Balances and Reservations sections will be empty on returning to the Reservations screen.

# <span id="page-146-0"></span>**Action reservation**

Follow these steps to perform one or more actions on a reservation.

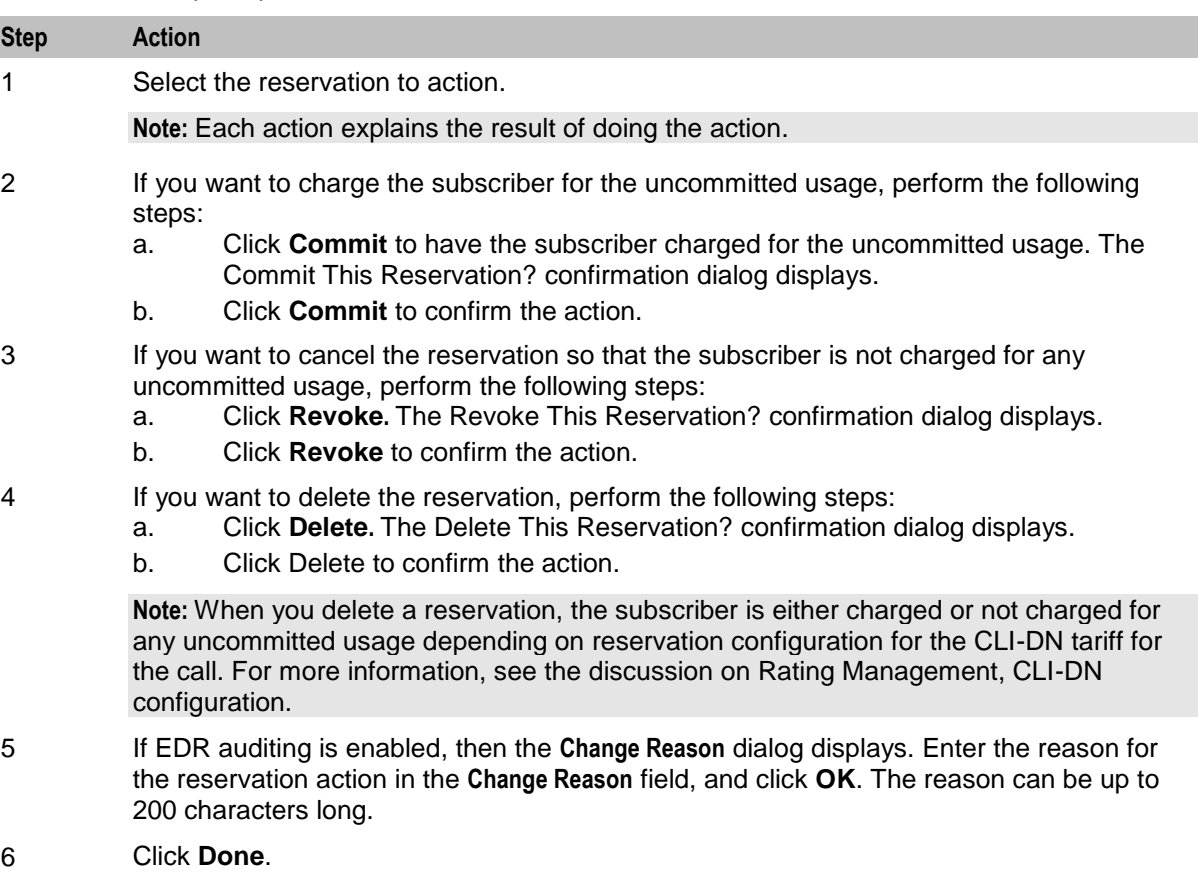

#### **Reservation example**

This is an example explaining the difference between what is seen in the snap shot and what is charged to the subscriber.

- **1** When **Refresh** is pressed the reservation amount is \$3.40 and the used amount is \$1.70.
- **2** In the background the billing engine does a subsequent reservation and the current reservation amount is \$5.10 and the used amount is \$3.60.
- **3 Refresh** has NOT been pressed so the amounts shown on the screen are still \$3.40 and \$1.70 respectively.
- **4** The user commits the reservation.
- **5** The values committed are for the current reservation of \$5.10 and \$3.60.
- **6** The values displayed on the screen are still \$3.40 and \$1.70.

The user can look at the EDR viewer to determine the actual values on the action taken.

# <span id="page-147-0"></span>**View EDRs**

#### **Introduction**

From the Edit Subscriber screen you can search for and view the EDRs that have been generated for the subscriber. For each EDR you can:

- View the EDR details
- Reverse any associated charges

If the EDR auditing feature is enabled, then you can monitor operator updates to a subscriber's financial data by viewing the reason entered by the operator for any updates that have been made through the Subscriber Management screens. The reason displays in the **Change Reason** field in the resulting EDR. For more information, see *About Auditing Changes to Subscriber Data* (on page [91\)](#page-100-0).

#### **View EDRs for Subscriber screen**

Here is an example View EDRs for Subscriber screen. This screen appears when you click **View EDRs** in the Edit Subscriber screen.

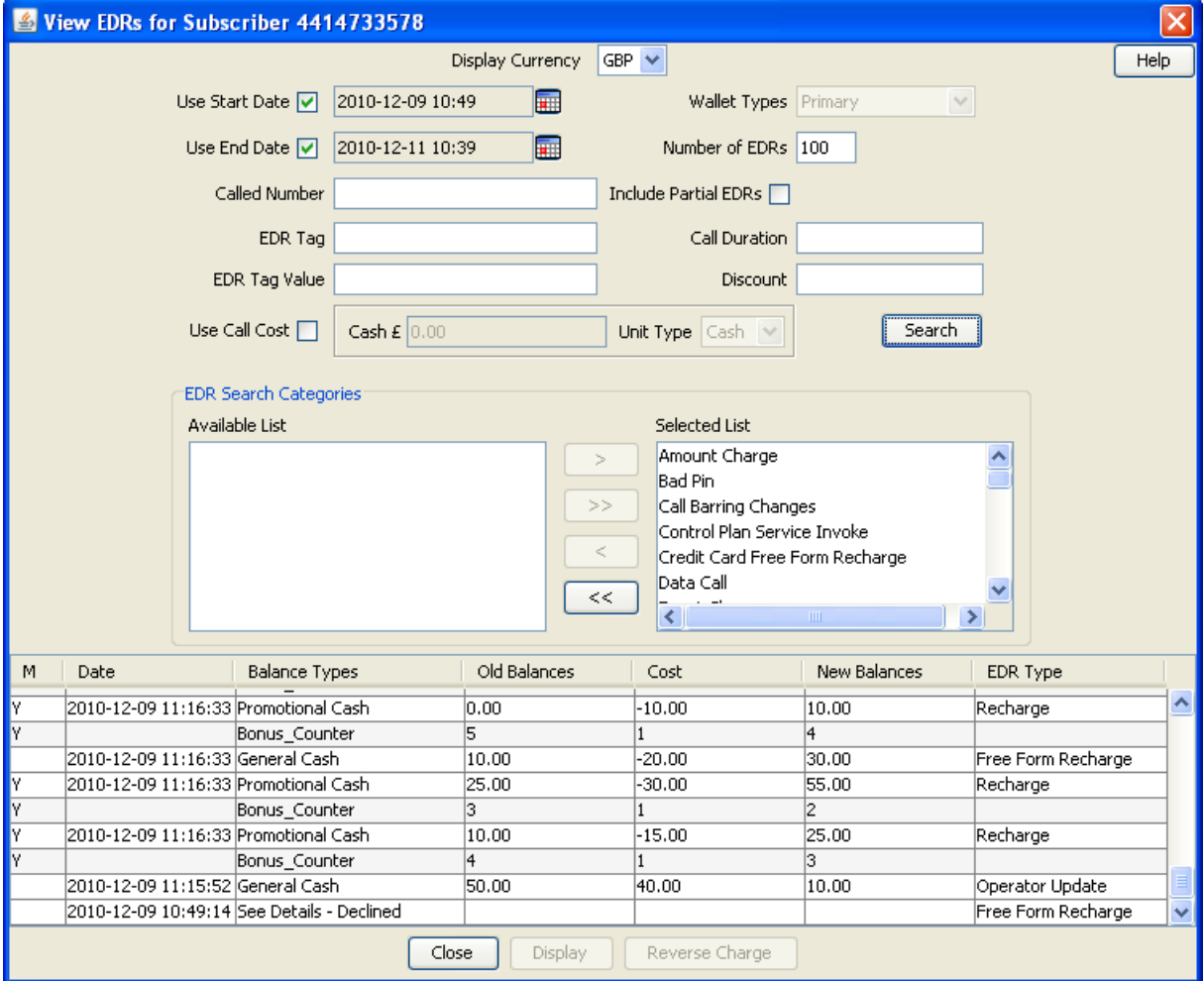

# <span id="page-148-0"></span>**EDR Masking**

You can set masking for EDR fields to prevent users from viewing part of the displayed values. To set masking for EDR fields see *Adding EDR elements* (on page [581\)](#page-590-0) and *Editing EDR elements* (on page [582\)](#page-591-0). To specify the masking rules for EDR fields, see *Editing EDR Viewer Display Masking* (on page [483\)](#page-492-0).

You can disable masking of EDR fields for a user by specifying the EDR Viewer NO MASKING permission when you create a user template.

**Note**: The system administrator user receives the EDR Viewer NO MASKING permission by default.

See Creating User Templates in *SMS User's Guide* for information on creating a user template. See Assigning a template to a user in *SMS User's Guide* for information on assigning a template to a user.

#### **View EDRs for Subscriber fields**

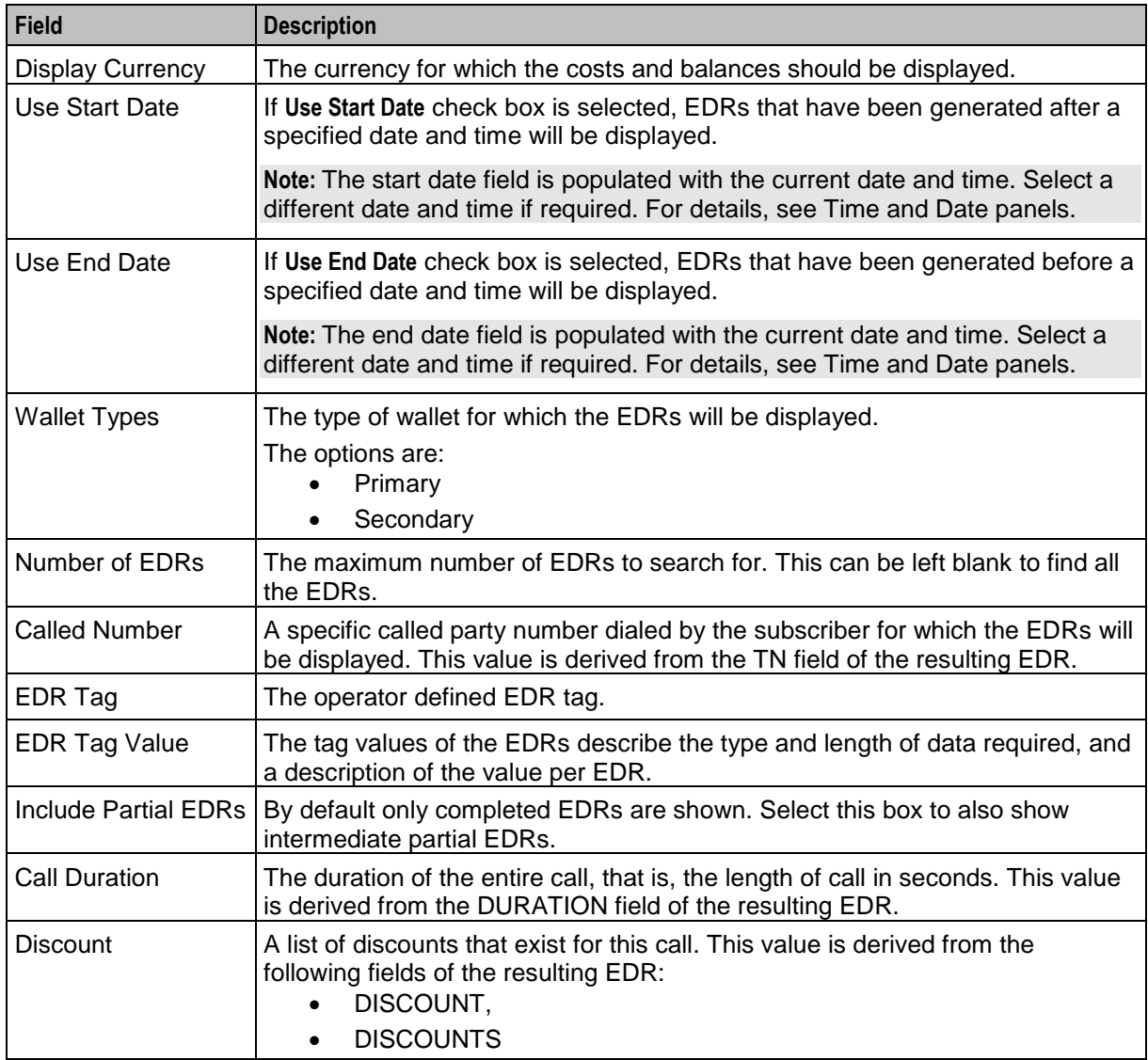

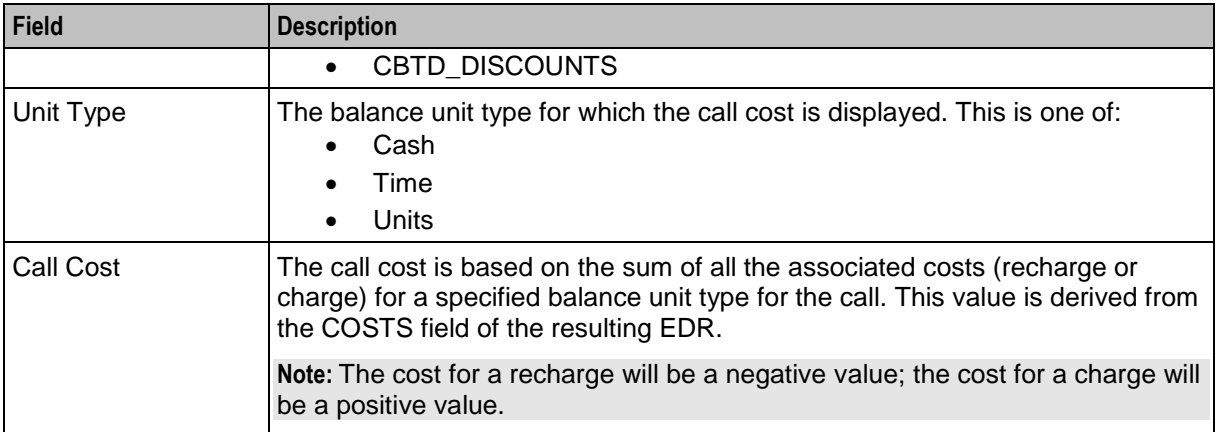

# **Finding EDRs**

Follow these steps to find the EDRs that have been generated for a subscriber.

**Note:** The view EDRs panel is now pre-populated with default search conditions for the current subscriber. The search parameters are defined in the **sms.jnlp** and **ccp.jnlp** file. If no parameters are defined, search defaults to 2 days and all categories.

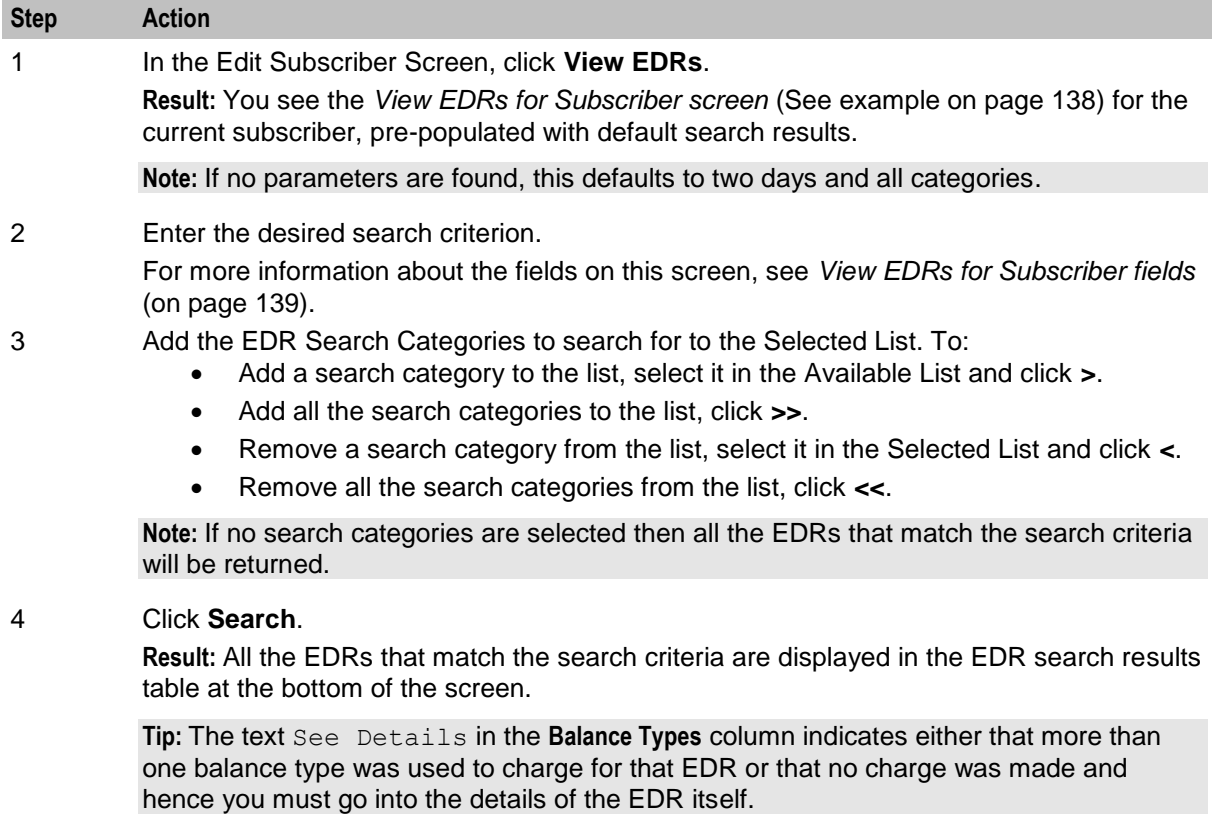

# **EDR search results order**

The EDR search results initially appear in date order with the most recent first. You can re-order EDRs based on the columns described in the following table.

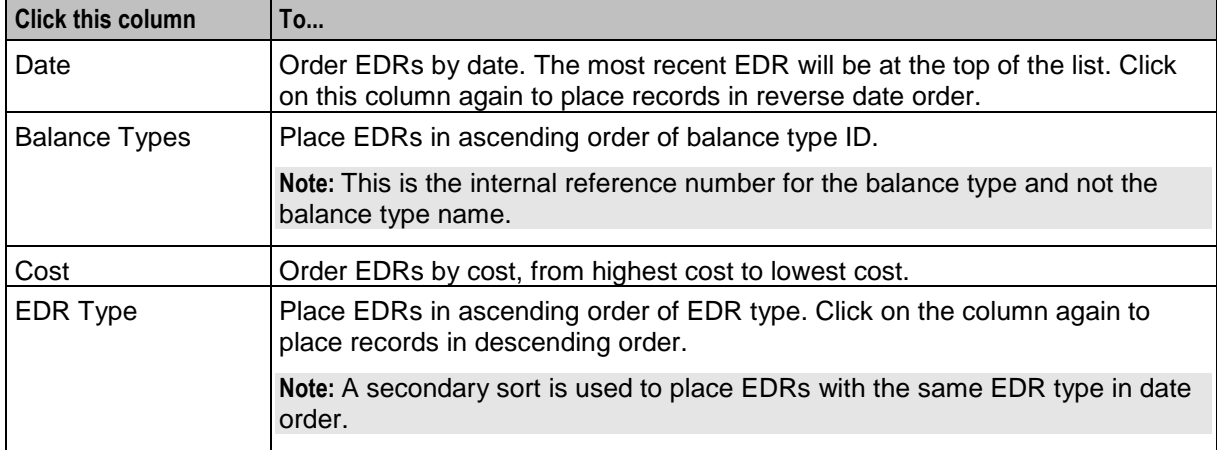

#### **Re-ordering search results**

Follow this step to re-order the search results.

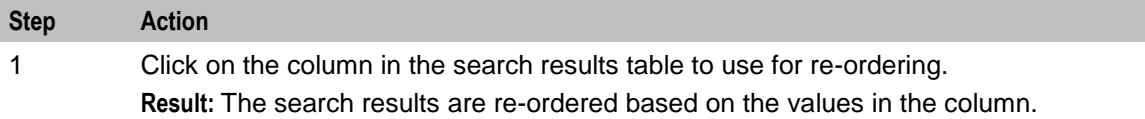

# **Reversing a charge**

Follow these steps to reverse a charge detailed in an EDR record.

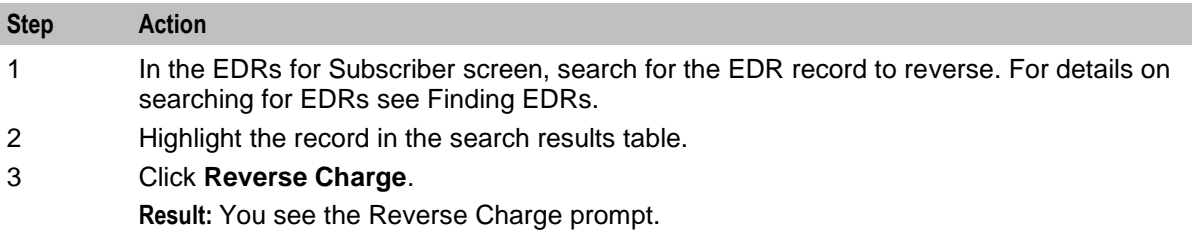

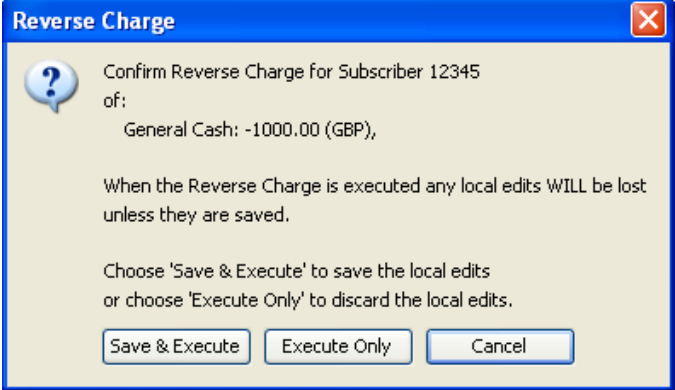

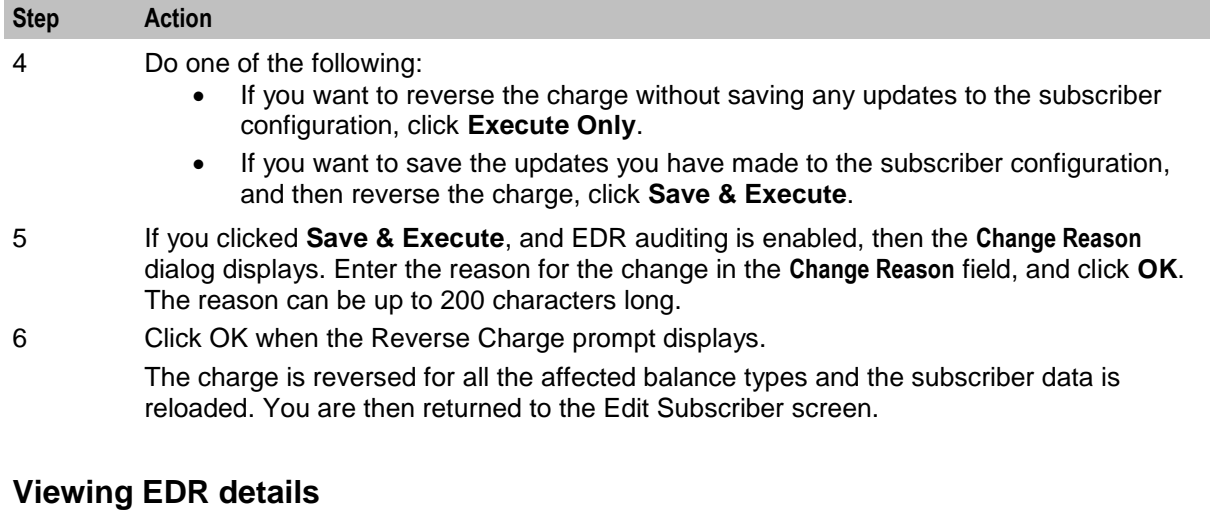

Follow these steps to view the details for a selected EDR.

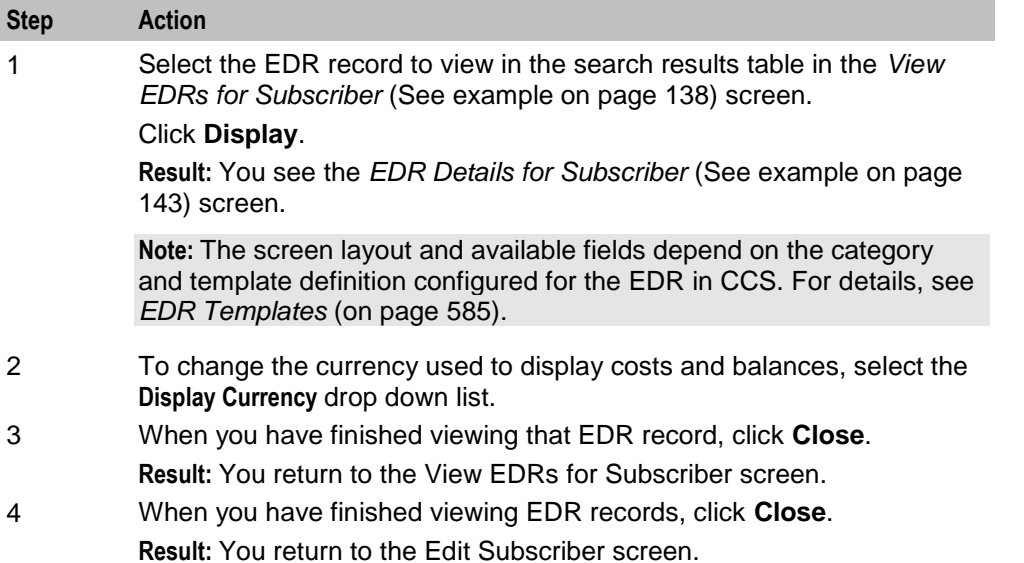

# <span id="page-152-0"></span>**EDR Details for Subscriber screen**

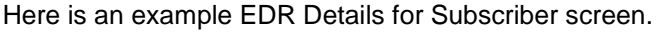

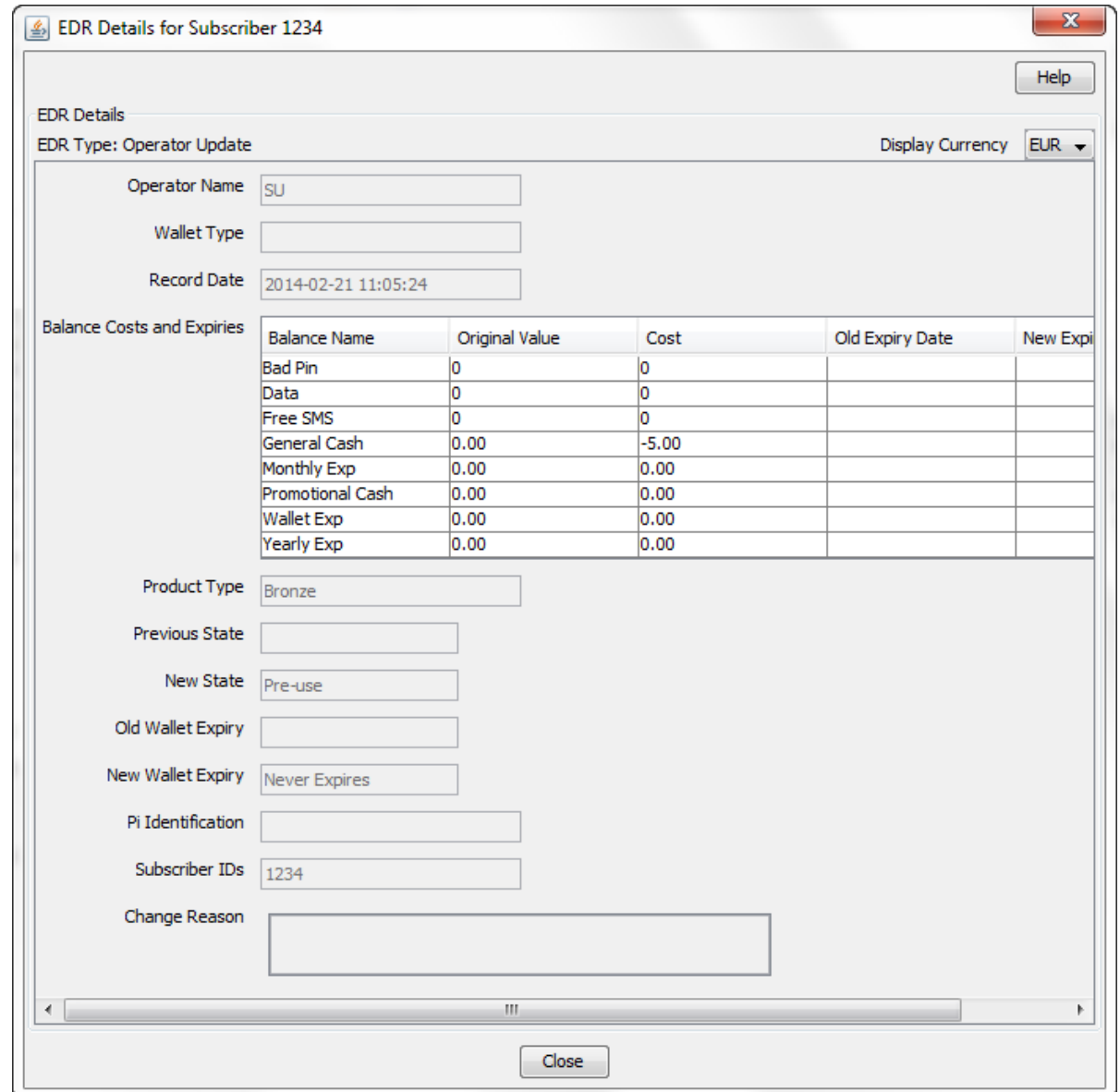

# **Execute Business Process Logic**

#### **Introduction**

A business process logic (BPL) task comprises a set of actions that fall within the defined business rules of the service provider, and that may be executed for the subscriber. Each business process is defined in the control plan referenced in the BPL record. When the BPL is executed, this control plan is invoked for the current subscriber.

Depending on how the BPL task has been configured, a charge may be imposed for the service provided and SMS notifications may be sent out. For information on how to configure BPL tasks, see *Task Management* (on page [557\)](#page-566-0).

#### **Notes:**

- Business process logic tasks are also referred to as tasks.
- This functionality will only be available to you if you have an appropriate license.

#### **Executing a BPL**

Follow these steps to execute a BPL for a subscriber.

**Note:** BPLs can only be executed for existing subscribers.

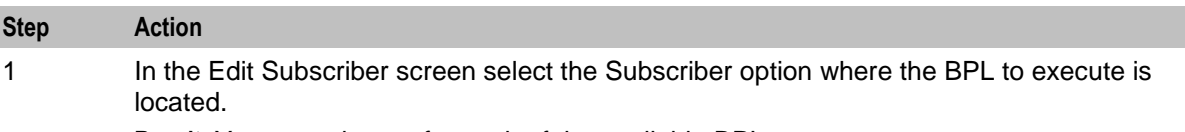

**Result:** You see a button for each of the available BPLs.

2 Click the button for the BPL to execute.

**Result:** You see the Confirm Execute Business Process Logic for Subscriber prompt.

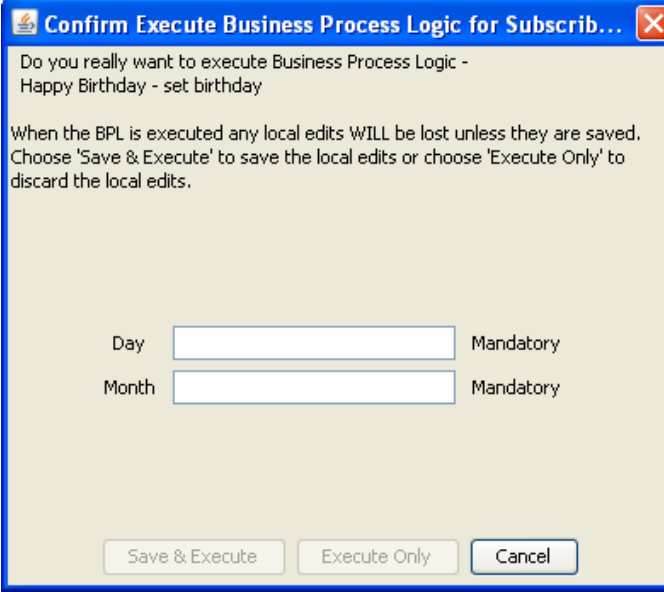

3 If any parameters have been defined for the BPL, enter values for these as prompted.

**Warning:** You must enter a value for all mandatory parameters.

4 To save any changes you have made to the subscriber configuration in the Edit Subscriber screens and then execute the BPL, click **Save & Execute**. To execute the BPL without saving changes to the subscriber configuration, click **Execute Only**.

**Result:** You see the Execute BPL Result prompt.

# **View Subscriber Promotions**

#### **Introduction**

The Edit Subscriber screen can be configured to display the following types of promotion information:

<sup>5</sup> Click **OK**.

- Subscriber promotion panel showing the list of promotions for which the currently selected subscriber is eligible
- Promotion information for a specific promotion.

#### **Subscriber Promotion Panel**

Here is an example Subscriber Promotion Panel in the Edit Subscriber screen.

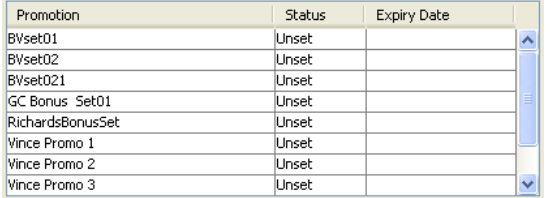

#### **Subscriber promotion panel fields**

This table describes the function of each field.

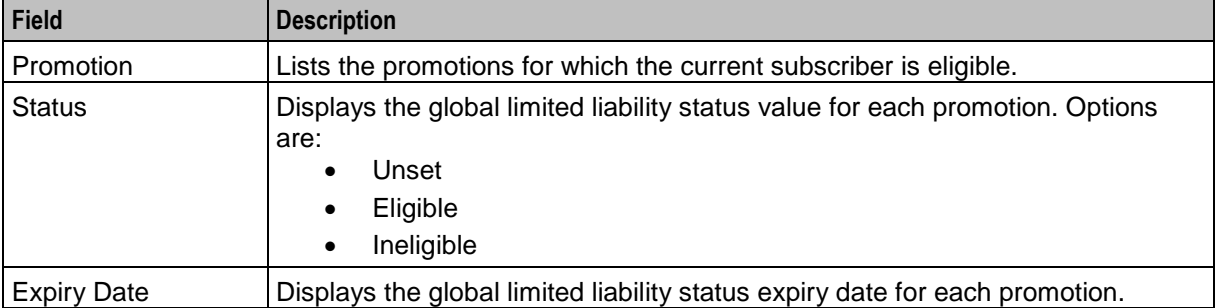

#### **Promotion Info Field example**

Here is an example Promotion Info Field in the Edit Subscriber screen. This field has been configured with the **Monthly Spend** Display Name.

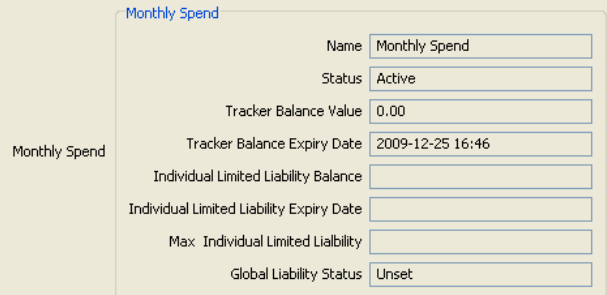

# **Promotion info field fields**

The Promotion Info Field displays status, balance and expiry details for a specified promotion. The promotion is specified when the Promotion Info Field is configured in the Subscriber Profile Manager.

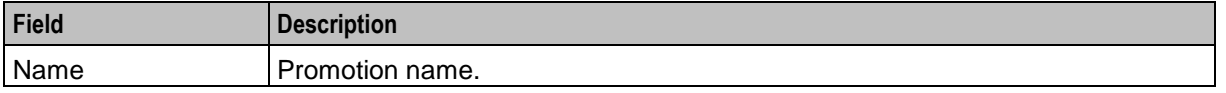

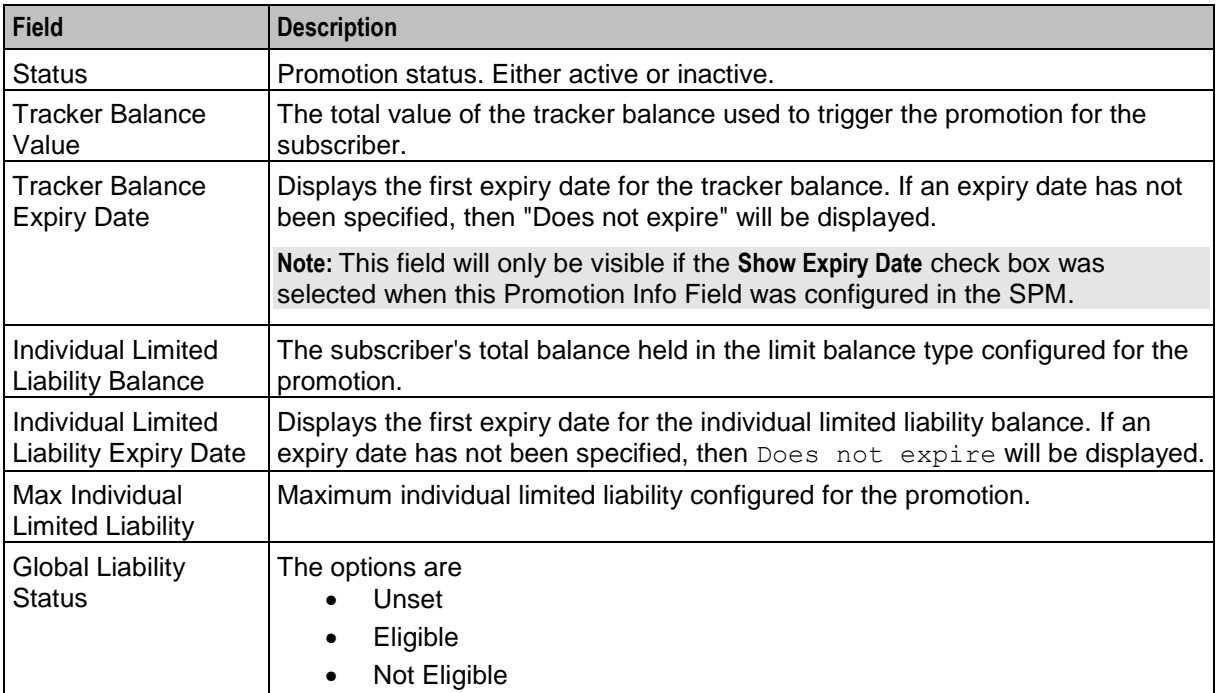

# **Perform Credit Transfers**

#### **Introduction**

The **Credit Transfers** option in the Edit Subscriber screen lets you perform credit transfers. A credit transfer moves credit from one subscriber to another. For information on how to configure credit transfers, see *Transfer Management* (on page [535\)](#page-544-0).

**Note:** The credit transfer functionality will only be available to you if you have an appropriate license.

#### **Maximum balance value**

If a maximum value has been set for a balance type, then the maximum balance policy will be applied to credit transfers which exceed the defined maximum.

For more information, see:

- *Maximum balances* (on page [227\)](#page-236-0)
- *Maximum balance policy* (on page [228\)](#page-237-0)

# **Credit transfer types**

Two types of credit transfer may be performed:

- Service bundle
- Peer-to-peer

#### **Peer-to-Peer credit transfers**

You use peer-to-peer credit transfers to one of the following:

- Transfer credit between the primary and secondary wallets held by an individual subscriber
- Transfer credit between the wallets held by two different subscribers

#### **Service Bundle credit transfers**

You use service bundle credit transfers to one of the following:

- Transfer credit between different balances held by an individual subscriber in the same wallet
- Transfer credit between two subscribers that share the same wallet

#### **Credit transfer voucher type**

When a credit transfer is performed, cash credit from the purchasing subscriber is used to buy a specified voucher type which is then applied to the recipient's wallet. The voucher type definition may include any of the following:

- A list of balance types where the value and/or the expiry periods have changed
- An extension to the recipient's wallet expiry period
- A product type swap on the recipient's wallet
- A limited list of available product types (the credit transfer will only succeed if the product type for the recipient matches one of the product types in the list)
- Multiple balance types which may also be associated with a limited list of product types

#### **Performing a credit transfer**

Follow these steps to make a credit transfer for a subscriber.

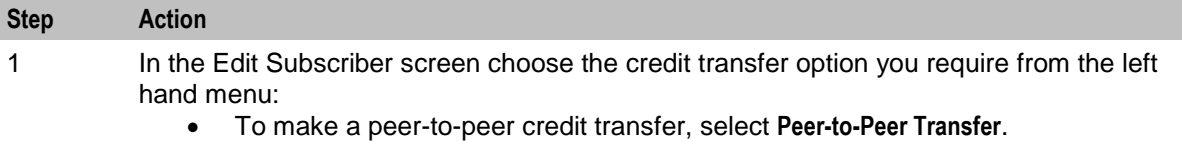

To make a service bundle credit transfer, select **Service Bundle**.

**Result:** You see a series of buttons on the Edit Subscriber screen such as in this example. There is one button for each of the available credit transfer definitions.

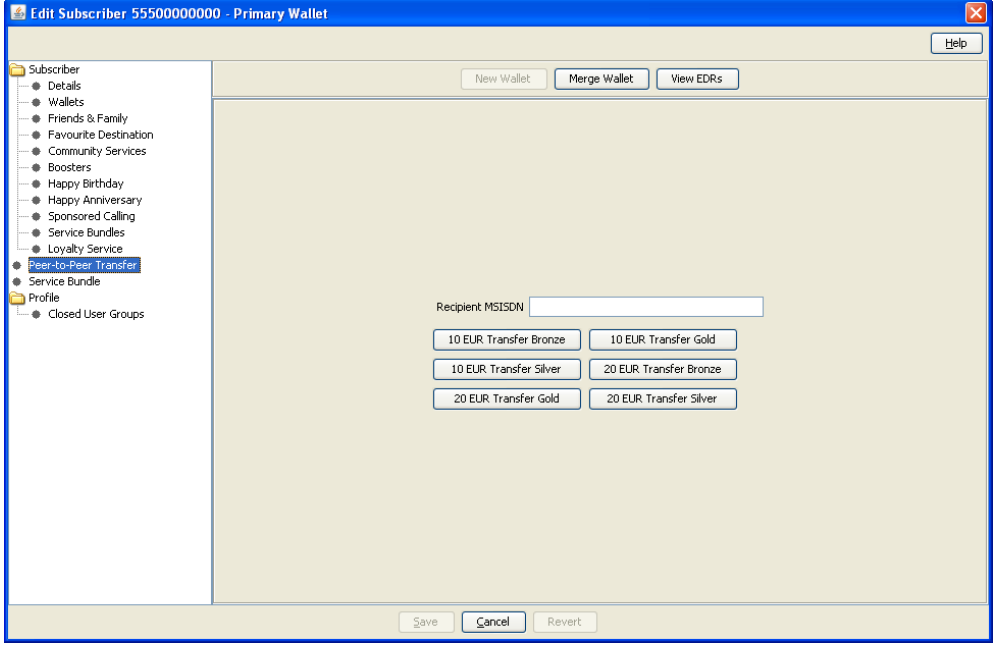

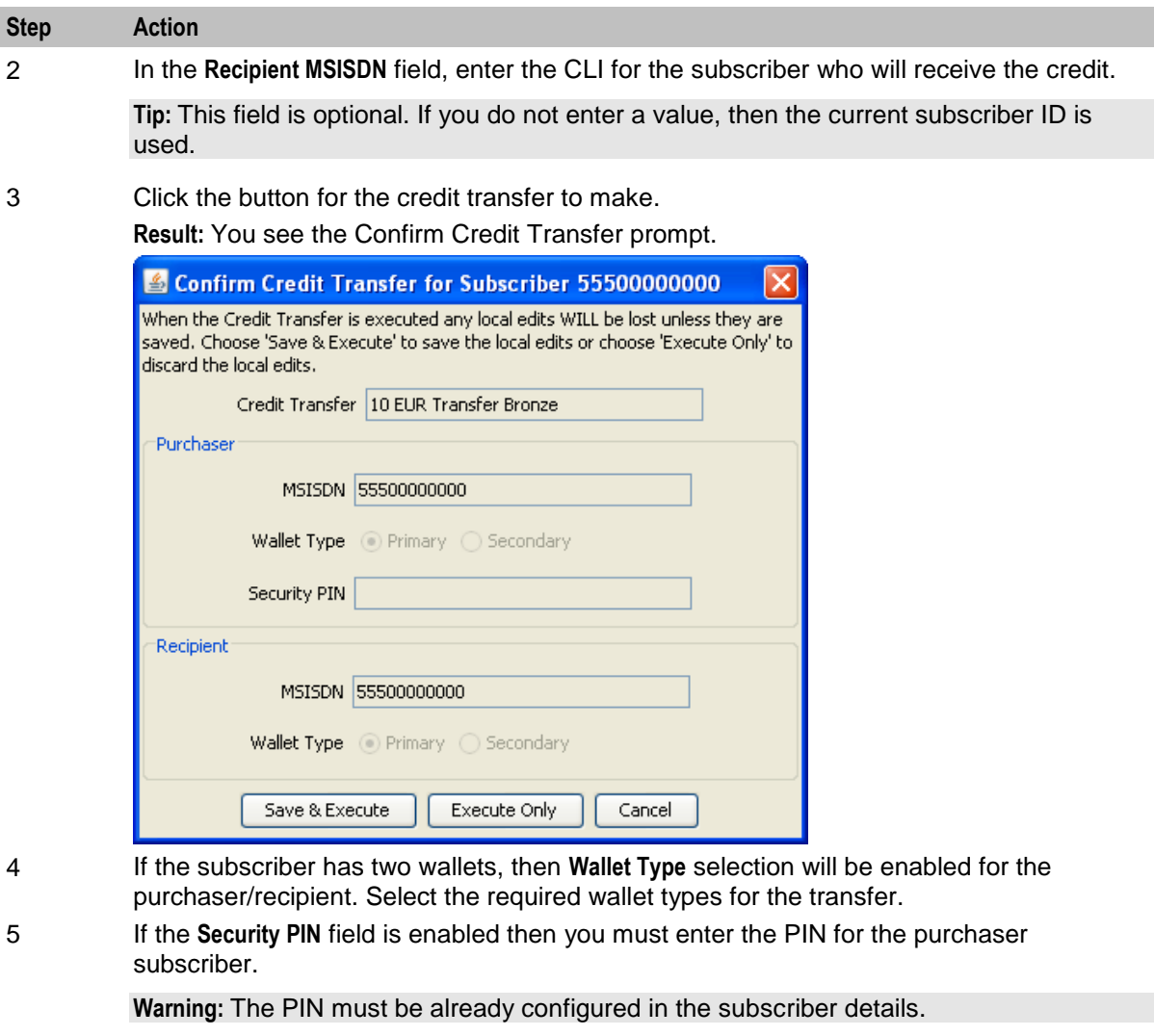

6 To save any changes you have made to the subscriber configuration in the Edit Subscriber screens before making the credit transfer, click **Save & Execute**.

> To make the credit transfer without saving changes to the subscriber configuration, click **Execute Only**.

7 If you clicked **Save & Execute**, and EDR auditing is enabled, then the **Change Reason** dialog displays. Enter the reason for the change in the **Change Reason** field, and click **OK**. The reason can be up to 200 characters long.

# <span id="page-158-0"></span>**Subscriber Management - Product Type**

# **Overview**

#### **Introduction**

This chapter explains the Product Type configuration screens.

#### In this chapter

This chapter contains the following topics.

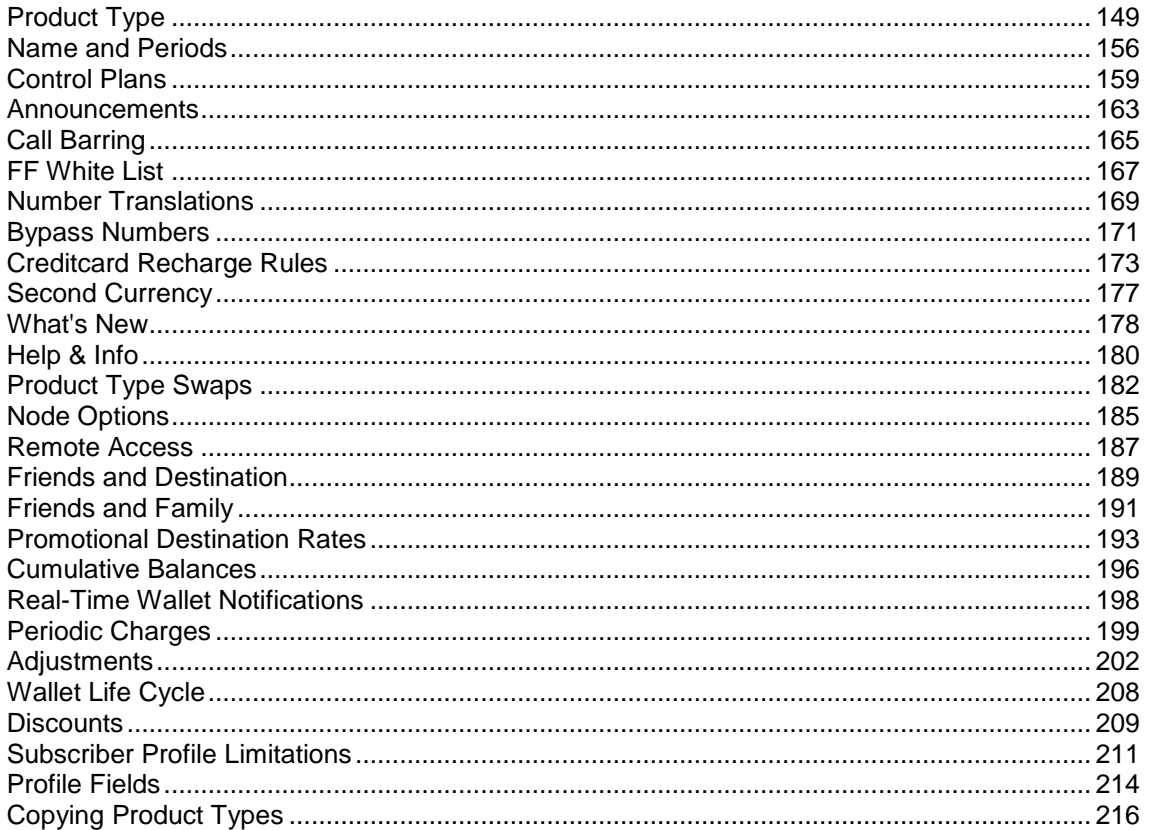

# **Product Type**

#### **Introduction**

The Product Type tab lets you view, add, edit, copy and remove product types. For more information about product types, see Product Types (on page 13).

For more information about the aspects of a product type which can be configured, see Configuration options summary.

# **Product Type tab**

Here is an example **Product Type** tab.

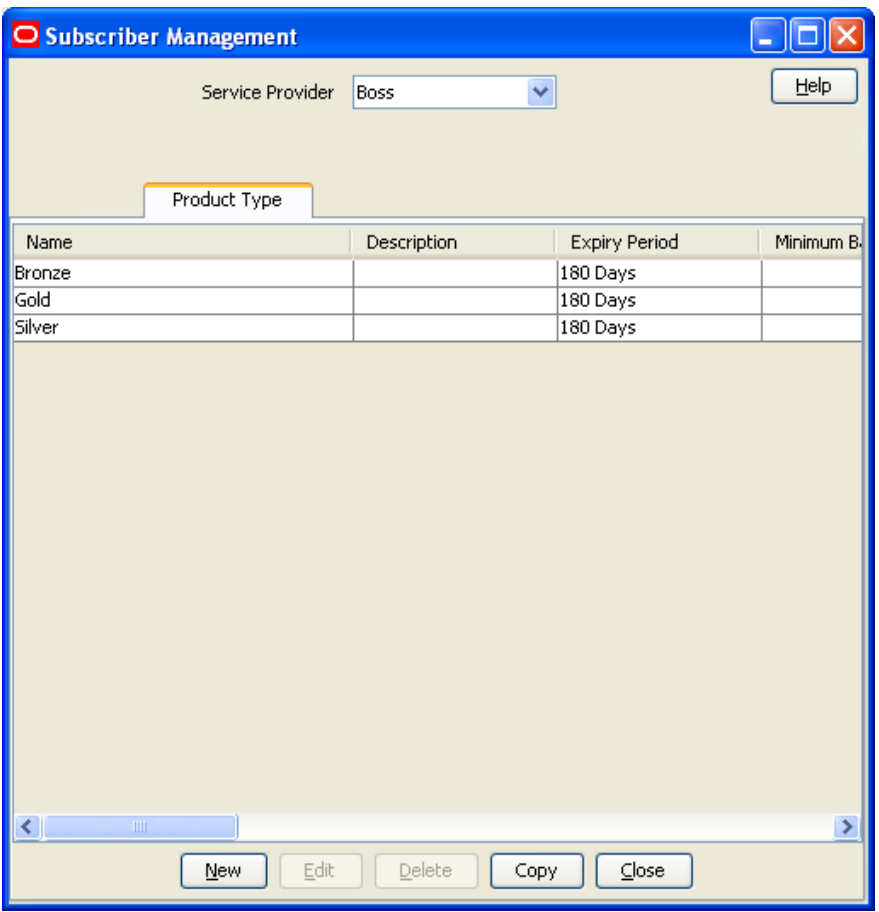

#### **Before you add a product type**

Before you start to add a new product type, ensure you have configured any elements you will use. Product types may use:

- ACS configuration:
	- **Languages**
	- **Announcement sets**
	- **Holiday sets**
	- **Geography sets**
	- **EXECUTE:** LNSTRING and LOPREFIX group profile fields
	- **•** Control plans which subscribers with this product type will be sent to
	- For more information, see *ACS User's Guide, ACS Configuration* chapter.
- CCS configuration:
	- **Tariffs**
	- Named events

For more information, see *Rating Management* (on page [327\)](#page-336-0).

# **Adding product types**

Follow these steps to add a new product type.

#### **Step Action** 1 In the Subscriber Management screen, select the service provider from the **Service Provider** list.

2 On the **Product Type** tab, click **New**.

**Result:** You see the New Product Type screen, as shown in the example below.

**Note:** The tabs or options available to you on a screen will depend upon which CCS components have been installed on the system and the Oracle license agreement.

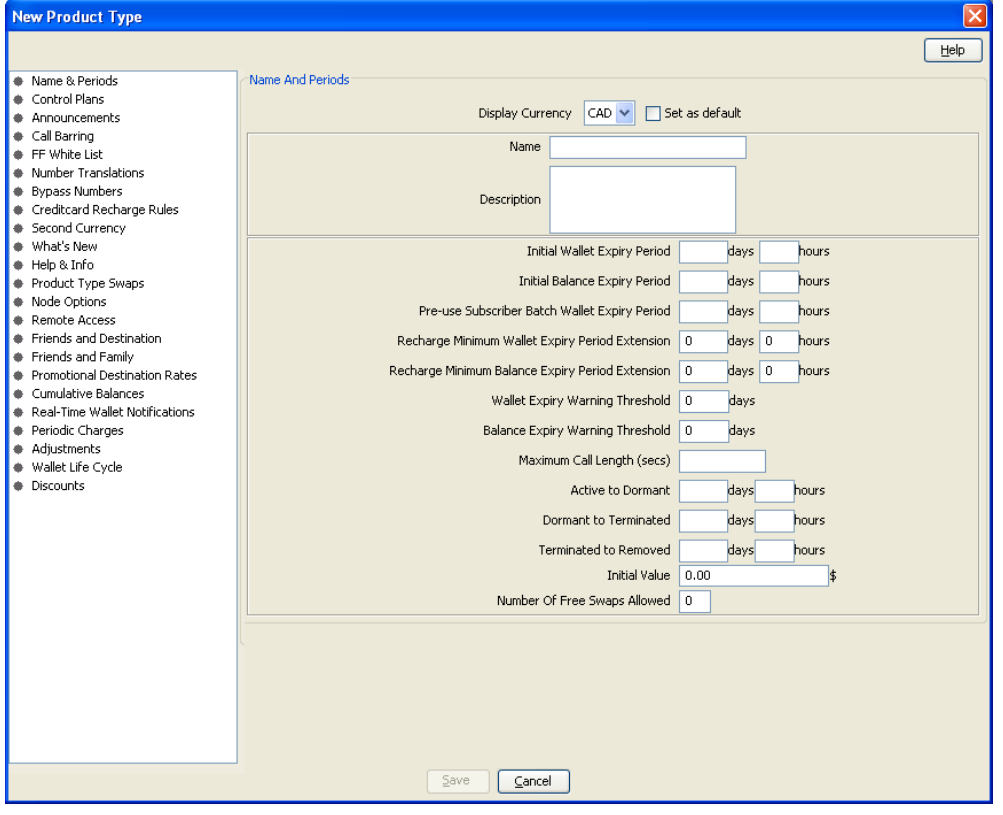

3 Configure this record by completing the required details on the different option panels on this screen.

> All configuration options must be completed to finalize a product type. However, once the name and the control plans have been defined for the Product Type the configuration can be saved at any point by clicking **Save**.

For more information about the available options, see Configuration options summary.

4 Click **Save**.

# **Configuration options summary**

This table lists all the product type configuration options and their functionality.

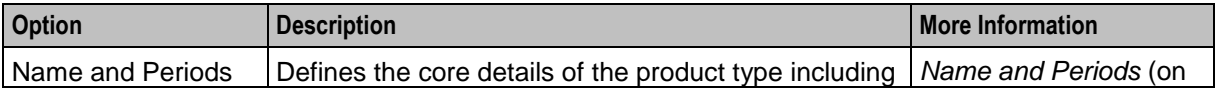

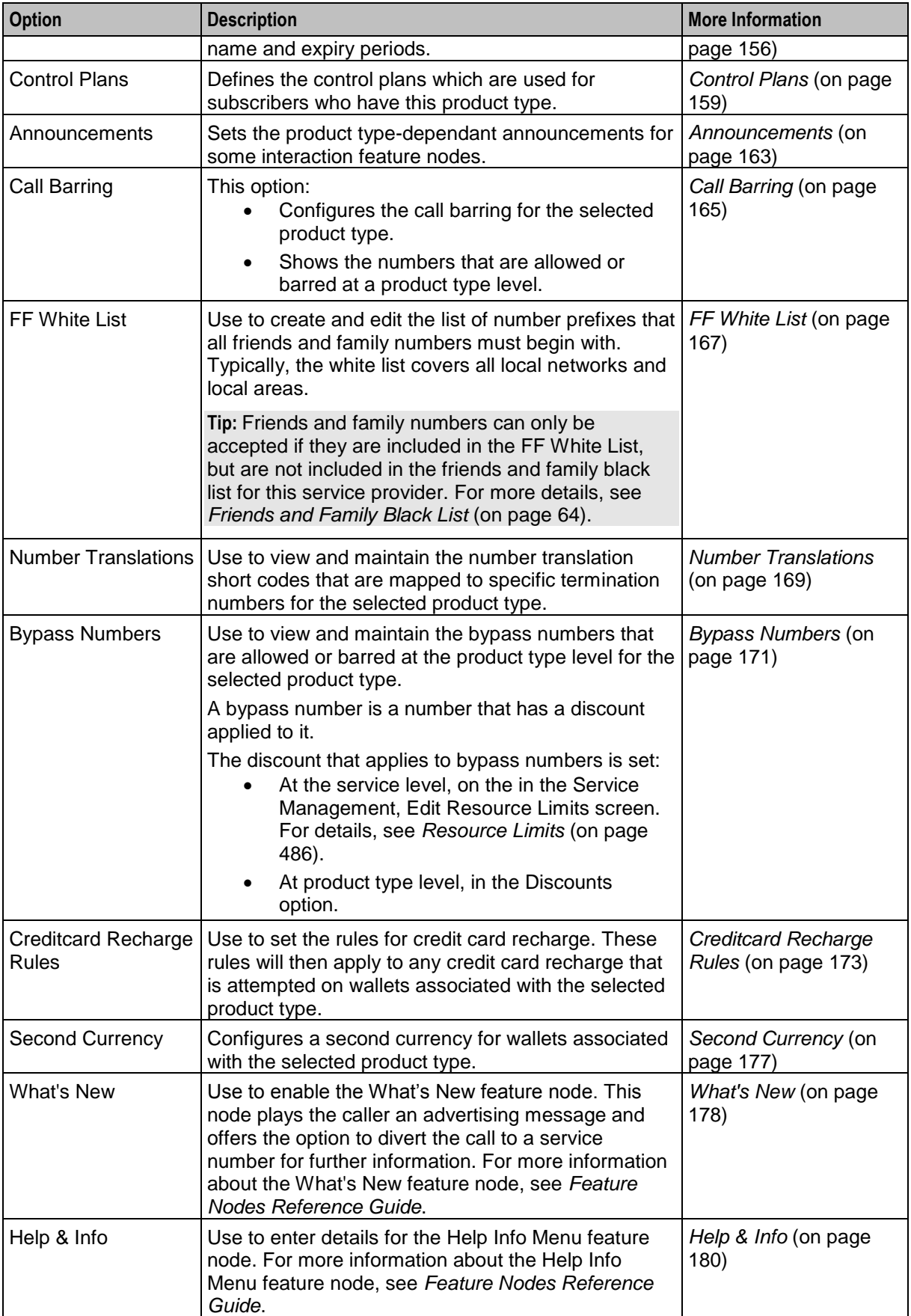

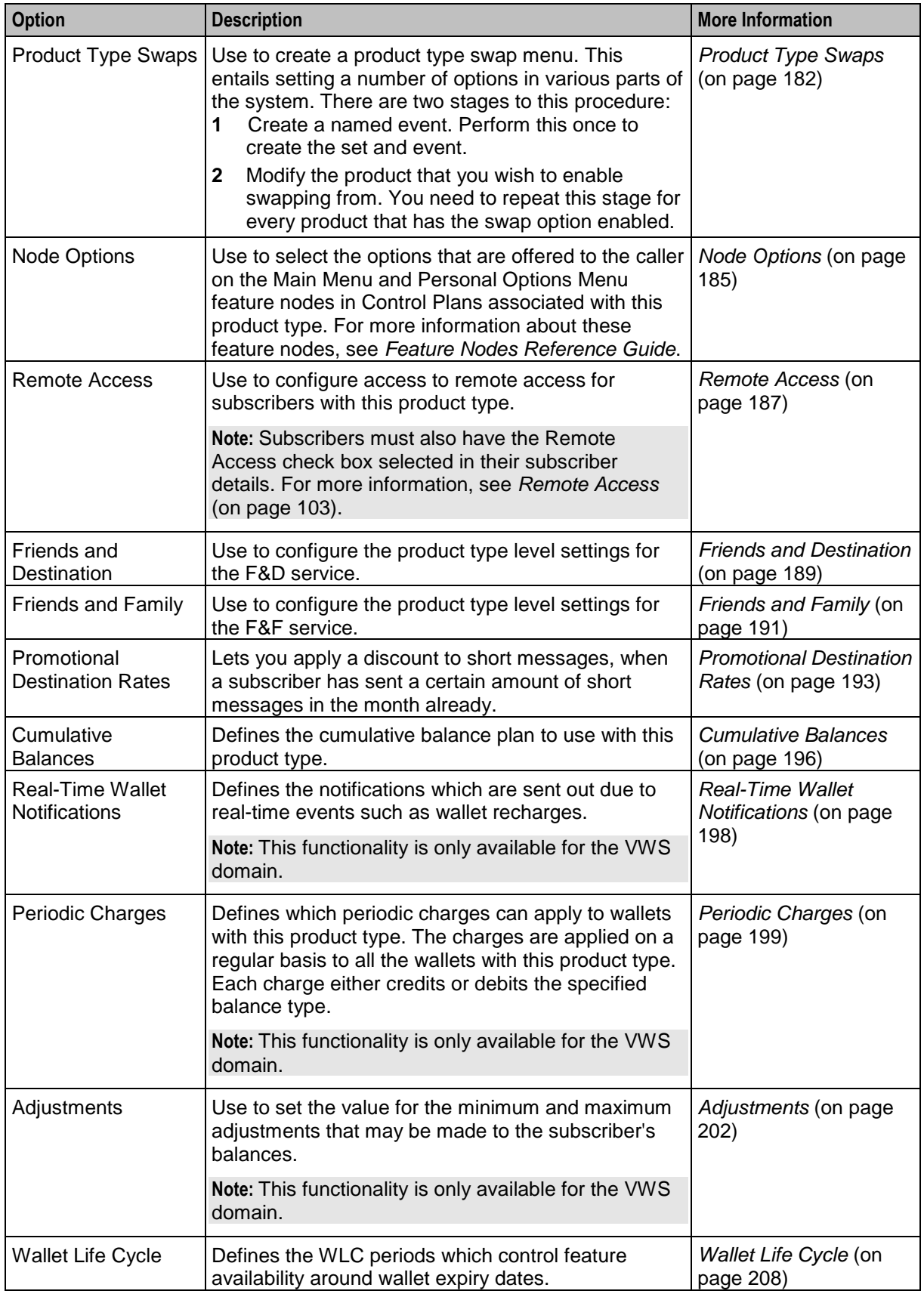

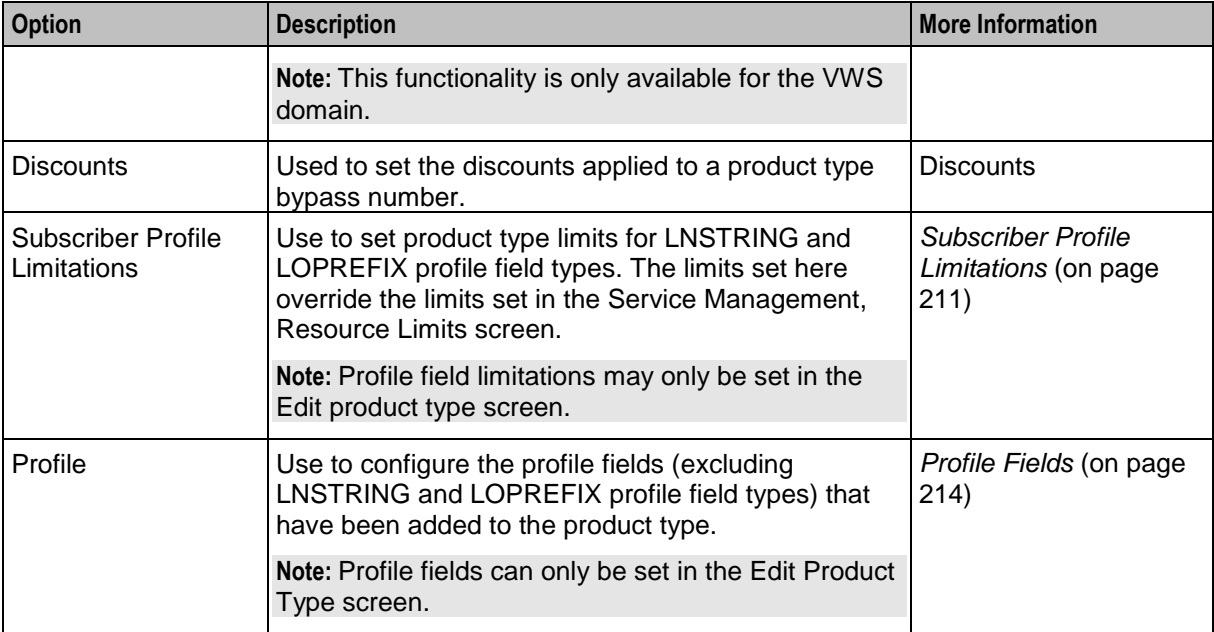

# **Editing product types**

Follow these steps to edit an existing product type.

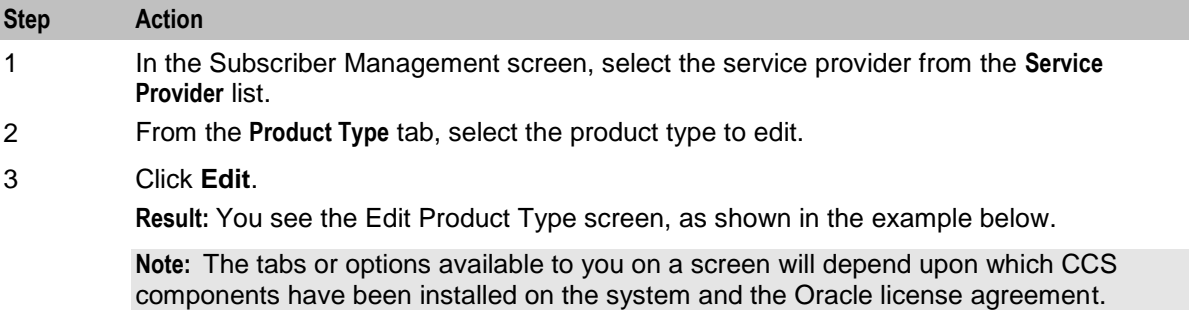

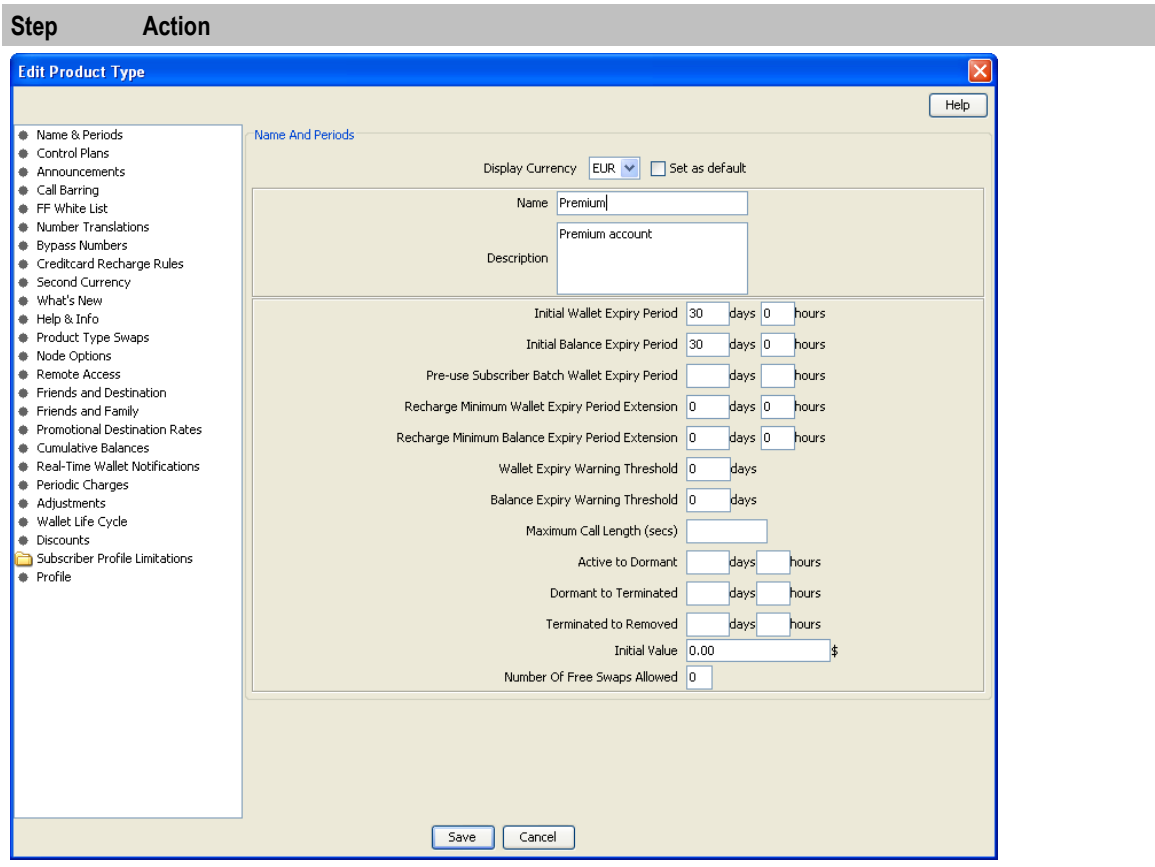

Access to elements of this screen are controlled by user permissions. If you cannot see some of the functionality described for this screen, your permissions may have been set to restrict access to that element.

4 Check or update the details on the different option panels as necessary.

For more information about the available options, see Configuration options summary.

5 If you have made changes to the product type's details, click **Save**. If you do not want to make changes to the product type's details, click **Cancel**.

# **Deleting Product Types**

Follow these steps to delete an existing product type.

**Note:** You cannot delete a product type that is in use.

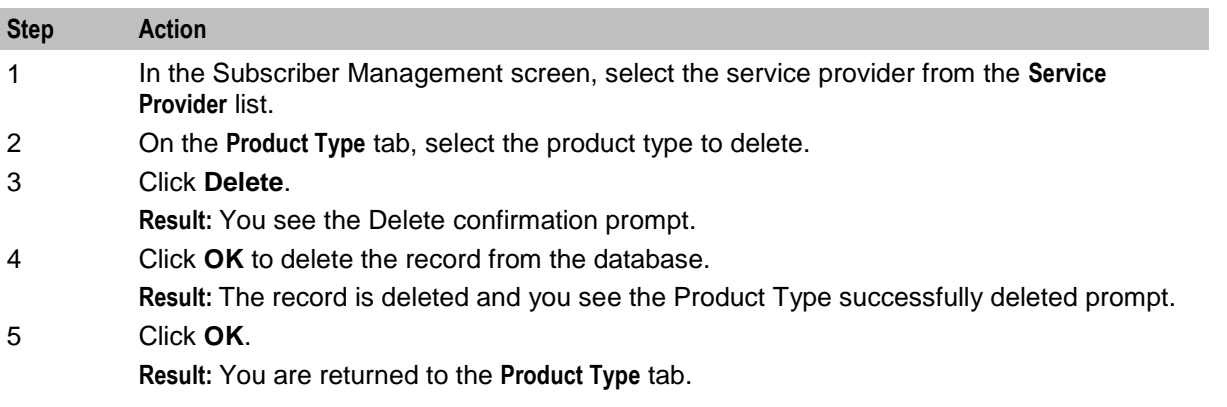

# <span id="page-165-0"></span>**Rules for Expiry Period Extensions**

The system will take the maximum value of the following:

- **1** Existing expiry period
- **2** Today's date plus recharge rule expiry period (voucher or credit card)
- **3** Today's date plus product type minimum expiry extension

**Example:** If you have:

- A wallet with an expiry date one month in the future
- A credit card or voucher with an expiry date extension of seven days
- Your product type has a minimum expiry date extension of two months

When you recharge, your account expiry period will be today plus two months.

# **Name and Periods**

#### **Introduction**

The Name & Periods option sets general information about the product type, including:

- Name and description
- Currency defaults
- Expiry and recharge minimums
- Wallet state periods

For more information, see *Wallet states* (on page [10\)](#page-19-0).

# <span id="page-166-0"></span>**Name & Periods option**

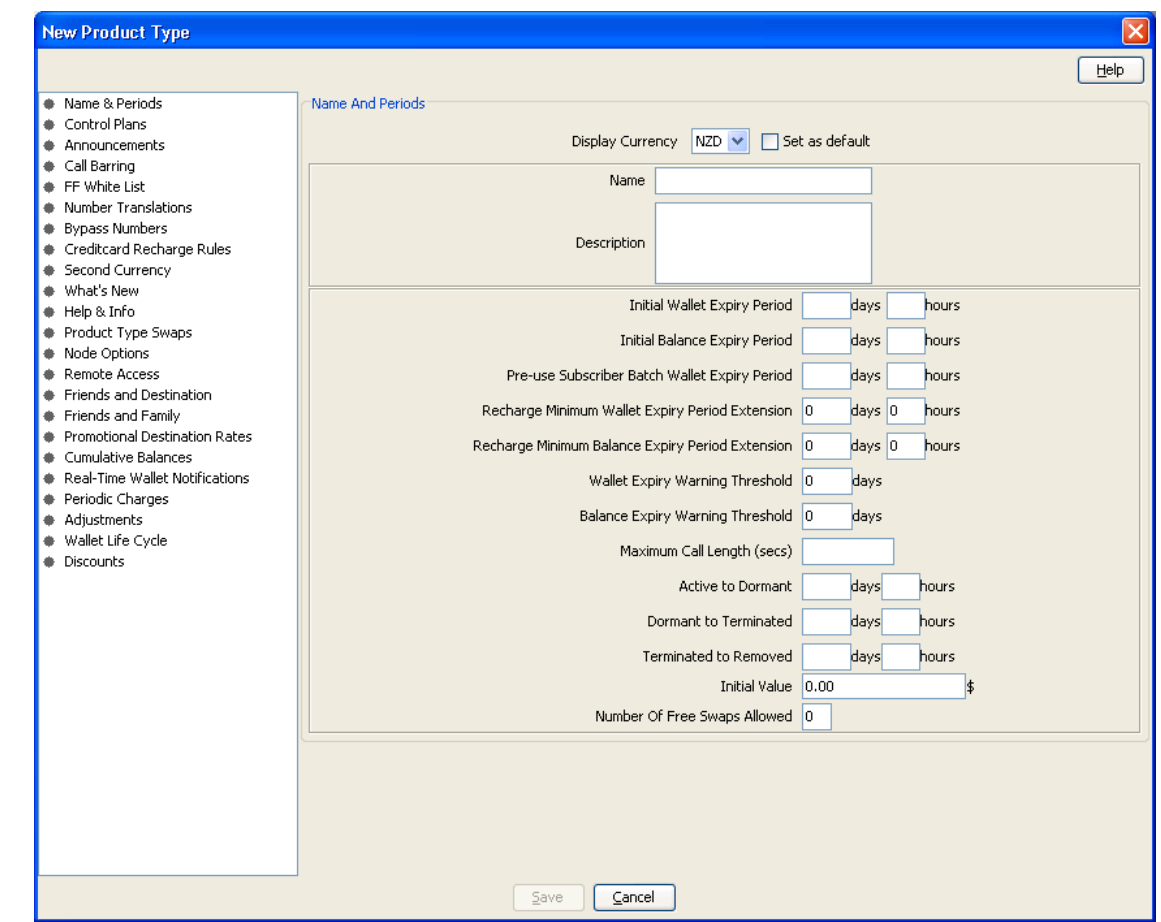

Here is an example New Product Type screen showing the Name and Periods option.

Access to elements of this screen are controlled by user permissions. If you cannot see some of the functionality described for this screen, your permissions may have been set to restrict access to that element.

# **Name & Periods fields**

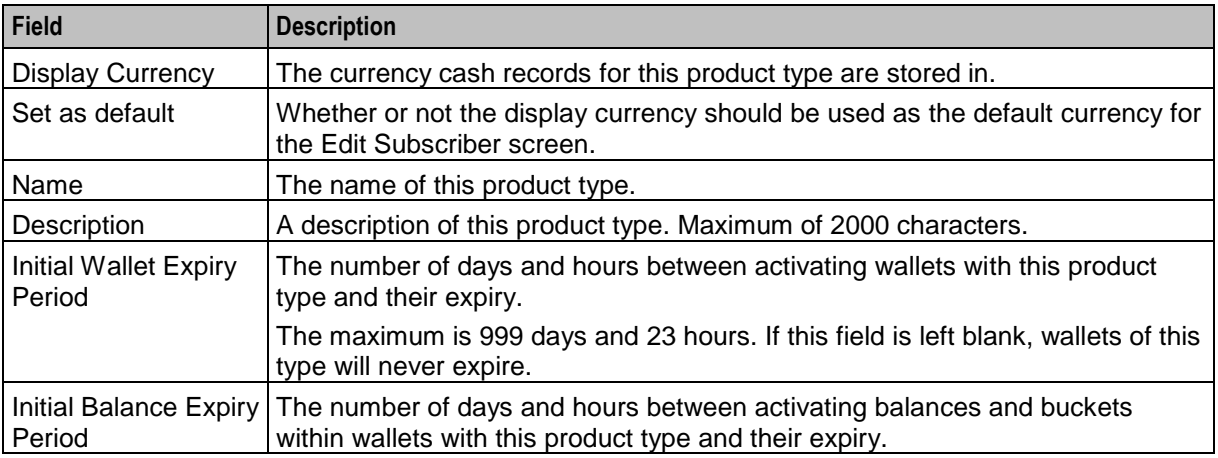

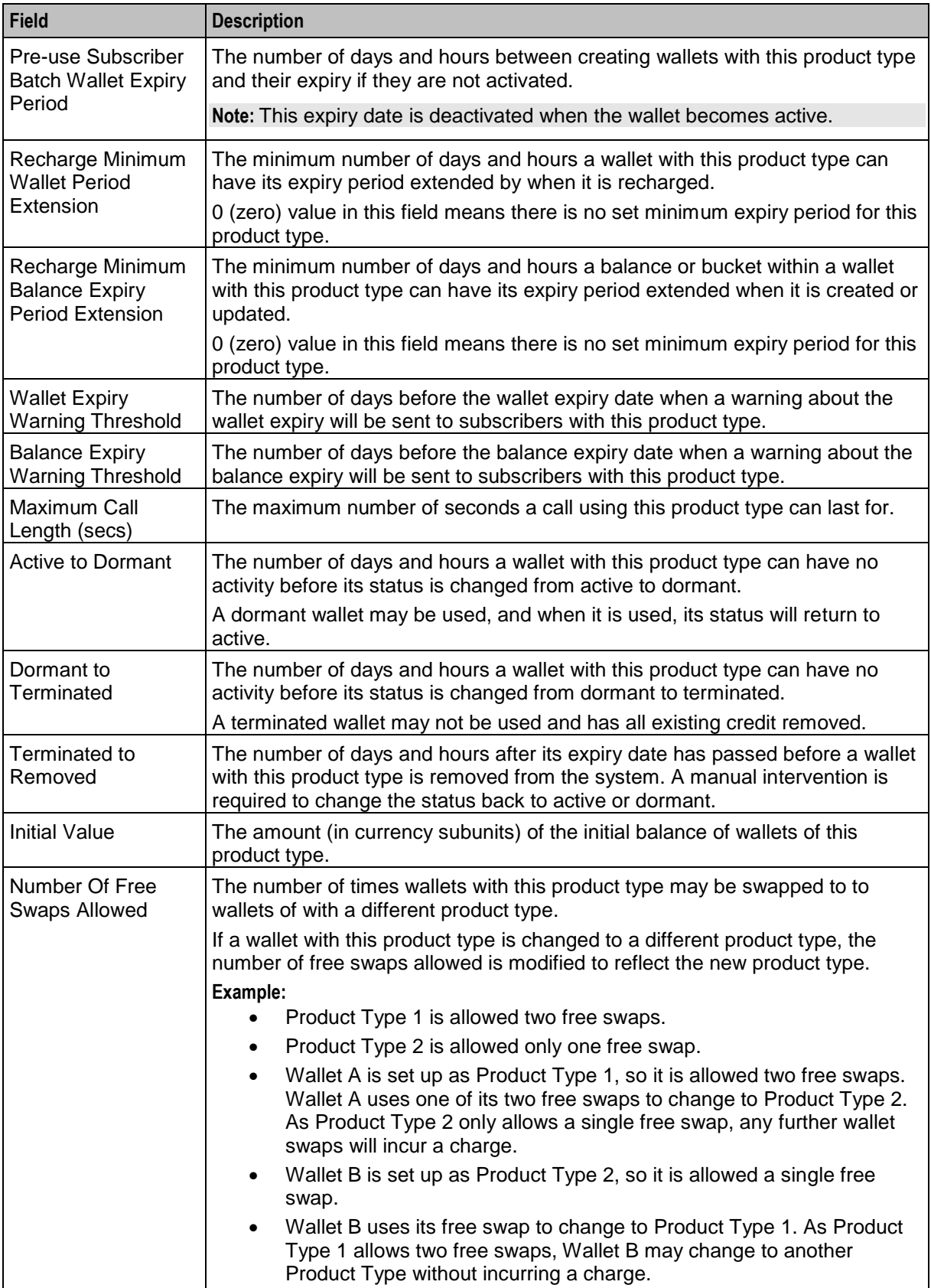

# <span id="page-168-0"></span>**Adding Name & Period details**

Follow these steps to add the name & period details for a product type.

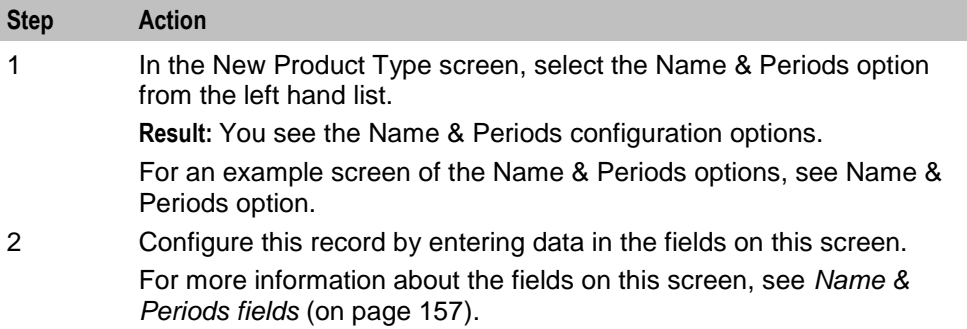

#### **Editing Name & Period details**

Follow these steps to view or change the name & period details for a product type.

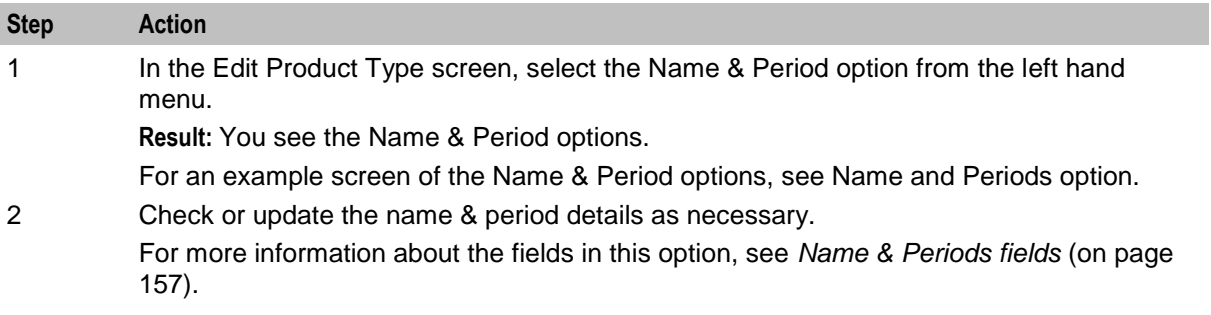

# **Control Plans**

#### **Introduction**

The Control Plans option configures the control plans to use for incoming and outgoing calls made using subscriber accounts which are associated with this product type.

# <span id="page-169-0"></span>**Control Plans option**

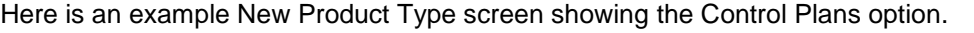

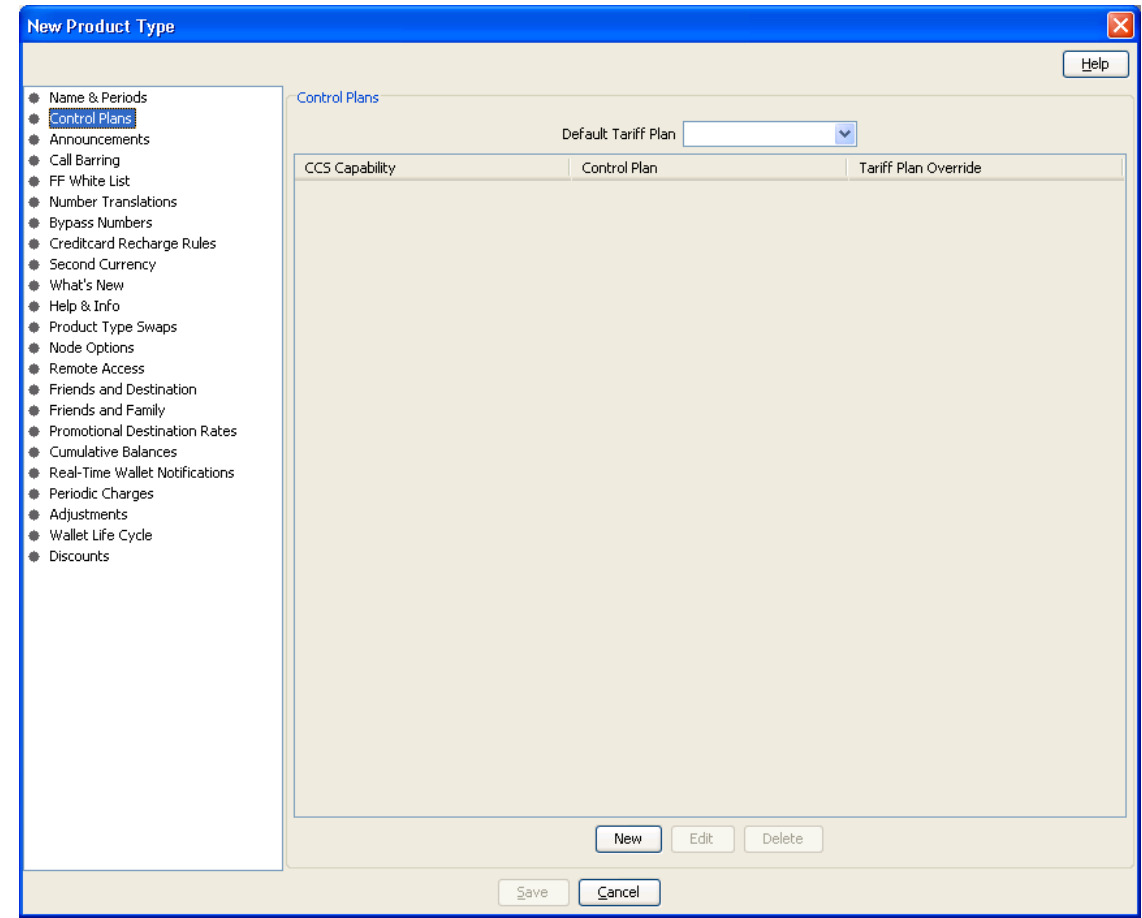

# **Control Plan fields**

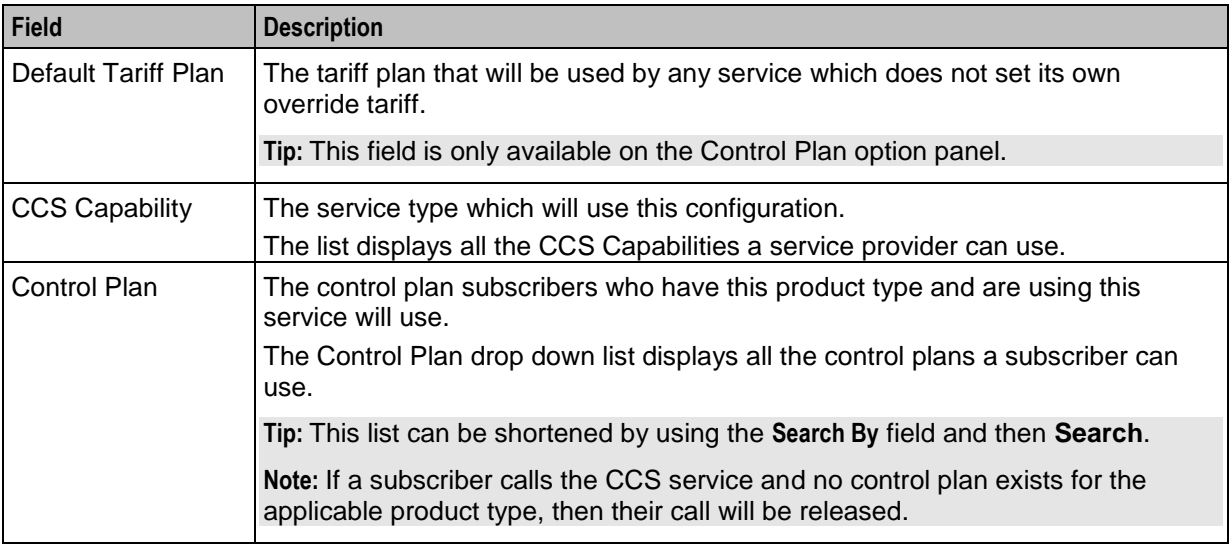

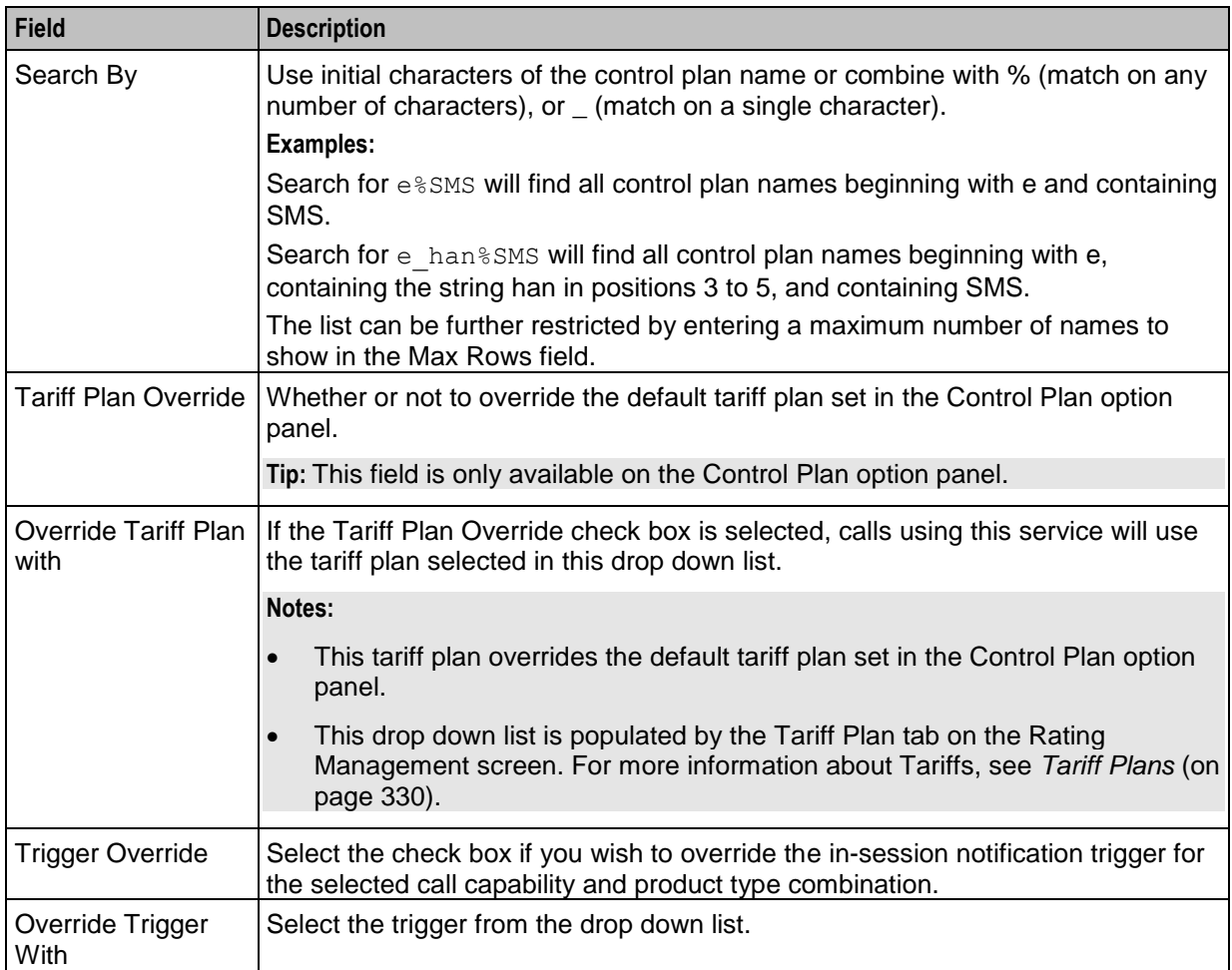

# <span id="page-171-0"></span>**Control Plan screen**

Here is an example of a Control Plan screen used to add or edit a control plan for a product type.

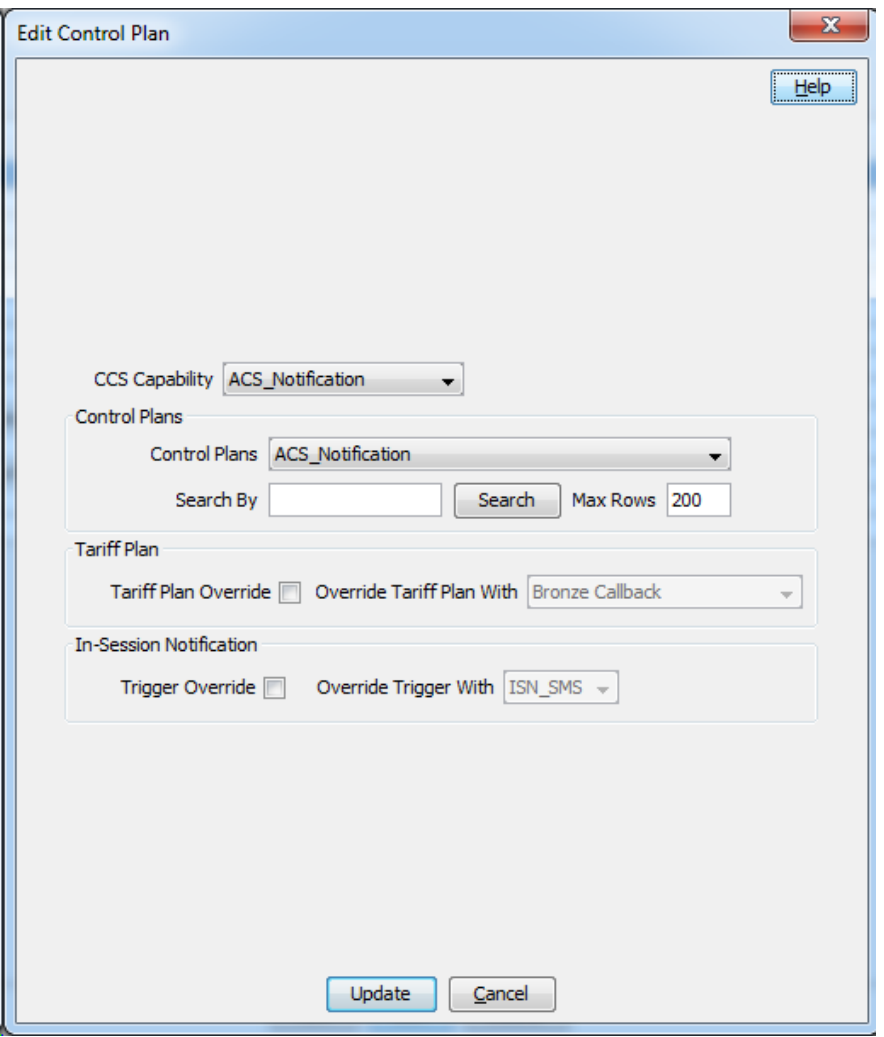

#### **Adding Control Plans**

Follow these steps to add the control plan configuration to a product type.

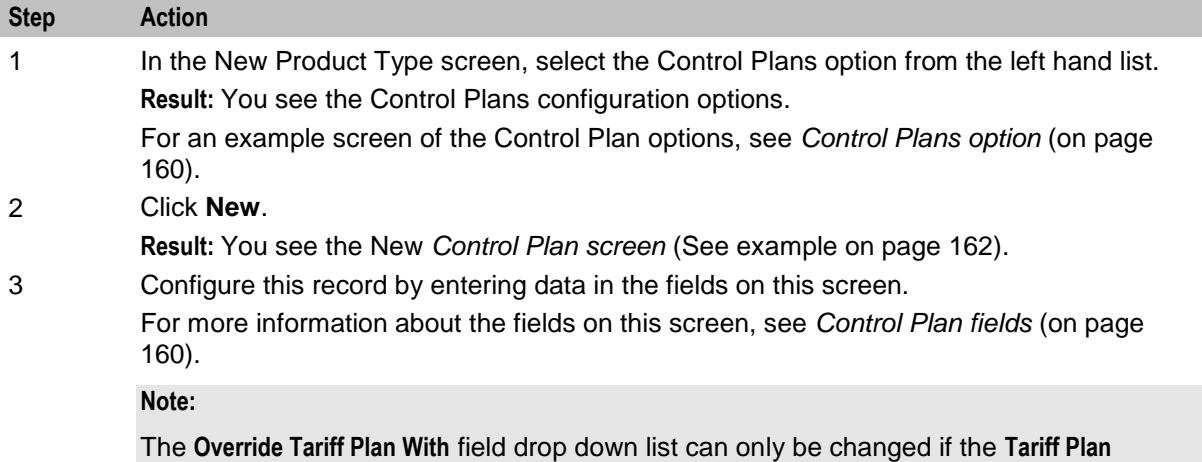

<span id="page-172-0"></span>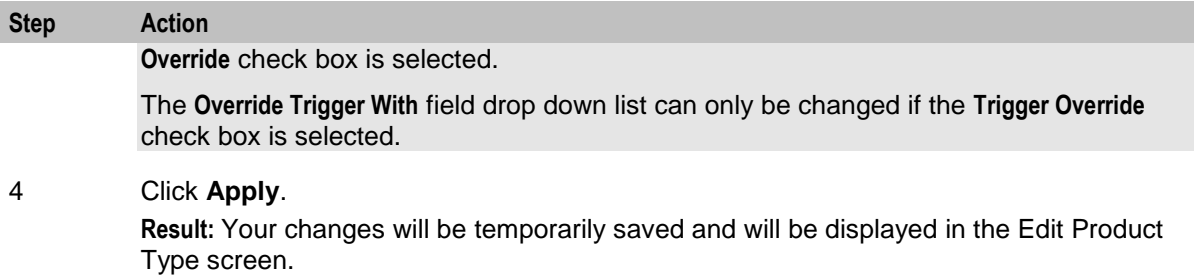

#### **Editing control plans**

Follow these steps to view or edit the control plan details for a product type.

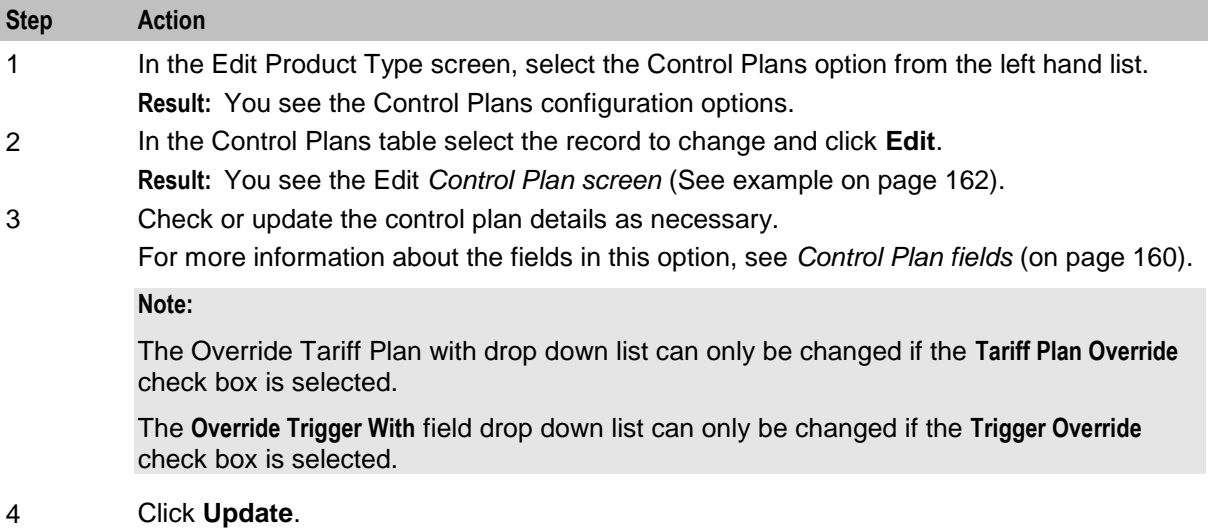

# **Deleting control plans**

Follow these steps to delete a control plan from a product type.

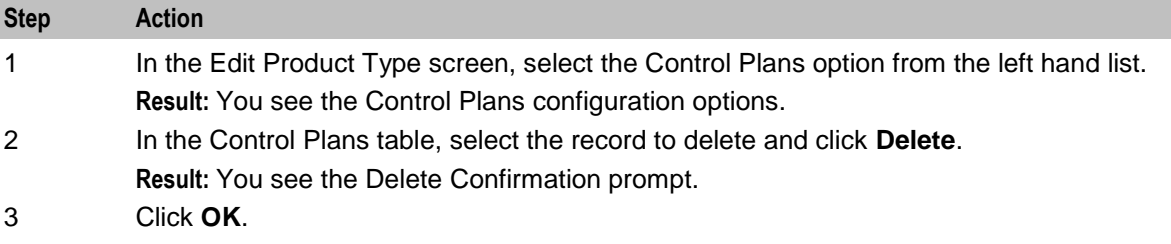

# **Announcements**

# **Introduction**

The Announcements option configures the announcements which will be played to incoming and outgoing calls made using subscriber accounts which are associated with this product type.

#### <span id="page-173-0"></span>**Announcements option**

Here is an example New Product Type screen showing the Announcements option.

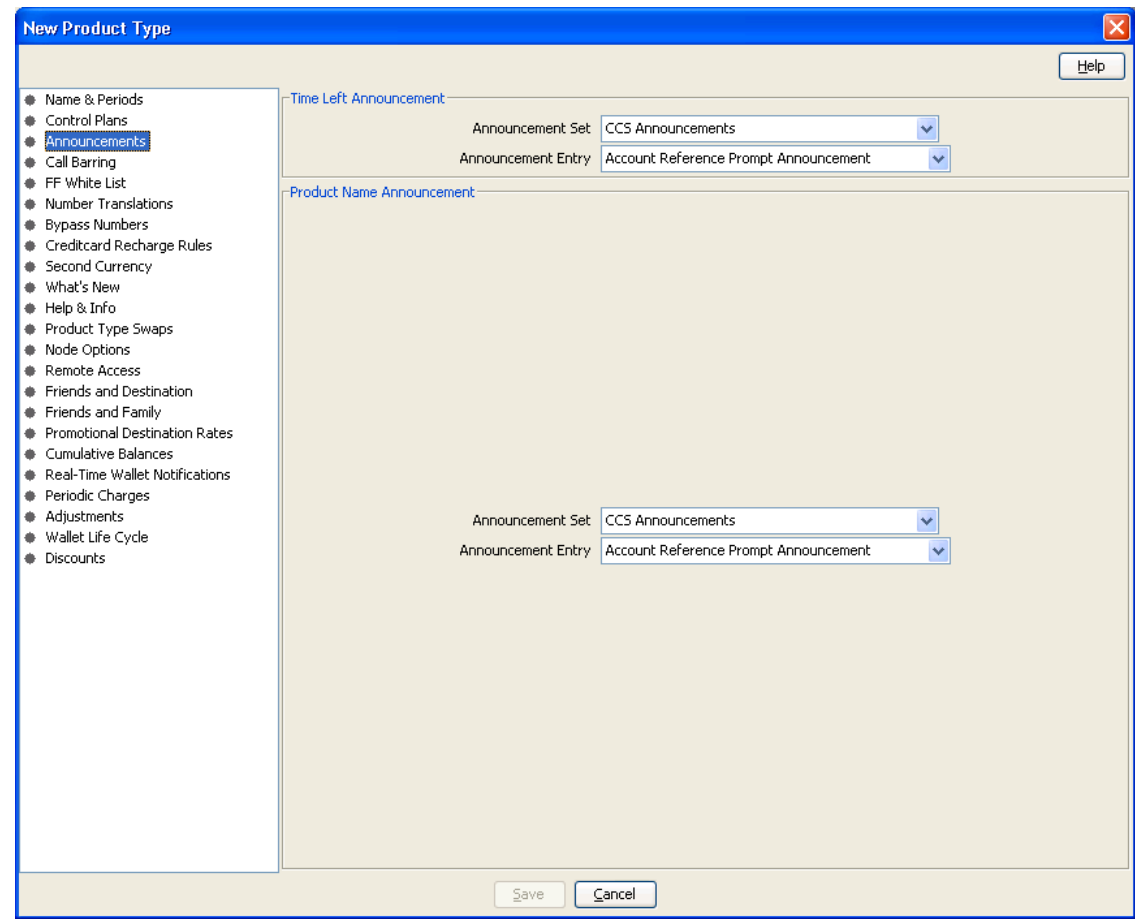

Access to elements of this screen are controlled by user permissions. If you cannot see some of the functionality described for this screen, your permissions may have been set to restrict access to that element.

#### **Announcements fields**

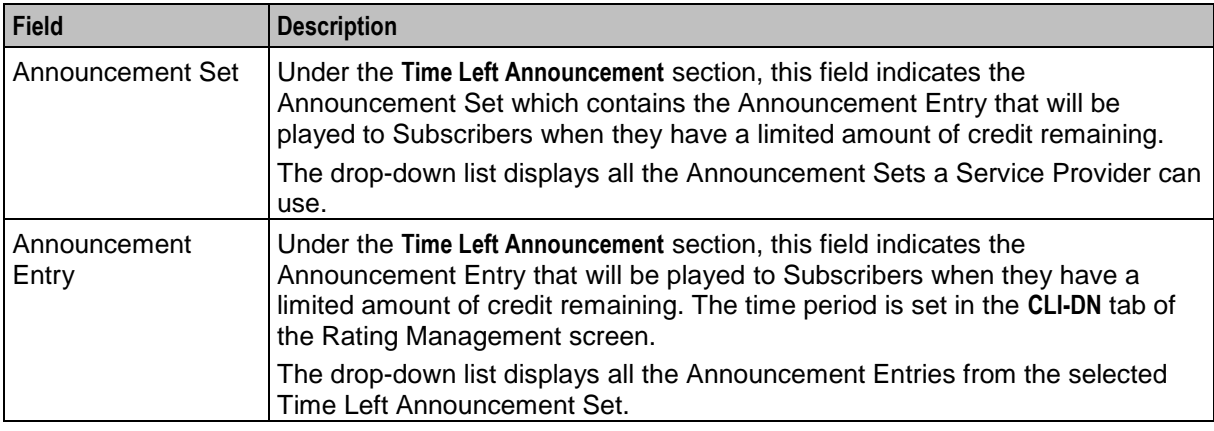

<span id="page-174-0"></span>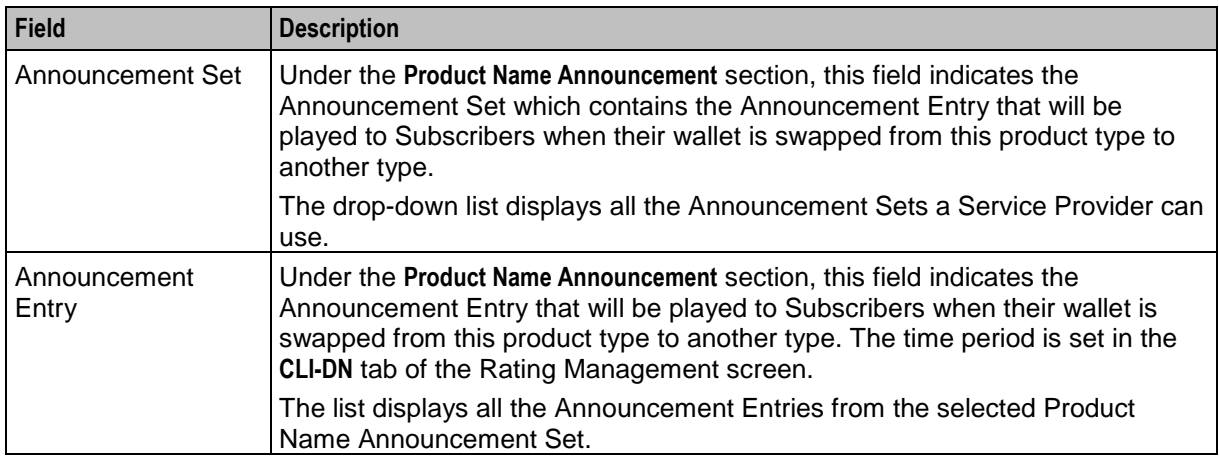

#### **Adding Announcement details**

Follow these steps to add the Announcement details for a product type.

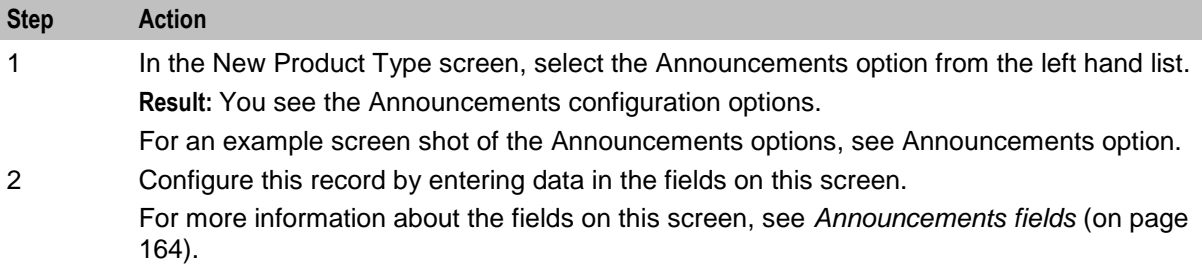

#### **Editing Announcements details**

Follow these steps to view or change the Announcements details for a product type.

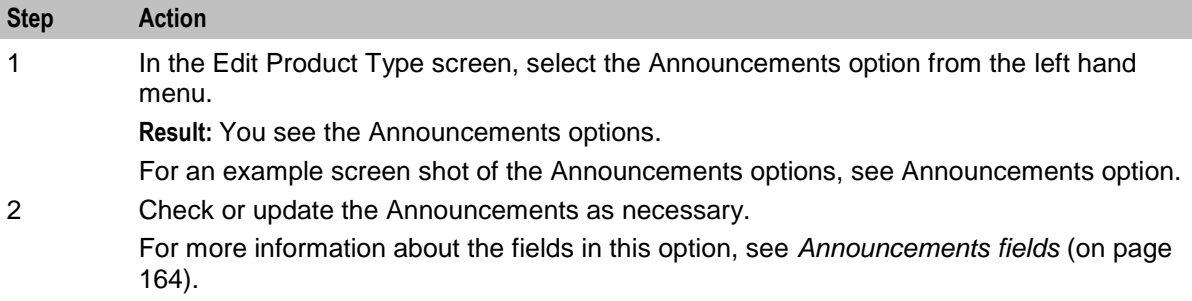

# **Call Barring**

#### **Introduction**

The Call Barring option defines which numbers can be called by subscribers with this product type.

**Note:** Allowed/barred lists can also be configured at the following levels:

- System-wide
- Service Provider (see the *Barred List* (on page [501\)](#page-510-0) tab)

<span id="page-175-0"></span>Subscriber account (see New/Edit Subscriber screen, *Call Barring* (on page [98\)](#page-107-0) option).

# **Call Barring option**

Here is an example New Product Type screen showing the Call Barring option.

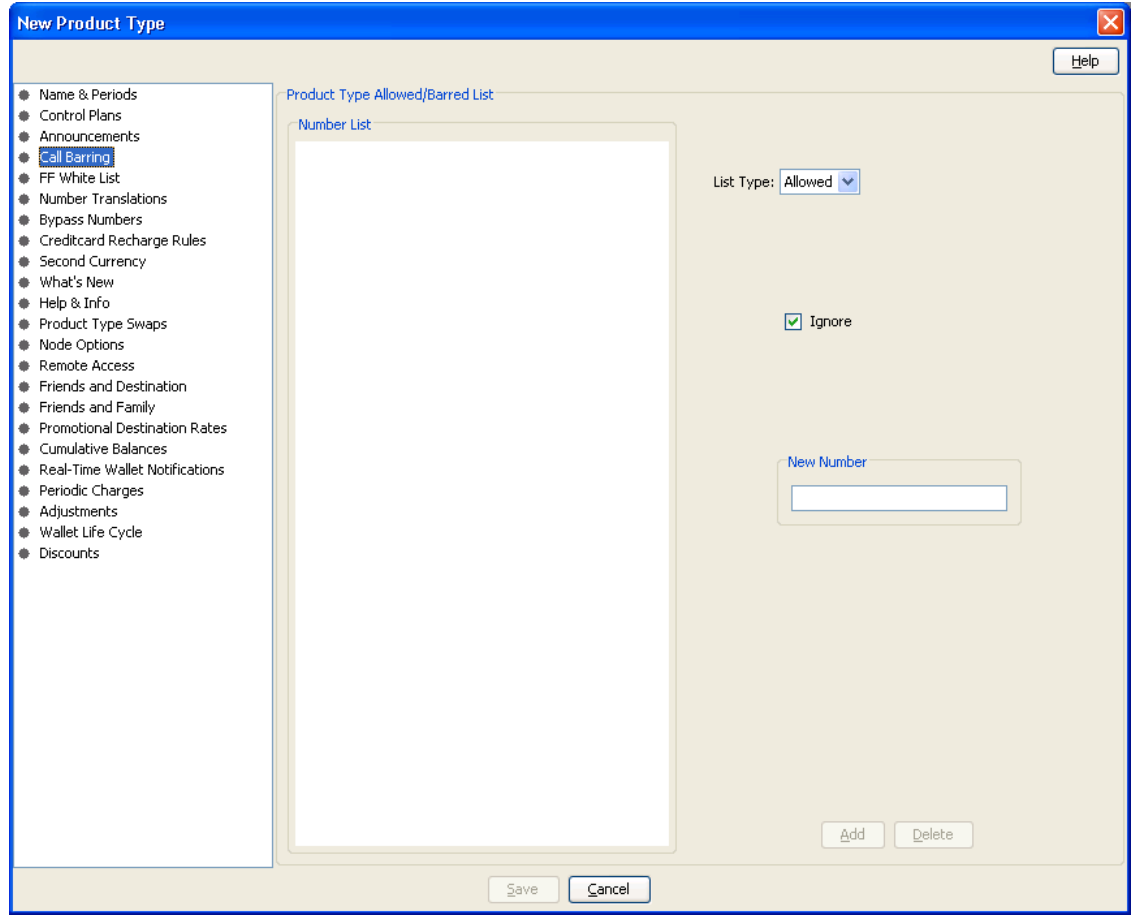

### **Call Barring fields**

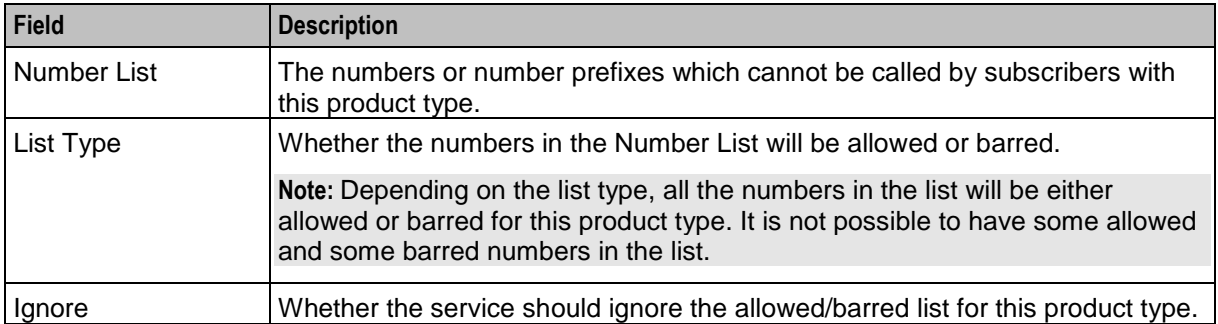

# <span id="page-176-0"></span>**Adding Call Barring details**

Follow these steps to add the Call Barring details for a product type.

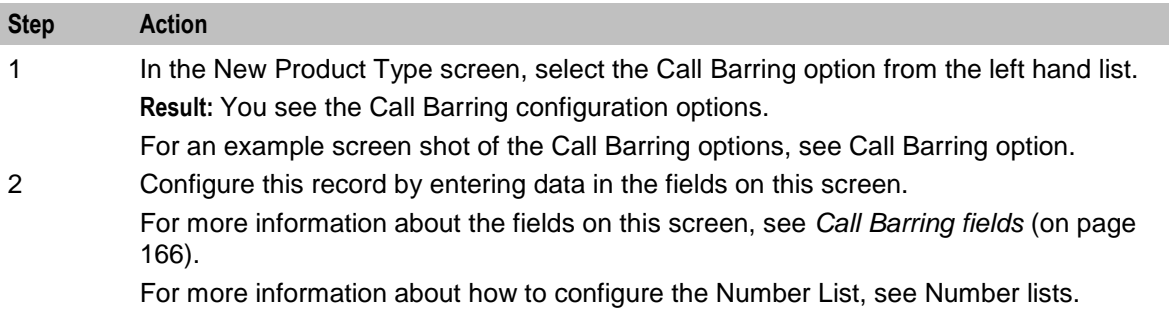

# **Editing Call Barring details**

Follow these steps to view or change the Call Barring details for a product type.

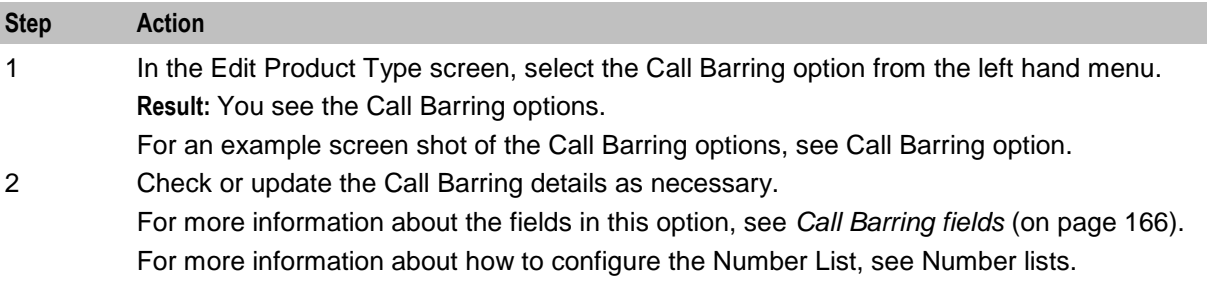

# **FF White List**

# **Introduction**

The FF White List option sets the numbers which subscribers with this product type can nominate for their Friends and Family list.

For more information about the Friends and Family feature, see *Friends and Family/Destination Discount Configuration* (on page [25\)](#page-34-0).

# <span id="page-177-0"></span>**FF White List option**

Here is an example New Product Type screen showing the FF White List option.

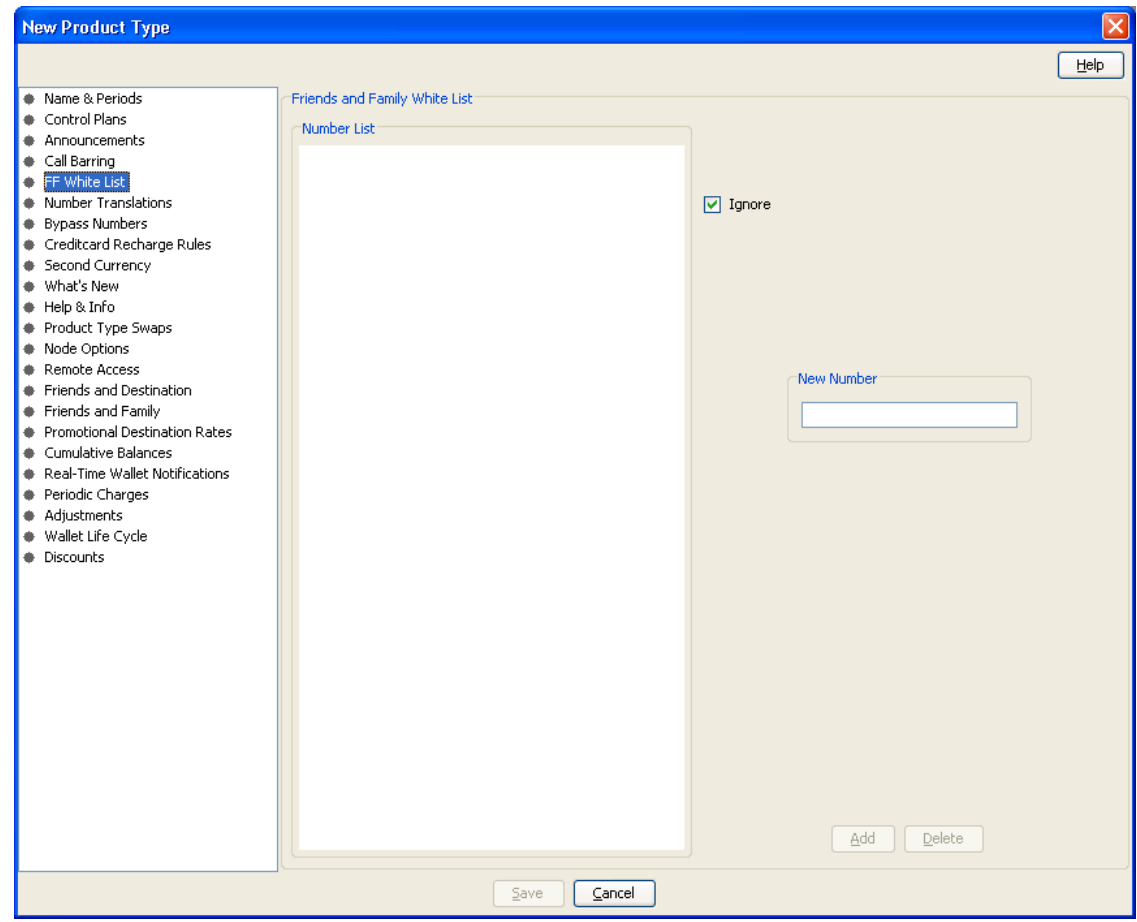

# **FF White List fields**

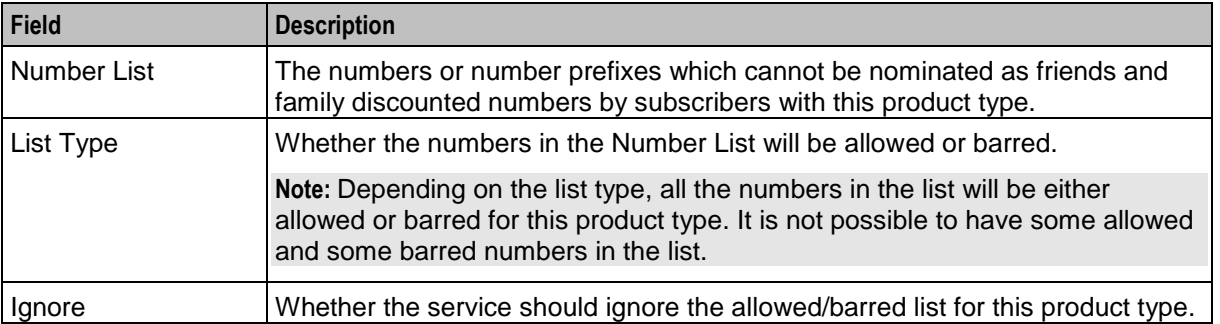

# <span id="page-178-0"></span>**Adding FF White List details**

Follow these steps to add the FF White List details for a product type.

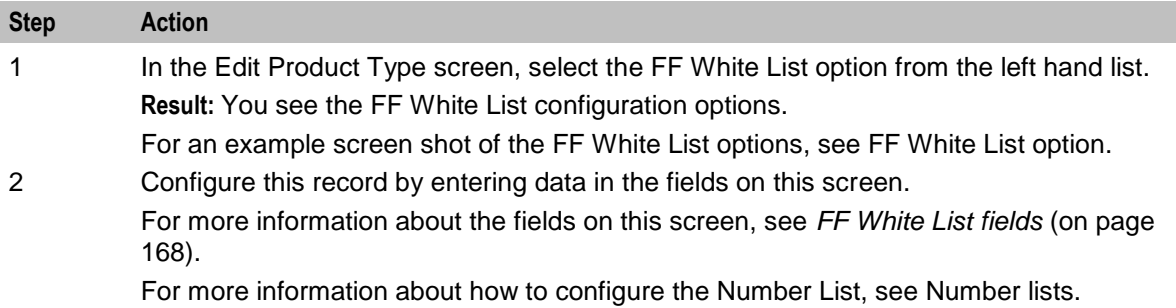

# **Editing FF White List details**

Follow these steps to view or change the FF White List details for a product type.

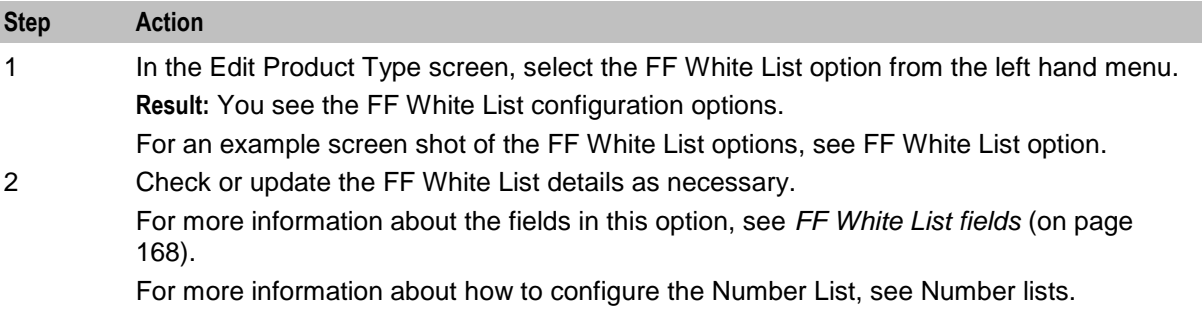

# **Number Translations**

#### **Introduction**

The Number Translations option defines the short number translations which apply to calls by subscribers with this product type.

**Note:** Number Translation can also be configured at the following levels:

- System-wide
- Service Provider (see the *Number Translation List* (on page [507\)](#page-516-0) tab), and
- Subscriber account (see New/Edit Subscriber screen, *Number Translation* (on page [99\)](#page-108-0) option).

# **Number Translations option**

Here is an example New Product Type screen showing the Number Translations option.

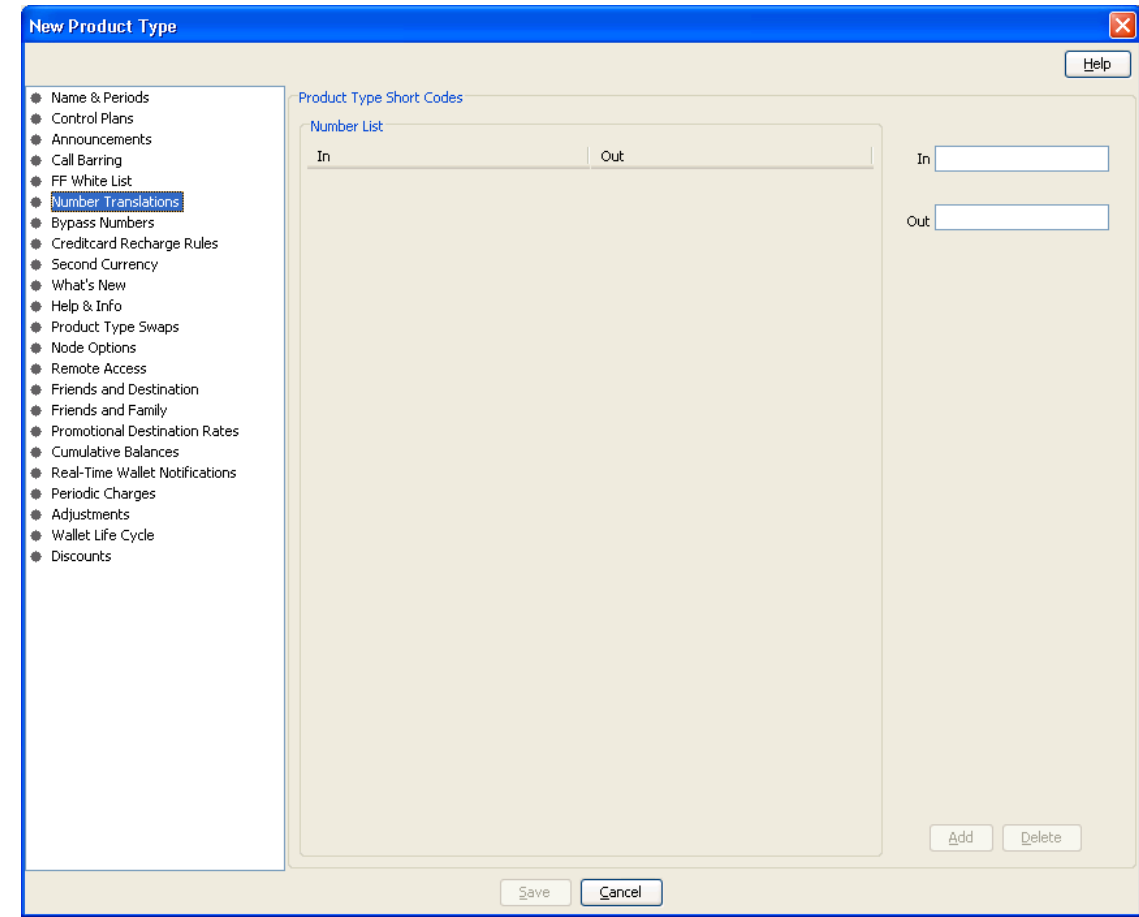

#### **Number Translations fields**

This table describes the function of each field.

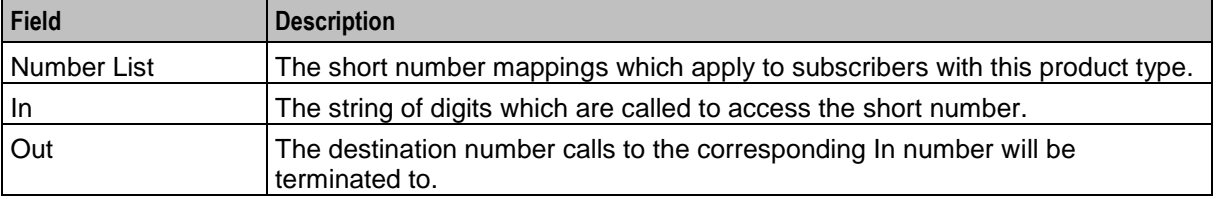

#### **Adding number translation details**

Follow these steps to add the Number Translation details for a product type.

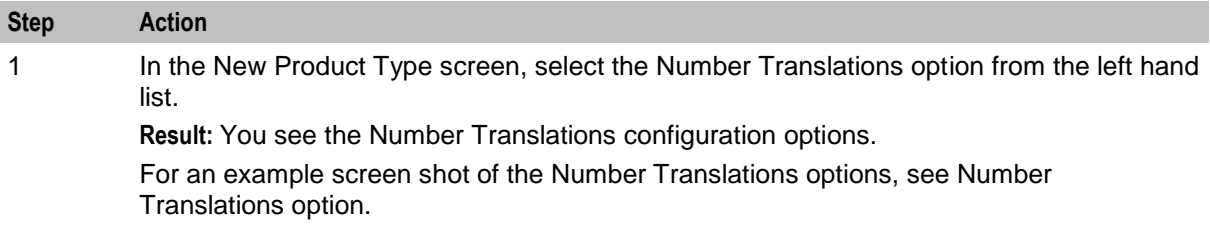
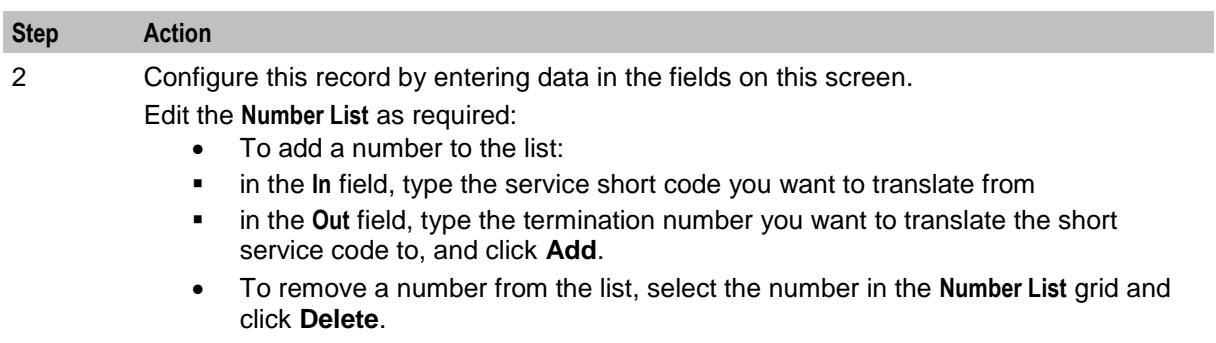

For more information about the fields on this screen, see *Number Translations fields* (on page [170\)](#page-179-0).

### **Editing Number Translation details**

Follow these steps to view or change the Number Translation details for a product type.

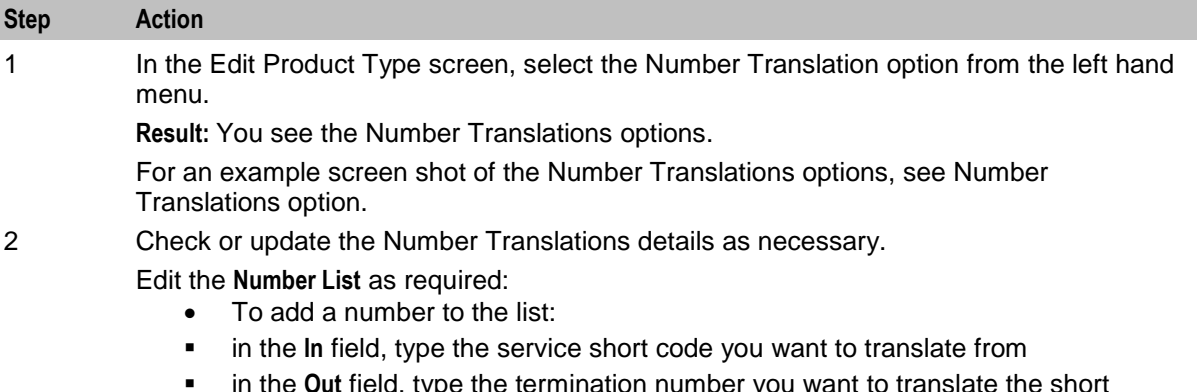

- **F** in the Out field, type the termination number you want to translate the short service code to, and click **Add**.
- To remove a number from the list, select the number in the **Number List** grid and click **Delete**.

For more information about the fields in this option, see *Number Translations fields* (on page [170\)](#page-179-0).

# **Bypass Numbers**

#### **Introduction**

The Bypass Numbers option defines the destination numbers which subscribers with this product type can call with the bypass discount being applied.

**Notes:** Bypass Number discounts are applied at the rate set in the *Bypass Number Discount* (on page [496\)](#page-505-0) options in the Resource Limits for the Service Provider.

Bypass Numbers can also be configured at the following levels:

- System-wide`
- Service Provider (see the Edit Resource Limits *Bypass Numbers* (on page [495\)](#page-504-0) option).

# <span id="page-181-0"></span>**Bypass Numbers option**

Here is an example New Product Type screen showing the Bypass Numbers option.

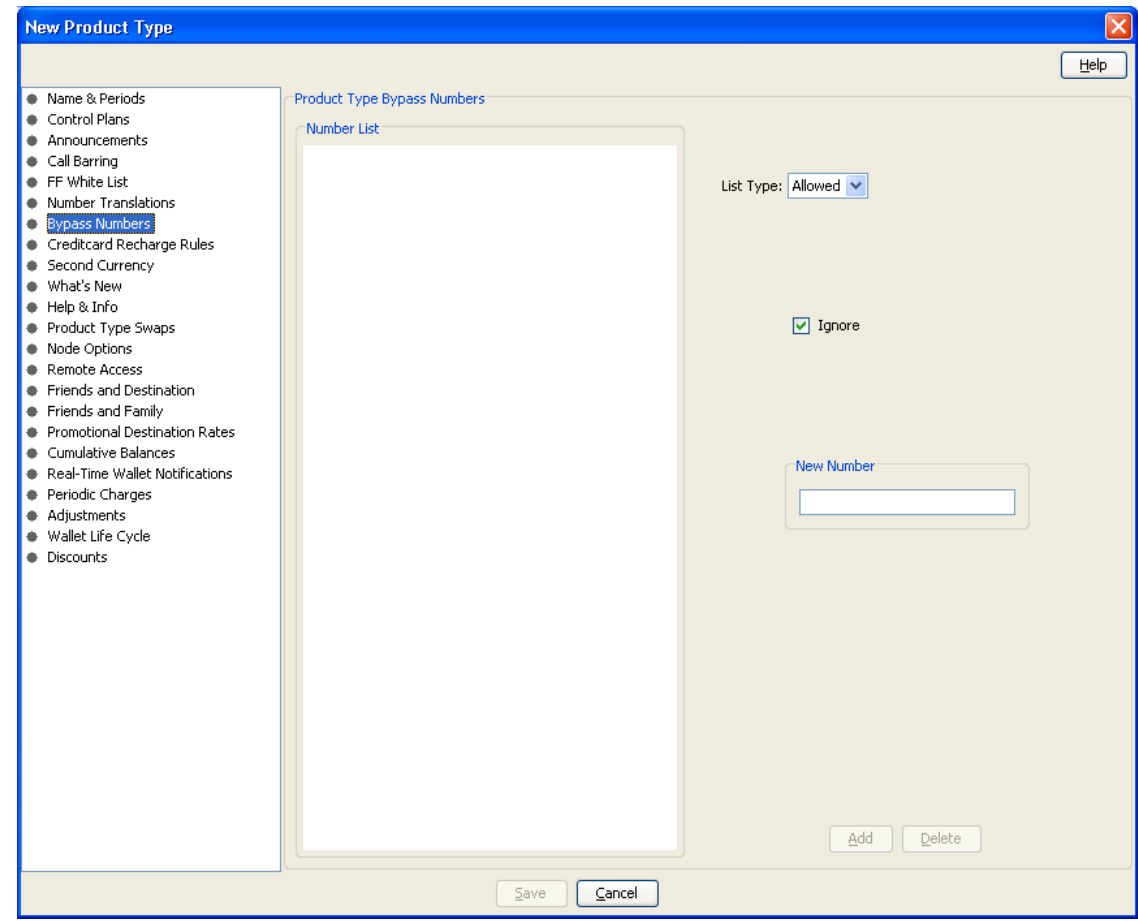

## **Bypass Numbers fields**

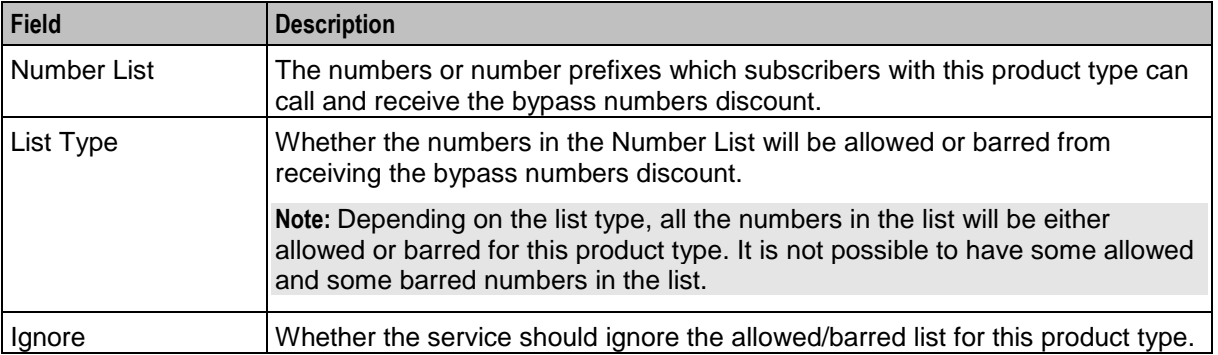

# **Adding Bypass Number details**

Follow these steps to add the Bypass Numbers details for a product type.

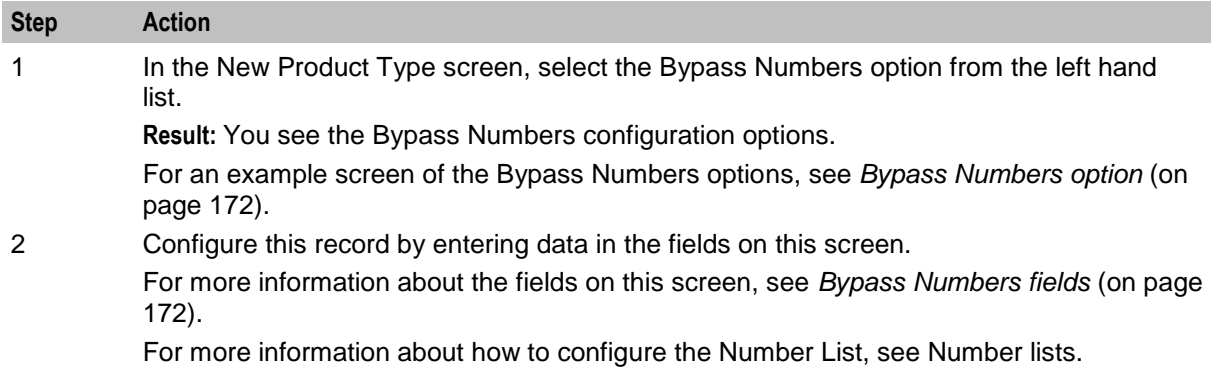

### **Editing Bypass Numbers details**

Follow these steps to view or change the Bypass Numbers details for a product type.

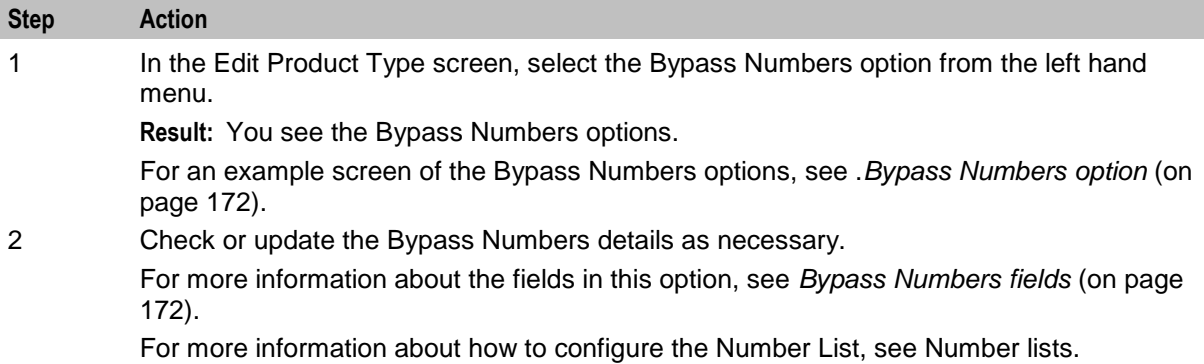

# **Creditcard Recharge Rules**

#### **Introduction**

Creditcard recharge rules control how subscribers can use their credit cards to recharge their accounts.

**Note:** This functionality is only available where Rating Management is handled by the VWS Voucher and Wallet Server, or a third party Voucher and Wallet Server that supports the credit card recharge rules.

# <span id="page-183-0"></span>**Creditcard Recharge Rules option**

Here is an example New Product Type screen showing the Creditcard Recharge Rules option.

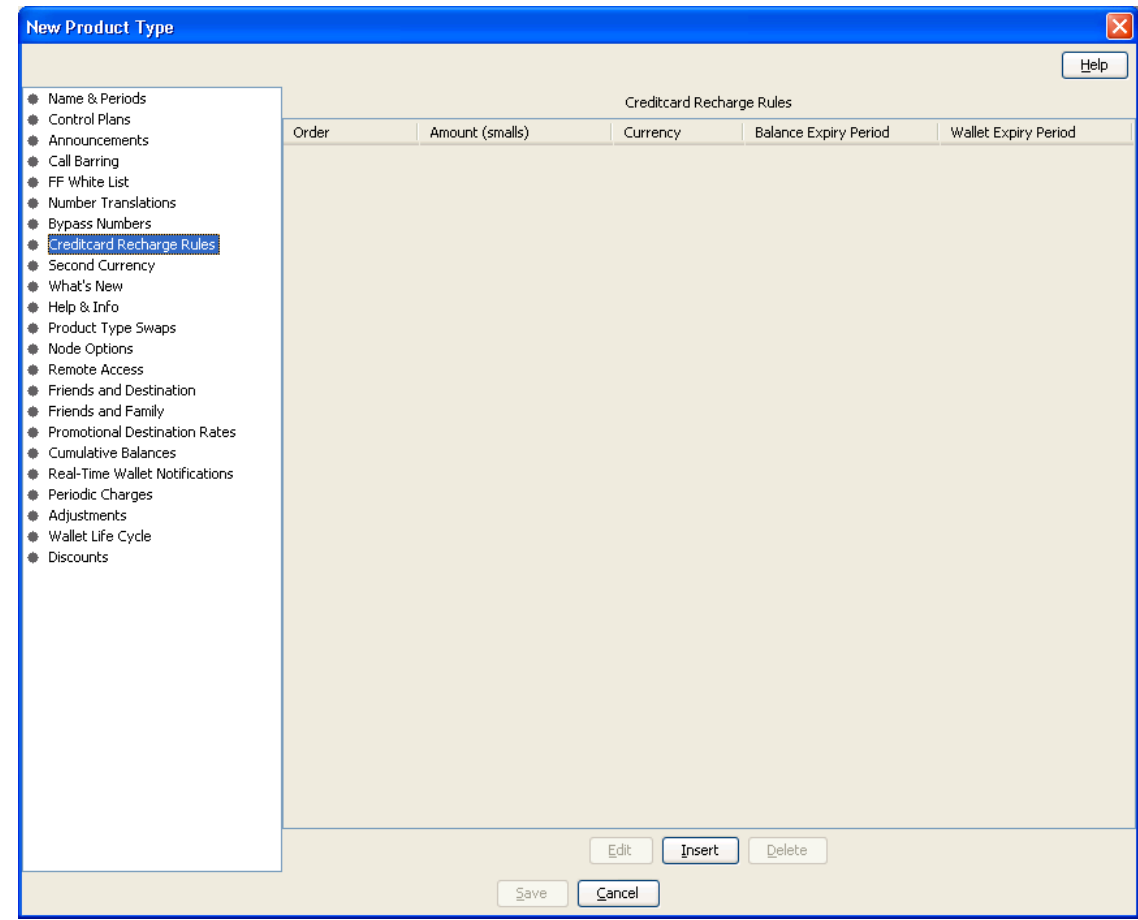

#### **Creditcard Recharge Rules fields**

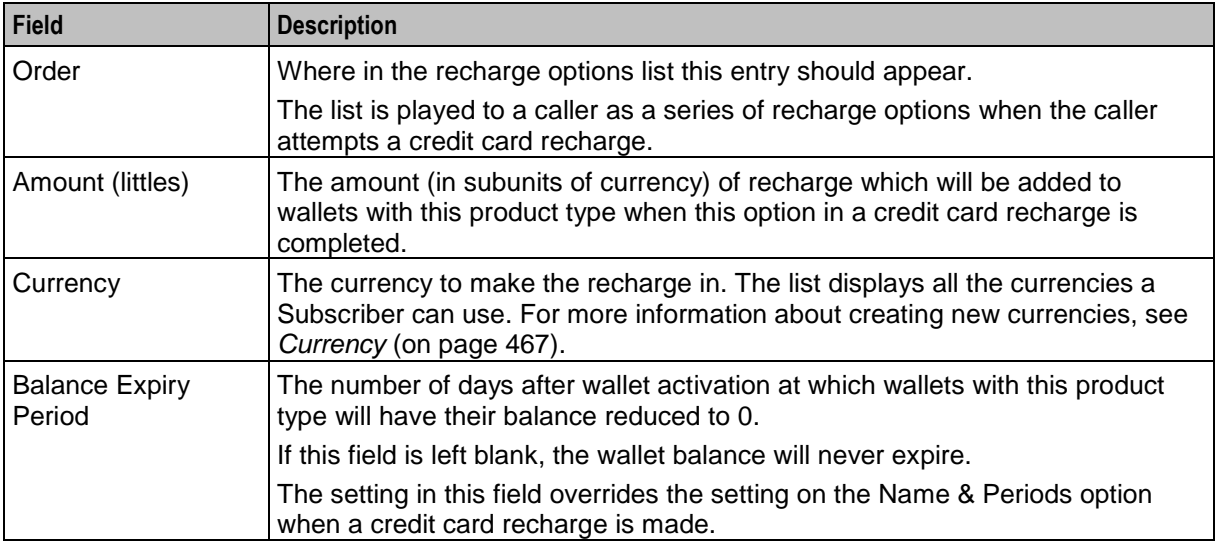

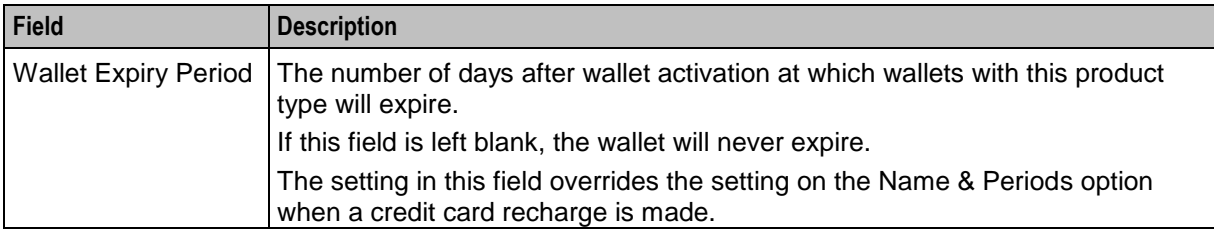

#### **Adding Creditcard Recharge Rule details**

Follow these steps to configure the Creditcard Recharge Rules for this product type.

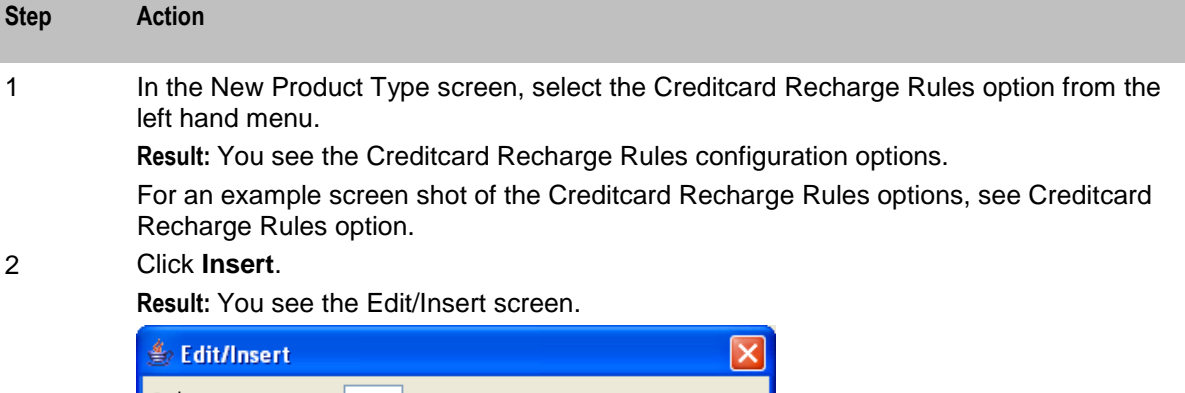

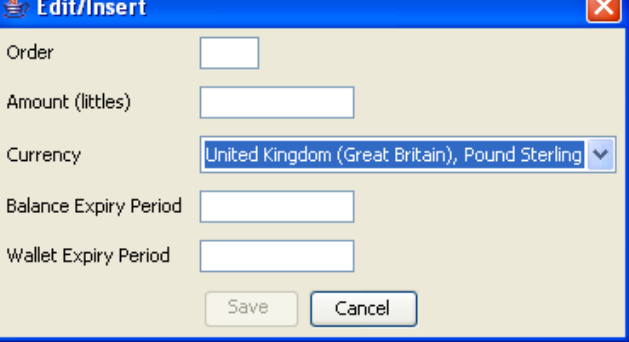

3 Configure this record by entering data in the fields on this screen.

For more information about the fields on this screen, see *Creditcard Recharge Rules fields* (on page [174\)](#page-183-0).

4 Click **Save** to save the details to the database and return to the New Product Type screen.

> **Result:** Your changes will be temporarily saved and will be displayed in the New Product Type screen.

5 If required, repeat steps 2-4 until all the recharge options have been configured.

### **Editing Creditcard Recharge Rule details**

Follow these steps to configure the Creditcard Recharge Rules for this product type.

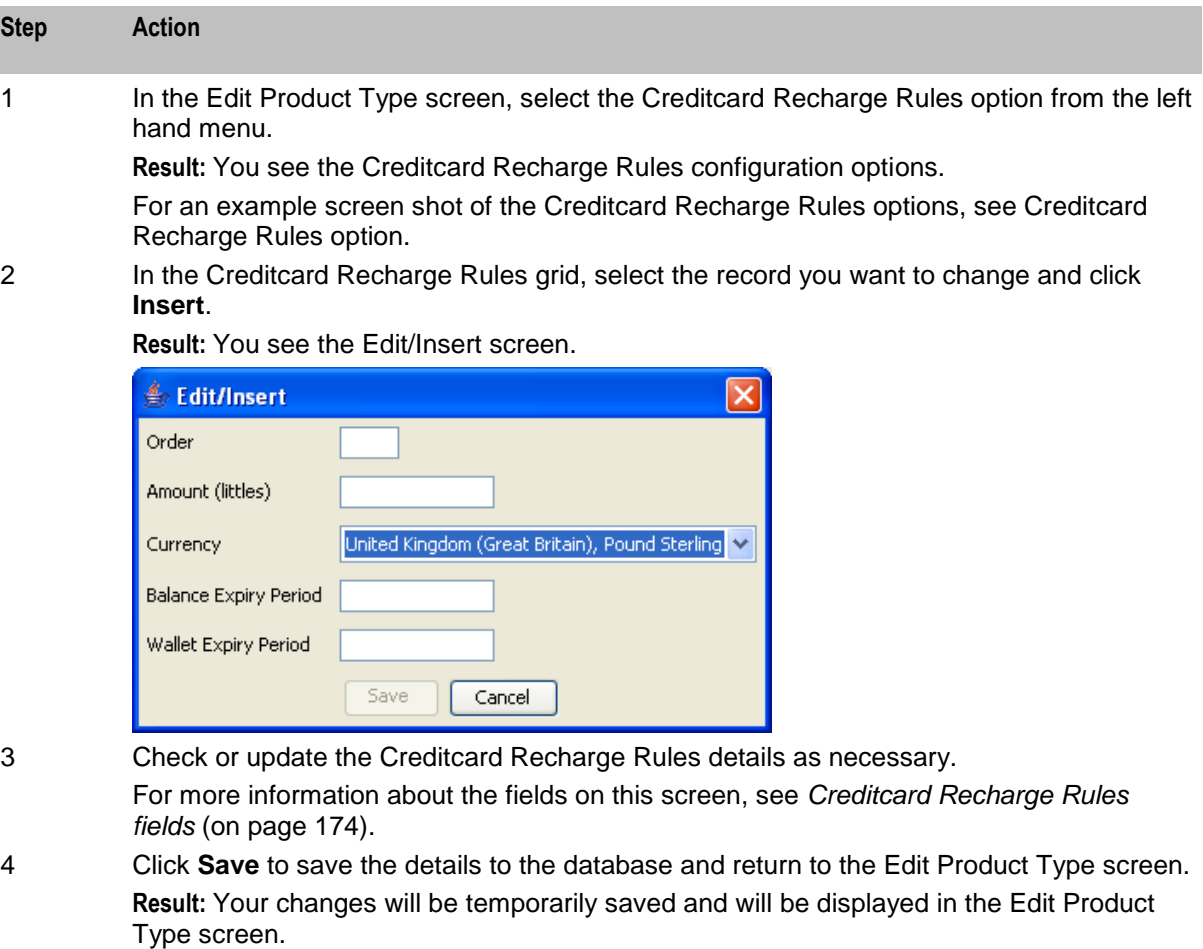

5 If required, repeat steps 2-4 until all the recharge options have been configured.

#### **Deleting Creditcard Recharge Rule details**

Follow these steps to delete a Creditcard Recharge Rule from a product type.

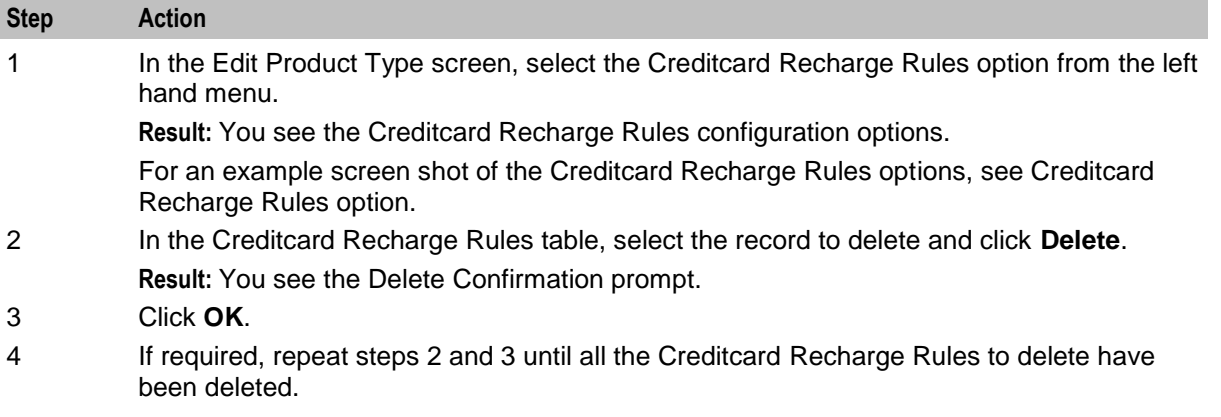

# **Second Currency**

#### **Introduction**

A product type's Secondary Currency provides an additional currency which can be used in subscriber interfaces. All values are stored in the main product type currency, but can be translated into the secondary currency using the exchange rate between the currency.

For more information about currencies, see *Currency* (on page [467\)](#page-476-0).

For more information about exchange rates, see *Exchange Rates* (on page [483\)](#page-492-0).

**Note:** This functionality is only available where Rating Management is handled by the VWS Voucher and Wallet Server, or a third party Voucher and Wallet Server that supports the use of second currencies.

#### **Second Currency option**

Here is an example New Product Type screen showing the Second Currency option.

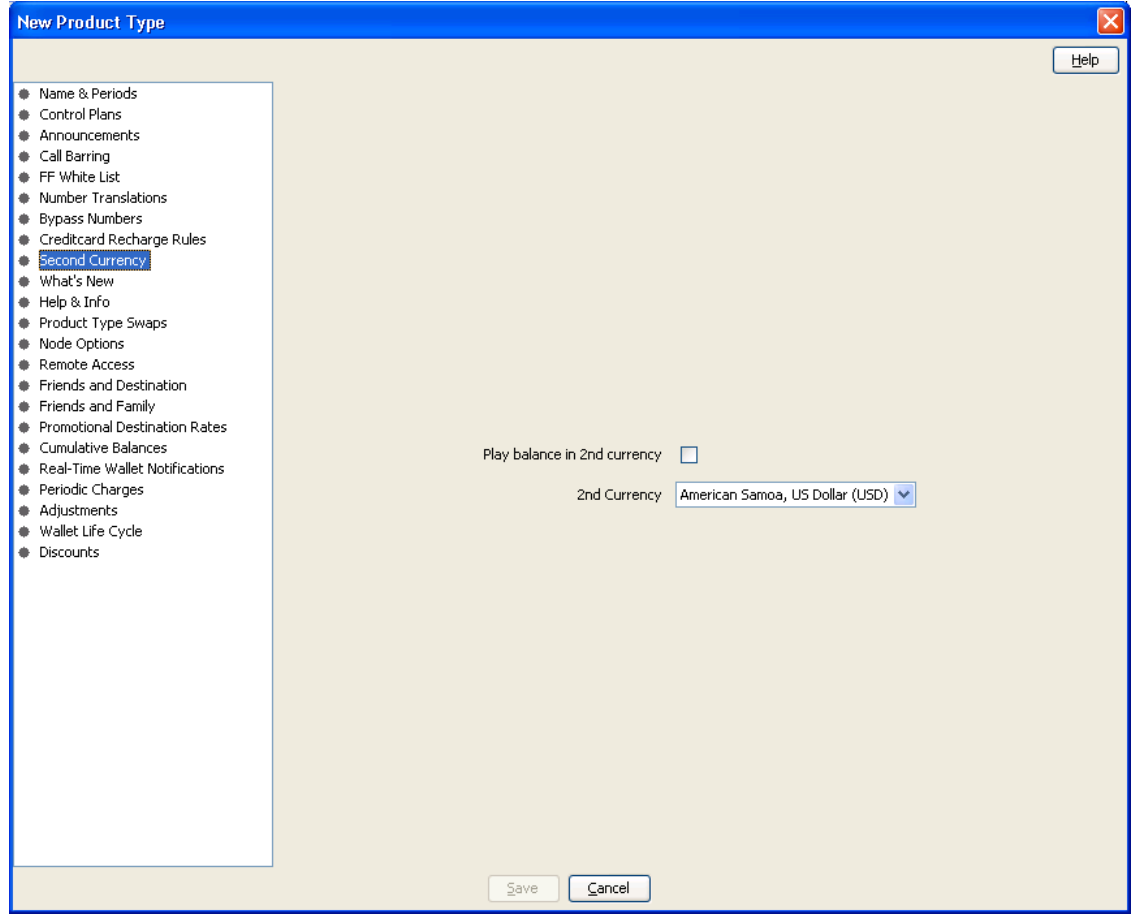

### <span id="page-187-0"></span>**Second Currency fields**

This table describes the function of each field.

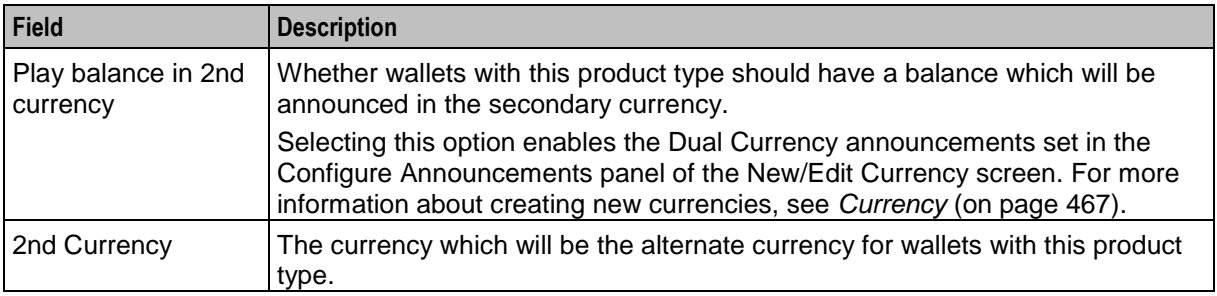

#### **Adding Second Currency details**

Follow these steps to add the Second Currency details for a product type.

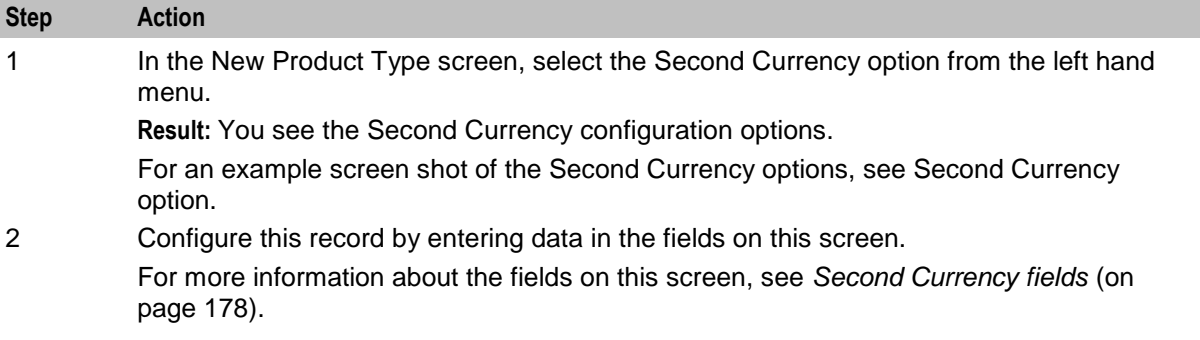

#### **Editing Second Currency details**

Follow these steps to view or change the Second Currency details for a product type.

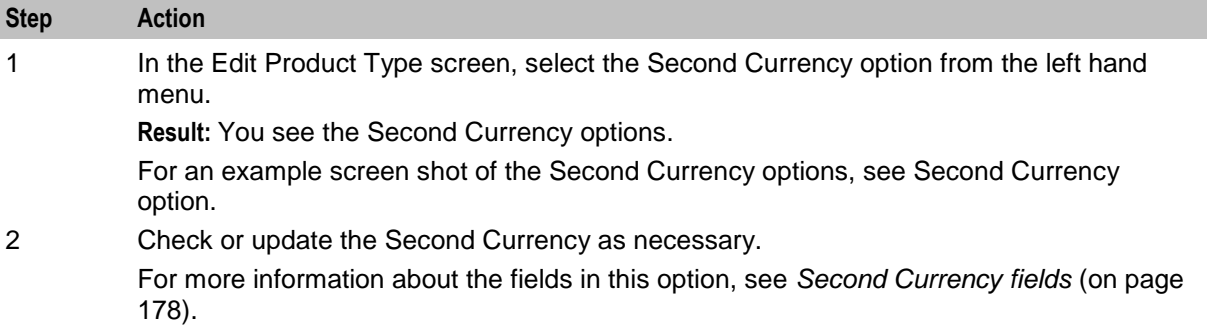

# **What's New**

#### **Introduction**

The What's New configuration option defines how the What's New feature node behaves when used in a control plan for this product type. For more information about using the What's New feature node, see the *Feature Nodes Reference Guide*.

# <span id="page-188-0"></span>**What's New option**

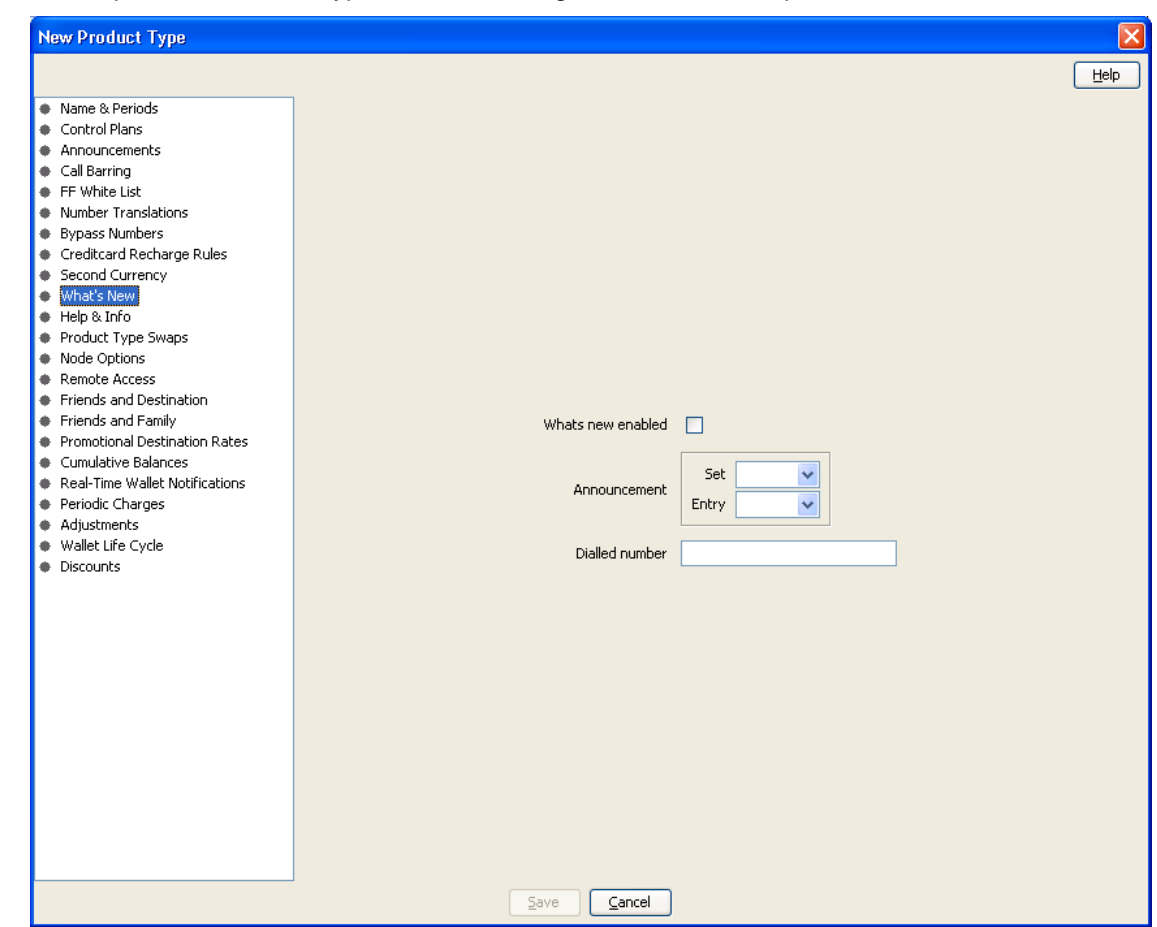

Here is an example New Product Type screen showing the What's New option.

### **What's New fields**

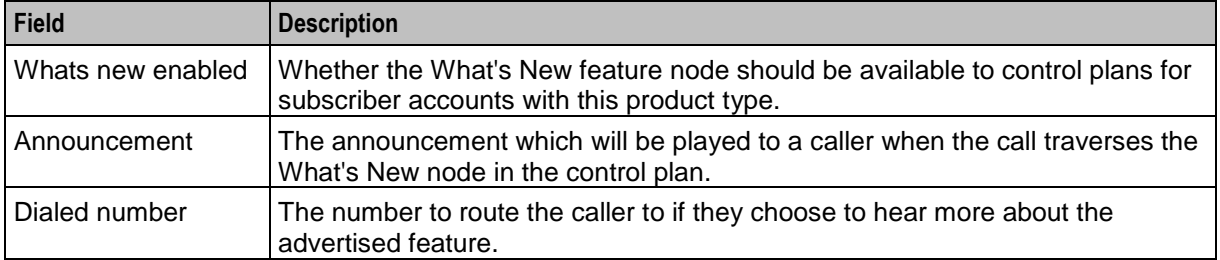

#### **Adding What's New details**

Follow these steps to add the What's New details for a product type.

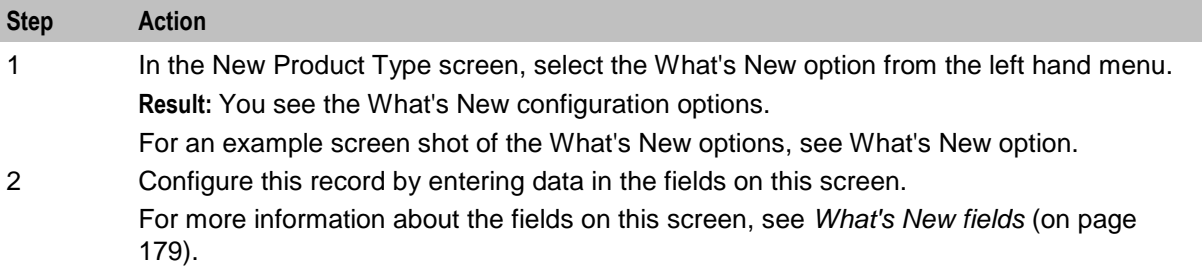

#### **Editing What's New details**

Follow these steps to view or change the What's New details for a product type.

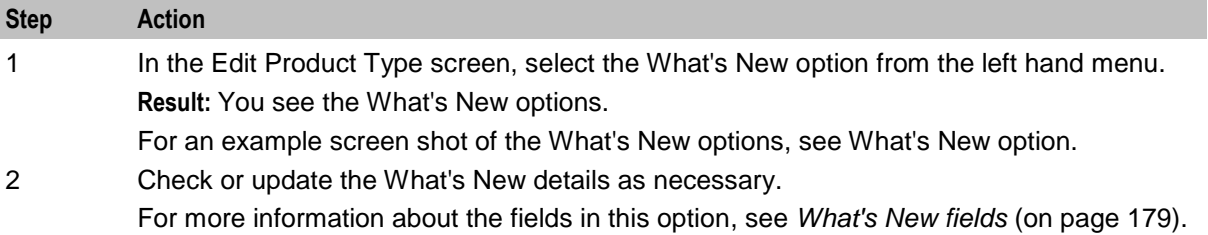

# **Help & Info**

#### **Introduction**

The Help & Info configuration defines how the Help Information feature node behaves when used in a control plan for this product type. For more information about using the Help Information feature node, see the *Feature Nodes Reference Guide*.

# <span id="page-190-0"></span>**Help & Info option**

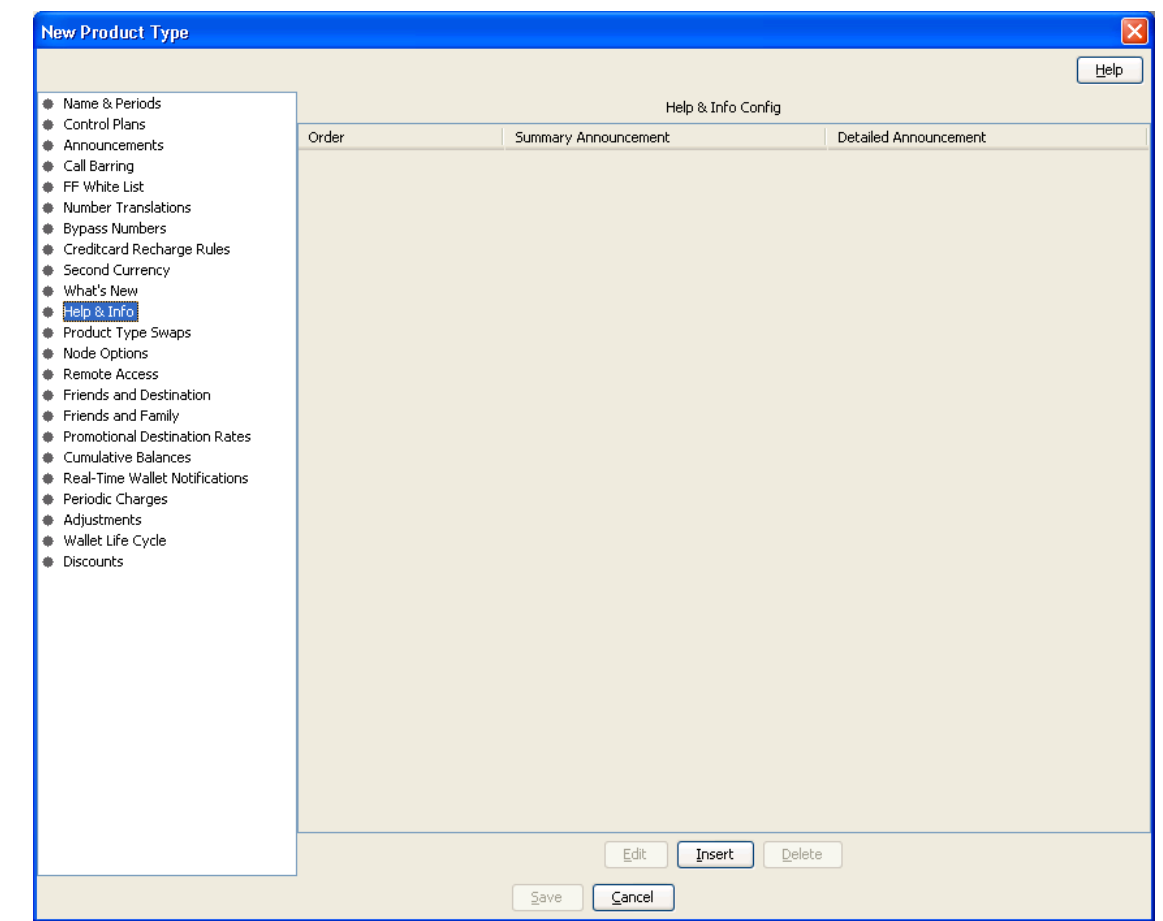

Here is an example New Product Type screen showing the Help & Info option.

## **Help & Info fields**

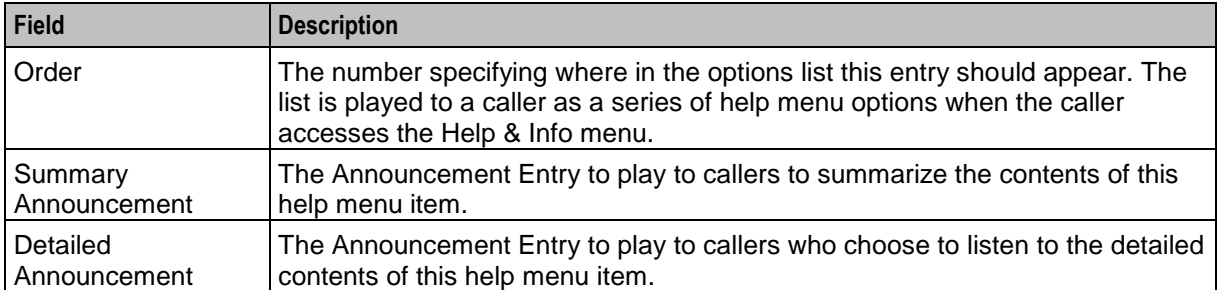

### **Adding Help & Info details**

Follow these steps to add the Help & Info details for a product type.

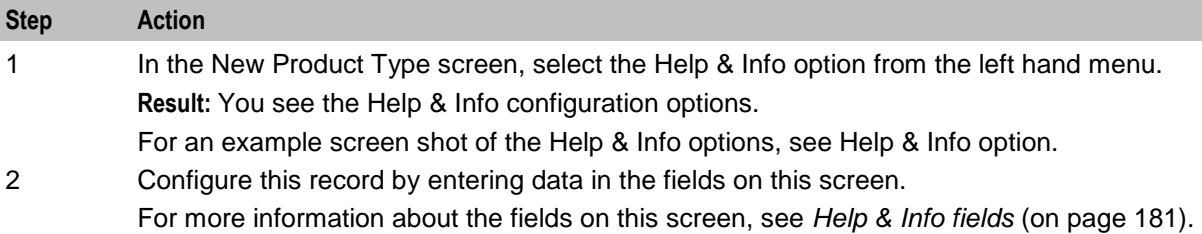

#### **Editing Help & Info details**

Follow these steps to view or change the Help & Info details for a product type.

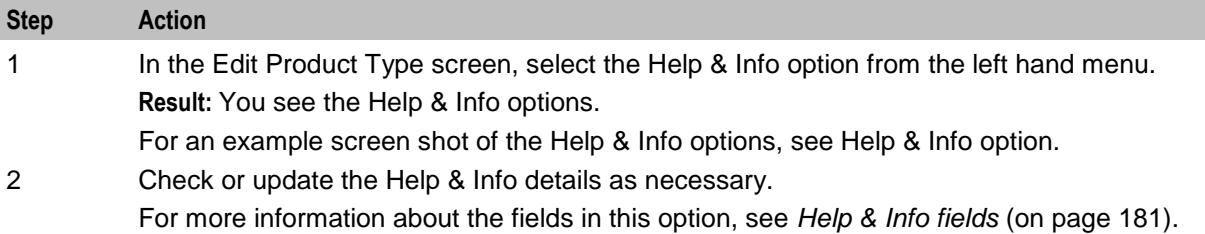

# **Product Type Swaps**

#### **Introduction**

The Product Type Swap configuration defines how the Product Type Swap feature node behaves when used in a control plan for this Product Type. For more information about using the Product Type Swap feature node, see *Feature Nodes Reference Guide*.

# <span id="page-192-0"></span>**Product Type Swaps option**

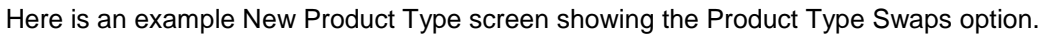

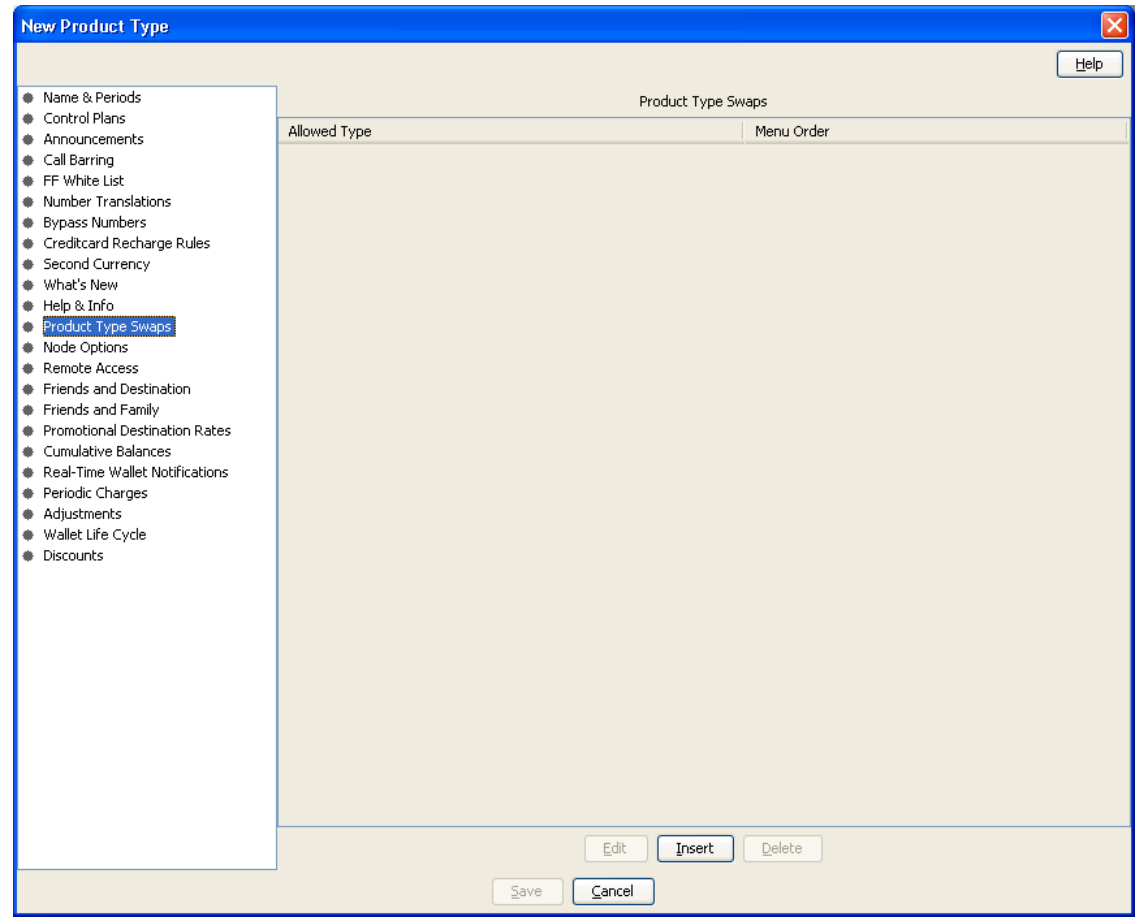

# **Product Type Swap fields**

This table describes the function of each field.

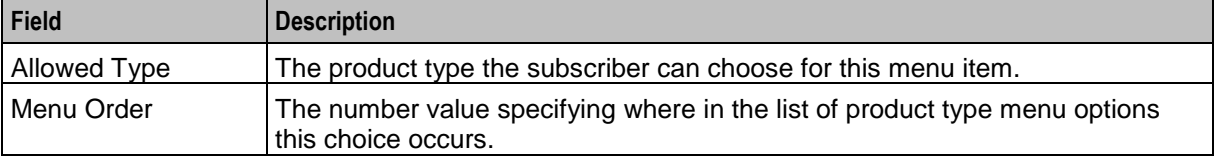

#### **Edit/Insert screen**

Here is an example Edit/Insert screen.

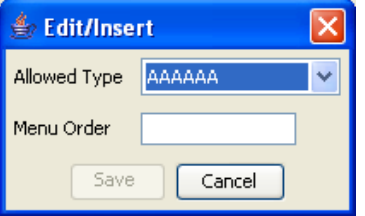

### **Adding Product Type Swap details**

Follow these steps to add the Product Type Swap details for a product type.

**Warning:** To use product type swaps, you must also have configured a named event set called "Product Type" and it must have a named event in the set called "Product Type Swap". The Product Type Swap named event must have the **Contributes to Monthly Expenditure** check box selected. These values must be exact, or the product type swap will fail.

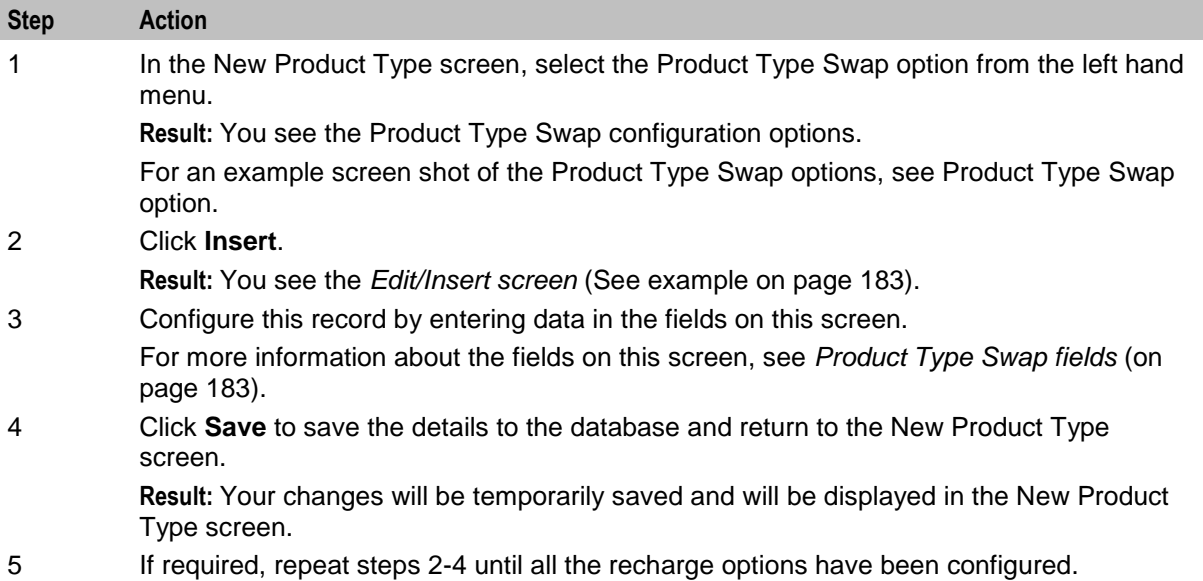

#### **Editing Product Type Swap details**

Follow these steps to configure the Product Type Swaps for this product type.

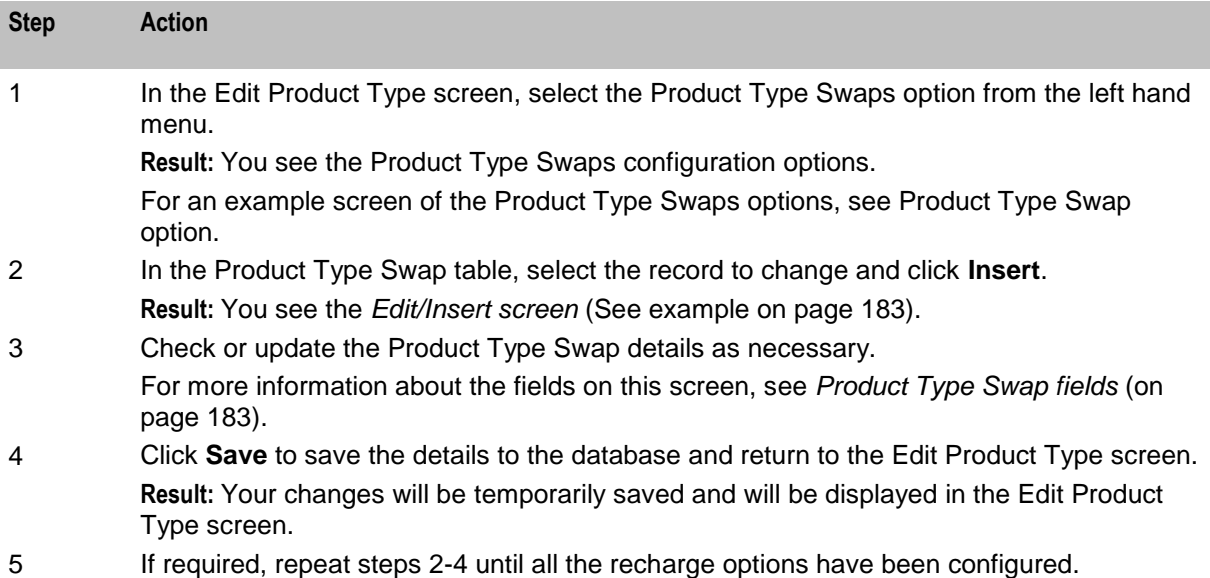

# **Deleting Product Type Swap details**

Follow these steps to delete a Product Type Swap from a product type.

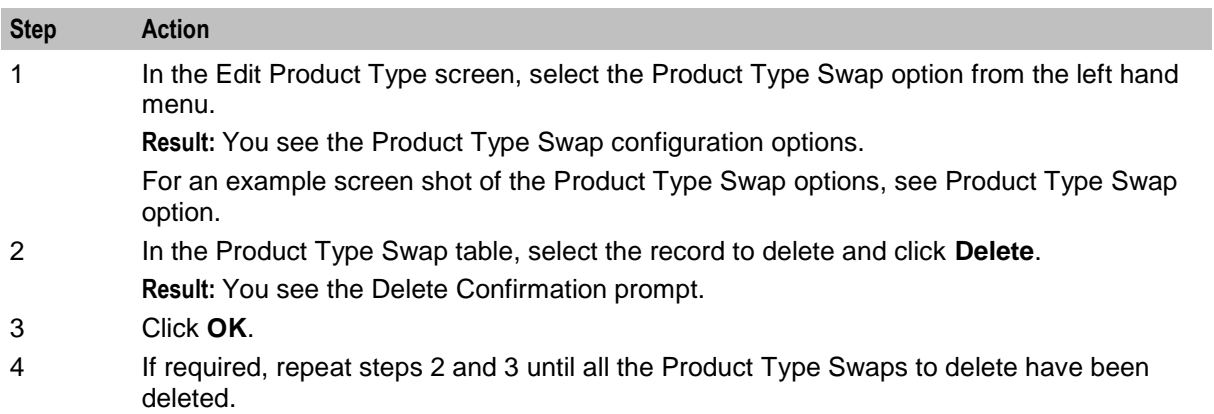

# **Node Options**

#### **Introduction**

The Node Options option sets product type-specific configuration for these feature nodes:

- Main Menu, and
- Personal Options Menu.

### <span id="page-195-0"></span>**Node Options option**

Here is an example New Product Type screen showing the Node Options option.

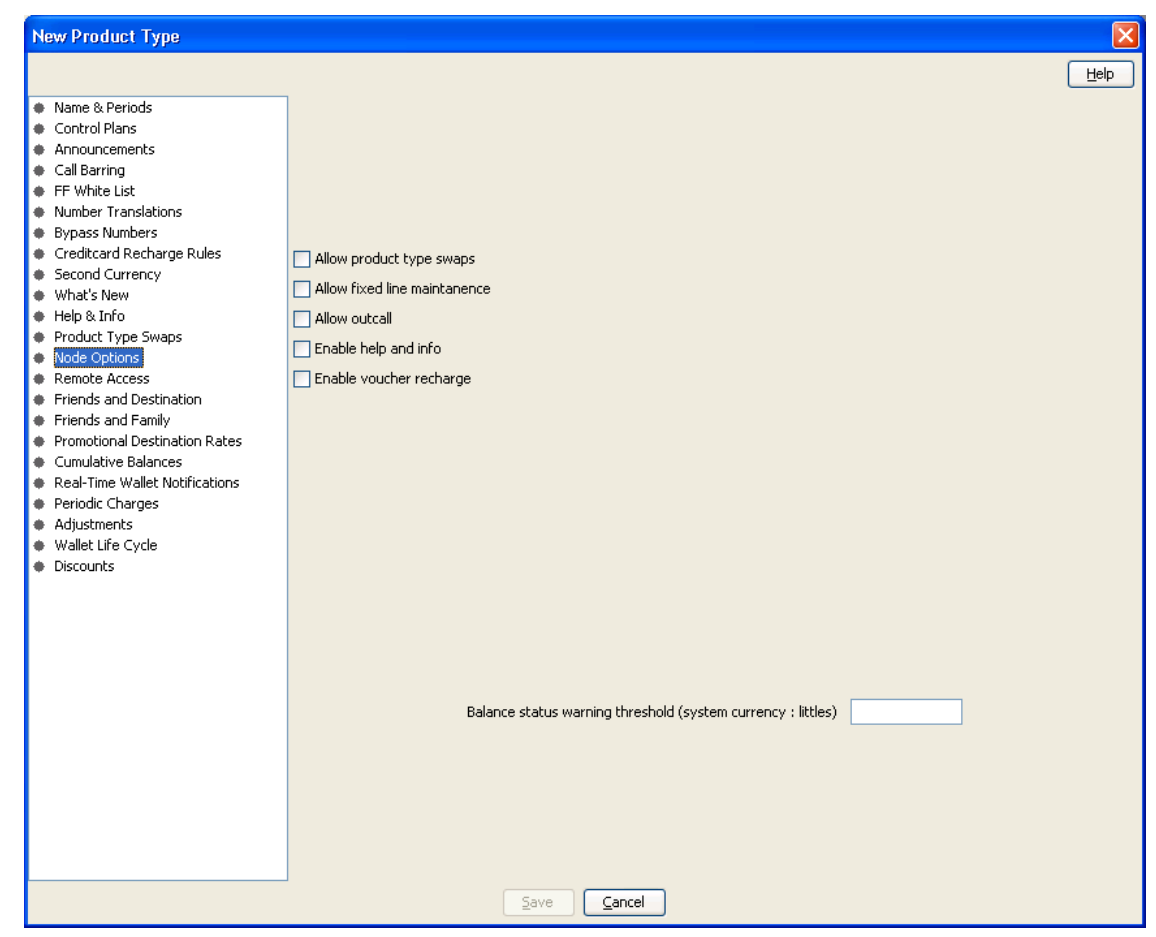

## **Node Options fields**

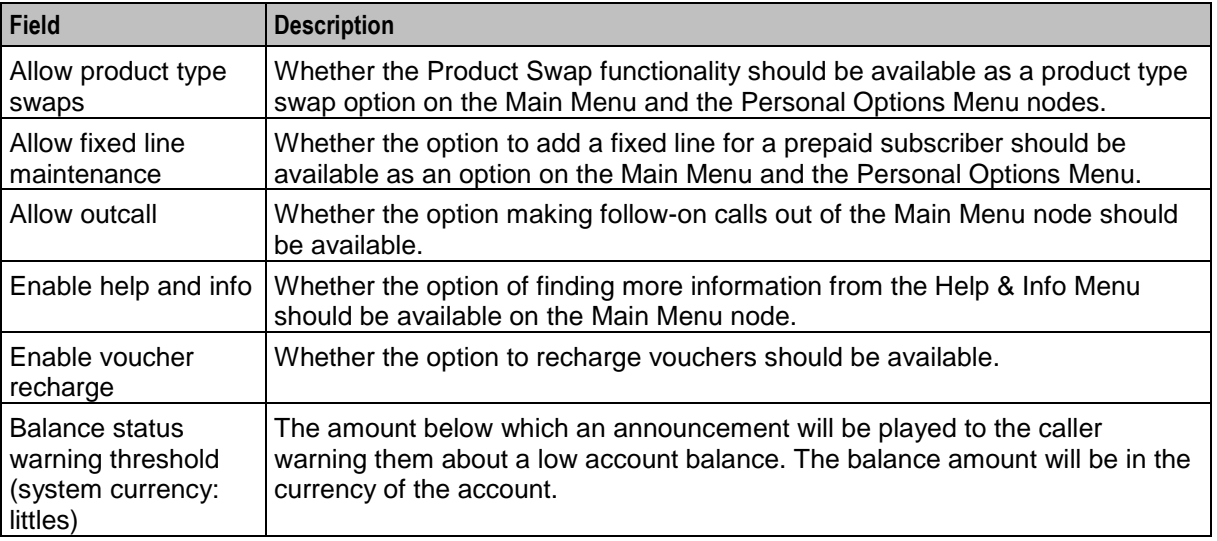

# **Adding Node Options details**

Follow these steps to add the Node Options details for a product type.

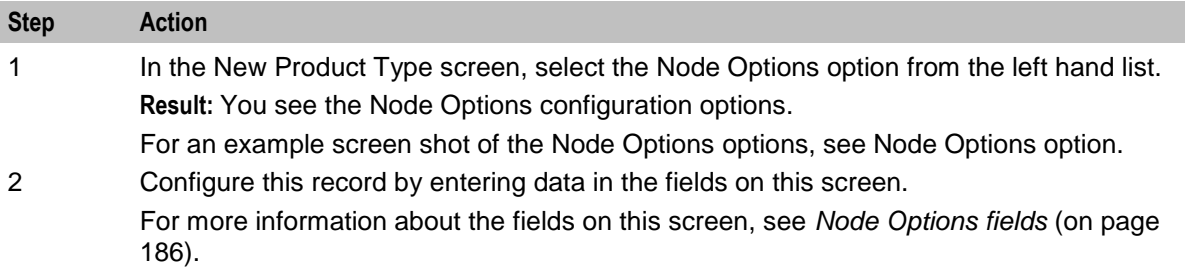

#### **Editing Node Options details**

Follow these steps to view or change the Node Options details for a product type.

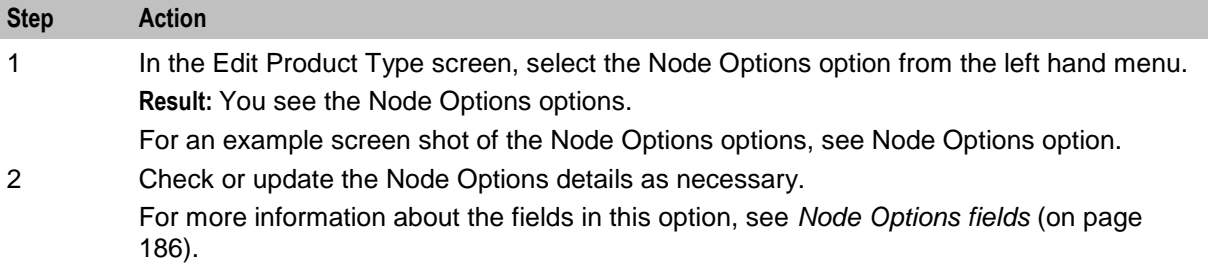

# **Remote Access**

#### **Introduction**

The Remote Access option defines whether or not subscribers with this product type can use the IVR system.

**Note:** Subscribers may not be able to access to the IVR system if:

- no IVR control plan is set up, or
- the subscriber's account denies access to the IVR system.

### **Remote Access option**

Here is an example New Product Type screen showing the Remote Access option.

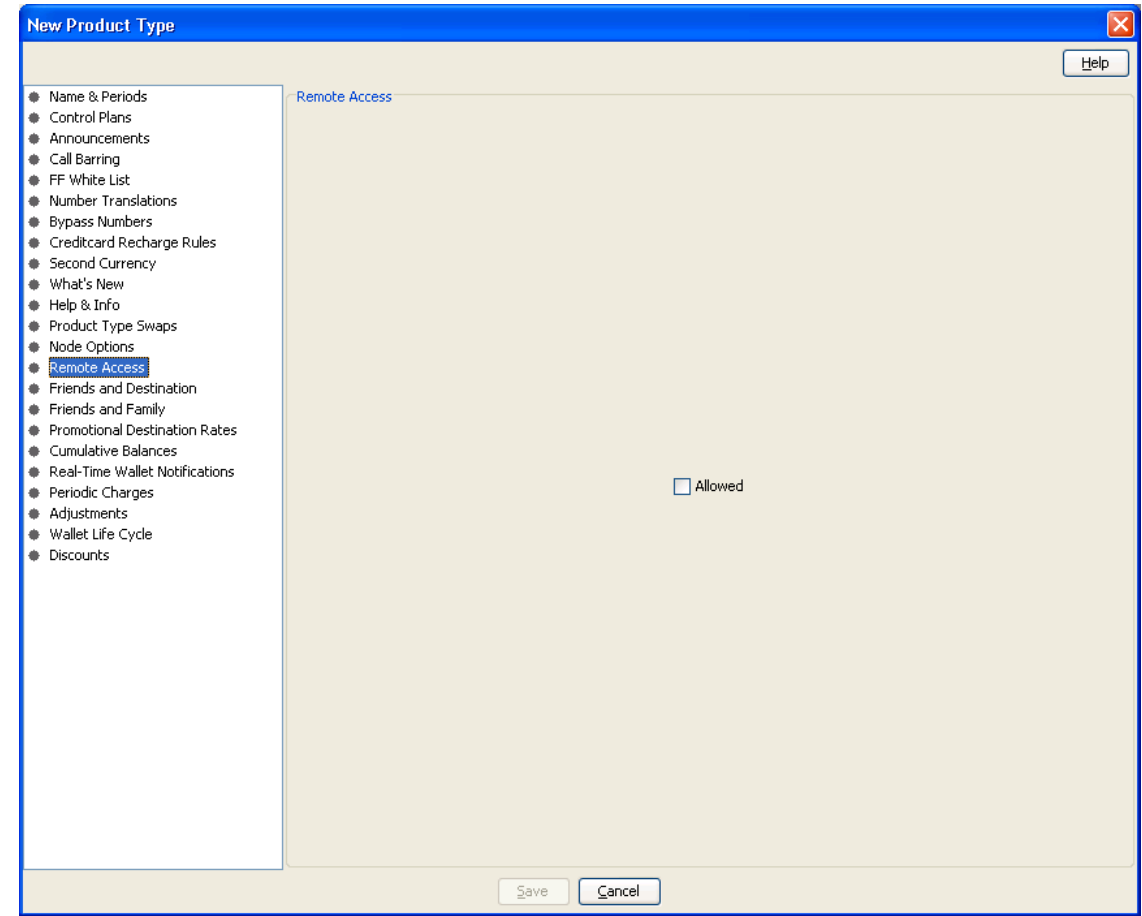

#### **Adding Remote Access details**

Follow these steps to add the Remote Options details for a product type.

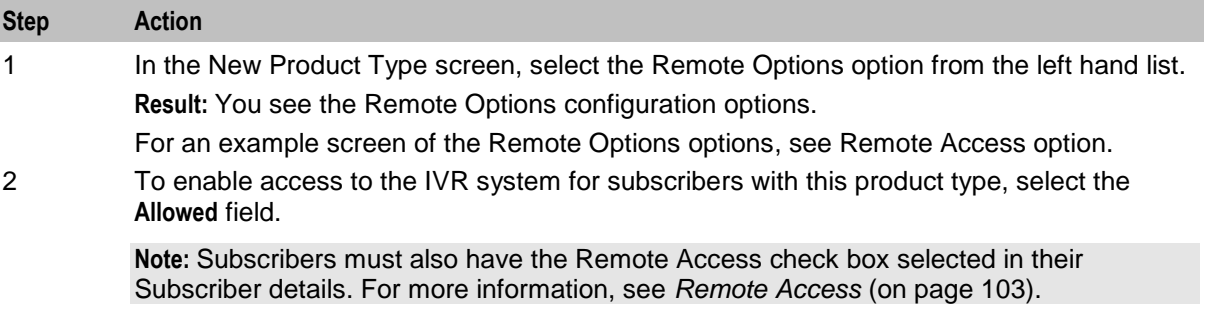

# **Editing Remote Access details**

Follow these steps to add the Remote Options details for a product type.

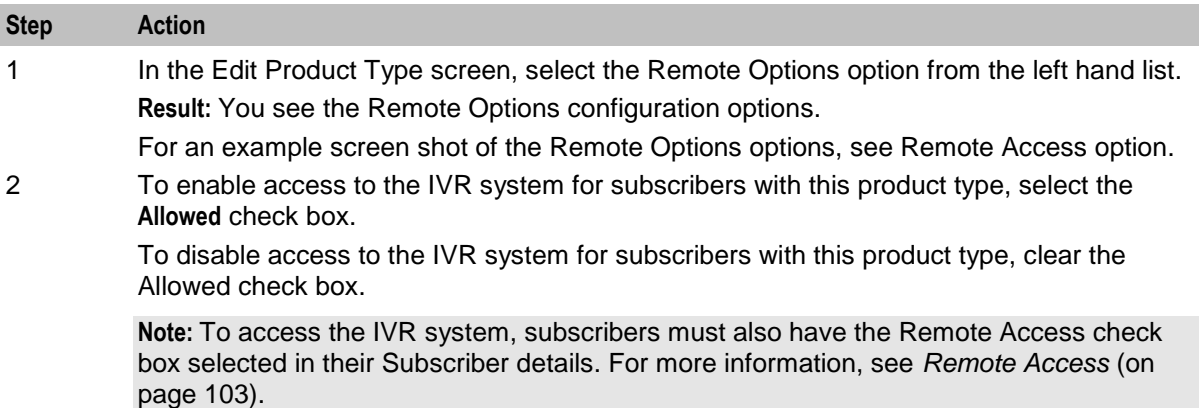

# **Friends and Destination**

### **Introduction**

The Friends and Destination option defines charging for the friends and destination service.

For more information about the Friends and Destination feature, see *Friends and Family/Destination Discount Configuration* (on page [25\)](#page-34-0).

## <span id="page-199-0"></span>**Friends and Destination option**

Here is an example New Product Type screen showing the Friends and Destination option.

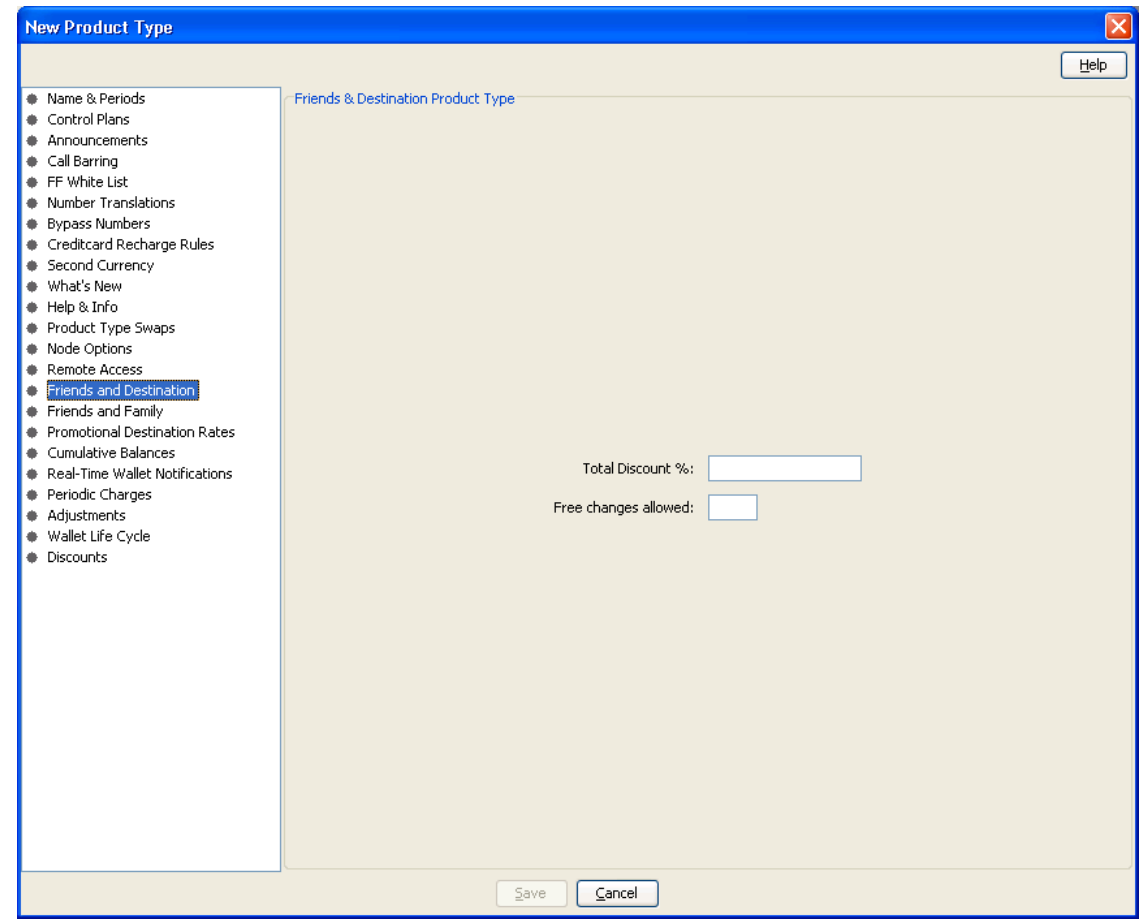

#### **Friends and Destination fields**

This table describes the function of each field.

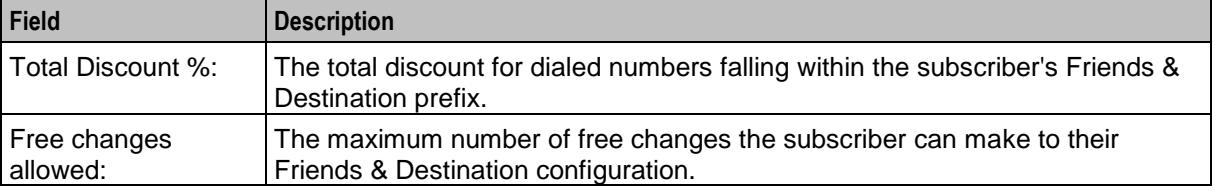

### **Adding Friends and Destination details**

Follow these steps to add the Friends and Destination charging details for a product type.

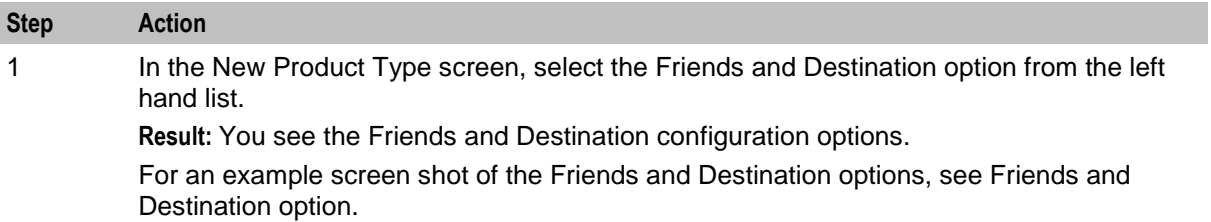

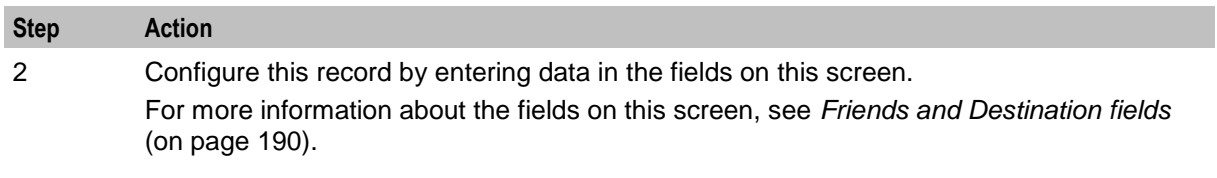

### **Editing Friends and Destination details**

Follow these steps to view or change the Friends and Destination details for a product type.

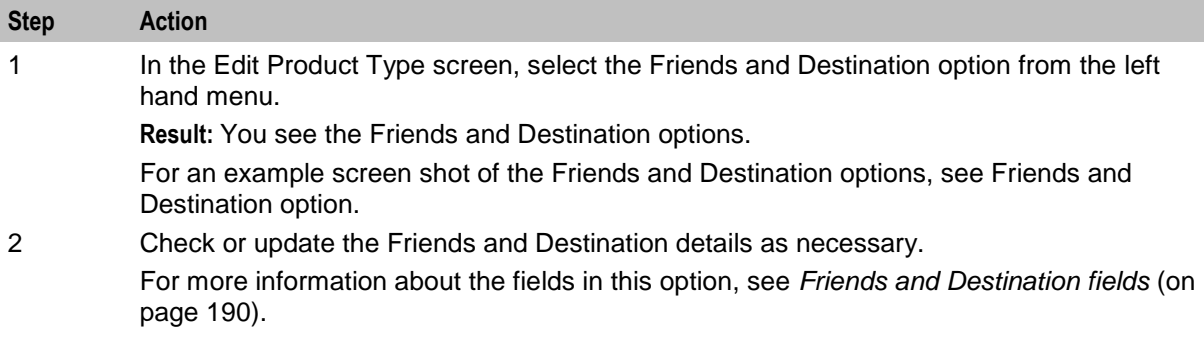

# **Friends and Family**

#### **Introduction**

The Friends and Family configuration defines some details about how the friends and family feature works with this product type.

For more information about the Friends and Family feature, see *Friends and Family/Destination Discount Configuration* (on page [25\)](#page-34-0).

# <span id="page-201-0"></span>**Friends and Family option**

Here is an example New Product Type screen showing the Friends and Family option.

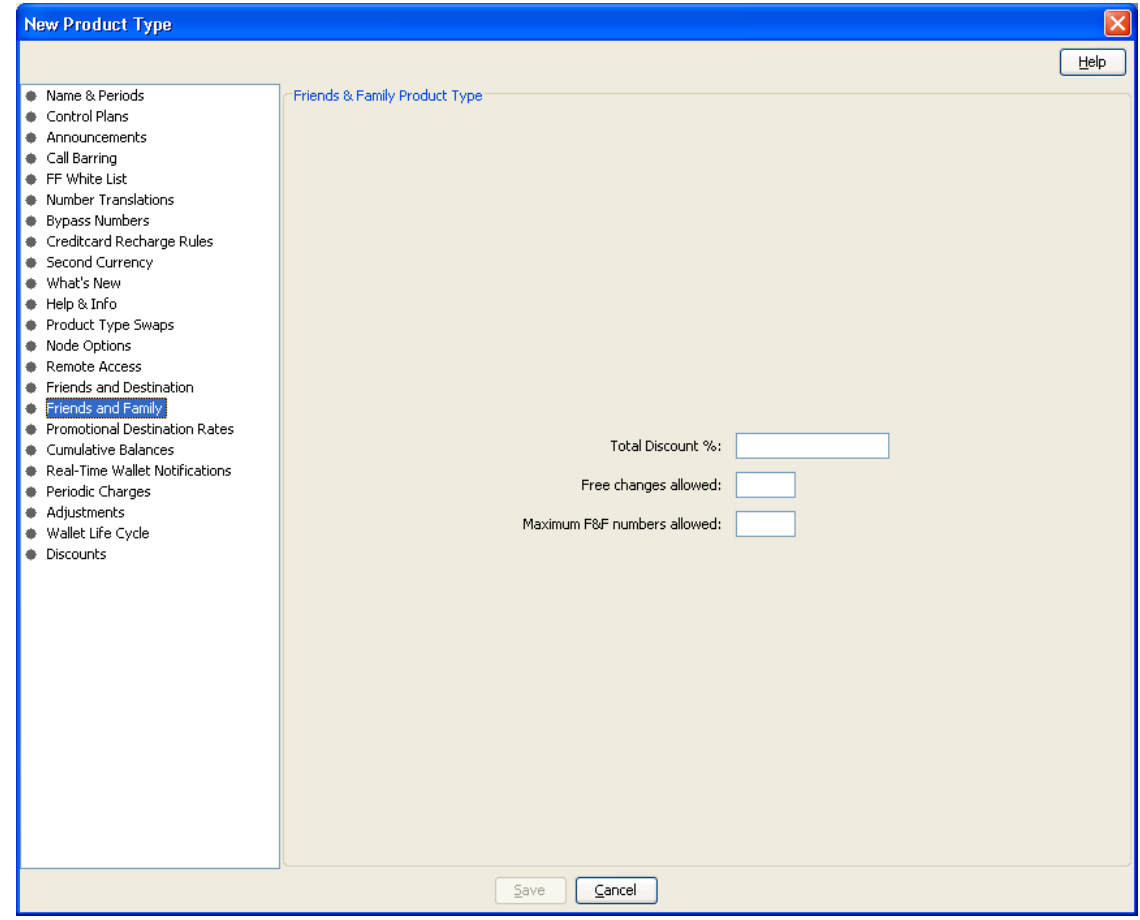

### **Friends and Family fields**

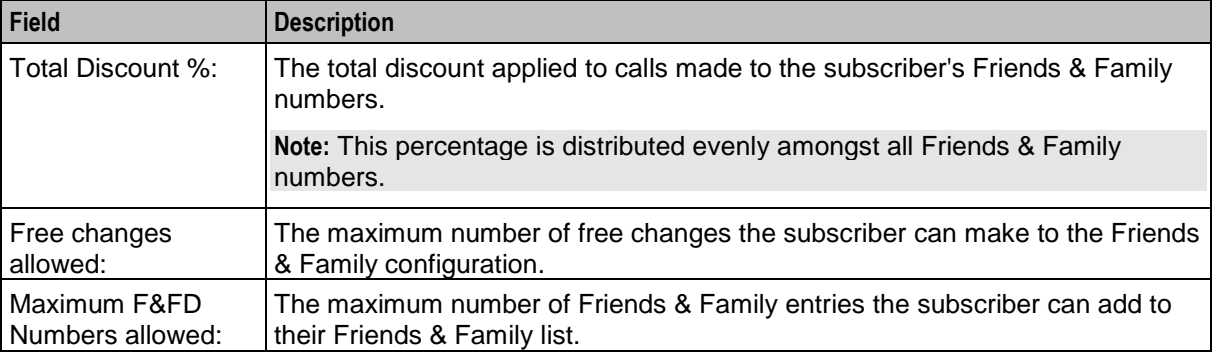

# **Adding Friends and Family details**

Follow these steps to add the Friends and Family details for a product type.

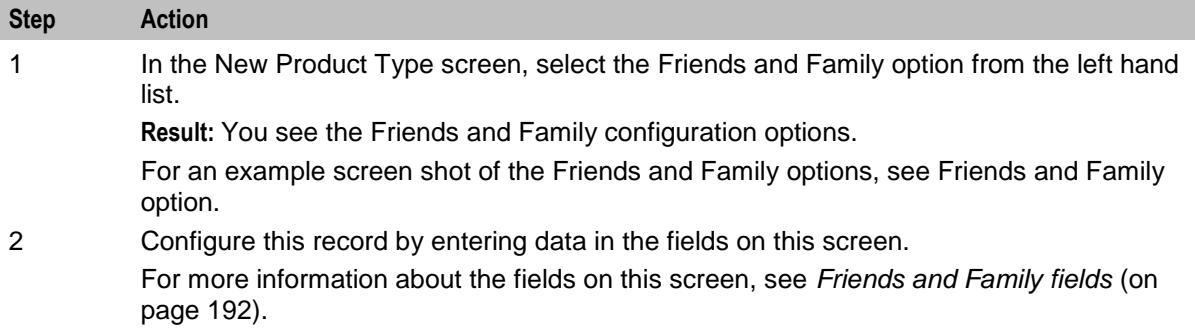

### **Editing Friends and Family details**

Follow these steps to view or change the Friends and Family details for a product type.

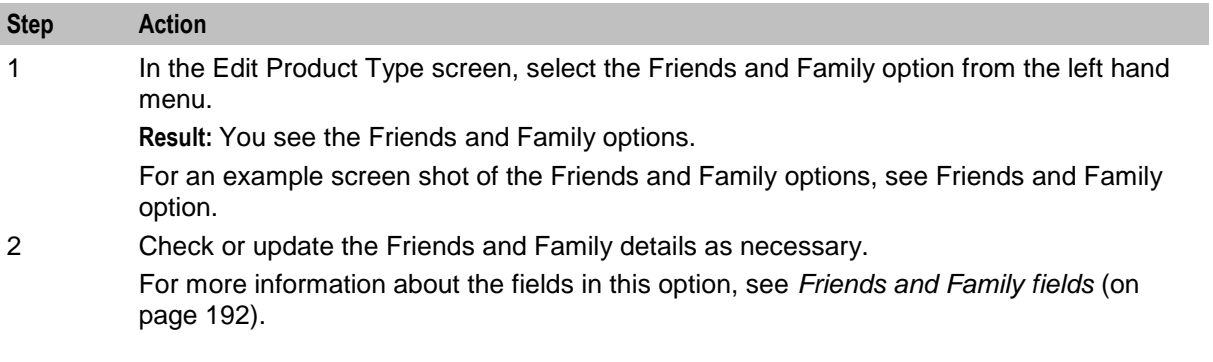

# **Promotional Destination Rates**

### **Introduction**

The Promotional Destination Rates option provides configuration for discounting short messages.

# <span id="page-203-0"></span>**Promotional Destination Rates option**

Here is an example New Product Type screen showing the Promotional Destination Rates option.

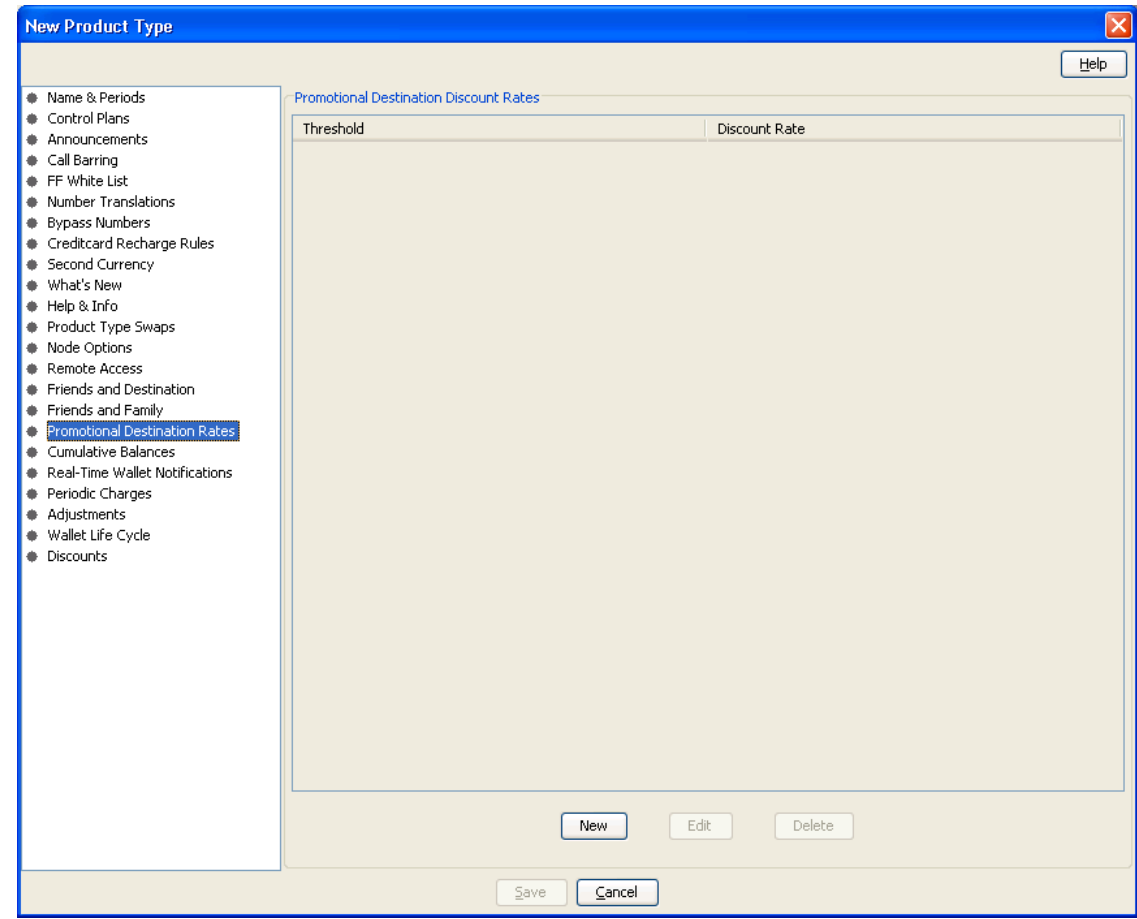

#### **Promotional Destination Rates fields**

This table describes the function of each field.

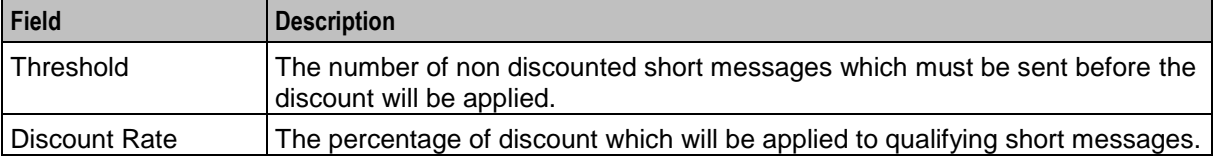

#### **Adding Promotional Destination Rate details**

Follow these steps to add Promotional Destination Rates to a product type.

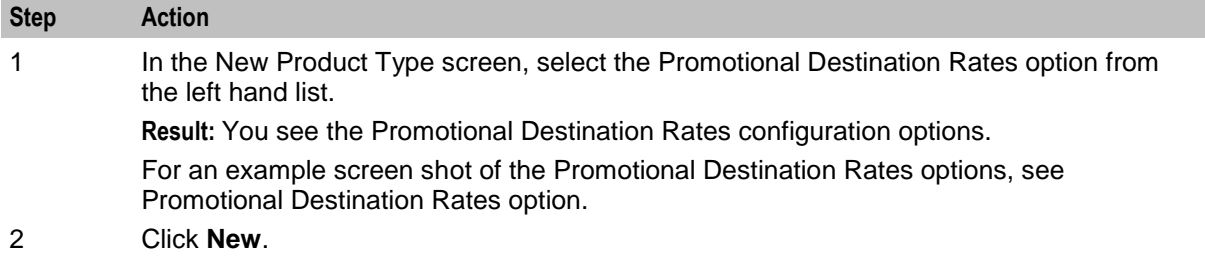

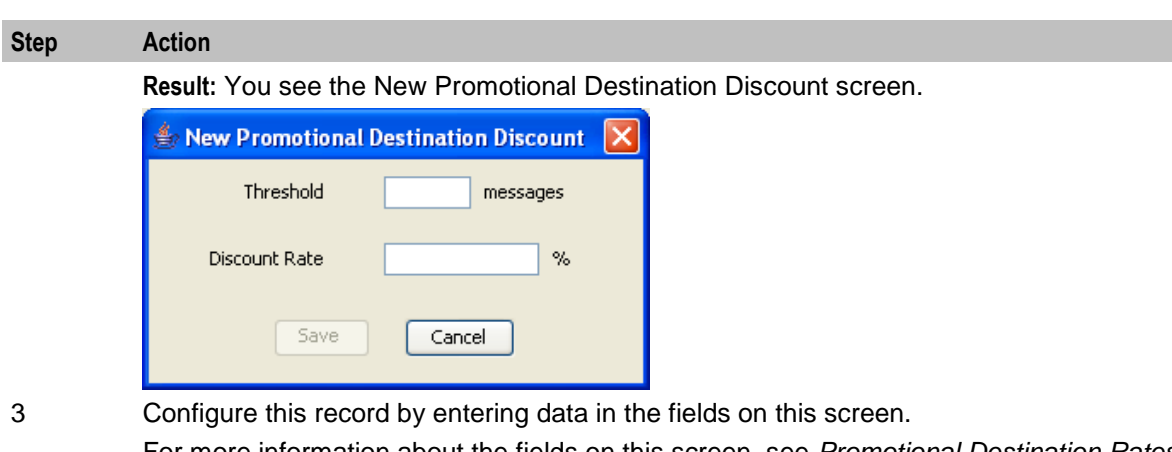

For more information about the fields on this screen, see *Promotional Destination Rates fields* (on page [194\)](#page-203-0).

# 4 Click **Save**.

**Result:** Your changes will be temporarily saved and will be displayed in the New Product Type screen.

# **Editing Promotional Destination Rate details**

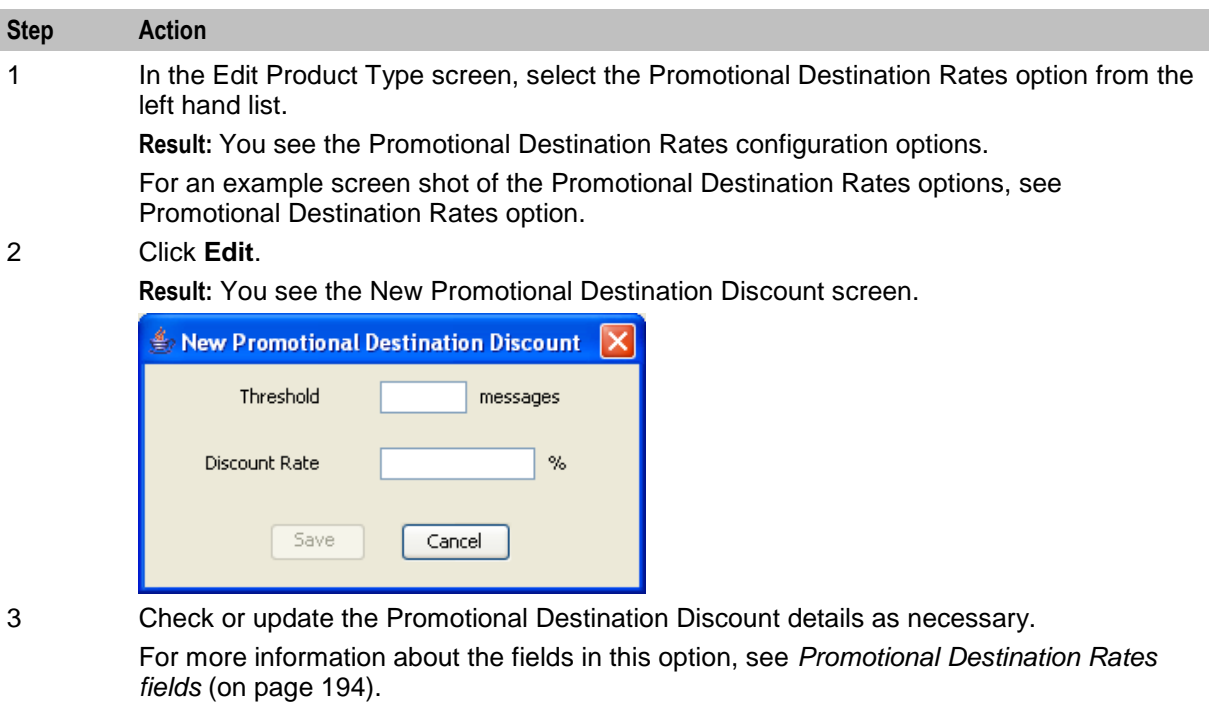

Follow these steps to view or edit Promotional Destination Rates to a product type.

4 If you have made changes to the promotional destination rate's details, click **Save**. **Result:** Your changes will be temporarily saved and will be displayed in the Edit Product Type screen.

> If you do not want to make changes to the promotional destination rate details, click **Cancel**.

#### **Deleting Promotional Destination Rule details**

Follow these steps to delete a Promotional Destination Rule from a product type.

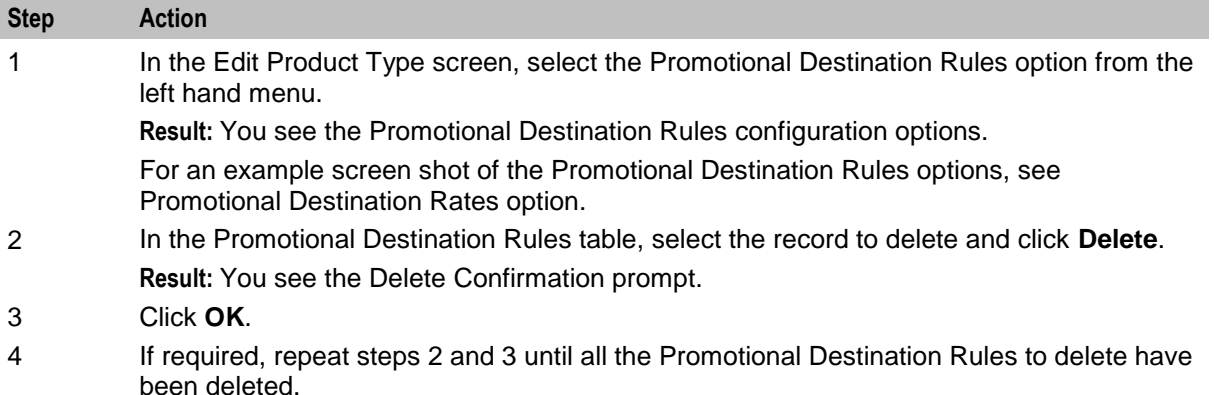

# **Cumulative Balances**

#### **Introduction**

The Cumulative Balances option configures the default cumulative balance plan for a product type. The cumulative balance plan defines the set of cumulative balance categories for which announcements can be played using the Cumulative Balances feature node.

For more information about the Cumulative Balances node, see *Feature Nodes Reference Guide*. For details on configuring cumulative balance plans, see *Cumulative Balance Plans* (on page [288\)](#page-297-0).

**Note:** Balances that have not been assigned to a cumulative balance category cannot be played by the node.

# <span id="page-206-0"></span>**Cumulative Balances option**

Here is an example New Product Type screen showing the Cumulative Balances option.

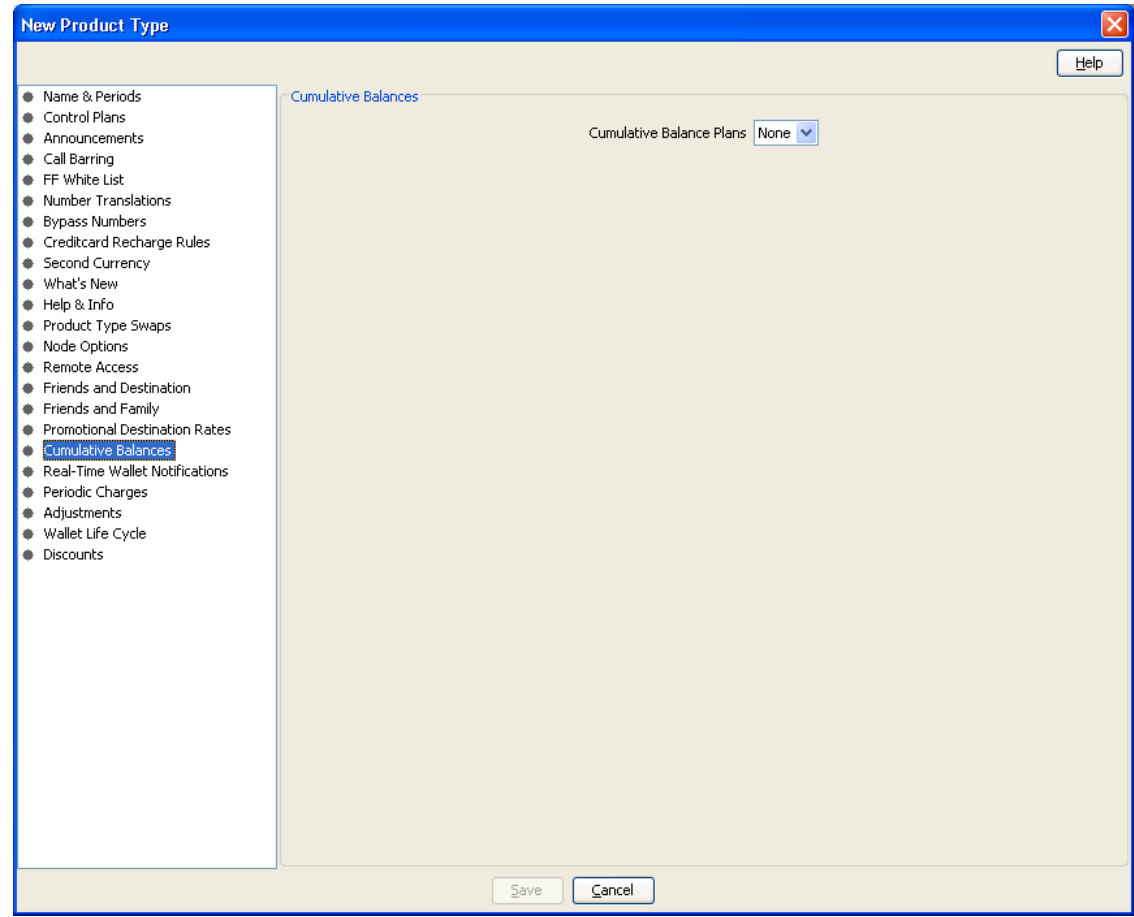

## **Configuring the cumulative balances option**

Follow these steps to configure the default cumulative balance plan for a Product Type.

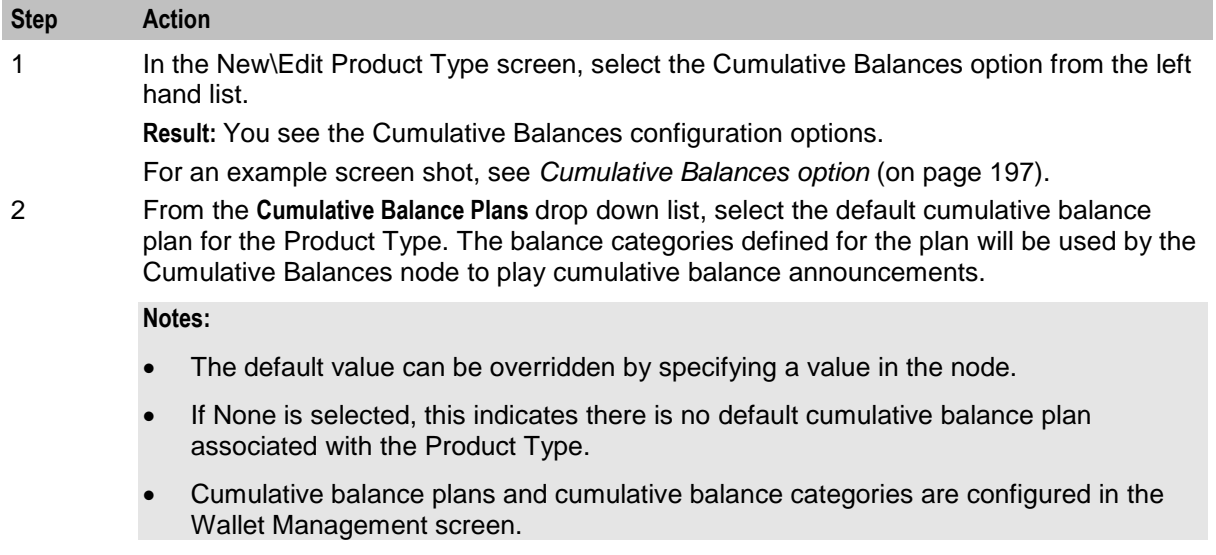

# <span id="page-207-0"></span>**Real-Time Wallet Notifications**

#### **Introduction**

The Real-Time Wallet Notifications option enables real-time wallet notifications for a Product Type. The real-time wallet notifications listed in this option will apply to all wallets with this Product Type.

**Notes:**

- This functionality is only available where Rating Management is handled by the VWS.
- For details on defining the criteria used for generating real-time notifications, see *Adding real-time wallet notifications* (on page [264\)](#page-273-0).

#### **Real-Time Wallet Notifications option**

Here is an example New Product Type screen showing the Real-Time Wallet Notifications option.

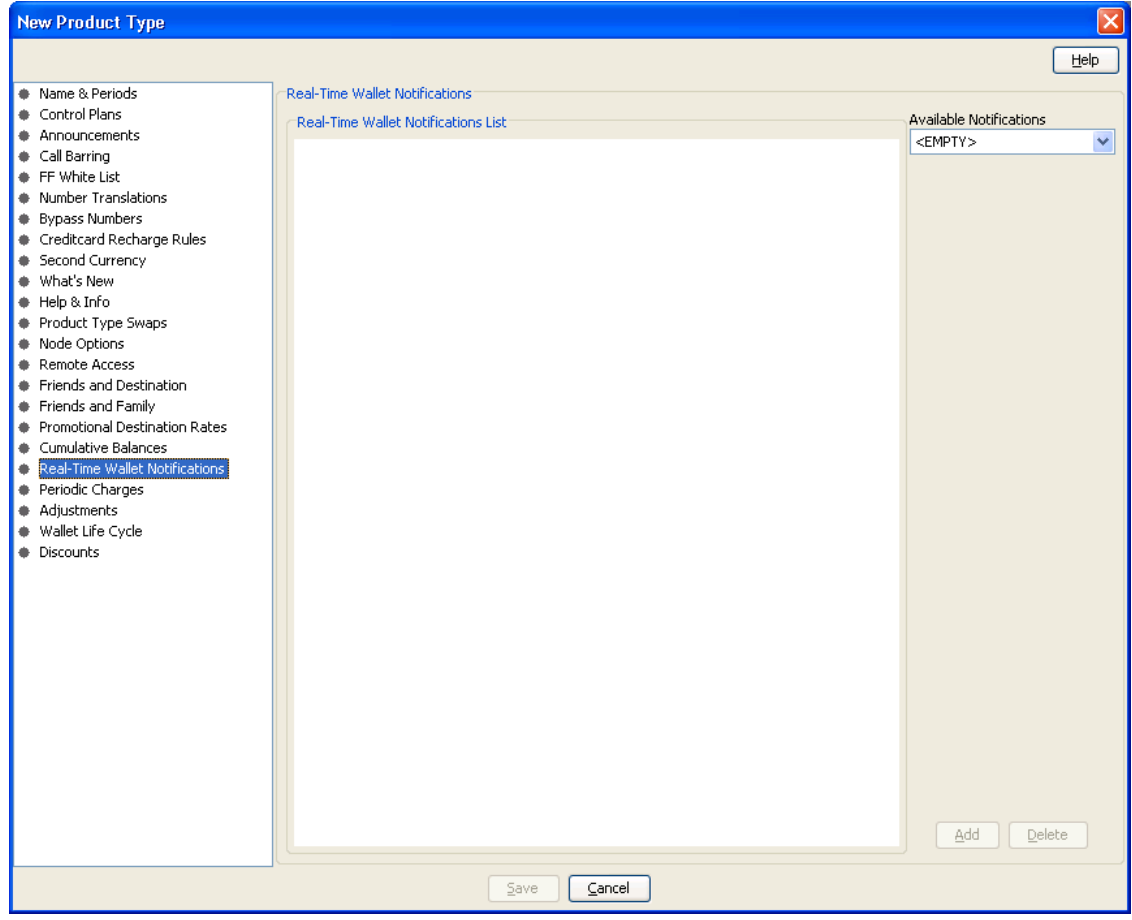

#### **Real-Time Wallet Notifications fields**

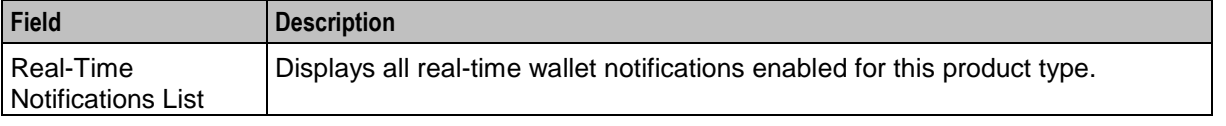

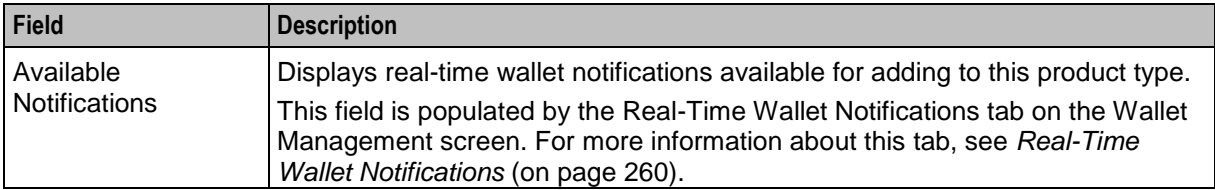

#### **Editing real-time wallet notification details**

Follow these steps to view or change the Real-Time Wallet Notifications which are active for a Product Type.

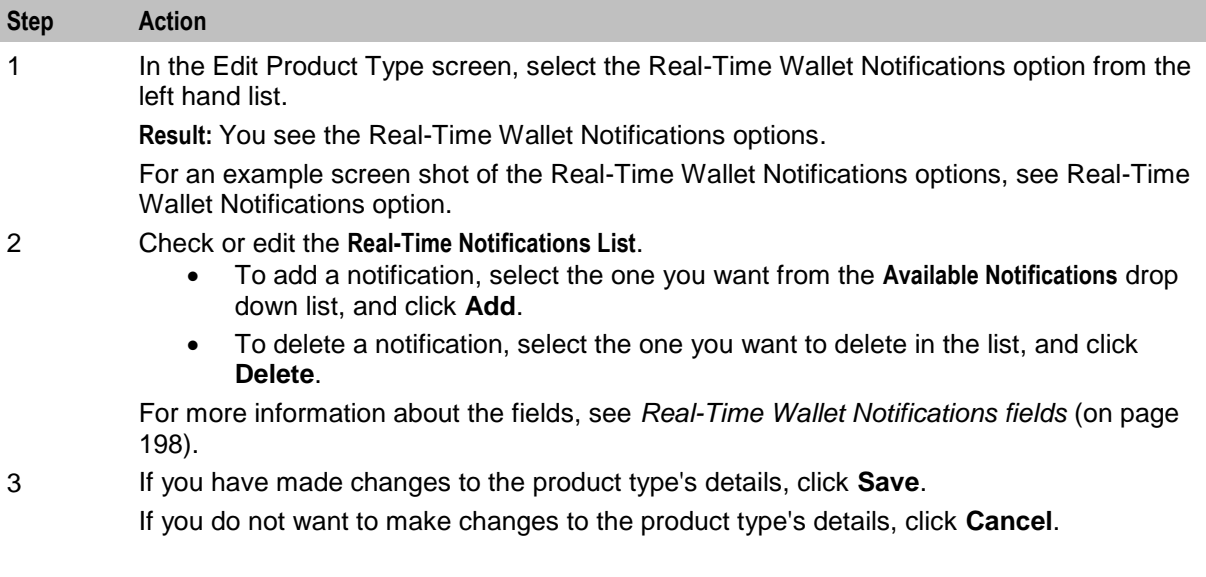

# **Periodic Charges**

#### **Introduction**

The Periodic Charges option configures:

- which periodic charges can be applied to subscribers who have a wallet which uses this product type, and
- (optionally) which ccsPeriodicCharge process should process which periodic charges.

For more general information about periodic charges, see *Subscription Services* (on page [15\)](#page-24-0).

### **VWS domain functionality**

This functionality is only available where Rating Management is handled by the VWS Voucher and Wallet Server.

For more information about domains, see *Domain* (on page [455\)](#page-464-0).

# **Periodic Charges option**

Here is an example New Product Type screen showing the Periodic Charges option.

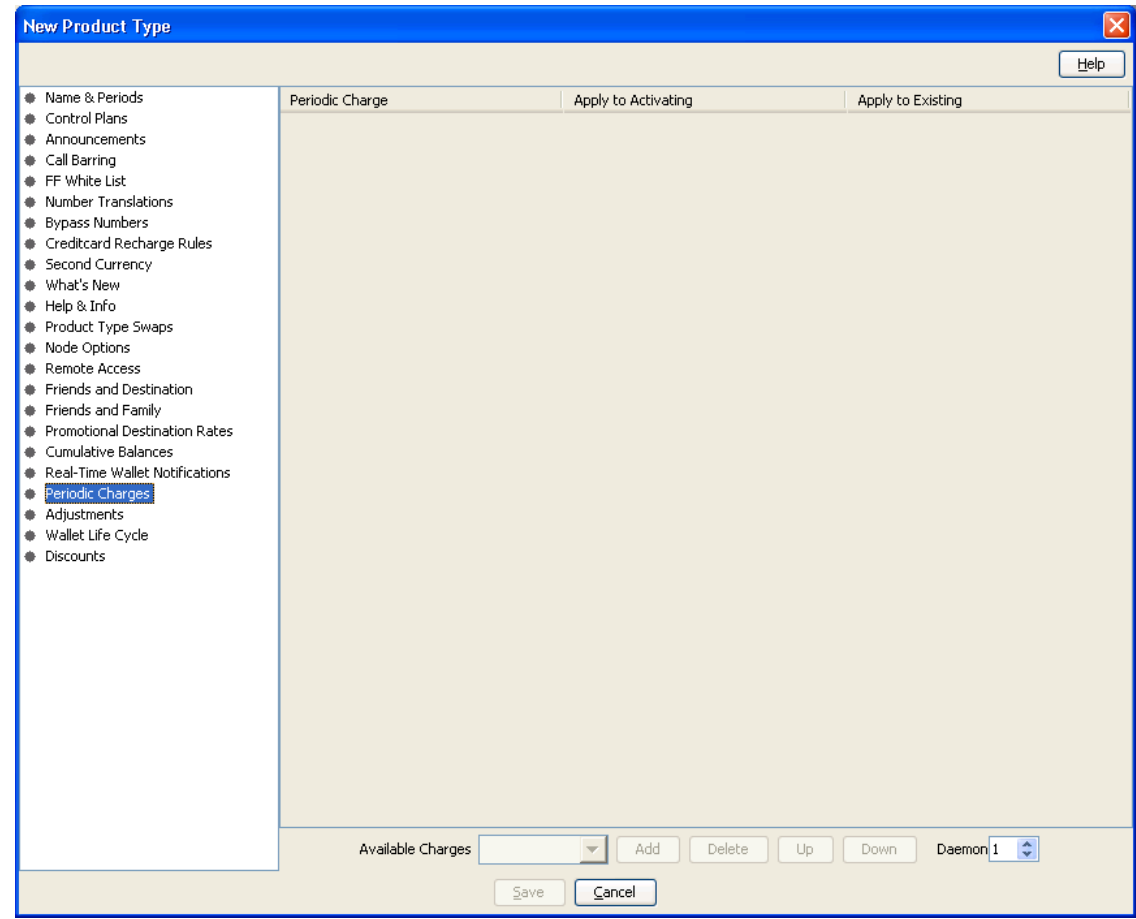

### **Periodic Charges fields**

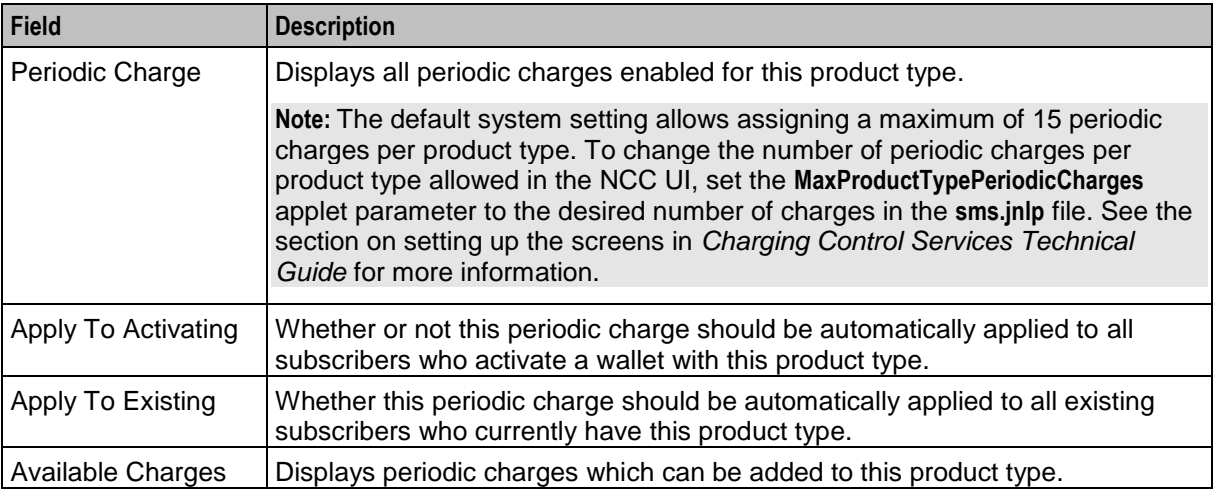

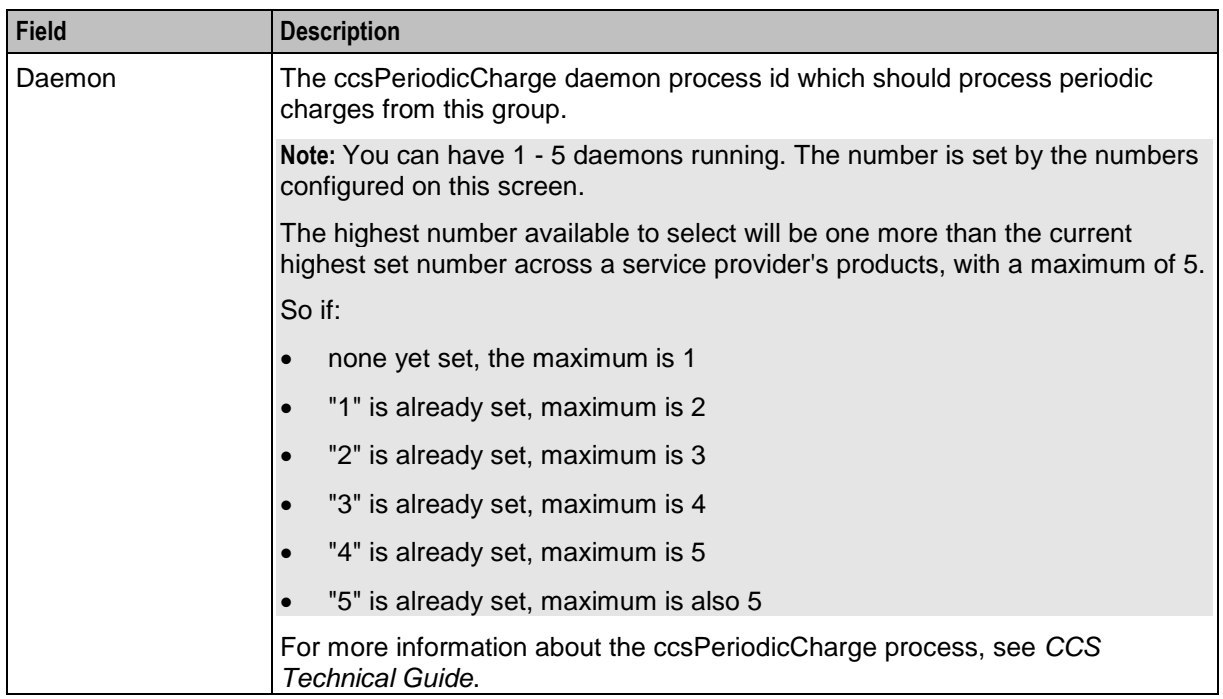

The records and details shown in these fields are populated by the **Periodic Charges** tab for this service provider. For more information about managing periodic charges, see *Wallet Management - Periodic Charges* (on page [301\)](#page-310-0).

## **Editing applicable periodic charges**

Follow these steps to view or change the periodic charges which are active for a Product Type.

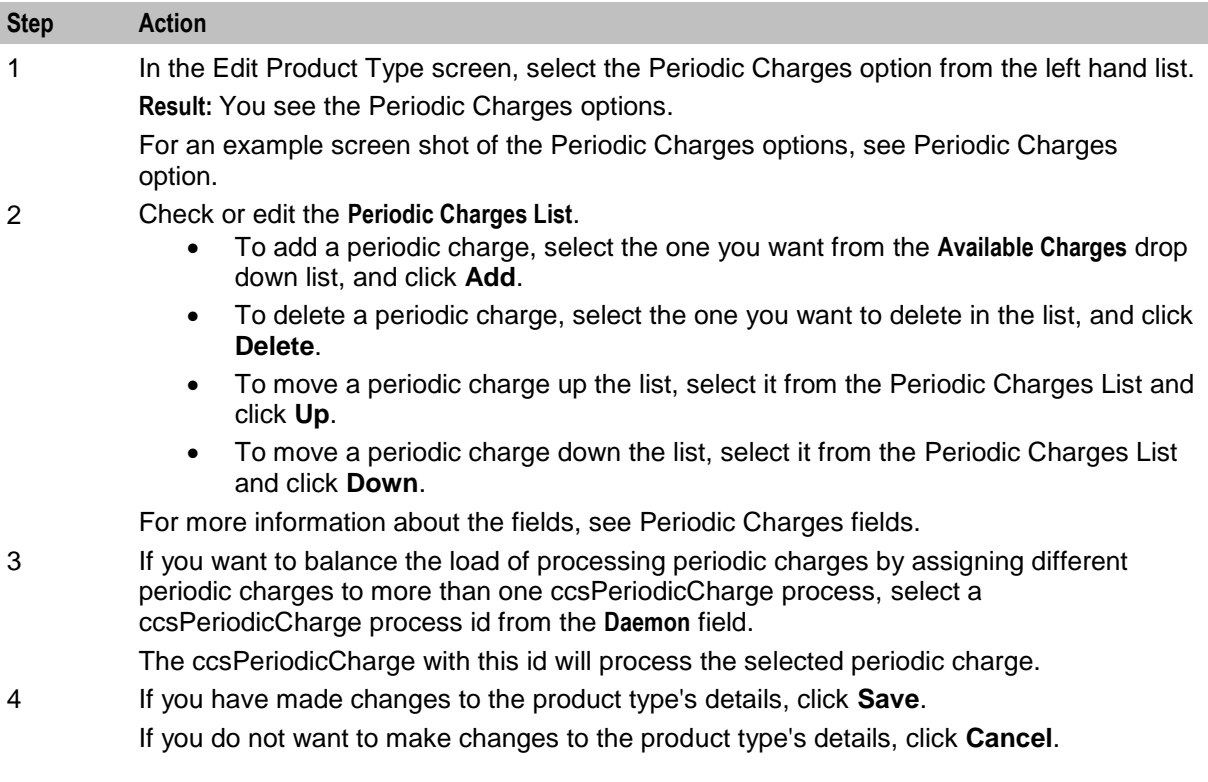

# <span id="page-211-0"></span>**Adjustments**

#### **Introduction**

Adjustment option configuration sets the limits for balance type Adjustments for a new Product Type. The Adjustments will apply to all Wallets with this Product Type. A further limit can be set for individual users. The limits set at the user level take precedence over the limits set for the Product Type.

On the Adjustment Users tab in the New/Edit Adjustment screen you can configure the minimum and maximum balance type adjustments allowed for specified users. You can add, edit, and delete adjustment amounts for individual users for the balance type selected on the Adjustment tab.

**Note:** This functionality is only available where Rating Management is handled by the VWS Voucher and Wallet Server.

#### **Adjustments option**

Here is an example New Product Type screen showing the Adjustments option.

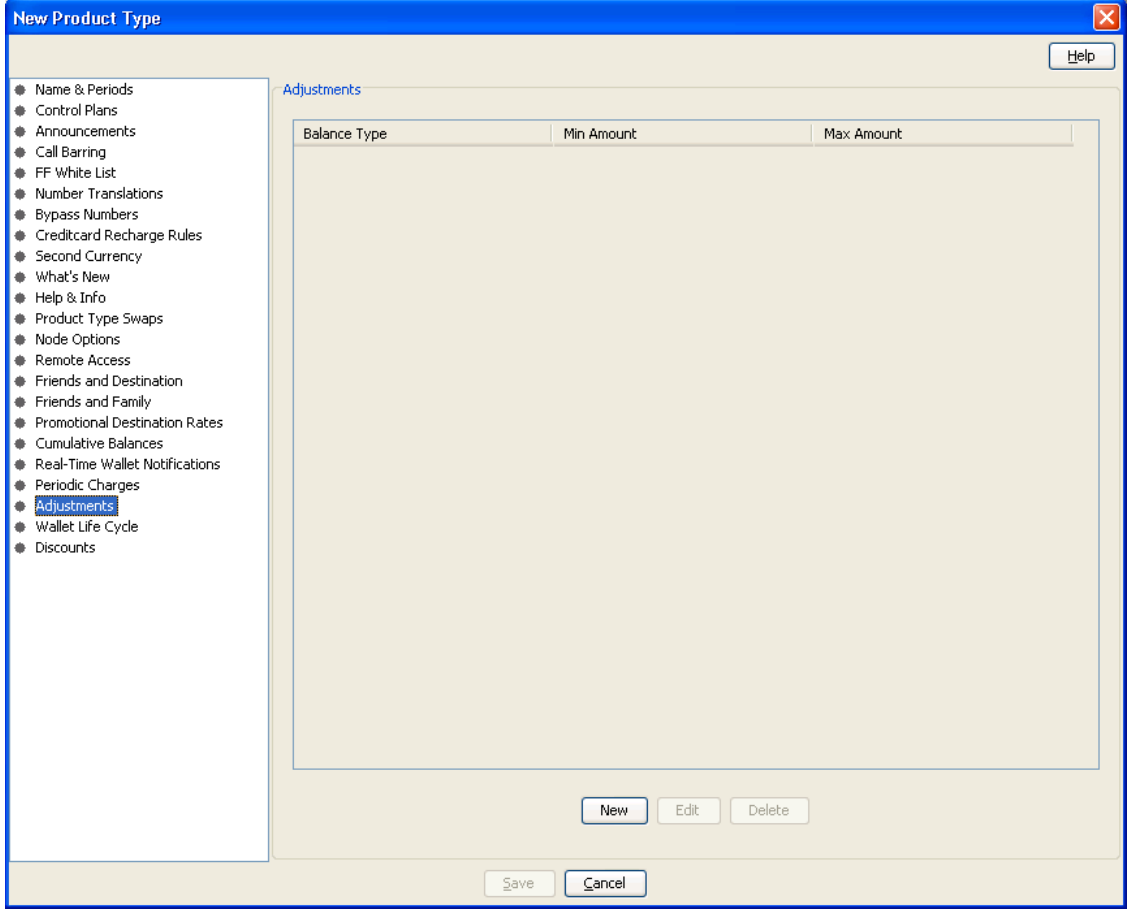

#### **Adjustments fields**

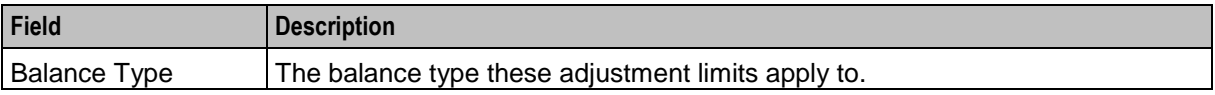

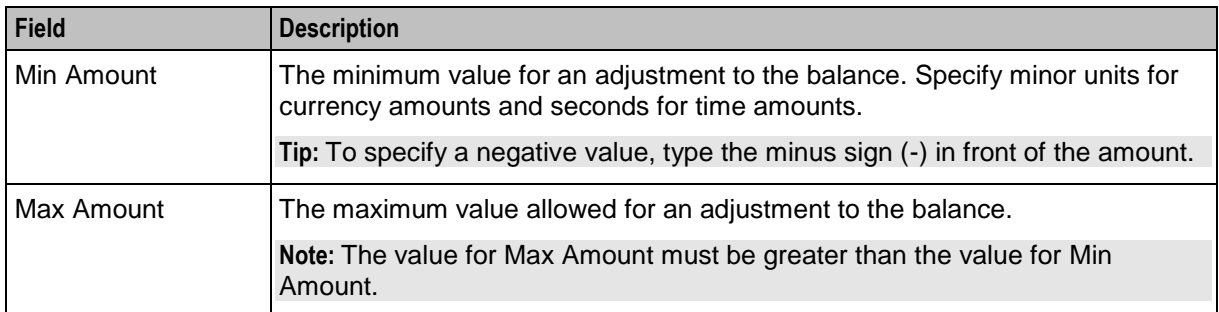

### **Adding Adjustment details**

Follow these steps to add Adjustment limits to a product type.

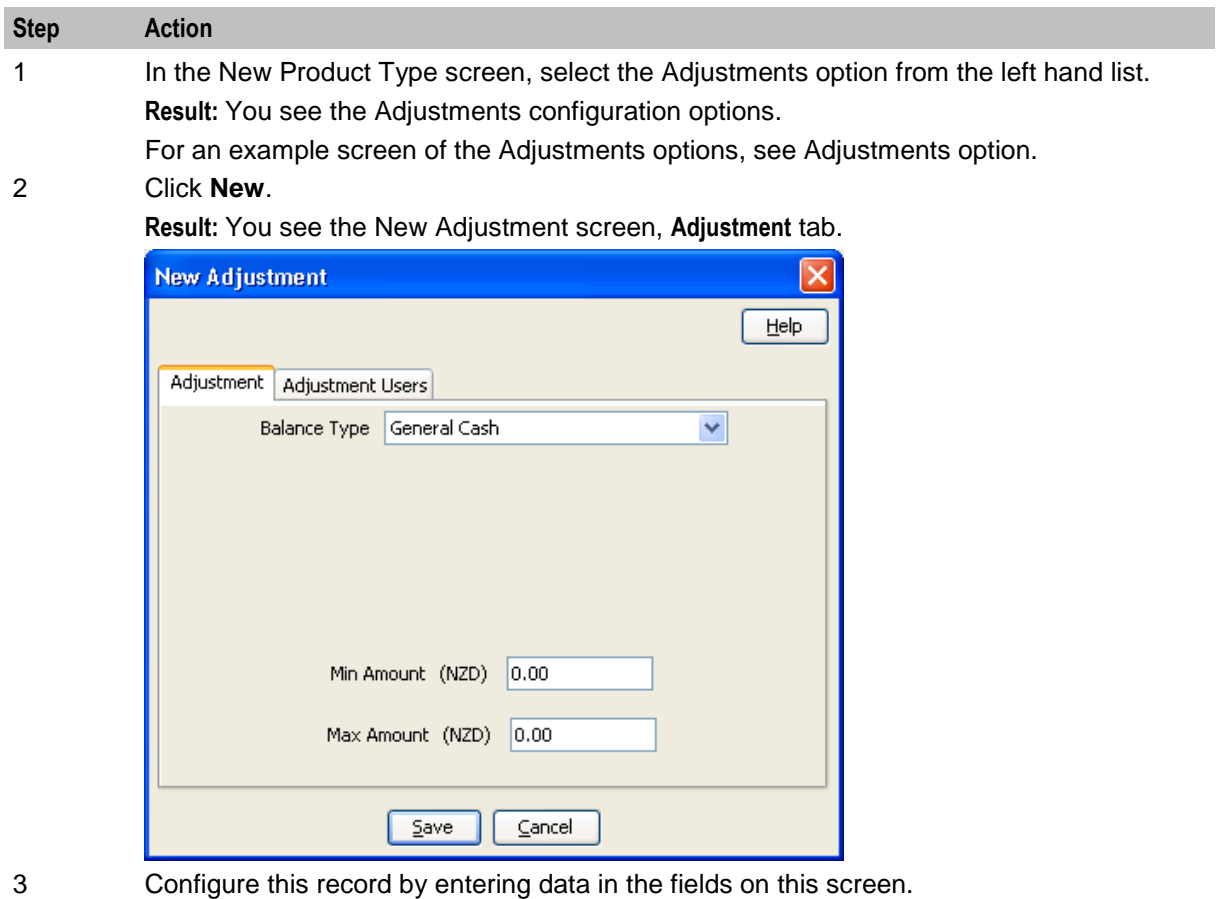

- For more information about the fields on this screen, see *Adjustments fields* (on page
	- [202\)](#page-211-0).
- 4 To configure adjustment limits for the balance type for specific users, select the **Adjustment Users** tab.

**Result:** You see the Adjustment Users table on the tab.

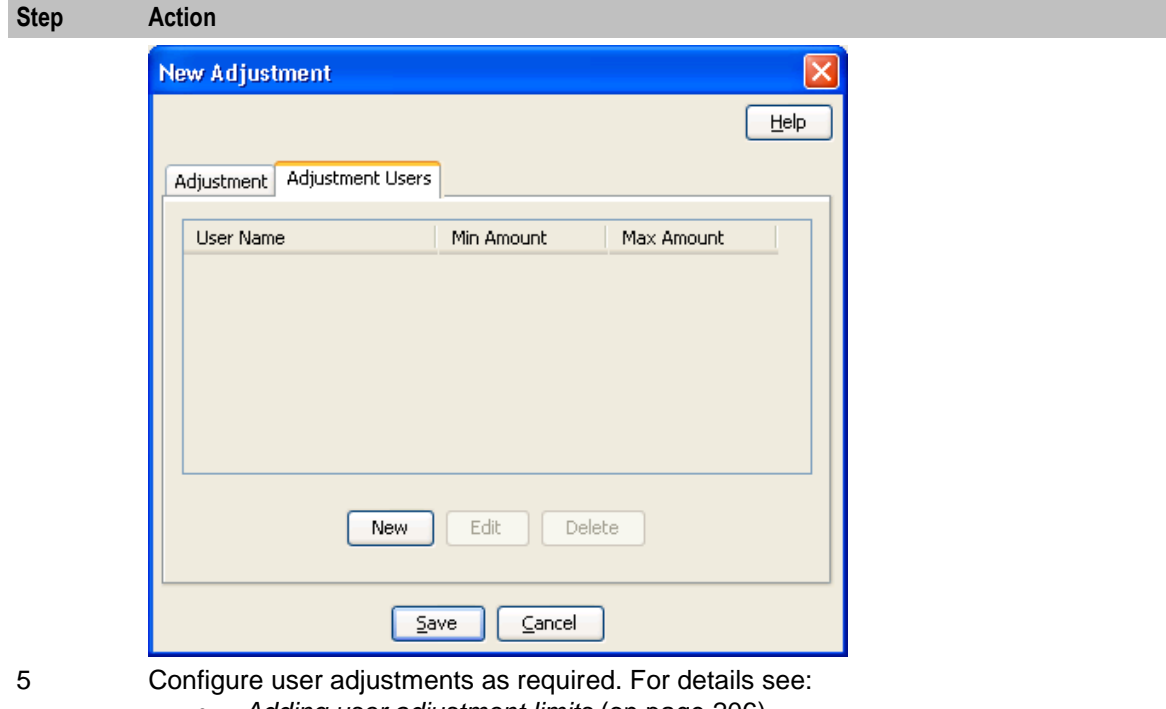

- *Adding user adjustment limits* (on page [206\)](#page-215-0)
- *Editing user adjustment limits* (on page [207\)](#page-216-0), and
- *Deleting user adjustment limits* (on page [207\)](#page-216-0).
- 6 Click **Save**.

#### **Editing Adjustments details**

Follow these steps to edit the Adjustment limits configured for a product type.

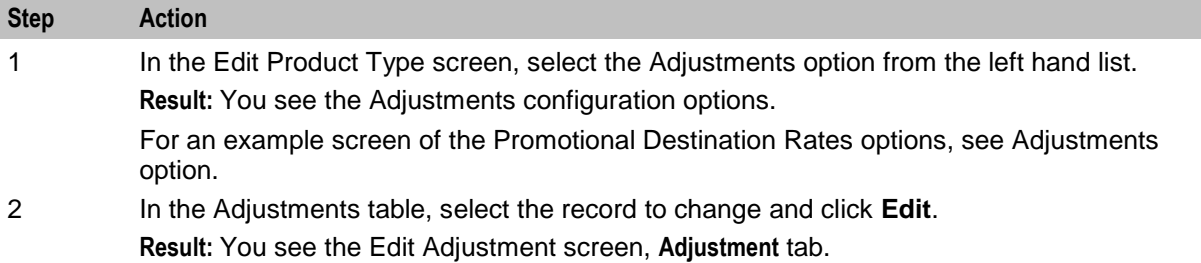

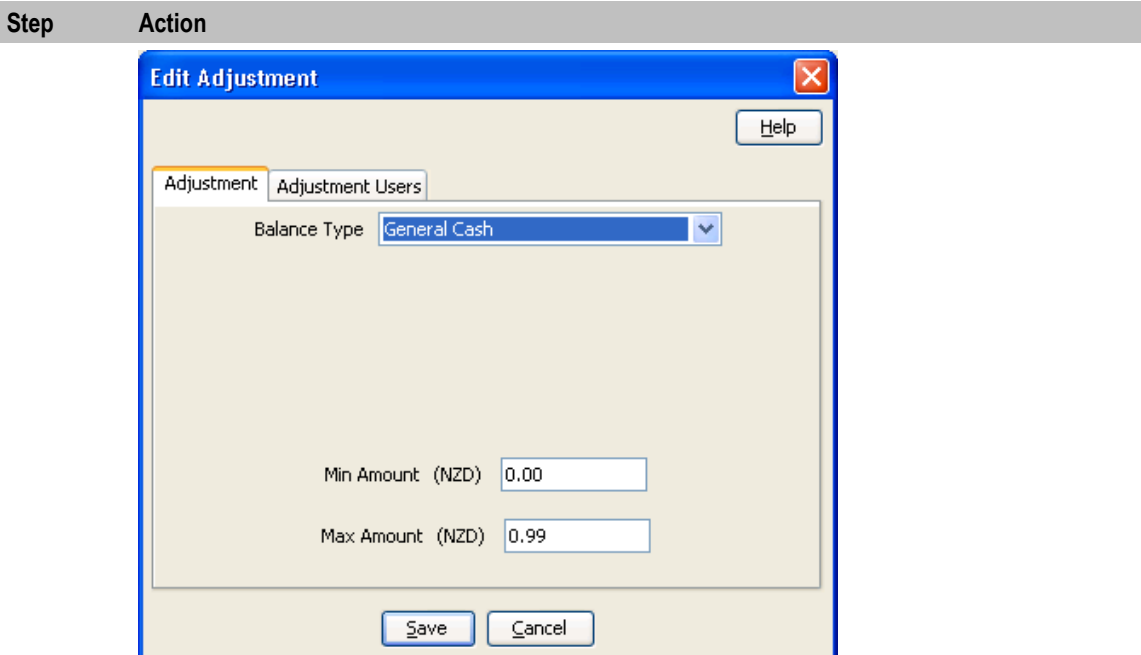

3 Check or update the Promotional Destination Discount details as necessary. For more information about the fields in this option, see *Adjustments fields* (on page [202\)](#page-211-0).

4 To modify the adjustment limits configured for specific users, select the **Adjustment Users**  tab.

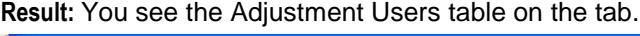

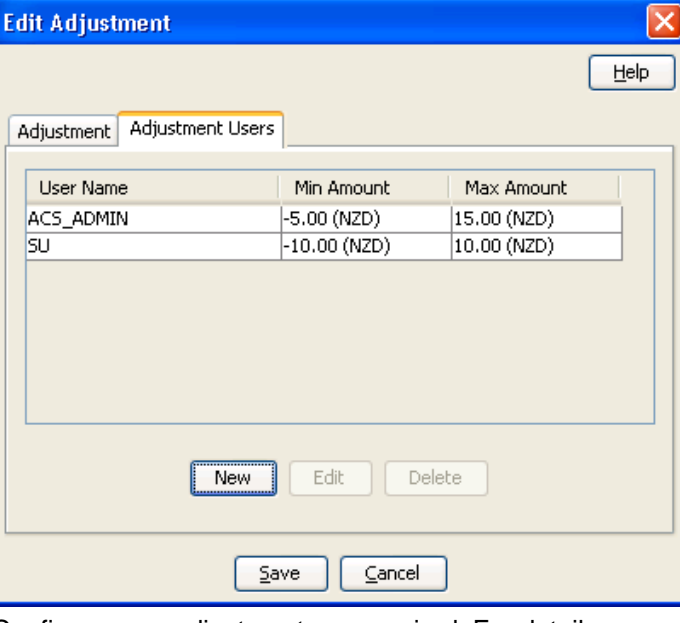

5 Configure user adjustments as required. For details, see:

- *Adding user adjustment limits* (on page [206\)](#page-215-0)
- *Editing user adjustment limits* (on page [207\)](#page-216-0)
- *Deleting user adjustment limits* (on page [207\)](#page-216-0)

<span id="page-215-0"></span>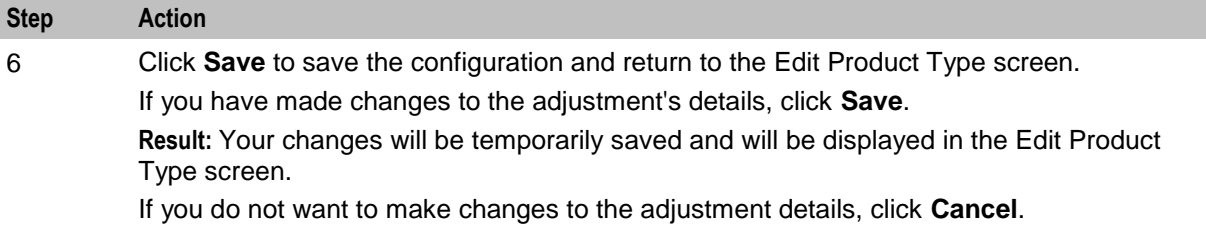

#### **Deleting adjustments**

Follow these steps to delete adjustment configuration from a product type.

**Note:** When you delete the adjustment configuration for a balance type, the associated user adjustment configuration will also be deleted.

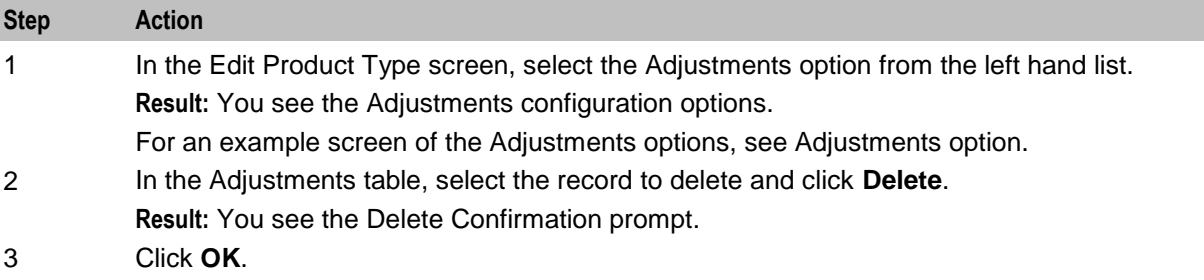

#### **Adding user adjustment limits**

Follow these steps to add balance type adjustment limits for a selected user.

#### **Step Action**

1 In the New/Edit Adjustment screen, select the Adjustment Users tab and click **New**. **Result:** You see the New User Adjustment screen.

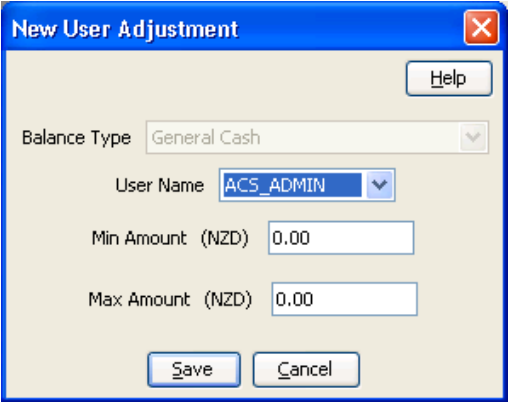

**Note:** The **Balance Type** field is for information only and cannot be changed in this screen. It displays the balance type that this configuration will apply to.

2 From the **User Name** drop down list, select the user for whom to define adjustment limits.

3 In the **Min Amount** field type the minimum value for a balance type adjustment. Specify minor units for currency amounts and seconds for time amounts.

**Tip:** To specify a negative value, type the minus sign (-) in front of the amount.
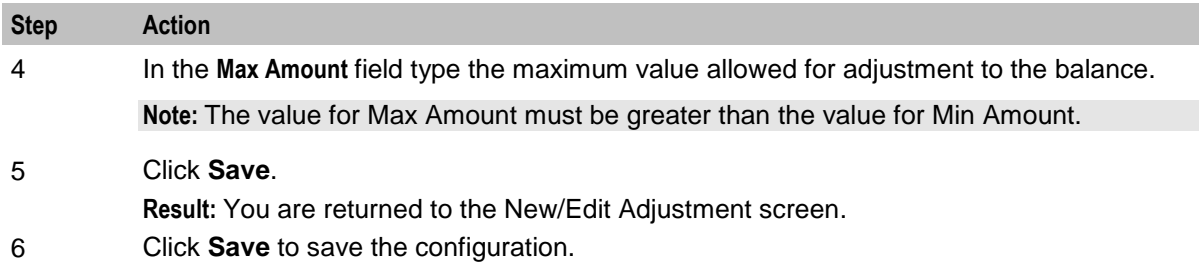

#### **Editing user adjustment limits**

Follow these steps to edit balance type adjustment limits for a selected user.

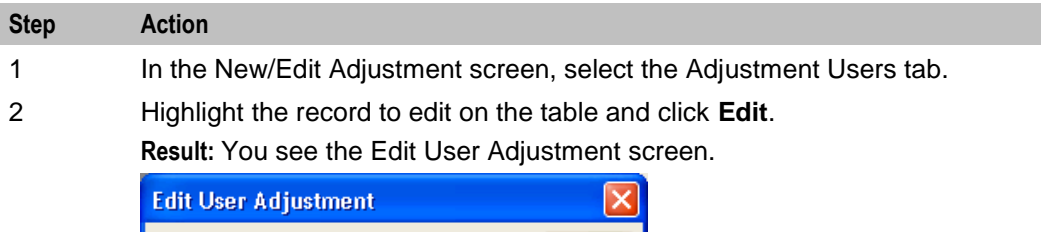

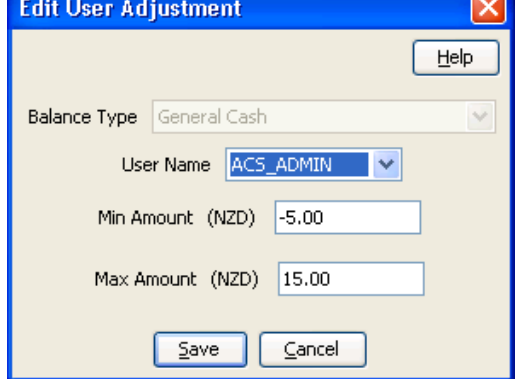

**Note:** The **Balance Type** field is for information only and cannot be changed in this screen. It displays the balance type that this configuration will apply to.

- 3 If required, select a different user from the **User Name** drop down list.
- 4 If required, in the **Min Amount** field type a different minimum value for adjustments to the balance.
- 5 If required, in the **Max Amount** field type a different maximum value allowed for adjustments to the balance.

**Note:** The value for Max Amount must be greater than the value for Min Amount.

- 6 Click **Save**. **Result:** You are returned to the New/Edit Adjustment screen.
- 7 Click **Save** to save the configuration.

#### **Deleting user adjustment limits**

Follow these steps to delete the adjustment limits configured for a specified user and balance type.

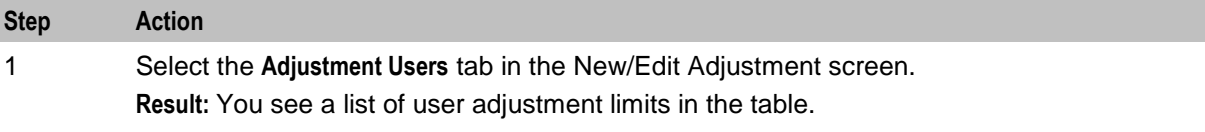

#### **Chapter 6**

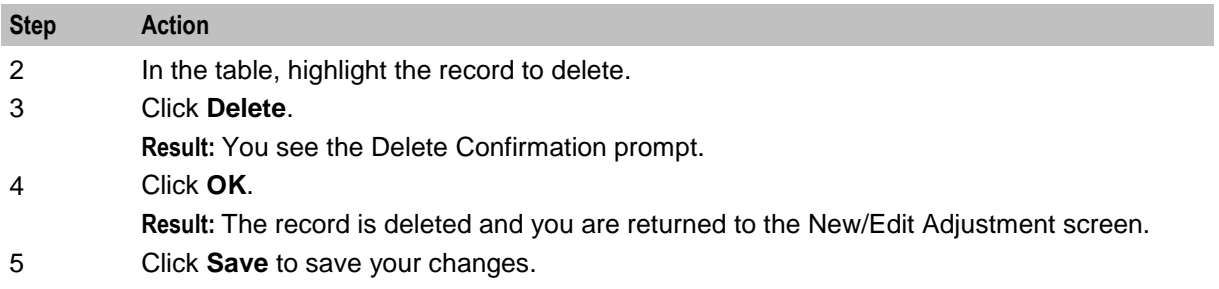

## **Wallet Life Cycle**

#### **Introduction**

The WLC option is available only if the WLC service is installed.

You configure Wallet Life Cycles on a Product Type basis.

#### **Wallet Life Cycle option**

Here is an example New Product Type screen showing the Wallet Life Cycle option.

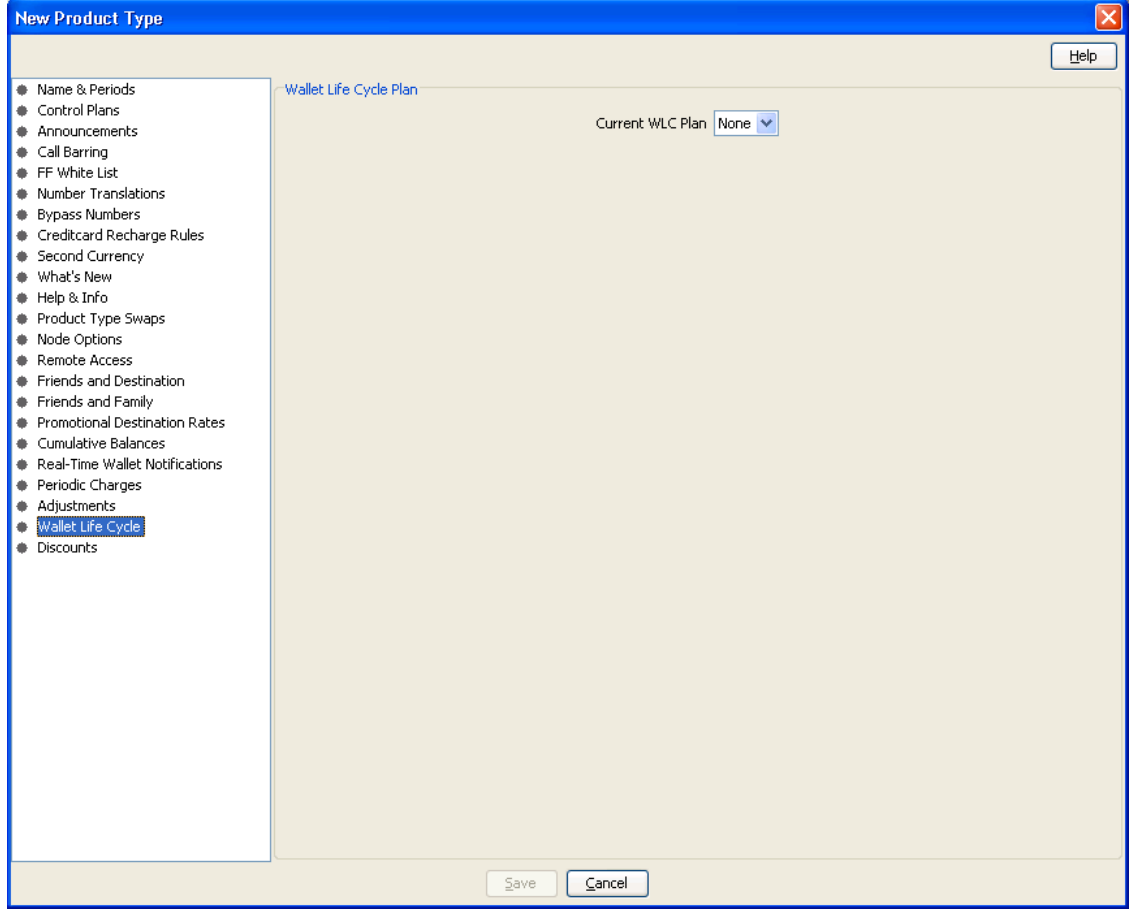

#### **Selecting the current WLC plan**

Follow these steps to select a Wallet Life Cycle Plan for a product type.

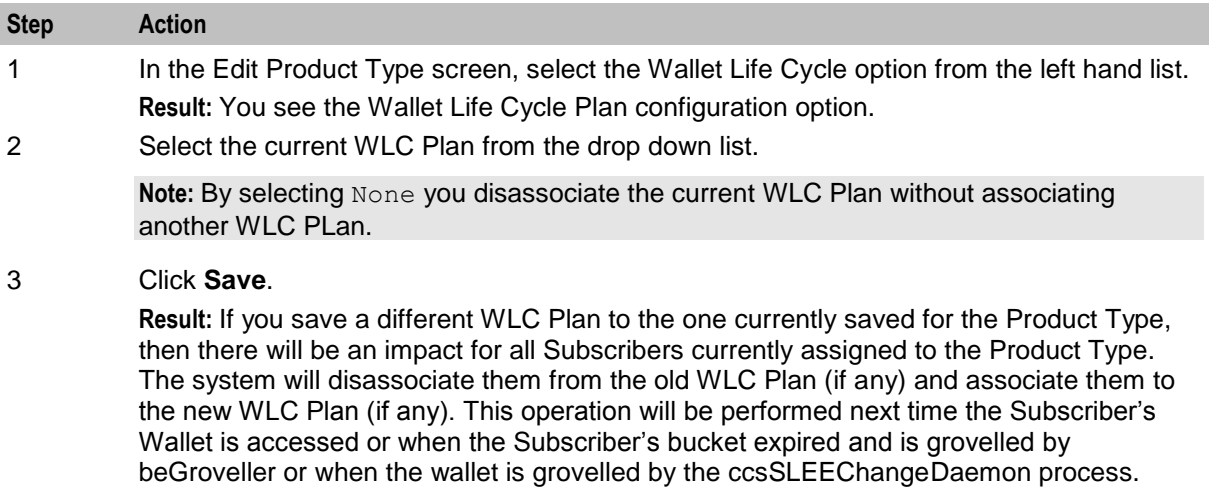

## **Discounts**

#### **Introduction**

The Discounts option is used to set the discounts applied to a Product Type Bypass Number.

**Note:** To enable the discount, you must include the Set Discount node in the control plan. For details on how to configure the node, see the Set Discount feature node in *Feature Nodes Reference Guide*.

#### <span id="page-219-0"></span>**Discounts option**

Here is an example New Product Type screen showing the Discounts option.

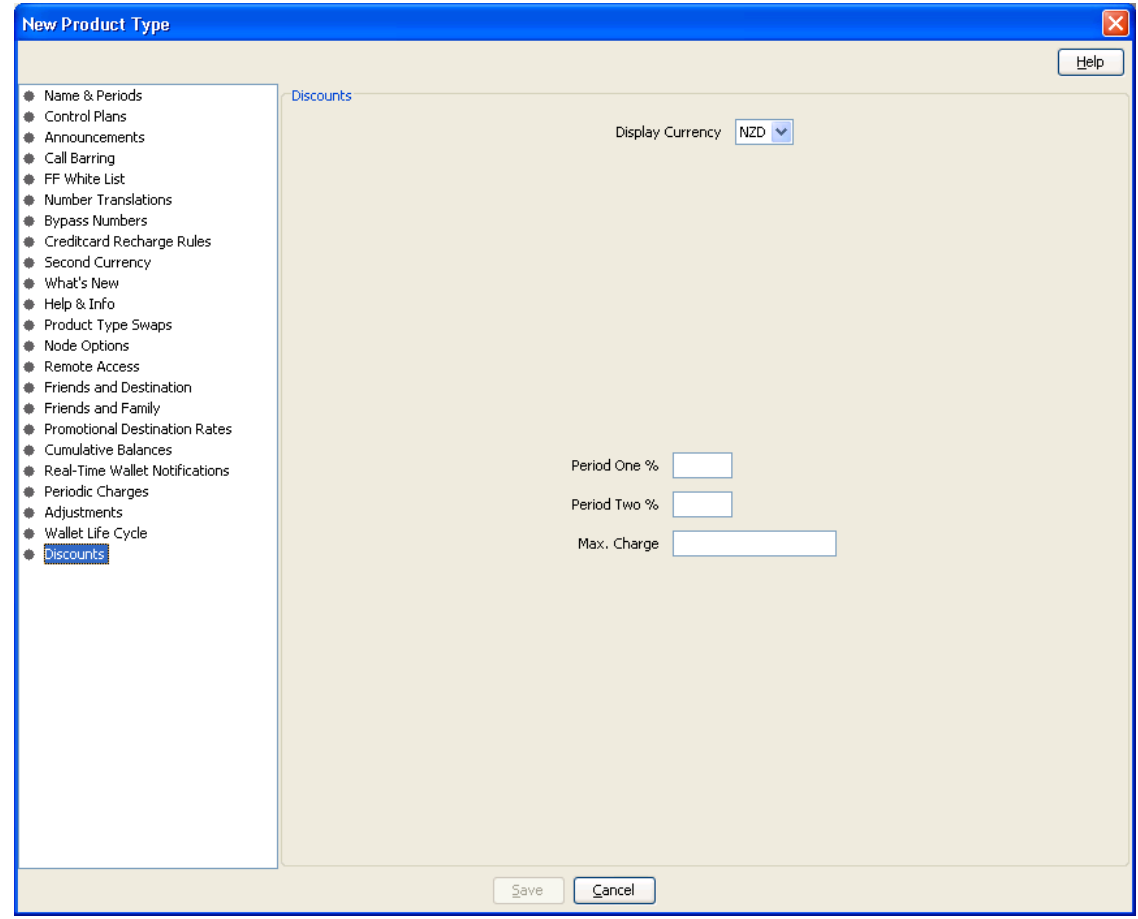

#### **Editing discounts**

Follow these steps to view or change the discounts which are applied to a bypass number for a product type.

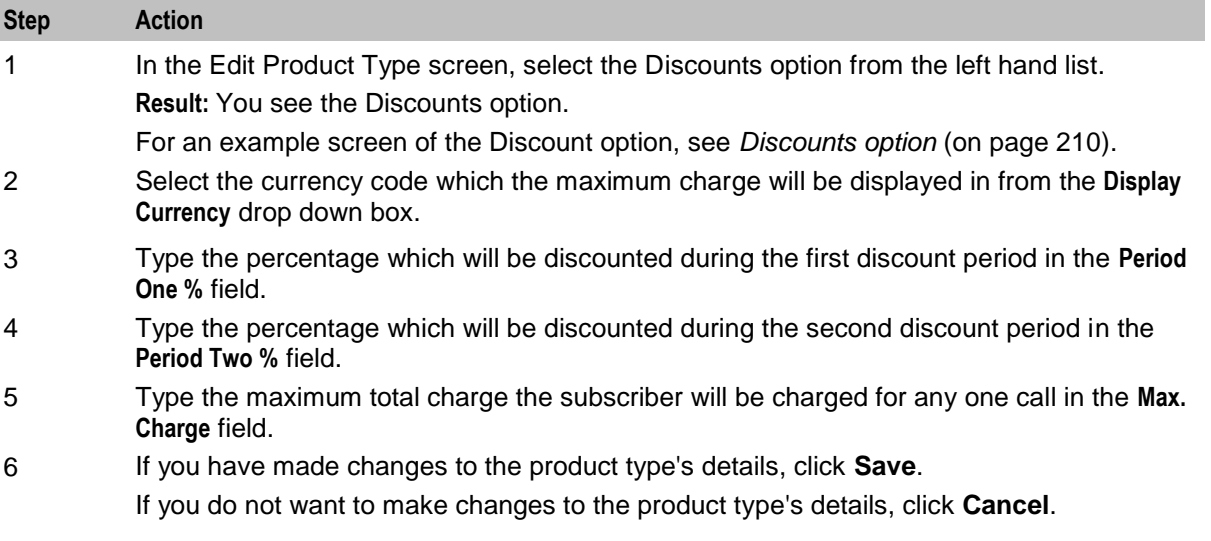

## **Subscriber Profile Limitations**

#### **Introduction**

You can set Product Type limits for LNSTRING and LOPREFIX profile field types. The limits set here override the limits set in the Service Management, Resource Limits screen.

#### **Profile groups**

The profile fields for which you can set limits are available from the Subscriber Profile Limitations folder in the left hand panel in the Edit Product Type screen. Each group listed in the Subscriber Profile Limitations folder contains the limited profile fields that have been added to that Subscriber group through the SPM. If a field has been added to more than one group then it will be listed more than once.

**Note:** For more information on:

- Configuring profile fields in ACS, see the *ACS User's Guide*
- Using the SPM to add profile fields to a Subscriber group, see the *SPM User's Guide*

#### **Editing profile field limitations**

Follow these steps to set the limits for a product type for a selected profile field where the field type is LNSTRING.

**Tip:** You can configure service provider limits for profile fields in the **Service Management**>Edit Resource Limits screen.

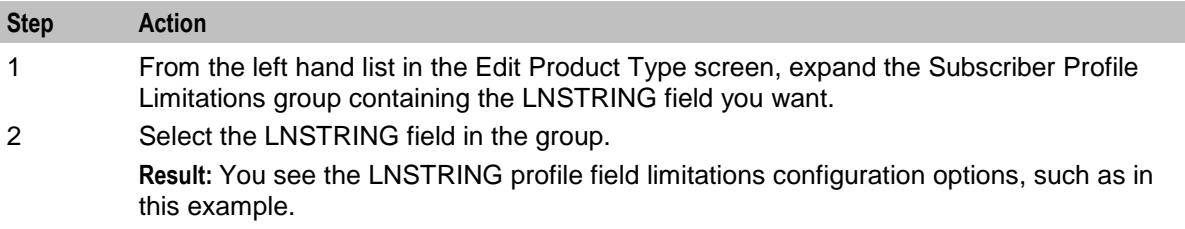

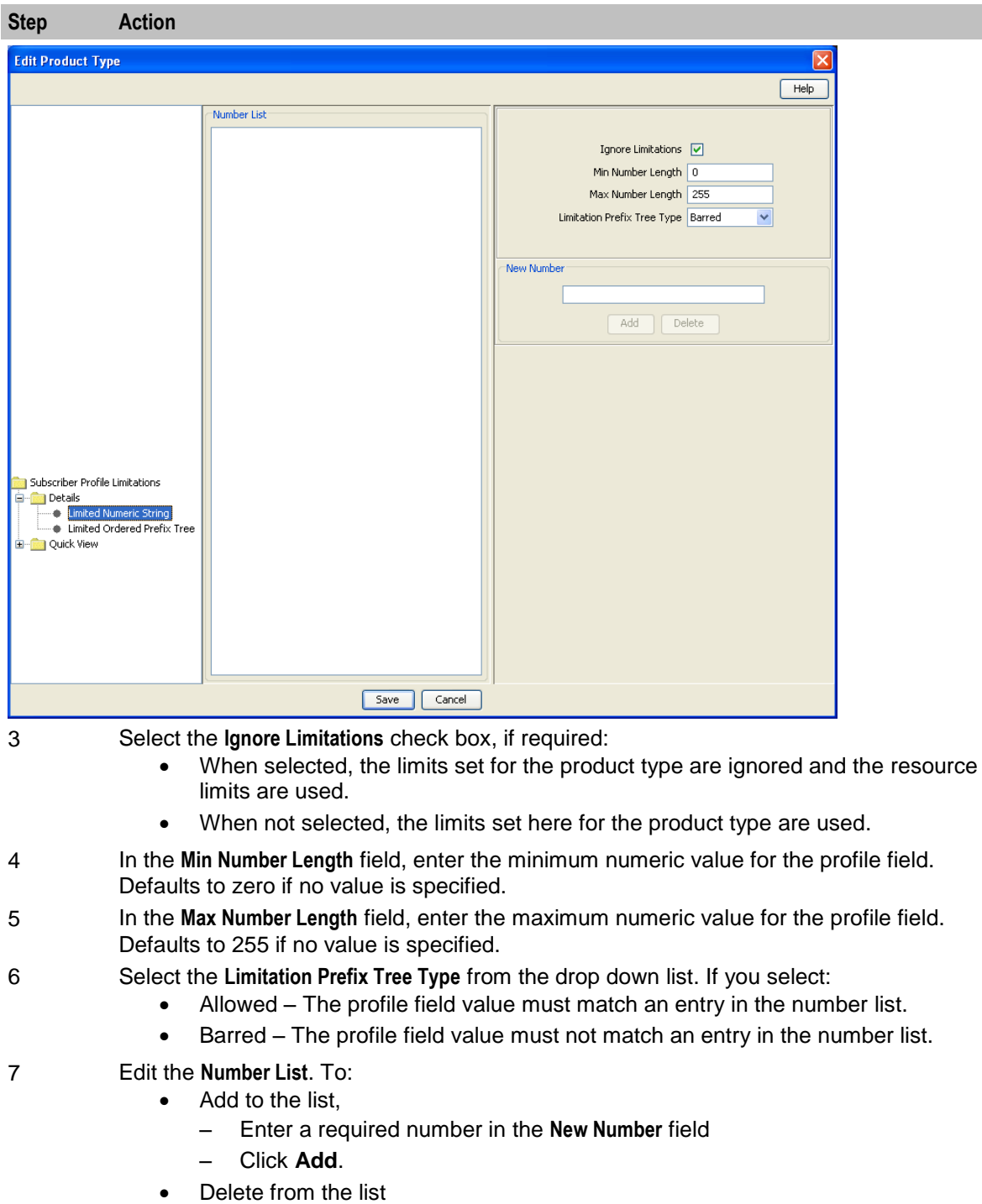

- In the **Number List**, select the number
- Click **Delete**.
- 8 Repeat step 7 until all the numbers you want are included.
- 9 Click **Save**.

### **Editing profile field limitations**

Follow these steps to set the limits for a Product Type for a selected profile field where the field type is LOPREFIX.

**Tip:** You can configure Service Provider limits for profile fields in the Service Management>Edit Resource Limits screen.

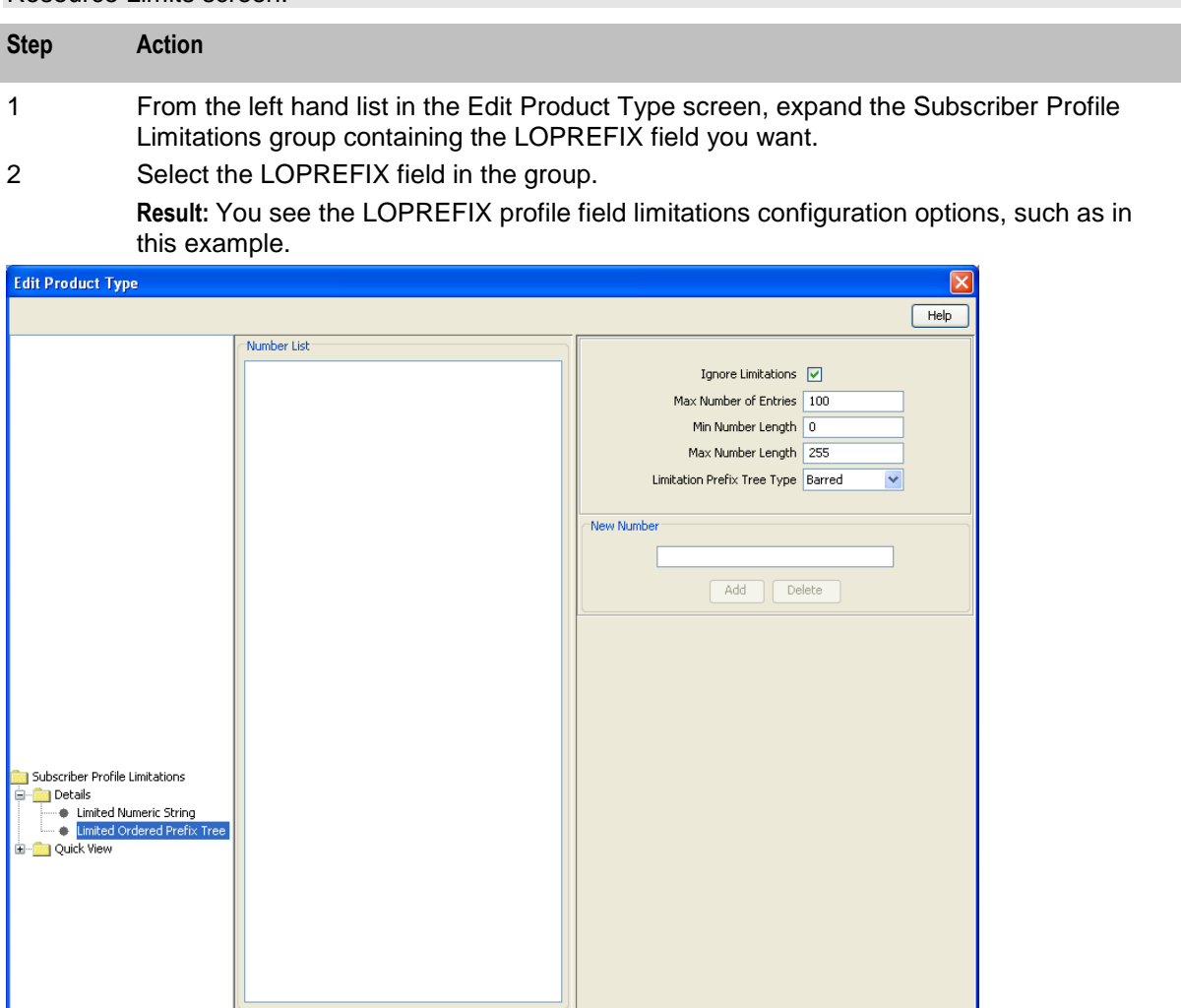

3 Tick the **Ignore Limitations** check box, if required:

- When selected, the limits set for the product type are ignored and the resource limits are used.
- When not selected, the limits set here for the product type are used.
- 4 In the **Max Number of Entries** field, type the maximum number of prefixes that may be included in the Number List. Defaults to 100 if no value is specified.
- 5 In the **Min Number Length** field, type the minimum numeric value for the LOPREFIX field. Defaults to zero if no value is specified.
- 6 In the **Max Number Length** field, type the maximum numeric value for the LOPREFIX field. Defaults to 255 if no value is specified.
- 7 Select the **Limitation Prefix Tree Type** from the drop down list. If you select:

Save Cancel

- Allowed The LOPREFIX field value must match an entry in the Number List.
- Barred The LOPREFIX field value must not match an entry in the Number List.

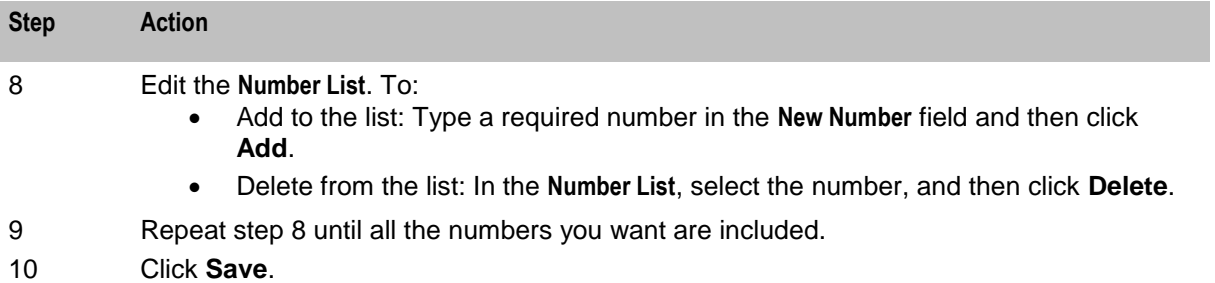

## **Profile Fields**

#### **Introduction**

You can configure the profile fields that have been added to the product type through the SPM. The available profile fields are listed by product type group in the Profile folder in the Edit Product Type screen.

**Note:** Profile field tags are configured in ACS. The SPM can then be used to add the profile fields to a group in the Edit Product Type screen. For more information on:

- Setting up profile fields in ACS, see *ACS User's Guide*.
- Using the SPM to add profile fields to the product type groups, see the *SPM User's Guide*.

### **Edit Product Type screen - profile fields example**

Here is an example Edit Product Type screen. In this example you see the profile fields that have been added to the PT1 Profile Fields group.

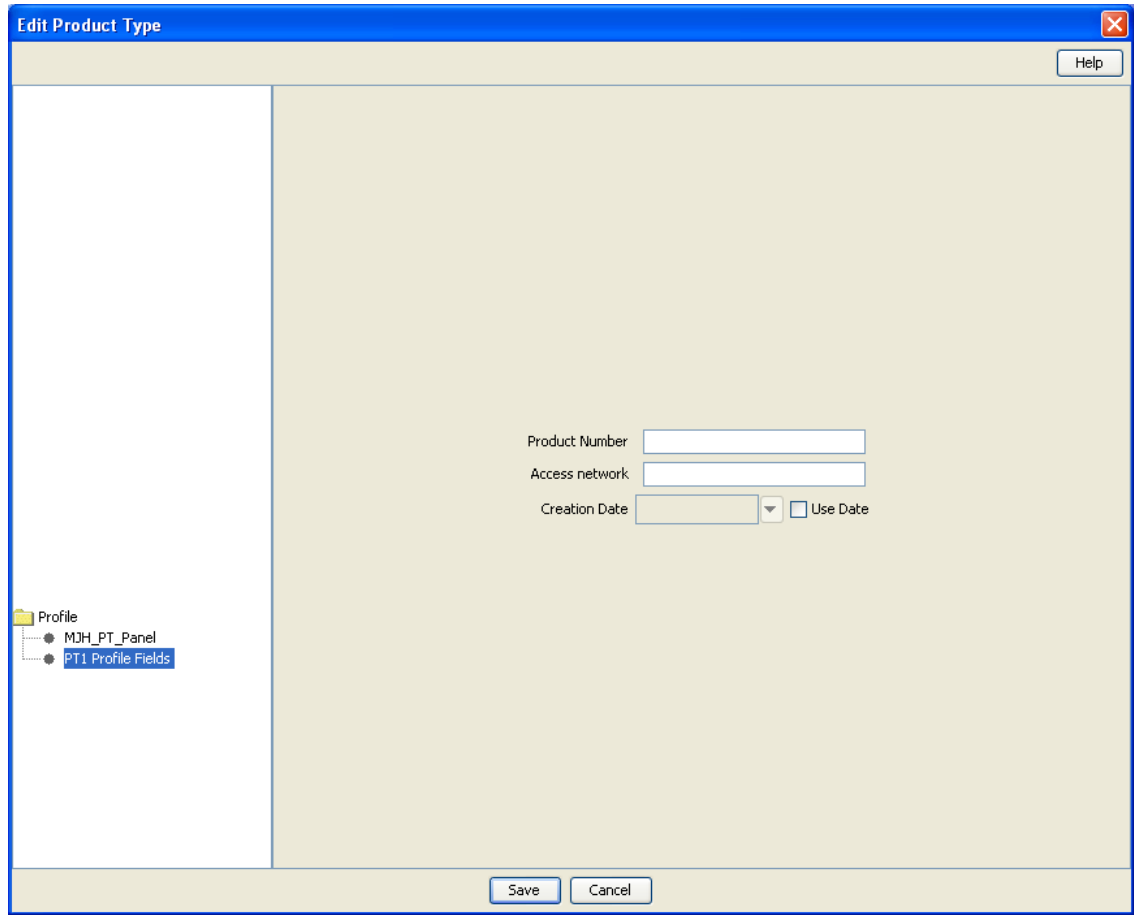

## **Configuring profile fields**

Follow these steps to configure the profile fields in a selected product type group.

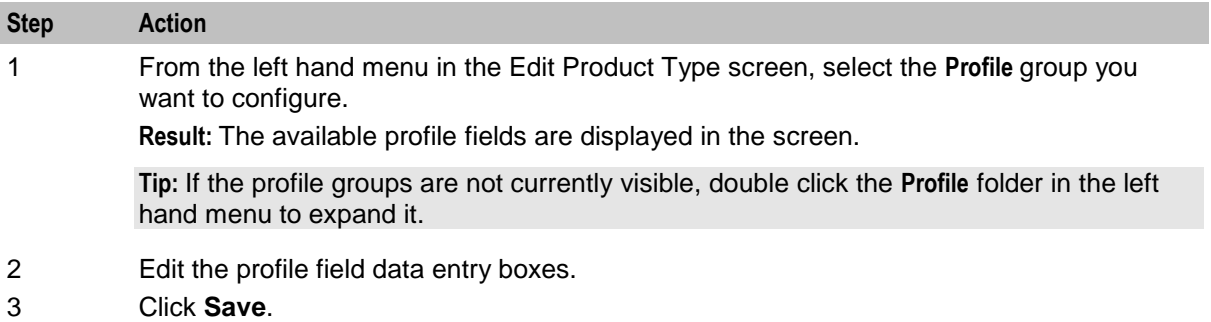

## **Copying Product Types**

#### **Introduction**

You can copy product types on the **Product Type** tab. This facility creates a new product type by copying all the configuration details from a selected product type to a new product type name. Once the new product type has been created, you can edit its configuration in the Edit Product Type screen.

#### **Copying a product type configuration**

Follow these steps to copy a selected product type configuration to a new product type.

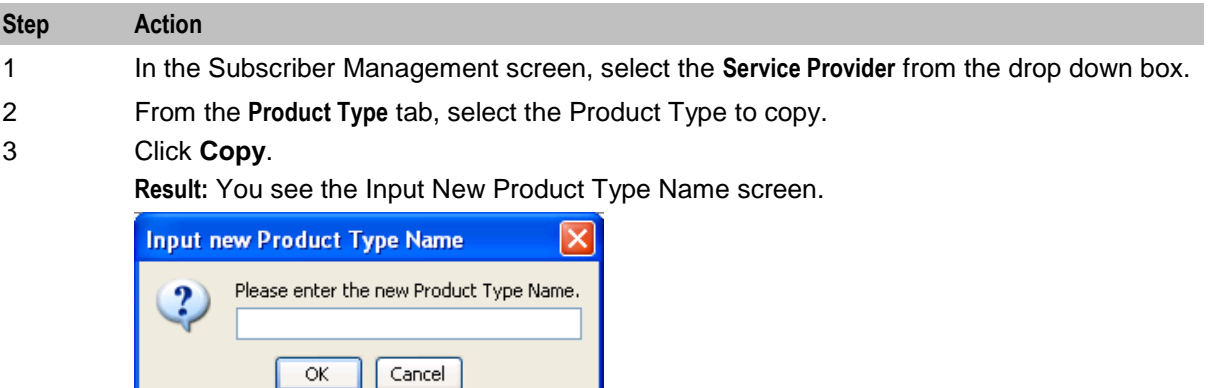

- 4 Type in the name of the product type to be created.
- 5 Click **OK**.

**Result:** The configuration for the selected product type is copied to the new product type. The **Product Type** tab is refreshed and the copied product type appears in the list of product types.

Chapter 7

# **Wallet Management**

## <span id="page-226-0"></span>**Overview**

#### **Introduction**

This chapter explains how to configure the components used to manage wallets.

**Warning:** The Wallet Management screens are only available if the Rating Management module has been installed on your system and if you are using the VWS domain. If you are using a third party domain, then you will not be able to access these screens.

#### **In this chapter**

This chapter contains the following topics.

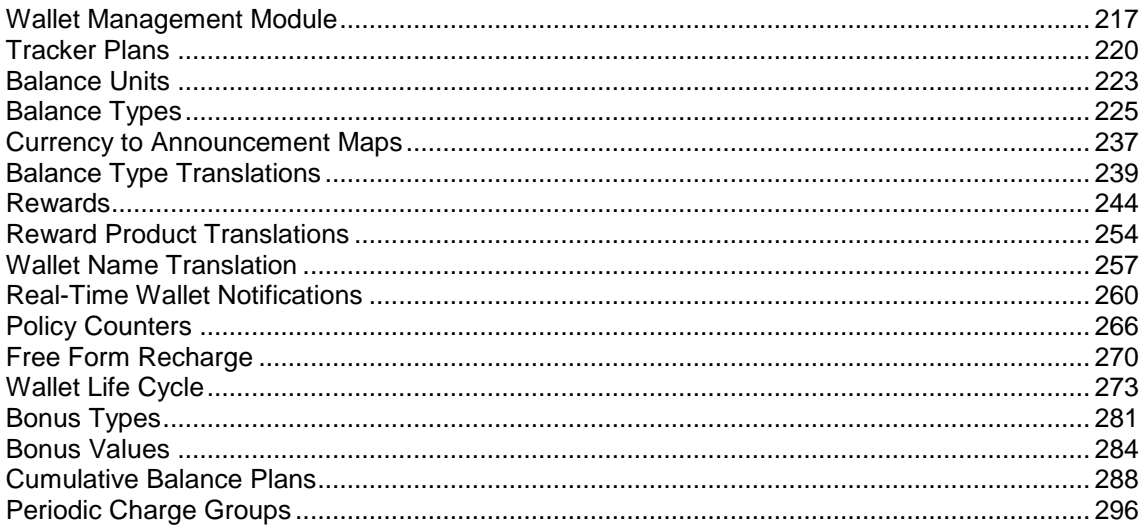

## **Wallet Management Module**

#### **Introduction**

The Wallet Management screen lets you configure components of wallets. It contains the following tabs which are covered in the chapter:

- *Balance Type Translations* (on page [239\)](#page-248-0)
- *Balance Types* (on page [225\)](#page-234-0)
- *Balance Units* (on page [223\)](#page-232-0)
- *Bonus Types* (on page [281\)](#page-290-0)
- *Bonus Values* (on page [284\)](#page-293-0)
- *Cumulative Balance Plans* (on page [288\)](#page-297-0)
- *Free Form Recharge* (on page [270\)](#page-279-0)
- *Real-Time Wallet Notifications* (on page [260\)](#page-269-0)
- *Reward Product Translations* (on page [254\)](#page-263-0)
- *Rewards* (on page [244\)](#page-253-0)
- *Tracker Plans* (on page [220\)](#page-229-0)
- *Wallet Life Cycle* (on page [273\)](#page-282-0)
- *Wallet Name Translation* (on page [257\)](#page-266-0)

In addition it contains the **Periodic Charges** tab. This tab is covered in the *Wallet Management - Periodic Charges* (on page [301\)](#page-310-0) chapter.

#### **Accessing the Wallet Management screen**

Follow these steps to open the Wallet Management screen.

**Step Action** 1 Select the **Services** menu from the Service Management System main screen. O SU - Service Management System u.  $\overline{\mathsf{x}}$ File Services Operator Functions Help

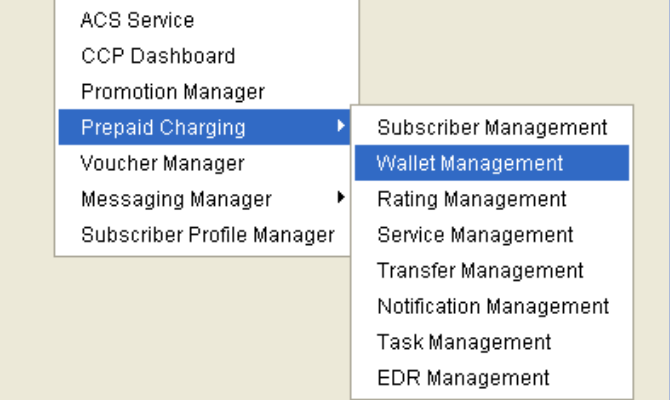

2 Select **Prepaid Charging > Wallet Management**. **Result:** You see the Wallet Management screen.

## **Wallet Management screen**

Here is an example of Wallet Management screen.

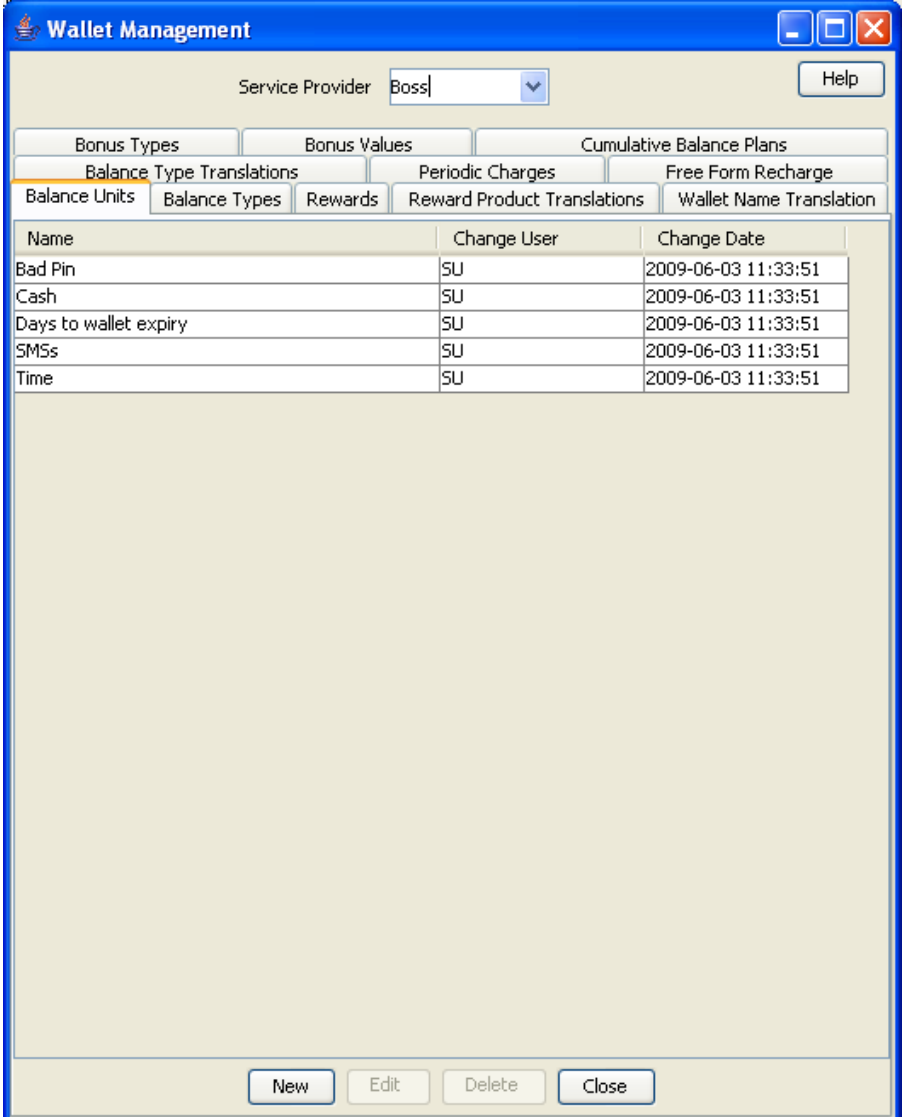

### <span id="page-229-0"></span>**Wallet Management relationships**

This diagram shows the relationships between the various screens available in the Wallet Management module.

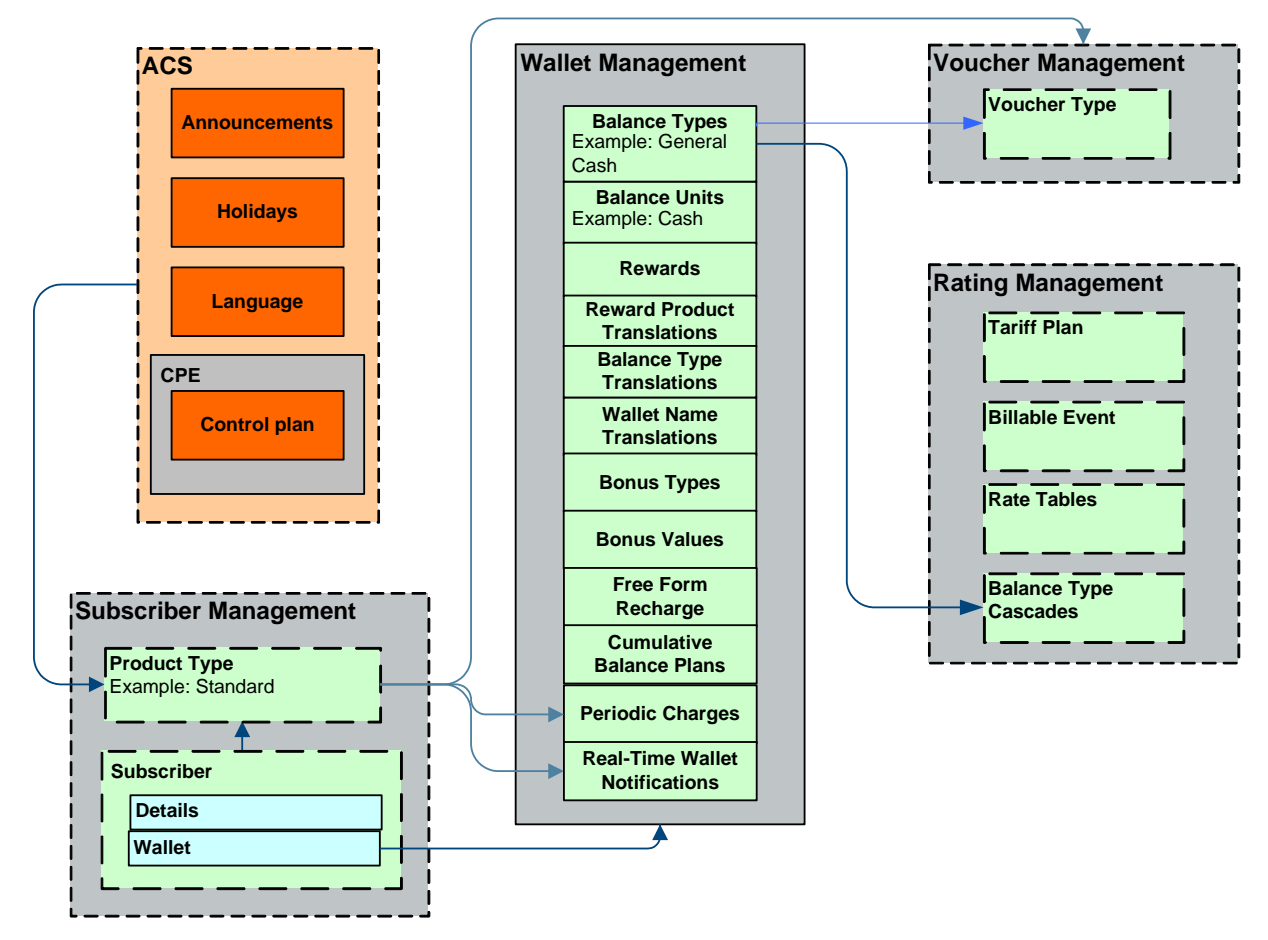

## **Tracker Plans**

#### **Introduction**

The **Tracker Plans** tab lets you add, modify or delete tracker plans.

A tracker plan is associated to an expenditure plan. It sets a preference for recharging a certain balance type depending on the rules defined by the expenditure plan. Operators can use tracker plans during promotions when they want to:

 Define counters which track a subscriber's usage or expenditure within a configured promotion period

 Reward the subscriber based on their expenditure, either in real time or at the end of the period Each counter is linked to a service (such as voice calls or SMS) and a configured rating scenario consisting of the following:

- A corresponding balance type
- Period of promotion (daily, weekly, monthly or yearly)
- The amount of activity (cash, time or number of events) which will trigger the reward

When each service and rating scenario is defined, the counters which should be updated are chosen. This gives the operator full control over which services will be used as part of the promotion.

## <span id="page-230-0"></span>**Tracker Plans tab**

Here is an example of the **Tracker Plans** tab.

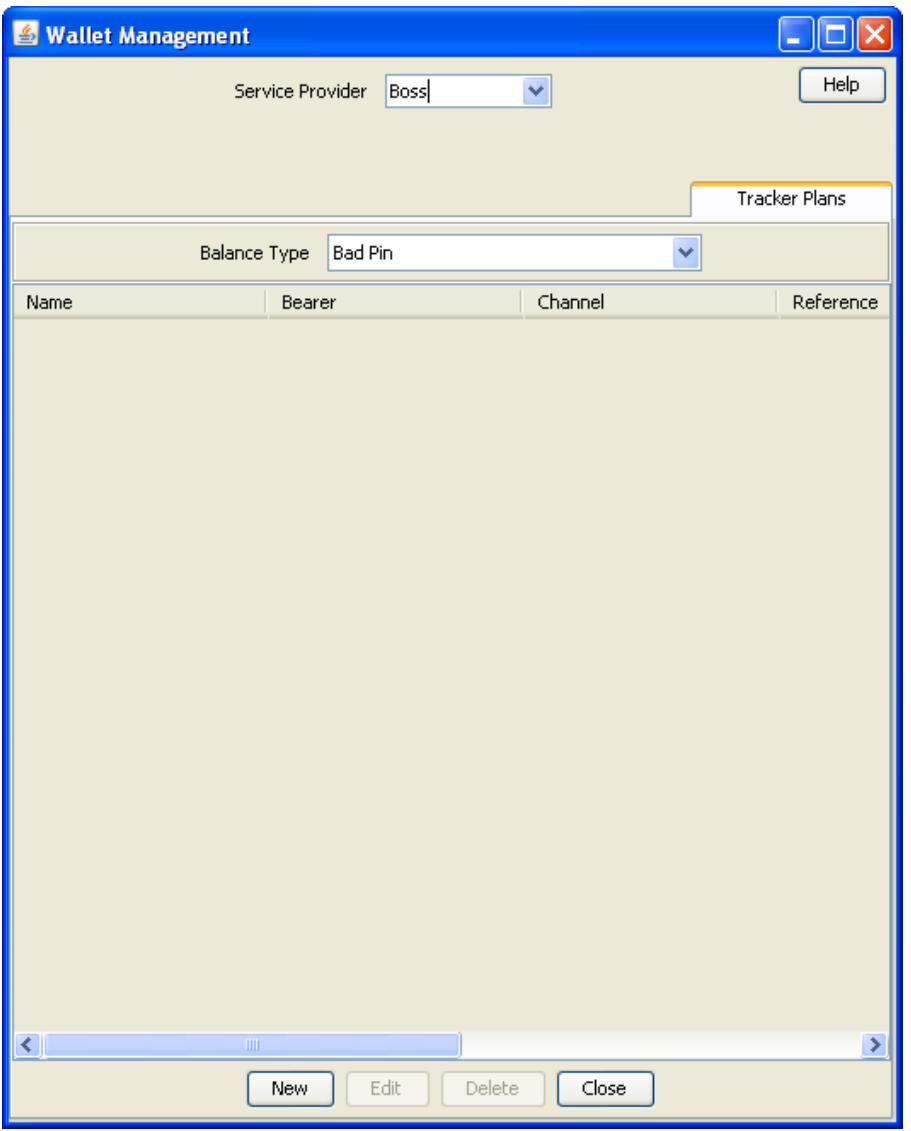

### **Tracker Plan fields**

This table describes the function of each field.

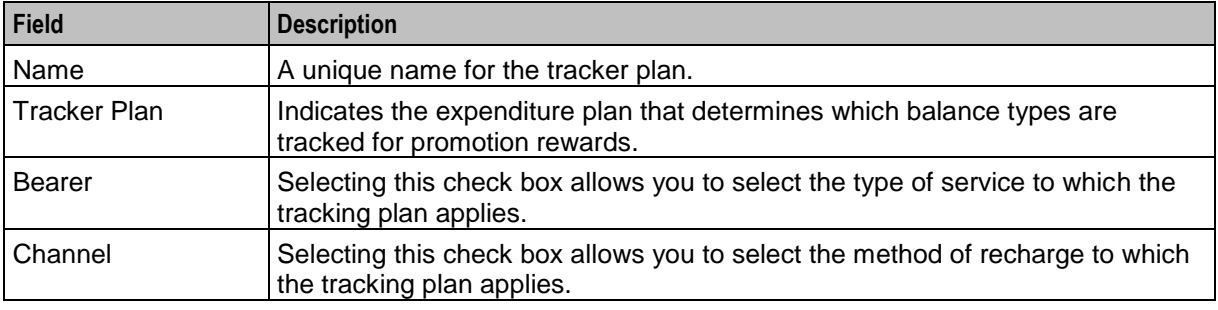

<span id="page-231-0"></span>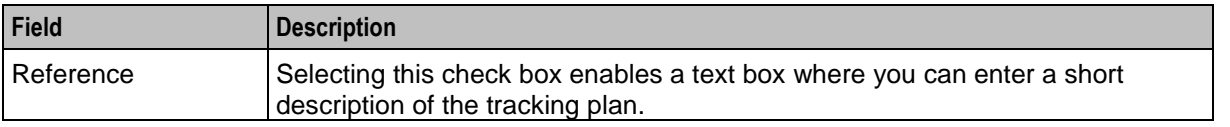

**Note:** The bearer, channel or reference values are matched during voucher recharge. If they are not set, the voucher will be recharged using standard voucher information.

#### **Tracker Plan screen**

Here is an example Tracker Plan screen.

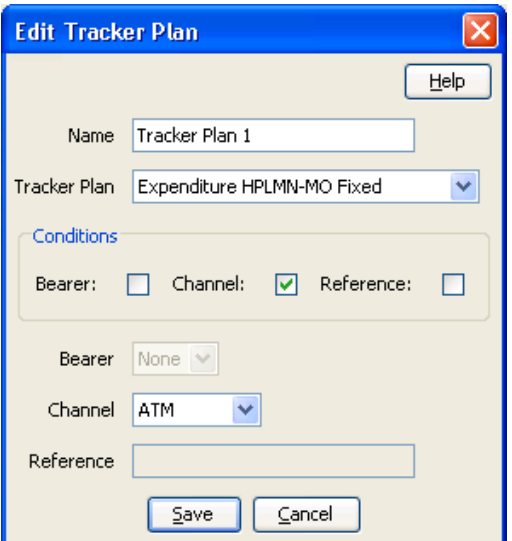

### **Adding tracker plans**

Follow these steps to add a new tracker plan.

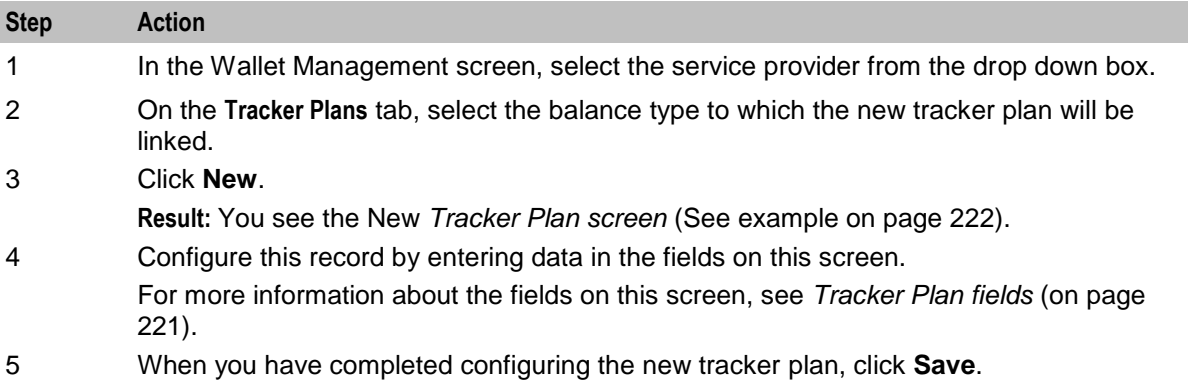

#### **Editing tracker plans**

Follow these steps to edit an existing tracker plan.

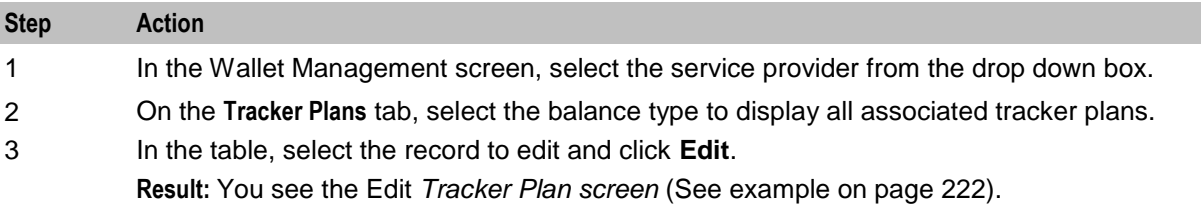

<span id="page-232-0"></span>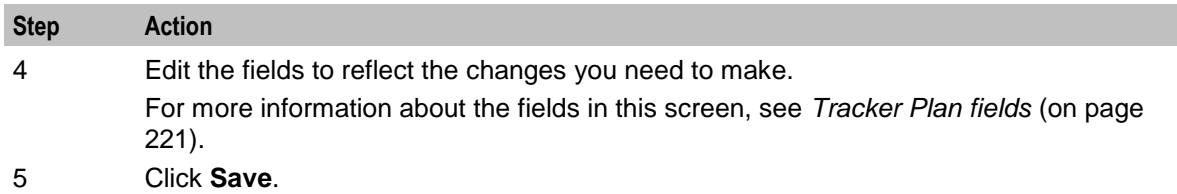

#### **Deleting tracker plans**

Follow these steps to delete an existing tracker plan.

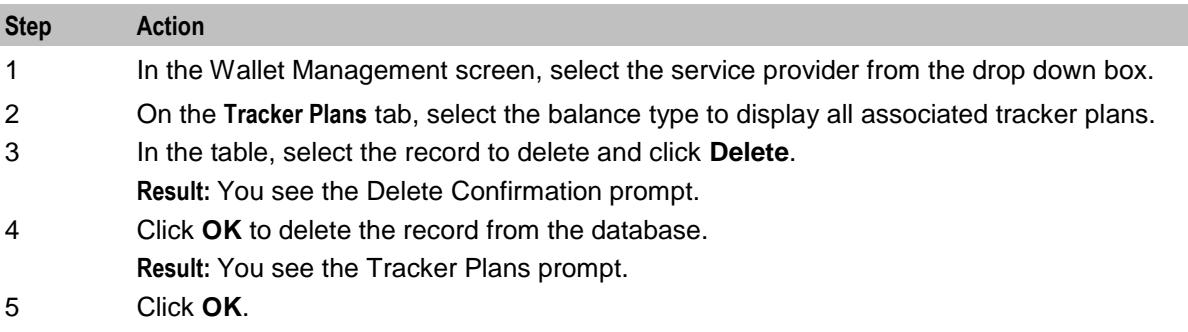

## **Balance Units**

#### **Introduction**

This screen enables you to view, add, edit and remove balance units.

Balance units are the type of unit used in balance types. Balance units are either cash or non-cash. Non-cash units include:

- Notifications
- Bad PIN counts.
- Promotional Counters
- Time
- Data.

**Note:** The functionality that uses time balance units is only available if you have the appropriate license.

## <span id="page-233-0"></span>**Balance Units tab**

Here is an example **Balance Units** tab.

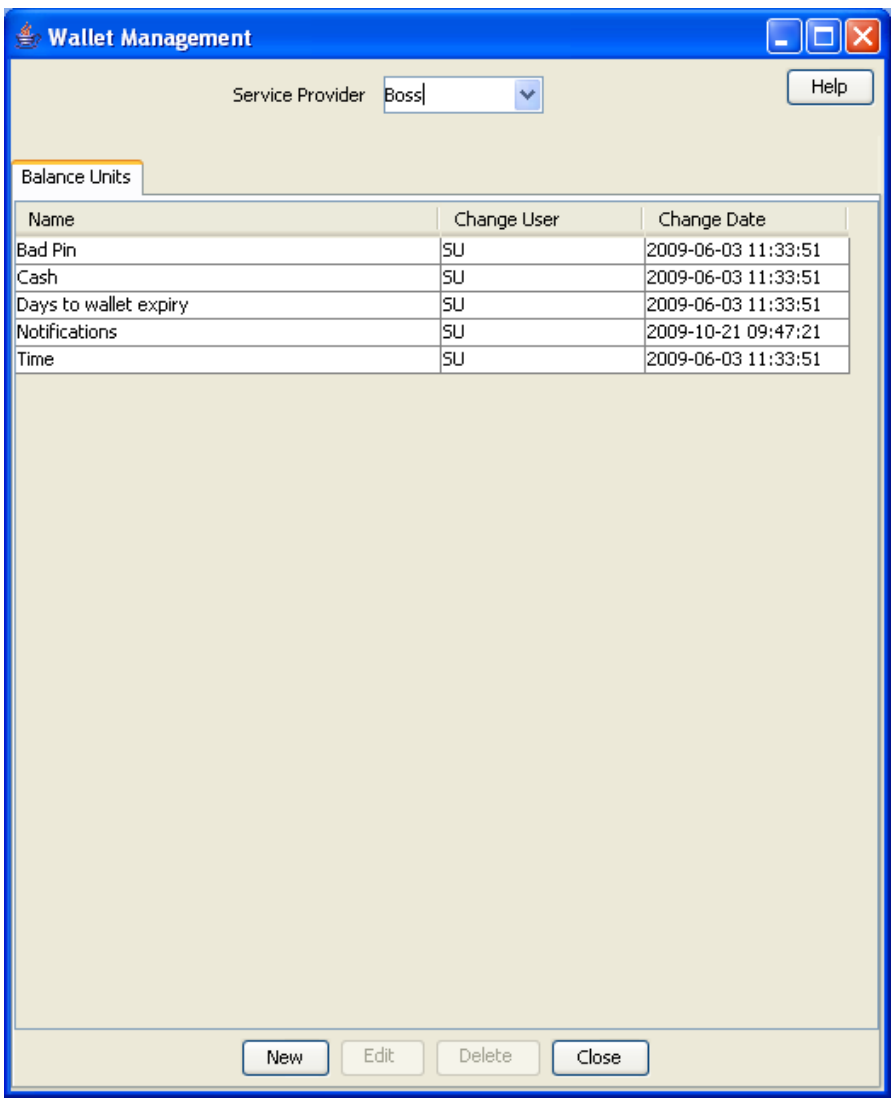

#### **Balance Unit screen**

Here is an example Balance Unit screen.

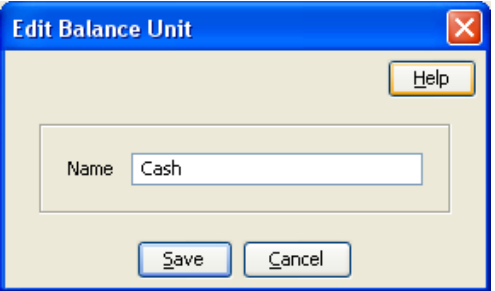

### <span id="page-234-0"></span>**Adding balance units**

Follow these steps to add a new balance unit.

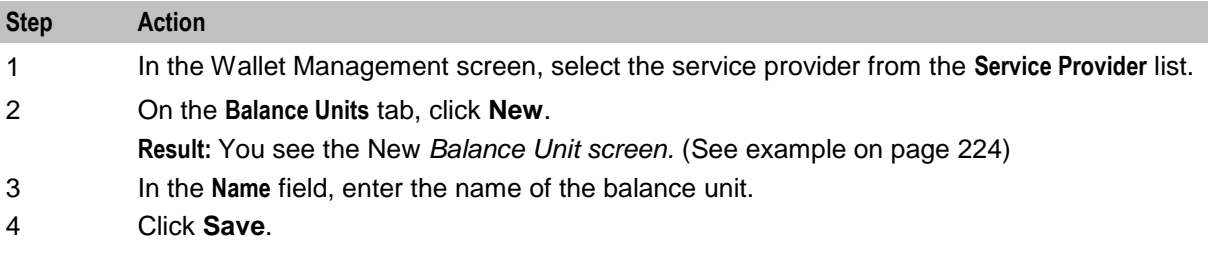

#### **Editing balance units**

Follow these steps to edit an existing balance unit.

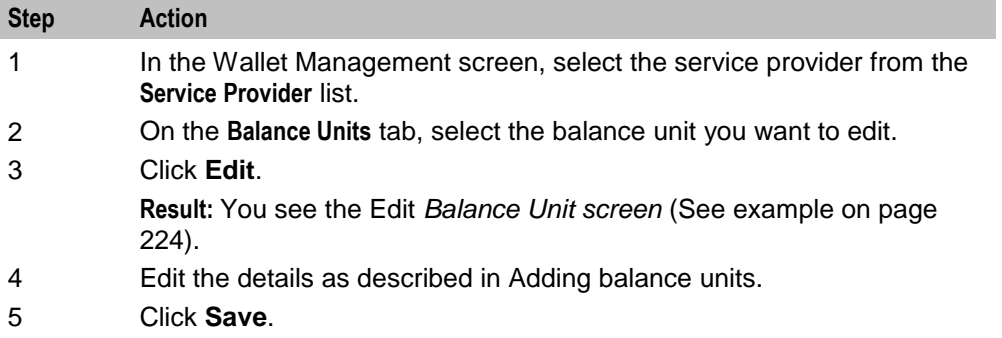

#### **Deleting balance units**

Follow these steps to delete an existing balance unit.

**Warning:** If you delete a balance unit which is associated with a balance type, your system may become unstable.

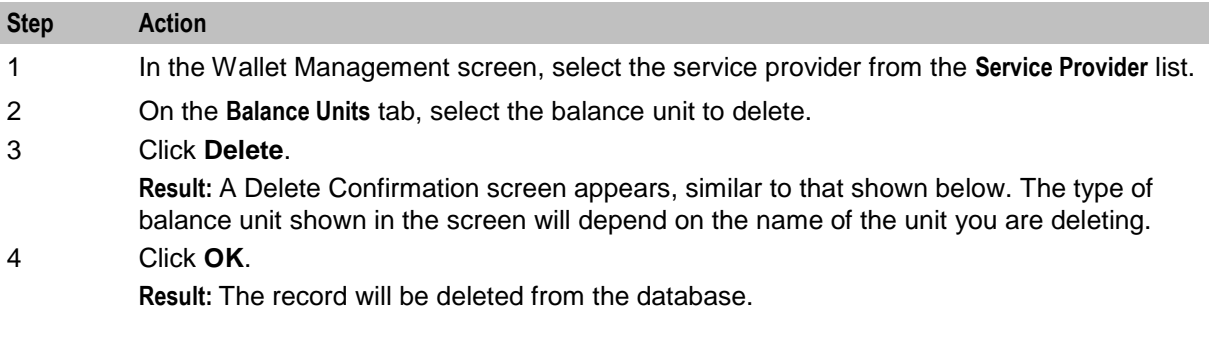

## **Balance Types**

#### **Introduction**

The **Balance Types** tab on the Wallet Management screen allows you to view, add, and edit balance types.

**Note:** The units used for balance types can be either cash, time, data, or units.

#### <span id="page-235-0"></span>**Balance type categories**

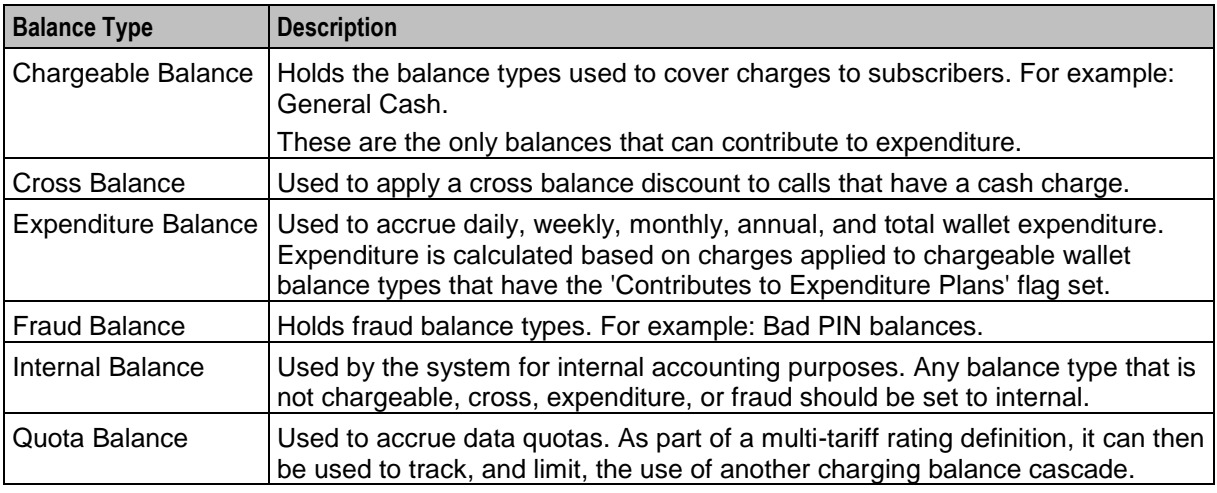

This table describes the different categories of wallet balance types.

#### **Cross balance types**

The cross balances are collected into cross balance type cascades. Charges against the subscriber's wallet also debit the cross balances in the cross balance cascade. As each cross balance reaches zero, the debit passes to the next cross balance. The discount which applies is the discount configured for the cross balance which is highest in the cross balance cascade and has a positive balance.

Each cross balance type cascade applies to the CLI-DNs which include it in their configuration.

Charges from CLI-DNs are cumulative. For more information about cross balance type cascades, see *Cross Balance Type Cascades* (on page [399\)](#page-408-0). For more information about CLI-DNs, see *CLI-DN* (on page [354\)](#page-363-0).

#### **Expenditure balance types**

Expenditure balance types can have one of the following expenditure types:

- Daily
- Weekly
- Monthly
- Yearly
- **Wallet**

Monthly, yearly, and wallet are always installed, but daily and weekly are only available if you have the Promotion Manager license.

All other balance types must have the **Expenditure Type** field set to None. Expenditure is updated by expenditure against chargeable balances which:

- Have the 'Contributes to Expenditure Plans' flag set to 'Y'
- Are included in an expenditure plan which is included in a CLI-DN or named event

Expenditure balance types are also used as a basis for calculating promotions.

#### **Expenditure expiry dates**

The expiry date for an expenditure balance is first set when the wallet is activated and then reset when the balance expires. The date set will depend on the expenditure type and the date basis used.

<span id="page-236-0"></span>The date basis determines which day of the month and month of the year is assigned to the balance. The options are:

- Balance creation date (default)
- Fixed date
- Wallet activation date
- Wallet expiry date

The expenditure type determines the period used to extend the expiry date. When the expenditure type is:

- Daily, the expiry date will be extended by one day
- Weekly, the expiry date will be extended by seven days
- Monthly, the expiry date will be extended by one month
- Yearly, the expiry date will be extended by one year
- Wallet, the expiry date will be extended to match the current expiry date for the wallet

#### **Example 1**

If you set the expiry date calculation basis to 'Fixed Date' for a monthly expenditure balance type, then the specified day of the month will be used to extend the expiry date.

#### **Example 2**

If you set the expiry date calculation basis to 'Wallet Activation Date' for a yearly expenditure balance type, then the day and month of the year the wallet was activated will be used to extend the expiry date.

#### **Distributed wallet balances**

Subscribers can have wallet balances distributed across separate charging and tracking domains. If the subscriber's charging domain is a Diameter domain type, then all chargeable balance types will need to be updated externally. Only balance types with the following balance type categories will be available through the Edit Subscriber screen:

- Expenditure Balance
- Fraud Balance

#### **Maximum balances**

You can set a maximum balance value for a balance type. If set, then this value may not be exceeded when a wallet is recharged or updated.

When applying a wallet recharge or update, the maximum balance value will be evaluated against currently available balances only. Any offset balances defined for the wallet will not be included in the total balance value.

**Note:** This functionality is applicable to prepaid balance types only.

#### **Maximum balance policy**

You can specify the policy to associate with the maximum balance value. This table describes the available policy options.

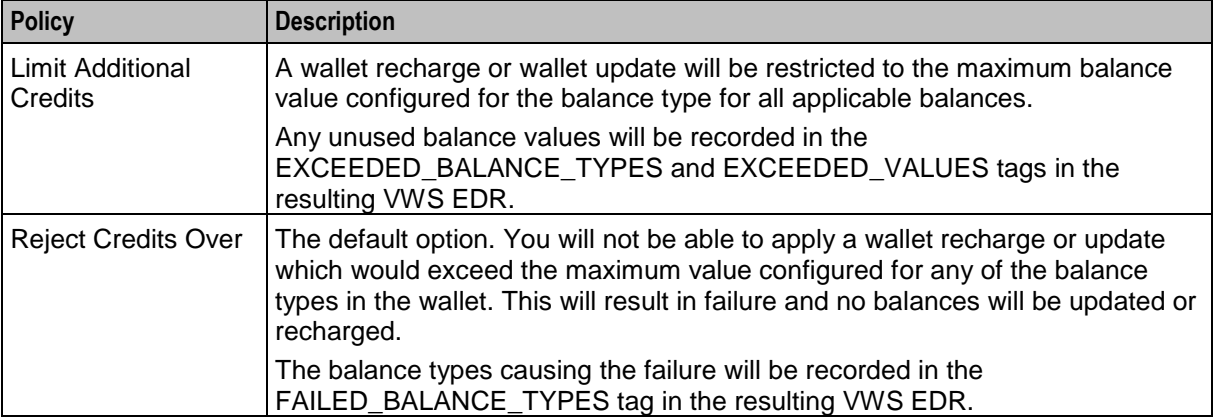

#### **Quota Notifications**

You can define quota notifications that will be sent to users when their balance breaches a configured threshold.

On the **Quota Notifications** tab, the following fields are displayed:

- Quota Notification 1
- Notification
- Threshold (%)

The **Quota Notifications** tab enables you to define up to three quota notifications per service provider. For each quota notification, you define the notification to send and the threshold value.

Thresholds are a percentage of the used quota that is in the Quota Tag Set profile fields. When a subscriber's balance breaches a quota of the specified threshold, the defined notification is sent.

For example, if the quota retrieved from the Quota Tag Set Profile field is 50% and the threshold value is 1000 (£10.00), the notification is sent when the subscriber's balance reaches 50% of the defined threshold value, £5.00.

The thresholds apply to all subscribers. However, they can be customized at the subscriber level by using the PI command to set the **Quota Value** and **Quota Threshold** profile fields.

See *CCS Provisioning Interface Commands* for more information about using PI commands to change subscriber profile fields.

## **Balance Types tab**

Here is an example **Balance Types** tab.

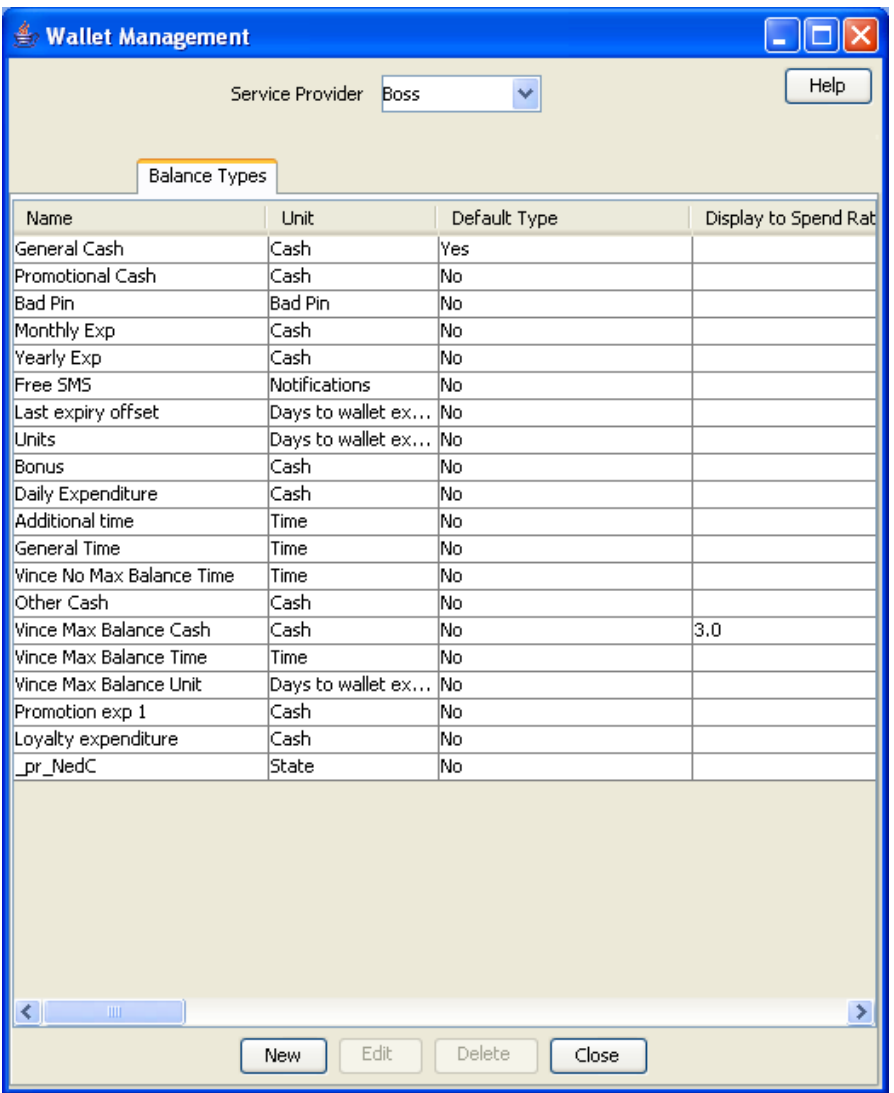

#### **Balance Types help**

For help with a new Balance Type screen, see Adding balance types.

For help with editing an existing Balance Type screen, see *Editing balance types* (on page [237\)](#page-246-0).

#### **Balance Type screen**

The New Balance Type and Edit Balance Type screens contain tabs which enable you to configure:

- Balance Type Details
- Balance Type Announcements
- Quota Notifications

### <span id="page-239-0"></span>**Balance Type Details tab**

Here is an example **Balance Type Details** tab on the Edit Balance Type Screen.

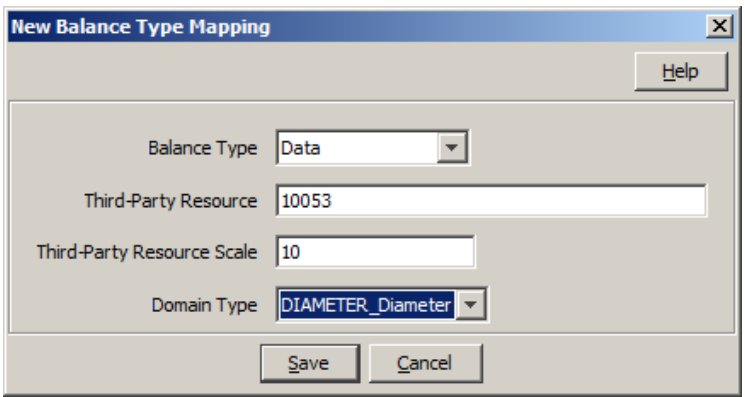

#### **Balance Type Details fields**

This table describes the function of each field on the **Balance Type Details** tab.

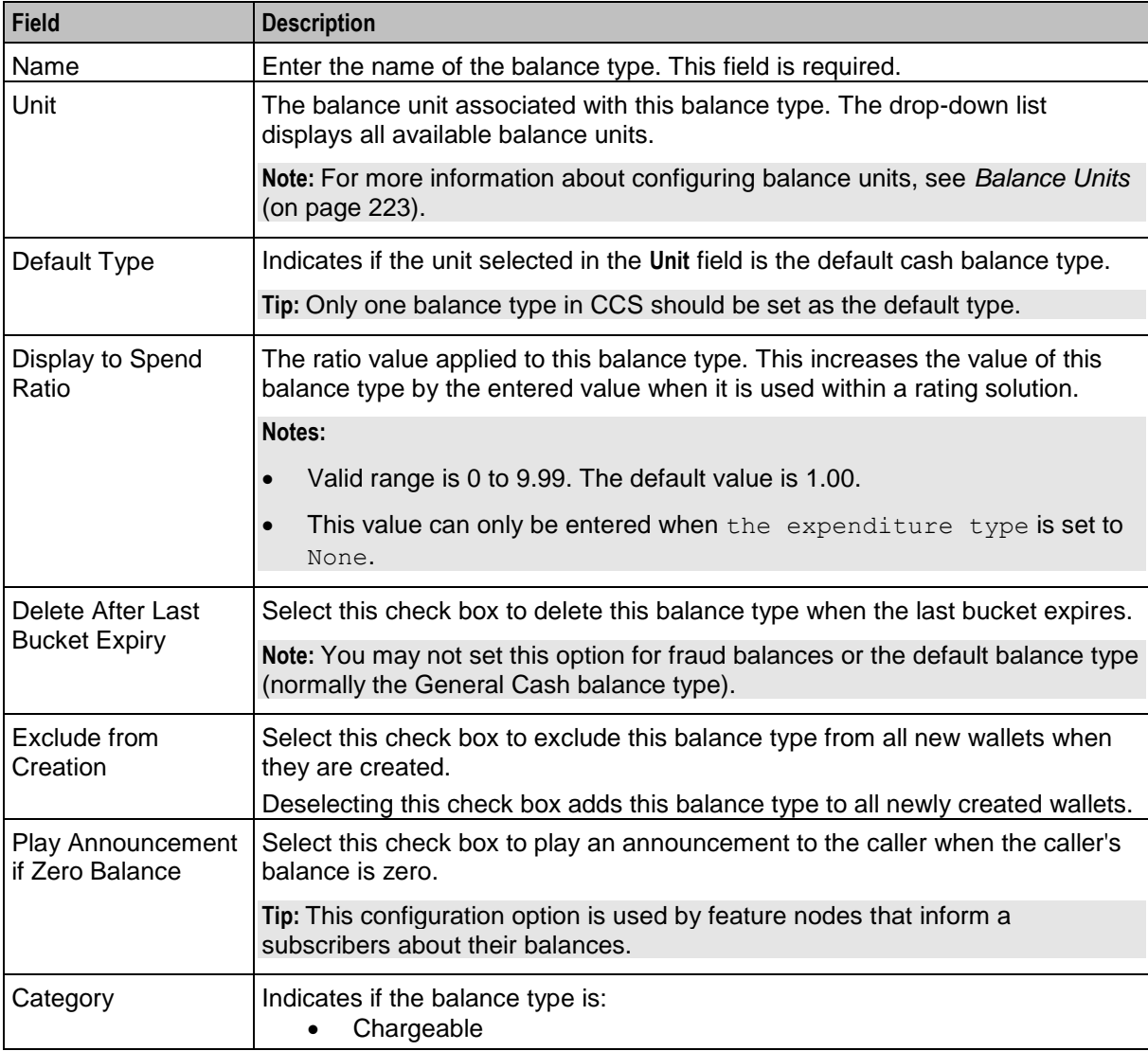

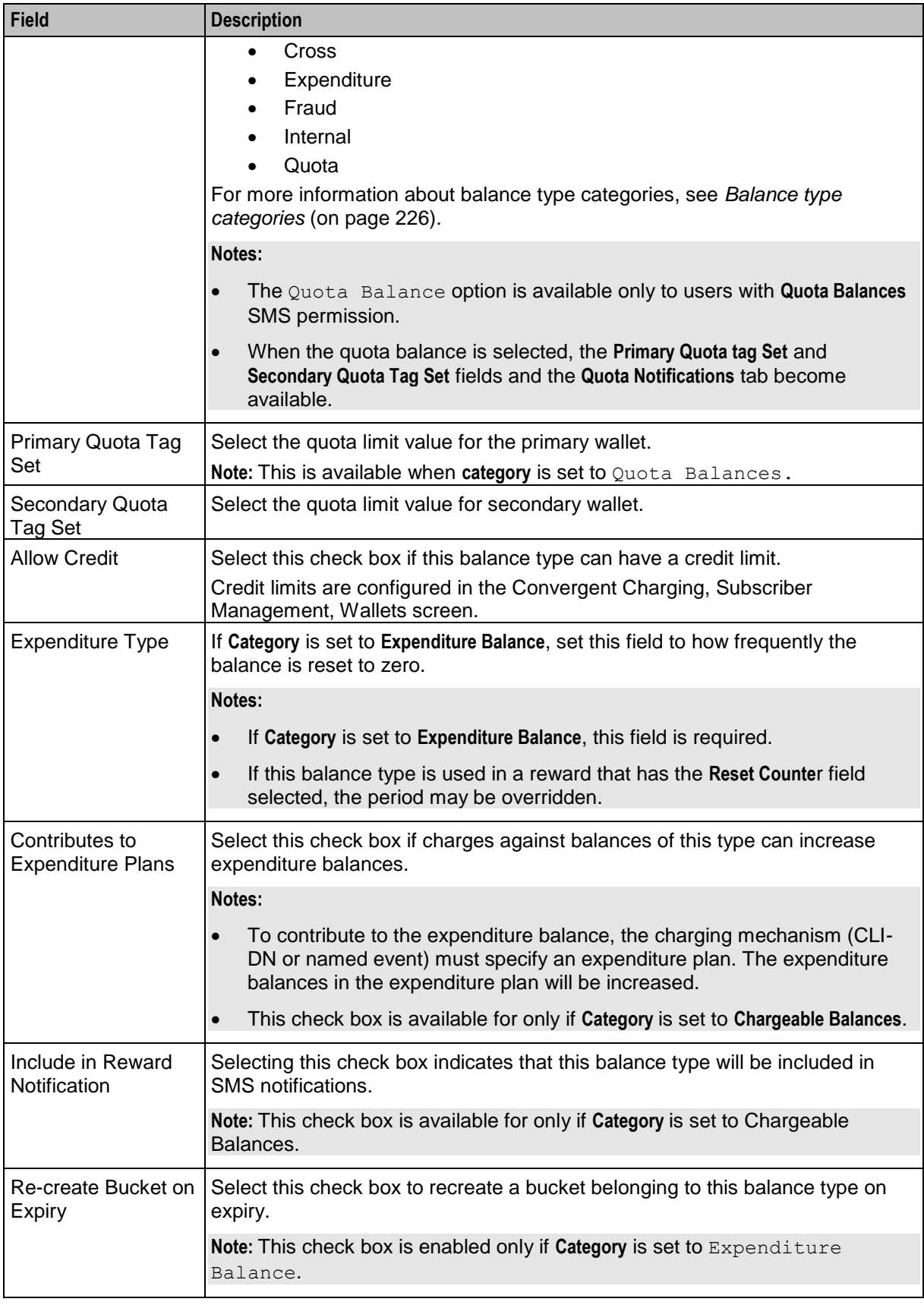

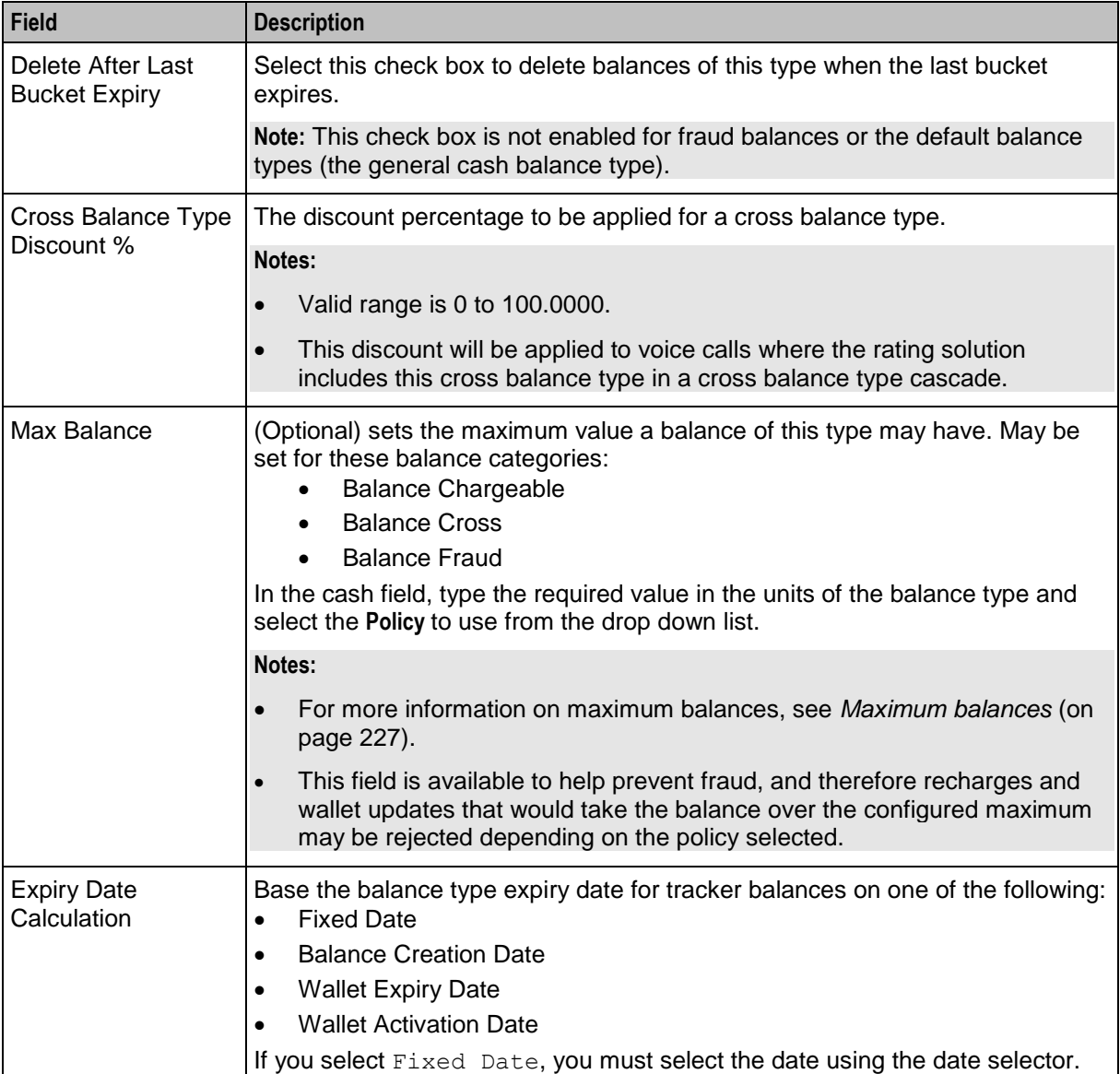

### <span id="page-242-0"></span>**Balance Type Announcements tab**

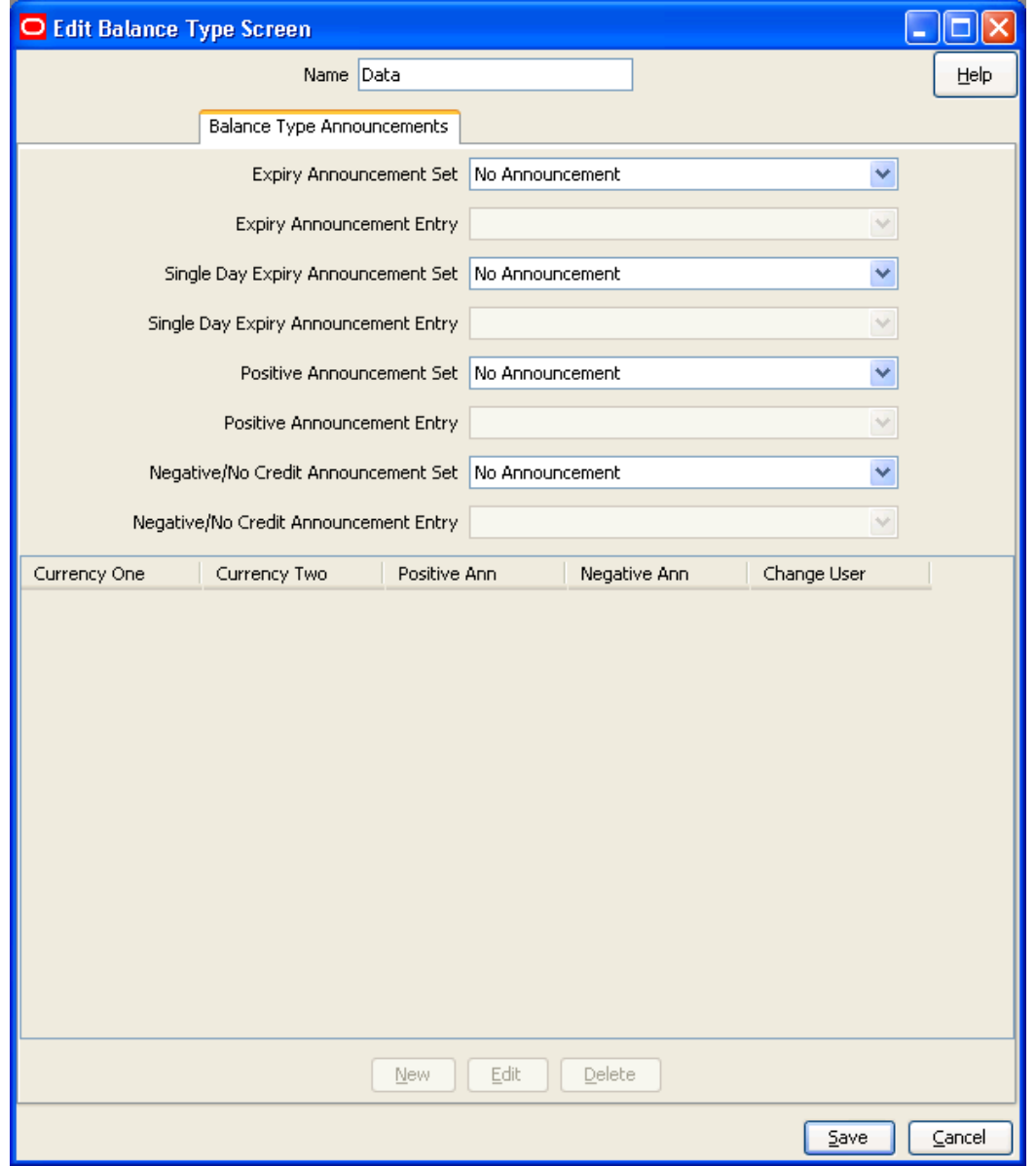

Here is an example **Balance Type Announcements** tab on the Edit Balance Type Screen.

#### **Balance Type Announcements fields**

This table describes the function of each field on the **Balance Type Announcements** tab.

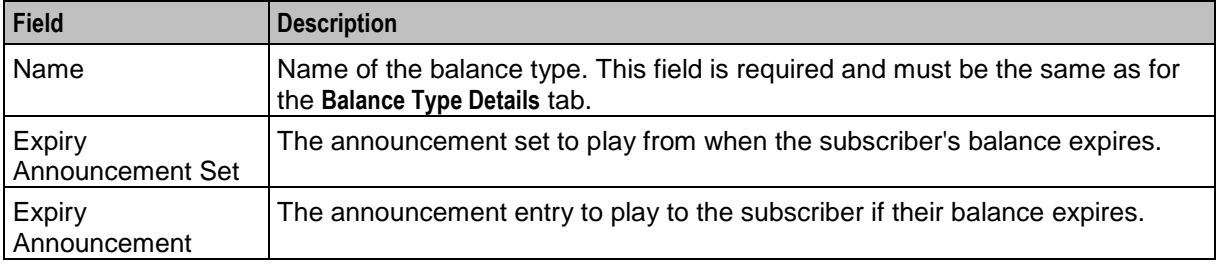

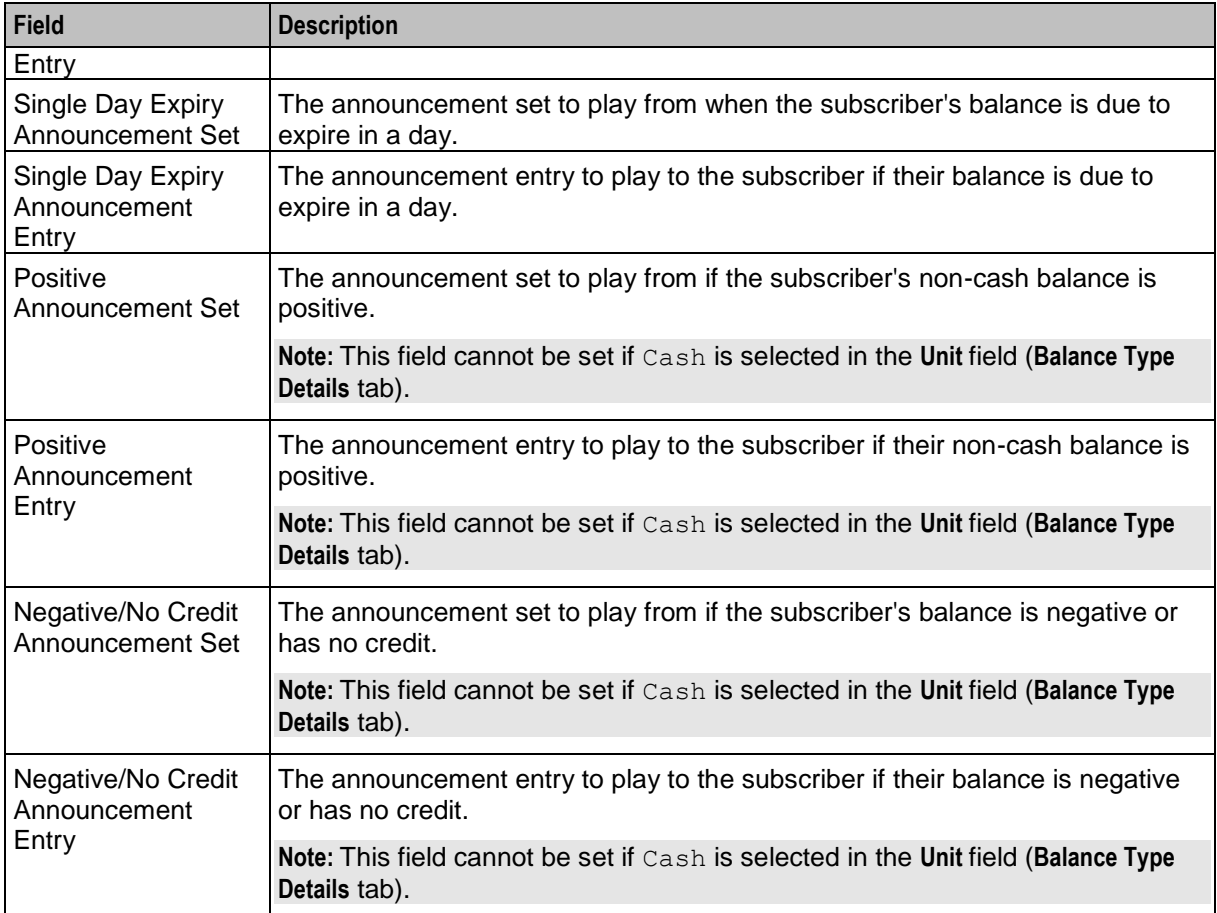

## <span id="page-244-0"></span>**Quota Notifications tab**

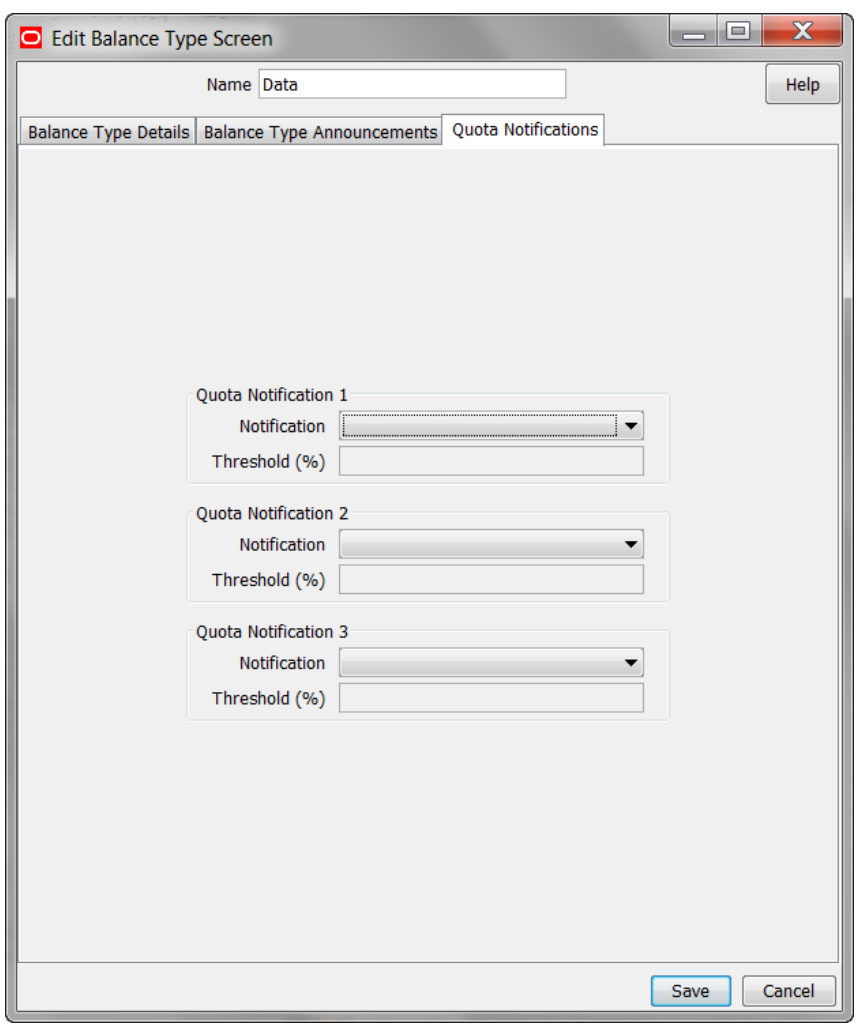

Here is an example **Quota Notifications** tab on the Edit Balance Type Screen.

### **Quota Notifications fields**

This table describes the function of each field.

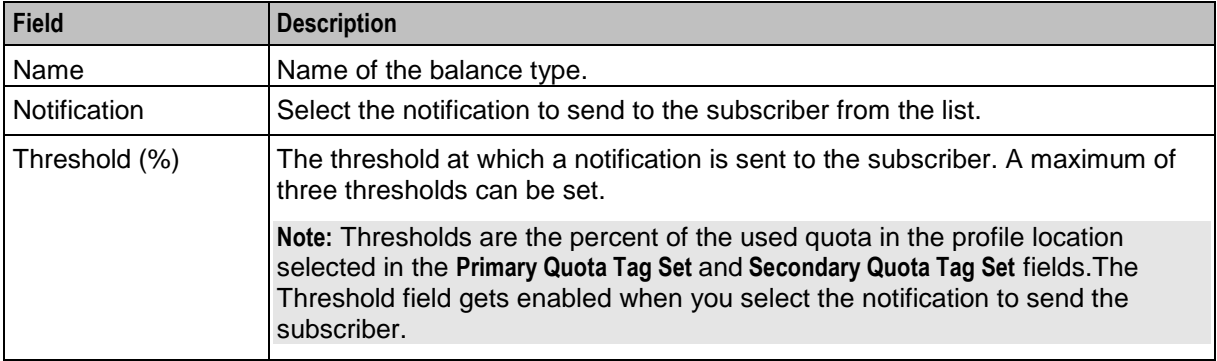

## **Adding balance types**

Follow these steps to add a new balance type.

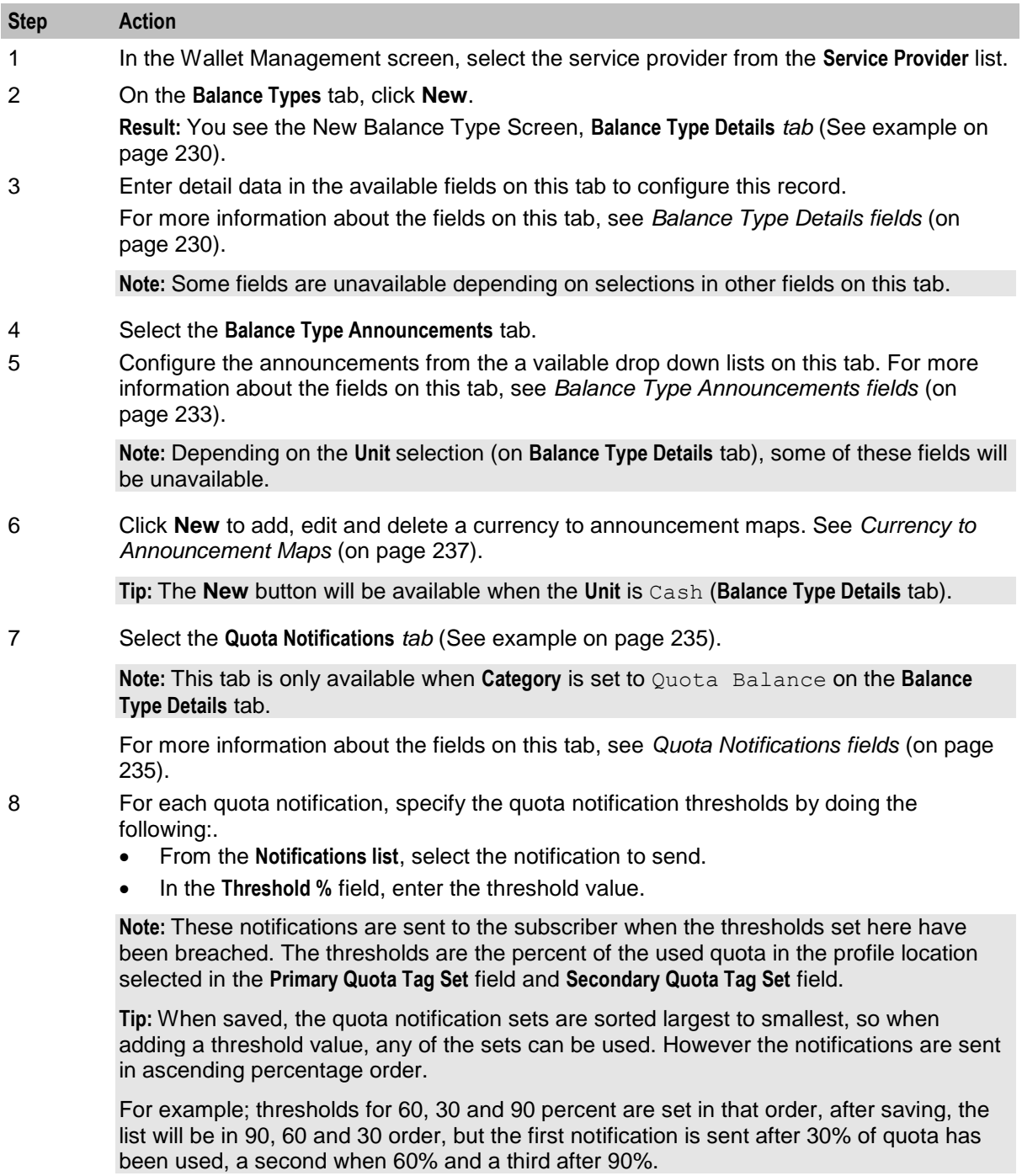

9 Click **Save**.

## <span id="page-246-0"></span>**Editing balance types**

Follow these steps to edit an existing balance type.

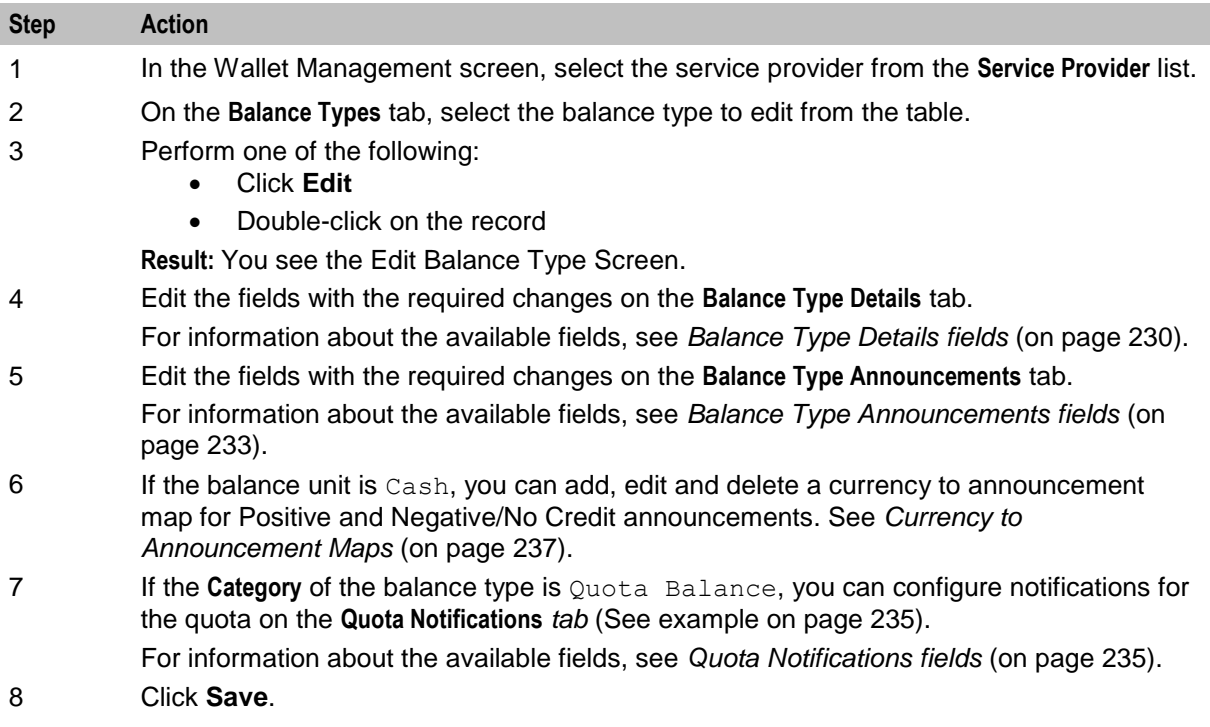

### **Deleting balance types**

To ensure ongoing stability between CCS and the VWS, the delete function for balance types is not available.

## **Currency to Announcement Maps**

#### **Introduction**

As part of setting up a balance type, you can configure currency to announcement maps. Announcements are used in the Cumulative Balances feature node.

#### <span id="page-247-0"></span>**Currency to Announcement Mapping screen**

Here is an example Currency to Announcement Mapping screen.

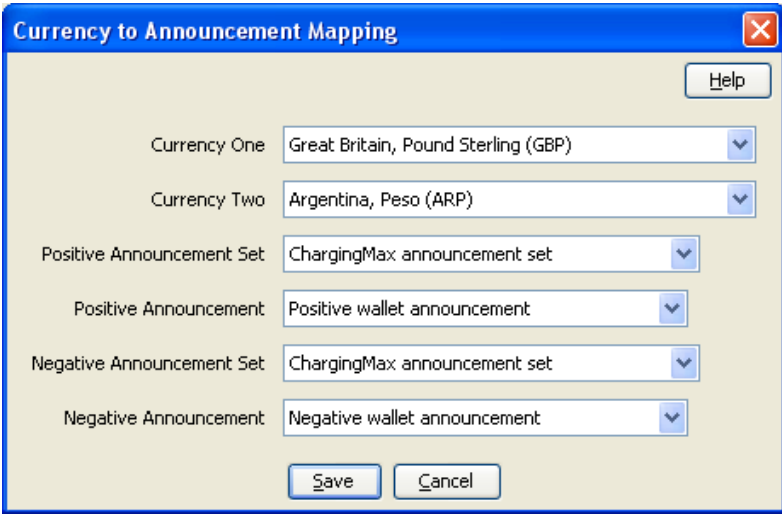

#### **Adding a currency to announcement map**

Follow these steps to add a currency to announcement map for a cash unit balance type.

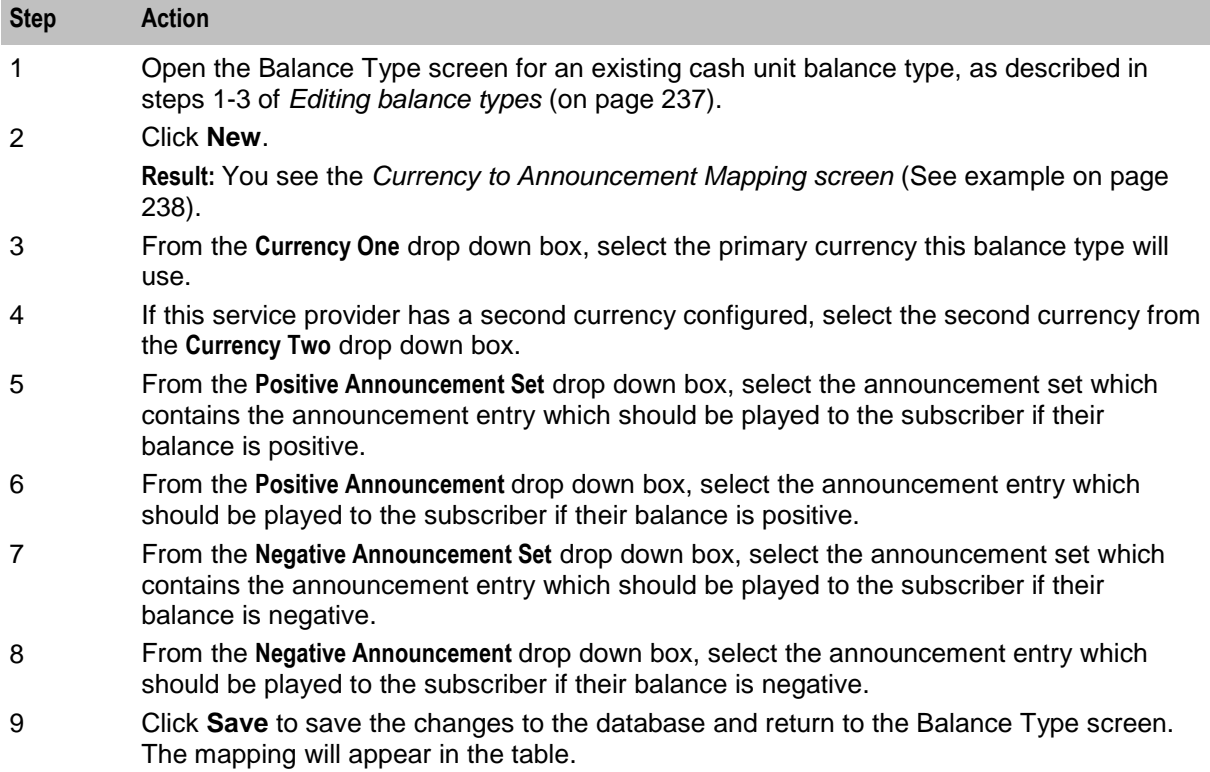

#### <span id="page-248-0"></span>**Editing a currency to announcement map**

Follow these steps to edit a currency to announcement map for a cash unit balance type.

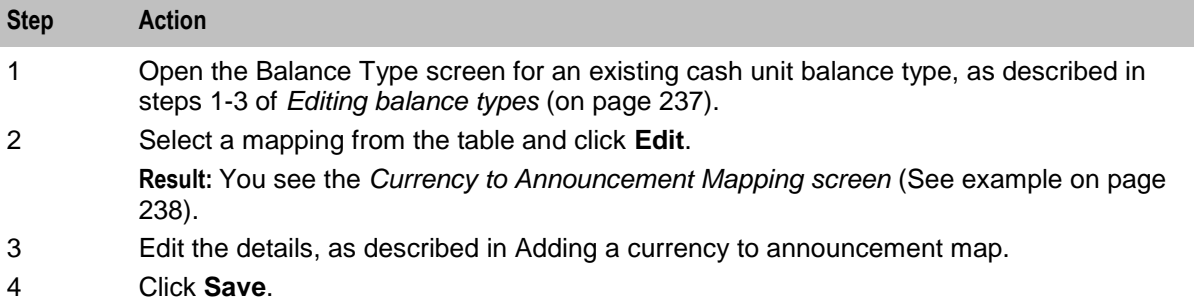

#### **Deleting a currency to announcement map**

Follow these steps to delete a currency to announcement map for a cash unit balance type.

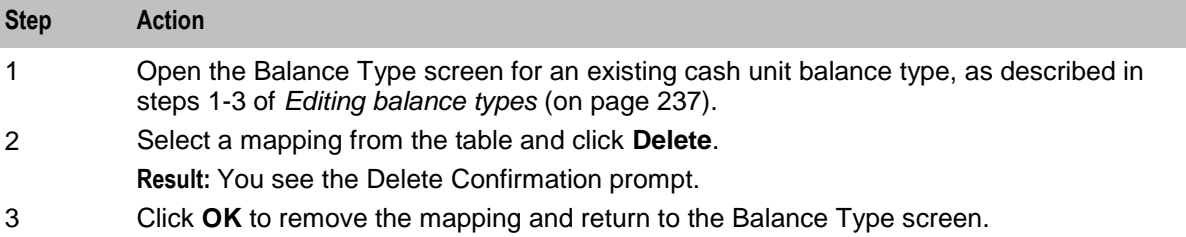

## **Balance Type Translations**

#### **Introduction**

The **Balance Type Translations** tab lets you view, add, edit and remove translations of balance types. All SMS Notifications which include balance amounts use these translations. Short messages which use this method of displaying balances include:

- Short messages generated by the Call Info Text Message feature node
- Reward notification short messages
- Recharge confirmation short messages.

#### **Notes:**

- If your system lets you specify time costs, then you can define translations for time balance messages. The time balances are displayed in both seconds and in minutes and seconds. This functionality is only available if you have the appropriate license.
- If no translations of a balance type are provided here for a language, no references to that balance type will be displayed in any short message generated in that language.

#### **Message values**

#### **Cash balances**

Cash balances in a notification have this format:

```
[Translated Balance Type Name] [Currency Code][Wallet Balance] [Separator]
where
```
- [Translated Balance Type Name] is entered in the **Translated Name** field
- [Currency Code] is the default currency's currency code
- [Wallet Balance] is the subscriber's currency wallet balance
- [Separator] is the character, entered in the **Separator** field, used to separate the main units of the balance value from its sub units.

**Example:** If the translated name is 'Gen' and the separator is '.', then the translated short message will be:

```
"Your account balance is Gen PLN400.00"
```
#### **Non cash balance messages**

A non cash balance notification has this format:

```
[Translated Balance Type Name] [Wallet Balance]
Where:
```
[Translated Balance Type Name] is entered in the **Translated Name** field

• [Wallet Balance] is the subscriber's balance in the appropriate units

**Example:** If the translated name is 'Time', and the balance in seconds is 300, then the short message will be:

"Your Time balance is 300 seconds"

## **Balance Type Translations tab**

Here is an example **Balance Type Translations** tab.

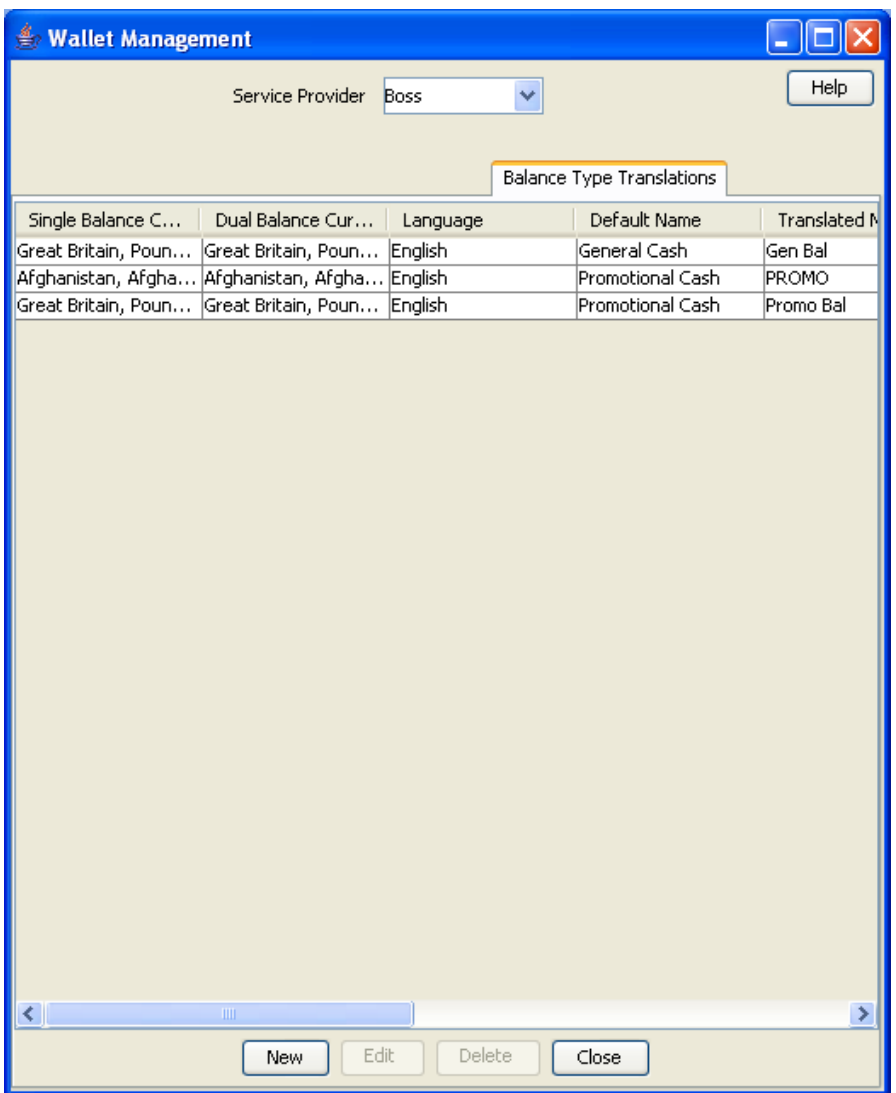

### **Balance Type Translations Fields**

This table describes the balance-type translation fields.

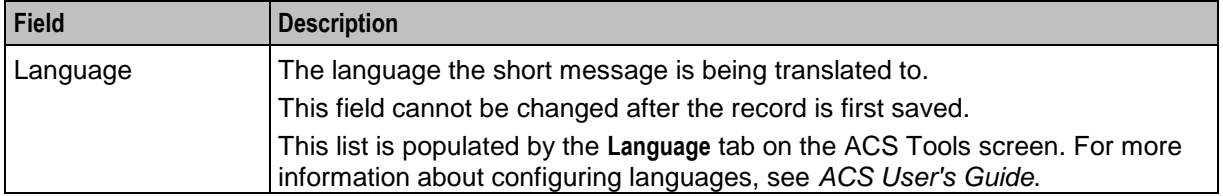

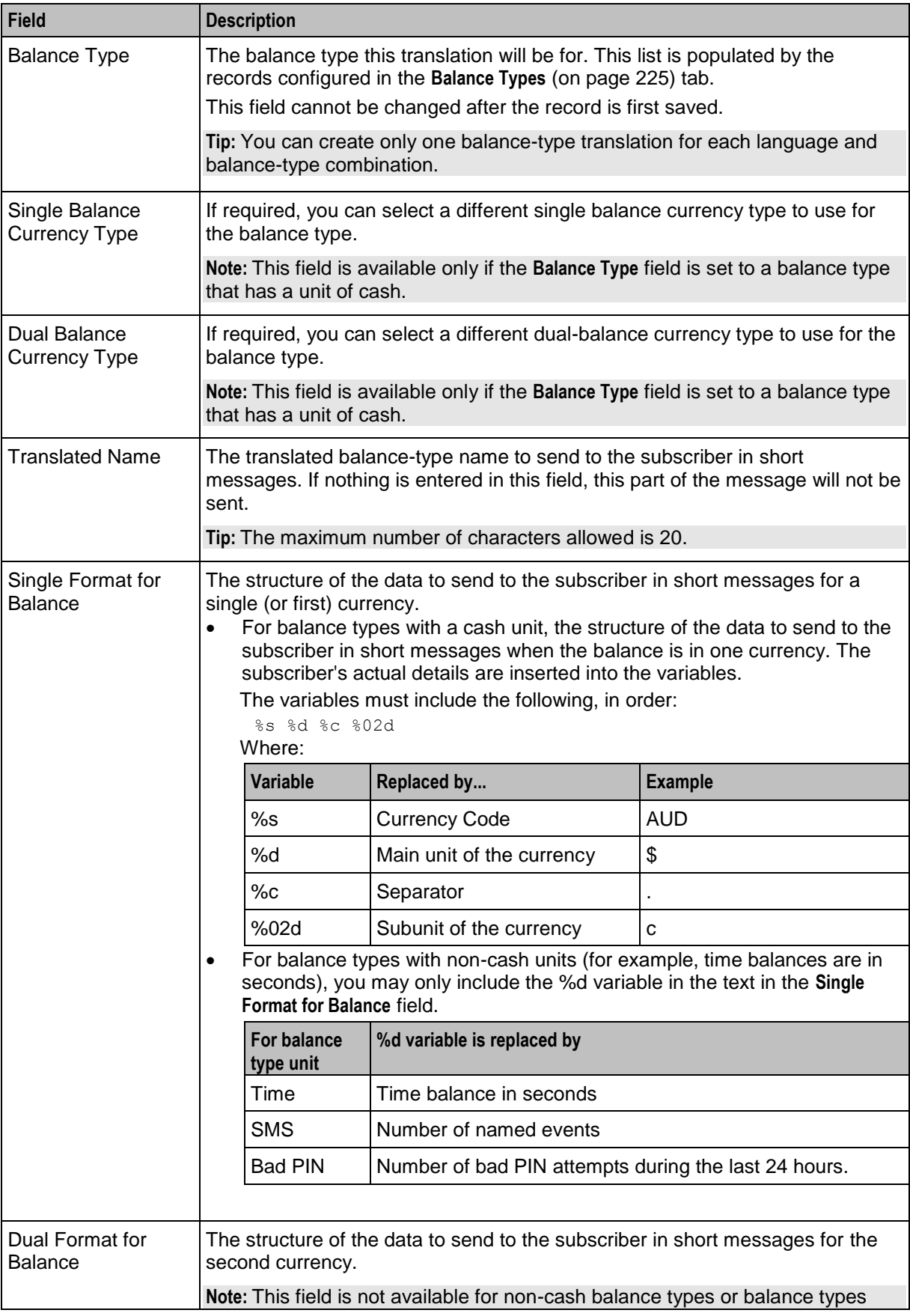
<span id="page-252-0"></span>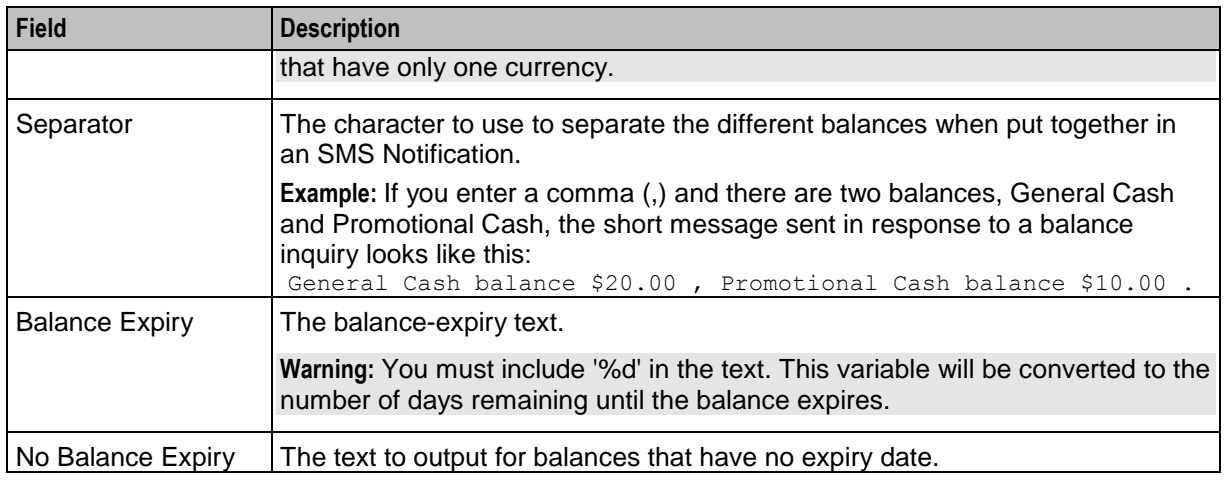

## **Balance Type Translation screen**

Here is an example Balance Type Translation screen.

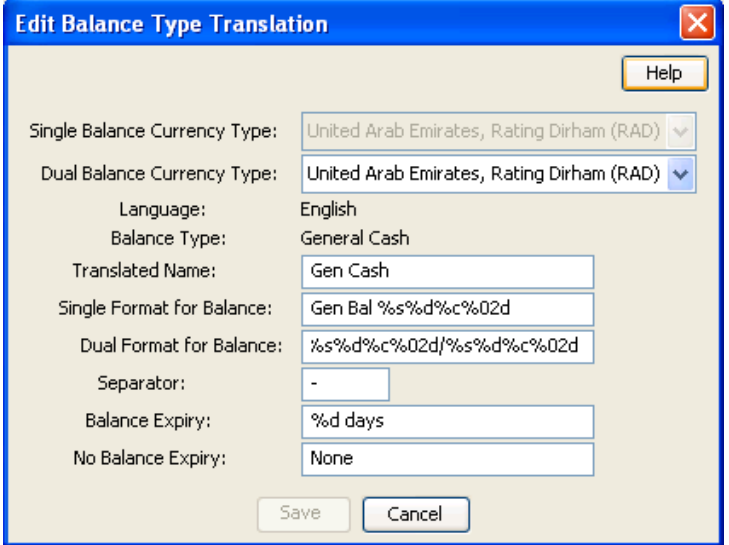

## **Adding balance type translations**

Follow these steps to add a new balance type translation.

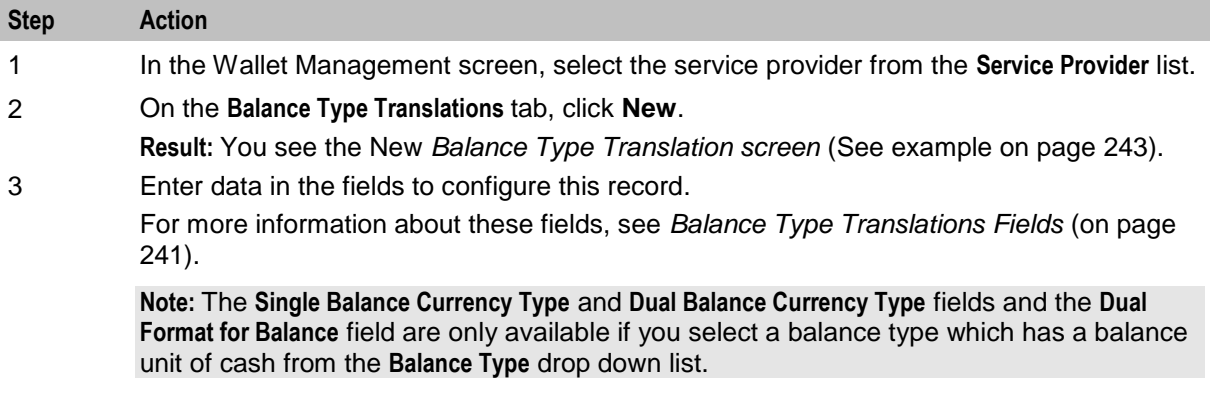

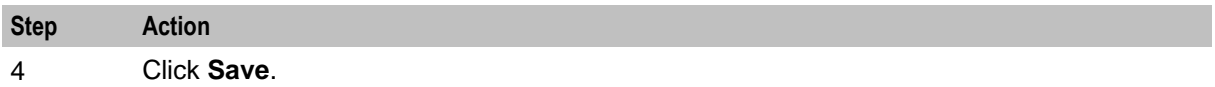

#### **Editing balance type translations**

Follow these steps to edit an existing balance type translation.

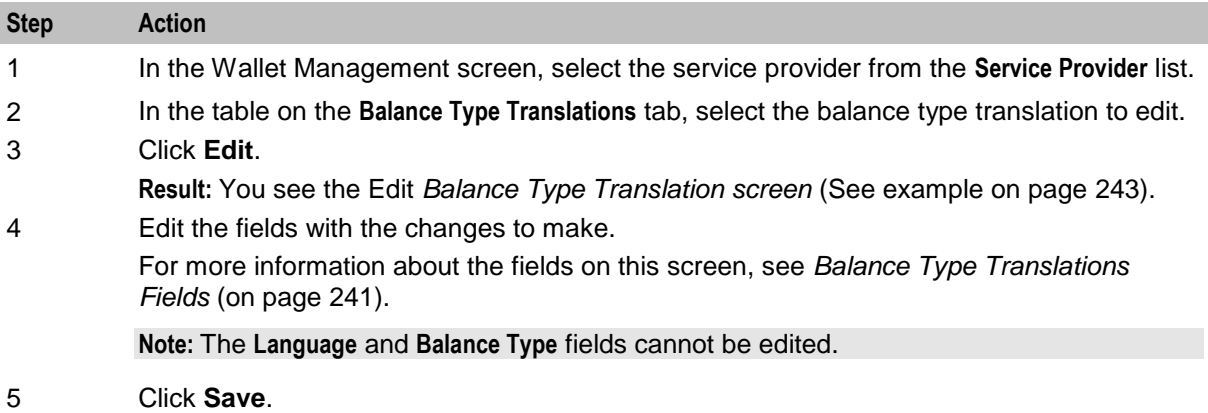

#### **Deleting balance type translations**

Follow these steps to delete an existing balance type translation.

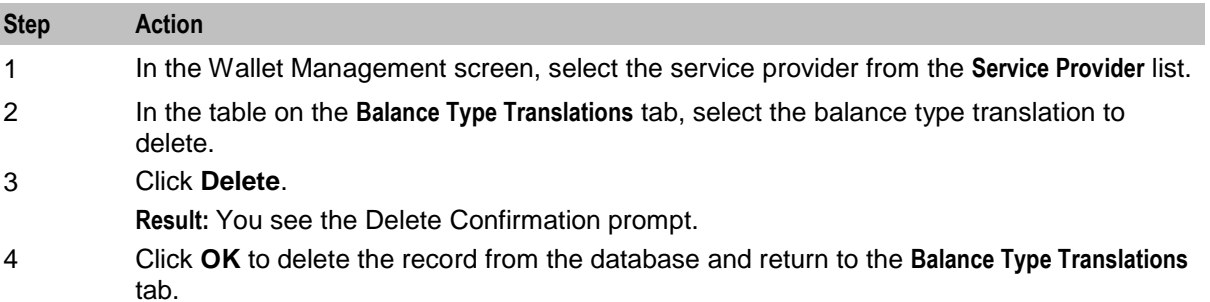

## **Rewards**

#### **Introduction**

The **Rewards** tab lets you view, add, edit and remove rewards.

You use rewards to:

- Configure product type changes based on the amount of activity a subscriber did in a defined period
- Specify the message to output to a subscriber when they receive a reward
- Grant additional cash or equivalent bonuses

Any combination of product type change and cash reward can be defined, including:

- Cash rewards only (where there is no product type change)
- Product type changes only (where there is no associated cash reward)
- Both cash rewards and product type rewards

### <span id="page-254-0"></span>**Multiple balance type**

You can add more than one balance type to a reward type. When a reward is triggered, all balance types associated with the reward type are recharged. This can include both monetary balance types (such as general cash or promotional cash) and non-monetary balance types (such as free SMS or time).

More than one entry can be added for the same balance type, with different details for each entry, including:

- Balance values and balance policies
- Unique expiry dates and extension policies
- Balance availability dates that will be applied when the selected balance type entry is recharged

#### **Offset date rules**

Here are the rules which apply when setting a balance offset date.

- **1** You may only set balance offset dates for the following balance type categories:
	- **Chargeable**
	- Cross balance discount
- **2** If you set the balance offset date to a specific date then the balance expiry policy options will be disabled.
- **3** If you set the balance offset date to a specified number of days or months, then the balance offset date will be determined by extending the current system date by the configured value.
- **4** If you set the balance offset date (either as a specific date or as a number of days/months) then you can also set a balance expiry date. The balance expiry date will be calculated from the specified balance offset date.

#### **Notifications**

Notifications can be sent when a reward is triggered. To send a notification when the subscriber's account is close to triggering a reward, specify an additional reward with no value, which includes the notification.

**Example:** You have a reward which is triggered when the subscriber has used 100 short messages. You want to send subscribers who have sent 90 short messages a notification which will encourage them to send 10 more (for example: "You have nearly reached the bonus SMS level.").

Create a new reward which is triggered when a subscriber has used 90 short messages. The new reward will not change any balances, but it will send out the message as a notification.

#### **Triggering rewards**

Rewards are triggered on VWS Voucher and Wallet Servers for one of the following:

- The reward type balance type threshold is reached.
- The relevant expenditure balance expires.

#### **Expiration examples**

This table provides examples of when a reward is triggered.

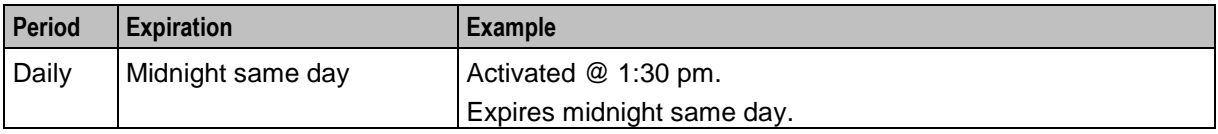

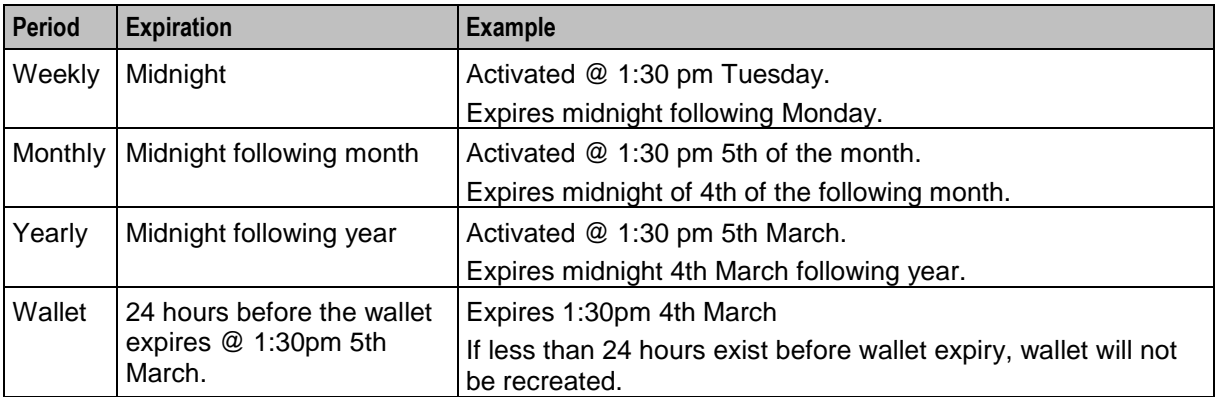

**Note:** Unlike other expenditure balance types, the wallet expenditure balance type cannot be used again on expiry. Once the wallet expires, the system will not recreate or add to the wallet expenditure balance, until the wallet expiry date/time is extended to be more than 24 hours in the future. The wallet expenditure balance is recreated and will be used once more after the wallet expiry extension.

#### **Rewards tab**

Here is an example **Rewards** tab.

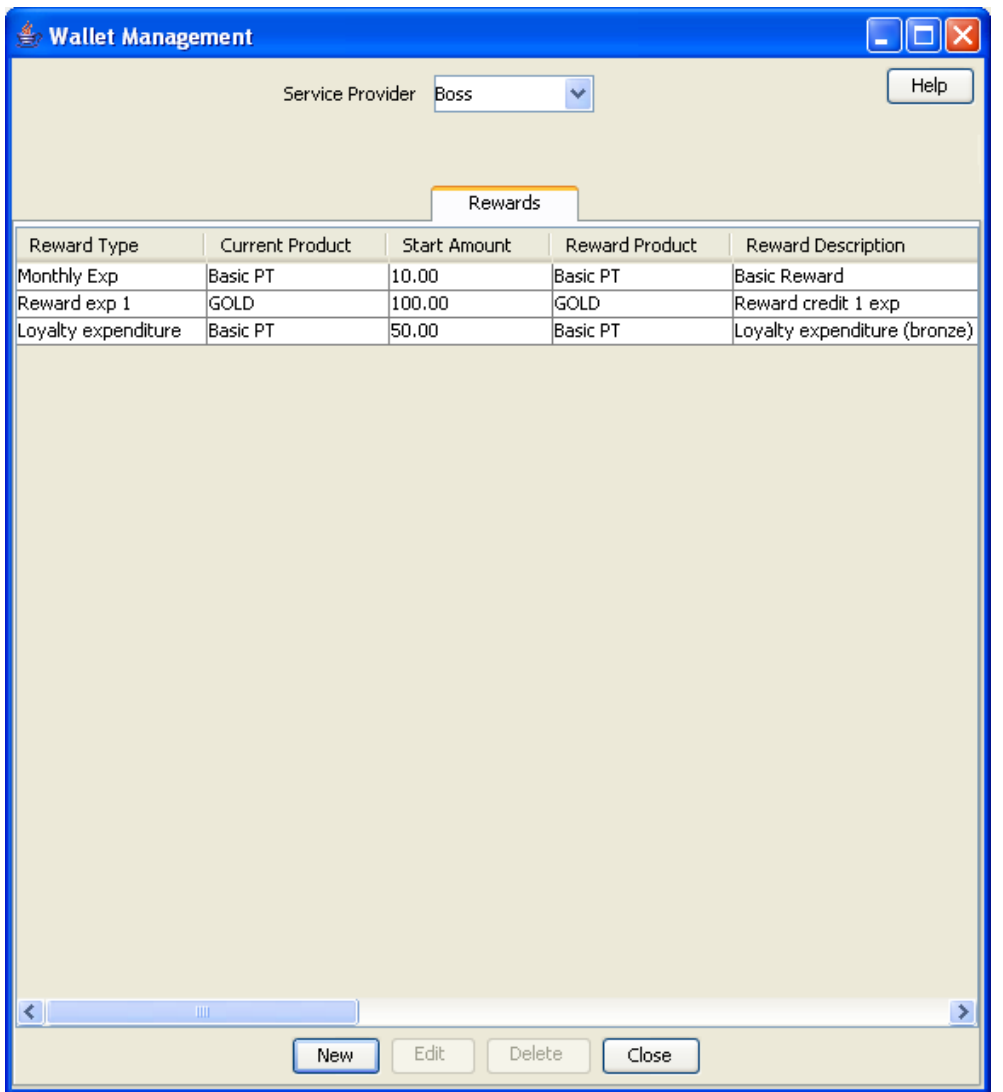

### **Rewards fields**

This table describes the function of each field.

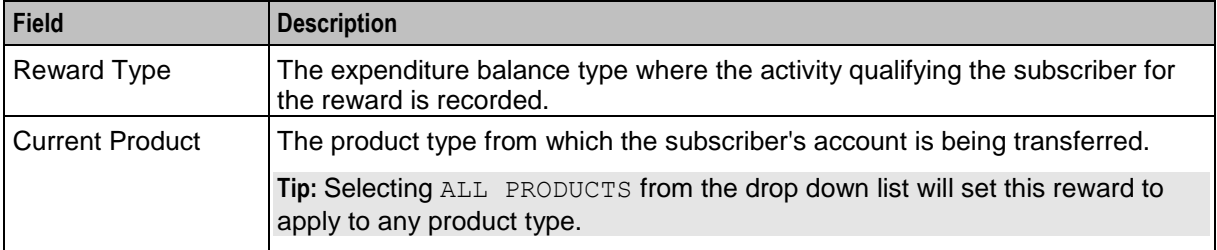

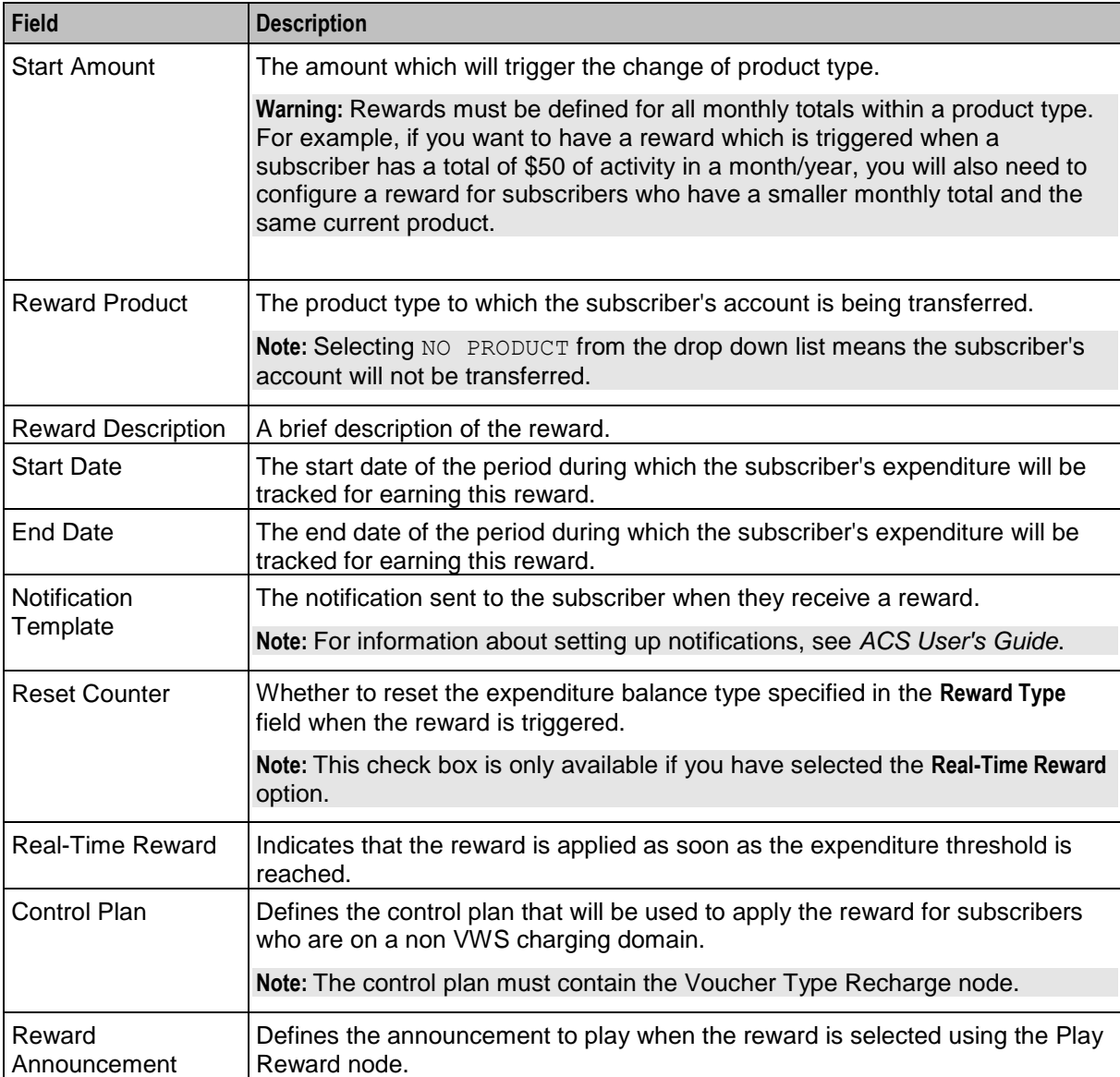

## <span id="page-258-0"></span>**Reward screen**

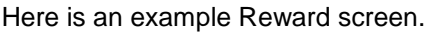

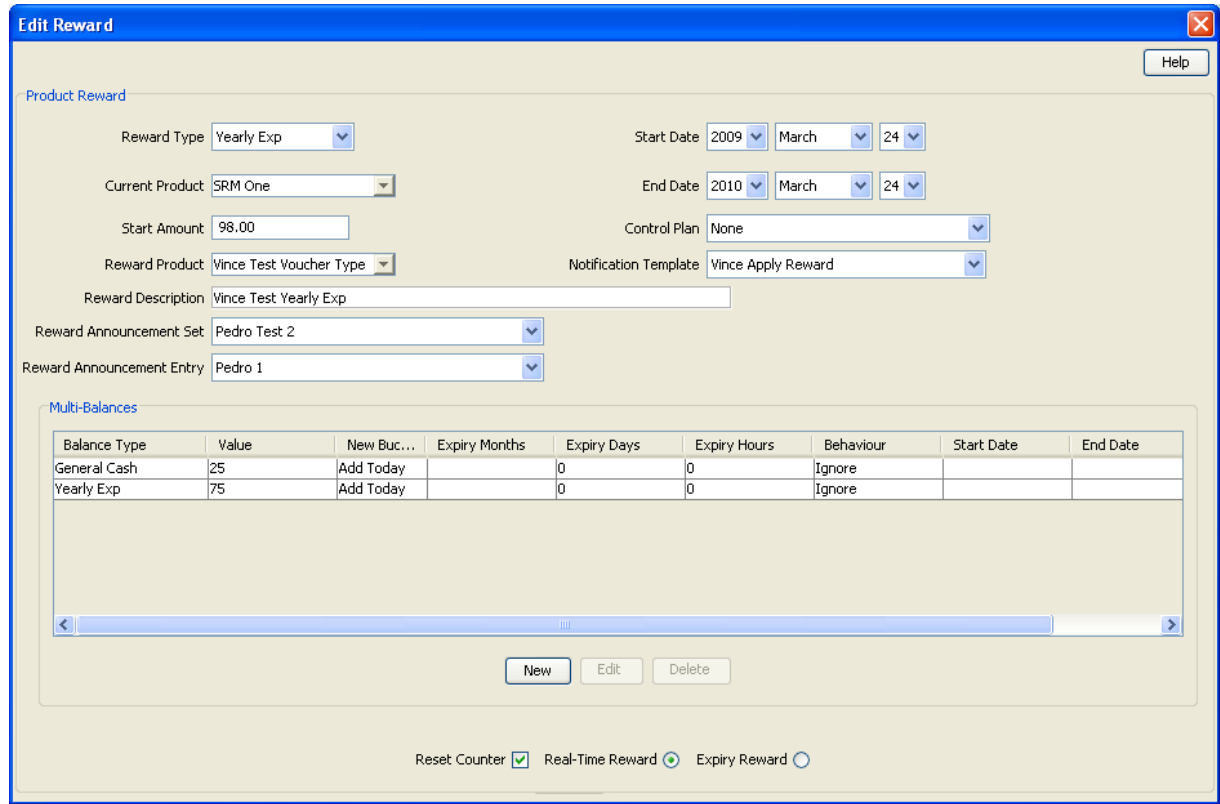

## **Adding rewards**

Follow these steps to add a new reward.

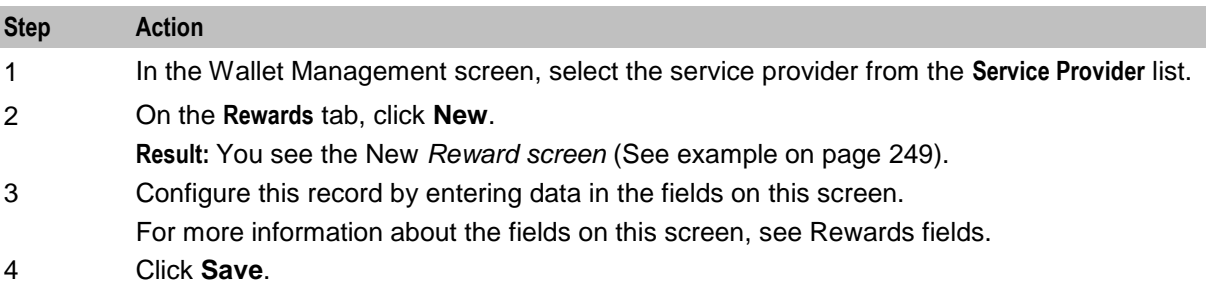

## **Editing rewards**

Follow these steps to edit an existing reward.

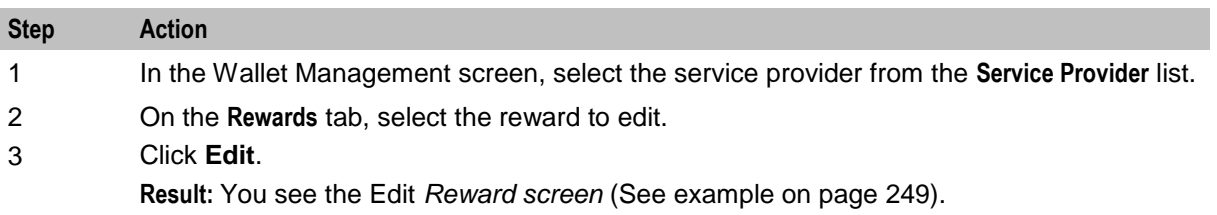

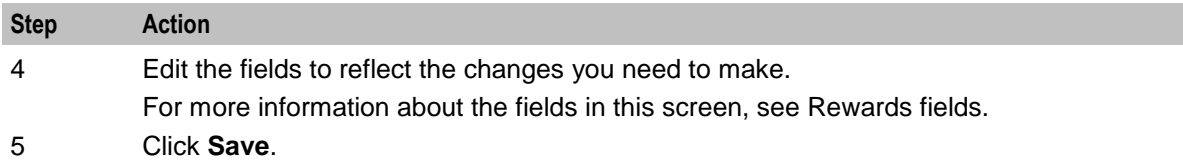

#### **Deleting rewards**

Follow these steps to delete an existing reward.

**Warning:** When you delete a reward, any associated freeform SMS messages are also deleted.

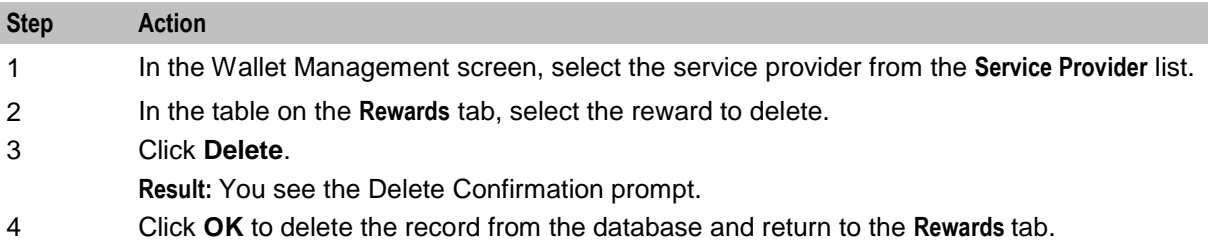

#### **Multi-Balances fields**

This table describes the function of each field.

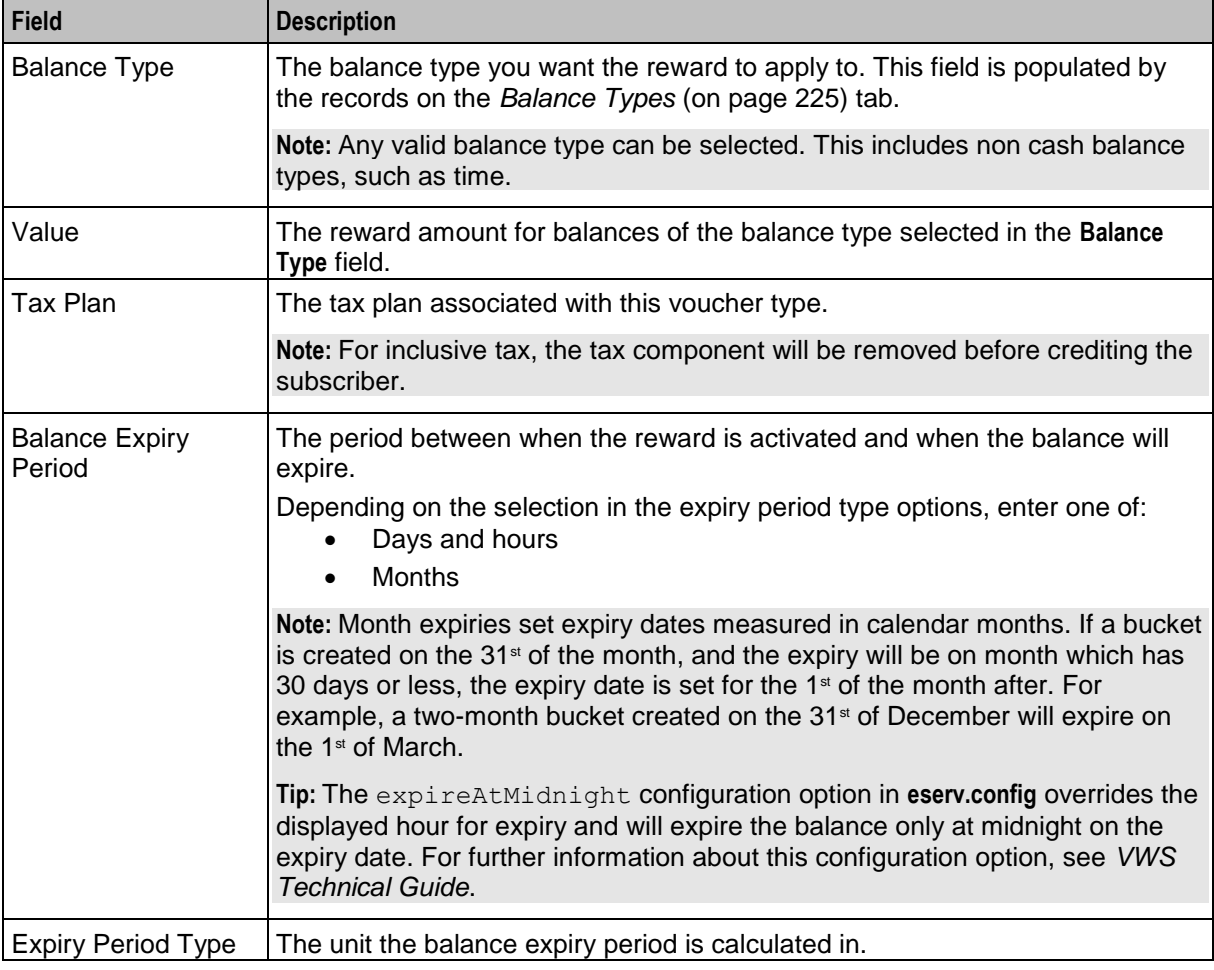

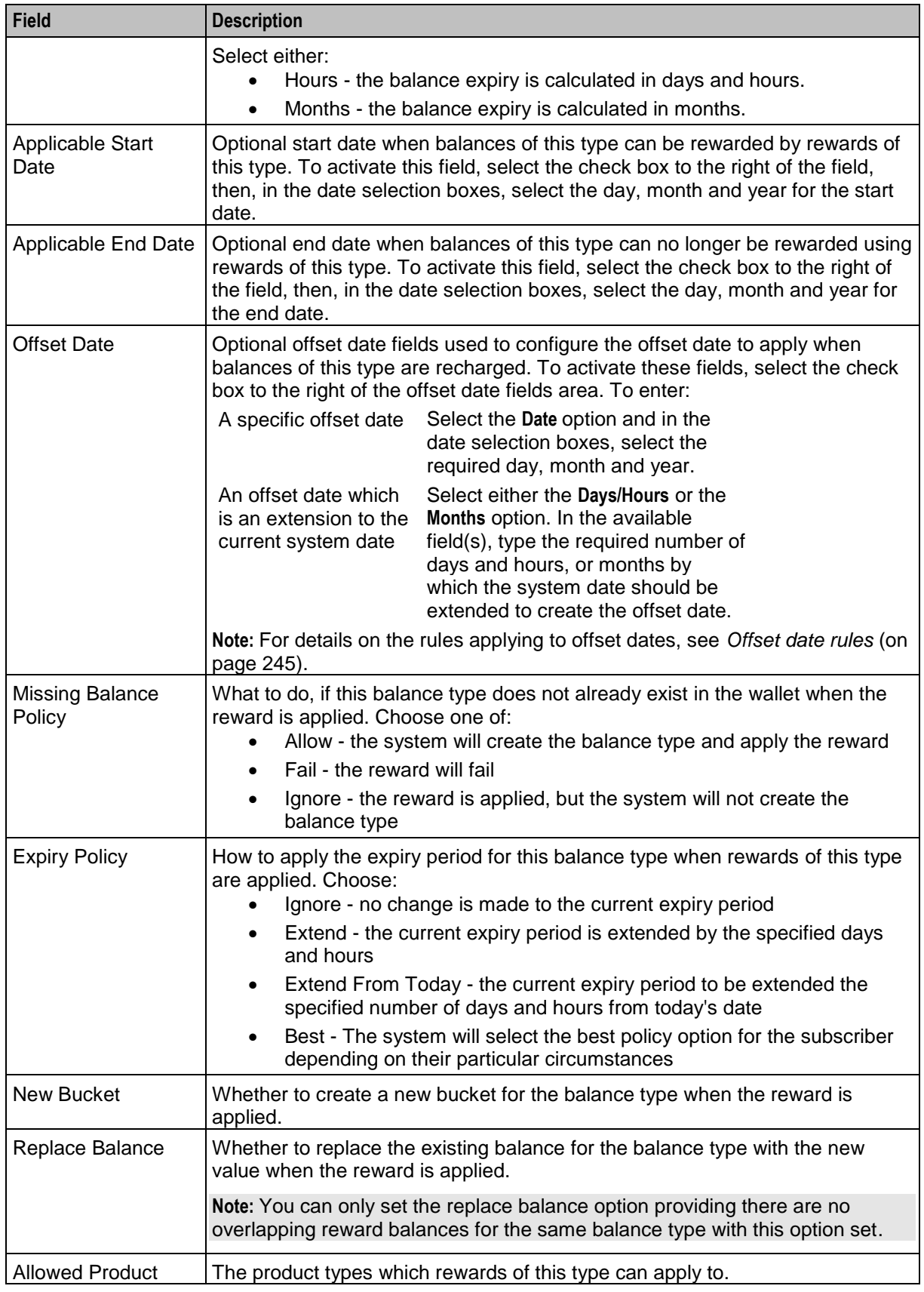

<span id="page-261-0"></span>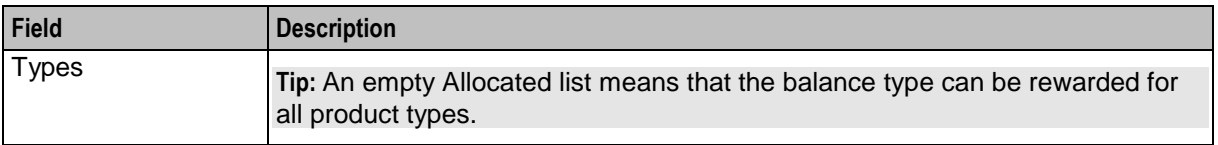

#### **Multi-Balance screen**

Here is an example Multi-Balance screen.

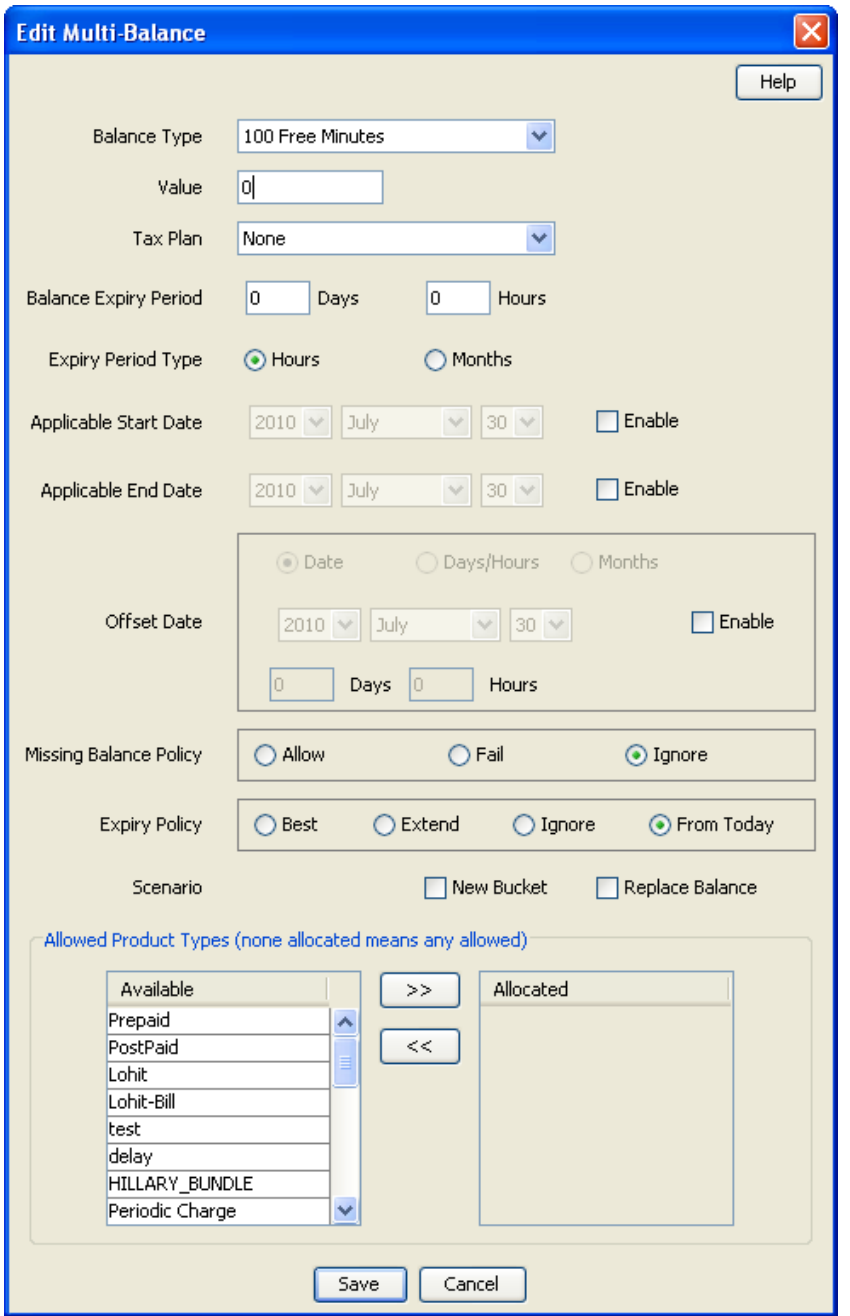

#### **Adding balance types to a reward**

Follow these steps to add a balance type to the current reward type.

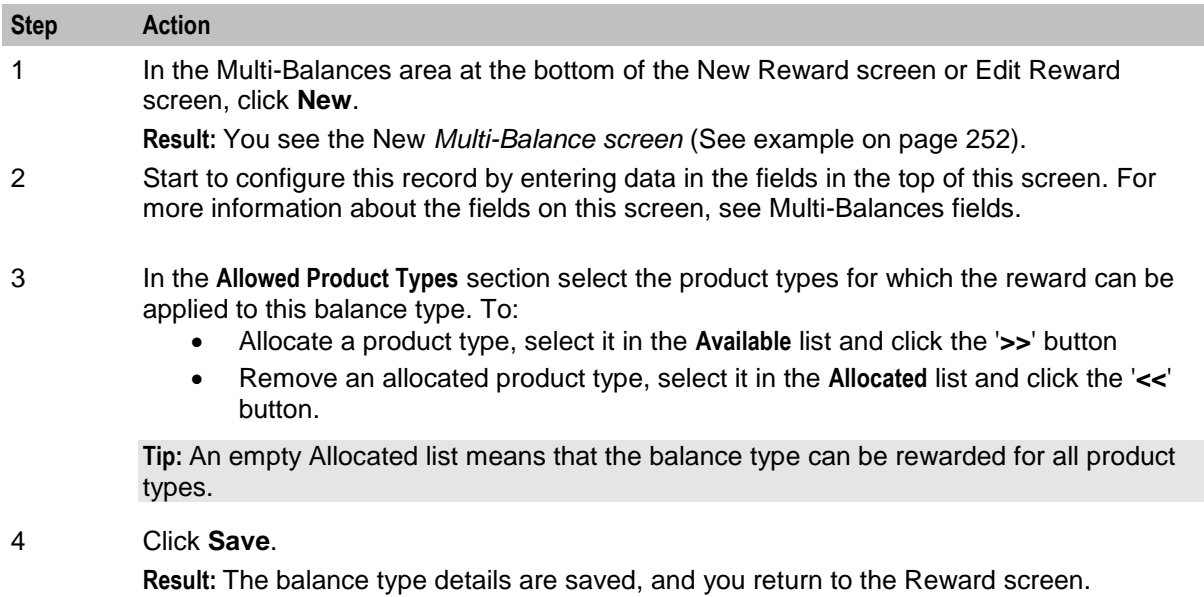

**Note:** To add multiple balance types to the reward type, repeat this process as required.

## **Editing balance types for a reward**

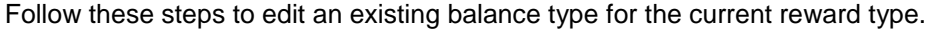

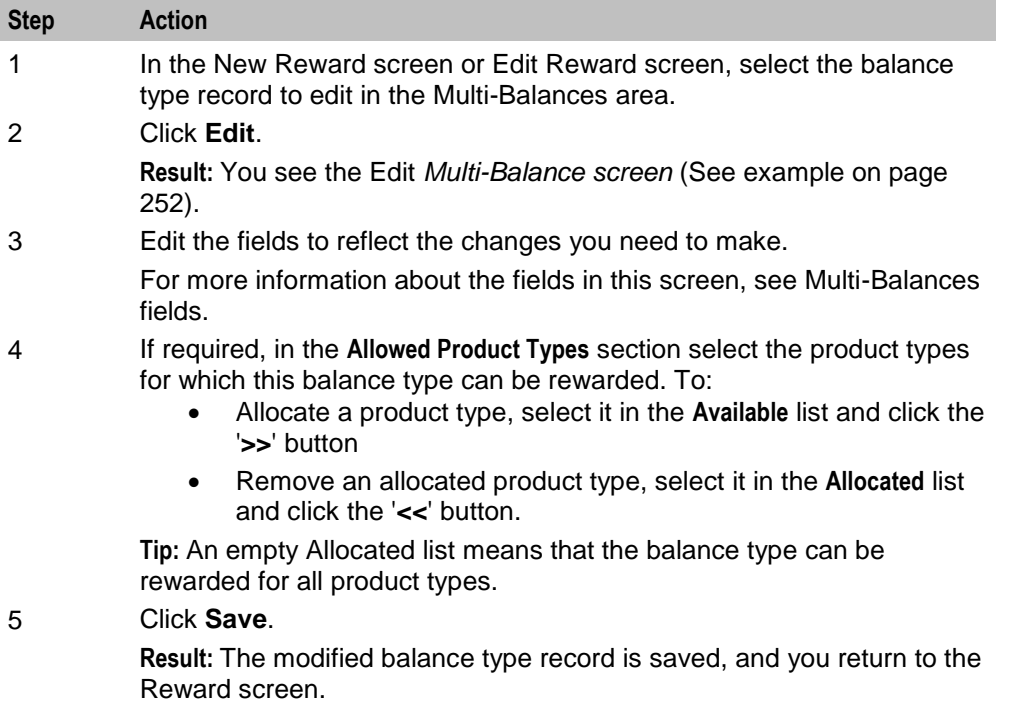

#### **Deleting balance types for a reward**

Follow these steps to delete an existing balance type from a reward.

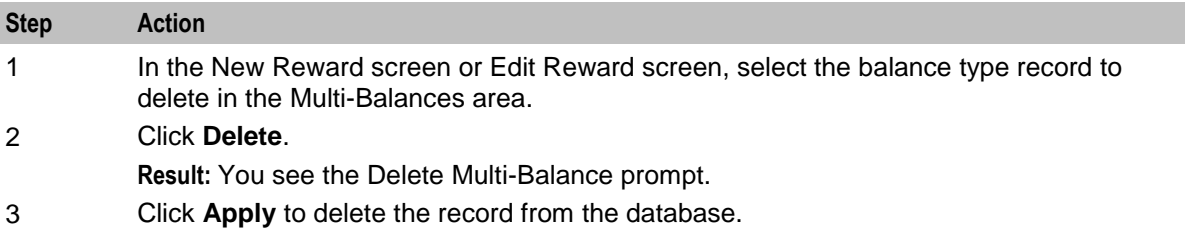

# **Reward Product Translations**

#### **Introduction**

The **Reward Product Translations** tab lets you view, add, edit and remove the translations used by the Call Info Text Message feature node.

A translation is required for each language, source product and destination product. The reward translations are specified separately for each service provider.

## <span id="page-264-0"></span>**Reward Product Translations tab**

Here is an example **Reward Product Translations** tab.

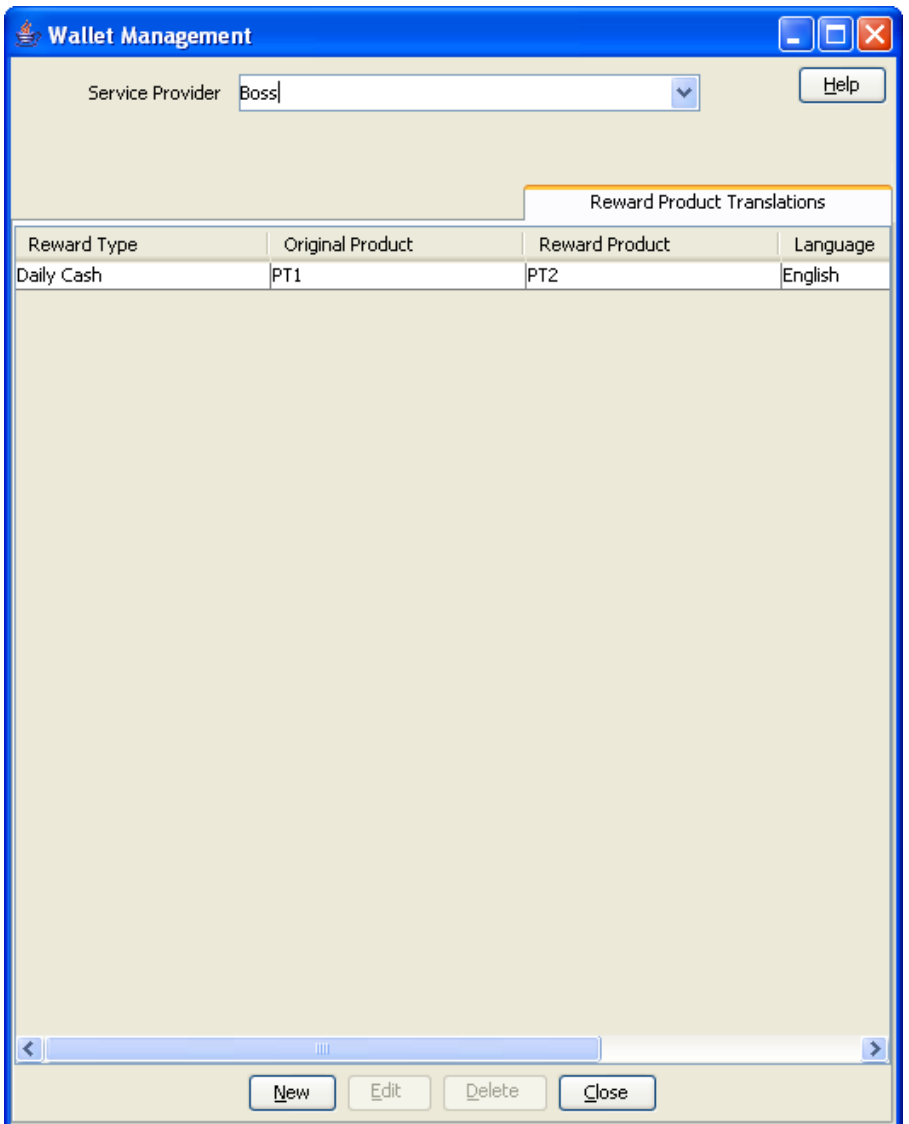

#### **Reward Product Translation screen**

Here is an example Reward Product Translation screen.

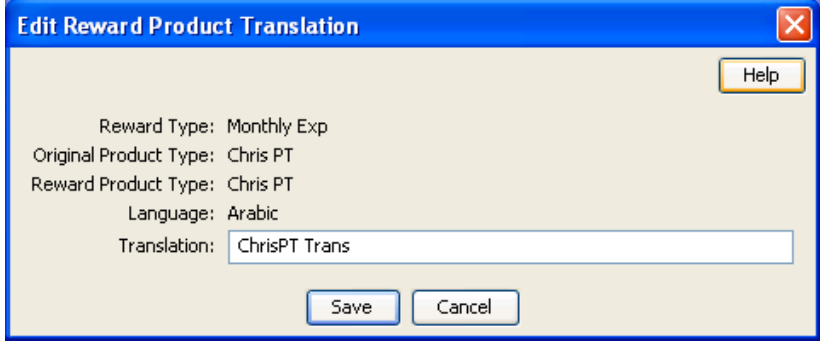

#### <span id="page-265-0"></span>**Adding reward product translations**

Follow these steps to add a new reward product translation.

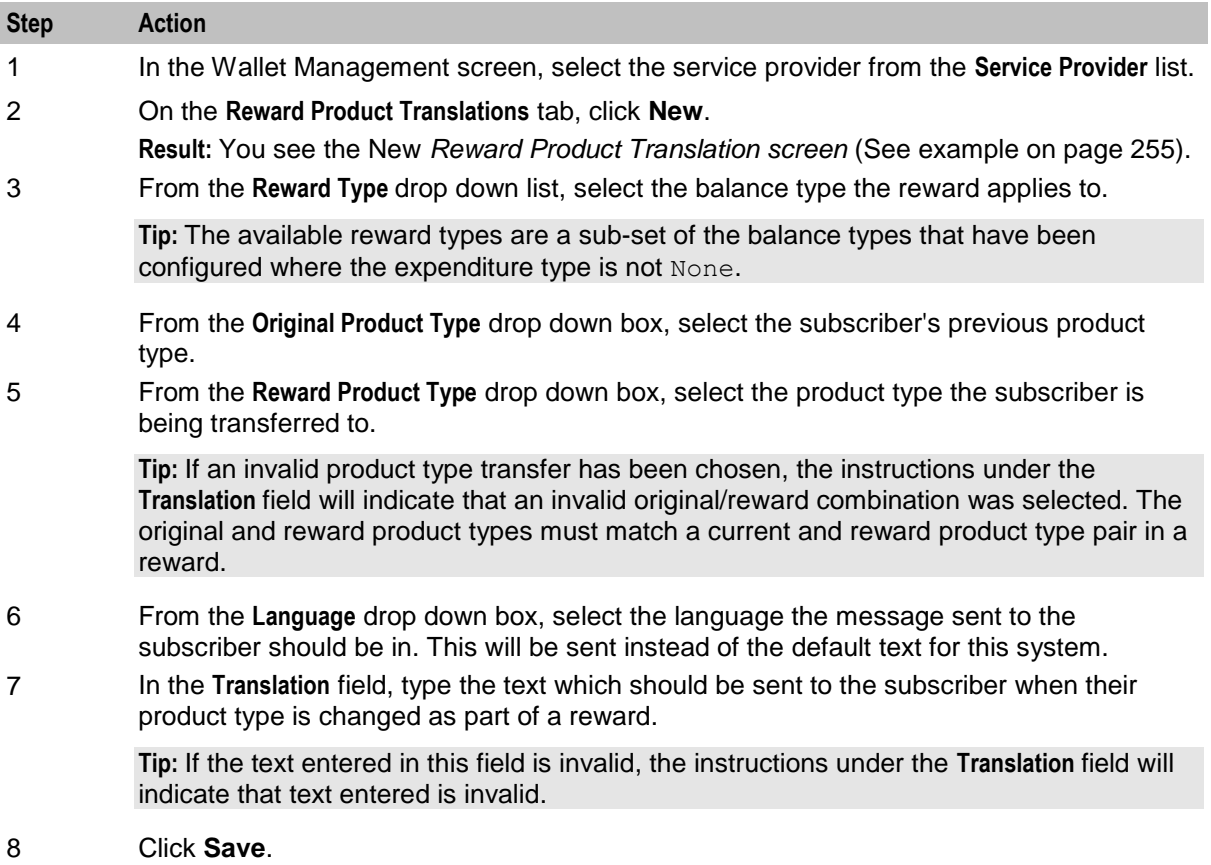

#### **Editing reward product translations**

Follow these steps to edit an existing reward product translation.

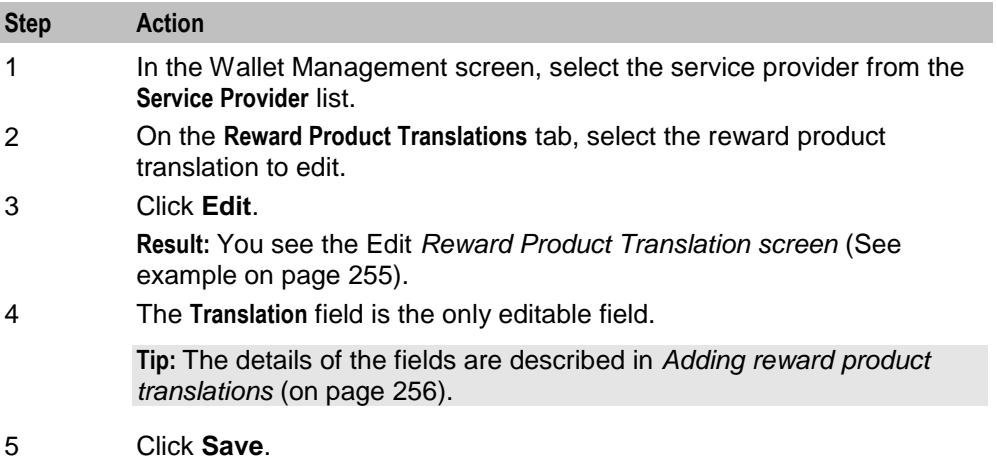

## **Deleting reward product translations**

Follow these steps to delete an existing reward product translation.

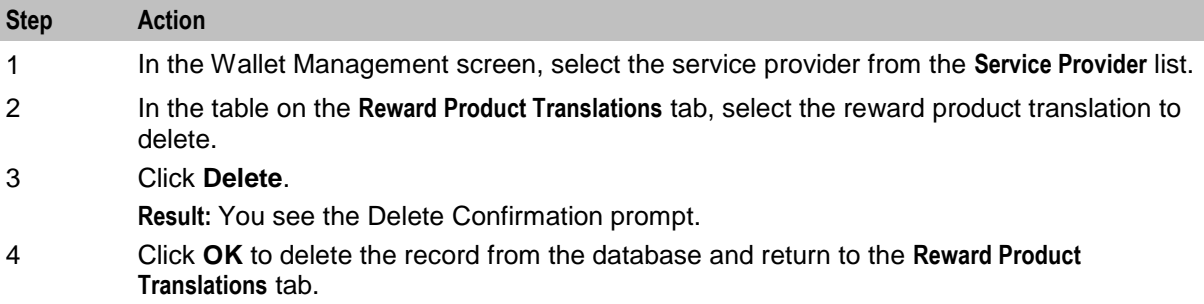

# **Wallet Name Translation**

#### **Introduction**

The **Wallet Name Translation** tab lets you view, add, edit and remove translations of wallet type names to the subscriber's language for real-time wallet notifications. A translation is required for each wallet type and language. The wallet name translations are specified separately for each service provider.

## <span id="page-267-0"></span>**Wallet Name Translation tab**

Here is an example **Wallet Name Translation** tab.

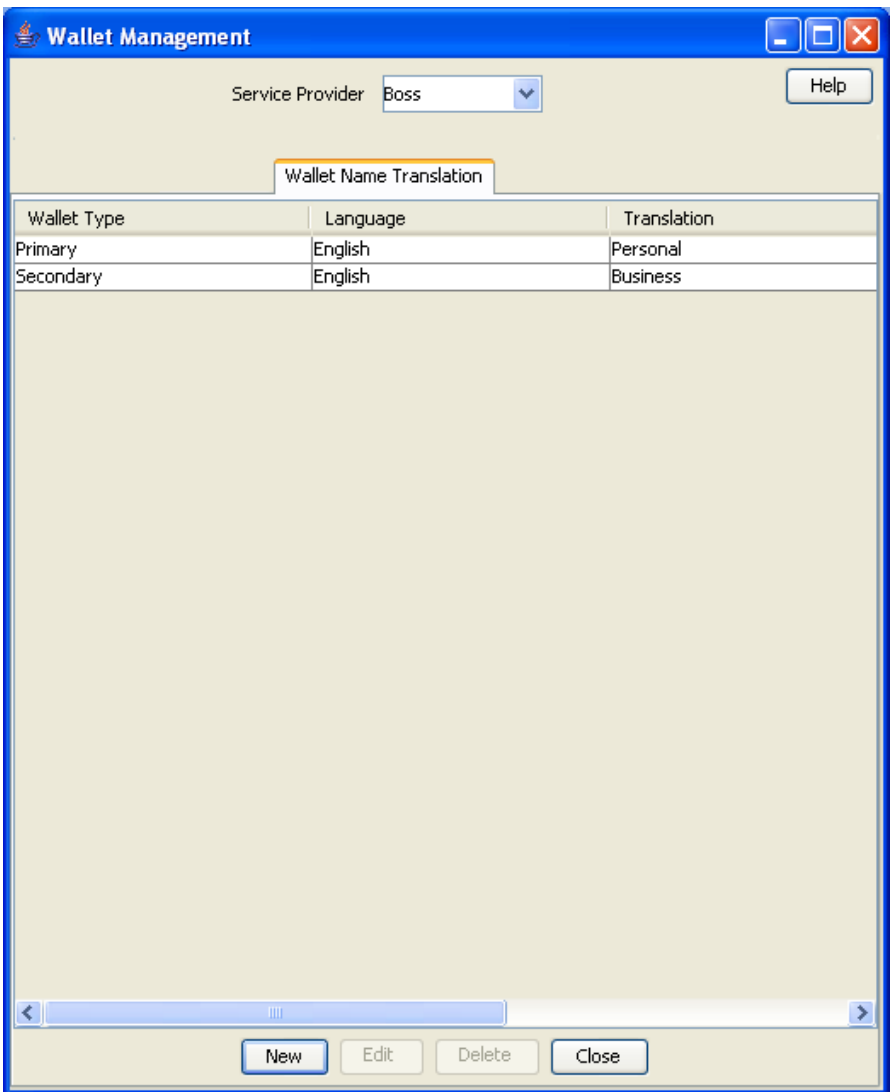

### **Wallet Name Translation screen**

Here is an example Wallet Name Translation screen.

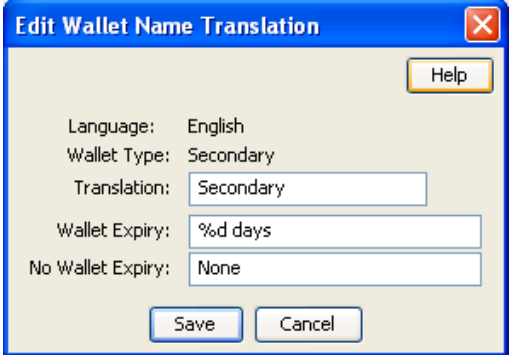

## <span id="page-268-0"></span>**Adding wallet name translations**

Follow these steps to add a new translation for a wallet type name.

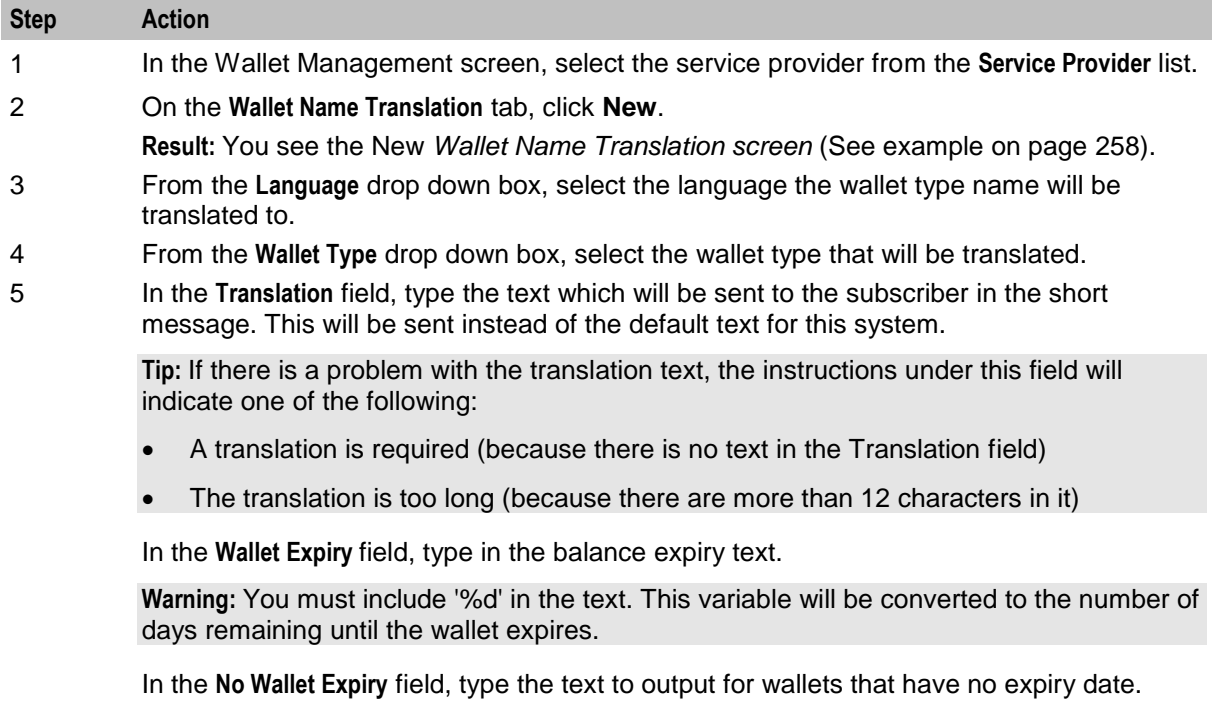

6 Click **Save**.

#### **Editing a wallet name translation**

Follow these steps to edit an existing Wallet Name Translation.

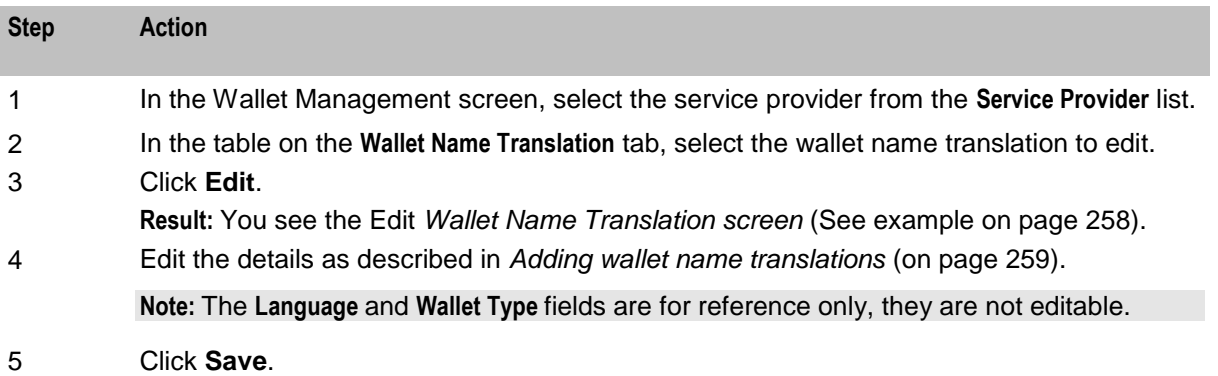

## **Deleting a wallet name translation**

Follow these steps to delete an existing wallet name translation.

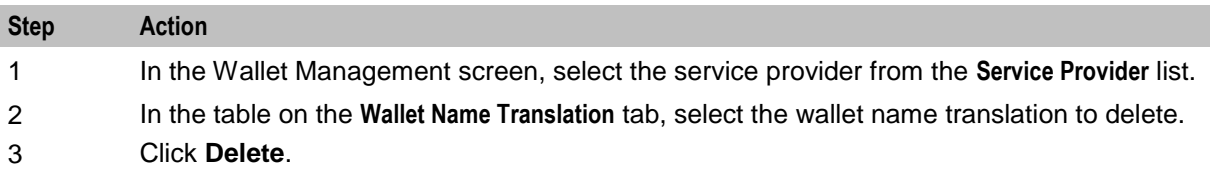

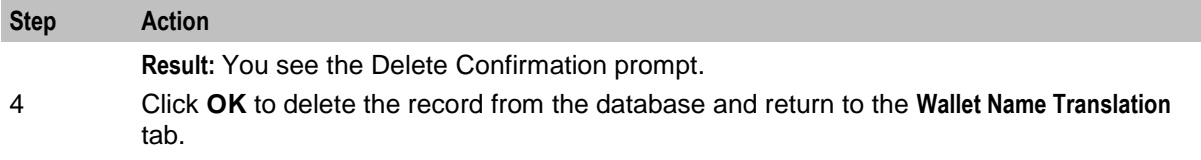

## **Real-Time Wallet Notifications**

#### **Introduction**

The **Real-Time Wallet Notifications** tab lets you configure when to trigger real-time notification messages for a subscriber, based on the following events:

- Wallet expired
- Wallet state changed
- Balance Expired
- Balance Charged
- Balance Recharged

For more information about how real-time wallet notifications are delivered, see *CCS Technical Guide*.

**Tip:** You choose which real-time wallet notifications to enable on the Product Type screens (**SMS > Services > Subscriber Management > Product Type** tab, then for a product type, **Real-Time Wallet Notification** option).

## <span id="page-270-0"></span>**Real-Time Wallet Notifications tab**

Here is an example **Real-time Notifications** tab.

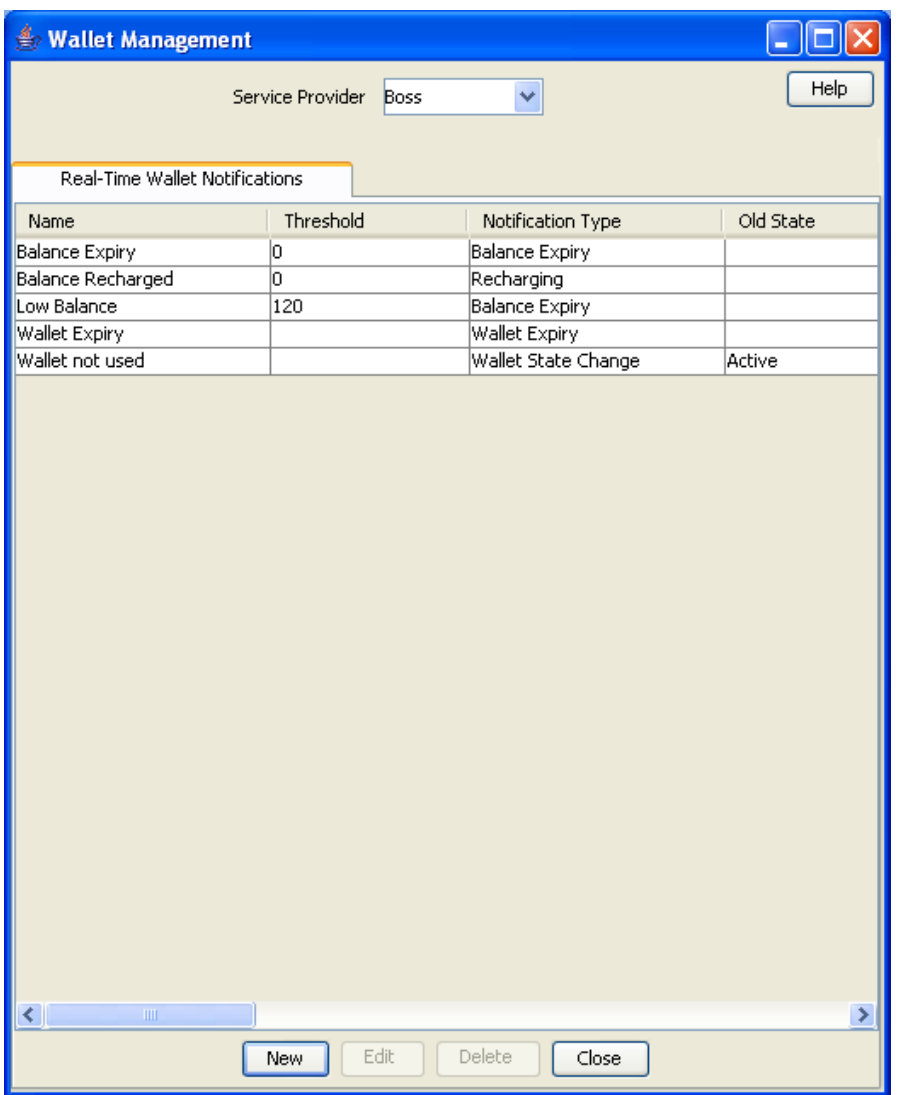

### **Real-Time Notifications fields**

This table describes the function of each field.

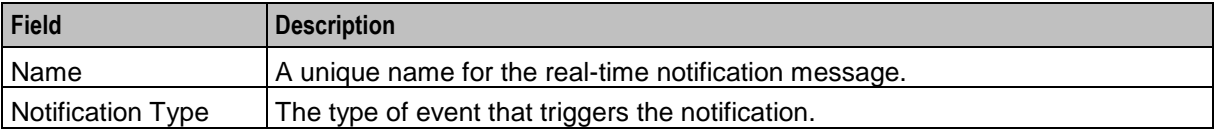

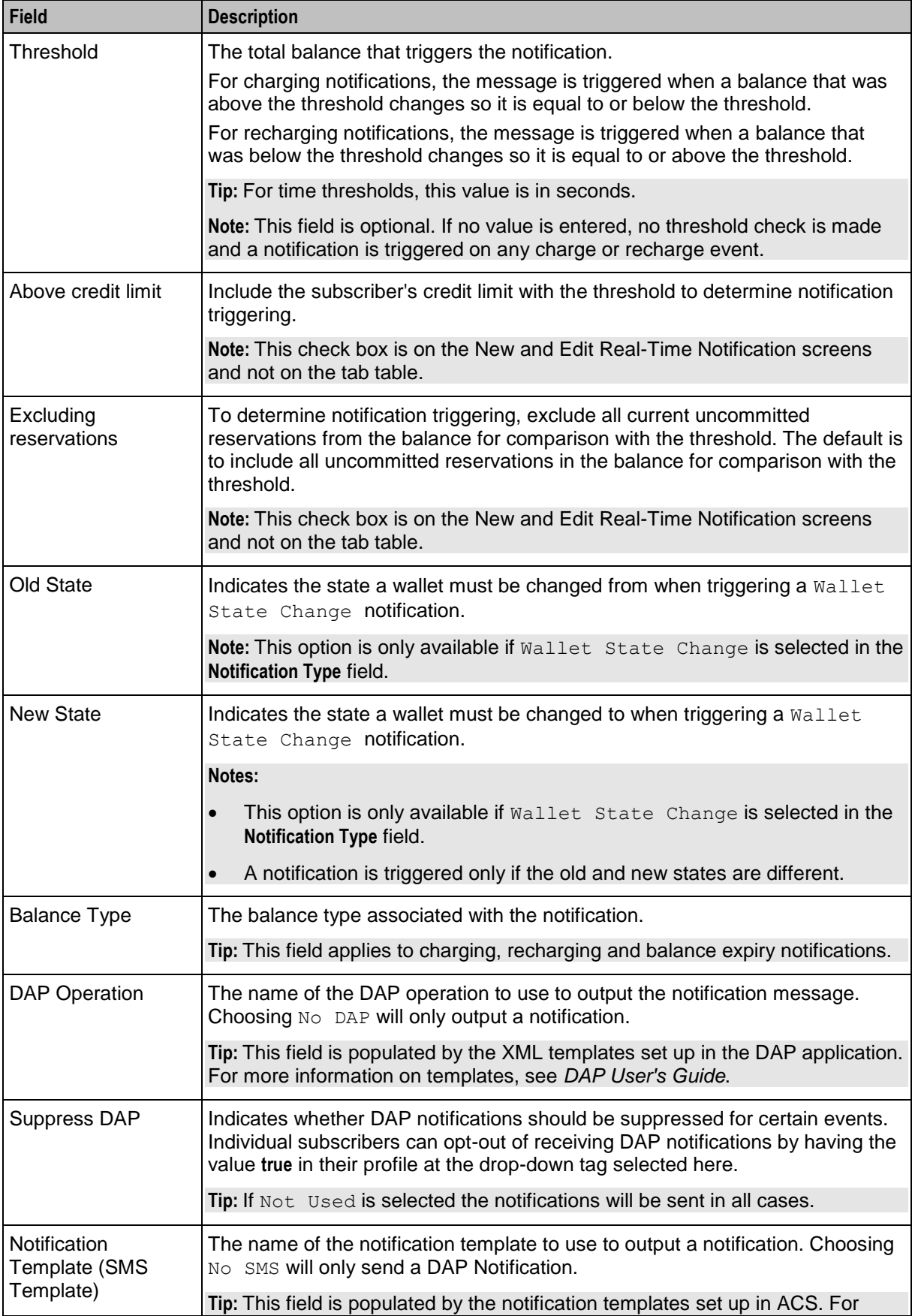

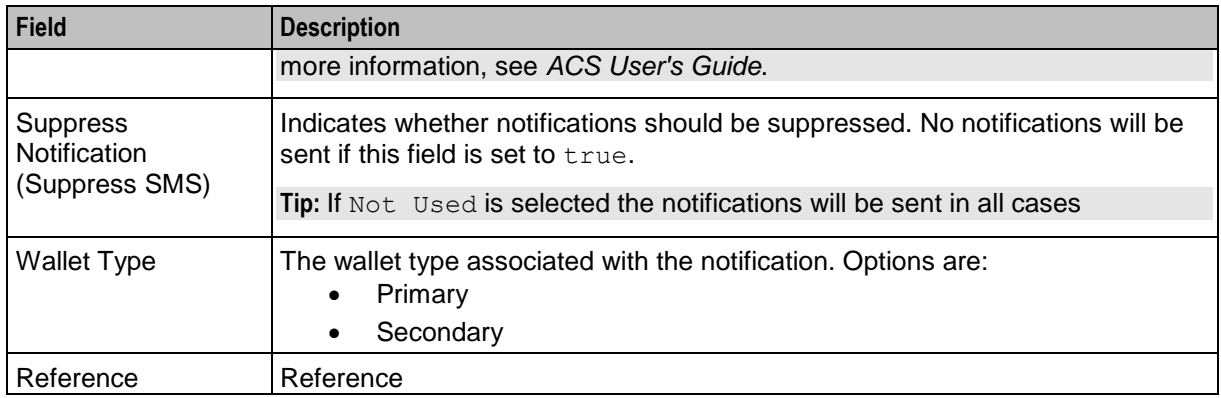

## **Trigger notification example**

This example is for a charging notification.

If the:

- threshold is \$30
- actual balance is \$30
- credit limit is \$10, and
- an outstanding reservation for \$5

This table shows how the comparison value is computed for these values:

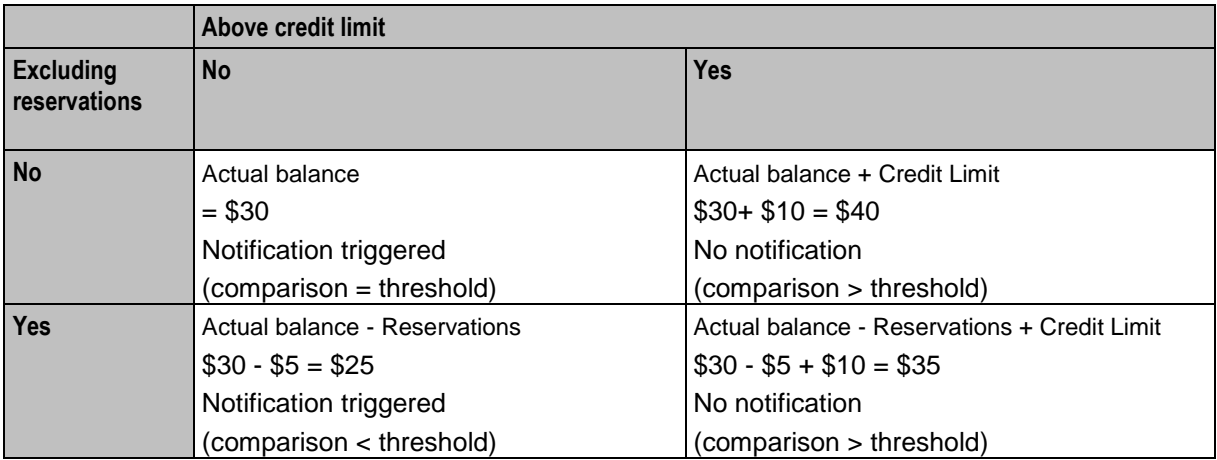

## <span id="page-273-0"></span>**Real-Time Wallet Notifications screen**

Here is an example Real-Time Wallet Notifications screen.

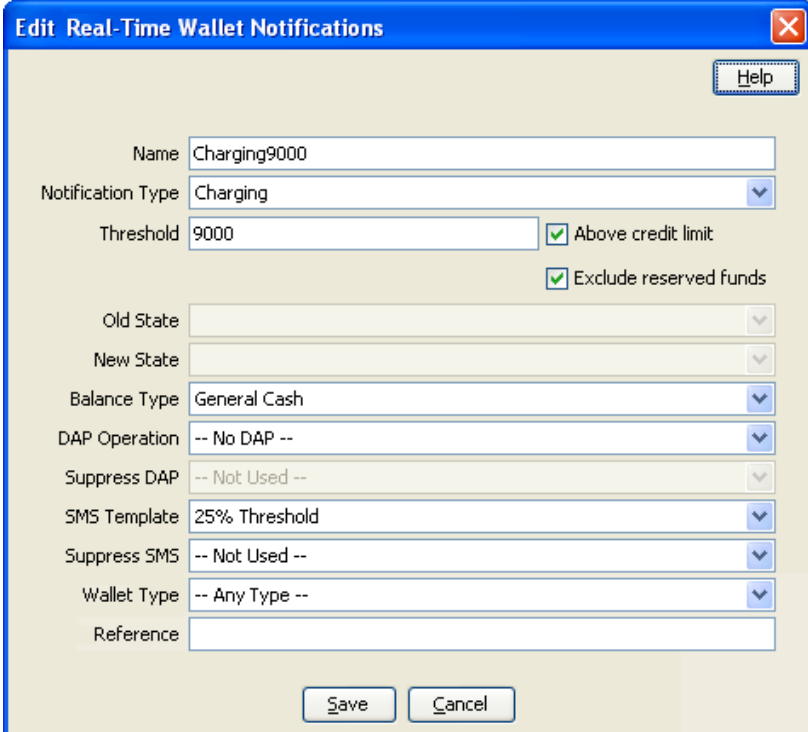

#### **Adding real-time wallet notifications**

Follow these steps to add the configuration for a real-time wallet notification.

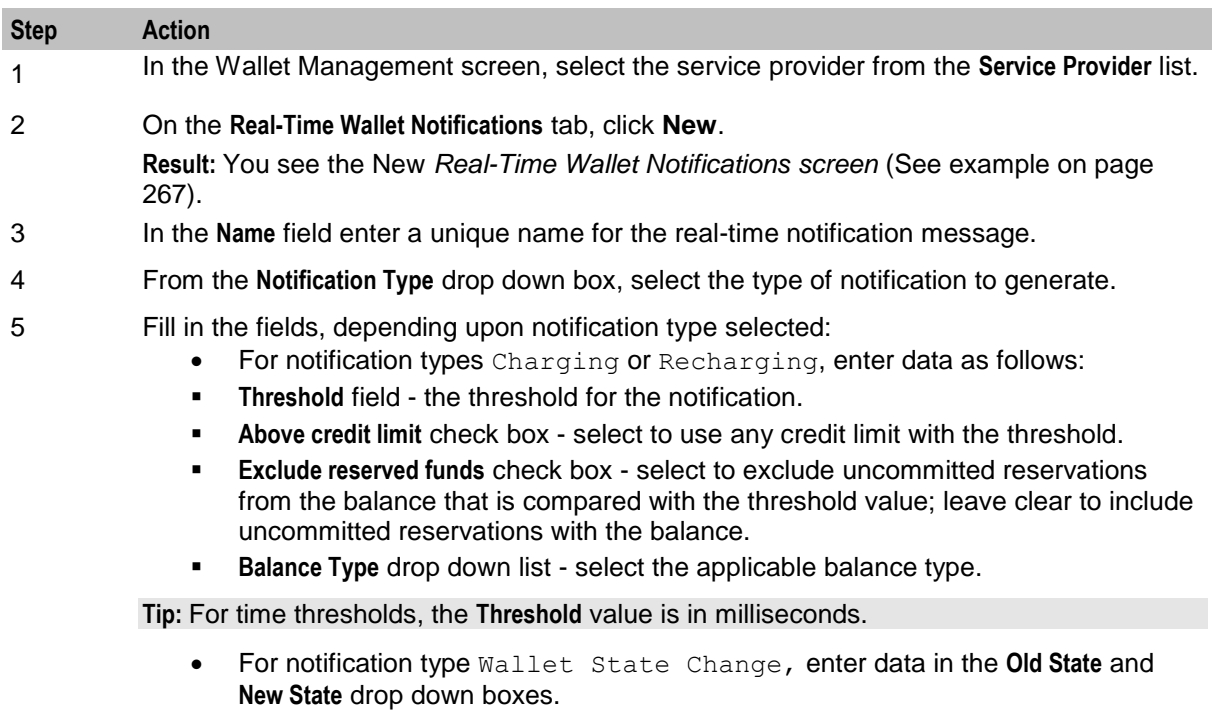

 For notification type Balance Expiry, select a record from the **Balance Type** drop down box.

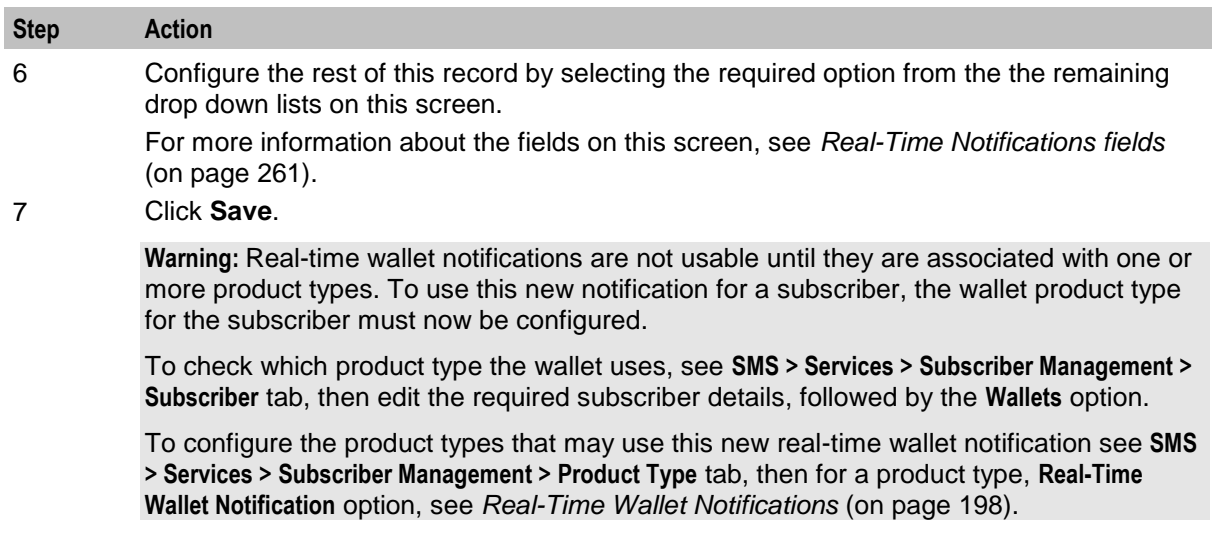

## **Editing real-time wallet notifications**

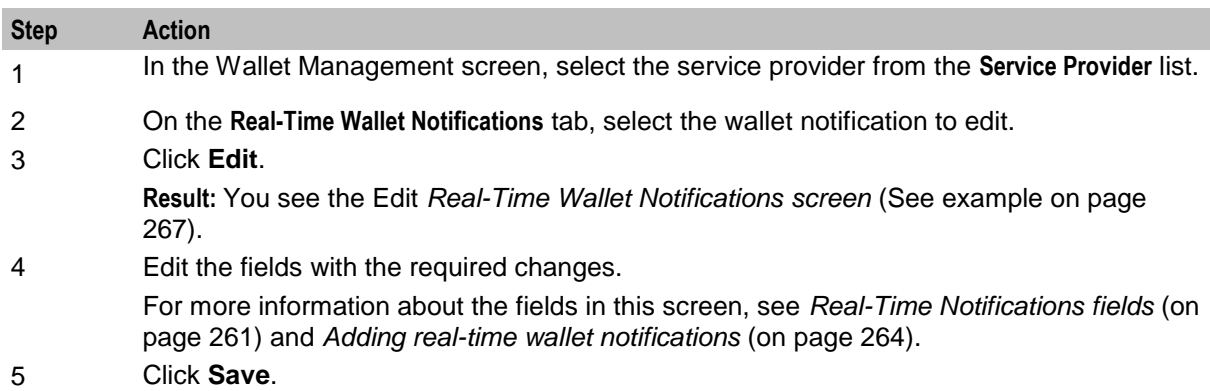

Follow these steps to edit an existing real-time wallet notification.

## **Deleting real-time wallet notifications**

Follow these steps to delete an existing real-time notification configuration.

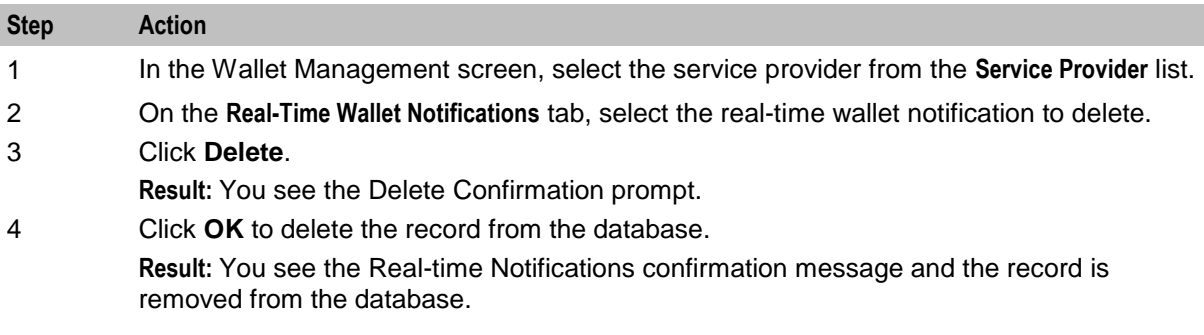

# **Policy Counters**

#### **Introduction**

The **Policy Counters** tab lets you view, add, edit and remove policy label tiers and policy label tier ranges.

#### **Policy Counters Tab**

Here is an example Policy Counters tab:

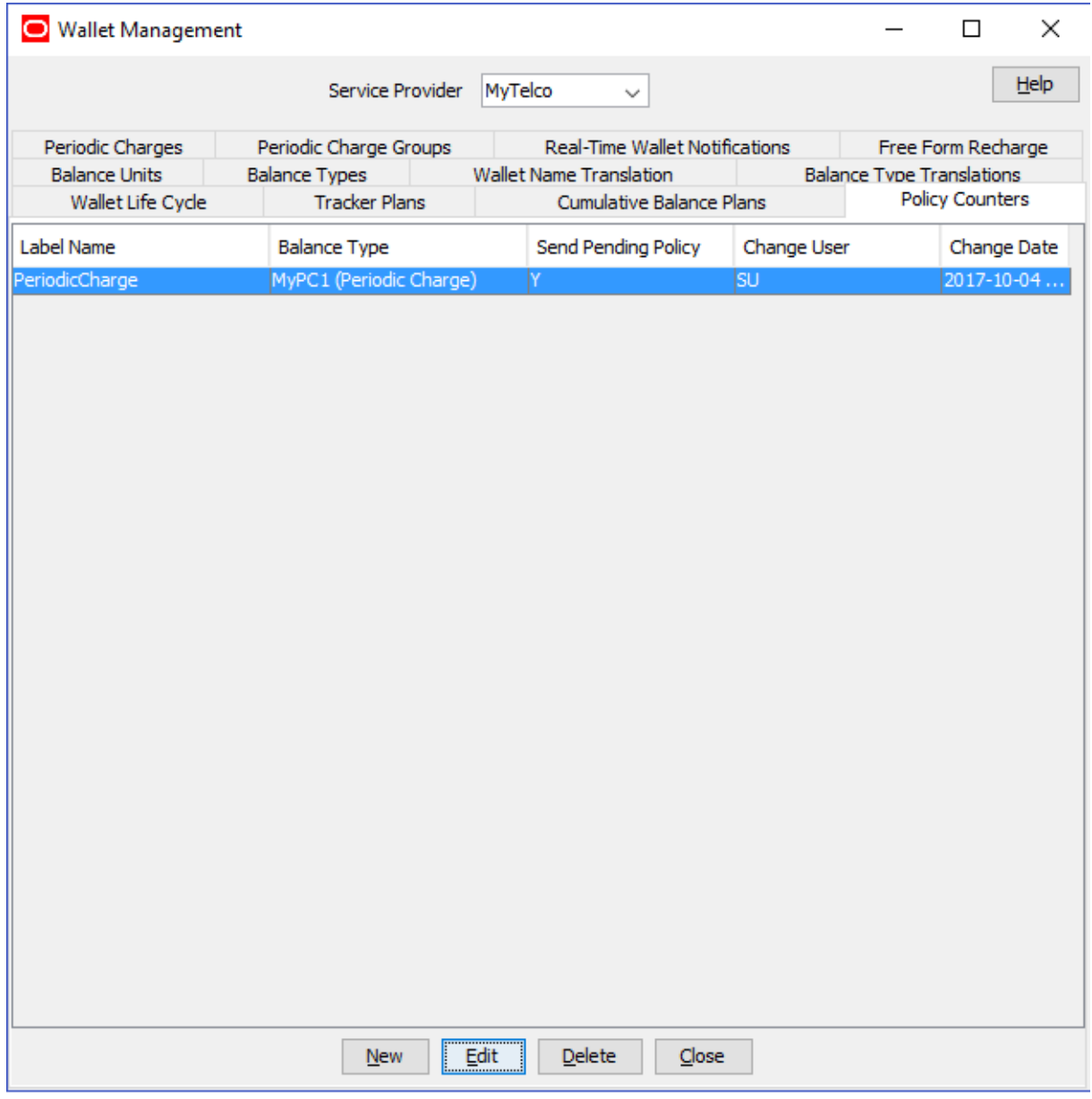

## **Policy Counters fields**

This table describes the function of each field.

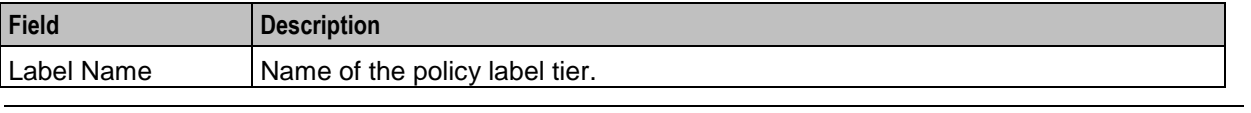

266 Charging Control Services User's Guide

<span id="page-276-0"></span>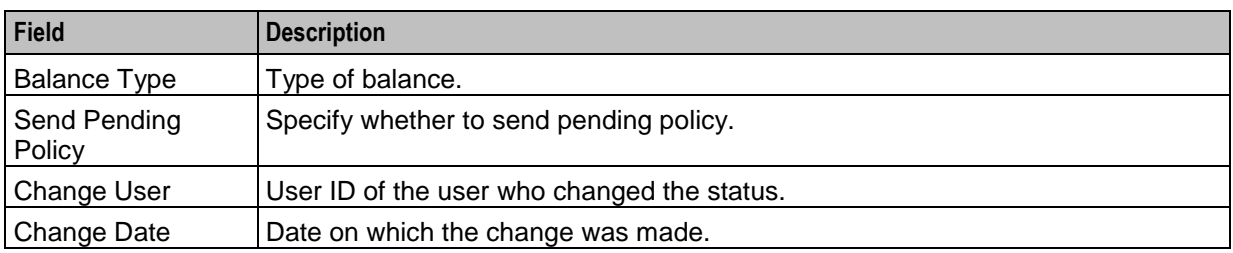

## **Policy Label Tier Screen**

Here is an example of the New Policy Label Tier screen:

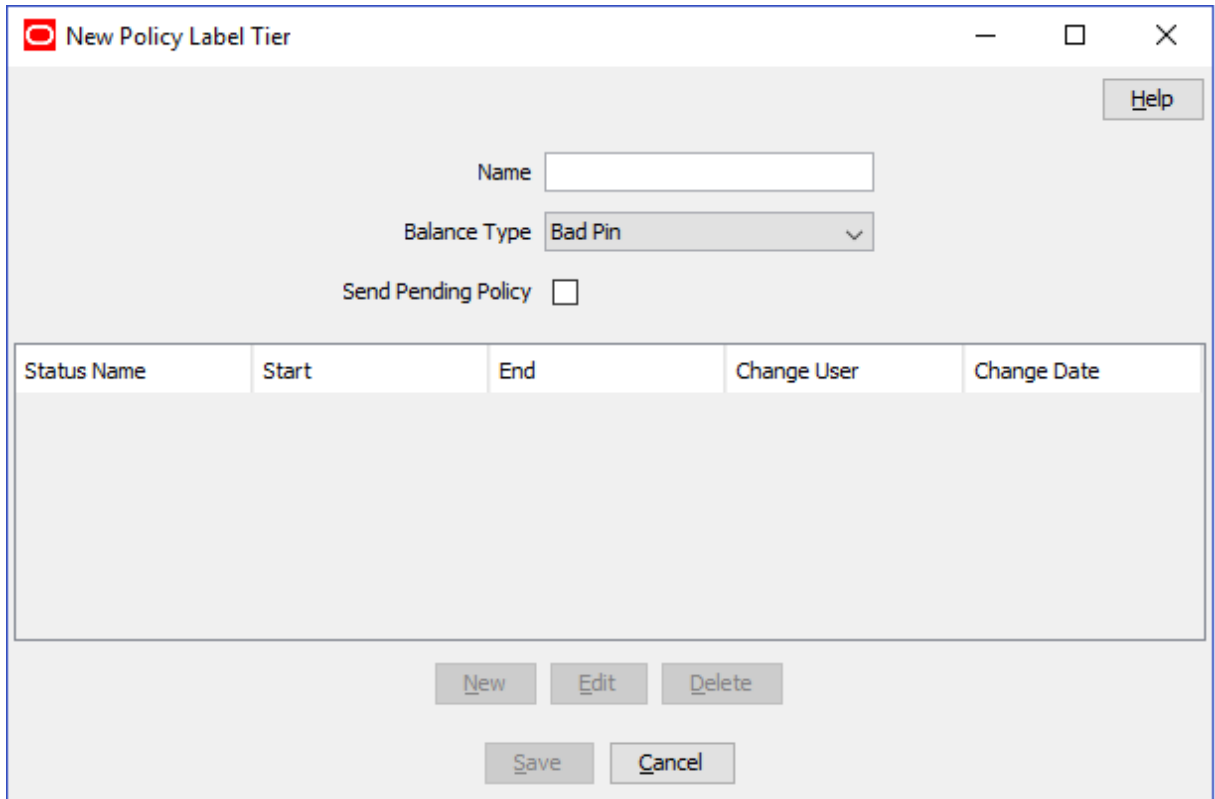

## **Policy Label Tier fields**

This table describes the function of each field.

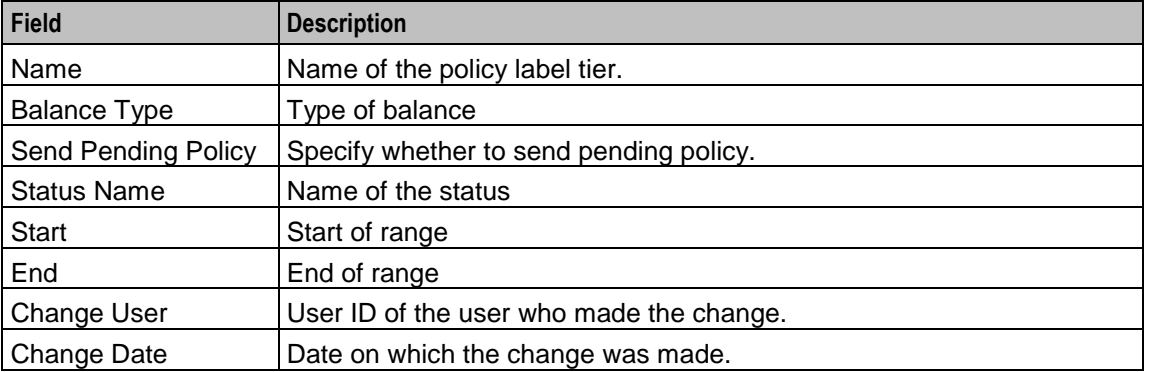

## **Adding Policy Label Tiers**

Follow these steps to add policy label tiers.

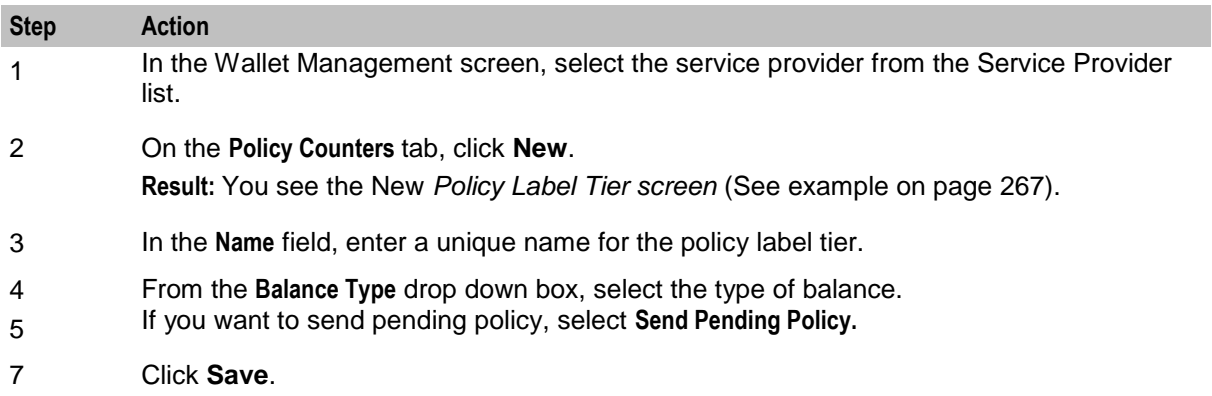

#### **Editing Policy Label Tiers**

Follow these steps to edit an existing policy label tier.

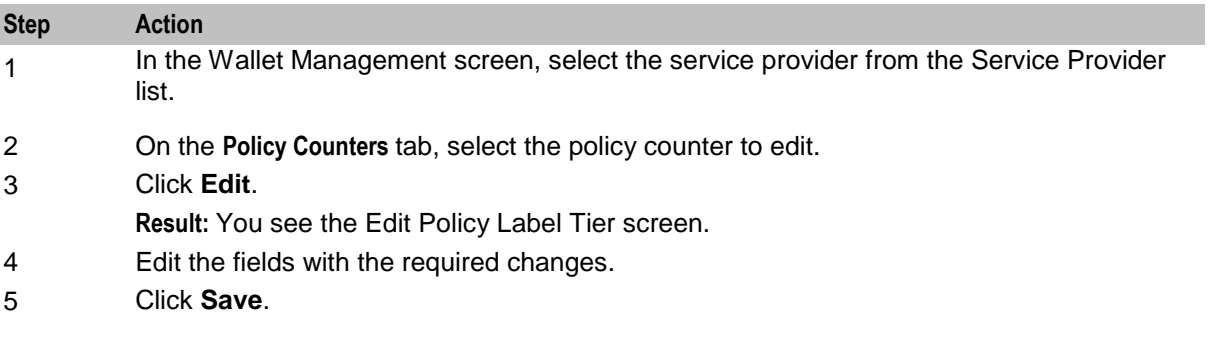

## **Deleting Policy Label Tiers**

Follow these steps to delete an existing policy label tier.

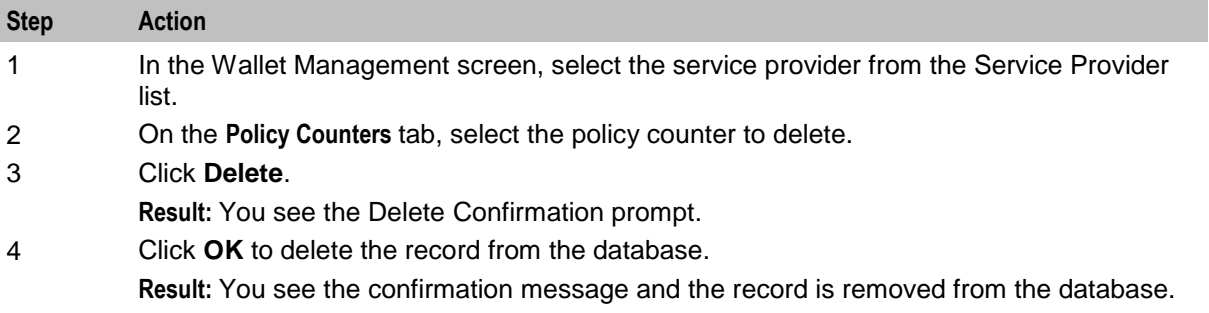

## **Adding Policy Label Tier Ranges**

Follow these steps to add policy label tier ranges.

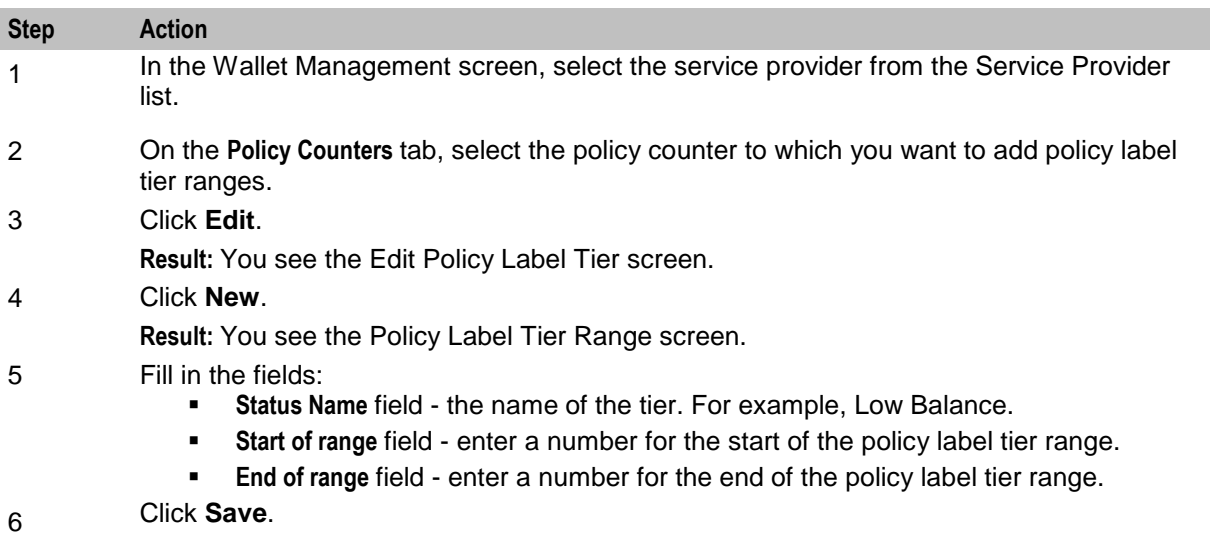

## **Policy Label Tier Range fields**

This table describes the function of each field.

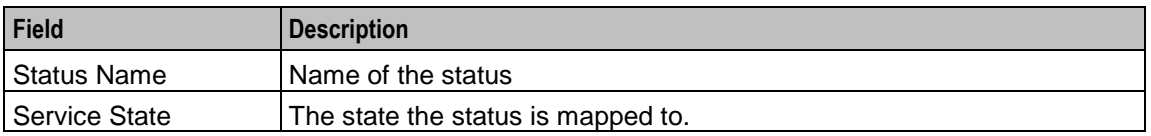

### **Editing Policy Label Tier Ranges**

Follow these steps to edit policy label tier ranges.

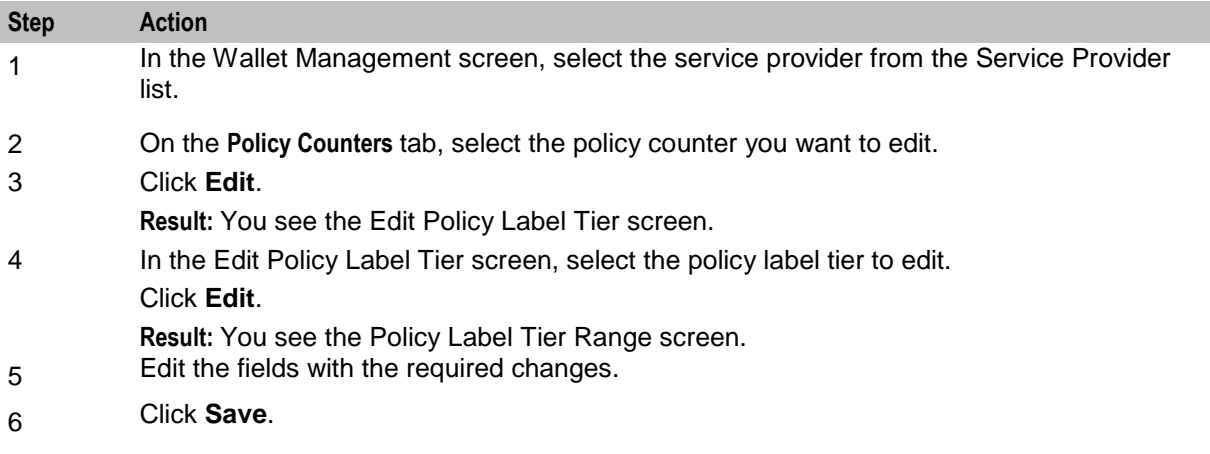

## **Deleting Policy Label Tier Ranges**

Follow these steps to delete policy label tier ranges.

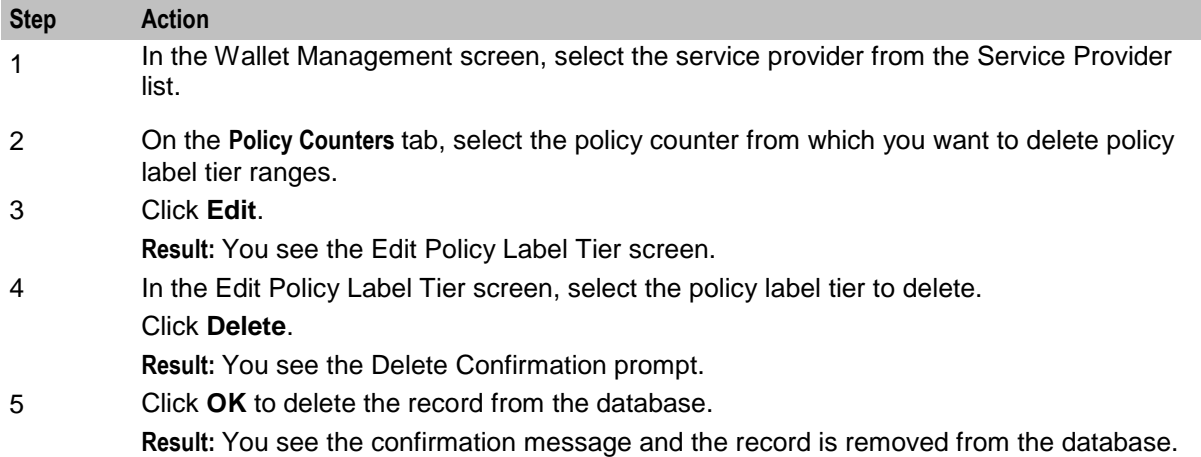

# **Free Form Recharge**

#### **Introduction**

The **Free Form Recharge** tab lets you recharge a subscriber's wallets. It can be used when the subscriber has experienced problems with either the voucher or credit card recharge.

## **Free Form Recharge tab**

Here is an example **Free Form Recharge** tab.

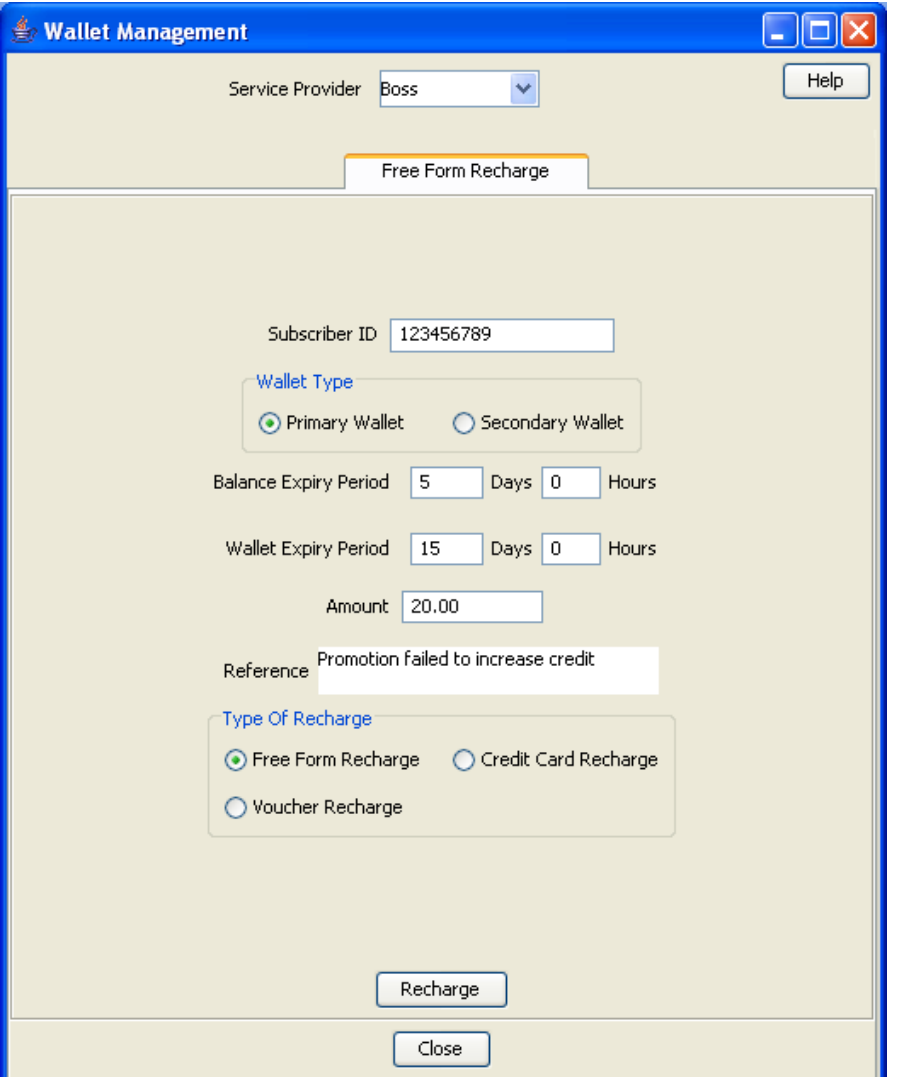

#### **Recharging Rules - Wallet Expiry Date**

The following recharge rules apply to the wallet expiry date when performing a free form recharge.

The date is calculated by determining the greatest value of the following:

- Current date + period entered in screen
- Current wallet expiry date

If the wallet is in the pre-use period, the initial wallet expiry period is used to calculate the current wallet expiry date before the comparison of the above date.

The free form recharging rules differ in that they ignore the recharge minimum wallet expiry periods specified at product type level.

**Note:** Non-expiry wallets ignore the expiry periods.

A subscriber's wallet with a 'Pre-Use' or 'Dormant' state will have its status changed to 'Active'.

## **Recharging Rules - Balance Expiry Date**

The following recharge rules apply to the balance expiry date when performing a free form recharge.

The date is calculated by calculating the greatest value of the following:

- Current date + period entered in screen.
- Current balance expiry date.

If the wallet is in pre-use, the initial balance expiry period is used to calculate the current balance expiry date before the comparison of the above date.

The free form recharging rules differ in that they ignore the recharge minimum balance expiry periods specified at product type level.

**Note:** Non-expiry wallets ignore the expiry periods.

A subscriber's wallet with a 'Pre-Use' or 'Dormant' state will have it status changed to 'Active'.

#### **Completing free form recharges**

Follow these steps to perform a free form recharge on a subscriber's wallet.

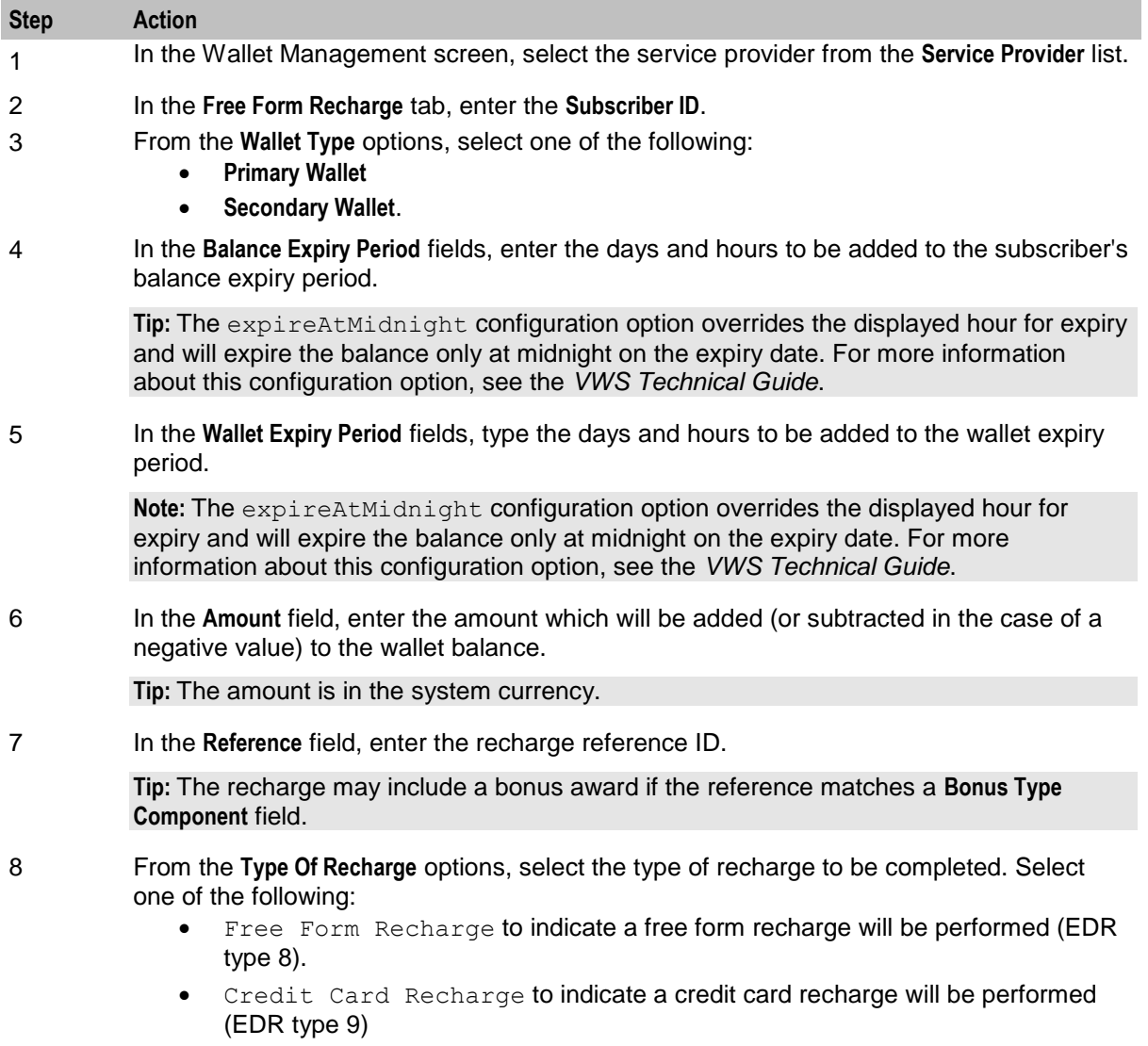

Voucher Recharge to indicate the customer tried to perform voucher recharge

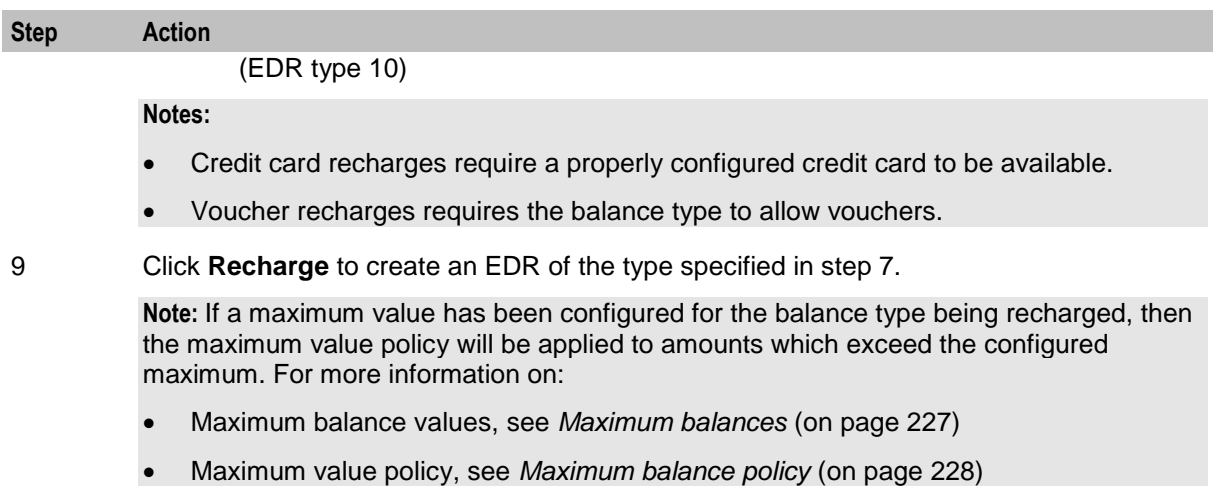

### **Error Messages**

There are six possible types of error messages that may be reported when **Recharge** is clicked. The messages are:

- Invalid CLI. Recharge was not performed.
- This account does not have any credit card details. Recharge was not performed.
- This account does not allow voucher recharges. Recharge was not performed.
- This account is in state frozen. Recharge was not performed.
- This account is in state suspended. Recharge was not performed.
- This account is in state terminated. Recharge was not performed.

# **Wallet Life Cycle**

### **WLC plans**

A wallet life cycle plan is defined at service provider level.

Wallets may be shared by many subscribers and these subscribers may have different product types and hence different wallet life cycle plans to apply.

A WLC plan contains a list of WLC periods, which are actioned in their offset order.

### **WLC periods**

A wallet life cycle period is associated to the account, which is a single subscriber-wallet association. if a subscriber has multiple wallets, each subscriber-wallet association could have its own distinct WLC period.

In a shared wallet environment, the current wallet life cycle period to apply is calculated from the wallet expiry and the wallet life cycle plan associated with the specific subscriber and the product type linked to that subscriber-wallet association.

When viewing the defined wallet life cycle periods within the **Wallet Life Cycle Plan** tab, the periods are ordered in ascending wallet expiry offset order, for example, -5 days before, then -2 days before, +1 days after. See *Wallet Life Cycle Period fields* (on page [279\)](#page-288-0).

#### **Duration of period**

A WLC period starts at its expiry offset date and continues until the next period starts, or the wallet is removed.

#### **Example 1**

WLC Plan 1 contains 3 periods:

- WLC Period 1 (-10 days)
- WLC Period 2 (0 days)
- WLC Period 3 (10 days)

WLC period 1 starts 10 days before expiry and finishes on wallet expiry, when WLC period 2 starts.

#### **Example 2**

WLC Plan 2 contains 2 periods:

- WLC Period 4 (-20 days)
- WLC Period 5 (+20 days)

WLC period 4 starts 20 days before expiry and finishes 20 days after wallet expiry, when WLC period 5 starts.

#### **Product Type swap**

The wallet life cycle plan for a given product type will apply to all subscribers of that product type.

When a subscriber swaps to a different product type, the wallet life cycle period for the new product type will be calculated based on the wallet expiry date, and the control plan for the new period will be executed.

On product type swap the wallet life cycle period "On Backout" actions (if configured) and the "On Entry" actions (if configured) will be executed when the product type swap action will be treated by the system.

**Note:** There will be a delay between the moment when the product type swap was requested and the moment when all actions are executed.

## **Wallet Life Cycle tab**

Here is an example **Wallet Life Cycle** tab, displaying the wallet life cycle plans.

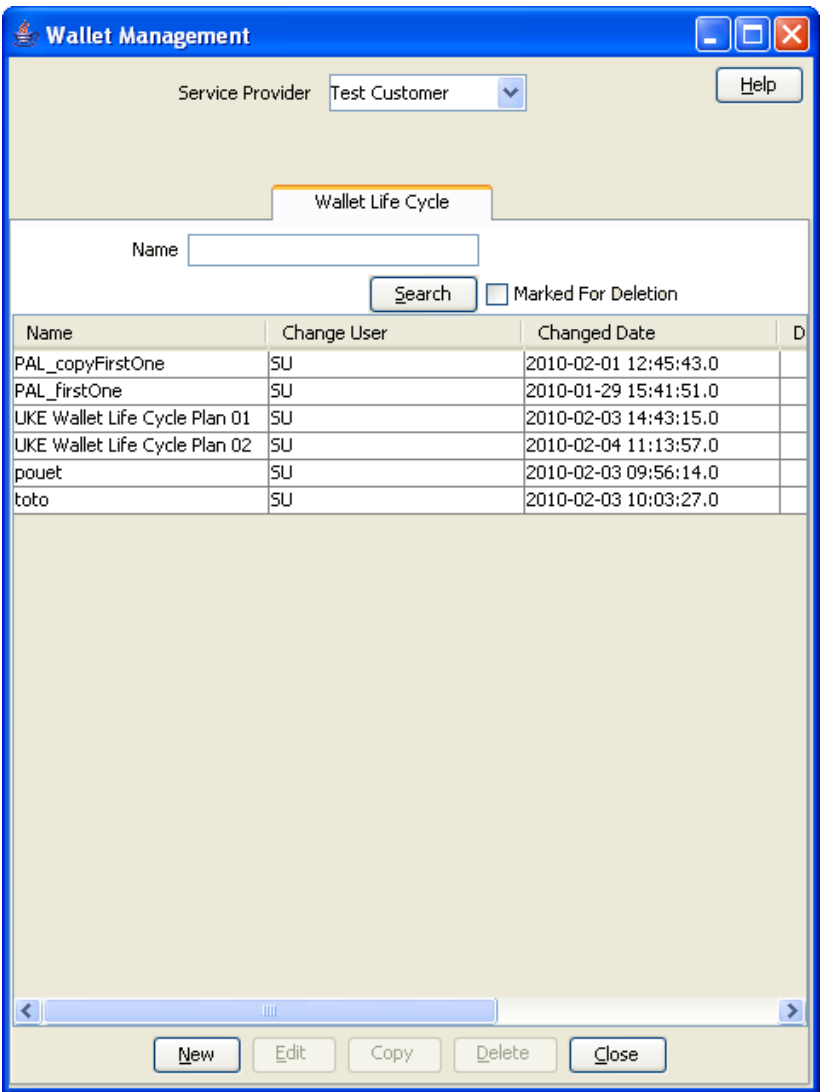

## **Finding a WLC plan**

Follow these steps to search for an existing wallet life cycle plan..

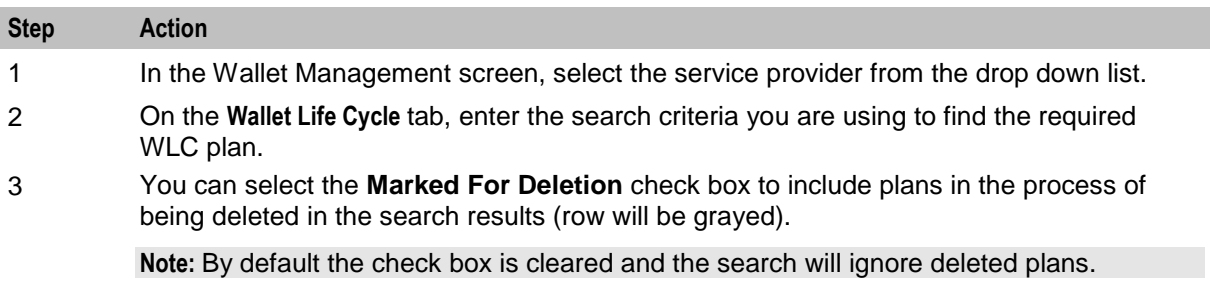

<span id="page-285-0"></span>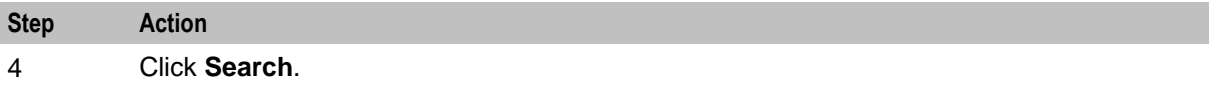

**Result:** The WLC plan table displays the first 100 records matching the search criteria entered in steps 2 and 3. If the required plan is not displayed and more than 100 records were returned, enter different search criteria and click **Search** again.

#### **Adding a WLC plan**

Follow these steps to add a new wallet life cycle plan.

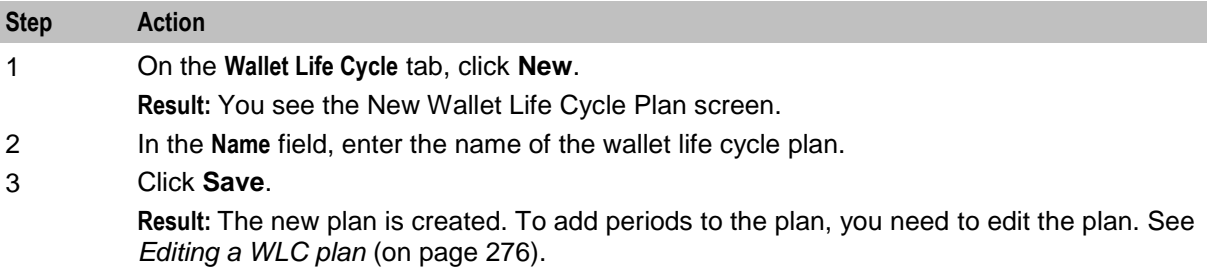

#### **Copying a WLC plan**

Follow these steps to copy a wallet life cycle plan.

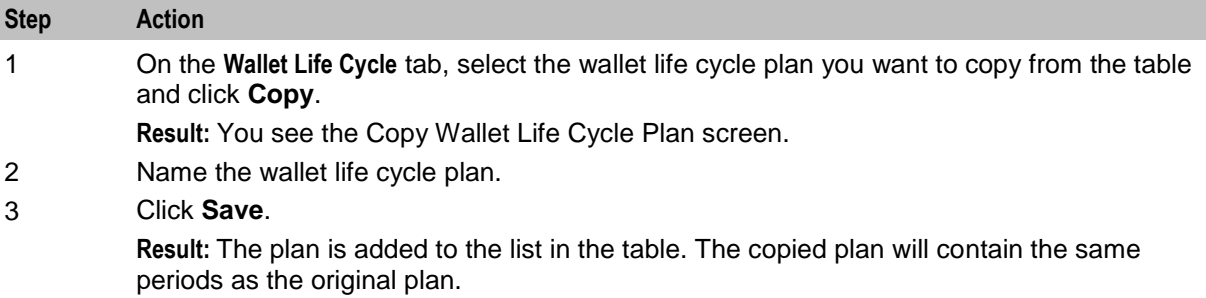

#### **Modifying a currently active/associated plan**

Here is the recommended method to modify a currently active/associated wallet life cycle plan.

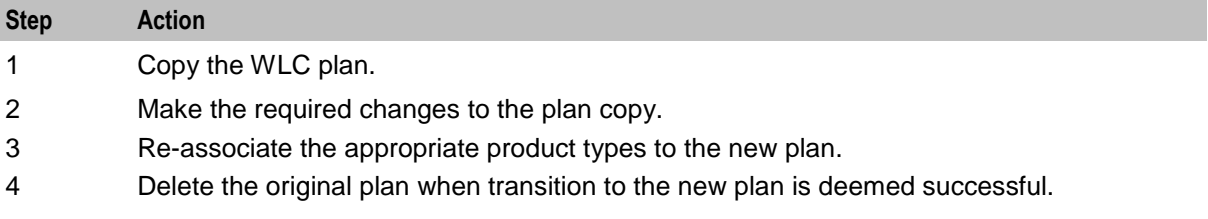

### **Editing a WLC plan**

Follow these steps to edit a wallet life cycle plan.

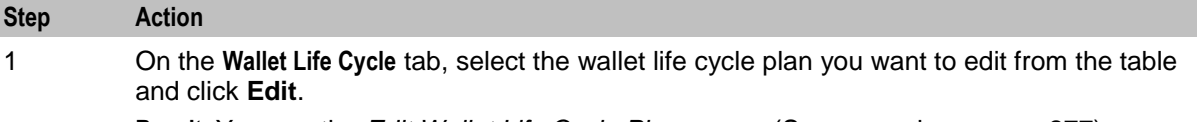

**Result:** You see the *Edit Wallet Life Cycle Plan screen* (See example on page [277\)](#page-286-0).

<span id="page-286-0"></span>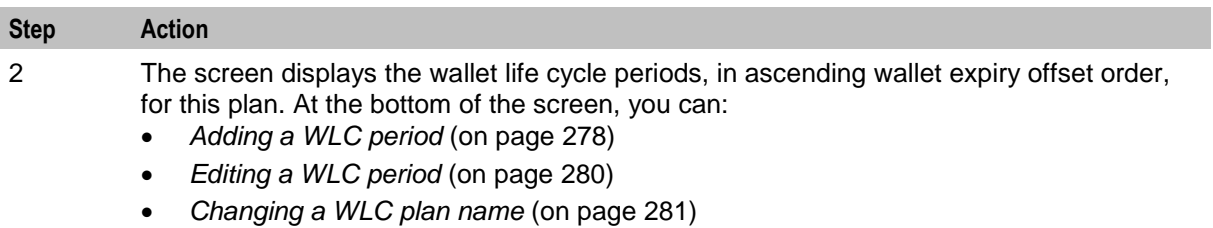

*Deleting a WLC period* (on page [281\)](#page-290-0)

## **Edit Wallet Life Cycle Plan screen**

Here is an example Edit Wallet Life Cycle Plan screen.

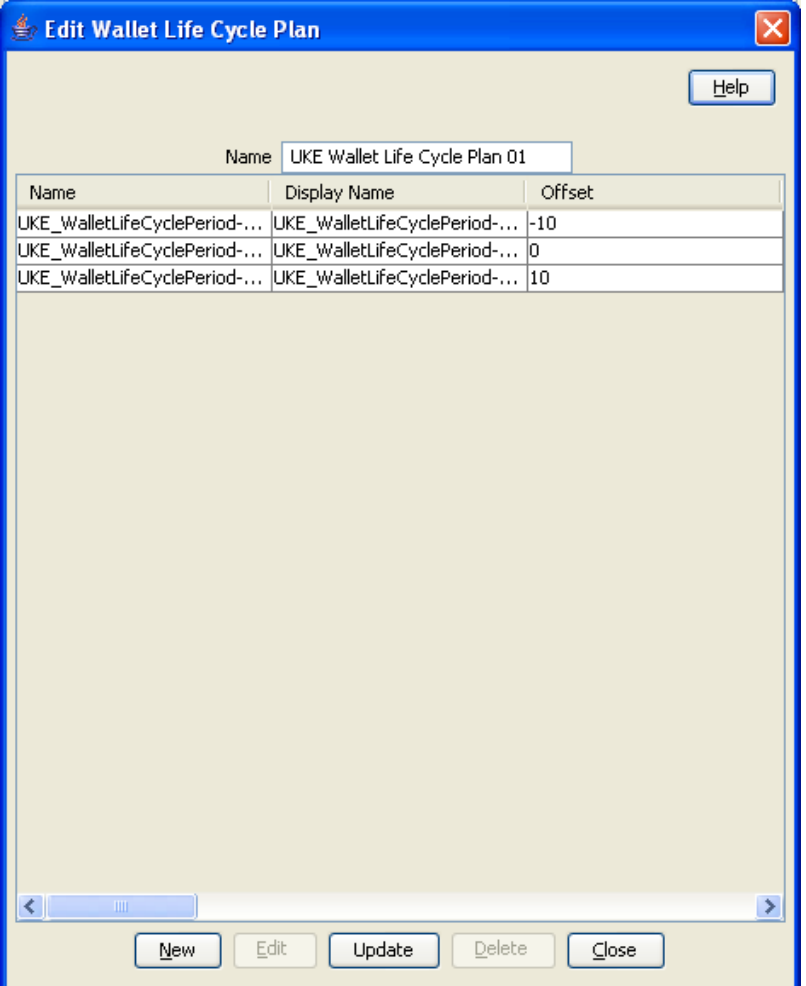

## **Deleting a WLC plan**

Follow these steps to delete an existing wallet life cycle plan.

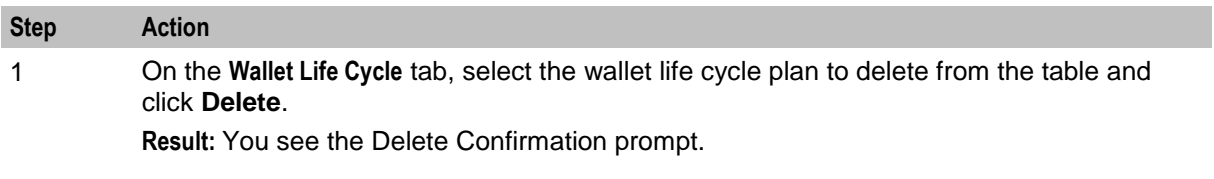

<span id="page-287-0"></span>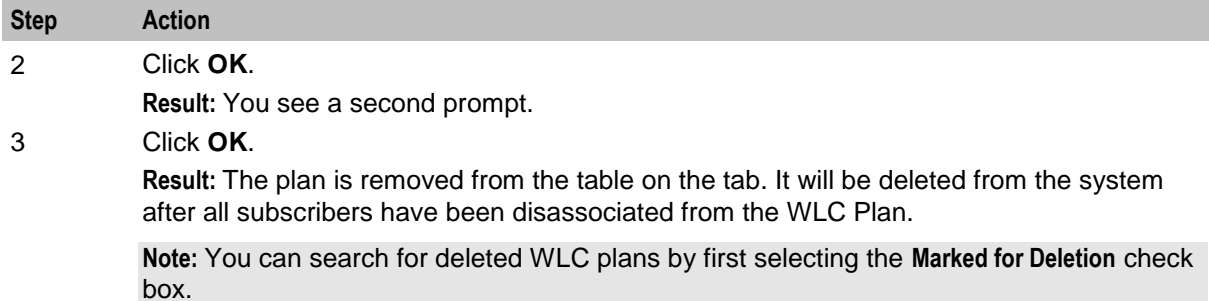

## **Adding a WLC period**

Follow these steps to add a new wallet life cycle period to a wallet life cycle plan.

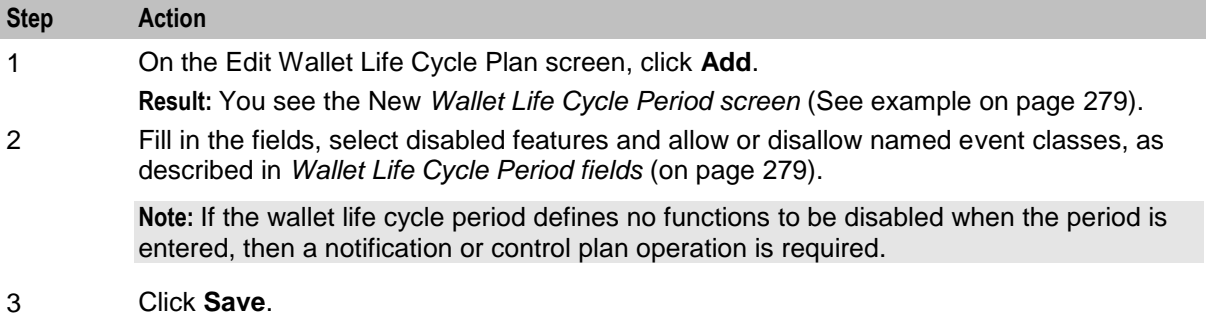
### <span id="page-288-0"></span>**Wallet Life Cycle Period screen**

Here is an example Wallet Life Cycle Period screen.

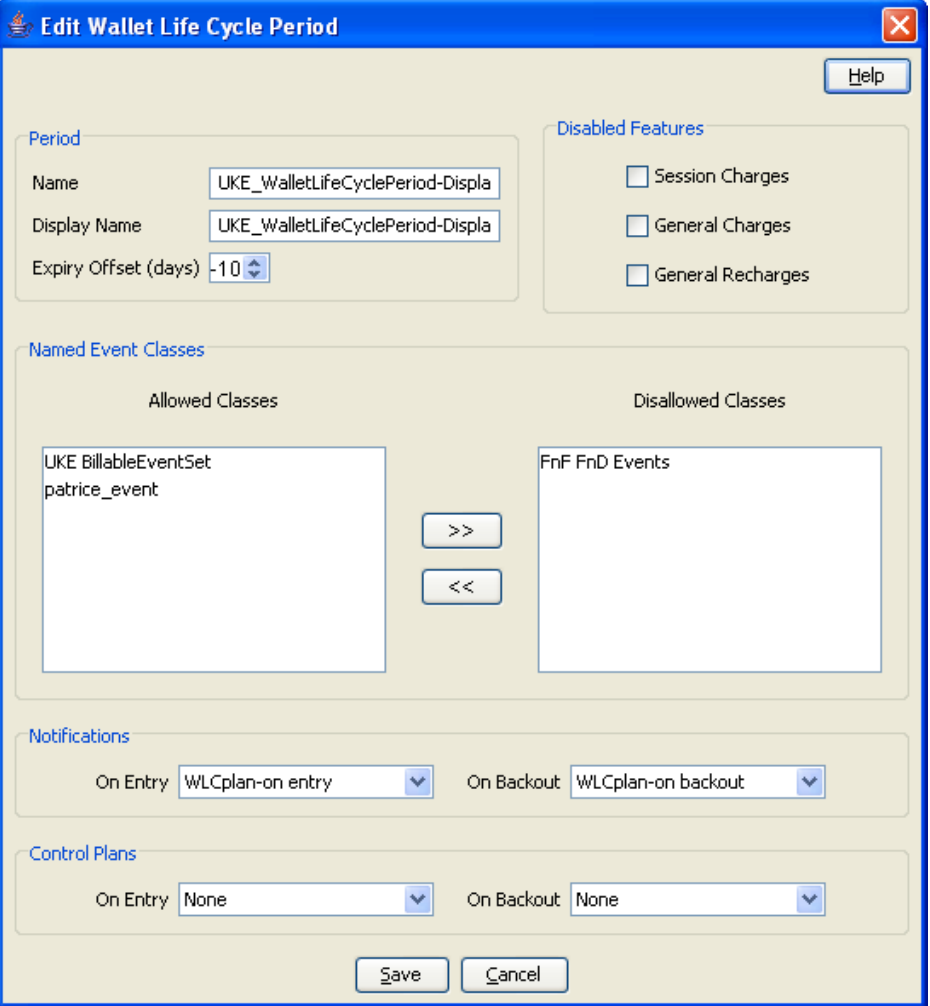

#### **Wallet Life Cycle Period fields**

This table describes the function of each field.

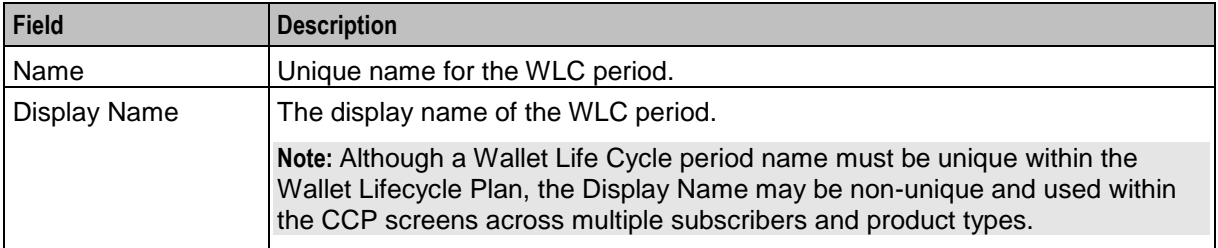

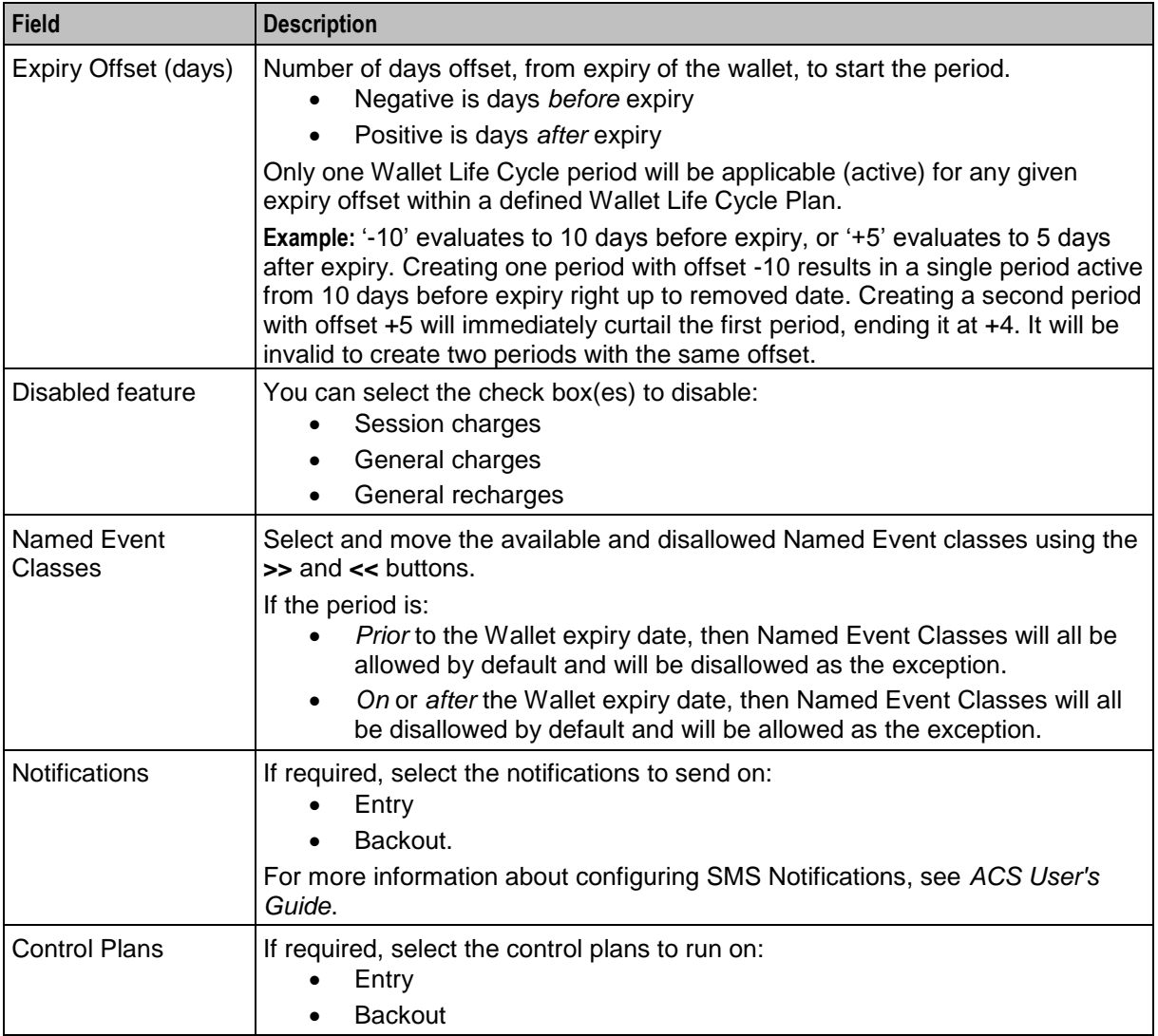

### **Editing a WLC period**

Follow these steps to edit a wallet life cycle period.

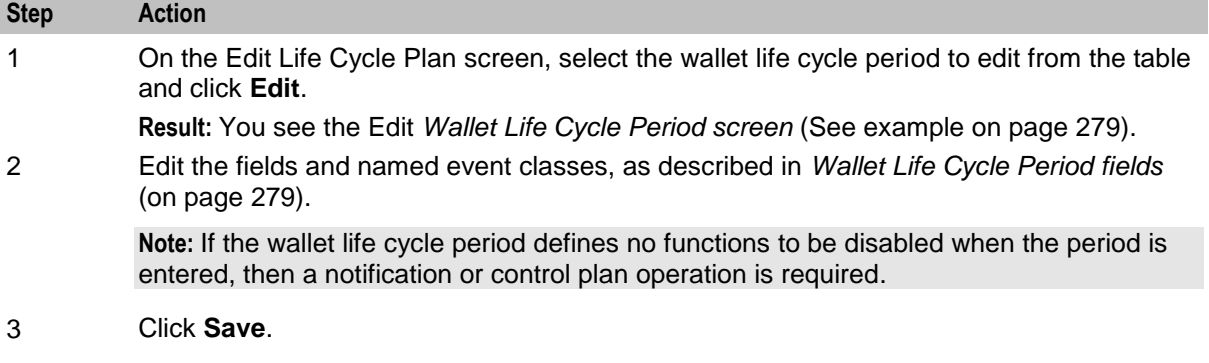

### **Deleting a WLC period**

Follow these steps to delete an existing wallet life cycle period.

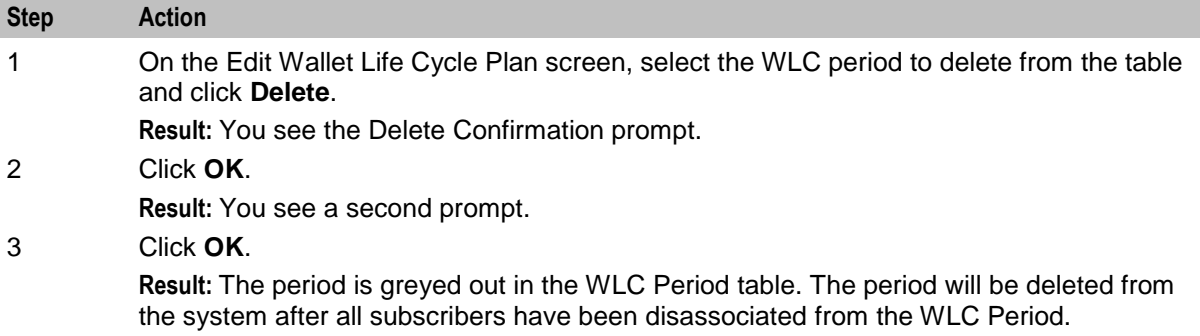

### **Changing a WLC plan name**

Follow these steps to change the name of an existing wallet life cycle plan.

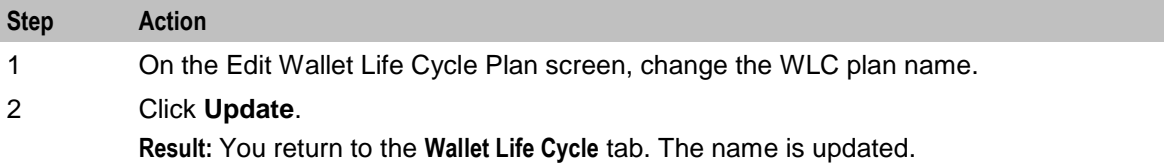

# **Bonus Types**

#### **Introduction**

The **Bonus Types** tab lets you view, add, edit and remove bonus types.

Bonuses allow awards to be given to subscribers who recharge their wallets, where the recharge value is within a specified range of values.

Bonus types defines the following:

- Which awards are available for each type of recharge
- What balances the award is added to

### <span id="page-291-0"></span>**Bonus Types tab**

Here is an example **Bonus Types** tab.

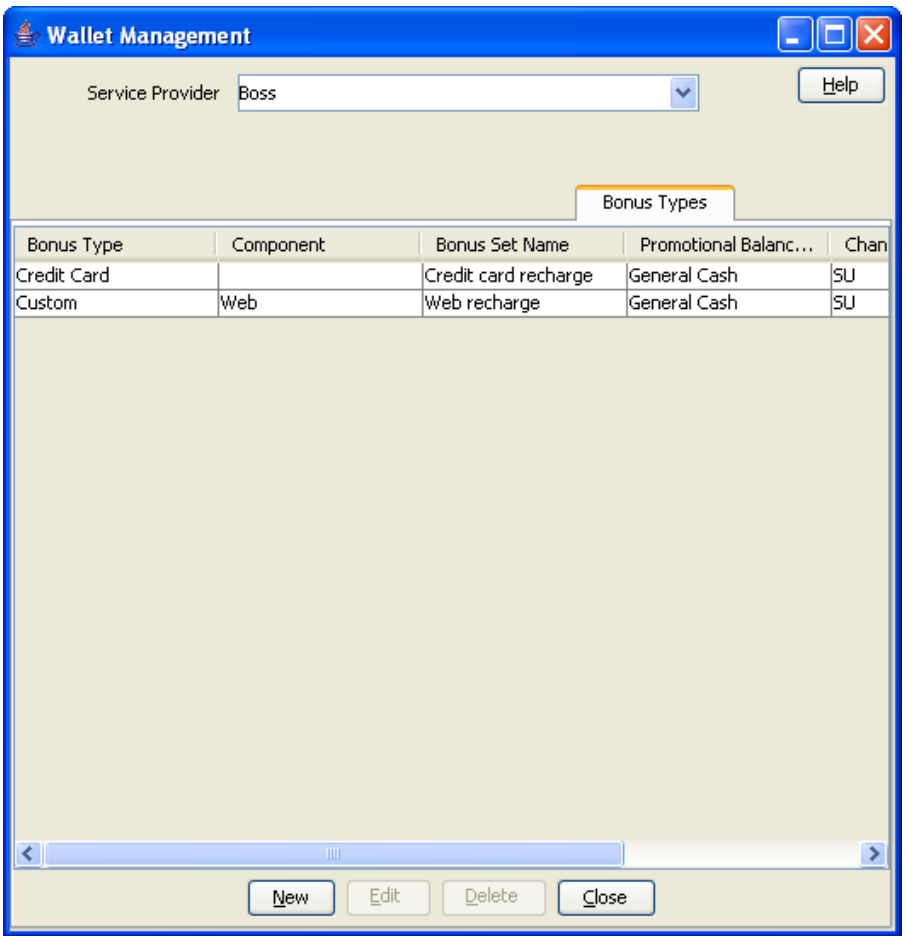

### **Bonus Types fields**

This table describes the function of each field.

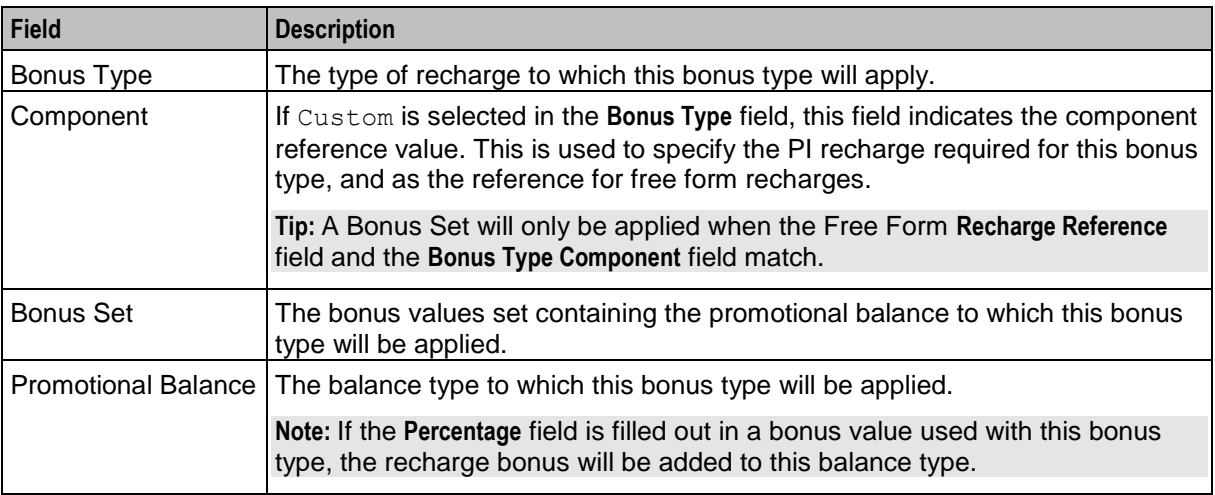

### **Adding bonus types**

Follow these steps to add a new Bonus Type.

#### **Step Action**

1 In the Wallet Management screen, select the service provider from the **Service Provider** list.

2 From the **Bonus Types** tab, click **New**.

**Result:** You see the New Bonus Type screen.

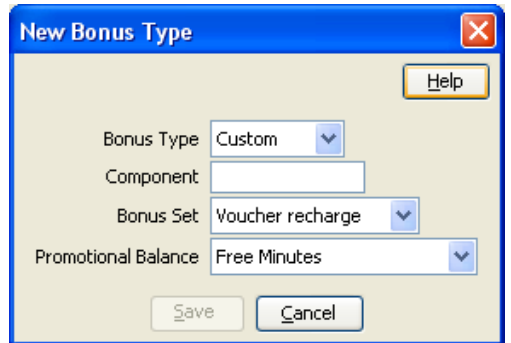

- 3 From the **Bonus Type** drop down list, select the type of recharge this Bonus Type will apply to.
- 4 If you have selected Custom from the **Bonus Type** box, in the **Component** field type in the component reference value.
- 5 Configure the rest of this record by entering data in the remaining fields on this screen. For more information about the fields on this screen, see *Bonus Types fields* (on page [282\)](#page-291-0).
- 6 Click **Save**.

### **Editing bonus types**

Follow these steps to edit an existing Bonus Type.

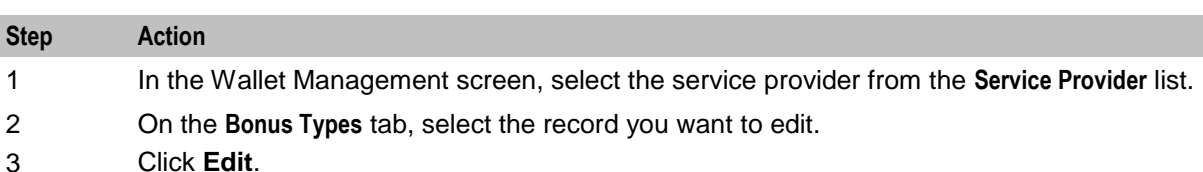

**Result:** You see the Edit Bonus Type screen.

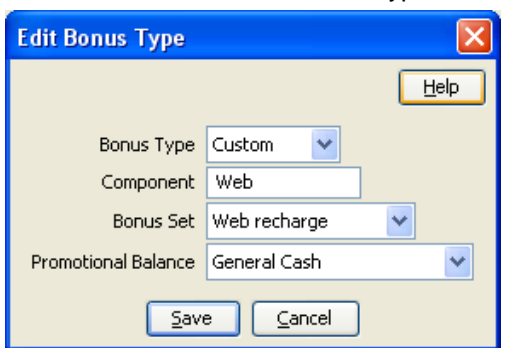

4 Edit the fields to reflect the changes you need to make.

For more information about the fields in this screen, see Rewards fields.

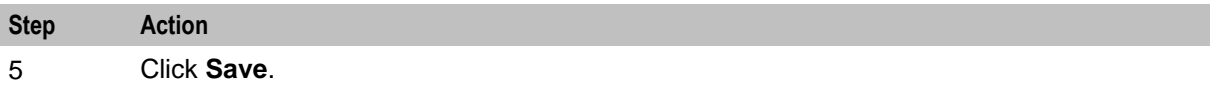

#### **Deleting bonus types**

Follow these steps to delete an existing bonus type.

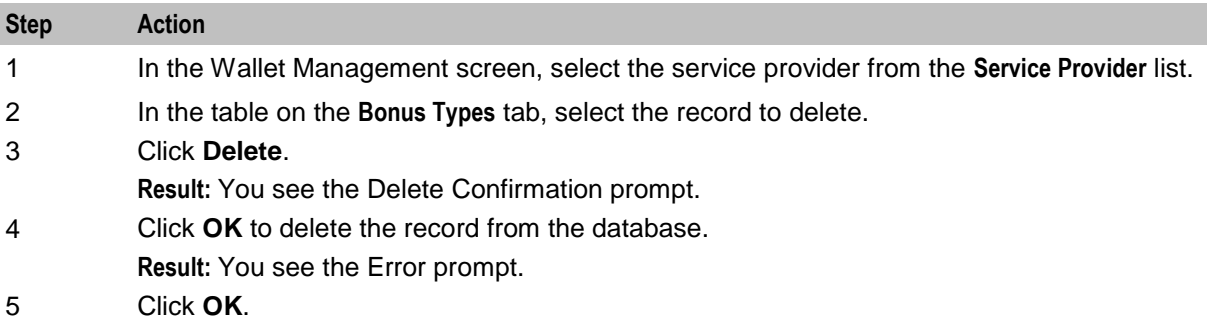

# **Bonus Values**

#### **Introduction**

The **Bonus Values** tab lets you view, add, edit and remove Bonus Values.

Bonus Values are used in Bonus Types to define:

- the amount which triggers the award
- the value of the award, and
- the balance which must be recharged to qualify for the reward.

Awards may be either:

- a bonus percentage applied to the amount the Balance is recharged by, or
- a Voucher Type.

The entries in a Bonus Set must cover the full range of values from 0 to the highest End value. If there is a gap in the covered values, the Bonus Set will fail. The Bonus Set may contain both percentage bonus values and voucher type bonus values.

For more information about Voucher Types, see *Voucher Manager User's Guide*.

### **Example 1**

To create a Bonus Value which applies a 5% bonus to all Voucher recharges of more than \$20, you must also configure a Bonus Value which applies a 0% bonus to recharges of \$0 to \$19.

#### **Example 2**

Three recharge Bonuses have been specified in the example screen below.

- For a recharge of 0 to 1,000 cents, a Bonus of 8% of the recharge amount is added to the Balance.
- For a recharge of 1,001 cents to 4999 cents, a Bonus of 10% of the recharge amount is added to the Balance.
- For a recharge of over 5000 cents, a Bonus of 12.5% of the recharge amount is added to the Balance.

### **Bonus Values tab**

Here is an example **Bonus Values** tab.

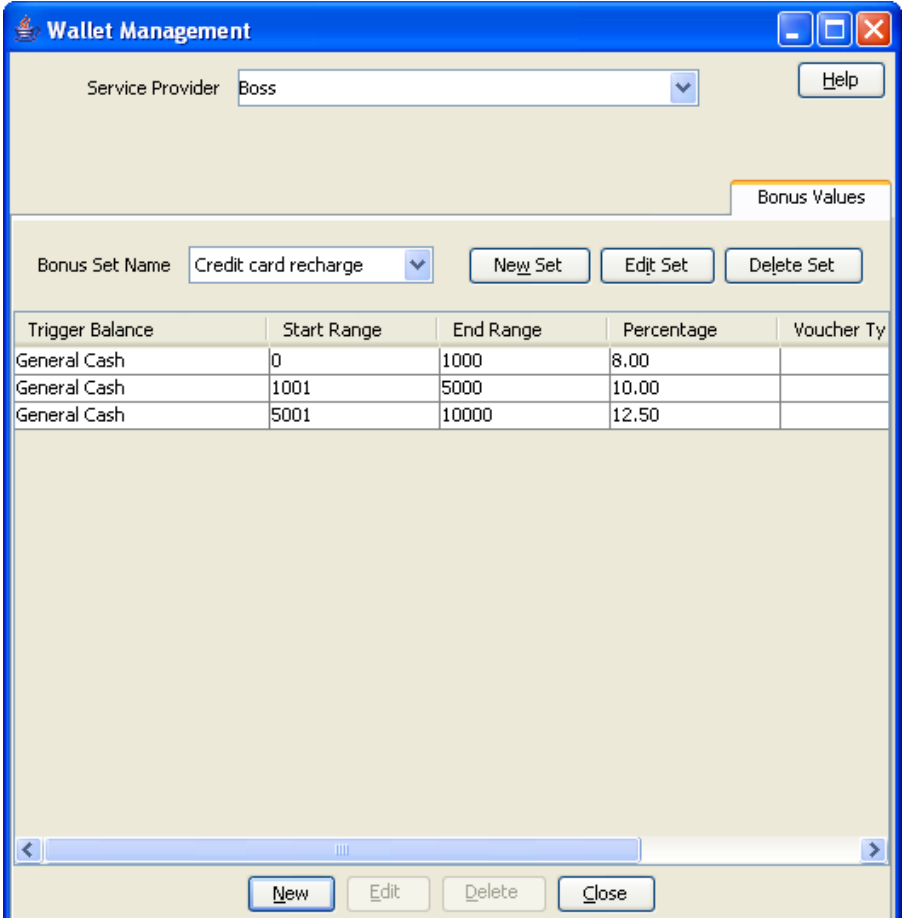

### **Adding bonus values sets**

Follow these steps to add a new Bonus Values Set.

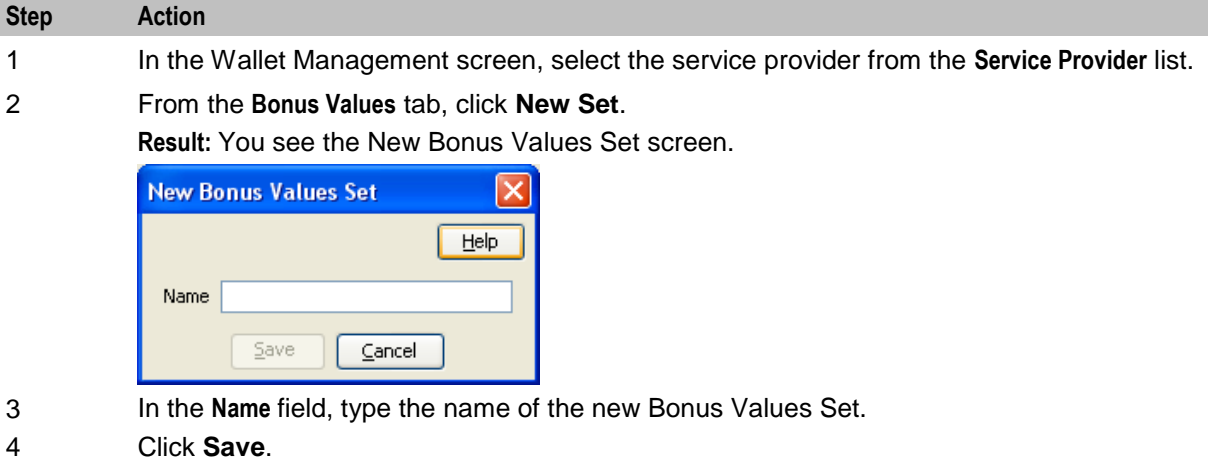

### <span id="page-295-0"></span>**Editing bonus values sets**

Follow these steps to edit an existing Bonus Values Set.

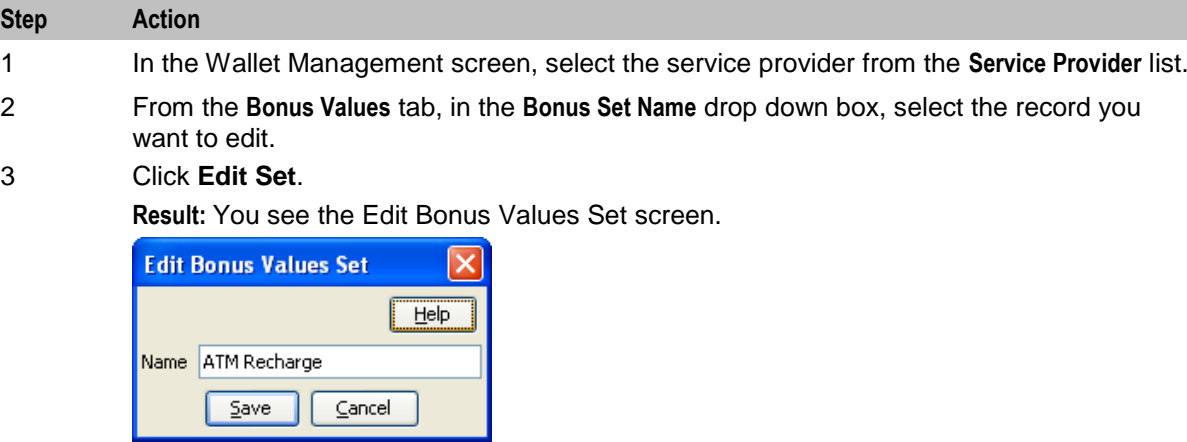

- 4 Edit the set name as required.
- 5 Click **Save**.

#### **Deleting bonus values sets**

Follow these steps to delete an existing Bonus Set.

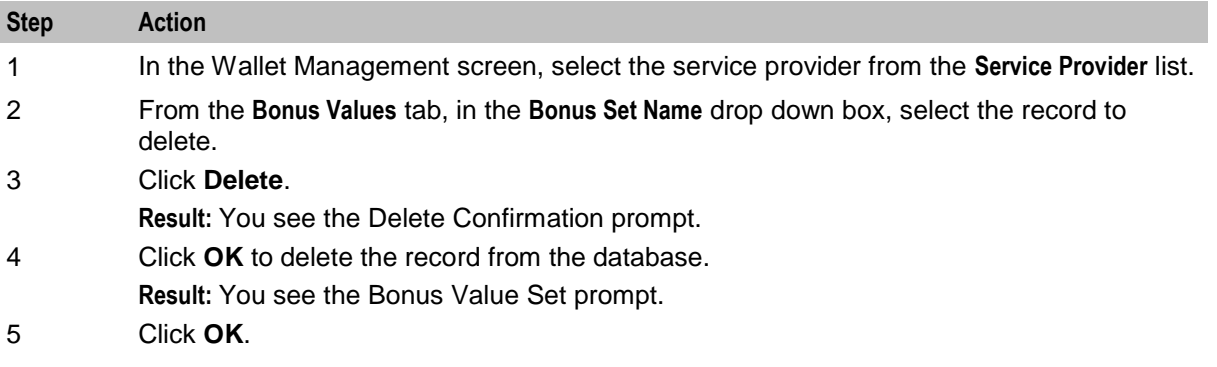

#### **Bonus Values fields**

This table describes the function of each field.

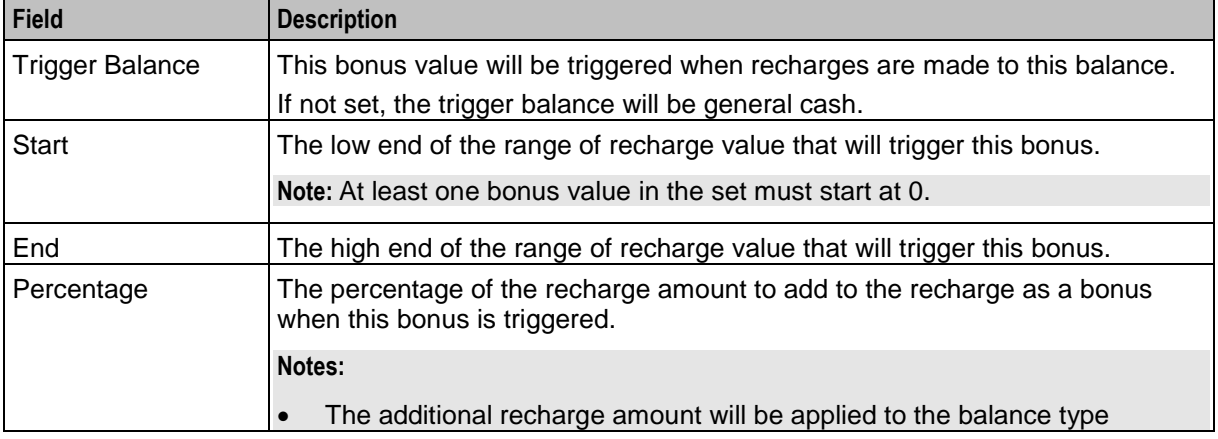

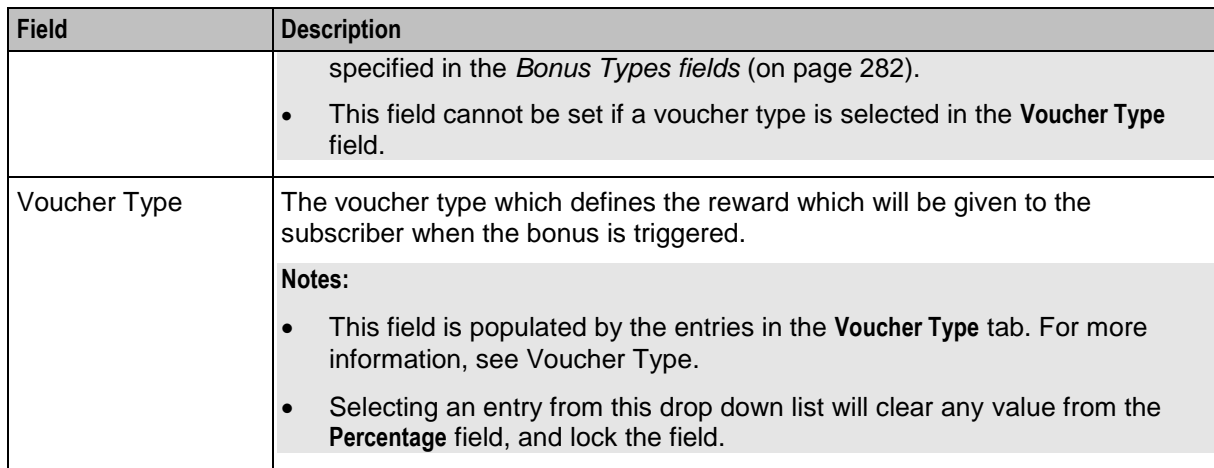

### **Adding bonus values**

Follow these steps to add a new Bonus Value.

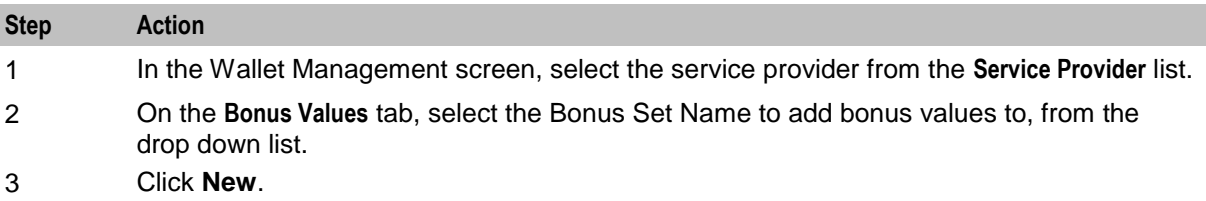

**Result:** You see the New Bonus Values screen.

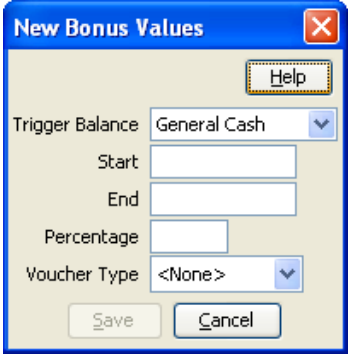

- 4 Configure this record by entering data in the fields on this screen. For more information about the fields on this screen, see *Bonus Values fields* (on page [286\)](#page-295-0).
- 5 Click **Save**.

#### **Editing bonus values**

Follow these steps to edit an existing Bonus Value.

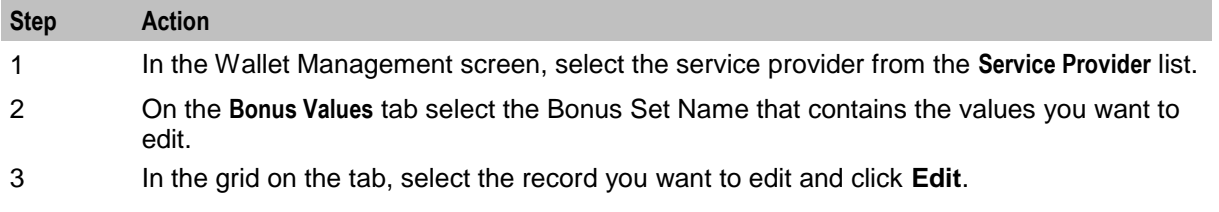

#### **Step Action**

**Result:** You see the Edit Bonus Values screen.

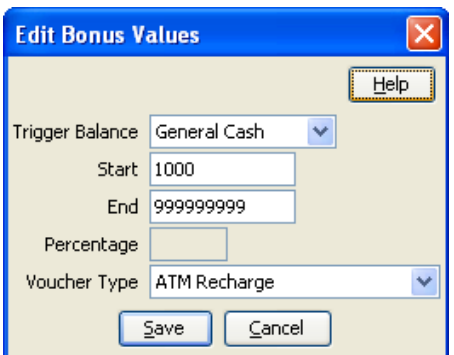

4 Edit the fields to reflect the changes you need to make. For more information about the fields in this screen, see *Bonus Values fields* (on page [286\)](#page-295-0).

5 Click **Save**.

#### **Deleting bonus values**

Follow these steps to delete an existing Bonus Value.

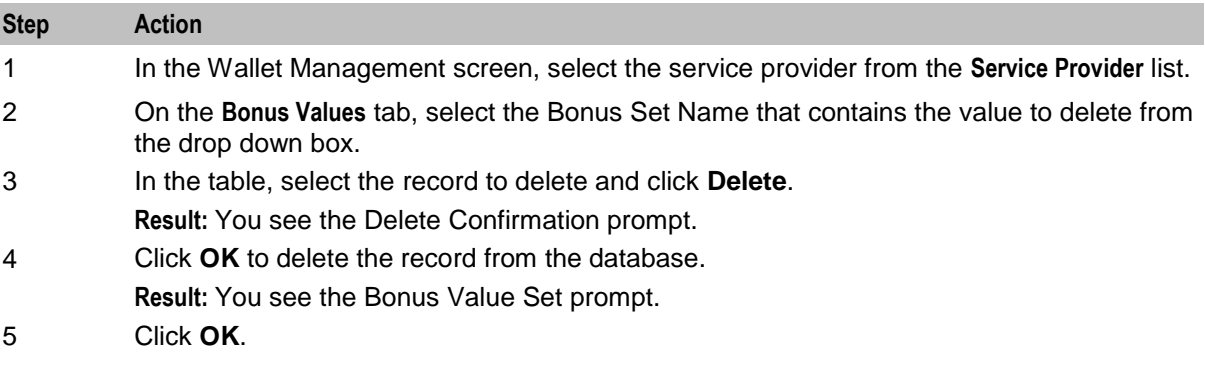

# **Cumulative Balance Plans**

#### **Introduction**

The Cumulative Balance Plans tab lets you:

- configure the balance categories included in your cumulative balance plans and
- assign balance types to the different balance categories.

The Cumulative Balances node will sum the balances for each balance category in a selected cumulative balance plan and play the relevant announcements.

### <span id="page-298-0"></span>**Cumulative Balance Plans tab**

Here is an example **Cumulative Balance Plans** tab.

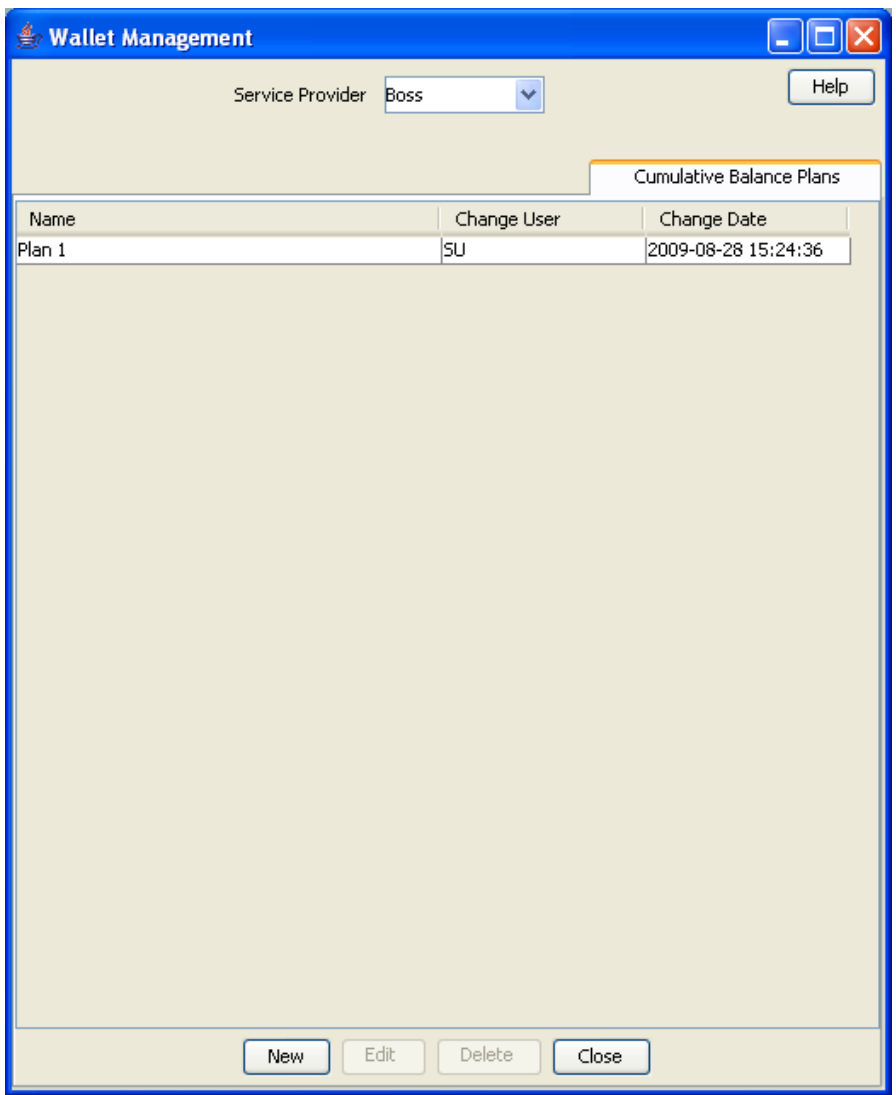

### **Cumulative Balance Plan fields**

This table describes the function of each field.

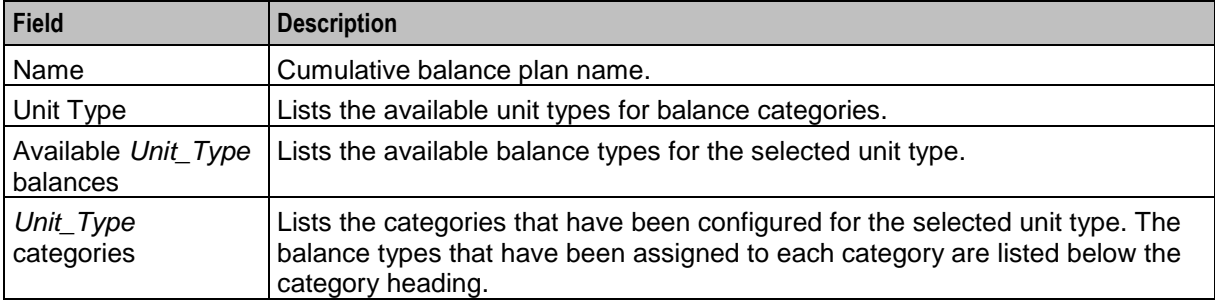

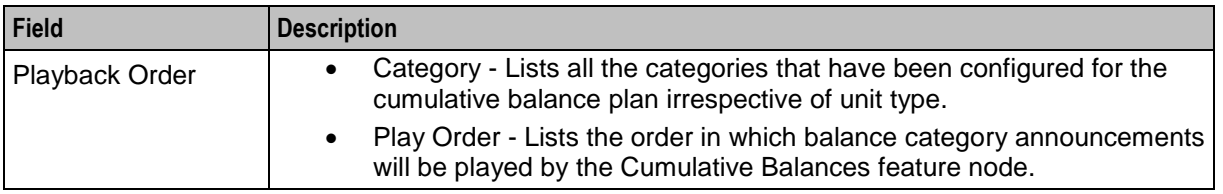

#### **Adding cumulative balance plans**

Follow these steps to add a cumulative balance plan.

**Step Action** 1 In the Wallet Management screen, select the service provider from the **Service Provider** list. 2 On the **Cumulative Balance Plans** tab, click **New.**

**Result:** You see the New Cumulative Balance Plan screen.

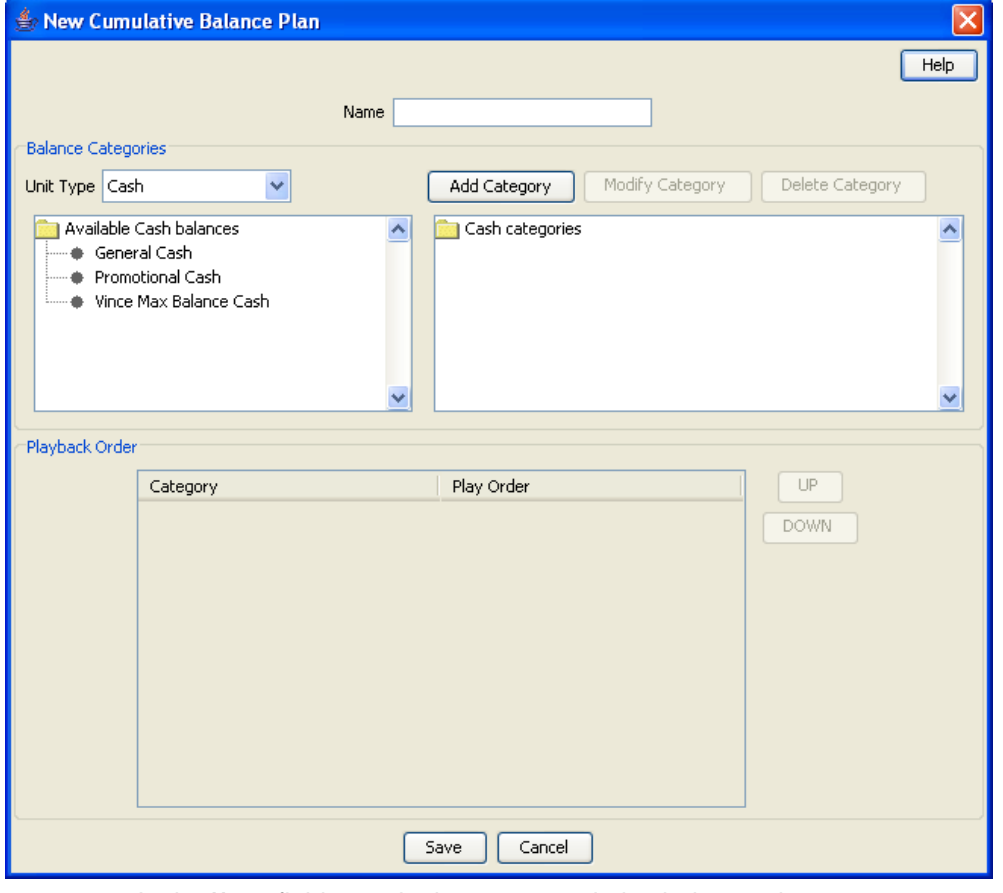

- 3 In the **Name** field, type in the new cumulative balance plan name.
- 4 For each relevant **Unit Type**, add the required balance categories. For details, see Adding balance categories.
- 5 Use drag and drop to add the required balances to each balance category. To:
	- add a balance to a balance category, select it in the available balances list and drag it to the required balance category
	- remove a balance from a balance category, select in the categories list and drag it to the available balances list.

**Tip:** You can add a balance type to more than one category if required.

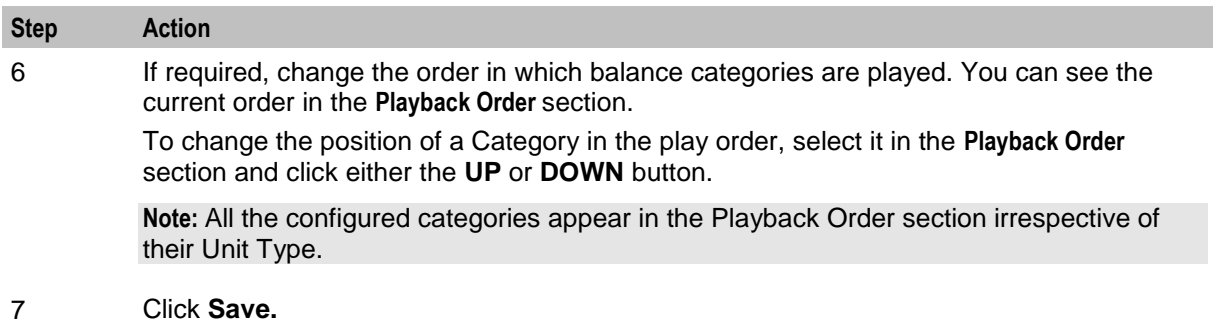

#### **Editing cumulative balance plans**

Follow these steps to edit a cumulative balance plan.

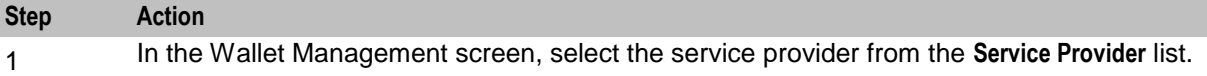

2 On the Cumulative Balance Plans tab, select the required cumulative balance plan and click **Edit.**

**Result:** You see the Edit Cumulative Balance Plan screen.

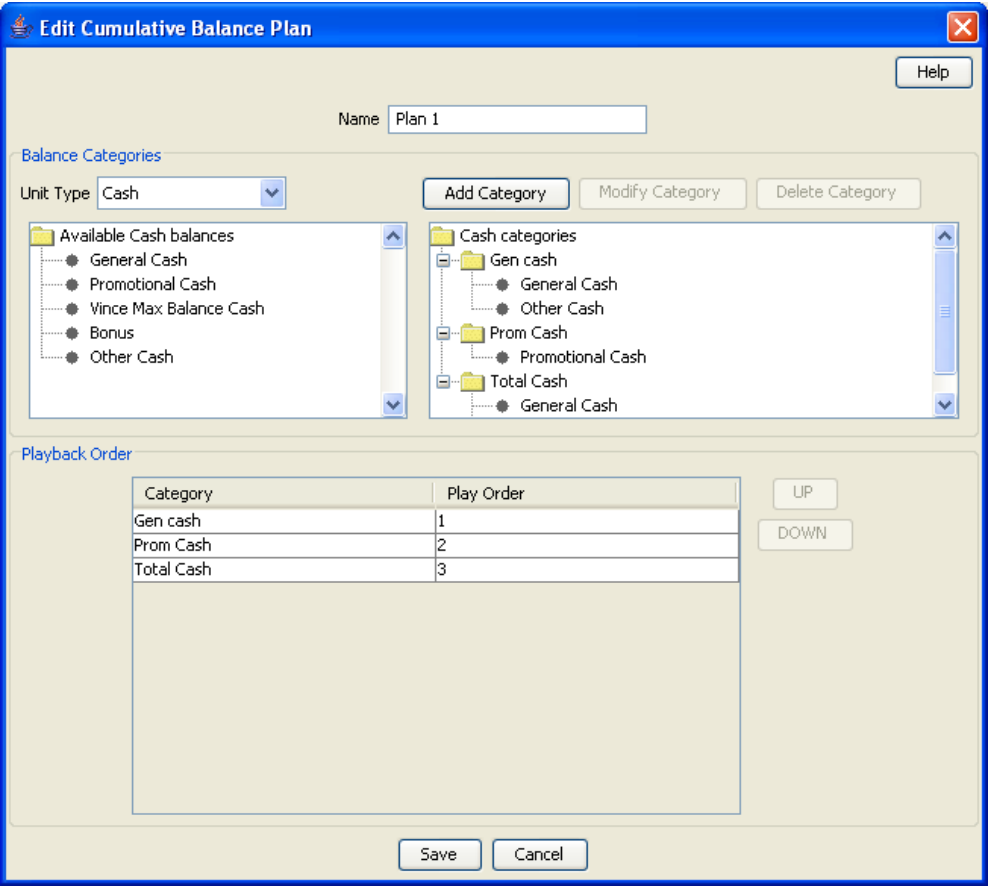

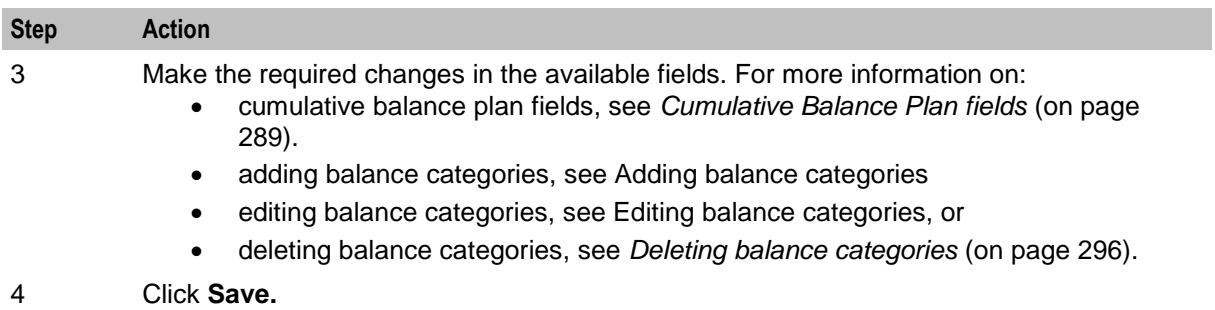

#### **Deleting cumulative balance plans**

Follow these steps to delete an existing Cumulative Balance Plan.

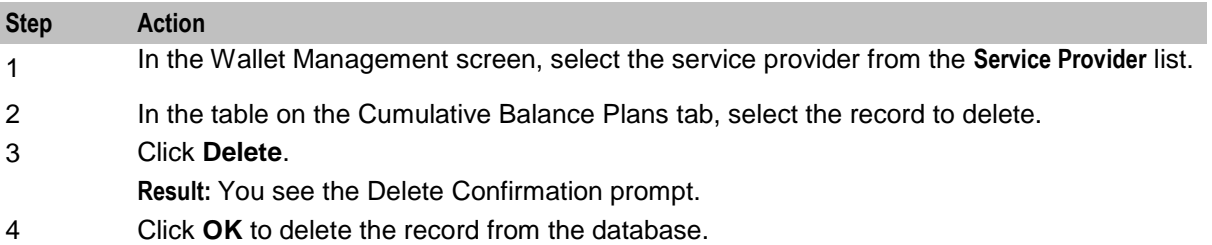

### **Balance Category fields**

This table describes the function of each field.

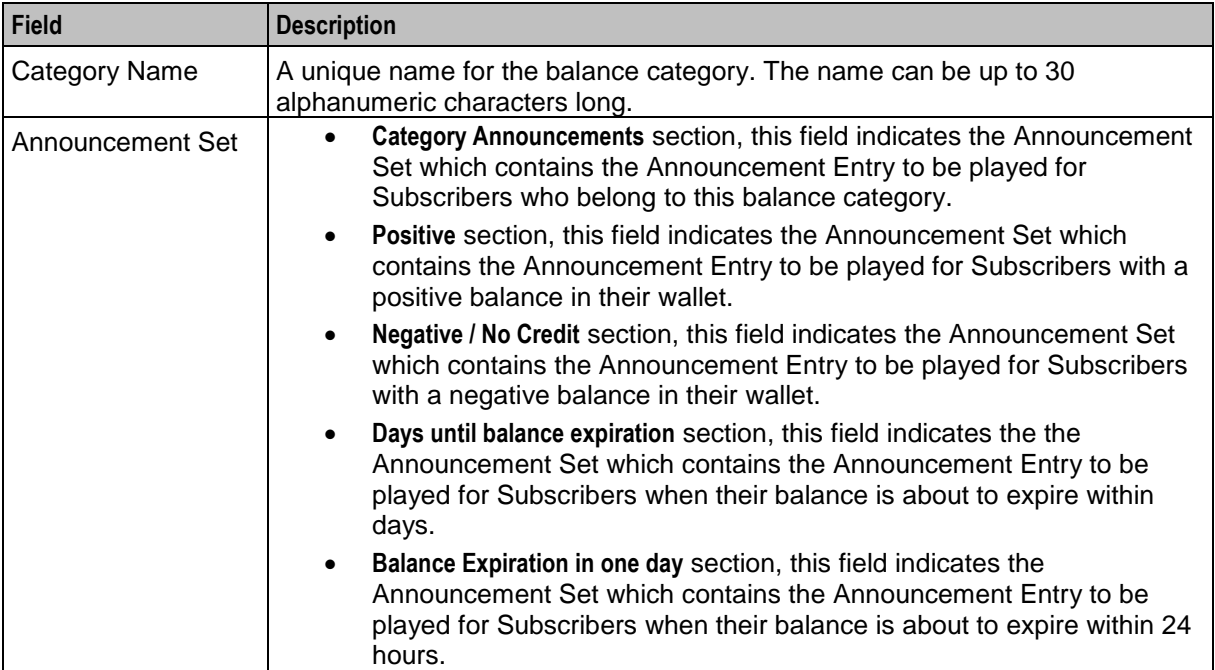

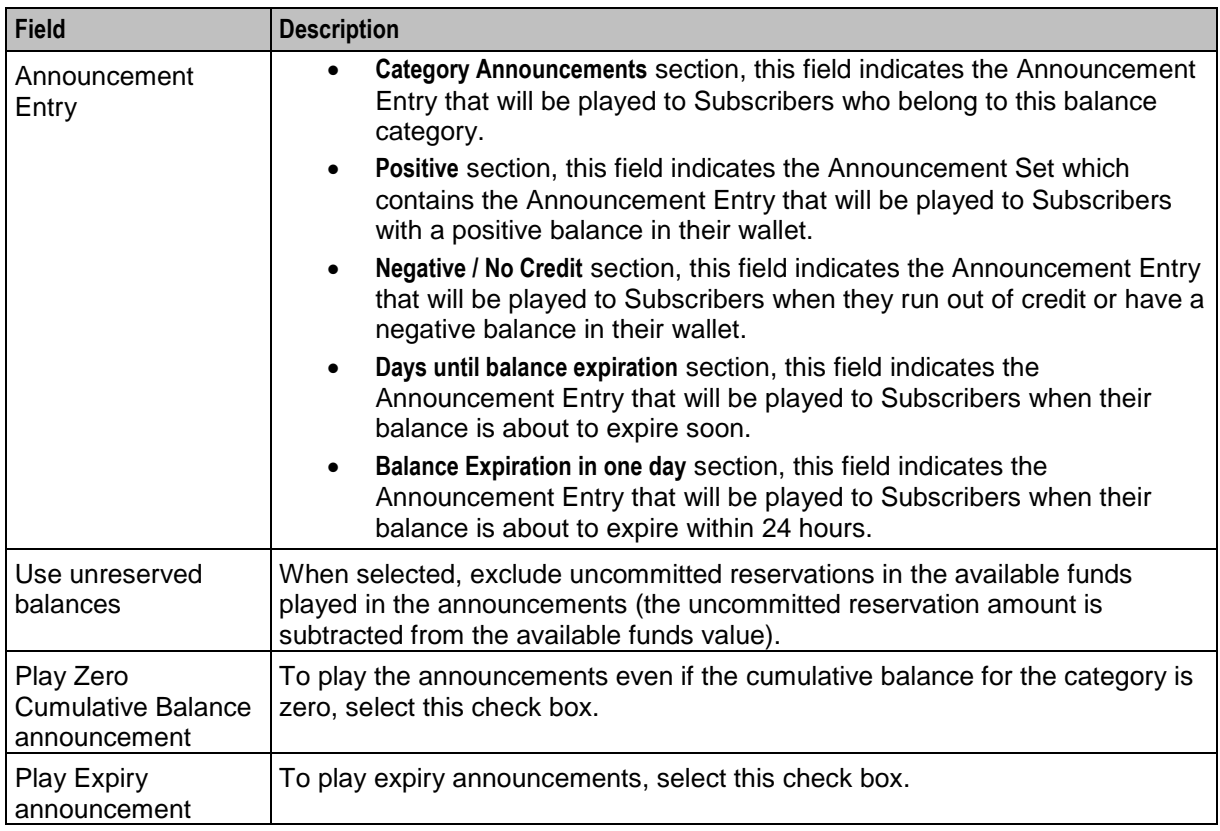

### **Adding balance categories**

Follow these steps to add a balance category to a cumulative balance plan.

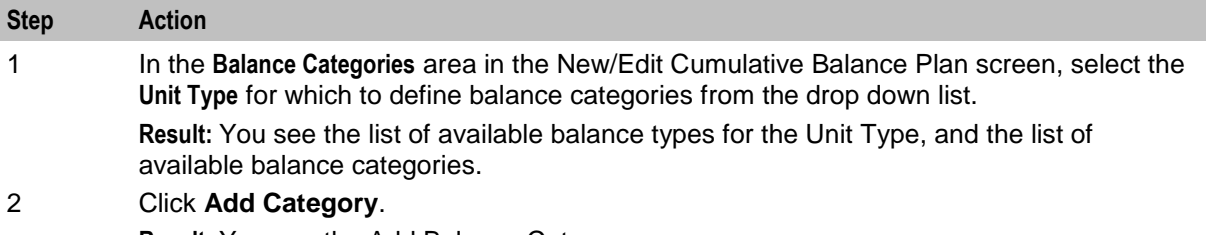

**Result:** You see the Add Balance Category screen.

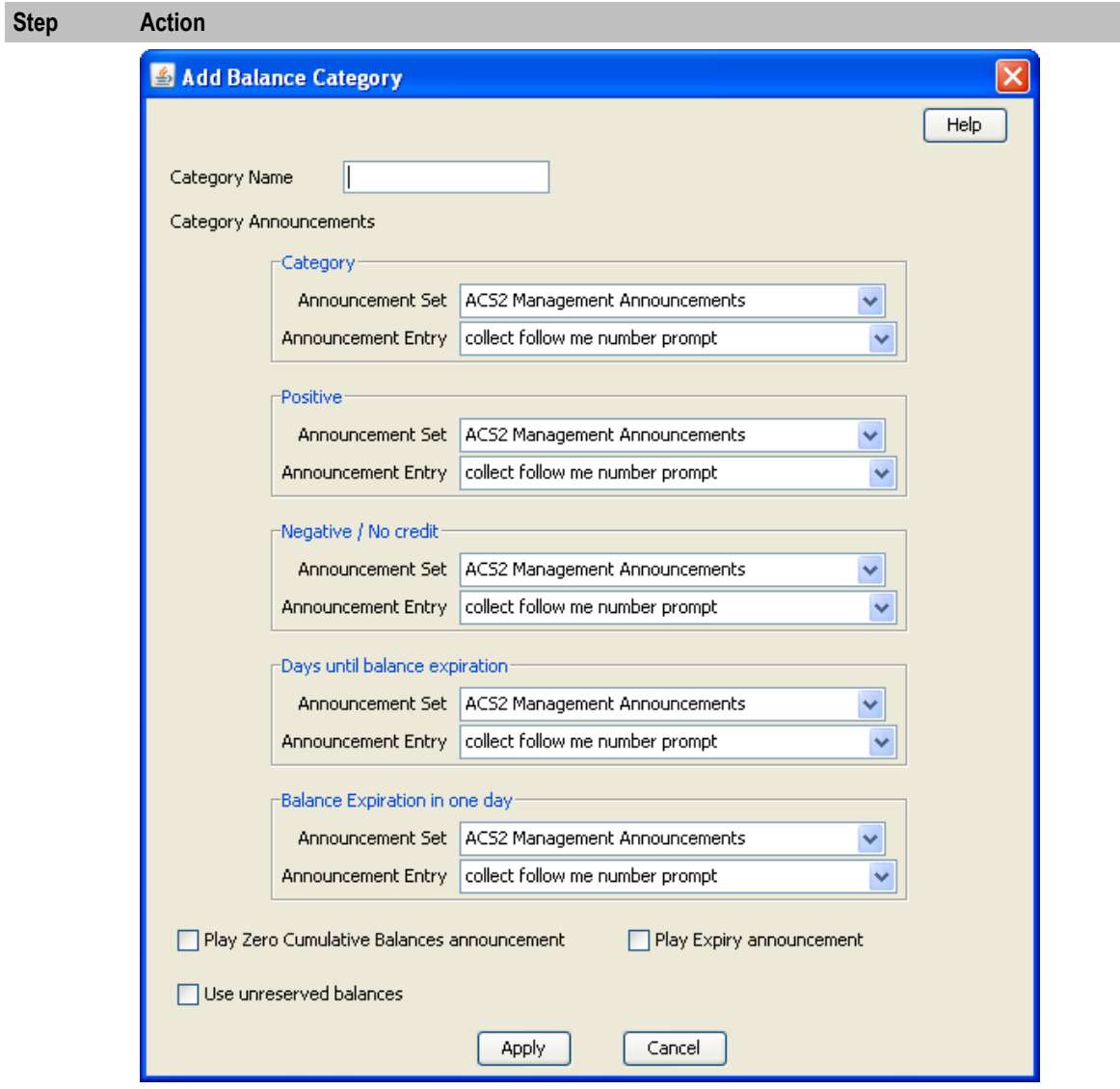

3 Configure this record by entering data in the fields on this screen.

For more information about the fields on this screen, see Balance Category fields.

#### 4 Click **Apply**.

**Result:** You will be returned to the New/Edit Cumulative Balance Plan screen and the new category will be displayed in the balance categories list.

#### **Editing balance categories**

Follow these steps to view or edit a cumulative balance category for a Cumulative Balance Plan.

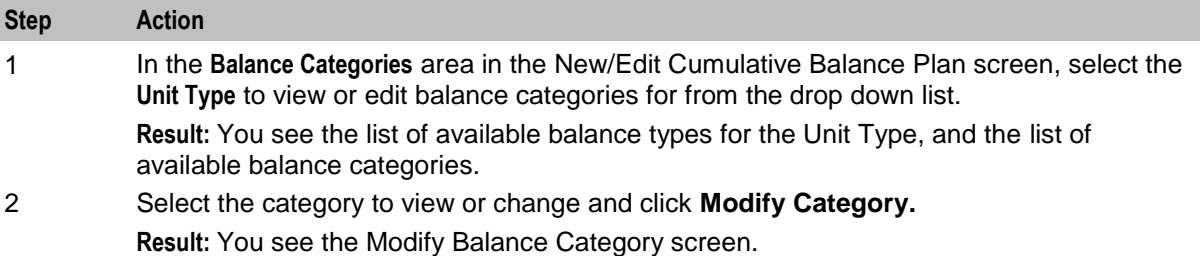

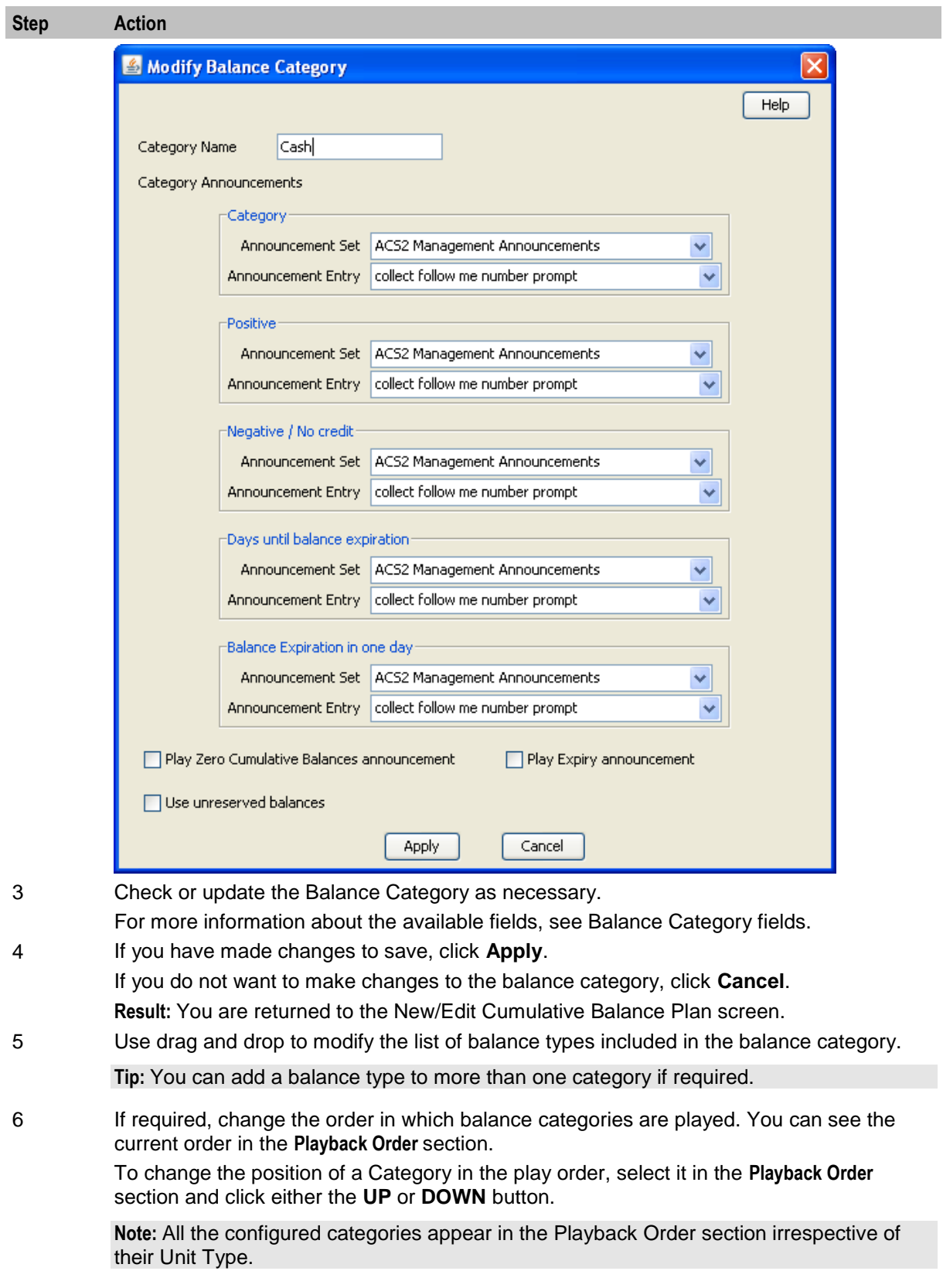

7 Click **Save.**

#### <span id="page-305-0"></span>**Deleting balance categories**

Follow these steps to delete a cumulative balance category from a Cumulative Balance Plan.

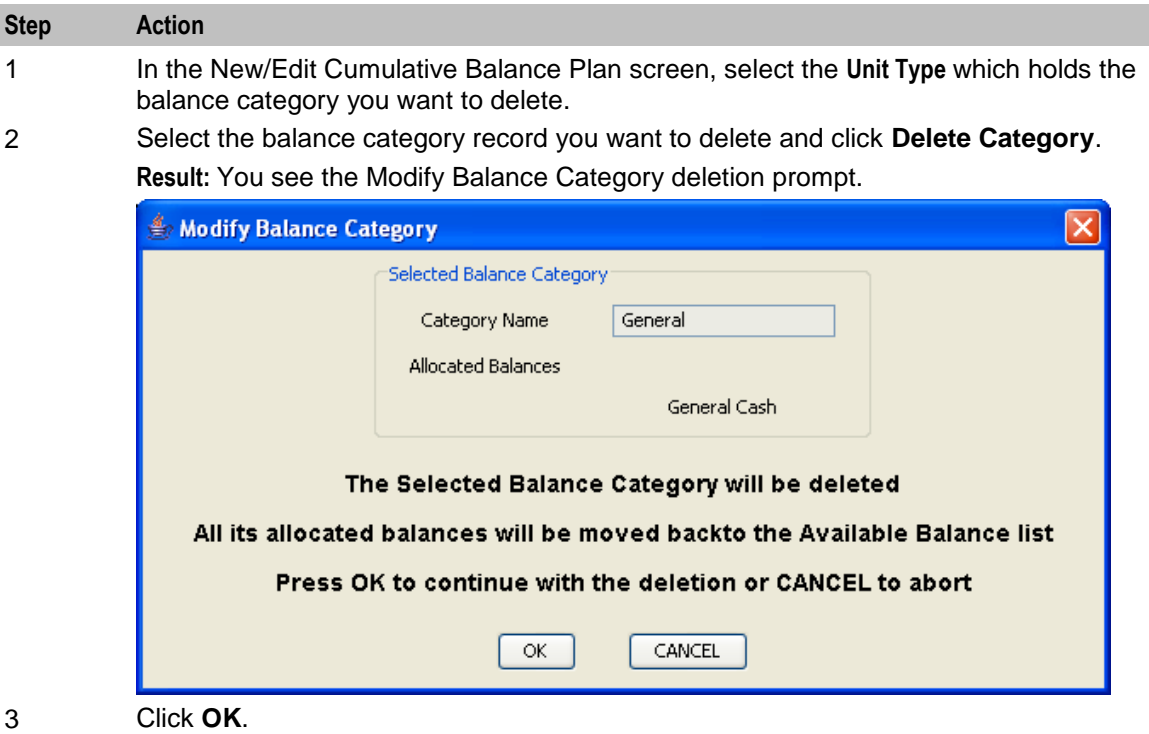

# **Periodic Charge Groups**

#### **Introduction**

Periodic charge groups control which periodic charges a subscriber can transfer to using the Periodic Charge Transfer node, or through the CCP screen. Subscribers can only transfer to periodic charges which are in the same group as the periodic charge they want to transfer from.

**Warning:** CCS determines which subscription will be transferred from, by locating the current subscription which is in the periodic charge group specified by the Periodic Charge Transfer node or a periodic charge field in CCP. If a subscriber has two subscriptions within the same periodic charge group, their transfer will fail. You must ensure the design of the service restricts subscriptions appropriately.

### <span id="page-306-0"></span>**Periodic Charge Groups tab**

Here is an example of the **Periodic Charge Groups** tab.

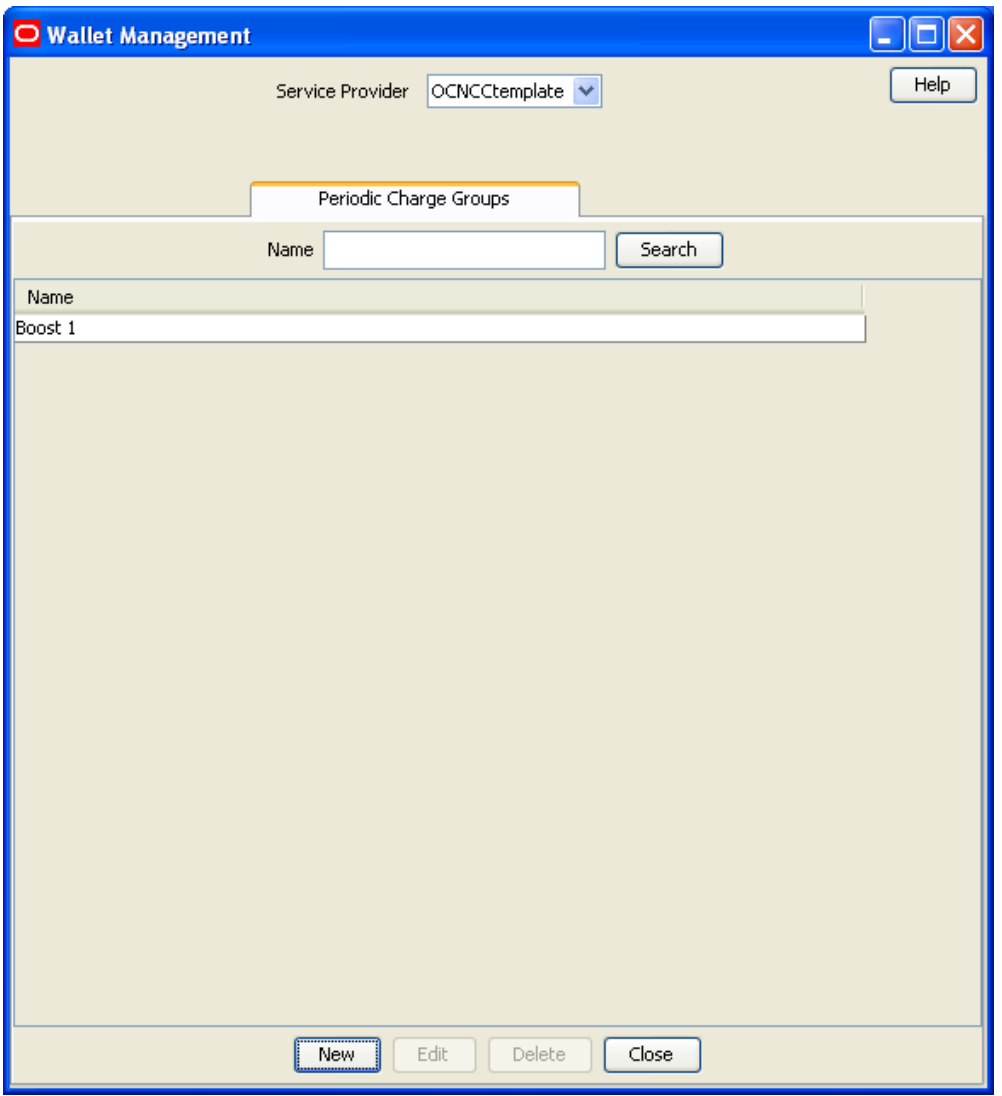

### **Periodic charge group fields**

This table describes the function of each field.

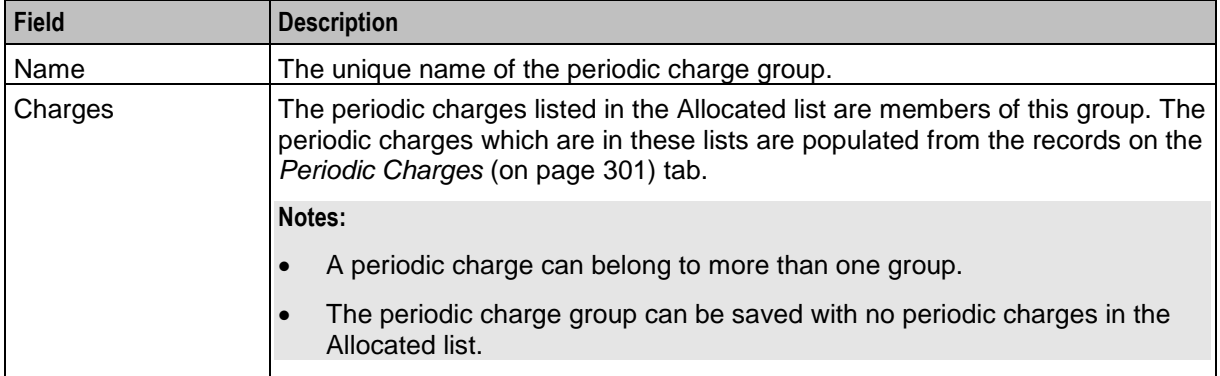

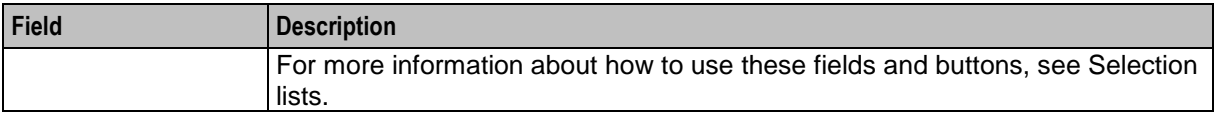

### **Adding periodic charge groups**

Follow these steps to add a new periodic charge group.

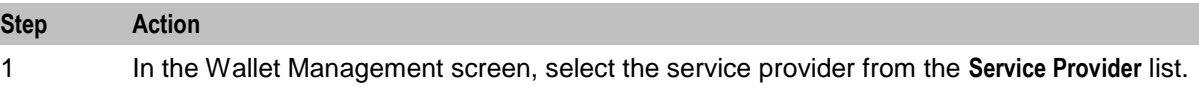

2 On the **Periodic Charge Groups** tab, click **New**.

**Result:** You see the New Periodic Charge Group screen.

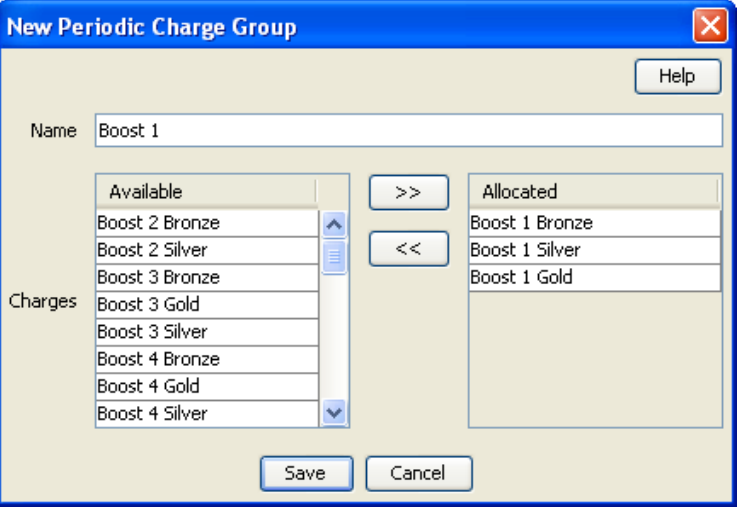

- 3 Configure this record by entering data in the fields on this screen. For more information about the fields on this screen, see *Periodic charge group fields* (on page [297\)](#page-306-0).
- 4 When you have completed configuring the new periodic charge group, click **Save**.

### **Editing periodic charge groups**

Follow these steps to edit and existing periodic charge group.

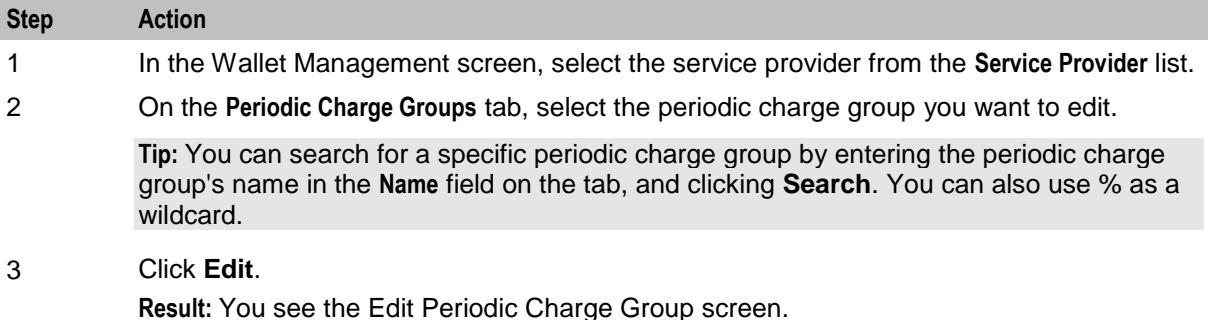

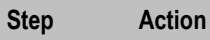

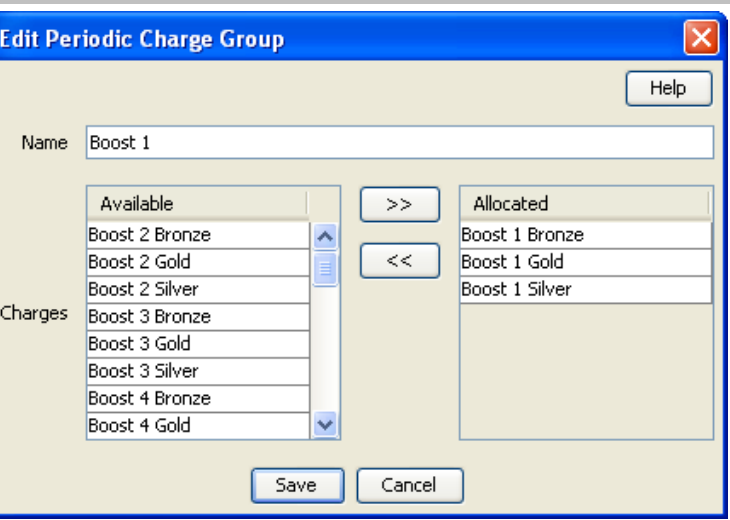

- 4 Edit the fields to reflect the changes you need to make. For more information about the fields in this screen, see *Periodic charge group fields* (on page [297\)](#page-306-0).
- 5 Click **Save**.

### **Deleting periodic charge groups**

Follow these steps to delete an existing periodic charge group.

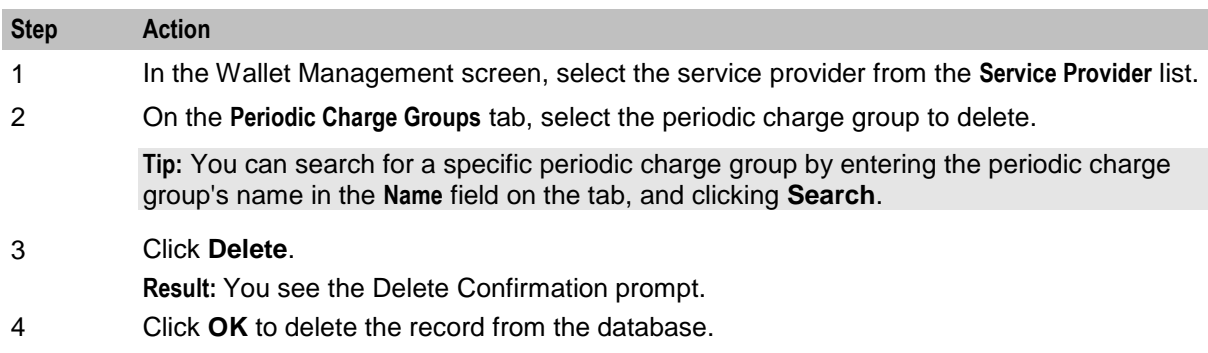

# <span id="page-310-0"></span>**Wallet Management - Periodic Charges**

## **Overview**

#### **Introduction**

This chapter explains the Periodic Charges configuration screens.

#### **In this chapter**

This chapter contains the following topics.

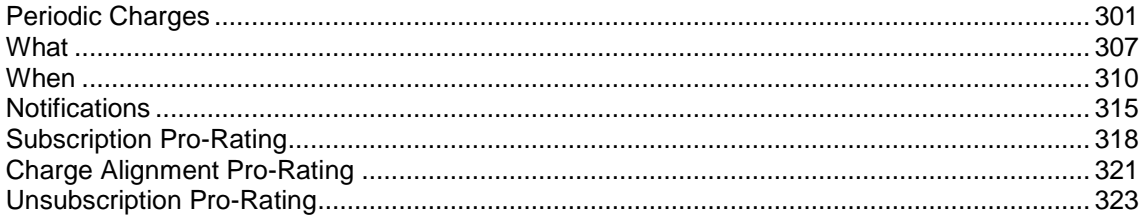

# **Periodic Charges**

#### **Introduction**

The **Periodic Charges** tab enables you to define subscriber charges which are applied regularly. For example, you can define periodic charges for providing a phone service, or for rental of services and equipment.

You can also define periodic charges for sending SMS notifications and for performing voucher type recharges.

**Note:** Each time a periodic charge occurs, it is logged in an EDR.

For more overview information about periodic charges, see *Subscription Services* (on page [15\)](#page-24-0).

### **Compatability information**

There are some configuration items for the voucher type definition that are not relevant for use with periodic charge pro-rating.

These should not be configured, however, if configured, the following should be noted:

- **Pre-use Expiry Period** -- Uncertain action
- **Product Swap Rules** -- Product type swap applied if specified
- **Scenario** -- All multi balances applied, irrespective of scenarios
- **Multi-Balances** Where for each multi-balance entry
	- **Applicable Start Date** -- Can stop balance being processed
	- **Applicable End Date** -- Can stop balance being processed
	- **Offset Date** -- Can stop balance being processed
	- **Scenario** -- All multi balances applied, irrespective of scenarios

### <span id="page-311-0"></span>**Periodic Charges tab**

Here is an example **Periodic Charges** tab.

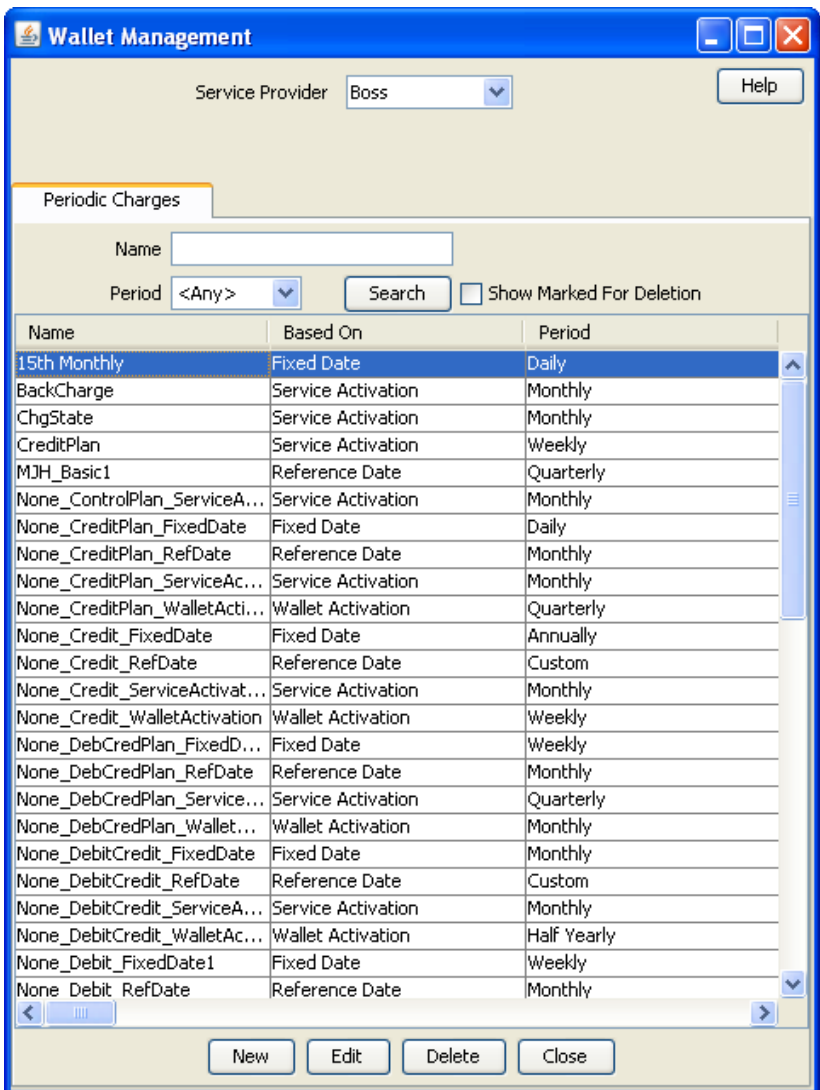

#### **Periodic Charges tab fields**

This table describes the function of each field in the table on the **Periodic Charge** tab.

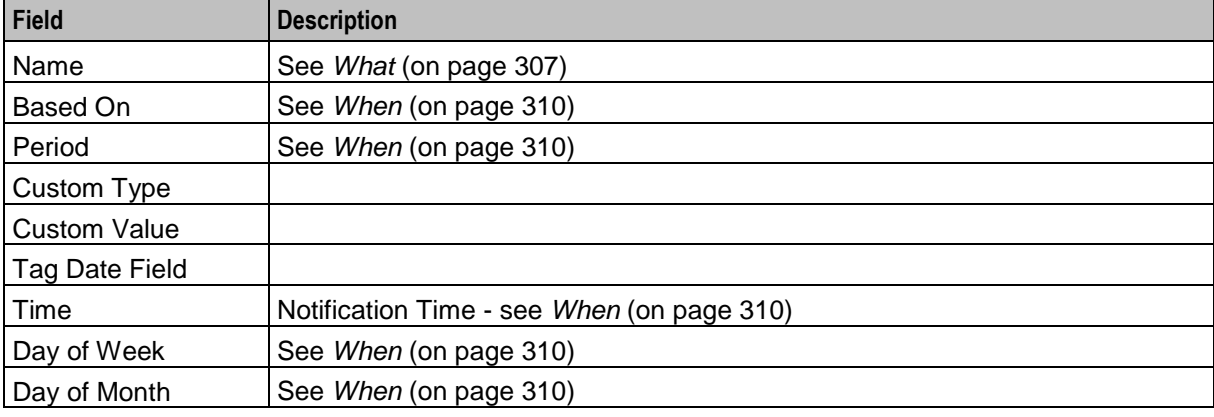

<span id="page-312-0"></span>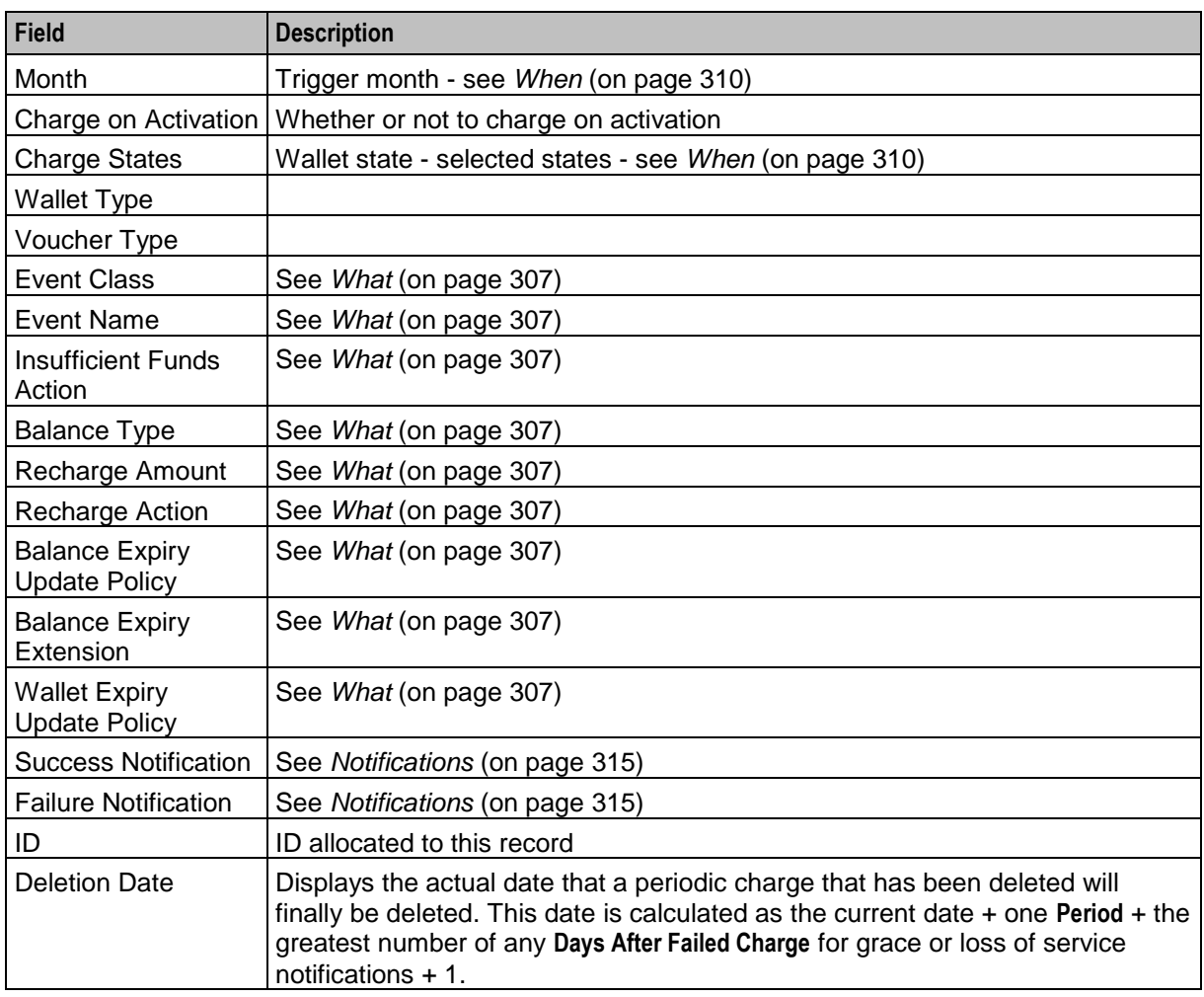

### **Finding periodic charges**

Follow these steps to search for an existing periodic charge.

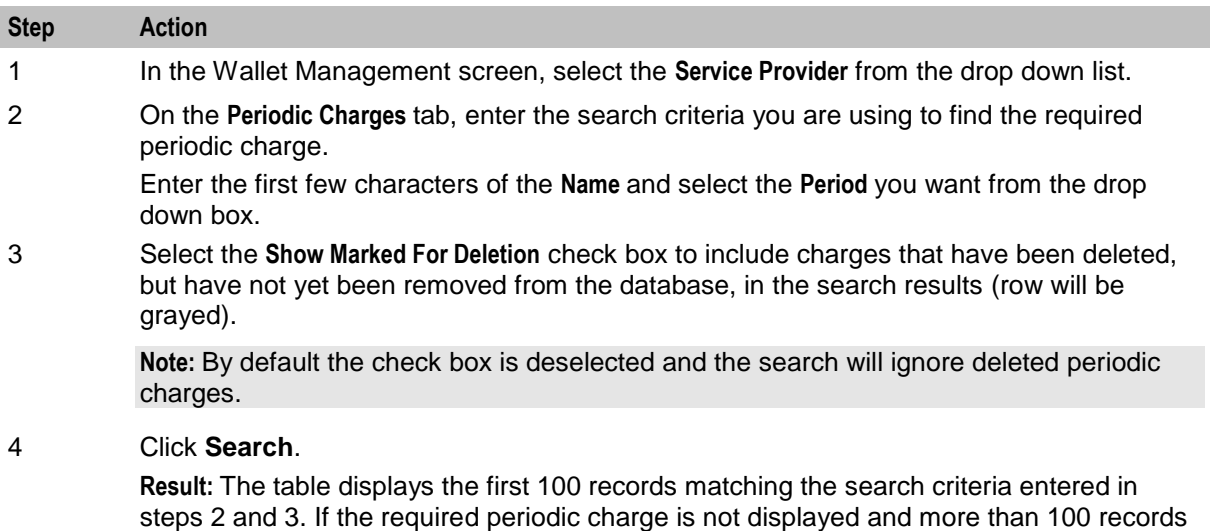

were returned, enter different search criteria and click **Search** again.

### **Adding periodic charges**

Follow these steps to add a new periodic charge.

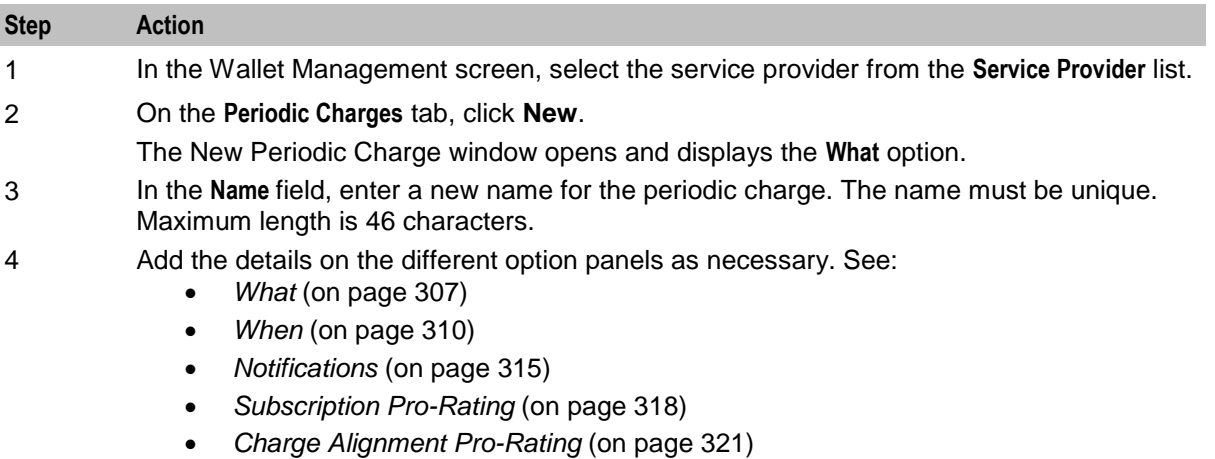

- *Unsubscription Pro-Rating* (on page [323\)](#page-332-0)
- 5 Click **Save**.

#### **Notes:**

- To apply a periodic charge to a subscriber, you must assign it to their product type. For more information, see *Periodic Charges* (on page [199\)](#page-208-0).
- To add a periodic charge to a periodic charge group, you must edit the periodic charge group to add it to. For more information, *Periodic Charge Groups* (on page [296\)](#page-305-0).

#### **Configuration options summary**

This table lists the configuration options for periodic charges and their functionality.

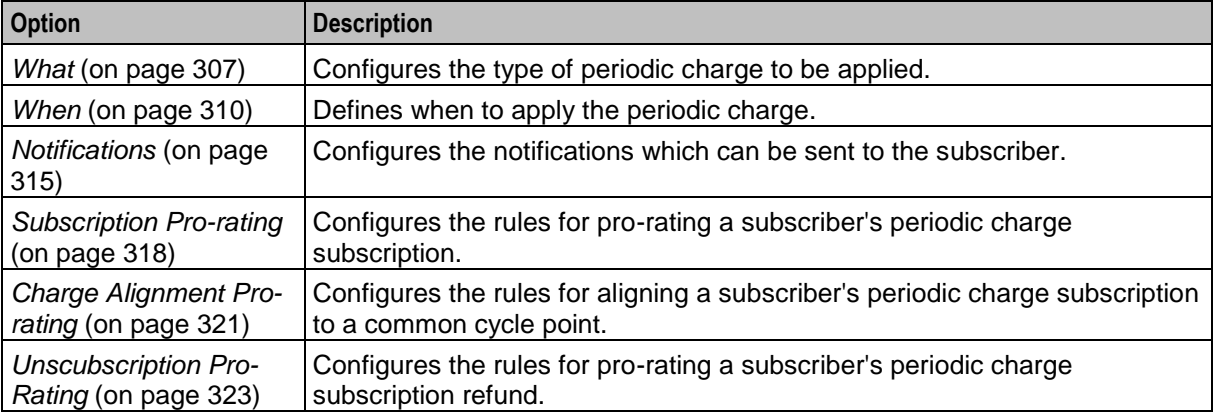

#### **Editing periodic charges**

Follow these steps to edit an existing periodic charge.

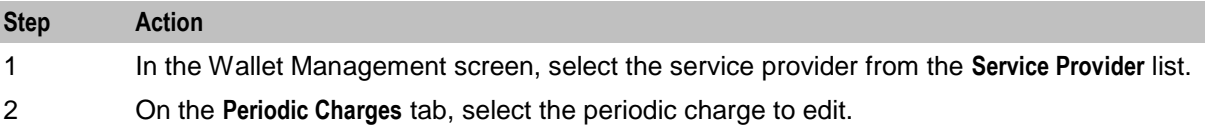

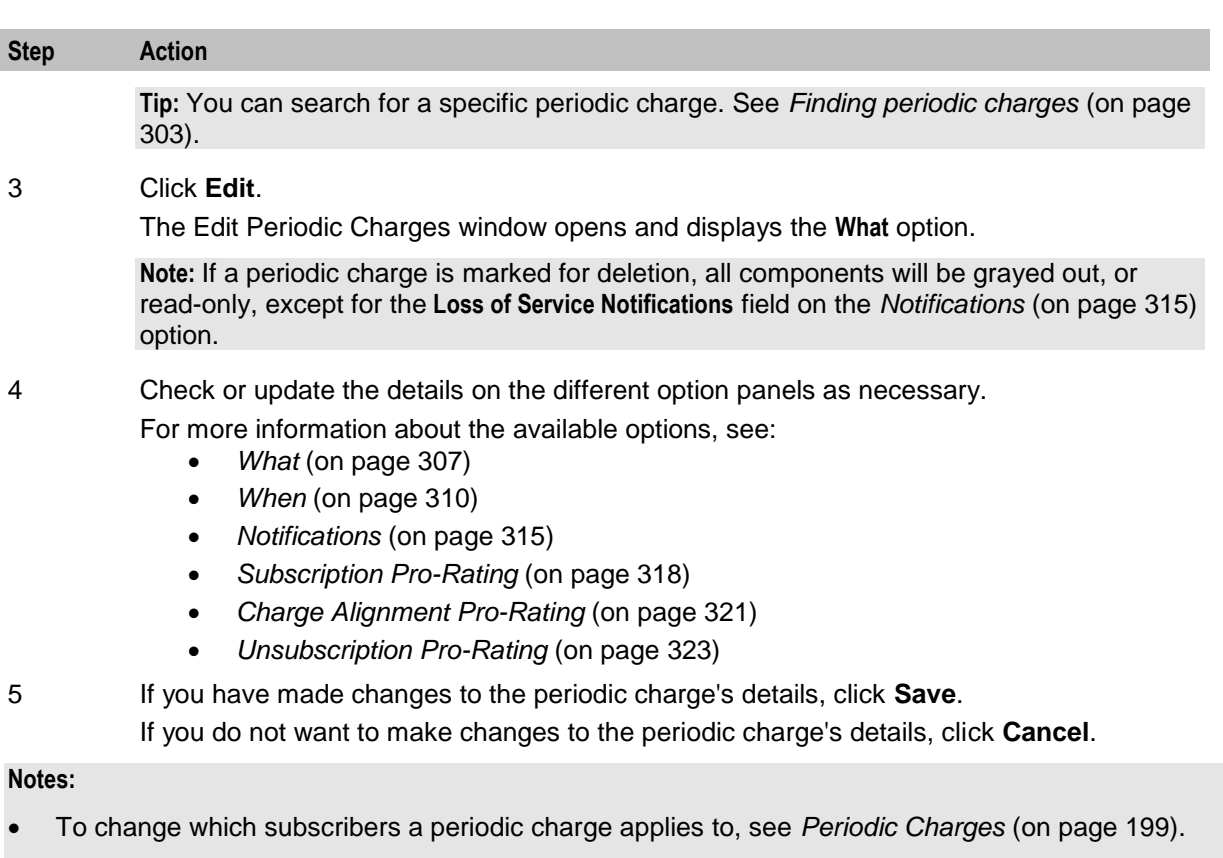

 To change which periodic charge group a periodic charge belongs to, see *Periodic Charge Groups* (on page [296\)](#page-305-0).

### **Deleting periodic charges**

Follow these steps to delete an existing periodic charge.

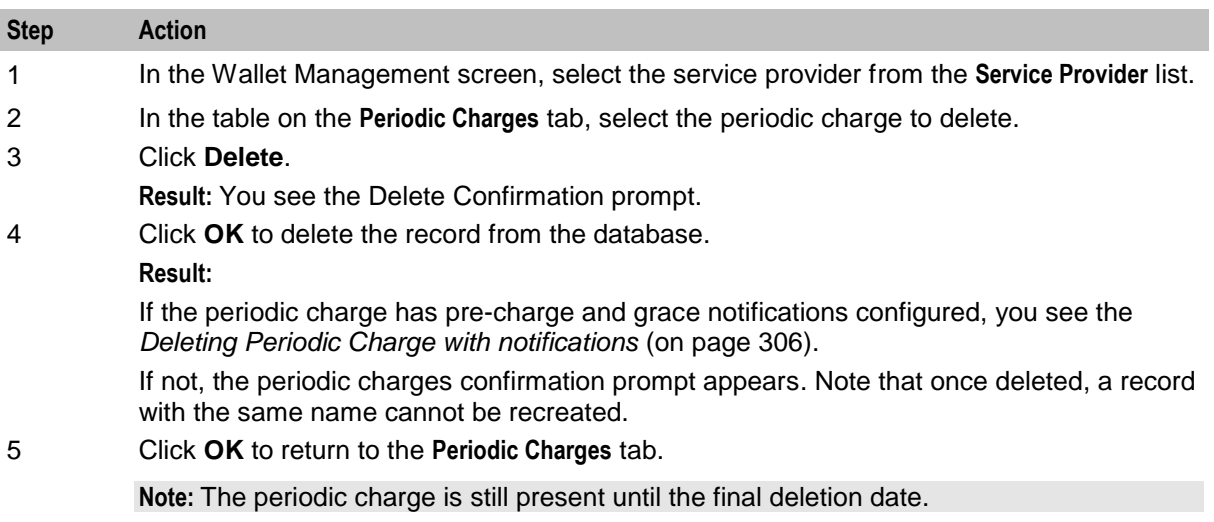

**Note:** You can search for deleted periodic charges on the **Periodic Charges** tab by selecting the **Show Marked for Deletion** check box, before making the search. See *Periodic Charges tab fields* (on page [302\)](#page-311-0) for a description of a deletion date.

#### <span id="page-315-0"></span>**Deleting Periodic Charge with notifications**

When deleting a periodic charge that has any pre-charge and grace *Notifications* (on page [315\)](#page-324-0) configured, a screen opens allowing you to define different notifications to be used during the period it takes to delete the charge.

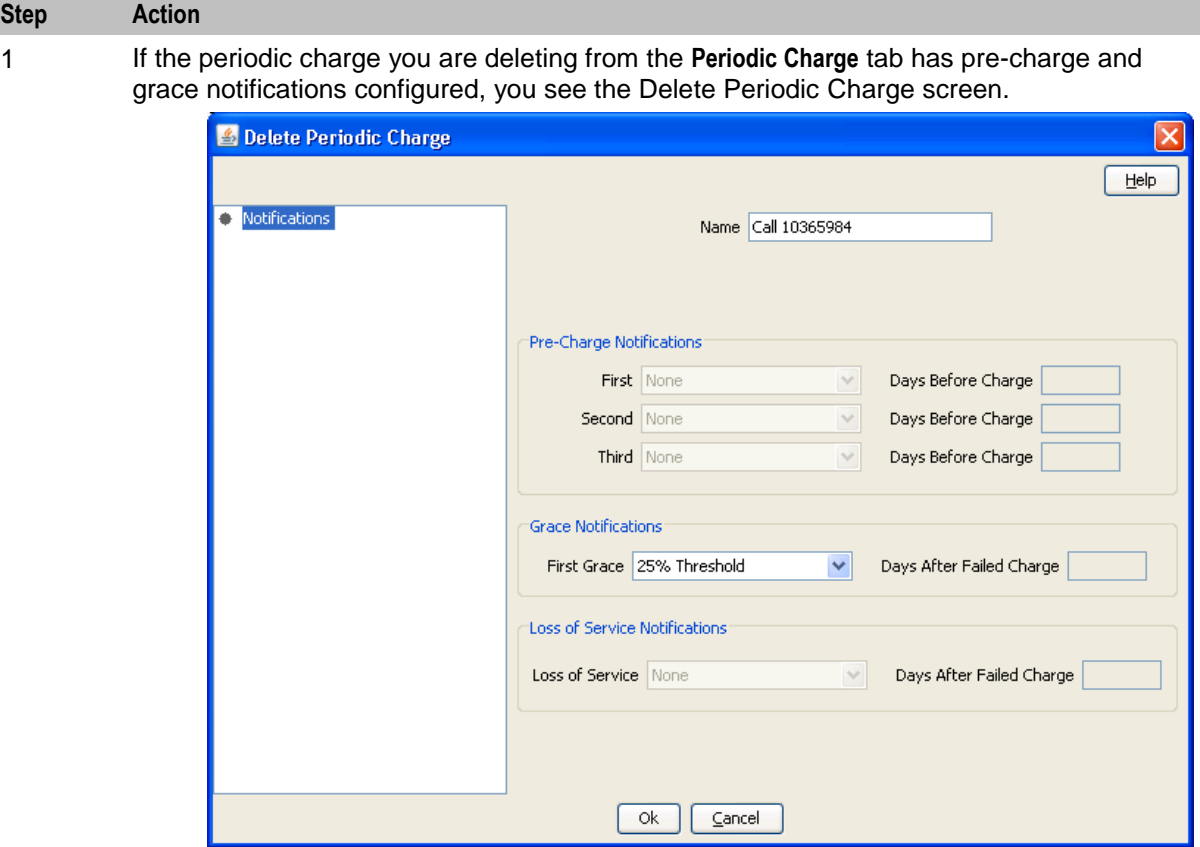

2 If required, change the notifications to be sent during the period before the deleted periodic charge is removed from the database.

The following notifications may need to be configured:

- A separate **Pre-charge notification** for every pre-charge notification already configured (up to 3)
- A single **Grace notification** for all currently configured grace notifications; only a single grace state will be available when the periodic charge definition has been deleted; if both grace periods are defined, the single Grace period available after periodic charge definition is deleted will correspond to the second grace period.
- **Loss of Service** notification if loss of service notification is configured in the periodic charge to be deleted
- 3 Click **OK** to delete the record from the database.

**Result:** The Periodic Charges confirmation prompt appears. Note that once deleted, a record with the same name cannot be recreated.

4 Click **OK** to return to the **Periodic Charges** tab.

**Note:** The periodic charge is still present until the final deletion date.

**Note:** You may search for deleted periodic charges on the **Periodic Charges** tab, by selecting the **Show Marked for Deletion** check box, then making the search. See *Periodic Charges tab fields* (on pag[e 302\)](#page-311-0) for a description of a deletion date.

# <span id="page-316-0"></span>**What**

### **Introduction**

The what configuration configures what happens when the periodic charge runs. This can include specifying charges and/or recharges.

### **What option**

Here is an example of the **What** option in the New Periodic Charge screen.

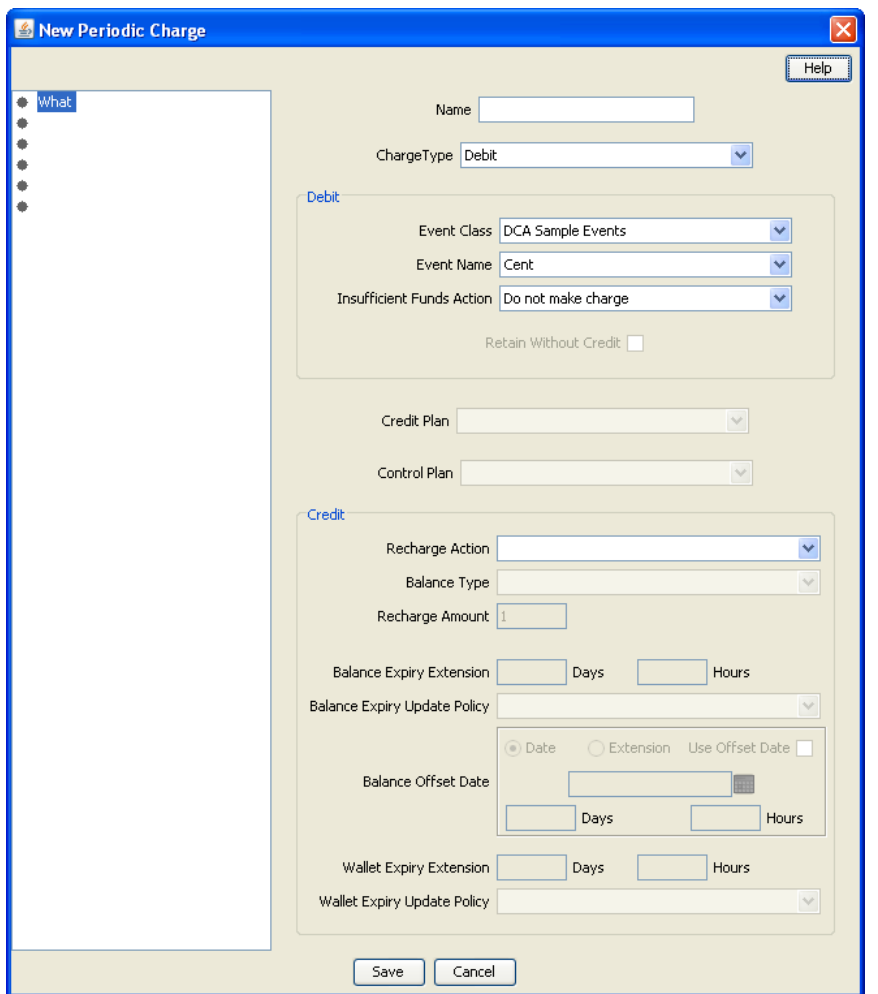

### **What configuration fields**

This table describes the function of each field on the **What** configuration option on the New or the Edit Periodic Charge screen.

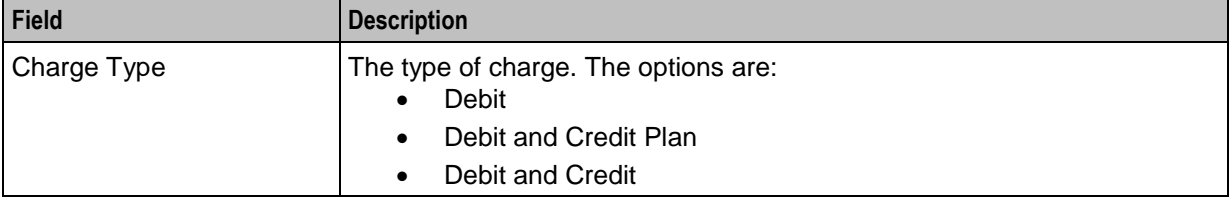

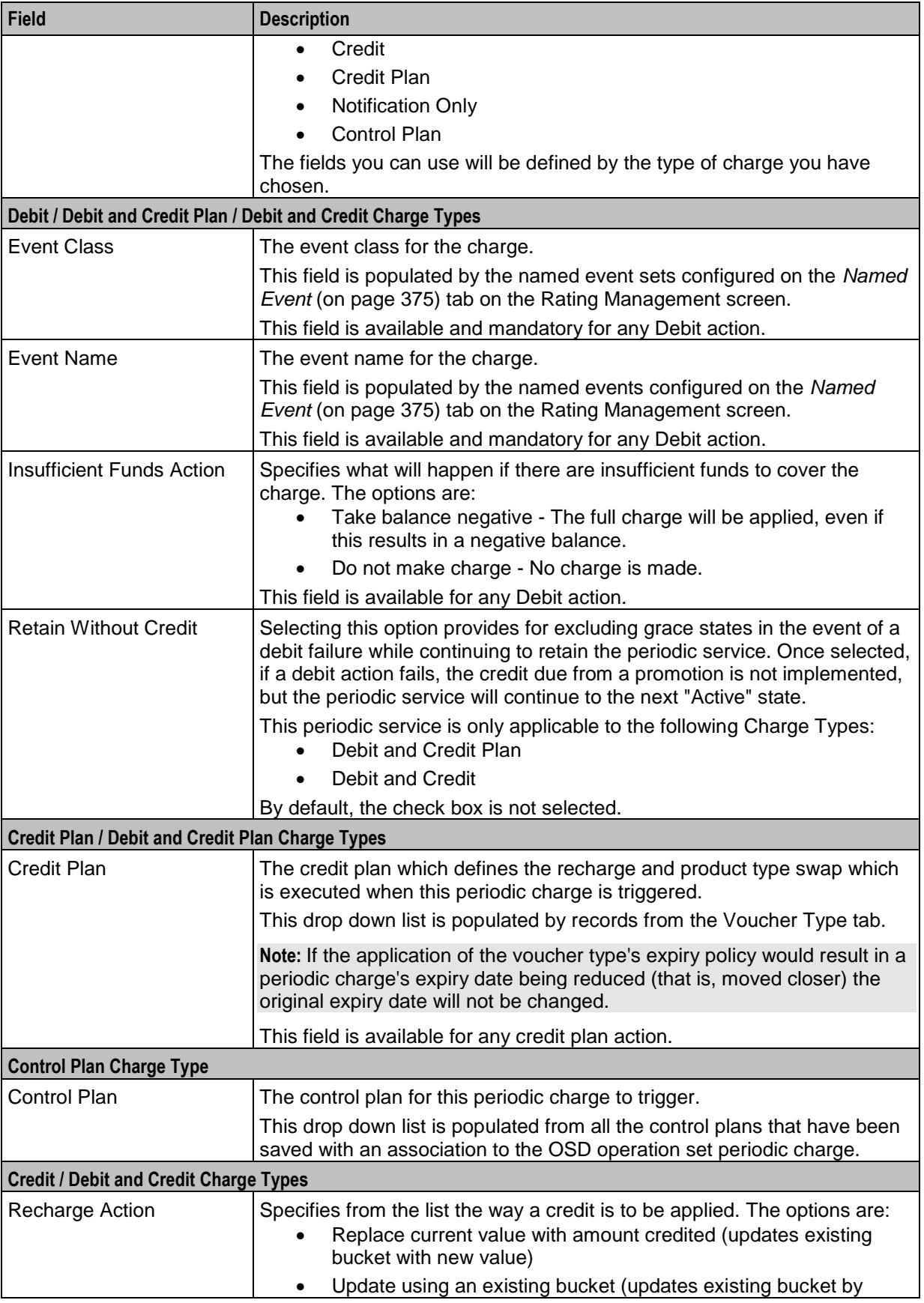

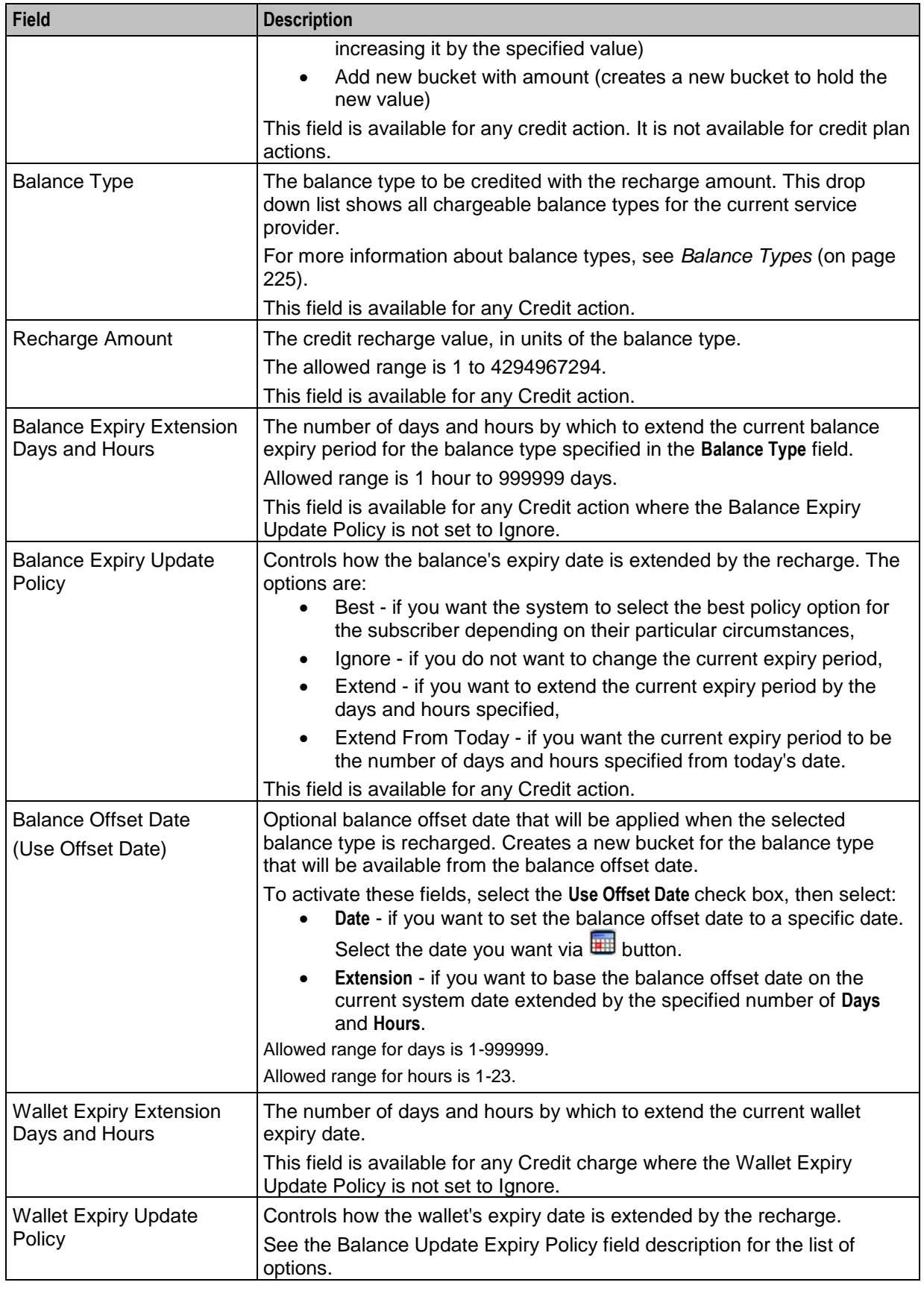

<span id="page-319-0"></span>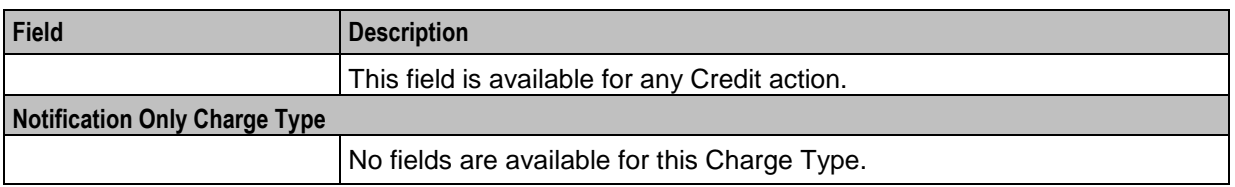

#### **Adding What configuration options**

Follow these steps to configure what happens when the periodic charge runs.

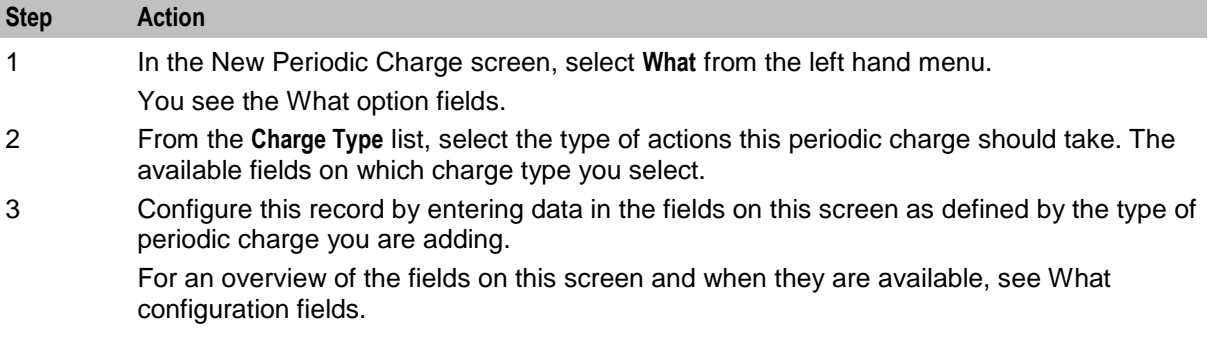

### **Editing What configuration**

Follow these steps to view or change what happens when the periodic charge runs.

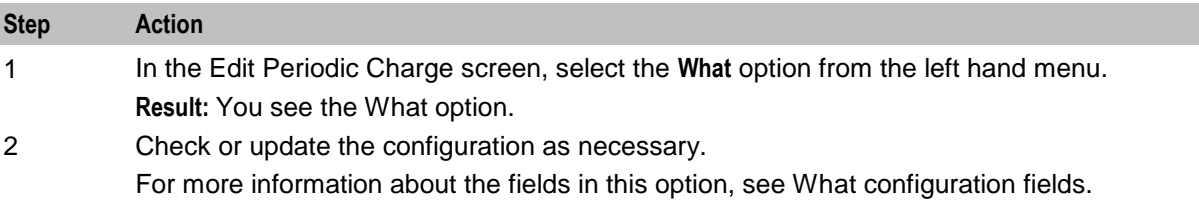

# **When**

#### **Introduction**

The periodic charge when configuration sets the frequency and timing of when the periodic charge is triggered. Periodic charges which are scheduled to occur at exactly the same time are handled in alphabetical order.

For more information about how periods are calculated, see *Period calculations* (on page [19\)](#page-28-0).

### **About Scheduling Periodic Charges**

You define a schedule for a periodic charge by using the periodic charge **When** option. The periodic charge schedule depends on the type of date you select in the **Based On** field. Select:

- **Fixed Date** to schedule a particular day or date that the periodic charge period will run from. For example, you could schedule a weekly charge that occurs every Friday, or you could schedule a monthly charge that occurs on the 28th day of every month, and so on.
- **Service Activation** to schedule a periodic charge based on the date that the subscriber subscribed to the periodic charge. For example, if a subscriber subscribes to a monthly periodic charge on the 15th of the month, then the next charge will occur on the 15th of the next month.
- **Wallet Activation** to schedule a periodic charge based on the date that the subscriber's wallet was activated. The date of the next charge is determined by adding the period selected for the charge to the Subscriber's wallet activation date. If this date is in the past, then this process is repeated until a date in the future is determined. For example, if the wallet is activated on 1st December 2012 and the charge period is weekly, then one week is added to the activation date to give a date for the next charge of 8th December 2012. If this date is in the past then another week will be added, and so on, until a future date for the next charge is determined.
- **Reference Date** to schedule a periodic charge based on a specific date. You can specify a reference date that is in the past or in the future. If you specify a future date then this will be the first charge date. If you specify a past date, then the date of the first charge is determined by adding the charge period to the specified reference date, and repeating this process until a date in the future is determined.

You can specify how many times a periodic charge is applied by specifying the number of repeats for the periodic charge in the **Number of Repeats** field. For periodic charges that are based on a specified reference date, you can select whether to count the number of repeats from the reference date or from the date of the first charge. If you select to count repeats from the reference date, then the charges count from the reference date itself even if this date is in the past.

#### **Number of repeats example:**

In this example, the reference date is set to two weeks in the past, the period is set to weekly, and the number of repeats is set to three. If the number of repeats is counted from:

- The reference date, then two charges will already have been counted, and therefore the next and last charge will occur the following week.
- The date of the first charge, then the three charges will be applied from the anniversary of the period (the following week).

For more information about how periods are calculated, see *Period calculations* (on page [19\)](#page-28-0).

### <span id="page-321-0"></span>**When option**

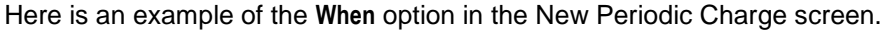

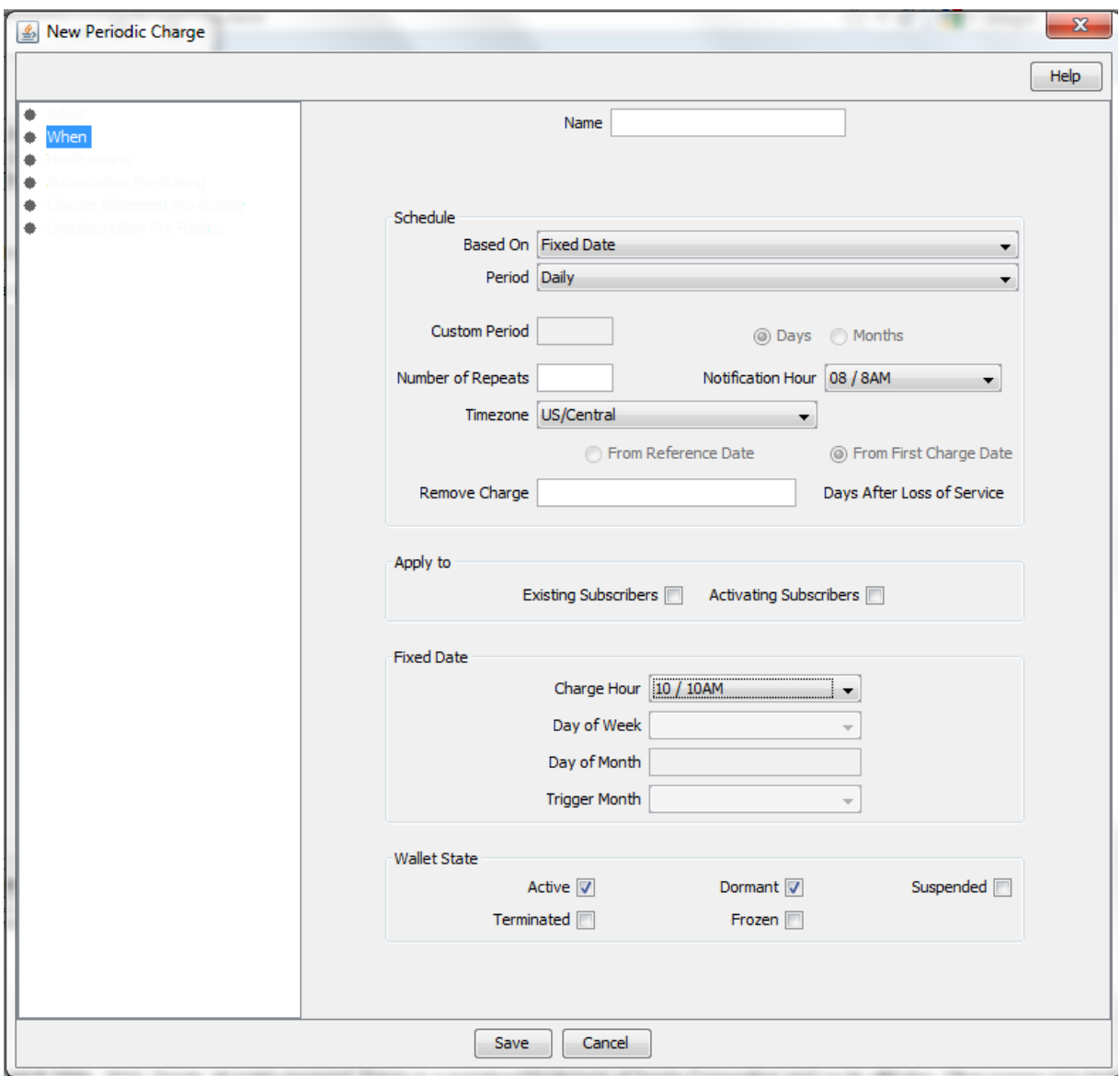

# **When configuration fields**

This table describes the **When** configuration fields in the Periodic Charge screen.

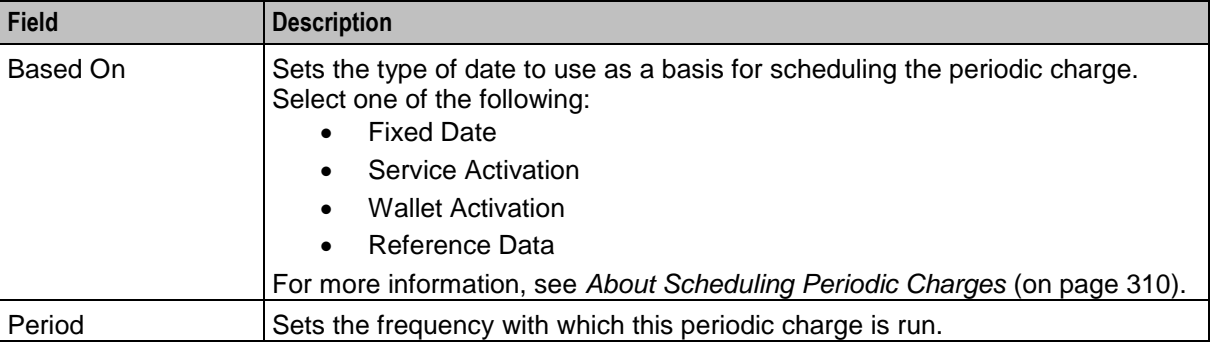

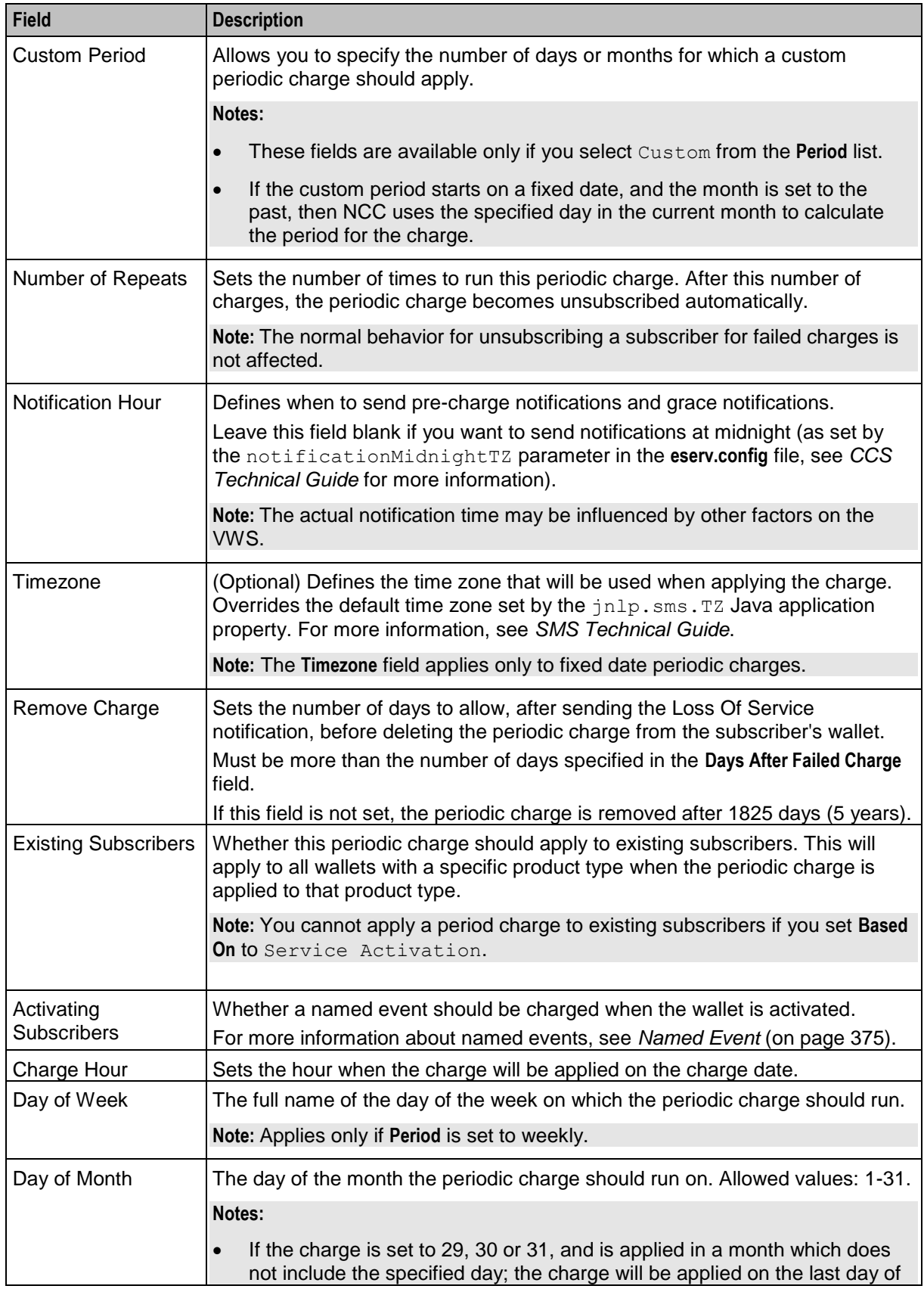

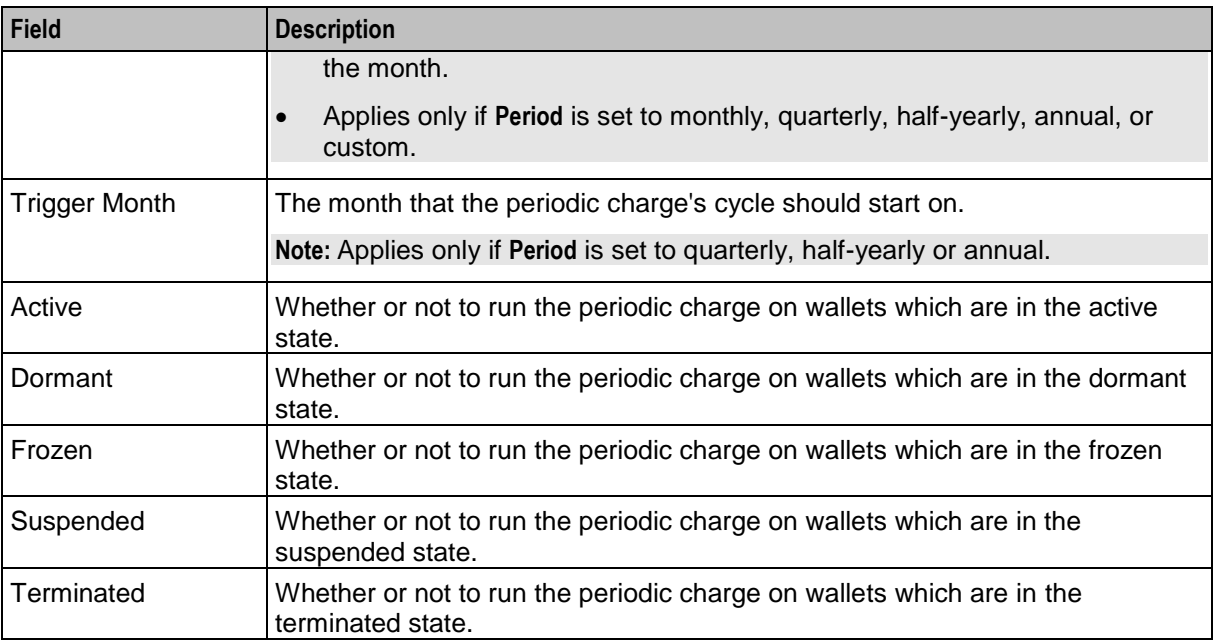

For more information about wallet states, see *Wallet states* (on page [10\)](#page-19-0).

**Notes:**

- Periodic charges can be configured to apply only to some wallet states. When the periodic charge is triggered, CCS checks whether the periodic charge is allowed for the wallet state before taking any action. If the wallet state is disallowed, notifications will be skipped but the expiry logic will continue as normal (that is, the periodic charge will be processed as if the charge failed).
- Periodic charges are never applied to wallets which are in the pre-use state.

#### **Adding When configuration**

Follow these steps to configure the frequency and timing of when the periodic charge is triggered.

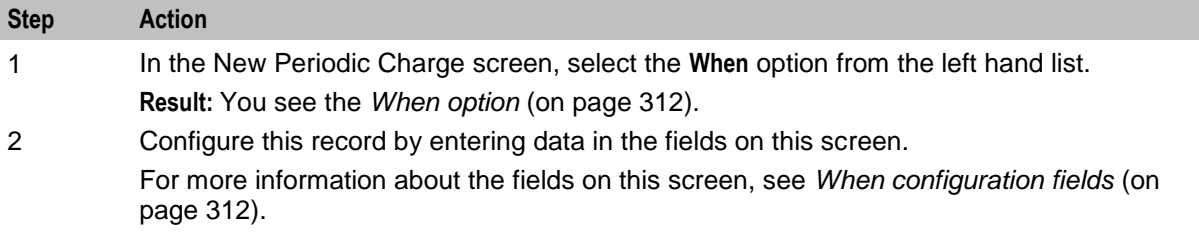

#### **Editing When configuration**

Follow these steps to view or change the frequency and timing of when the periodic charge is triggered.

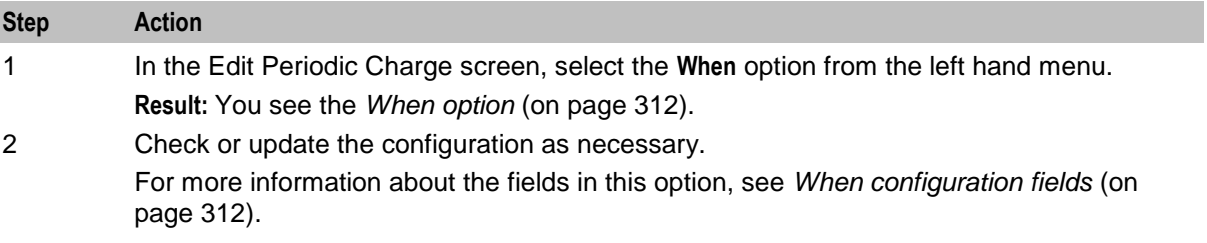
# <span id="page-324-0"></span>**Notifications**

### **Introduction**

The notifications configuration enables you to configure which notifications are sent when different periodic charge-related events occur.

**Note:** If a subscriber account's profile sets **Suppress Notifications** to true, no notifications will be sent, even if they are configured to be sent here. For more information about the **Suppress Notifications** field, see Details.

## **Notifications option**

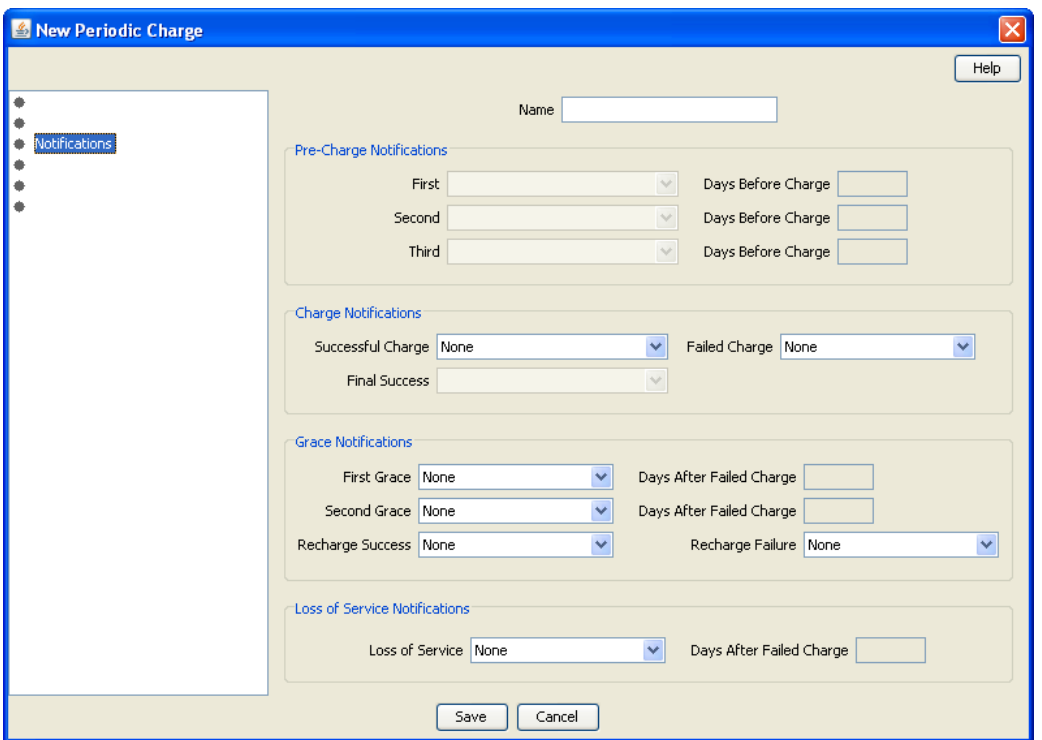

Here is an example of the **Notifications** option in the New Periodic Charge screen.

## **Notifications fields**

This table describes the function of each field.

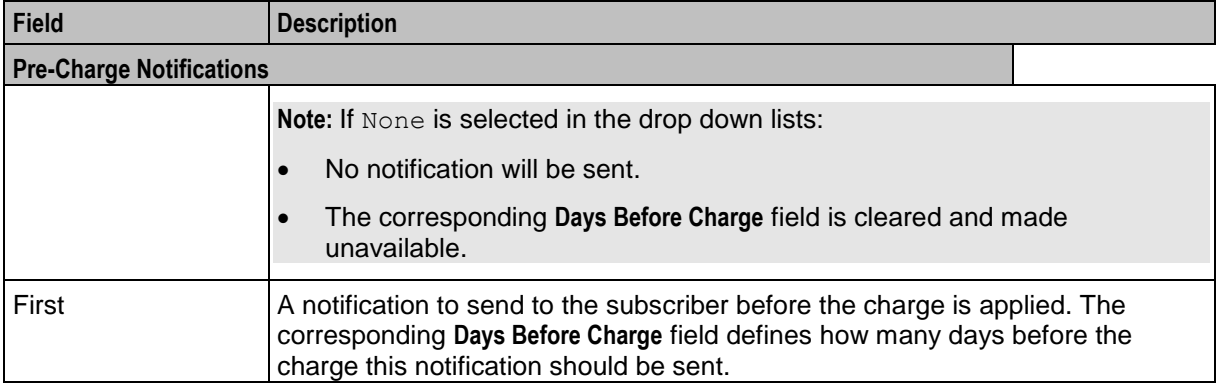

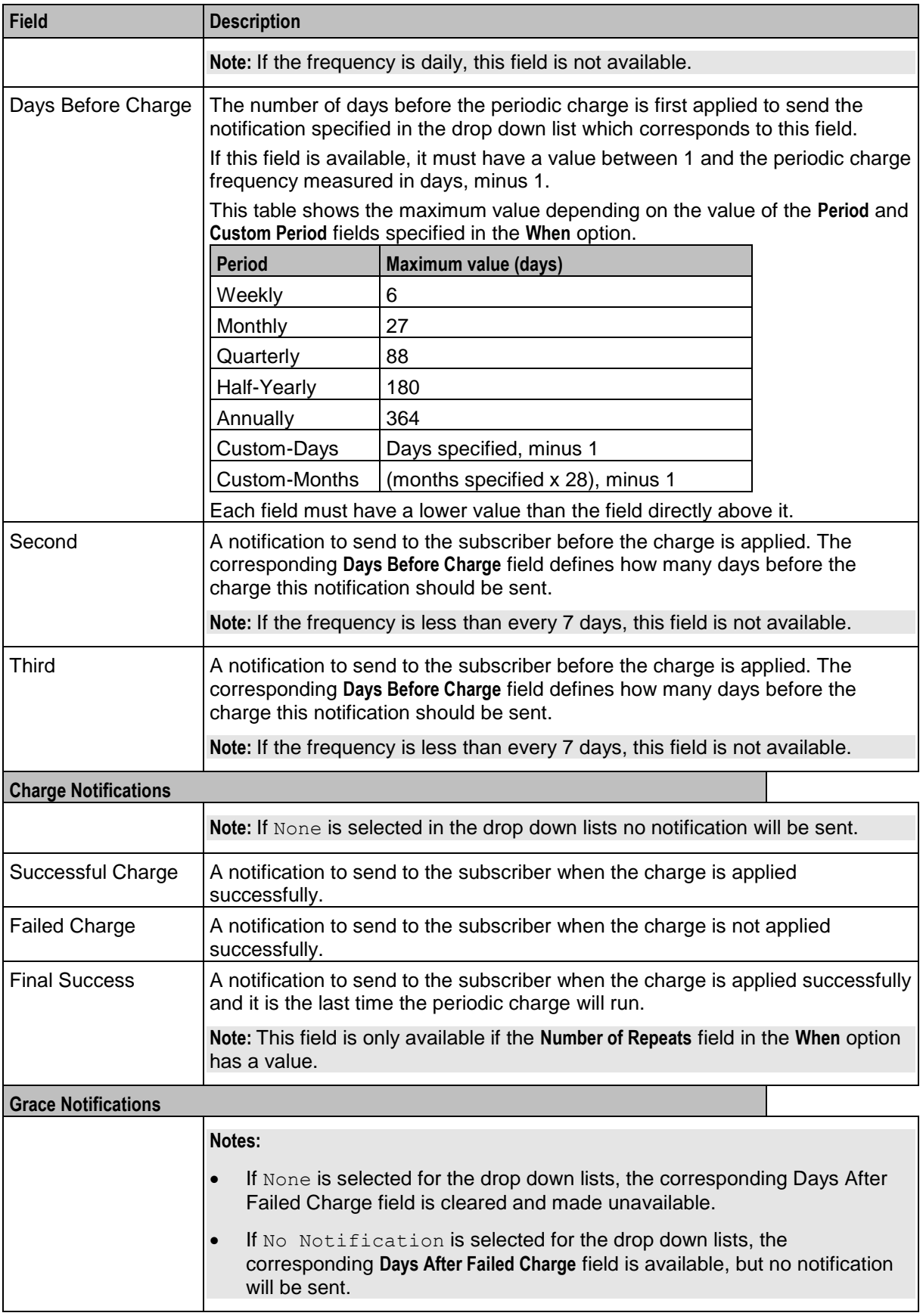

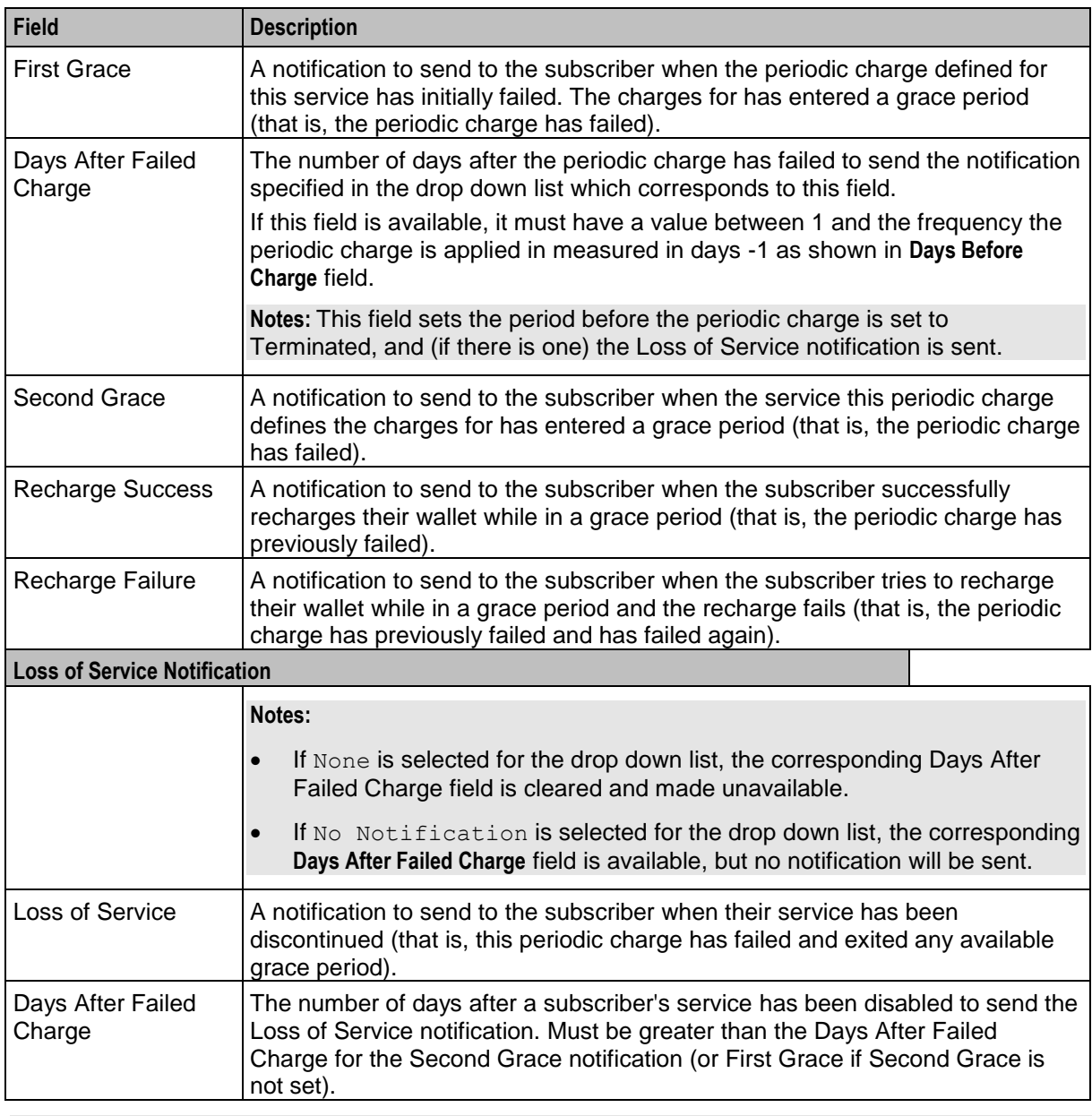

**Note:** The drop down lists on this screen are populated by the Type records configured in the CCS Application set in the **Notifications** tab on the ACS Configuration screen. For more information about the ACS Configuration screen, see *ACS User's Guide*.

## **Adding Notifications configuration**

Follow these steps to configure the notifications which can be sent out by a periodic charge.

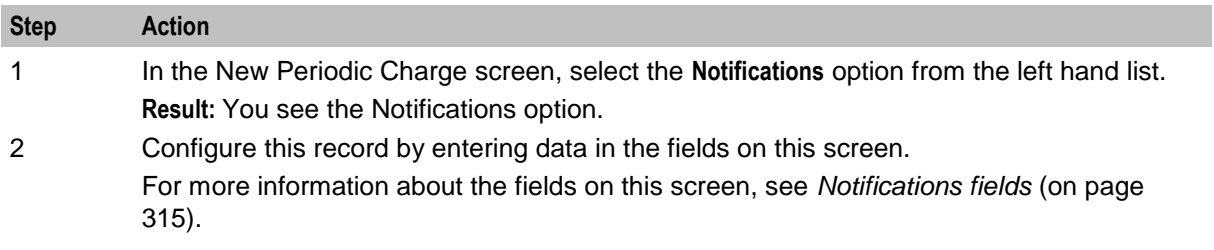

### <span id="page-327-0"></span>**Editing Notifications configuration**

Follow these steps to view or change the notifications configuration.

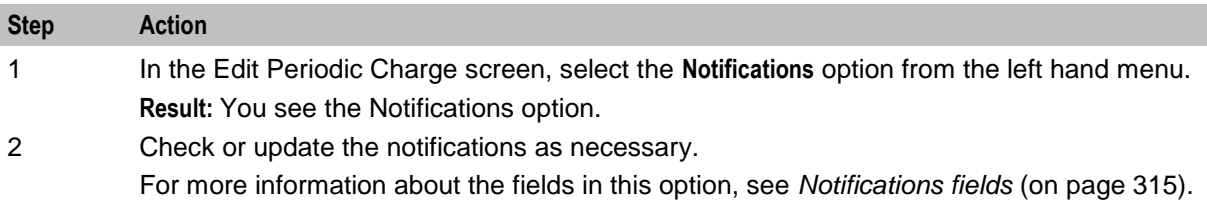

## **Subscription Pro-Rating**

#### **Introduction**

The subscription pro-rating configuration allows periodic services to be seamlessly charged from the subscription start in a manner that is transparent to the service being offered by the operator.

### **Subscription Pro-Rating option**

Here is an example of the **Subscription Pro-Rating** option in the New Periodic Charge screen.

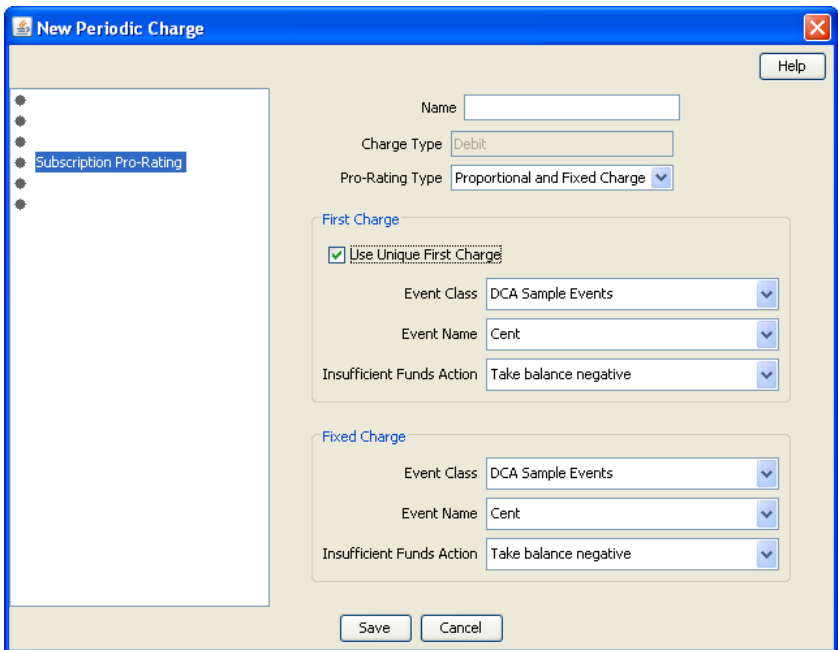

#### **Subscription configuration fields**

This table describes the function of each field.

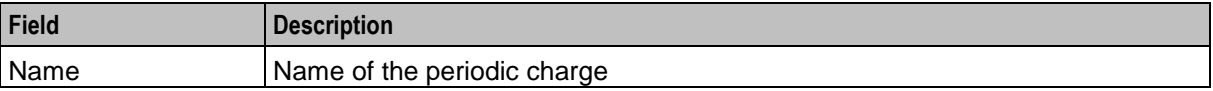

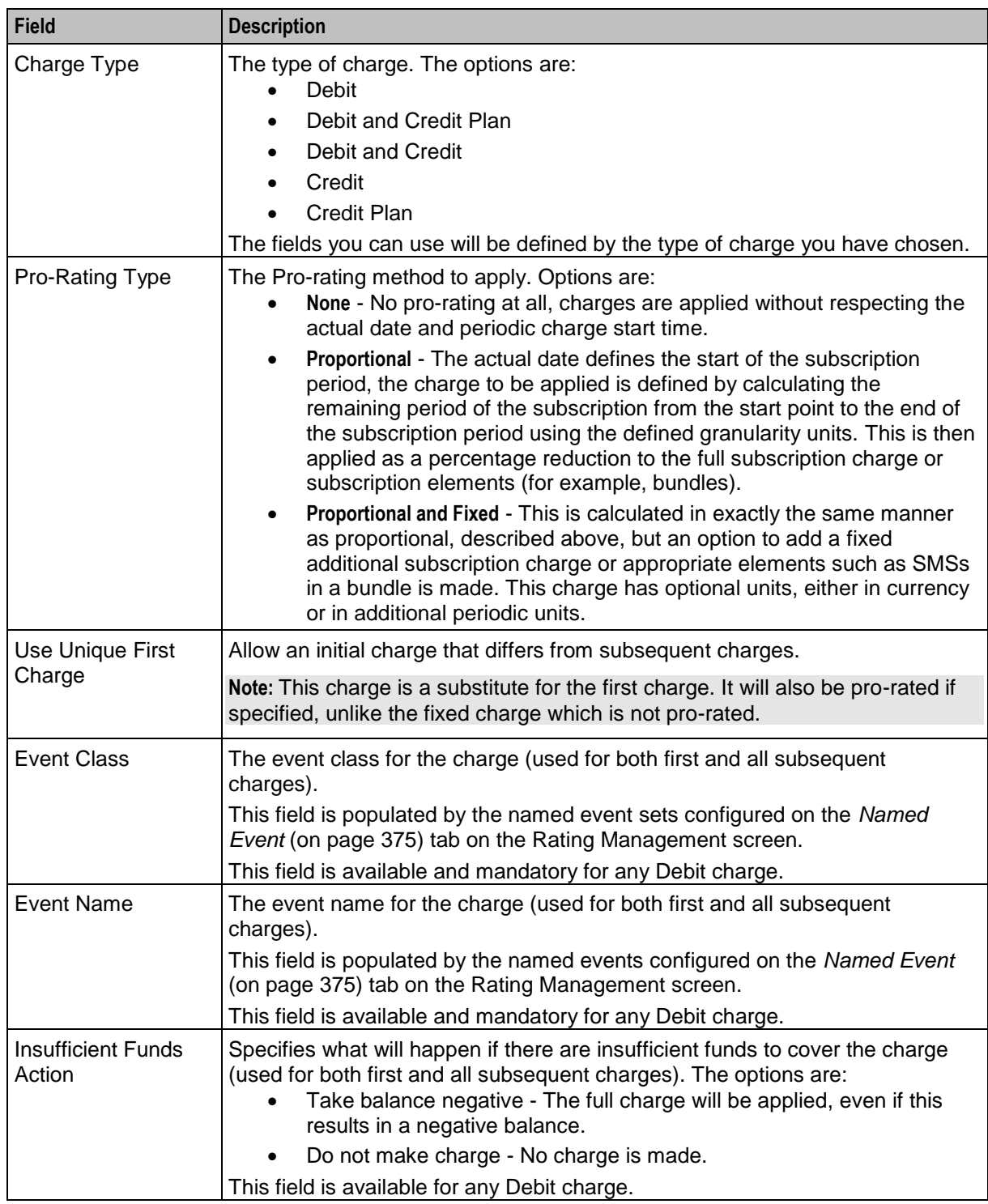

## **Adding Subscription configuration**

Follow these steps to configure the subscription pro-rating for a periodic charge.

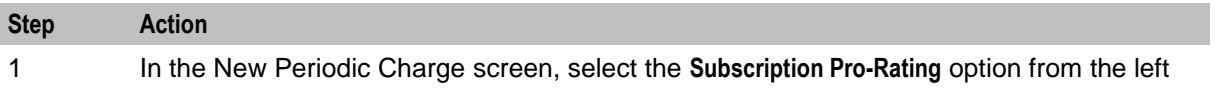

<span id="page-329-0"></span>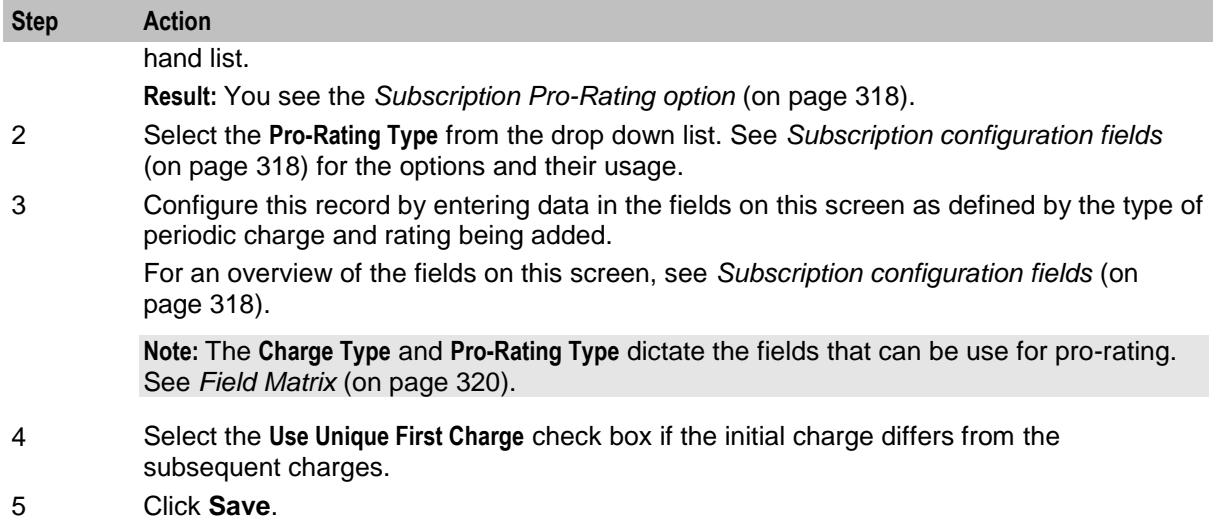

## **Editing Subscription configuration**

Follow these steps to view or change the subscription pro-rating configuration.

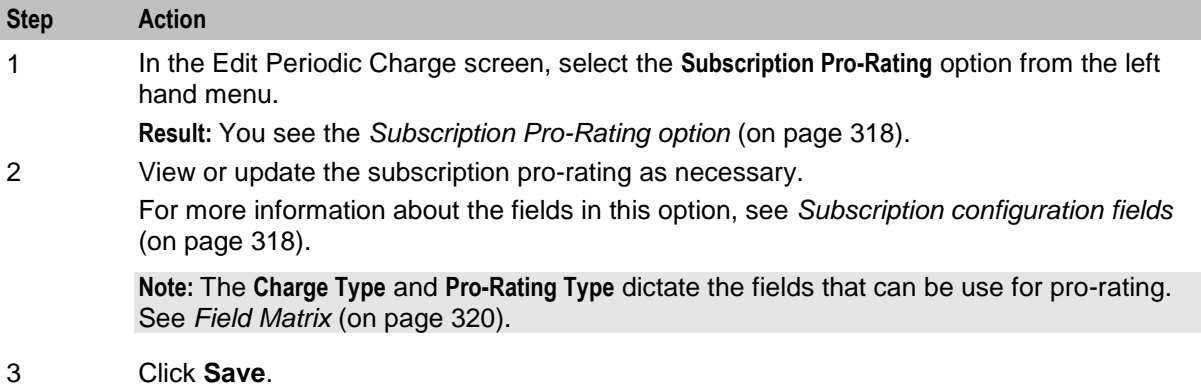

#### **Field matrix**

This table describes the relationships between the pro-rating actions and the field sets available.

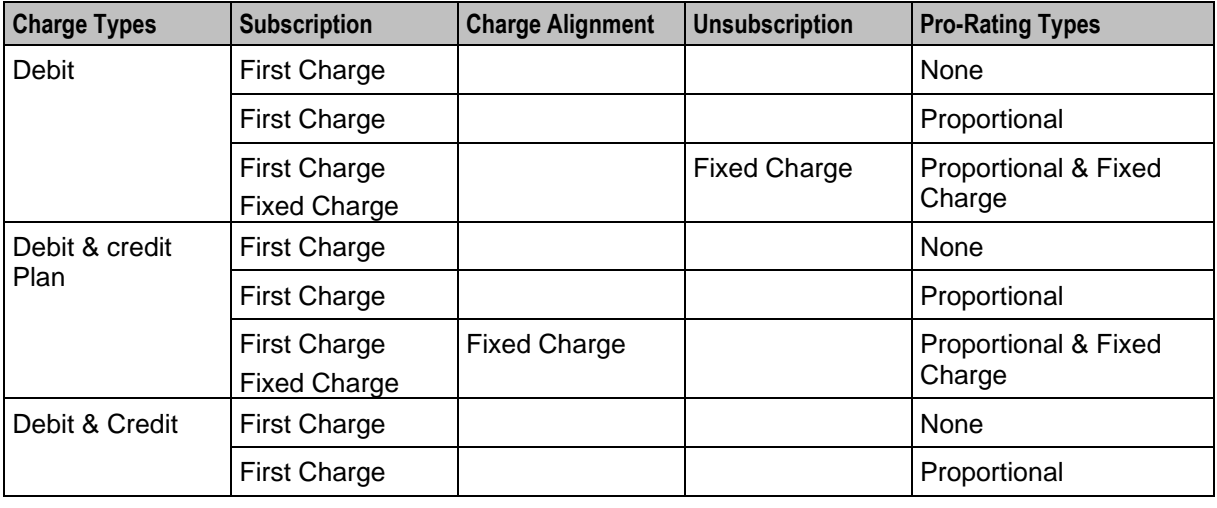

<span id="page-330-0"></span>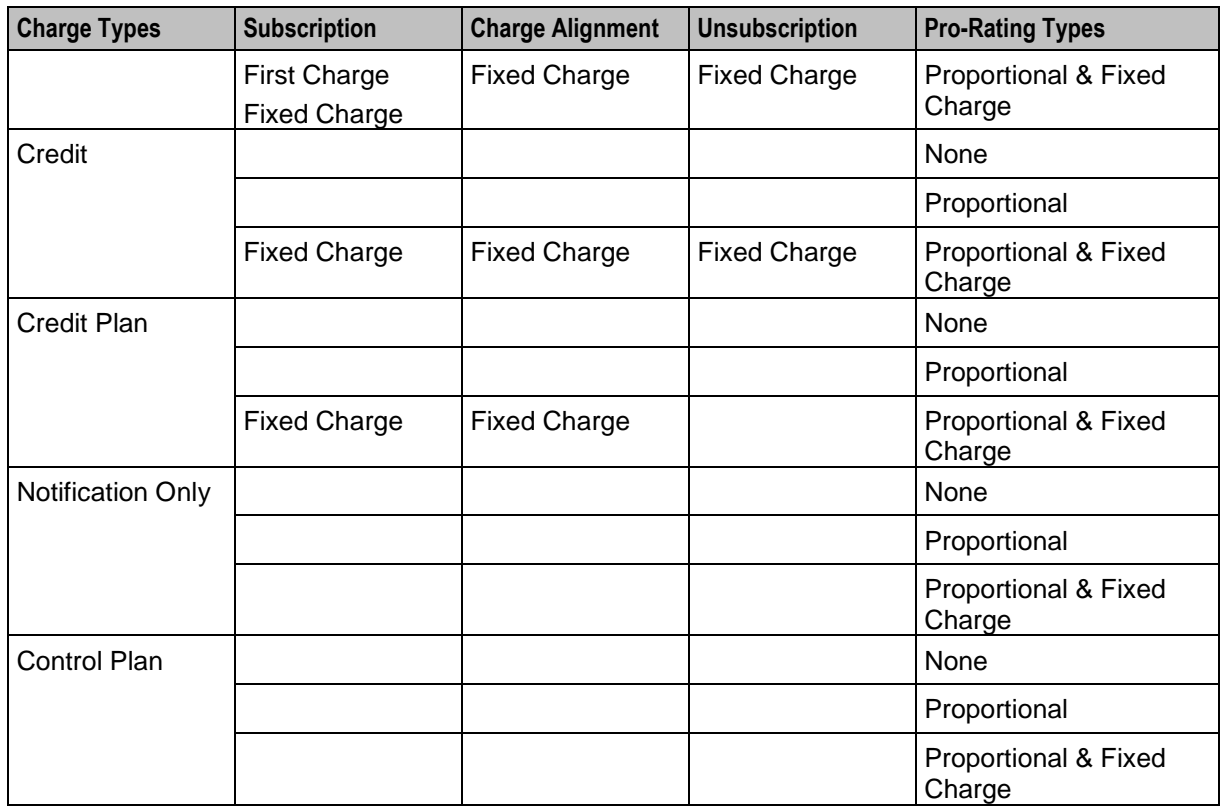

# **Charge Alignment Pro-Rating**

## **Introduction**

The charge alignment pro-rating configuration allows you to move the billing date for a periodic service further into the future or closer to the present date. The charge for the billing date change can be applied as required based on the existing periodic service definition.

## **Charge Alignment Pro-Rating option**

Here is an example of the **Charge Alignment Pro-Rating** option in the New Periodic Charge screen.

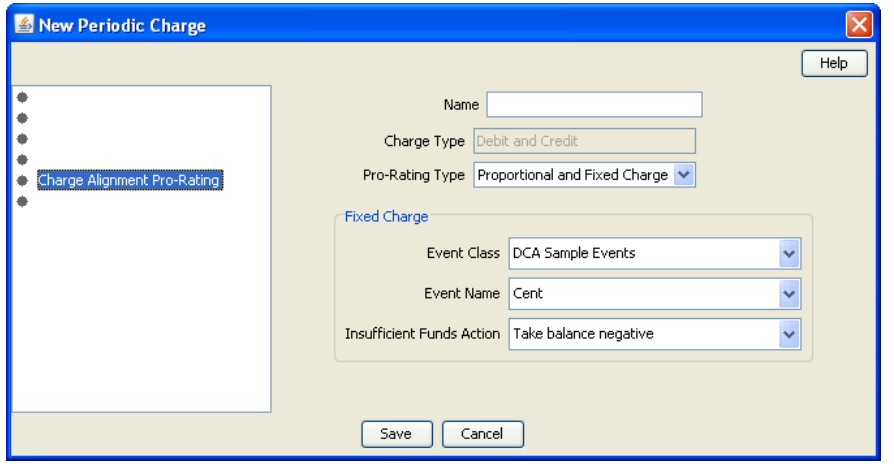

## <span id="page-331-0"></span>**Charge Alignment configuration fields**

This table describes the function of each field.

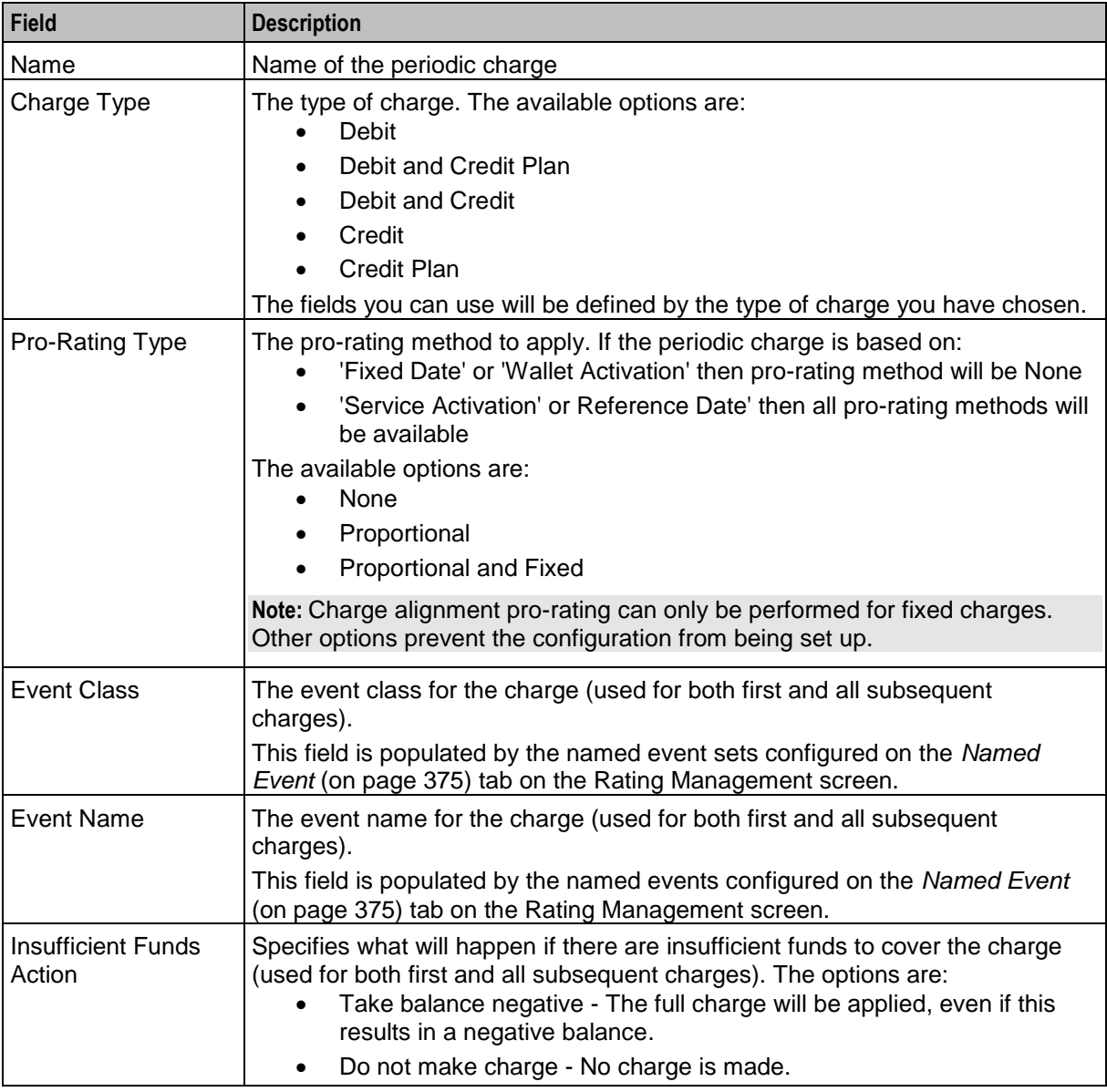

## **Adding Charge Alignment configuration**

Follow these steps to configure the charge alignment pro-rating for a periodic charge subscription.

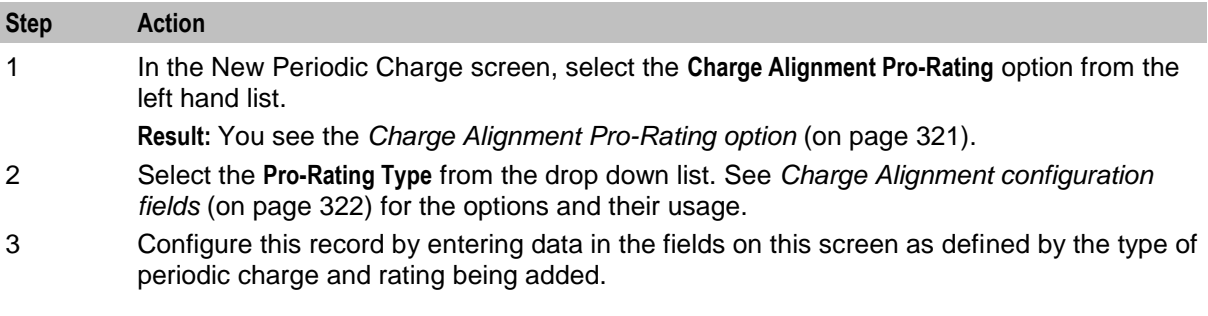

<span id="page-332-0"></span>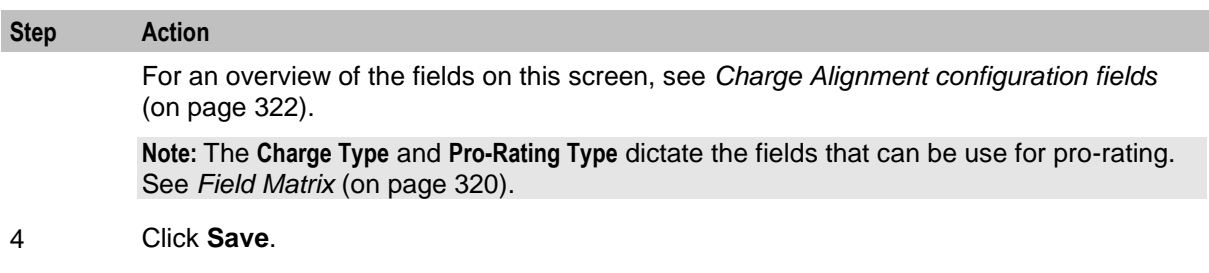

#### **Editing Charge Alignment configuration**

Follow these steps to view or change the charge alignment pro-rating configuration.

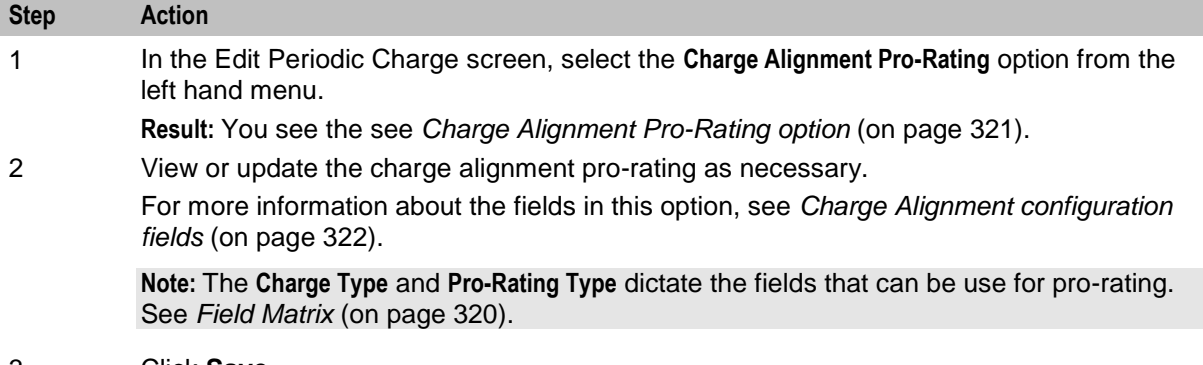

3 Click **Save**.

## **Unsubscription Pro-Rating**

#### **Introduction**

The unsubscription pro-rating configuration sets the rules for refunding "unused" amounts of the periodic charge subscription when a subscription is stopped.

#### **Unsubscription Pro-Rating option**

Here is an example of the **Unsuscription Pro-Rating** option in the New Periodic Charge screen.

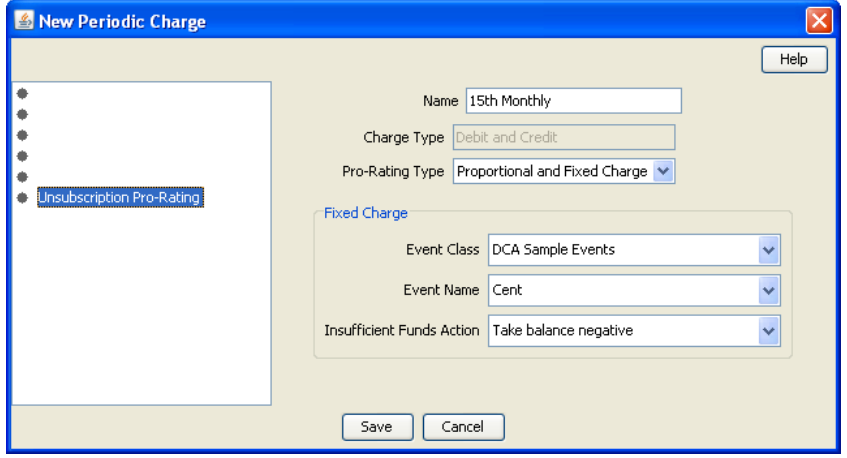

## <span id="page-333-0"></span>**Unsubscription configuration fields**

This table describes the function of each field.

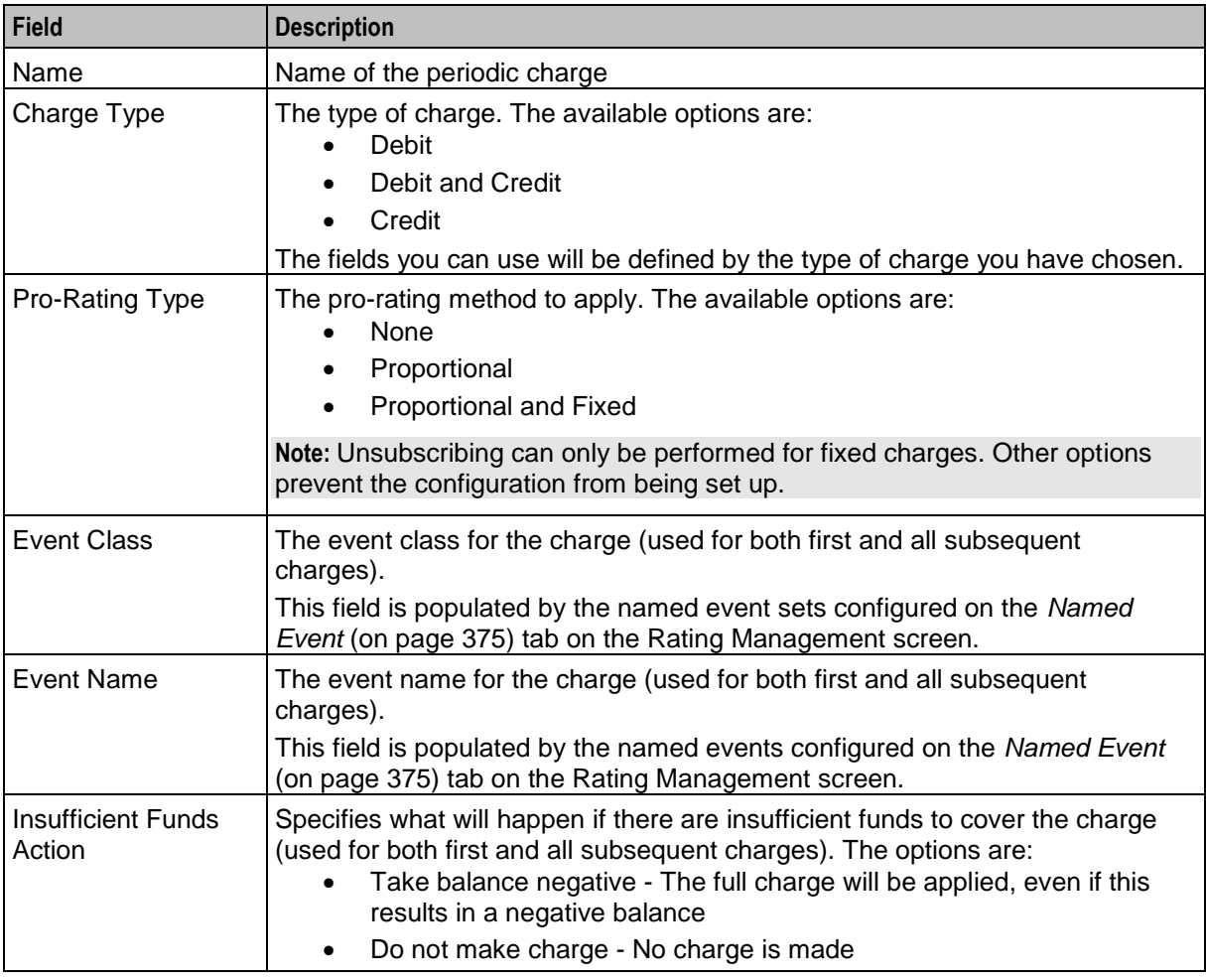

## **Adding Unsubscription configuration**

Follow these steps to configure the unsubscription pro-rating for a periodic charge.

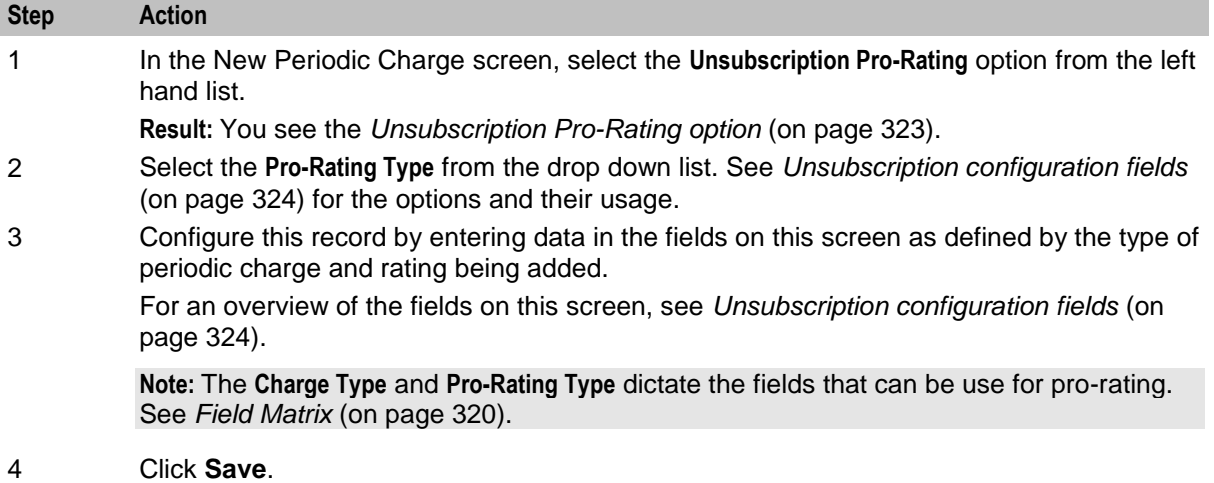

## **Editing Unsubscription configuration**

Follow these steps to view or change the unsubscription pro-rating configuration.

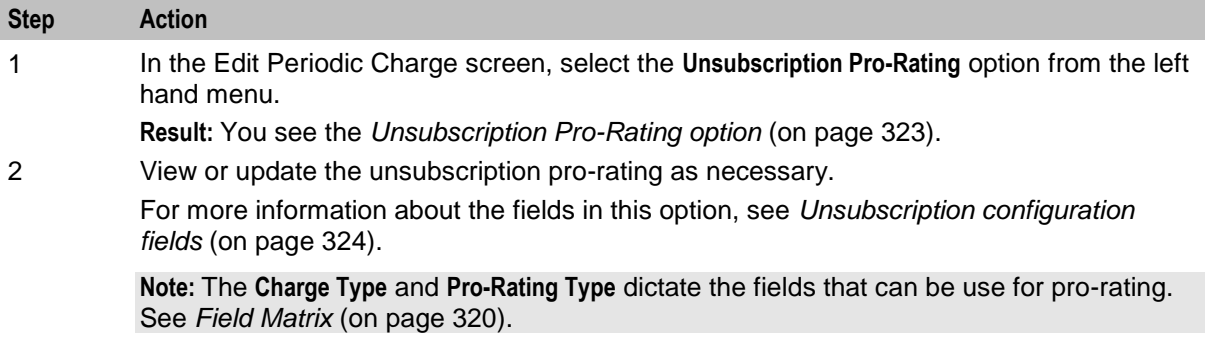

3 Click **Save**.

Chapter 9

**Rating Management** 

## <span id="page-336-0"></span>Overview

#### **Introduction**

This chapter explains how to manage the rates for a service provider.

#### In this chapter

This chapter contains the following topics.

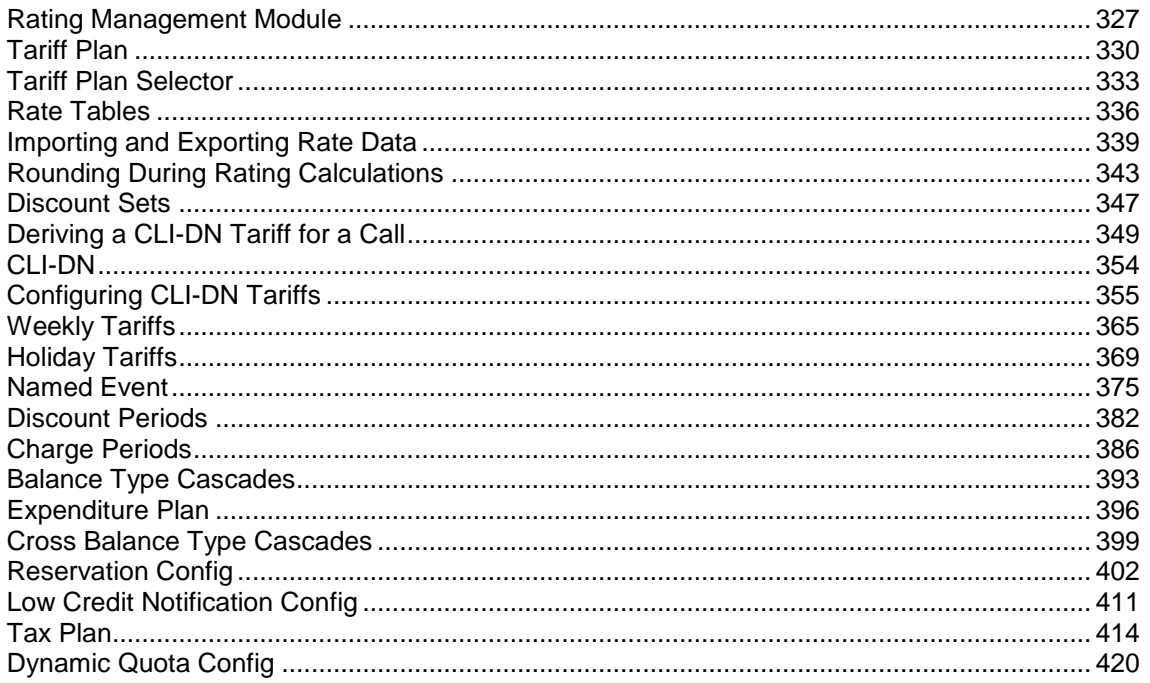

## **Rating Management Module**

#### **Introduction**

The Rating Management screen lets you configure the rates that can be applied to subscribers on the VWS domain.

For information about how CCS charges, see Rating and Tariffs (on page 13).

Note: The Rating Management screen is only available if the CCS Rating Management module has been installed on your system and if you are using the VWS. If you are using a 3rd party domain, then you will not be able to access this screen.

### **Components**

The Rating Management screen contains the following tabs:

- *Balance Type Cascades* (on page [393\)](#page-402-0)
- *Charge Periods* (on page [386\)](#page-395-0)
- *CLI-DN* (on page [354\)](#page-363-0)
- *Cross Balance Type Cascades* (on page [399\)](#page-408-0)
- *Discount Periods* (on page [382\)](#page-391-0)
- *Discount Sets* (on page [347\)](#page-356-0)
- *Expenditure Plan* (on page [396\)](#page-405-0)
- *Holiday* (on page [369\)](#page-378-0)
- *Named Event* (on page [375\)](#page-384-0)
- *Rating Management - Named Event Catalogues* (on page [427\)](#page-436-0)
- *Rate Tables* (on page [336\)](#page-345-0)
- *Reservation Config* (on page [402\)](#page-411-0)
- *Tariff Plan* (on page [330\)](#page-339-0)
- *Tariff Plan Selector* (on page [333\)](#page-342-0)
- *Weekly* (on page [365\)](#page-374-0)
- *Dynamic Quota Config* (on page [420\)](#page-429-0)

#### **Accessing the Rating Management screen**

Follow these steps to open the Rating Management screen.

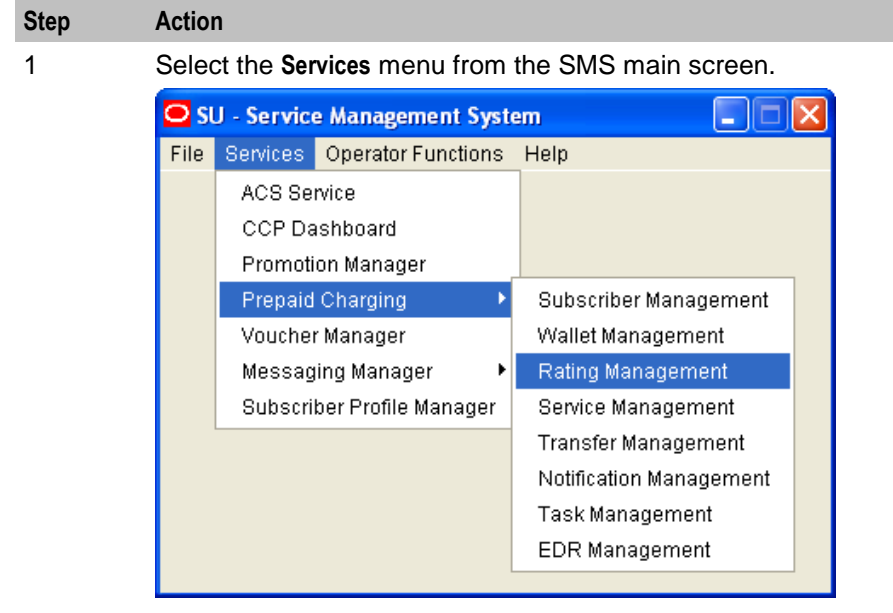

2 Select **Prepaid Charging > Rating Management**. **Result:** You see the Rating Management screen.

#### **Rating Management screen**

Here is an example of the Rating Management screen.

**Note:** The tabs or options available to you on a screen will depend upon which CCS components have been installed on the system and the Oracle license agreement.

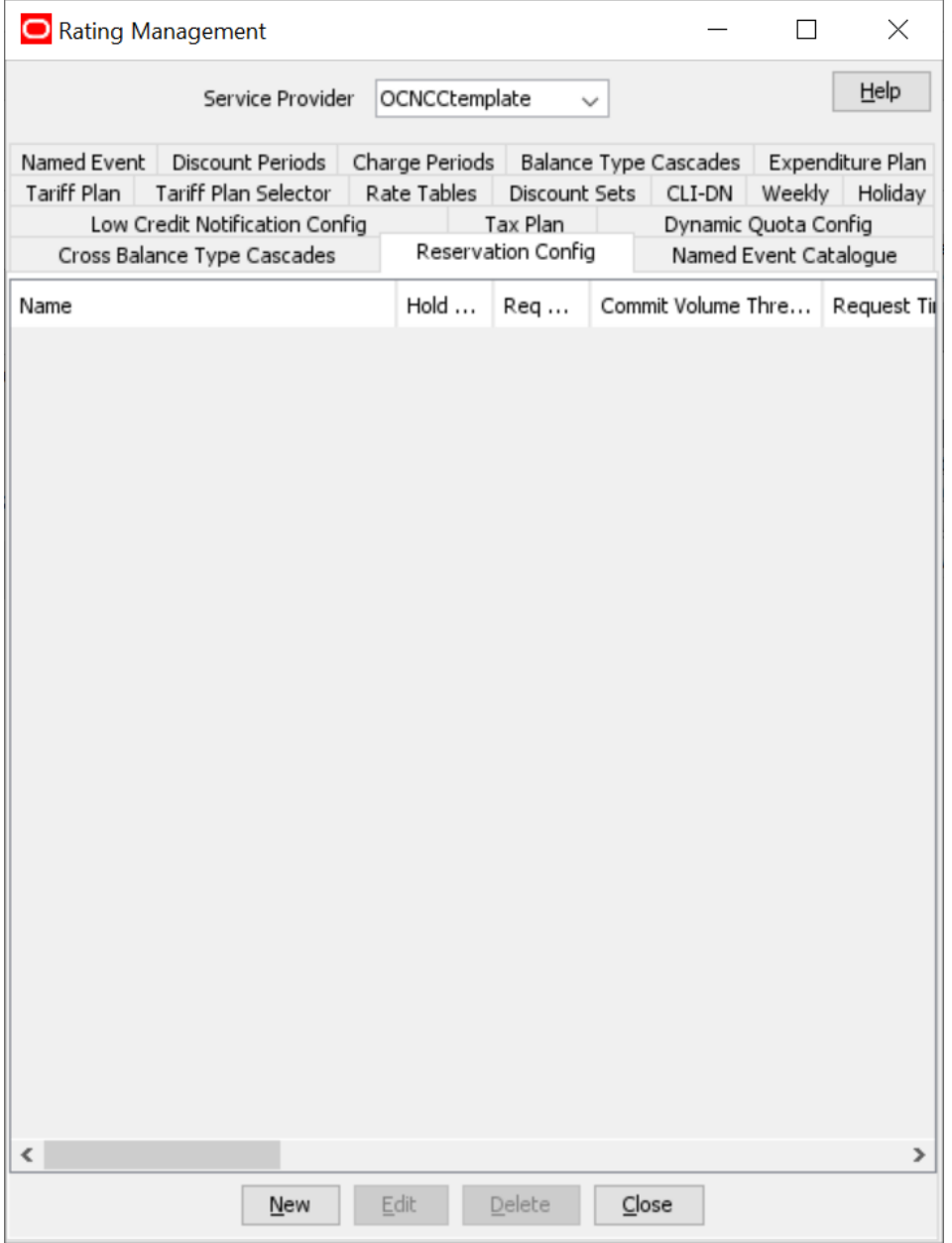

## **Rating Management relationships**

This diagram shows the relationships between the various screens available in the Rating Management module.

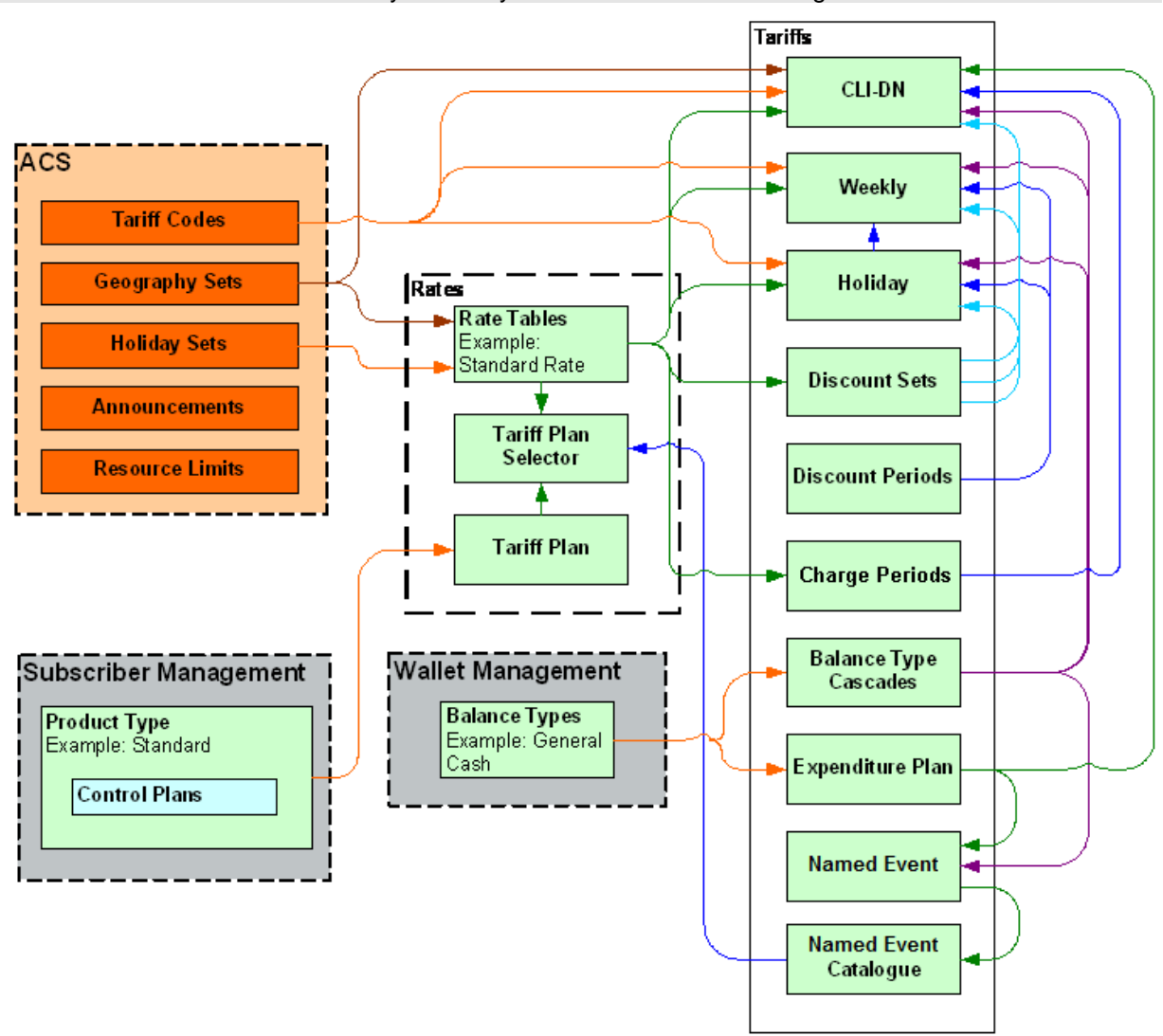

#### <span id="page-339-0"></span>**Note:** The lines are colored differently for clarity and have no other meaning.

## **Tariff Plan**

#### **Introduction**

The **Tariff Plan** tab lets you set up and maintain tariff plans for the selected customer.

The tariff plan is used in the Control Plans option of the product type to select the tariff plan to use in the Attempt Termination with Billing nodes.

Once a tariff plan has been created, assign these items to it in the *Tariff Plan Selector* (on page [333\)](#page-342-0):

- Rate table
- Named event catalogue
- Effective date

## <span id="page-340-0"></span>**Tariff Plan tab**

Here is an example **Tariff Plan** tab.

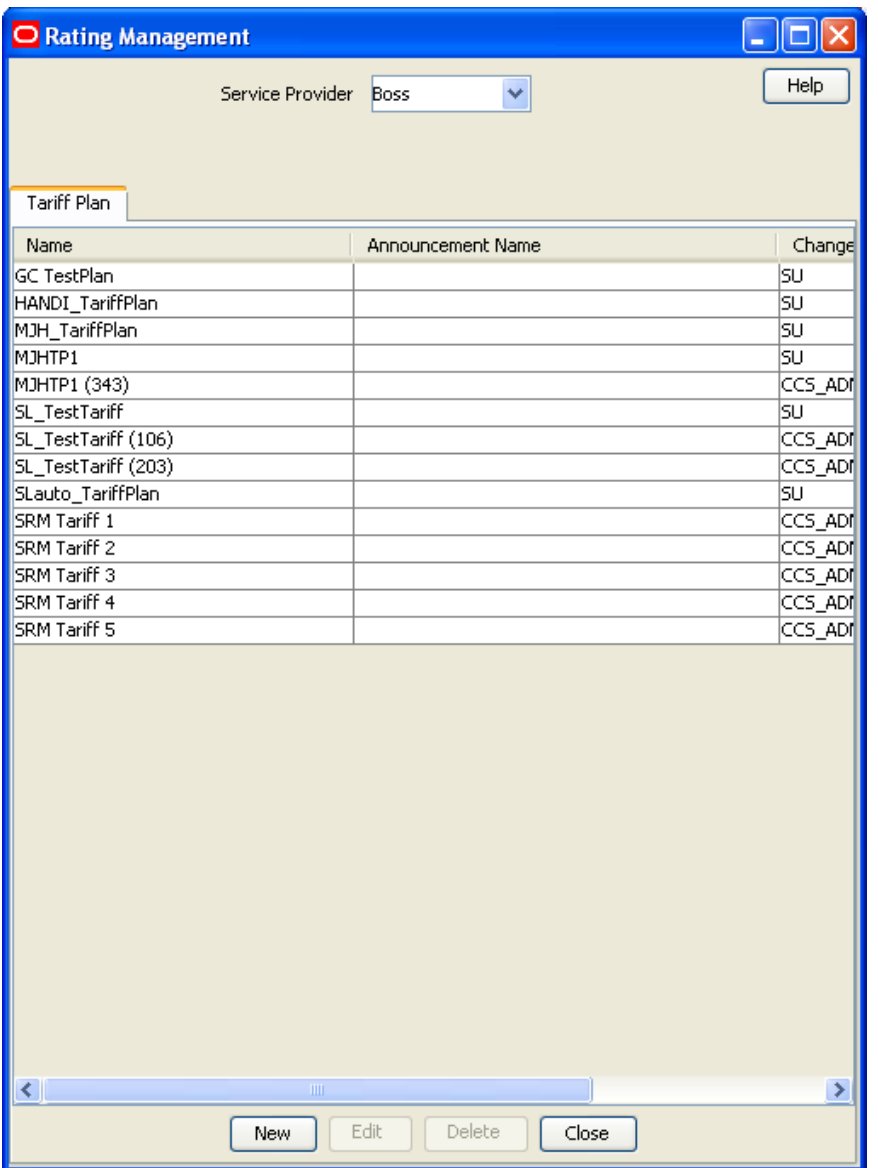

## **Tariff Plan fields**

This table describes the function of each field.

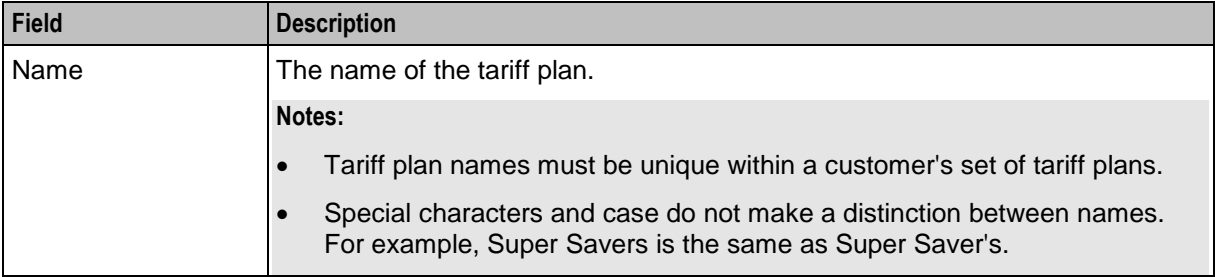

<span id="page-341-0"></span>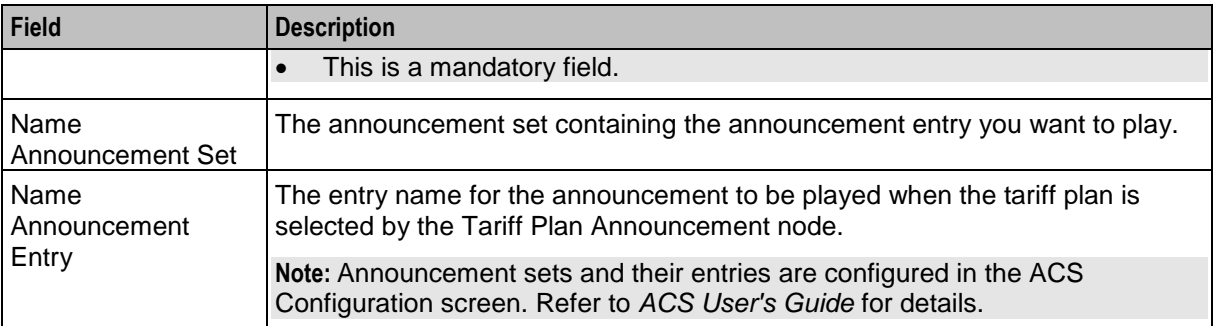

## **Tariff Plan screen**

Here is an example Tariff Plan screen.

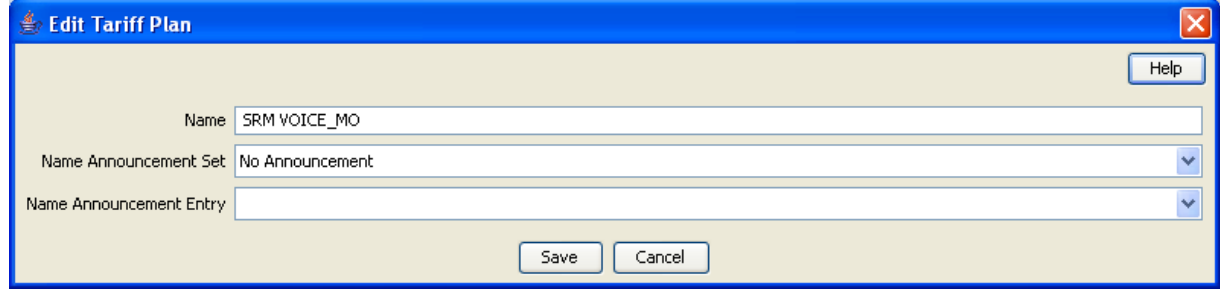

## **Adding tariff plans**

Follow these steps to add a new tariff plan.

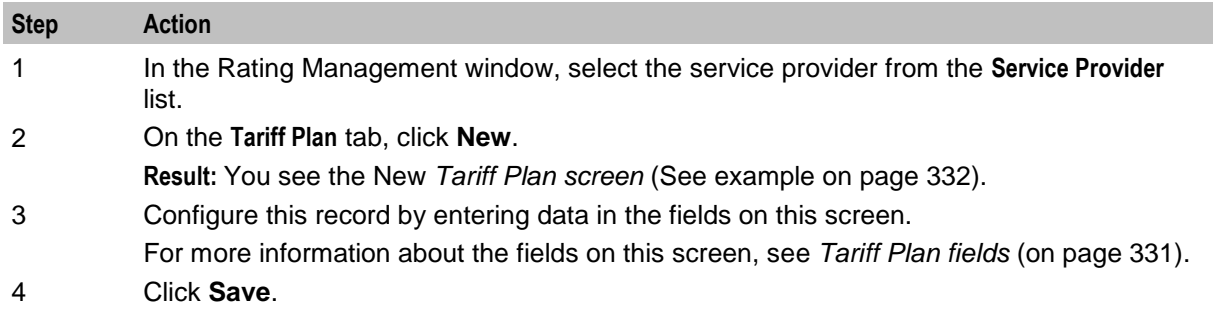

#### **Editing tariff plans**

Follow these steps to edit an existing tariff plan.

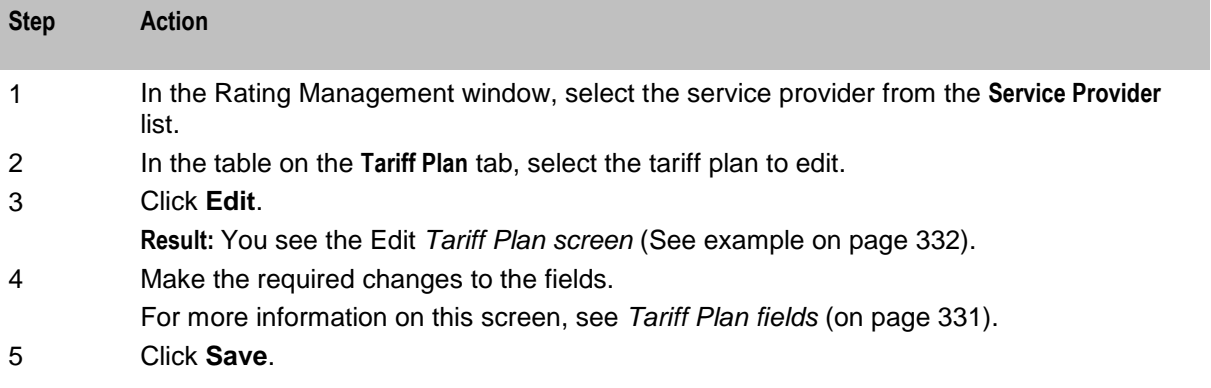

## <span id="page-342-0"></span>**Deleting tariff plans**

Follow these steps to delete an existing tariff plan.

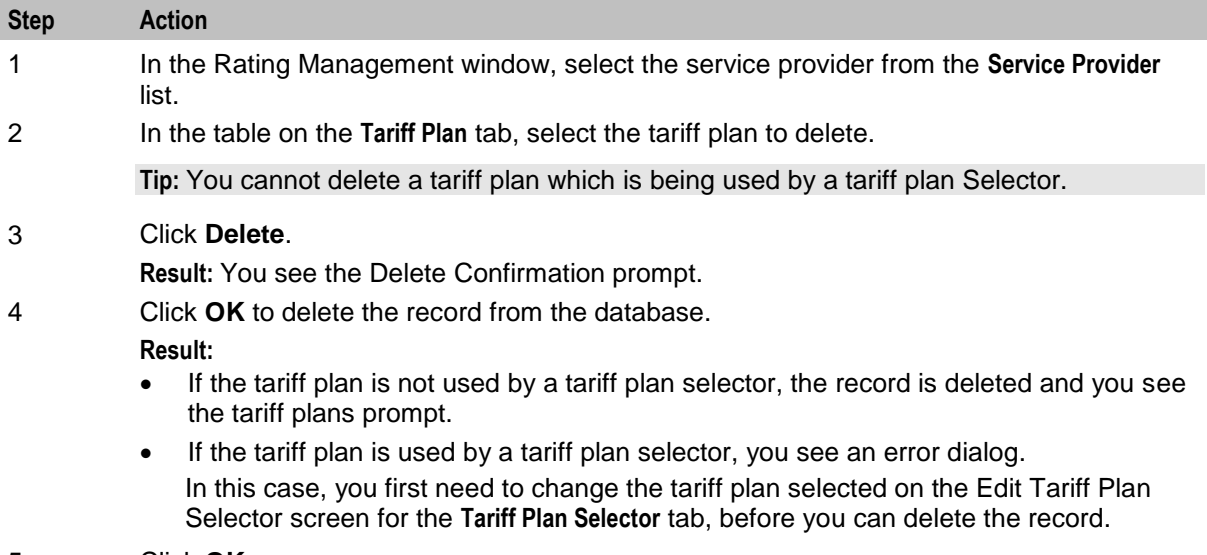

5 Click **OK**.

## **Tariff Plan Selector**

#### **Introduction**

The **Tariff Plan Selector** tab allows you to set up and maintain the details for tariff plans for the selected customer. The tariff plan selector enables you to:

- Link a rate table and a named event catalogue to a tariff plan
- Specify from when the tariff plan will be effective

## <span id="page-343-0"></span>**Tariff Plan Selector tab**

Here is an example **Tariff Plan Selector** tab.

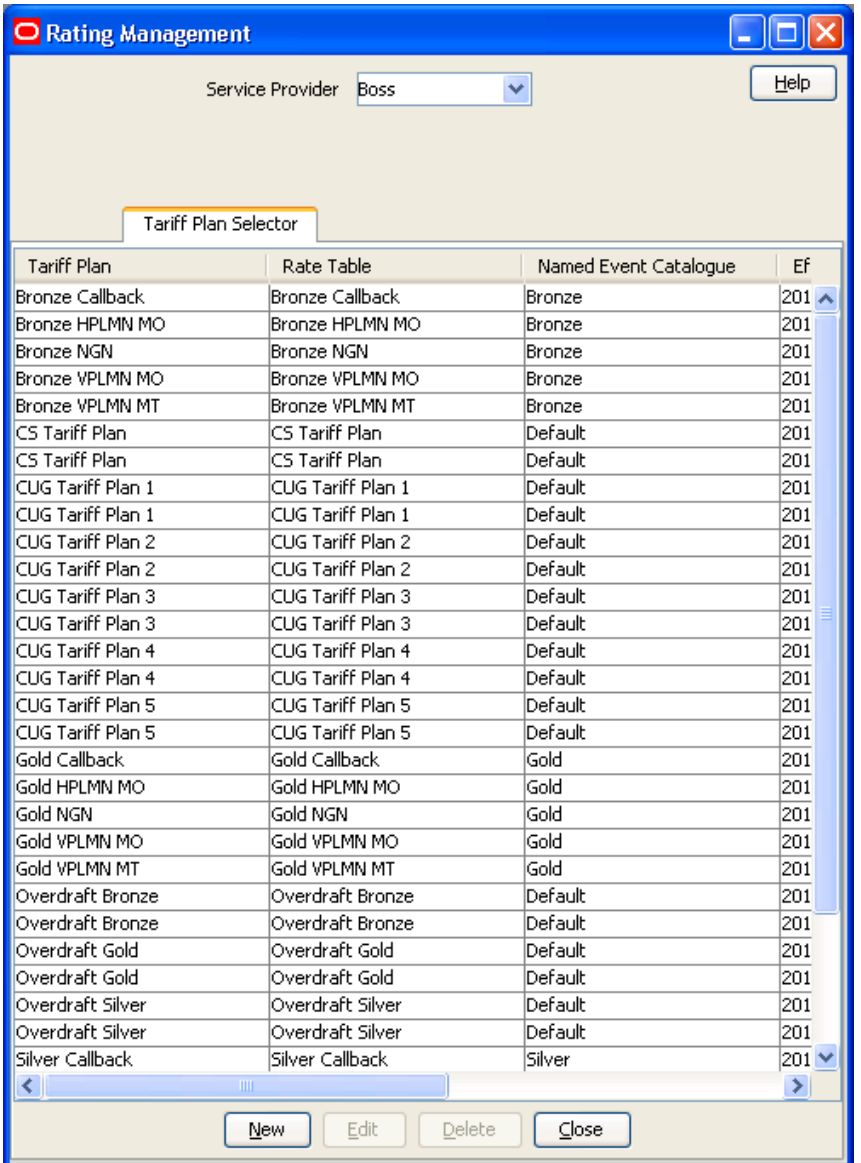

### **Tariff Plan Selector fields**

This table describes the function of each field.

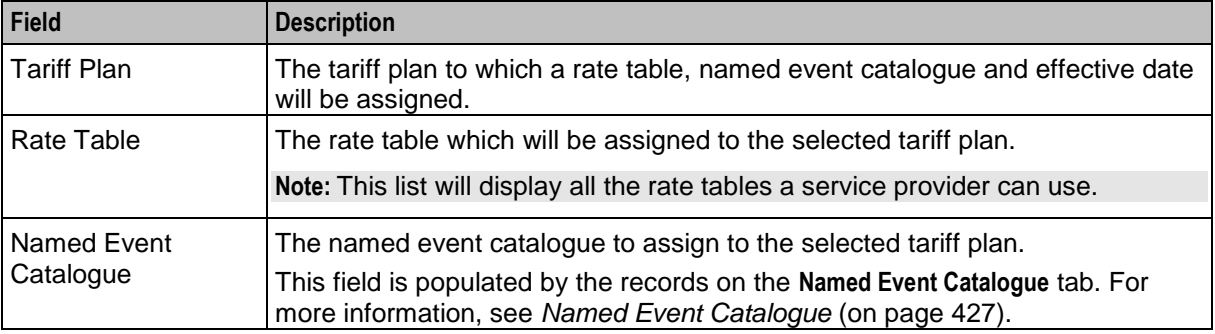

<span id="page-344-0"></span>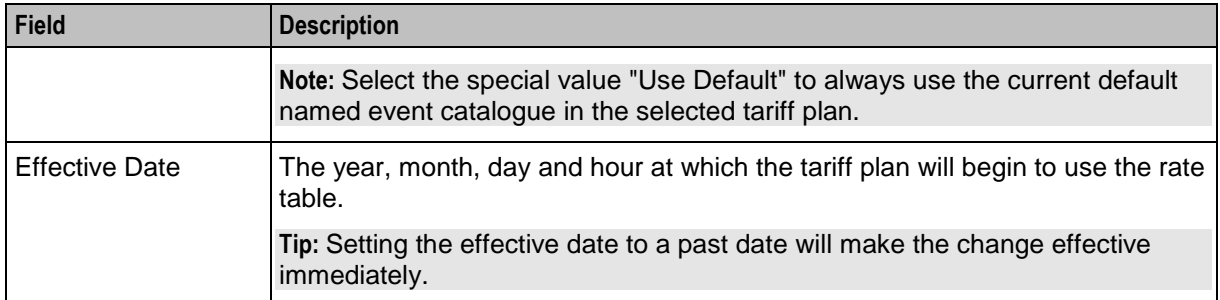

## **Tariff Plan Selector screen**

Here is an example Tariff Plan Selector screen.

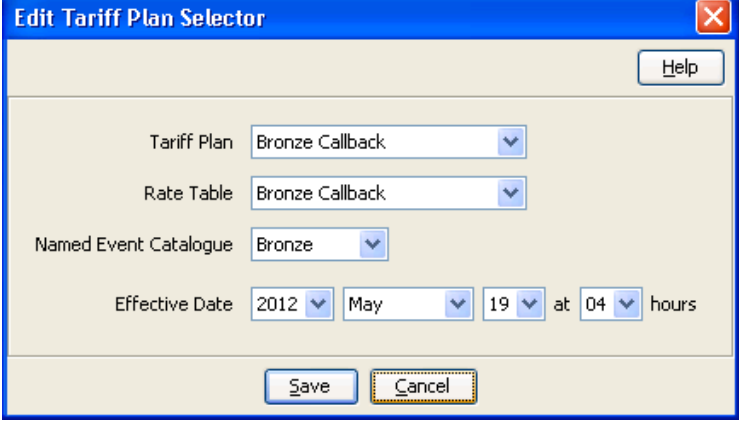

#### **Adding tariff plan selectors**

Follow these steps to add a new tariff plan selector.

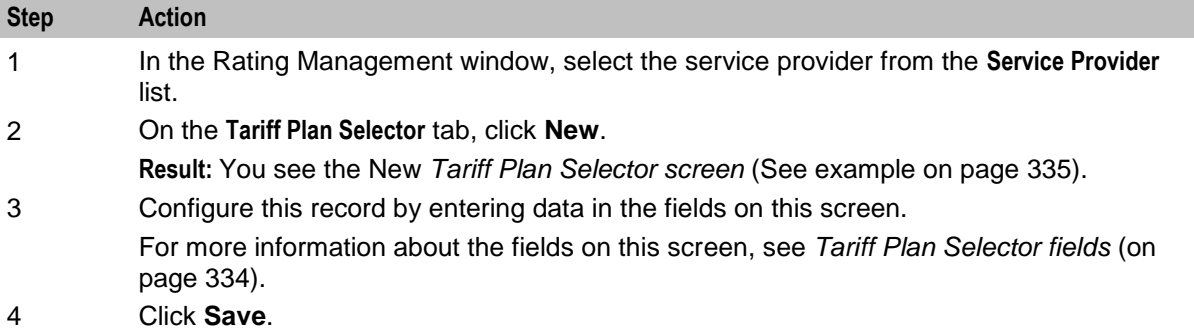

## **Editing tariff plan selectors**

Follow these steps to edit an existing tariff plan selector.

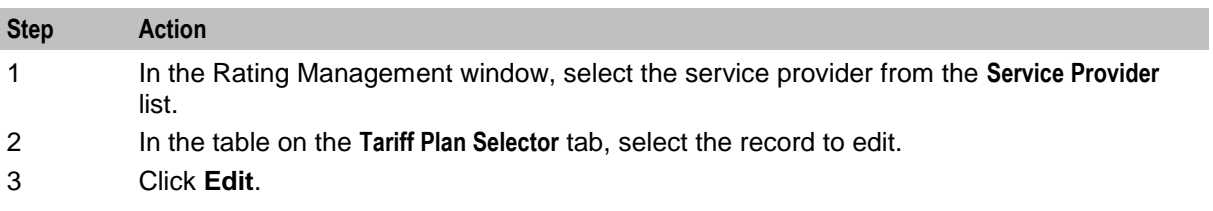

<span id="page-345-0"></span>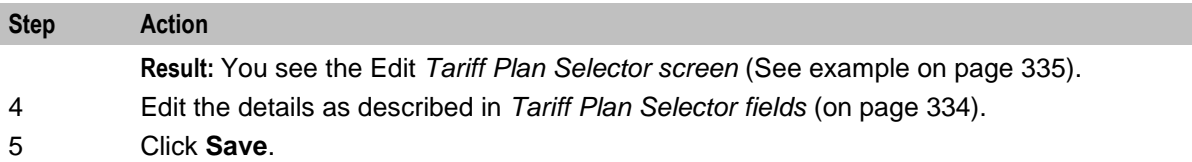

#### **Deleting tariff plan selectors**

Follow these steps to delete an existing tariff plan selector.

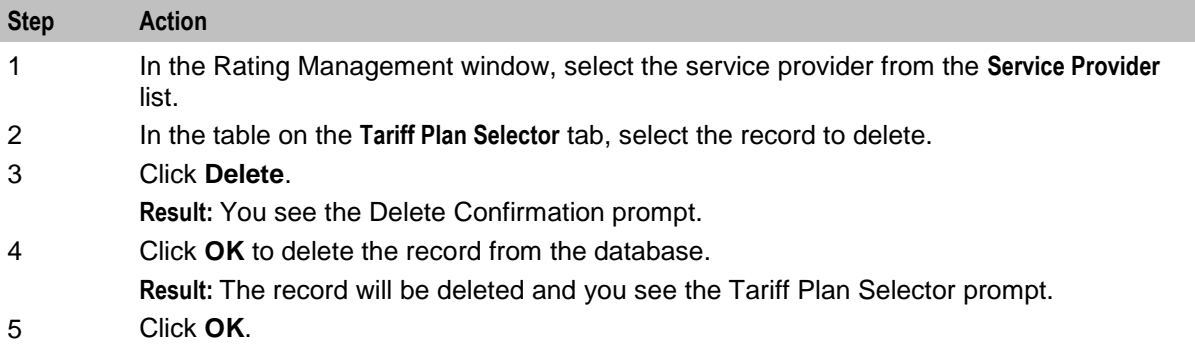

## **Rate Tables**

#### **Introduction**

The **Rate Tables** tab lets you set up and maintain rate tables. It also provides the facility to import and export rate table data. See *Importing and Exporting Rate Data* (on page [339\)](#page-348-0) for details.

Rate tables are used to map currency to a geography set and a holiday set.

- Geography set: an ACS reusable resource set, defining the set of geographies. Each single Geography is based on an E.164 number range.
- Holiday set: an ACS reusable resource set, representing the calendar of predefined annual holidays. These are then used in the **Tariff Plan Selector** tab to assign rate tables and effective dates to tariff plans.

When a call is made, the system uses the rate table for the wallet/product type to determine:

- **1** The basic tariff for that rate table (these are the CLI DN tariffs)
- **2** Any weekly tariffs that may apply
- **3** Any holiday tariffs that may apply

There is no limitation on the number of rate plans that can be defined. You can set a rate plan for a number range or an individual.

Holiday tariffs override any weekly tariff that may apply to the call and weekly tariffs override charges set in the CLI-DN tariffs.

For more information about setting up geography sets and holiday sets, see *ACS User's Guide*.

#### **About testing new rate tables**

You can test your rating configuration by performing a test call at a date and time that you specify in the CCS Call Date profile field. This feature allows you to test key elements of the rating system, such as:

- Time of day tariffs
- Day of week tariffs

Holiday tariffs

The CCS Call Date profile field is held in temporary storage. You can set it to a specific date and time by using a Set feature node prior to the UATB feature node in your control plan. When set, the current system date and time will be overwritten by the profile field value in message requests sent to the VWS by the UATB feature node.

For more information about the UATB feature node, see the *Feature Nodes Reference Guide*. For more information about configuring control plans, see *Control Plan Editor User's Guide*.

## **Rate Tables fields**

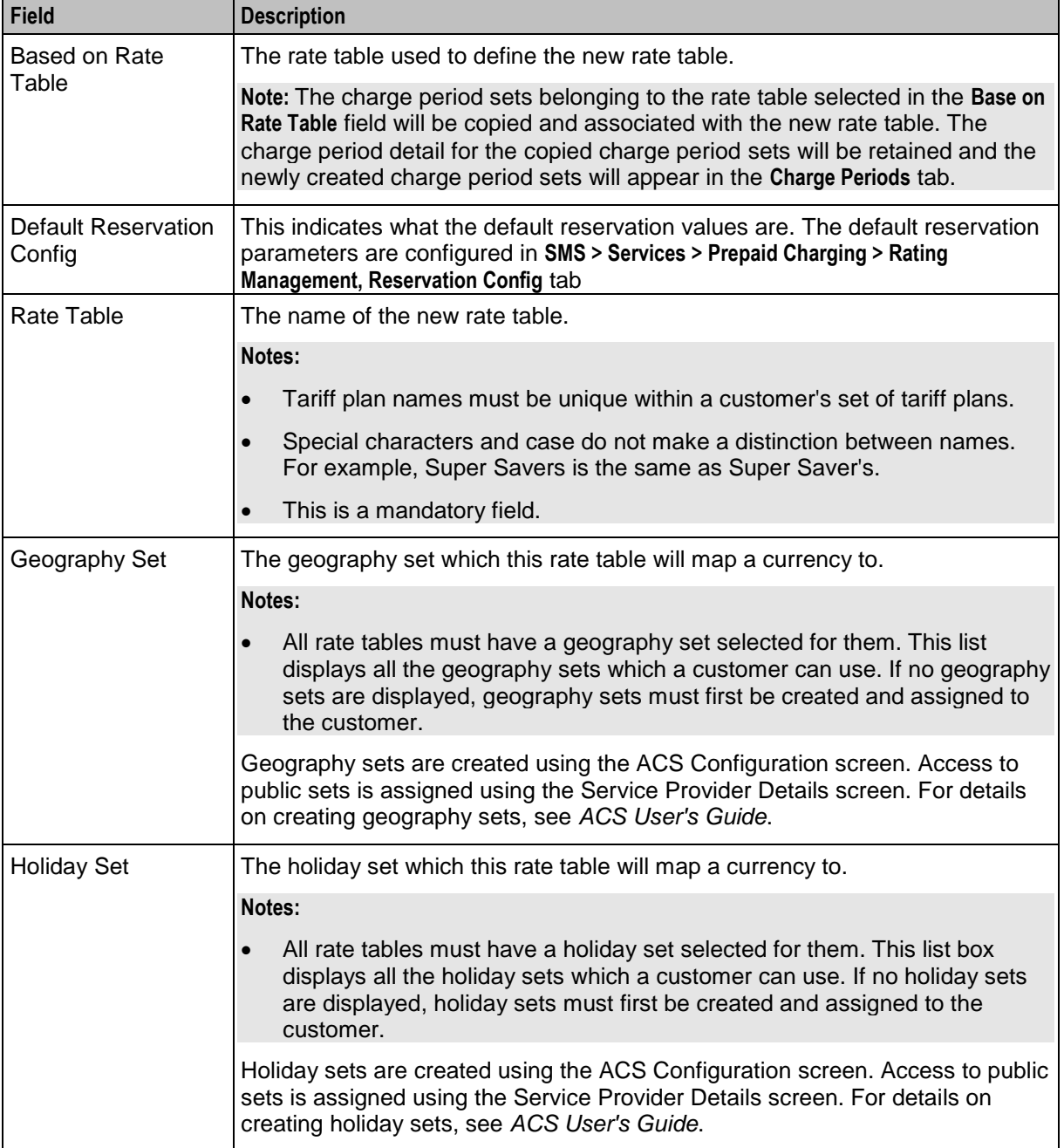

This table describes the function of each field.

<span id="page-347-0"></span>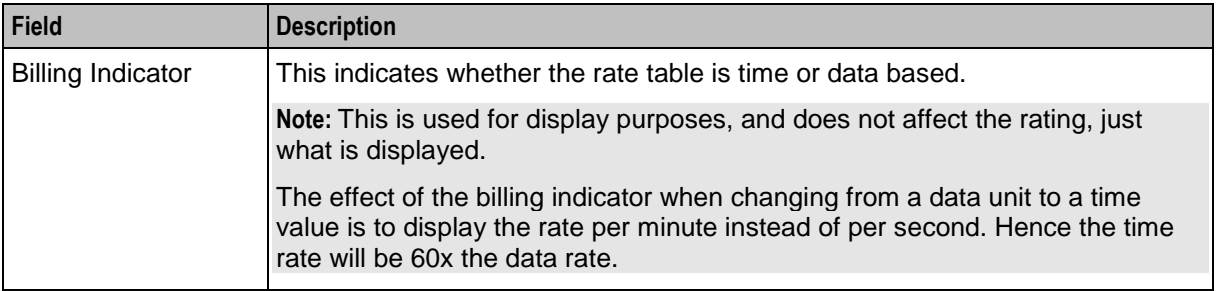

## **Rate Table screen**

Here is an example Rate Table screen.

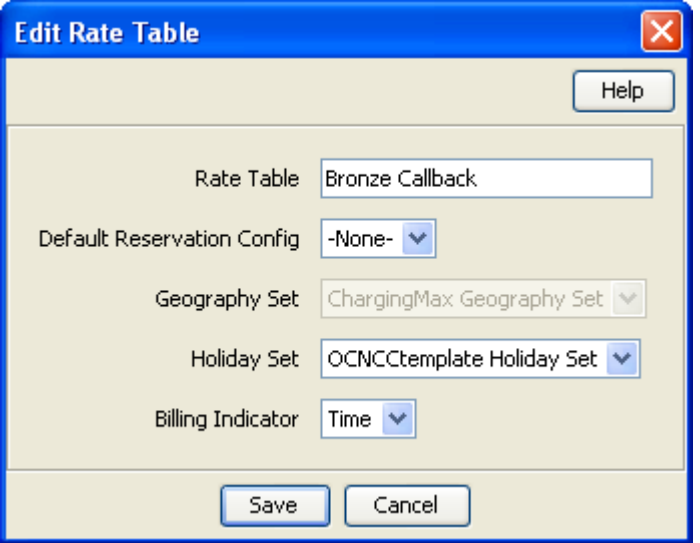

#### **Adding rate tables**

Follow these steps to add a new rate table.

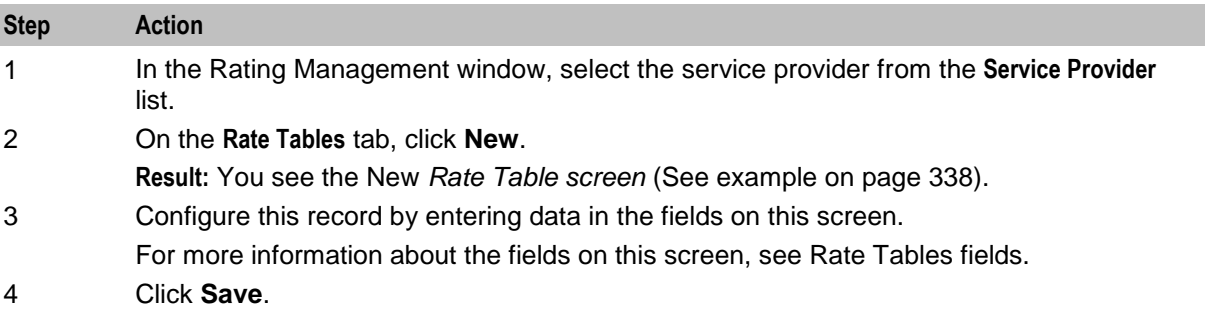

## **Editing rate tables**

Follow these steps to edit an existing rate table.

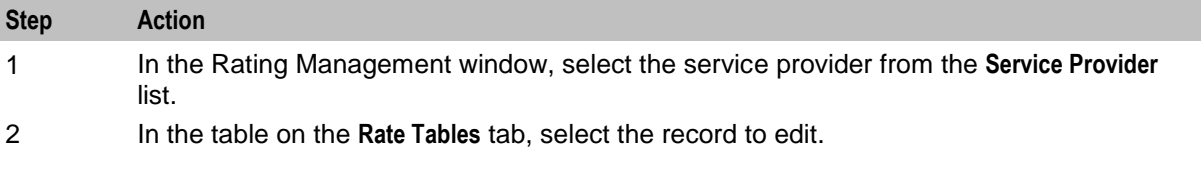

<span id="page-348-0"></span>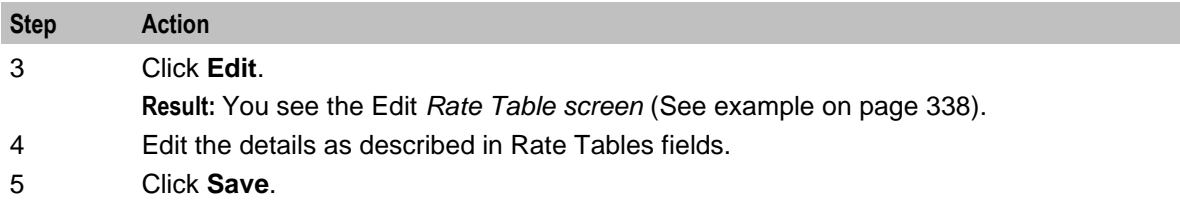

#### **Deleting rate tables**

Follow these steps to delete an existing rate table.

| <b>Step</b> | Action                                                                                                    |
|-------------|----------------------------------------------------------------------------------------------------|
| 1           | In the Rating Management window, select the service provider from the Service Provider<br>list.                                                                                                    |
| 2           | In the table on the Rate Tables tab, select the record that you want to delete.                                                                                                    |
|             | Note: You cannot delete a rate table which is associated with a billing period, CLI-DN,<br>discount set, holiday, week, or a tariff plan selector.                                                                                                    |
| 3           | Click Delete.<br>The Delete Confirmation prompt appears.                                                                                                    |
| 4           | Click OK.<br>The rate table is deleted from the database and the prompt appears.                                                                                                    |
|             | Note: An error displays if the rate table is associated with any of the following data: a<br>billing period, CLI-DN, discount set, holiday, week, or a tariff plan selector. Remove the<br>associations to the rate table by editing the relevant data on the other tabs in the Rating<br>Management window before attempting to delete the record again. |

<sup>5</sup> Click **OK**.

## **Importing and Exporting Rate Data**

#### **Introduction**

The **Import** and **Export** buttons on the **Rate Tables** tab allow you to import and export rate tables and associated public data. Use this facility to create and modify rate data externally, using third party tools, before importing it into the system.

**Note:** Rate data is exported to a file and imported from a file in XML format. Refer to the files in the **/IN/html/Ccs\_Service/xml/rateTable** directory on the SMS for more information.

#### **Data import**

Use the import facility to import the following data from a file:

- New rate tables
- New public data
- Updates to existing public data

When you import rate data, the import file is pre-parsed to check that it conforms to the import file specification.

When there are errors in the import file, the following occurs:

- The import process fails
- Any database changes are rolled back
- Details about the import file lines or sections that contain errors are reported to the user

**Warning:** You cannot update existing rate tables or delete rate data using this facility.

### **Importing rate data**

Follow these steps to import rate data from file.

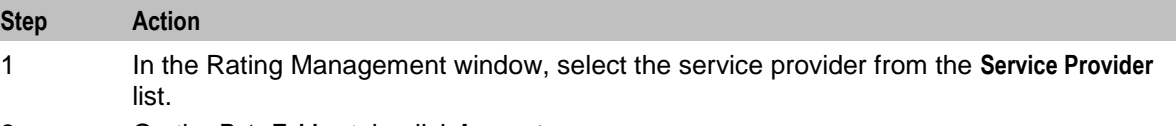

2 On the **Rate Tables** tab, click **Import**.

**Result:** You see an Import screen.

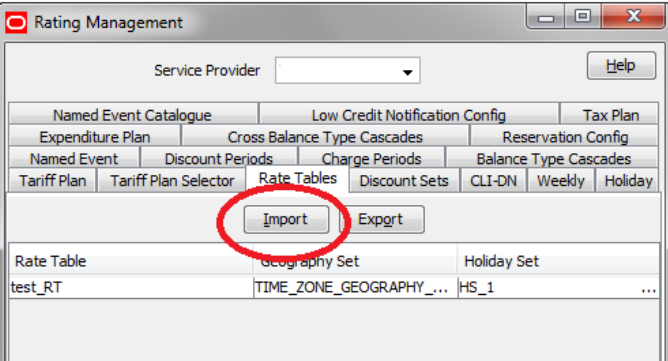

- 3 Select the folder which holds the import file.
- 4 In the **File name** field, type the import file name.

**Warning:** The import file type must be XML.

#### 5 Click **Import**.

**Result:** You see the Rate Table Import Confirmation screen.

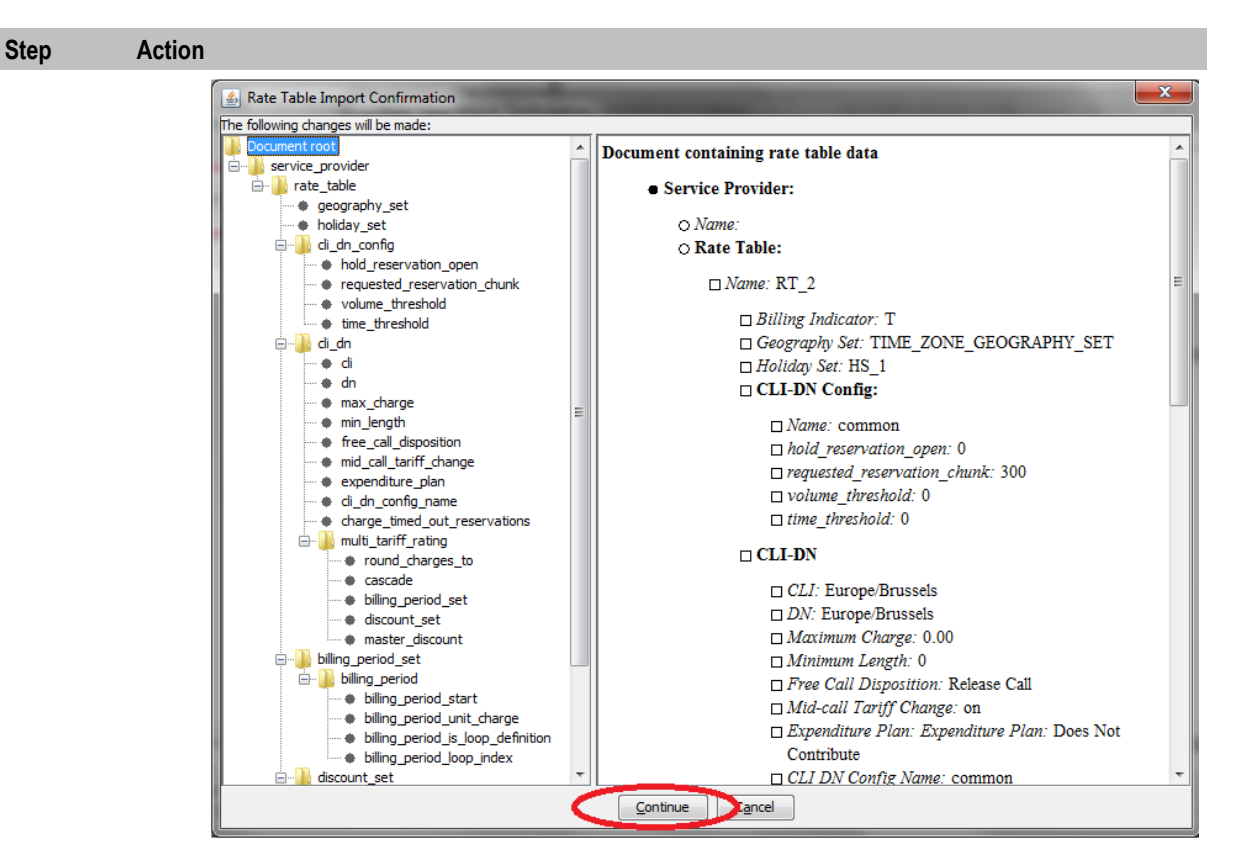

#### 6 Click **Continue**.

**Result:** You see the Import successful prompt.

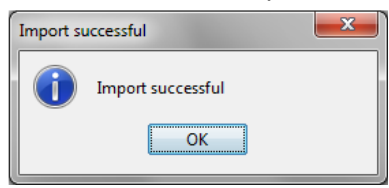

**Note:** If there are errors in the XML file, a list of the errors in the XML file will be displayed instead of the Import successful prompt. Correct these errors and click **Import** to try again.

7 Click **OK**.

#### **Data export**

Use the export facility to export a rate table or the public data associated with rate tables to a specified file.

When you export a rate table, the system exports all data that is privately related to the selected rate table, including:

- Name of the geography set being used
- CLI-DN listings and related tariffing details
- Rate table specific charge periods
- Associated weekly and holiday discount sets

When you export public data, the system exports all data that is publicly available to any rate table set up for this service provider, including:

- Public charge periods
- Balance type cascades
- Public discount periods
- Named events

### **Exporting a rate table**

Follow these steps to export a rate table and its related data to file.

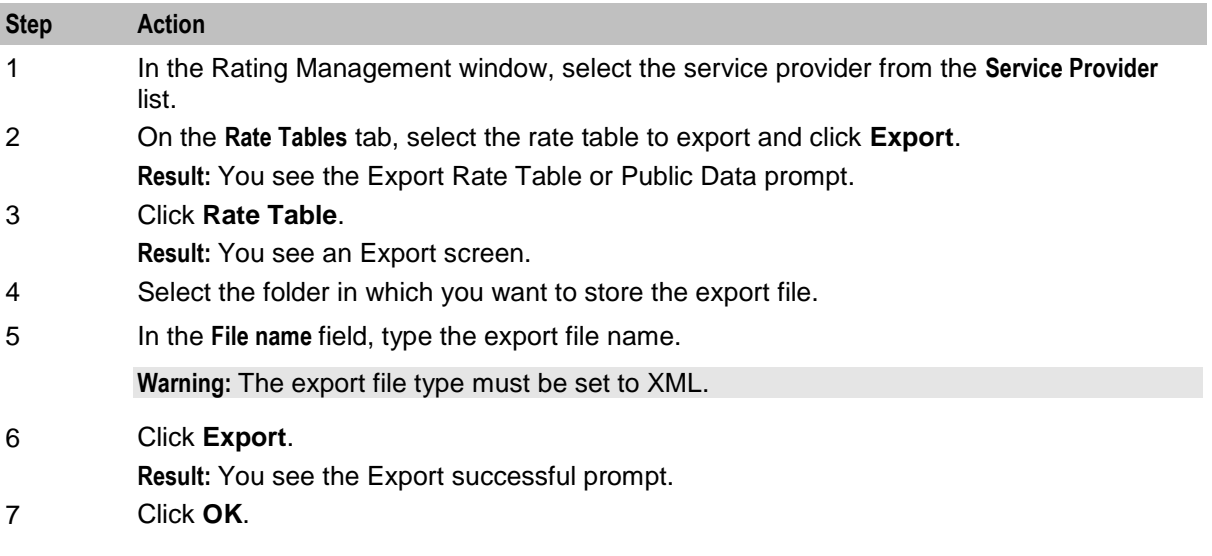

## **Exporting public data**

Follow these steps to export public data to file.

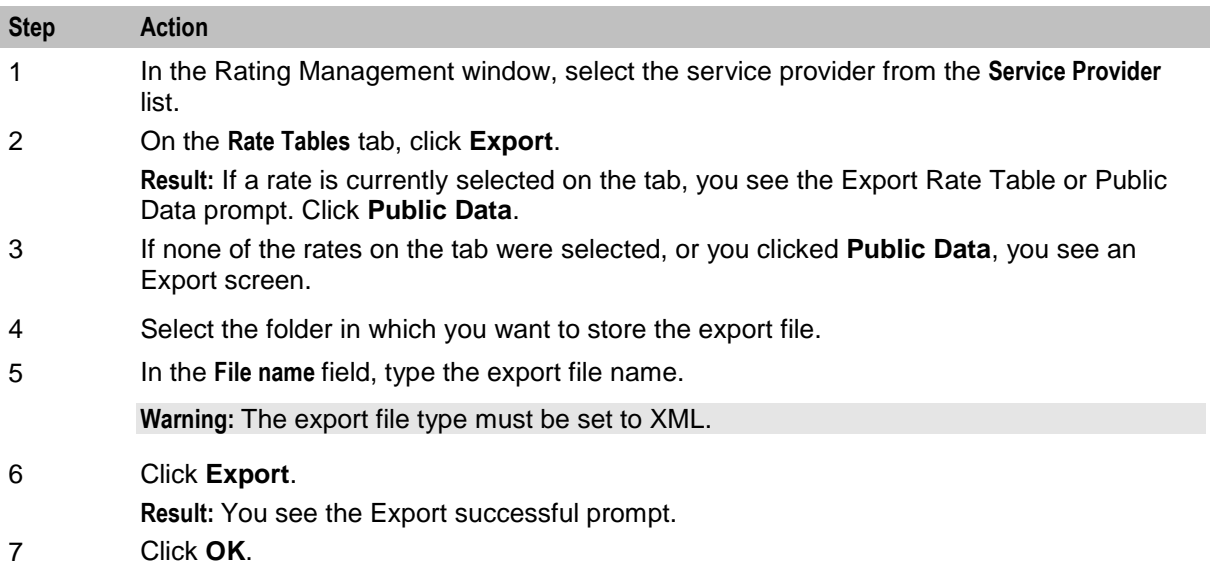

# <span id="page-352-0"></span>**Rounding During Rating Calculations**

### **Introduction**

Rounding is applied to rating calculations when a voice call or data session is charged by CCS and the Voucher Wallet Servers (VWS).

NCC uses the following process to convert the units to be charged into a cost:

- 1 Determine the number of units to be charged, which takes into account the number of units already committed or charged and might be adjusted, for example, to suit the minimum call length definition.
- 2 Round the units up to the nearest multiple of the Billing Resolution.

For example, for units to be charged of 22.5 seconds:

- If Billing Resolution is 1 second, then the rounded units is 23 seconds
- If Billing Resolution is 10 seconds, then the rounded units is 30 seconds
- 3 Multiply the units by the rate or rates defined for the Billing Periods.
- 4 Apply rounding to the calculated cost. You can apply any one of the following rounding methods:
	- Bankers
	- **Ceiling**
	- **Commercial**

#### **Notes:**

- This basic scenario can be complicated by using billing periods with different tariffs, cross balance tariffs, and so on. However, the rounding that is applied is fundamentally the same.
- Charging can occur at the end of a call or throughout the call, depending on the Commit Volume Threshold defined in the Reservation Configuration used to rate the call. If Mid-Session Commit is enabled, rounding occurs at each charge commit.
- Although rounding is applied at every interim commit, before rounding is applied, at each stage, the committed totals are first adjusted by the remainders from the previous commit, in such a manner that the total committed units for the call are the same as they would have been for an equivalent call with just one commit stage.

## **Banker's Rounding**

NCC applies bankers rounding, also known as symmetric rounding, to the calculated cost of a call or data session.

Bankers rounding is a way of performing neutral rounding of higher precision values to lower precision values. When converting floating point values to integers, it works as follows:

- Values with a fractional part above 0.5, round up to the nearest whole number
- Values with a fractional part below 0.5, round down to the nearest whole number
- Values with a fractional part equal to 0.5, round to the nearest *even* whole number For example:
- 3.50 will be rounded to 4
- 4.25 will be rounded to 4
- 4.50 will be rounded to 4
- 4.75 will be rounded to 5
- 5.50 will be rounded to 6

**Note**: Rounding to the nearest even whole number guarantees neutral, or fair, rounding with a large sample.

## **Ceiling Rounding**

Ceiling rounding is a form of Round-Towards-Infinity rounding that you can apply to any fractional part.

With ceiling rounding, you can round fractional parts to Unit-Smalls(1s), Deca-Smalls(10s), and Hecto-Smalls(100s).

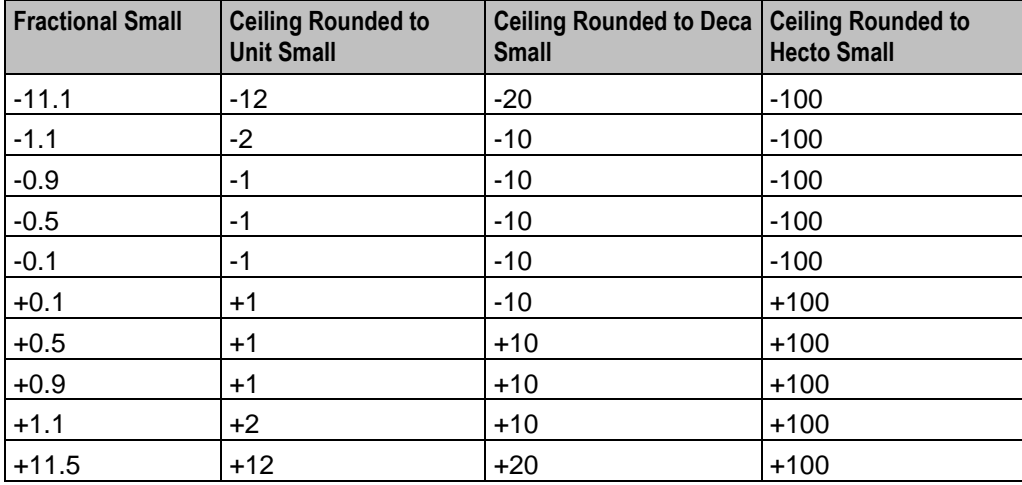

In ceiling rounding, rounding granularity is determined by a rounding factor, RF, derived from the number of decimal places that you specify.

The Rounding Factor RF is given by the following formula:

 $10^{\circ}$  (MaxDP - DP)

where, MaxDP is the maximum number of decimal places, and DP is the decimal places you specify.

For example, in an installation with a currency base of 10000, you can apply rounding with granularity up to 4 decimal places:

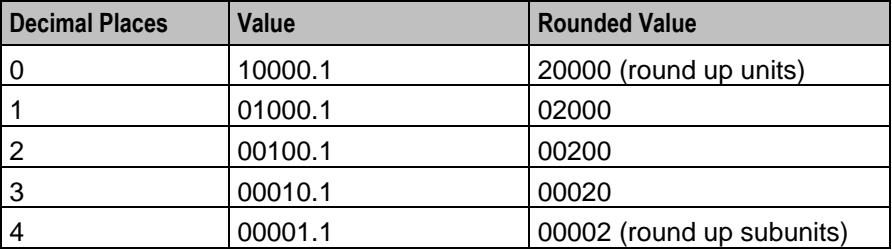

The following table shows the rounding factors for a system currency base of 10000:

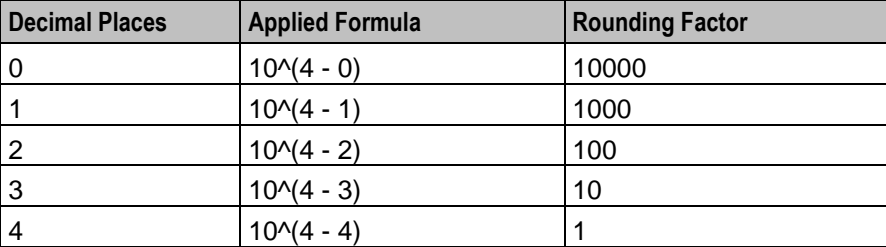

RF is used to apply to a number, n, the ceil() function with a potentially higher granularity than simple unit rounding through the following formula:

 $n' = RF*(ceil(n/RF))$ For example, if  $n = 10001$  and  $RF = 10000$ , then:

$$
n' = 10000*(ceil(10001/10000))
$$

- $= 10000$ <sup>\*</sup>(ceil(1.0001))
- $= 10000*(2)$
- $= 20000$

#### **Commercial Rounding**

Commercial rounding rounds positive .5 upwards and negative .5 downwards.

For example:

- -2.5 will be rounded to -3
- -0.5 will be rounded to -1
- +0.5 will be rounded to +1
- +2.5 will be rounded to +3

### **Examples**

The following examples illustrate how rounding is applied for a single charge per call. The following conditions apply:

- Mid-session commit (Reservation Configuration) is not configured
- Minimum Call Length: 0 seconds (CLI-DN Tariff)
- Billing Resolution: 1 second (CLI-DN Tariff)
- Rate: 15c/min (Billing Period)
- Duration is 49.1s and cost is 12c

The rating calculation is as follows:

- $\blacksquare$  units to charge = 49.1s
- $\blacksquare$  units rounded up = 50s
- cost (units  $*$  rate) = 50  $*$  (15/60) = 50/4 = 12.5c
- cost after bankers rounding  $= 12c$

#### **Example: Multiple Charges Per Call**

The following examples illustrate how rounding is applied for a call with multiple charges:

- Mid-session commit Commit Volume Threshold: 20 seconds (Reservation Configuration)
- Minimum Call Length: 0 seconds (CLI-DN Tariff)
- Billing Resolution: 1 second (CLI-DN Tariff)
- Rate: 15c/min (Billing Period)
- Total duration is 52.1s and cost is 13c

The rating calculation is as follows:

- **1** Processing first Subsequent Reservation (SR) Request
	- call duration = 29.7s
	- $\blacksquare$  units to charge = 29.7s
- $\blacksquare$  units rounded up = 30s
- cost (units \* rate) = 30 \* (15/60) = 30/4 = 7.5
- cost after bankers rounding = 8c
- **2** Processing second SR
	- call duration = 36.5s
	- already charged for 30 seconds, so units to charge  $= 6.5s$
	- 6.5s is less than Commit Threshold of 20s so the units are not committed
- **3** Processing third SR
	- $\blacksquare$  call duration = 50.6s
	- already charged for 30s, so units to charge  $= 20.6$ s
	- units rounded  $up = 21s$
	- $\text{cost} = 21/4 = 5.25c$
	- $cost$  adjustment =  $5.25 0.5c = 4.75c$
	- cost after bankers rounding = 5c
- **4** Processing Commit Reservation (CR) Request
	- call duration = 52.1s
	- already charged for 51s, so units to charge = 1.1s
	- $\blacksquare$  units rounded up = 2s
	- $\cos t = 2/4 = 0.5c$
	- cost adjustment = 0.5c 0.25c = 0.25c
	- $\bullet$  cost after bankers rounding = 0c

**Note:** When committing funds during the call, an adjustment is made to the subsequent charges for any rounding that has taken place in the previous charge.

### **Example: Single Charge Per Call with Rate Change During Call**

The following examples illustrate how rounding is applied for a single charge per call with a rate change during the call:

- Mid-session commit Commit Volume Threshold: 20 seconds (Reservation Configuration)
- Minimum Call Length: 0 seconds (CLI-DN Tariff)
- Billing Resolution: 1 second (CLI-DN Tariff)
- Rates: 15c/min for first 60s, 10c/min after the first 60s (Billing Period)
- Total duration is 110.1s and cost is 24c

The rating calculation is as follows:

- Processing Commit Reservation (CR) Request
- call duration  $= 110.1$ s
- units rounded up  $= 111$ s

The charge for the first 60s is calculated as:

- units to charge  $= 60s$
- cost (units \* rate) = 60 \* (15/60) = 60/4 = 15c

The charge for the remaining duration is calculated as:

- already charged for 60s so units to charge is 51s
- cost (units \* rate) = 51 \* (10/60) = 51/6 = 8.5c

The total charge =  $15 + 8.5 = 23.5c$ 

cost after bankers rounding  $= 24c$ 

# <span id="page-356-0"></span>**Discount Sets**

#### **Introduction**

The **Discount Sets** tab lets you add, modify, and delete discount sets.

Discount sets are placeholder records which are used to connect rate tables and discounts. Discount sets are used by the following tariffs:

- *CLI-DN* (on page [354\)](#page-363-0)
- *Weekly Tariffs* (on page [365\)](#page-374-0)
- *Holiday Tariffs* (on page [369\)](#page-378-0)

#### **Discount Sets tab**

Here is an example **Discount Sets** tab.

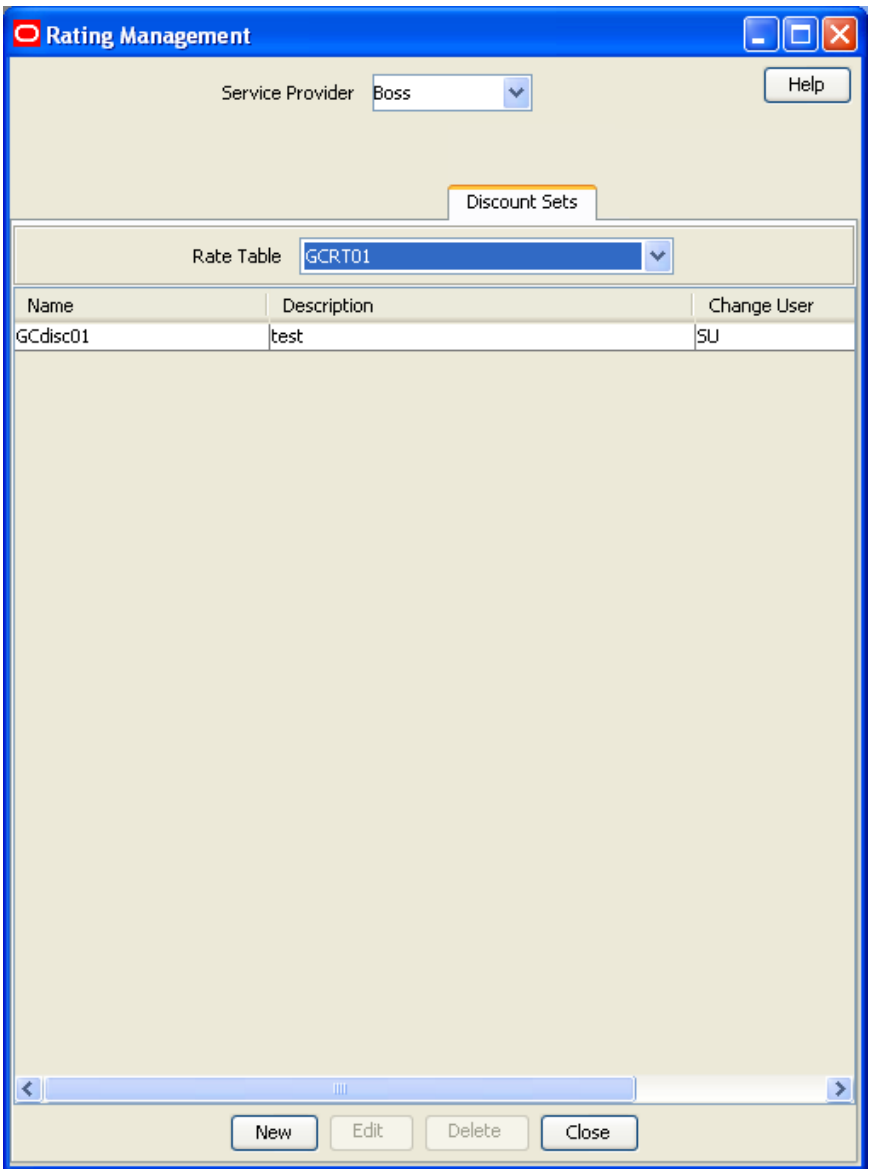

## <span id="page-357-0"></span>**Discount Sets fields**

This table describes the function of each field. Ē **Field Description**

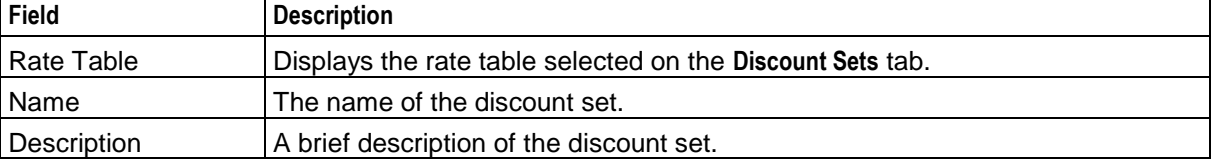

#### **Discount Set screen**

Here is an example Discount Set screen.

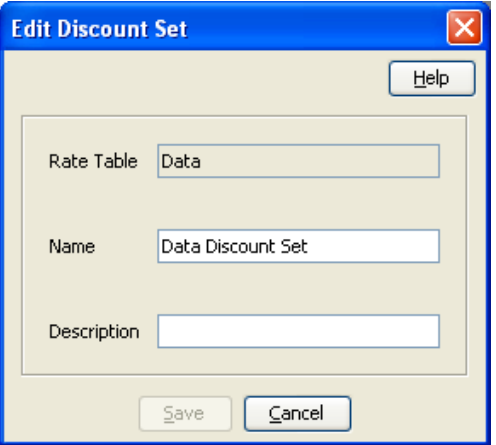

## **Adding discount sets**

Follow these steps to add a new discount set.

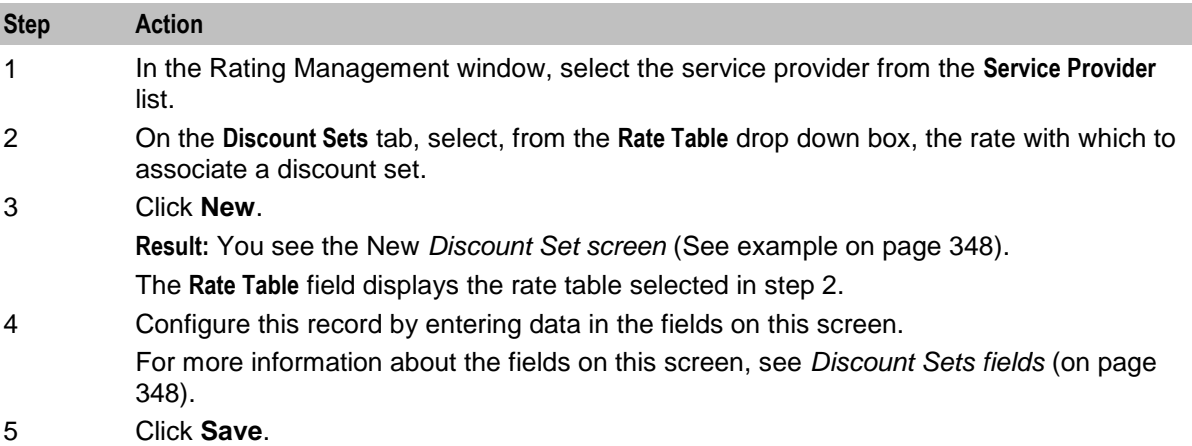

#### **Editing the discount sets**

Follow these steps to edit an existing discount set.

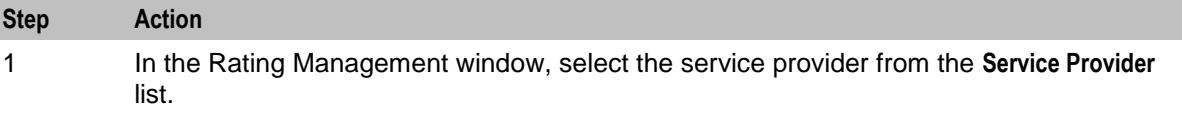

<span id="page-358-0"></span>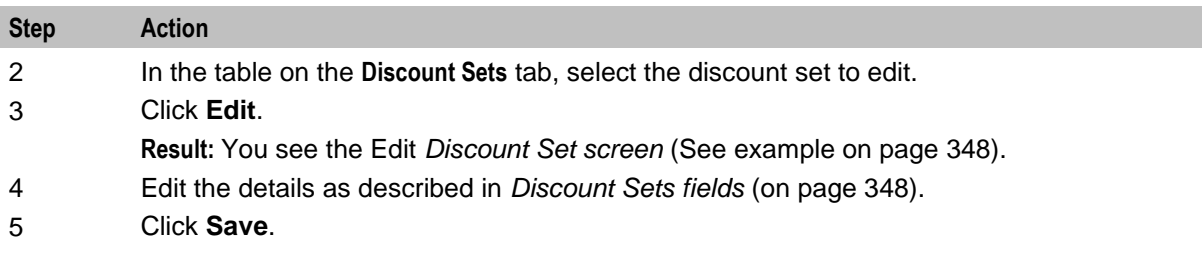

#### **Deleting discount sets**

Follow these steps to delete an existing discount set.

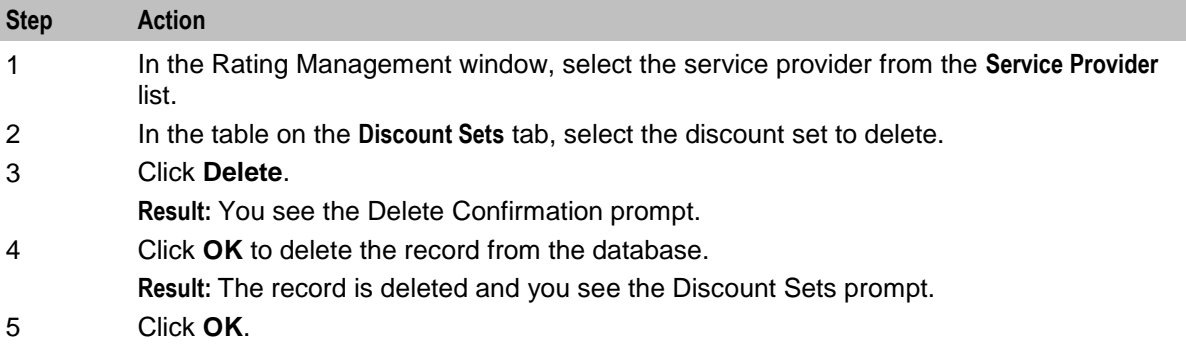

# **Deriving a CLI-DN Tariff for a Call**

#### **Introduction**

The CLI-DN tariff for a call is always chosen according to the closest matching link across a geography set. The system searches for:

- **1** a direct link first, then
- **2** looks for the nearest available link if a direct link is not available.

If no link between the two points is recognized, the call is disconnected. Location is based on the CC Calling Network Address tag from the call context profile.

**Example:** This diagram demonstrates the algorithm for obtaining the tariff. For simplicity's sake, all calling significant entries are on the left of England and all destination significant entries are on the right.

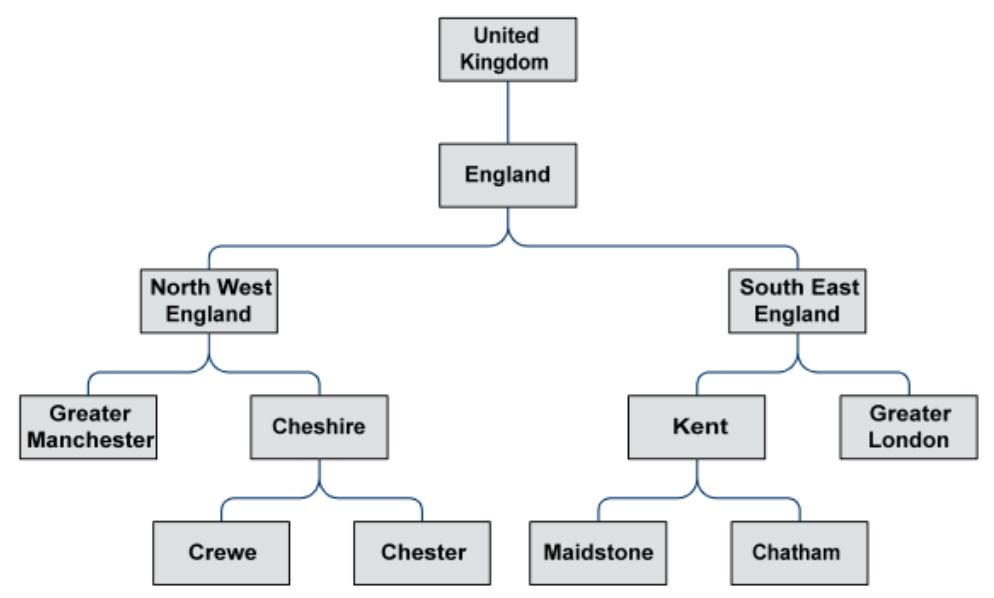

#### **Calling number X destination number**

The following table shows the links that are available for mapping calls.

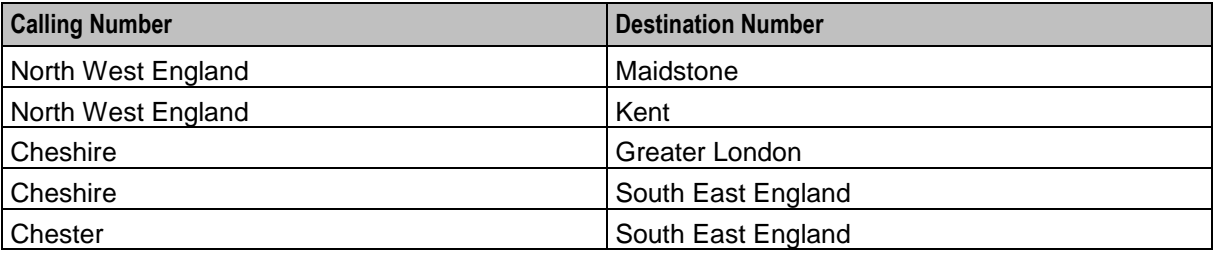

## **Destination geography map**

The following table shows the links mapping DN (Destination Numbers).

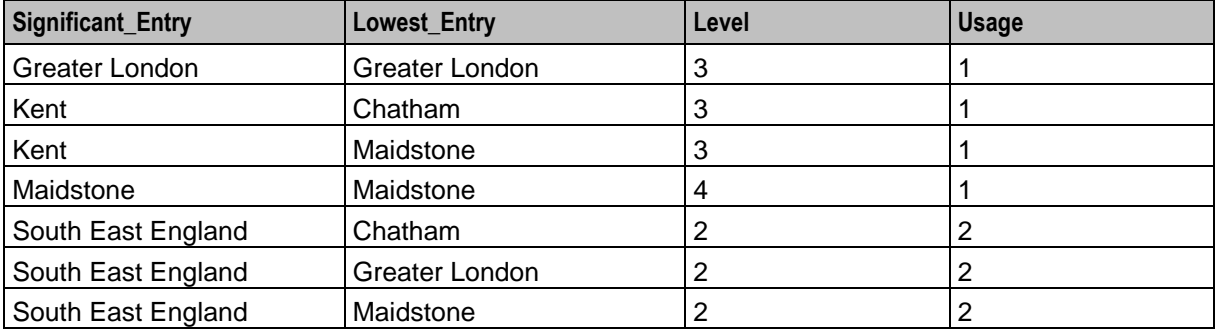
## **Calling geography map**

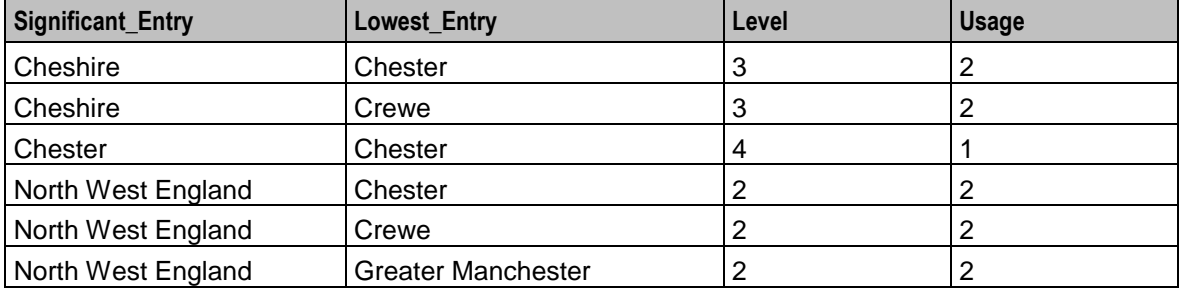

The following table shows the links mapping CLI (Calling Line Identifiers).

## **Example CLI-DN tariff**

Here is an example showing a call from Crewe to Maidstone, where 'yes' shows existing call links and 'no' shows that no link exists between Crewe and Maidstone.

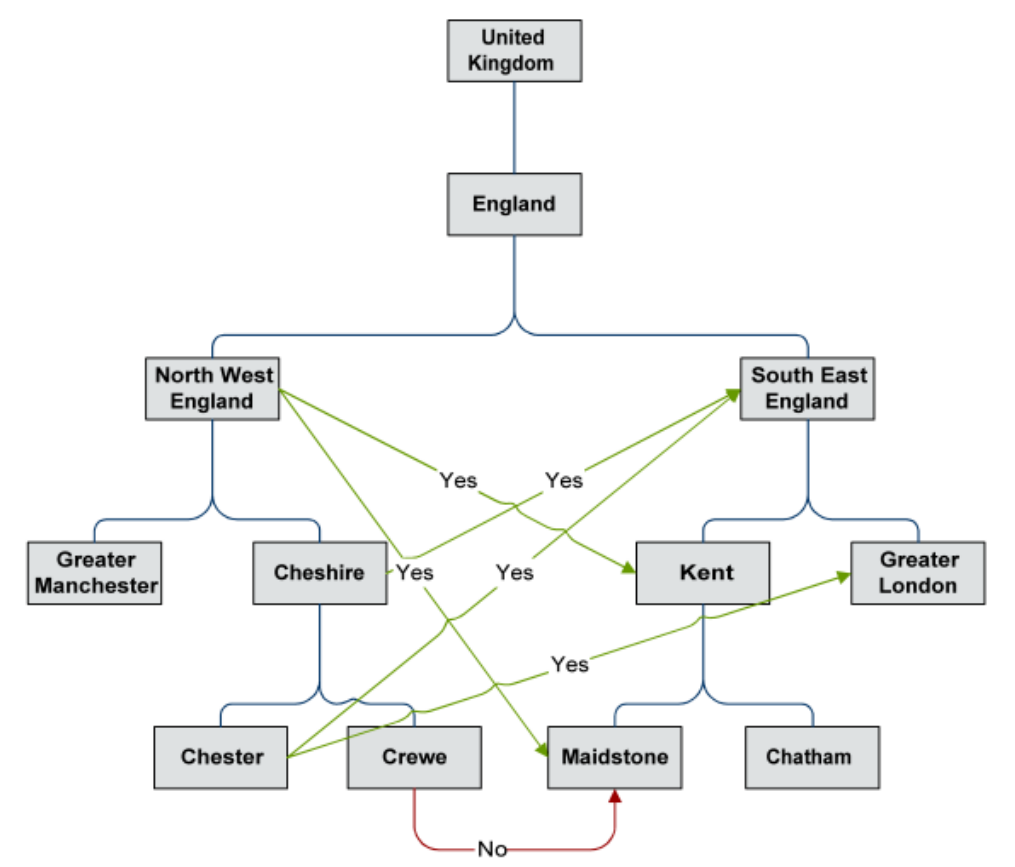

To find a tariff, the system will return all significant entries for a CLI and DN and then rank them in CLI/DN level entry descending order and select the first hit. Where no record is found, the call is disconnected.

## **First attempt**

A call made from Crewe to Maidstone does not have a direct link mapped. Failing to find a link to Maidstone, the system will search for the most direct link. An attempt is made at each location along the same branch as Maidstone. The DNs on the Maidstone branch of the geography tree are Kent and South East England. There are no direct links from Crewe to either of these destinations.

#### **DN significant entry**

The following table shows the destination significant entries on the geography tree. A destination significant entry is a destination or the parent entry of a destination, or any parent entry of any destination significant entry.

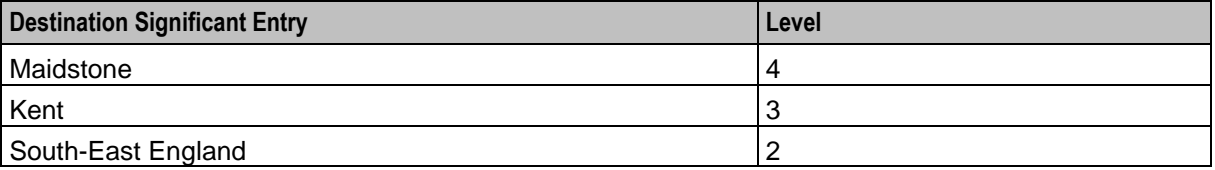

### **Deriving a tariff - first attempt**

Here is an example depicting the previous table and showing that there are no direct links from Crewe to any of the DN significant entries.

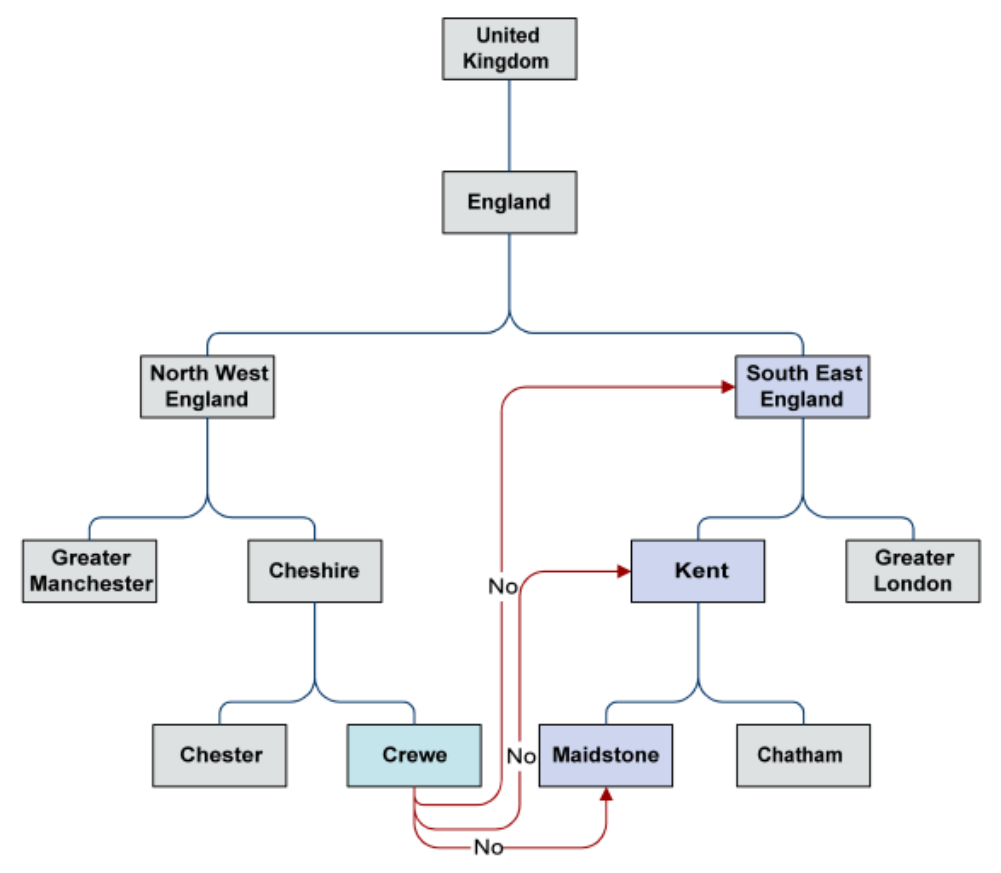

The first attempt to connect a call from Crewe to Maidstone searches for a direct link to a DN along the Maidstone branch of the geography tree.

## **Second attempt**

The system then searches from the next CLI along the same branch as Crewe, in an attempt to make a direct link.

The CLIs on the Crewe branch of the geography tree are Cheshire and North West England. There is no direct link from Cheshire to Kent, but there is a link from Cheshire to South East England (see *Destination geography map* (on page [350\)](#page-359-0)). There is then no need to search for any links from North West England. The system will charge the call using Cheshire to South East England as the CLI-DN Tariff.

## **CLI significant entry**

The following table shows the calling significant entries on the geography tree. A calling significant entry is a CLI (calling location) or the parent entry of a CLI, or any parent entry of any calling significant entry.

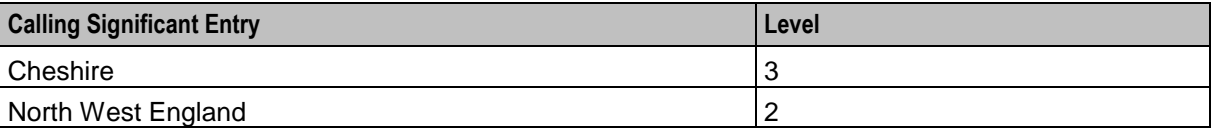

## **Deriving a tariff - second attempt**

Here is an example depicting the previous table and showing that there are no direct links from Crewe to any of the DN significant entries.

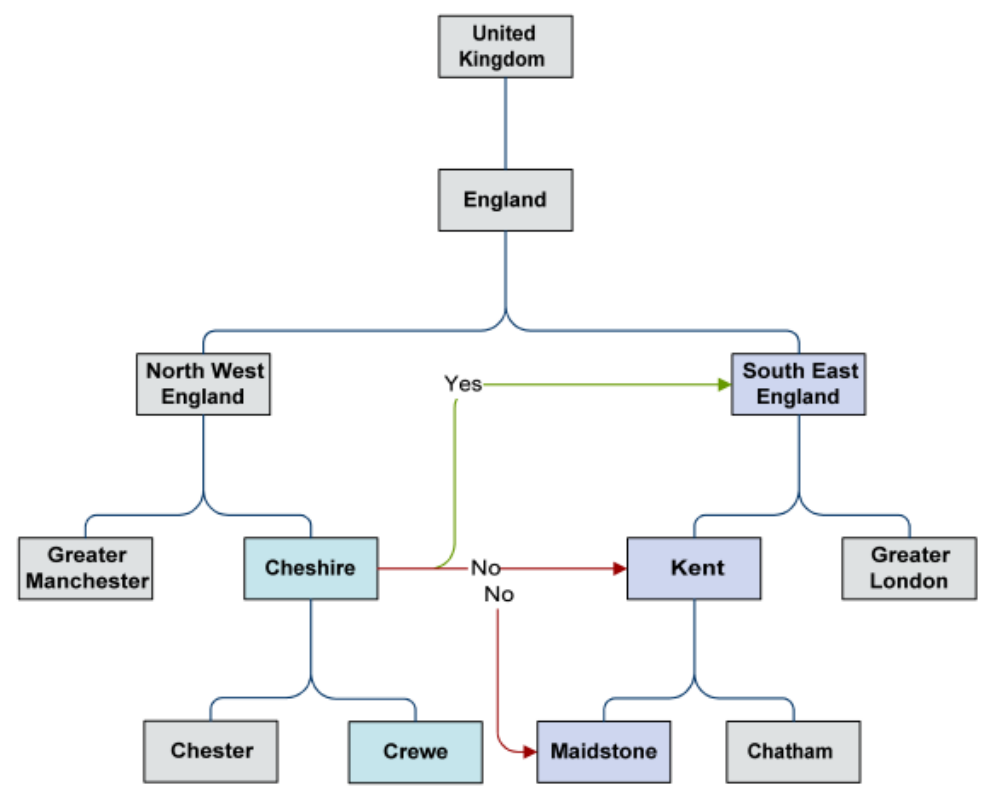

The second attempt to connect a call from Crewe to Maidstone searches for a direct link to a DN along the Crewe branch of the geography tree.

# <span id="page-363-0"></span>**CLI-DN**

### **Introduction**

The **CLI-DN** tab lets you set up and maintain Calling Line Identifier (CLI) to Dialed Number (DN) tariffs for the selected customer. For more information, refer to *Deriving a CLI-DN Tariff for a Call* (on page [349\)](#page-358-0).

Once a CLI-DN tariff has been created for a rate table, it may be used by a tariff plan to set geographical area to geographical area tariffs. The tariffs set in the **CLI-DN** tab are the basic tariffs that are used for the rate table. These are the tariffs that will be used for a call, unless it is overridden by a *Weekly Tariffs* (on page [365\)](#page-374-0) or *Holiday Tariffs* (on page [369\)](#page-378-0) tariff.

### **CLI-DN tab**

Here is an example **CLI-DN** tab.

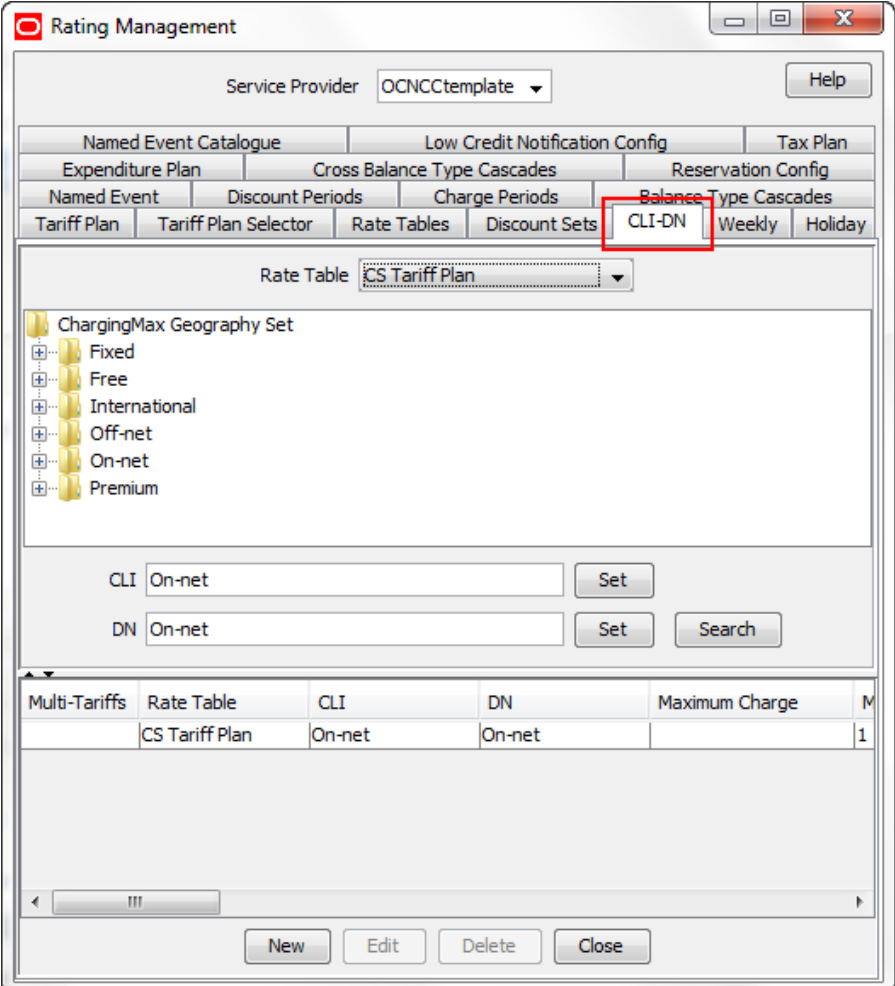

### **Finding CLI-DN tariffs**

Follow these steps to search for the CLI-DN tariffs for a selected rate table.

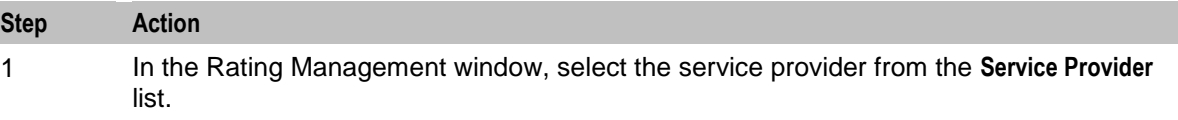

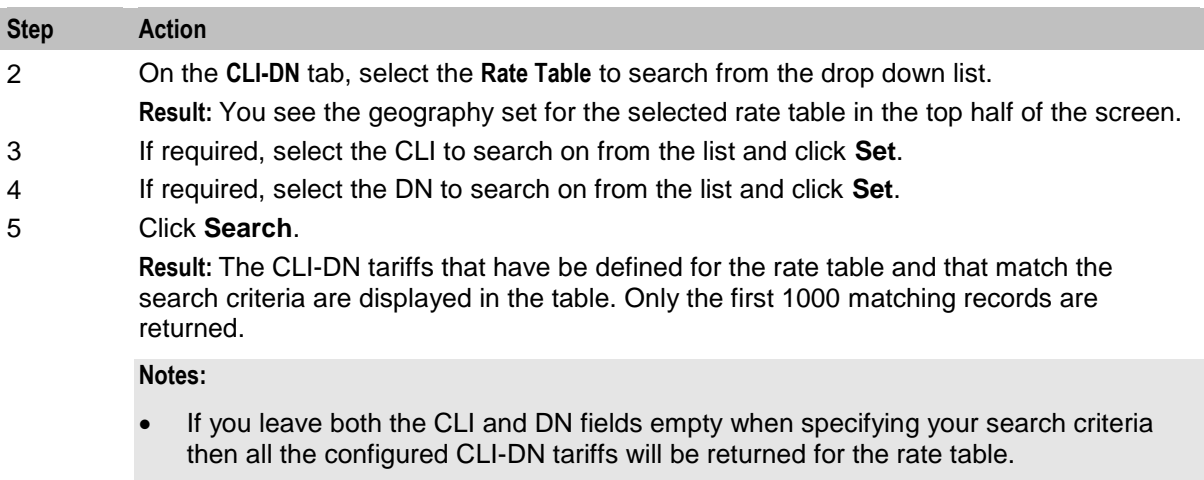

- If you select either a CLI or a DN to search on, then the results will be restricted to the CLI-DN tariffs which exactly match the selected CLI or DN.
- If you select a CLI and a DN to search on, the results will only include CLI-DN tariffs which exactly match both the selected CLI and the selected DN.

## **Using the CLI-DN tab**

You use the **CLI-DN** tab to search for, and configure CLI-DN tariffs.

The tab operates as a split screen. In the top half of the screen you see:

- The selected rate table.
- A tree structure showing the geographical areas assigned to the rate table.
- The CLI and DN search fields.

In the bottom half of the screen you see a table for the search results. The CLI-DN tariffs that match the search criteria and that have been configured for the selected rate table are listed in the table.

You can expand either half of the screen to fill more of the tab by clicking on the up and down arrows between the two halves:

- To expand the top half of the screen to see more geographical areas, click the down arrow.
- To expand the bottom half of the screen to see more CLI-DN tariffs, click the up arrow.

# **Configuring CLI-DN Tariffs**

### **Introduction**

You can configure any of these types of tariffs:

- Single tariff
- Multi-tariff

### **Multi-tariff CLI-DNs**

Multi-tariff CLI-DNs provide the facility to split the CLI-DN tariff into its different revenue components. Each revenue component is identified by a specific service id and the tariff charging details are associated with it.

<span id="page-365-0"></span>Whenever an EDR is generated from the CLI-DN tariff, it will include the revenue details for each service ID. This information can then be used for accounting purposes.

## **Accessing the New CLI-DN Tariff screen**

You use the New CLI-DN Tariff screen to configure new:

- Single tariff CLI-DNs
- Multi-tariff CLI-DNs

Follow these steps to access the New CLI-DN Tariff screen.

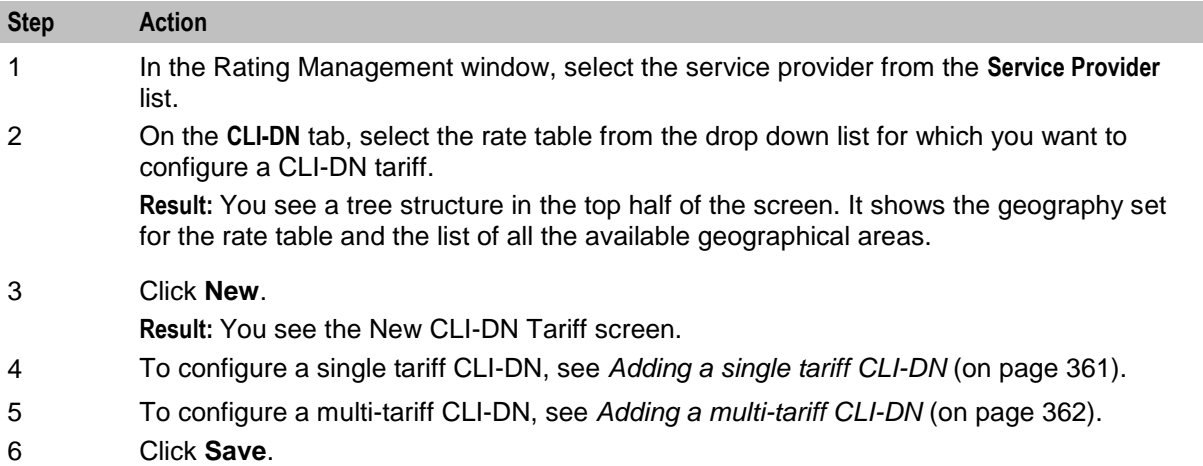

### **CLI-DN tariff fields**

This table describes the function of each field.

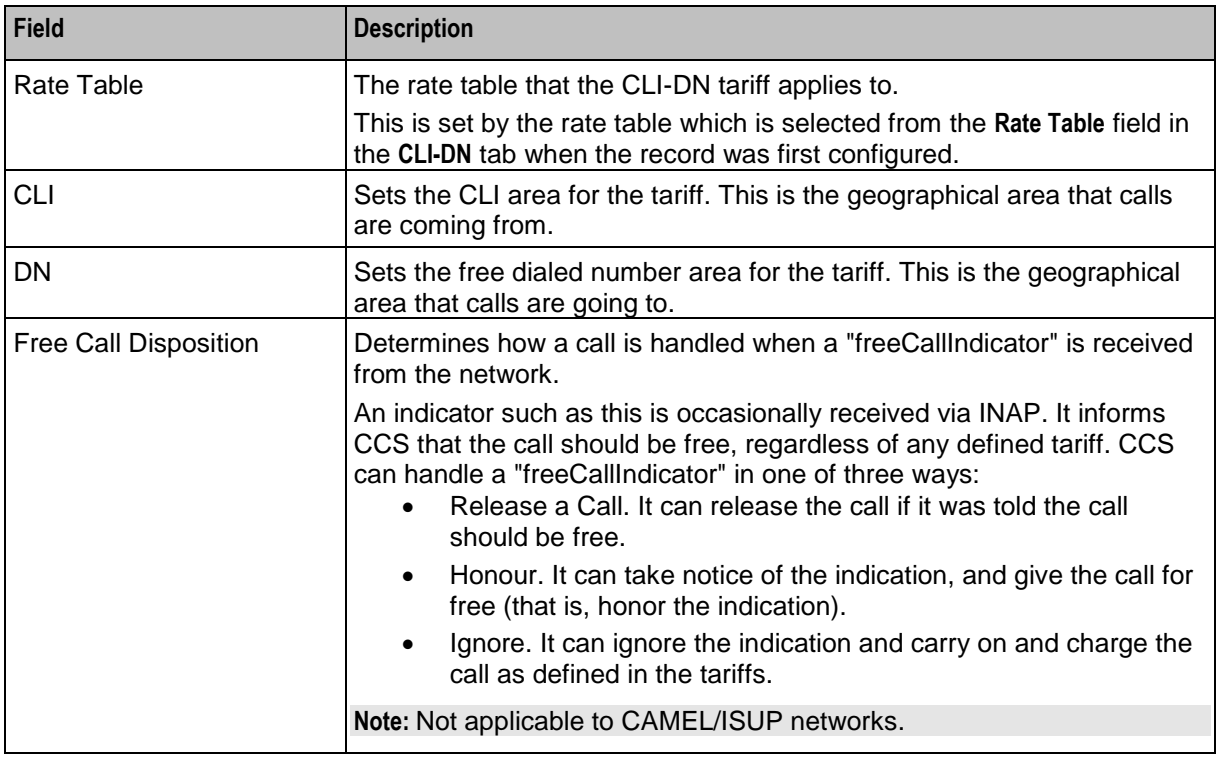

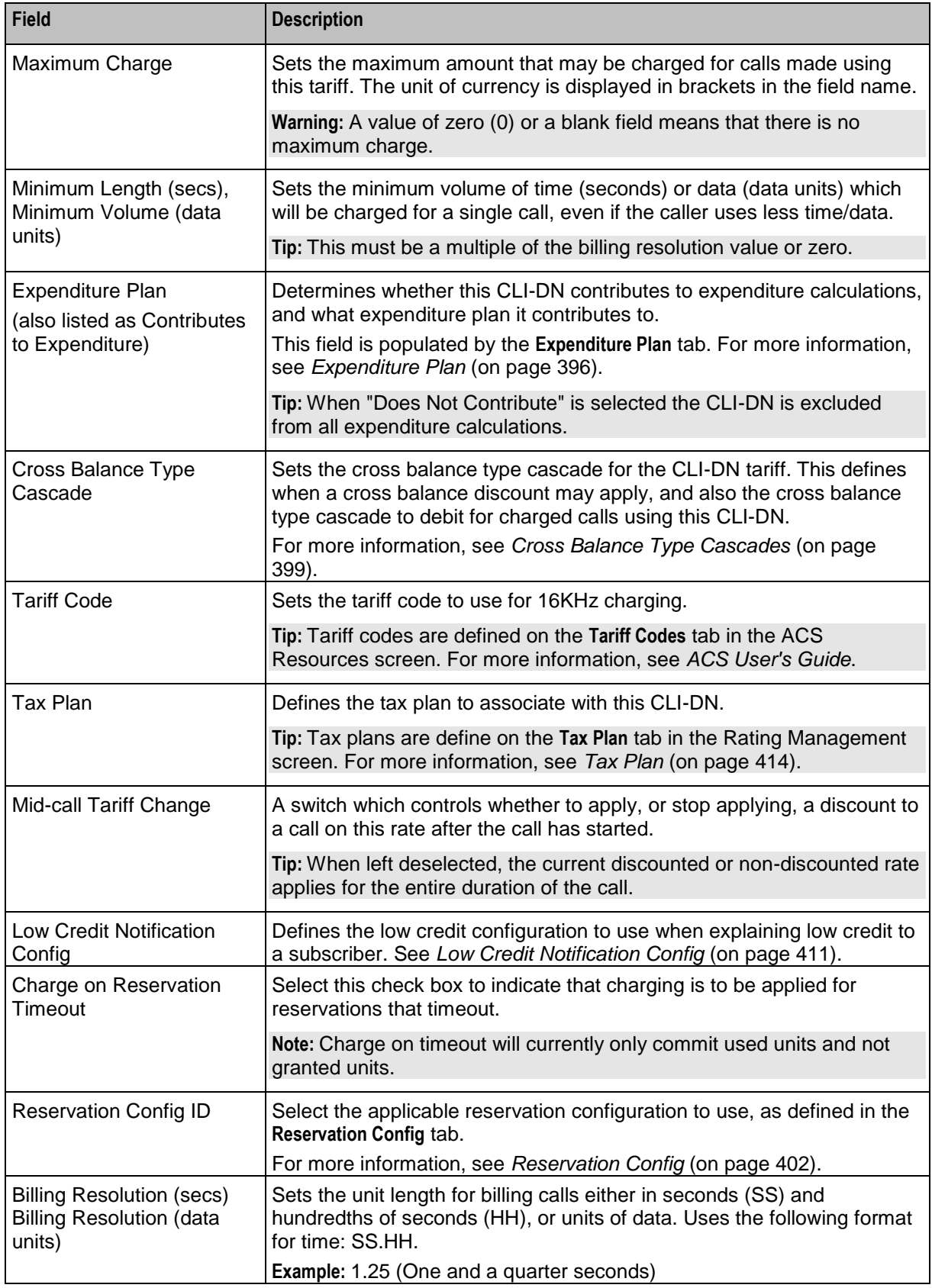

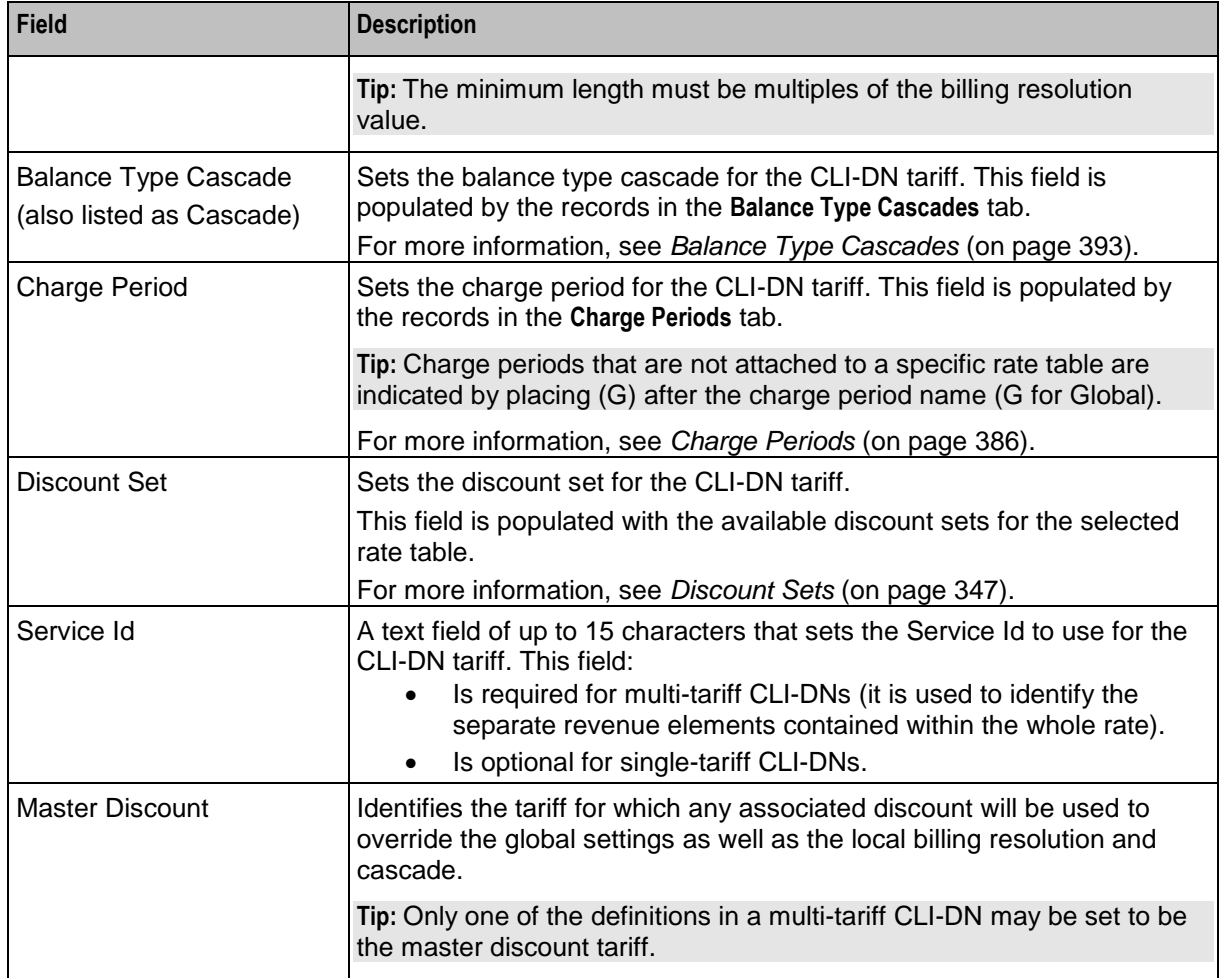

## **CLI-DN Tariff screen**

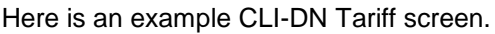

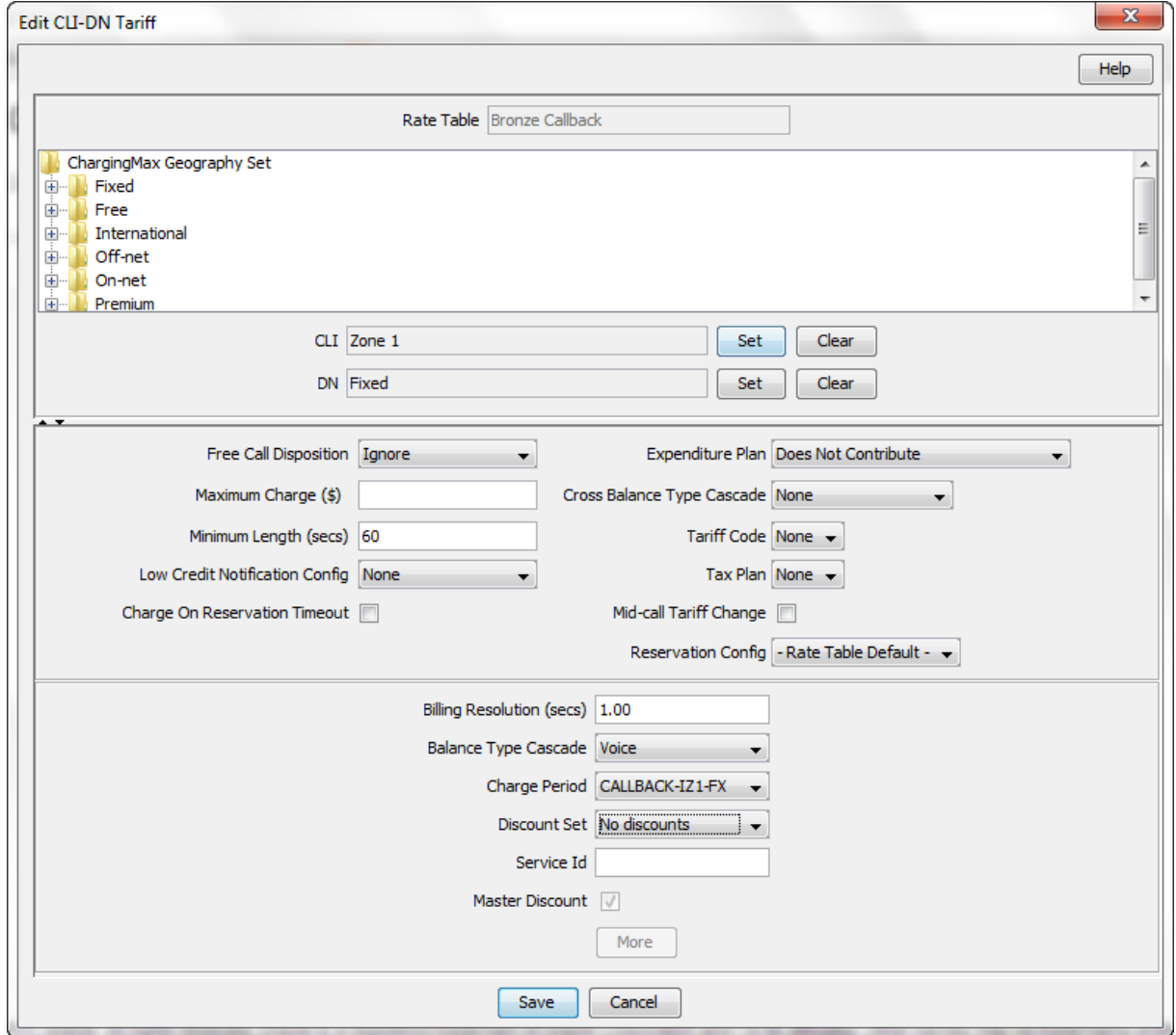

**Note:** This example displays single-tariff mode. In Multi-tariff mode the bottom half of the screen as different.

### **Using the New/Edit CLI-DN Tariff screen**

You use the New and Edit CLI-DN Tariff screen to add new CLI-DN tariffs and edit existing ones.

Like the CLI-DN tab these screens are split into two halves. In the top half of the screen you see:

- The rate table for the CLI-DN
- A tree structure showing the geographical areas assigned to the rate table
- The CLI and DN fields

In the bottom half of the screen you see details of the CLI-DN tariff configuration.

You can expand the view of either half to fill the screen by clicking on the up and down arrows between the two halves:

To expand the top half of the screen to see more geographical areas, click the down arrow.

To expand the bottom half of the screen, click the up arrow.

When you add or edit a CLI-DN tariff and your cursor hovers over one of the following fields for two or three seconds, SMS displays the current configuration for the field in a popup window. This alleviates the need to obtain the information from other screens while configuring a CLI-DN tariff:

- Free Call Distribution
- Expenditure Plan
- Cross Balance Type Cascade
- Tariff Code
- Low-Credit Notification Config
- Tax Plan
- Reservation Config
- Balance Type Cascade
- Charge Period
- Discount Set

#### **Single-tariff mode**

When you are in single tariff CLI-DN mode, the bottom half of the screen looks like this:

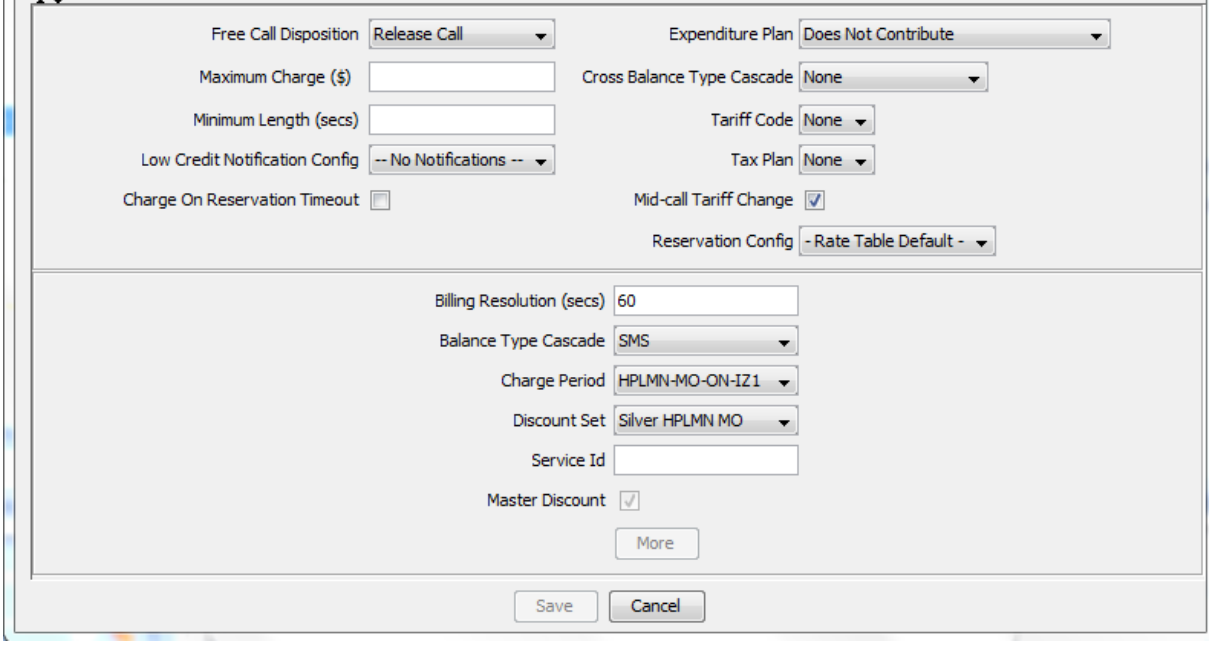

**Note:** This example is for a data rate table, the labels will change slightly for a voice rate table.

You switch to multi-tariff mode by clicking the **More** button. This button becomes enabled when you specify a value in the **Service Id** field.

#### <span id="page-370-0"></span>**Multi-tariff mode**

When you are in multi-tariff mode, the bottom half of the screen looks like this:

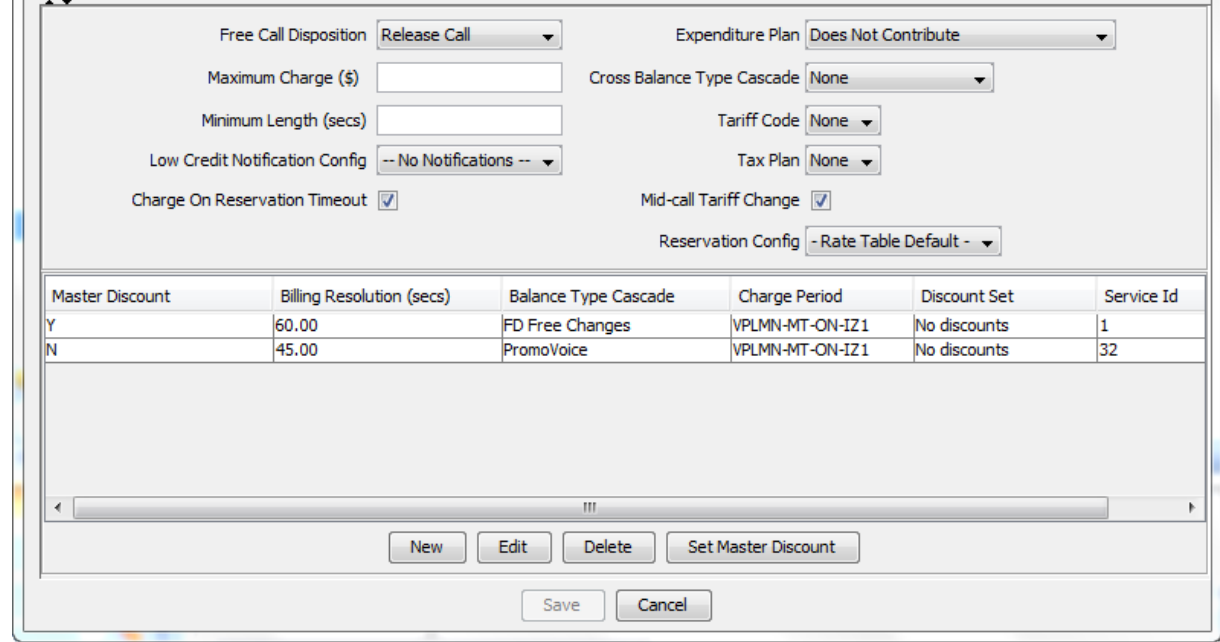

**Note:** This example is for a data rate table, the labels will change slightly for a voice rate table.

In multi-tariff mode you can:

- Add multi-tariff charges to the CLI-DN tariff configuration
- Edit multi-tariff charges
- Delete multi-tariff charges

## **Adding a single tariff CLI-DN**

Follow these steps to add a new single tariff CLI-DN.

**Tip:** For more information about a particular field in the New CLI-DN Tariff screen, see *CLI-DN tariff fields* (on page [356\)](#page-365-0).

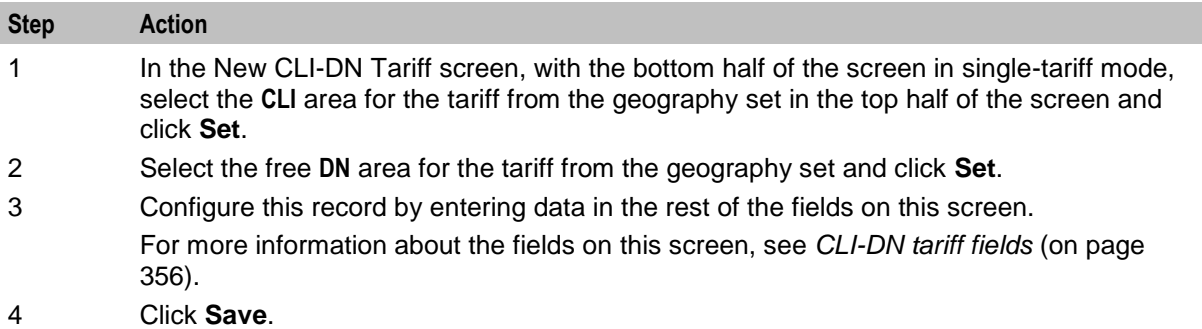

## <span id="page-371-0"></span>**Editing a single tariff CLI-DN**

Follow these steps to edit an existing single tariff CLI-DN.

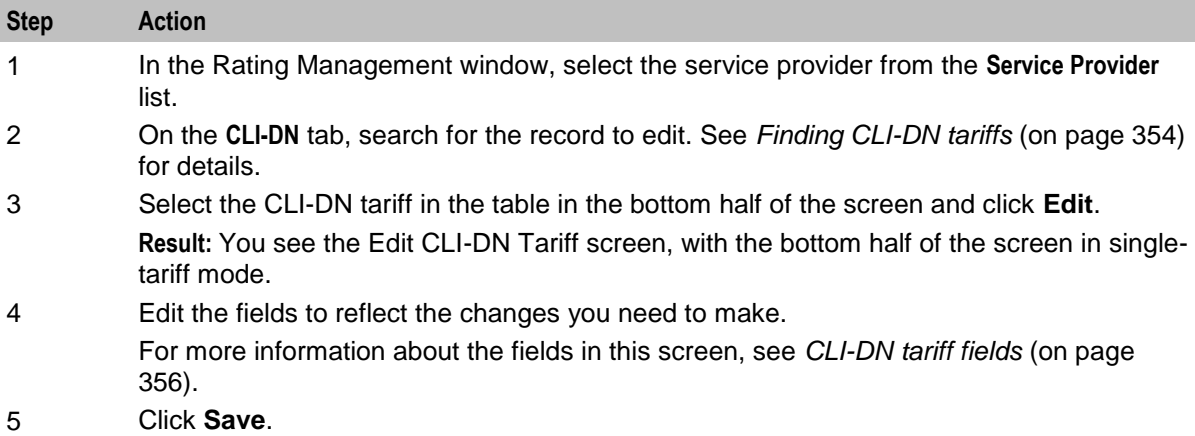

## **Adding a multi-tariff CLI-DN**

Follow these steps to add a new multi-tariff CLI-DN.

**Tip:** For more information about a particular field in the New CLI-DN Tariff screen, see *CLI-DN tariff fields* (on page [356\)](#page-365-0).

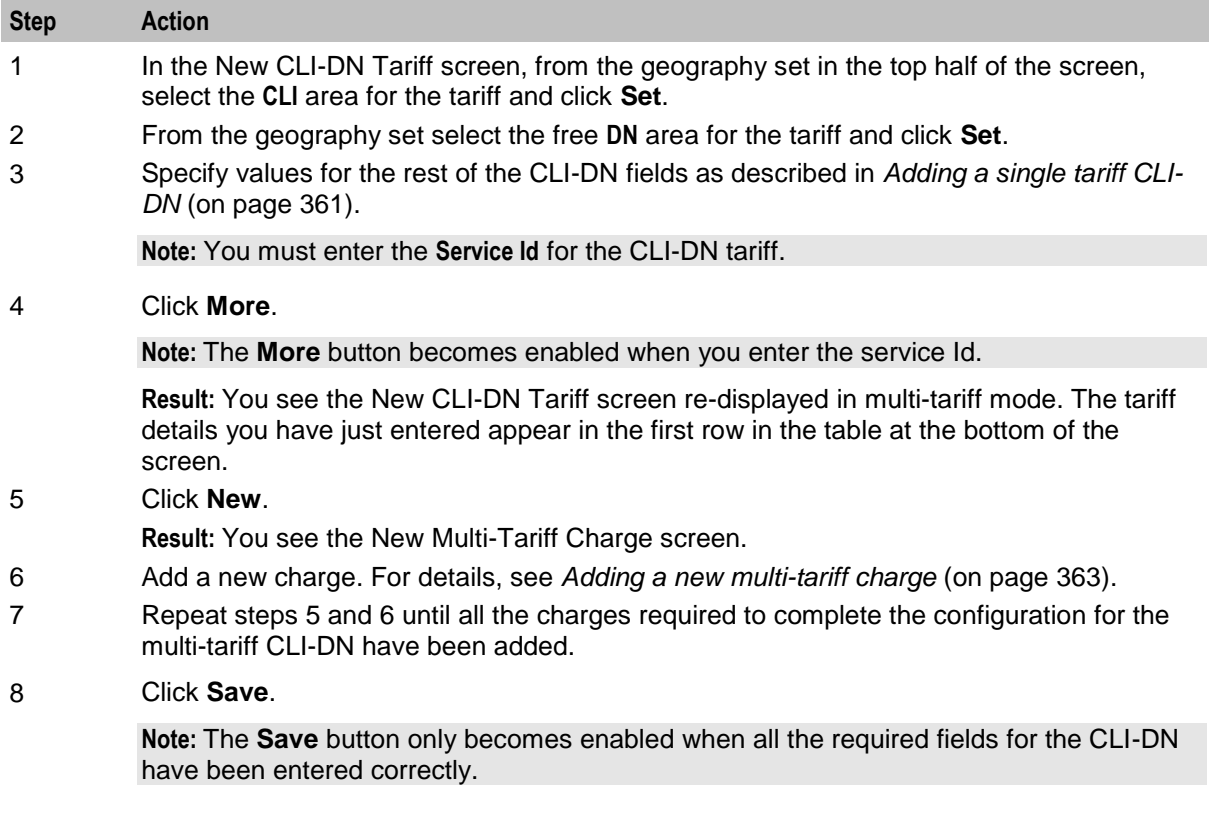

## <span id="page-372-0"></span>**Multi-Tariff Charge screen**

Here is an example Multi-Tariff Charge screen.

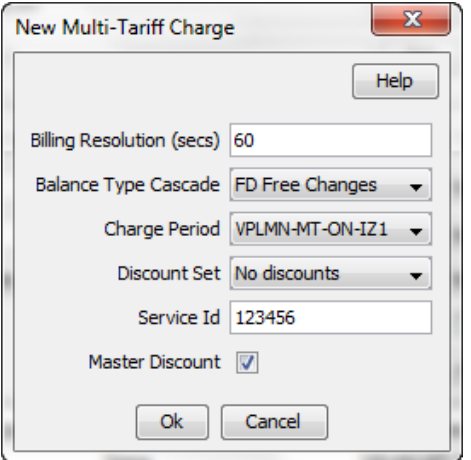

**Note**: When your cursor hovers over one of the following fields for two or three seconds, SMS displays the current configuration for the field in a popup window. This alleviates the need to obtain the information from other screens while configuring a multi-tariff.

- Balance Type Cascade
- Charge Period
- Discount Set

#### **Adding a new multi-tariff charge**

Follow these steps to add a new multi-tariff charge to a CLI-DN tariff.

**Tip:** For more information about a particular field, see *CLI-DN tariff fields* (on page [356\)](#page-365-0).

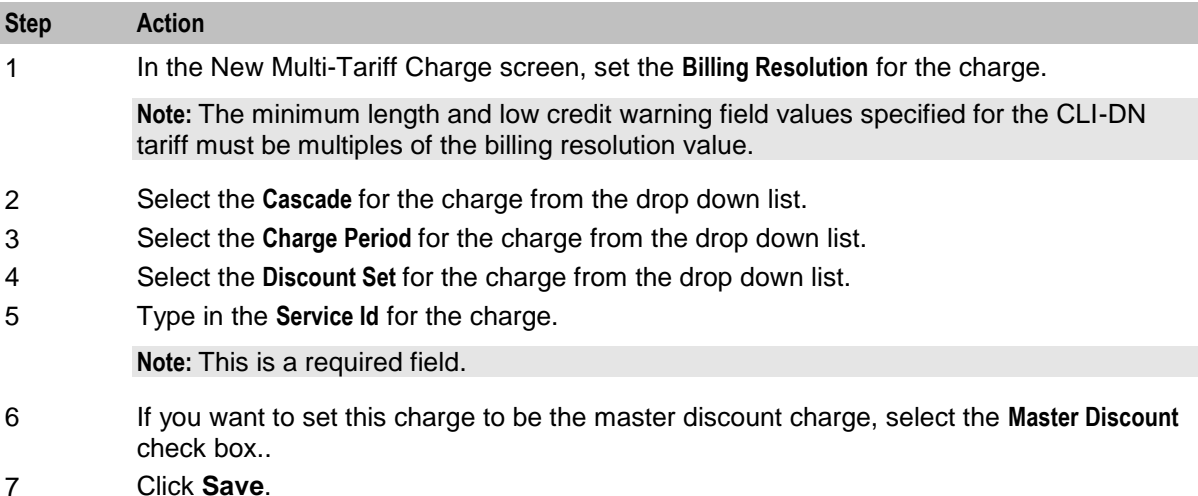

## **Editing a multi-tariff CLI-DN**

Follow these steps to edit an existing multi-tariff CLI-DN.

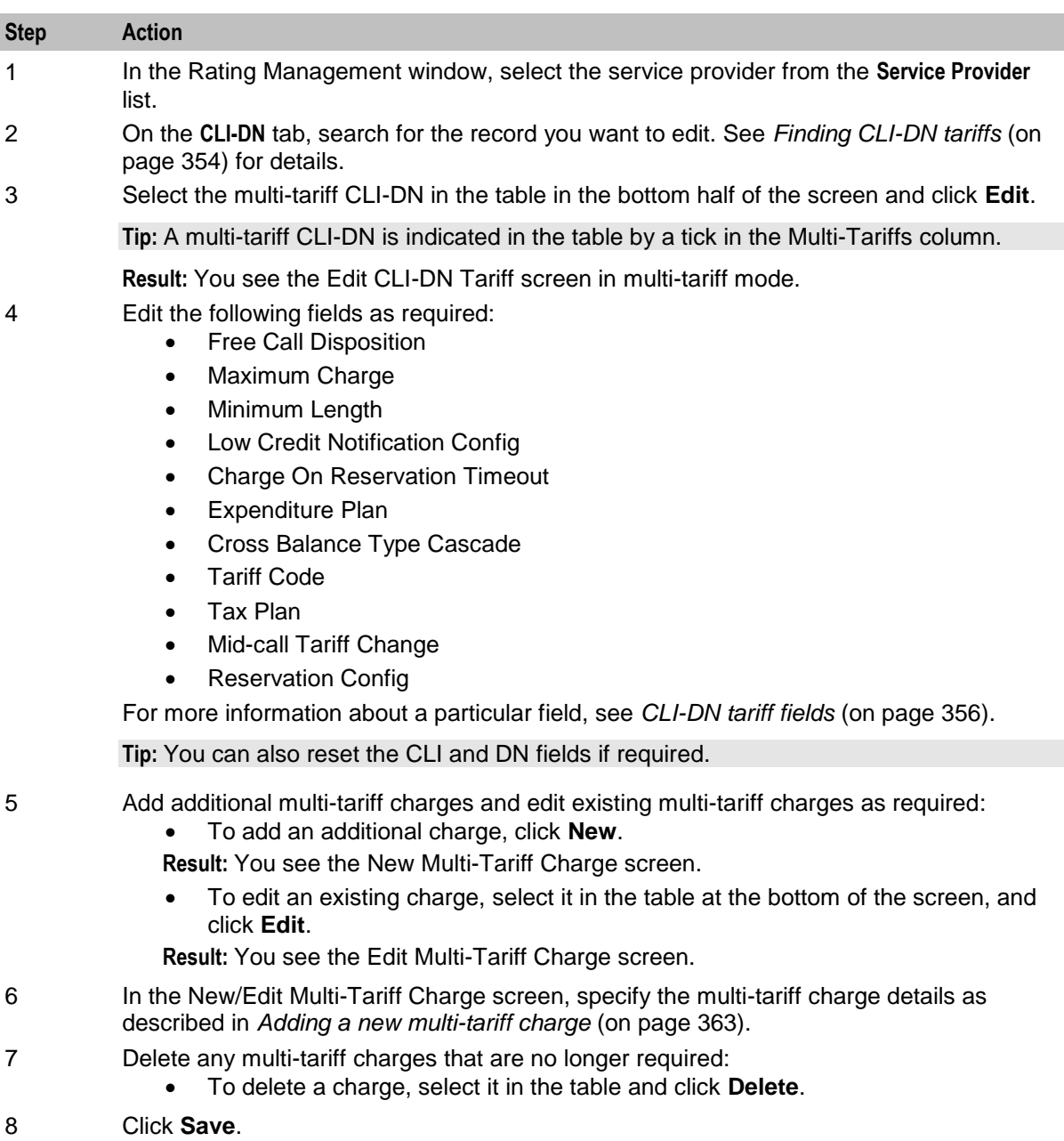

## **Deleting CLI-DNs**

Follow these steps to delete an existing CLI-DN.

**Warning:** When you delete a multi-tariff CLI-DN, then all the multi-tariff charges defined for the CLI-DN are also deleted.

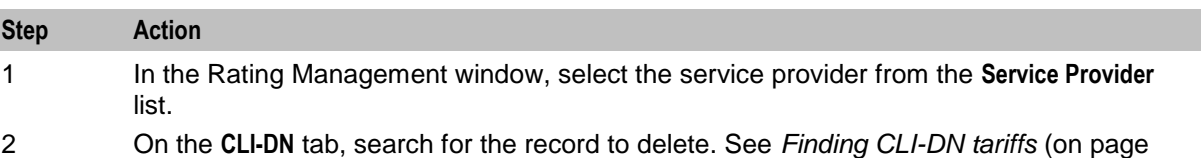

<span id="page-374-0"></span>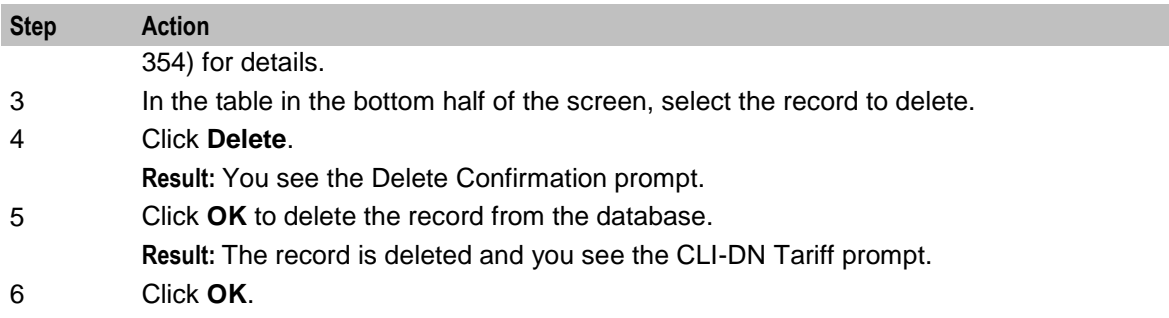

# **Weekly Tariffs**

### **Introduction**

The **Weekly** tab lets you set up and maintain weekly tariffs for the selected customer. You can:

- Assign a cost or volume to specified days of the week
- Assign the tariff to a rate table

**Example:** A tariff may be set up for a rate table so that all calls from 18:00 on Friday to 06:00 on Monday will have a maximum charge of \$5.95.

Weekly tariffs override the basic tariffs that are set for the rate table in the **CLI-DN** tab.

## **Weekly tab**

Here is an example **Weekly** tab.

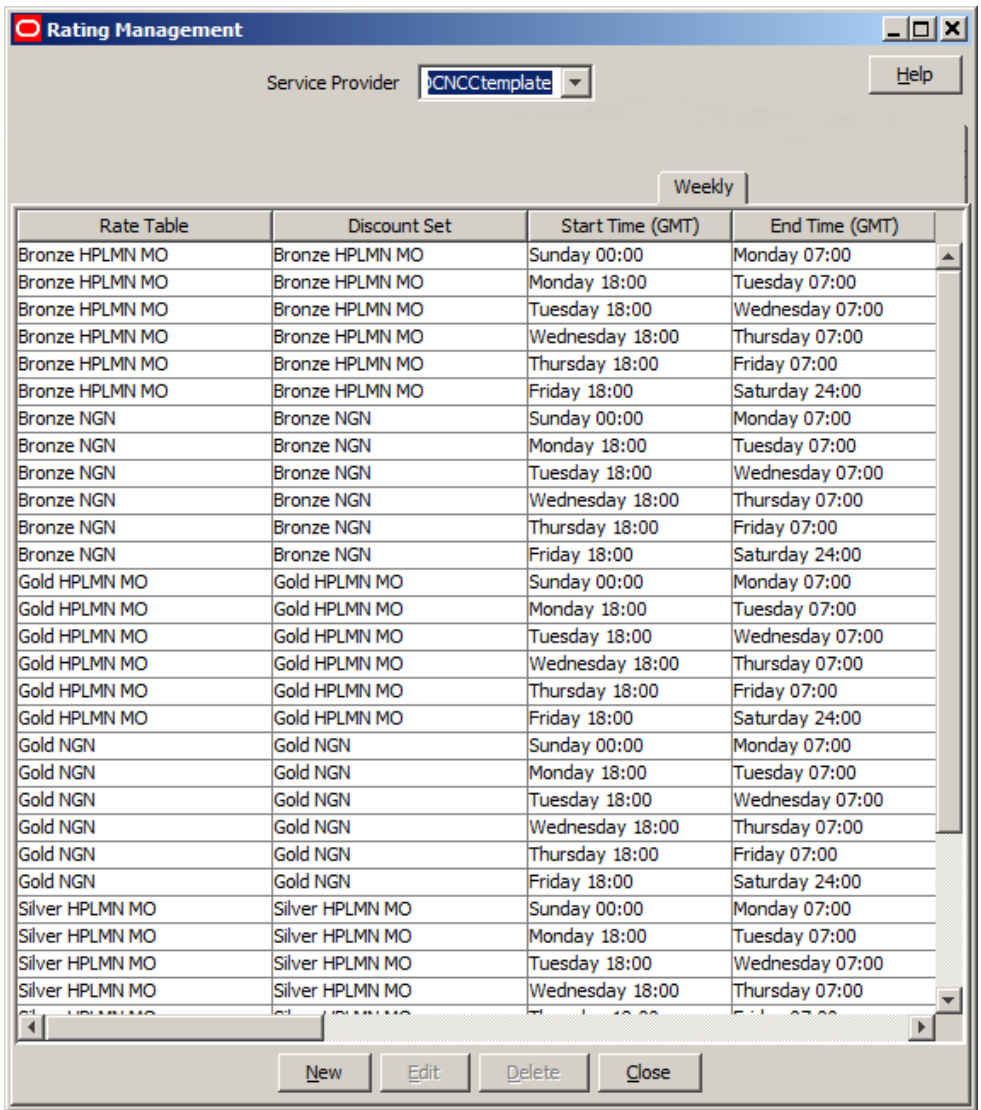

# <span id="page-376-0"></span>**Weekly Tariff screen**

Here is an example Edit Weekly Tariff screen.

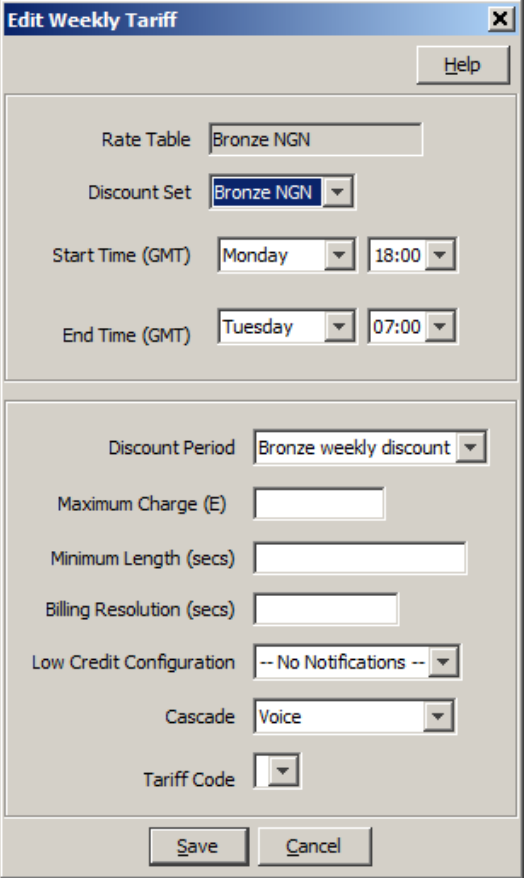

## **Weekly Tariffs fields**

This table describes the function of each field.

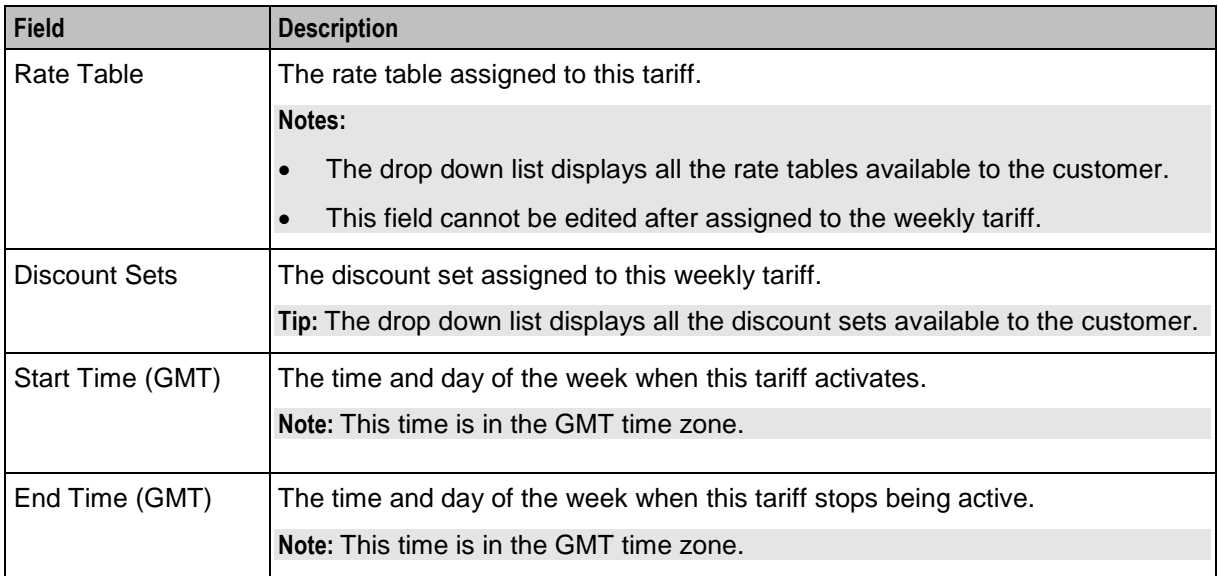

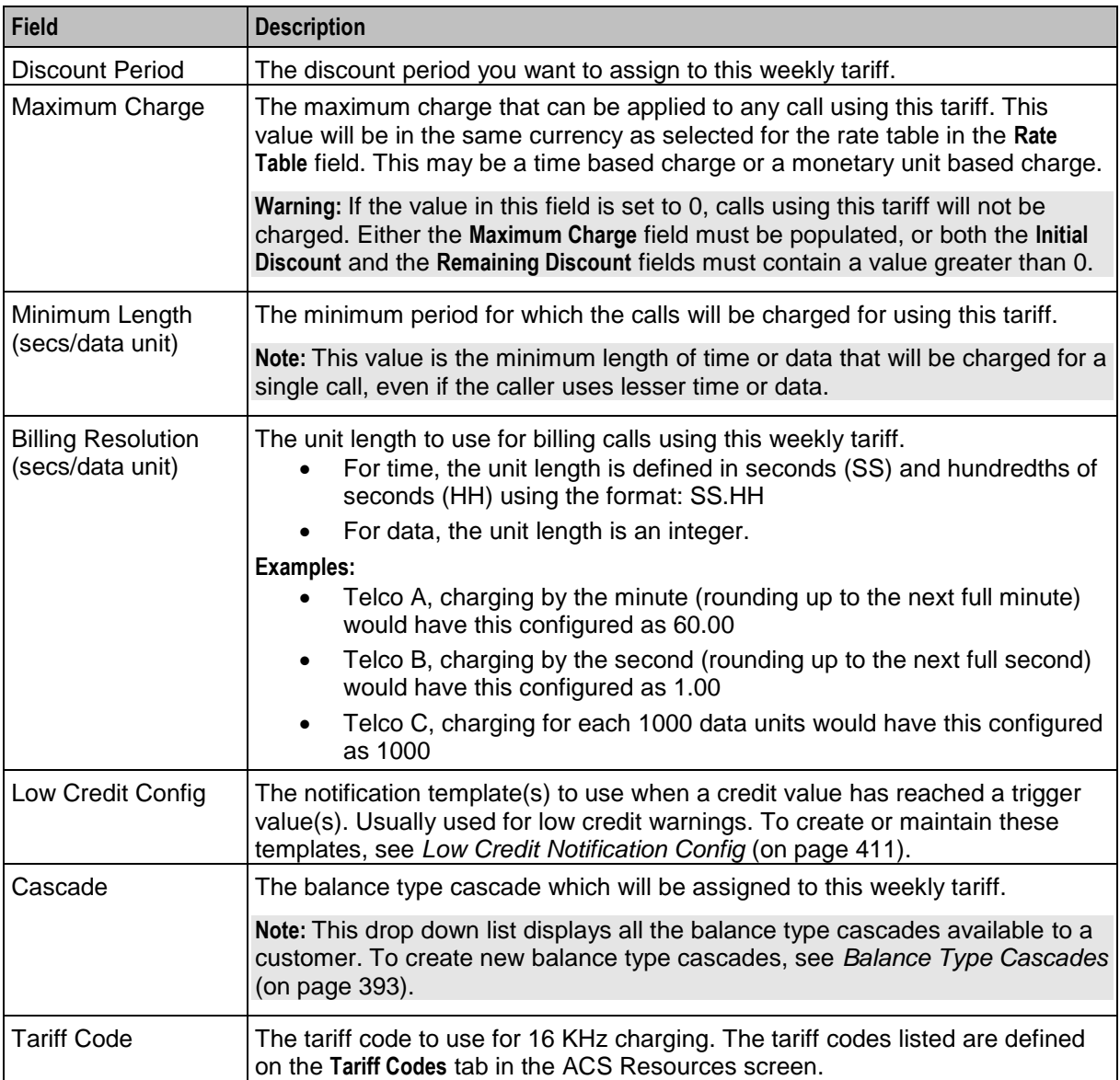

## **Adding weekly tariffs**

Follow these steps to add a new weekly tariff.

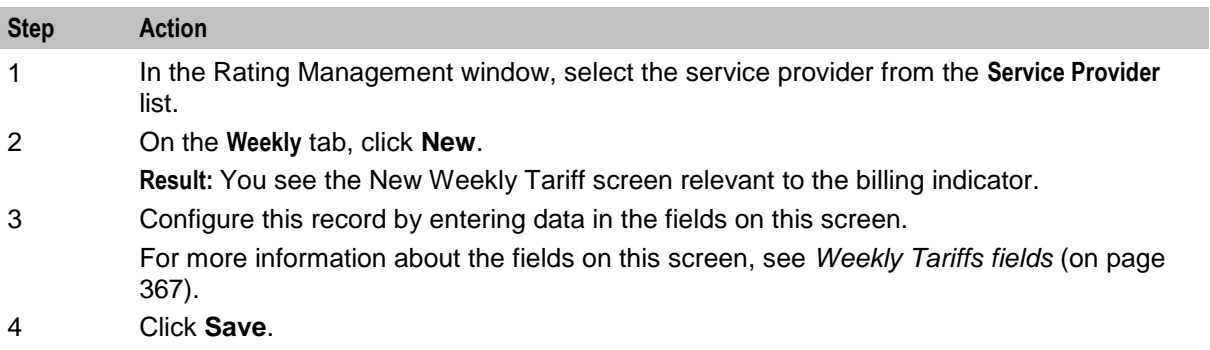

## <span id="page-378-0"></span>**Editing weekly tariffs**

Follow these steps to edit an existing weekly tariff.

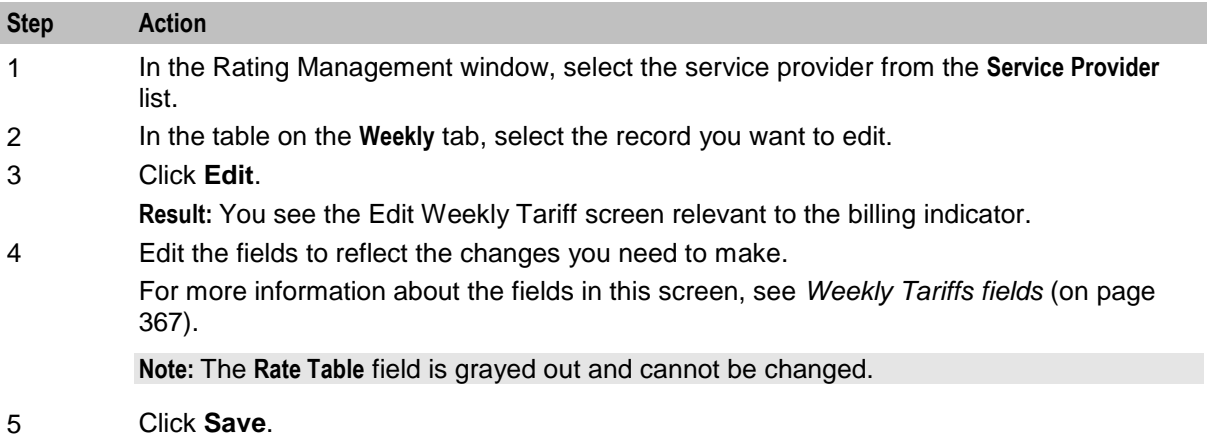

## **Deleting weekly tariffs**

Follow these steps to delete an existing weekly tariff.

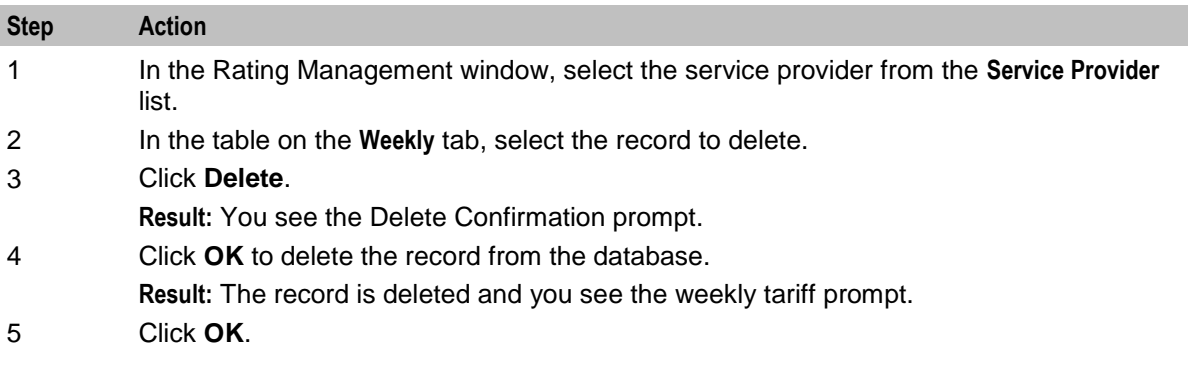

# **Holiday Tariffs**

### **Introduction**

You use the **Holiday** tab to configure holiday tariffs for the service provider and to assign them to rate tables. The billing indicator set for the rate table determines whether the tariff is based on the call length or the data volume. For more information about rate tables, see *Rate Tables* (on page [336\)](#page-345-0).

You can configure a holiday tariff for a single day or for a range of days, and you can configure tariffs for multiple time periods within a holiday.

**Example 1:** A holiday tariff could be configured so that all calls on Christmas Day have a 50% discount.

**Example 2:** A holiday tariff could be configured for a three day period that applies a 50% discount at night and a 25% discount during the day.

**Note:** Holiday tariffs override weekly tariffs and the basic tariffs that are set for the rate table in the **CLI-DN** tab.

## <span id="page-379-0"></span>**Holiday Tariff Dialog**

Here is an example holiday tariff dialog.

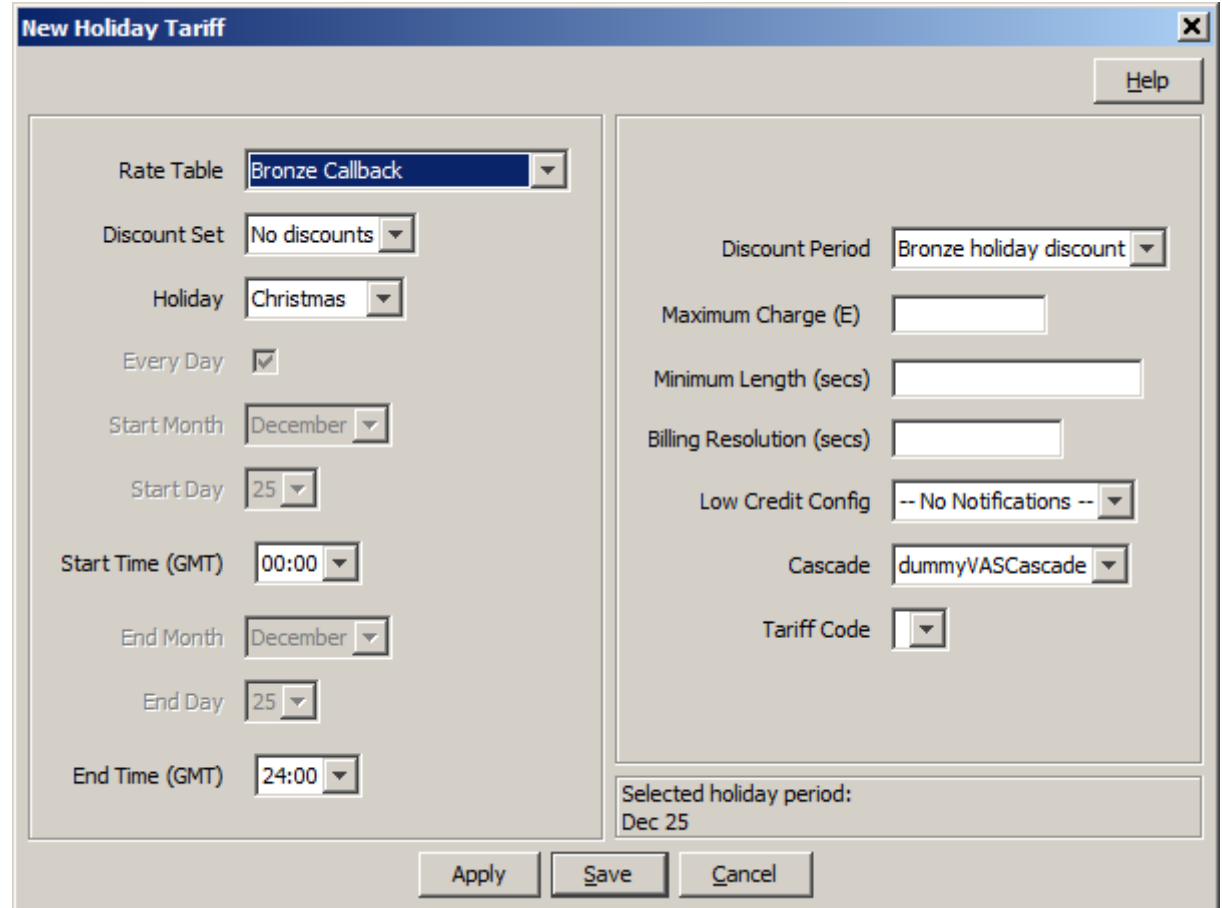

## <span id="page-380-0"></span>**Holiday tab**

Here is an example **Holiday** tab.

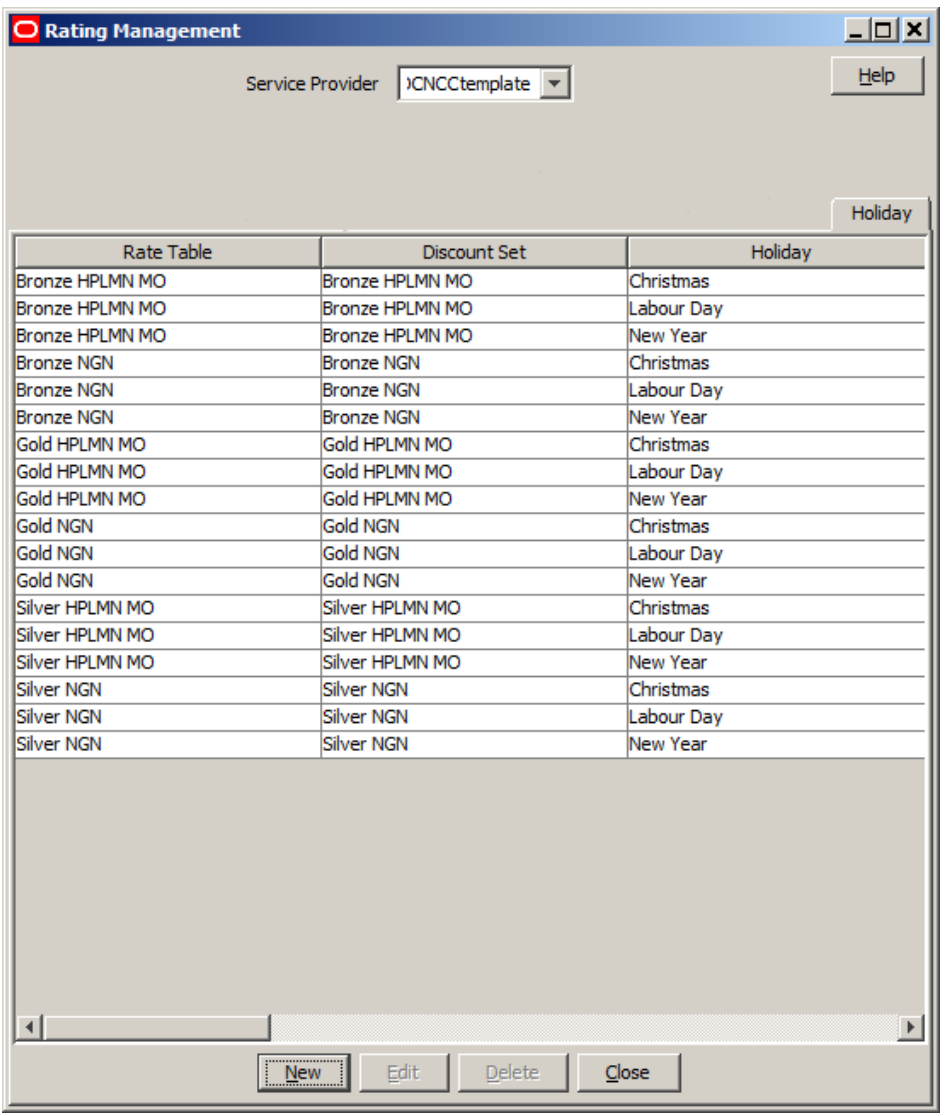

## **Holiday Tariffs Fields**

This table describes the fields in the **New Holiday Tariff** and **Edit Holiday Tariff** dialogs.

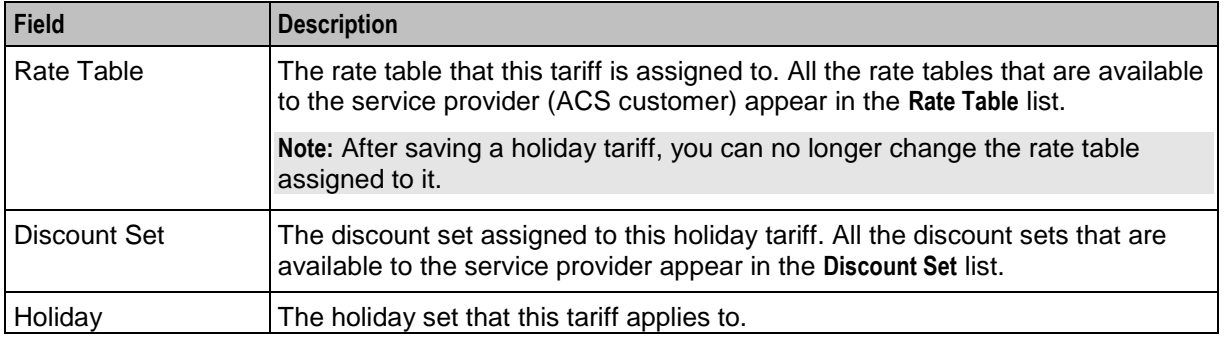

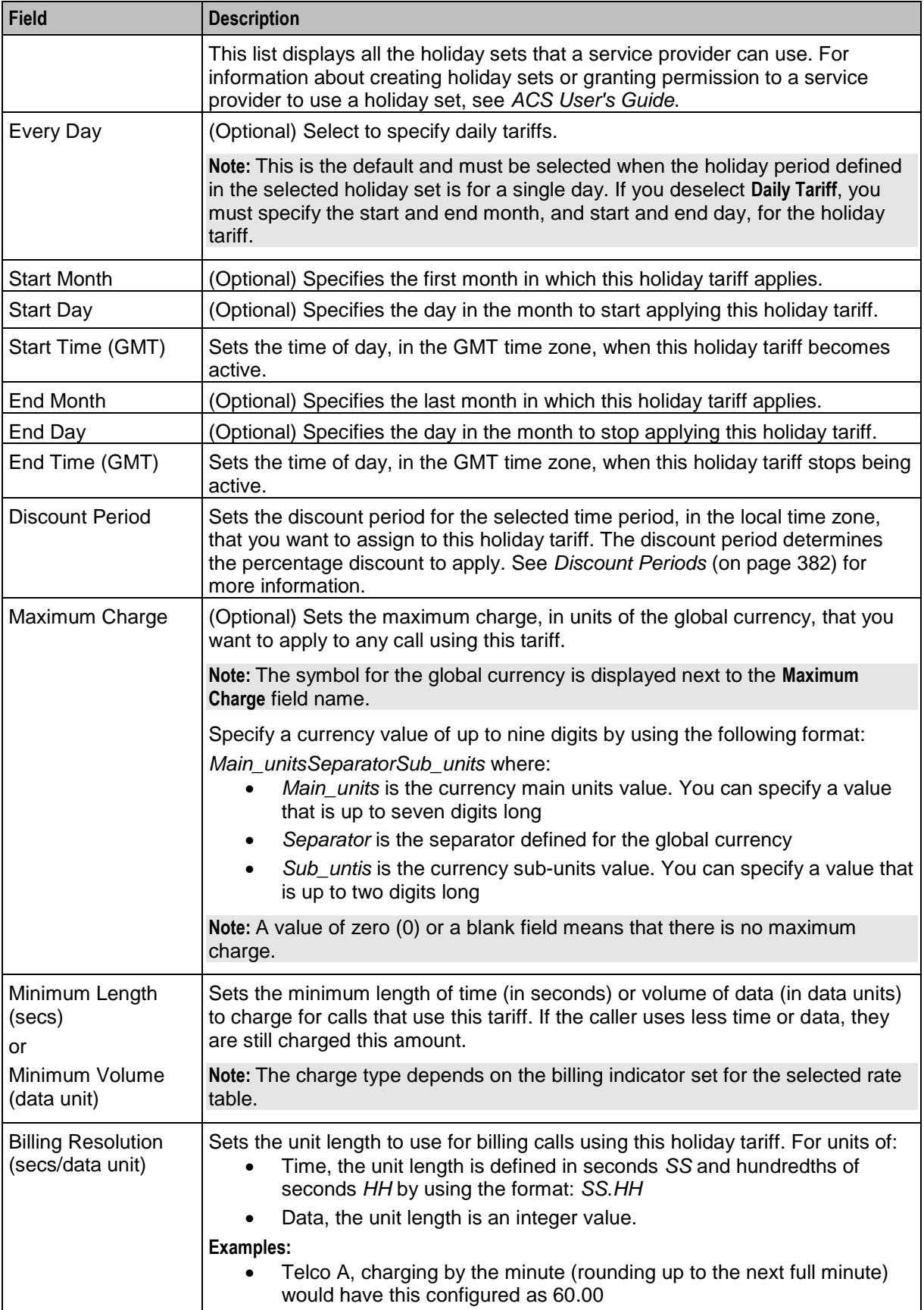

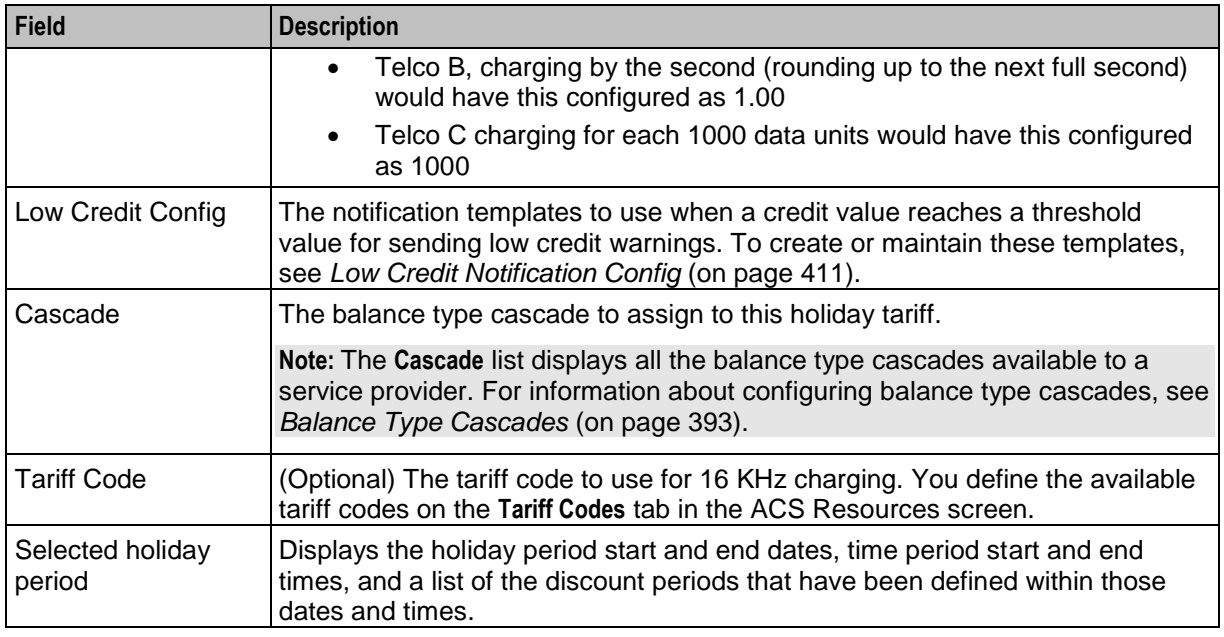

## **Adding Holiday Tariffs**

Follow these steps to add a new holiday tariff.

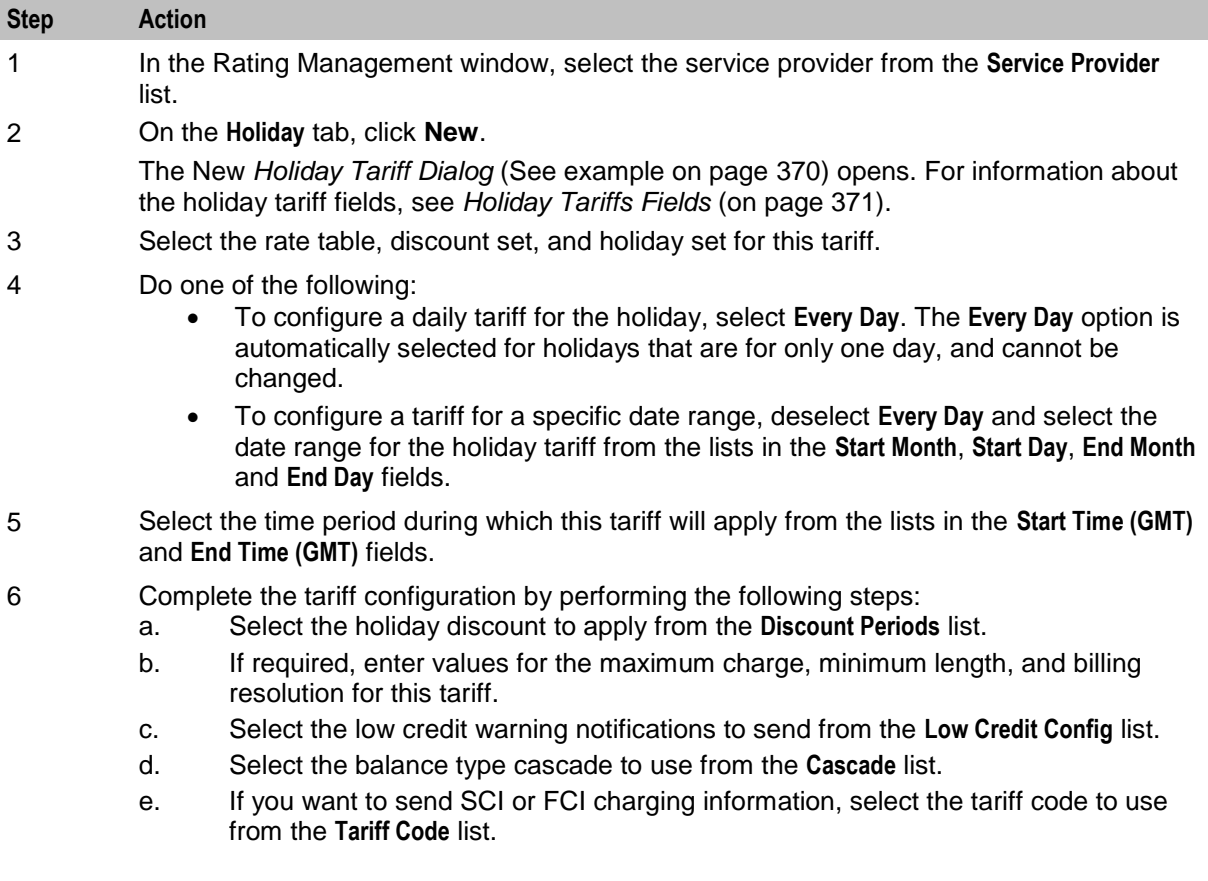

<span id="page-383-0"></span>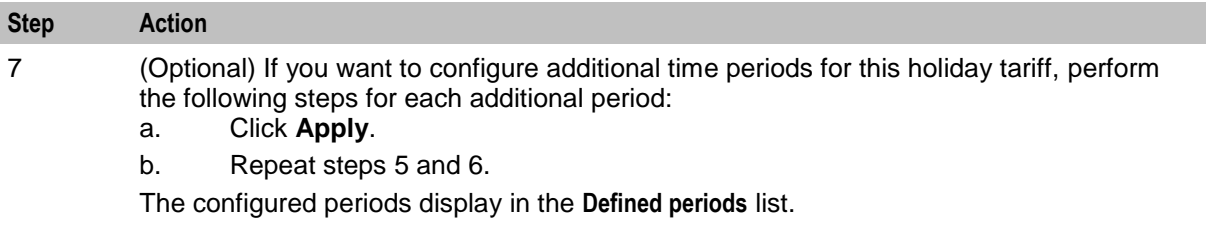

**Important:** You must ensure that periods do not overlap when configuring multiple discount periods for a holiday tariff.

8 Click **Save**.

### **Editing holiday tariffs**

Follow these steps to edit an existing holiday tariff.

**Note:** To configure additional time periods for an existing holiday tariff, see *Adding Multiple Time Periods to an Existing Holiday Tariff* (on page [374\)](#page-383-0).

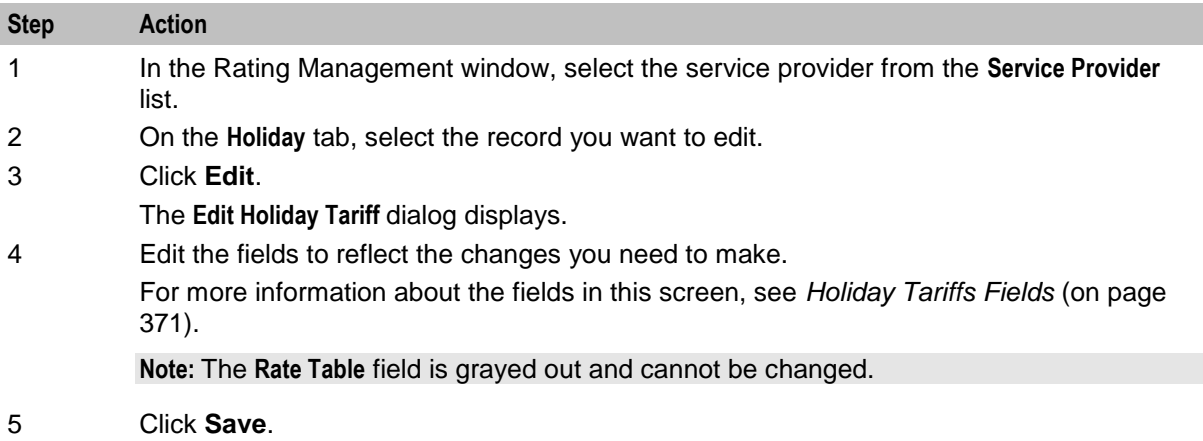

## **Adding Multiple Time Periods to an Existing Holiday Tariff**

Follow these steps to add one or more time periods to an existing holiday tariff.

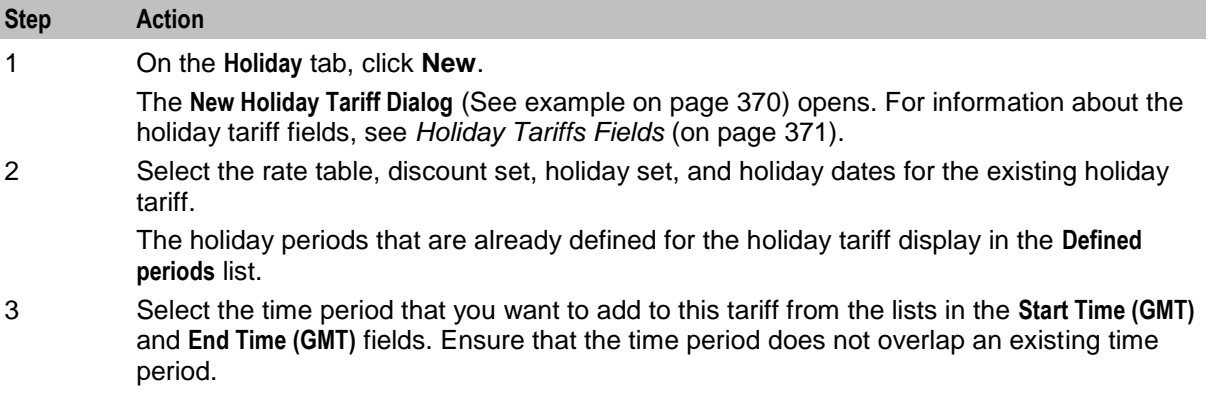

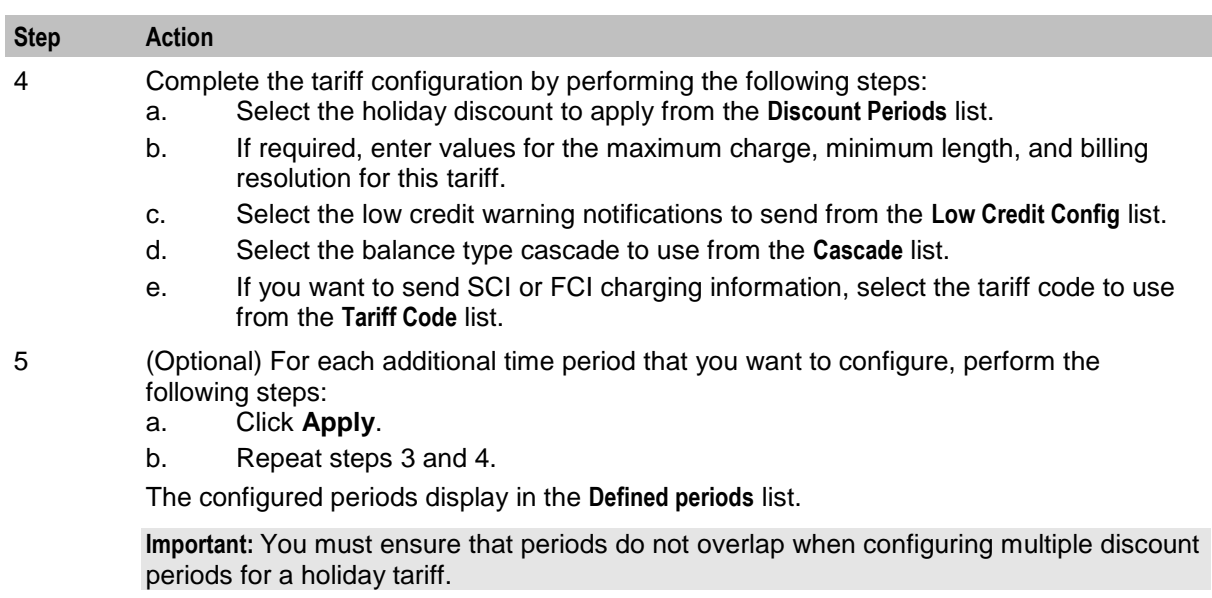

6 Click **Save**.

## **Deleting holiday tariffs**

Follow these steps to delete an existing holiday tariff.

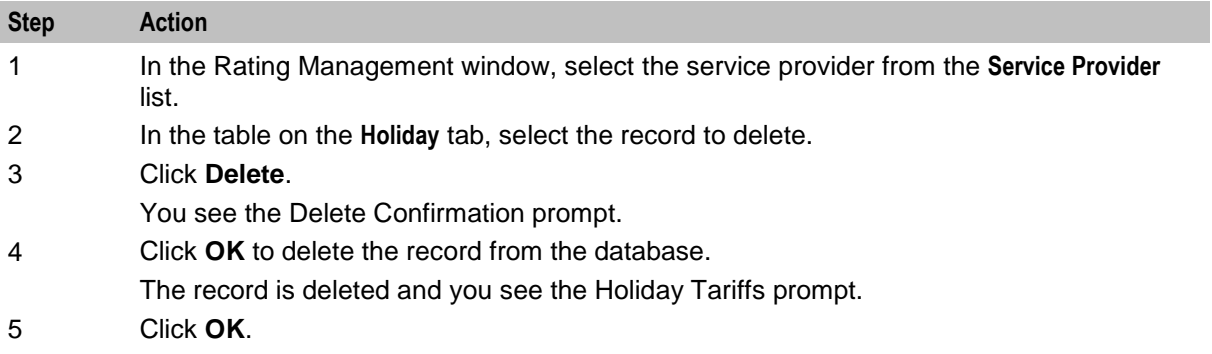

# **Named Event**

### **Introduction**

The **Named Event** tab allows you to set up and maintain activities, other than calls, that may incur a charge. The values you specify here are the base values for the events, and may be overridden by values specified in a *Named Event Catalogue* (on page [427\)](#page-436-0).

The event may be sending a short text message, a product type swap, a credit transfer, or a connection to recharge facilities. The named events can be changed by the Named Event feature node for that event in the control plan.

## **Event subscription**

A named event catalogue event subscription is a named event that allows a subscriber to 'subscribe' to an unlimited use of a particular service without being charged during the subscribed period.

As such it will be possible to define a subscribable named event that is charged on first use and sets up a subscription to allow future uses in the subscription period to be charge free.

When this named event is used, an automatic subscription to the service is created which will then follow a normal life cycle.

If the subscription is already active, the user will not pay for the named event until the subscription expires.

**Note:** Event Subscription is not available if the UBE domain does not have 'Charging Management' configured or when there is no UBE domain configured.

#### **Balance type cacades**

Events can be configured to be billed across multiple balance types in a pro-rata fashion.

**Example:** If the Cash cost for an event is \$10 and the Time cost is 120 seconds, and you only have a cash balance of \$5, then the event would use your remaining \$5, and then 60 seconds to pay for the rest of the event.

## **Named Event tab**

Here is an example **Named Event** tab.

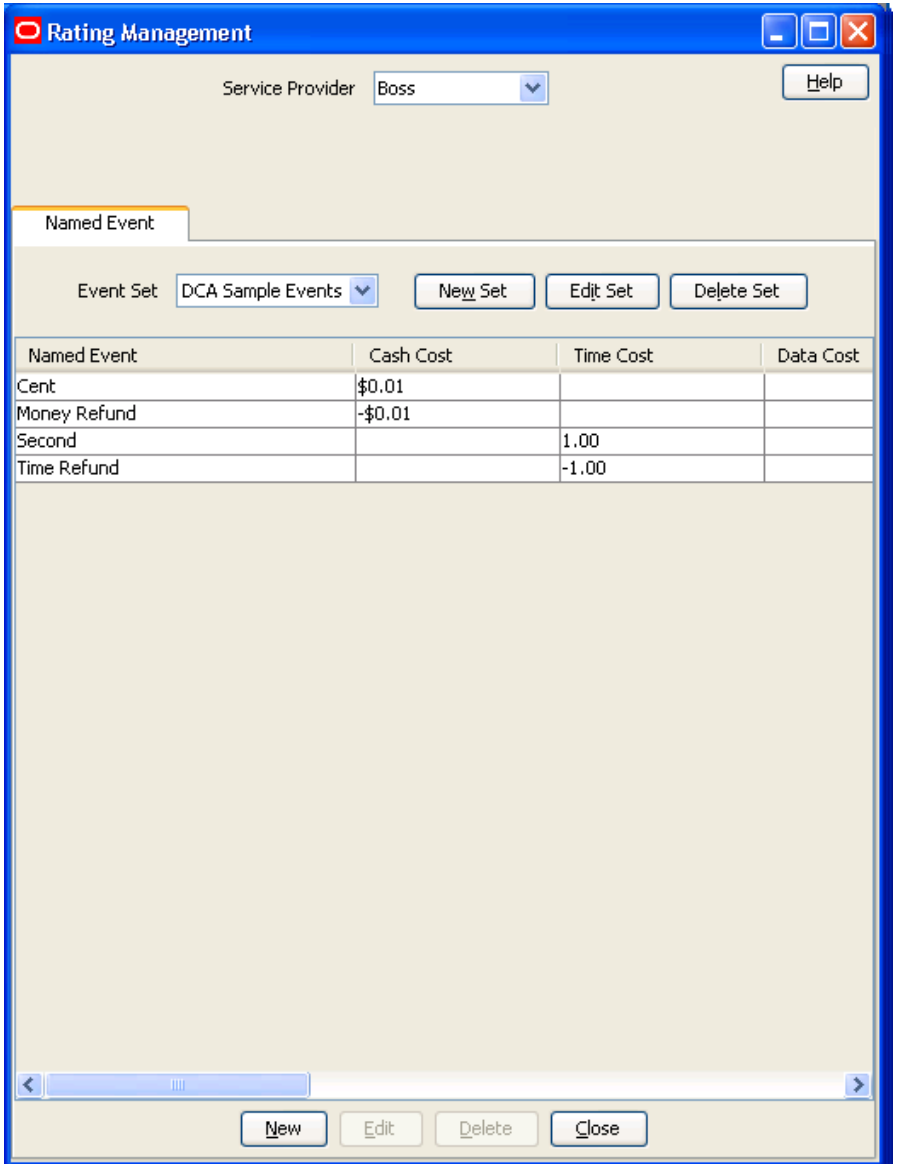

## **Named Event grid**

This table describes the content of each table column on the **Named Event** tab.

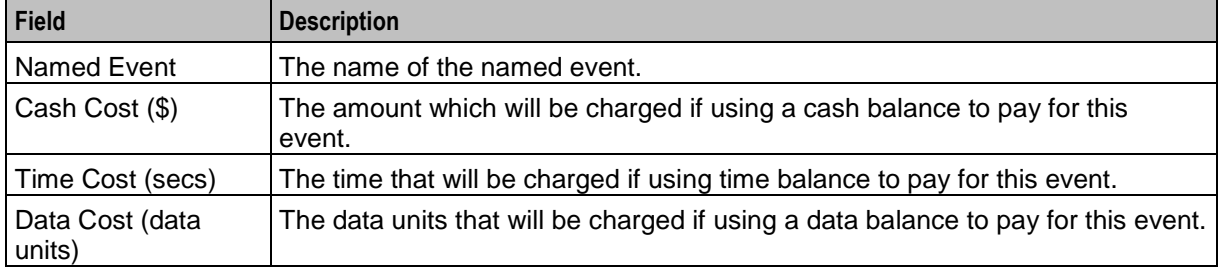

<span id="page-387-0"></span>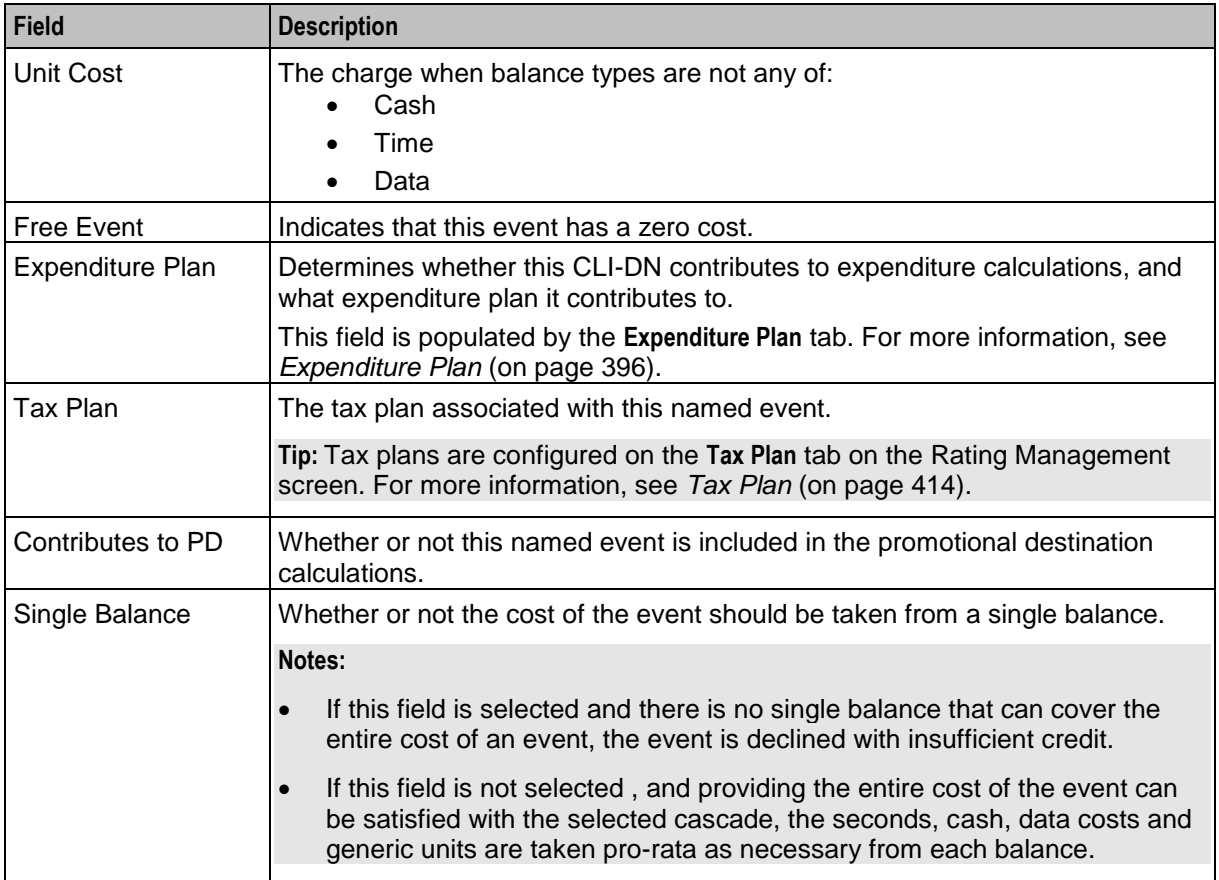

## **Named Event Set screen**

Here is an example Named Event Set screen.

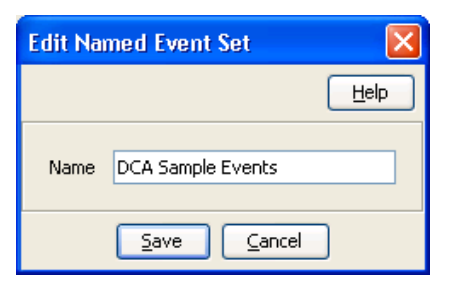

## **Named Event screen**

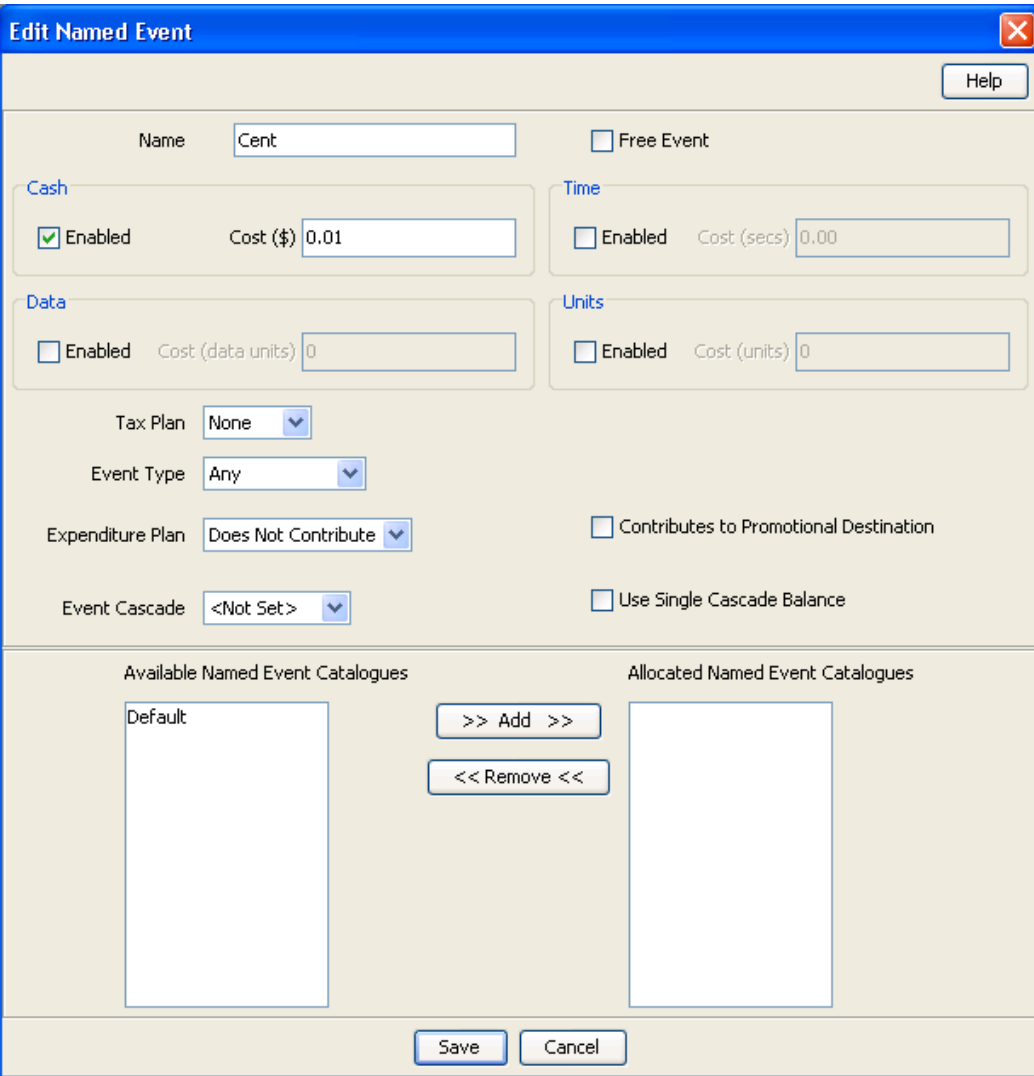

Here is an example Named Event screen.

### **Named Event fields**

This table describes the function of each field on the New Named Event and the Edit Named Event screens.

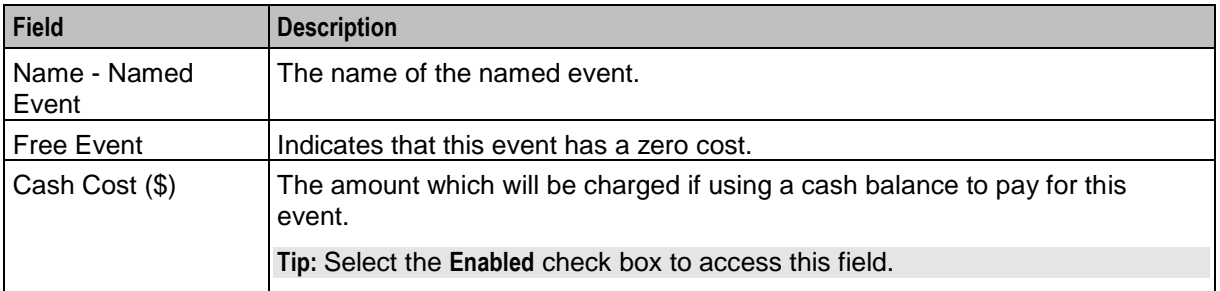

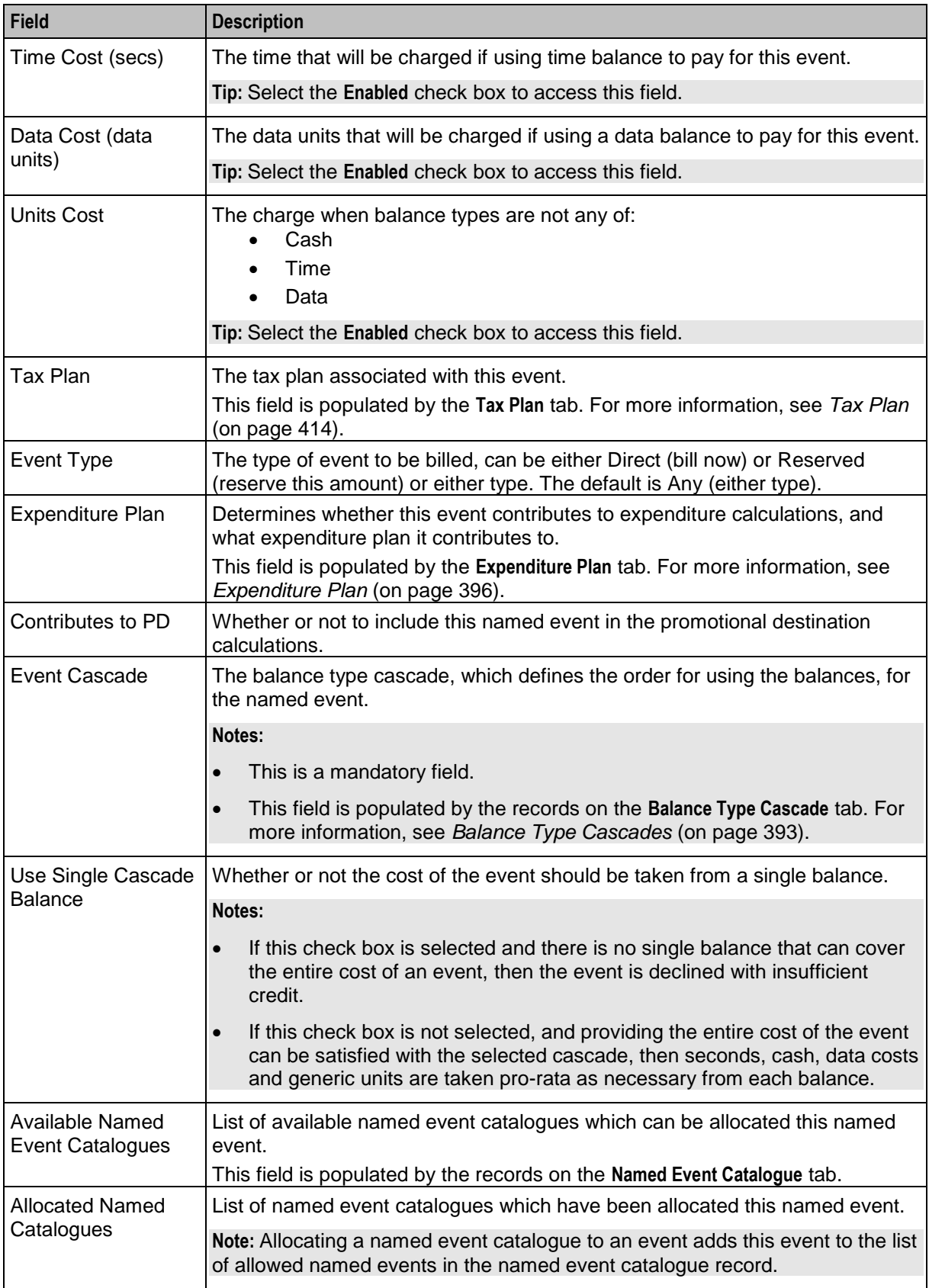

## **Adding named event sets**

Follow these steps to add a new named event set.

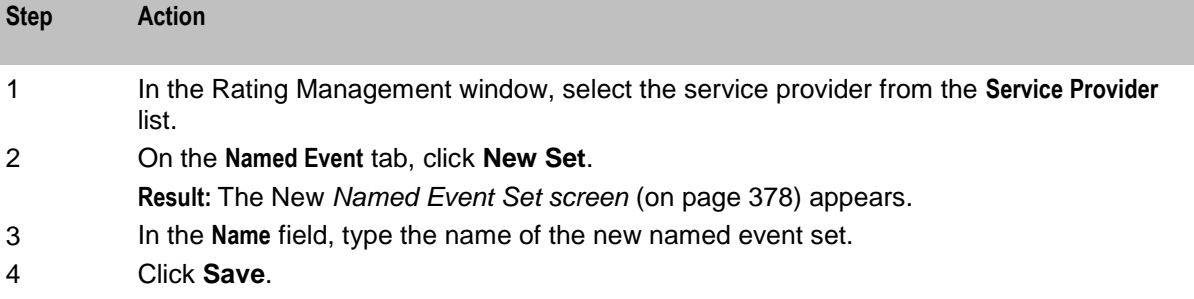

#### **Editing named event sets**

Follow these steps to edit an existing named event set.

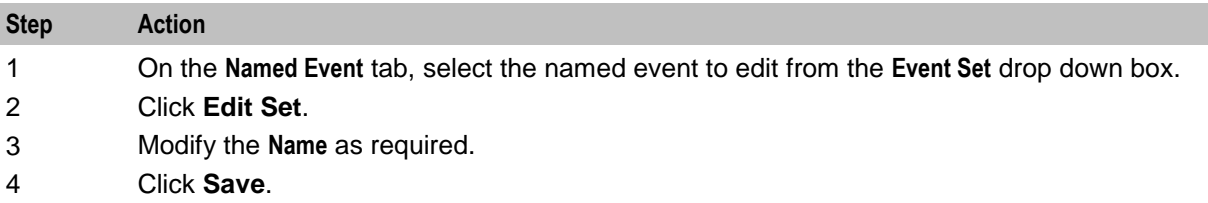

#### **Deleting named event sets**

Follow these steps to delete an existing named event set.

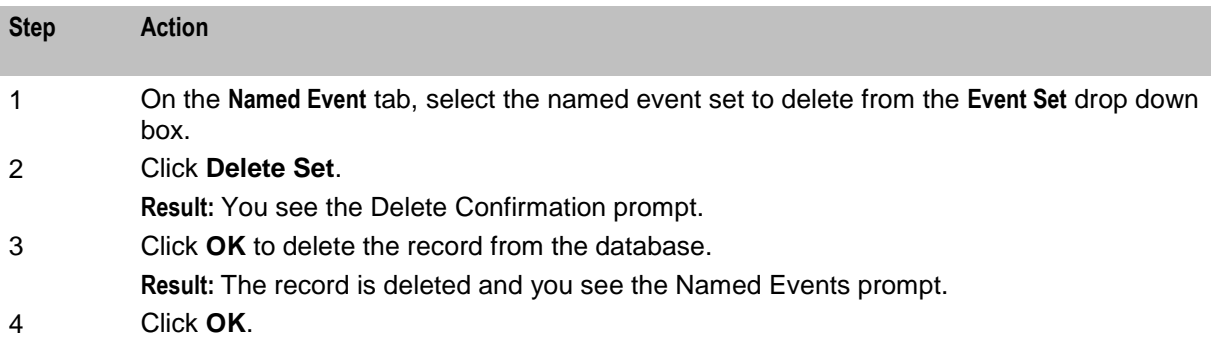

## **Adding named events**

Follow these steps to add a new named event to a named event set.

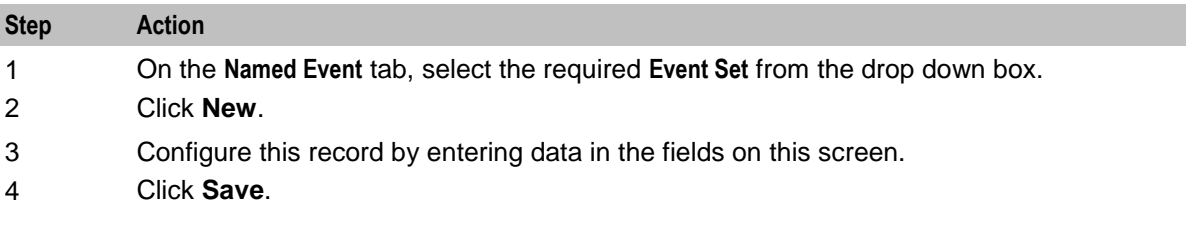

## <span id="page-391-0"></span>**Editing named events**

Follow these steps to edit an individual named event in a selected named event set.

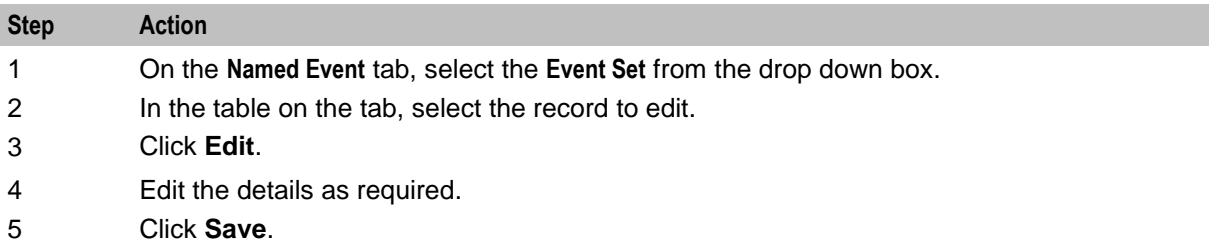

#### **Deleting named events**

Follow these steps to delete an existing named event.

**Note:** When you delete a named event, the named event is automatically removed from any named event catalogues to which it has been allocated.

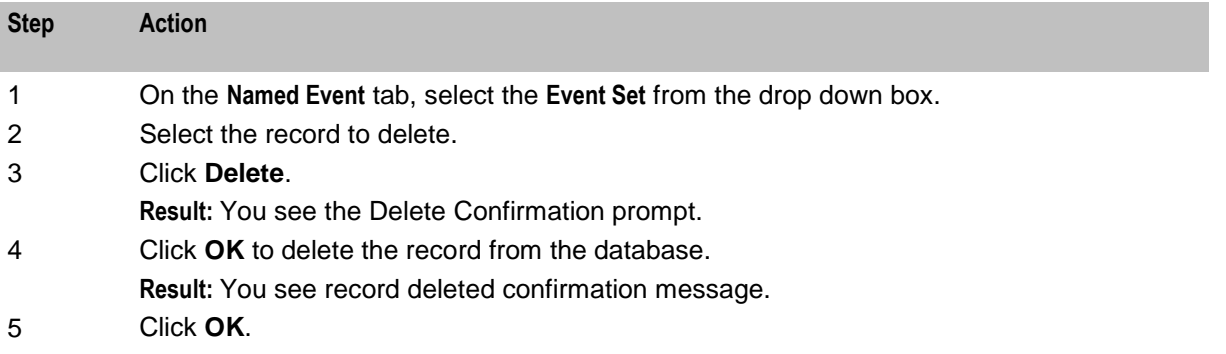

# **Discount Periods**

### **Introduction**

A discount period is used to specify the discount percentage to be applied to each charge period, as created in *Charge Periods* (on page [386\)](#page-395-0).

Discount periods are used by the weekly and holiday tariffs.

## <span id="page-392-0"></span>**Discount Periods tab**

Here is an example **Discount Periods** tab.

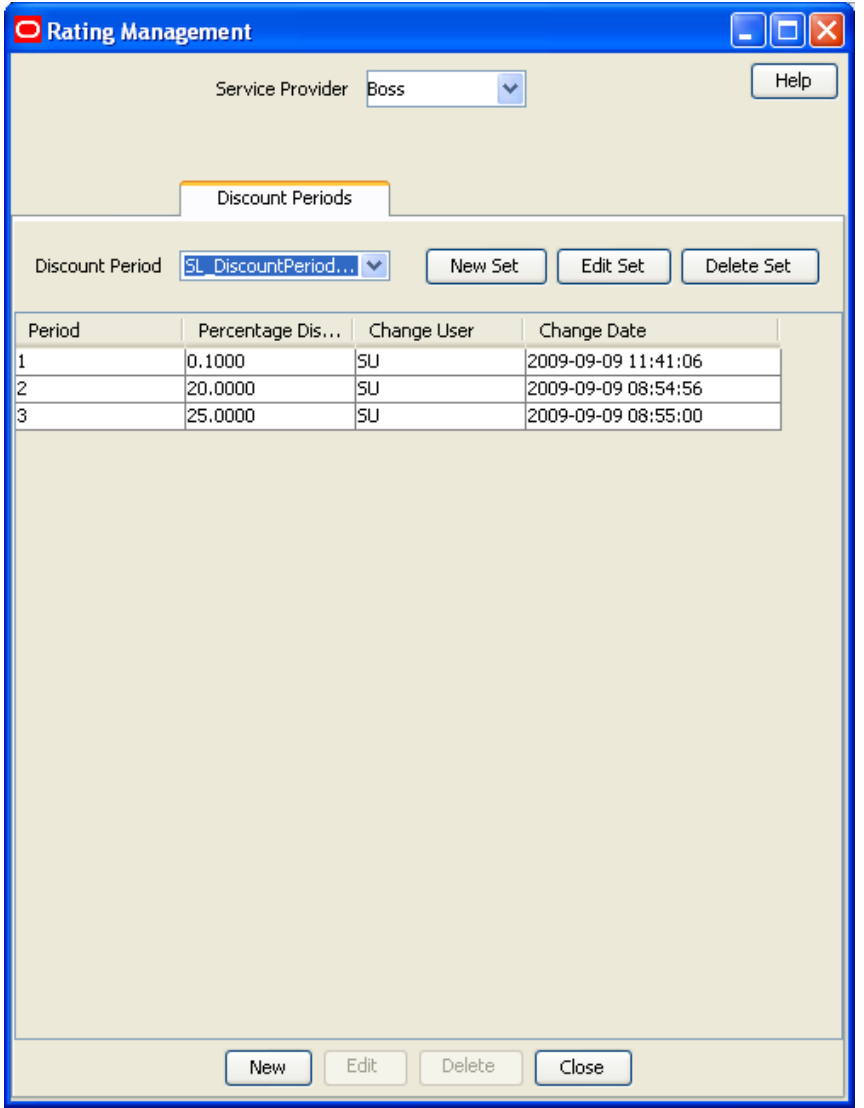

### **Discount Period Set screen**

Here is an example Discount Period Set screen.

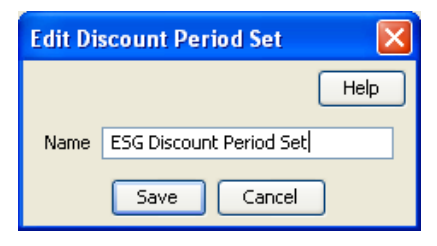

## **Adding discount period sets**

Follow these steps to add a new discount period set.

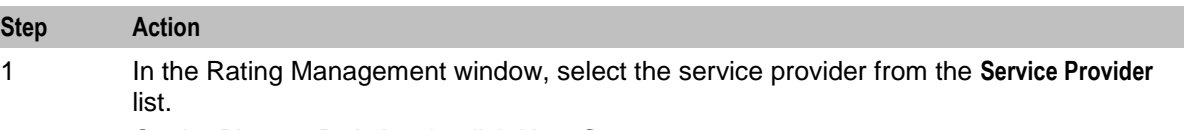

2 On the **Discount Periods** tab, click **New Set**.

**Result:** You see the New *Discount Period Set screen* (See example on page [383\)](#page-392-0).

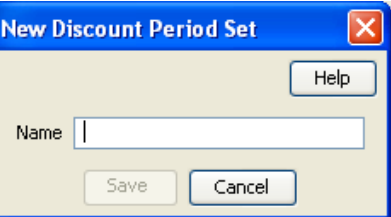

- 3 In the **Name** field, type the name of the new discount period set.
- 4 Click **Save**.

#### **Editing discount period sets**

Follow these steps to edit an existing discount period set.

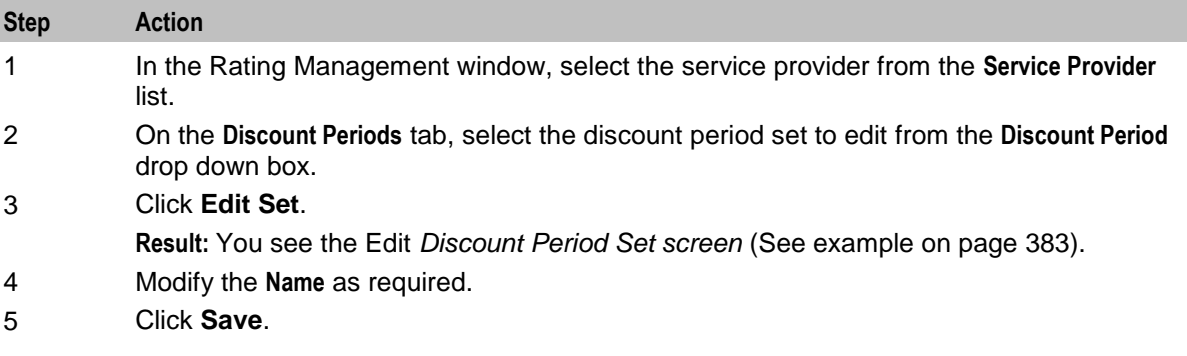

## **Deleting discount period sets**

Follow these steps to delete an existing discount period set.

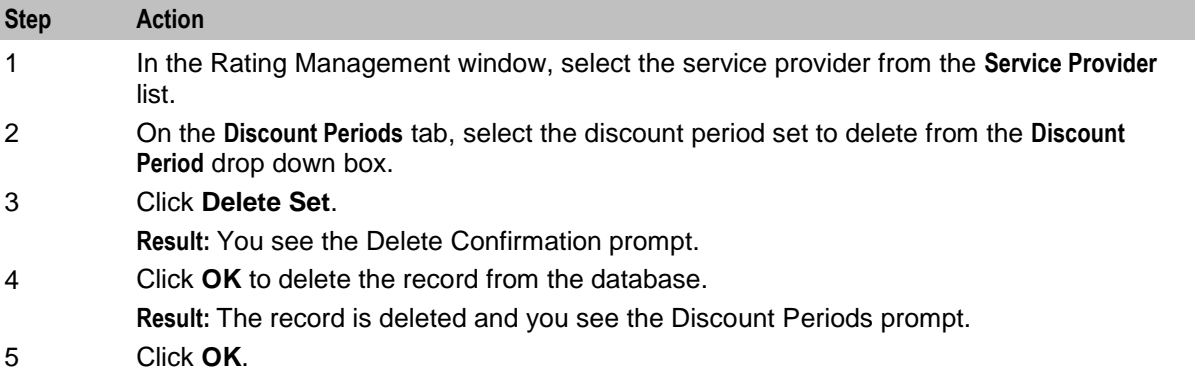

## <span id="page-394-0"></span>**Adding discount periods**

Follow these steps to add a new discount period to a discount period set.

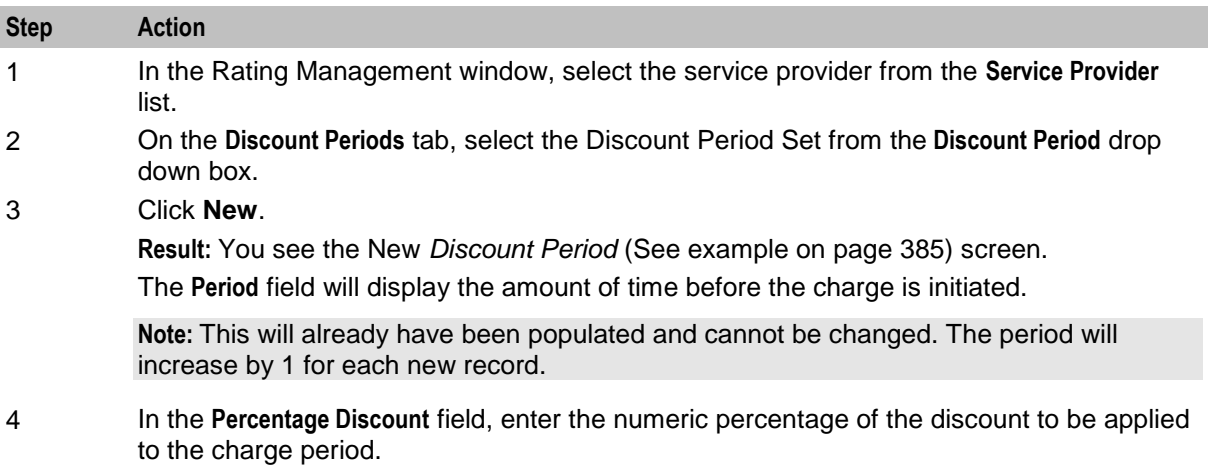

5 Click **Save**.

#### **Discount Period screen**

Here is an example Discount Period screen.

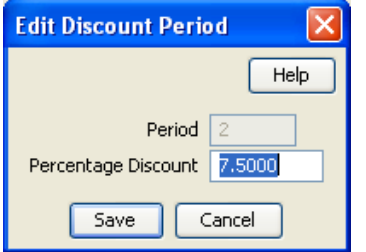

## **Editing discount periods**

Follow these steps to edit an individual discount period in an existing discount set.

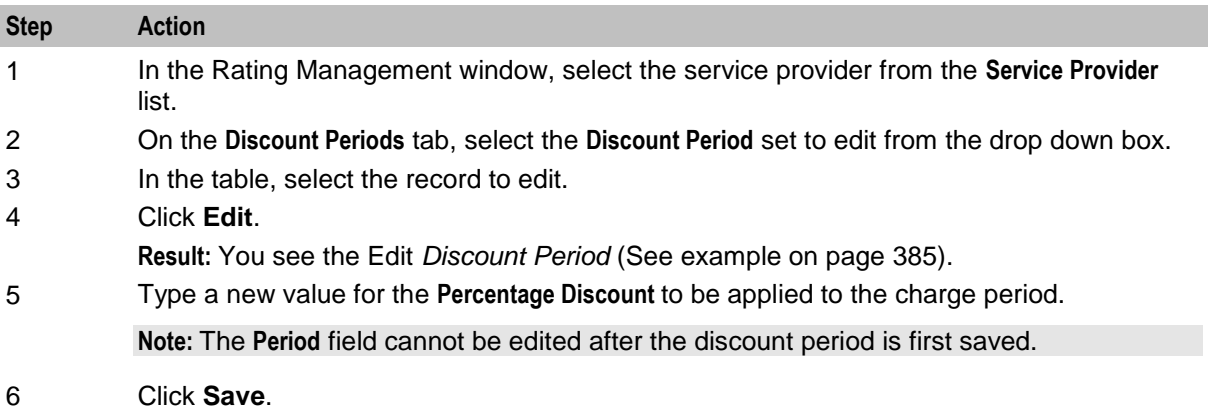

## <span id="page-395-0"></span>**Deleting discount periods**

Follow these steps to delete an existing discount period from a discount set.

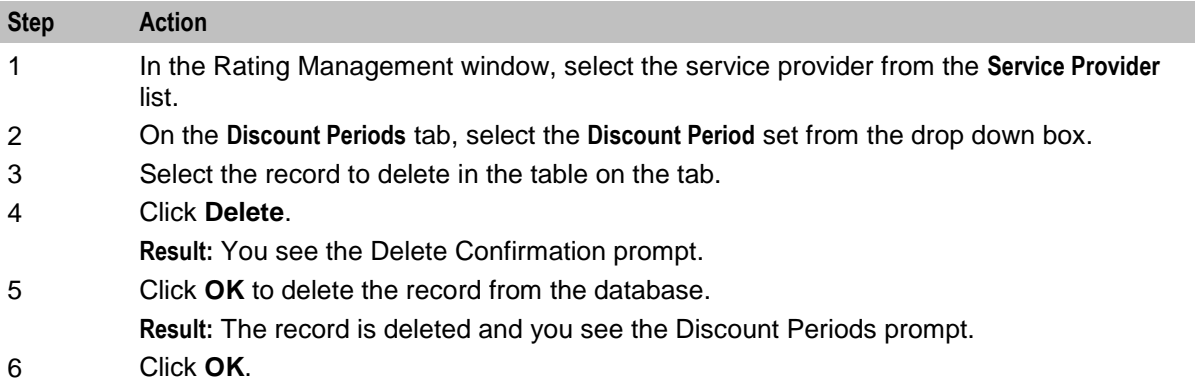

# **Charge Periods**

#### **Introduction**

A charge period controls the charge rates applied to specific periods of time within a call. For example, you may wish to charge a lower-than-standard rate to the first 60 minutes of a call and then charge the full rate to the duration. Charge periods are used by the CLI-DN tariffs.

You may have up to ten charge periods per set, and any number of charge period sets. You may also define one charge period loop per charge period set.

**Note:** Charge period sets may be rate table specific, or global. Global charge period sets will be available to all rate tables when creating CLI-DN mappings.

#### **Charge period loops**

Charge period loops repeat selected charge periods from the set, after the call has been through the normal charge period set. All the charge periods from the set can be included in the loop, however each charge period may only appear in it once.

To define a charge period loop, designate the last charge period in the set as a special 'Loop Period'. You can then:

- Select which charge periods to include in the loop
- Specify the order to apply them in

When you set up a charge period loop, the **Length In Loop** field for each of the included charge periods defines how long each charge period will last during loop processing. If you leave this field blank when defining a new charge period, then the length in loop defaults to the charge period length (that is, the difference between the charge period start time and the start time of the next charge period).

When you edit the start time for a charge period in a charge period loop, the **Length In Loop** field is not automatically updated to reflect the new start time. To change this value, you must edit it manually in the Edit Charge Period screen.

See *Adding a loop period* (on page [391\)](#page-400-0) and *Defining a charge period loop* (on page [392\)](#page-401-0).
## **Charge Periods tab**

Here is an example **Charge Periods** tab.

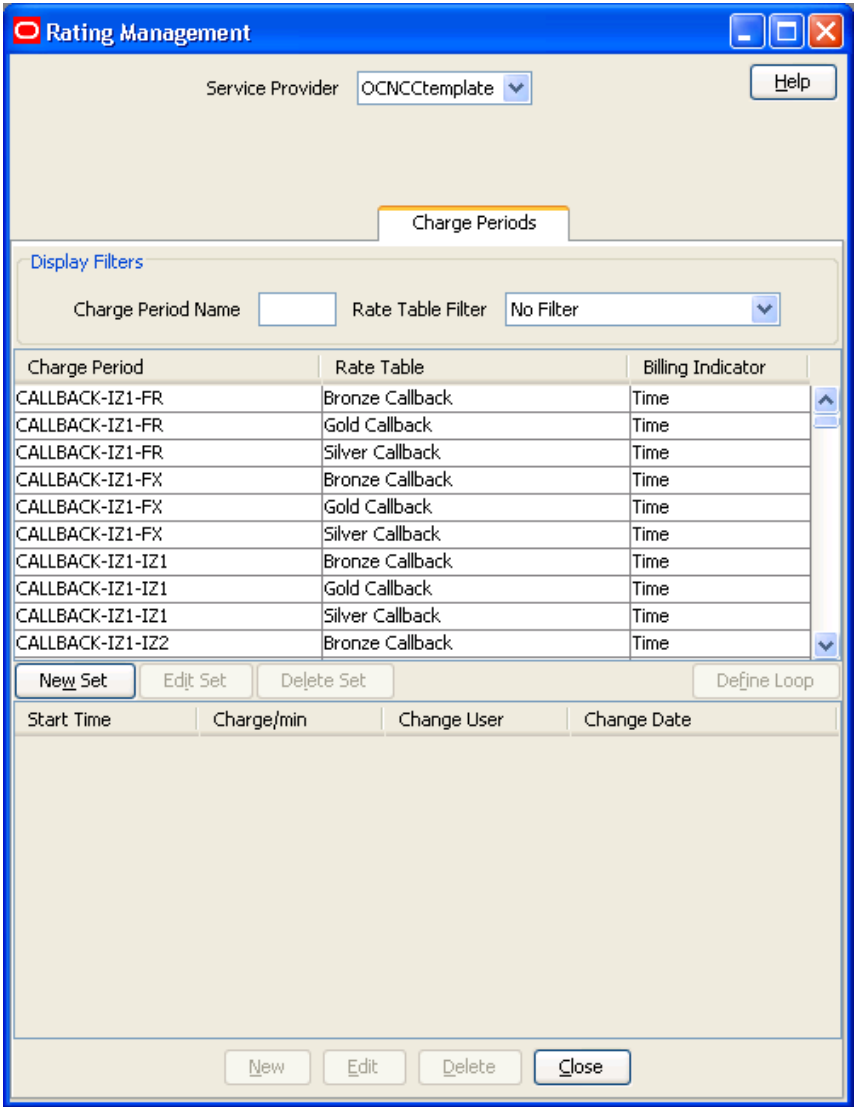

## **Adding charge period sets**

Follow these steps to add a new charge period set.

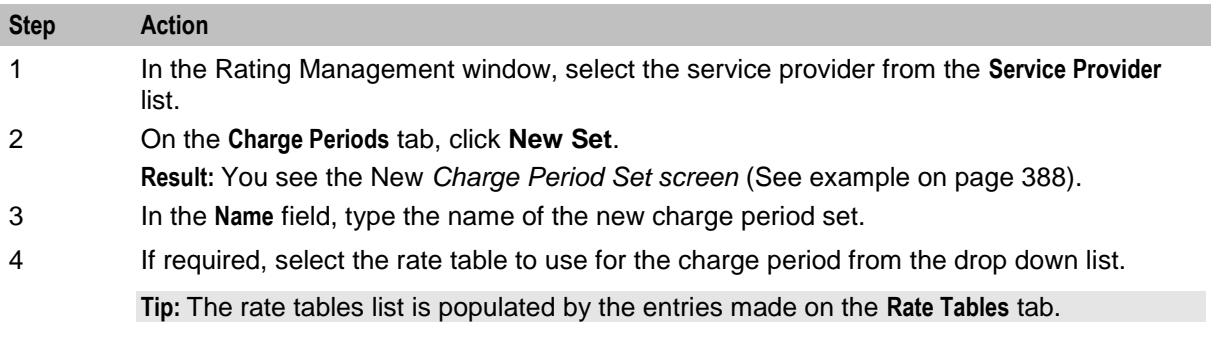

<span id="page-397-0"></span>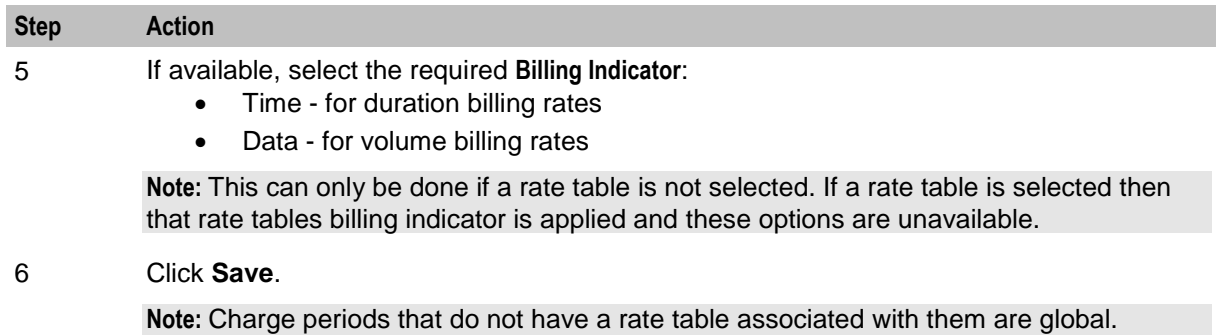

## **Editing charge period sets**

Follow these steps to edit an existing charge period set.

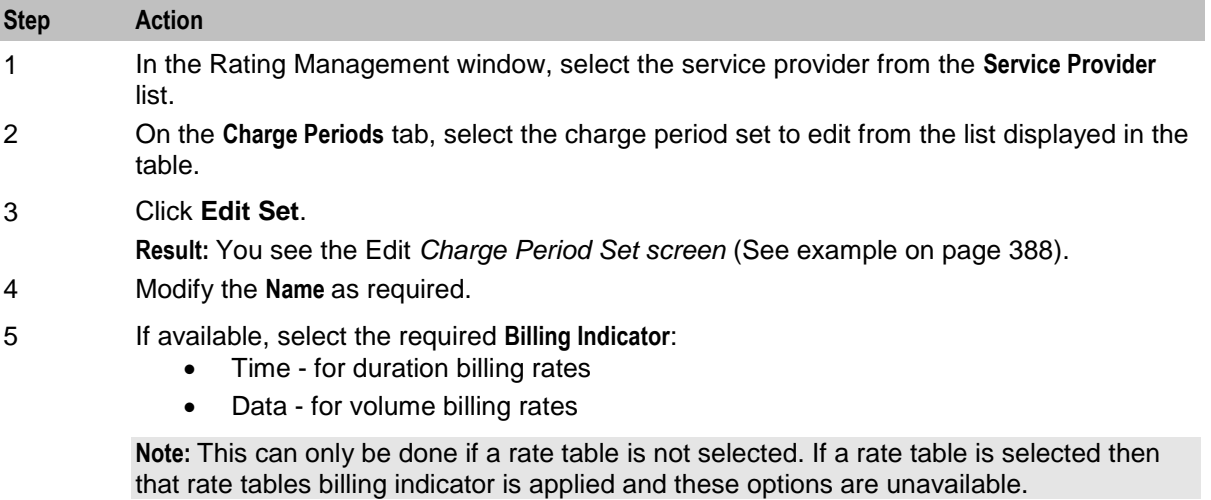

### 6 Click **Save**.

### **Charge Period Set screen**

Here is an example Charge Period Set screen.

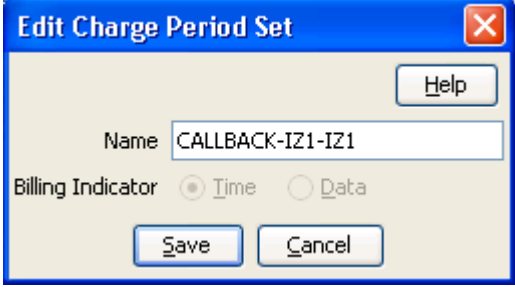

### **Deleting charge period sets**

Follow these steps to delete an existing charge period set.

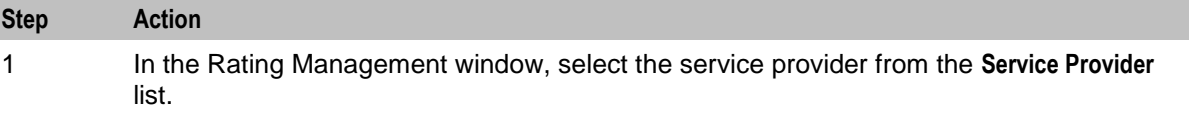

<span id="page-398-0"></span>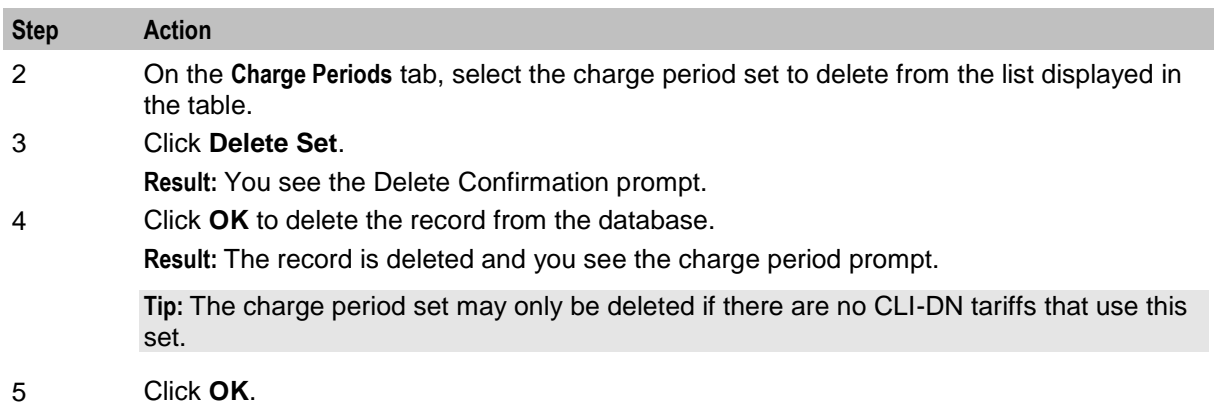

# **Charge period fields**

This table describes the function of each field.

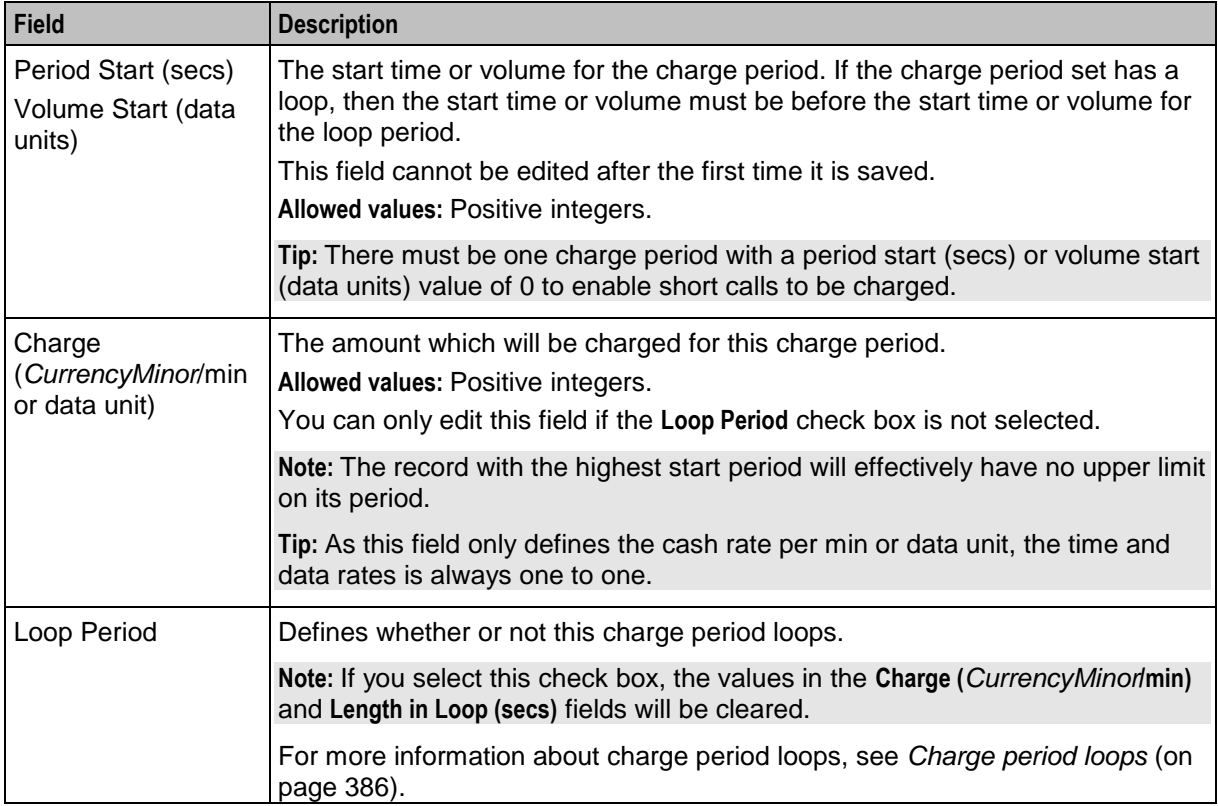

<span id="page-399-0"></span>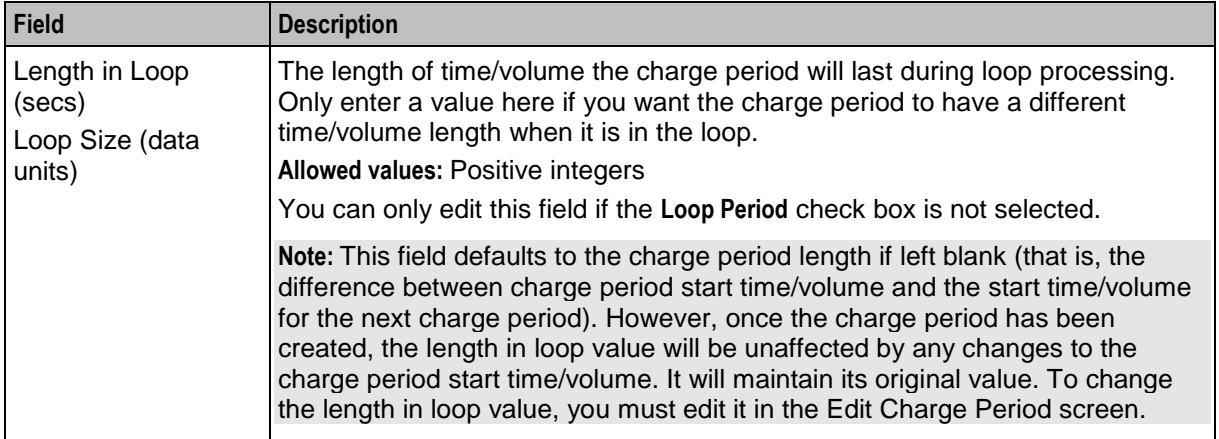

## **Charge Period screen**

Here is an example Charge Period screen.

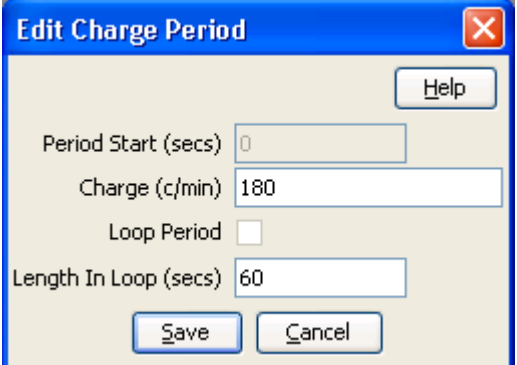

## **Adding charge periods**

Follow these steps to add a new charge period to a charge period set.

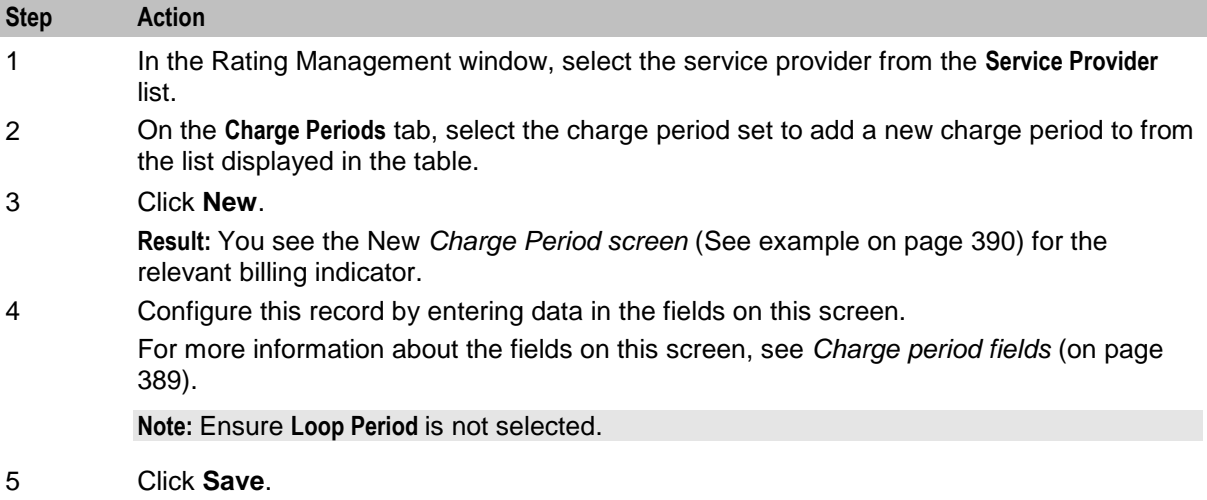

## <span id="page-400-0"></span>**Adding a loop period**

Follow these steps to add a loop period to a charge period.

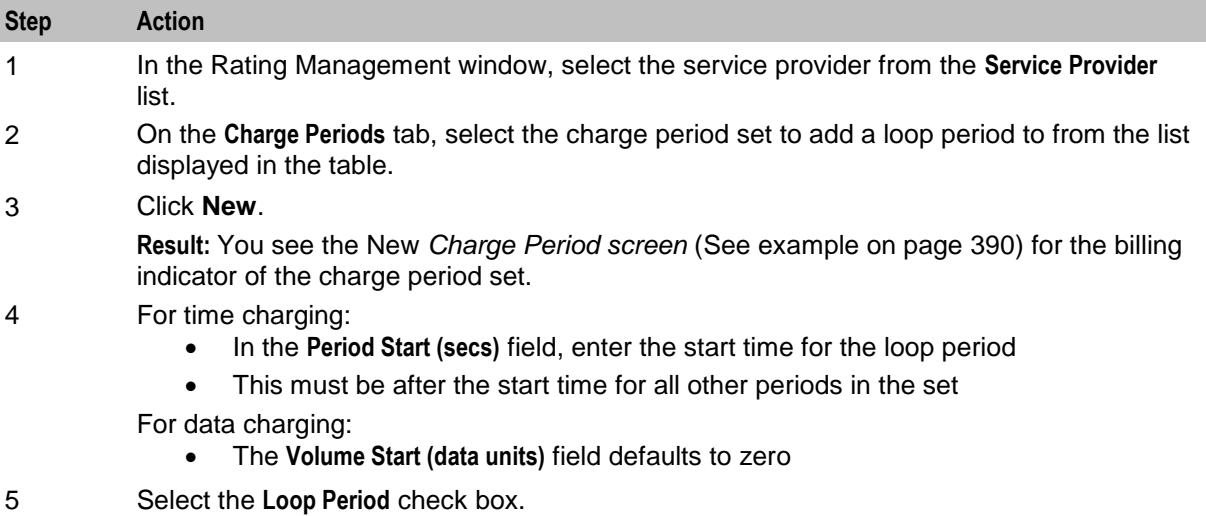

6 Click **Save**.

## **Editing charge periods**

Follow these steps to edit an individual charge period within an existing charge period set.

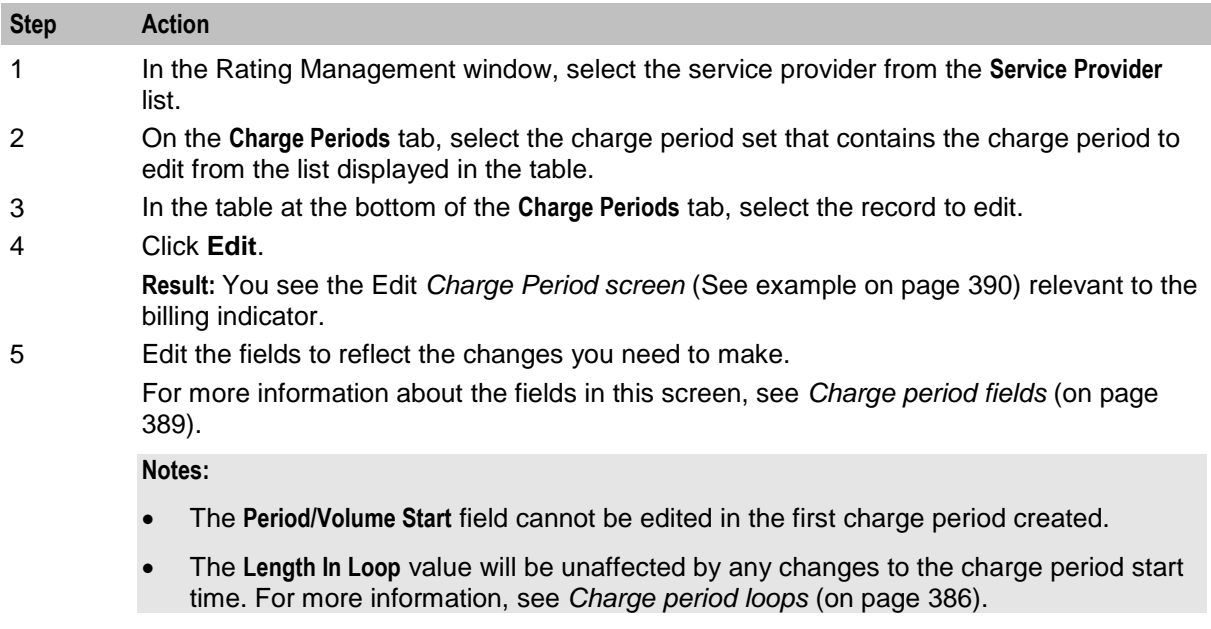

6 Click **Save**.

## **Deleting charge periods**

Follow these steps to delete an existing charge period from a charge set.

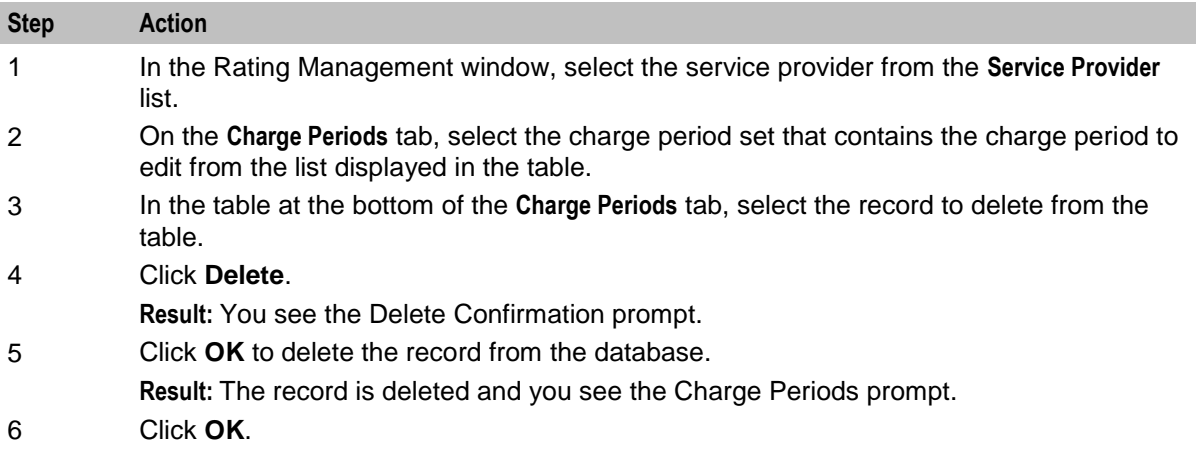

## **Defining a charge period loop**

Follow these steps to define a charge period loop for a charge period set.

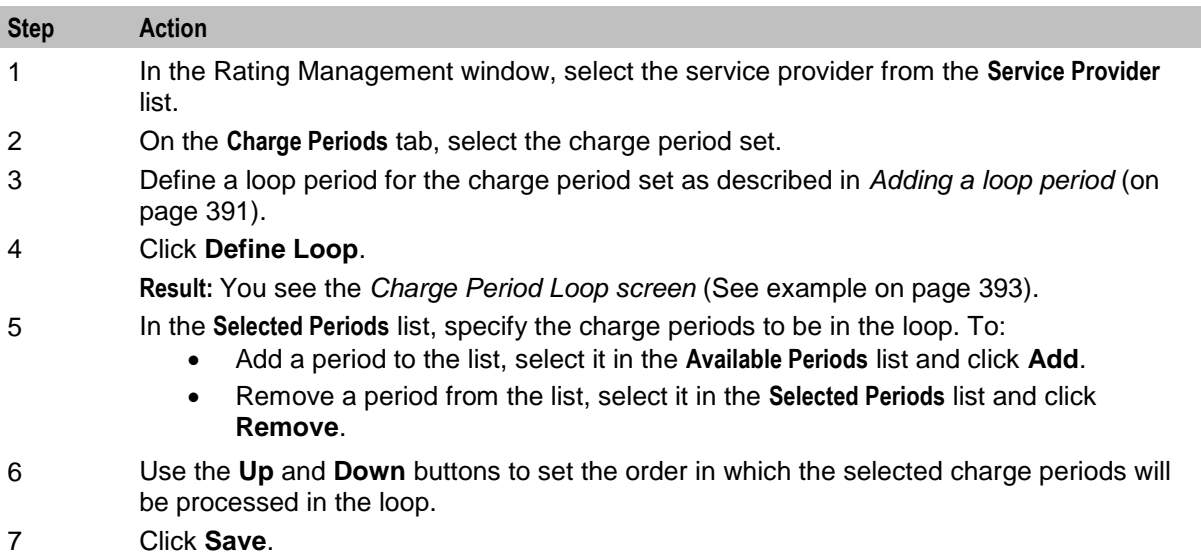

## <span id="page-402-0"></span>**Charge Period Loop screen**

Here is an example Charge Period Loop screen.

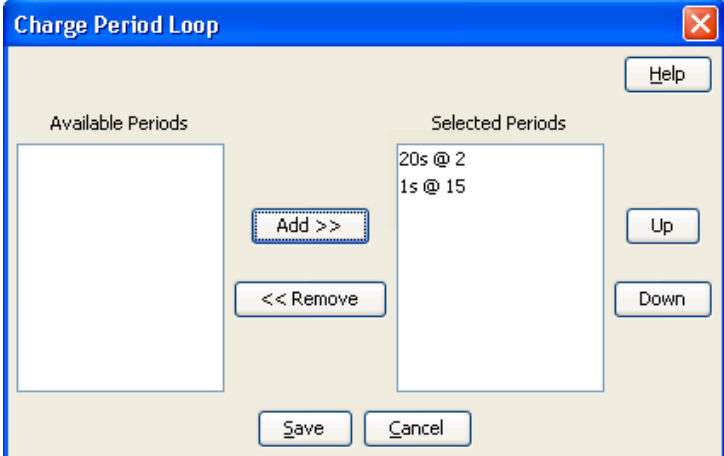

# **Balance Type Cascades**

### **Introduction**

The **Balance Type Cascade** tab lets you specify which balance types are to be used, and in what order, to pay for a call. Please see the following examples:

- Standard
	- **•** Promotional Balance
	- **General Cash Balance**
- Promotional Named Event
	- **Free SMS**
	- **Promotional Balance**
	- General Cash Balance

**Tip:** In order to use cascade plans, ensure that ccsNamedEventHandler has been correctly configured. For more information, see *CCS Technical Guide*.

## <span id="page-403-0"></span>**Balance Type Cascade tab**

Here is an example **Balance Type Cascade** tab.

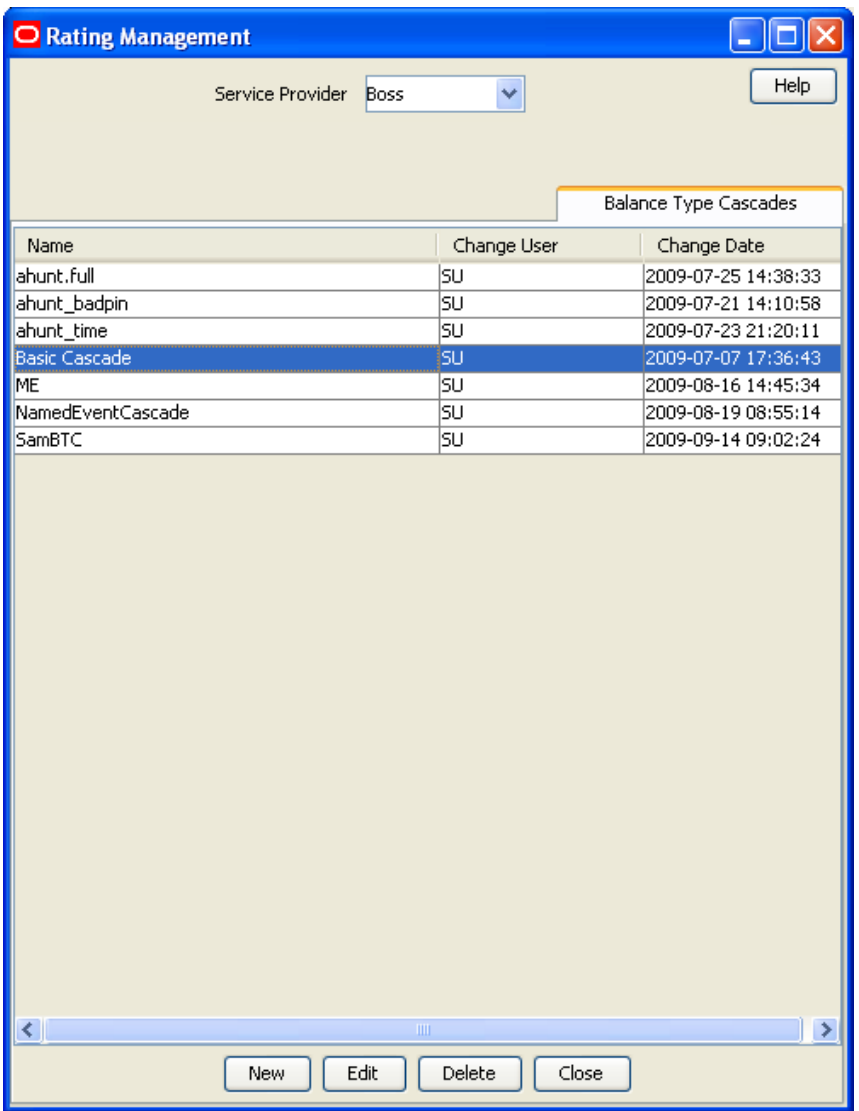

## **Balance Type Cascade fields**

This table describes the function of each field.

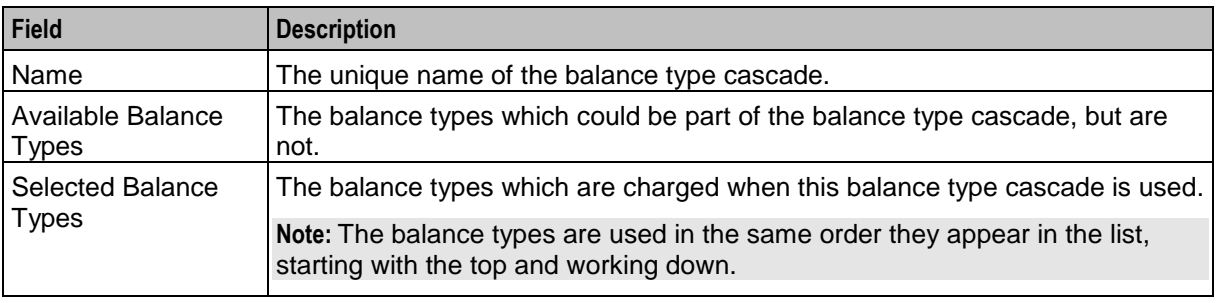

## <span id="page-404-0"></span>**Balance Cascade screen**

Here is an example Balance Cascade screen.

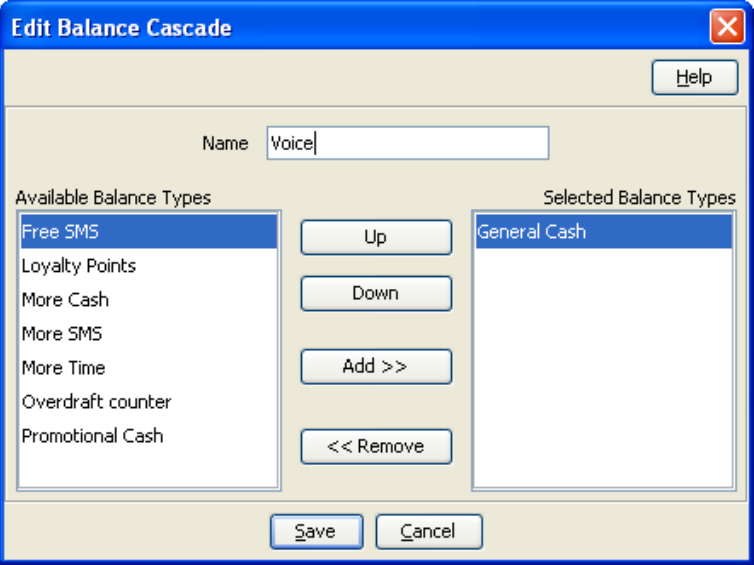

### **Adding balance type cascades**

Follow these steps to add a new balance type cascade.

#### **Step Action**

- 1 In the Rating Management window, select the service provider from the **Service Provider** list.
- 2 On the **Balance Type Cascades** tab, click **New**.

**Result:** You see the New *Balance Cascade screen* (See example on page [395\)](#page-404-0).

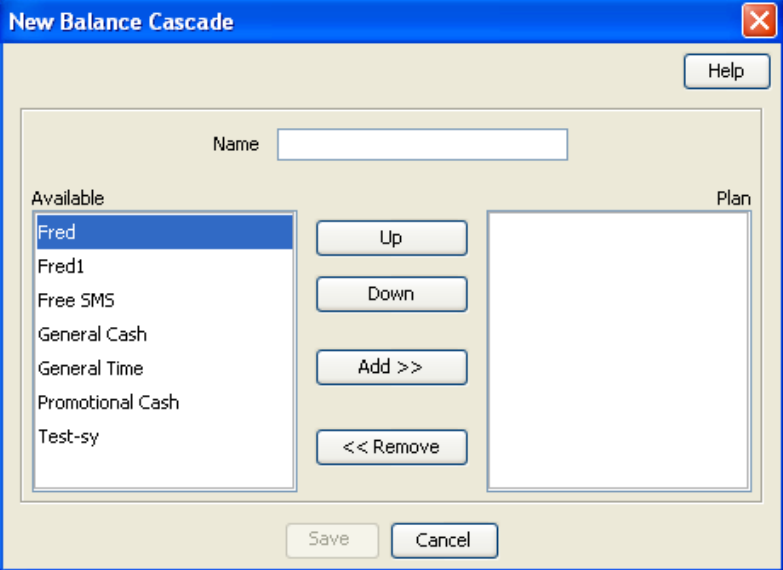

3 Configure this record by entering data in the fields on this screen. For more information about the fields on this screen, see *Balance Type Cascade fields* (on page [394\)](#page-403-0).

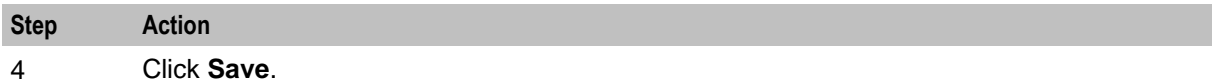

### **Editing balance type cascades**

Follow these steps to edit an existing balance type cascade.

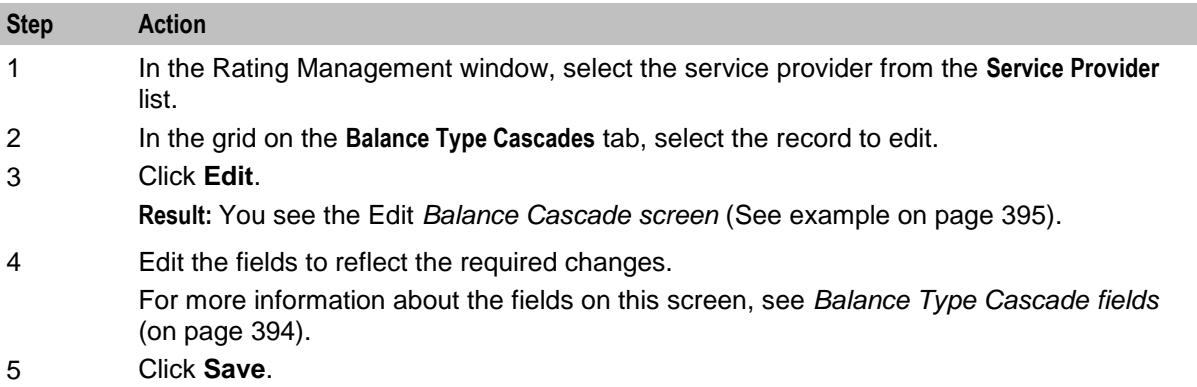

### **Deleting balance type cascades**

Follow these steps to delete an existing balance type cascade.

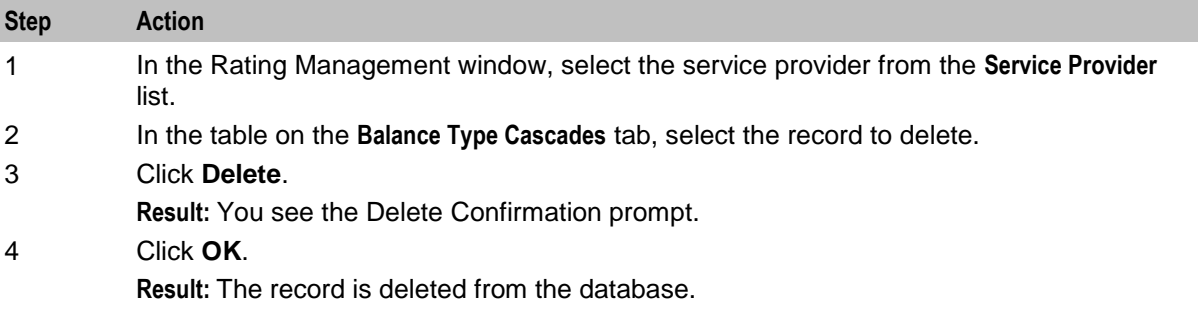

# **Expenditure Plan**

### **Introduction**

The **Expenditure Plan** tab allows you you configure which balance types to include in expenditure plans. You use expenditure plans to determine the contributions to make to expenditure through named events and CLI-DN tariffs.

Only balance types that have been set up to hold expenditure contributions are available for inclusion in expenditure plans. The exact value of the expenditure will be charged to the included balance types.

**Note:** For named events, the charge is applied to the included balance types as follows:

- For cash only named events, it is only applied to cash expenditure balance types
- For time only named events, it is only applied to time expenditure balance types
- For cash and time named events, it is applied to all expenditure balance types included in the plan

For more information about setting up:

CLI-DN tariffs which contribute to expenditure plans, see *Configuring CLI-DN Tariffs* (on page [355\)](#page-364-0)

<span id="page-406-0"></span>Named events which contribute to expenditure plans, see *Named Event* (on page [375\)](#page-384-0)

## **Expenditure Plan tab**

Here is an example **Expenditure Plan** tab.

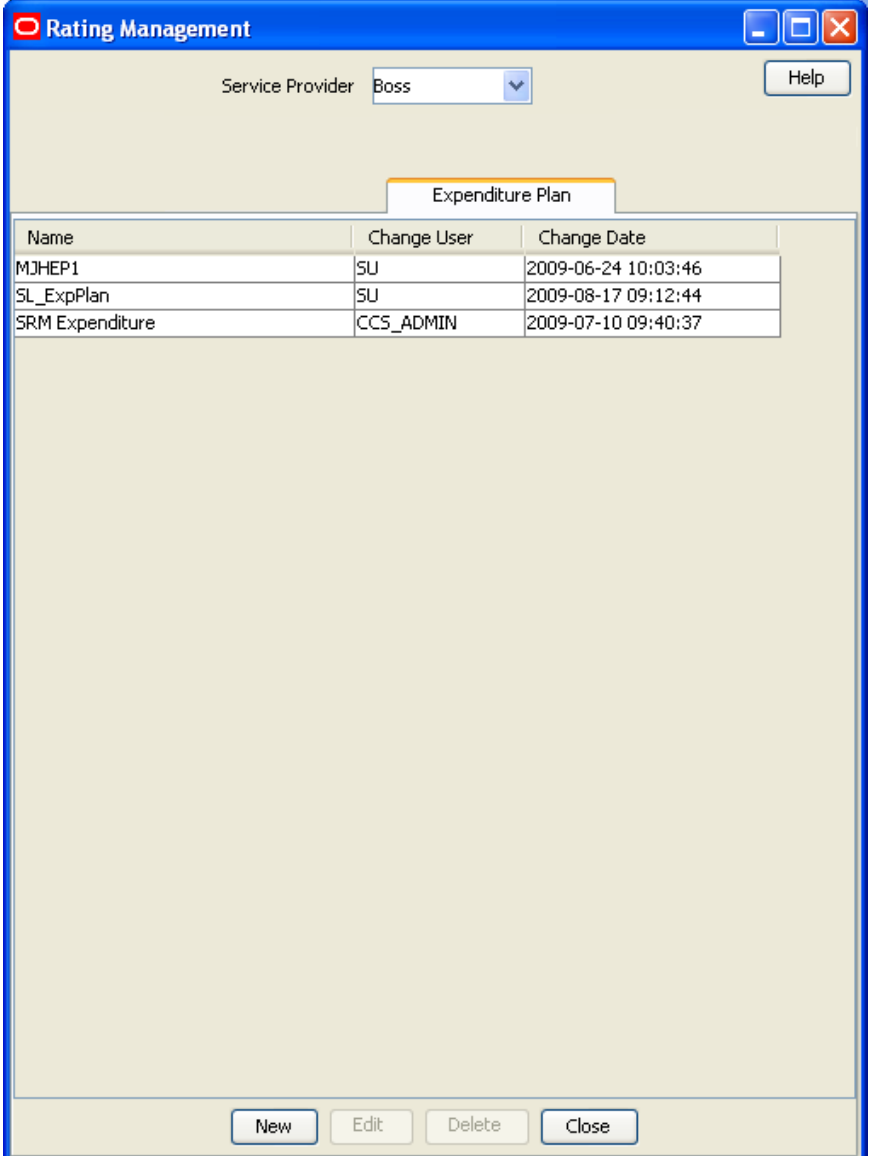

## **Expenditure Plan fields**

This table describes the function of each field.

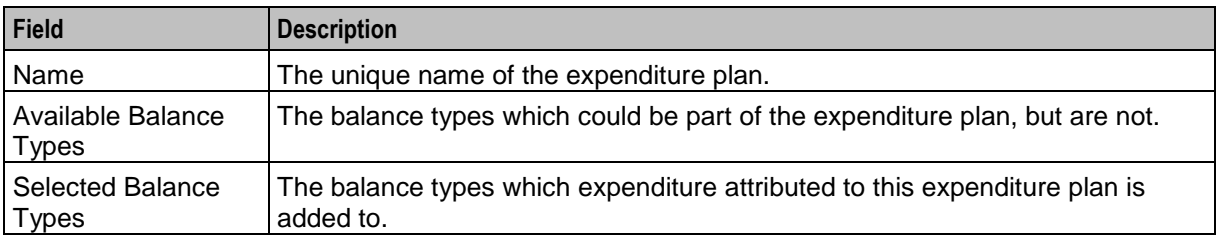

## <span id="page-407-0"></span>**Expenditure Plan screen**

Here is an example Expenditure Plan screen.

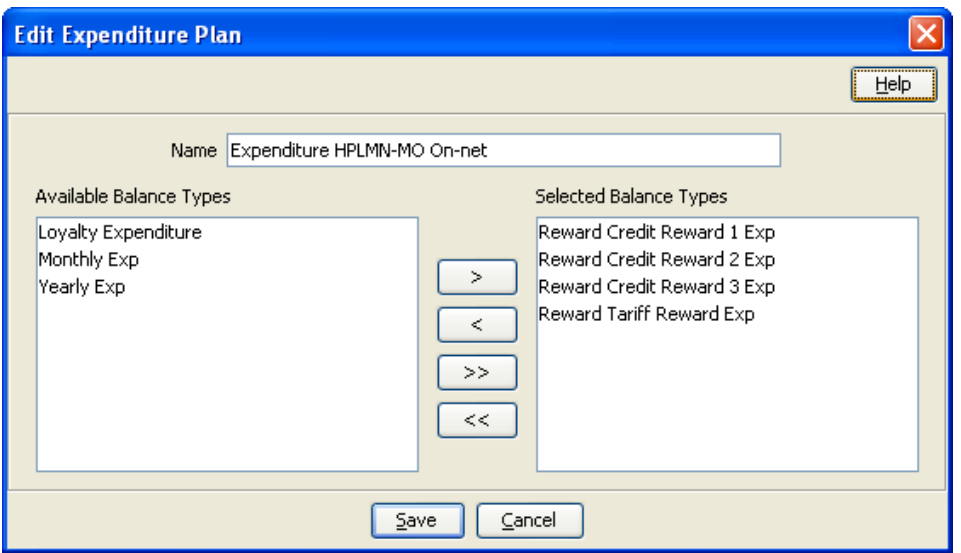

## **Adding expenditure plans**

Follow these steps to add a new expenditure plan.

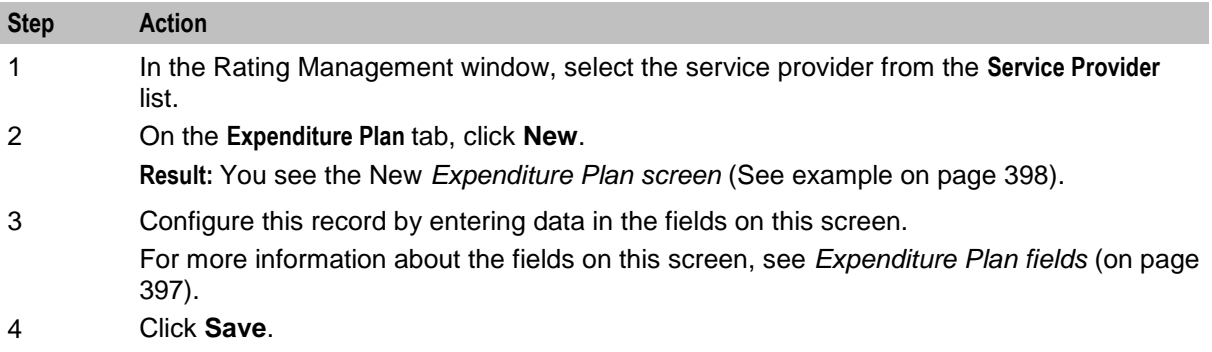

## **Editing expenditure plans**

Follow these steps to edit an existing expenditure plan.

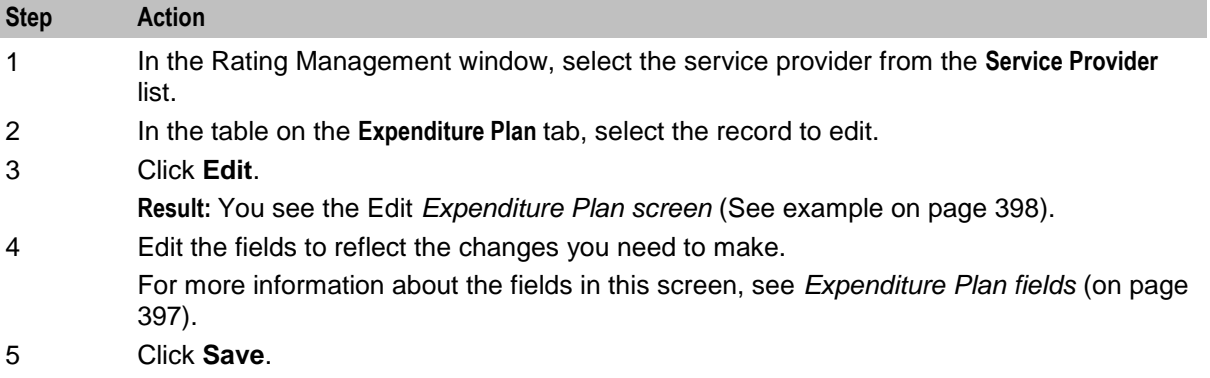

## **Deleting expenditure plans**

Follow these steps to delete an existing expenditure plan.

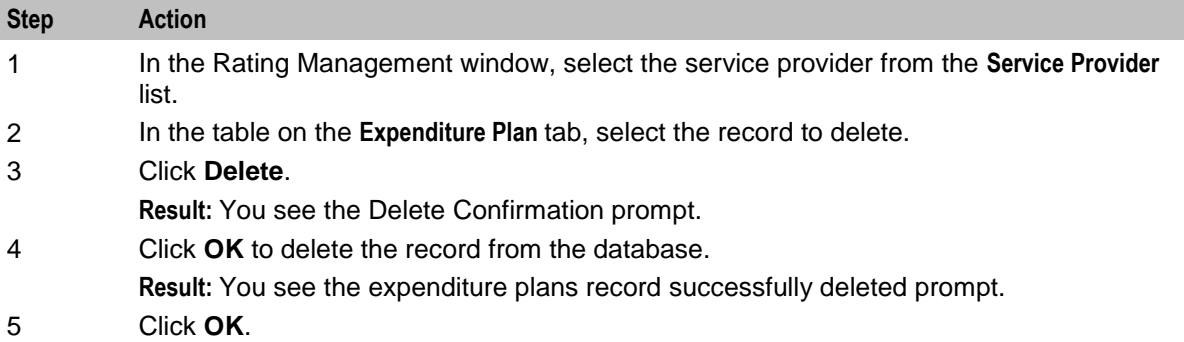

# **Cross Balance Type Cascades**

### **Introduction**

The **Cross Balance Type Cascade** tab lets you specify which cross balance types are to be used for calculating cross balance type discounts. It also lets you specify the order in which they are used.

The discounts are applied to cash balance types being debited during voice calls. During a call the chargeable balance types that will be used to pay for the call are listed in a balance type cascade.

#### **Notes:**

- Only cash balance types are discounted. Time or other non-cash balance types cannot be discounted.
- Cross balance type discounts are compounded with any applicable weekly or holiday discounts.

For more information about cross balance types, see *Cross balance types* (on page [226\)](#page-235-0).

### **Rules applying to cross balance type cascades**

During a call, the balance types in the cross balance type cascade are debited according to the following rules:

- **1** If the first cross balance type to be debited is neither cash nor time, it will be debited by one. There will be no further processing of the cross balance type cascade and no further discounting will be applied.
- **2** If a cash or a time cross balance type currently being debited becomes exhausted and the next cross balance type in the cascade is neither cash nor time, then this next cross balance type will not be debited. There will be no further processing of the cross balance type cascade and no further discounting will be applied.
- **3** If a cash or a time cross balance type currently being debited becomes exhausted and it is the last cross balance type in the cascade or all the remaining cross balance types are also exhausted, then there will be no further processing of the cross balance type cascade. No further discounting will be applied.

## <span id="page-409-0"></span>**Cross Balance Type Cascade tab**

Here is an example **Cross Balance Type Cascade** tab.

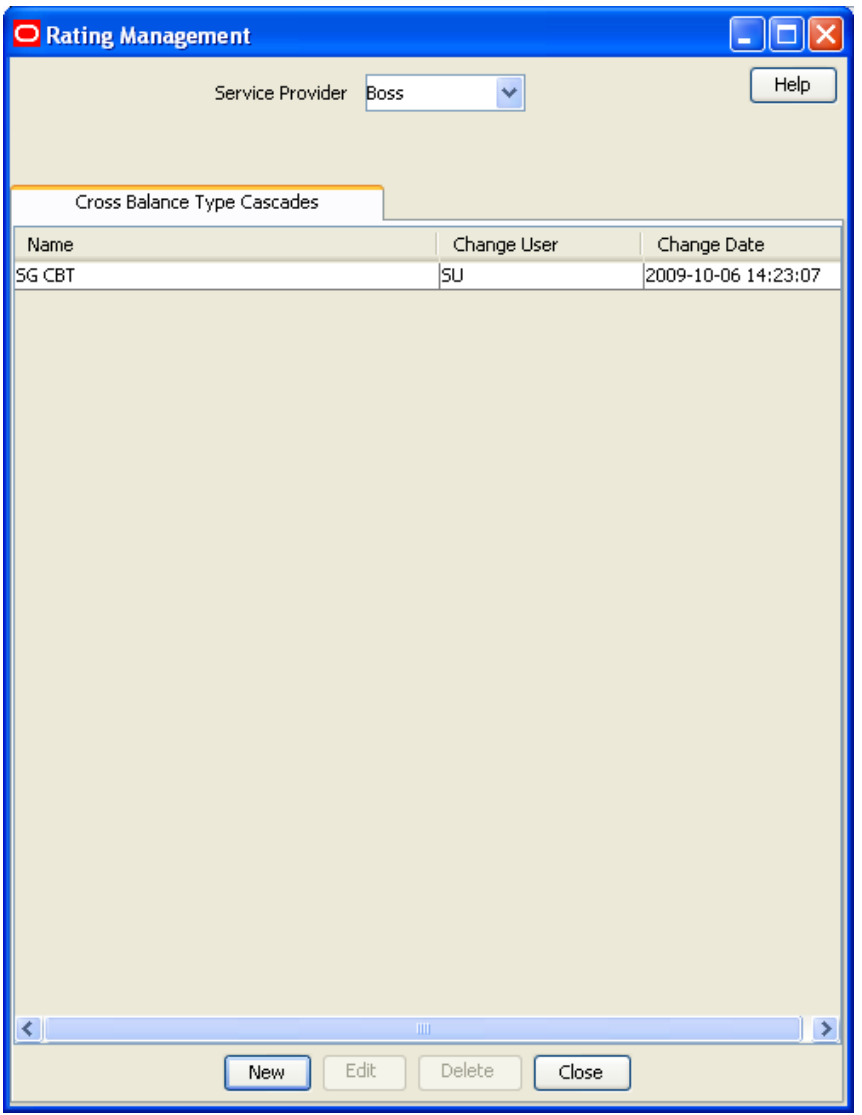

## **Cross Balance Type fields**

This table describes the function of each field.

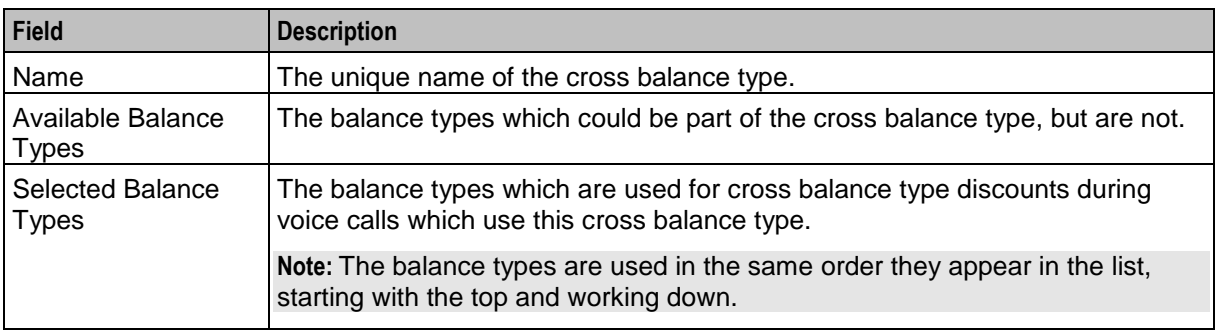

## <span id="page-410-0"></span>**Cross Balance Cascade screen**

Here is an example Cross Balance Cascade screen.

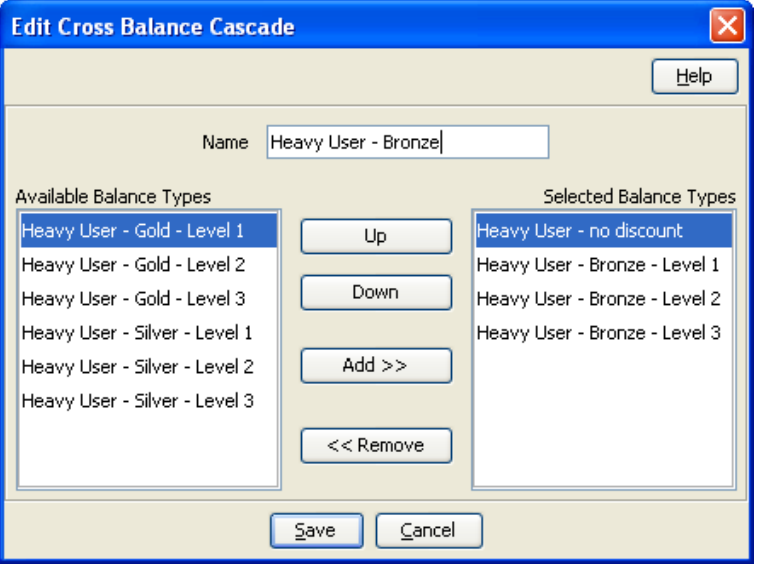

### **Adding cross balance type cascades**

Follow these steps to add a new cross balance type cascade.

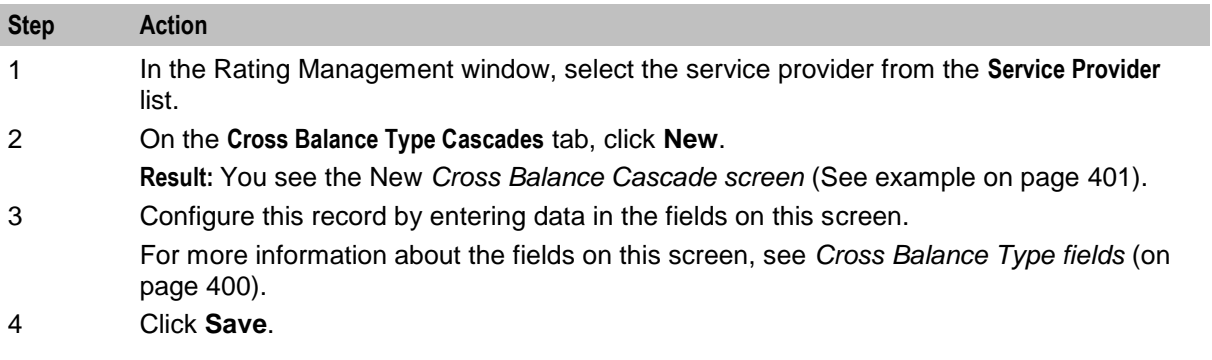

## **Editing cross balance type cascades**

Follow these steps to edit an existing cross balance type cascade.

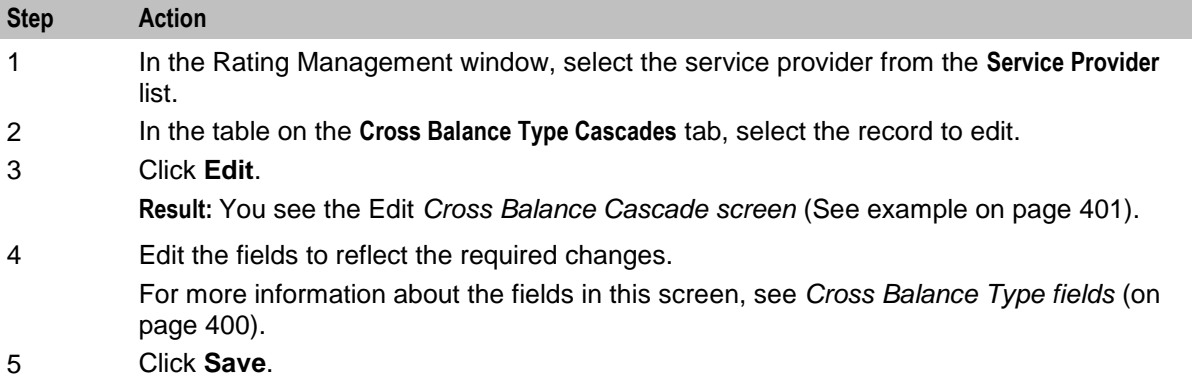

### **Deleting a cross balance type cascade**

Follow these steps to delete a cross balance type cascade.

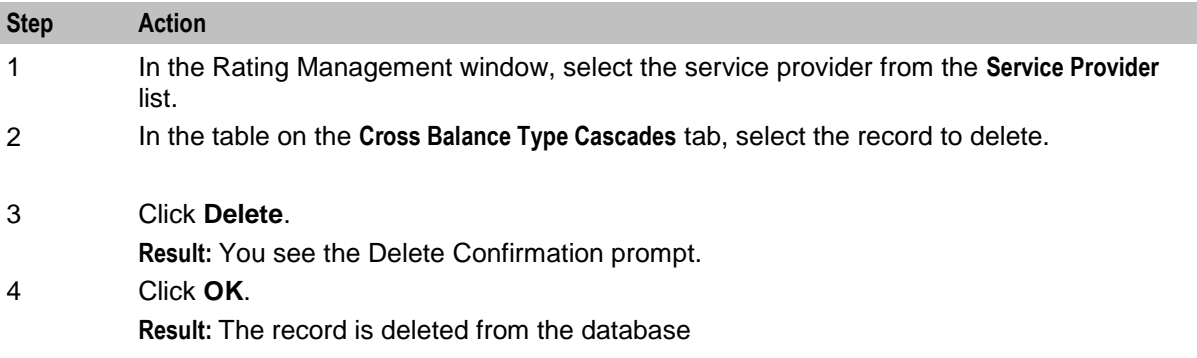

# **Reservation Config**

### **Introduction**

The **Reservation Config** tab allows you to configure reservation settings. In the case of, for example, network failure, this allows the debit of known usage from the subscriber's account.

The reservation configurations are used in conjunction with the *Configuring CLI-DN Tariffs* (on page [355\)](#page-364-0).

You can enable **Adaptive Reservations** and set **Adaptive Data Parameters** for reservation configurations using this tab. Adaptive Data ensures that when charging data with a DCA, ACS, or CCS:

- The data amount reserved on the VWS equals the amount which the subscriber would consume during the validity time at the current rate of consumption. The reservation size is still subject to upper and lower reservation size limits and the subscriber's available funds.
- The validity time in a Diameter Credit-Control-Answer (CCA) for an idle data session is longer than the validity time for an active data session.
- The validity time with the lowest value is used when a subscriber uses more than a single service concurrently.

Adaptive Reservations updates reservation amounts by comparing a subscriber's usage rate to the reservation configuration and the subscriber's available resources. The following example shows how reservation amounts are determined during a session with variable data usage rates.

**Note:** Access to the **Reservation Config** tab is controlled by user permissions. This tab is only visible to users with the relevant permission. See Creating User Templates in *SMS User's Guide*.

### **Example**

This example shows Adaptive Reservations for a subscriber with varying usage rates during a single data session. The subscriber has sufficient resources for the entire session. See Reservation Config screen for more information on the available configuration fields. Not all configuration fields are shown in this example.

The following table shows the reservation configuration for this example.

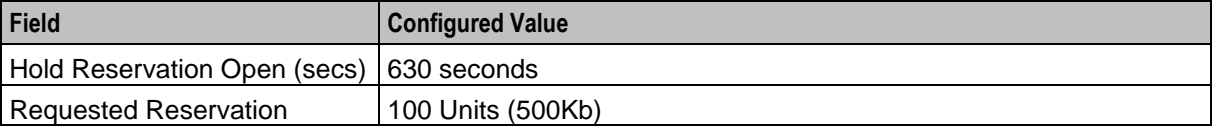

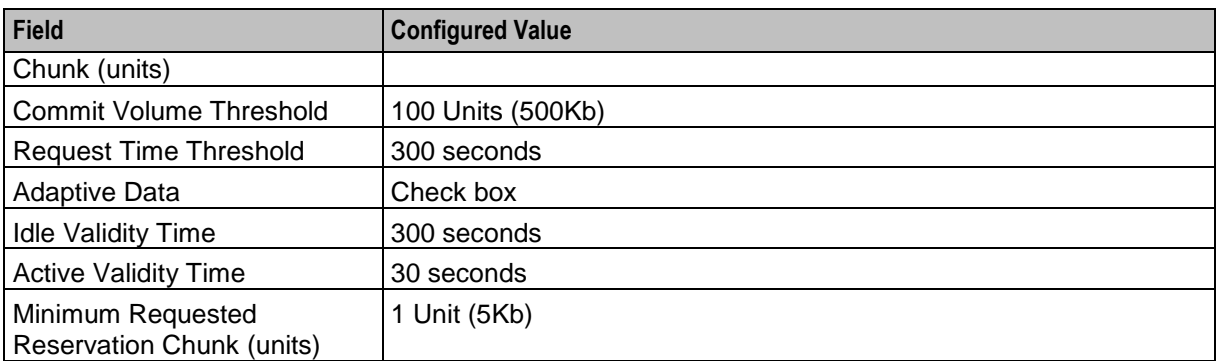

Each row in the following table shows the subscriber's usage during the session and the resulting Adaptive Reservations behavior.

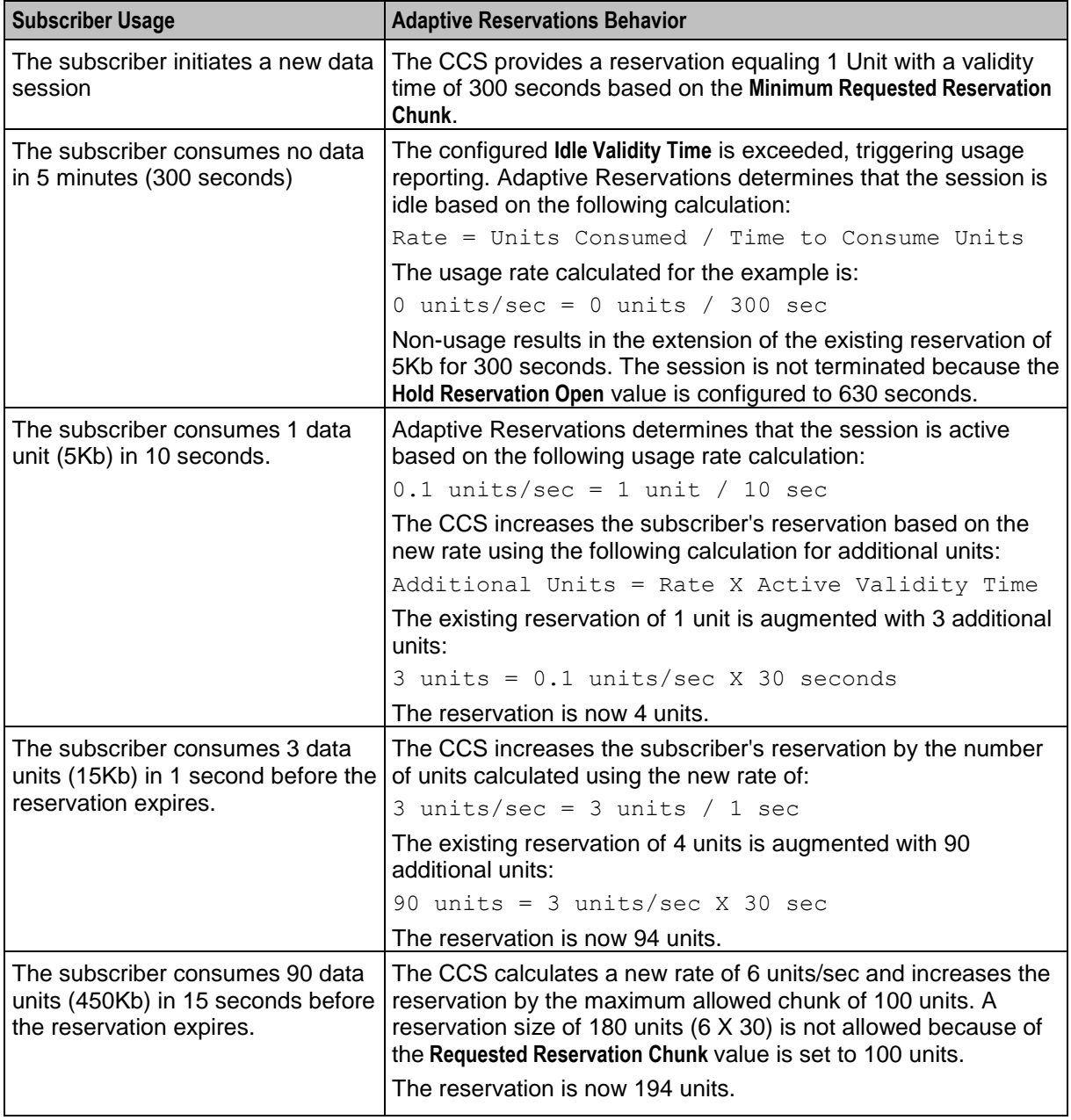

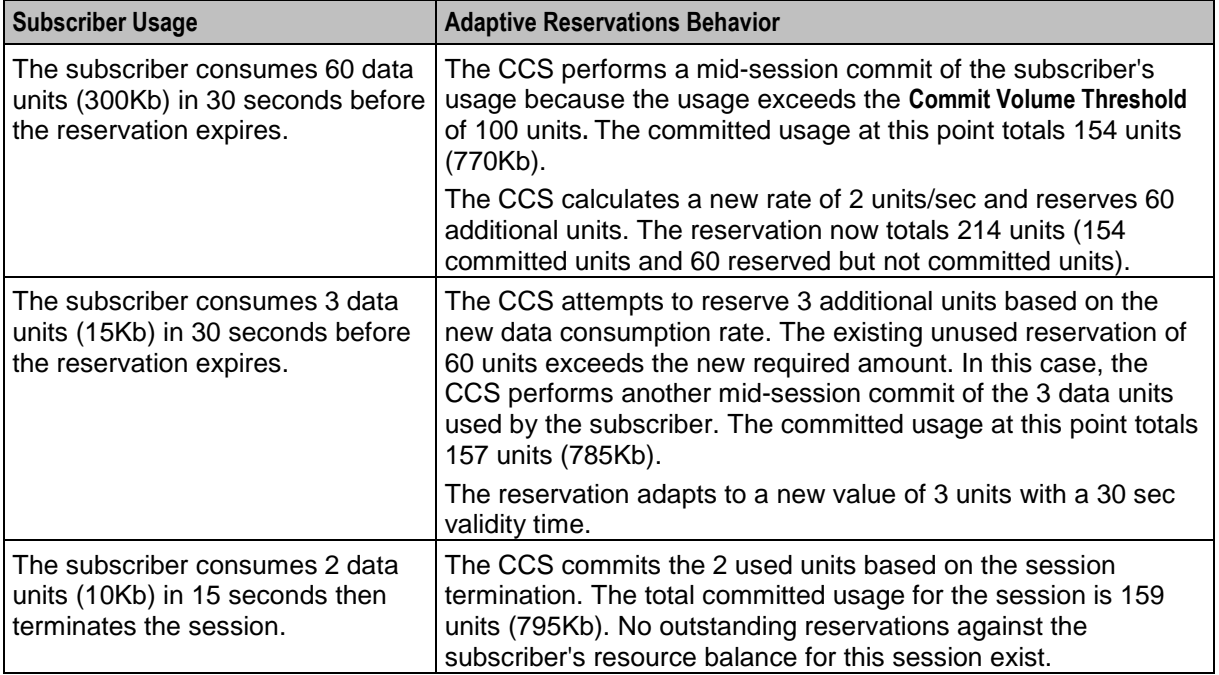

## **TTC based Rating and Charging**

You can disable continuous time rating by de-selecting **Continuous-Time Rating** check box in Reservation Config screen. Once continuous time rating is disabled, rating based on Tariff Time Change (TTC) is activated. This will ensure that any change that would affect the charging that takes place during an ongoing session is considered when consumed units are charged.

- TTC based charging ensures that a time of change in tariff (TTC) is sent out via DCA in CCA (creditcontrol-answer) messages as applicable.
- When a TTC is sent in CCA messages, it expects before TTC and after TTC usage in CCR-U/CCR-T messages.
- For handling TTC based rating and charging properly, appropriate eserv.config configurations should be present in DIAMETER section. For more information, see *Diameter Control Agent Technical Guide*.

When Continuous-Time Rating is disabled, TTC will be sent out or not is based on the following criteria:

- Favorable: If the rate is going to decrease during an ongoing session, TTC will be sent as the epoch time when the rate change will occur.
- Adverse: If the rate is going to increase during an ongoing session, TTC will not be sent.
- Neutral: If there is no rate change during an ongoing session, TTC will not be sent.

For detecting a change in the rate, following are treated as TTC boundaries:

- Charge Period Change
- Discount (Weekly / Holiday)
- Balance Type Cascade Change
- Balance Bucket Expiry

**Note:** TTC boundaries are not applicable for cross balance cascade change. Normal slab based rating is performed in case of cross balance cascade change.

## **About Mid-Session EDR Configuration**

You can use the following options to control how partial EDRs are generated:

- You can configure to generate partial EDRs by volume.
- You can configure a time interval to generate partial EDRs. For example, you can create a partial EDR every hour. A partial EDR is created even if no volume has been consumed.
- You can configure to generate a partial EDR at a specified time of day based on a configured time zone. For example, an EDR could be generated at midnight. A partial EDR is created even if no volume has been consumed.

**Note:** This option can result in an increased load on system resources at the designated time.

These configuration options can be used in combination; for example:

- You can create partial EDRs at 100-MB intervals and once a day for the same session.
- You can create partial EDRs based on a time interval and a specified time of day. If both time-based intervals occur at the same time, only one partial EDR is created.

## **About Billing Rounding Configuration**

You can apply different rating rounding methods to Cash Chargeable Balances and Cash Cross Balances.

The rounding methods that you can apply are:

- **Bankers**
- **Ceiling**
- Commercial

By default, Bankers rounding is applied. For detailed information about rating rounding, see *Rounding During Rating Calculations* (on page [343\)](#page-352-0).

## **Reservation Config tab**

Here is an example **Reservation Config** tab.

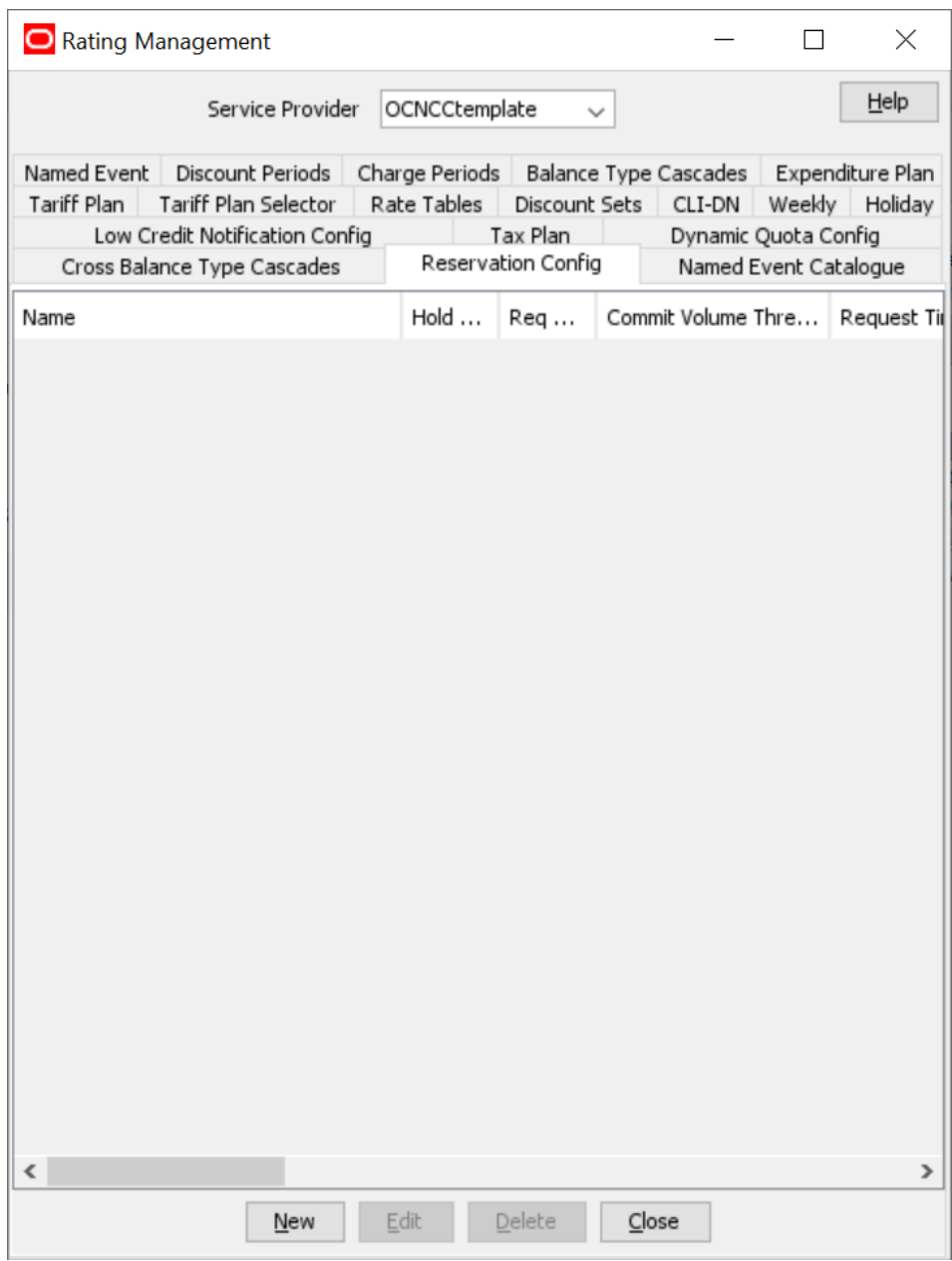

## **Introduction**

This table describes the function of the reservation configuration fields.

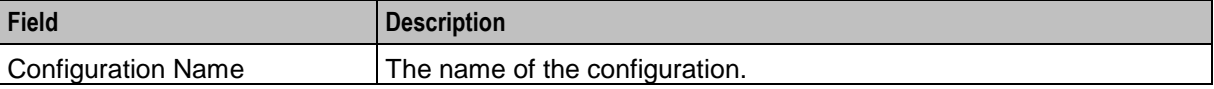

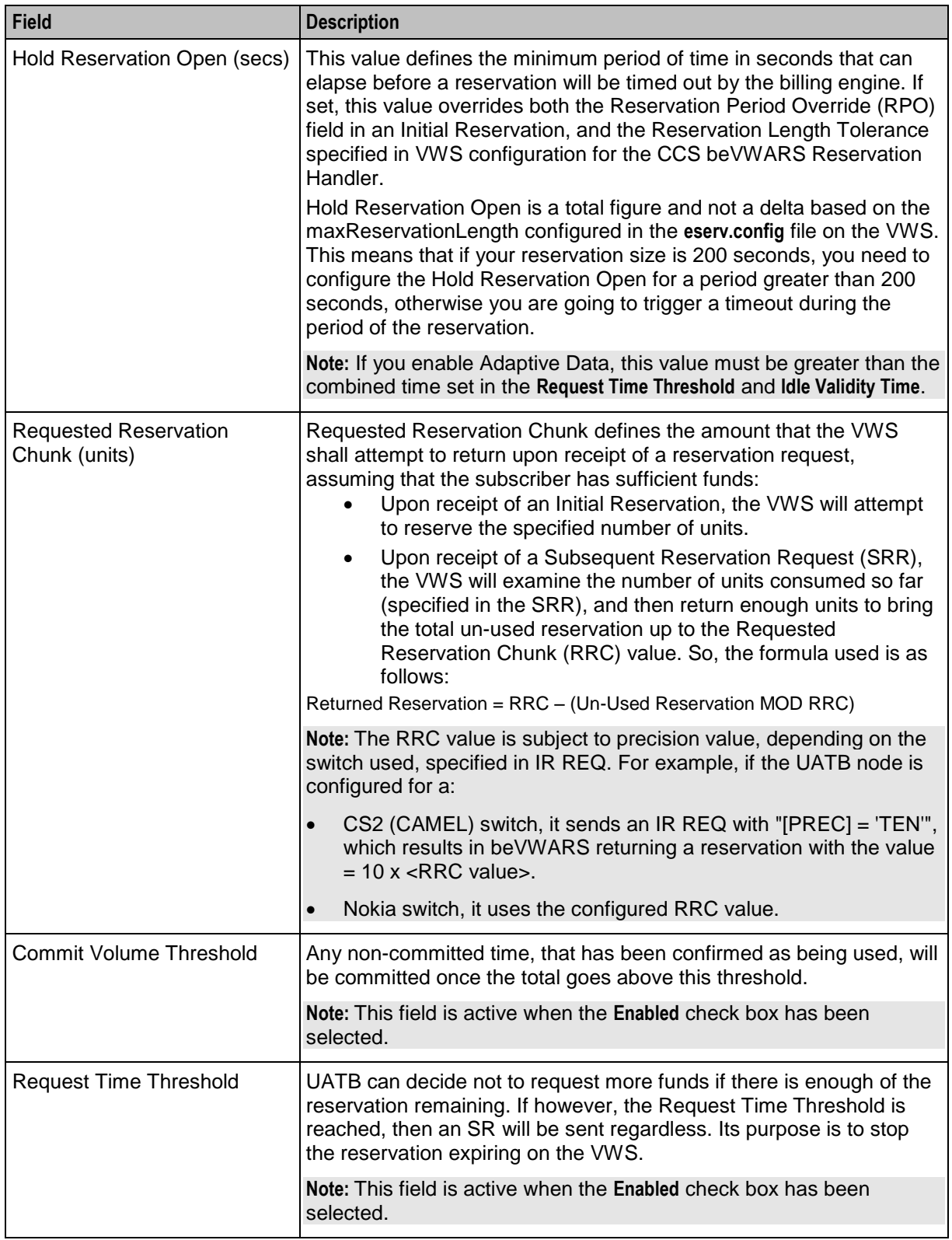

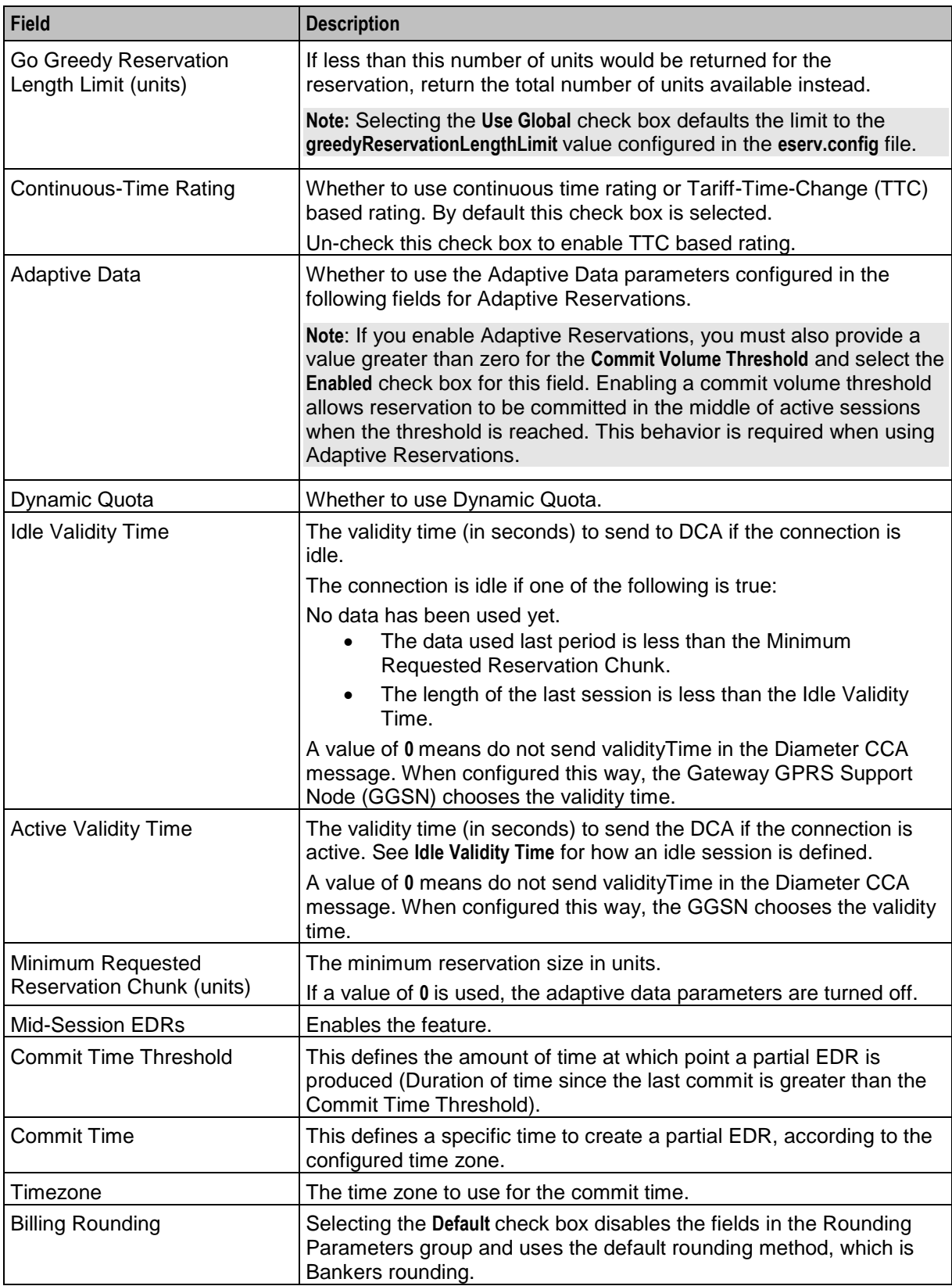

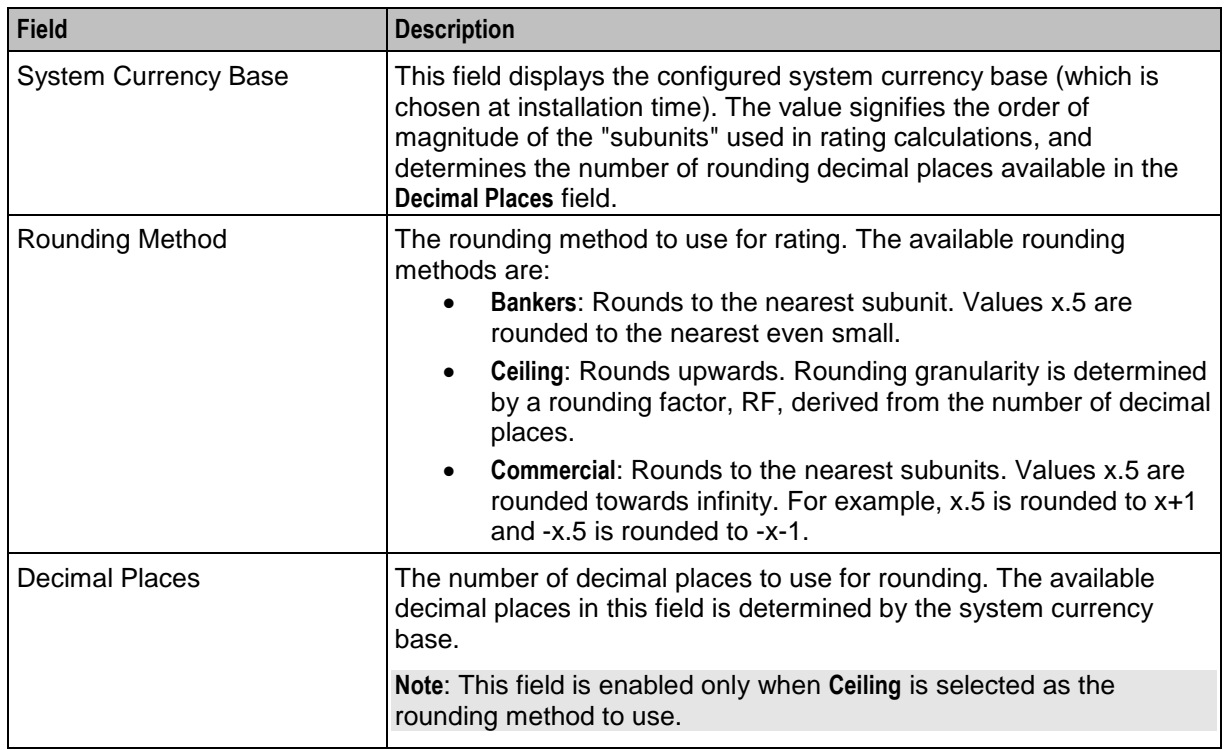

## **Reservation Config screen**

Here is an example New Reservation Config screen.

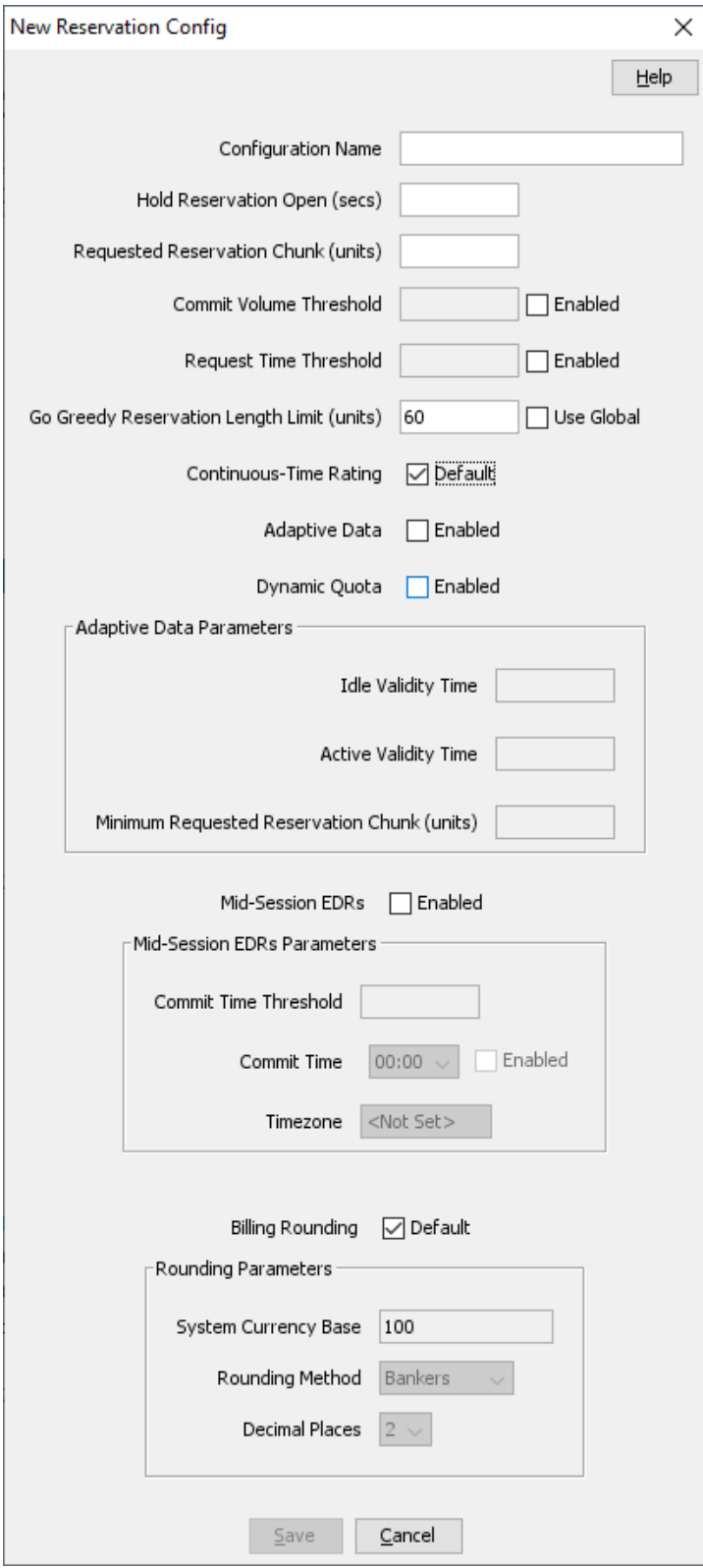

### **Adding a reservation config**

Follow these steps to add a reservation config.

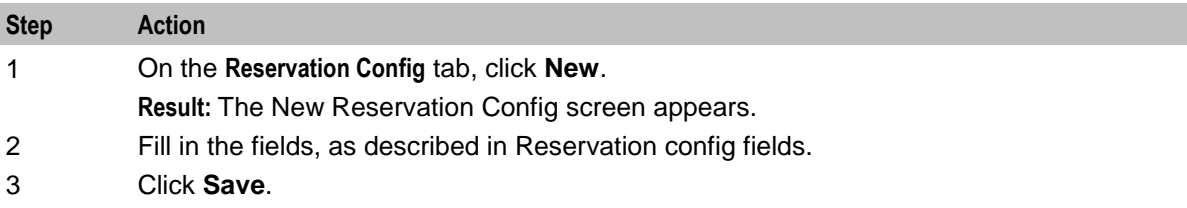

## **Editing a reservation config**

Follow these steps to edit a reservation config.

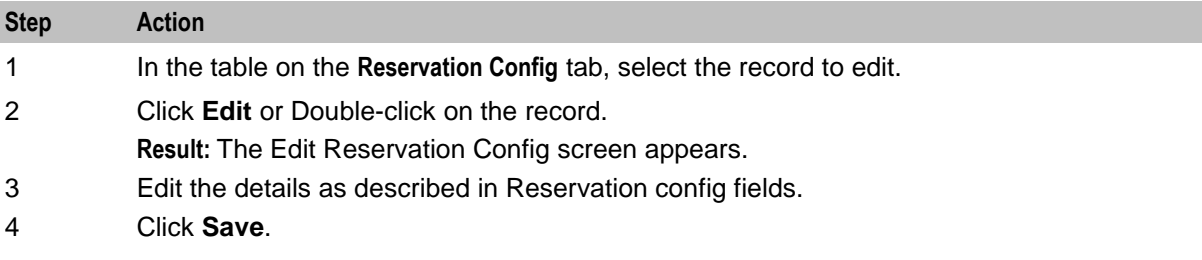

### **Deleting a reservation config**

Follow these steps to delete an existing Reservation config.

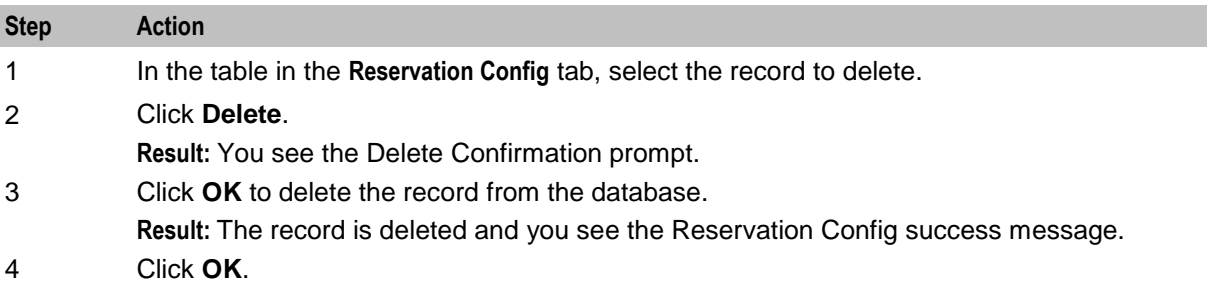

# **Low Credit Notification Config**

## **Introduction**

The **Low Credit Notification Config** tab allows for notifications to be sent based on credit values.

These notifications are messages; to configure a 'beep" notification, see *CCS Feature Nodes - UATB node configuration*.

The low credit threshold configured in these screens control **when** the beep would be played, the macro node controls **if** it should be played.

## **Low Credit Notification Config tab**

Here is an example of the **Low Credit Notification Config** tab.

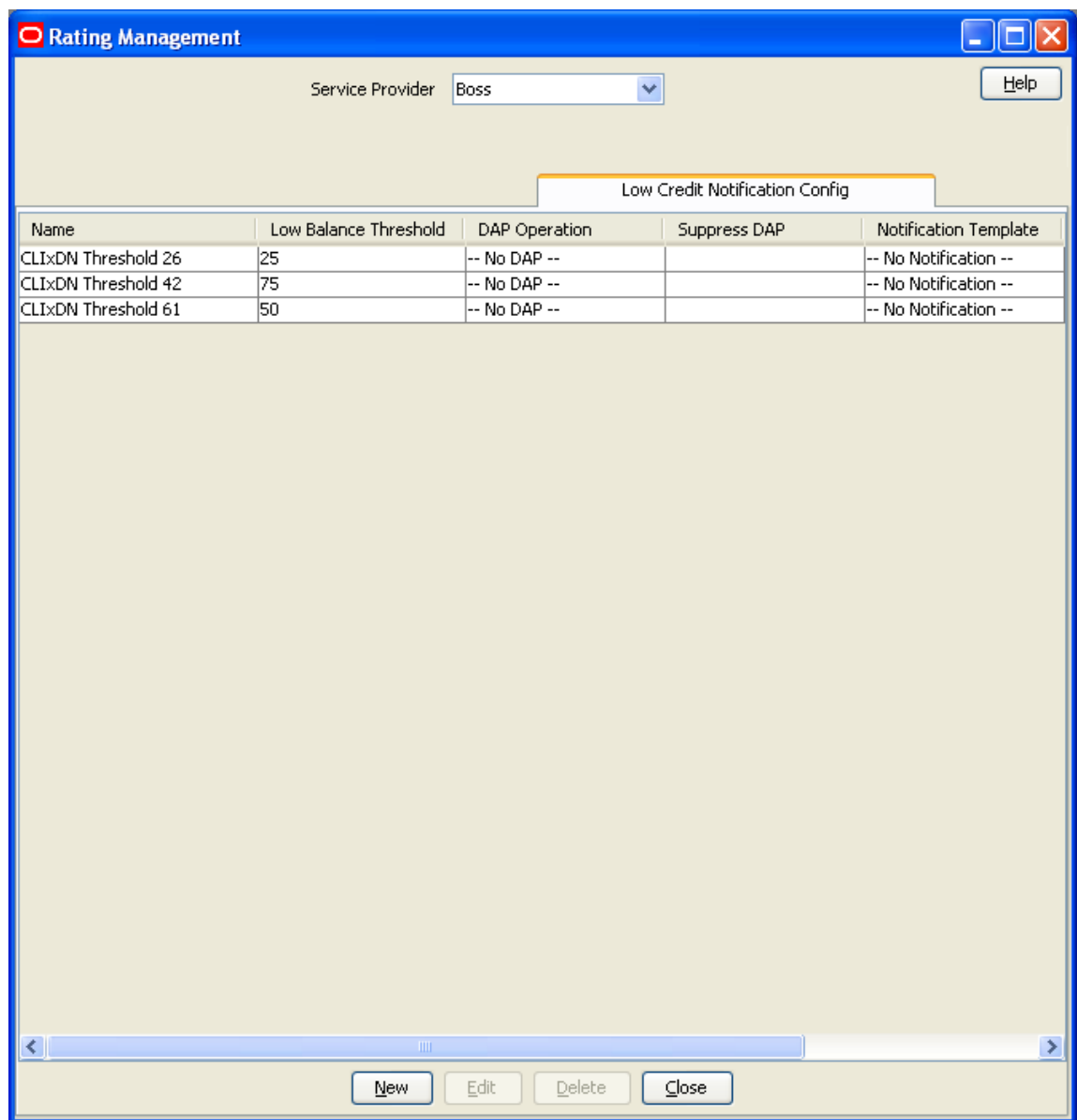

## **Low Credit Notification Config fields**

This table describes the function of each field.

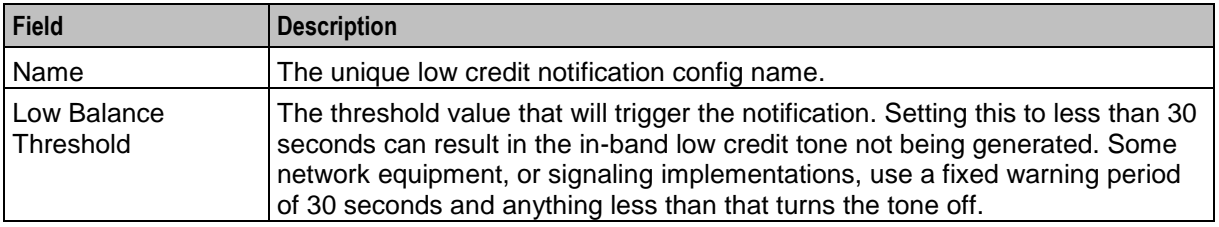

<span id="page-422-0"></span>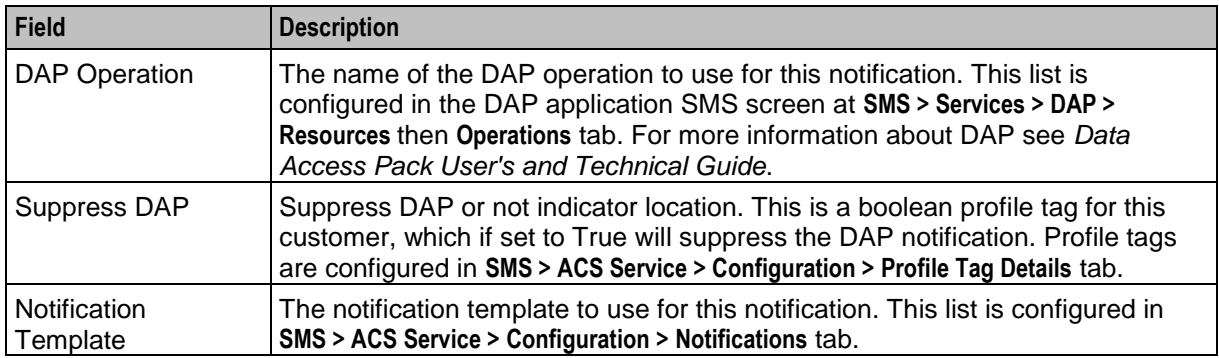

# **Low Credit Notification Config screen**

Here is an example Low Credit Notification Config screen.

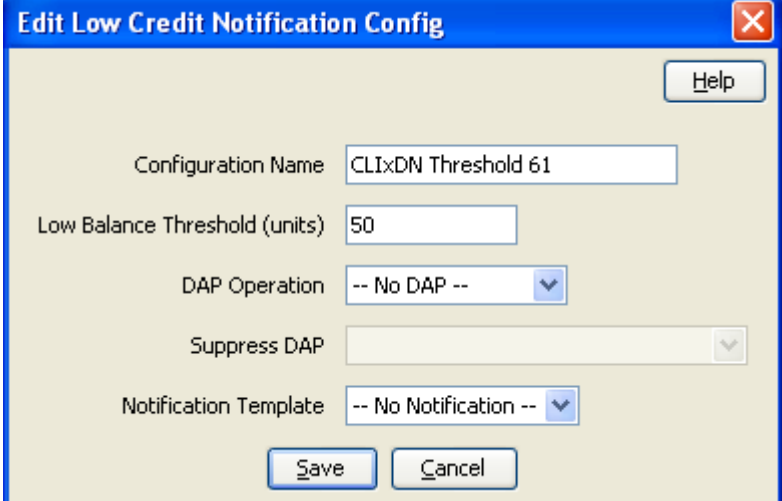

## **Adding a Low Credit Notification Config**

Follow these steps to add a low credit notification item.

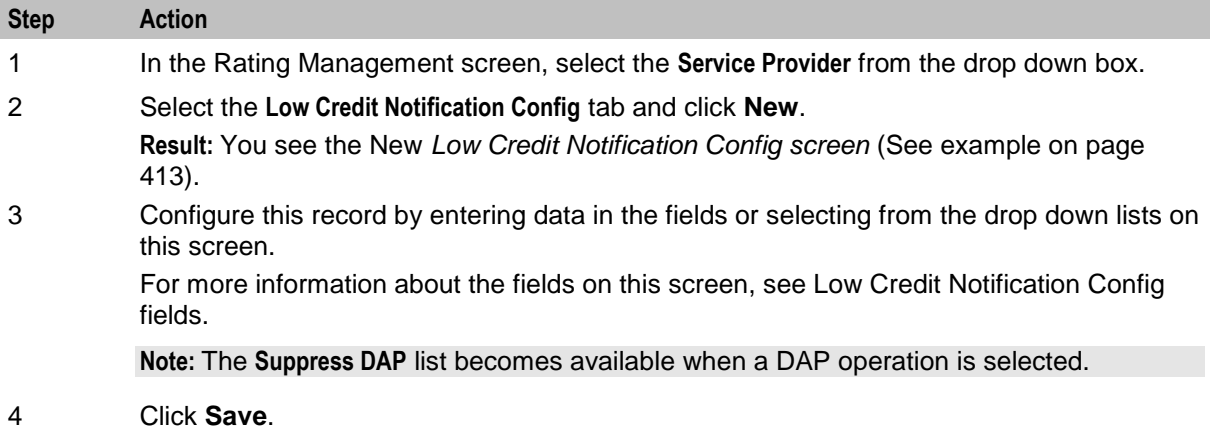

## **Editing a Low Credit Notification Config**

Follow these steps to edit a low credit notification item.

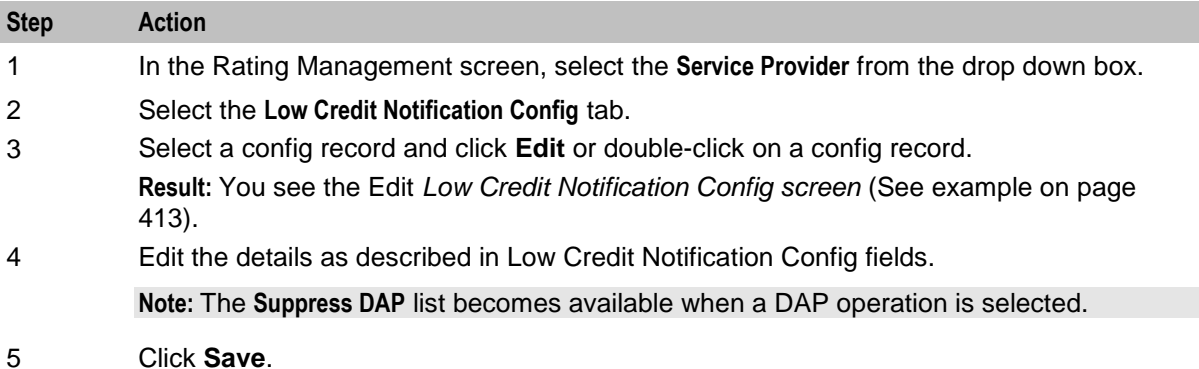

## **Deleting a Low Credit Notification Config**

Follow these steps to delete an existing Low Credit Notification Config.

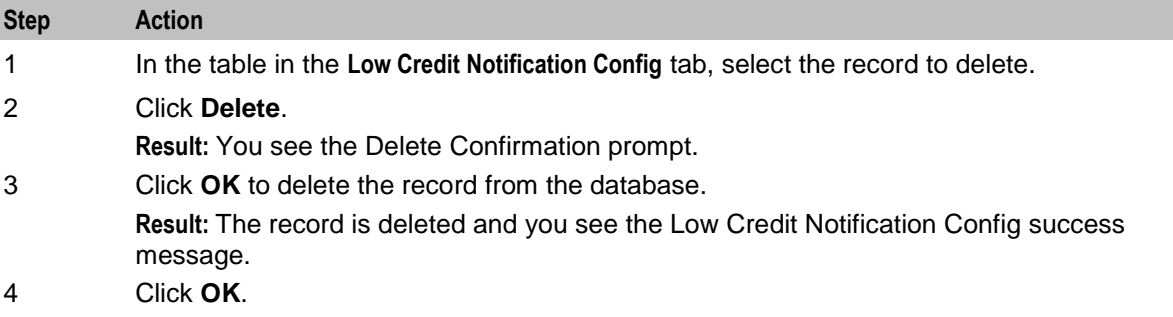

# **Tax Plan**

### **Introduction**

The **Tax Plan** tab lets you set up and maintain tax plans. Tax plans are used in calculating the tax component of charges and recharges in Prepaid Charging.

Online charging transactions use tax plans to:

- Acquire the tax amount to be applied to the charging activity
- Calculate tax as inclusive to the charging definitions
- Calculate tax as additional to the charging definitions.

A tax plan is a name that can be referenced in rating, much like rate tables. Definitions of how to calculate the tax for charges/credits with the tax plan will use the definitions associated with this plan.

## **Applying tax**

Currently, tax can be applied at three points during the charging transaction:

- Session rating
- Named event rating
- Redemption voucher or promotional

<span id="page-424-0"></span>Tax information is reported in the corresponding EDR and a tax report is made available indicating the tax liability for the platform.

### **Session rating**

Session rating (such as voice calls) use the CLI-DN rating tables. A single tax plan can be optionally associated with each CLI-DN mapping. This tax plan applies to all the tariffs of a multi-tariff CLI-DN. For mid-tariff moment changes, the tax plan associated with each of the CLI-DN mappings applies only to that part of the cost.

#### **Example:**

If after 10 minutes of a 15 minute call, the tariff plan changes from T1 to T2, the tax plan for T1 will only apply to the cash costs for the first 10 minutes, while the tax plan associated with T2 will apply for the last five minutes.

**Note:** Tax is calculated only for cash balance types of CLI-DN mappings.

### **Named event**

Named event rating for SMSes or one-off charges use the named event rating tables. A single tax plan can be optionally associated with each named event base definition.

This tax plan applies only to the cash cost of a named event.

### **Computation methods**

Each tax plan can to be configured to calculate the associated tax definitions using one of the following methods:

- Compound
- **Cumulative**

#### **Compound tax**

In the compound method, multiple tax definitions are calculated by applying the tax percentage to each subtotal obtained during the computation.

Tax amount is initially calculated on the initial cost and subtotaled. The second tax is then applied to this subtotal and the process is repeated for each additional tax definition in the tax plan. This addition to the original amount means the tax is itself taxed in the compound method.

#### **Example:**

Tax plan (T1) has the two tax definitions linked to it:

```
TD1_1: 20%
TD1_2: 10%
```
Now if a \$100 charge were to be taxed using the *compound* method the following calculation would occur:

```
$100 * 20/100 = $20Sub Total: $120
$120 * 10/100 = $12Total: $132
```
#### **Cumulative tax**

Cumulative tax is calculated on the base charge and all the tax amounts are added together at the end. This makes no difference for a tax plan with a single tax definition in it.

#### **Example:**

Tax plan (T1) has the two tax definitions linked to it:

TD1\_1: 20% TD1\_2: 10% Now if a \$100 charge were to be taxed using the *cumulative* method the following calculation would occur:

 $$100 * 20/100 = $20$  $$100 * 10/100 = $10$ **Total:**  $$100 + $20 + $10 = $130$ 

## **Tax Plan tab**

Here is an example **Tax Plan** tab.

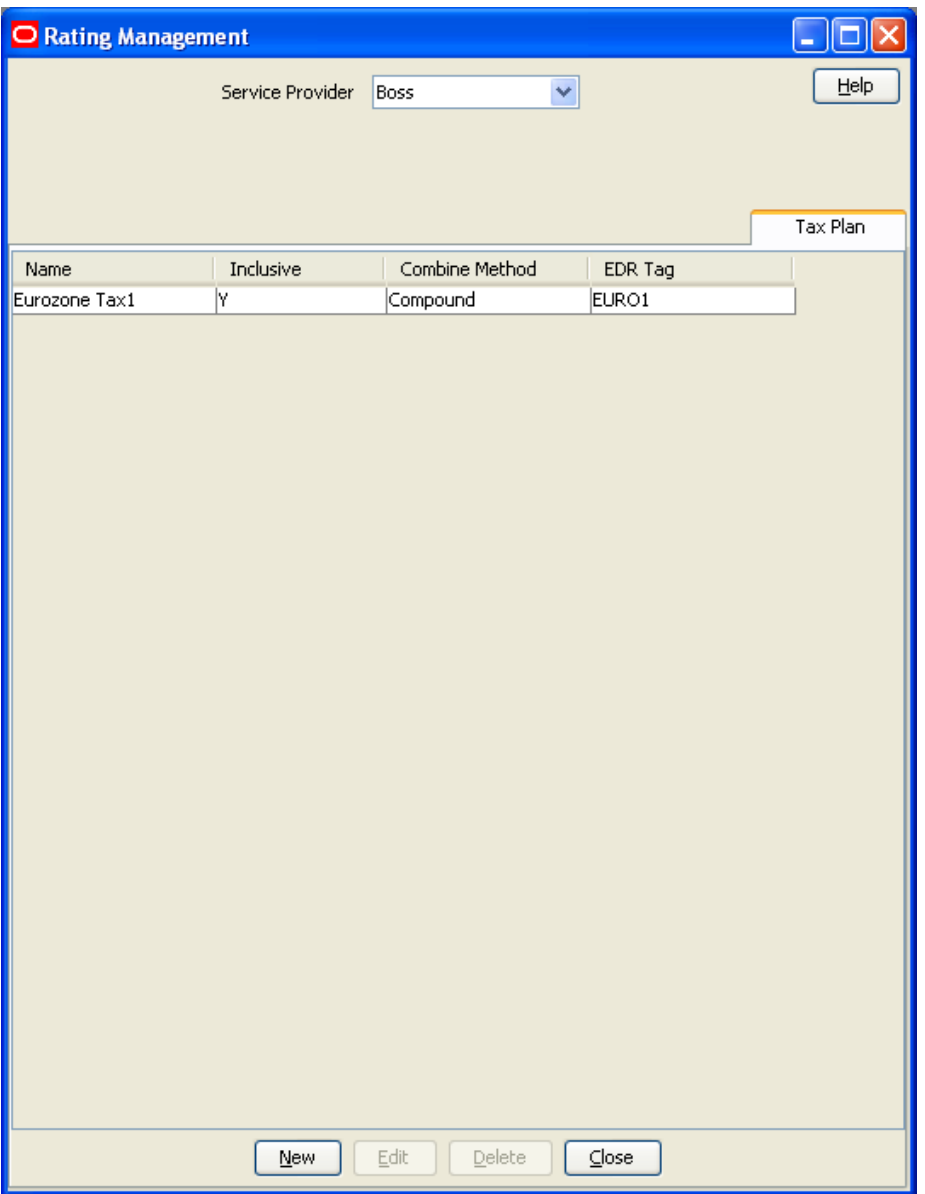

## <span id="page-426-0"></span>**Tax Plan fields**

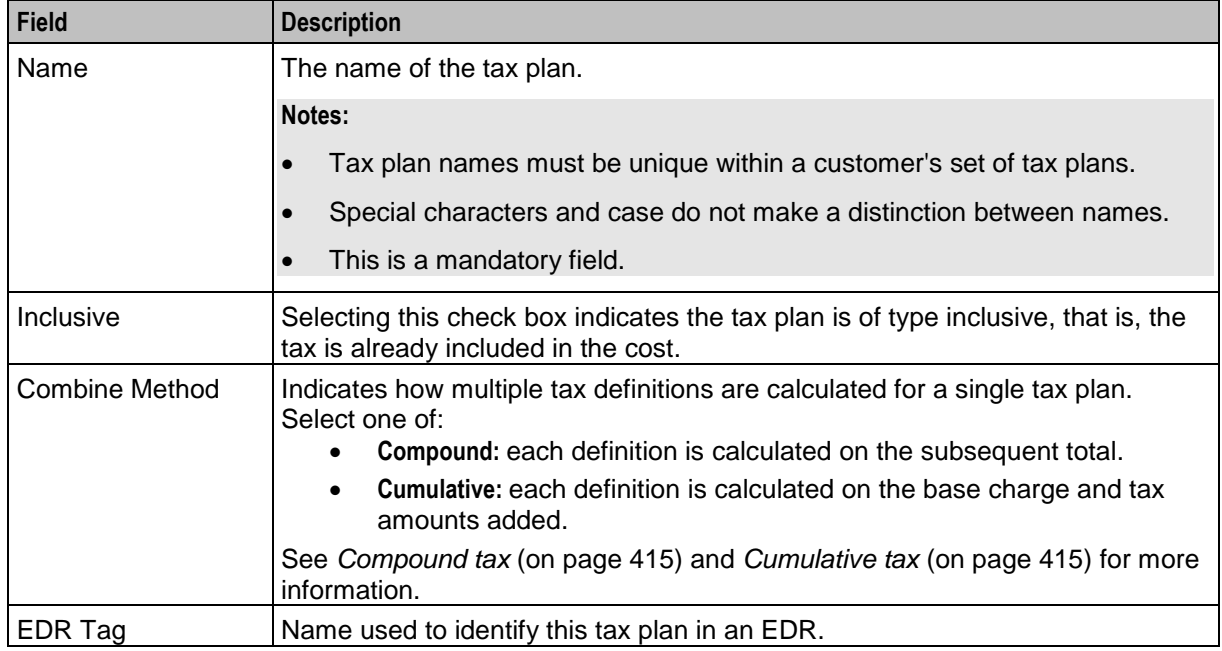

This table describes the function of each field.

## **Tax Plan screen**

Here is an example Tax Plan screen.

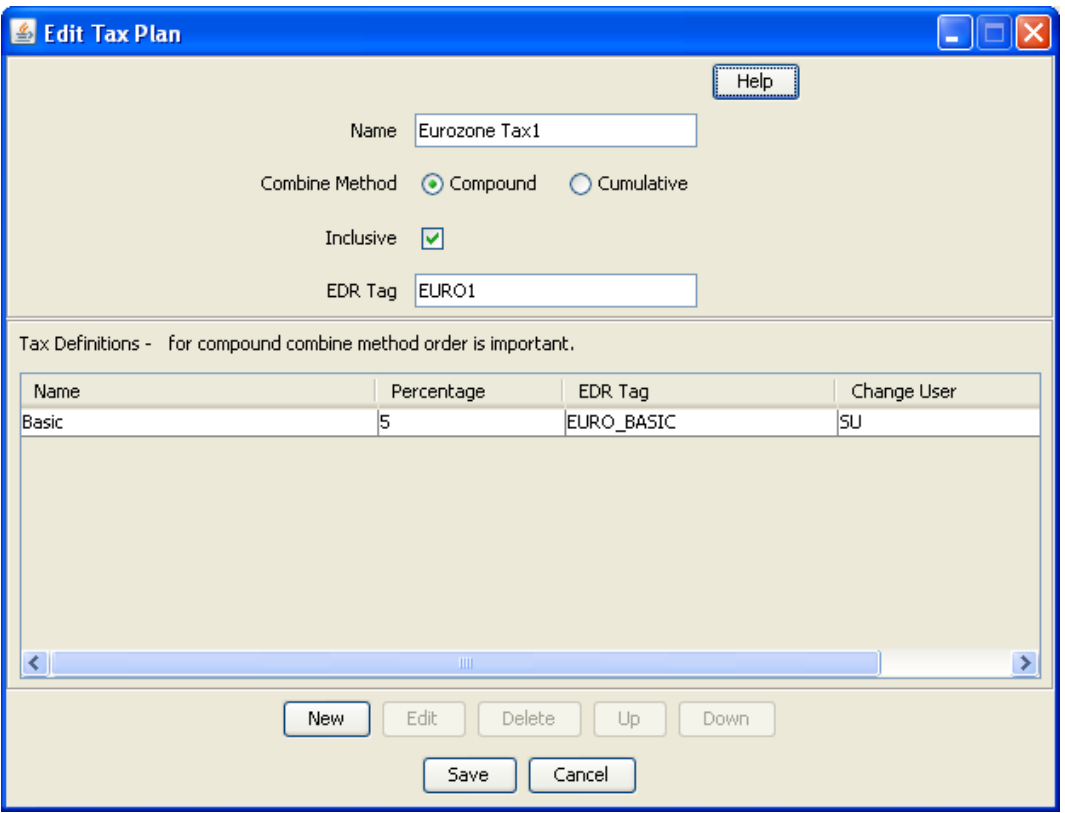

## <span id="page-427-0"></span>**Adding tax plans**

Follow these steps to add a new tax plan.

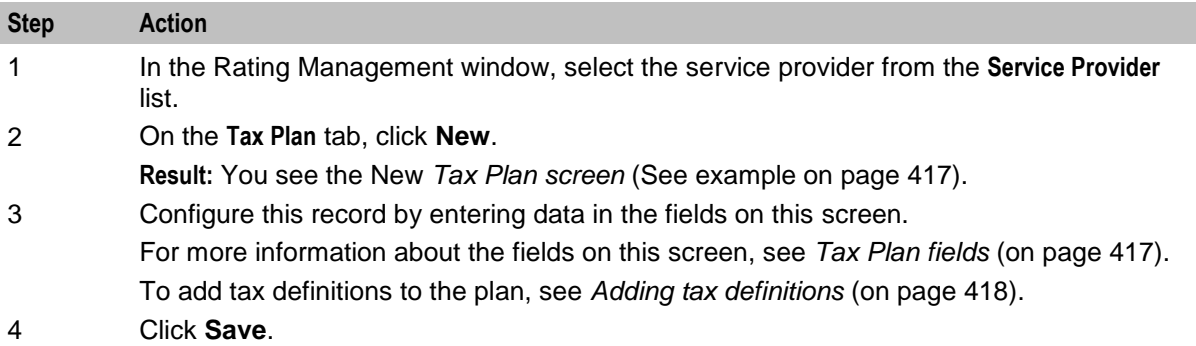

### **Editing tax plans**

Follow these steps to edit an existing Tax Plan.

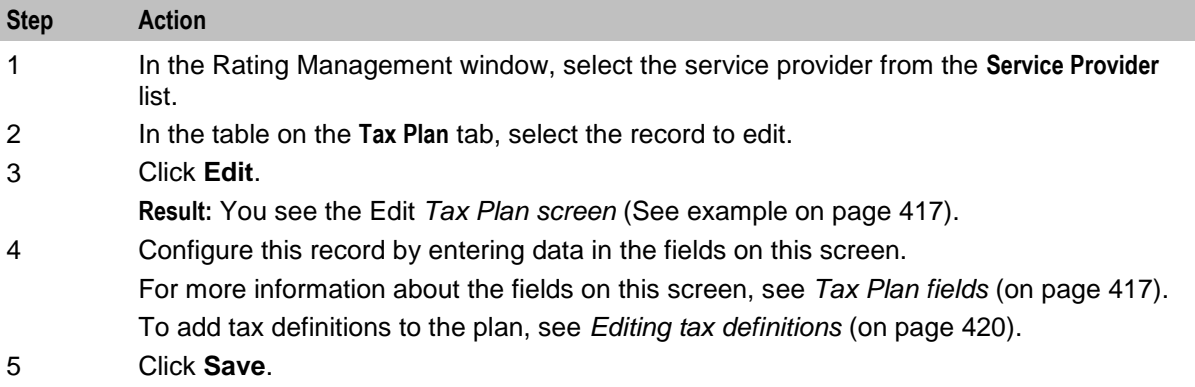

## **Deleting tax plans**

Follow these steps to remove a tax plan.

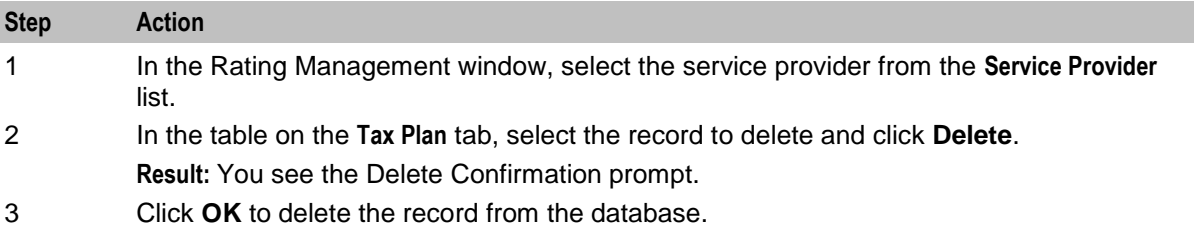

## **Adding tax definitions**

Follow these steps to add a new tax definition.

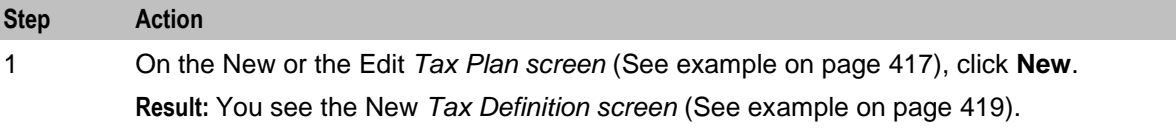

<span id="page-428-0"></span>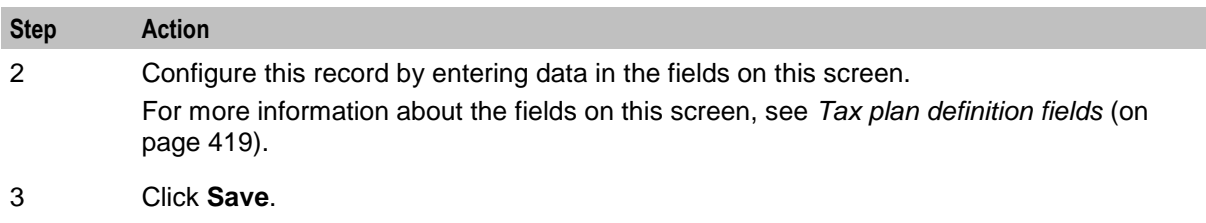

**Result:** You will be returned to the Tax Plan screen and the new record will be displayed in the **Tax Definitions** table.

## **Tax definitions**

Tax definitions define the actual percentage of the tax to be applied. The final amount of tax payable is dependent on the calculation method defined in the tax plan and the available account balances. The tax is only applied to cash balances and costs.

A tax plan can have multiple tax definitions associated to it.

### **Tax Definition screen**

Here is an example Tax Definition screen.

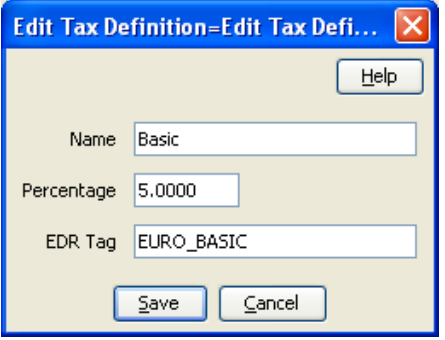

## **Tax plan definition fields**

This table describes the function of each field.

**Note:** All fields are mandatory.

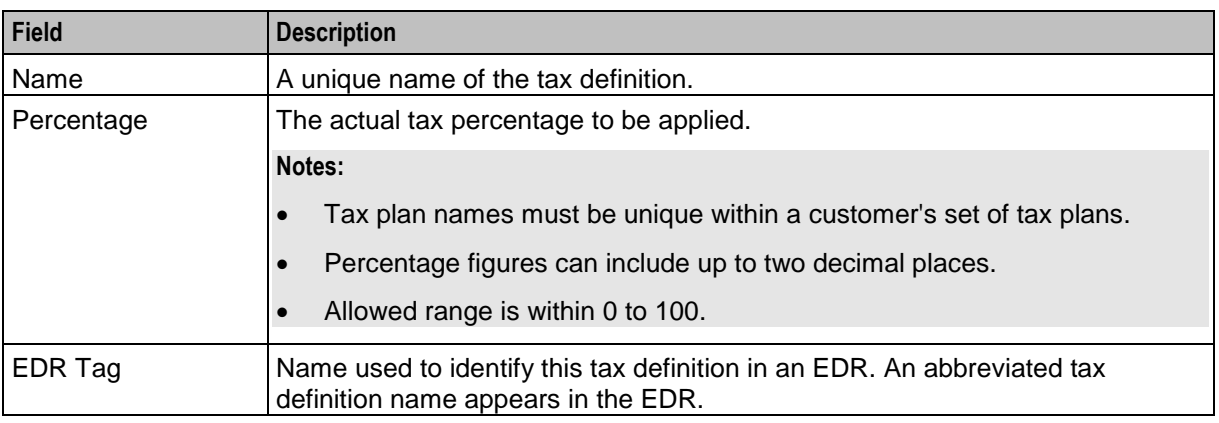

## <span id="page-429-0"></span>**Editing tax definitions**

Follow these steps to edit an existing tax definition.

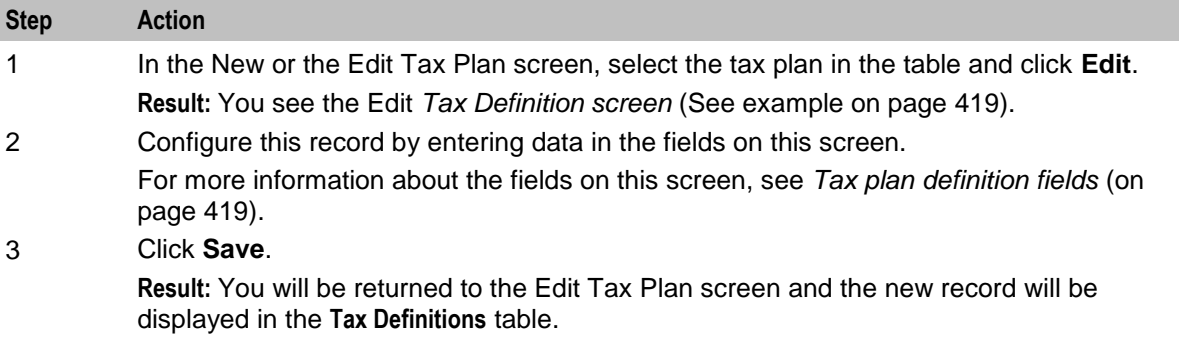

### **Deleting tax definitions**

Follow these steps to delete an existing tax definition.

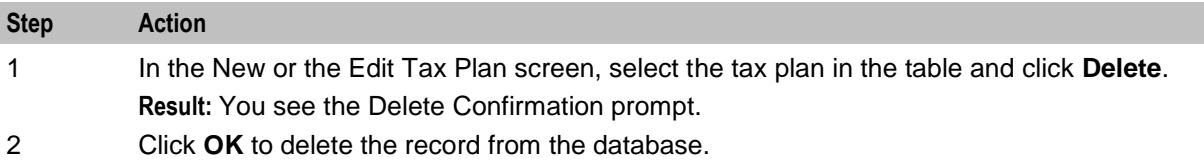

# **Dynamic Quota Config**

### **Introduction**

Dynamic Quota configurations are used to manage quota reservation. The VT (Validity Time), QHT (Quota Holding Time), and VQT (Volume Quota Threshold) are configurable based on the reservation configuration being used.

- Quota Holding Time (QHT) How long a granted-quota is allowed to be idle before the reservation is needed to be released.
- Volume Quota Thresholds (VQT) How much before the full consumption of the granted quota should the client request more.

When Dynamic Quota is enabled, the configured value of QHT and VQT are sent in CCA (credit-controlanswer) messages.

### **Note:**

- One Reservation Config can be associated to only one Dynamic Quota set.
- To enable Dynamic Quota set creation for any Reservation Config, **Dynamic Quota** check box for the same should be selected. By default, Dynamic Quota is disabled for any Reservation Config.

## **Dynamic Quota Config tab**

Here is an example **Dynamic Quota Config** tab.

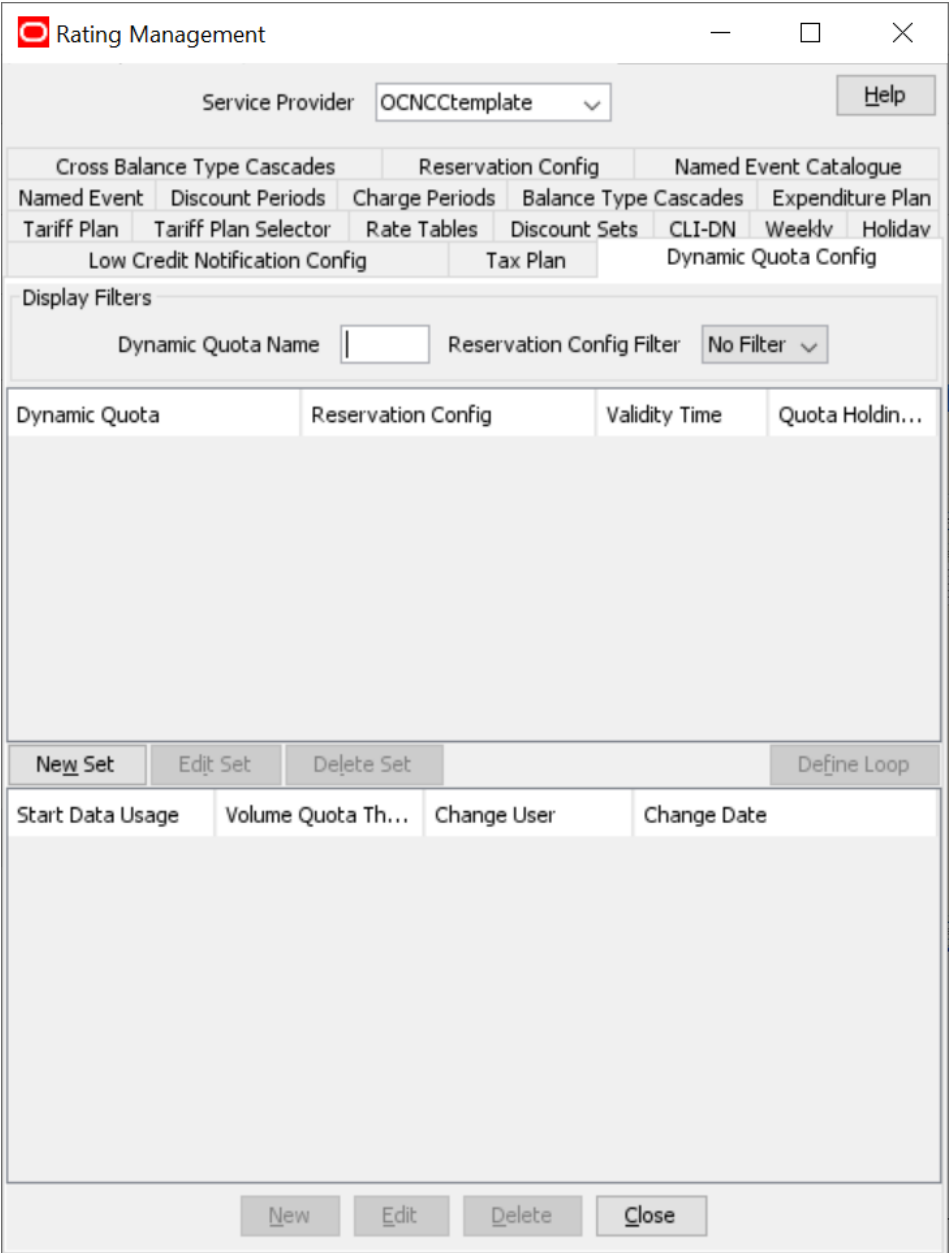

## **Adding dynamic quota sets**

Follow these steps to add a new dynamic quota set.

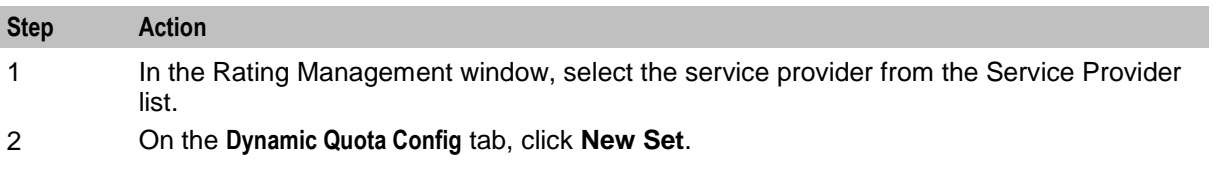

<span id="page-431-0"></span>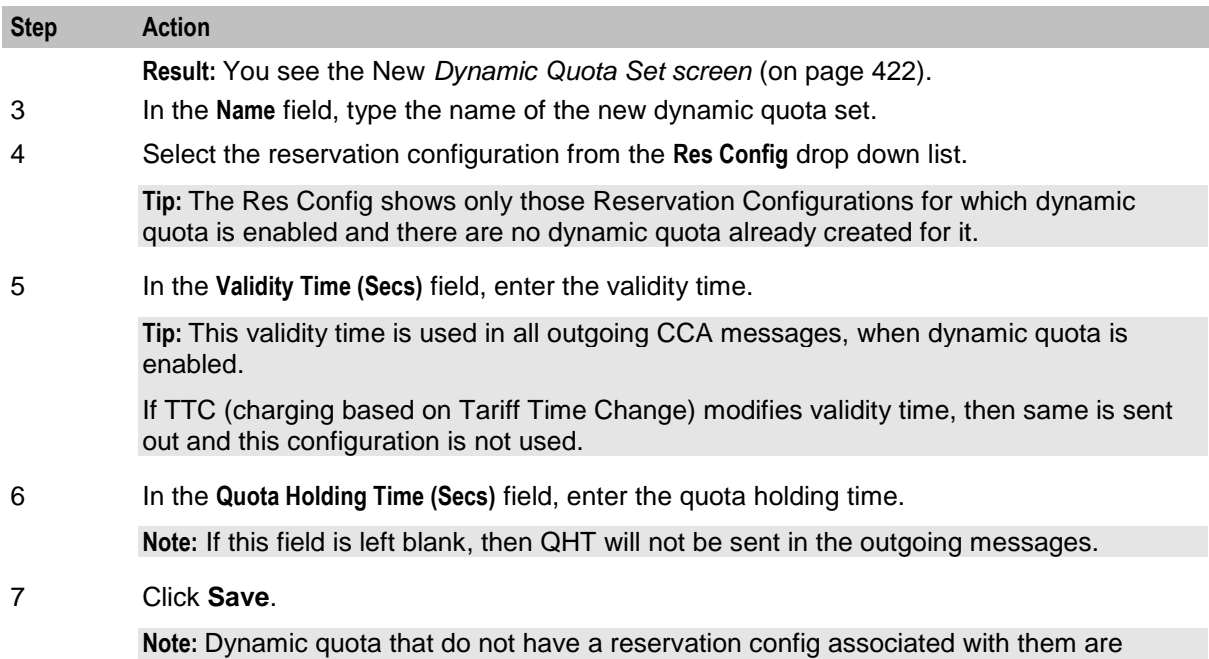

global.

## **Dynamic Quota Set screen**

Here is an example **New Dynamic Quota Set** screen.

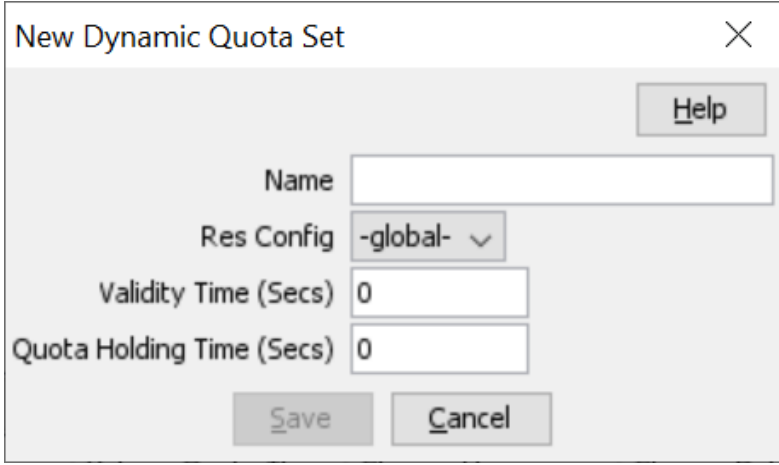

## **Editing dynamic quota sets**

Follow these steps to edit an existing dynamic quota set.

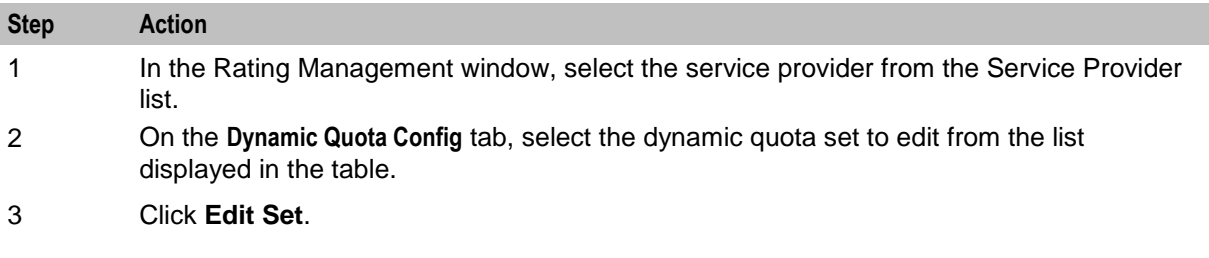
<span id="page-432-0"></span>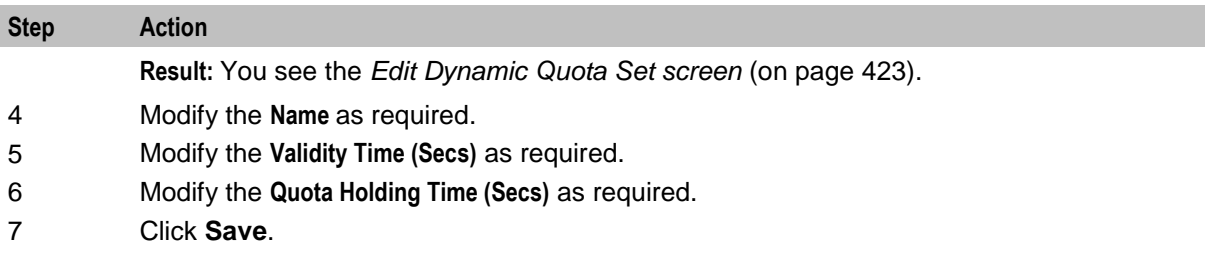

# **Edit Dynamic Quota Set screen**

Here is an example **Edit Dynamic Quota Set** screen.

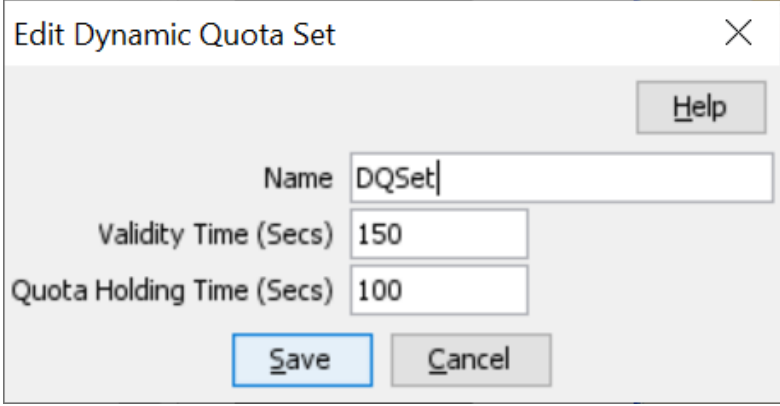

# **Deleting dynamic quota sets**

Follow these steps to delete an existing Dynamic Quota set.

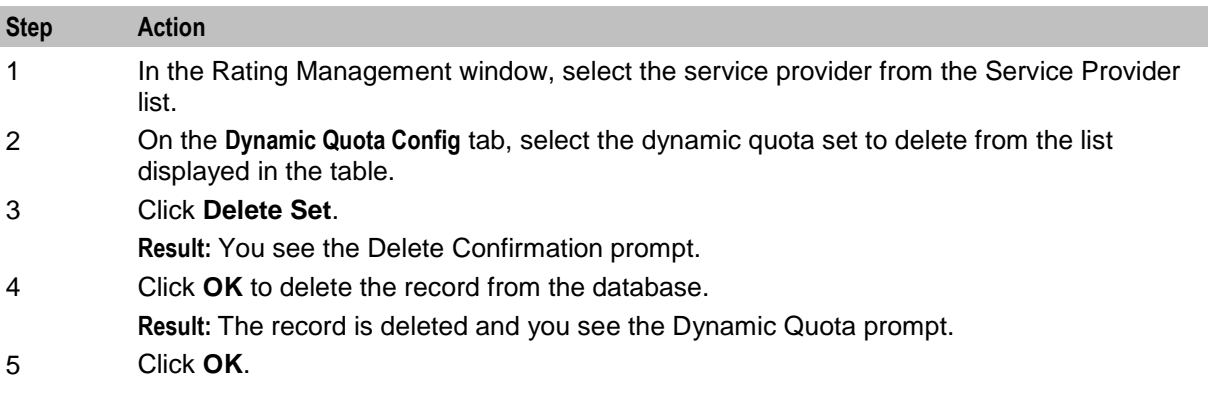

## <span id="page-433-0"></span>**Dynamic Quota fields**

This table describes the function of each field.

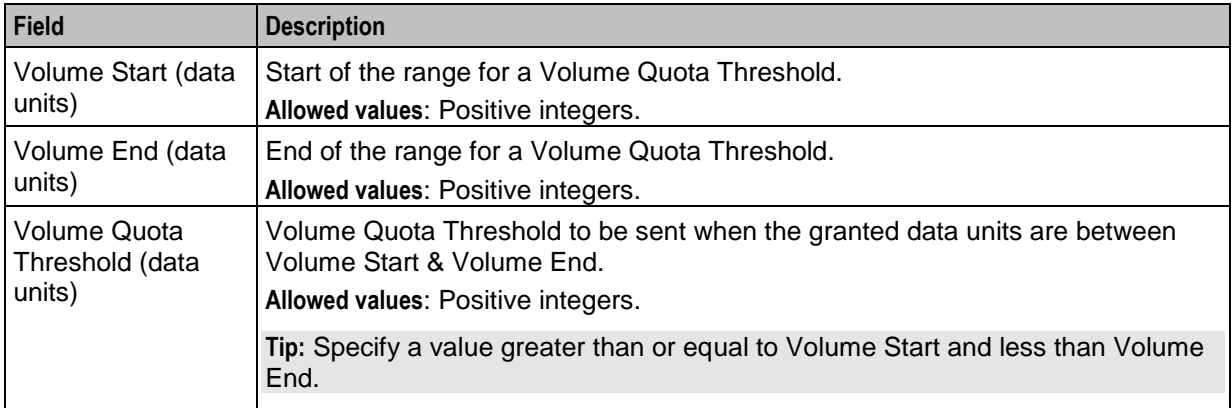

### **Dynamic Quota screen**

Here is an example **New Dynamic Quota** screen.

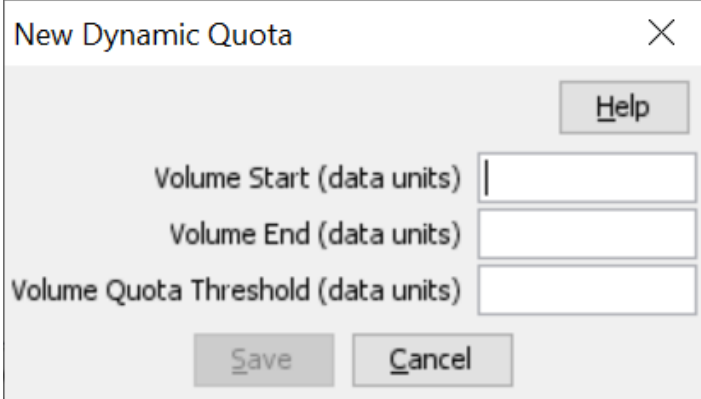

# **Adding dynamic quota**

Follow these steps to add a new Dynamic Quota..

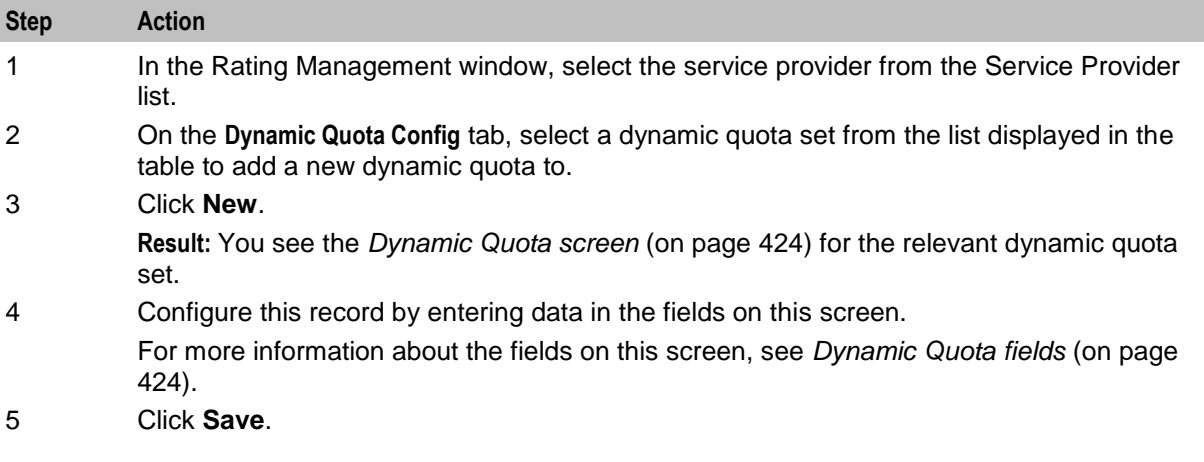

# **Editing dynamic quota**

Follow these steps to edit an existing Dynamic Quota..

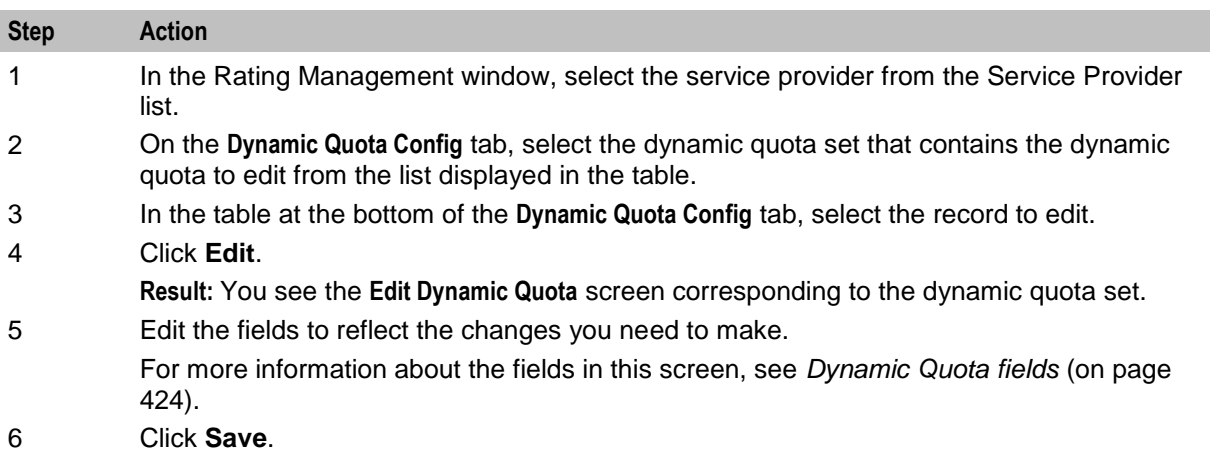

# **Deleting dynamic quota**

Follow these steps to delete an existing dynamic quota.

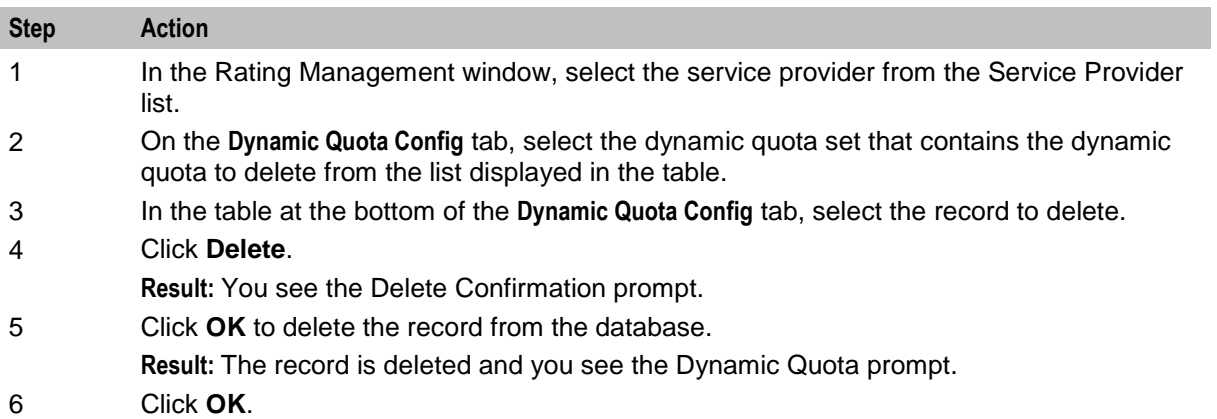

Chapter 10

# <span id="page-436-0"></span>**Rating Management - Named Event Catalogues**

# **Overview**

#### **Introduction**

This chapter explains how to configure named event catalogues.

### **In this chapter**

This chapter contains the following topics.

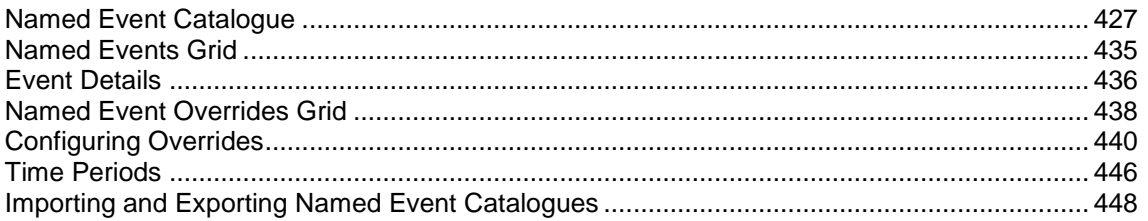

# **Named Event Catalogue**

#### **Introduction**

A named event catalogue defines a list of named events and their overrides. On the **Named Event Catalogue** tab you can configure:

- The list of named events to include in the current catalogue
- General event overrides
- Time based event overrides, for example to cover holiday periods

**Note:** An override defines a period of time when the costs associated with the named event will be different or when the named event may be allowed or barred.

## **Tariff plan**

You assign a named event catalogue to a tariff plan using the tariff plan selector. The named events included (and allowed) in the catalogue will then be available to all the product types that use this tariff plan.

When you assign a catalogue to a tariff plan, this also sets the date when the named event catalogue will become active.

For more information on the tariff plan selector, see *Tariff Plan Selector* (on page [333\)](#page-342-0).

**Note:** You can assign the same named event catalogue to more than one tariff plan.

#### **Default catalogue**

The default catalogue defines the default list of named events and event overrides. A product type will use the default catalogue if there is no tariff plan selector entry for the product type's tariff plan at the current time.

You can choose to include the default catalogue configuration in a named event catalogue by selecting the **Include Default** option.

If the current catalogue includes the default catalogue configuration, then the default configuration for the included events will be used unless specifically overridden by the configuration in the current catalogue.

#### **Event rules**

An event included in the named event catalogue can be either allowed or barred. This will depend on the overrides configured for the event.

Here are the rules used to determine whether or not an event will be allowed.

- **1** If no overrides have been configured for the event then it will be allowed by default.
- **2** If there is a general override in the current catalogue allowing the event then it will be allowed.
- **3** If there is a general override in the current catalogue barring the event then it will be barred.
- **4** If any time based overrides have been configured for the event to allow it or bar it, then the event will be either allowed or barred during the specified time period.

Here are the additional rules applying to the event if the default catalogue is included in the current catalogue:

- **1** The event will be barred if there is no general override in the current catalogue and there is a default general override barring the event.
- **2** A default time based override will override a general override in both the default and the current catalogue. This means that if any default time based overrides have been configured for the event to allow it or bar it, then the event will be either allowed or barred during the specified time period.
- **3** If a time based override has been configured for the same period in the default catalogue and in the current catalogue, then the override in the current catalogue will take precedence.

#### **Named Event Catalogue tab**

Here is an example **Named Event Catalogue** tab.

**Note:** The current default named event catalogue name is shown on the tab. The row containing the default catalogue is highlighted in bold at the top of the list of catalogues on the tab.

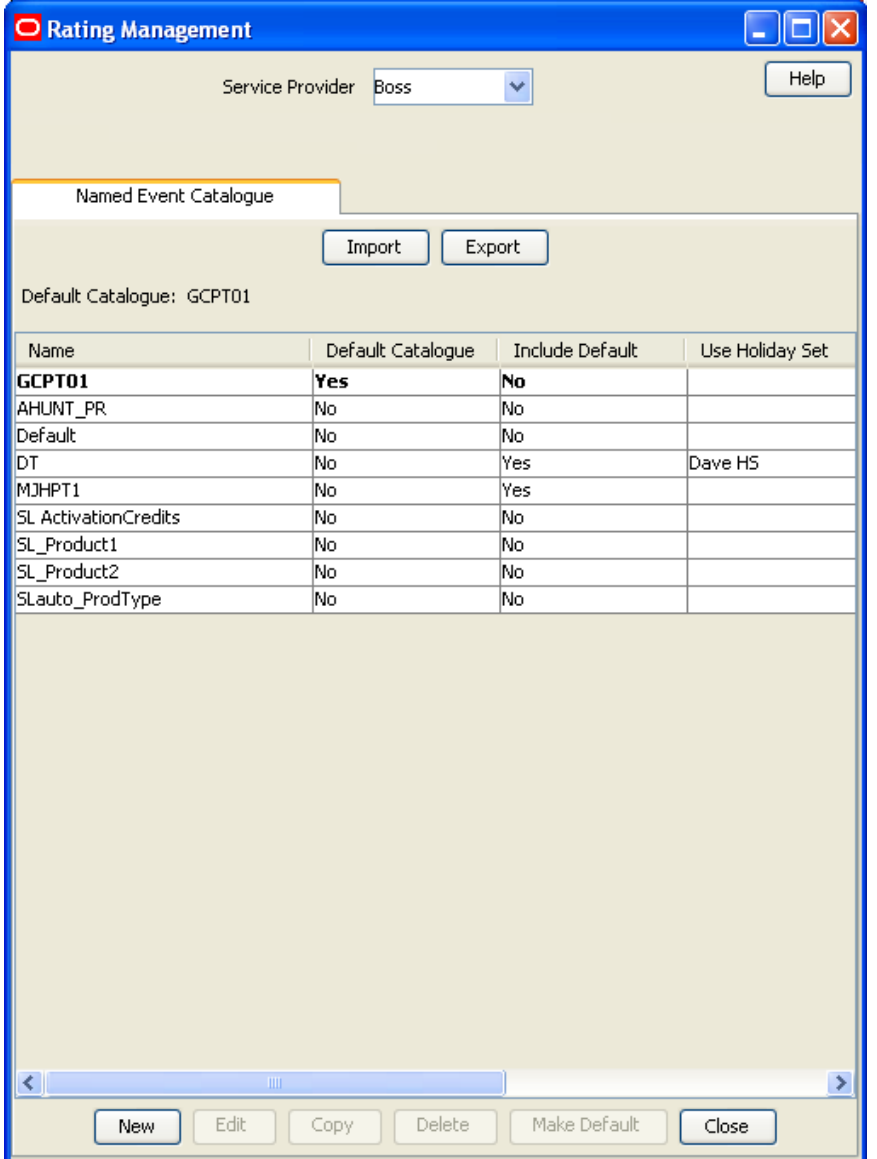

### **Named Event Catalogue tab columns**

This table describes the content of each column.

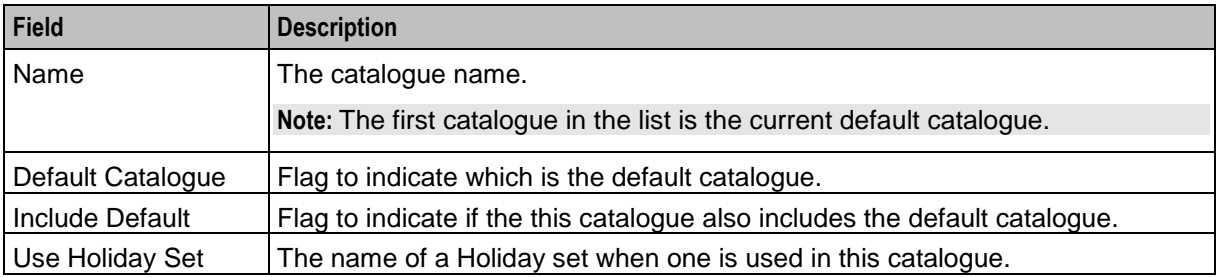

#### **Setting the default named event catalogue**

Follow these steps to set the default named event catalogue.

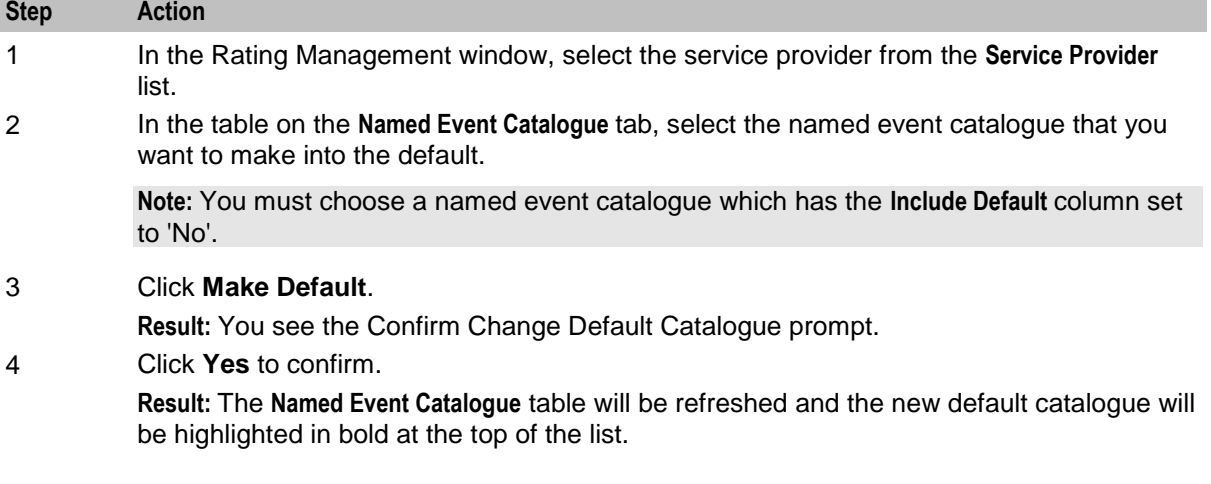

#### **Copying named event catalogues**

You can copy the configuration for a named event catalogue to a new catalogue. This will copy:

- The include default value
- The use holiday set value
- Included named events
- Allow in catalogue values
- Event override configuration

Follow these steps to copy a named event catalogue.

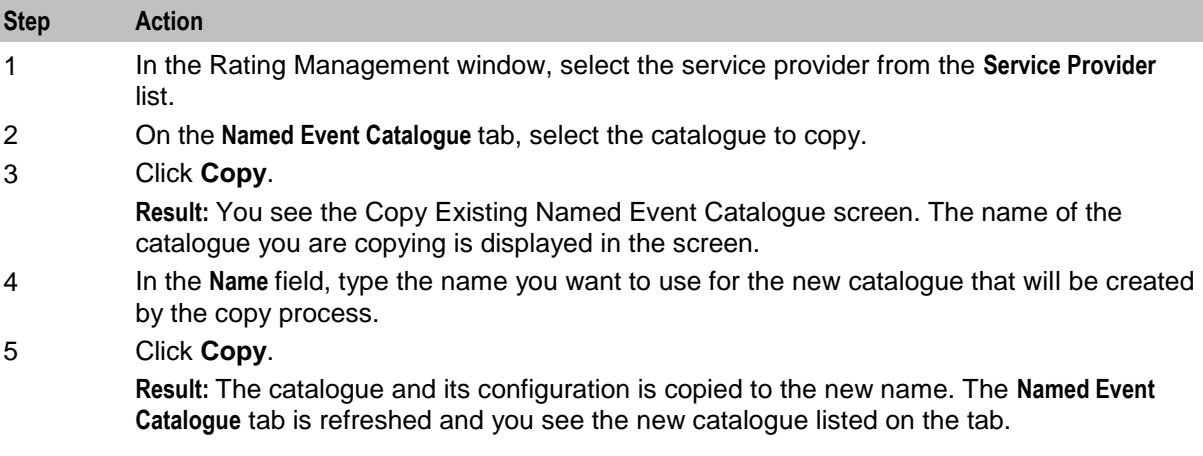

#### **Deleting named event catalogues**

Follow these steps to delete a named event catalogue.

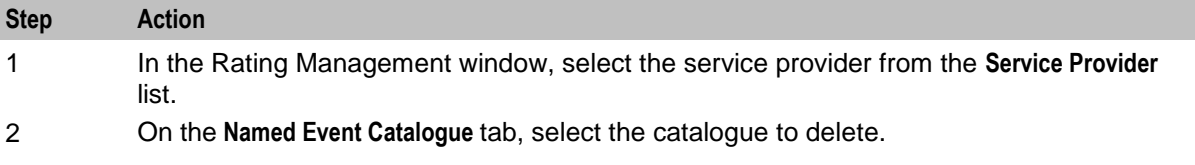

<span id="page-440-0"></span>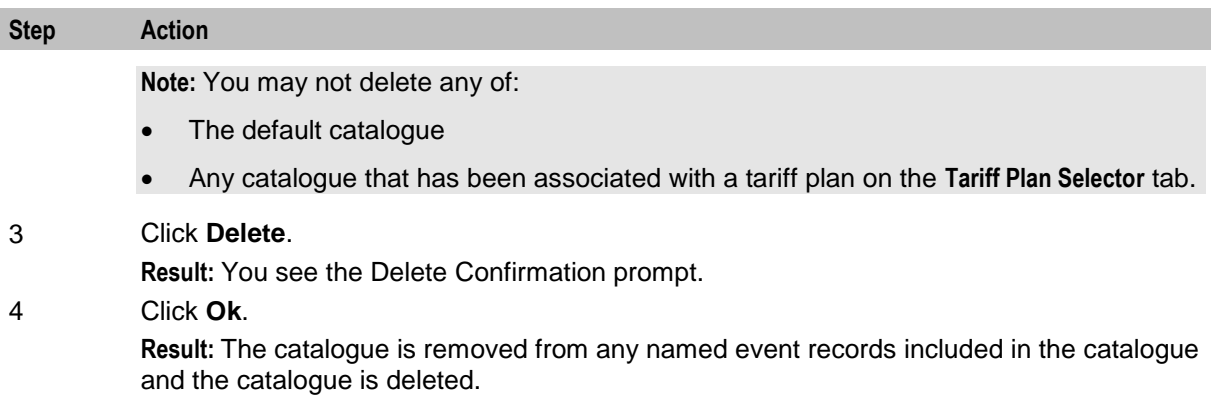

### **Named Event Catalogue screen**

Here is an example Named Event Catalogue screen.

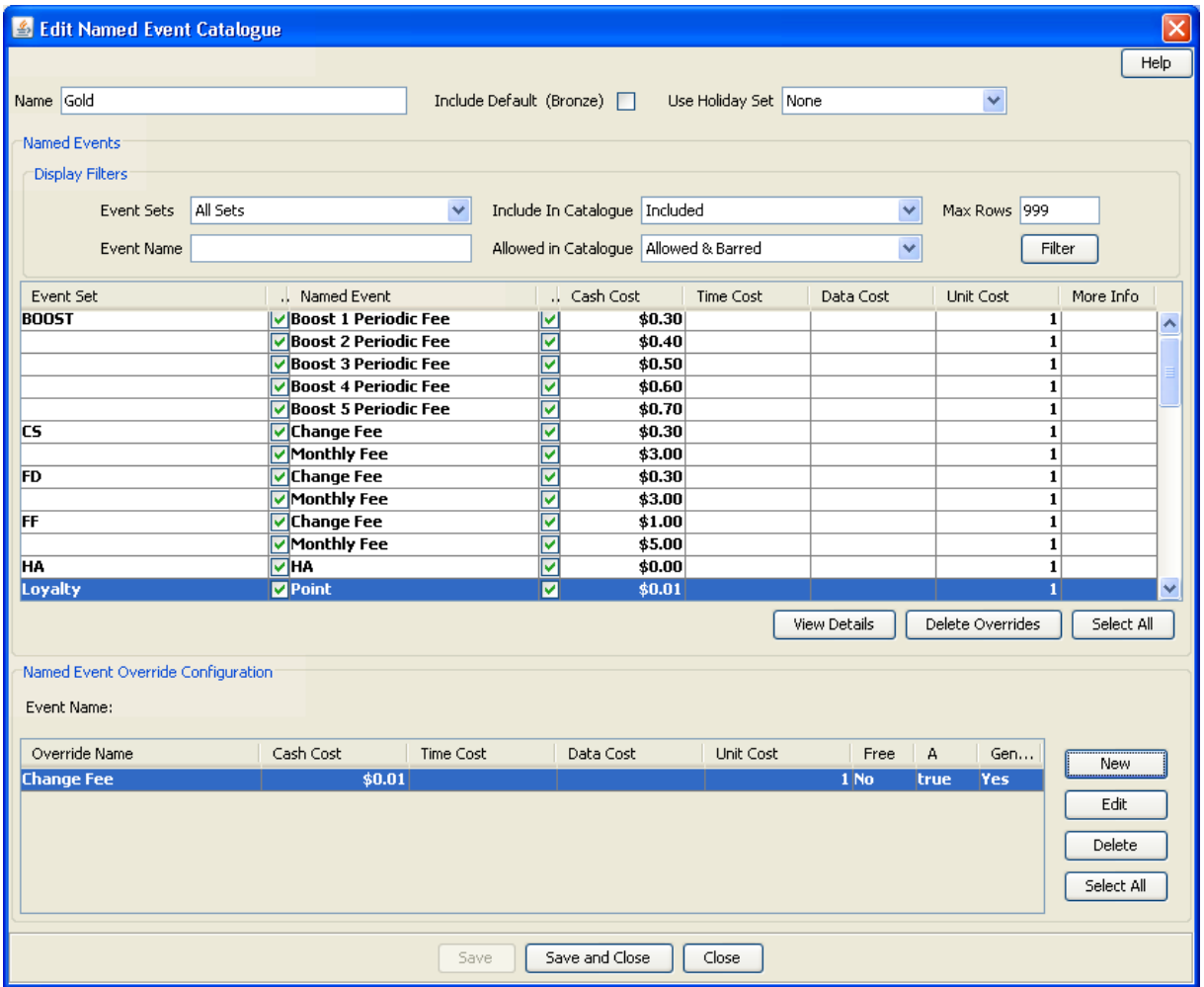

# <span id="page-441-0"></span>**Named Event Catalogue fields**

These tables describe the function of each field on the New and the Edit Named Event Catalogue screens.

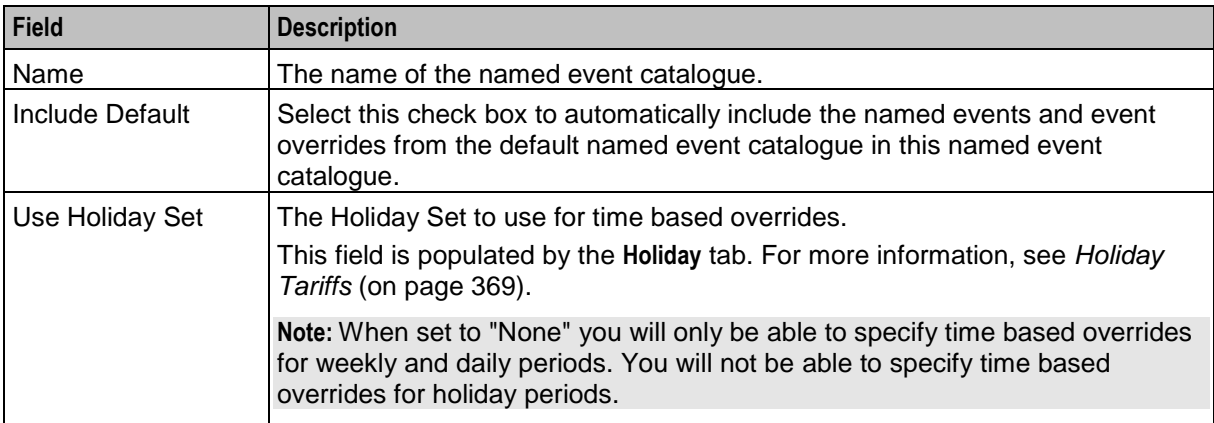

#### **Display Filters**

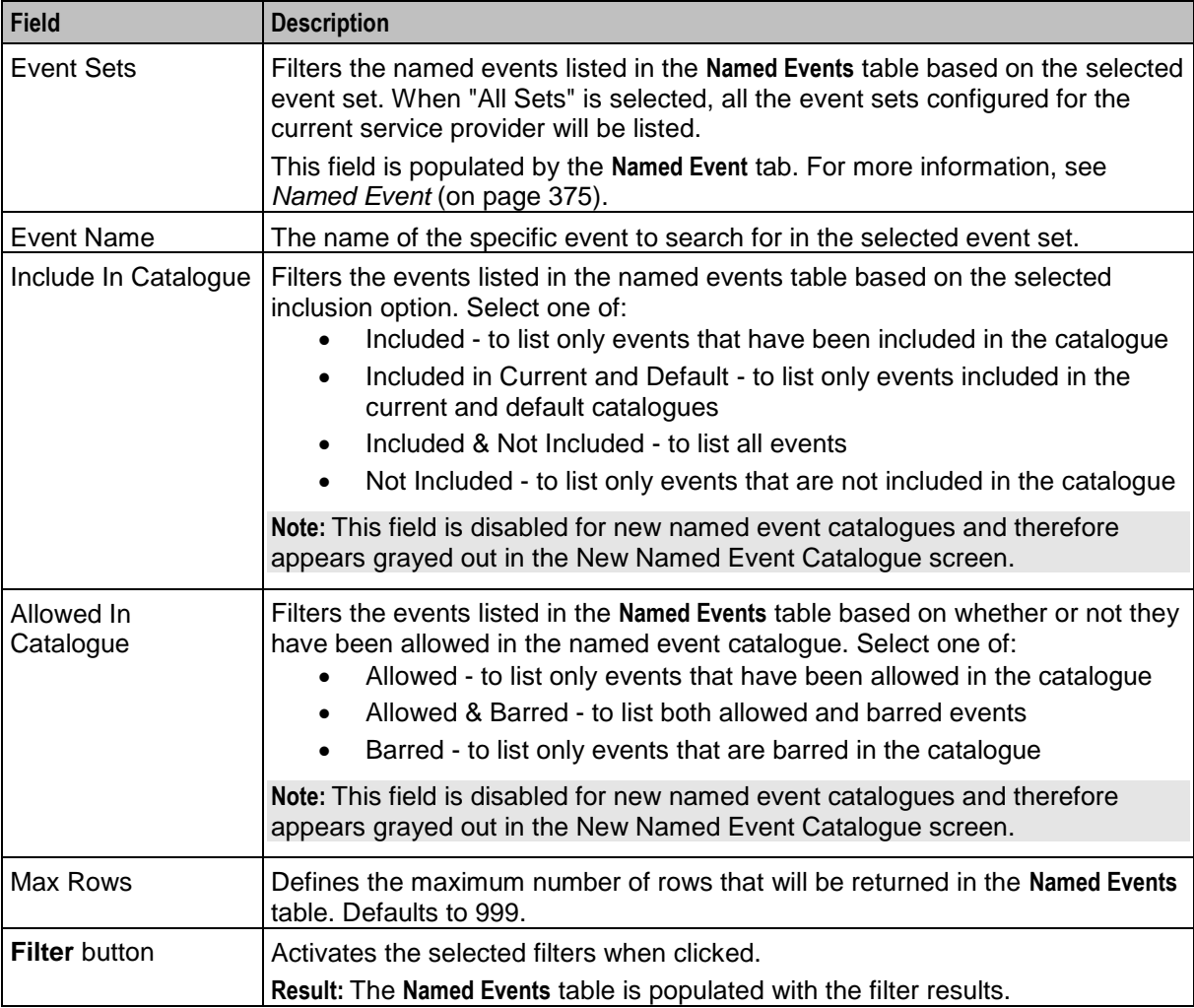

#### <span id="page-442-0"></span>**Named Events grid**

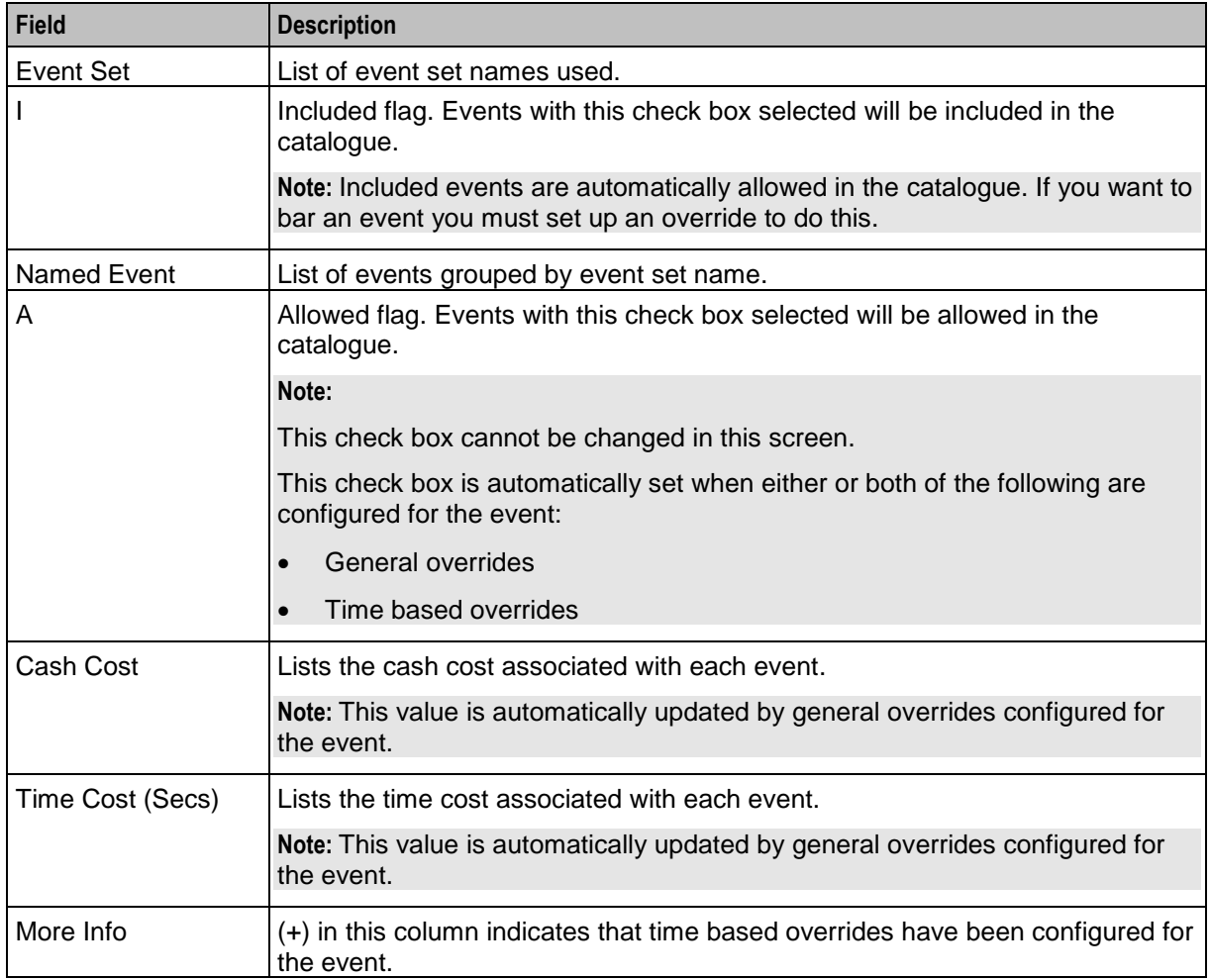

**Note:** Cost values of all types (Cash, Time, Data and Unit) are automatically updated by general overrides configured for the event.

#### **Named Event Override Configuration grid**

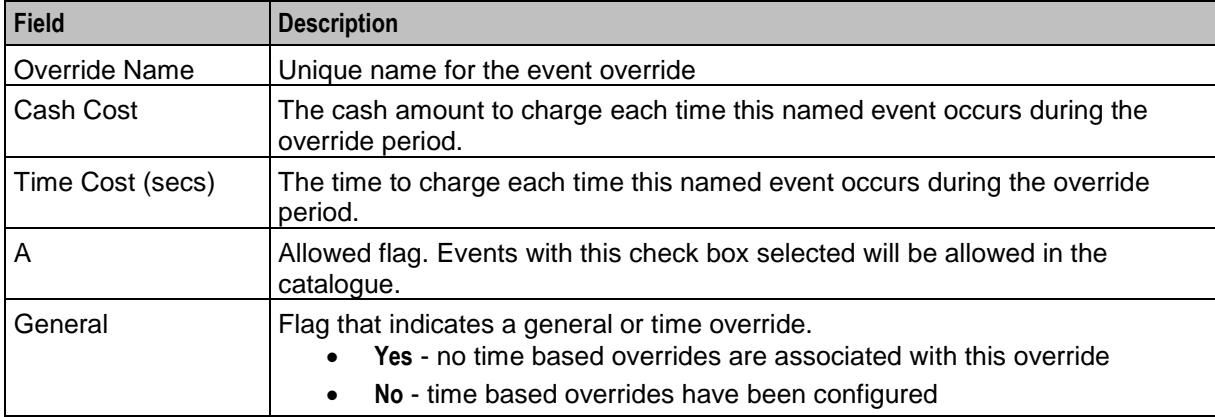

# **Adding named event catalogues**

Follow these steps to add a new named event catalogue.

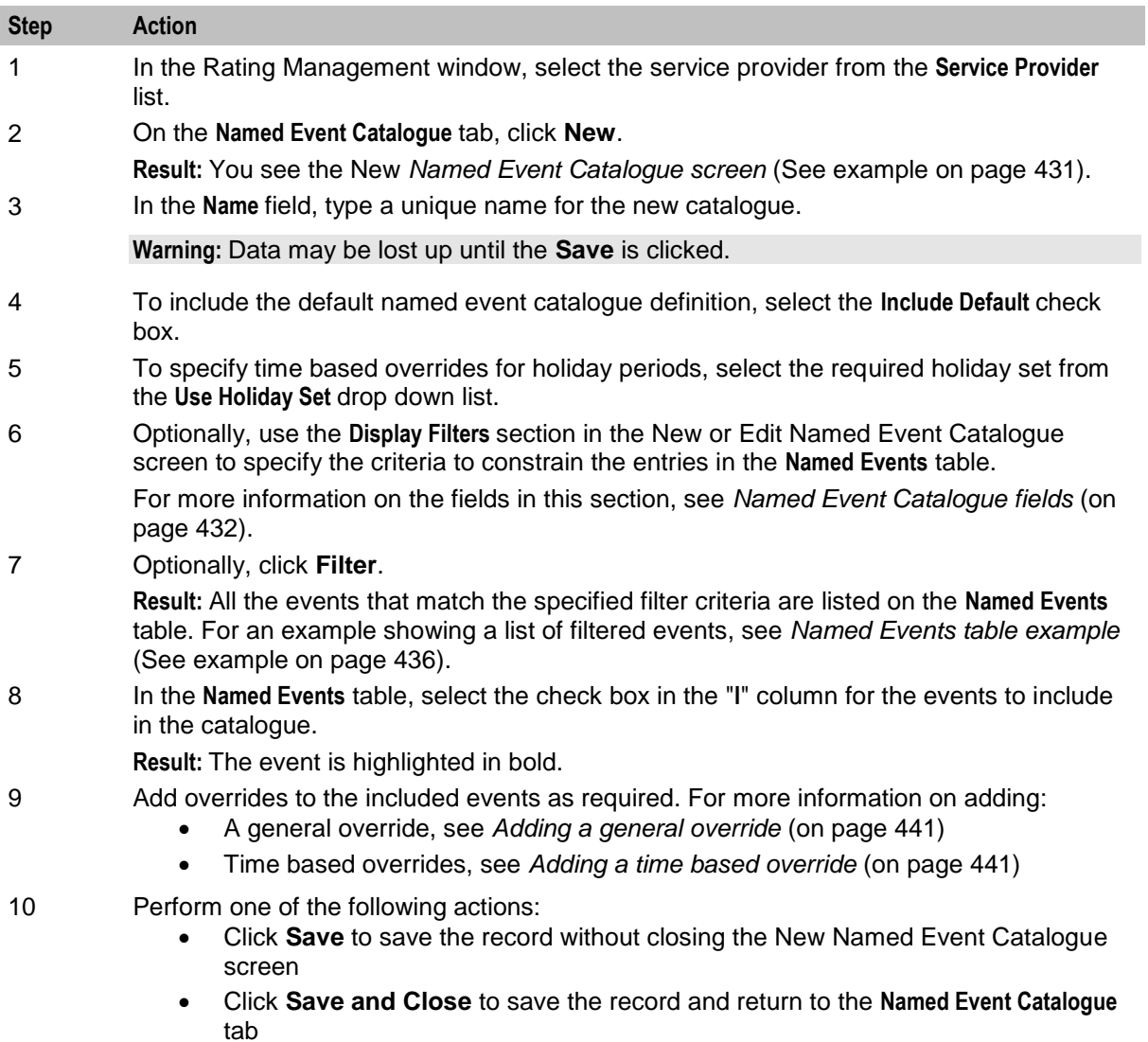

# **Editing named event catalogues**

Follow these steps to edit an existing named event catalogue.

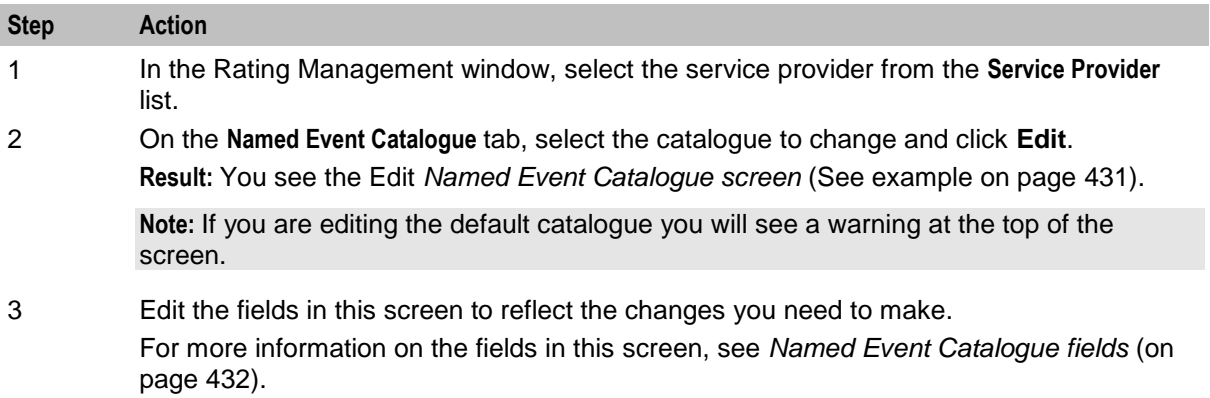

<span id="page-444-0"></span>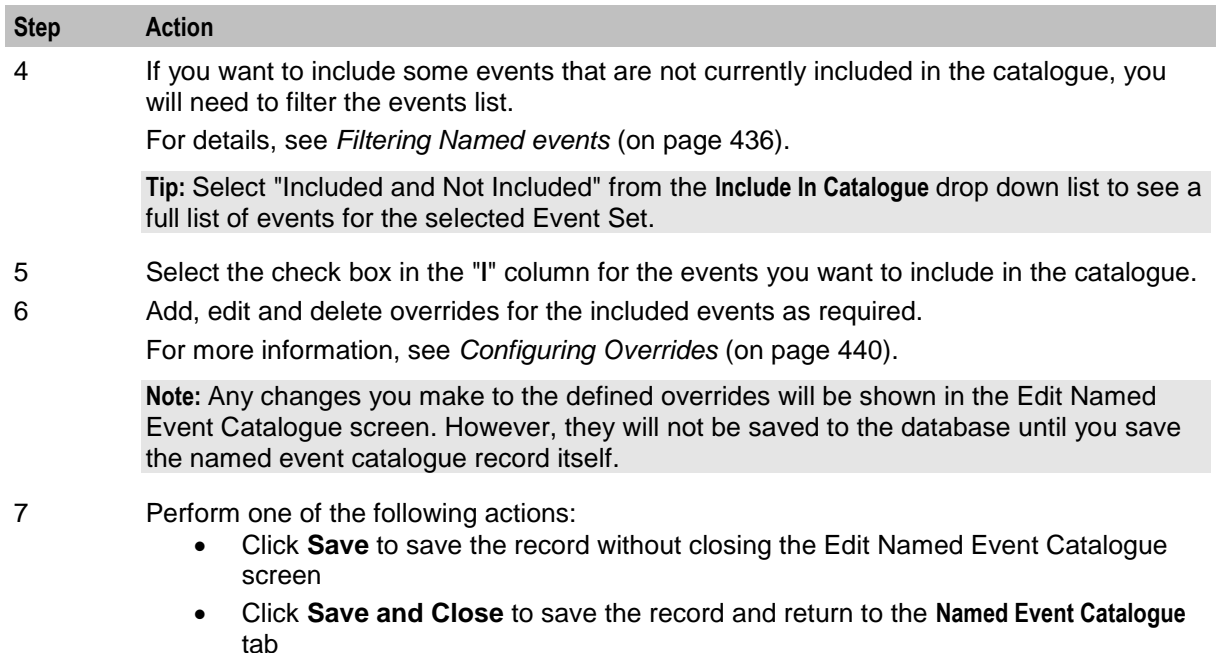

# **Named Events Grid**

#### **Introduction**

The table in the **Named Events** area of the New and the Edit Named Event Catalogue screen displays a list of named events. When you open:

- The New Named Event Catalogue screen, all the available events are displayed
- The Edit Named Events Catalogue screen, only the events currently included in the catalogue are displayed

You can filter the events listed to display a different set of events. For more information on filtering events, see *Filtering named events* (on page [436\)](#page-445-0).

#### **Event display attributes**

Events are displayed with the following attributes:

- **bold** If they are included in the current catalogue
- normal font If they are included in the default catalogue but have not been included in the current catalogue
- *italics* If they are not included in either the current catalogue or the default catalogue

#### <span id="page-445-0"></span>**Named events grid example**

Here is an example table in the **Named Events** area of the New or the Edit Named Event Catalogue screen showing the list of events that match the specified filter criteria.

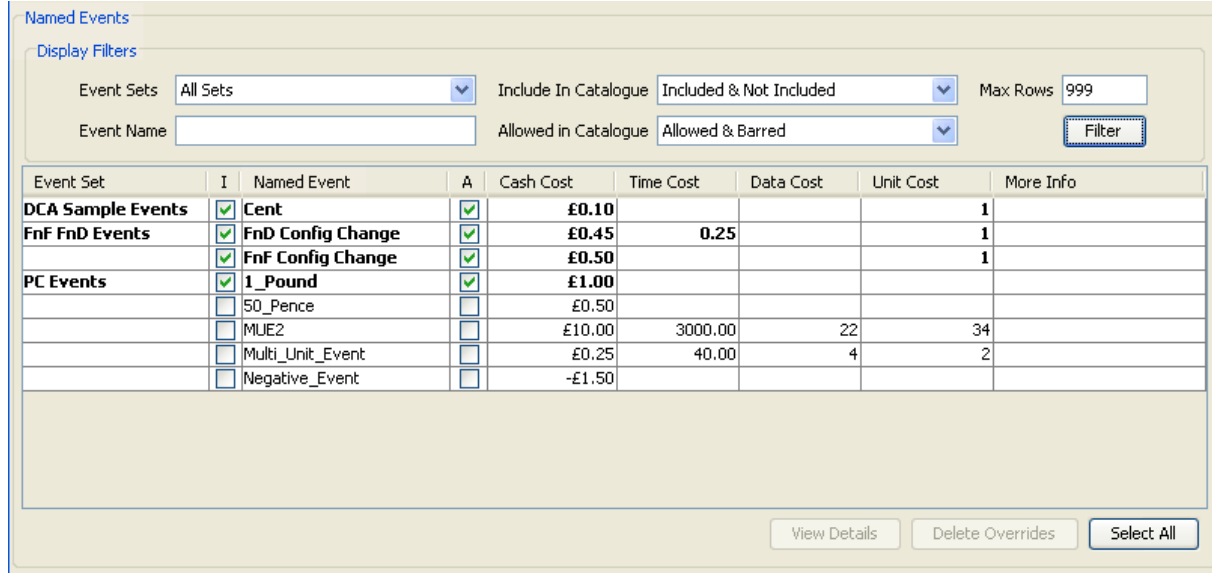

#### **Filtering named events**

Follow these steps to filter the events listed in the **Named Events** table so that only relevant events are displayed.

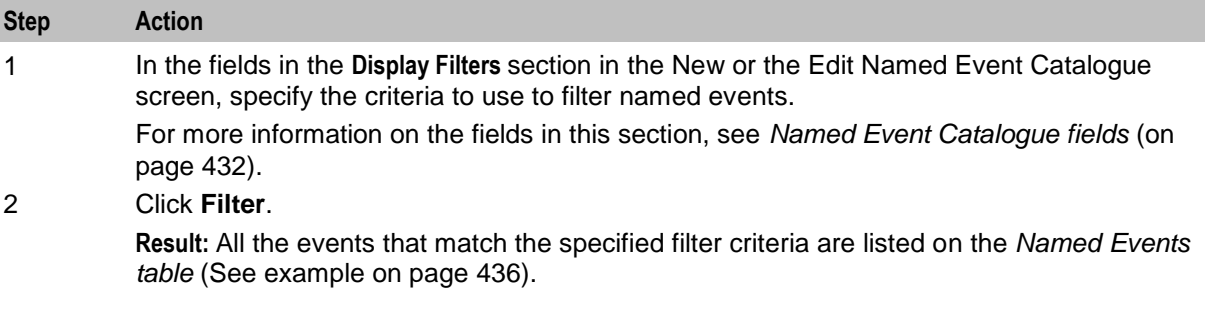

# **Event Details**

#### **Introduction**

You can view details for an event selected in the **Named Events** table. The details show the derived values for the event after applying general overrides from the default and current catalogues.

**Note:** The event details do not show how the event will be affected by any time based overrides that have been configured.

### <span id="page-446-0"></span>**Event Details screen**

Here is an example Event Details for *event\_name* screen.

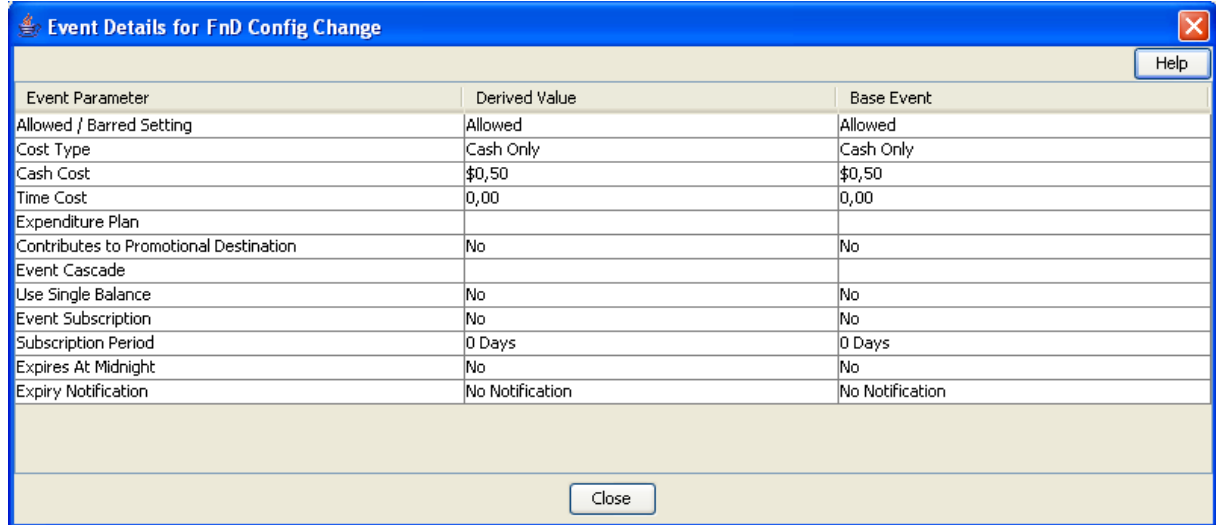

### **Viewing event details**

Follow these steps to view the details for a selected event.

**Note:** Time based overrides are not taken into account when determining the derived values for the event.

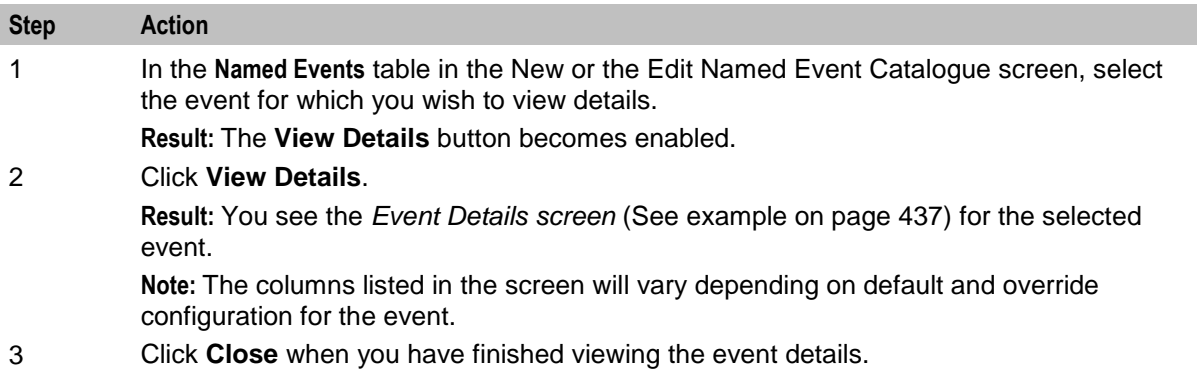

#### **Event details fields**

This table describes the function of each field in the table in the Event Details screen.

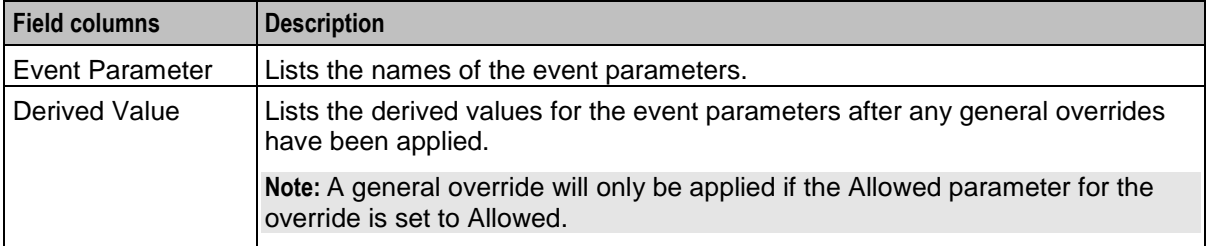

<span id="page-447-0"></span>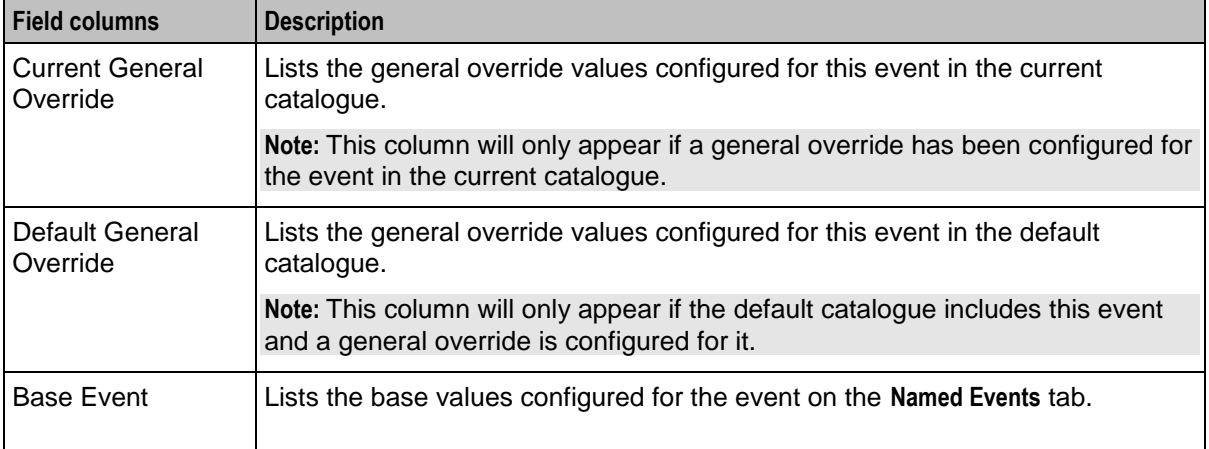

# **Named Event Overrides Grid**

#### **Introduction**

The table in the **Named Event Override Configuration** area lists the overrides that have been configured for the currently selected Named Event in the New and the Edit Named Event Catalogue screen or defined as a default override for the default catalogue. You can:

- Add, modify and delete non-default overrides for the event in the current catalogue
- View the overrides configured for the event in the default catalogue

For more information about:

- Adding and modifying non-default overrides, see *Configuring Overrides* (on page [440\)](#page-449-0)
- Deleting non-default overrides, see *Deleting overrides* (on page [444\)](#page-453-0)

#### **Override display attributes**

Overrides are displayed in:

- **bold** If they have been configured for the event in the current catalogue
- *italics –* If they have been configured for the event in the default catalogue

#### **Default overrides**

The overrides configured for the event in the default catalogue will be displayed in the list of overrides if the default catalogue is included in the current catalogue.

If the default catalogue is not included in the current catalogue, then only overrides configured for the event in the current catalogue will be listed.

### **Named event override list example**

Here is an example **Named Event Override Configuration** area showing the overrides configured for an event.

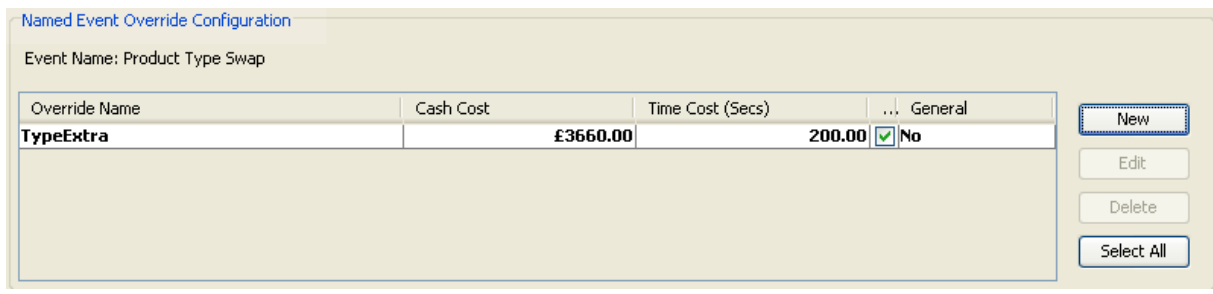

For more information on the fields in this section, see *Named Event Override Configuration grid* (on page [433\)](#page-442-0).

#### **Viewing default overrides**

Follow these steps to view the override configuration defined for an event in the default catalogue.

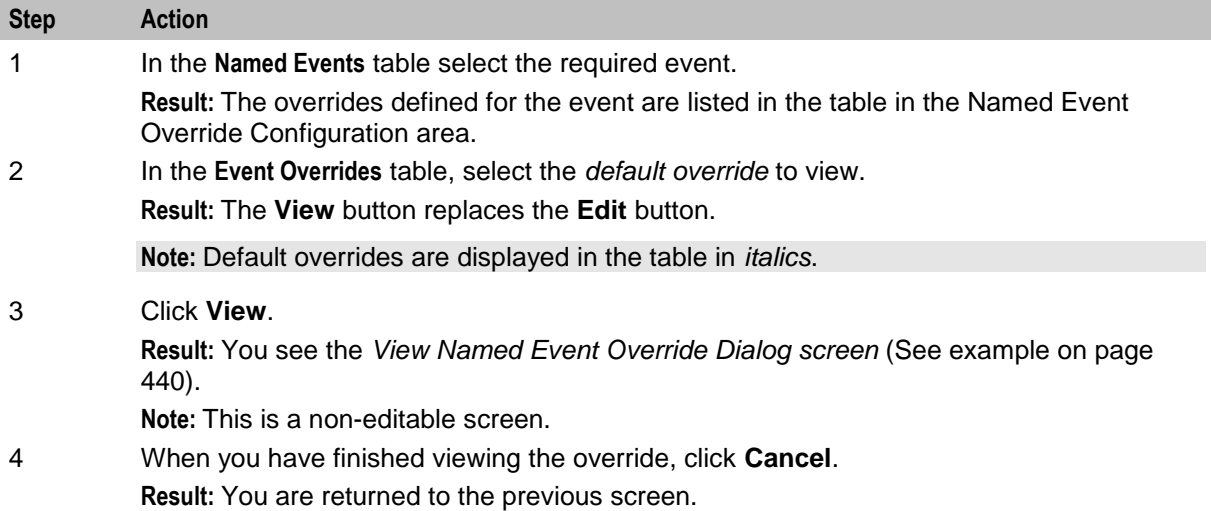

### <span id="page-449-0"></span>**View Named Event Override Dialog**

Here is an example View Named Event Override Dialog.

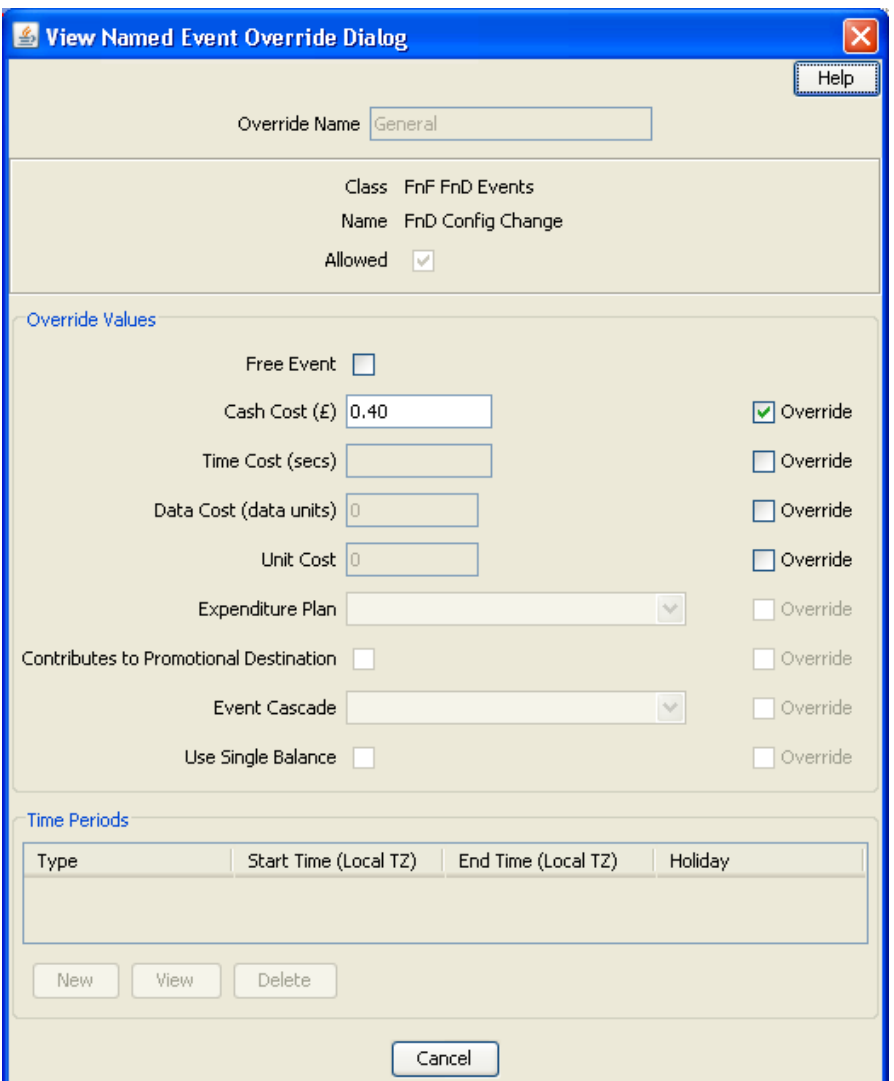

# **Configuring Overrides**

#### **Introduction**

You can configure overrides for the events included in the named event catalogue. The override values will be used instead of the base or default values defined for the event. An override can be:

- General
- Time based

#### **General override**

You can configure one general override only for each event included in the current catalogue. This will be active at all times except during the specific periods when a time based override is active.

#### <span id="page-450-0"></span>**Time based override**

You can configure any number of time based overrides for the events included in the current catalogue. Each override can have multiple time periods associated with it. These define the time periods during which the override will be active.

#### **Adding overrides**

Follow the procedure below, to add a named event override, depending upon the override being:

- *Adding a general override* (on page [441\)](#page-450-0)
- *Adding a time based override* (on page [441\)](#page-450-0)

#### **Adding a general override**

A general override is one that has no time based overrides.

Follow these steps to add a general override.

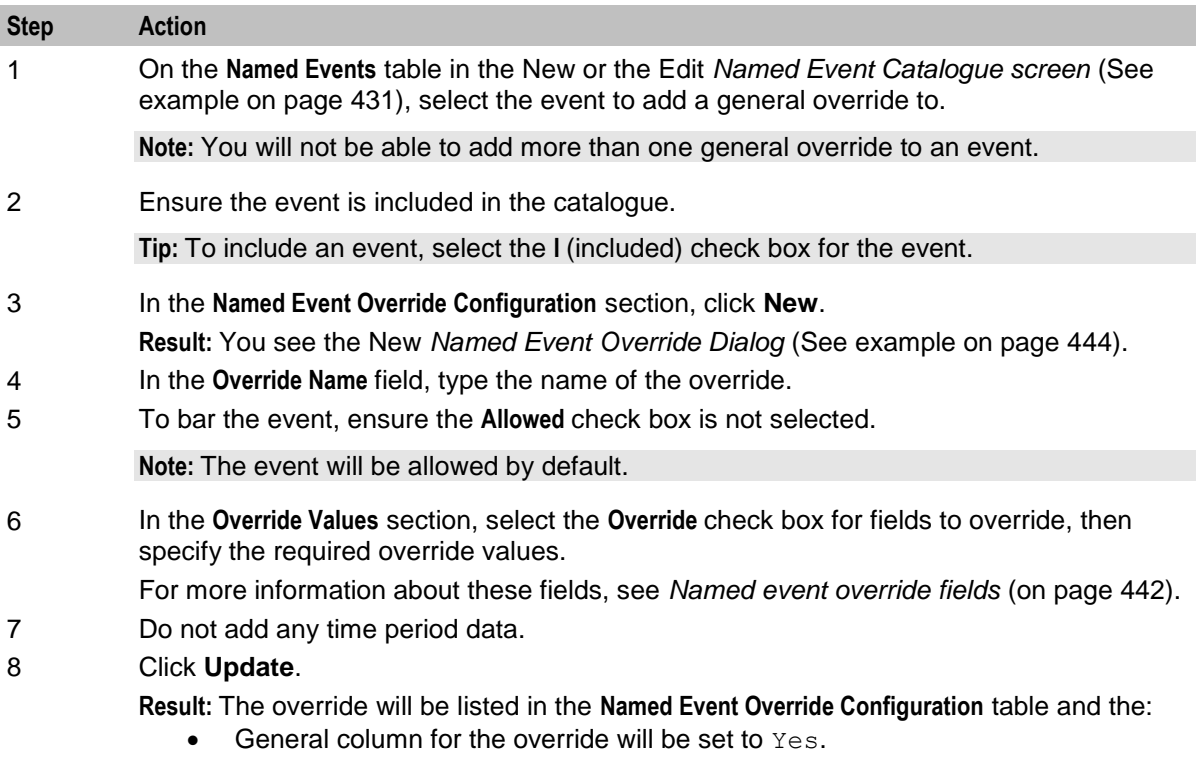

The "**A**" column for the override will be selected.

#### **Adding a time based override**

Follow these steps to add a new time based override.

**Note:** Adding a time based override to a named event, sets the **More Info** column for the event in the **Named Events** table to (+).

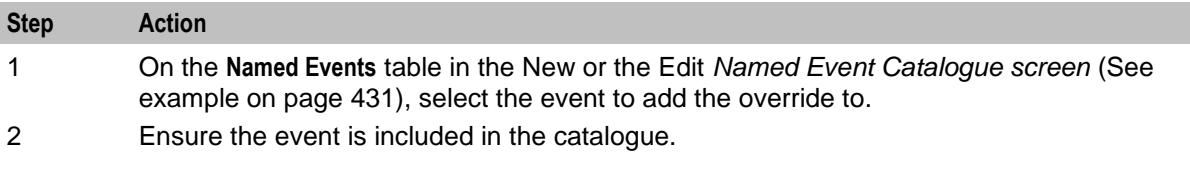

<span id="page-451-0"></span>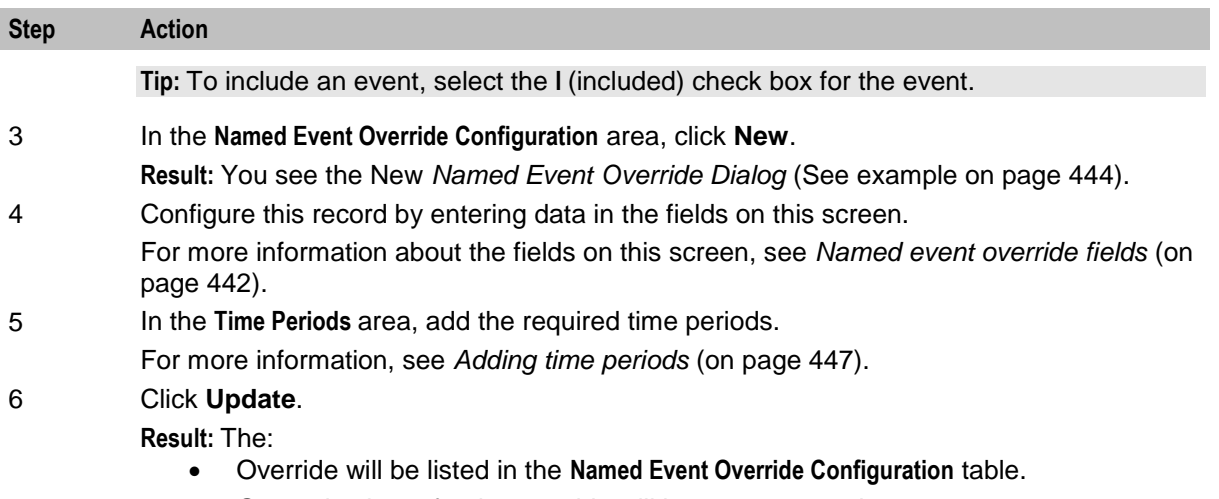

- General column for the override will be set to  $No$ , and
- **More Info** column for the event in the Named Events table is set to (+).

### **Named event override fields**

This table describes the function of each field.

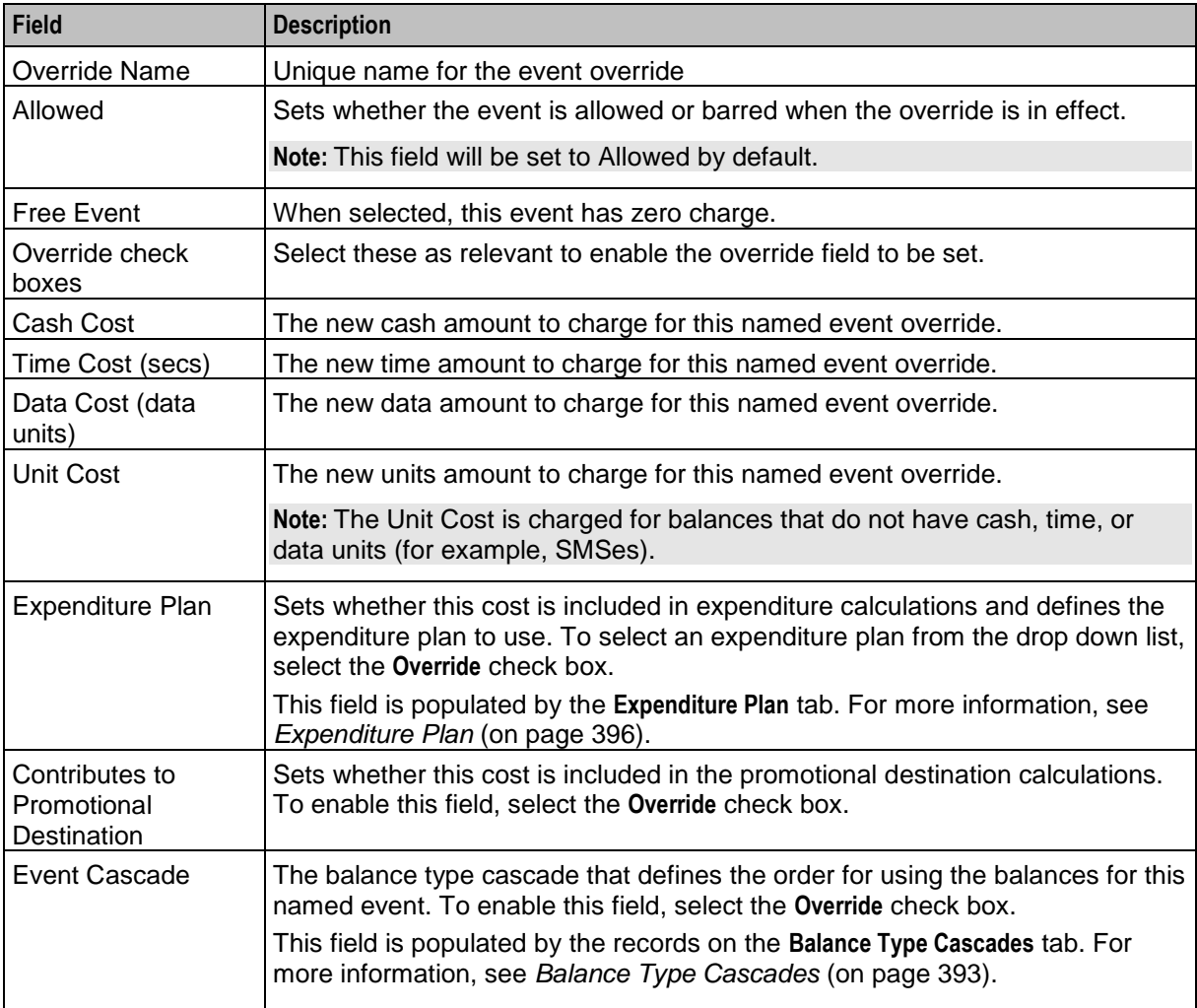

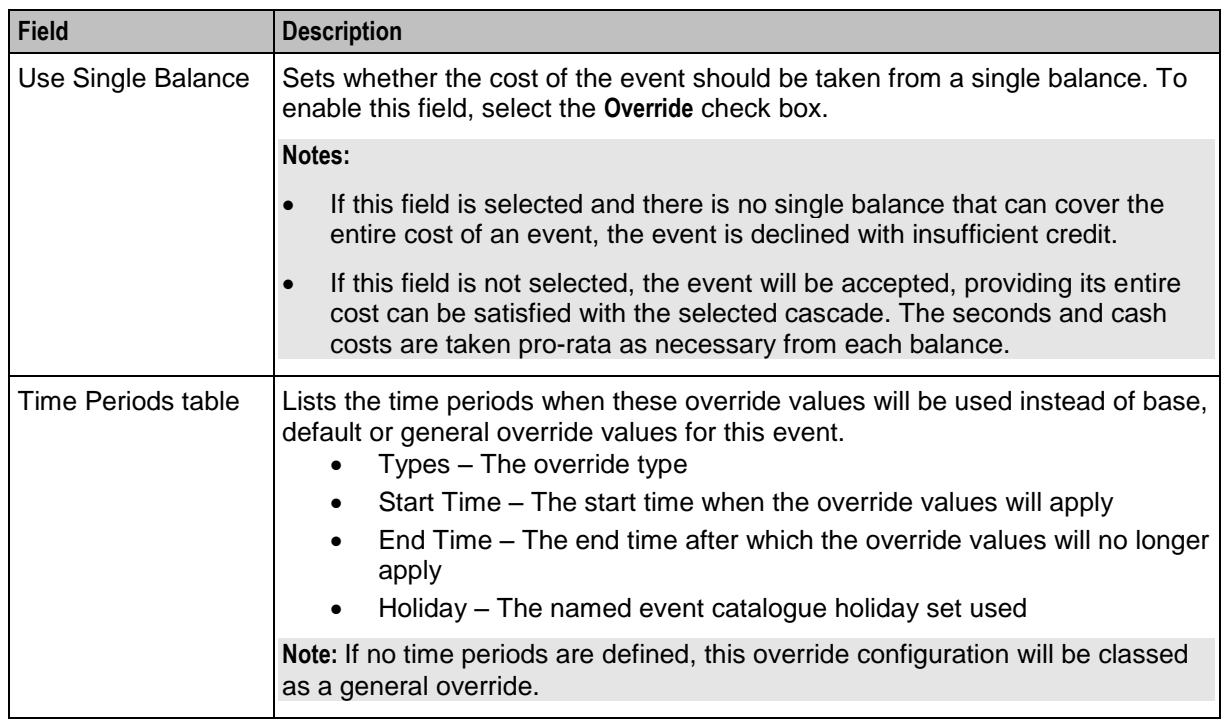

### **Editing overrides**

Follow these steps to modify an override for an event.

**Tip:** The "(+)" value in the **More Info** column for an event in the **Named Events** table indicates that one or more time based overrides have been defined for it.

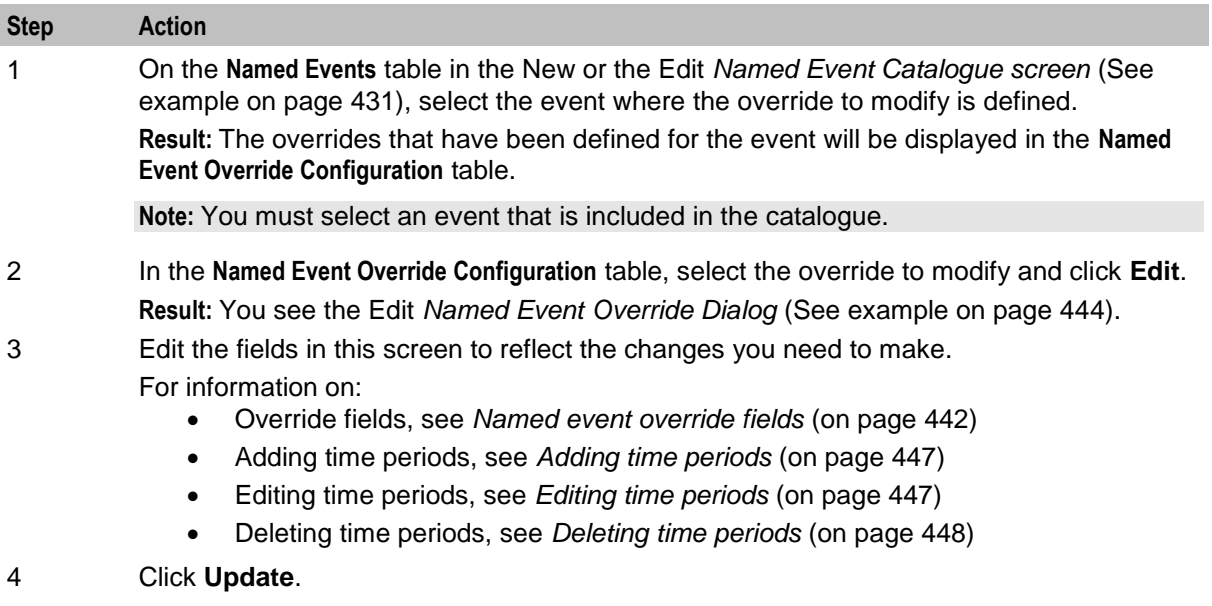

### <span id="page-453-0"></span>**Named Event Override Dialog**

Here is an example Named Event Override Dialog.

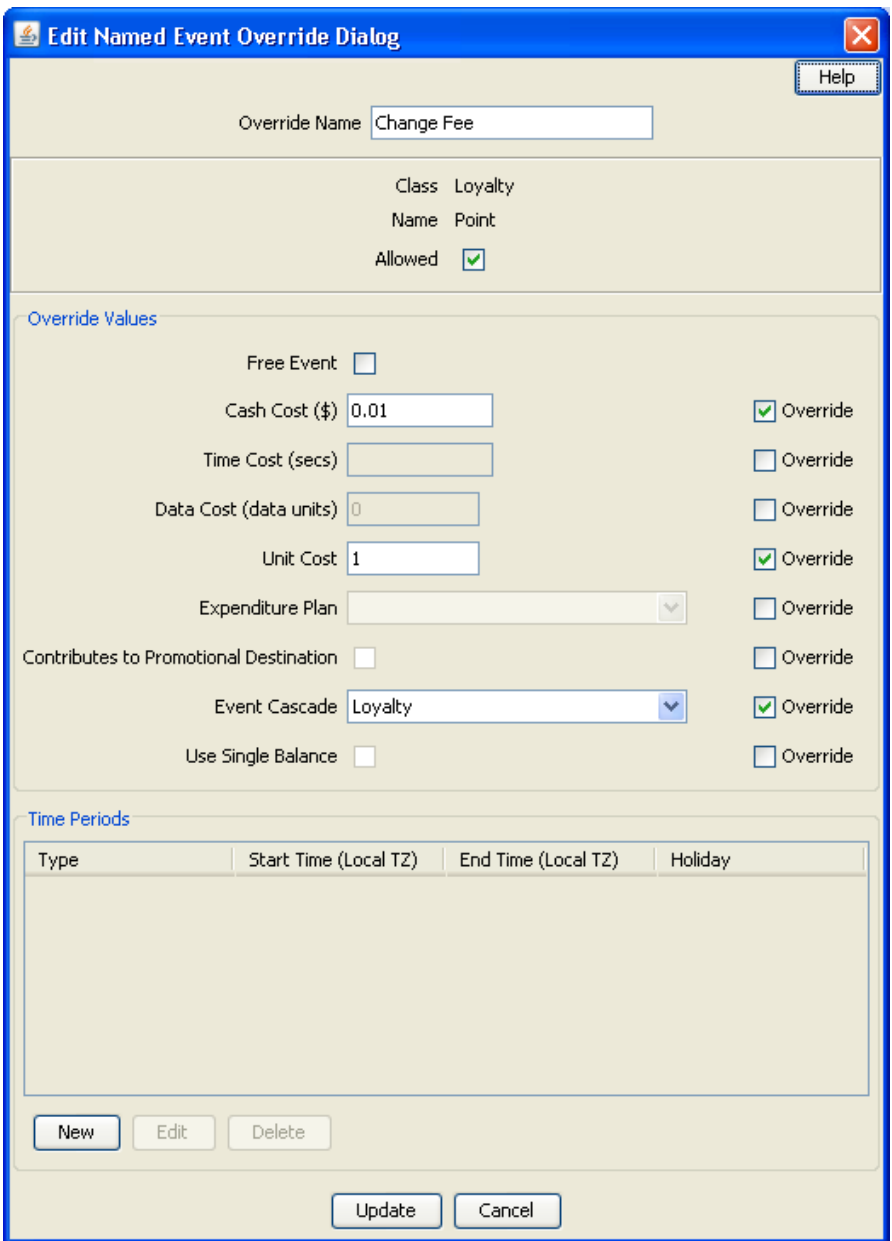

#### **Deleting overrides**

You can delete overrides that have been configured for events. You can delete:

- All the configured overrides for one or more selected events
- One or more selected overrides for a specific event

#### **Deleting overrides for selected events**

Follow these steps to delete all the configured overrides for a selected event or a group of events.

**Tip:** The "(+)" value in the **More Info** column for an event in the **Named Events** table indicates that one or more time based overrides have been defined for it.

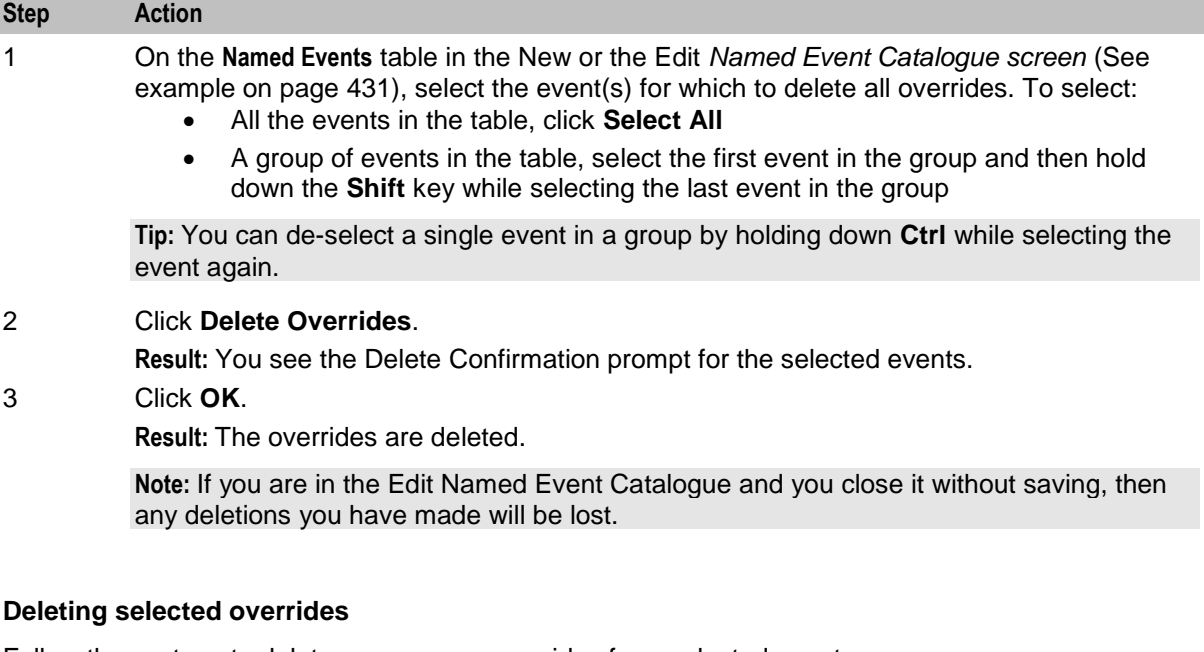

Follow these steps to delete one or more overrides for a selected event.

**Tip:** The "(+)" value in the **More Info** column for an event in the **Named Events** table indicates that one or more time based overrides have been defined for it.

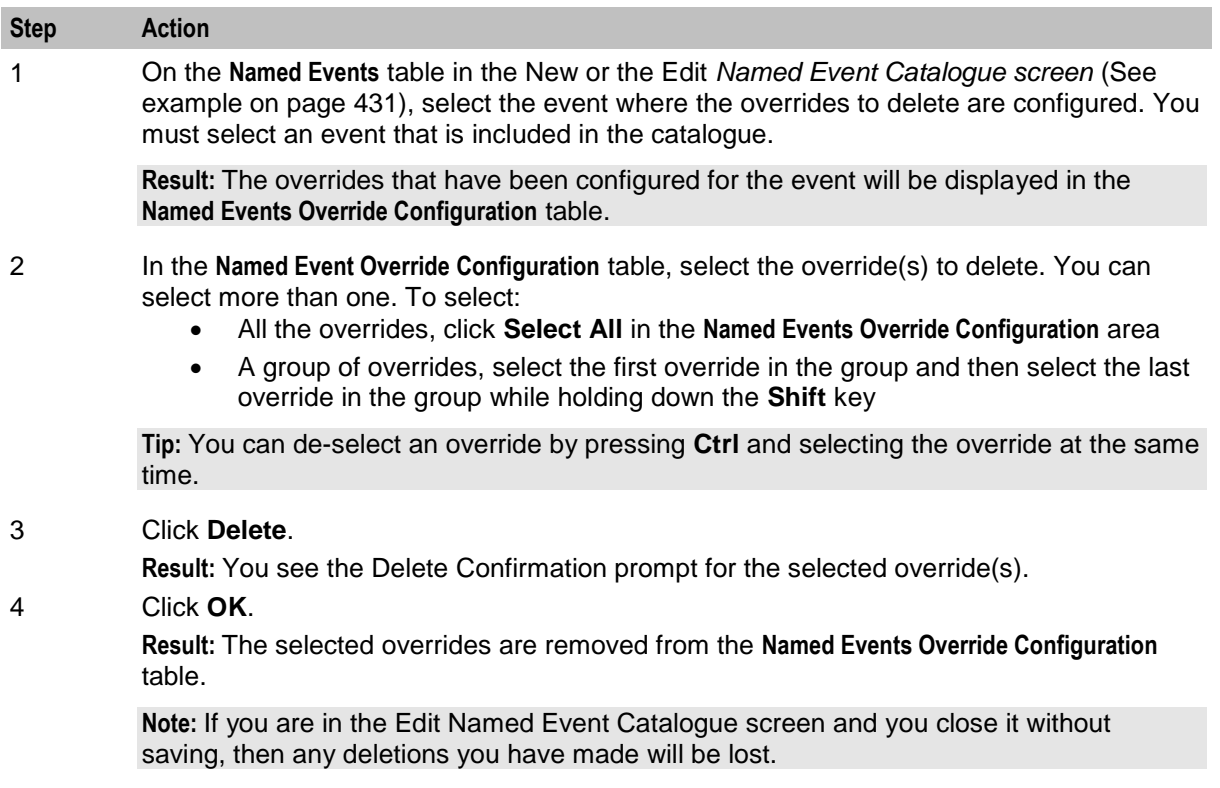

# <span id="page-455-0"></span>**Time Periods**

# **Time period fields**

This table describes the function of each Time Period field.

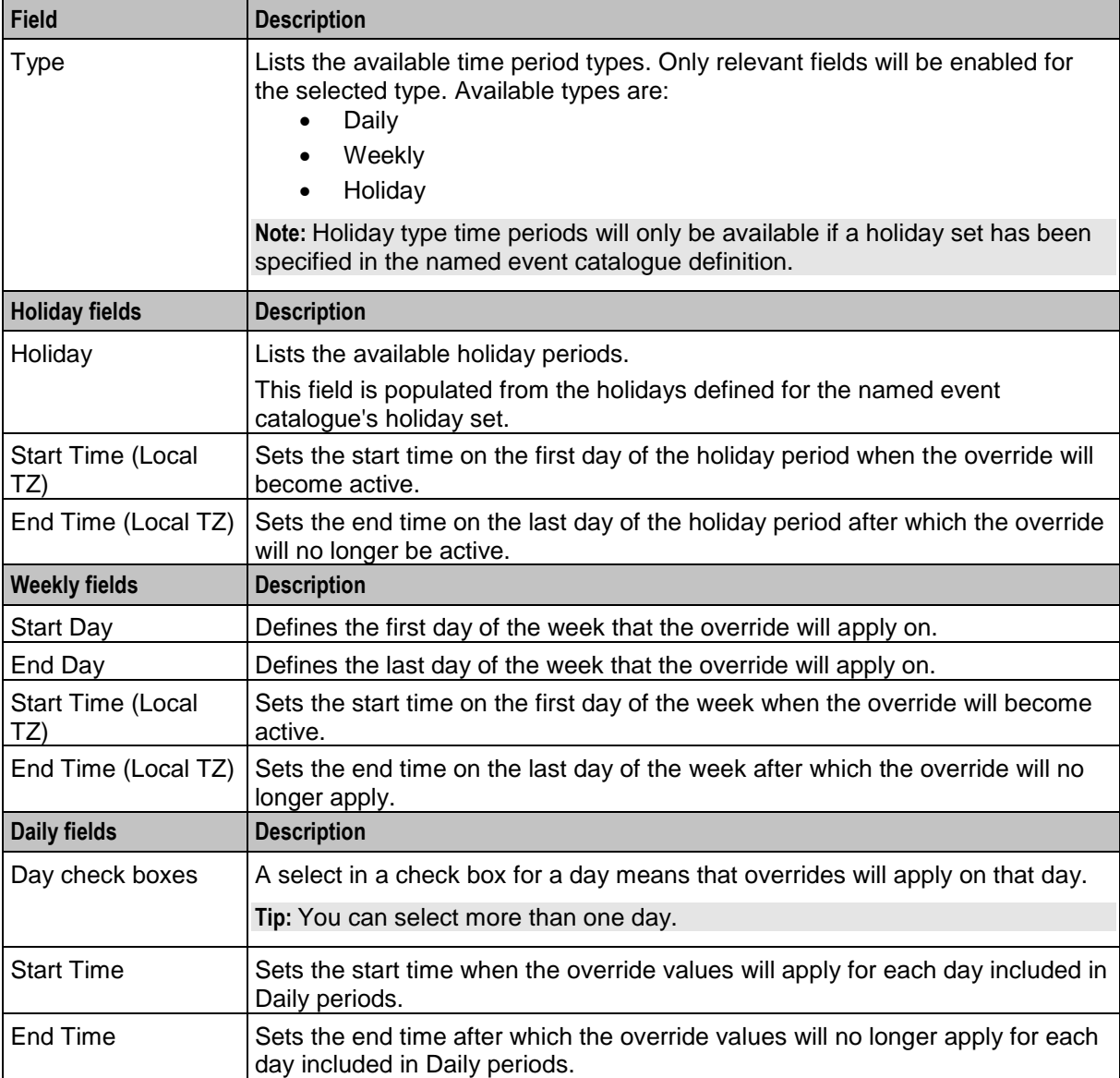

# <span id="page-456-0"></span>**Time Period Dialog**

Here is an example Time Period Dialog.

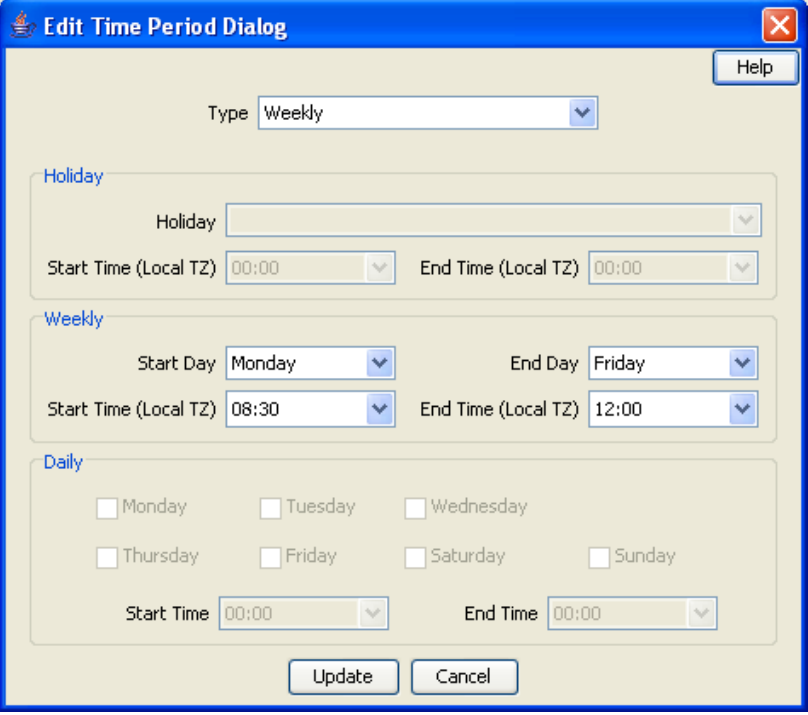

### **Adding time periods**

Follow these steps to add a new time period to an event override.

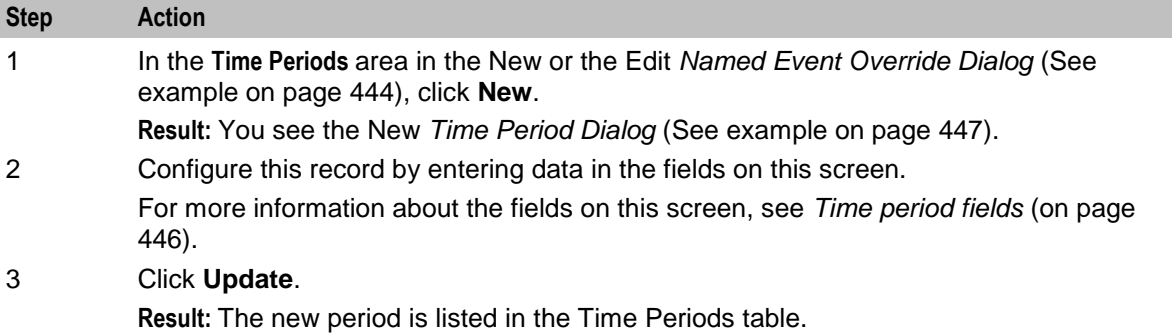

#### **Editing time periods**

Follow these steps to edit a time period for an event override.

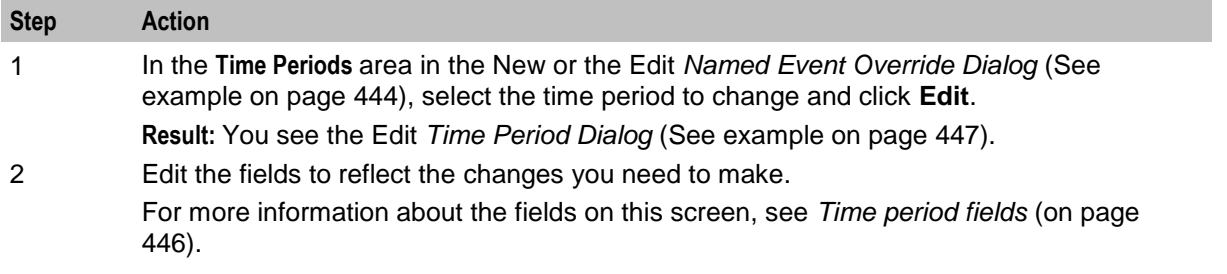

<span id="page-457-0"></span>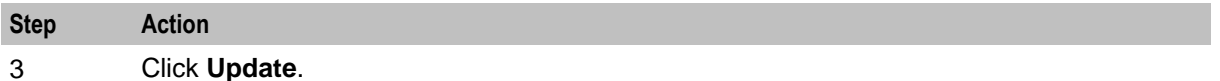

#### **Deleting time periods**

Follow these steps to delete a time period for an override.

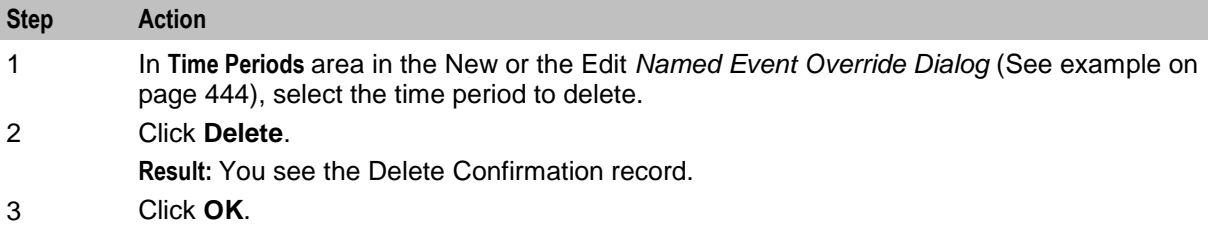

# **Importing and Exporting Named Event Catalogues**

#### **Introduction**

The **Import** and **Export** buttons on the **Named Event Catalogue** tab allow you to import and export named event catalogue data. Use this facility to create named event catalogue data externally, using third party tools, before importing it into CCS.

**Note:** Named event catalogue data is exported to file and imported from file in XML format. Refer to the files in the **/IN/html/Ccs\_Service/xml/productCatalogue** directory on the SMS for more information.

#### **Data import**

Use the import named event catalogue facility to import new named event catalogue definitions from file.

When you import a named event catalogue, the import file is pre-parsed to check that it conforms to the import file specification. If there are any errors in the import file then the import process will fail. Any changes that have been made to the database will be rolled back and the details of the lines/sections in the import file containing the error will be reported to the user.

**Warning:** You cannot update or delete existing named event catalogues using this facility.

#### **Data export**

Use the export facility to export a named event catalogue definition to a specified file.

When you export a named event catalogue definition, all the data that is related to the selected catalogue is exported. This includes the following data:

- The name of the selected catalogue
- Include default value
- Associated holiday set
- Included values
- Allowed values
- Override configuration (general and time-based)

# **Importing named event catalogues**

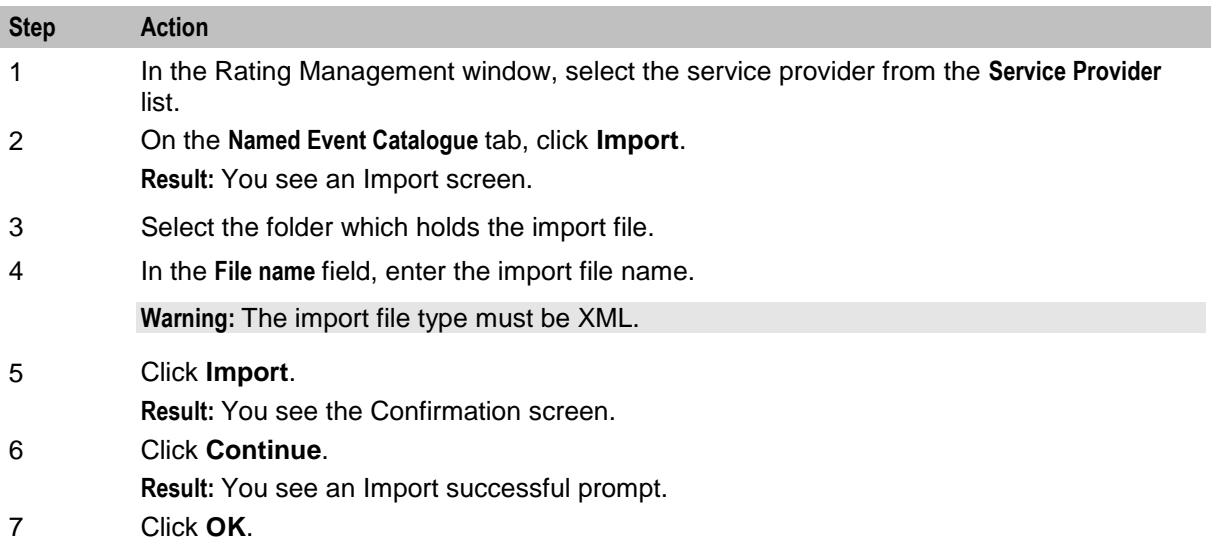

Follow these steps to import a named event catalogue from file.

# **Exporting named event catalogues**

Follow these steps to export a named event catalogue and its related data to file.

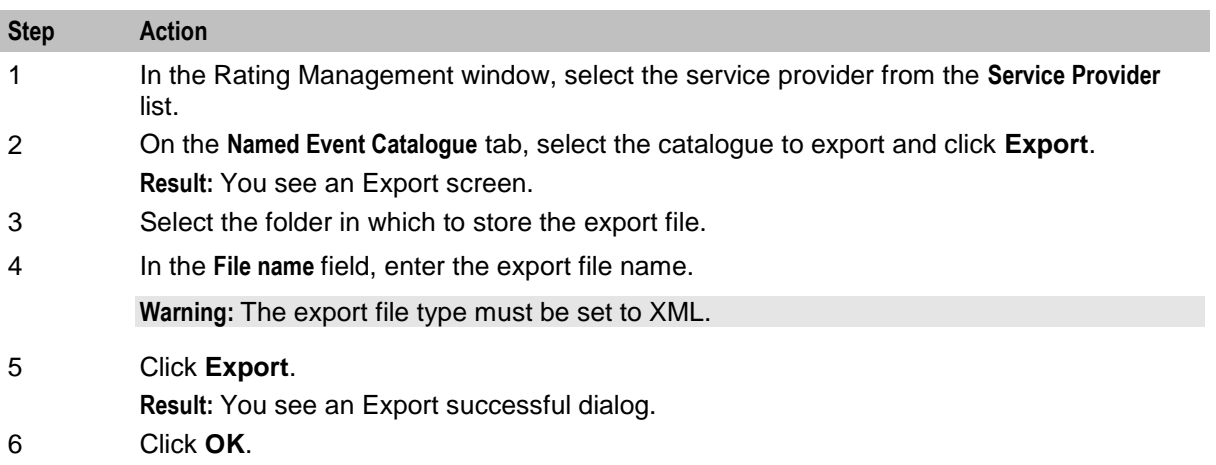

Chapter 11

# **Service Management**

# <span id="page-460-0"></span>Overview

#### **Introduction**

This chapter explains the service management section of CCS.

#### In this chapter

This chapter contains the following topics.

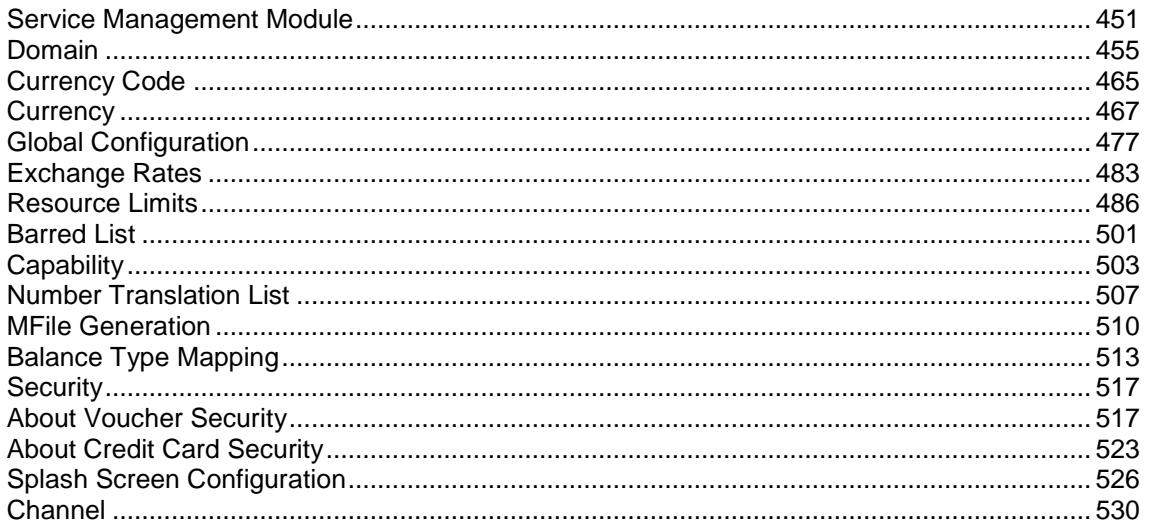

# **Service Management Module**

#### **Introduction**

The Service Management screen enables you to configure the service management section of CCS. It contains these tabs:

- Balance Type Mapping (on page 513)  $\bullet$
- Barred List (on page 501)  $\bullet$
- Capability (on page 503)  $\bullet$
- Channel (on page 530)  $\bullet$
- Currency (on page 467)  $\bullet$
- Currency Code (on page 465)  $\bullet$
- Domain (on page 455)  $\bullet$
- Exchange Rates (on page 483)  $\bullet$
- Global Configuration (on page 477)
- MFile Generation (on page 510)
- *Number Translation List* (on page [507\)](#page-516-0)
- *Resource Limits* (on page [486\)](#page-495-0)
- *Security* (on page [517\)](#page-526-0)
- *Splash Screen Configuration* (on page [526\)](#page-535-0)

#### **Accessing the Service Management screen**

Follow these steps to open the Service Management screen.

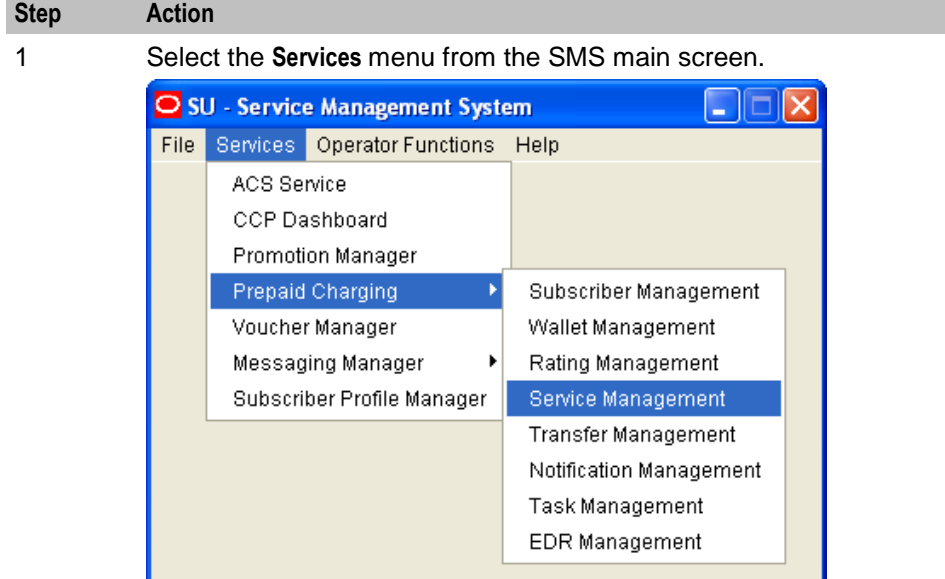

2 Select **Prepaid Charging > Service Management**. **Result:** You see the Service Management screen.

# **Service Management screen**

Here is an example Service Management screen. The screen is displayed with the **MFile Generation** tab open by default.

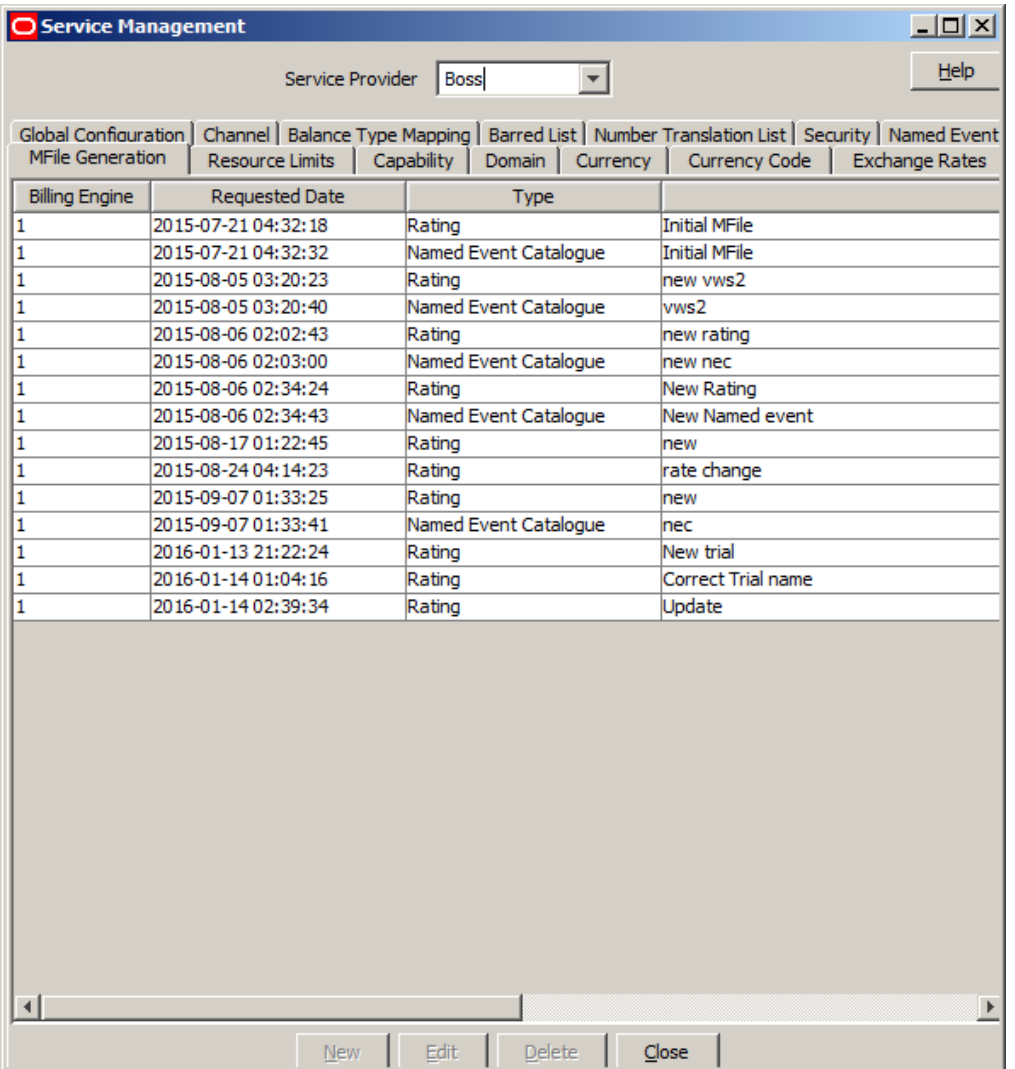

**Tip:** Some screens (the **Currency** tab, for example) require scrolling to view all of the columns.

#### **Service Management relationships**

This diagram shows the relationships between the various screens available in the Service Management module.

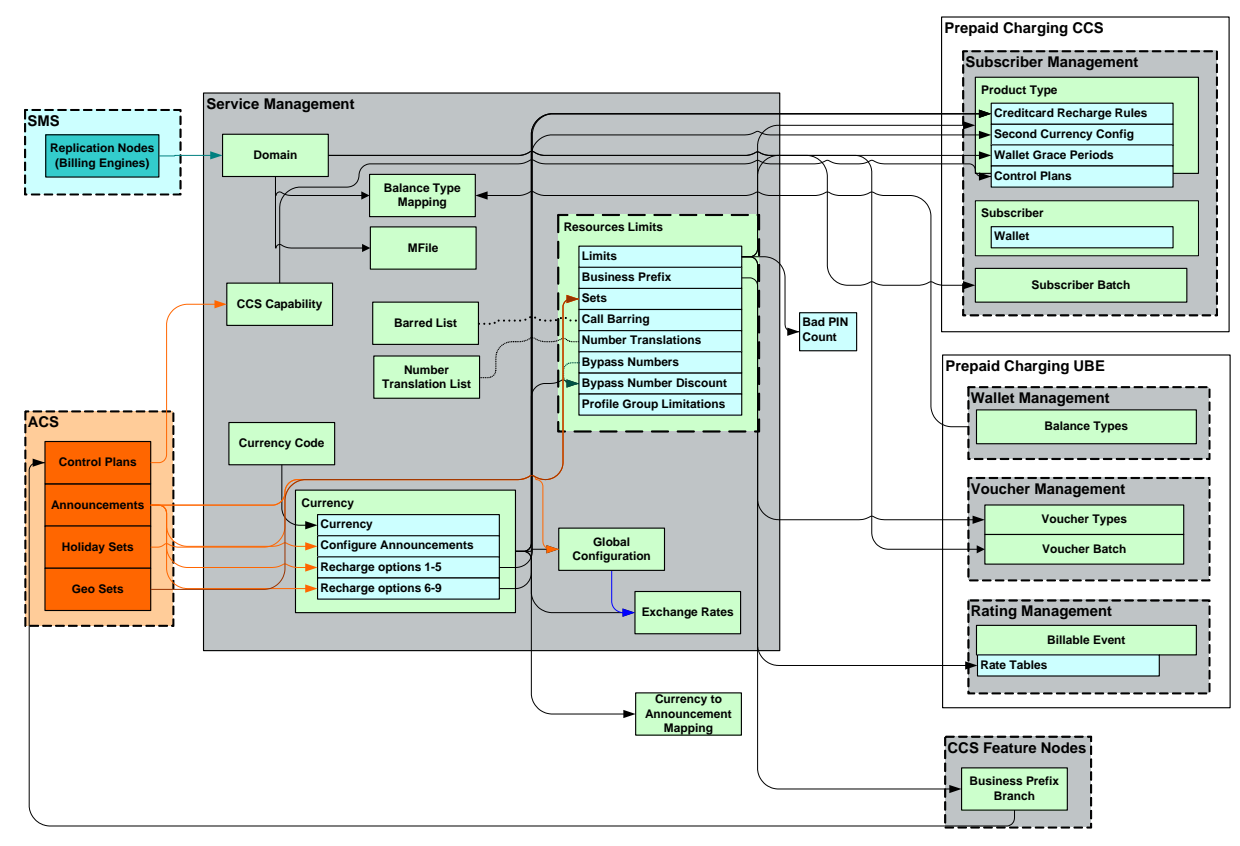

The arrows show which screen populates a drop down field on the target screen and consequently the order in which screens must be filled in. The objects in shaded boxes are screens in different modules or applications which have a relationship with this module.

#### **Configuration sequence**

This table lists the configuration sequence required to correctly set up the service management part of CCS.

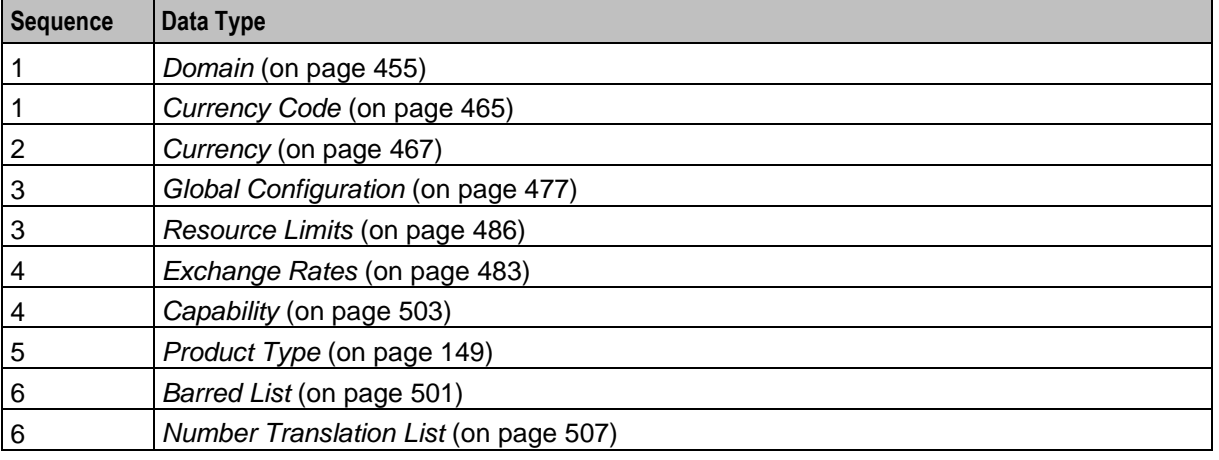

**Note:** Same numbers indicate configuration independence within the sequence.

<span id="page-464-0"></span>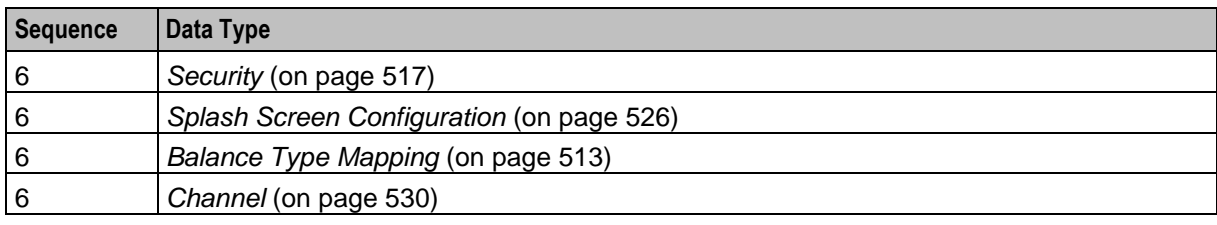

# **Domain**

#### **Introduction to domains**

You use the **Domain** tab to configure the following types of domains:

- VWS (Voucher and Wallet Server)
- DIAMETER
- Third-party
- $-BRM$

The tab displays a list of the domains that have been configured. You can configure new domains, and edit, or delete exiting domains.

#### **About Domain Configuration Issues**

When you add a new domain or edit an existing domain, the system displays a list of issues in the **Configuration Issues** area of the Domain screen, for any domains that are incorrectly configured. The system automatically updates this list as you resolve the issues by updating the domain configuration. You must resolve all the domain configuration issues before saving the domain.

The following table lists the possible configuration issues, and their resolutions:

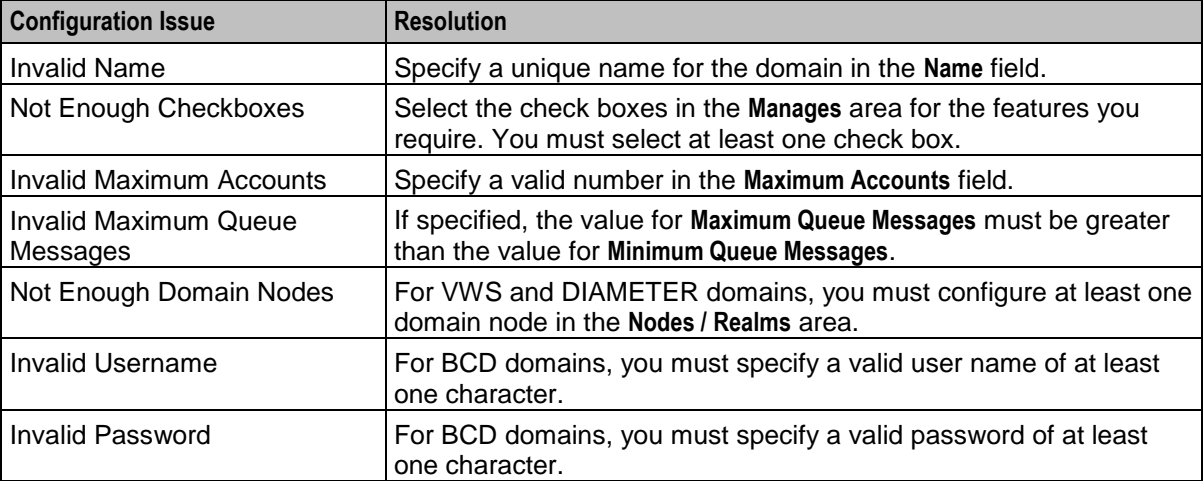

# **Domain tab**

Here is an example of the **Domain** tab contents.

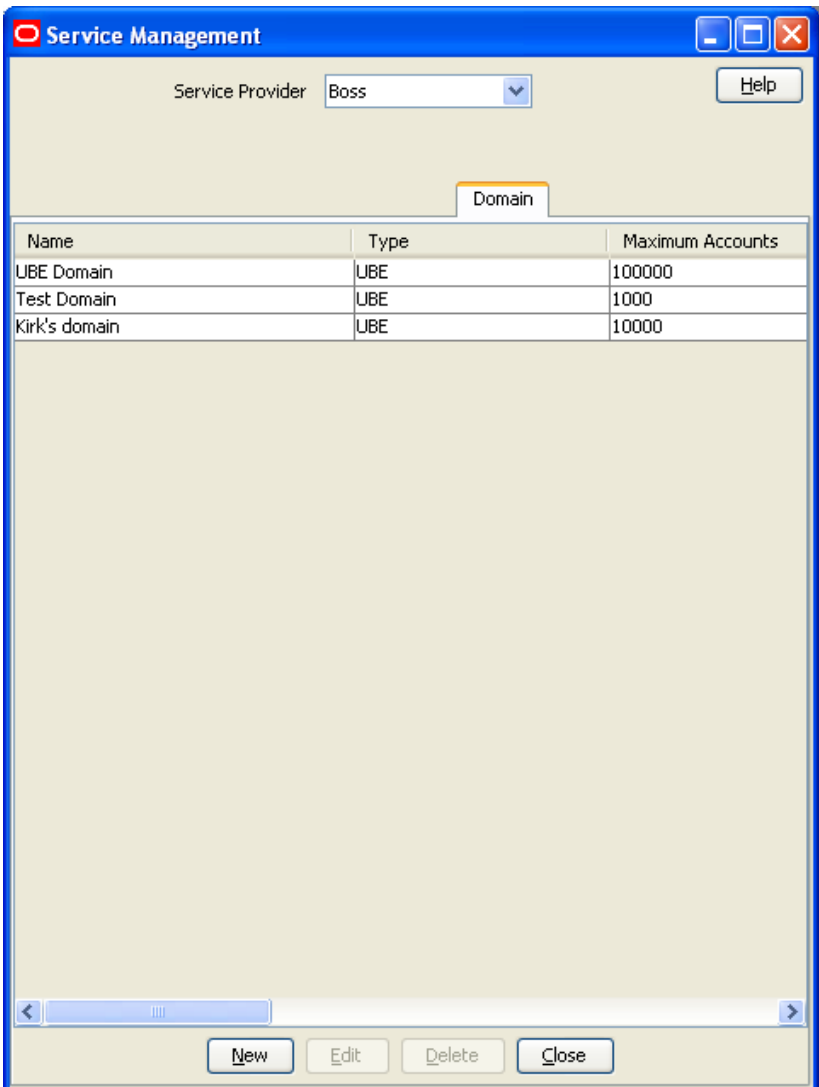

### **Domain screen**

Here is an example Domain screen.

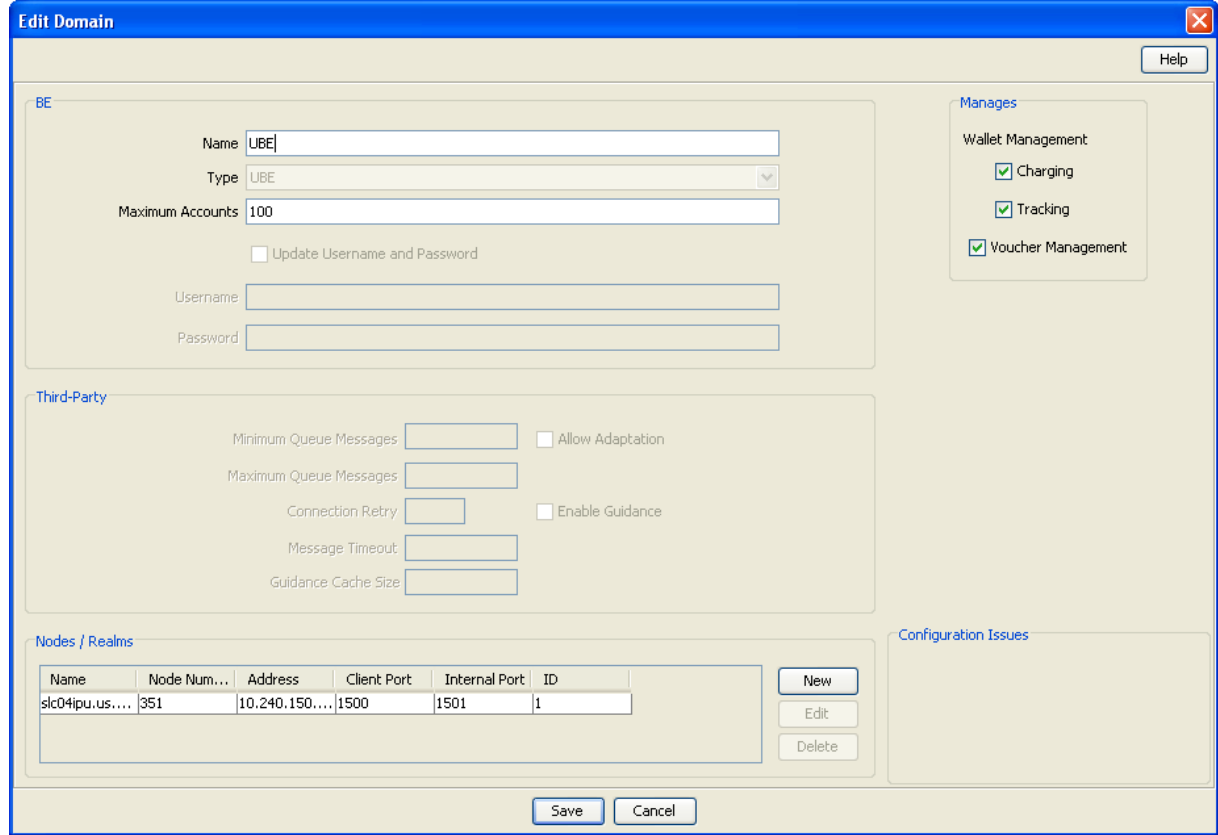

# **Domain fields**

This table describes the domain fields in the **BE** area of the Domain screen.

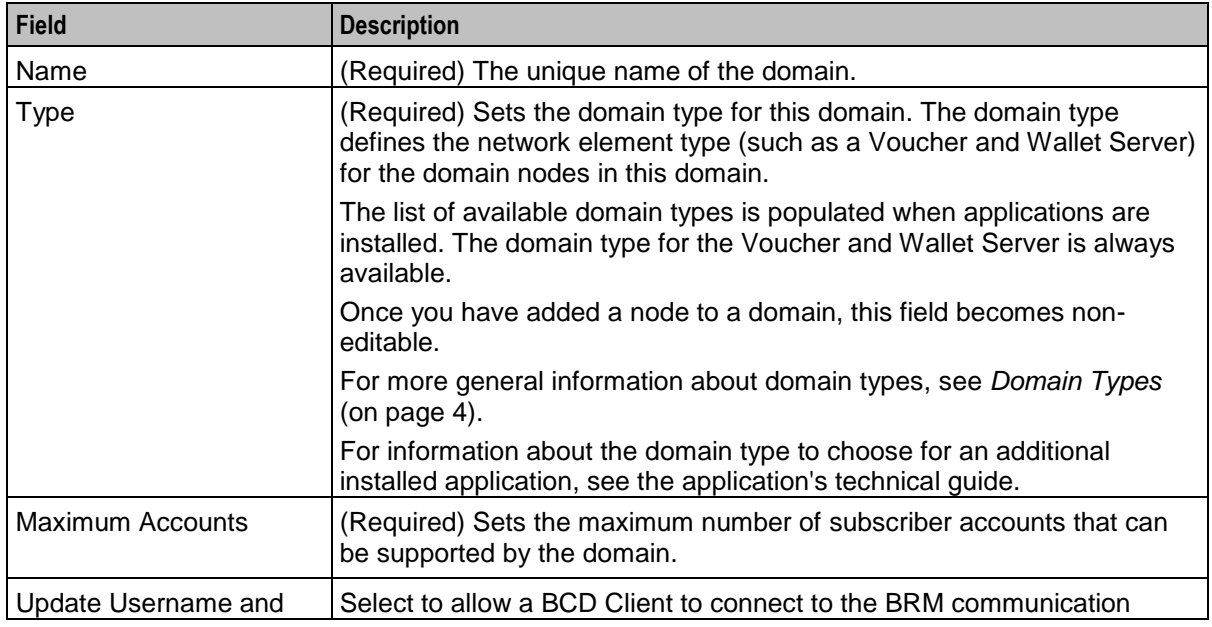

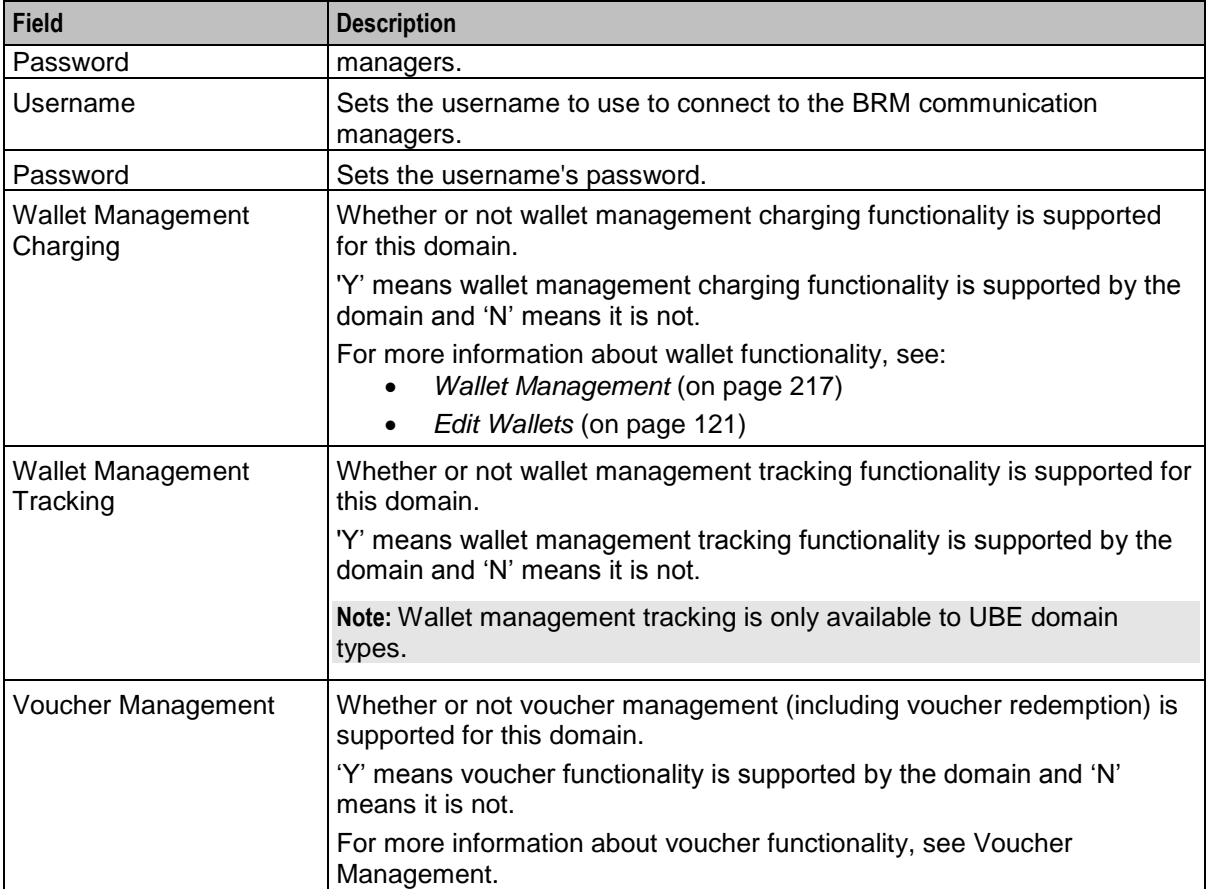

# **Third-Party domain fields**

This table describes the fields in the **Third-Party** area of the Domain screen. For details on a particular field, see the technical documentation for the application that provides connectivity with the required network element.

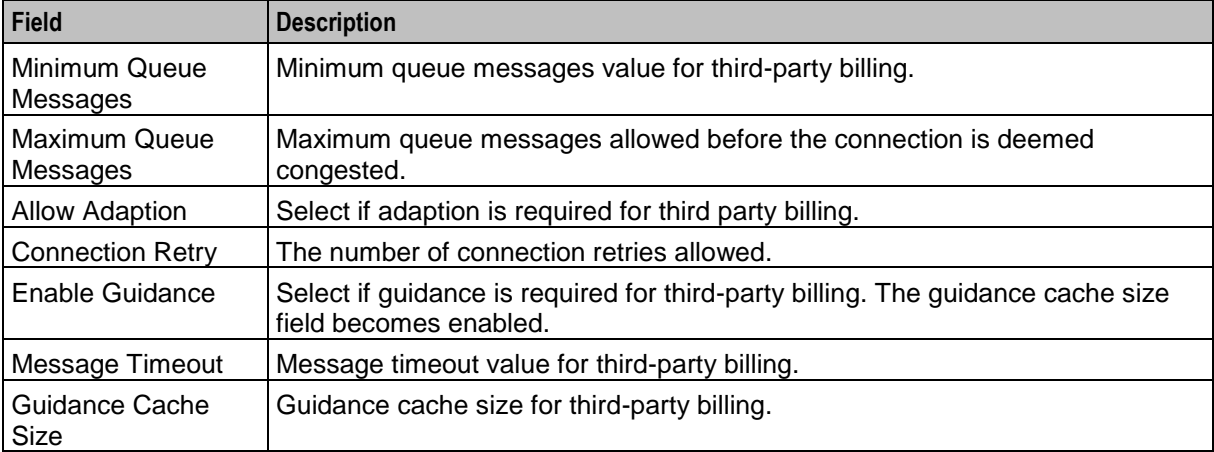
# <span id="page-468-0"></span>**Creating a Domain**

When you add a new domain, the system displays a list of issues in the **Configuration Issues** area of the Domain screen, warning you about any configuration that is incorrect. The system automatically updates this list as you configure the domain. For more information about configuration issues, see *About Domain Configuration Issues* (on page [455\)](#page-464-0).

Follow these steps to add a new domain.

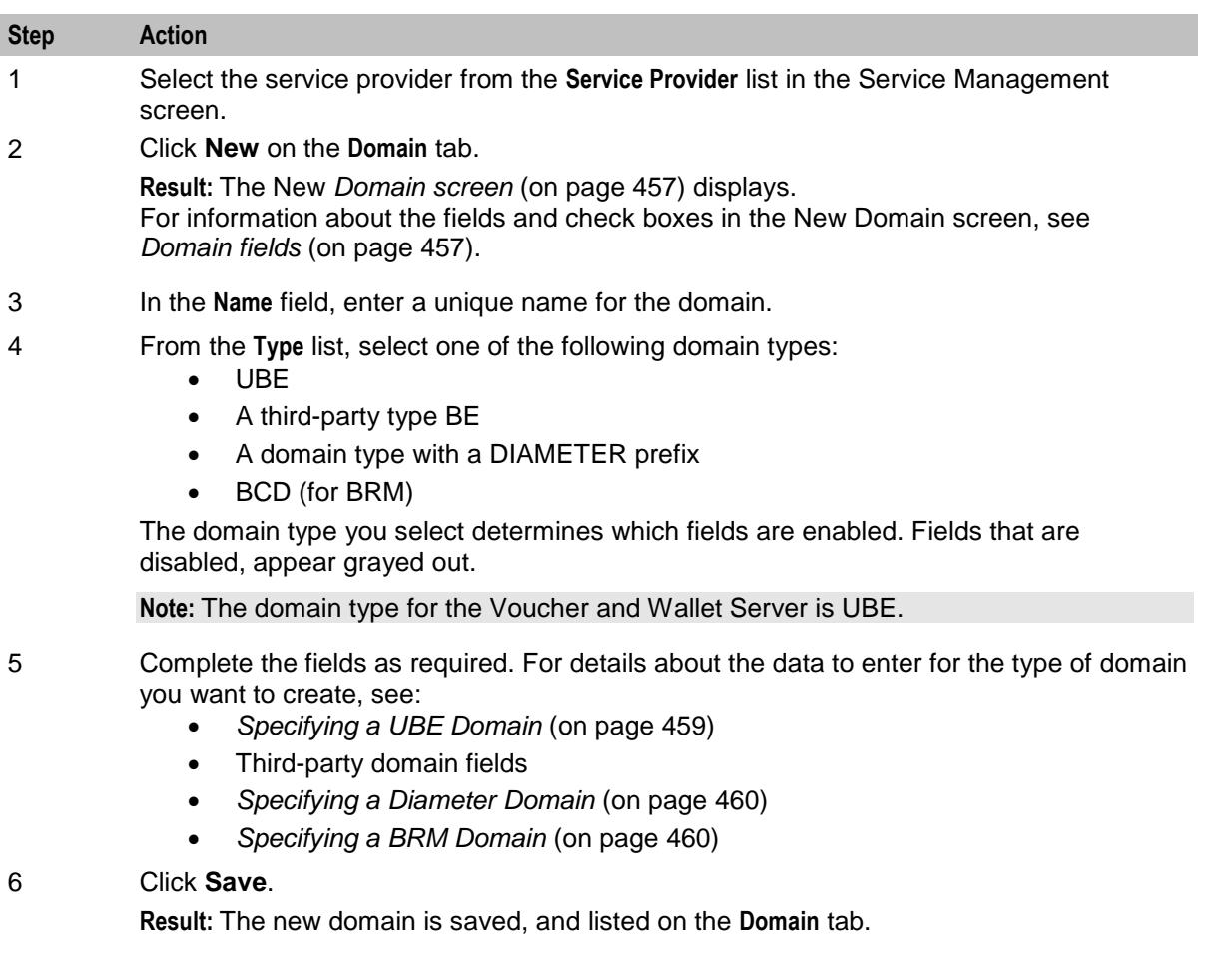

### **Specifying a UBE Domain**

To specify a UBE domain, complete the following fields:

- Type the number of allowed accounts in the **Maximum Accounts** field.
- Select the **Manages** check boxes for the features you require.
- Add at least one domain node to this domain. See *Adding nodes to domains* (on page [460\)](#page-469-0). You can edit or delete domain nodes as required. For information about editing domain nodes, see *Editing domain nodes* (on page [464\)](#page-473-0). For information about deleting domain nodes, see *Deleting domain nodes or realms* (on page [465\)](#page-474-0).

For more information about the fields and check boxes on the Domain screen, see *Domain fields* (on page [457\)](#page-466-0).

### **Specifying a Third-Party Domain**

To specify a third-party domain, complete the following fields:

- <span id="page-469-0"></span>Type the number of allowed accounts in the **Maximum Accounts** field.
- Select the **Manages** check boxes for the features you require.
- In the **Third-Party** area, fill in the relevant fields, as described in *Third-Party domain fields* (on page [458\)](#page-467-0).
- Add at least one domain node to this domain. See *Adding nodes to domains* (on page [460\)](#page-469-0). You can edit or delete domain nodes as required. For information about editing domain nodes, see *Editing domain nodes* (on page [464\)](#page-473-0). For information about deleting domain nodes, see *Deleting domain nodes or realms* (on page [465\)](#page-474-0).

For more information about the non-third-party fields and check boxes on the Domain screen, see *Domain fields* (on page [457\)](#page-466-0).

#### **Specifying a Diameter Domain**

To specify a Diameter domain, complete the following fields:

- Type the number of allowed accounts in the **Maximum Accounts** field.
- Select the **Manages** check boxes for the required features.
- In the **Third-Party** area, fill in the **Minimum Queue Messages**, **Maximum Queue Messages** and **Connection Retry** fields, as described in *Third-Party domain fields* (on page [458\)](#page-467-0).
- Add at least one realm to this domain. See *Adding realms to domains* (on page [462\)](#page-471-0). You can edit or delete realms as required. For information about editing domain realms, see *Editing domain realms* (on page [465\)](#page-474-0). For information about deleting domain realms, see *Deleting domain nodes or realms* (on page [465\)](#page-474-0).

For more information about the non-third-party fields and check boxes on this screen, see *Domain fields* (on page [457\)](#page-466-0).

#### **Specifying a BRM Domain**

To specify a BRM domain, complete the following fields:

- $\bullet$  In the **Name** field, enter BRM
- From the **Type** list, select **BCD**
- In the **Maximum Accounts** field, enter the maximum number of accounts in this domain.
- Select the **Update Username and Password** check box and enter values for **Username** and **Password**, which are used by the BCD Client to connect to the BRM communication managers.
- (Optional) In the **Manages** area, select the **Charging** and **Voucher Management** check boxes.

For more information about the fields and check boxes on the Domain screen, see *Domain fields* (on page [457\)](#page-466-0).

### **Adding nodes to domains**

Follow these steps to add a node to a domain.

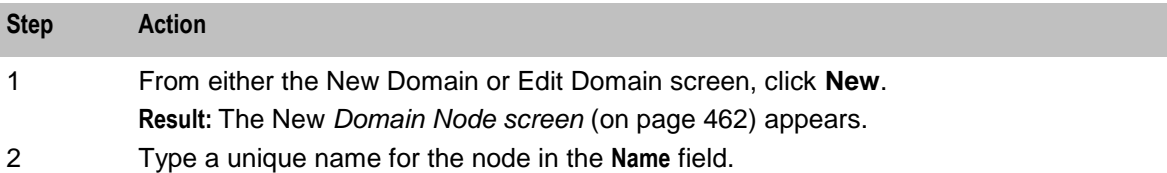

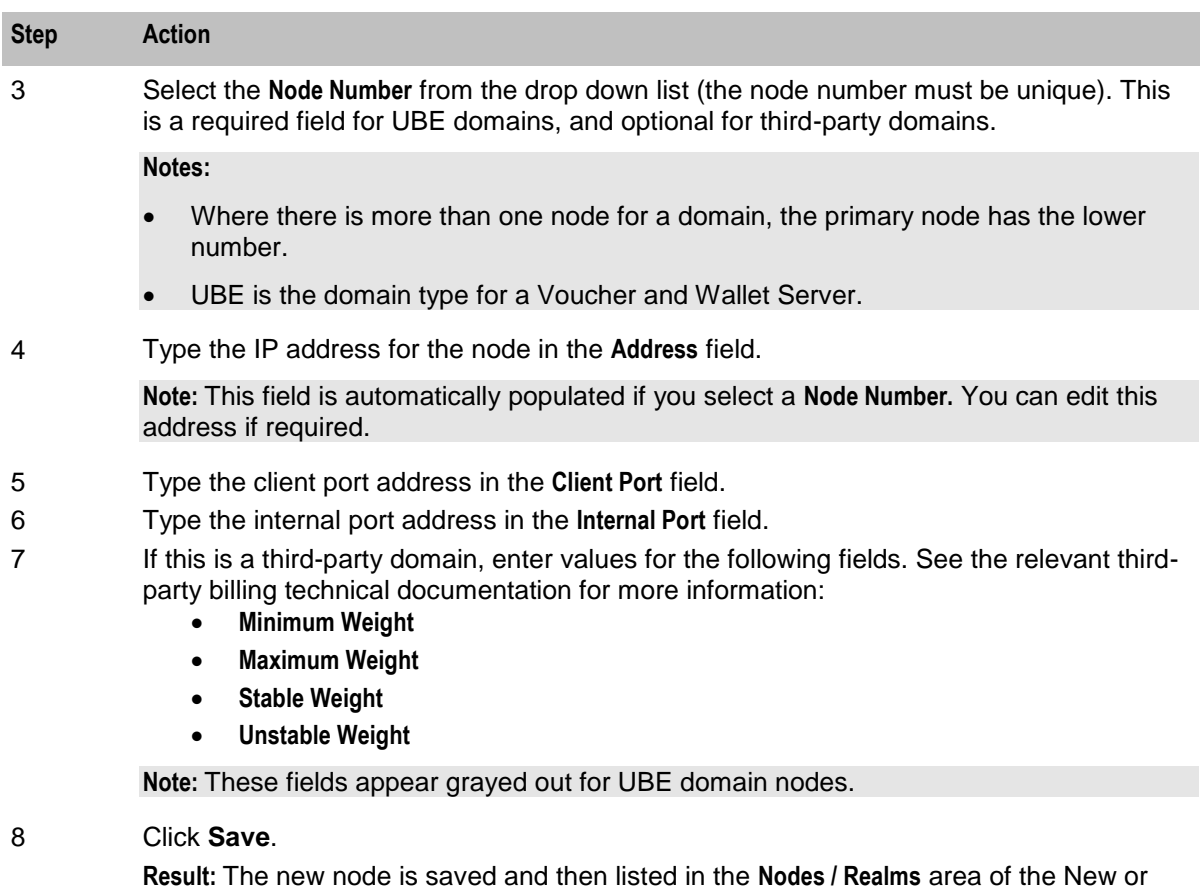

Edit Domain screen.

# <span id="page-471-0"></span>**Domain Node screen**

Here is an example Domain Node screen.

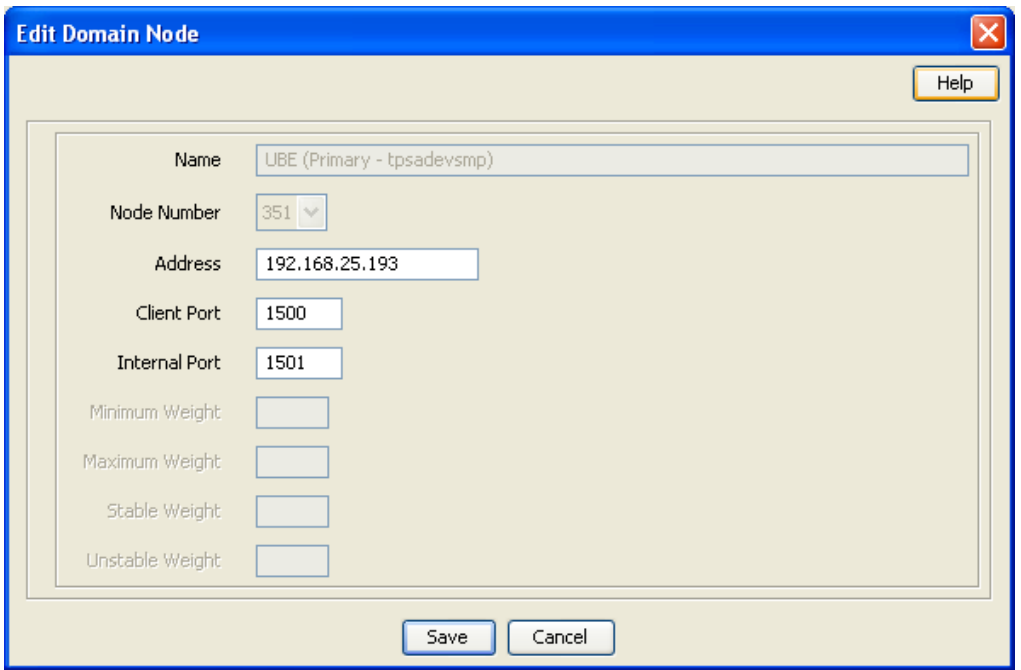

# **Adding realms to domains**

Follow these steps to add a realm to a diameter domain.

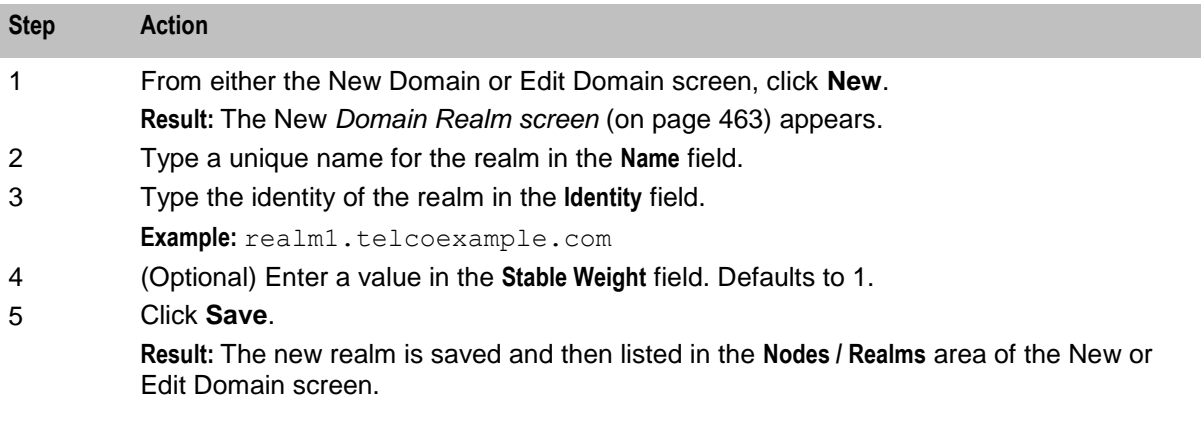

### <span id="page-472-0"></span>**Domain Realm screen**

Here is an example Domain Realm screen.

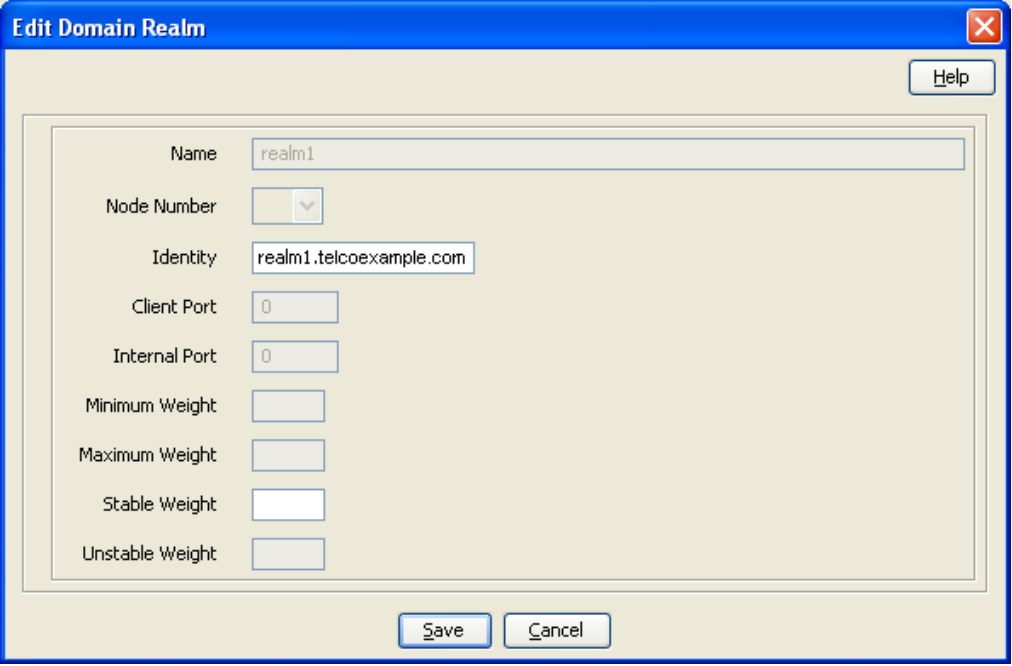

### **Editing Domains**

When you edit a domain, the system displays a list of issues in the **Configuration Issues** area of the Domain screen, warning you about any configuration that is incorrect. The system automatically updates this list as you edit the domain configuration. For more information about configuration issues, see *About Domain Configuration Issues* (on page [455\)](#page-464-0).

Follow these steps to edit a domain.

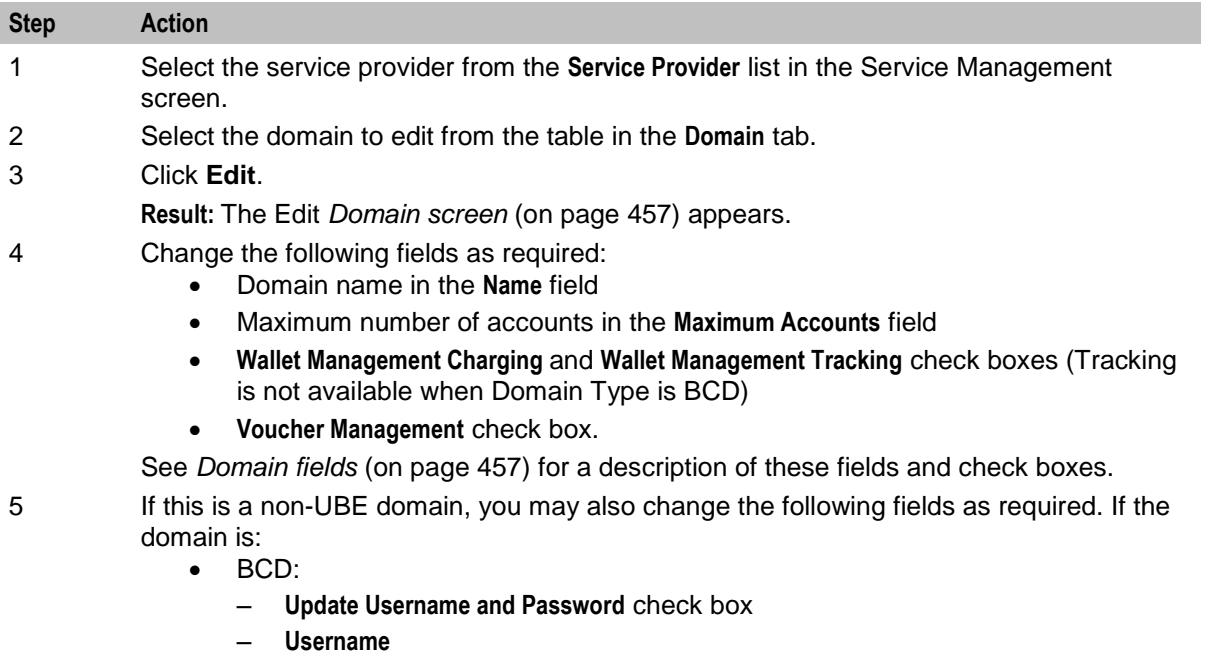

### <span id="page-473-0"></span>**Step Action** – **Password** third-party: – **Minimum Queue Messages** – **Maximum Queue Messages** – **Connection Retry** – **Allow Adaptation** check box – **Message Timeout** – **Enable Guidance** check box and **Guidance Cache Size** DIAMETER: – **Minimum Queue Messages** – **Maximum Queue Messages** – **Connection Retry** For details, see the relevant BCD, third-party billing or Diameter technical documentation. **Note:** UBE is the domain type for a Voucher and Wallet Server. 6 Depending on the type of domain: For UBE and third-party domains, you can edit the domain nodes as required. See *Adding nodes to domains* (on page [460\)](#page-469-0), *Editing domain nodes* (on page [464\)](#page-473-0) or *Deleting domain nodes or realms* (on page [465\)](#page-474-0) procedures. For DIAMETER domains, you can edit the domain realms as required. See *Adding realms to domains* (on page [462\)](#page-471-0), *Editing domain realms* (on page [465\)](#page-474-0), or *Deleting domain nodes or realms* (on page [465\)](#page-474-0).

7 Click **Save**.

**Result:** The domain changes are saved and reflected in the **Domain** tab table.

### **Editing domain nodes**

Follow these steps to edit a domain node.

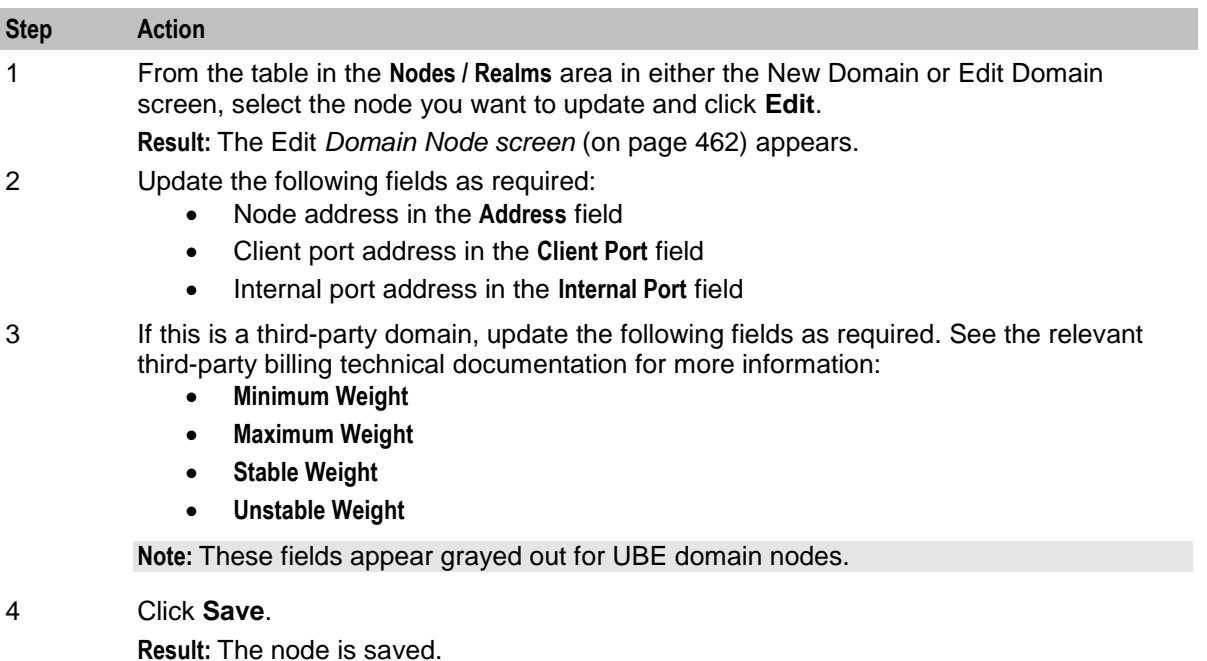

# <span id="page-474-0"></span>**Editing domain realms**

Follow these steps to edit a domain realm.

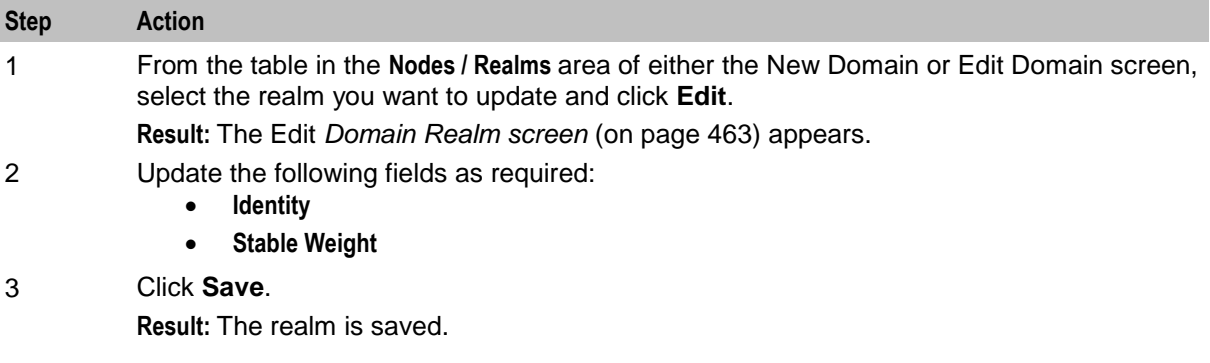

### **Deleting domains**

Follow these steps to delete a domain.

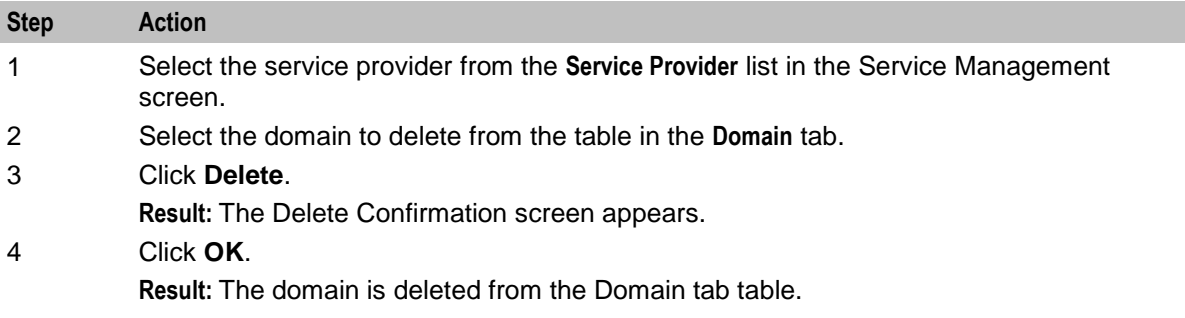

### **Deleting domain nodes or realms**

Follow these steps to delete a node or a realm from a domain.

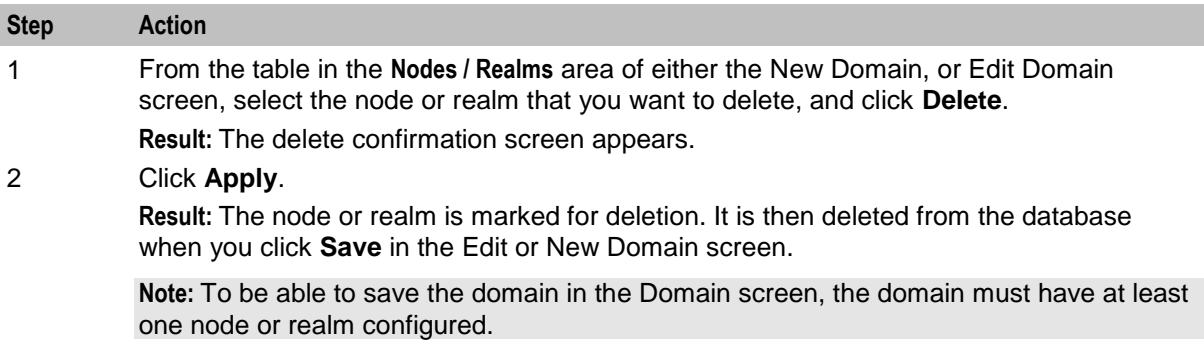

# **Currency Code**

### **Introduction**

The **Currency Code** tab enables you to view, create, edit and delete the currency codes that are available in the system.

### <span id="page-475-0"></span>**Currency Code tab**

Here is an example of the **Currency Code** tab.

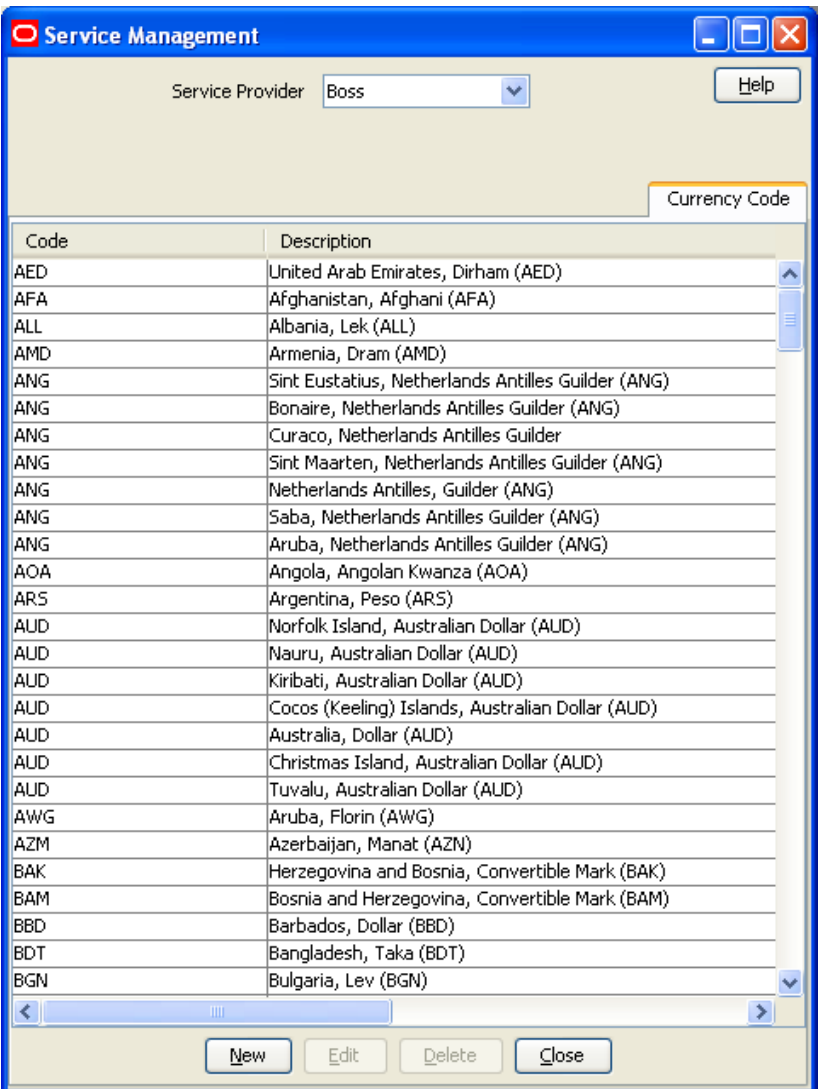

# **Currency Code screen**

Here is an example Currency Code screen.

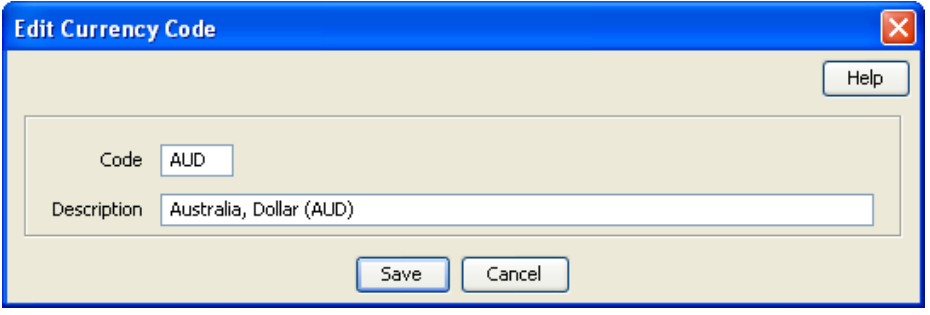

# <span id="page-476-0"></span>**Adding a Currency Code**

Follow these steps to add a new currency code.

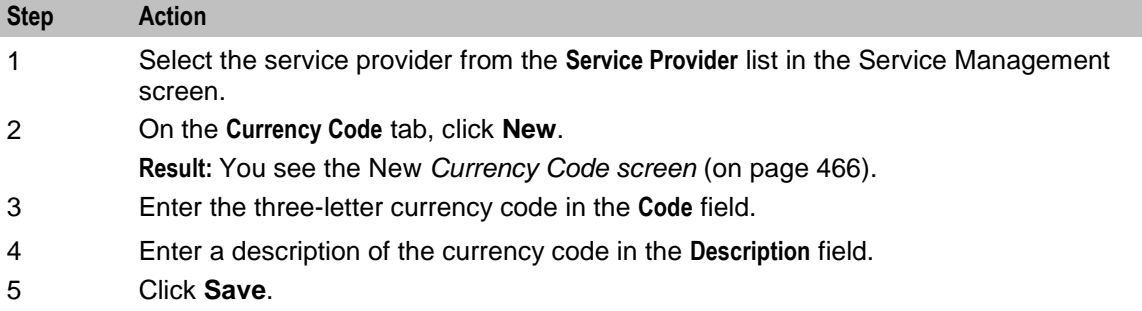

### **Editing a Currency Code**

Follow these steps to edit an existing currency code.

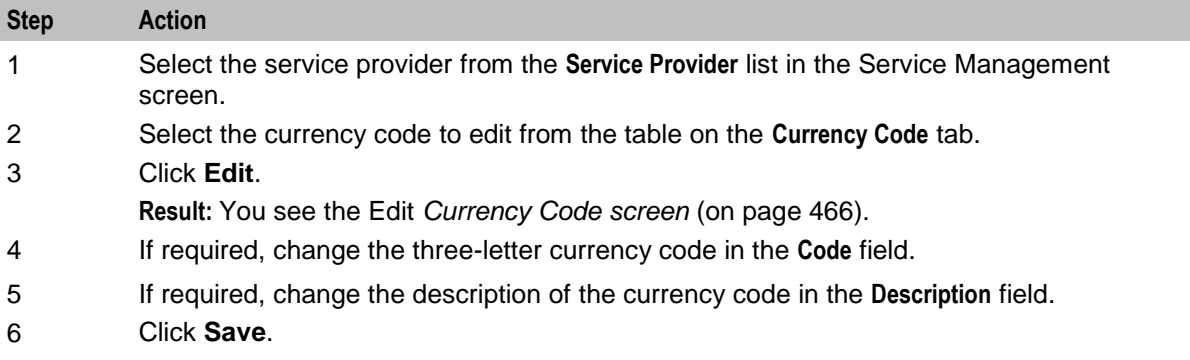

### **Deleting a Currency Code**

Follow these steps to delete an existing currency code.

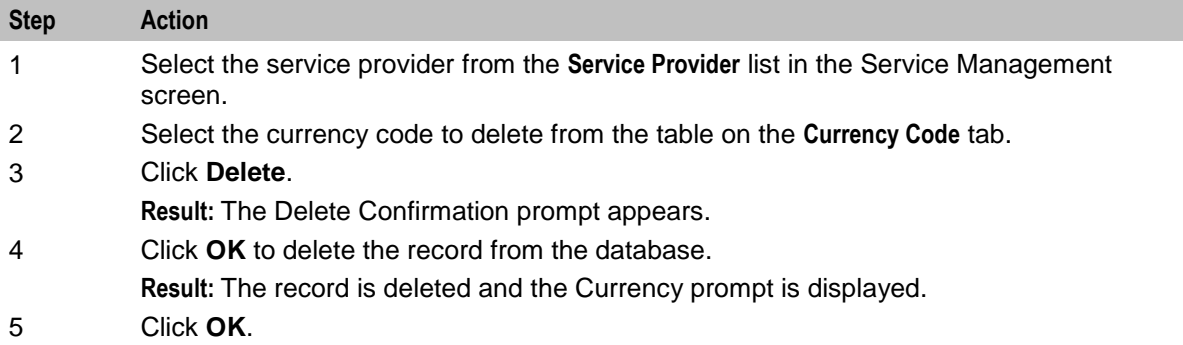

# **Currency**

### **Introduction**

The **Currency** tab enables you to:

• Configure the default system currency

View currencies which have been set up in the system

When setting up the system for the first time, it is important to set the default currency before configuring the rest of the system (and after configuring the VWSs).

For each new currency entered into the system, a rate of exchange between the new currency and the system currency must be set. This exchange rate is set on the **Exchange Rates** (on page [483\)](#page-492-0) tab of the Service Management screen.

#### **Currency entry components**

When adding a new currency to CCS, a number of inter-related components must be completed before the new currency can be used.

These components are configurable from the New Currency and Edit Currency screens, and are as follows:

- Configure Announcements
- Configuring Recharge Options 1-5
- Configuring Recharge Options 6-9

### **Recharging Credit Cards - required components**

The following currency components are required for recharging credit cards.

- Configuring Recharge Options 1-5
- Configuring Recharge Options 6-9

The actual recharge options are defined in the **Product Type** tab, Creditcard Recharge Rules.

Each caller has a maximum of nine recharge options per currency available. The announcement entry and set are selected for each option. The option announcements work as follows:

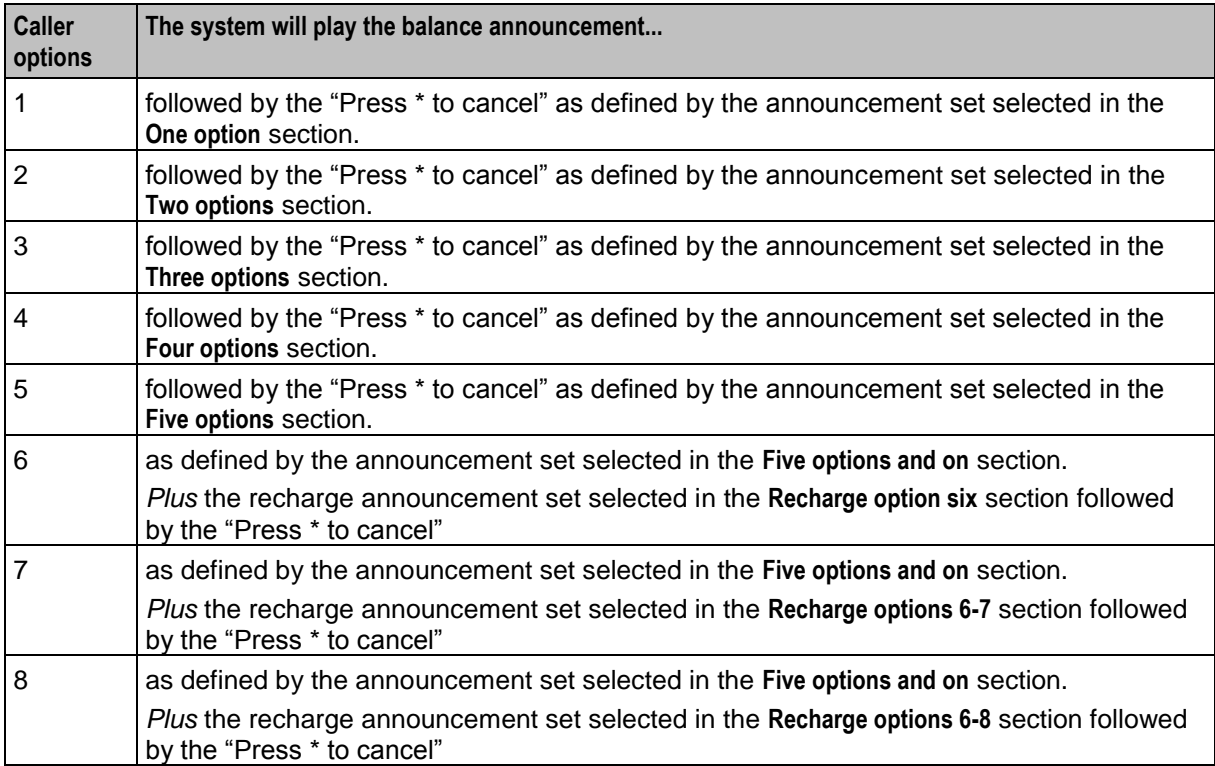

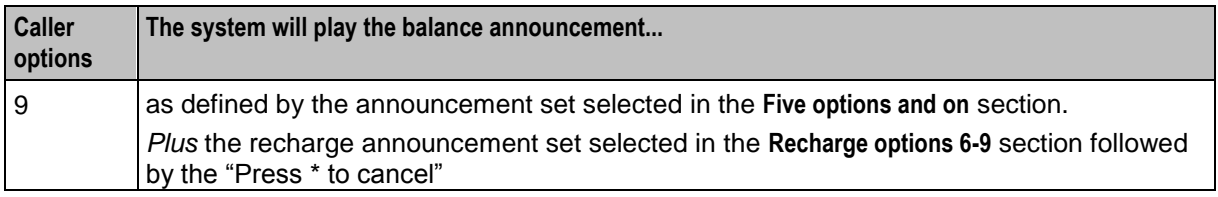

#### **Example announcements**

A caller has six options for their account.

The first announcement, defined in the **Five options and on** field, is configured to play the following:

```
"Your balance is x Big_Currency and y Small_Currency
To recharge by Recharge_Option_1 Big_Currency, press 1
To recharge by Recharge_Option_2 Big_Currency, press 2
To recharge by Recharge_Option_3 Big_Currency, press 3
To recharge by Recharge_Option_4 Big_Currency, press 4
To recharge by Recharge_Option_5 Big_Currency, press 5"
```
The next announcement, defined in the **Recharge option six** field, will play the following:

"To recharge by *Recharge\_Option\_6 Big\_Currency,* press 6

Press \* to cancel."

If *Big. Currency* is dollars and *Small\_Currency* is cents, the announcements played would be like this:

"Your balance is two dollars and twenty five cents

To recharge by five dollars press 1

To recharge by ten dollars press 2

To recharge by twenty dollars press 3

To recharge by fifty dollars press 4

To recharge by one hundred dollars press 5"

"To recharge by two hundred dollars, press 6 Press \* to cancel."

### <span id="page-479-0"></span>**Currency tab**

Here is an example of the **Currency** tab.

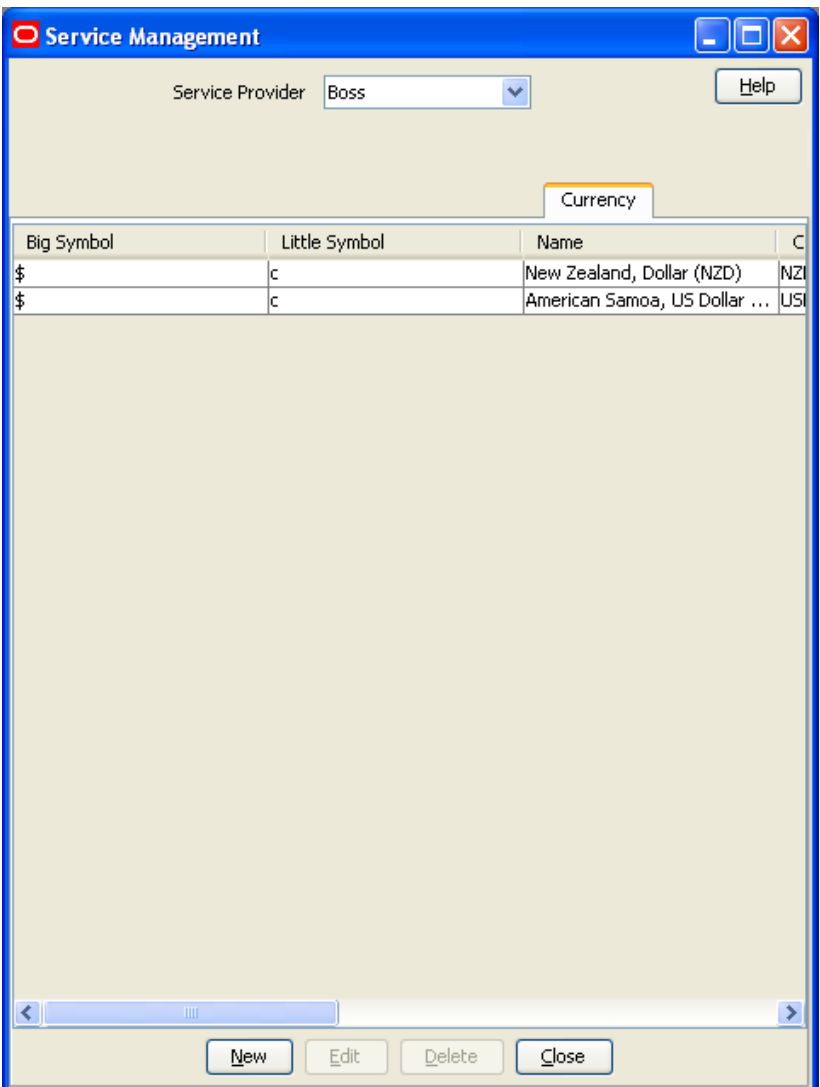

### **Currency details**

All configuration options must be completed to finalize a currency so it can be used. However, the configuration can be saved at any point by clicking **Save**.

To configure a currency as a default currency for the system, configure the currency here, and then set it as the default in the *Global Configuration* (on page [477\)](#page-486-0) screen.

Follow these steps to add currency details for a new currency.

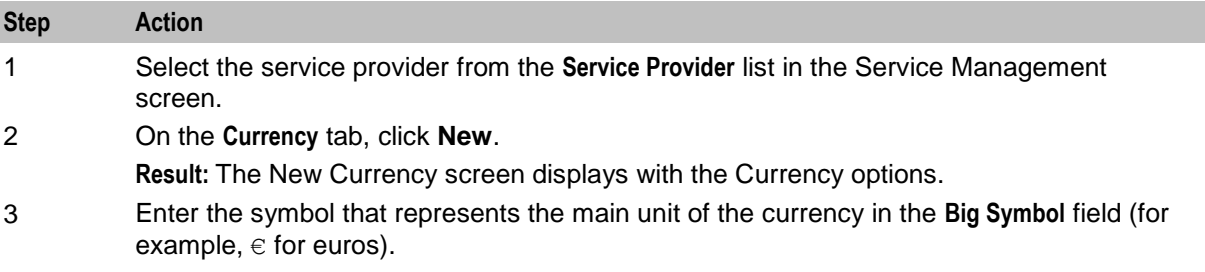

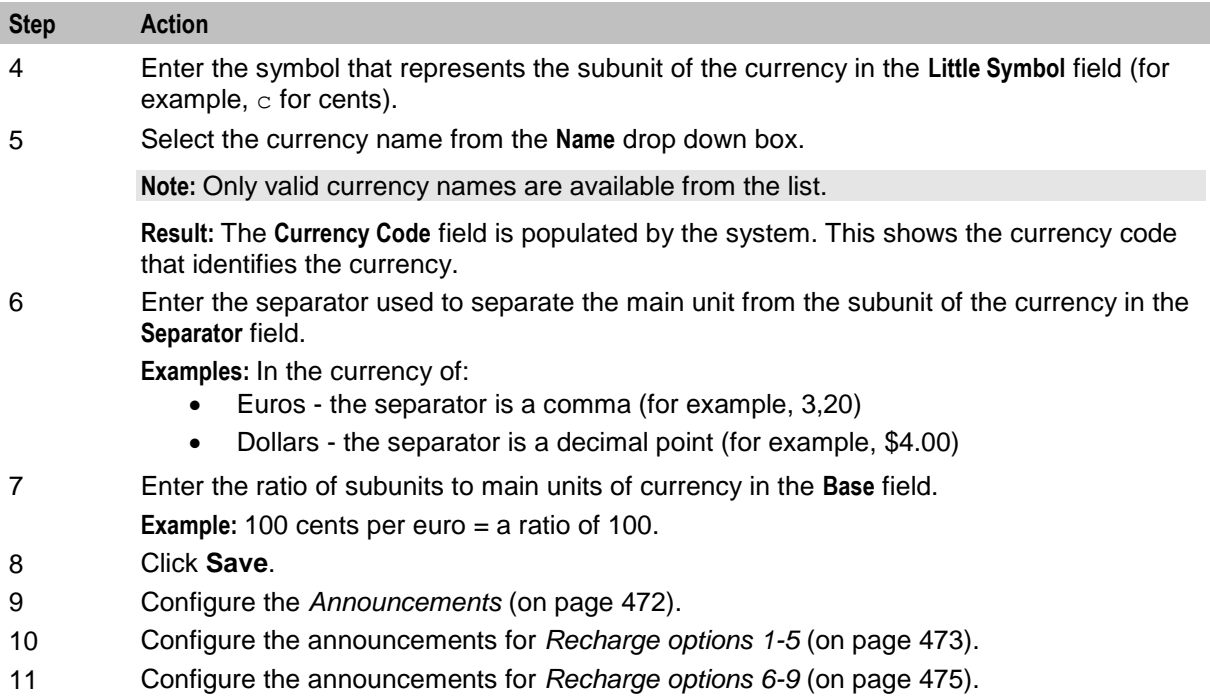

### <span id="page-481-0"></span>**Currency screen**

Here is an example Currency screen.

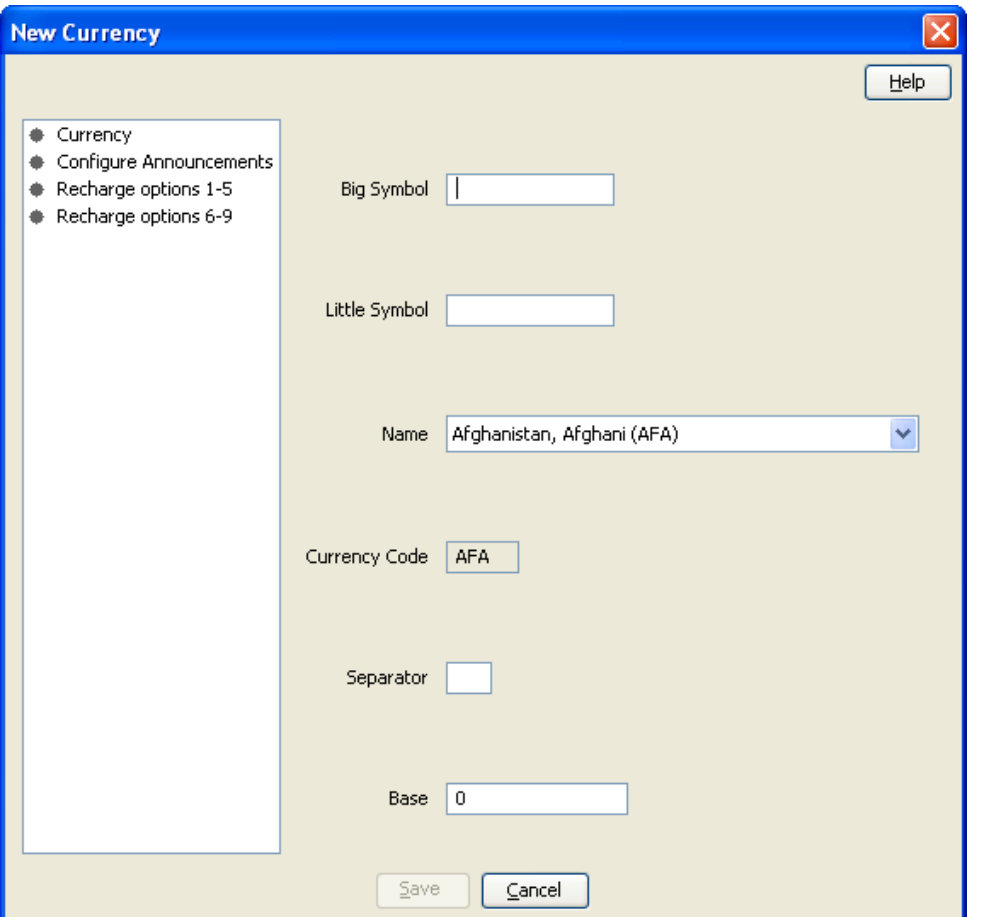

### **Announcements**

Follow these steps to add the confirmation prompt announcement for a new currency.

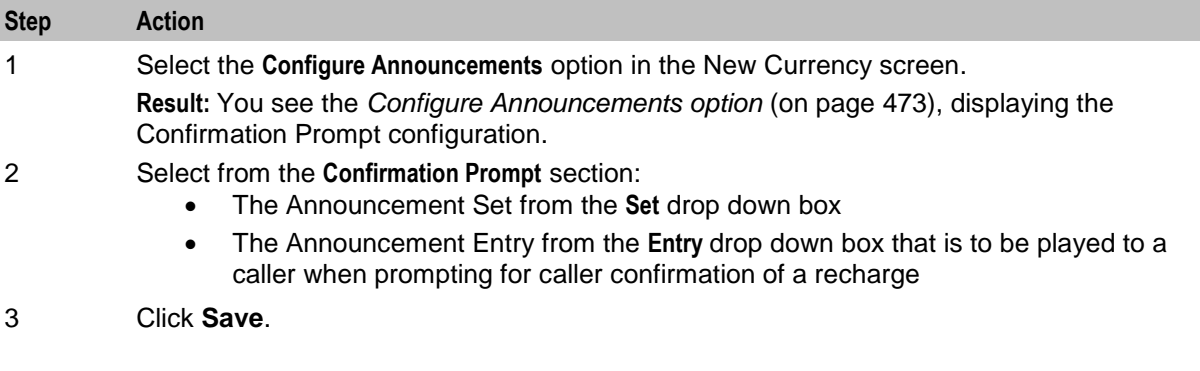

# <span id="page-482-0"></span>**Configure Announcements option**

Here is an example Configure Announcements option.

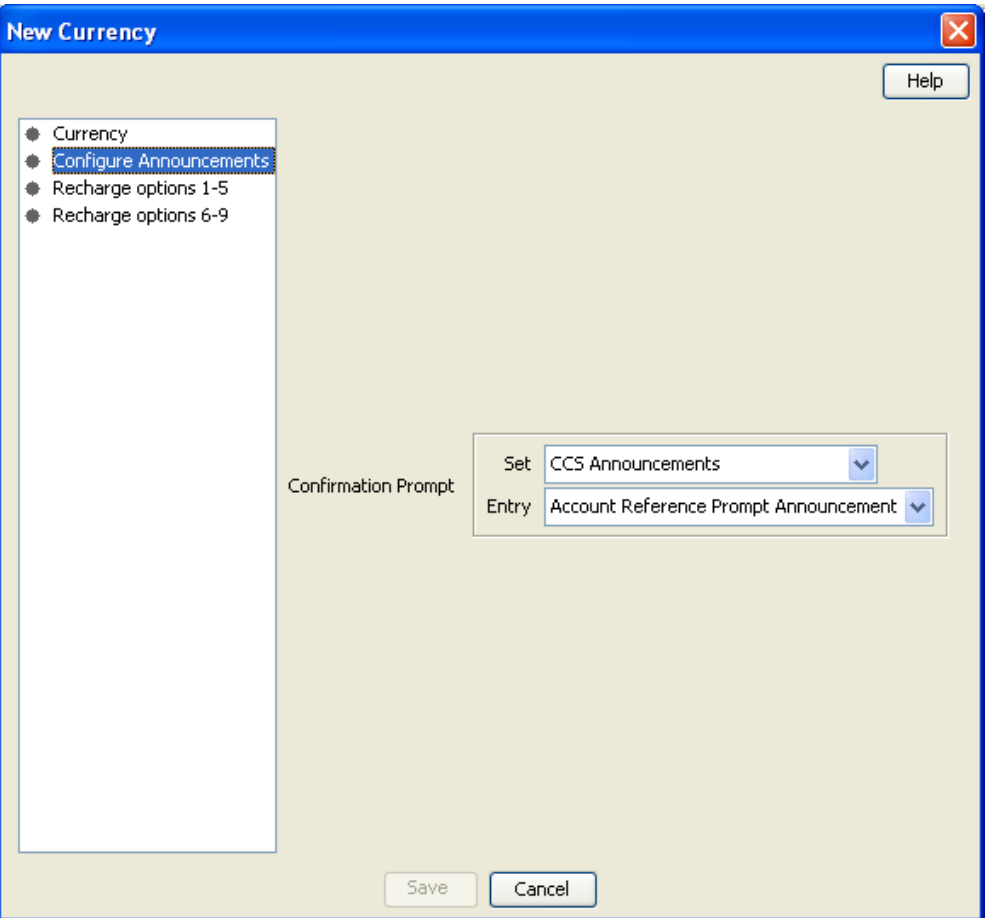

### **Recharges 1-5**

Follow these steps to add the announcements for recharge options 1-5 for a new currency.

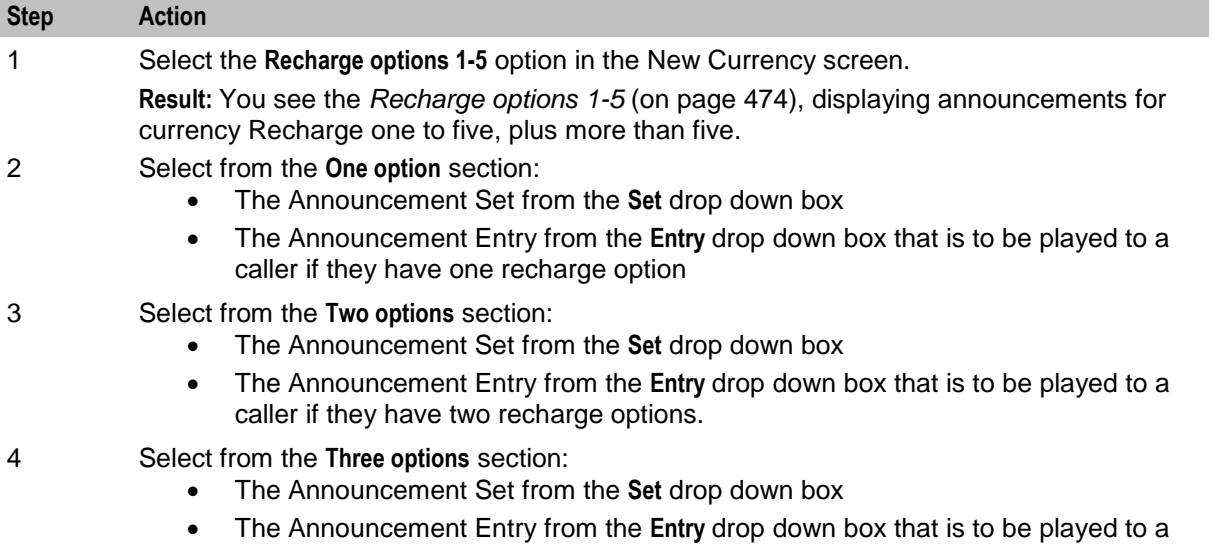

<span id="page-483-0"></span>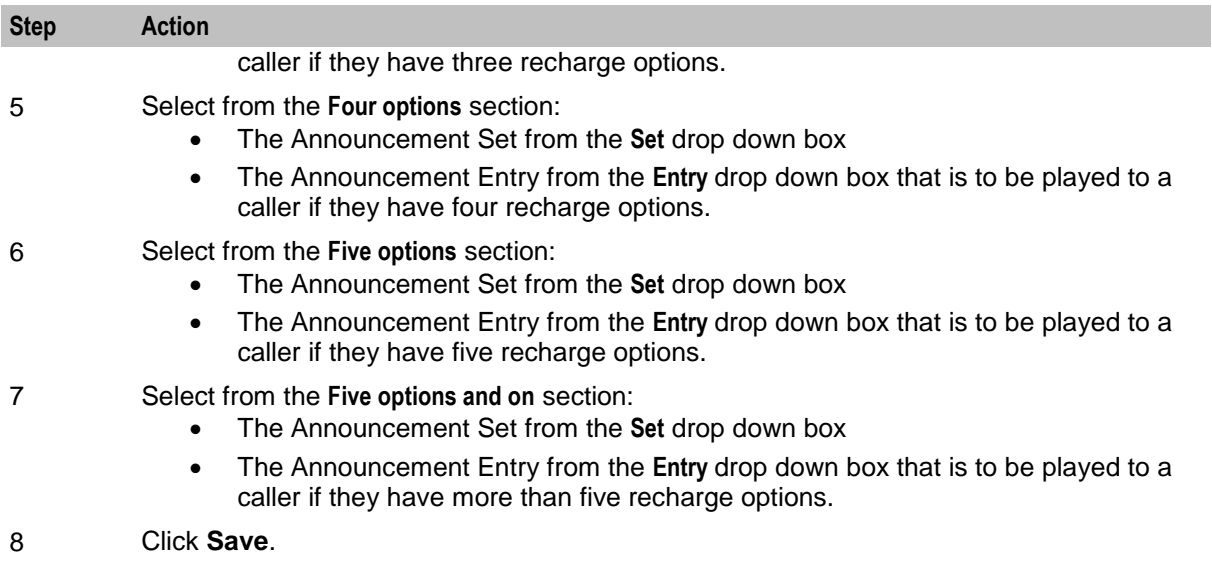

# **Recharge options 1-5**

Here is an example Recharge options 1-5.

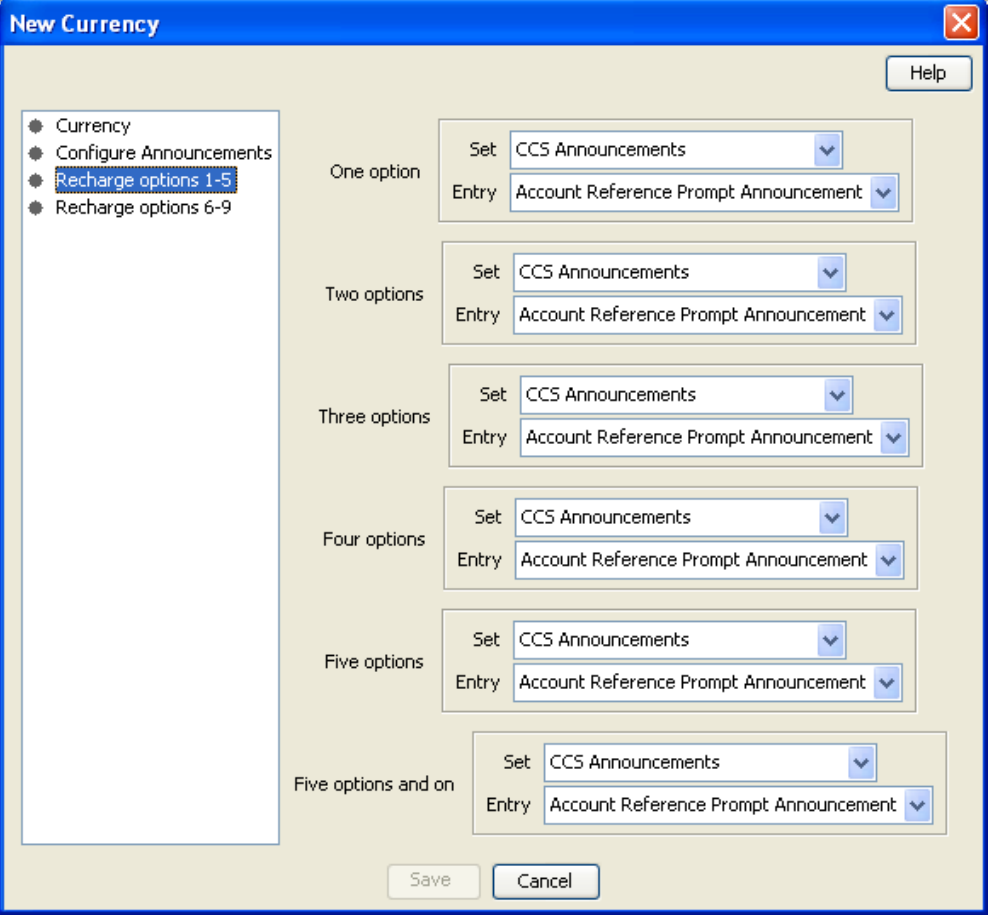

# <span id="page-484-0"></span>**Recharges 6-9**

Follow these steps to add the announcements for recharge options 6-9 for a new currency.

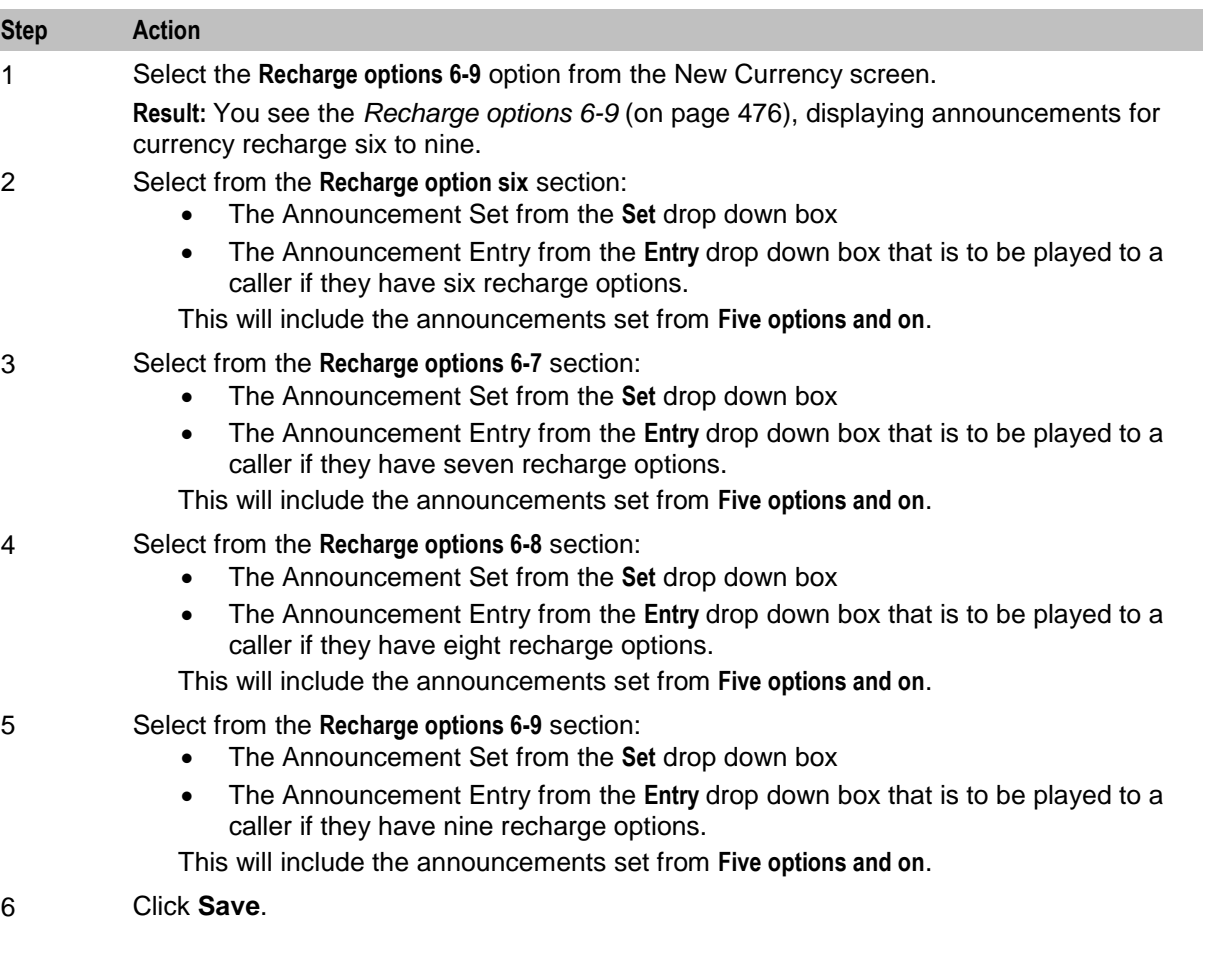

### <span id="page-485-0"></span>**Recharge options 6-9**

Here is an example Recharge options 6-9.

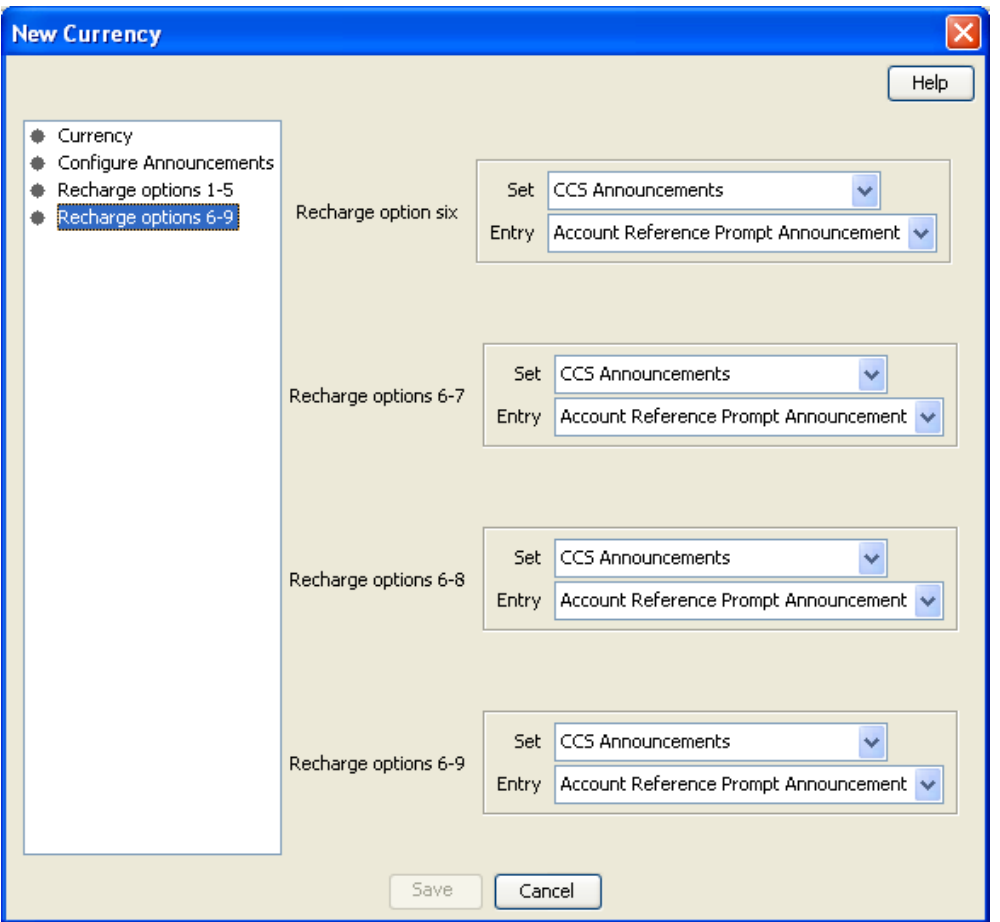

### **Editing a currency**

Follow these steps to edit the details of an existing Currency record.

To configure a Currency as a Default Currency for the system, configure the Currency here, and then set it as the default in the *Global Configuration* (on page [477\)](#page-486-0) screen.

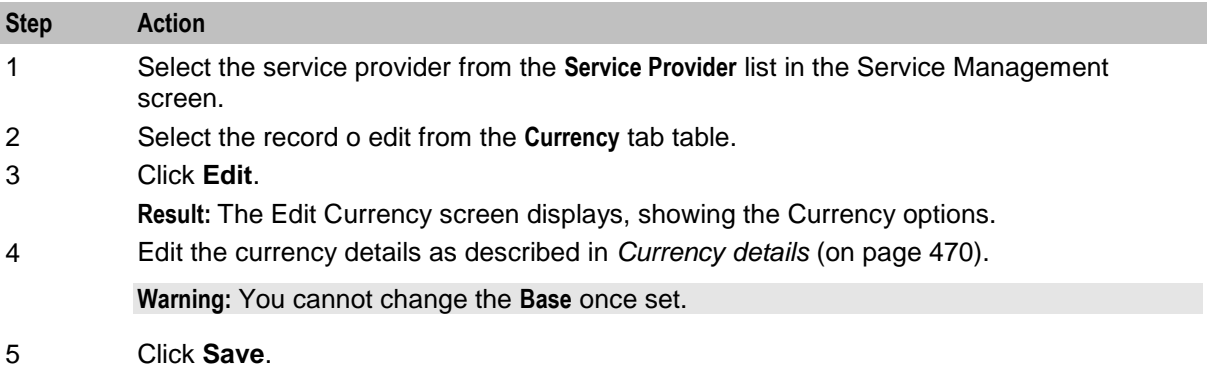

### **Deleting a currency**

Follow these steps to delete an existing currency configuration record.

<span id="page-486-0"></span>To remove a currency as a default currency for the system, see the *Global Configuration* (on page [477\)](#page-486-0) screen.

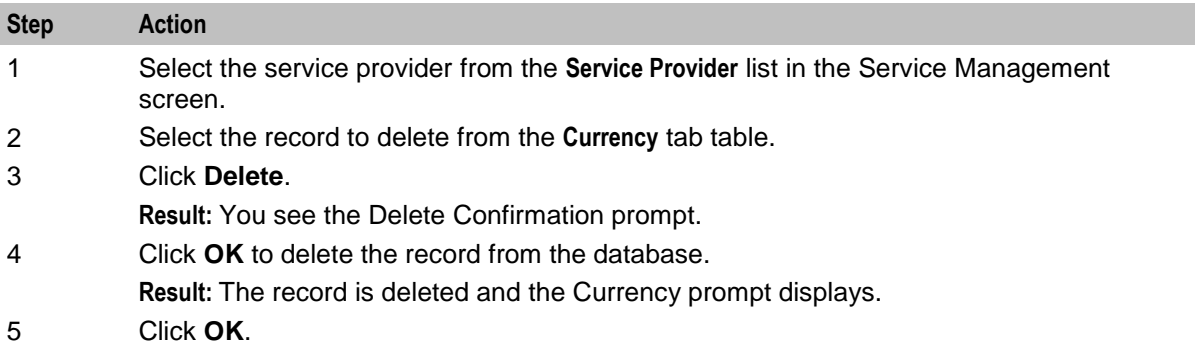

# **Global Configuration**

### **Introduction**

You set the following global configuration on the **Global Configuration** tab in the Service Management window:

- The system currency. The required currency must have already been added to the system using the procedures in *Currency* (on page [467\)](#page-476-0).
- The mapping of languages that the system currency is announced in. See *Adding or editing a language map* (on page [480\)](#page-489-0) and *Deleting a language map* (on page [481\)](#page-490-0).
- Whether EDR auditing is required. See *EDR Auditing and Reporting* (on page [482\)](#page-491-0) for more information.
- The global masking configuration for displaying EDR fields in the EDR Viewer. See *Editing a Masking Rule* for more information.

You set the following global maximums on the **Global Configuration** tab:

- Credit cards per subscriber
- Subscribers per credit card

For details, see *Setting global credit card maximums* (on page [482\)](#page-491-0).

# **Global Configuration tab**

Here is an example **Global Configuration** tab.

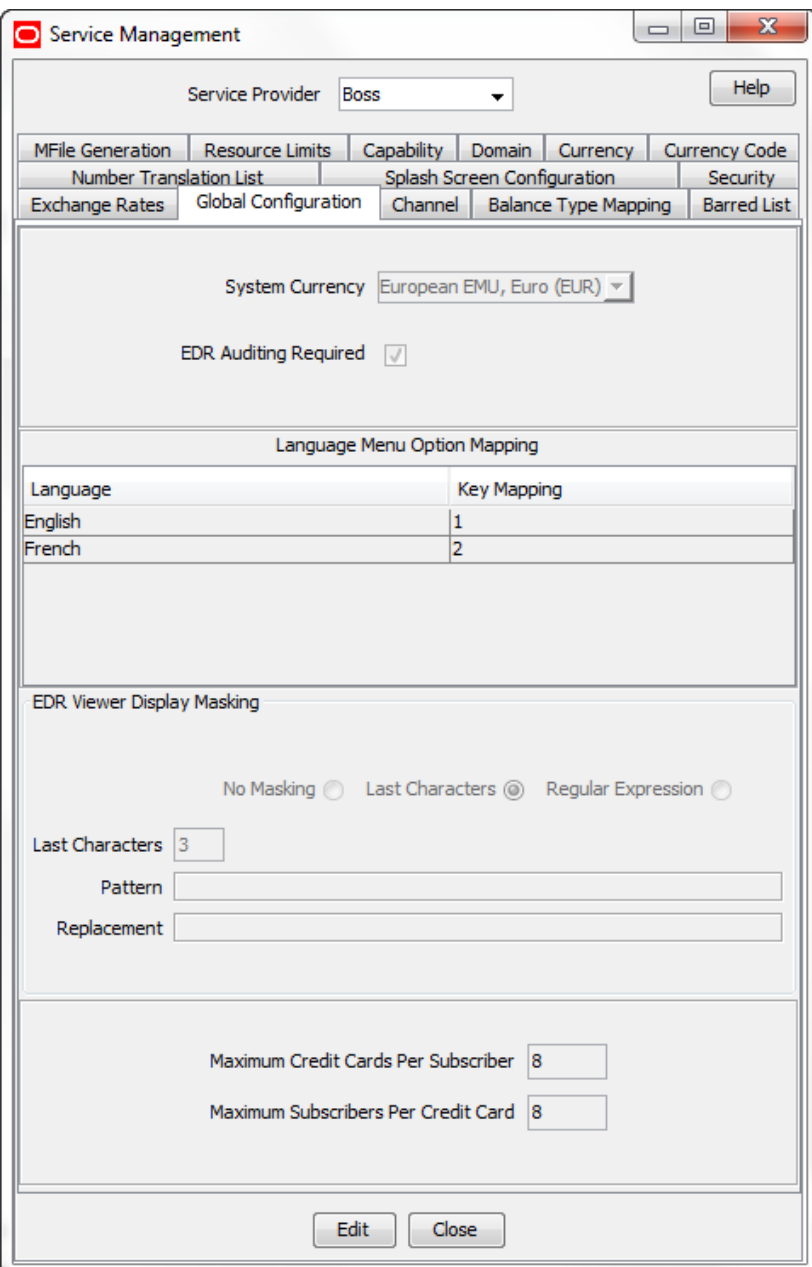

# **System Currency**

Here is an example Edit Global Configuration screen, displaying the **System Currency** option.

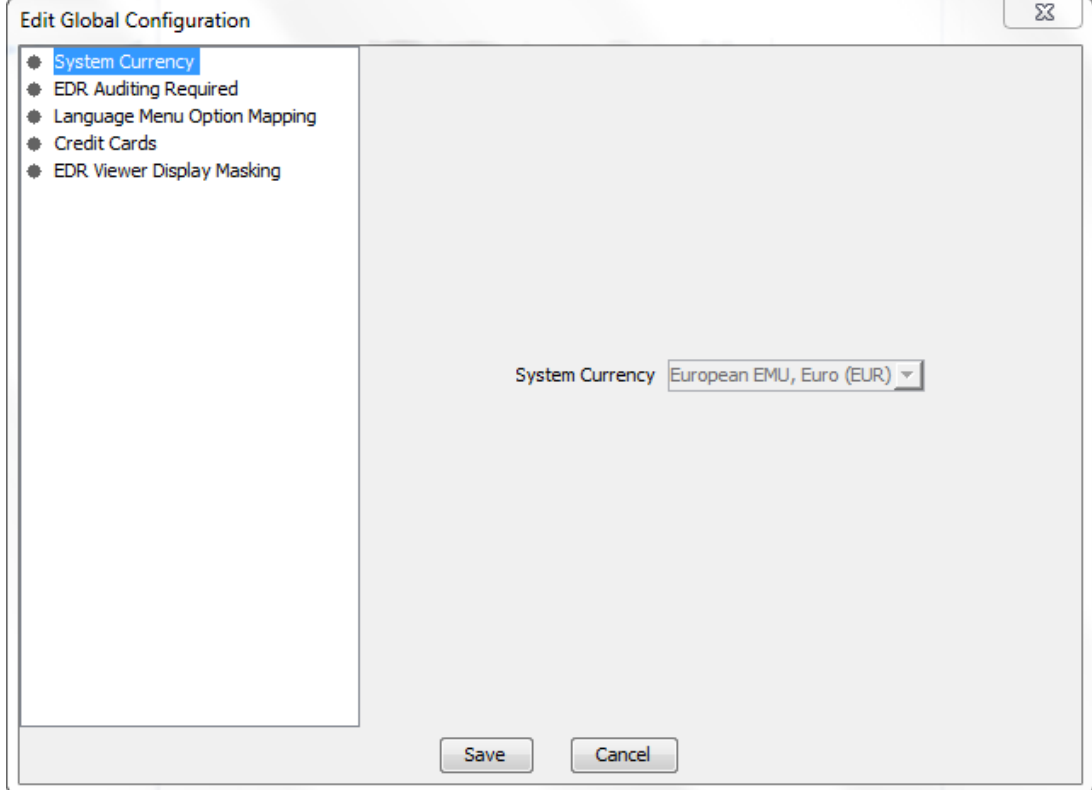

### <span id="page-489-0"></span>**Language Menu Mapping**

Here is an example Edit Global Configuration screen, displaying the **Language Menu Option Mapping** option.

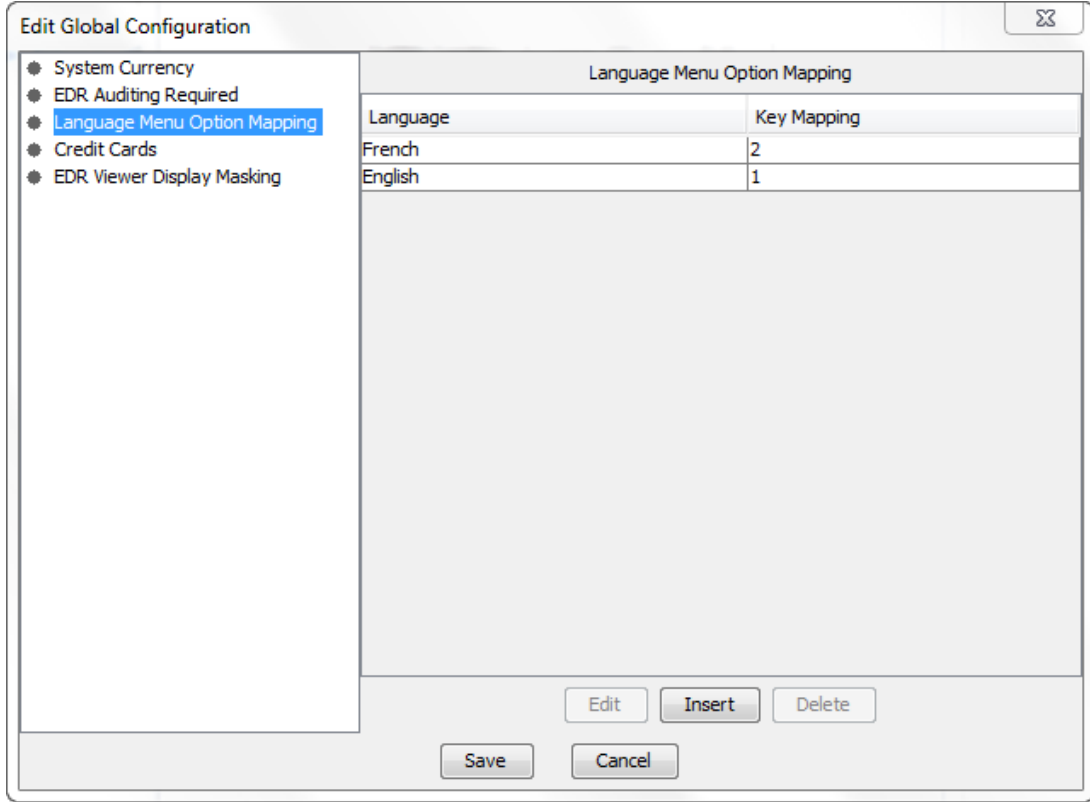

# **Adding or editing a language map**

Language maps determine what language the system currency is announced in.

Follow these steps to add a new, or edit an existing language map.

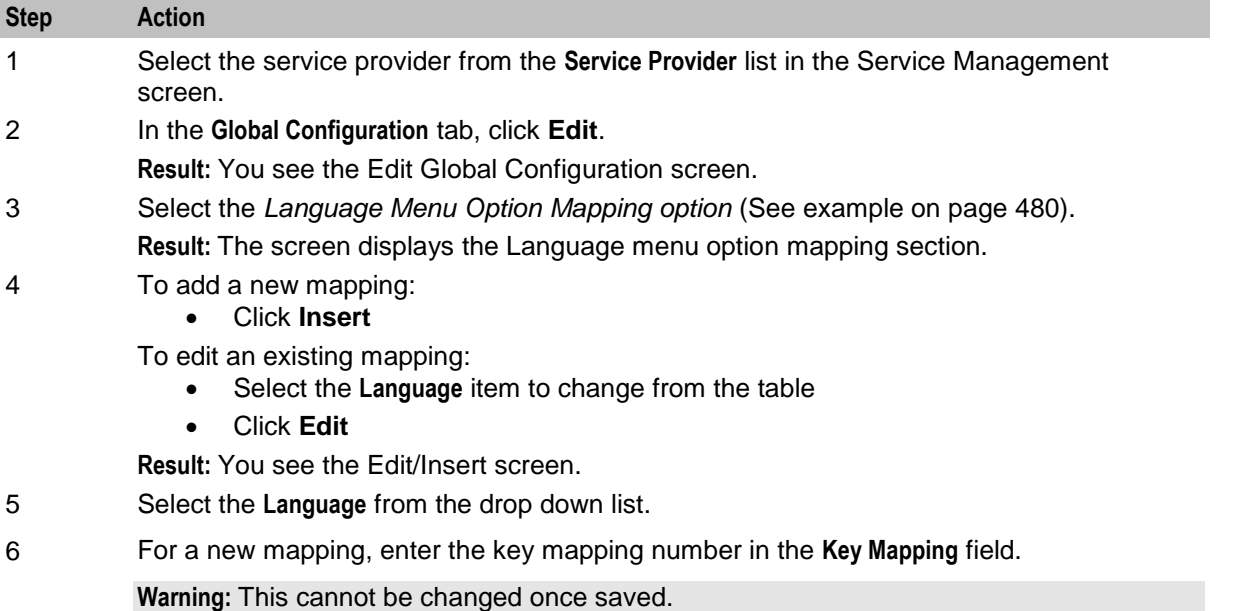

<span id="page-490-0"></span>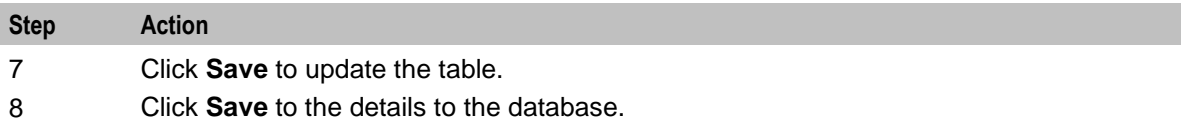

### **Deleting a language map**

Follow these steps to delete a language map.

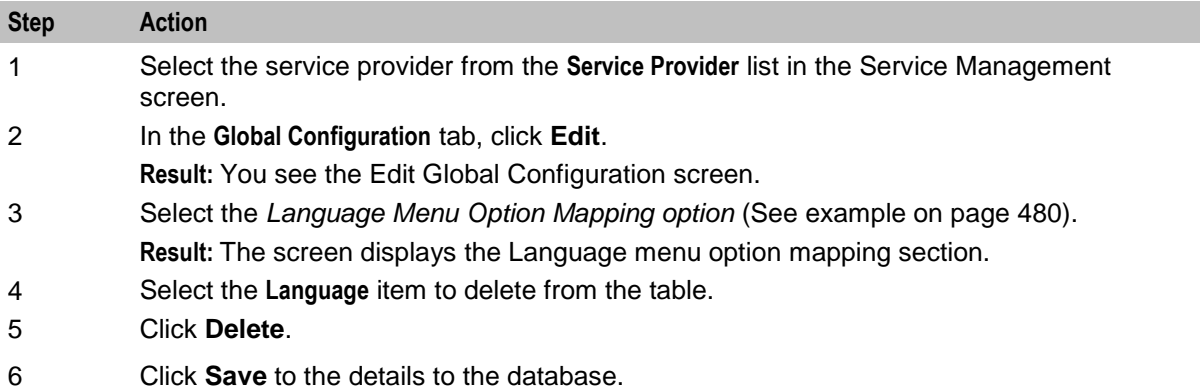

# **EDR Auditing Required**

Here is an example Edit Global Configuration screen, displaying the **EDR Auditing Required** option.

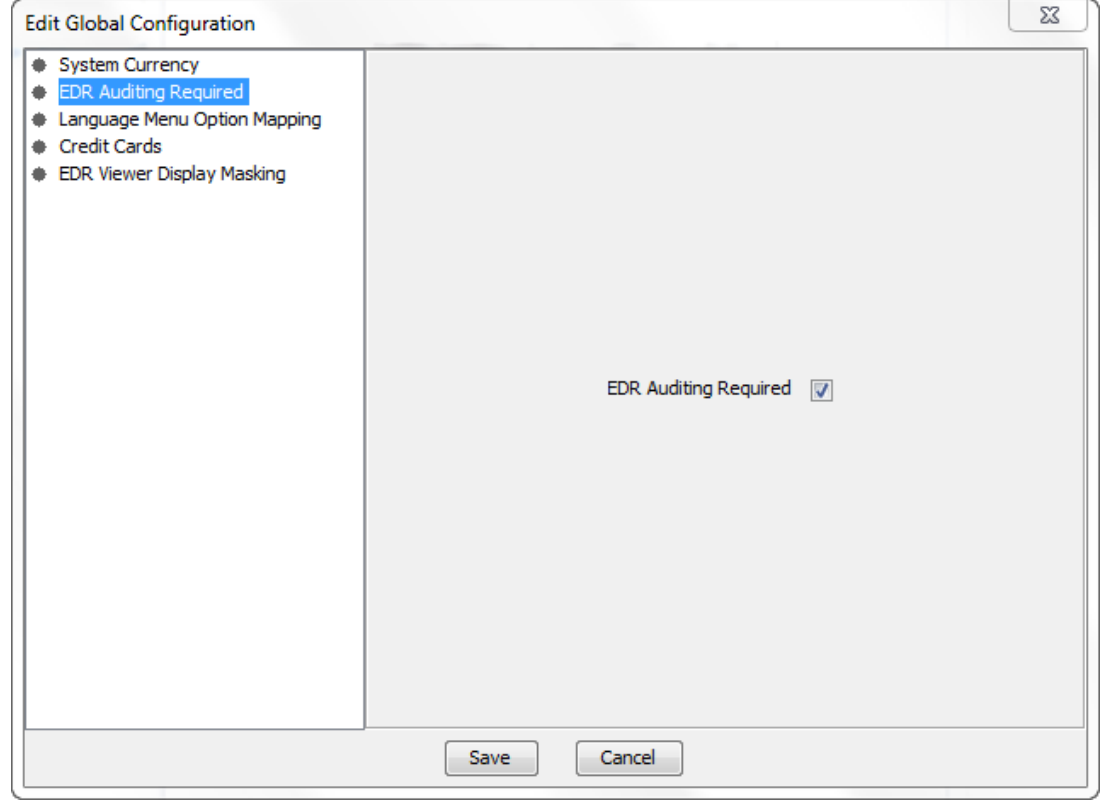

### <span id="page-491-0"></span>**EDR Auditing and Reporting**

The EDR auditing feature keeps track of changes to subscriber data. When EDR auditing is enabled, a user who is updating a subscriber record is forced to enter a reason in a special **Change Reason** dialog box each time they change the financial status of a subscriber; for example, when:

- Updating a subscriber's wallets
- Updating a subscriber's credit cards

The reason for the change, and the user who made the change are reported in the **Change Reason**, and **Operator Name** fields in the VWS EDR. You can view this information by displaying the VWS EDR in the EDR Viewer.

To enable EDR auditing, select the **EDR Auditing Required** check box in the **Edit Global Configuration** dialog.

**Note:** The EDR Auditing Required profile field in the CCS global profile block is set to true when you enable EDR auditing. For more information about the CCS global profile block, see *CCS Technical Guide*.

### **Credit Cards**

Here is an example Edit Global Configuration screen, displaying the **Credit Cards** option.

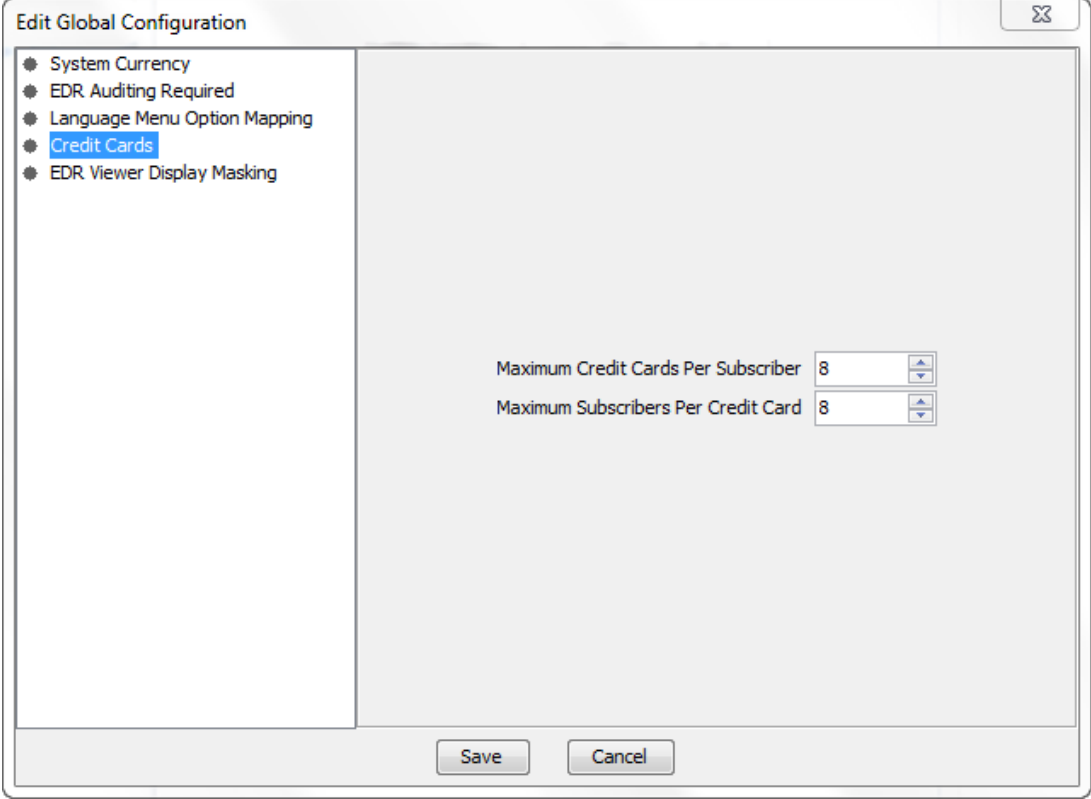

### **Setting global credit card maximums**

Follow these steps to set the global maximum number of credit cards per subscriber and subscribers per credit card.

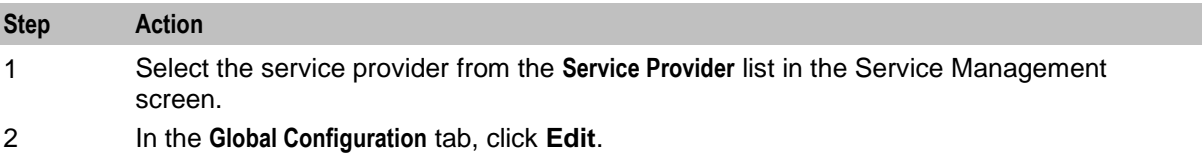

<span id="page-492-0"></span>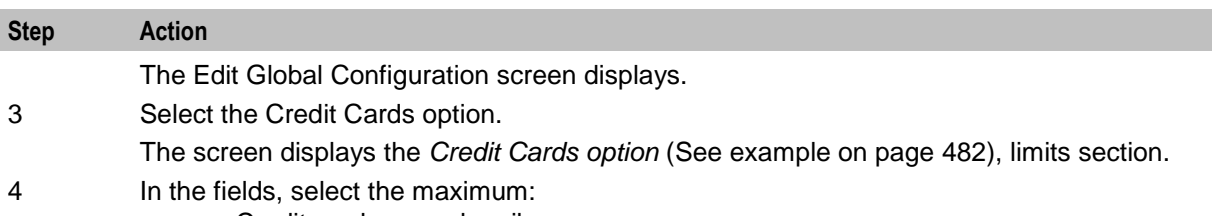

- Credit cards per subscriber
- Subscribers per credit card
- 5 Click **Save** to save the details to the database.

**Note:** You can also set credit card maximums per service provider on the **Resource Limits** tab in the Service Management window. The maximums you set for a service provider override the global credit card maximums.

### **Editing EDR Viewer Display Masking**

The EDR Viewer Display Masking option allows you to globally configure the masking rules that should be applied to EDR fields for which masking is specified. See *EDR Elements tab* (on page [581\)](#page-590-0) for more information about specifying which EDR fields require masking.

Follow these steps to edit the options for EDR Viewer Display Masking.

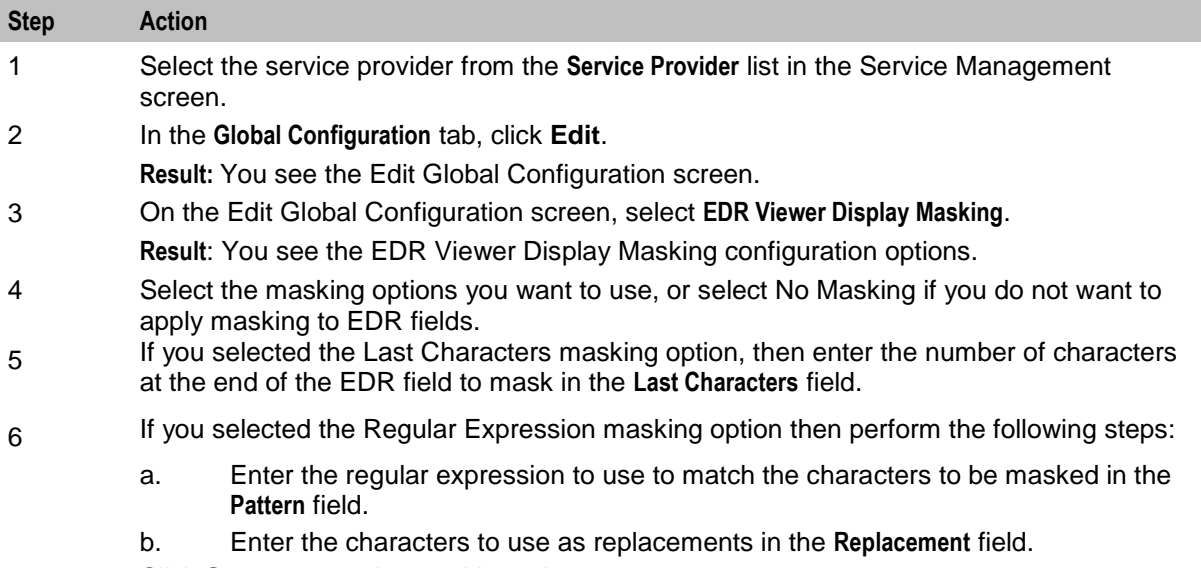

7 Click **Save** to save the masking rule.

# **Exchange Rates**

### **Introduction**

The **Exchange Rates** tab allows you to view, add, edit and delete the Exchange Rates that are available in the system.

Account balances are stored in the System Currency, then converted to the user's selected Currency by the indirect rate of exchange set in this tab.

## <span id="page-493-0"></span>**Exchange Rates tab**

Here is an example of the **Exchange Rates** tab.

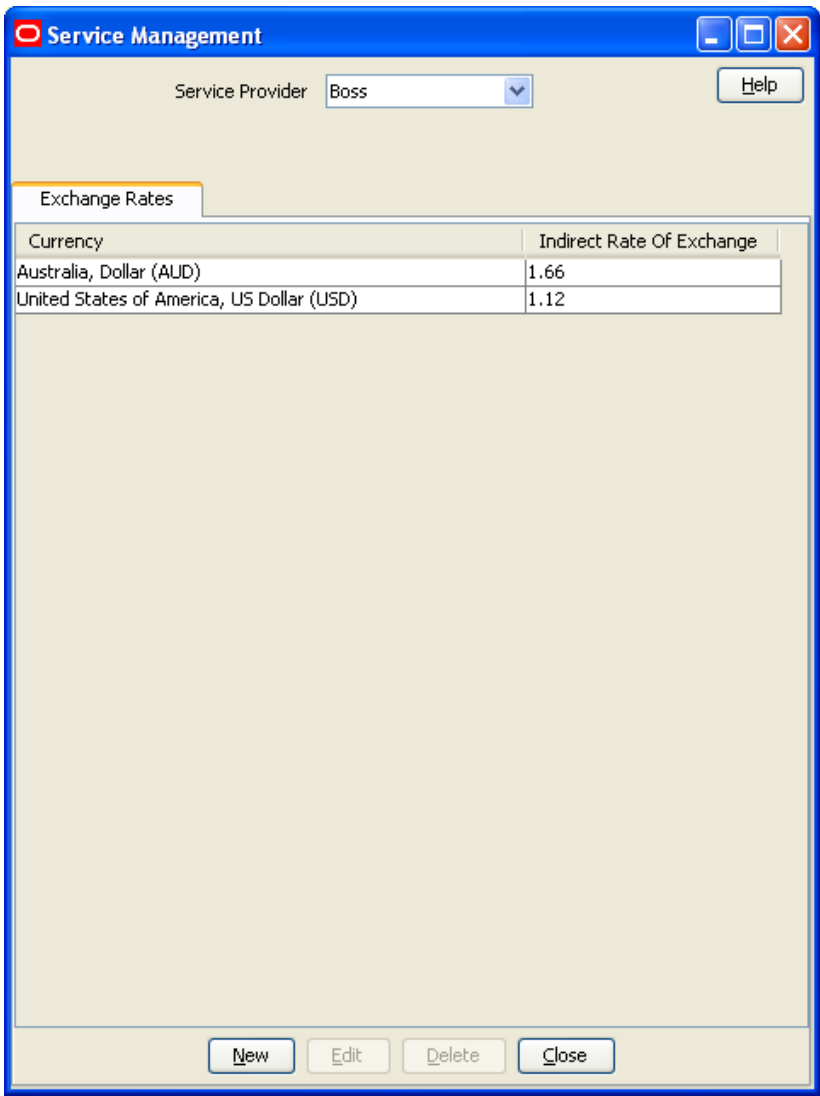

### **Exchange Rate screen**

Here is an example Exchange Rate screen.

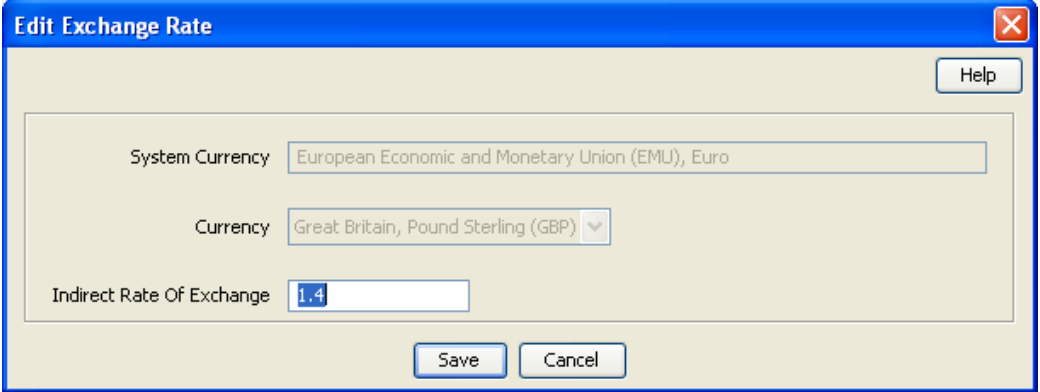

### **Adding an exchange rate**

Follow these steps to add a new Exchange Rate record.

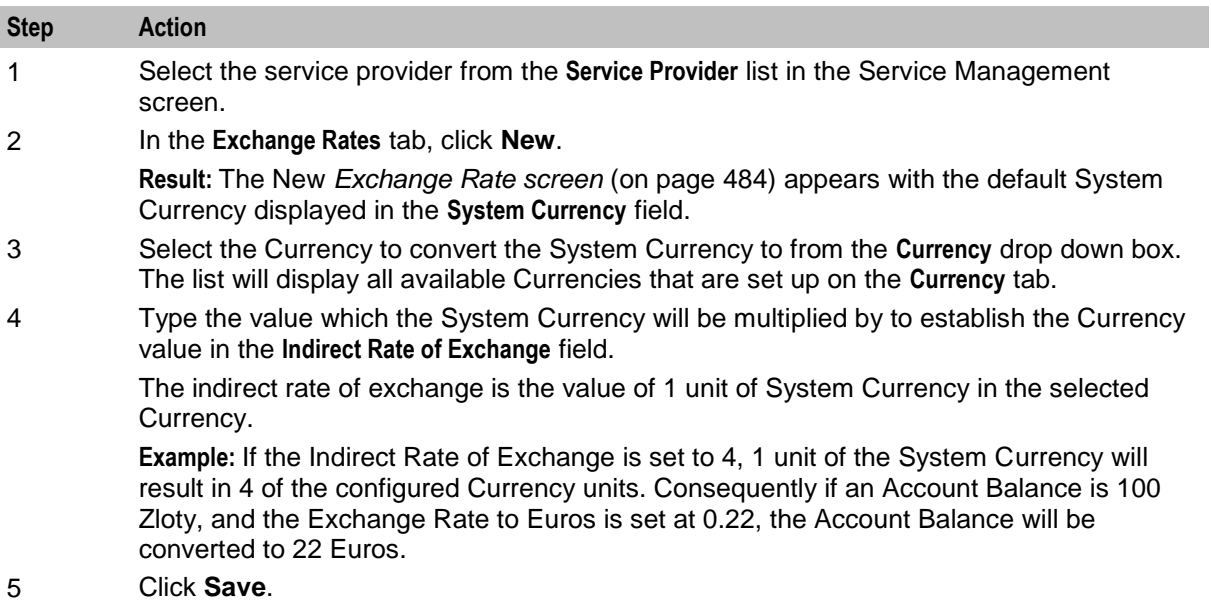

# **Editing an exchange rate**

Follow these steps to edit an existing Exchange Rate.

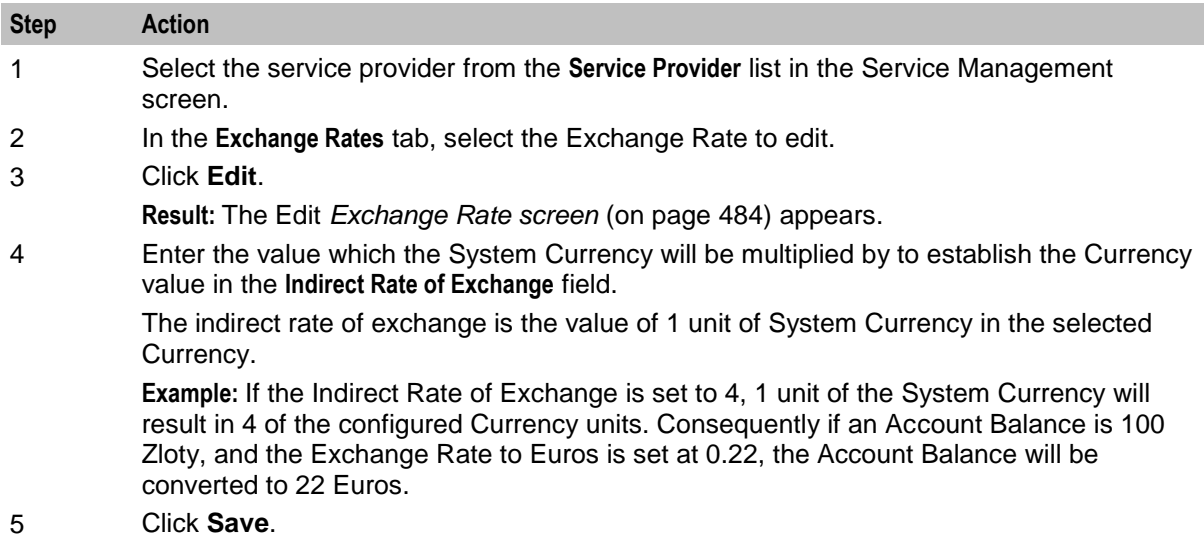

### **Deleting exchange rates**

Follow these steps to delete an existing Exchange Rate record.

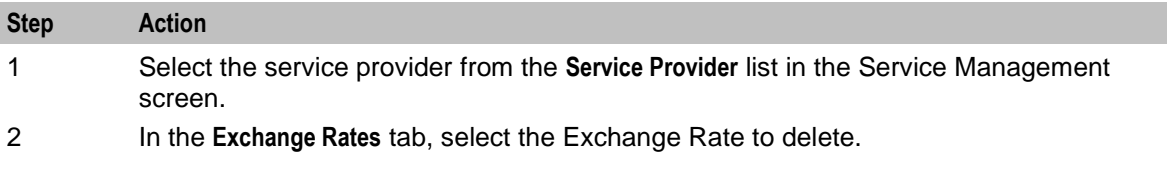

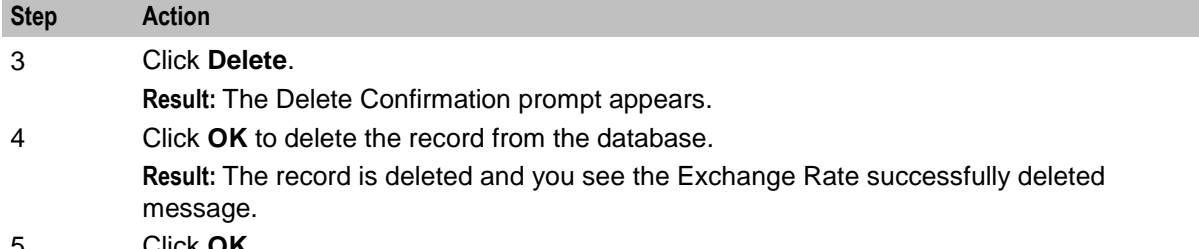

5 Click **OK**.

# **Resource Limits**

### **Introduction**

The Resource Limits screens enable the service provider's resource limits to be specified. These limits prevent a service provider from using more than the specified number of:

- Product types
- Voucher types
- Rate tables

All configuration options must be completed to finalize a resource limit; however the configuration can be saved at any point by clicking **Save**.

#### **Notes:**

- All service providers must have resource limits configured for them.
- Resource limits can only be set for existing service providers. Service providers are added as ACS customers in the ACS Customers screen. For more information about adding new service providers, see *ACS User's Guide*.

## <span id="page-496-0"></span>**Resource Limits tab**

Here is an example **Resource Limits** tab.

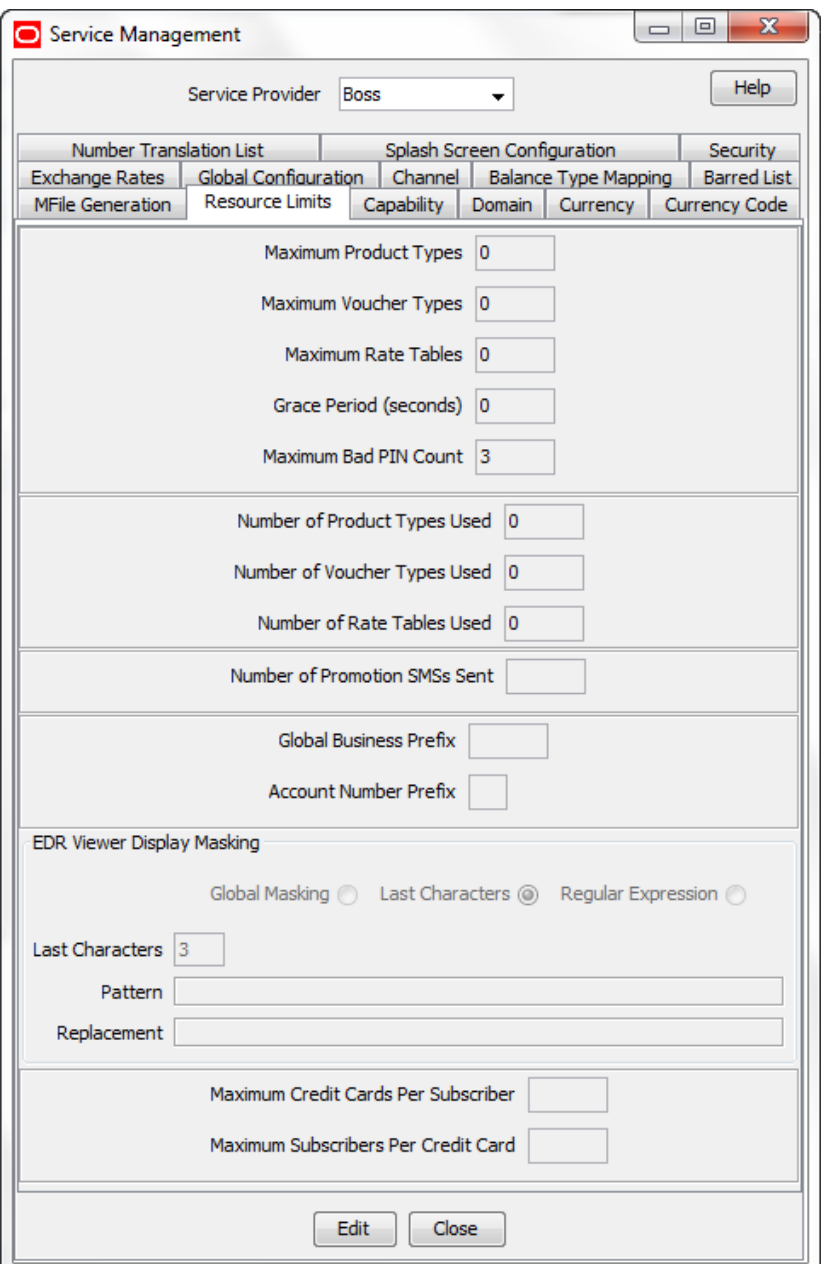

### **Resource Limits tab fields**

The **Resource Limits** tab contains display-only fields, showing the limits and the current usage of the resource. The following table shows where you set the value in each limit field.

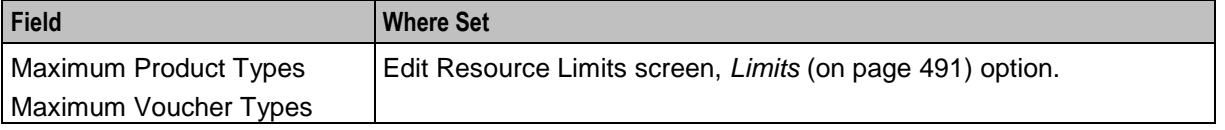

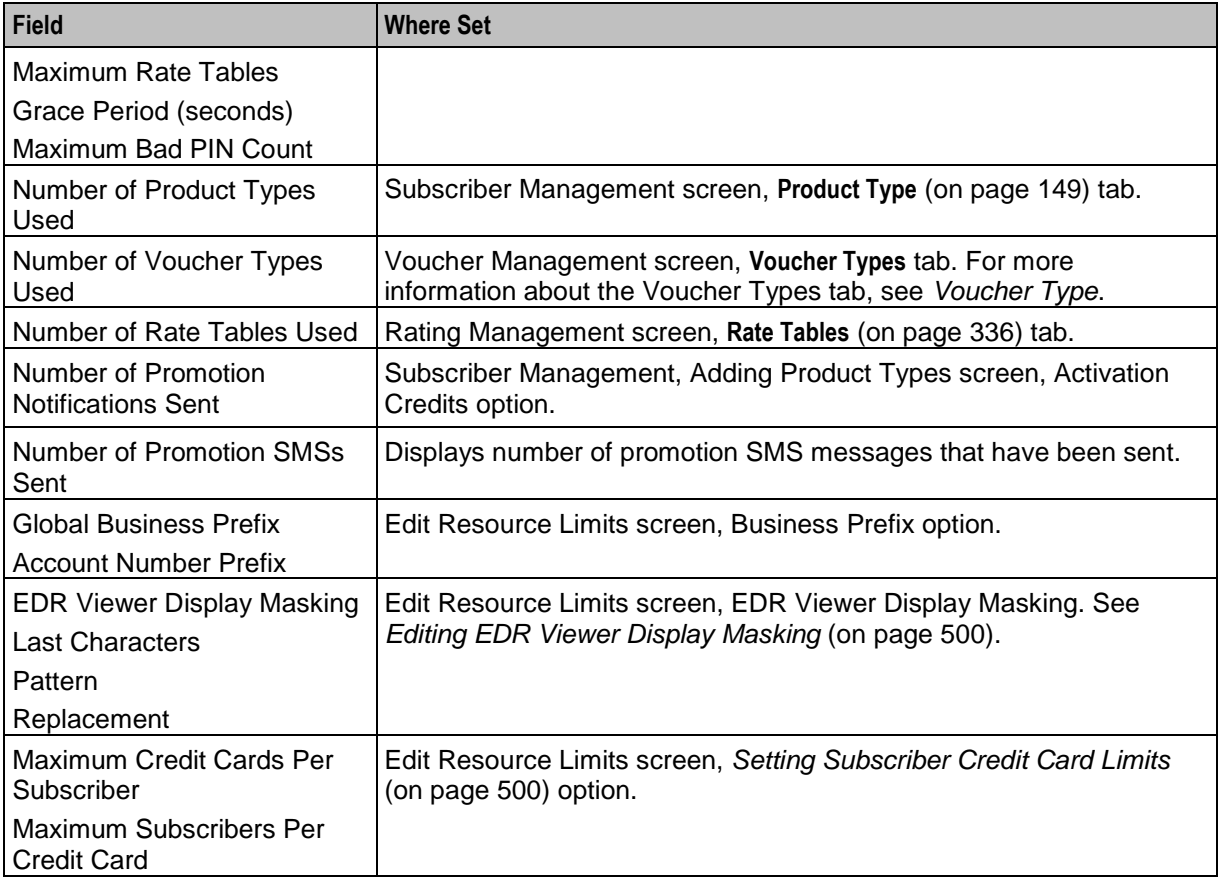

# <span id="page-498-0"></span>**Edit Resource Limits screen**

Here is an example Edit Resource Limits screen.

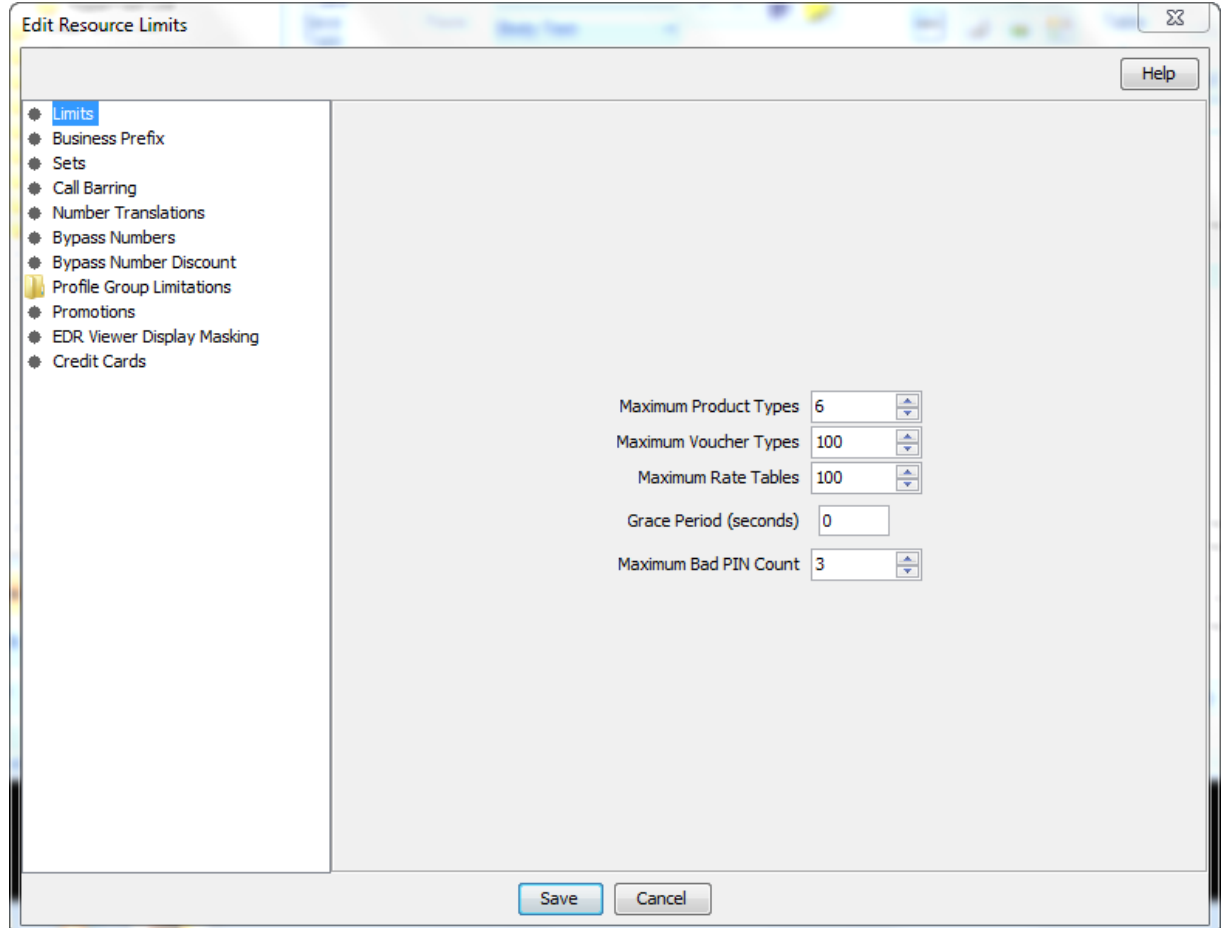

# **Configuration options summary**

This table lists all the resource limits configuration options and their functionality.

**Note:** The service provider is also known as the customer in ACS.

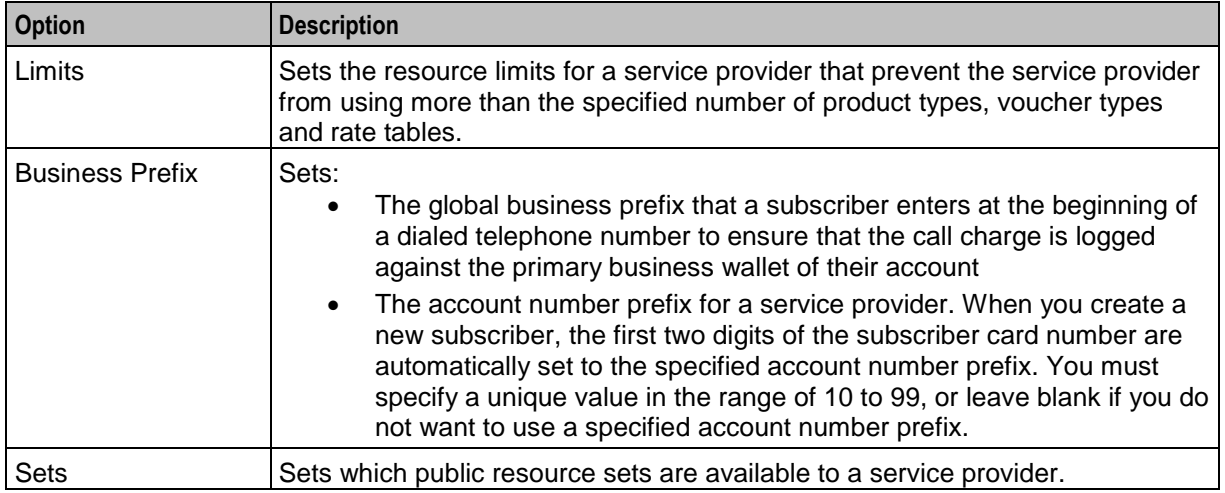

<span id="page-499-0"></span>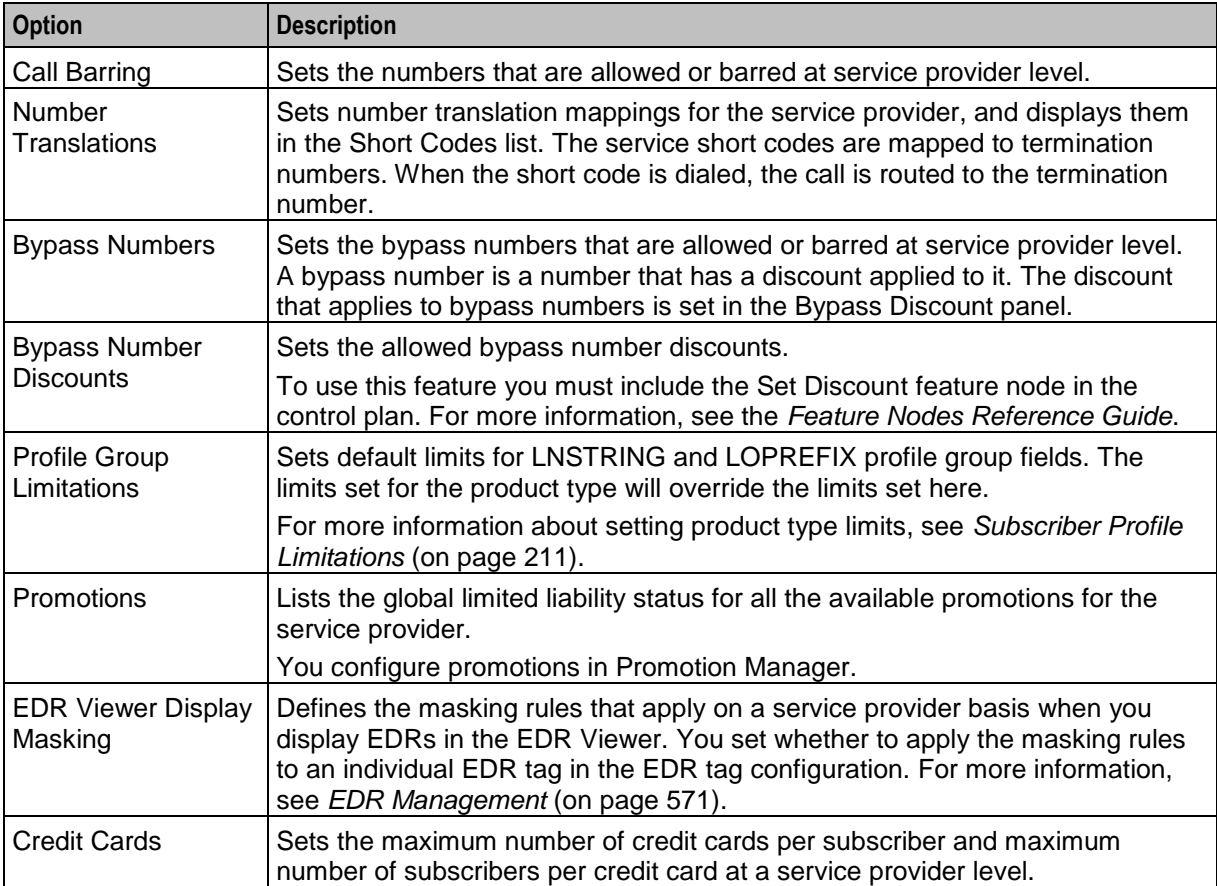

For information on setting each resource limit, see *Editing resource limits* (on page [490\)](#page-499-0).

# **Editing resource limits**

Follow these steps to edit an existing resource limit.

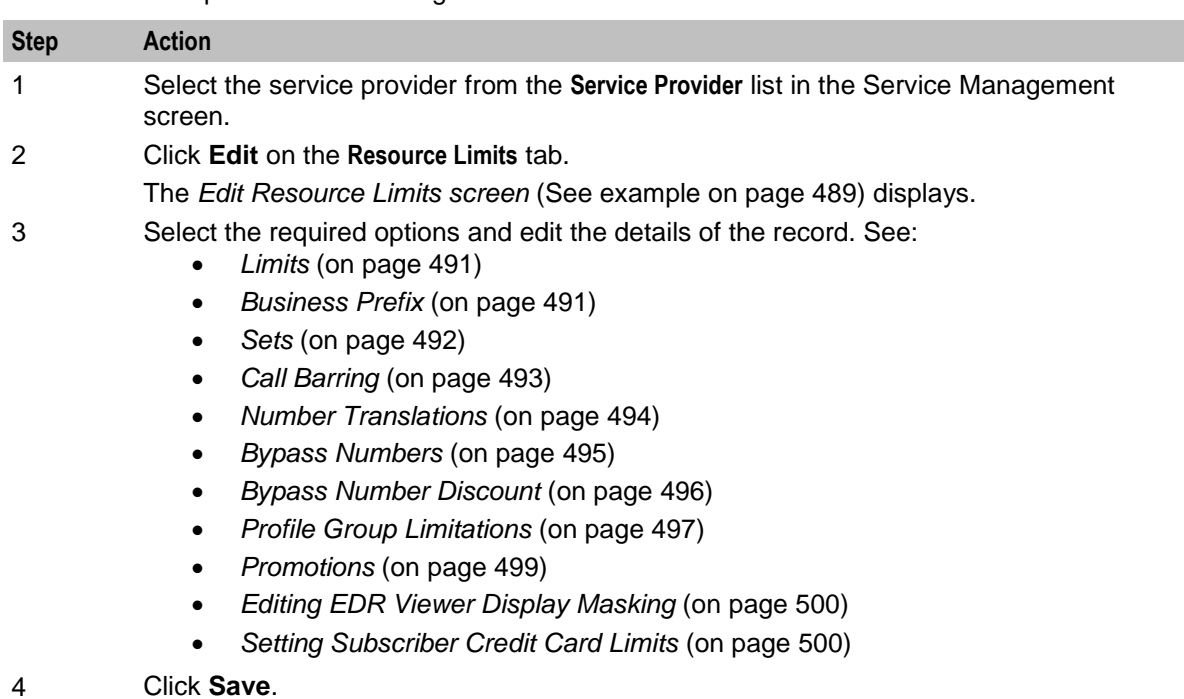

### <span id="page-500-0"></span>**Limits**

Follow these steps to add limits to Resource Limits for a service provider.

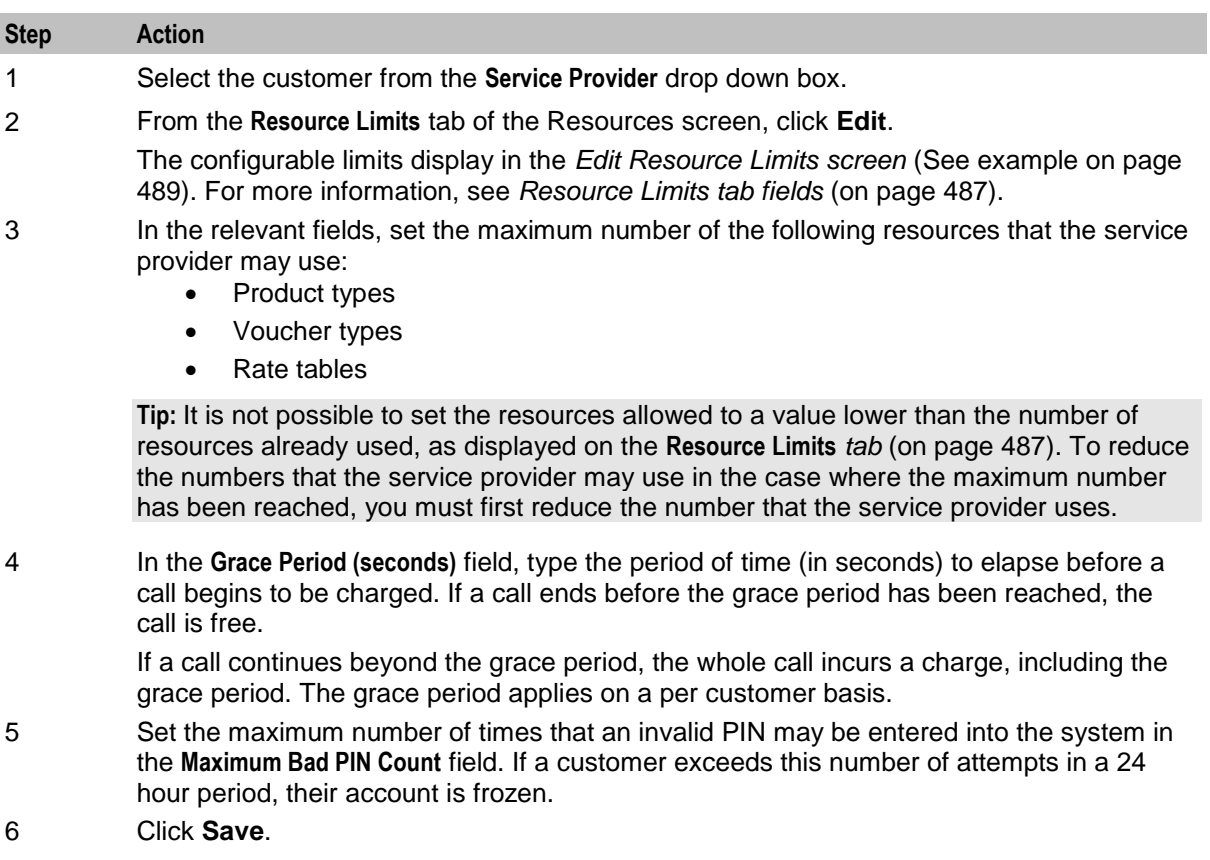

### **Business Prefix**

Follow these steps to configure the Global Business Prefix number for the service provider.

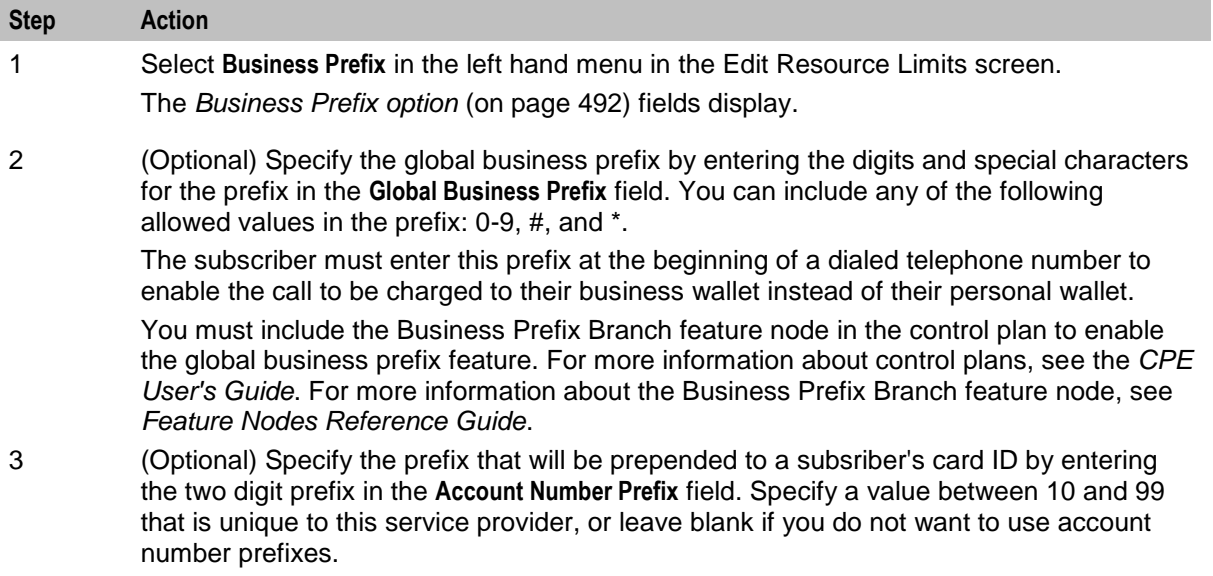

<span id="page-501-0"></span>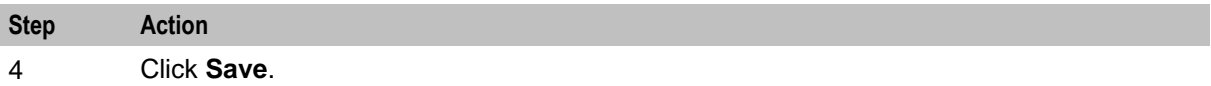

 $\parallel$ 

# **Business Prefix option**

Here is an example Business Prefix option panel on the Edit Resource Limits screen.

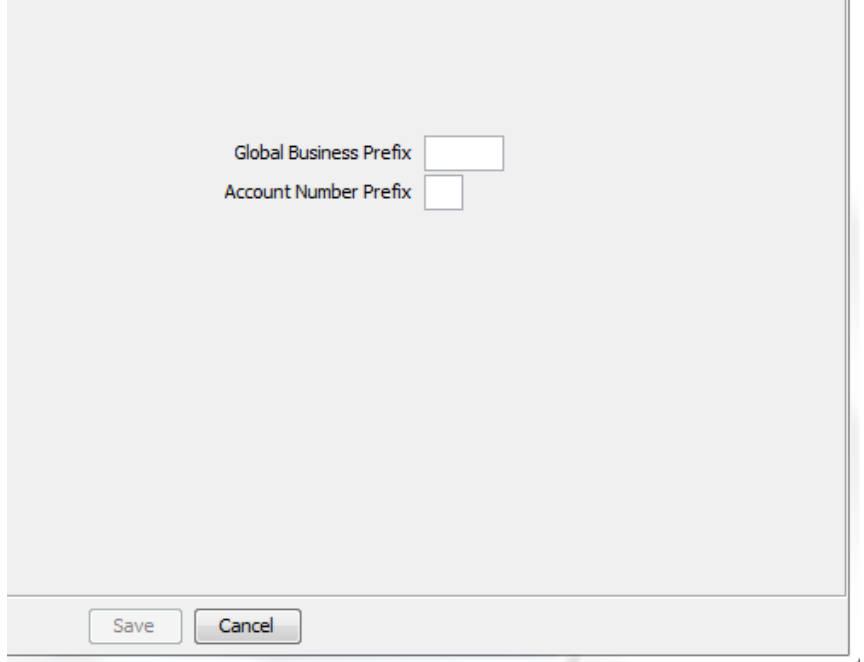

### **Sets**

Follow these steps to configure private reusable data set limits for service providers.

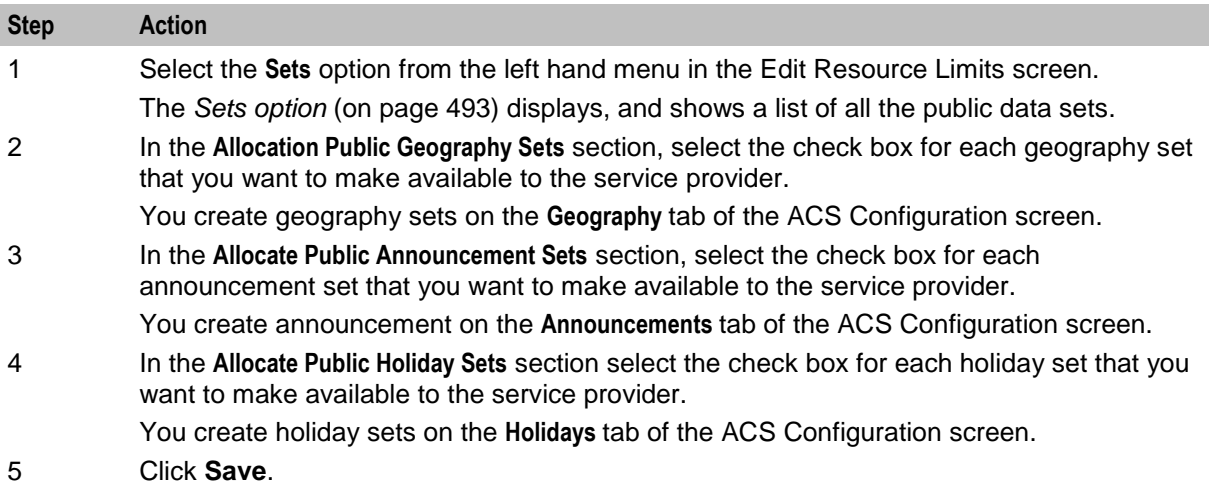

For more information about the ACS Configuration screen, see *ACS User's Guide*.

# <span id="page-502-0"></span>**Sets option**

Here is an example Sets option on the Edit Resource Limits screen.

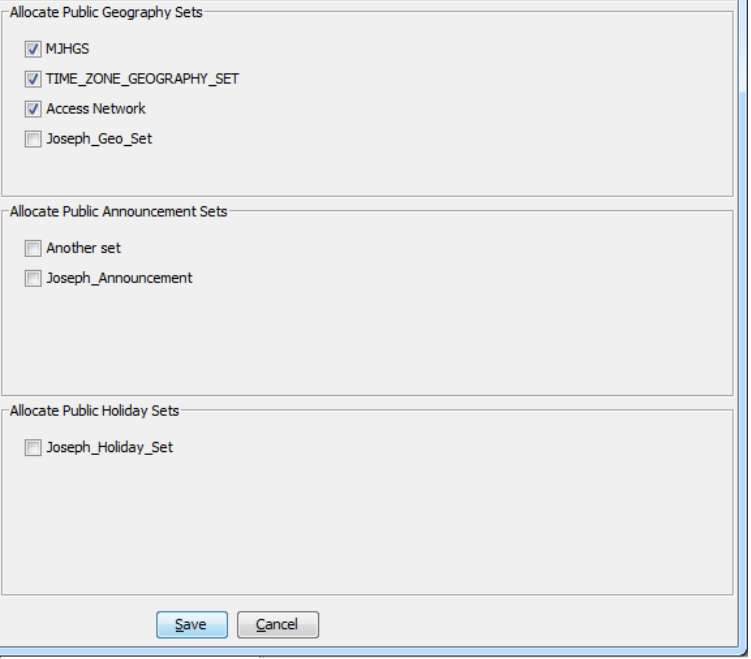

### **Call Barring**

This manages allowed/ barred lists for service providers.

Allowed/barred lists can also be set at these levels:

- System-wide
- Product type (see the New or the Edit Product Type screen *Call Barring* (on page [165\)](#page-174-0) option)

 Subscriber account (see the New or the Edit Subscriber screen, *Call Barring* (on page [98\)](#page-107-0) option) Follow these steps to configure call barring for customers.

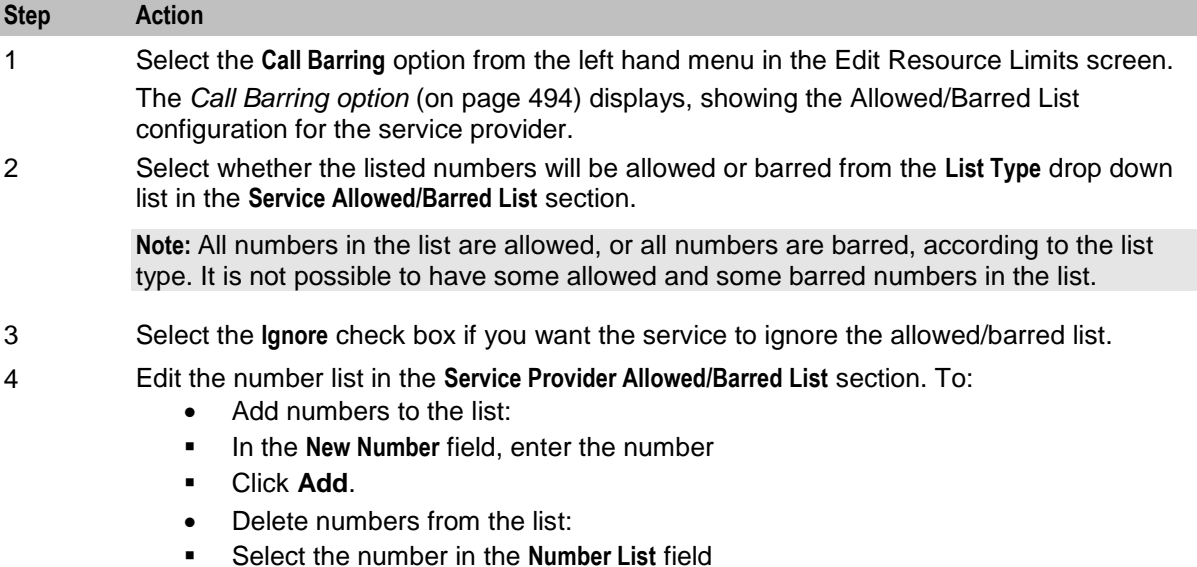

<span id="page-503-0"></span>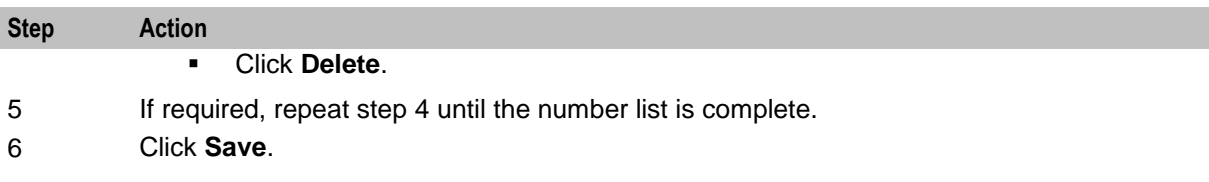

### **Call Barring option**

Here is an example Call Barring option on Edit Resource Limits screen.

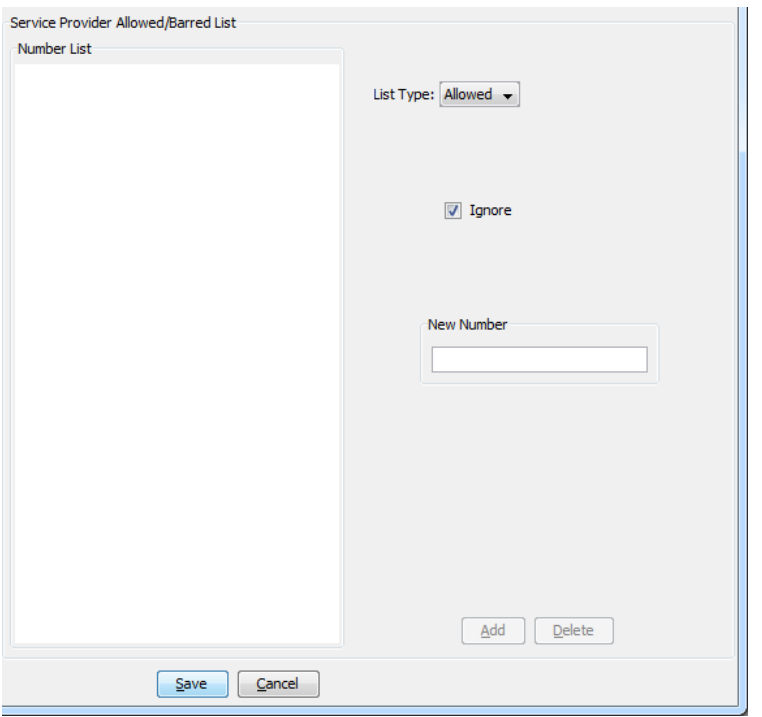

### **Number Translations**

This manages number translation lists for service providers.

You can also set number translations at these levels:

- Global
- Product type
- Subscriber account

Follow these steps to configure the number translation list limits for the service provider.

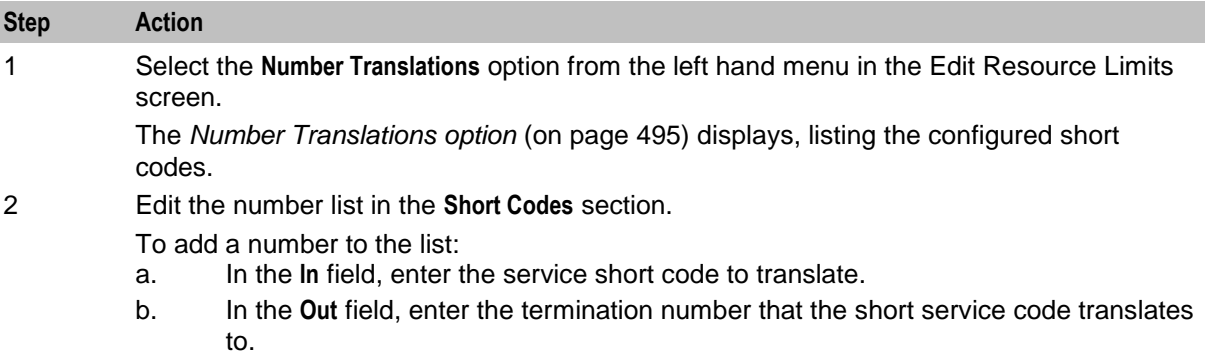
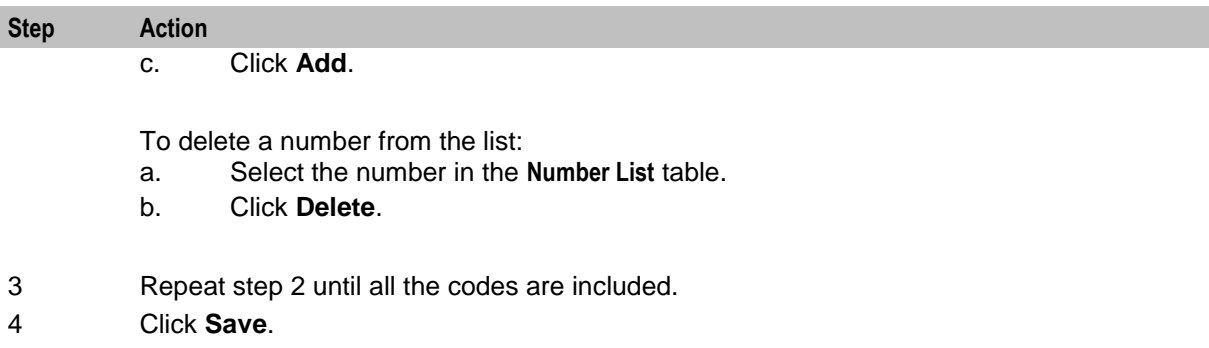

## **Number Translations option**

Here is an example Number Translations-Short Codes option on the Edit Resources screen.

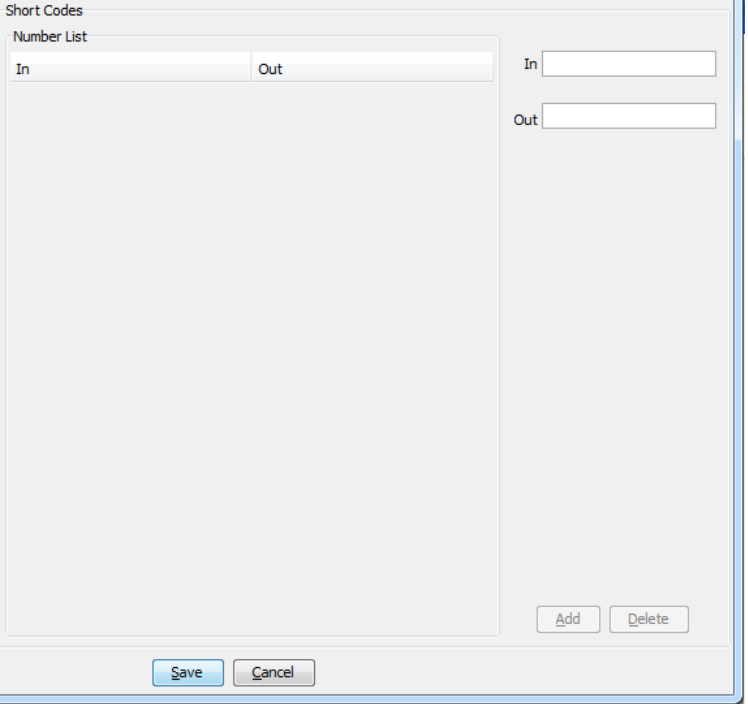

### **Bypass Numbers**

Follow these steps to configure the bypass numbers at a service provider level.

**Tip:** Bypass Numbers can also be configured at the following levels:

- Global
- Product type

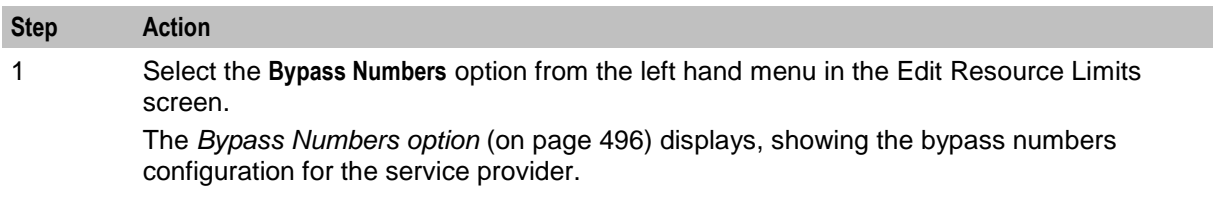

<span id="page-505-0"></span>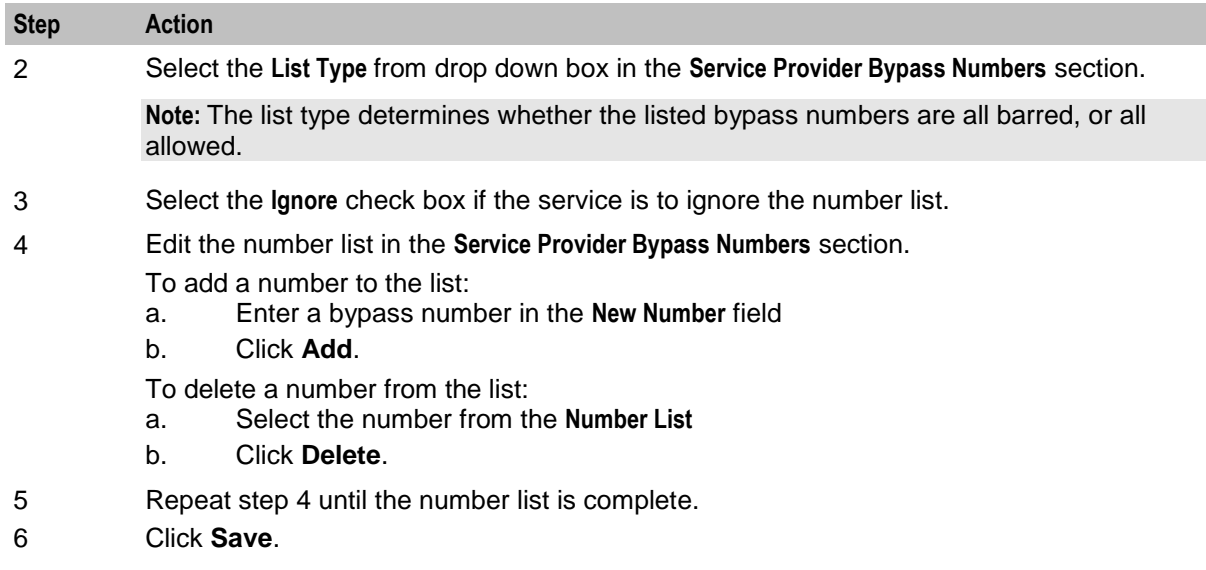

## **Bypass Numbers option**

Here is an example Bypass Numbers option on the Edit Resources screen.

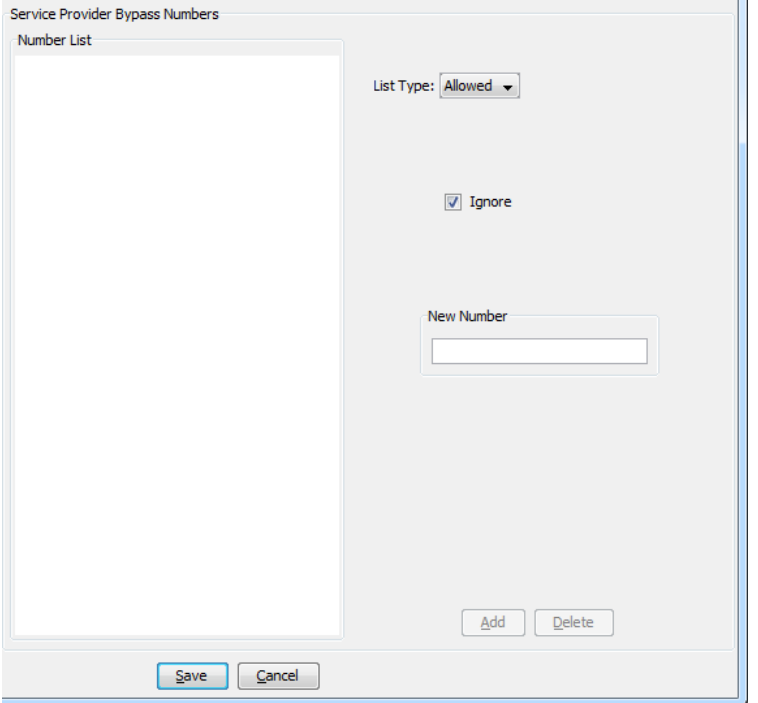

## **Bypass Number Discount**

Follow these steps to configure the limits for bypass number discounts.

<span id="page-506-0"></span>**Tip:** To enable bypass number discounts limits, you must include the Set Discount feature node in the control plan. For more information about the Set Discount feature node, see *Feature Nodes Reference Guide*.

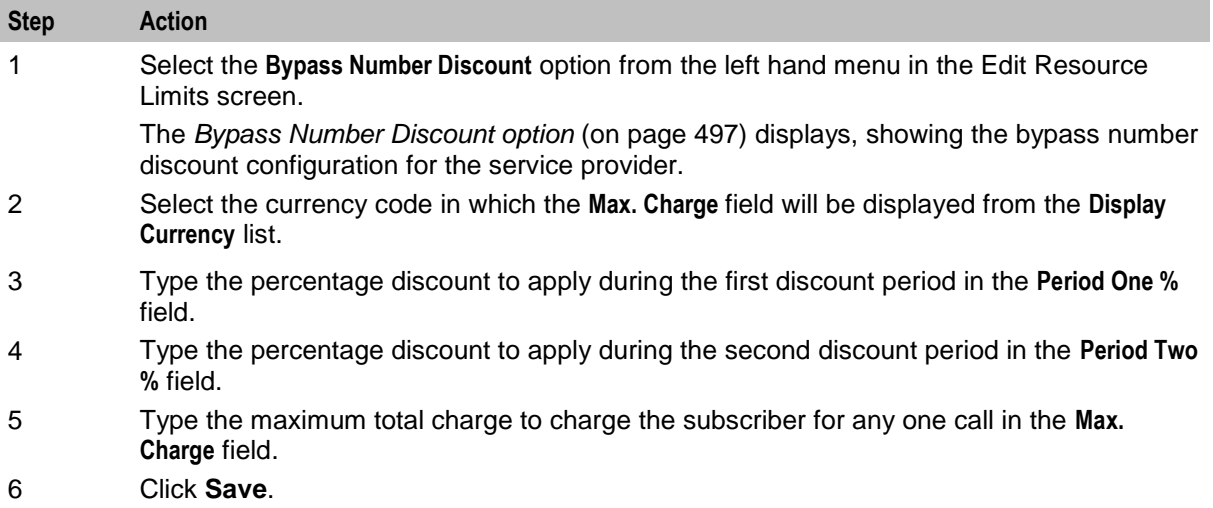

### **Bypass Number Discount option**

Here is an example Bypass Number Discount option on the Edit Resource Limits screen.

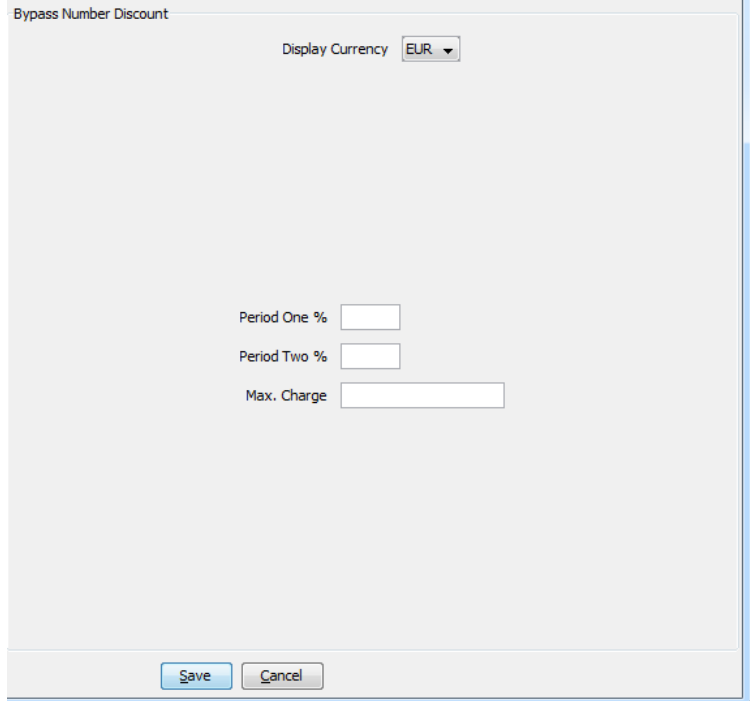

### **Profile Group Limitations**

Follow these steps to configure the service provider-level limits for LNSTRING and LOPREFIX profile field types.

**Tip:** You can override the limits set here by setting the profile field type limits for the product type.

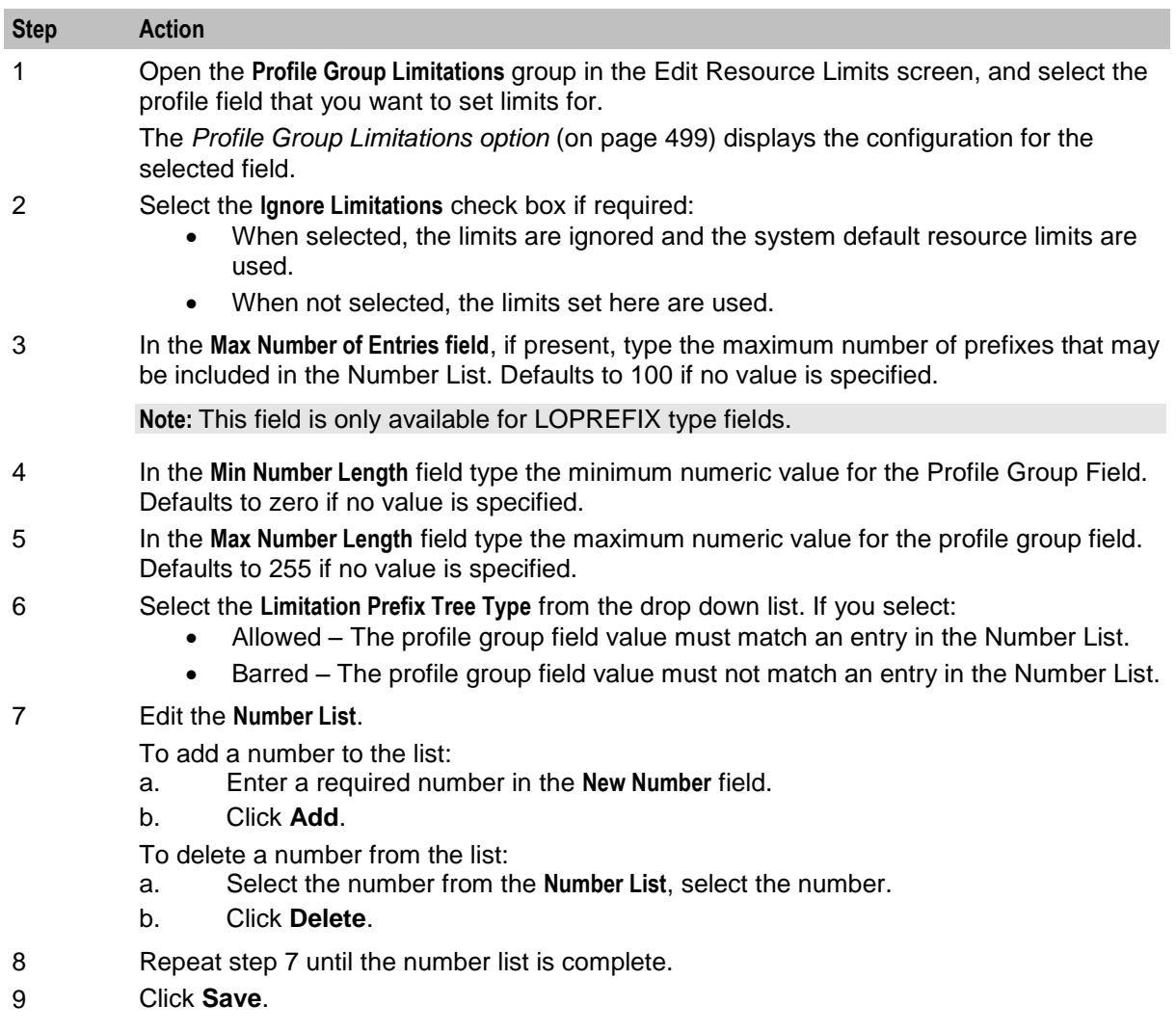

## <span id="page-508-0"></span>**Profile Group Limitations option**

Here is an example Profile Group Limitations option on the Edit Resource Limits screen.

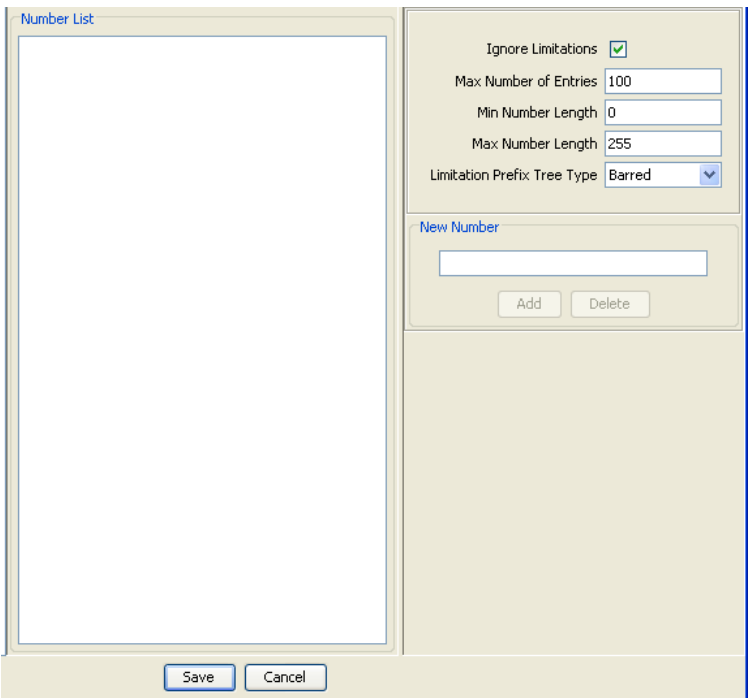

### **Promotions**

Follow these steps to view the global limited liability status of the promotions defined for the currently selected service provider.

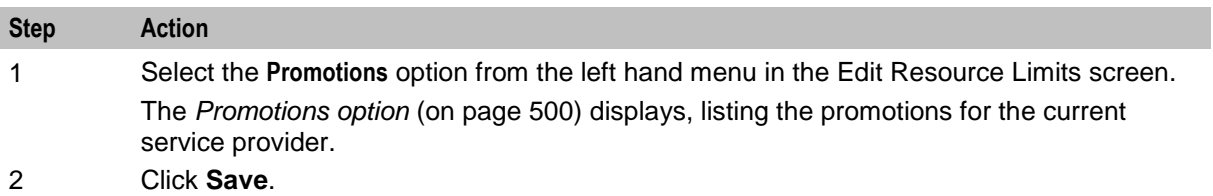

## <span id="page-509-0"></span>**Promotions option**

Here is an example Promotions option on the Edit Resource Limits screen.

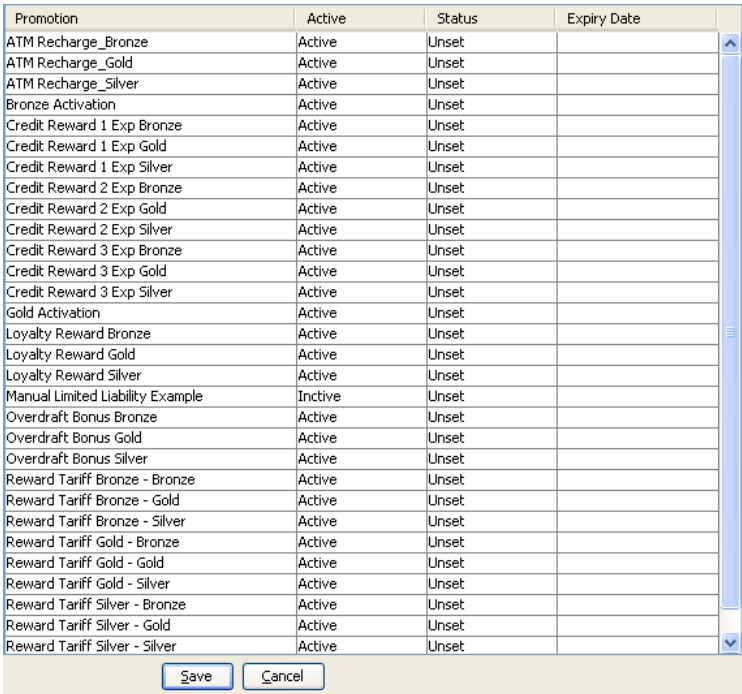

## **Editing EDR Viewer Display Masking**

The EDR Viewer Display Masking option allows you to set rules on a service provider basis pertaining to masking EDR fields in the EDR Viewer. See *EDR Elements tab* (on page [581\)](#page-590-0) for information about specifying which EDR fields require masking.

Follow these steps to edit the options for EDR Viewer Display Masking

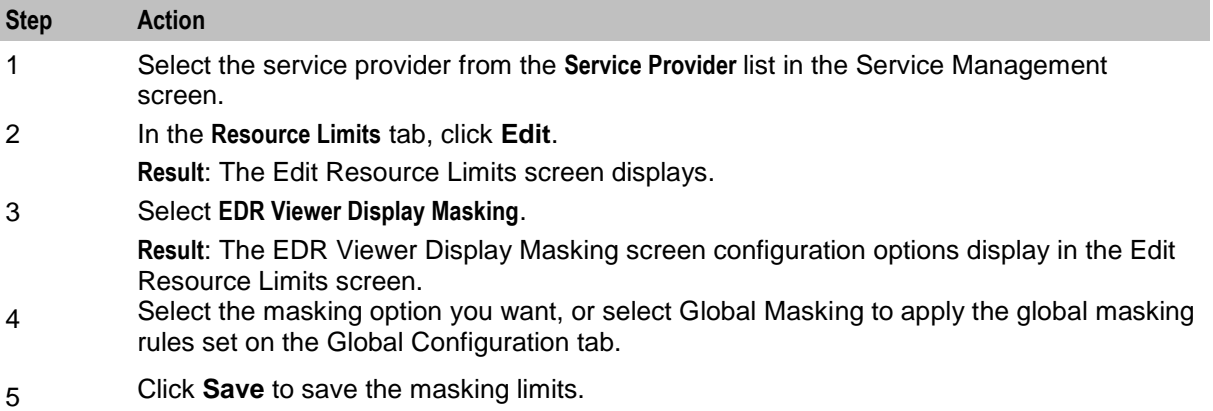

### **Setting Subscriber Credit Card Limits**

To set the maximum number of credit cards per subscriber and the maximum subscribers per credit card for the service provider:

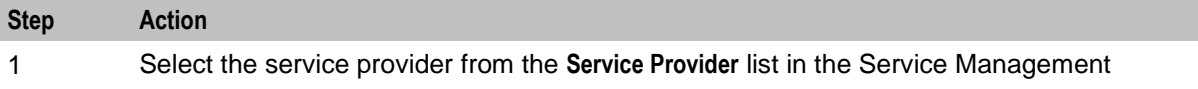

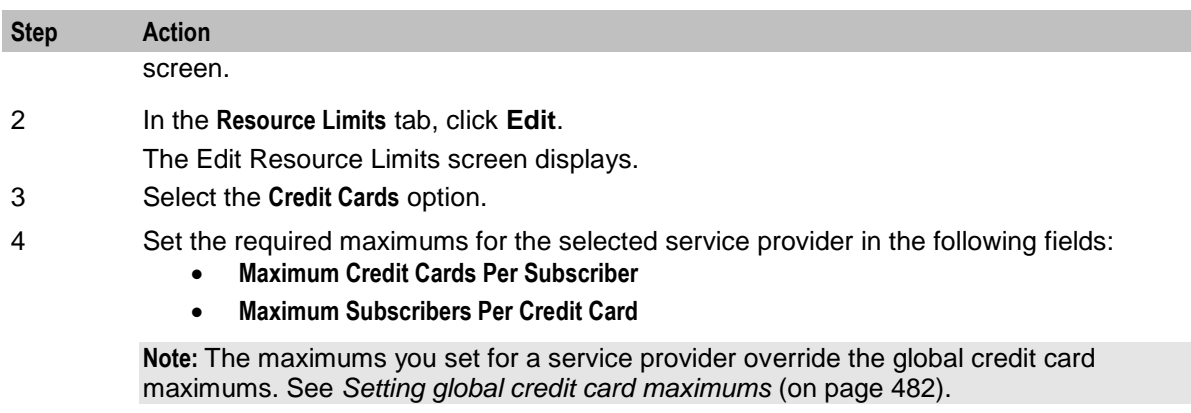

5 Click **Save** to save the details to the database.

## **Credit Cards option**

Here is an example Credit Cards option on the Edit Resource Limits screen.

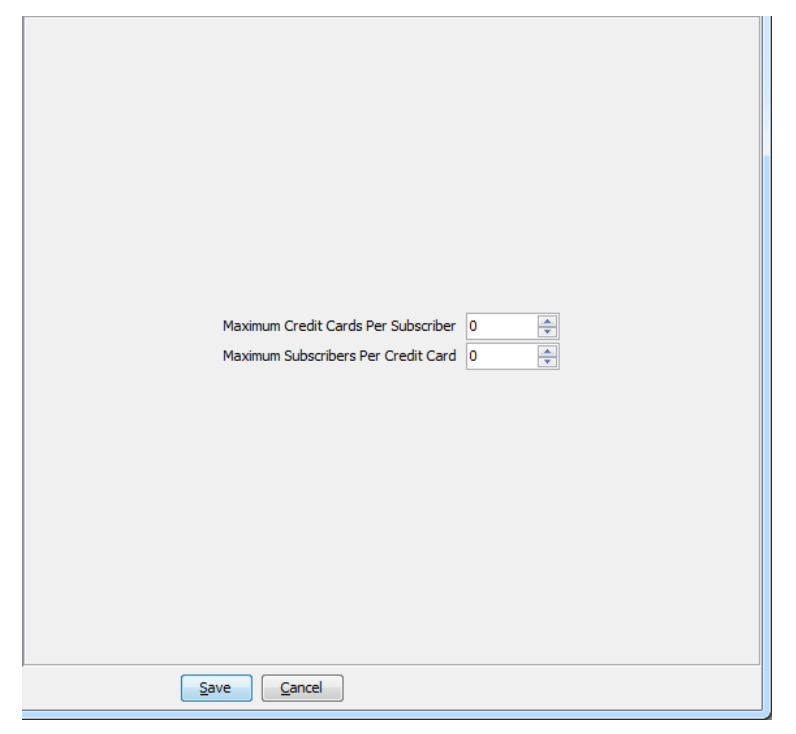

### **Deleting resource limits**

Customers must have resource limits. You can only change the values, not delete them.

# **Barred List**

### **Introduction**

The **Barred List** tab enables you to view, add or delete numbers that are either allowed or barred from use.

This list manages allowed/ barred lists system wide.

You can also set barred allowed lists at these levels:

- Service provider
- Product type. See *Call Barring* (on page [165\)](#page-174-0).

### **Barred List tab**

Here is an example of the **Barred List** tab.

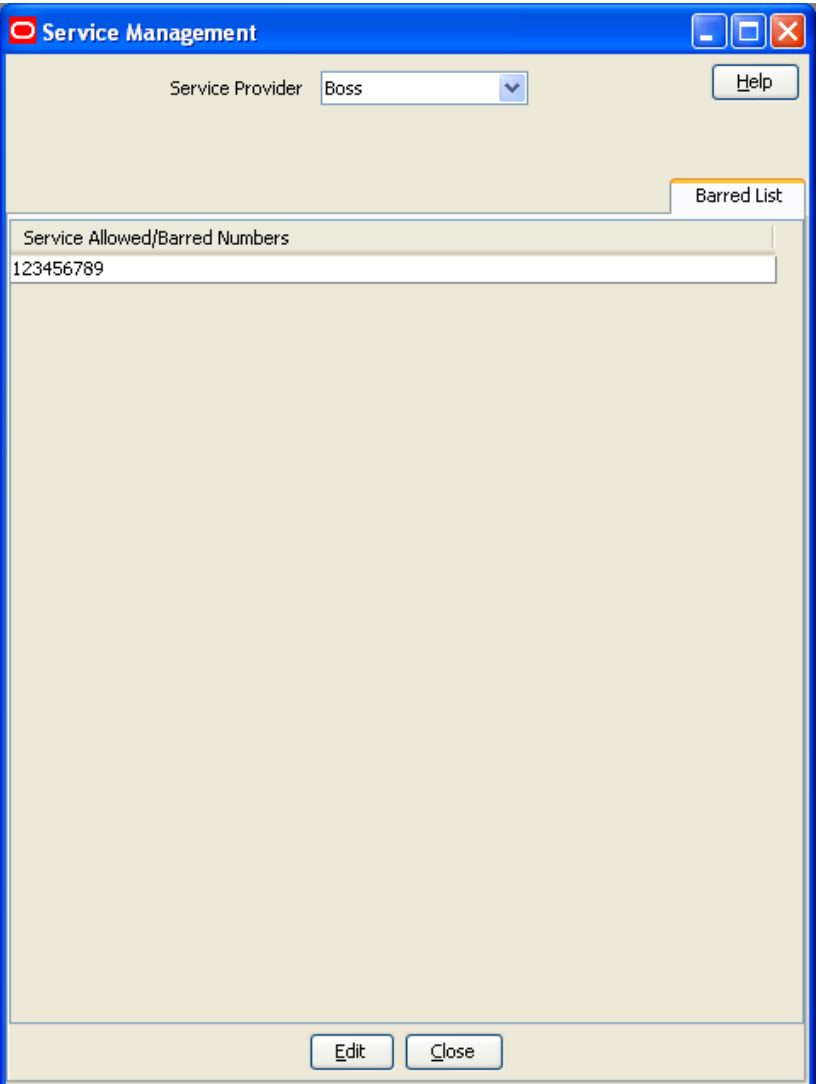

## **Adding numbers to the barred list**

Follow these steps to edit the service allowed/barred numbers list.

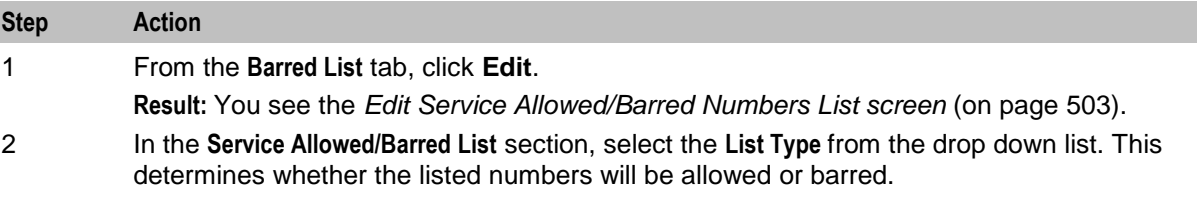

<span id="page-512-0"></span>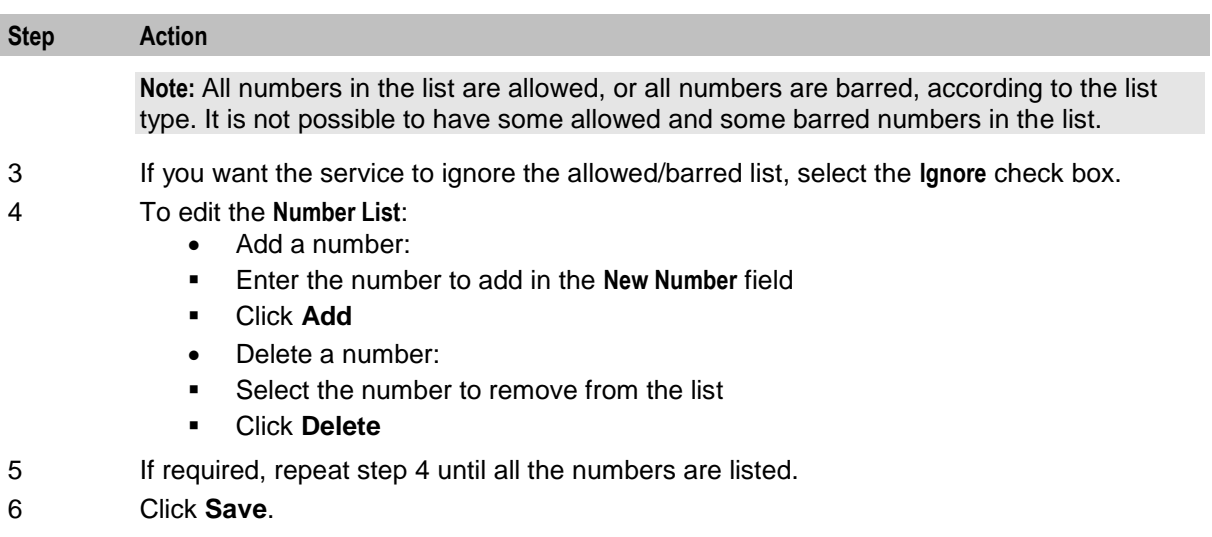

### **Edit Service Allowed/Barred Numbers List screen**

Here is an example Edit Service Allowed/Barred Numbers List screen.

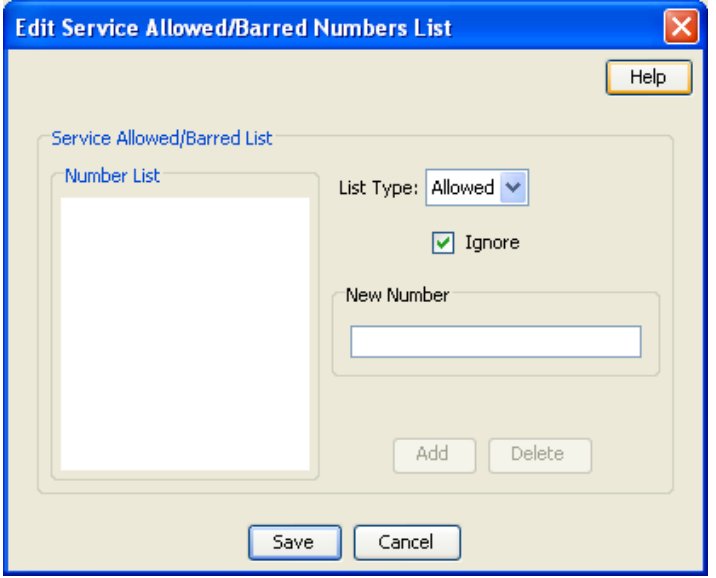

# **Capability**

#### **Introduction**

The **Capability** tab allows you to define global capabilities. You can specify the default control plan for the capability, the service trigger, called party number, and the EDR type to output.

Capabilities are associated with *control plans* (on page [159\)](#page-168-0) in the Product Type screen.

The default capabilities are VOICE\_MO (originating) and VOICE\_MT (terminating).

## <span id="page-513-0"></span>**Capability tab**

Here is an example **Capability** tab.

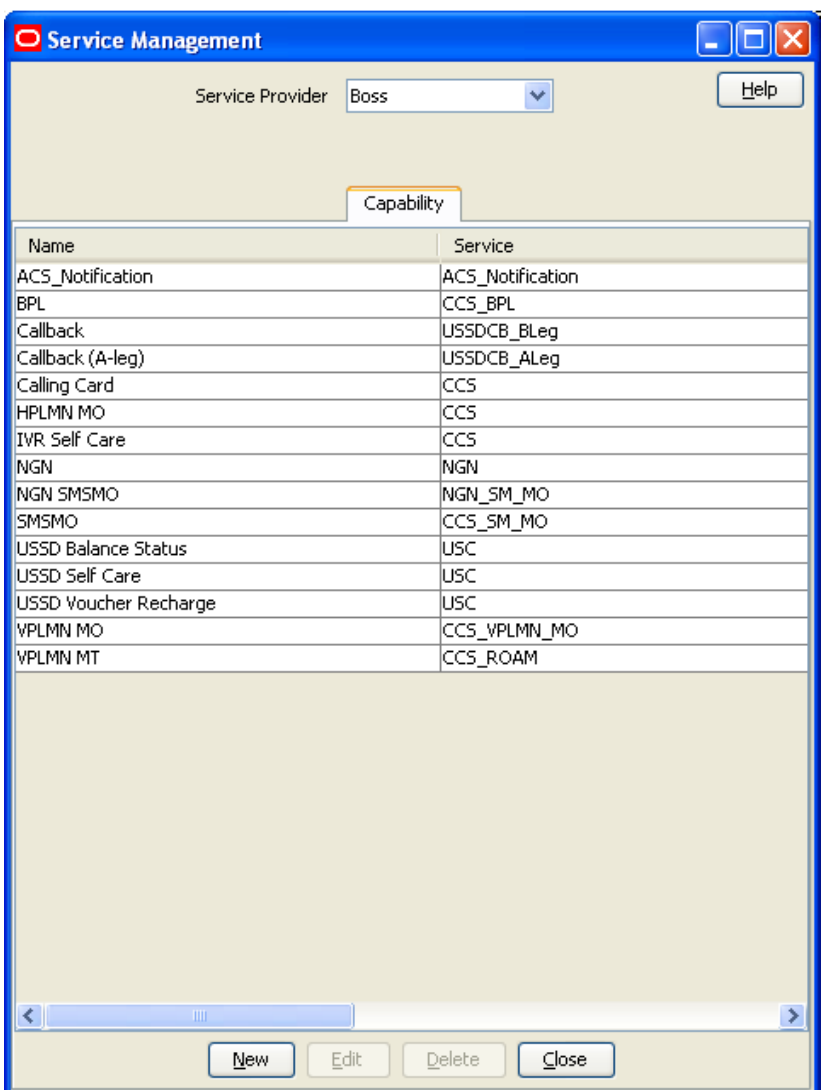

## **Capability fields**

This table describes the function of each field.

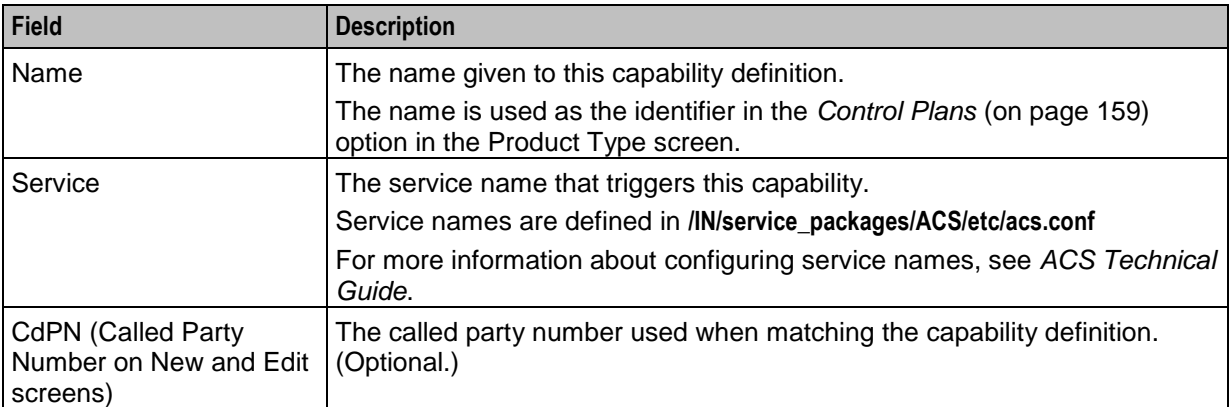

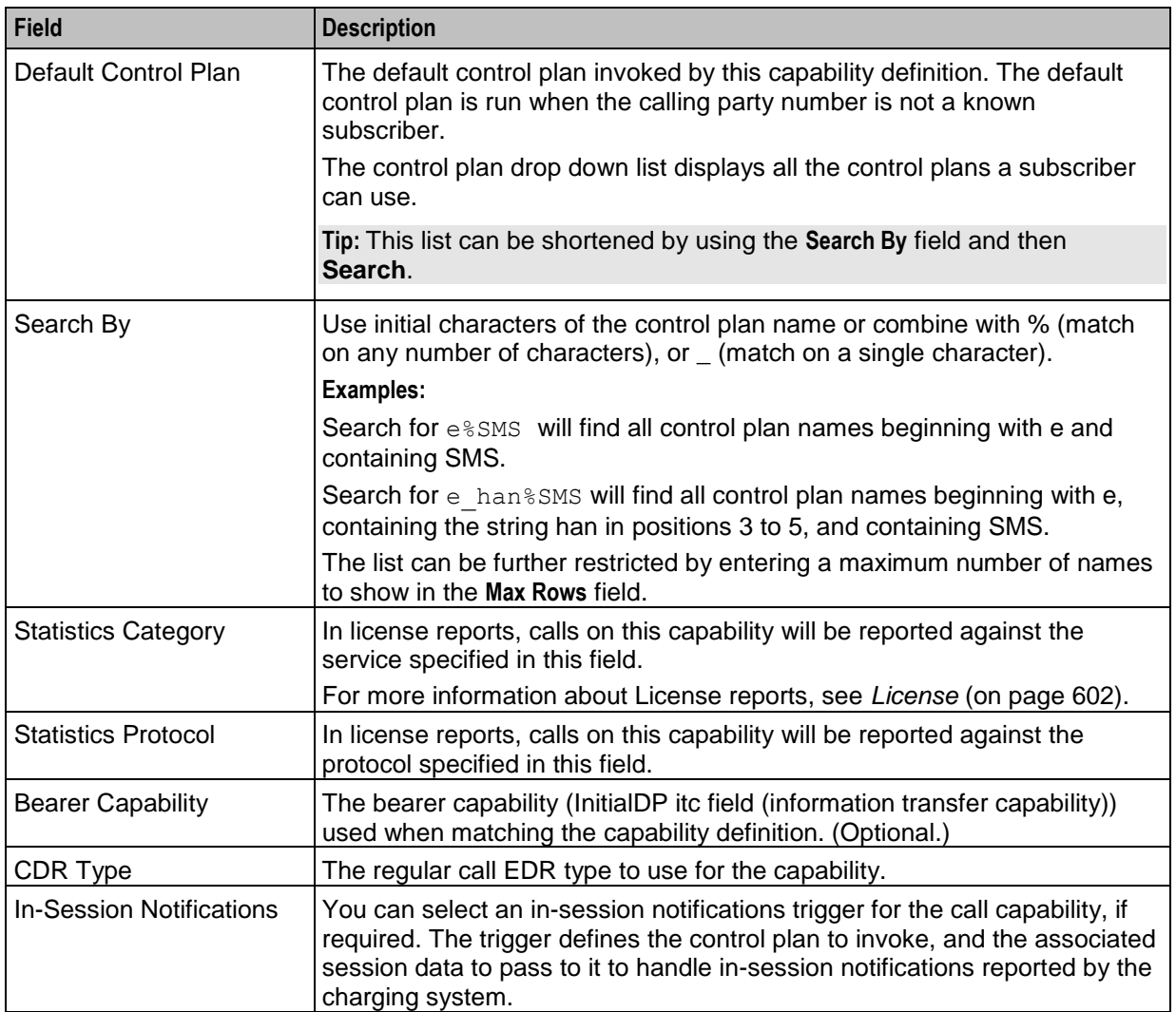

## <span id="page-515-0"></span>**Capability Screen**

Here is an example Capability screen.

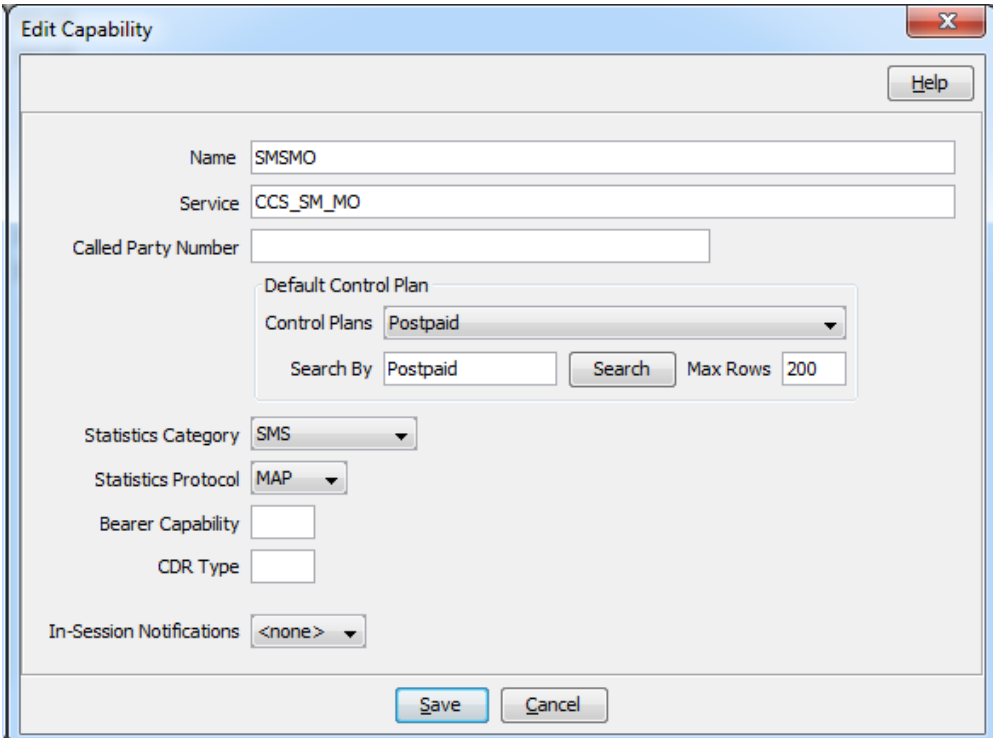

## **Adding a capability**

Follow these steps to add a new Capability definition.

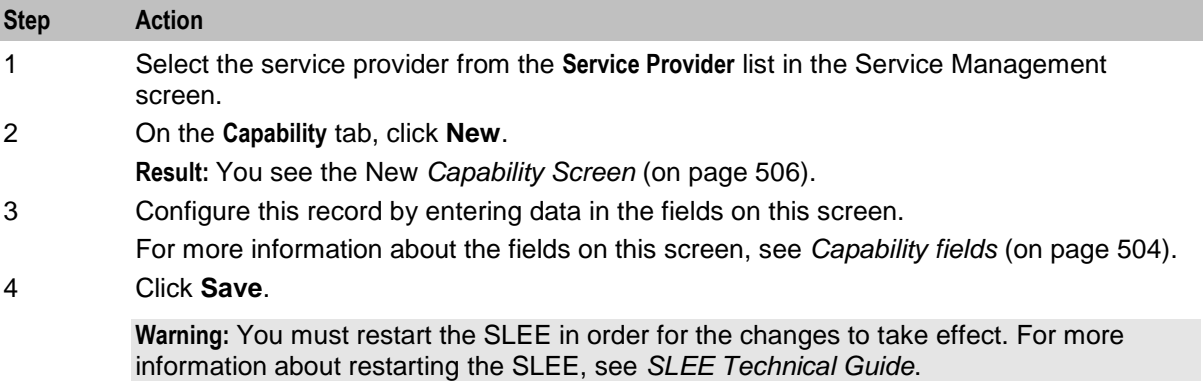

## **Editing a capability**

Follow these steps to edit a Capability definition.

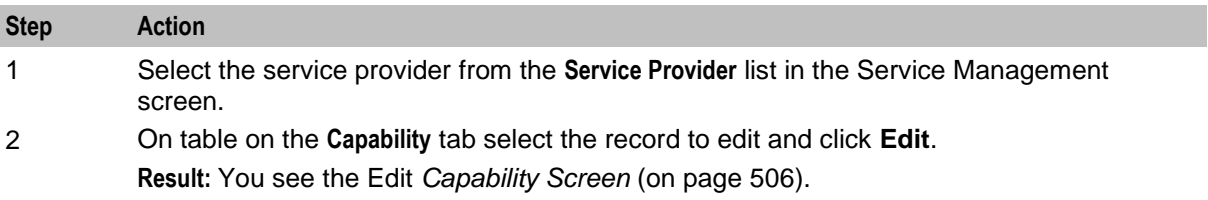

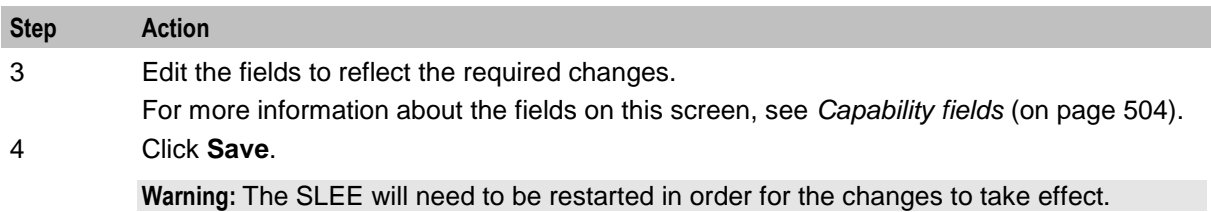

### **Deleting a capability**

Follow these steps to delete an existing Capability definition.

**Warning:** Caution should be used when deleting existing capabilities as the system may become unstable if a capability is deleted that is used by a configured service, such as CCS\_BPL.

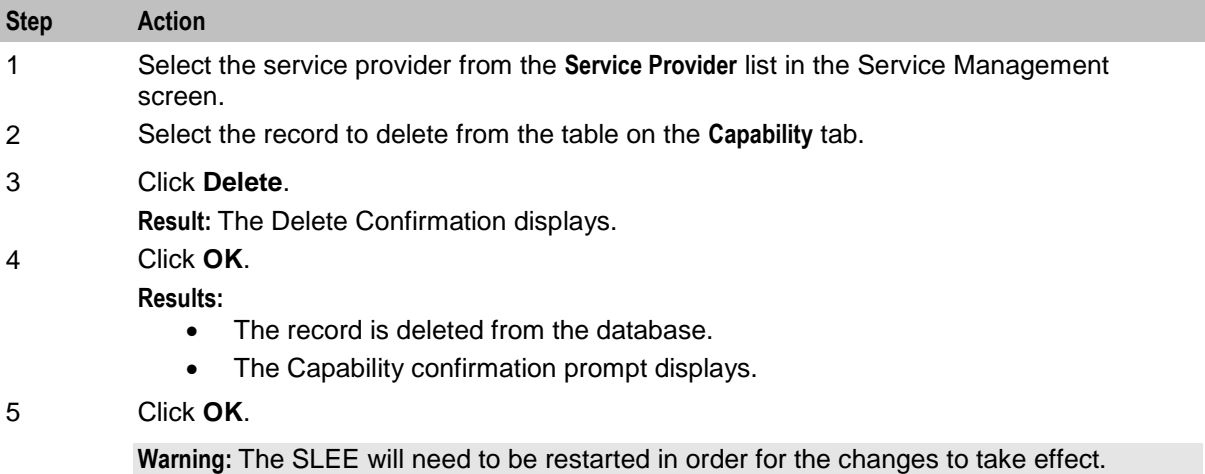

# **Number Translation List**

### **Introduction**

The **Number Translation List** tab enables you to view, add, edit and delete the service short codes that are mapped to specific termination numbers within the CCS service.

In this tab, the numbers which are displayed in the **In** column are service short codes which are mapped to the termination numbers displayed in the **Out** column. Incoming calls use the service short codes, which are then routed to the outgoing termination numbers.

This manages number translation lists system-wide.

The translation list exists at three other levels, in the order they are set. These are:

- Level 1 Service Provider
- Level 2 Product Type
- Level 3 Subscriber account Level

These are checked in the order they are placed in the control plan.

## **Number Translation List tab**

Here is an example **Number Translation List** tab.

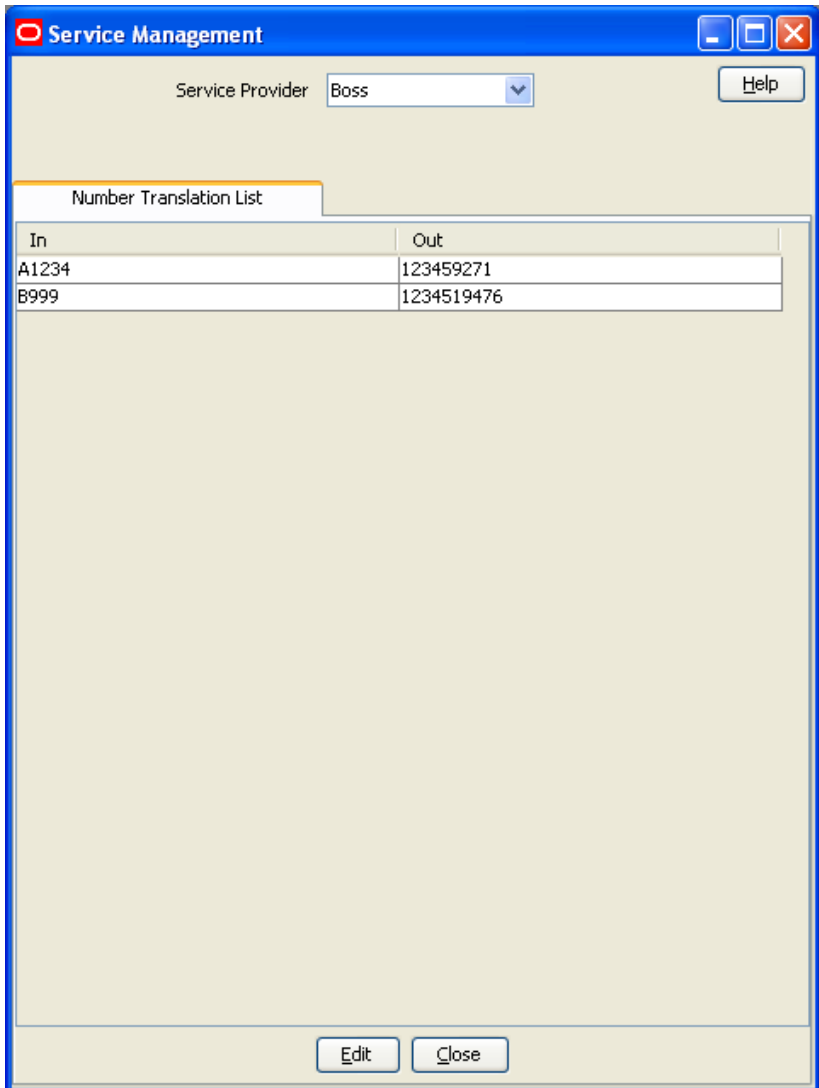

## <span id="page-518-0"></span>**Edit Service Short Codes/Number Translation List screen**

Here is an example Edit Service Short Codes/Number Translation List screen.

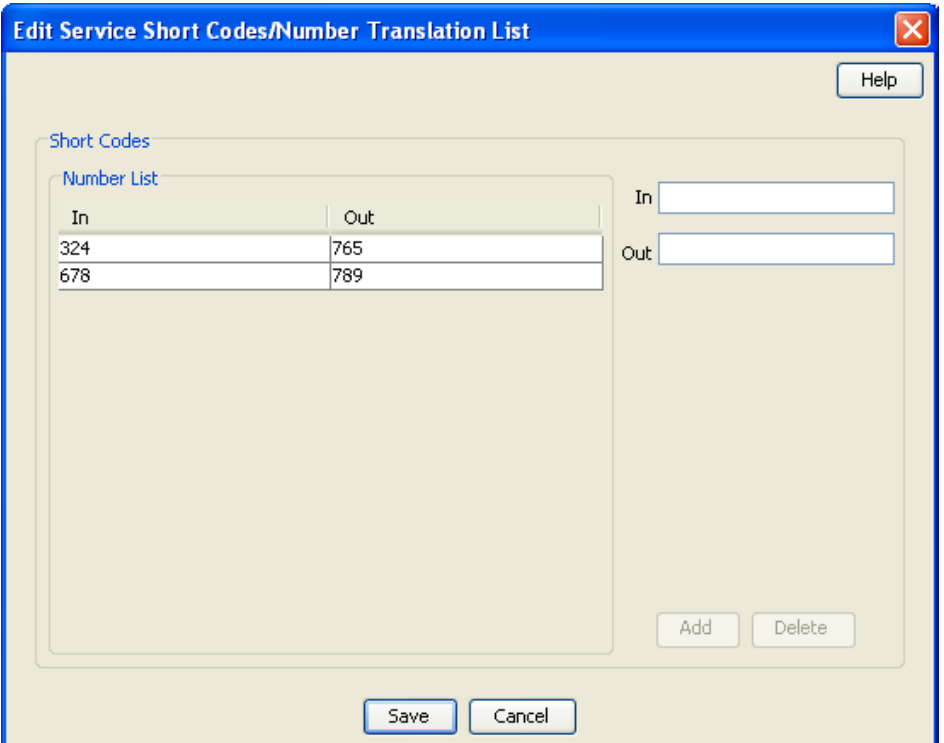

## **Editing numbers in the translation list**

Follow these steps to edit the numbers on the Number Translation List.

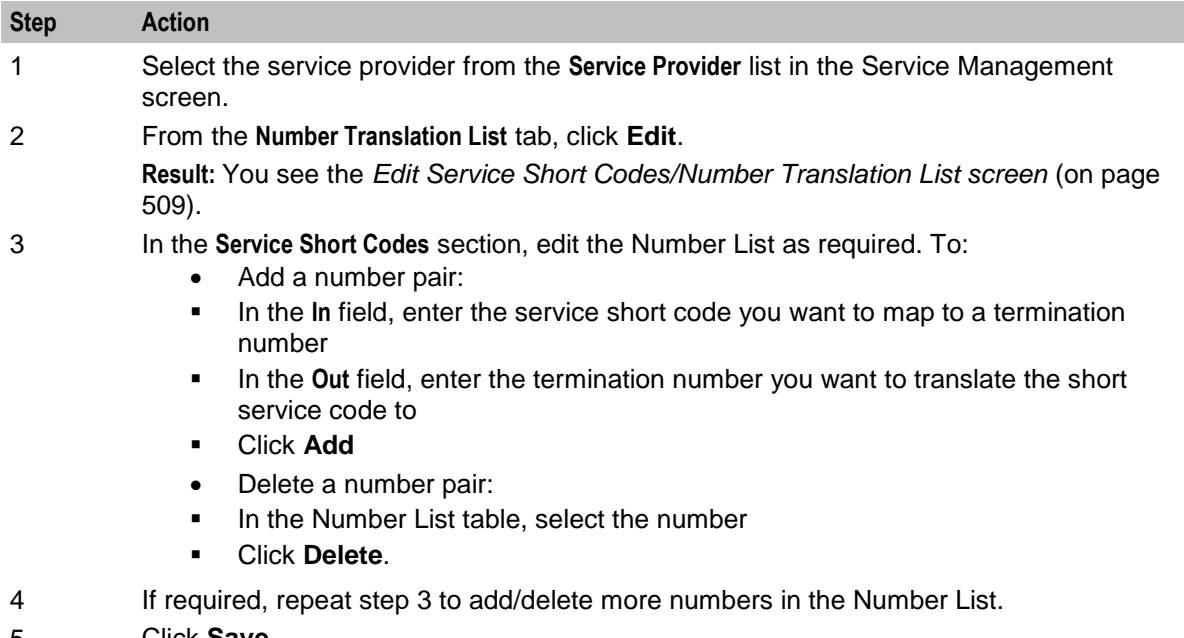

5 Click **Save**.

# **MFile Generation**

### **Introduction**

MFiles are used to store data which is not changed very often (for example, tariffs). MFiles are compiled on the Voucher and Wallet Server nodes to provide a fast lookup for a subset of the data in the E2BE database. You can generate a separate CCS Rating MFile and CCS Product Catalogue MFile for each service provider. This enables you to manage MFiles separately for each service provider. You generate MFiles from the **MFile Generation** tab.

**Note:** All the relevant tariff information must be established before the **MFile Generation** tab is available.

For more information about MFiles, see *VWS Technical Guide*.

### **MFile distribution process**

This table describes the MFile distribution process.

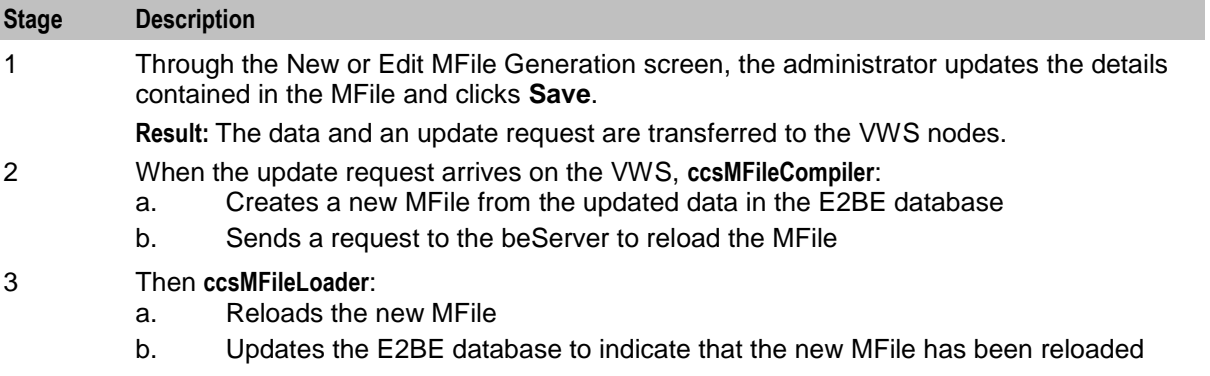

## <span id="page-520-0"></span>**MFile Generation Tab**

Here is an example **MFile Generation** tab. The **MFile Generation** tab displays the list of MFiles that have been generated for the service provider.

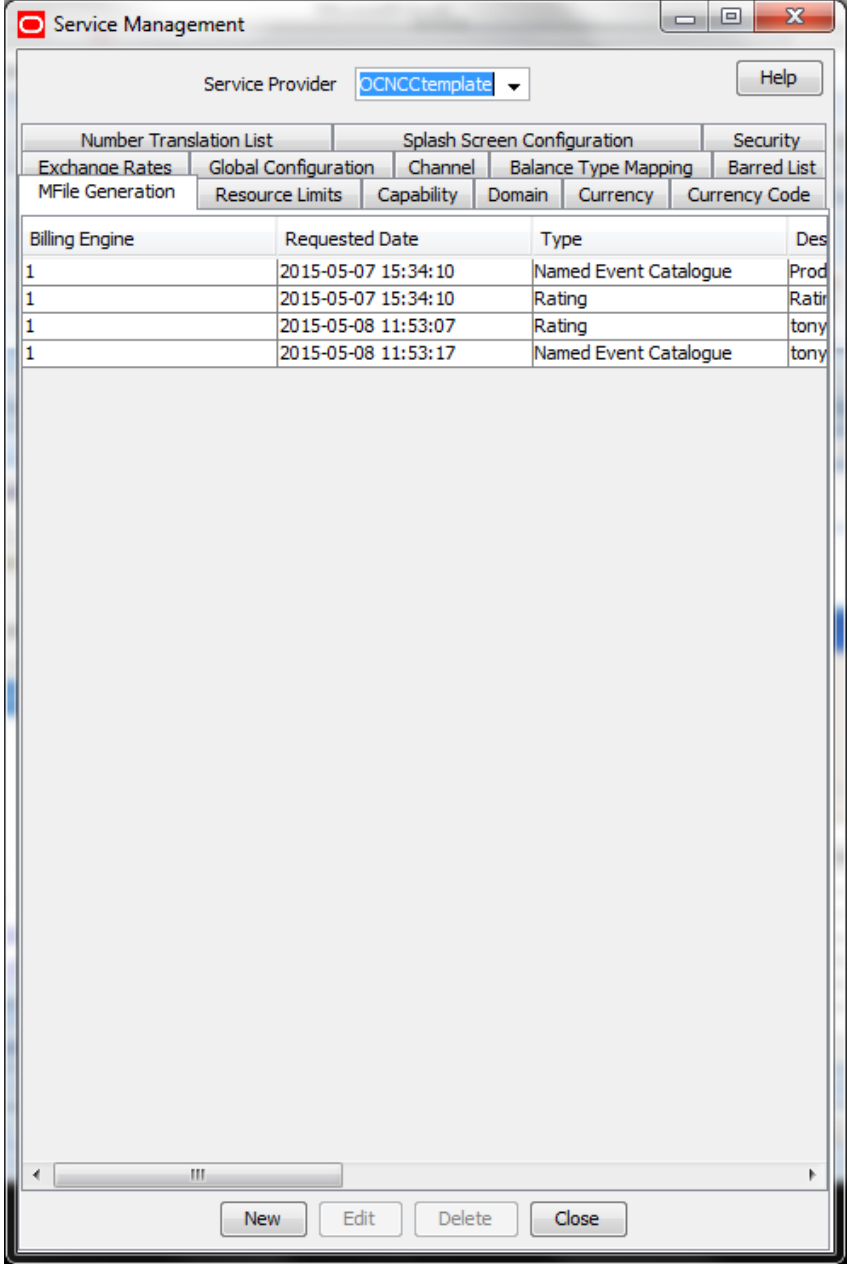

### **MFile Fields**

This table describes the function of each field.

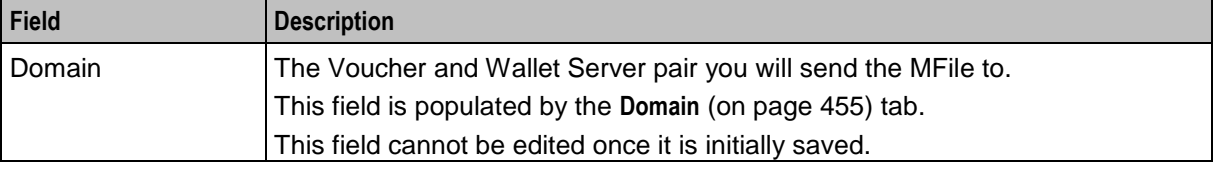

<span id="page-521-0"></span>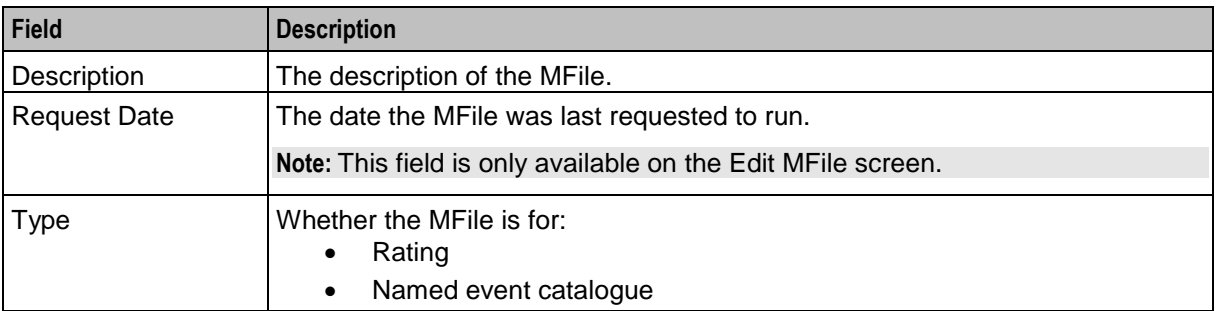

### **MFile Configuration screen**

Here is an example Edit MFile Configuration screen.

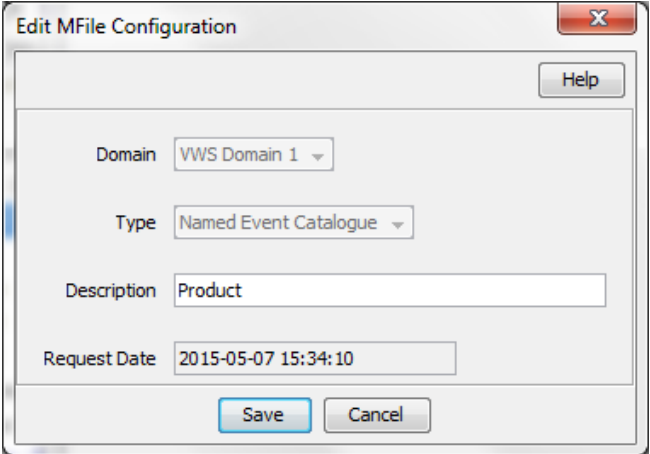

## **Adding an MFile**

Follow these steps to add a new MFile for a selected service provider.

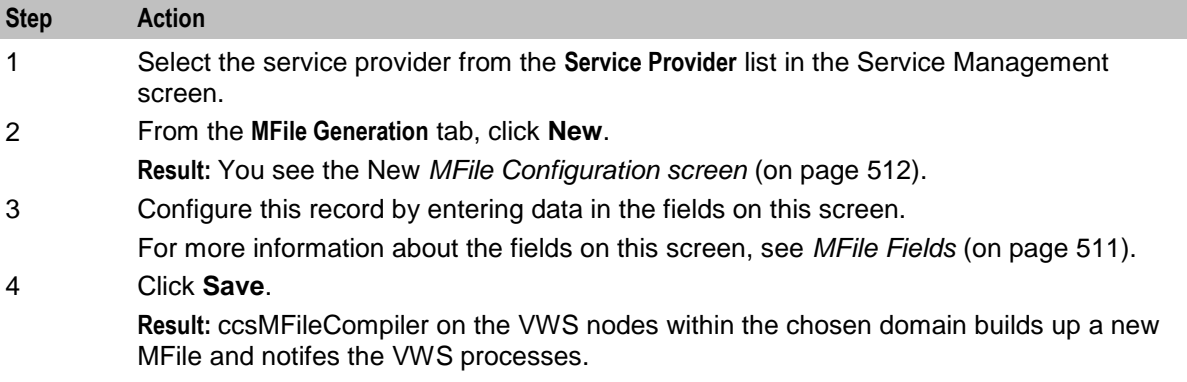

## **Editing an MFile**

Follow these steps to edit an existing MFile generation record.

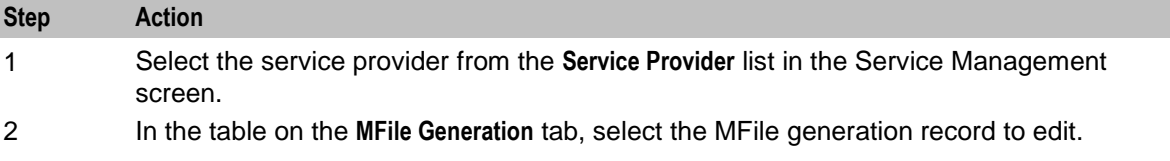

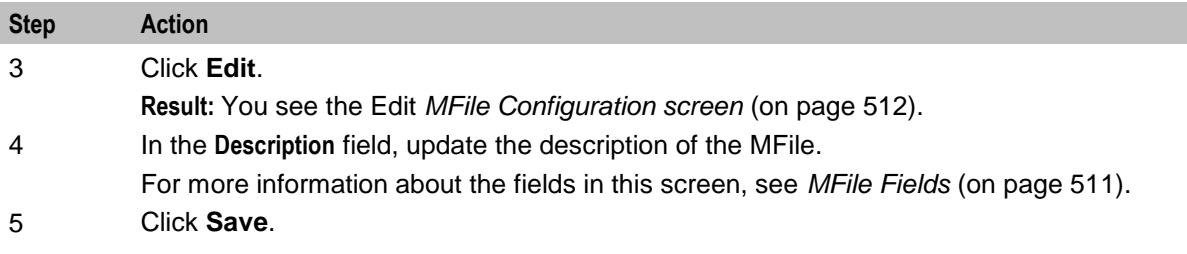

### **Deleting an MFile**

Follow these steps to delete an existing MFile generation record.

**Note:** There must be a current MFile when the Voucher and Wallet Servers are restarted.

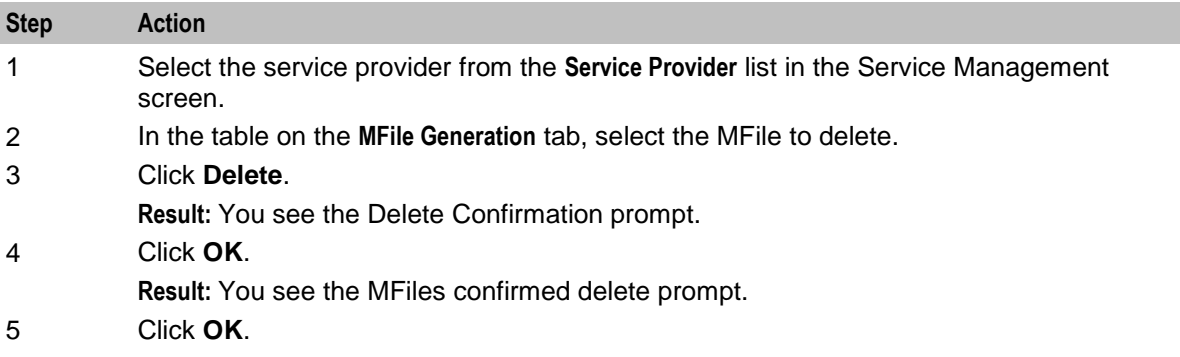

# **Balance Type Mapping**

### **Introduction**

The **Balance Type Mapping** tab is used for:

- Mapping third-party balance types to NCC balance types (for example, from ECE balance types to NCC balance types)
- Filtering wallet recharges for wallets distributed across a third-party charging domain and a VWS tracking domain

Balance type mapping allows the feature nodes that operate against Balance Types to function for thirdparty balance types as well as those on the VWS.

**Note:** If balance type mapping is not defined for a Balance Type, wallet recharges are sent to the VWS by default.

## **Balance Type Mapping tab**

Here is an example **Balance Type Mapping** tab.

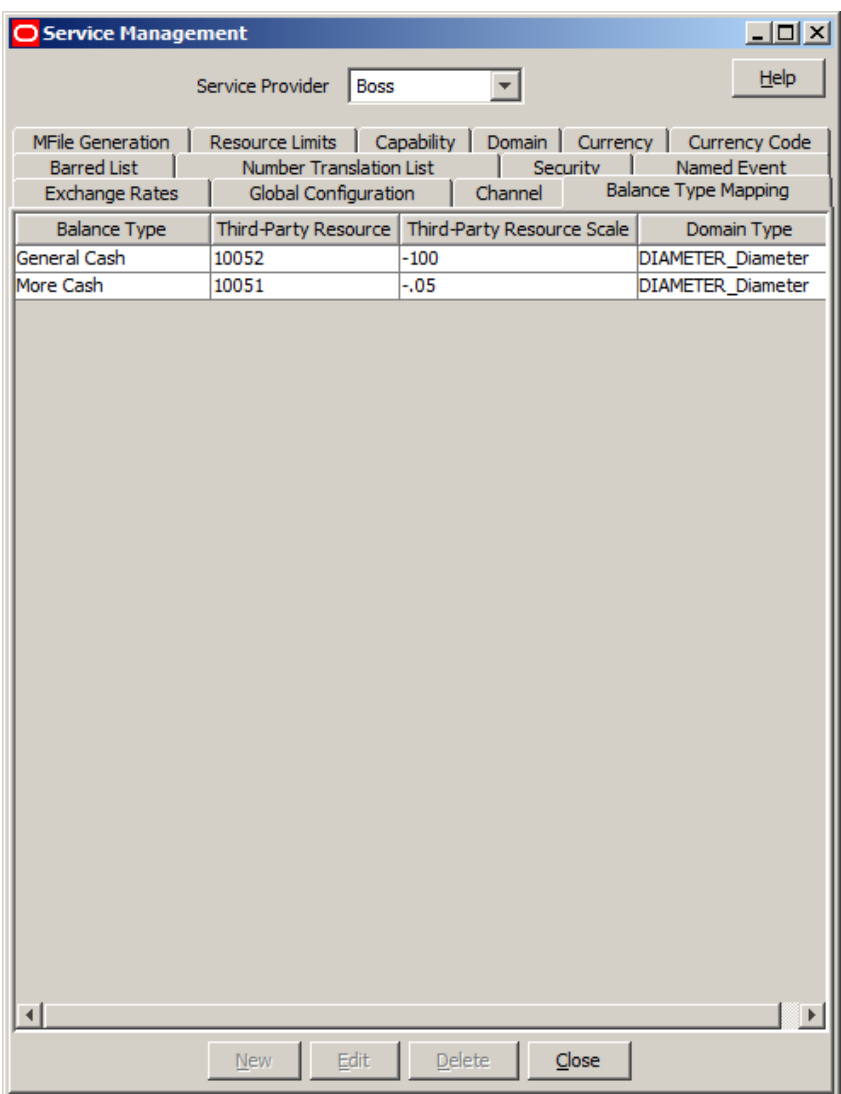

## **Balance type mapping fields**

This table describes the function of each field.

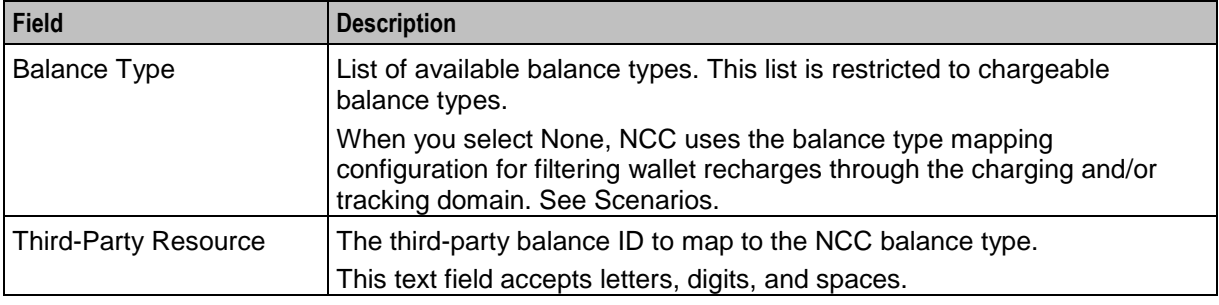

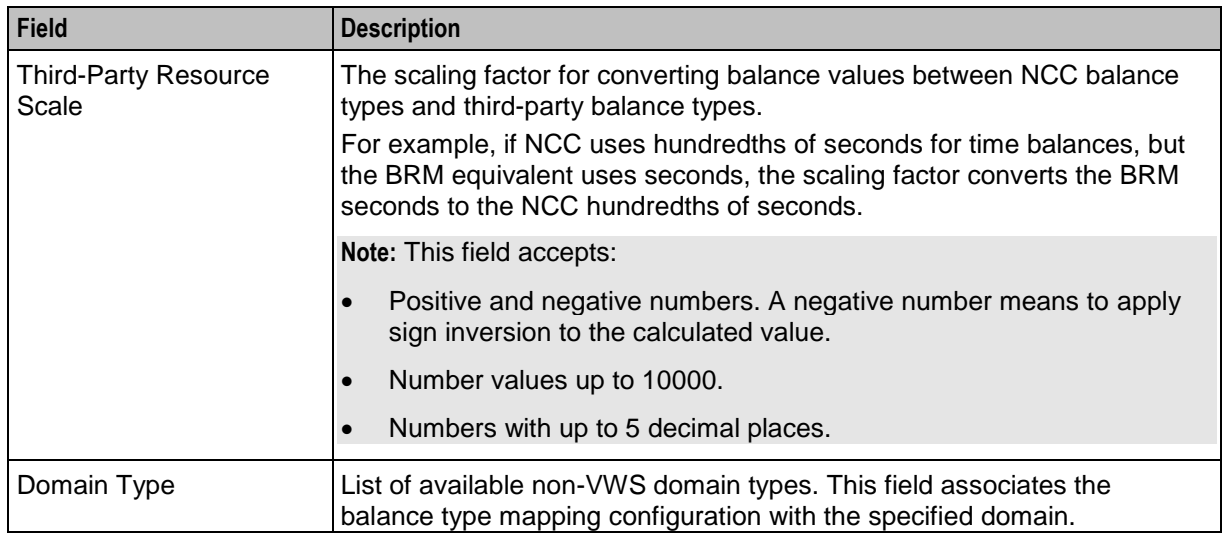

### **Scenarios**

This table describes the results of voucher redemptions in different balance type mapping scenarios.

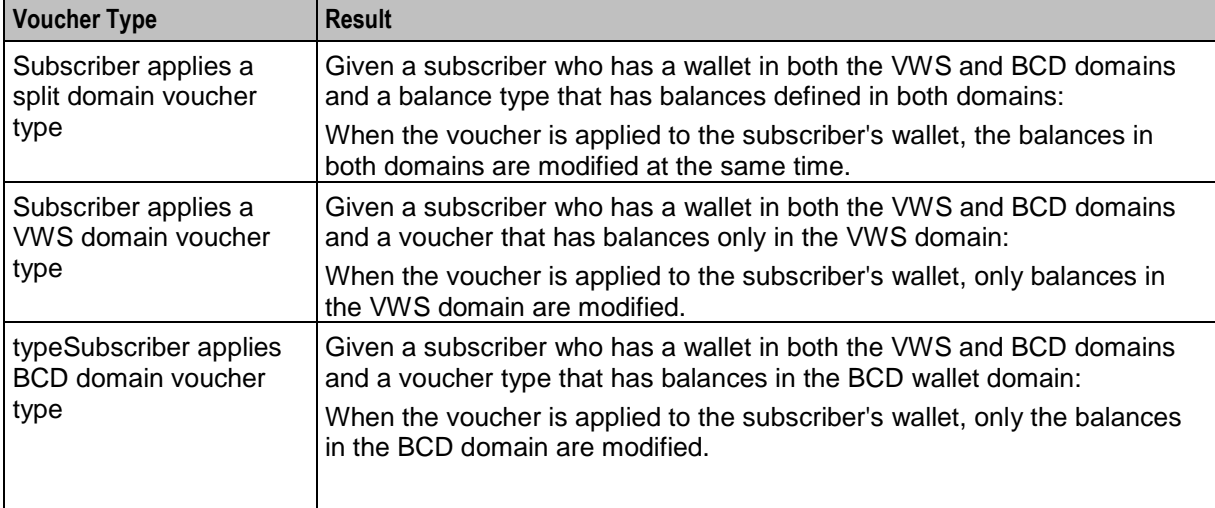

This table describes the results of actions by a screen user who wants to associate a chargeable balance type with a domain.

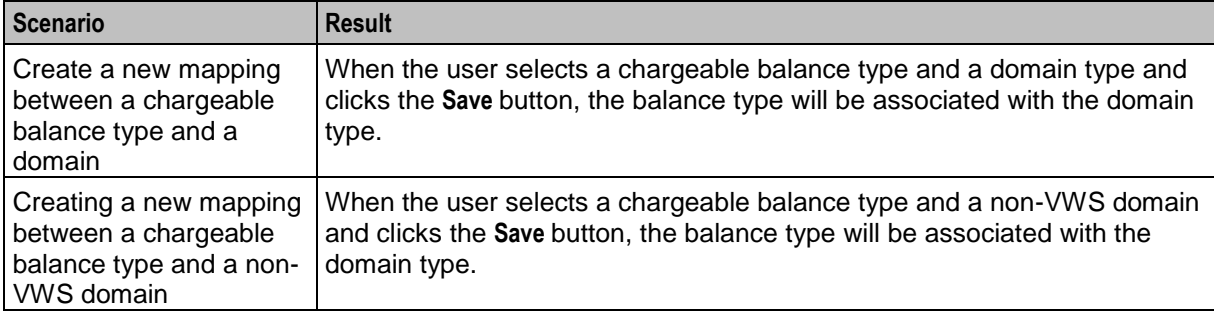

## **New Balance Type Mapping dialog box**

Here is an example New Balance Type Mapping dialog box.

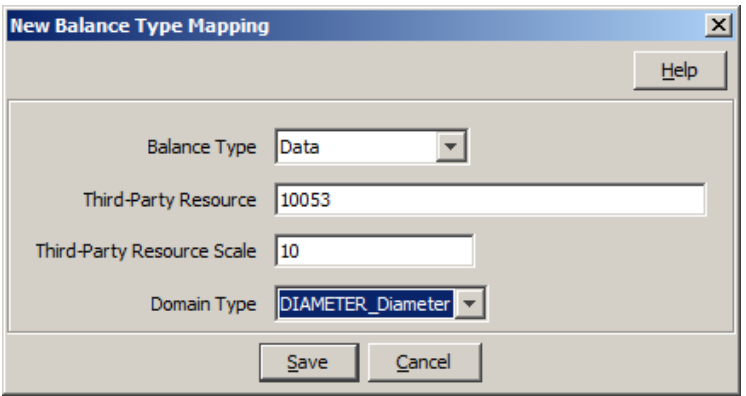

## **Adding balance type mapping**

Follow these steps to add a new balance type mapping.

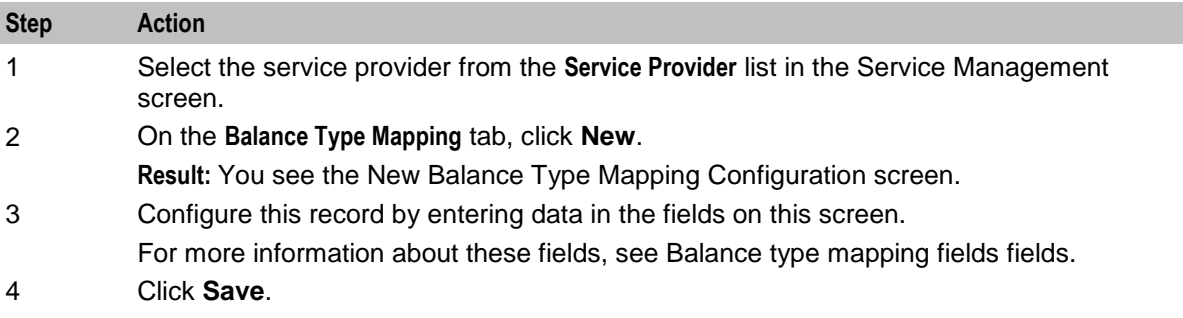

## **Editing balance type mapping**

Follow these steps to edit an existing balance type mapping.

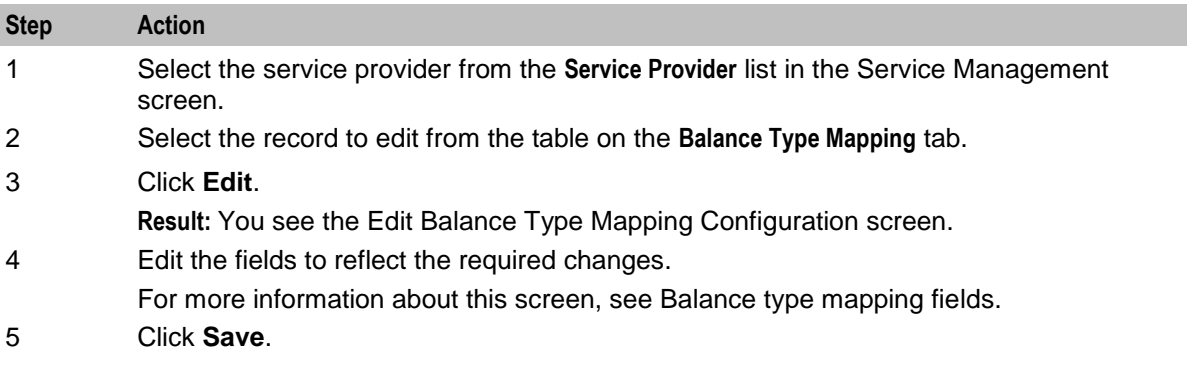

### **Deleting balance type mapping**

Follow these steps to delete an existing balance type mapping.

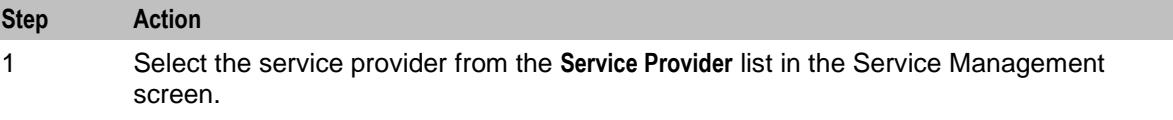

<span id="page-526-0"></span>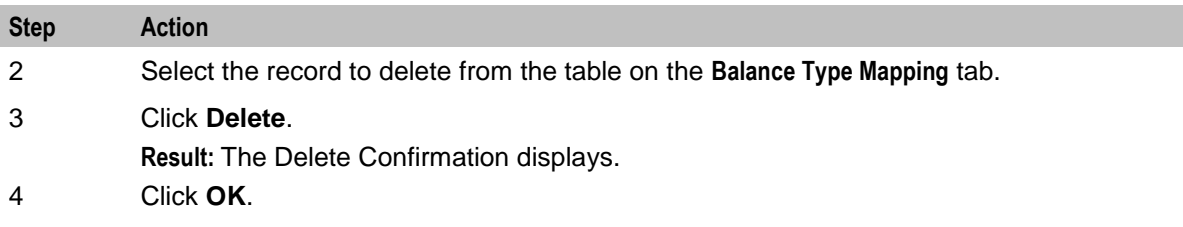

# **Security**

### **Introduction**

Please select which security function you wish to view the help for.

Select from:

- *About Voucher Security* (on page [517\)](#page-526-0)
- *About Credit Card Security* (on page [523\)](#page-532-0)

### **Introduction to security**

The **Security** tab allows you to configure the security for vouchers and credit cards.

# **About Voucher Security**

### **Introduction to voucher security**

Authentication rules are used to ensure voucher security. Authentication rules must be created before they can be used for voucher batches.

For more information about vouchers, see *Voucher Manager User's Guide*.

The CB-10 voucher security features enable you to define authentication rules for CB-10 HRN SHA256, CB-10 HRN SHA512 and CB-10 HRN AES256 encryptions. Specify the encryption method when creating voucher batches and redeeming vouchers.

Ensure the following are installed and activated on your system to be visible on your screens:

- CB-10 voucher security features
- CB10 HRN SHA256 authentication module
- CB10 HRN SHA512 authentication module
- CB10 HRN AES256 authentication module

**Note:** CB-10 voucher security will only be available to you if you have an appropriate license. For more information about activation, see *CCS Installation and Removal Guide*.

## <span id="page-527-0"></span>**Voucher Security Tab**

Here is an example of the **Voucher Security** tab in the **Security** tab.

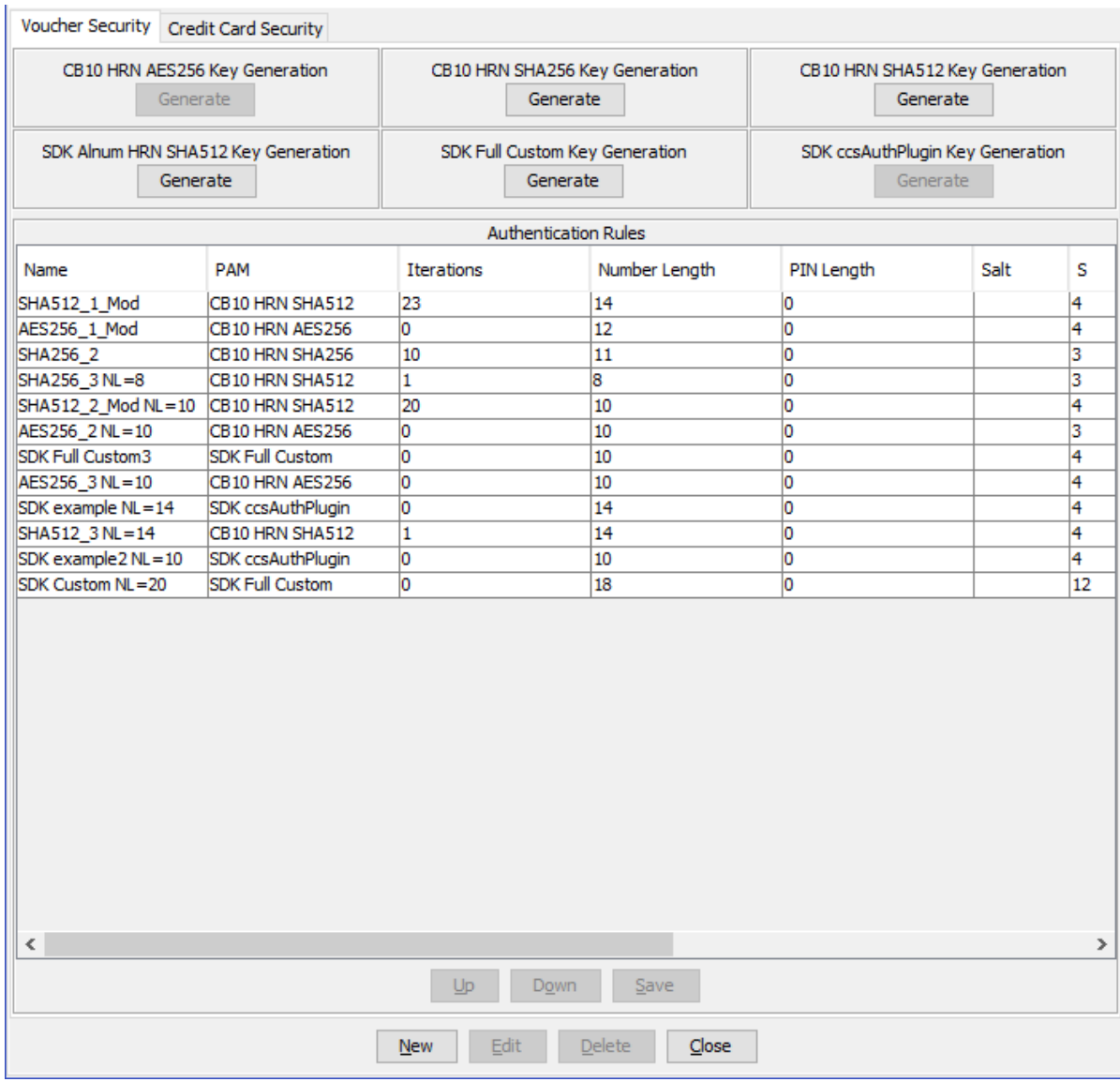

### **Security fields**

This table describes the function of each field.

**Note:** The S, R1, R2, and R3 fields apply to CB10 HRN and SDK-developed PAMs only and will only be visible in the screens if the CB-10 Voucher Security features have been activated. For more information about how these fields are related to each other, and how they are used in CB-10 authentication rules, see CB-10 field relationship diagram.

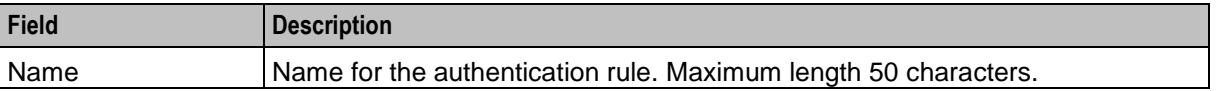

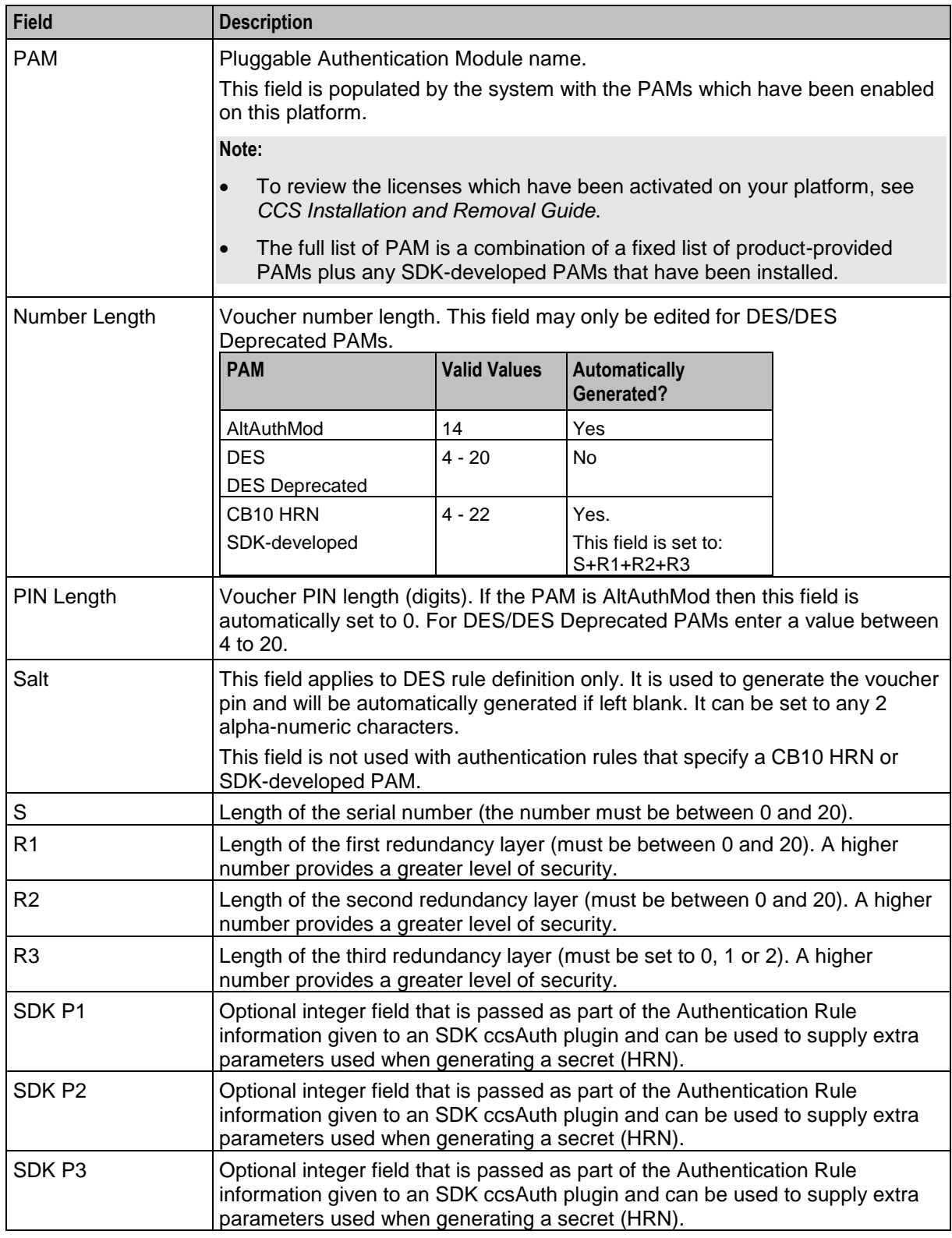

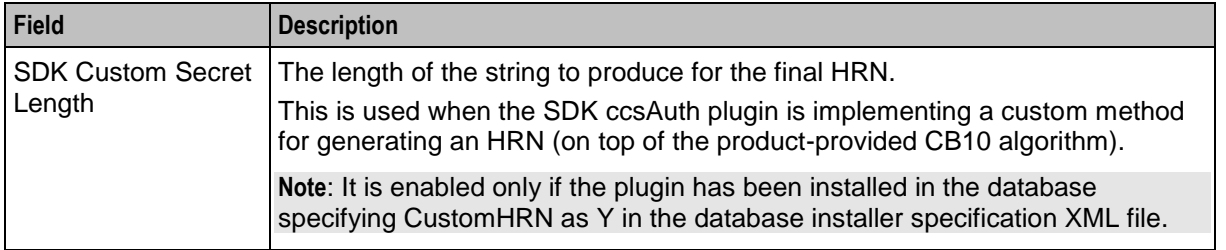

#### **Authentication rules**

Authentication rules are used by the voucher batch creation and voucher redemption processes. The authentication rule associated with a voucher batch determines which encryption algorithm to use when generating the voucher numbers in the batch. Following encryption algorithms are supported:

- CB10 HRN SHA256
- CB10 HRN SHA512
- CB10 HRN AES256

**Note:** You cannot edit or delete an authentication rule that is used to create a voucher batch. Voucher batches created in previous versions of the product can continue to use the old rules they were created with. Old authentication rules are not available for new voucher batches.

#### **CB-10 HRN Creation**

The CB10 HRN creation provided by the CB10 HRN authentication module generates voucher numbers using the:

- CB-10 HRN private keys (K1, K2 and K3) for the service provider
- S, R1, R2 and R3 security parameters defined for the authentication rule

The CB-10 HRN creation algorithm does not support voucher PINs and therefore the PIN length is always set to 0.

A unique set of CB-10 HRN private keys (K1, K2 and K3) is required for each service provider. These keys are generated in one of the following ways:

- Generated automatically when a new service provider is created
- Generated or regenerated for service providers who existed before the CB-10 HRN authentication was activated using the **Generate** button for one of the CB10 HRN SHA or AES PAM modules

**Note**: If a voucher batch is already created for a service provider using the CB-10 creation algorithm then you cannot:

- Regenerate the K1, K2, and K3 private keys for the selected service provider
- Edit the associated authentication rule

### **CB-10 HRN SHA Hashing**

CB-10 HRN private keys are created when:

- a new service provider is created
- a **Generate** button is clicked for a CB10 or SDK PAM Authentication module and the service provider does not have any CB-10 vouchers created yet

<span id="page-530-0"></span>Clicking a **Generate** button also generates hash/encryption keys for the specific PAM Authentication module that are used for hashing/encrypting the CB10 or SDK-created HRN. **Generate** buttons are disabled if the service provider already has a voucher batch created using the specific PAM Authentication module.

For example, after a voucher batch is created for a service provider using an authentication rule specifying a PAM of CB10 HRN SHA256, you cannot change or update the hash key for CB10 HRN SHA256.

PAMs that use SHA hashing can specify the number of hash iterations to apply, the default is 1 iteration.

Decryption to retrieve the HRN is not supported for SHA-based PAMs as the SHA operation is not reversible.

### **CB-10 HRN AES Encryption**

Similar to CB-10 HRN SHA hashing, AES encryption keys are created when the **Generate** button for the CB10 HRN AES256 PAM or a SDK-developed PAM using AES Encryption is clicked.

Once a service provider has a voucher batch created with Authentication Rules using the PAM, the Generate button for the PAM is no longer enabled.

PAMs that use AES encryption do not use iterations and in this case the **Iterations** field for the Authentication Rule is set to 1.

Because AES-256 is a symmetric encryption algorithm, its encrypted value can be decrypted. If the capability of decrypting voucher private secrets is required those vouchers must be created using an Authentication rule that specifies either a PAM of CB10 HRN AES256 or an SDK-developed PAM that supports decryption.

### **Generating CB-10 HRN keys and SHA/AES hash/encryption keys**

Follow these steps to generate or regenerate CB-10 HRNGEN private keys, SHA hash keys and AES keys for a service provider.

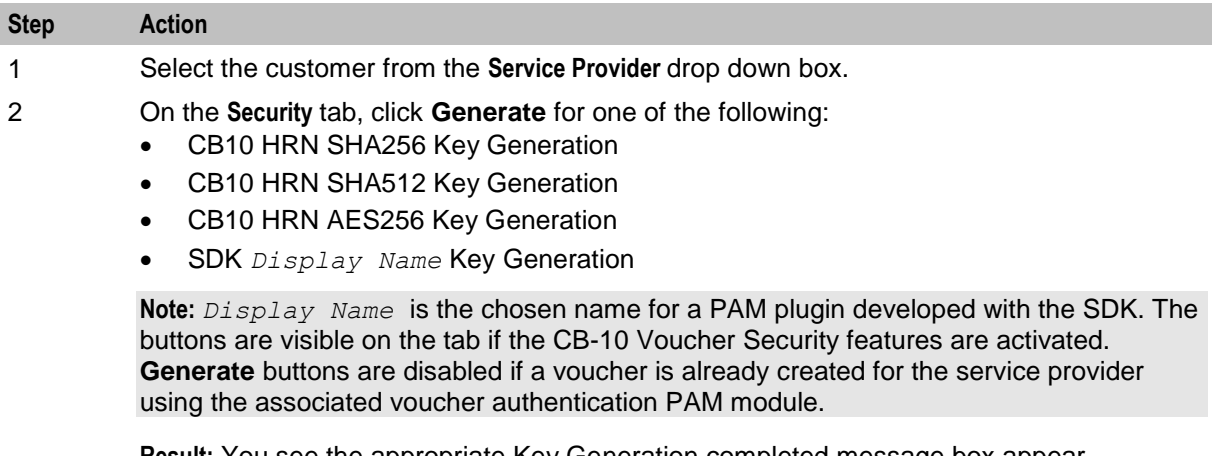

**Result:** You see the appropriate Key Generation completed message box appear.

3 Click **OK**.

### **Rule priority**

When redeeming vouchers the different encryption algorithms are matched against the voucher HRN (hidden resource number) based on the length of the HRN. If the length of the HRN cannot be uniquely matched to an encryption algorithm, then an attempted match is made against each authentication rule in turn. The priority given to each authentication rule is determined by the order in which they appear in the table in the tab.

## **Changing rule priority**

Follow these steps to change the order of priority for an authentication rule.

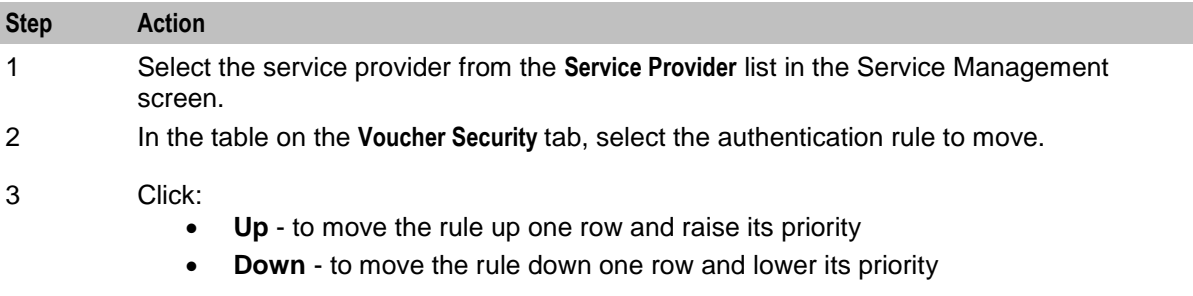

4 Click **Save**.

#### **Authentication Rule screen**

Here is an example Authentication Rule screen.

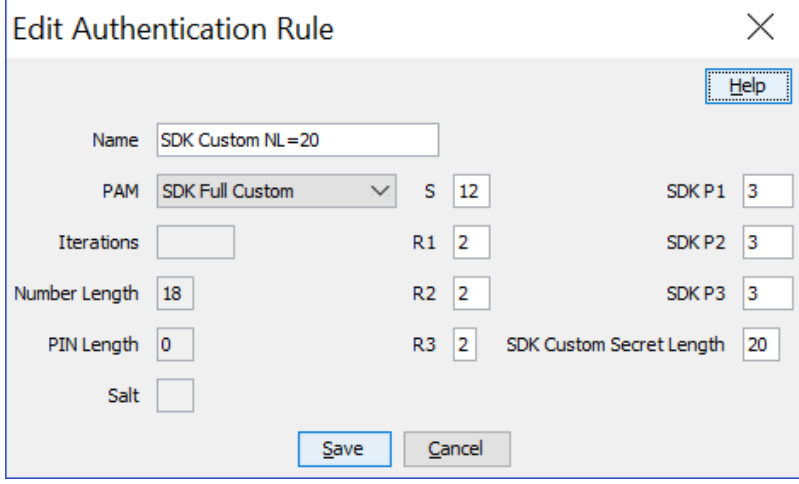

#### **Adding an authentication rule**

Follow these steps to add a new authentication rule.

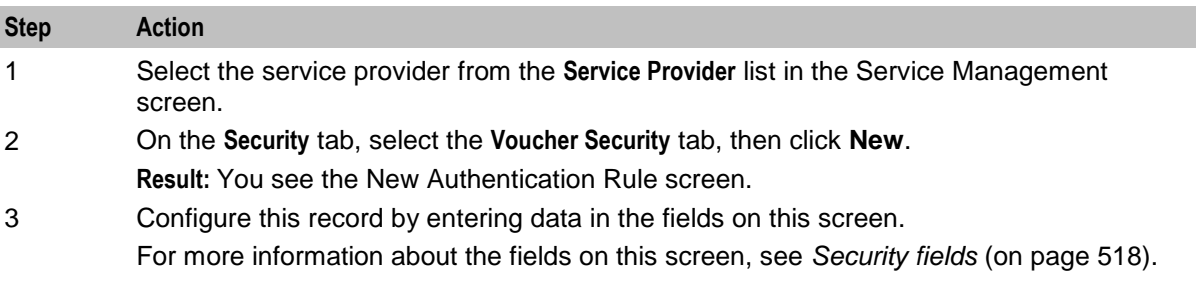

<span id="page-532-0"></span>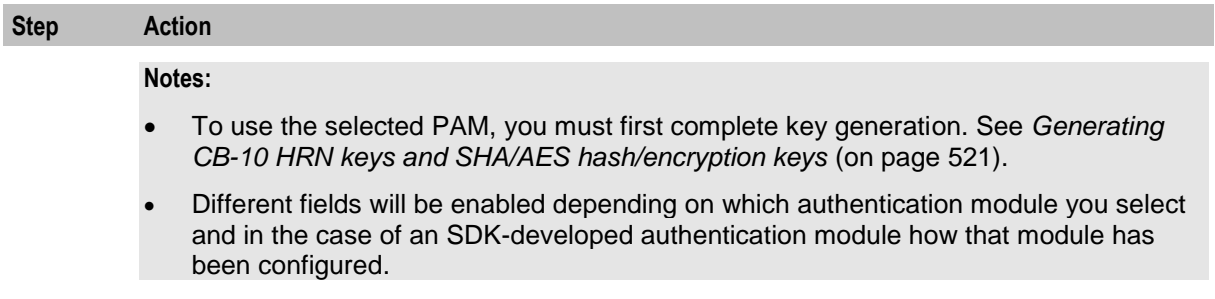

4 Click **Save**.

### **Editing an authentication rule**

Follow these steps to edit an authentication rule.

**Note:** You will not be able to edit a rule for which there is an associated voucher batch.

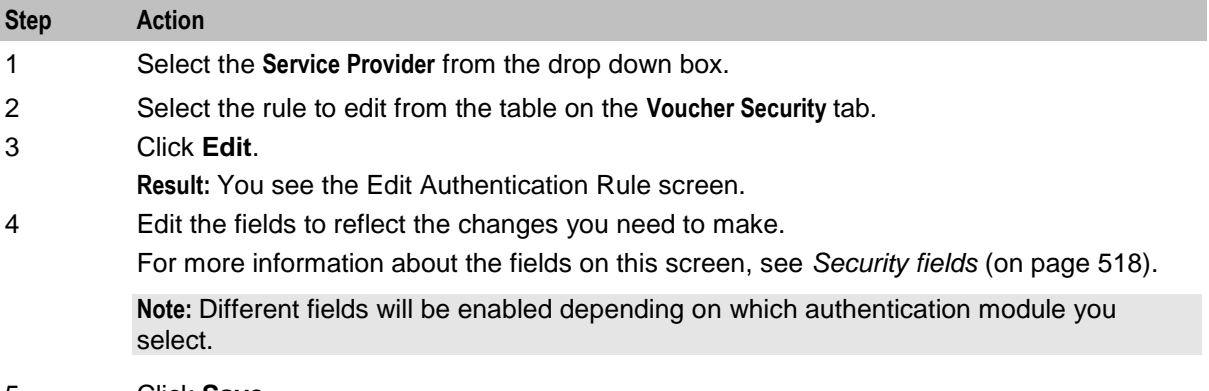

### 5 Click **Save**.

#### **Deleting an authentication rule**

Follow these steps to delete an existing authentication rule.

**Note:** You will not be able to delete a rule for which there is an associated voucher batch.

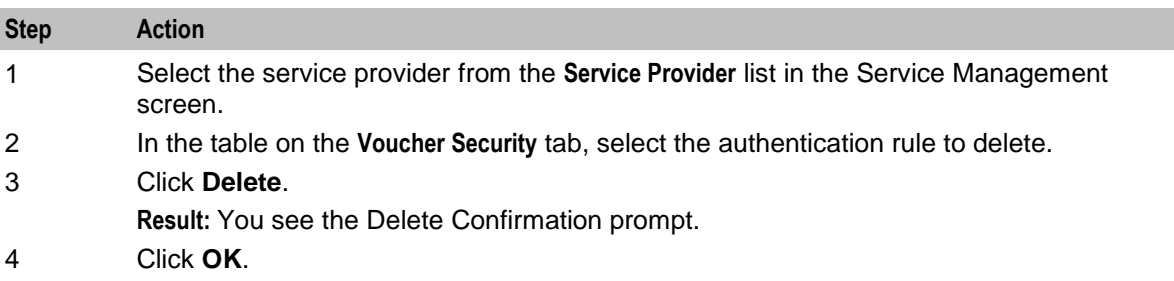

# **About Credit Card Security**

#### **About Masking Rules for Credit Card Security**

You configure masking rules for credit card security to prevent full credit card numbers from being displayed. A global masking rule is configured at installation. You can modify the global masking rule, if required, but you cannot delete it.

You can also define masking rules for service providers. A service provider masking rule is used instead of the global masking rule. You define masking rules on the **Security** tab in the Service Management window.

#### **Global Masking Rule**

The global masking rule is configured at installation to use the following defaults:

- Four digit suffix length
- No prefix
- Star (**\***) pad character to mask the credit card number display
- Allow tokenized card number searches

When displaying a credit card number, the total length of the number is 19 characters, including masked characters. For example, if the full credit card number is 4535123456789876, then the number displayed after applying the global masking rule is \*\*\*\*\*\*\*\*\*\*\*\*\*\*\*9876.

### **Credit card security tab**

Here is an example of the **Credit Card Security** tab in the **Security** tab.

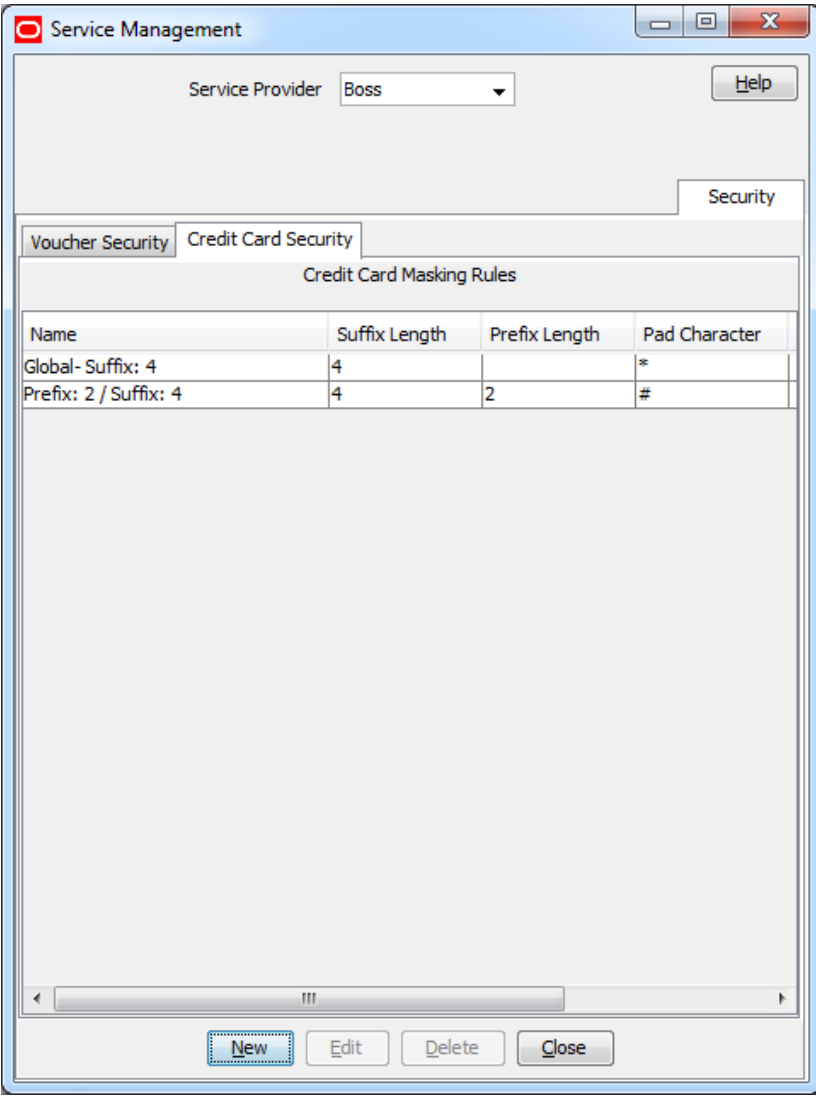

## <span id="page-534-0"></span>**Credit card security fields**

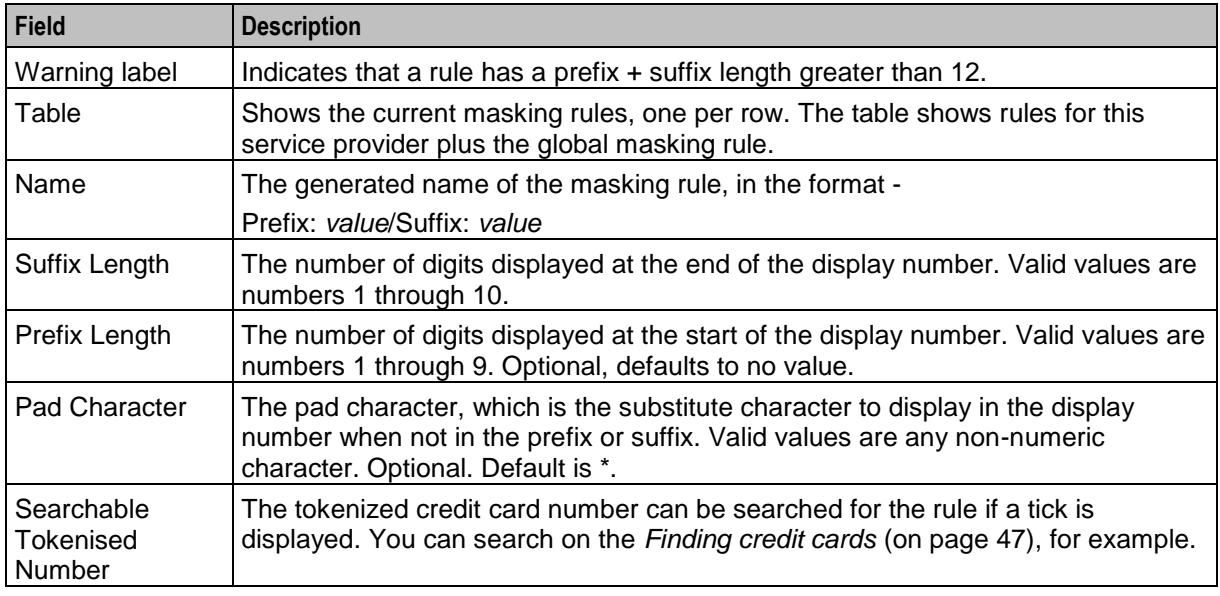

This table describes the function of each field and area.

## **Masking Rule screen**

Here is an example of the Edit Masking Rule screen. The new screen is very similar.

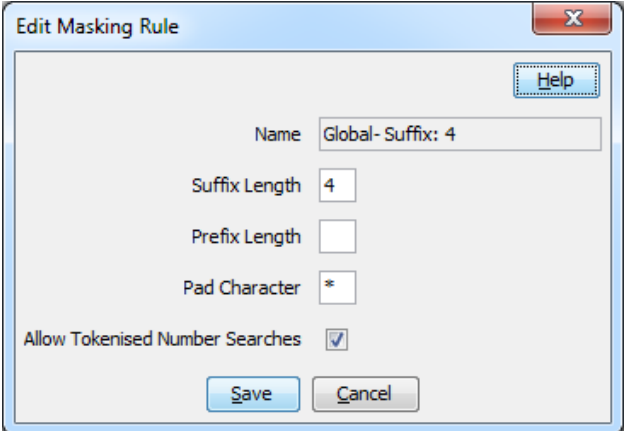

## **Adding a masking rule**

Follow these steps to add a masking rule.

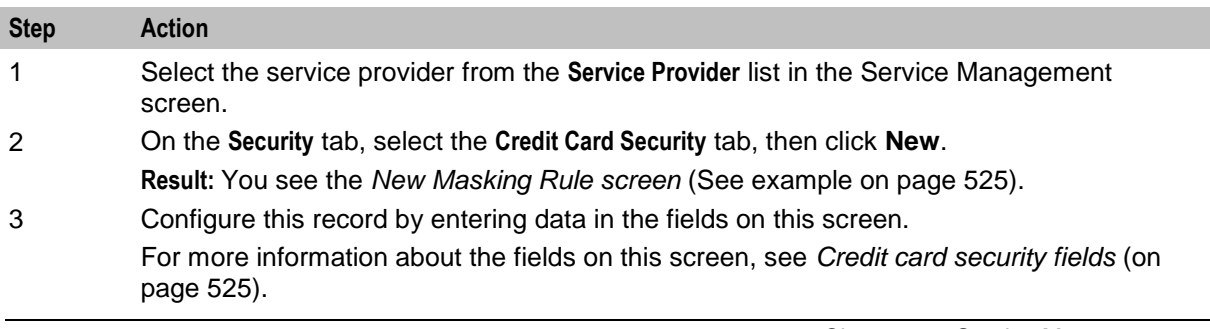

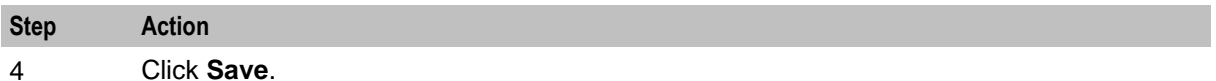

#### **Editing a masking rule**

Follow these steps to edit a masking rule.

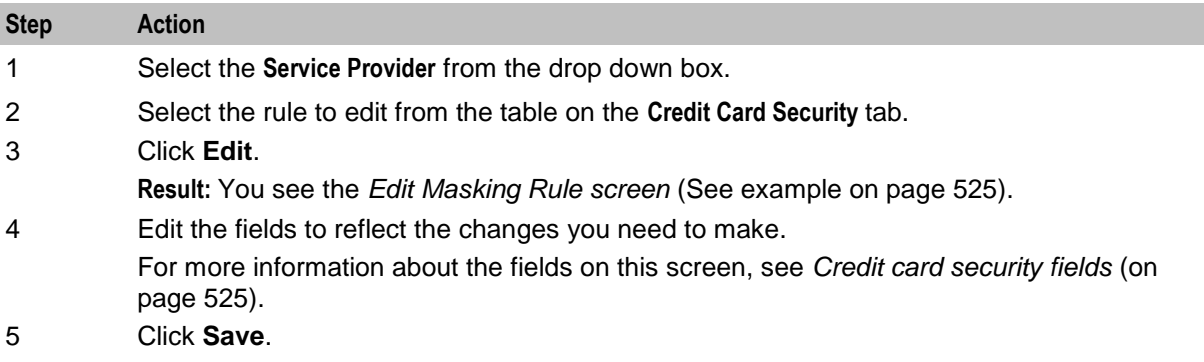

### **Deleting a masking rule**

Follow these steps to delete an existing masking rule.

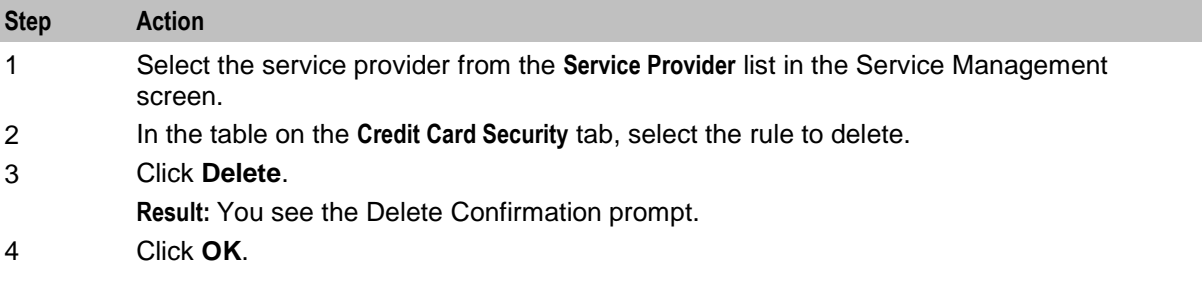

# **Splash Screen Configuration**

### **Introduction**

The **Splash Screen Config** tab enables you to configure the splash screens which are displayed when a user logs into the Customer Care Portal.

**Note:** You can only configure one message of the day and one security warning message for a service provider. This means that you may not be able to add a splash screen configuration record, or you may not be able to change the message type of an existing message.

## <span id="page-536-0"></span>**Splash Screen Configuration tab**

Here is an example **Splash Screen Configuration** tab.

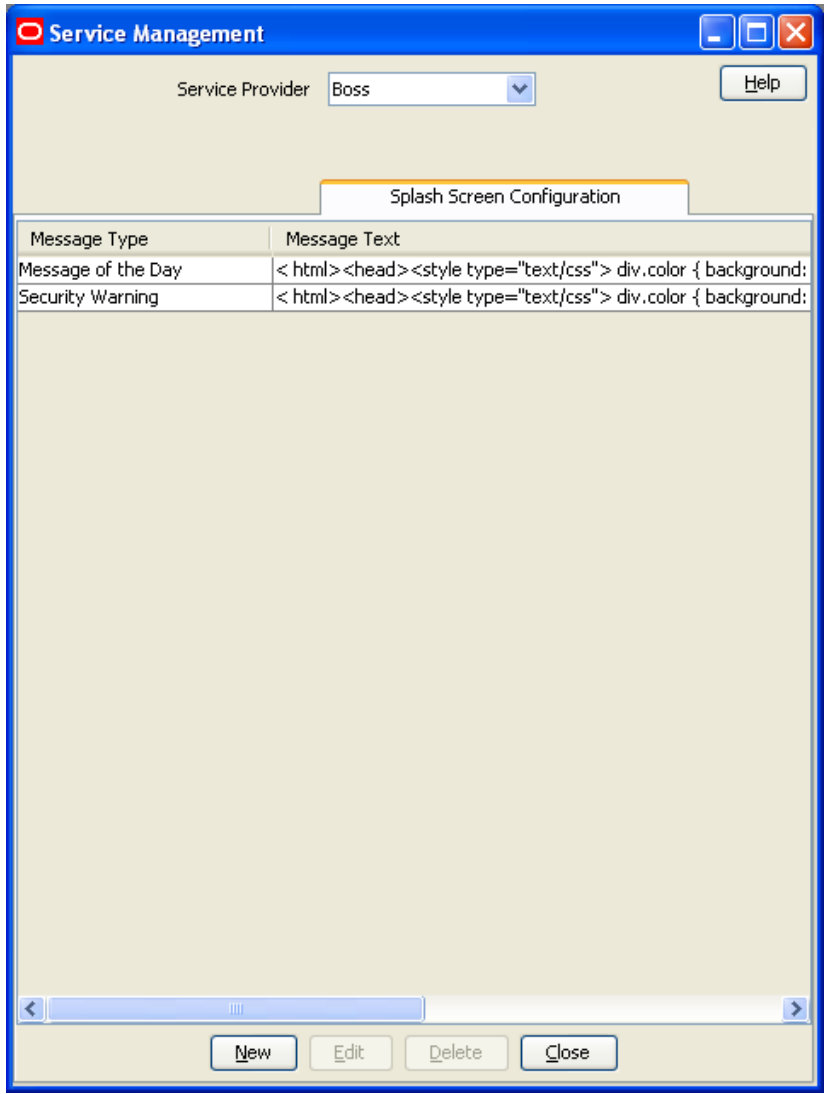

## **Splash Screen configuration fields**

This table describes the function of each field.

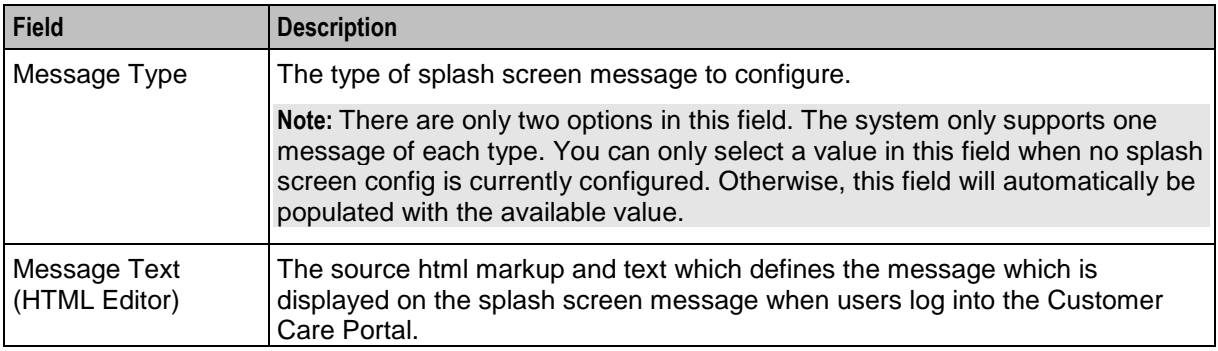

## <span id="page-537-0"></span>**Splash Screen Configuration screen**

Here is an example Splash Screen Configuration screen.

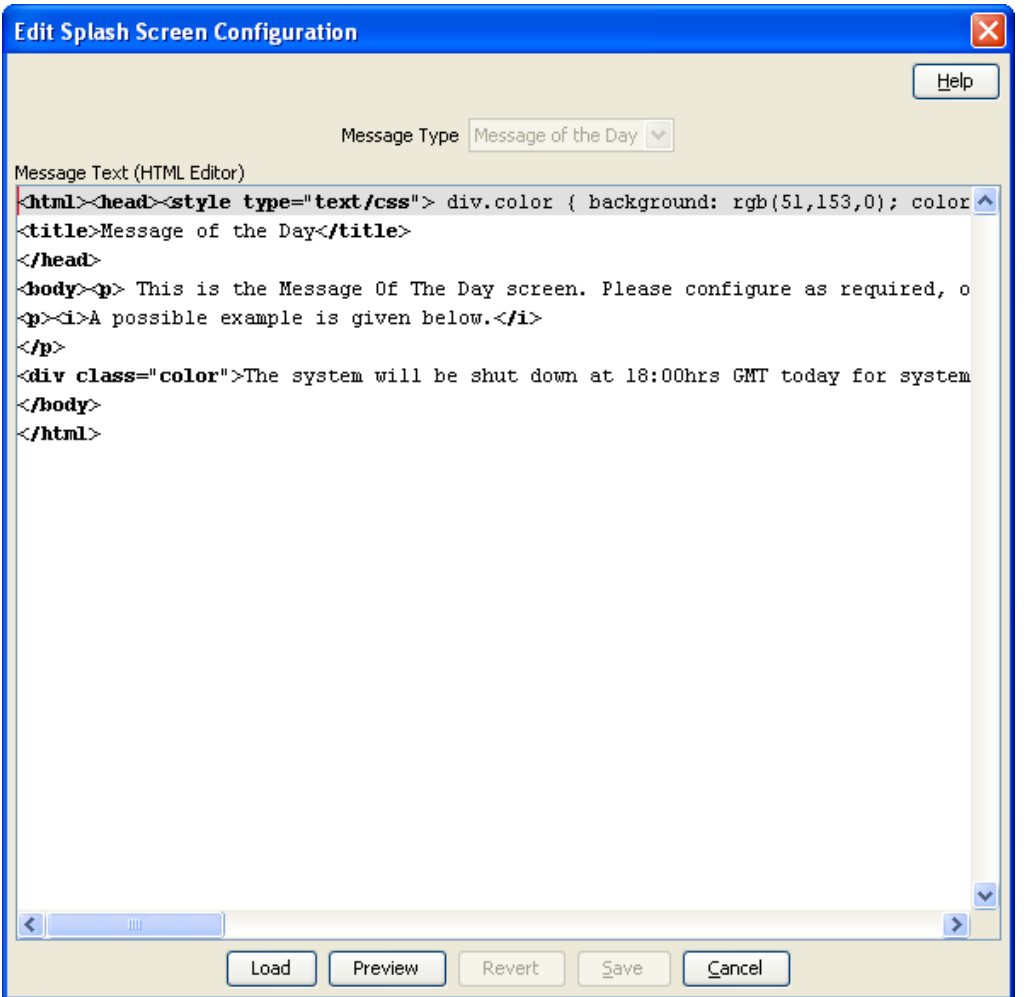

## **Adding splash screen configuration**

Follow these steps to add a new splash screen configuration.

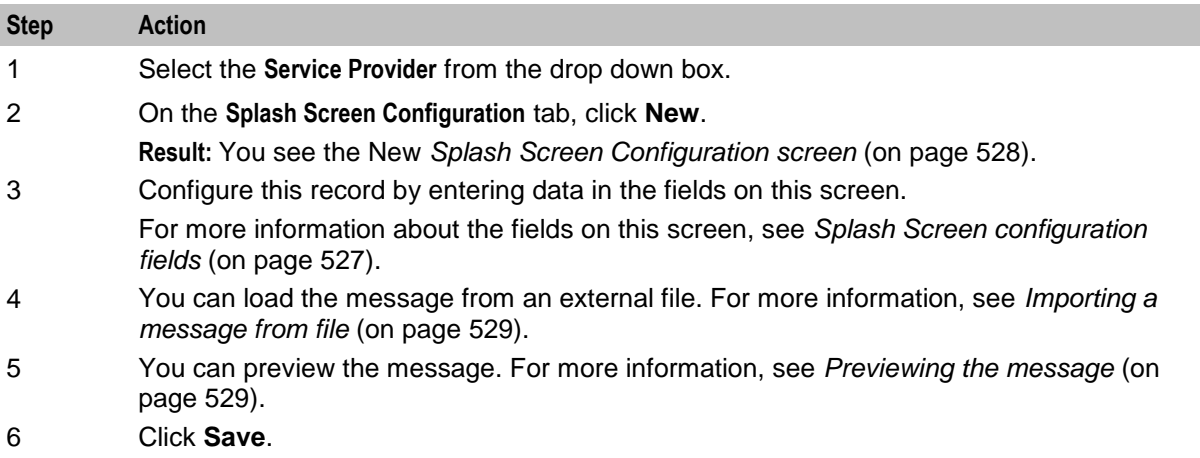

### <span id="page-538-0"></span>**Importing a message from file**

Follow these steps to import the source html markup and text from an external file.

**Note:** The Message Text (HTML Editor) does not:

- Support any non-standard HTML 3.2 constructs
- Handle any complex HTML generated by Microsoft Word.

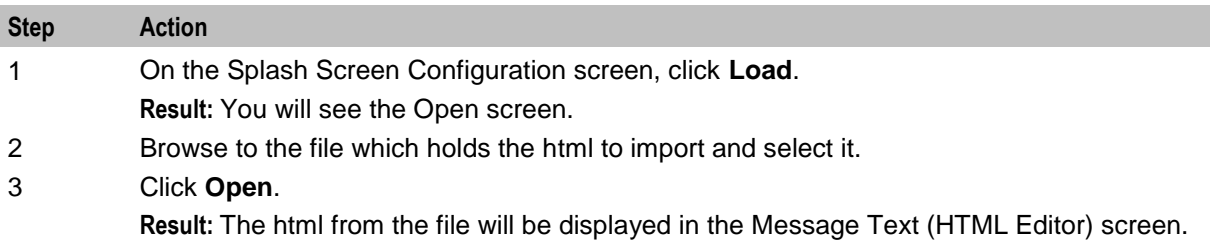

#### **Previewing the message**

Follow these steps to view an example of how the message will look to users who are logging into the CCP.

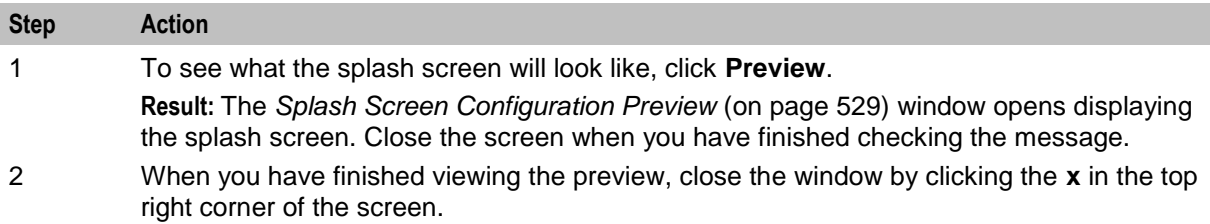

### **Splash Screen Configuration Preview**

Here is an example Splash Screen Configuration Preview window.

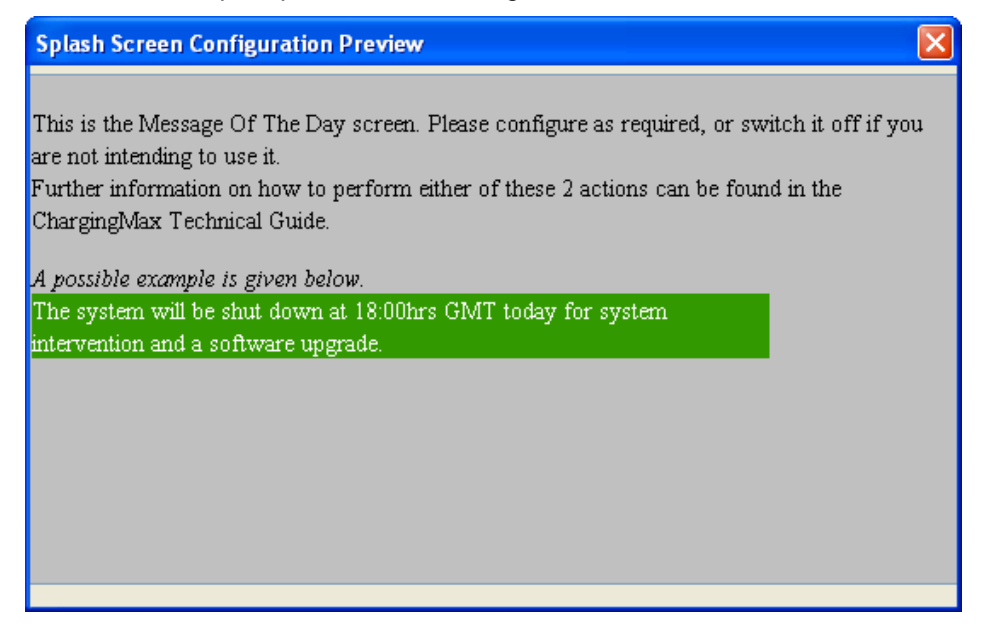

### **Editing splash screen configuration**

Follow these steps to edit an existing splash screen configuration record.

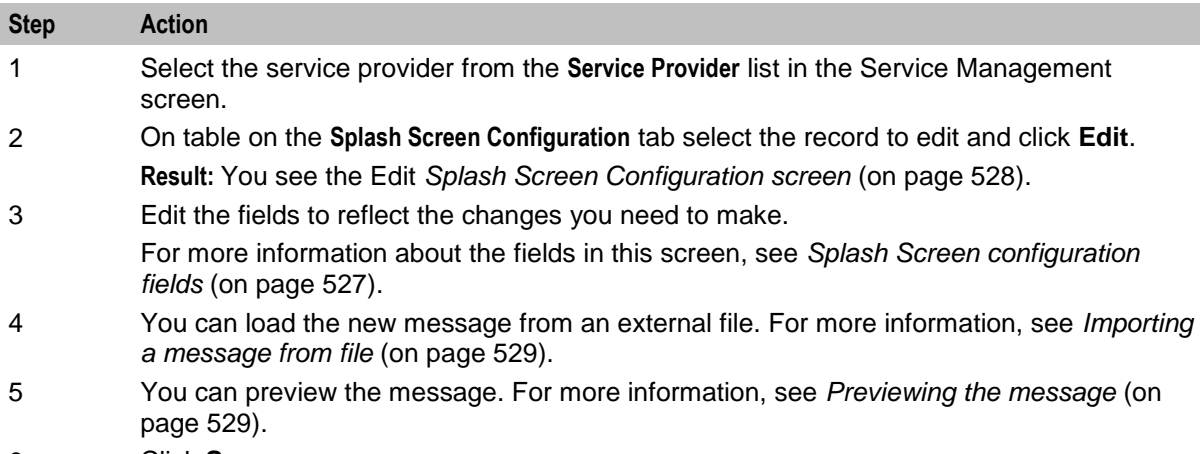

6 Click **Save**.

### **Deleting splash screen configuration**

Follow these steps to delete an existing splash screen configuration.

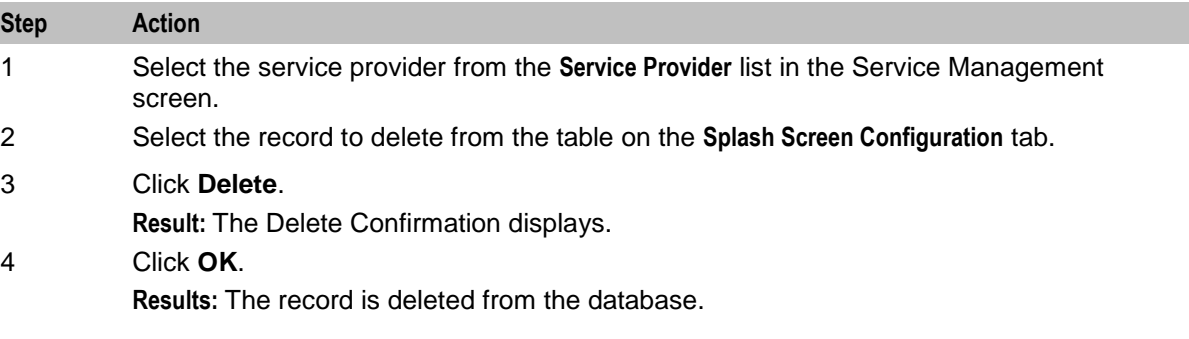

# **Channel**

### **Introduction**

The **Channel** tab allows you to configure the promotion channels for the Balance Recharge event in Promotion Manager.
## **Channel tab**

Here is an example **Channel** tab.

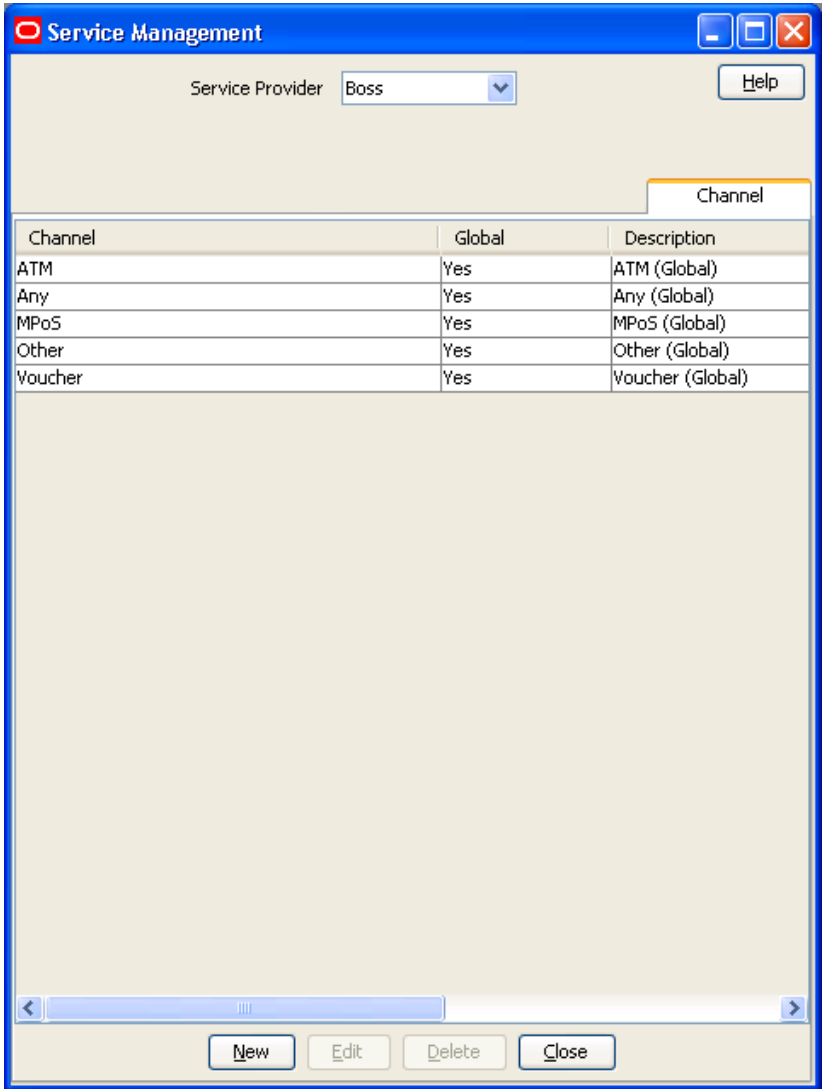

## **Channel screen**

Here is an example Channel screen.

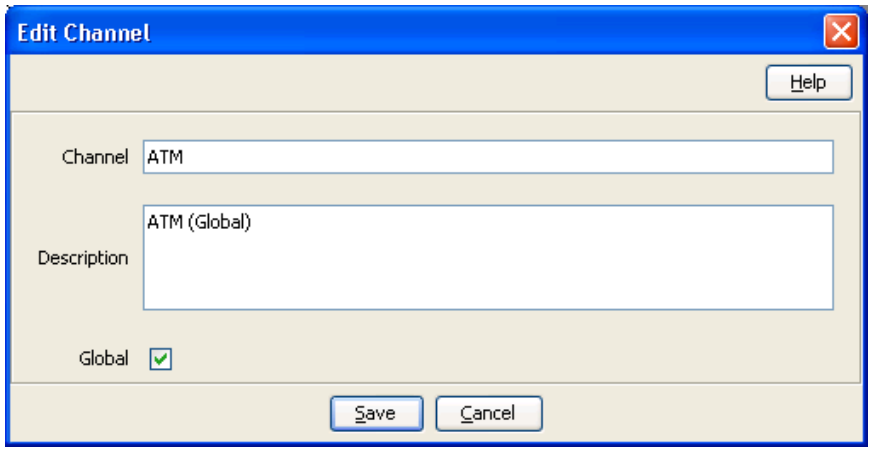

#### **Security fields**

This table describes the function of each field.

**Note:** The S, R1, R2, and R3 fields apply to CB10 HRN and SDK-developed PAMs only and will only be visible in the screens if the CB-10 Voucher Security features have been activated. For more information about how these fields are related to each other, and how they are used in CB-10 authentication rules, see CB-10 field relationship diagram.

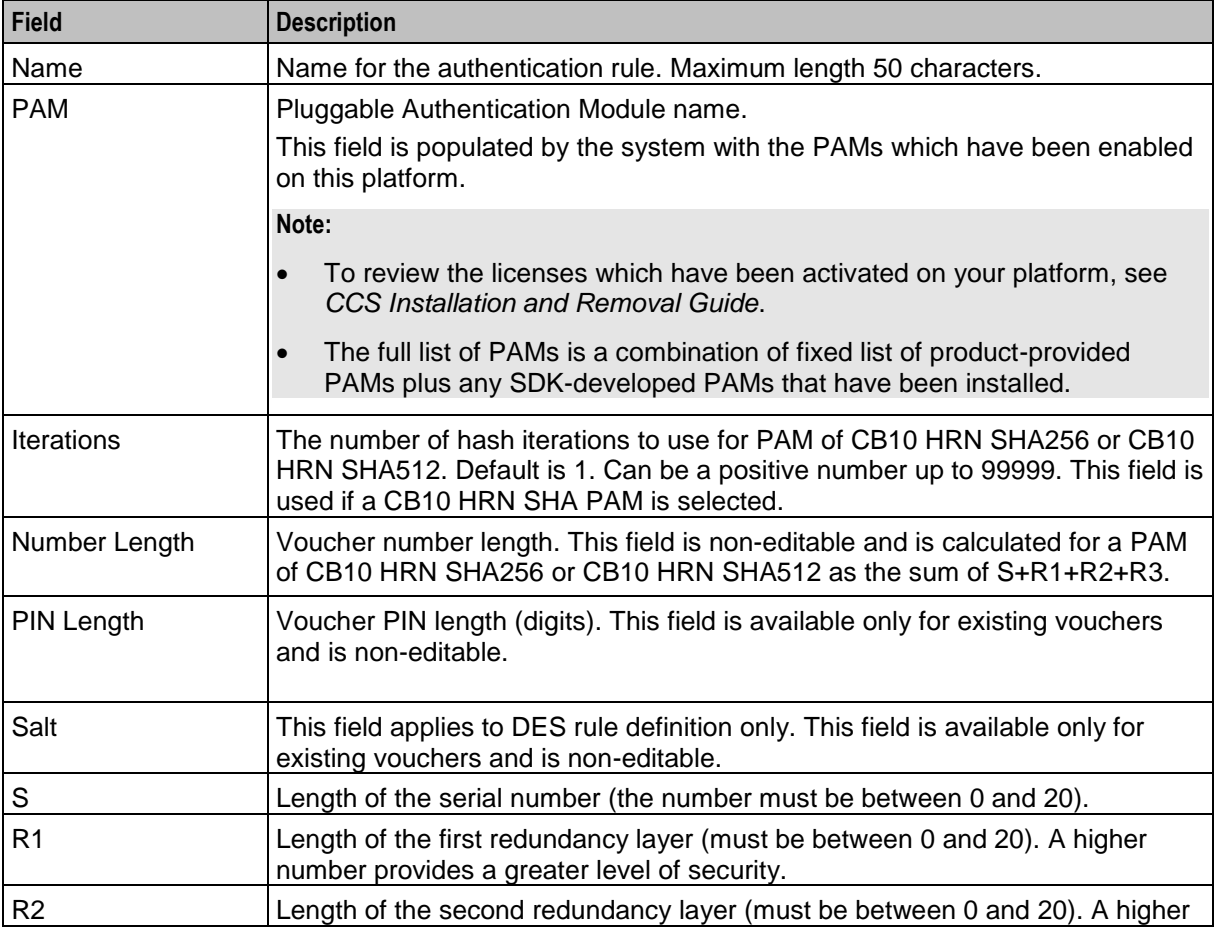

<span id="page-542-0"></span>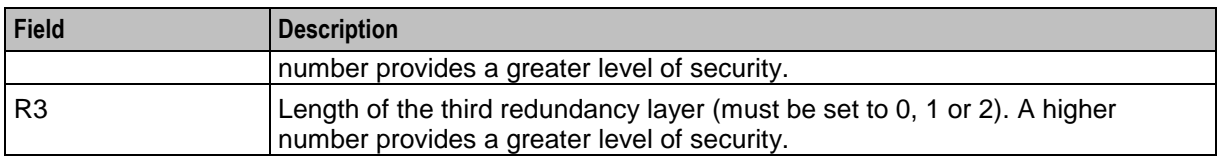

## **Channel fields**

This table describes the function of each field.

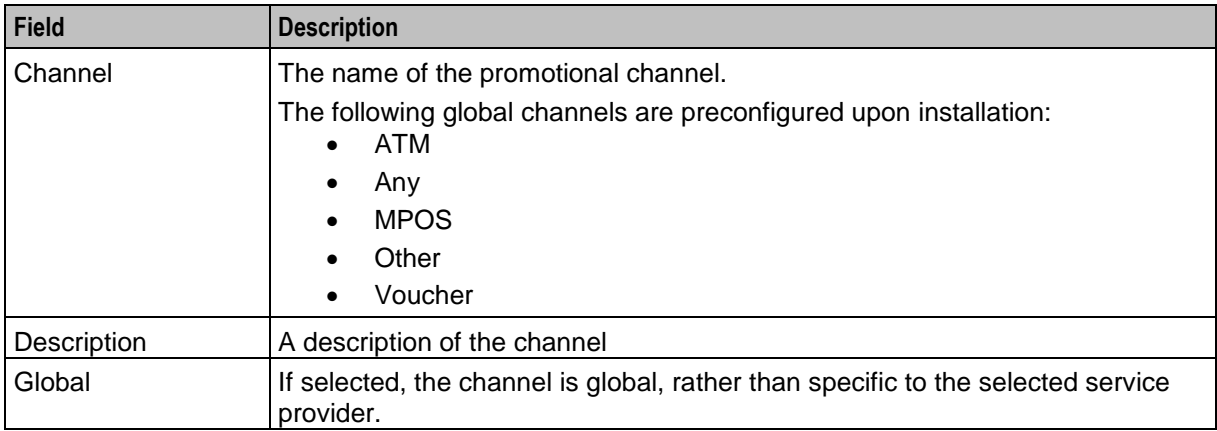

## **Adding a Channel**

Follow these steps to add a new channel.

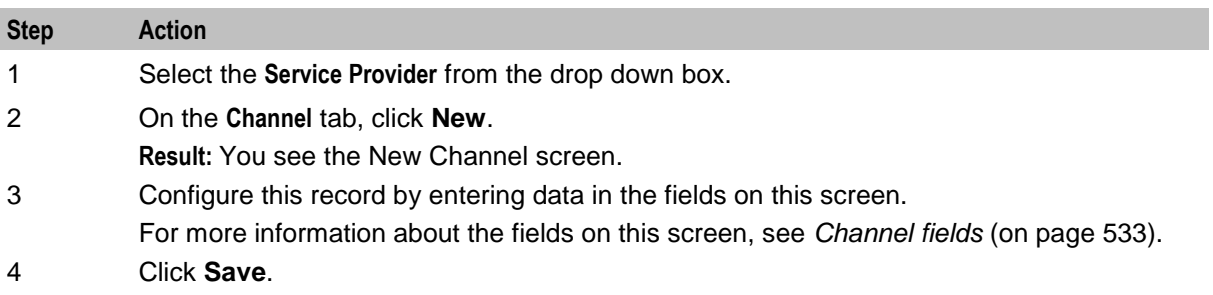

## **Editing a Channel**

Follow these steps to edit an existing channel.

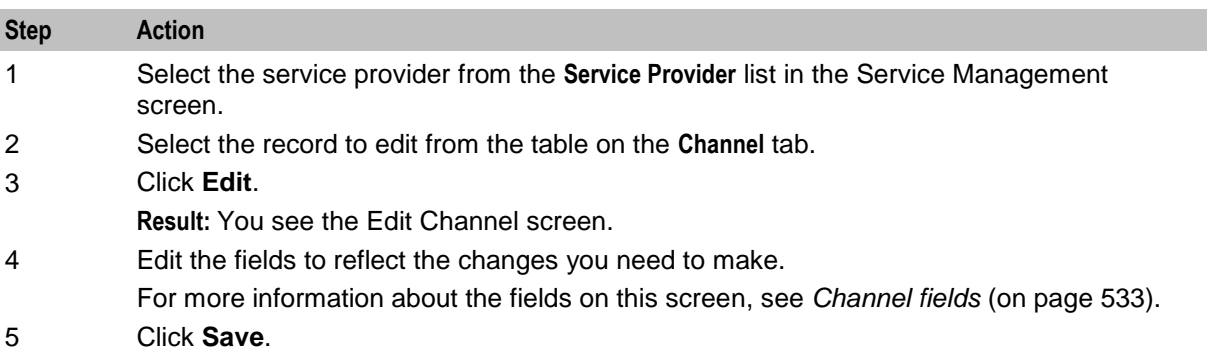

## **Deleting a Channel**

Follow these steps to delete an existing channel.

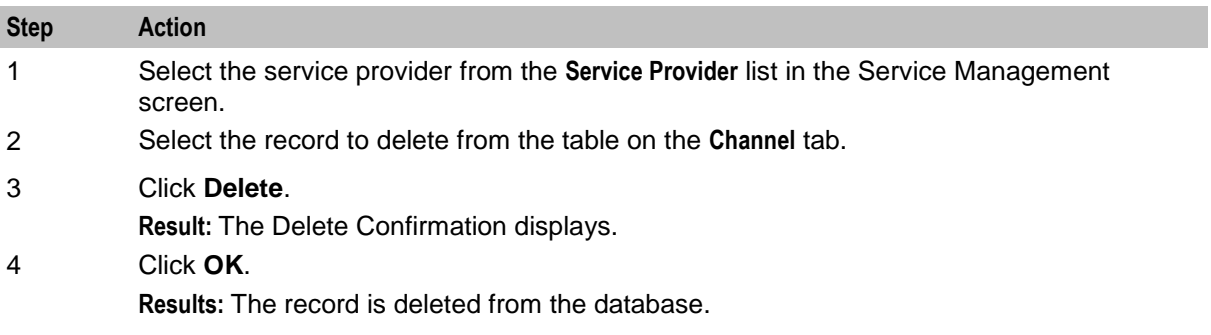

Chapter 12

# **Transfer Management**

# <span id="page-544-0"></span>**Overview**

#### **Introduction**

This chapter explains how to configure Credit Transfers.

#### **In this chapter**

This chapter contains the following topics.

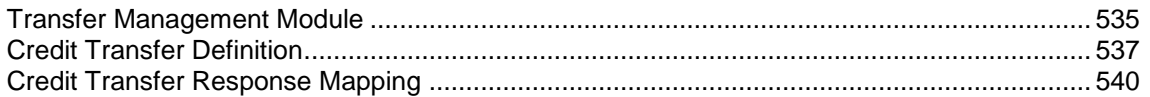

# **Transfer Management Module**

## **Introduction**

The **Transfer Management** screen lets you configure Credit Transfers. These can be used to convert cash credit into an alternative balance type for a Subscriber's own account or the account of another Subscriber.

The Transfer Management screen contains these tabs:

- *Credit Transfer Definition* (on page [537\)](#page-546-0), and
- *Credit Transfer Response Mapping* (on page [540\)](#page-549-0).

## **Accessing the Transfer Management screen**

Follow these steps to open the Transfer Management screen.

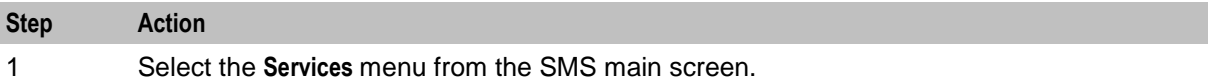

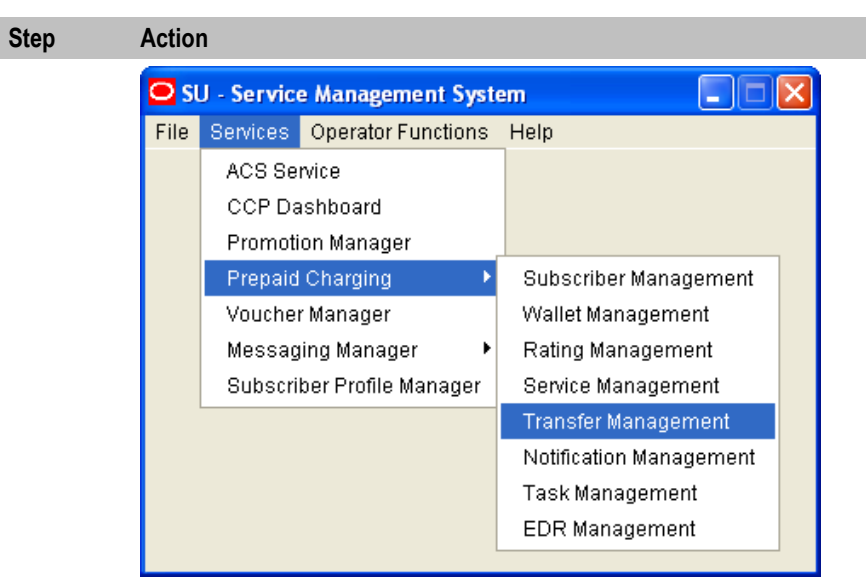

2 Select **Prepaid Charging > Transfer Management**. **Result:** You see the Transfer Management screen.

## **Transfer Management screen**

Here is an example Transfer Management screen.

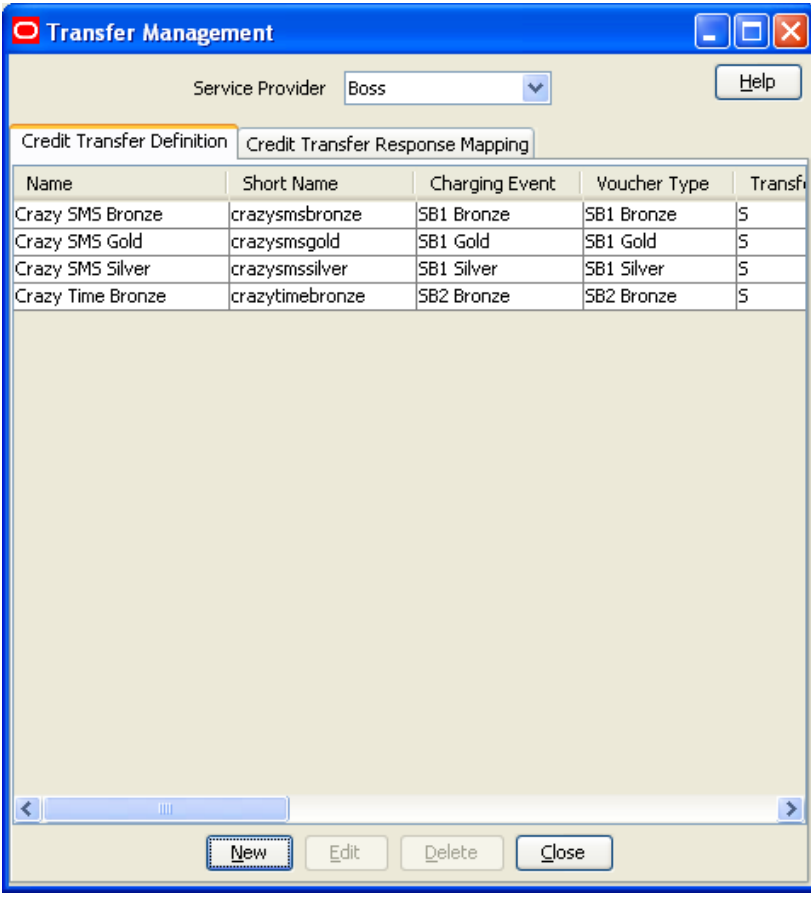

<span id="page-546-0"></span>Access to elements of this screen are controlled by user permissions. If you cannot see some of the functionality described for this screen, your permissions may have been set to restrict access to that element.

# **Credit Transfer Definition**

#### **Introduction**

The **Credit Transfer Definition** tab lets you add, modify or delete credit transfer definitions. The Credit Transfer can then be invoked either from the Edit Subscriber screen or through the PI.

#### **Credit Transfer Definition tab**

Here is an example **Credit Transfer Definition** tab.

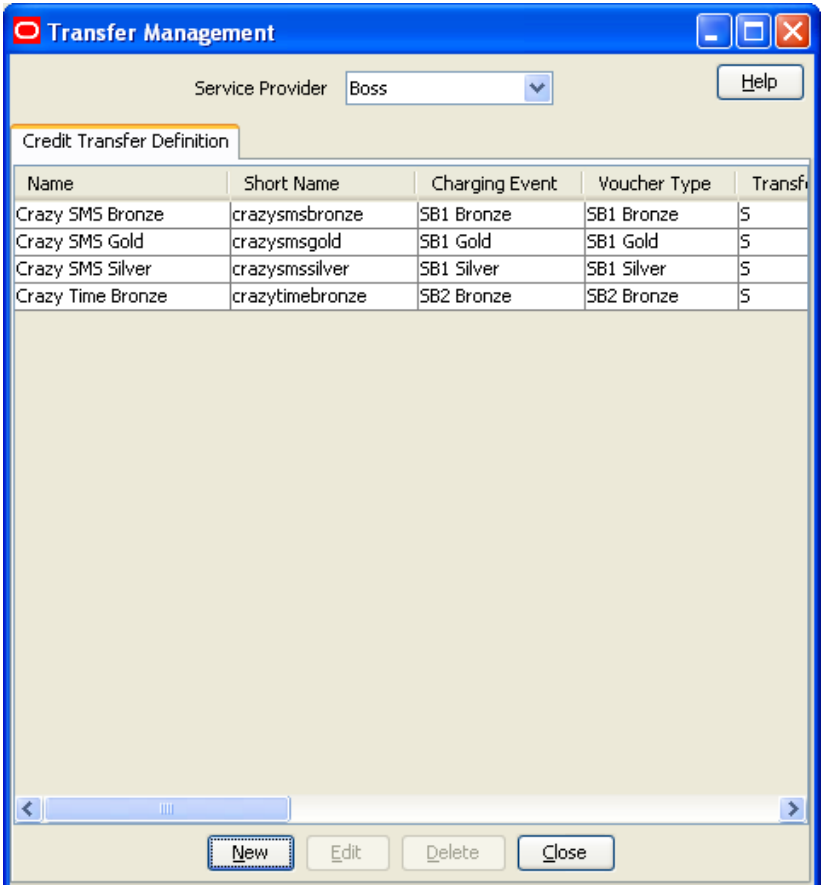

#### **Adding credit transfers**

Follow these steps to add a new credit transfer definition.

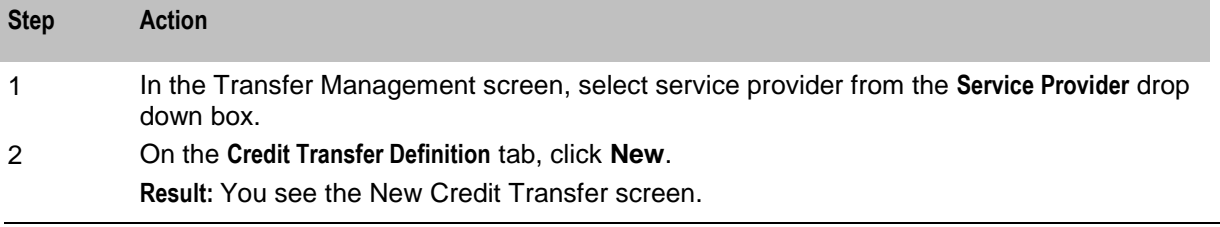

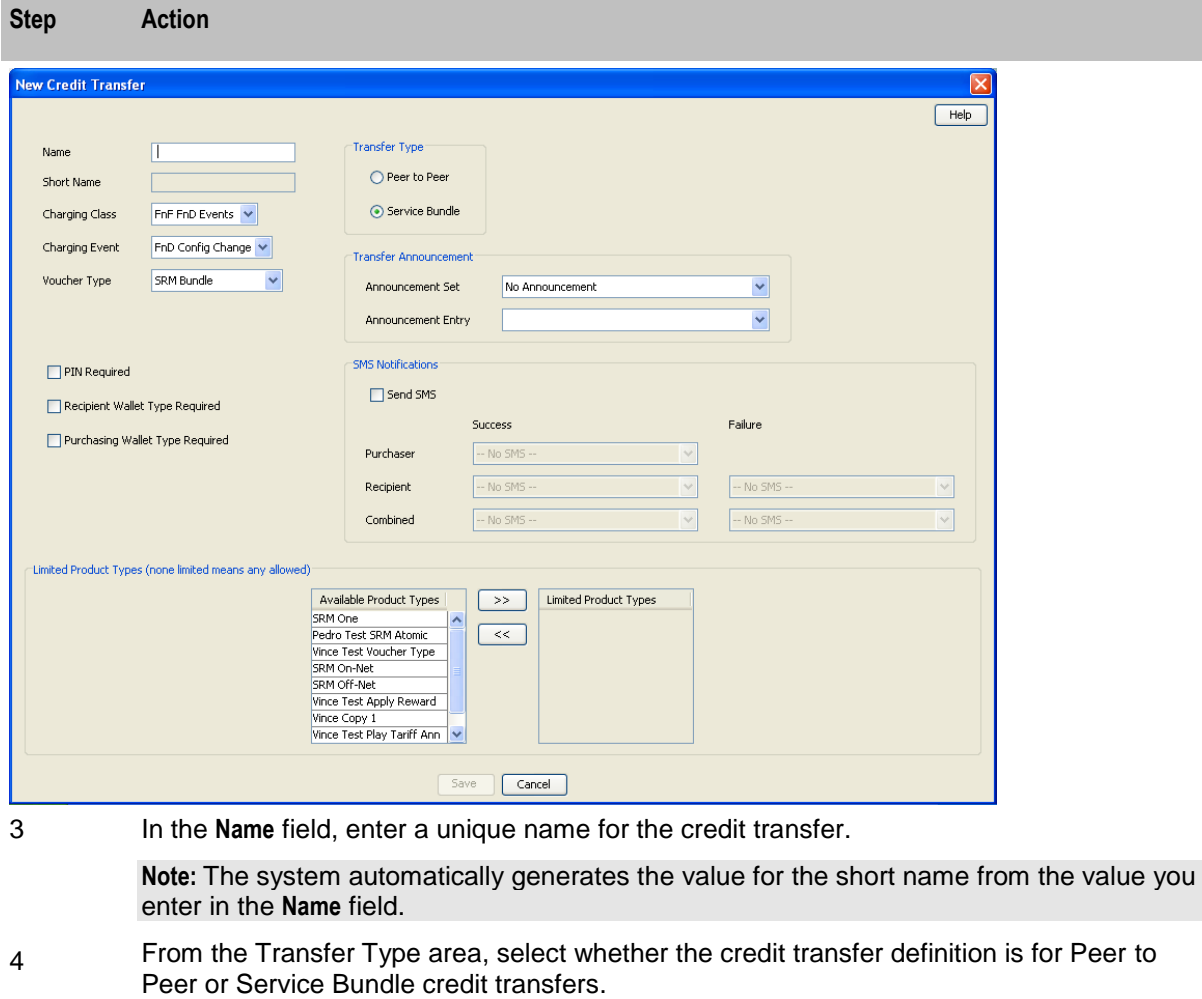

For more information about Transfer Types, see Credit transfer types.

5 From the **Charging Class** drop down list, select the charging class to use when charging the purchaser of the credit transfer.

> This drop down list is populated by the Billing Event Sets configured in the Wallet Management screen.

6 From the **Charging Event** drop down list, select the charging event to use when charging the purchaser of the credit transfer.

> This drop down list is populated by the Billing Events configured in the Wallet Management screen.

- 7 From the **Voucher Type** drop down list, select the voucher type to use for the credit transfer. For more information about Voucher Types, see *Voucher Management*.
- 8 If PIN authorization is required when performing this credit transfer, select the **PIN Required** check box.
- 9 If the recipient wallet type must be specified when performing this credit transfer, select the **Recipient Wallet Type Required** check box.
- 10 If the purchasing wallet type must be specified when performing this credit transfer, select the **Purchasing Wallet Type Required** check box.
- 11 From the Transfer Announcement area, select the announcement set and announcement entry to associate with the credit transfer. This announcement is played to the calling party when the call passes through the Select Credit Transfer node.
- 12 If you want to send a notification when this credit transfer occurs, perform the following in

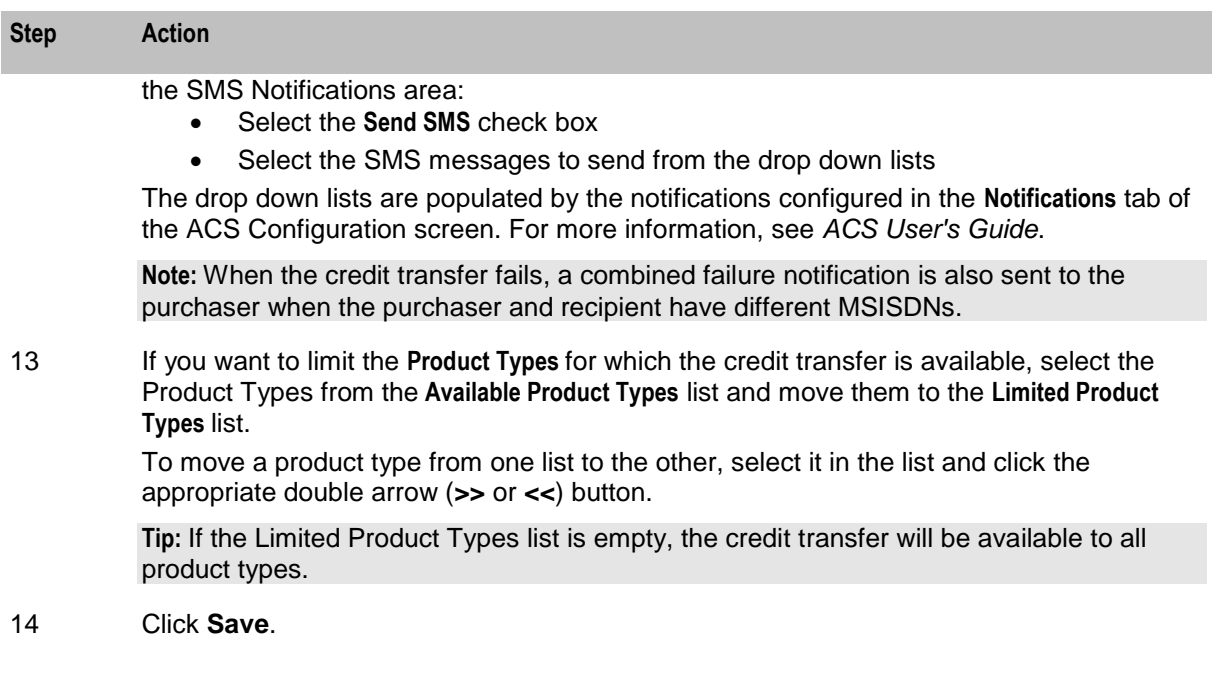

## **Editing credit transfers**

Follow these steps to edit an existing credit transfer definition.

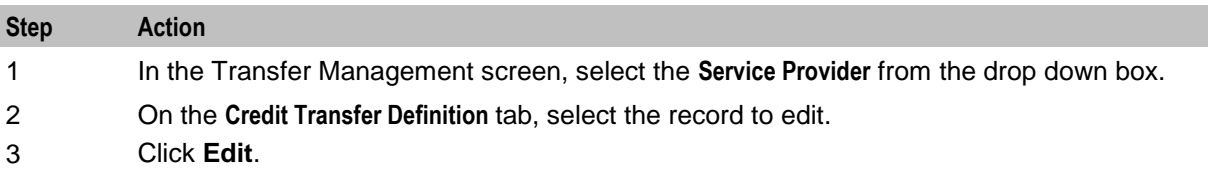

**Result:** You see the Edit Credit Transfer screen.

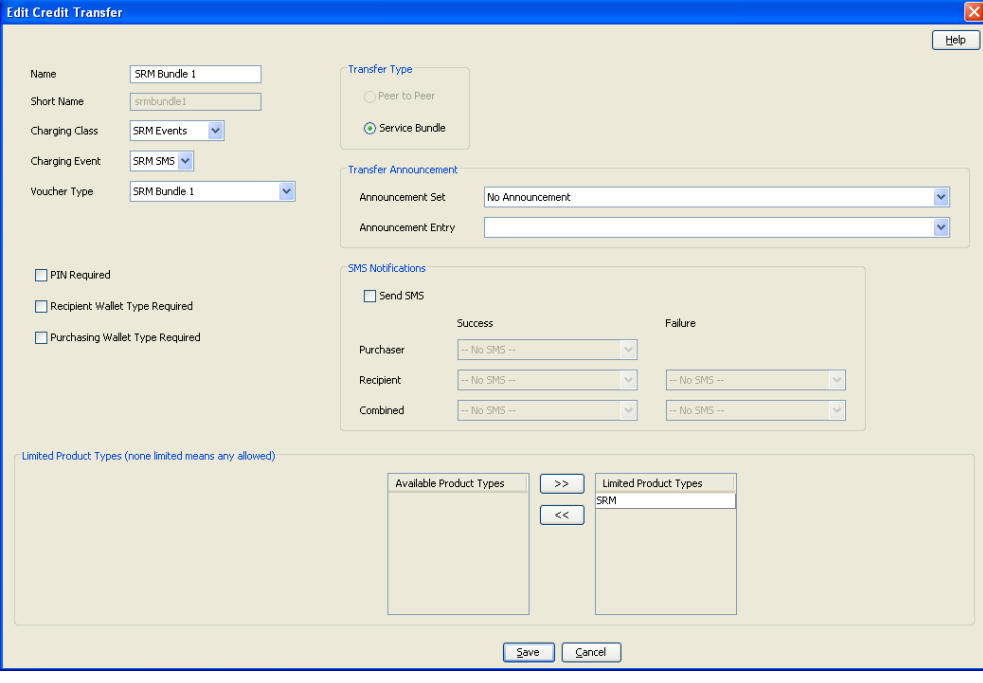

4 Edit the details as described in Adding credit transfers.

<span id="page-549-0"></span>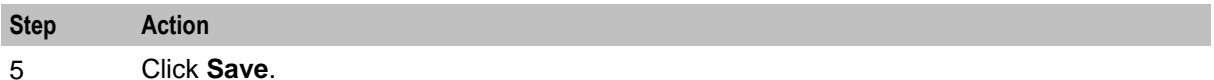

#### **Deleting credit transfers**

Follow these steps to delete an existing credit transfer definition.

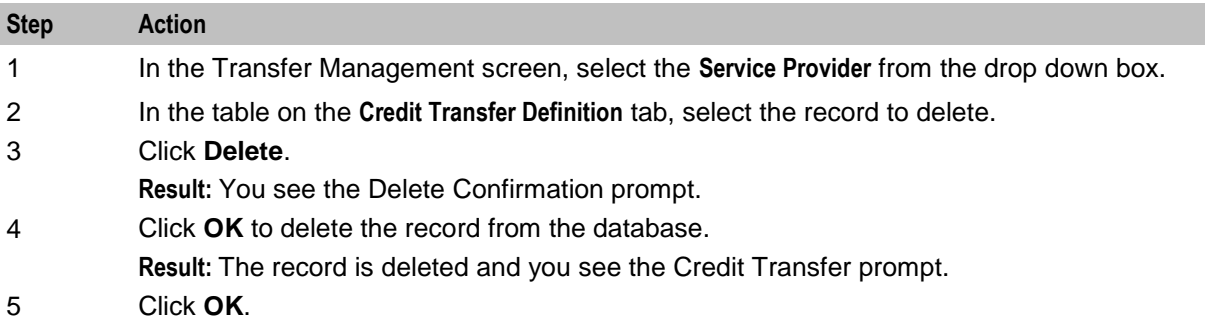

# **Credit Transfer Response Mapping**

#### **Introduction**

The **Credit Transfer Response Mapping** tab lets you add, modify or delete credit transfer responses. Credit transfer responses are the error messages defined for credit transfers. It also lets you add, modify and delete the display message translations mapped to each response.

**Warning:** You must specify a display message in each language used and for each response.

## <span id="page-550-0"></span>**Credit Transfer Response Mapping tab**

Here is an example **Credit Transfer Response Mapping** tab.

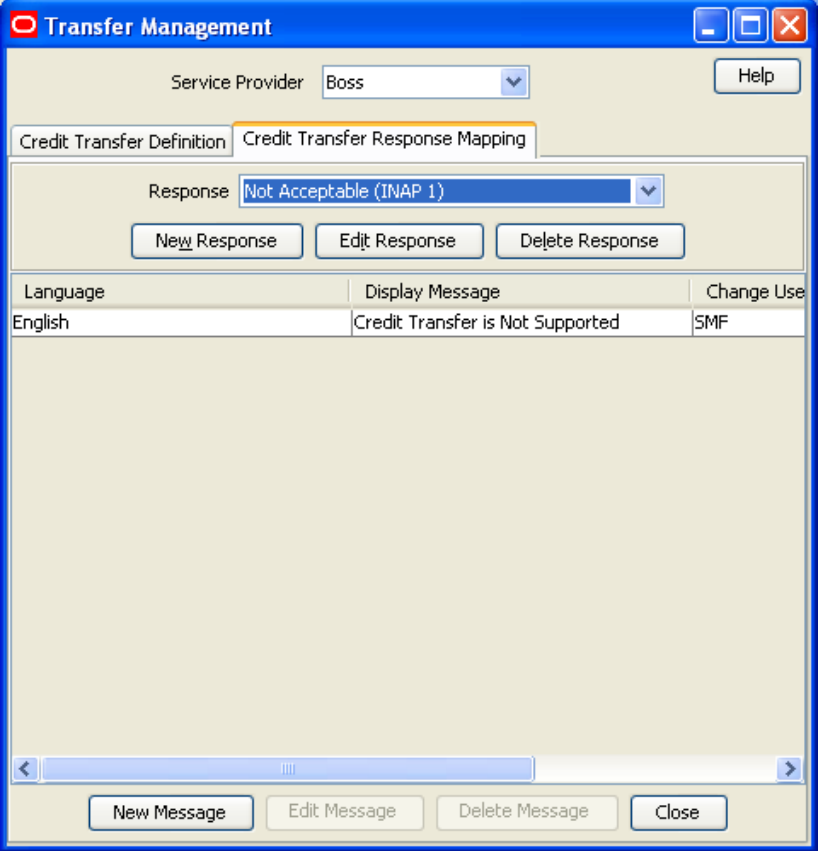

#### **Adding a credit transfer response**

mappings.

Follow these steps to add a new credit transfer response.

**Tip:** After you add a credit transfer response, you can add the message translations for it.

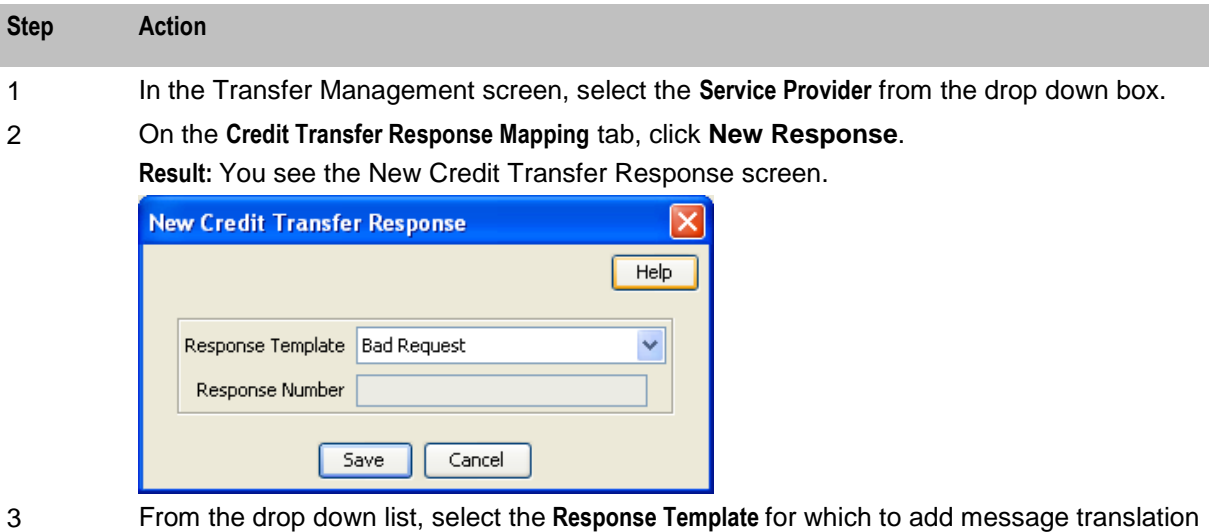

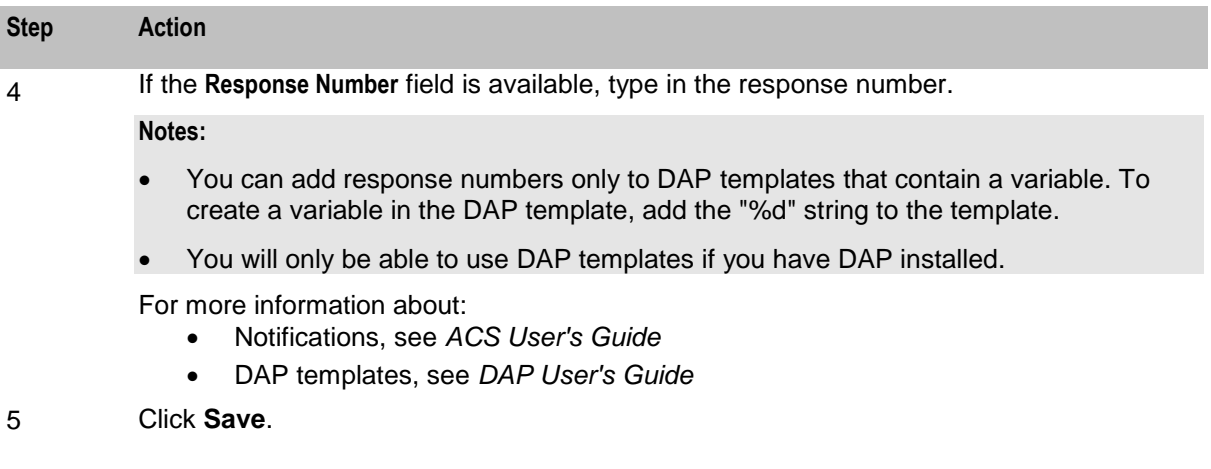

## **Editing a credit transfer response**

Follow these steps to edit an existing credit transfer response.

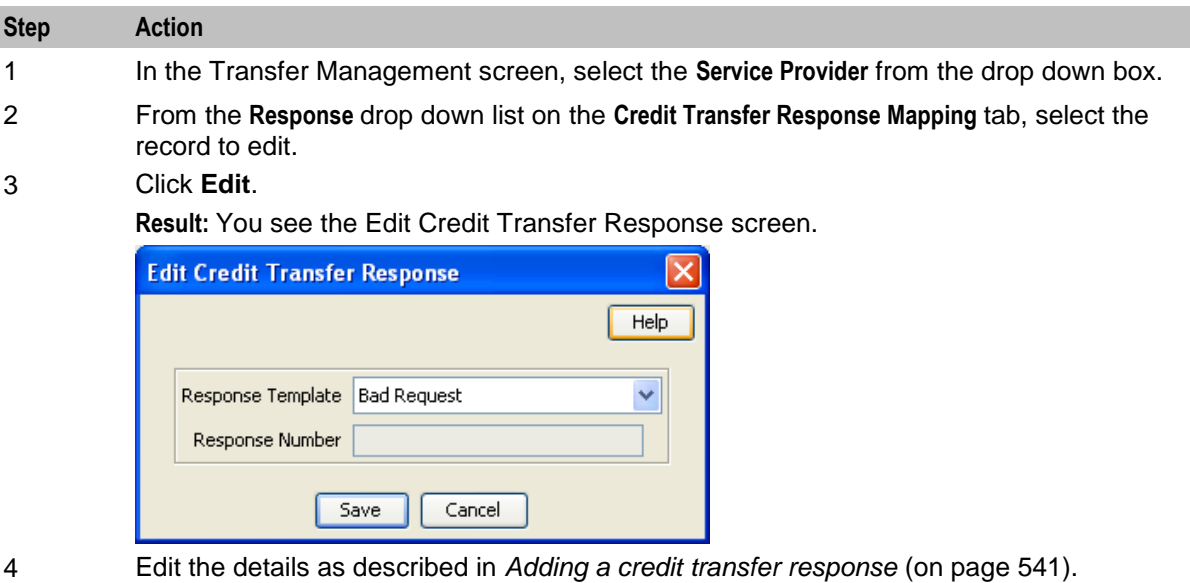

5 Click **Save**.

## **Deleting a credit transfer response**

Follow these steps to delete a credit transfer response and its related message mappings.

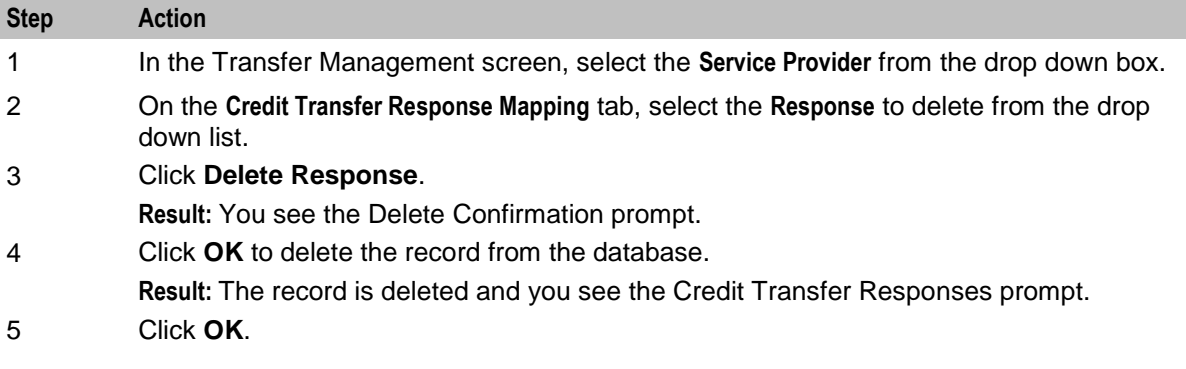

## **Adding credit transfer response mappings**

Follow these steps to add a new message mapping to a credit transfer response.

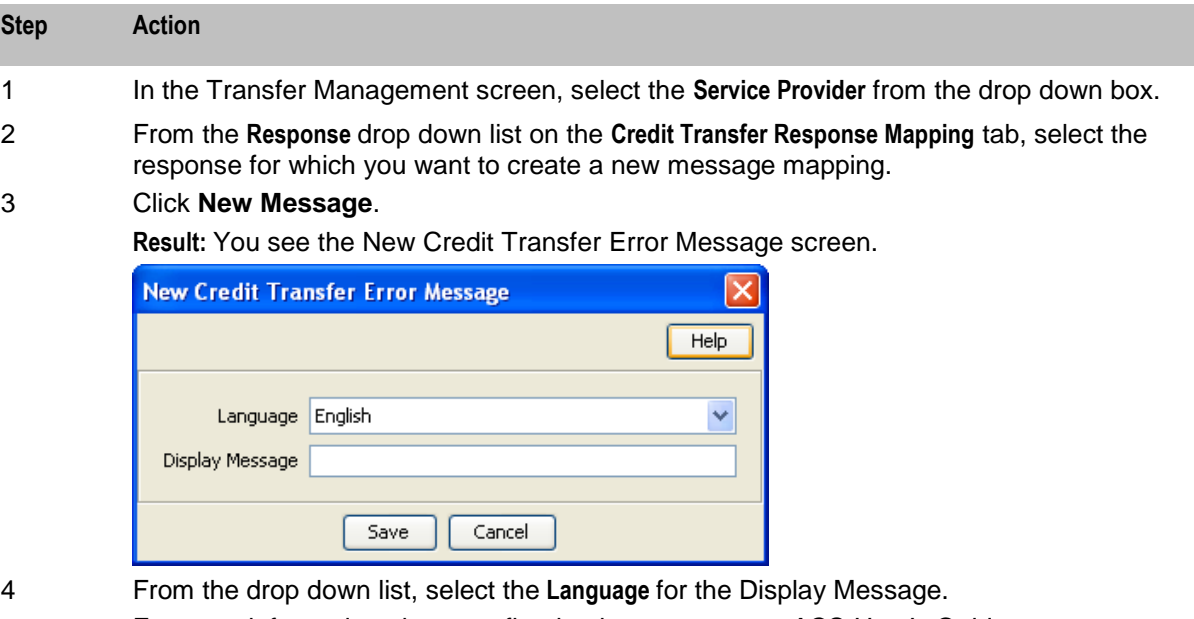

- For more information about configuring languages, see *ACS User's Guide*. 5 In the **Display Message** field, type in the message that maps to the selected response in the selected language.
- 6 Click **Save**.

## **Editing credit transfer response mappings**

Follow these steps to edit an existing message mapping to credit transfer response.

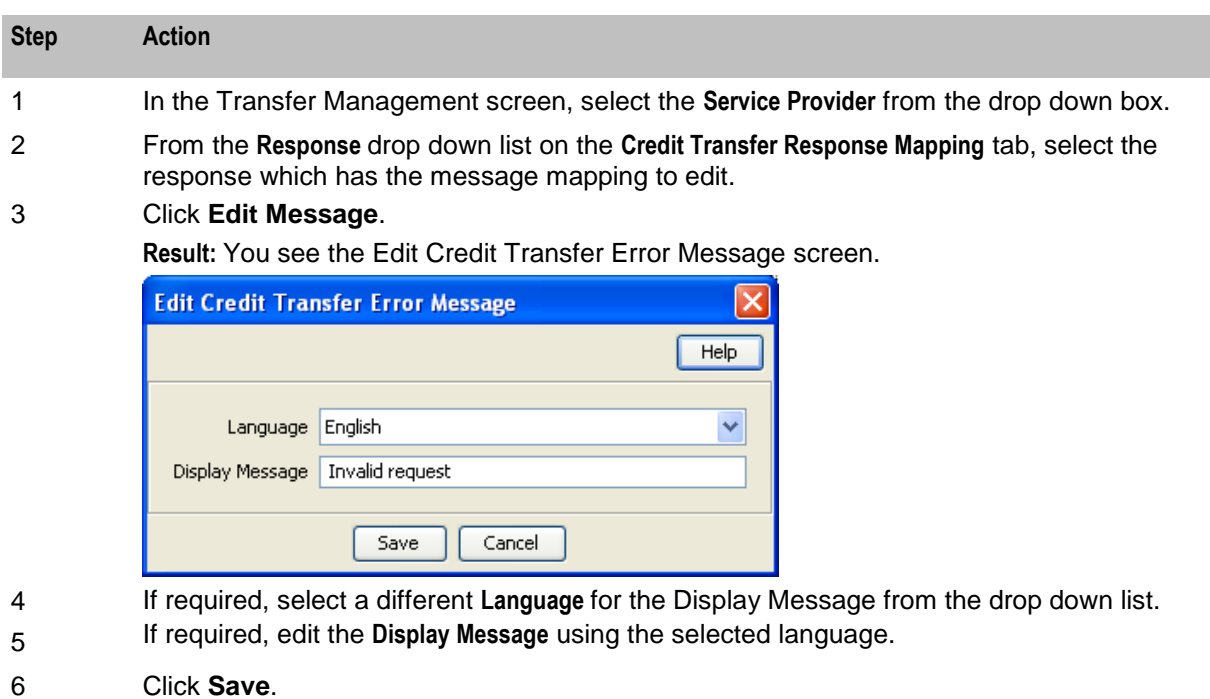

## **Deleting credit transfer response mappings**

Follow these steps to delete a credit transfer response mapping

**Warning:** Caution should be used when deleting credit transfer response mappings. If all the mappings for a specific response are deleted, then the default smsTrigDaemon response will be output. The default messages may be hard for customers to understand.

For more information about the smsTrigDaemon, see *SMS Technical Guide*.

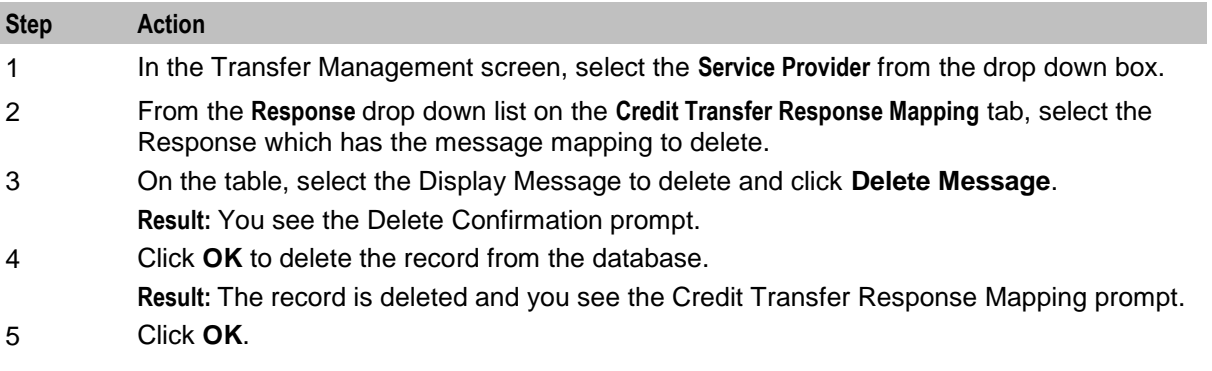

Chapter 13

# **Notifications Management**

# <span id="page-554-0"></span>**Overview**

#### **Introduction**

This chapter explains how to configure Profile Notifications.

#### **In this chapter**

This chapter contains the following topics.

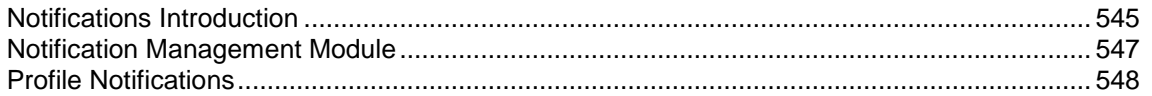

# **Notifications Introduction**

## **Profile Notifications**

Profile notifications are SMSs which are sent to subscribers when their profile fields are changed. They can be used to inform subscribers about events which have happened to their accounts.

Profile notifications are different from real-time wallet notifications, control plan feature node notifications or periodic charge notifications, though all these notifications use SMS notifications and DAP templates.

Notifications can be delivered through the ACS Notifications subsystem, or the Data Access Pack notifications subsystem. To use the DAP notifications, you must have DAP installed.

For more information about how profile notifications are delivered, see *CCS Technical Guide*.

## **CCS component**

Profile notifications are part of the Prepaid Charging solution and build on functionality provided by CCS. To fully understand how notifications work, you must also refer to *CCS User's Guide*.

#### **Preconditions**

Preconditions are used to determine when an update to the Subscriber profile will trigger a Profile Notification message. Each precondition is evaluated based on a selected profile field and the Precondition Type configured for it.

You can specify more than one precondition per notification message. If you specify more than one precondition, then these must all be joined together, either using an 'And' or an 'Or' operator. Use:

- And to generate the notification only if all the preconditions are met.
- Or to generate the notification if any of the preconditions are met.

**Tip:** If you do not specify any preconditions for the notification message, then it will be triggered unconditionally.

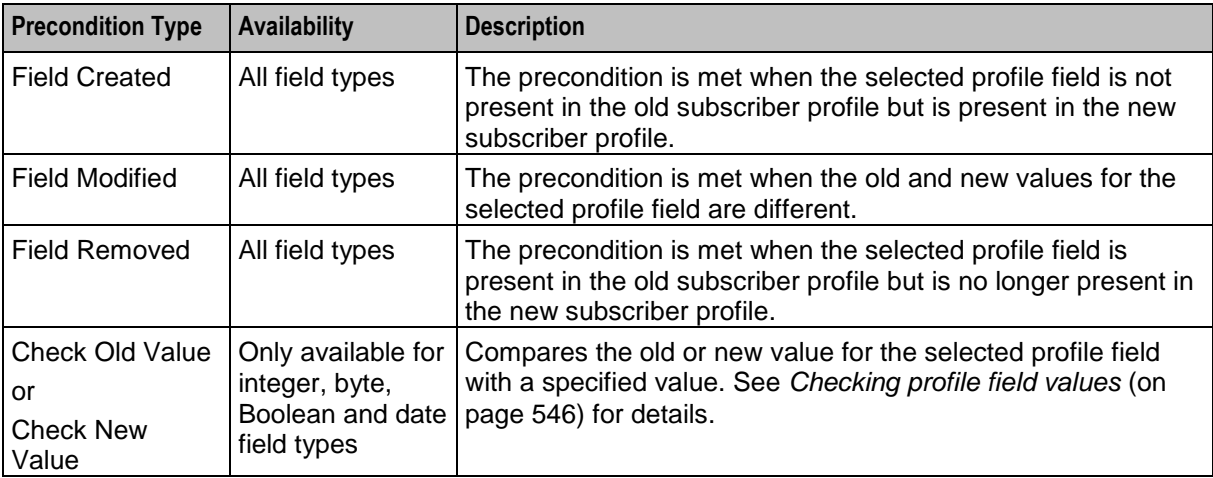

<span id="page-555-0"></span>This table describes the available Precondition Types.

## **Checking profile field values**

The Check Old Value and Check New Value precondition types provide the facility to trigger Profile Notifications based on a precondition expression that compares the selected Profile Field with a specified value.

Precondition expressions have one of the following formats:

```
1 <Profile Field Value> <Compare Operator> <Compare Value 1>
```

```
2 (<Profile Field Value> '>' <Compare Value 1>) And (<Profile Field Value> 
'<' <Compare Value 2>)
```
**Tips:**

- If the selected Profile Field is a Boolean field, then its value may only be compared with the Boolean values 'True' or 'False'. The precondition is met if the Profile Field value matches the specified Boolean value.
- For format 2, the precondition is met if the profile field value is between 'Compare Value 1' and 'Compare Value 2' ".

This table describes the parameters used in precondition expressions.

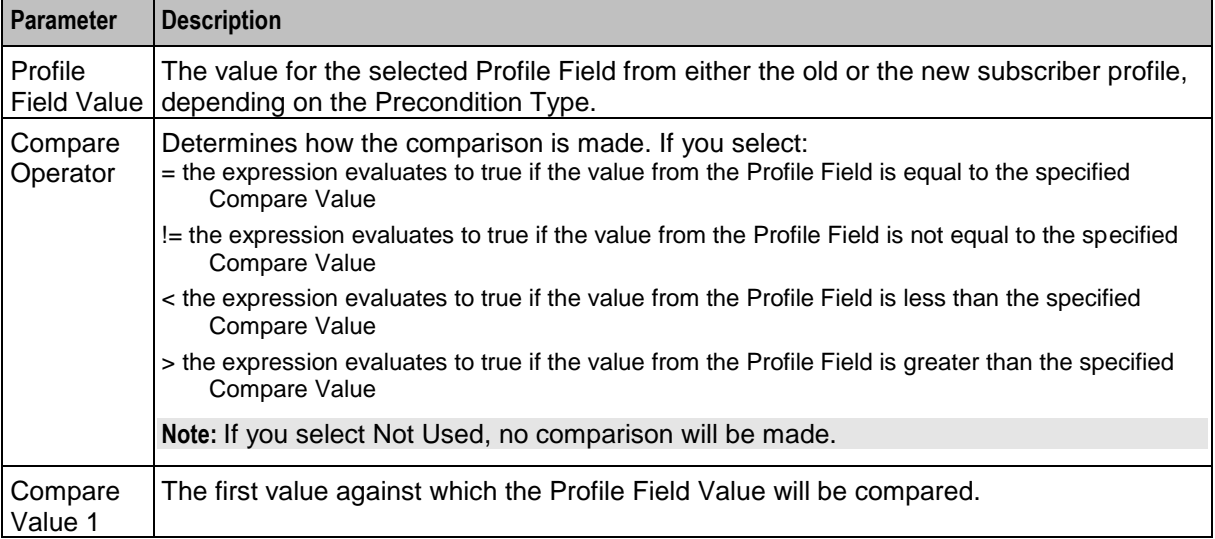

<span id="page-556-0"></span>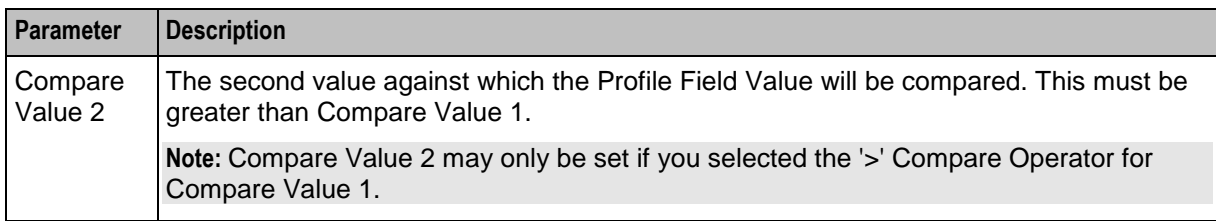

#### **User access**

User access to the Notification Management functionality is managed through the User Templates defined in the SMS User Management screen. For more information on creating and maintaining user templates, refer to the *SMS User's Guide*.

## **Notification Management Module**

#### **Introduction**

The **Notification Management** screen lets you configure Profile Notifications.

The Notification Management screen contains this tab:

*Profile Notifications* (on page [548\)](#page-557-0).

#### **Accessing the Notification Management screen**

Follow these steps to open the Notification Management screen.

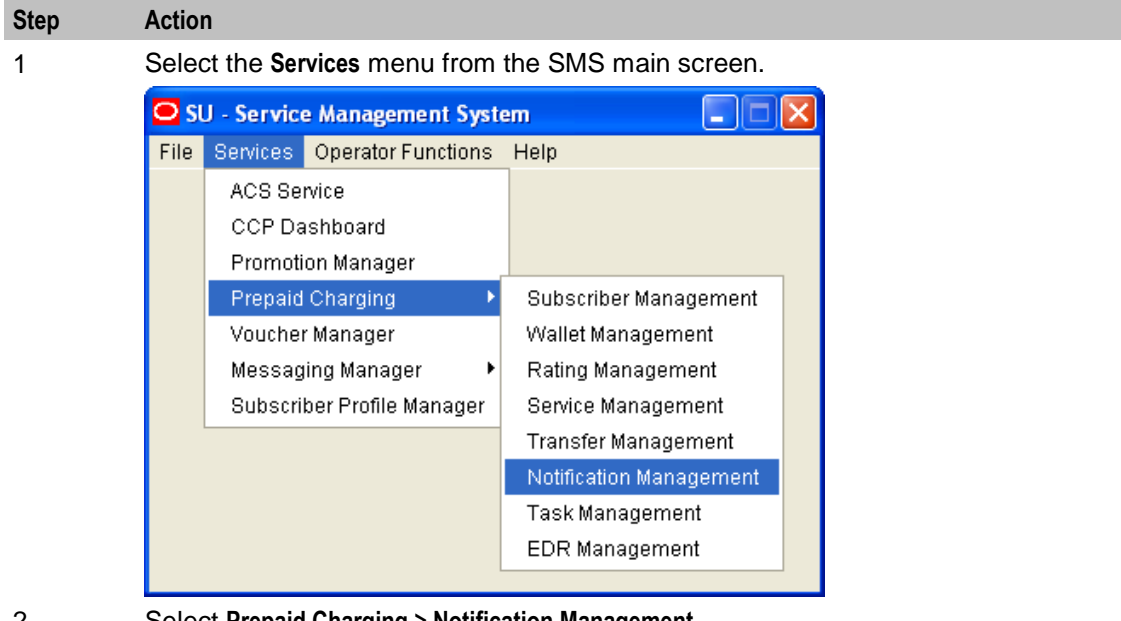

2 Select **Prepaid Charging > Notification Management**. **Result:** You see the Notification Management screen.

## <span id="page-557-0"></span>**Notification Management screen**

Here is an example Notification Management screen.

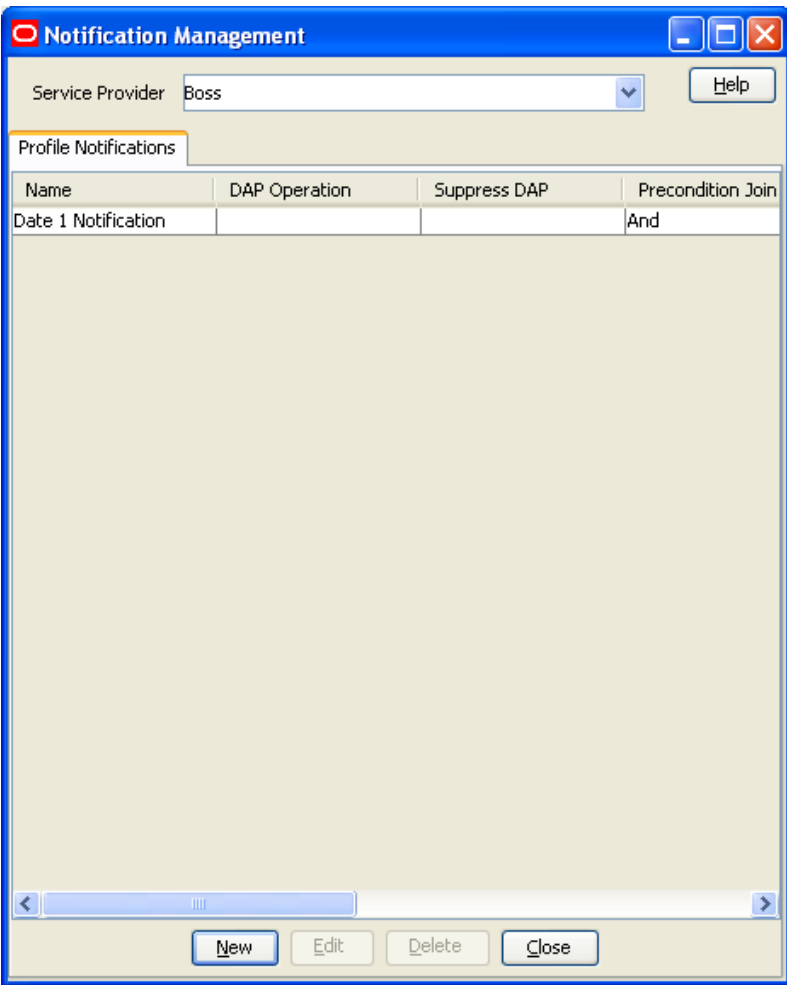

# **Profile Notifications**

#### **Introduction**

The **Profile Notifications** tab lets you configure Profile Notifications that are triggered by changes to subscriber profiles.

Each profile notification is configured by specifying:

- whether a DAP and/or a notification is sent
- the Preconditions used to qualify when the notification will be triggered
- the DAP Template used to generate the DAP notification message, and
- the Profile Notification Fields that will be substituted for the parameters defined in the DAP Template.

For more information about configuring Notifications, see *ACS User's Guide*.

For more information about configuring DAP Templates, see *DAP User's Guide*.

## **Profile Notifications tab**

Here is an example **Profile Notifications** tab.

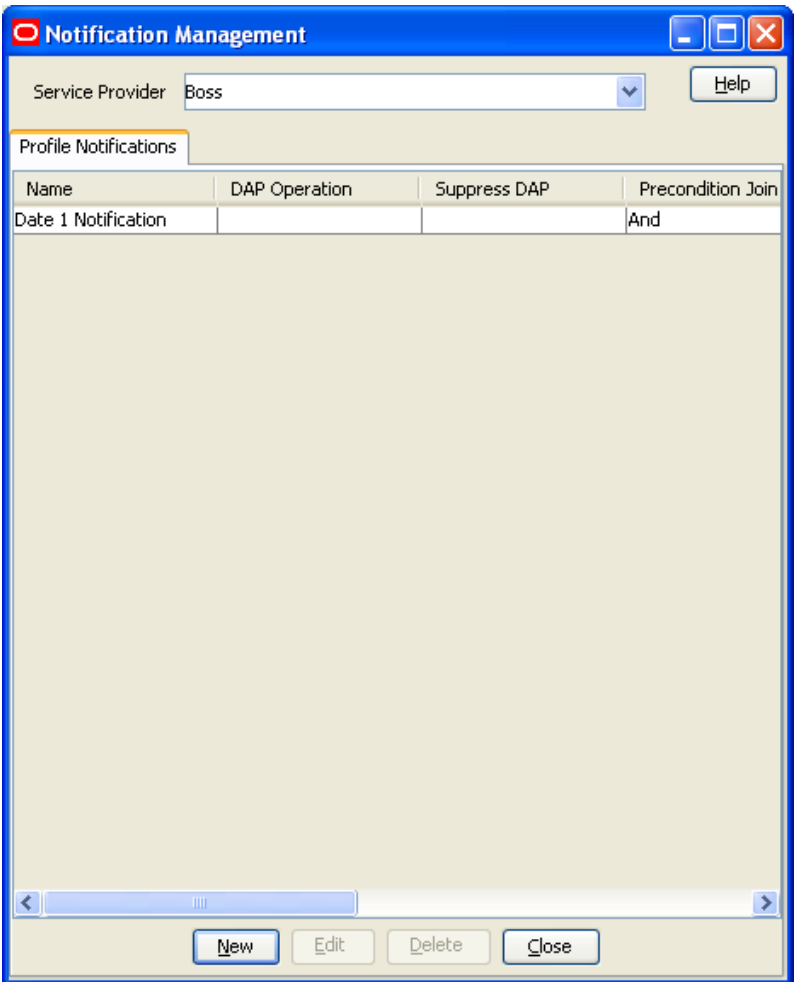

## **Adding profile notifications**

Follow these steps to add a new Profile Notification. This can trigger the relevant type of notification from the system.

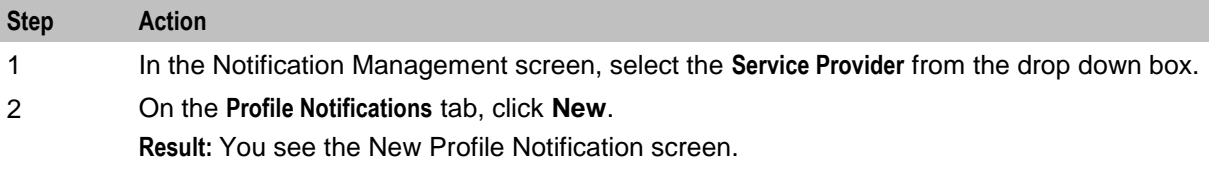

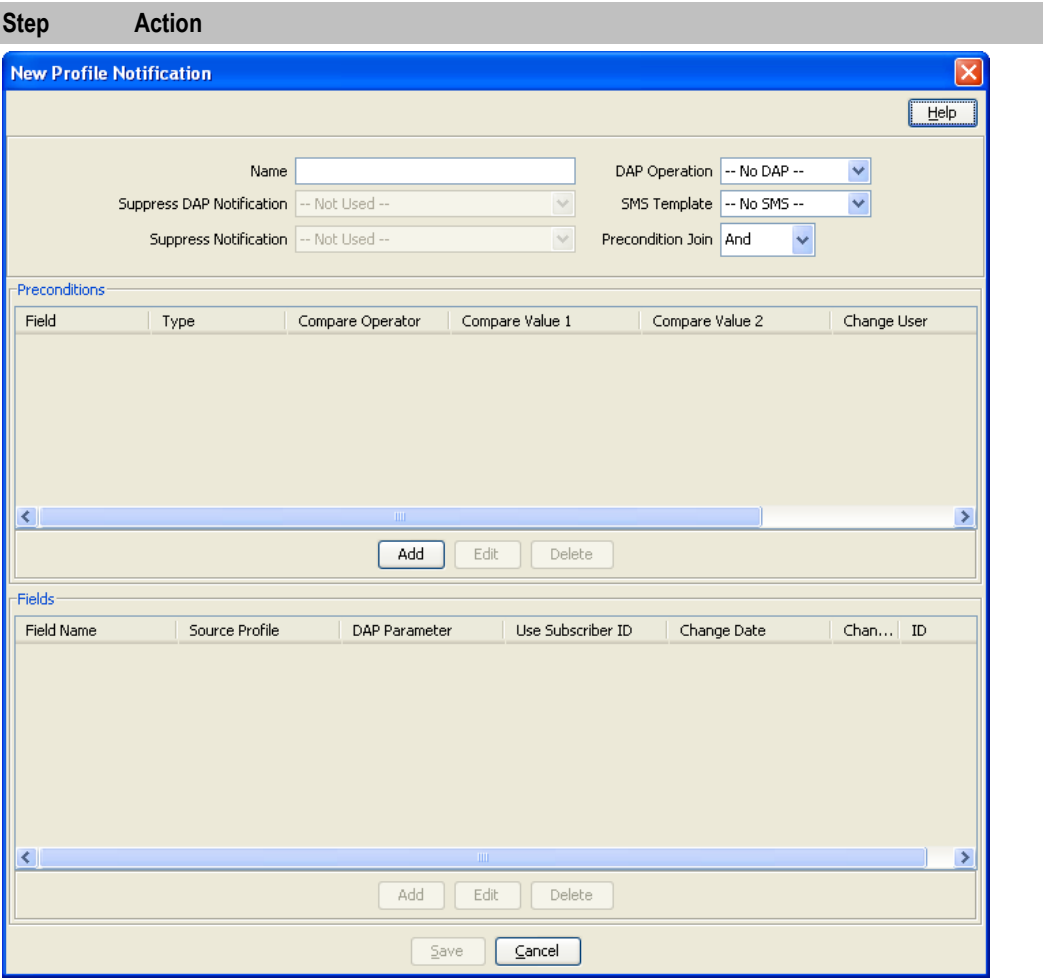

- 3 In the **Name** field, type the Profile Notification name.
- 4 Select the **DAP Operation** you want to use to construct the DAP notification message.

**Tip:** If you selected **No DAP** then a DAP notification will not be triggered and you must select an SMS Template for the notification instead.

5 From the **Suppress DAP Notification** drop down list, select **Not Used** if you do not want to suppress DAP notifications. To suppress DAP notifications, select the Suppress Notification field. All notifications for a profile update that include this field with a value set to True will be suppressed.

**Note:** The suppress field will be reset to false when a notification has been suppressed.

6 Select the **SMS Template** you want to use to construct the notification message.

**Tip:** If you selected **No SMS** then a notification will not be triggered and you must ensure a DAP Template is selected for the notification instead.

7 From the **Suppress Notification** drop down list, select **Not Used** if you do not want to suppress notifications. To suppress notifications, select the **Suppress Notification** field. All notifications for a profile update that include this field with a value set to True will be suppressed.

**Note:** The suppress field will be reset to false when a notification has been suppressed.

8 In the **Precondition Join** field select the operator to use to join the preconditions listed in the Preconditions table. Choose:

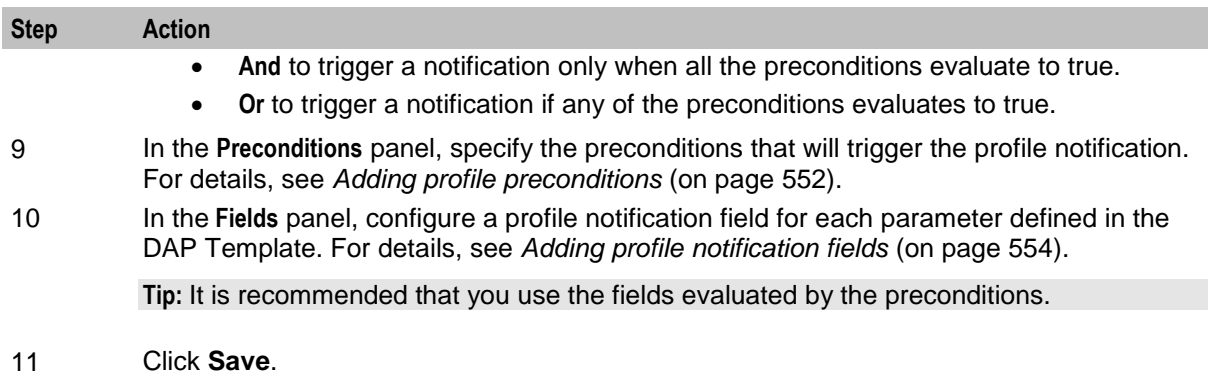

## **Editing profile notifications**

Follow these steps to edit an existing Profile Notification.

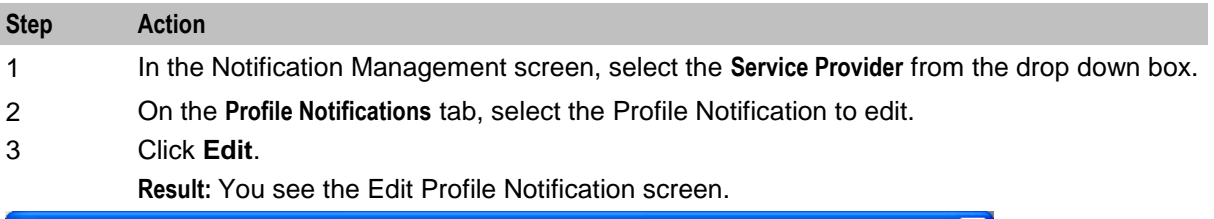

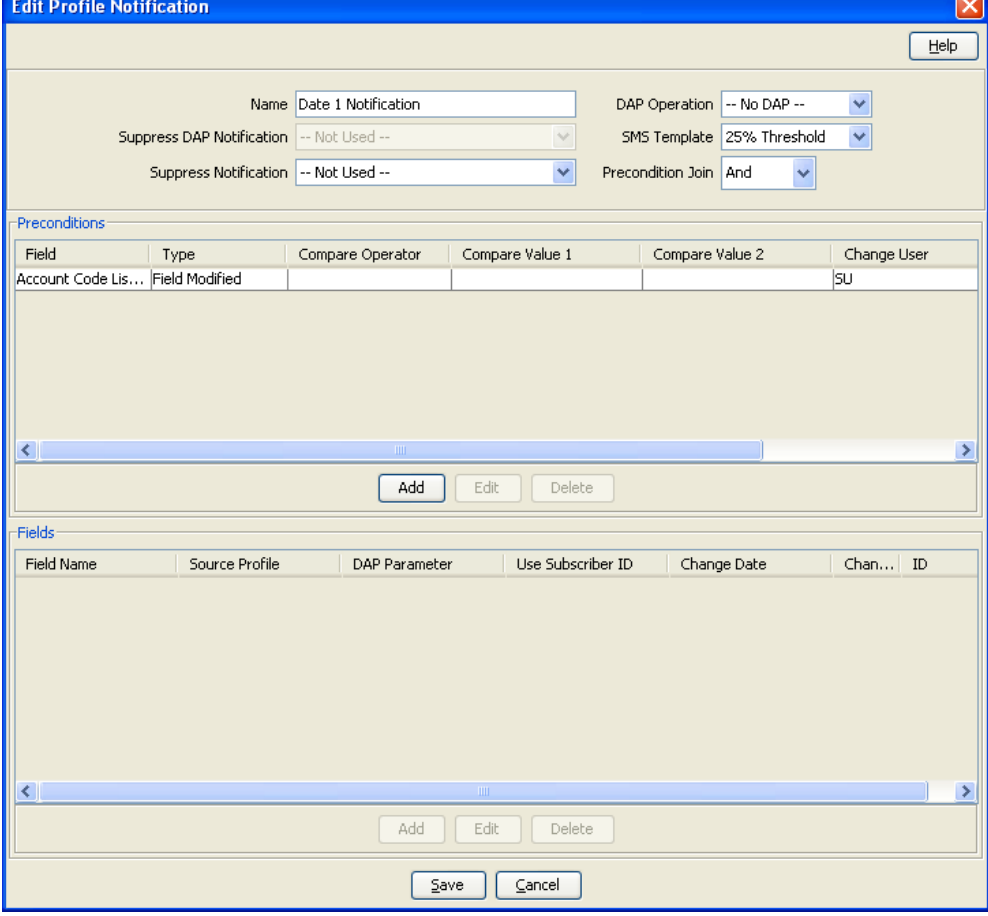

4 Edit the profile notification configuration as described in Adding profile notifications.

<span id="page-561-0"></span>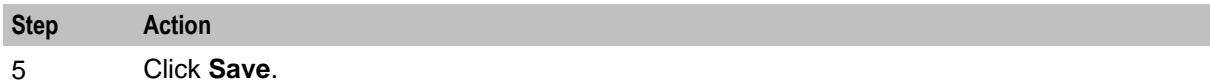

#### **Deleting profile notifications**

Follow these steps to delete an existing Profile Notification.

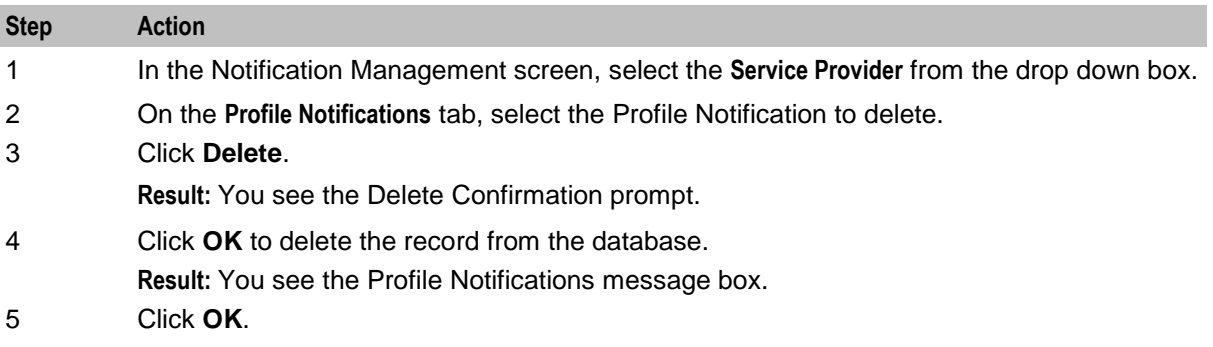

## **Adding profile preconditions**

Follow these steps to add a precondition to a profile notification.

**Step Action** 1 On the **Preconditions** panel in the New Profile Notification screen, click **Add**. **Result:** You see the Add Profile Precondition Field screen.

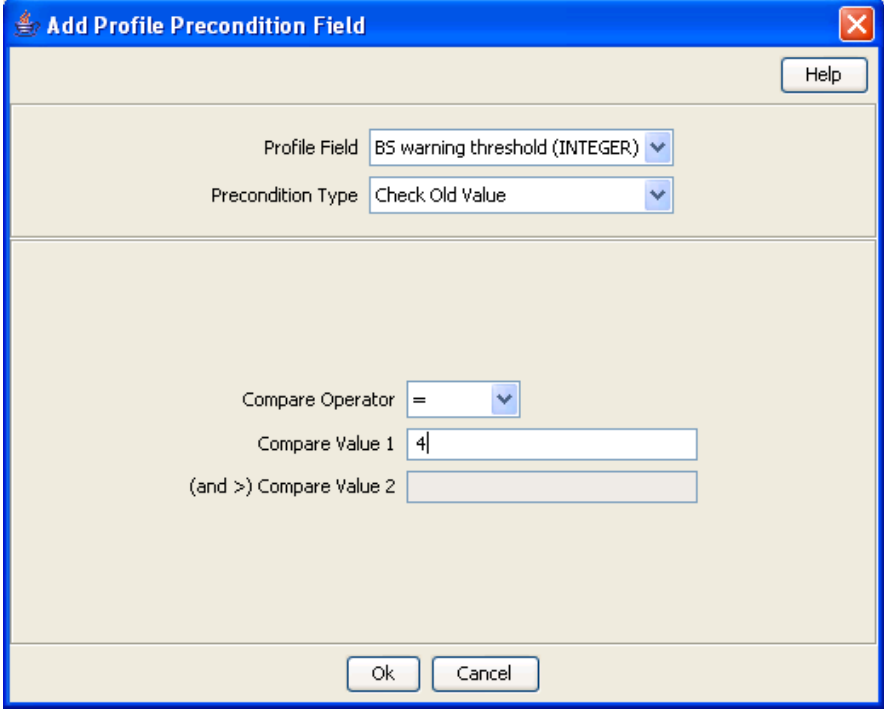

2 Select the **Profile Field** to evaluate in the precondition.

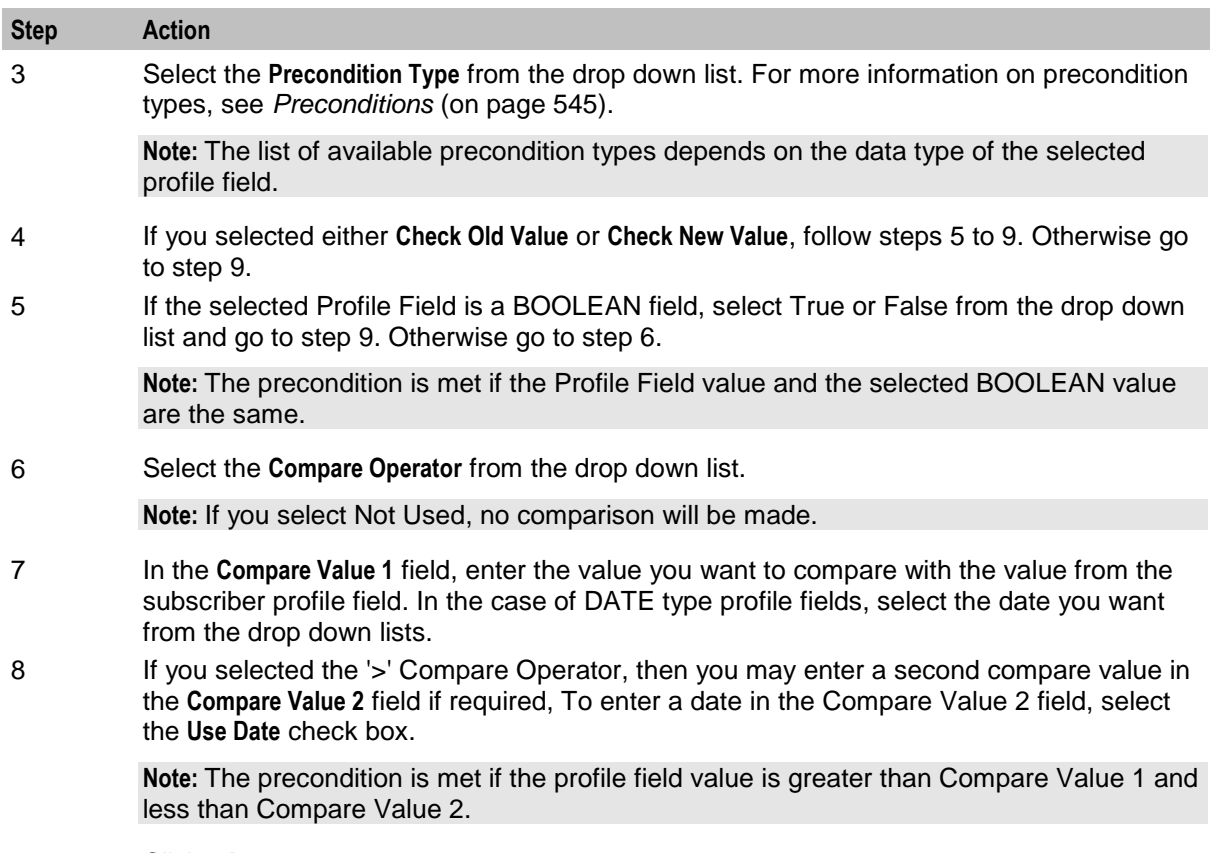

9 Click **Ok**.

## **Editing profile preconditions**

Follow these steps to edit an existing Precondition for a Profile Notification.

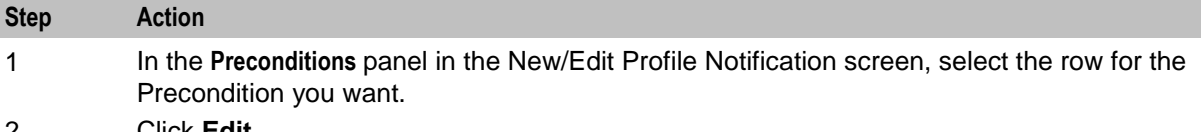

2 Click **Edit**.

#### **Result:** You see the Edit Profile Precondition Field screen.

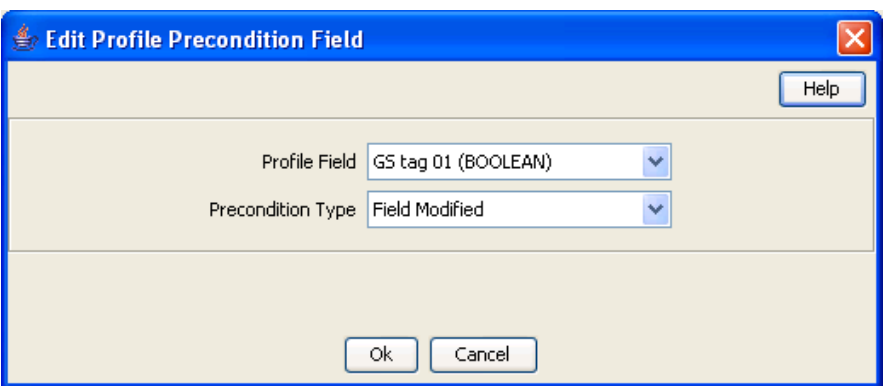

3 Edit the precondition details as described in *Adding profile preconditions* (on page [552\)](#page-561-0).

4 Click **Ok**.

## <span id="page-563-0"></span>**Deleting profile preconditions**

Follow these steps to delete an existing Precondition for a Profile Notification.

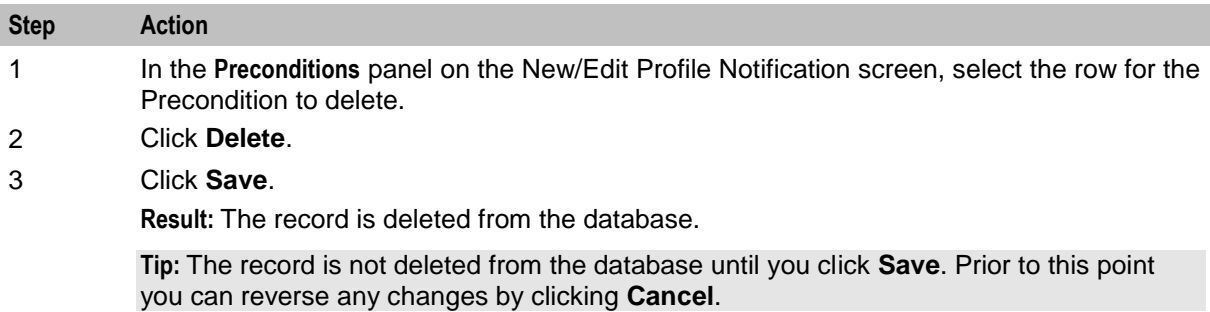

#### **Adding profile notification fields**

Follow these steps to add a field to a profile notification.

**Step Action** 1 On the **Fields** panel in the New Profile Notification screen, click **Add**. **Result:** You see the Add Profile Notification Field screen. Add Profile Notification Field Help Use Subscriber ID | Profile Field CCS CWTR Name (STRING) DAP Parameter | IMSI Source Profile Old **Ok** Cancel 2 If you need the MSISDN (subscriber ID) to be made available to DAP for the XML request, select the **Use Subscriber ID** check box. 3 Select the **Profile Field** to use in the notification message. 4 Select the **DAP Parameter** from the drop down list. **Warning:** You must configure a profile notification field for all the DAP parameters defined in the DAP template. Once a DAP parameter has been used it is removed from the list of available parameters.

- 5 Select the **Source Profile**. Select:
	- Old to substitute the Profile Field value from the old subscriber profile for the selected DAP parameter.
	- New to substitute the Profile Field value from the new subscriber profile for the selected DAP parameter.
- 6 Click **Ok**.

## **Editing profile notification fields**

Follow these steps to edit the configuration for a Profile Notification field.

#### **Step Action**

- 1 On the **Fields** panel in the New/Edit Profile Notification screen, select the row for the Profile Notification Field you want to edit.
- 2 Click **Edit**.

**Result:** You see the Edit Profile Notification Field screen.

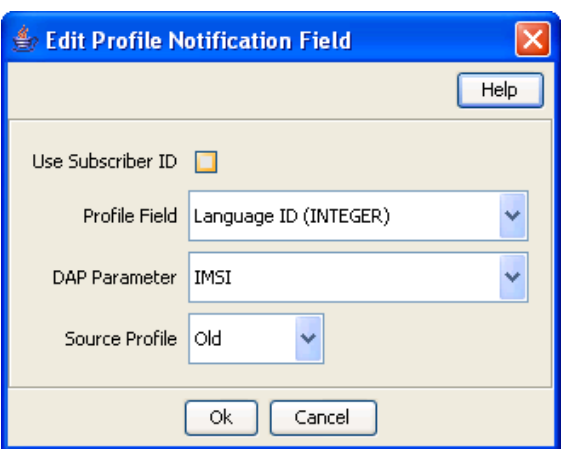

- 3 Edit the details as described in *Adding profile notification fields* (on page [554\)](#page-563-0).
- 4 Click **Ok**.

## **Deleting profile notification fields**

Follow these steps to delete an existing Field for a Profile Notification.

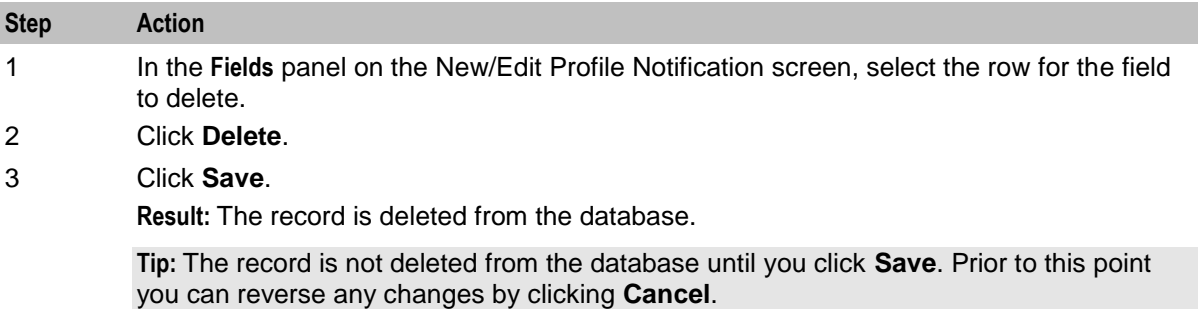

Chapter 14

# **Task Management**

## <span id="page-566-0"></span>**Overview**

#### **Introduction**

This chapter explains how to configure BPL tasks.

#### **In this chapter**

This chapter contains the following topics.

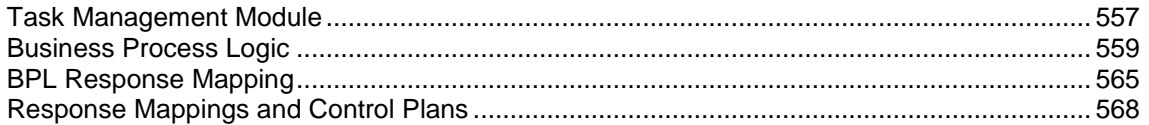

# **Task Management Module**

#### **Introduction**

The **Task Management** screen lets you configure Business Process Logic tasks. BPL tasks can be used to execute tasks specified in control plans.

The Task Management screen contains these tabs:

- *Business Process Logic* (on page [559\)](#page-568-0), and
- *BPL Response Mapping* (on page [565\)](#page-574-0).

## **Configuring BPL tasks overview**

CCS enables you to configure complex actions which can be triggered from the Edit Subscriber screen using the Business Process Logic (BPL) task buttons. A BPL task executes a set of pre-configured actions which are defined in an associated control plan.

To configure a BPL task, complete following steps:

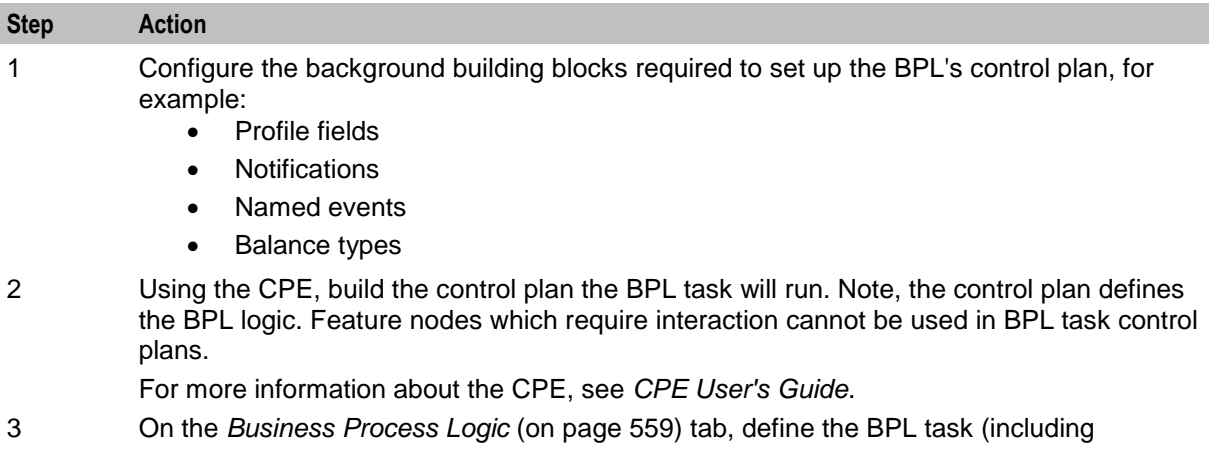

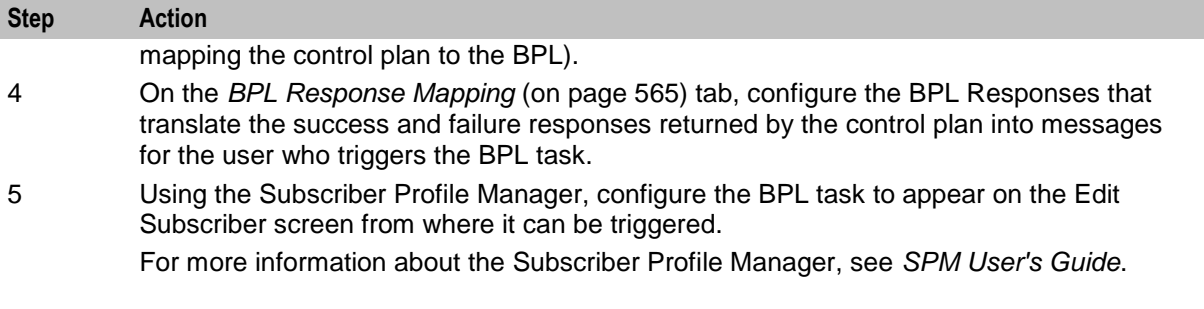

## **Accessing the Task Management screen**

Follow these steps to open the Task Management screen.

**Step Action** 1 Select the **Services** menu from the SMS main screen. O SU - Service Management System  $\Box\Box$ Ix File Services Operator Functions Help ACS Service CCP Dashboard Promotion Manager **Prepaid Charging** Subscriber Management Voucher Manager Wallet Management Messaging Manager  $\blacktriangleright$ Rating Management Subscriber Profile Manager Service Management Transfer Management Notification Management Task Management EDR Management

2 Select **Prepaid Charging > Task Management**. **Result:** You see the Task Management screen.

## <span id="page-568-0"></span>**Task Management screen**

Here is an example Task Management screen.

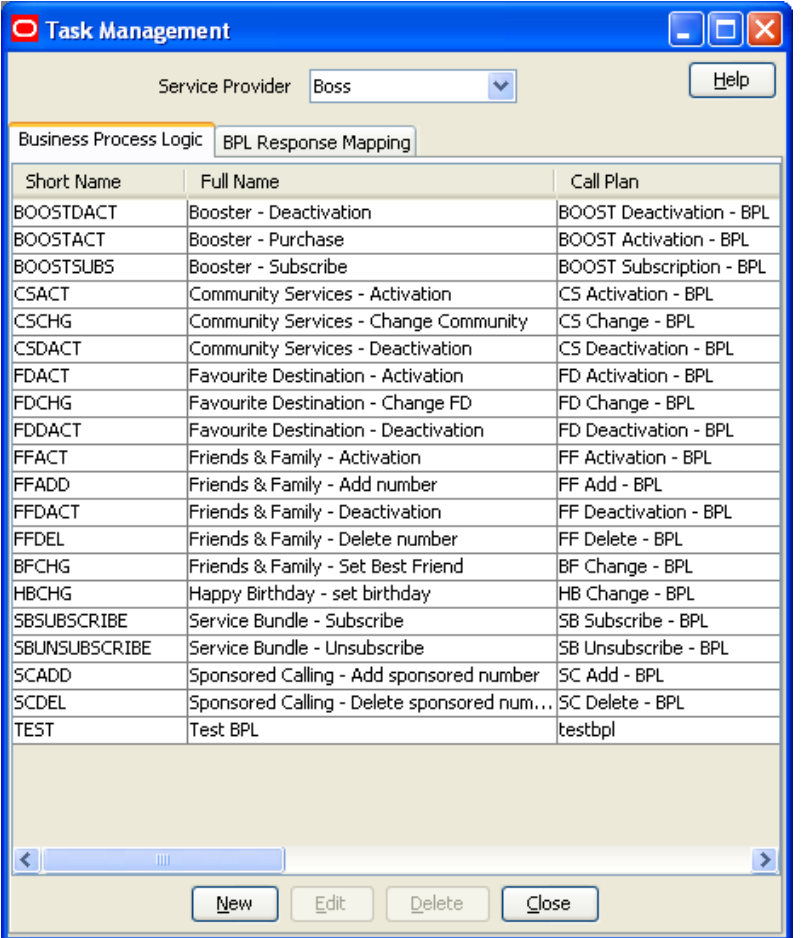

# **Business Process Logic**

## **Introduction**

The **Business Process Logic** tab lets you configure the business processes that may be executed either through the Edit Subscriber screens or through the PI.

## **Business Process Logic tab**

Here is an example **Business Process Logic** tab.

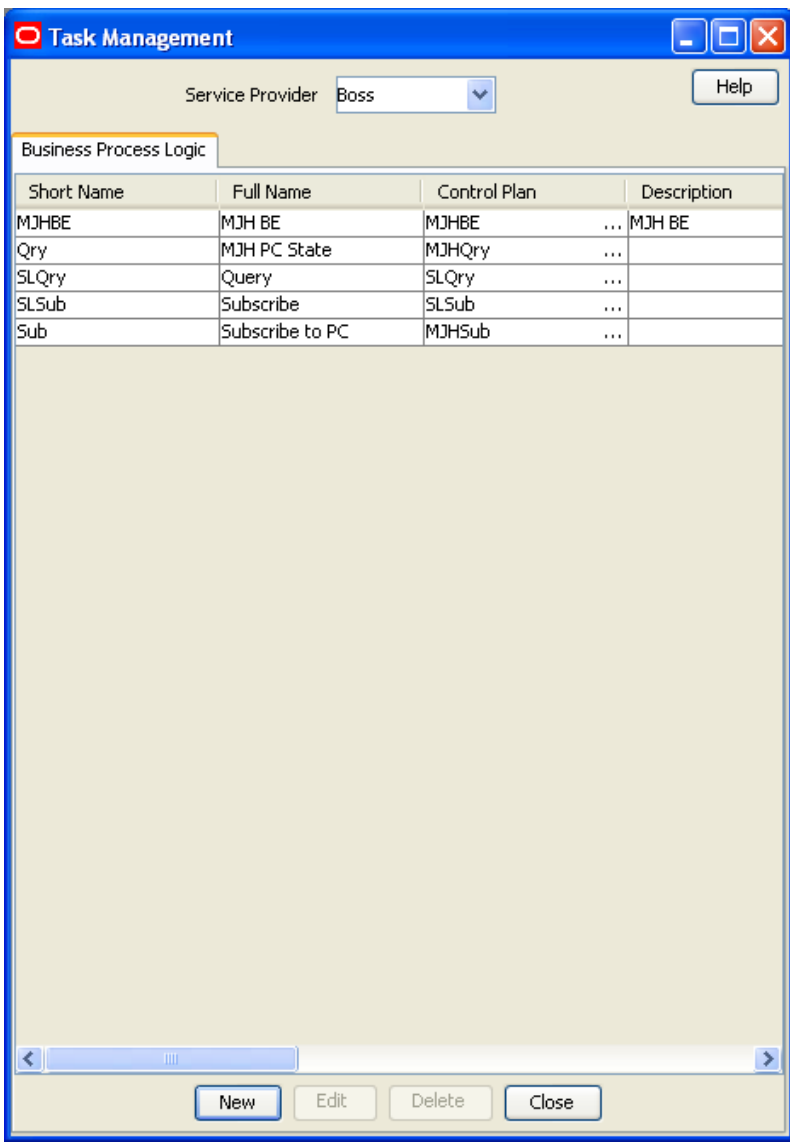

## <span id="page-570-0"></span>**Business Process Logic screen**

Here is an example Business Process Logic screen.

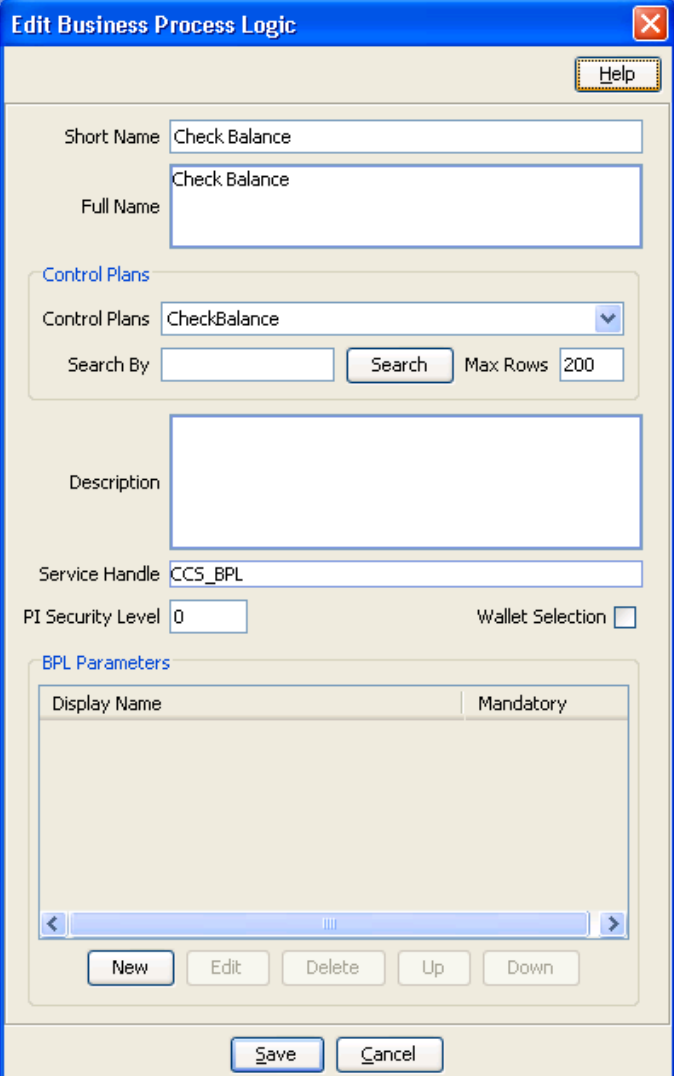

## **Adding business process logic tasks**

Follow these steps to add a new business process logic (BPL) task.

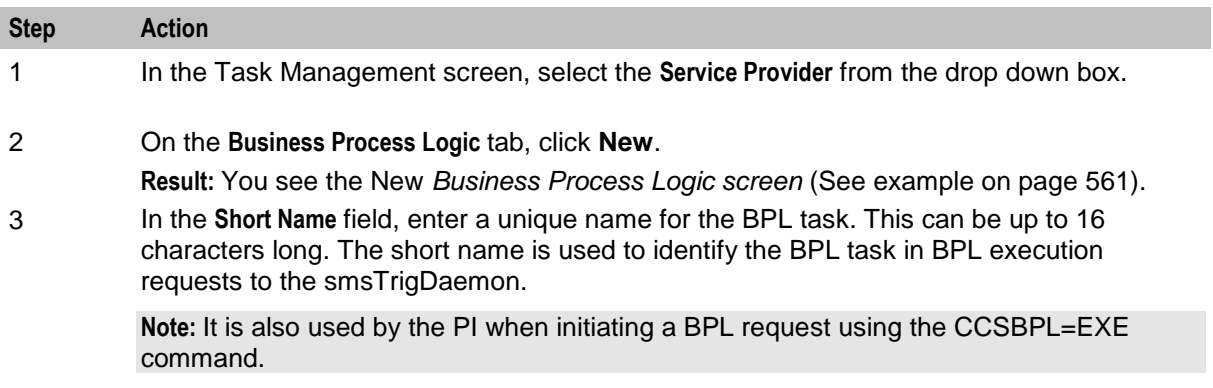

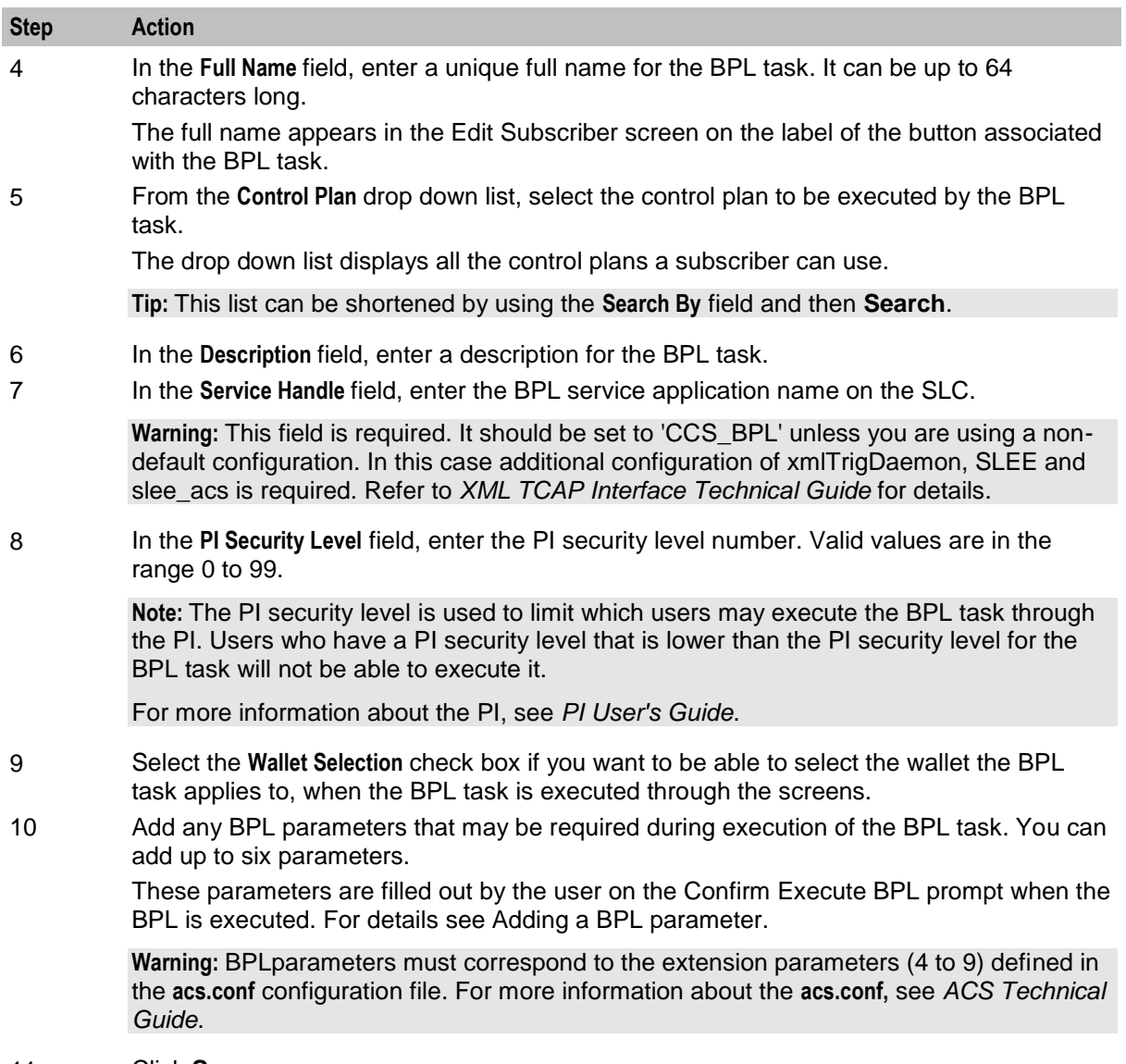

11 Click **Save**.

## **Editing business process logic tasks**

Follow these steps to edit an existing business process logic task.

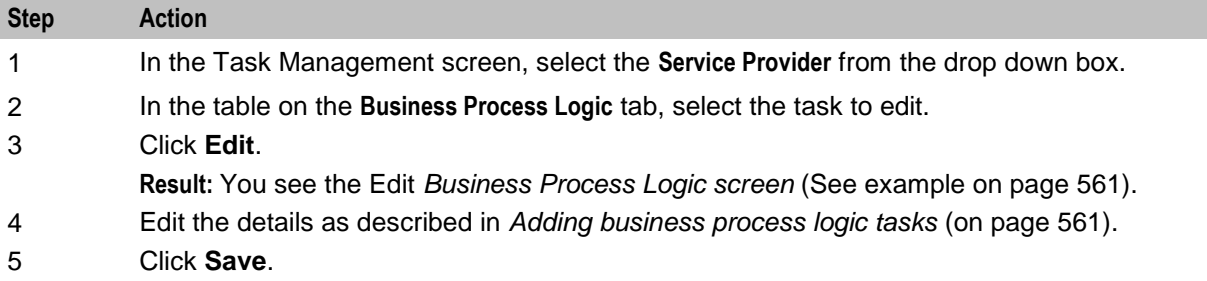

## **Deleting business process logic tasks**

Follow these steps to delete an existing business process logic task.

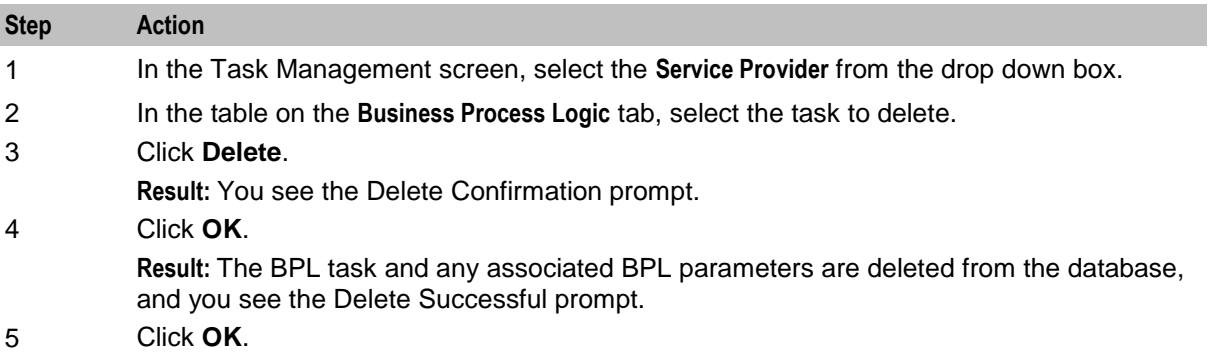

## **Adding BPL parameters**

Follow these steps to add a new parameter to a BPL task.

**Warning:** This parameter must correspond to an INAP extension parameter configured in **acs.conf.** For more information about this configuration, see *ACS Technical Guide*.

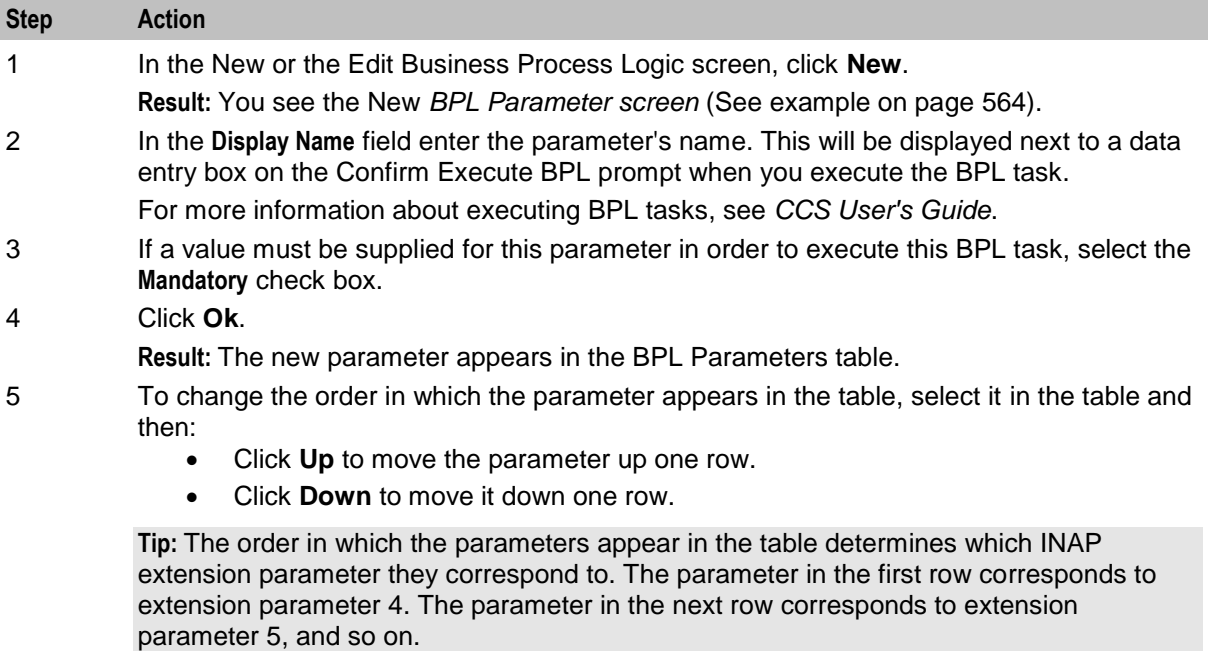

6 Click **Save**.

**Result:** The changes are saved to the database.

## <span id="page-573-0"></span>**BPL Parameter screen**

Here is an example BPL Parameter screen.

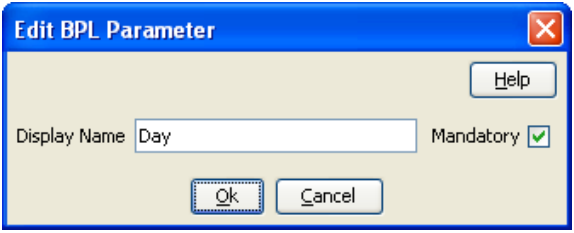

## **Editing a BPL parameter**

Follow these steps to edit an existing BPL parameter.

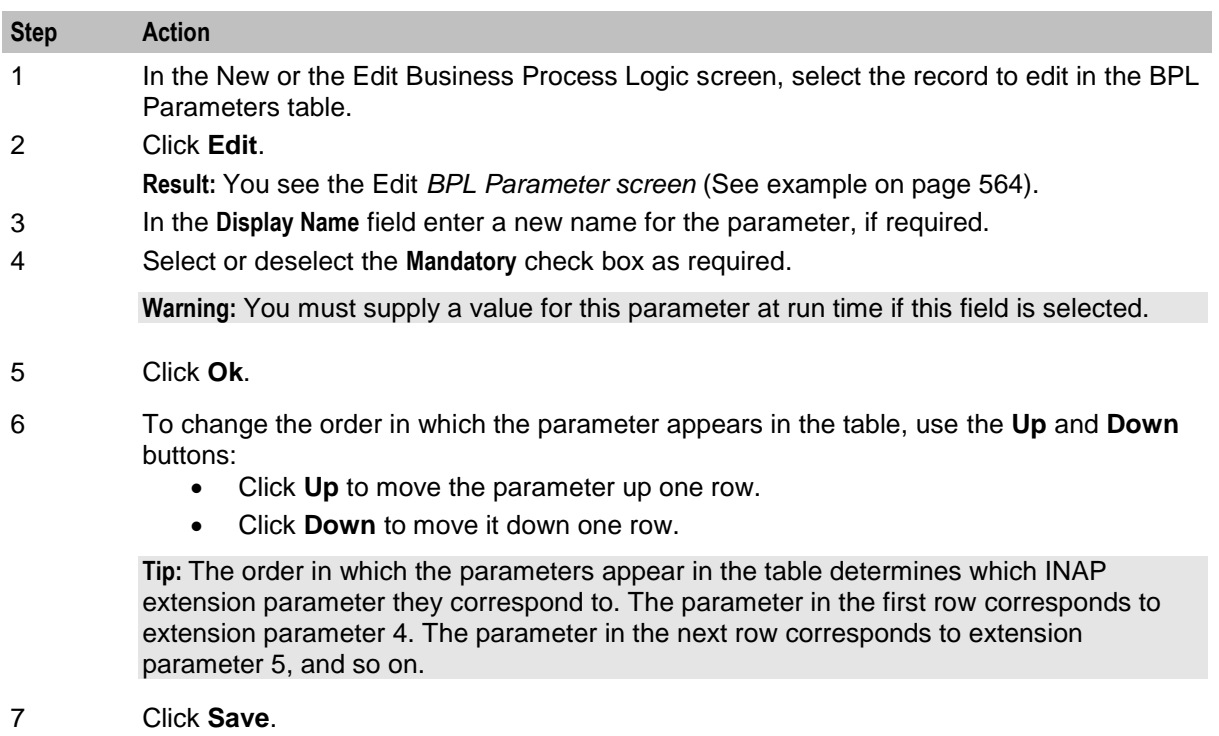

**Result:** The changes are saved to the database.

you can reverse any changes by clicking **Cancel**.

## **Deleting BPL parameters**

Follow these steps to delete an existing BPL parameter.

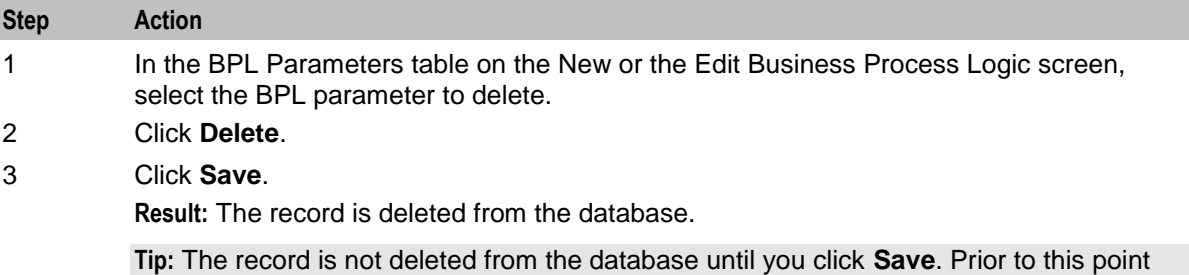

# <span id="page-574-0"></span>**BPL Response Mapping**

#### **Introduction**

The **BPL Response Mapping** tab lets you map user friendly messages and their translations to the responses received from the SLC when a BPL task is executed.

## **BPL Response Mapping tab**

Here is an example **BPL Response Mapping** tab.

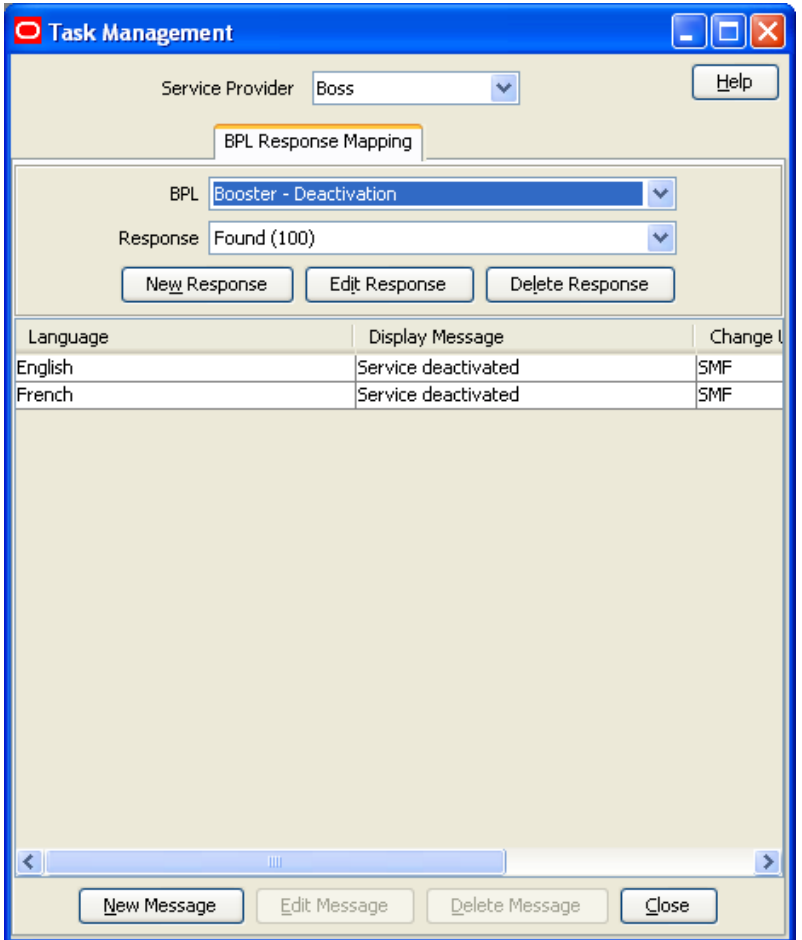

#### **BPL Response screen**

Here is an example BPL Response screen.

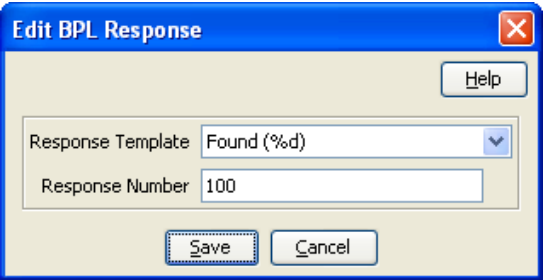

## **Adding BPL responses**

Follow these steps to add a new BPL response.

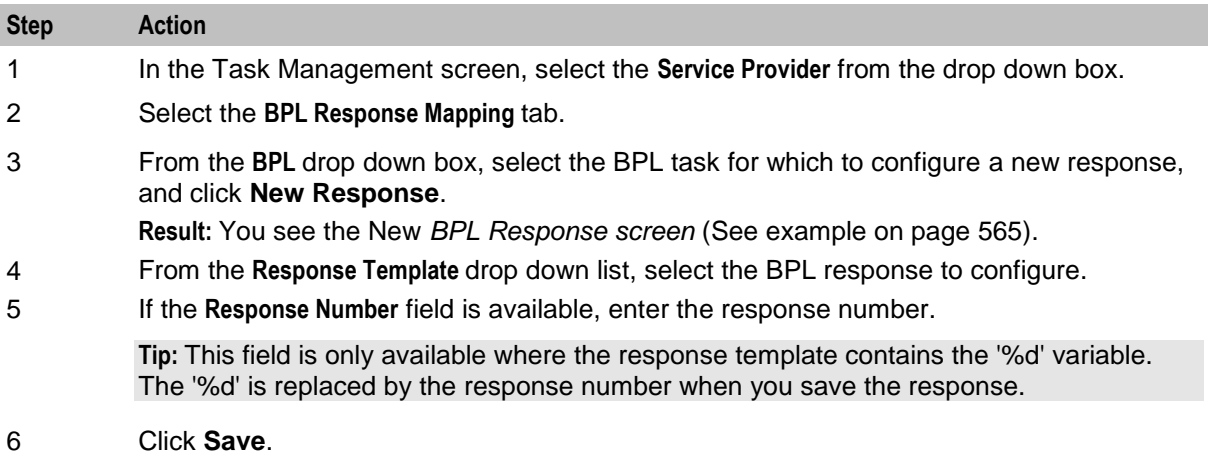

## **Editing BPL responses**

Follow these steps to edit an existing BPL response.

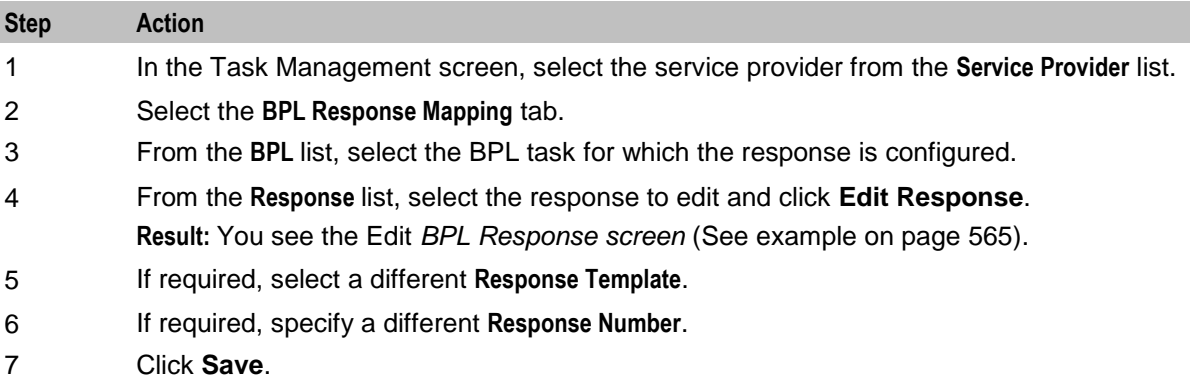

## **Deleting BPL responses**

Follow these steps to delete an existing BPL response and any related message mappings.

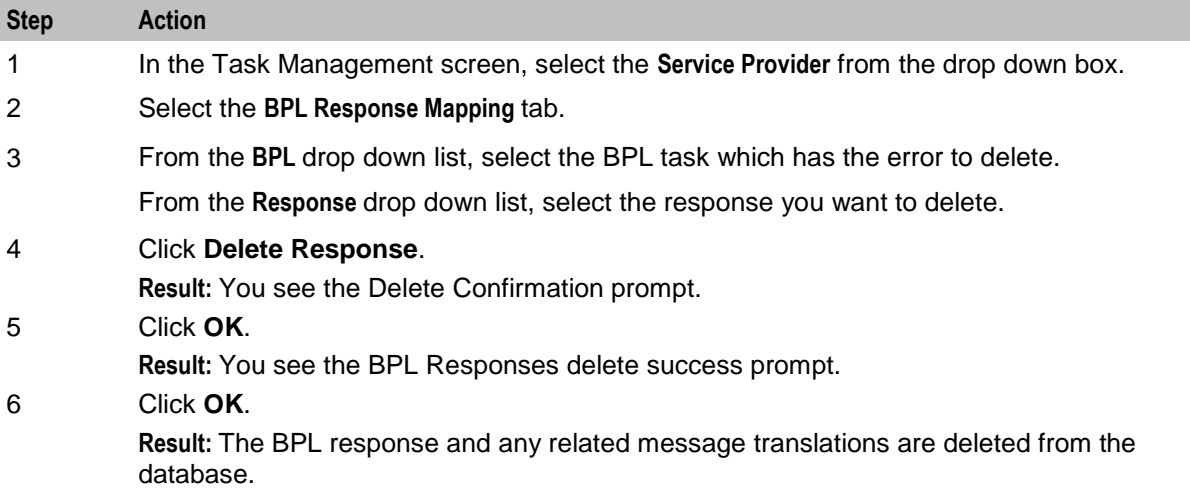
#### <span id="page-576-0"></span>**Adding translations for BPL responses**

Follow these steps to add a new translation for a BPL response.

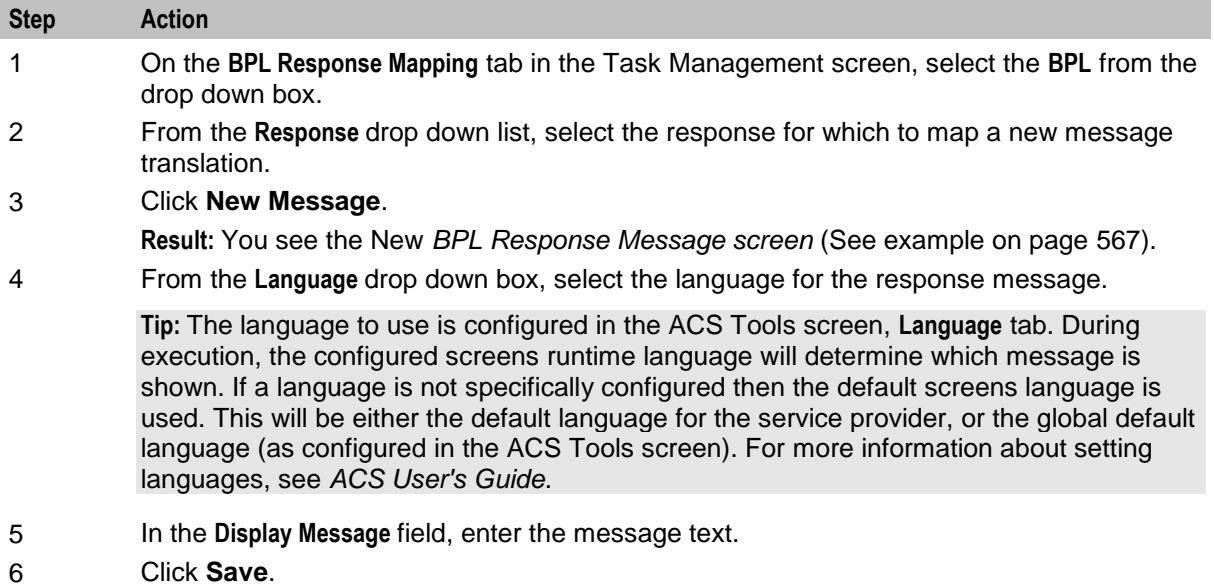

### **BPL Response Message screen**

Here is an example BPL Response Message screen.

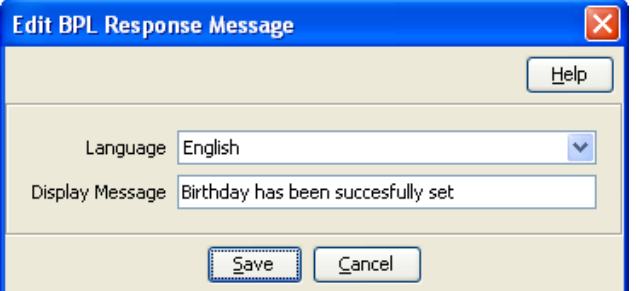

# **Editing translations for BPL responses**

Follow these steps to edit a translation for a BPL response message.

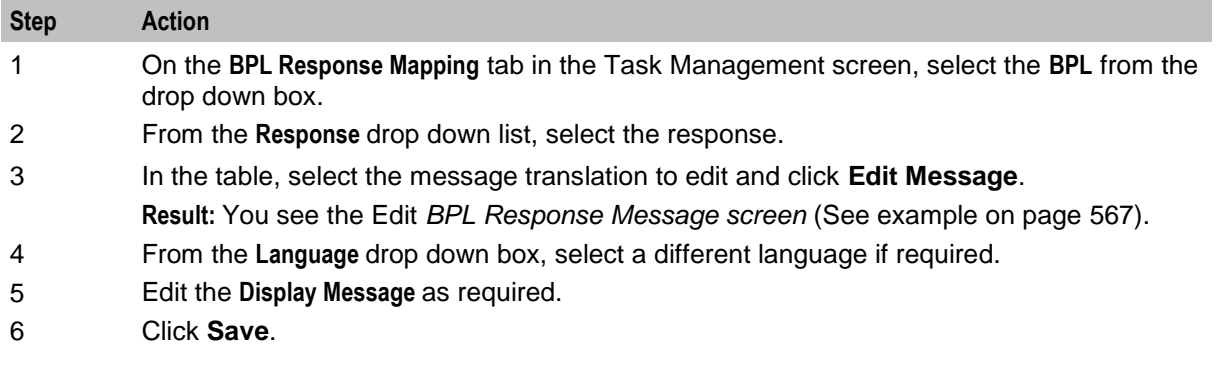

### **Deleting translations for BPL responses**

Follow these steps to delete message mapping for a BPL response.

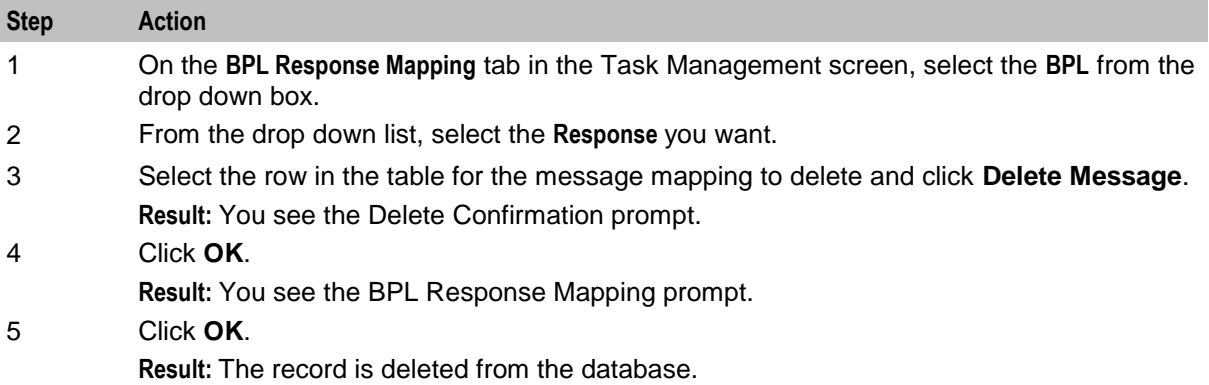

# **Response Mappings and Control Plans**

#### **Introduction**

This section shows an example BPL control plan for a periodic charge subscription. It explains how to correctly set up the nodes in the control plan in conjunction with the response mappings configured in the Task Management screen.

### **Example Control Plan**

Here is an example BPL control plan for a periodic charge subscription.

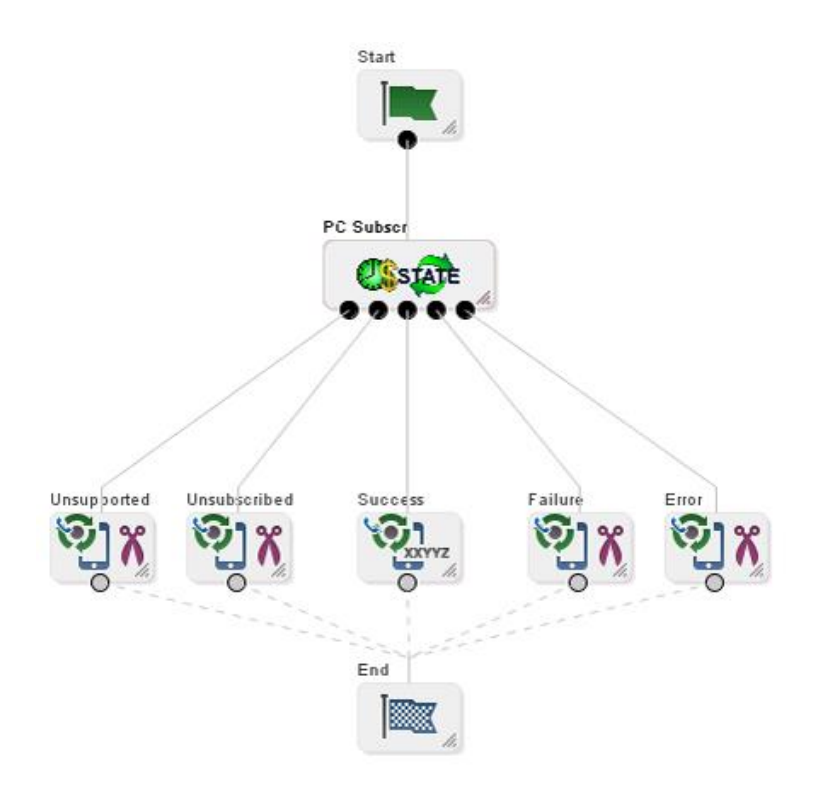

#### **Success response mapping**

In the example, the Success branch of the Periodic Charge Subscription node connects to a Terminate Unchanged feature node. When the control plan executes successfully a '200 OK' message will be returned to the triggering daemon. This is reported as a simple Success response for which no mapping is required.

**Note:** An alternative is to use a Found response to convey a particular message for success scenarios. This is triggered by the Unconditional Termination feature node entering your Connect To number (Termination Number), which will be used in the Found mapping.

#### **Disconnect call response mappings**

In the example, a Disconnect Call node is connected to each of the other exits from the Periodic Charge Subscription node:

- Not supported
- Unsubscribed
- Failure
- Error

When a Disconnect node exit is taken, this results in a '406 Not Acceptable' response with the configured Cause value. This means that the configured Cause value must be mapped to a Not Acceptable response mapping.

**Note:** You should not set the Cause value to 31 as this has a special meaning. It is interpreted as '404 Not Found' by the triggering daemon, which means that either the subscriber or the control plan has not been found. If you use this code then you will not be able to determine whether the error means one of the following:

- There has been an unexpected control plan error.
- The subscriber has not been found.

Chapter 15

# **EDR Management**

# <span id="page-580-0"></span>**Overview**

#### **Introduction**

This chapter explains how to configure the components used to manage EDRs.

**Warning:** The EDR Management screens are only available if the Subscriber Management module has been installed on your system and if you are using the VWS domain. If you are using a third party domain, then you will not be able to access these screens.

#### **In this chapter**

This chapter contains the following topics.

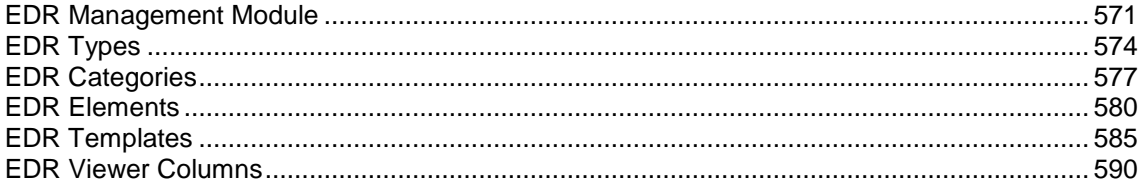

# **EDR Management Module**

#### **Accessing the EDR Management screen**

Follow these steps to open the EDR Management screen.

#### **Step Action** 1 Select the **Services** menu from the SMS main screen. O SU - Service Management System File Services Operator Functions Help ACS Service CCP Dashboard **Promotion Manager Prepaid Charging** Subscriber Management Voucher Manager Wallet Management Messaging Manager Rating Management Subscriber Profile Manager Service Management **Transfer Management** Notification Management Task Management **EDR** Management 2 Select **Prepaid Charging > EDR Management**.

#### **Step Action**

**Result:** You see the EDR Management screen.

#### **EDR Management relationships**

This diagram shows the relationships between the various screens available in the EDR Management module.

**Note:** The lines are colored differently for clarity and have no other meaning.

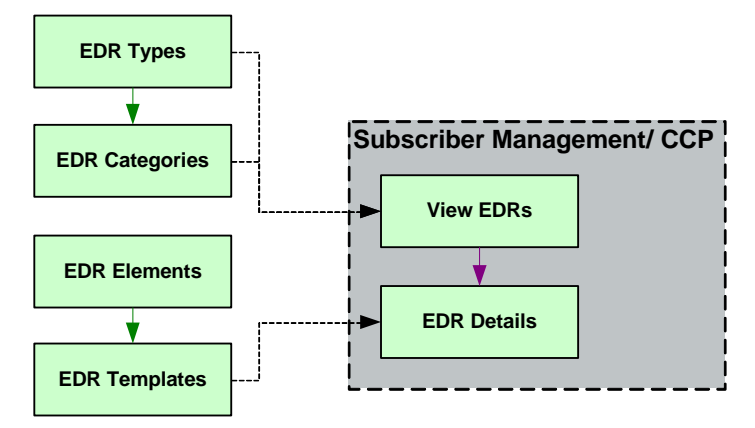

### **EDR Management screen**

Here is an example EDR Management screen.

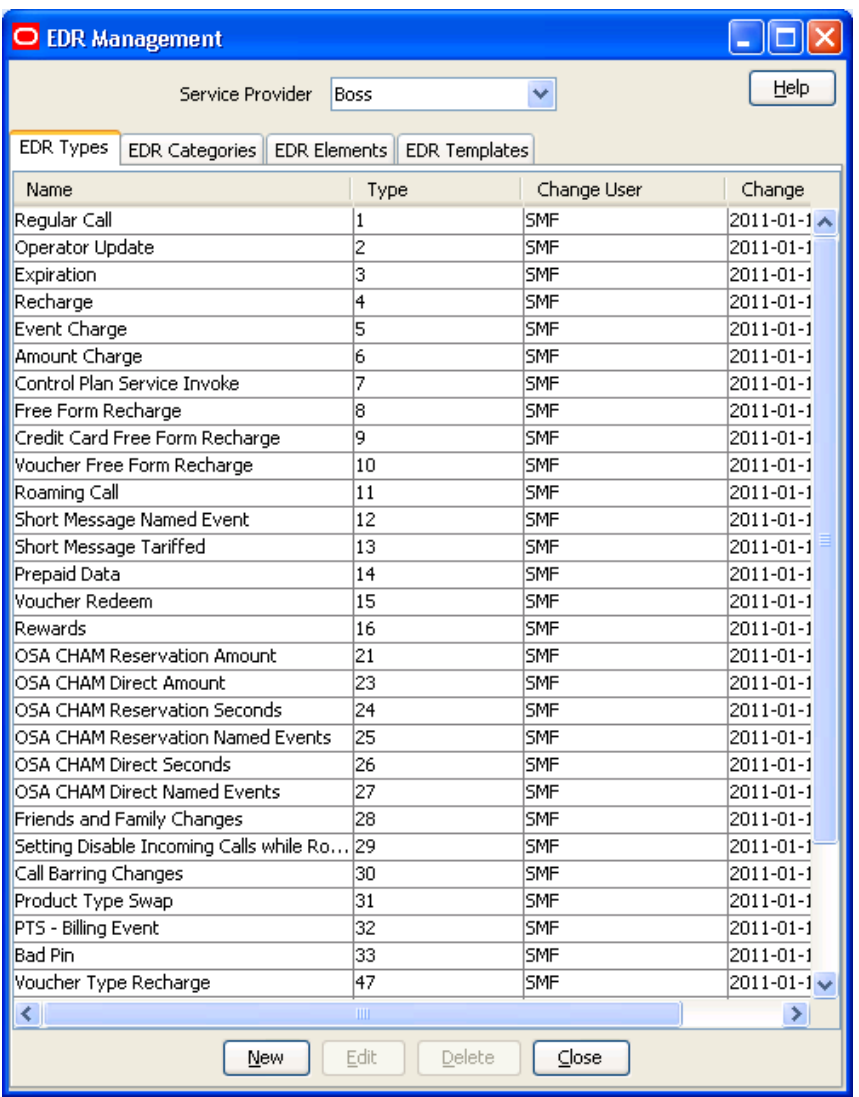

#### **Introduction**

The EDR Management screen lets you configure how EDRs are searched for and displayed in the *View EDRs* (on page [138\)](#page-147-0) screen. It contains these tabs:

- *EDR Types* (on page [574\)](#page-583-0)
- *EDR Categories* (on page [577\)](#page-586-0)
- *EDR Elements* (on page [580\)](#page-589-0)
- *EDR Templates* (on page [585\)](#page-594-0)
- EDR Viewer Columns

# <span id="page-583-0"></span>**EDR Types**

#### **Introduction**

This screen enables you to add, modify or delete EDR types.

EDR types set records for each EDR type based on EDR type number. The EDR type number is reported as the CDR\_TYPE field in each EDR.

**Note:** The standard CCS EDR types are configured on installation.

#### **Example EDR 1 for single tariff rated call**

BILLING\_ENGINE\_ID=21|SCP\_ID=366273322|SEQUENCE\_NUMBER=487291|CDR\_TYPE=1|RECORD\_DATE= 20070423190107|ACCT\_ID=83| ACCT\_REF\_ID=83|CLI=01206233252|ACS\_CUST\_ID=1|BALANCE\_TYPES=1|BALANCES=49880|COSTS=12  $0|\text{ACCOUNT}$  TYPE=22|CASCADE ID=44|RATES=60|LENGTHS=2810.00|DISCOUNTS=0| MAX CHARGE=500|DURATION=120.00|DURATION CHARGED=120.00|TN=01473|TCS=20070423181310| TCE=20070423181510|CS=S|DISCOUNT\_TYPE=S\*W\*R|WALLET\_TYPE=1|FCA=01473254338|END\_CALL\_R EASON=14

# <span id="page-584-0"></span>**EDR Types tab**

Here is an example **EDR Types** tab.

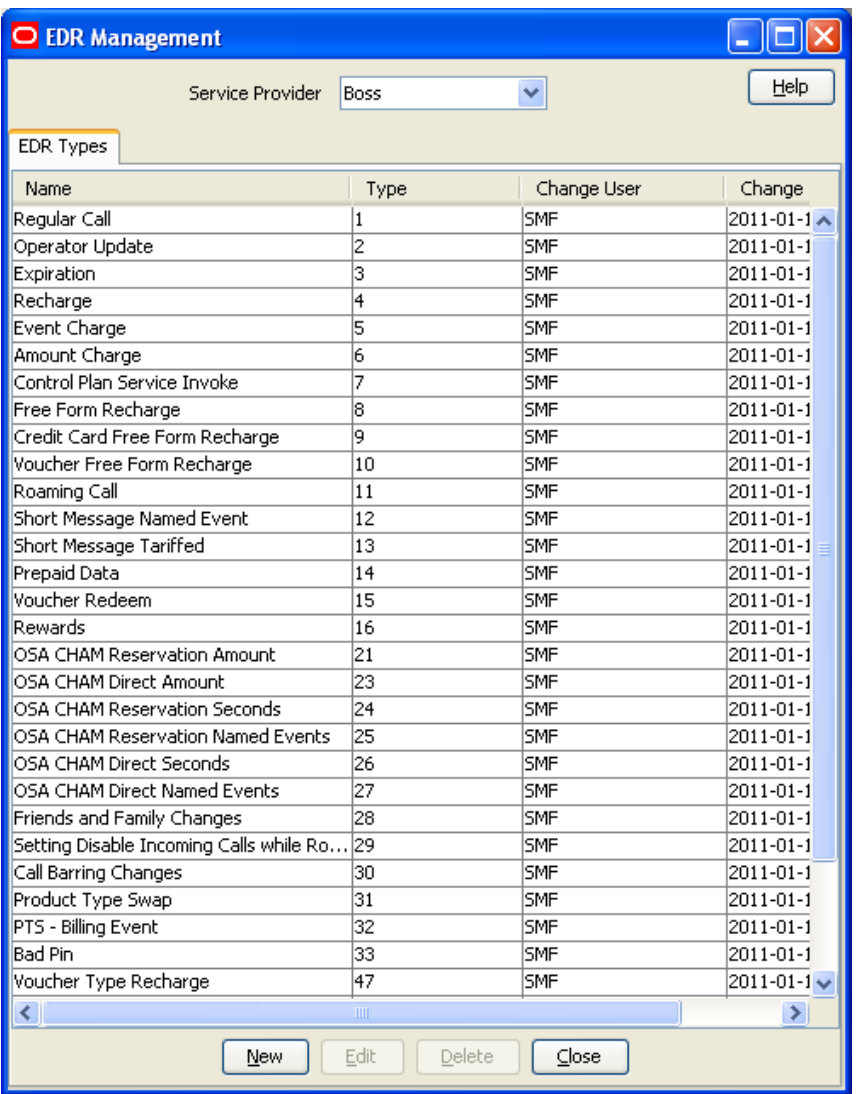

## **Adding EDR types**

Follow these steps to add a new EDR type.

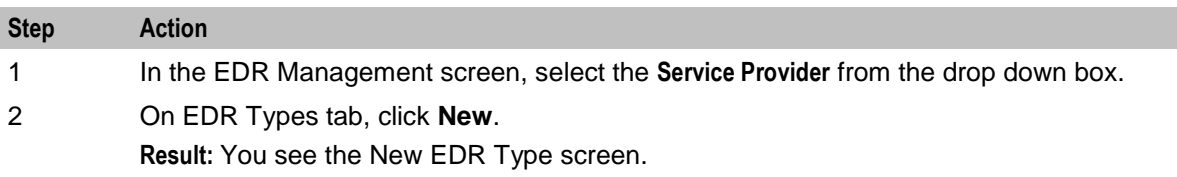

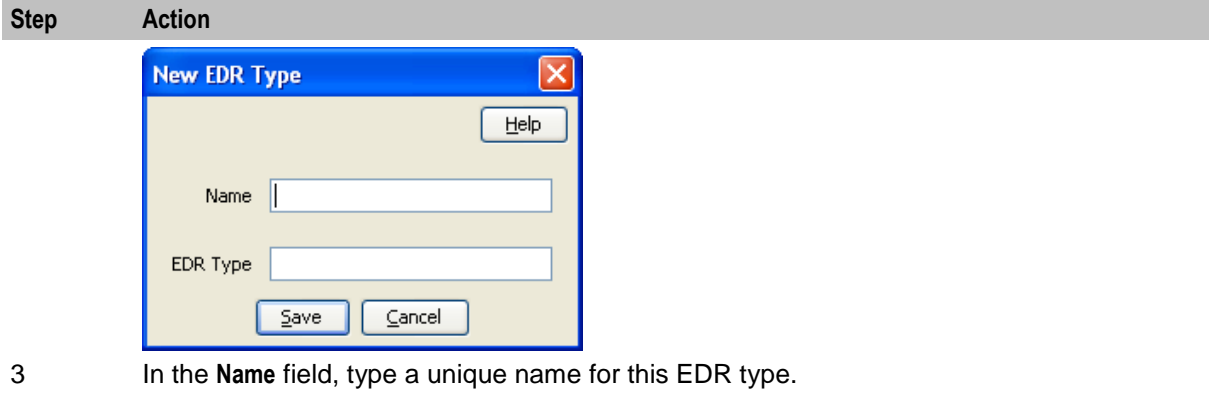

4 In the **EDR Type** field, type a unique EDR type number. This must correspond to the value of the CDR\_TYPE in EDRs of this type.

For more information about EDR type numbers, see *EDR Definitions Operations Guide*. 5 Click **Save**.

### **Editing EDR types**

5 Click **Save**.

Name

EDR Type 80

**Deleting EDR types**

Follow these steps to edit an existing EDR type.

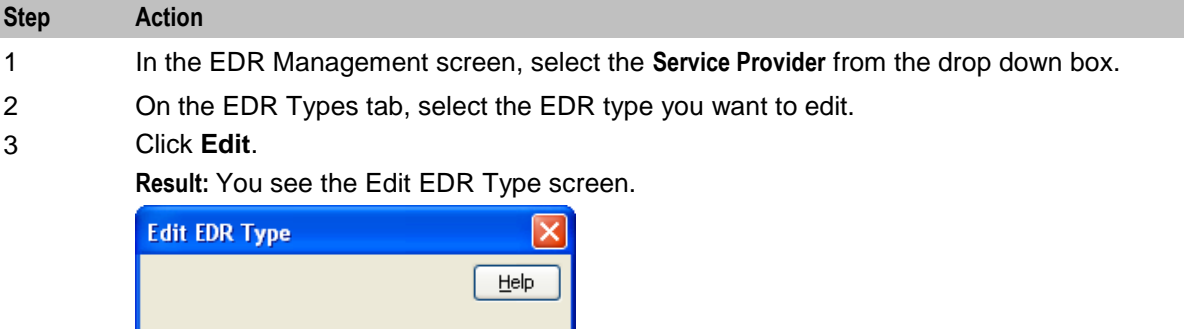

Follow these steps to delete an existing EDR type.

 $Save$ 

4 Edit the details as described in *Adding EDR types* (on page [575\)](#page-584-0).

 $\underline{\mathsf{C}}$ ancel

All Free Form Recharges

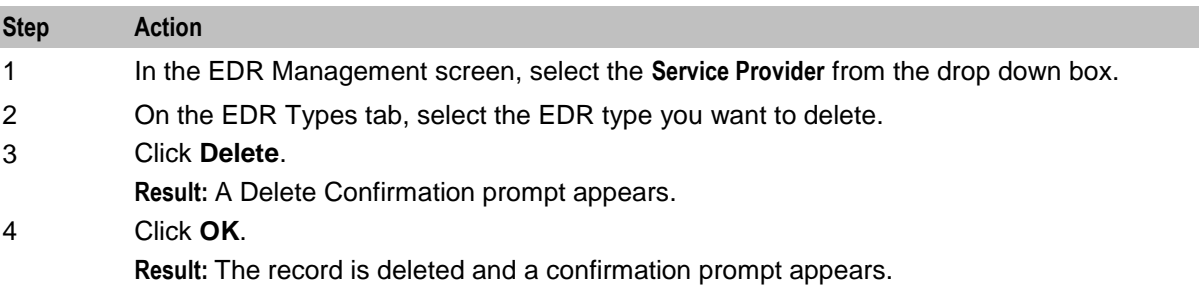

<span id="page-586-0"></span>**Step Action** 5 Click **OK**.

# **EDR Categories**

#### **Introduction**

This screen enables you to add, modify or delete EDR categories.

EDR categories group EDR types into sets. You can search on EDR Category in the View EDRs for Subscriber screen.

**Note:** The standard CCS EDR categories are configured on installation.

#### **EDR Categories tab**

Here is an example **EDR Categories** tab.

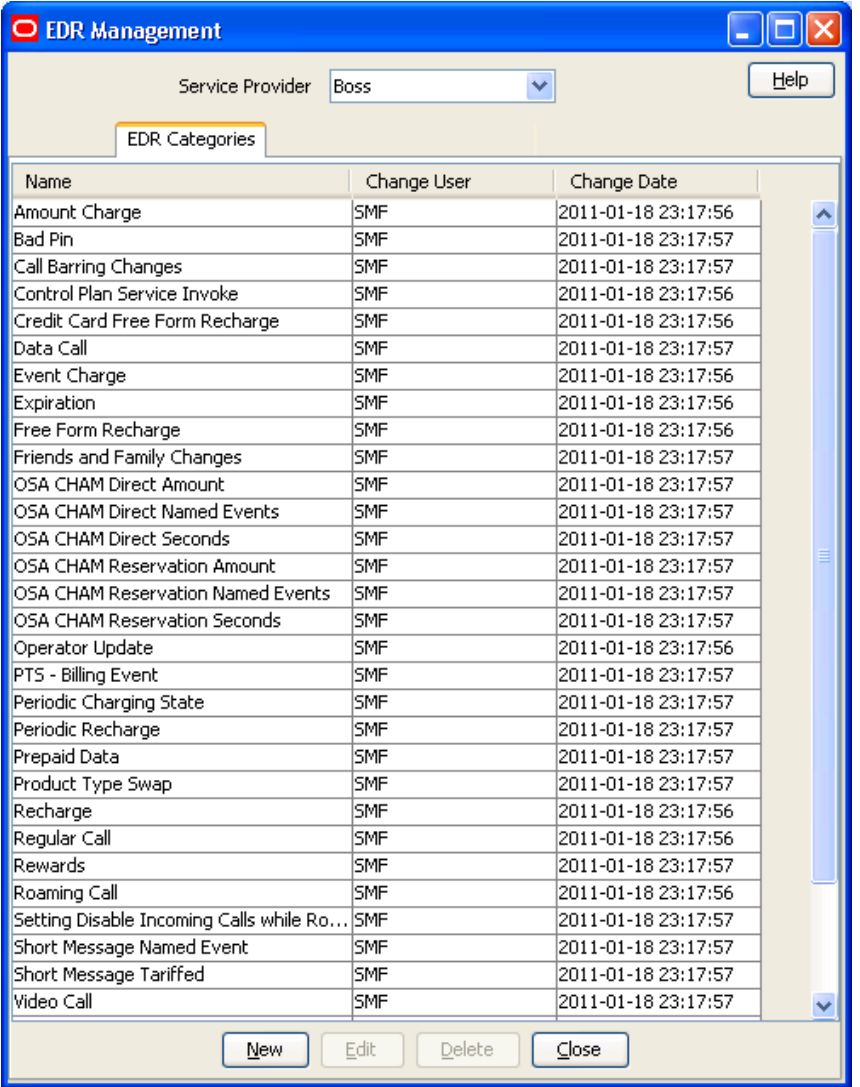

### <span id="page-587-0"></span>**Adding EDR categories**

Follow these steps to add a new EDR category.

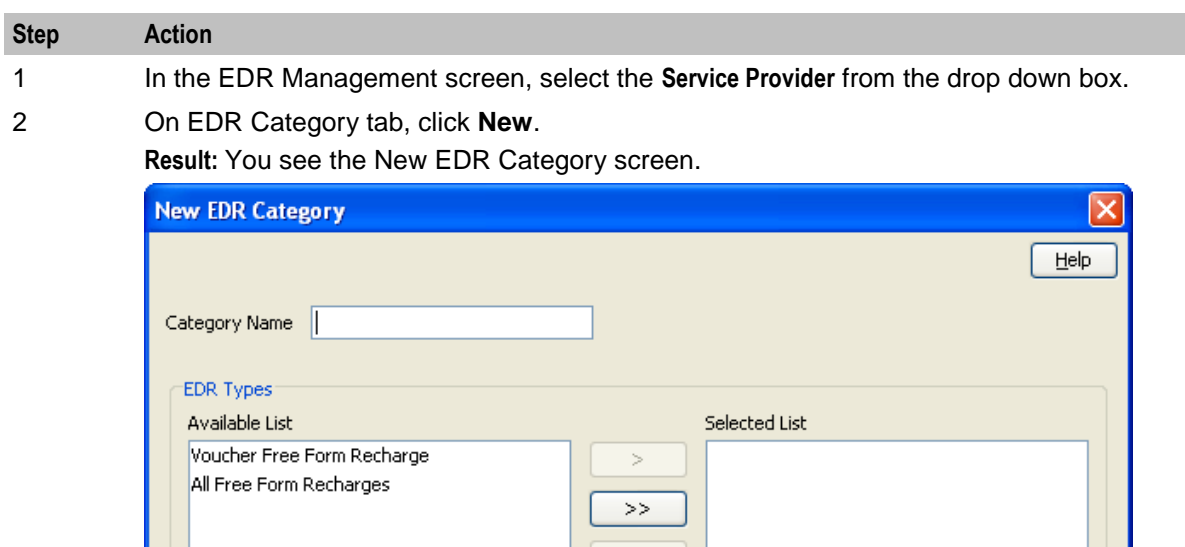

3 In the **Category Name** field, type a unique name for this EDR category.

4 From the **Available List** field, select an EDR type to add to this EDR category.

#### **Notes:**

The Available List is populated by the entries in the EDR Types tab.

Save

• It will display any EDR type which has not been used for any other EDR category.

 $\,<$ Up Down

 $\subseteq$ ancel

5 Click **>**.

**Result:** The EDR type highlighted in step 4 will be moved to the **Selected** list.

**Note:** To move all EDR types to the Selected List, click **>>**.

- 6 Repeat steps 4 and 5 until you have moved all the EDR types which should be part of this EDR category are in the Selected List.
- 7 Click **Save**.

#### **Editing EDR categories**

Follow these steps to edit an existing EDR category.

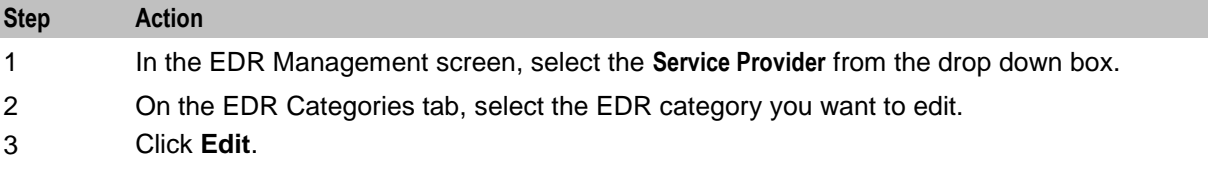

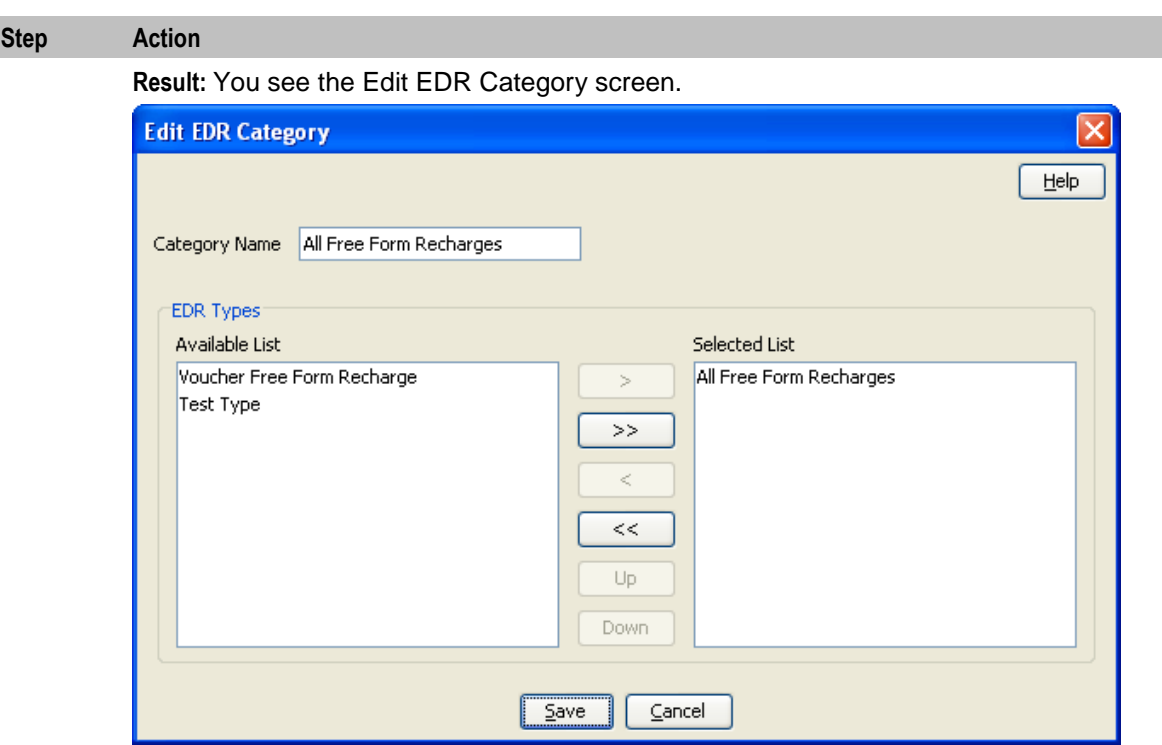

- 4 Add any new EDR types to this EDR category as described in *Adding EDR categories* (on page [578\)](#page-587-0).
- 5 If you want to remove any EDR types from this EDR category, select it from the Selected List and click **<**.

**Note:** To remove all EDR types from the list, click **<<**.

6 Click **Save**.

### **Deleting EDR categories**

Follow these steps to delete an existing EDR category.

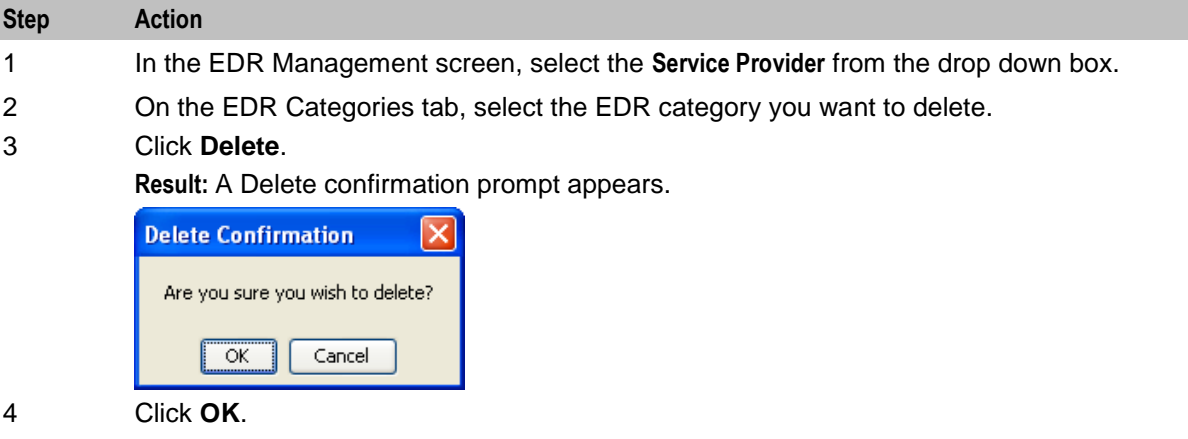

**Result:** The EDR category is deleted and the EDR Categories prompt appears.

<span id="page-589-0"></span>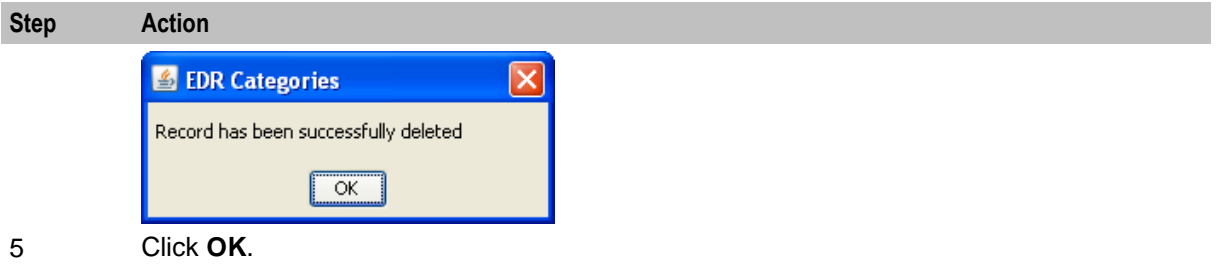

# **EDR Elements**

#### **Introduction**

This screen enables you to add, modify or delete EDR elements. EDR elements define how data is handled in the graphic elements on the EDR Details for Subscriber screen. They are reusable and are used to define EDR templates.

**Note:** The standard CCS EDR elements are configured on installation.

## **EDR Elements tab**

Here is an example **EDR Elements** tab.

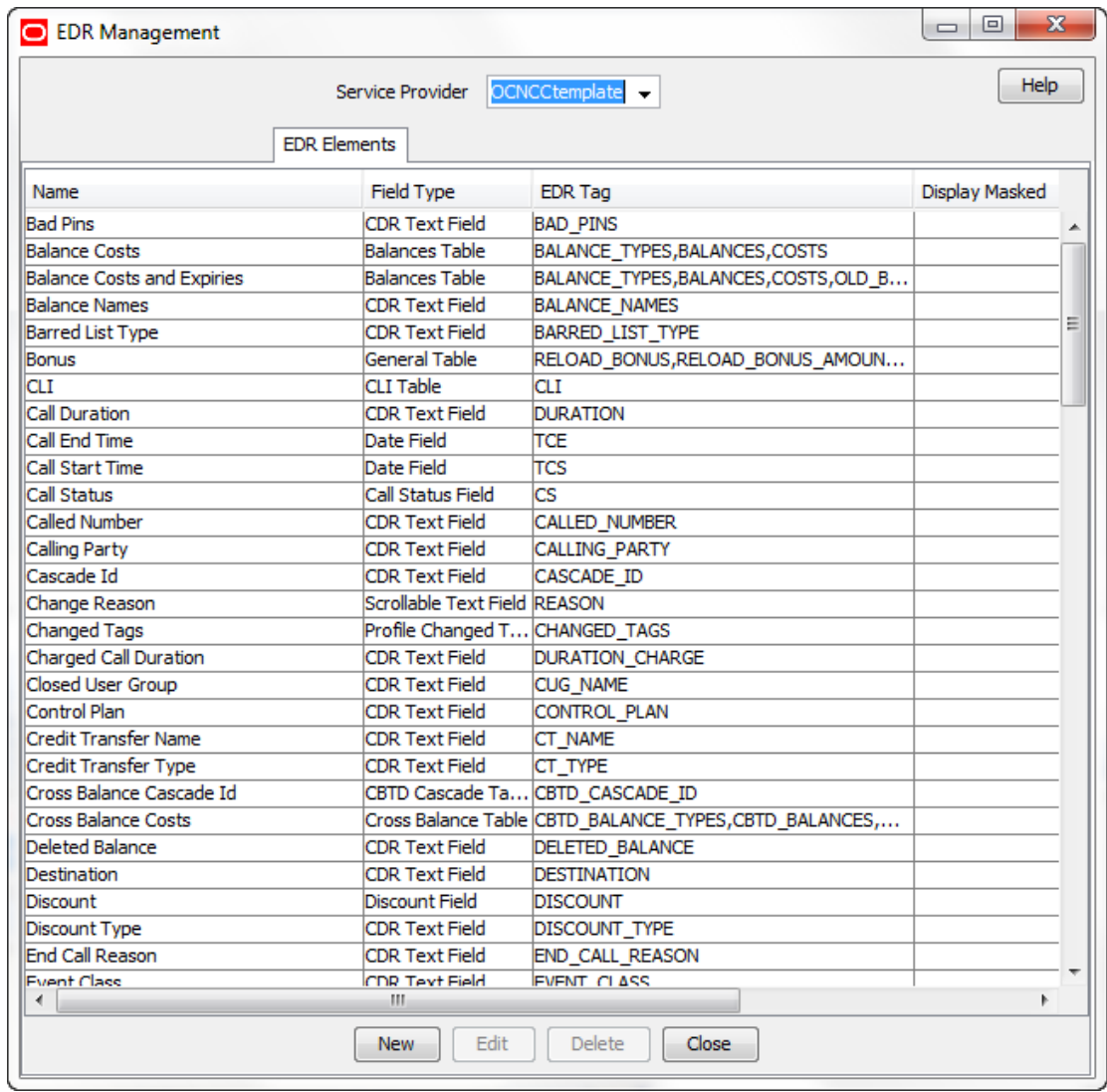

# **Adding EDR elements**

Follow these steps to add a new EDR element.

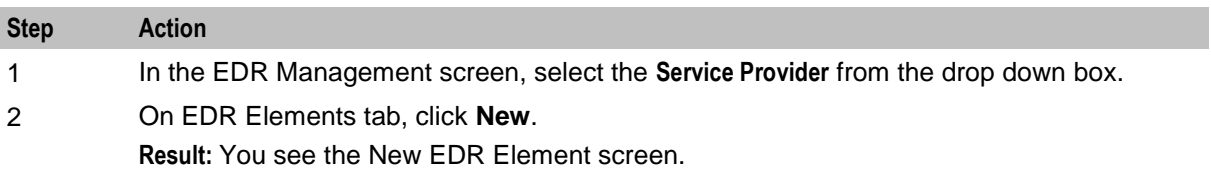

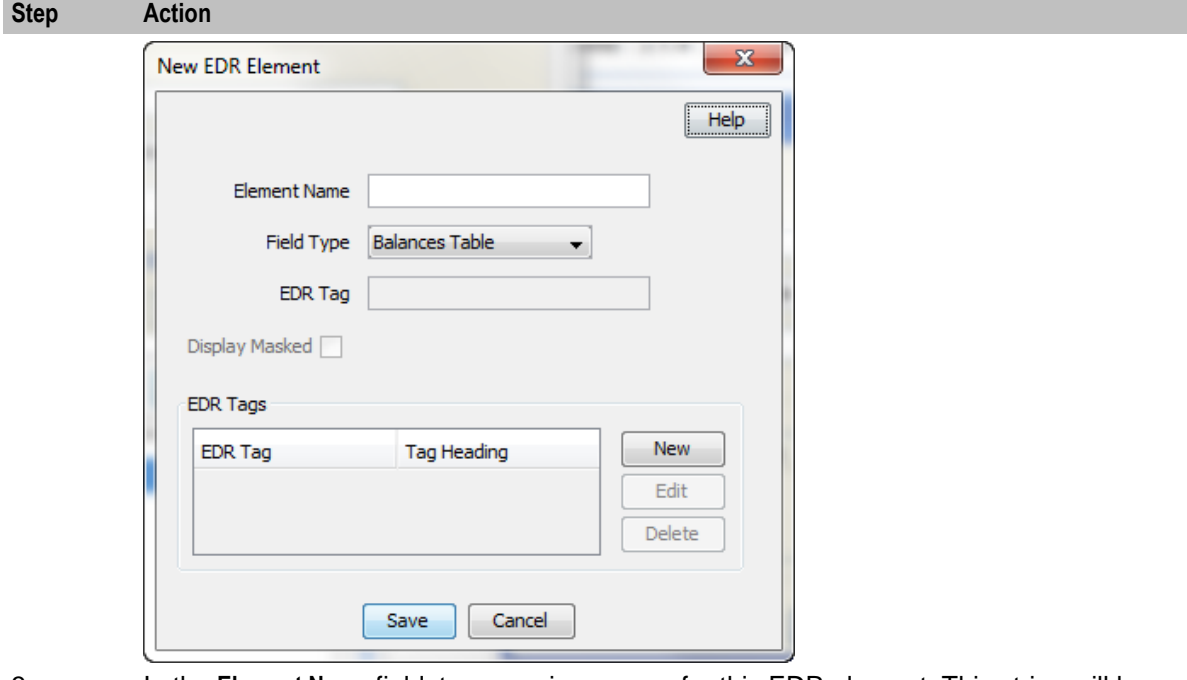

- 3 In the **Element Name** field, type a unique name for this EDR element. This string will be used as the field name for this element in the EDR Details for Subscriber screen.
- 4 From the **Field Type** list, select the type of EDR field this element will correlate to.
- 5 If you selected a text field type from the **Field Type** list, enter the tag from the EDR in the **EDR Tag** field. This string must match the name of a field in an EDR exactly. For more information about the fields included in EDRs, see *EDR Definitions Operations Guide*.
- 6 If you would like to mask the field for users who do not have permission to view the content, select the Display Masked checkbox.
- 7 If you selected a table field type from the Field Type drop down list, complete the EDR Tags table as described in *Adding EDR Tag entries* (on page [583\)](#page-592-0).
- 8 Click **Save**.

#### **Editing EDR elements**

Follow these steps to edit an existing EDR element.

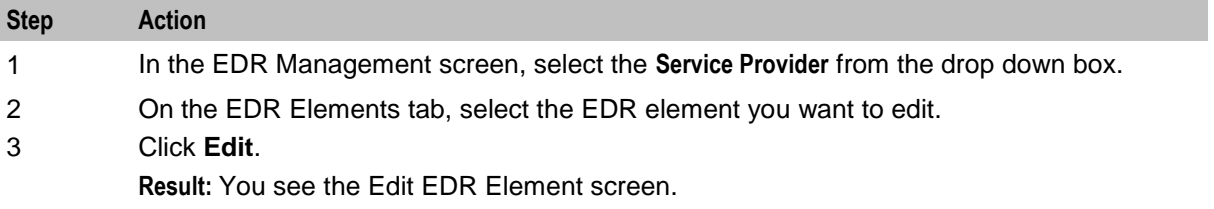

<span id="page-592-0"></span>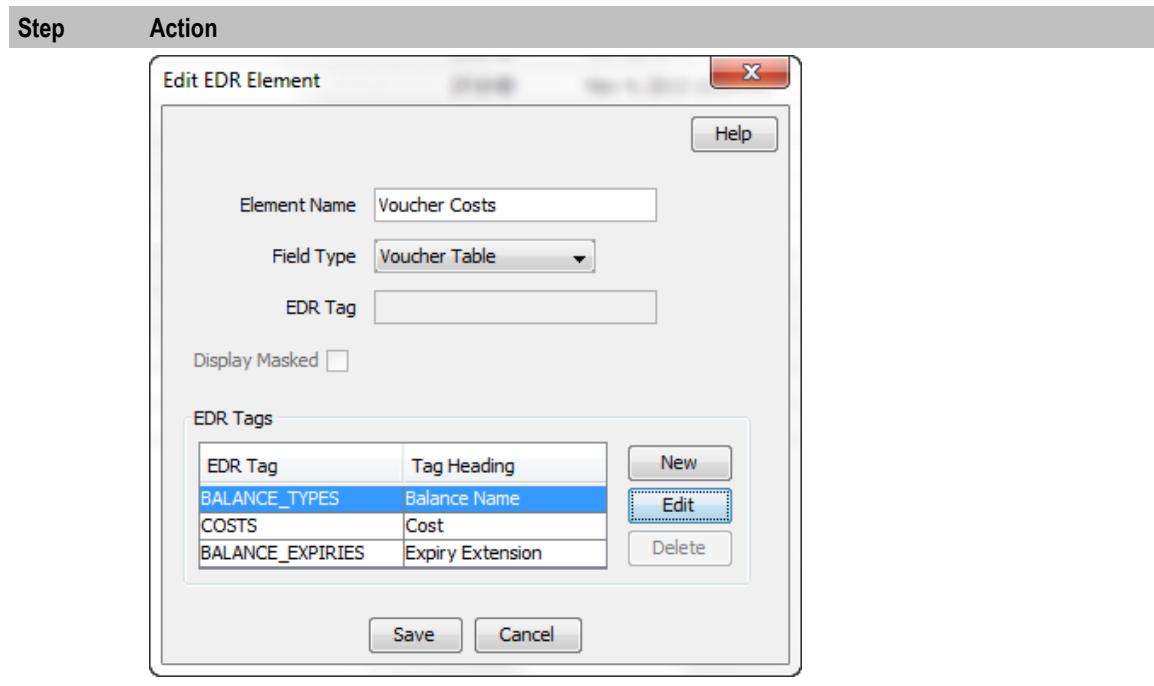

4 Edit the details as described in Adding EDR elements.

5 Click **Save**.

### **Deleting EDR elements**

Follow these steps to delete an existing EDR element.

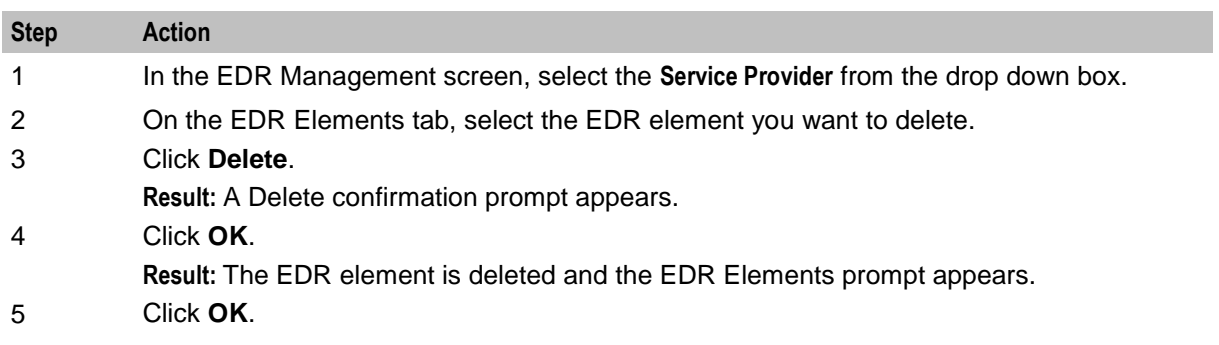

## **Adding EDR Tag entries**

Follow these steps to add a new record to the EDR Tags table.

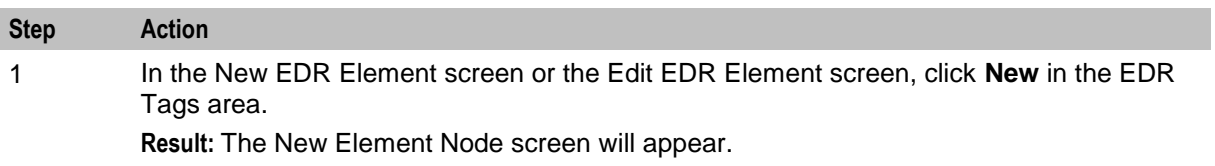

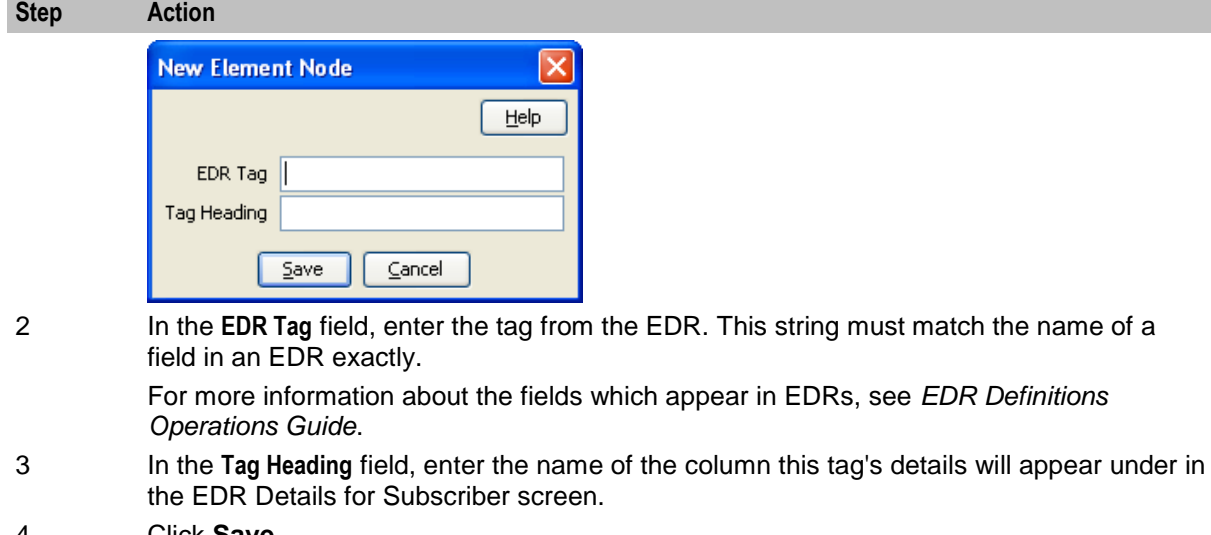

#### 4 Click **Save**.

**Result:** The EDR element node will be added to the EDR Tags table in the New EDR Element screen.

### **Editing EDR Tag entries**

Follow these steps to add a new record to the EDR Tags table.

#### **Step Action**

1 In the New EDR Element screen or the Edit EDR Element screen, select the EDR tag you want to edit from the EDR Tags table, and click **Edit**.

**Result:** The Edit Element Node screen will appear.

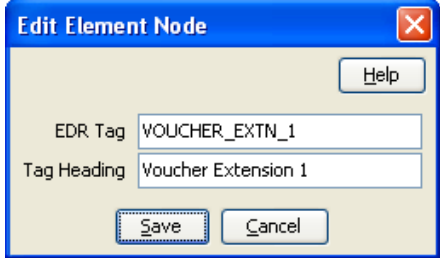

- 2 Edit the fields as described in *Adding EDR Tag entries* (on page [583\)](#page-592-0).
- 3 Click **Save**.

#### **Deleting EDR Tag entries**

Follow these steps to add a new EDR element.

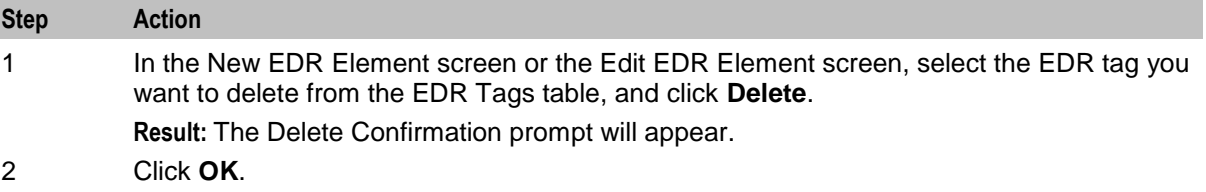

# <span id="page-594-0"></span>**EDR Templates**

#### **Introduction**

This screen enables you to add, modify or delete EDR templates. EDR templates are used on the EDR Details for Subscriber screen to display the information in the EDR.

**Note:** The standard CCS EDR templates are configured on installation.

### **EDR Templates tab**

Here is an example **EDR Templates** tab.

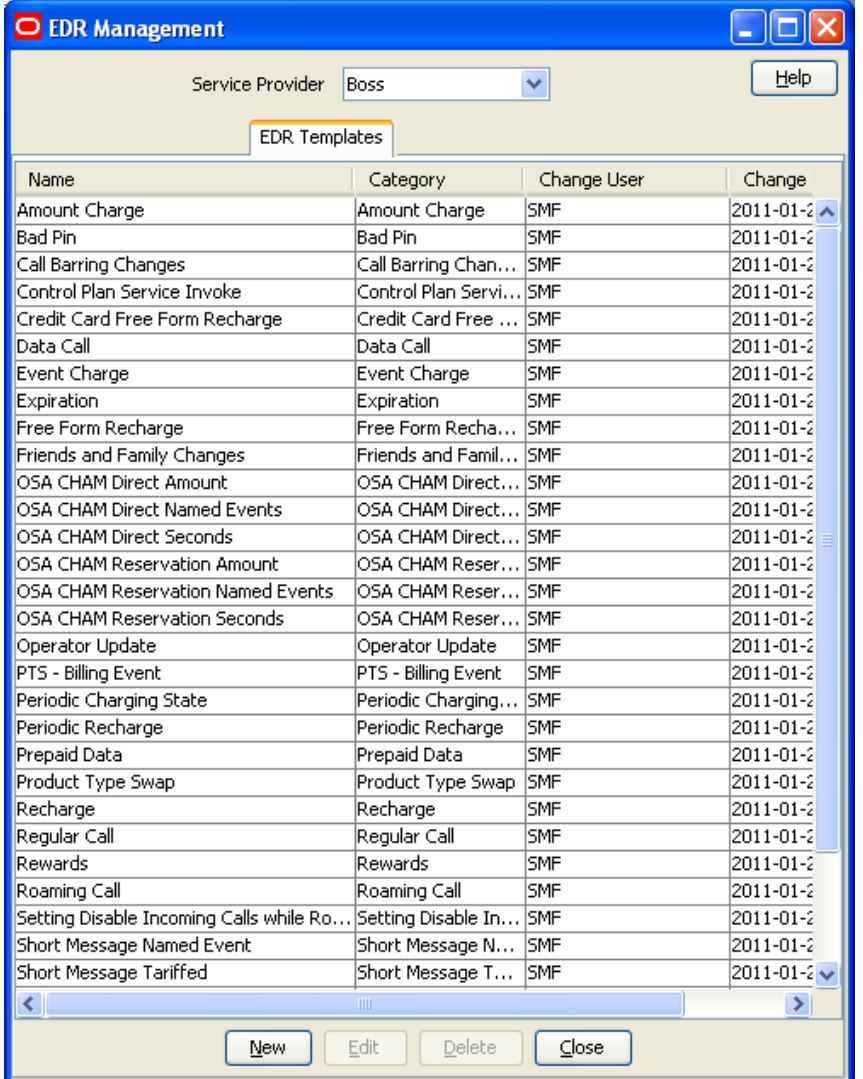

#### **Adding EDR templates**

Follow these steps to add a new EDR template.

#### **Step Action**

1 In the EDR Management screen, select the service provider from the Service Provider

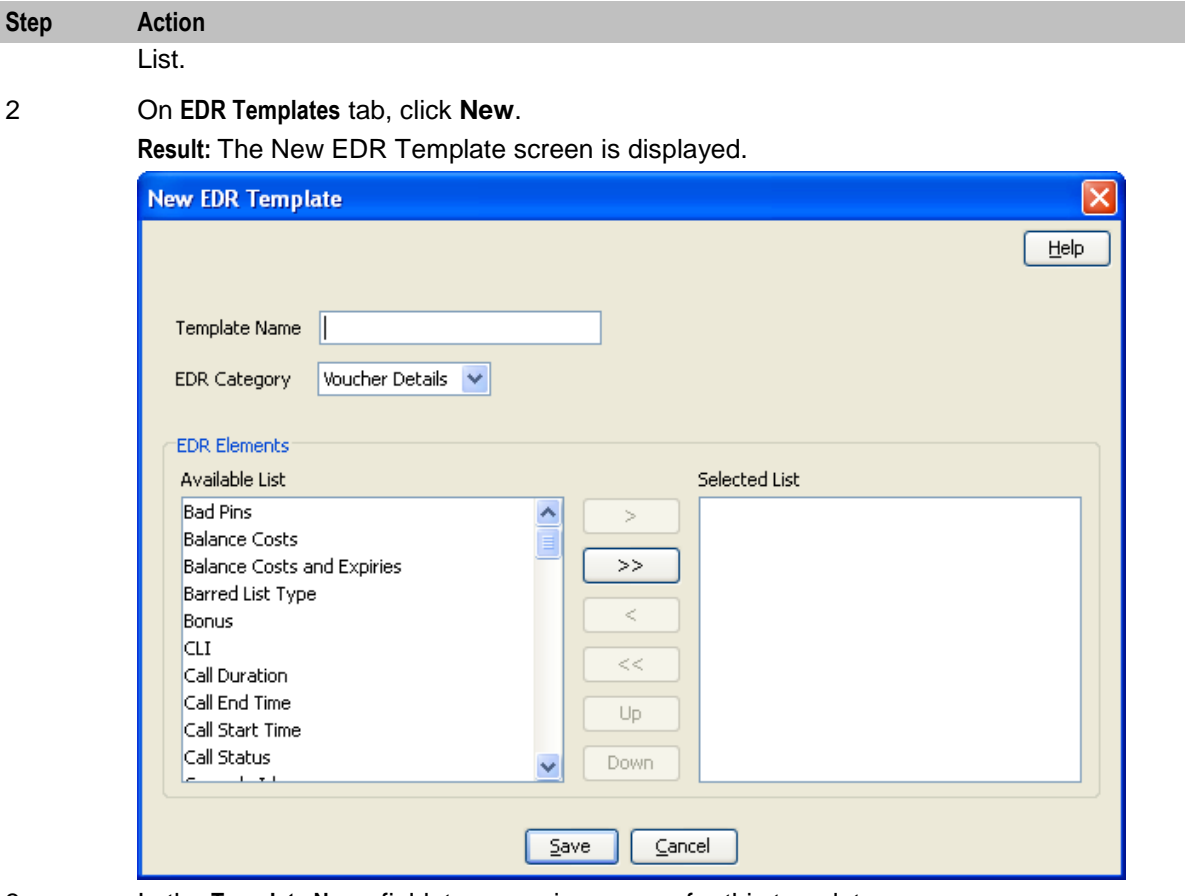

- 3 In the **Template Name** field, type a unique name for this template.
- 4 From the **EDR Category** list, select the category EDRs with this template should be associated with.
- 5 From the **Available List** field, select an EDR element you want to display in this template and click **>**.

**Note:** To use all the EDR elements in the Available List, click **>>**.

6 The display order of the elements in the Selected List is used to set the order in which the fields appear in the View EDRs for Subscriber screen.

> To change the display order for an element in the Selected List, select the element you want to move, and click the **Up** or **Down** button.

7 Click **Save**.

## **Example template**

These two screens show an EDR template, and the EDR Details screen using that EDR template.

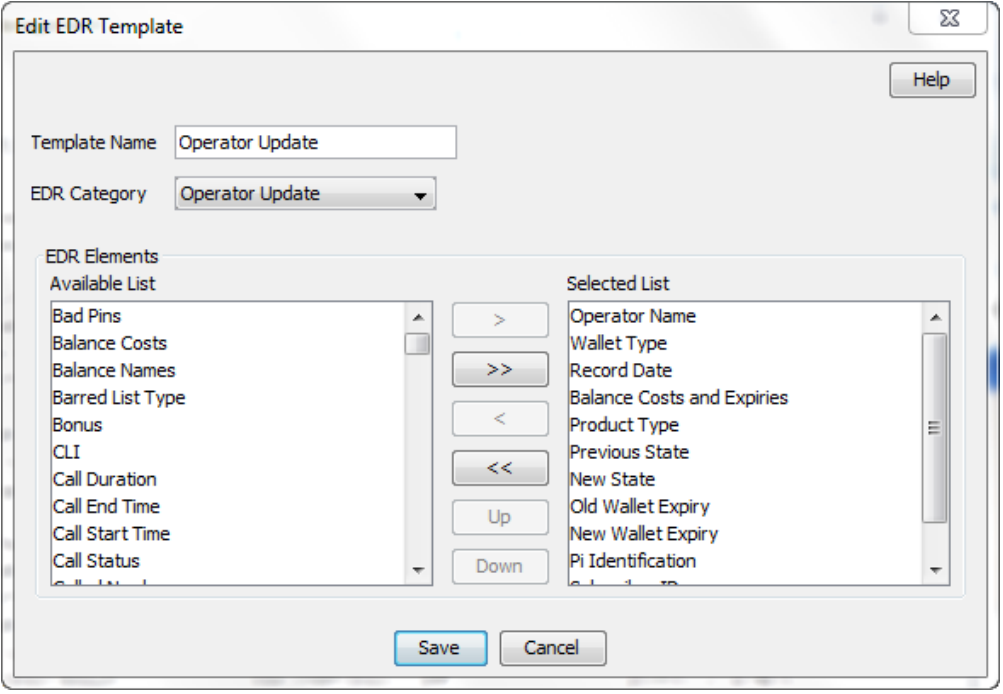

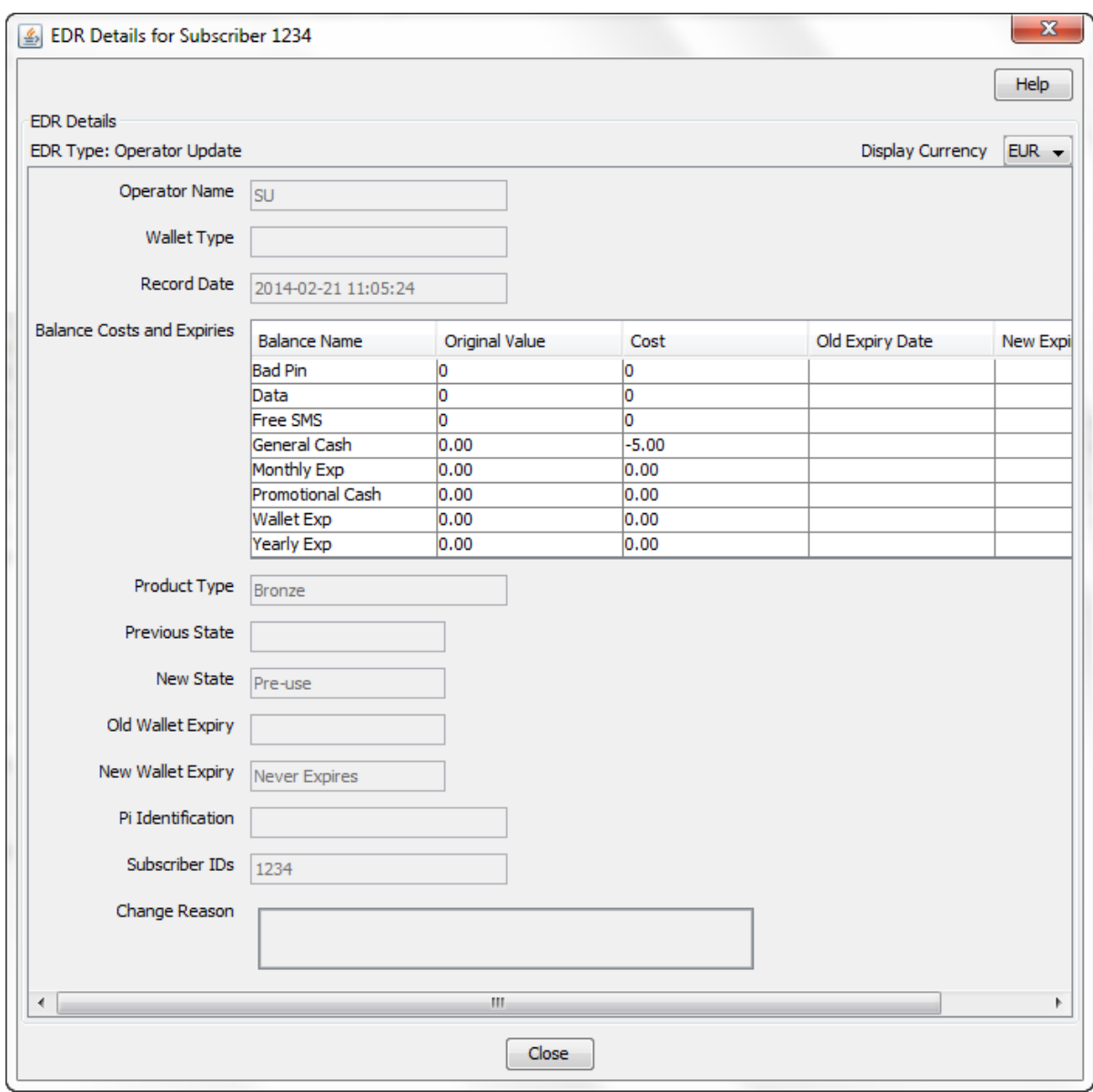

# **Editing EDR templates**

Follow these steps to edit an existing EDR template.

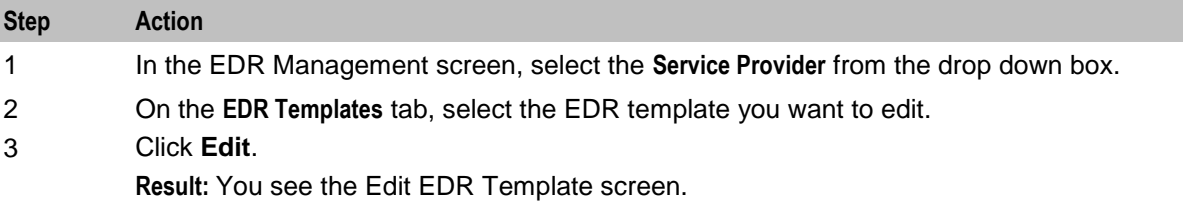

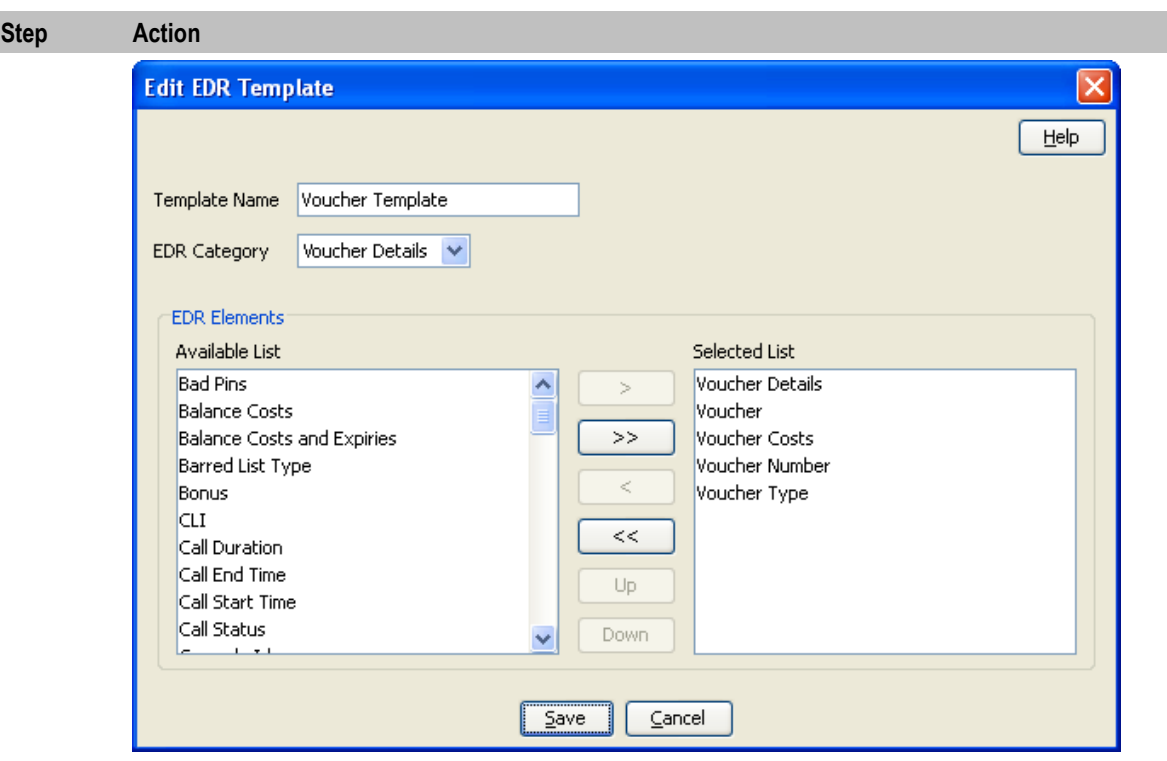

4 Edit the details as described in *Adding EDR templates* (on page [585\)](#page-594-0).

5 If you want to remove any EDR elements from this EDR template, select it from the Selected List and click **<**.

**Note:** To remove all EDR elements from the list, click **<<**.

6 Click **Save**.

### **Deleting EDR templates**

Follow these steps to delete an existing EDR template.

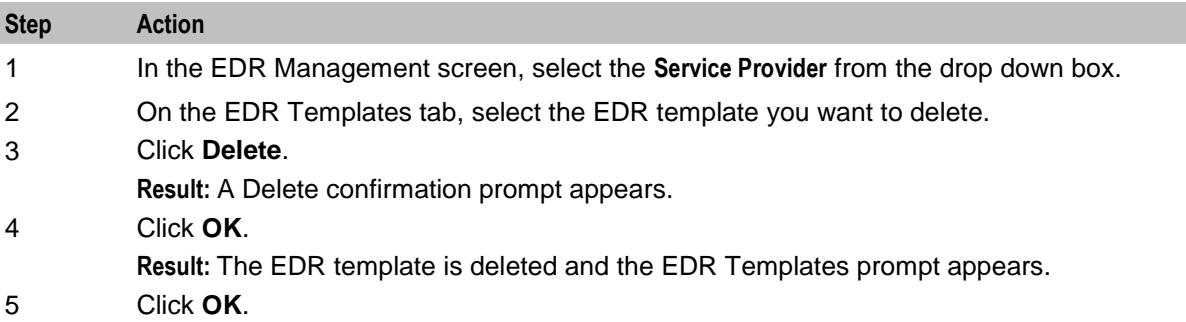

# <span id="page-599-0"></span>**EDR Viewer Columns**

#### **Introduction**

The EDR Viewer Columns tab enables you to edit the list of optional EDR fields that you can display in the EDR Viewer in addition to the standard fields that are displayed for each type of EDR. You access the EDR Viewer from the Edit Subscriber screen.

#### **EDR Viewer Columns tab**

Here is an example **EDR Viewer Columns** tab.

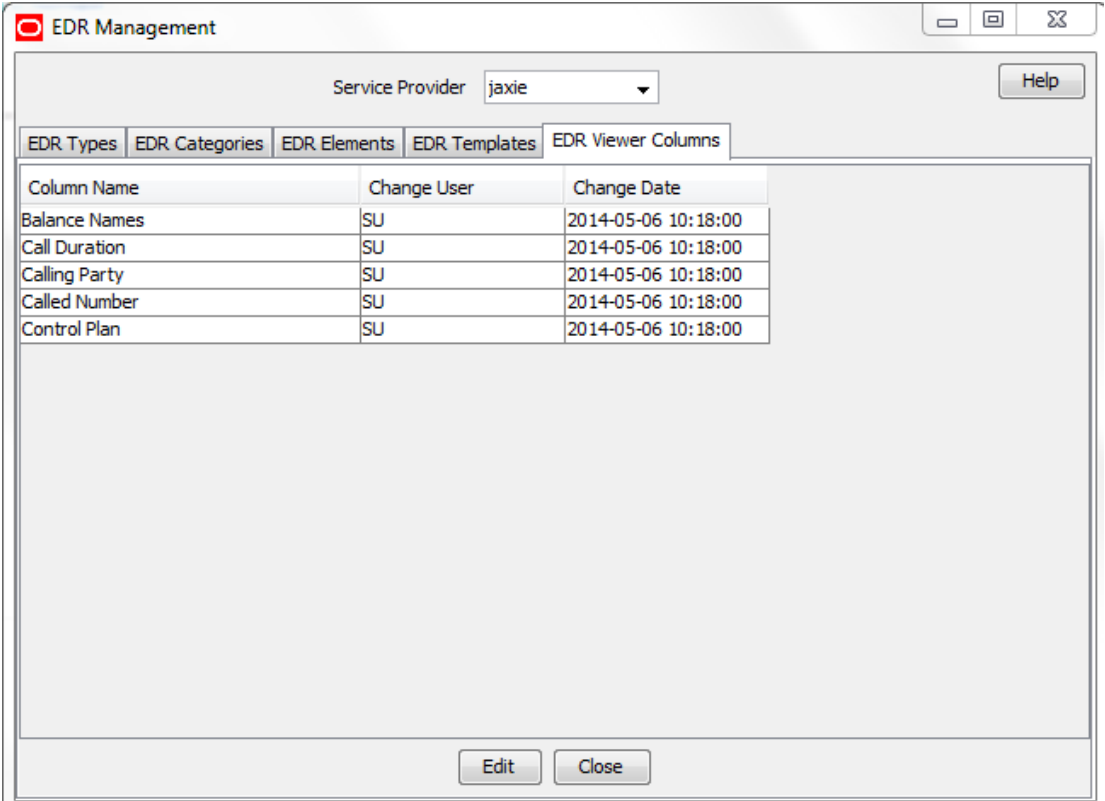

#### **Editing optional EDR columns for display in the EDR Viewer**

Follow these steps to edit the list of additional EDR elements that you can display in the EDR Viewer.

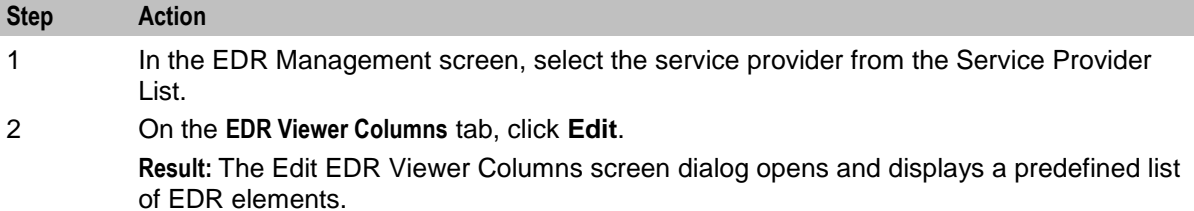

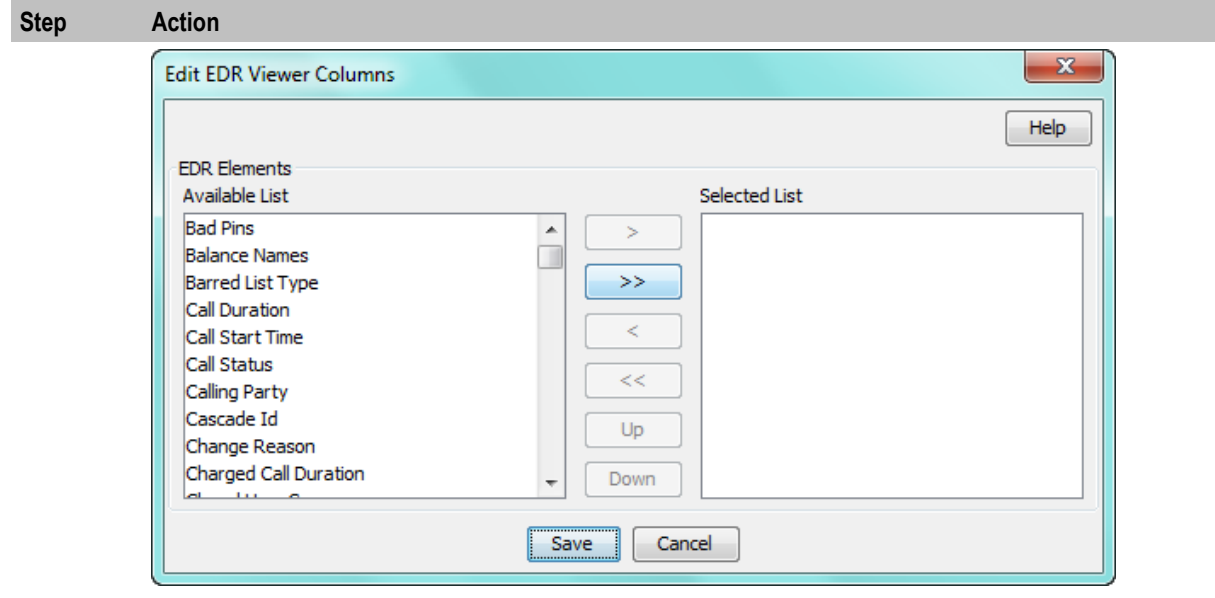

3 Select each EDR element that you want to display in the EDR Viewer from the **Available List** in turn and move it to the **Selected List** by clicking **>**.

> **Note:** To use all the EDR elements in the **Available List**, click **>>**. To remove an EDR element from the Selected List click **<**, or click **<<** to remove all the selected EDR elements

4 The display order of the elements in the **Selected List** is used to set the order in which the fields appear in the EDR Viewer.

To change the display order for an element in the **Selected List**, select the element you want to move, and click the **Up** or **Down** button.

5 Click **Save**.

Chapter 16 **CCS Reports**

# <span id="page-602-0"></span>**Overview**

#### **Introduction**

This chapter explains how to perform CCS reports.

#### **In this chapter**

This chapter contains the following topics.

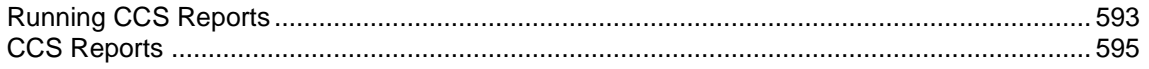

# **Running CCS Reports**

#### **Introduction**

CCS provides a series of reports which enable operators to report on system activity. These reports are managed and run using the **Reports Function** screen.

#### **Accessing the Report Functions menu**

For instructions about how to access the Report Functions menu and how to use the reporting options, refer to the The Report Functions chapter in the *SMS User's Guide*.

### **Report Functions screen**

CCS Reports are listed on the Report Functions screen under the CCS branch of the Available Reports tree.

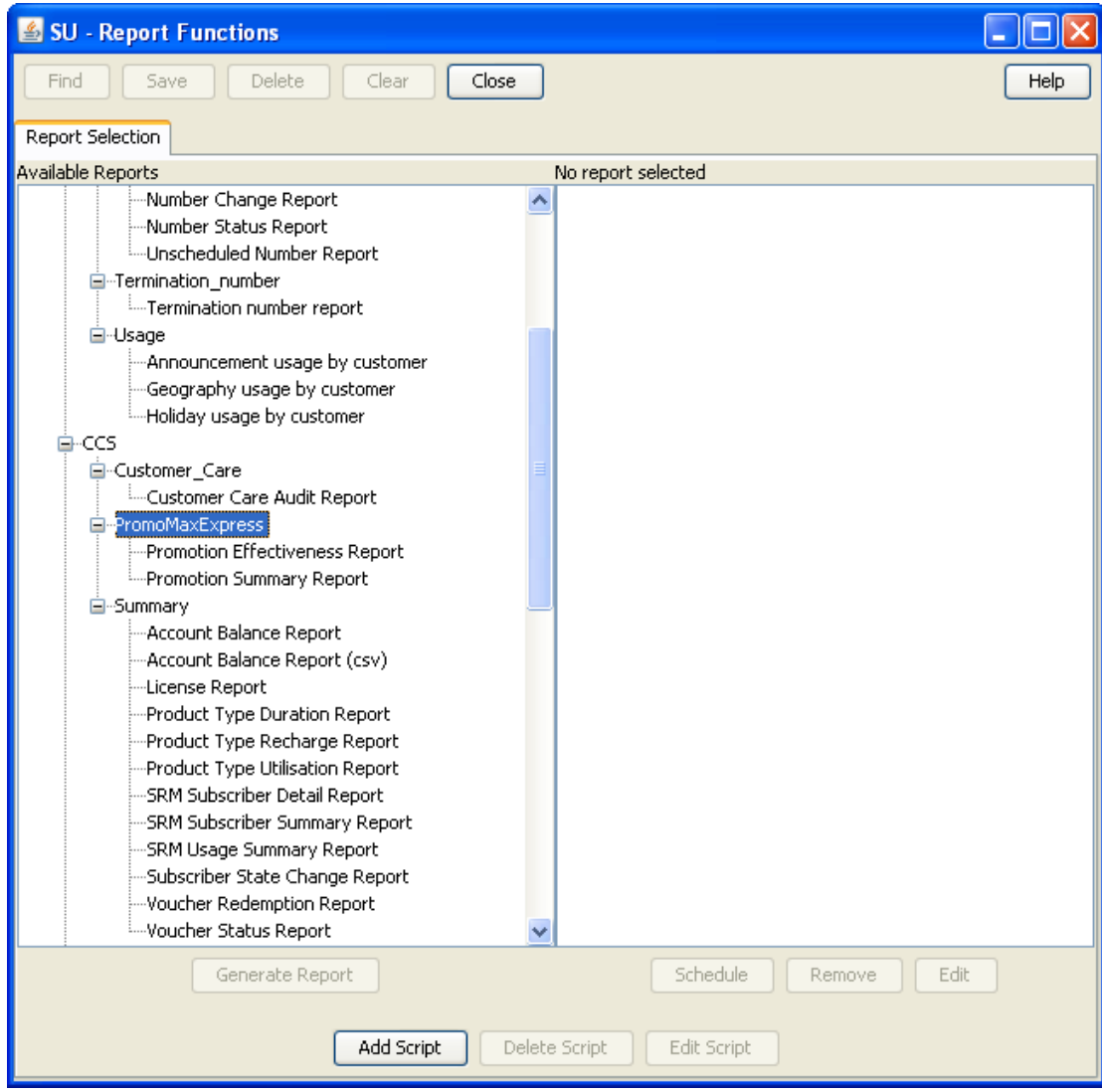

#### **Date ranges**

The following EDR-based reports all have start and end date parameters:

- Product Type Utilisation
- Product Type Duration
- Product Type Recharge
- Reward Application Report
- Subscriber State Change
- Voucher Redemption

The start date specifies the beginning of the date range and is inclusive.

The end date specifies the end of the date range and is exclusive.

For example, 1/3/2006 – 1/4/2006 will include all EDRs in March, but none from April.

<span id="page-604-0"></span>Date formats can be one of the following:

- YYYYMMDD
- Relative dates

#### **Relative dates**

To schedule periodic reports, a date range relative to the current date can be specified by using one of the following formats:

- 9991MMDD MM and DD specify a number of months and days to go back from today's date
	- 9992MMDD

MM and DD specify a number of months and days to go back from the start of the current month

#### **Examples**

Daily report: To report on the previous day:

- Start date: 99910001
- End date: 99910000

Weekly report: To report on the previous week:

- Start date: 99910007
- End date: 99910000

Monthly report: To report on the previous month:

- Start date: 99920100
- End date: 99920000

# **CCS Reports**

#### **Unit values all reports**

For any reports:

- Monetary values are reported in system major currency; for example, US \$1.10 is reported as **1.10** where the currency base is 100 and the number of decimal places is 2.
- Dates are reported in YYYYMMDDHHMMSS format.
- Time values are reported in hundredths of seconds (1/100 seconds).
- SMS values are reported in numbers of SMS messages.

**Note:** Time values are stored in the database in hundredths of seconds, however, the PI outputs, and the UI displays time values in seconds.

#### **Customer Care Audit**

The Customer Care Audit report provides basic reporting detailing potentially suspicious account activity based around user screen operations.

This report uses the following EDR types to collate the information:

- 2 Operator Update
- 3 Account Delete
- 4 Recharge
- 8 Freeform Recharge
- 9 Credit Card Recharge
- 10 Freeform Voucher
- 33 Bad PIN
- 48 Voucher Update

The Generate Report screen has several optional fields that may be used to restrict the report information.

**Notes:**

- If either the "USER" or "MSISDN" fields are provided, the "Transaction Threshold" parameter will additionally limit the reporting information to the User Agent/ specified MSISDN combinations which exceed the threshold activity limit during the reporting period for all screen initiated operations.
- If "Transaction Threshold" is specified without "USER" or "MSISDN" values then the report will report only on those User Agents/MSISDN combinations which have breached the threshold activity limit during the reporting period.
- If the "Terminal" parameter is specified then the report will be based on values for the terminal whose ip address is specified. The ip address can include wildcards.
- The optional parameters may be used in any combination to generate the required report.
- The report will collate the results and group by User Agent and then MSISDN.
- The report may be run multiple times in parallel with various parameter combinations.
- If scheduling the report it will be possible to specify the period of the report without setting dates (for example: last 2 months, last 2 weeks).
- If there is no activity for a User Agent then the User Agent will not be reported upon.

#### **Report example 1**

#### Customer Care Report with optional MSISDN set.

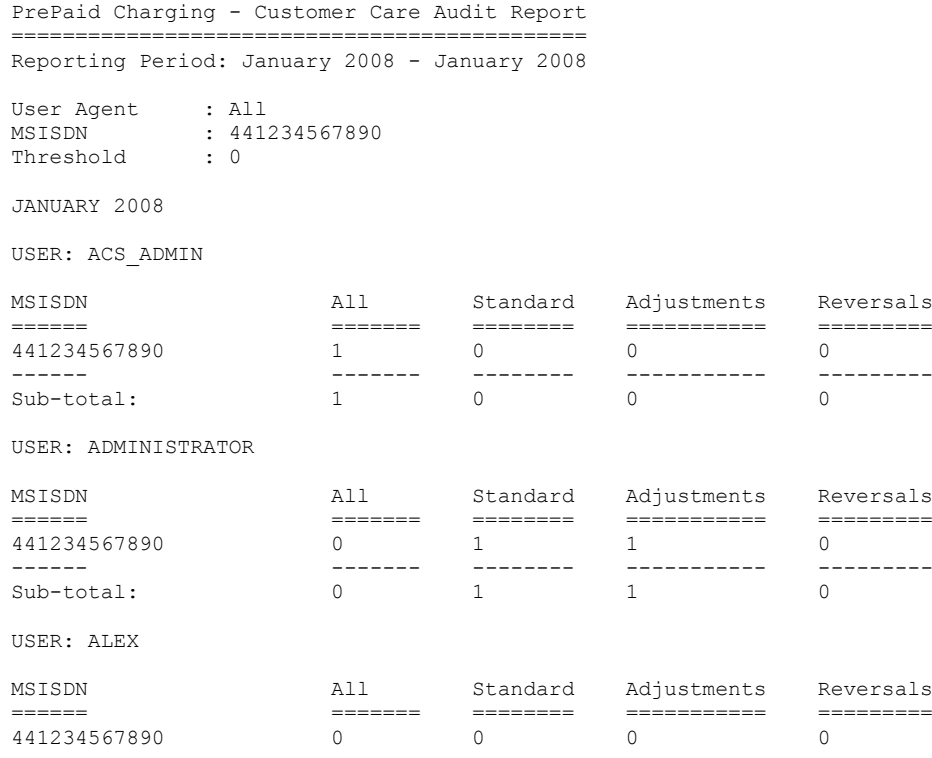

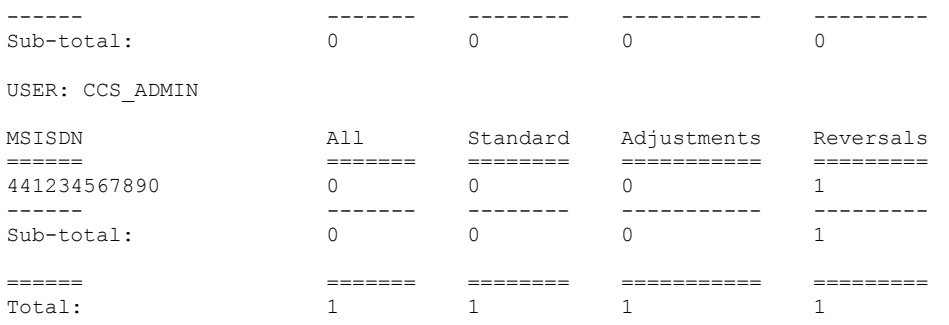

#### **Report example 2**

Customer Care Report with no optional parameters set.

PrePaid Charging - Customer Care Audit Report ============================================= Reporting Period: 2 January 2008 - 3 January 2008

User Agent : All MSISDN : All Threshold : 0

JANUARY 2008

USER: ACS\_ADMIN

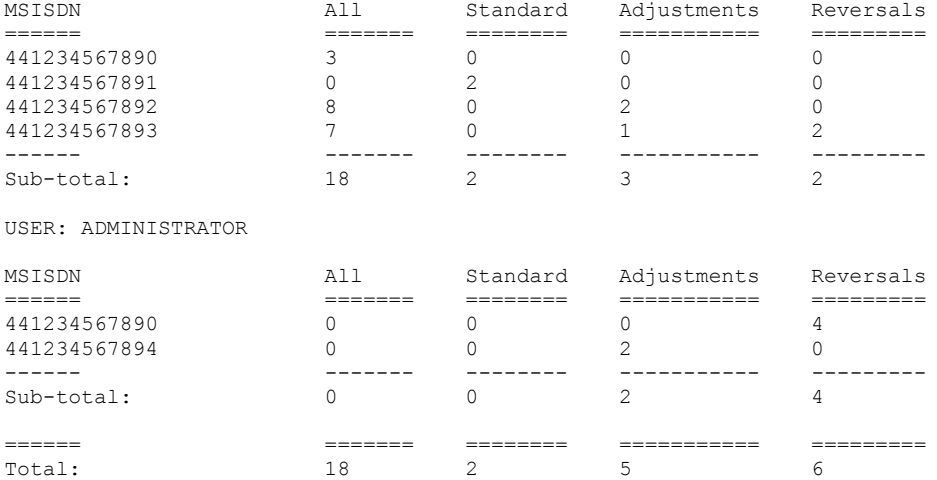

#### **Report example 3**

#### Customer Care Report with optional Terminal set.

```
PrePaid Charging - Customer Care Audit Report
=============================================
Reporting Period: 1 January 2008 - 31 January 2008
User Agent : All
MSISDN : All
Threshold : 0
Terminal : 192.168.24.57
JANUARY 2008
User Agent : SU
Terminal : 192.168.24.57
MSISDN All Standard Adjustments Reversals
```
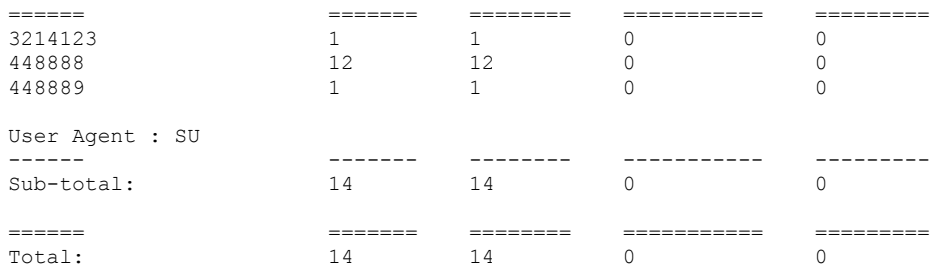

#### **Promotion Effectiveness Report**

This Promotion Effectiveness Report provides statistics on the effectiveness of promotion within the group of affected subscribers (subscribers that received promotion).

Promotion effectiveness is computed by comparing the number of subscribers eligible for the promotion to the number of subscribers who received the promotion.

The effectiveness report includes the following information:

- Promotion name
- Number of subscribers eligible for promotion, calculated when report is run.
- Number of subscribers who received a reward from the promotion, calculated when the report is run.
- Percentage figure indicating the effectiveness.

#### **Example**

```
Prepaid Charging - Promotion Effectiveness Report
  =================================================
Reporting Period: 1 January 2009 - 1 January 2009
JANUARY 2009
Service Name: Boss 
================================================================
                           Eligible Subscribers Promotions Applied
Effectiveness 
-------------------------------------------------- -------------------- ------------------ ----
---------
Monthly >10 Reward then Gen Cash +1 90 0 
 0 \approxMonthly > 20 then Gen cash +1-50 90 90 0
   0 \text{ } %
sanity test 90 0 
   0 \text{ } %
MJH_Reward 90 0 
   0<sup>8</sup>SL Reward 01 90 0 
   0 \approxSL Reward 02 90 0 
   \bigcap \congtest reward 90 0 
   0 \text{ } %1 8
SL Test 90 0
   0 \text{ } % \begin{array}{cc} \frac{1}{2} & \frac{1}{2} \\ \frac{1}{2} & \frac{1}{2} \end{array}TP Promo1 0
   0<sup>8</sup>SL Test 2 90 0 
   0<sup>8</sup>SL Test ME 10 90 0 
  0<sup>8</sup>SL Test ME 20 90 0 
0 \frac{6}{3} Tony1
Tony1 90 0 
   0 \frac{9}{6}testmbv-21 90 0 
   0<sup>8</sup>
```
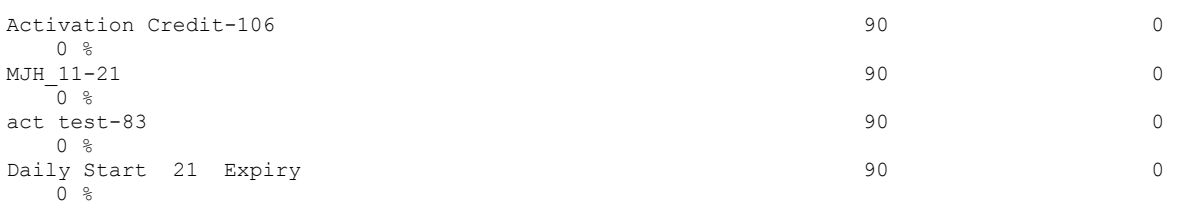

Service Name: MigrationSP

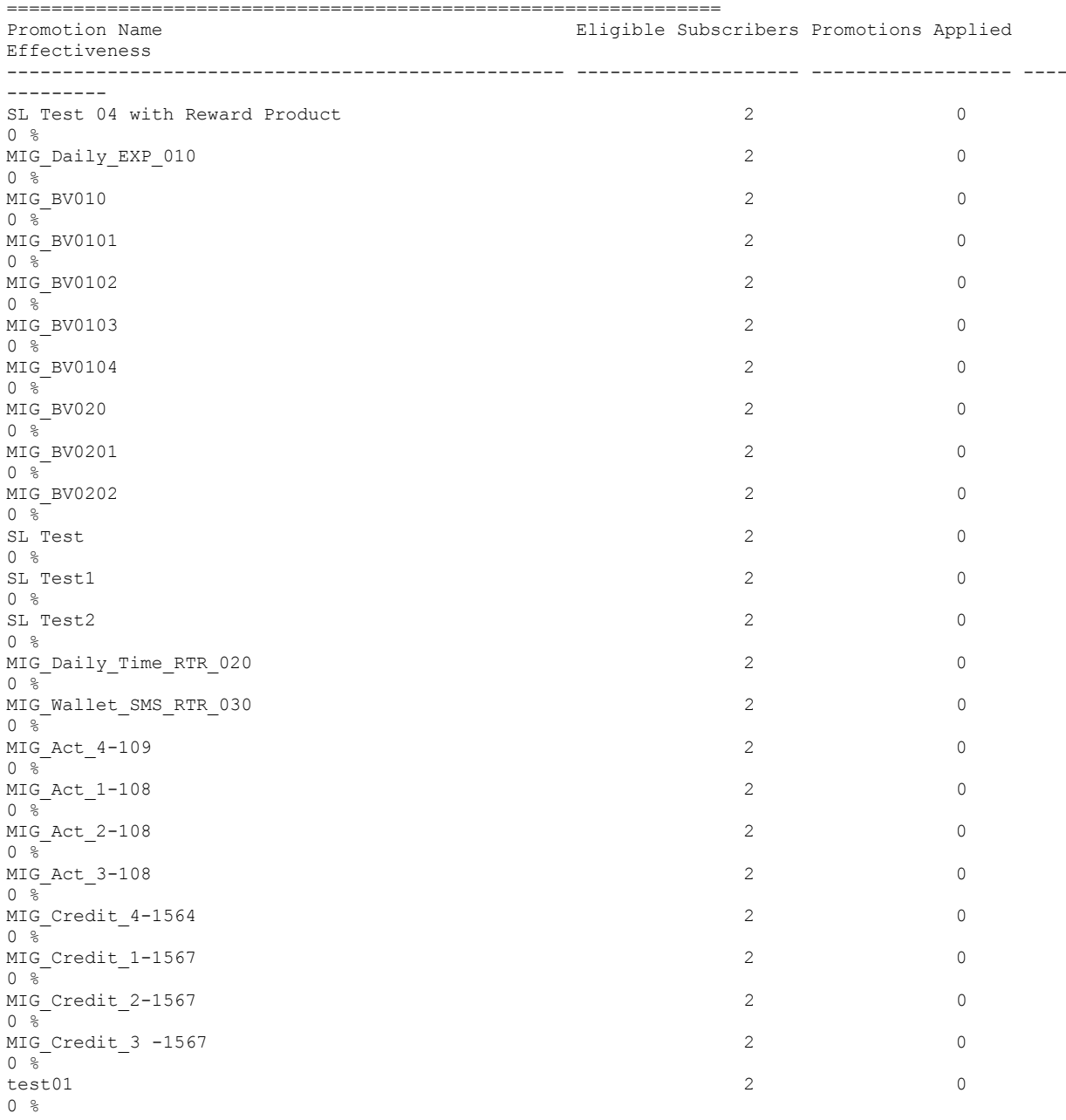

# **Promotion Summary Report**

The Promotion Summary Report provides promotion information over a specified period.

The summary report includes the following information:

- Promotion name
- Promotion status (Active or Inactive)
- Promotion global limited liability status (Unset, Eligible, Not Eligible)
- Promotion start date
- Promotion end date
- Total number of promotion rewards applied for the current promotion, calculated when the report is run.
- Total value of multi-balance rewards applied for the current promotion, calculated when the report is run.
- Total number of product type swaps for the current promotion, calculated when the report is run.

#### **Example**

```
Prepaid Charging - Promotion Summary Report
======================================
Reporting Period: 1 January 2009 - 1 January 2009
```
JANUARY 2009

Service Name: Boss

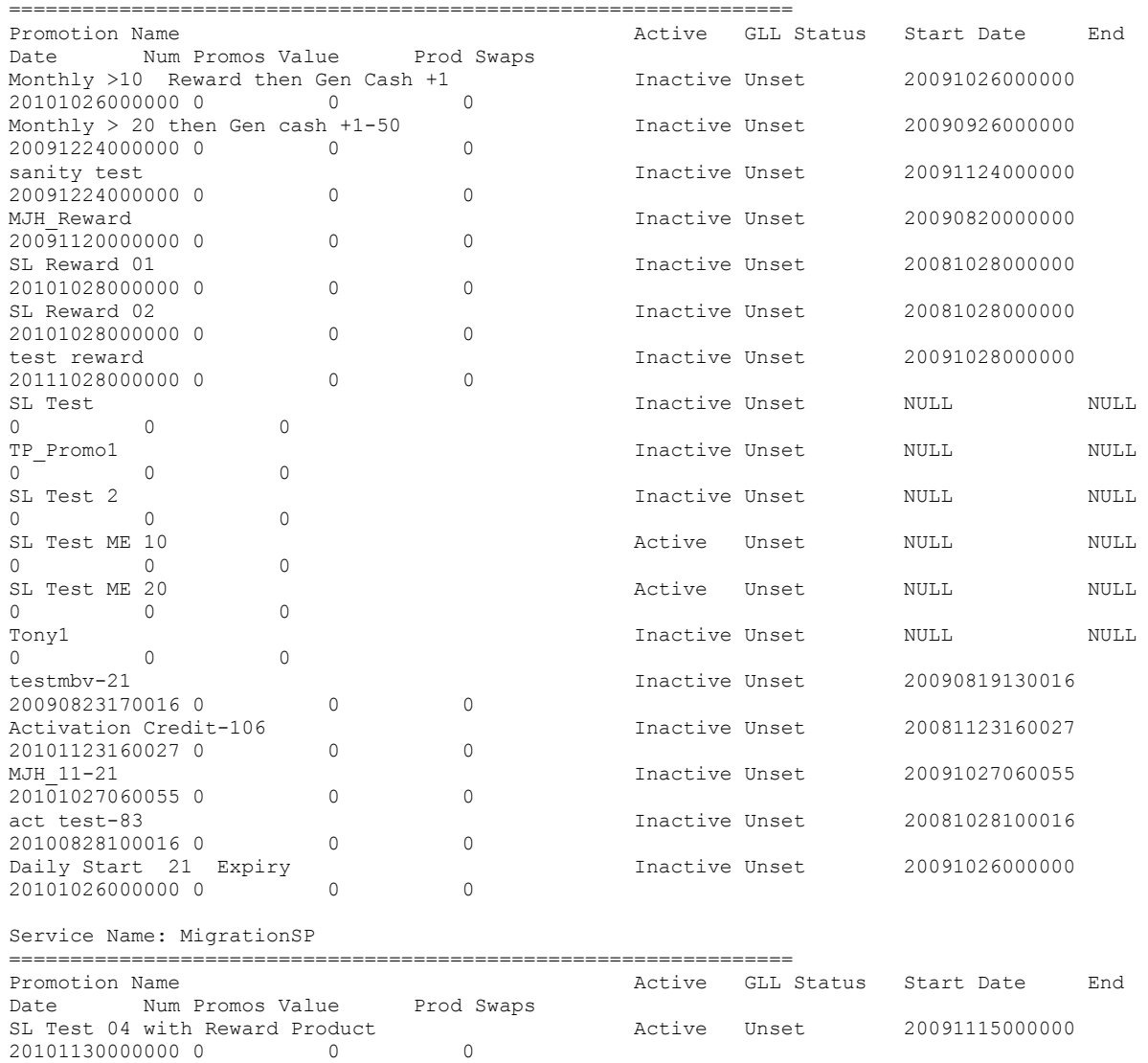

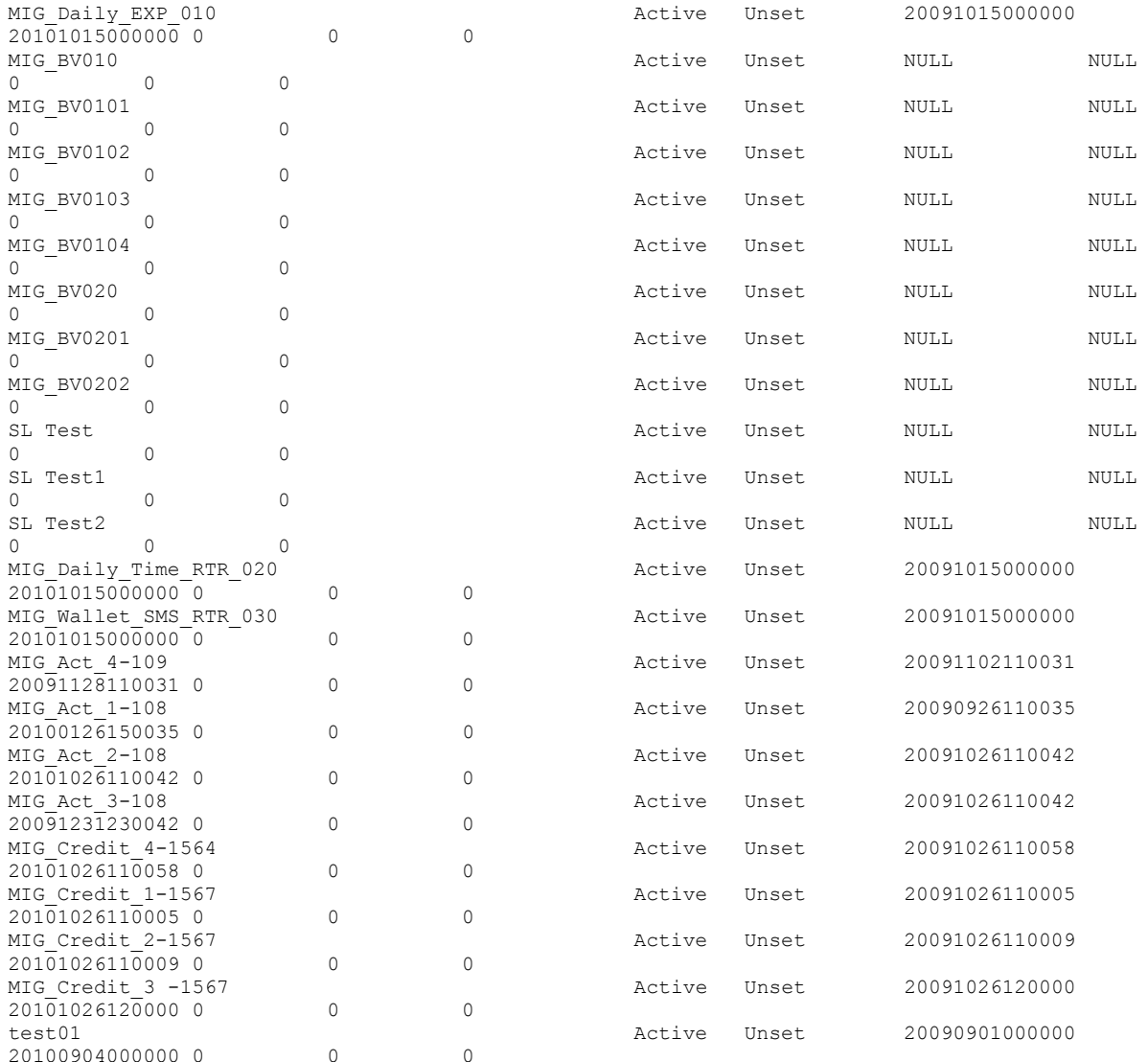

#### **Account Balance**

The Account Balance report details the wallet information for each subscriber. It is ordered by Product Type and Wallet State.

The report shows the current status of wallets at the time it was run. This means you may not get the same results if the report is re-run.

**Tip:** Balances for shared wallets will be identified by enclosing the Wallet ID in square brackets [ ].

#### **Account Balance (csv)**

The Account Balance (csv) report lists the following wallet information for each subscriber. Items in the report are comma separated:

CLI, wallet ID, product type name, wallet state, wallet expiry date, balance type name, balance value [, balance type name, balance value]

The balance type name and balance value is repeated for each balance. Values for:

- Monetary balances, are reported in system major currency; for example, US \$1.10 is reported as **1.10** where the currency base is 100 and the number of decimal places is 2.
- Time balances are reported in hundredths of seconds (1/100 seconds).
- SMS balances are reported in numbers of SMS messages; for example, the Free SMS balance would be the number of free SMS messages.

**Note:** No header or footer information is provided as this report is intended for use by third parties only.

#### **License**

The report provides statistics on licensable elements of CCS, such as:

- throughput figures for various protocols, and
- use of specific software components.

In this report, any lines of the following format are set by the Statistics Category field in the Capability configuration:

PrePaid Charging <Type>, Protocol=<protocol>, Domain Type=<domain> For more information about configuring these entries, see *Capability* (on page [503\)](#page-512-0).

#### **Example**

```
PrePaid Charging - License Report
====================================
```

```
Reporting Period: 23 August 2007 - 21 November 2007
```
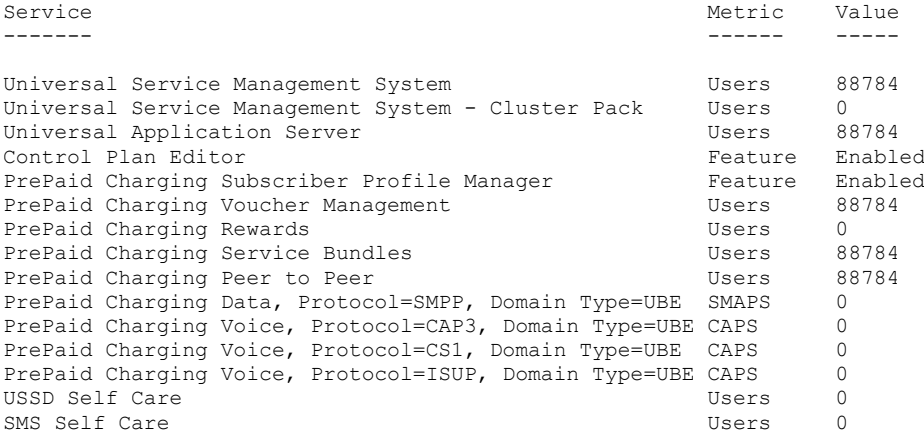

#### **Product Type Duration**

The Product Type Duration report details the total call duration per month. This report documents the sum of the duration of inter-net (roaming) and intra-net (non-roaming) calls per month per product type.

The following EDR types are used:

- 1 Regular Call, and
- 11 Roaming Call.

**Note:** Partial EDR records may be produced for data charging when config parameter **createEDRForMidSessionCommit** is set to True. Partial EDR records are recognised by the tag and value MID\_SESSION=True. These records are ignored for this report.
## **Product Type Recharge**

The Product Type Recharge report details the number and amount of voucher recharges and other types of recharges (such as credit card recharge) per month per product type per balance type. The amount for each balance type is shown in a separate column.

**Tip:** Recharges for deleted balance types are listed under "Other Balance Type".

The following EDR types are used:

- 4 Voucher Recharge
- 8 Freeform Recharge
- 9 Creditcard Recharge
- 10 Voucher Freeform Recharge
- 15 Voucher Redeem, and
- 16 Rewards.

**Note:** Partial EDR records may be produced for data charging when config parameter **createEDRForMidSessionCommit** is set to True. Partial EDR records are recognised by the tag and value MID SESSION=True. These records are ignored for this report.

#### **Product Type Utilisation**

The Product Type Utilisation report details the number of calls and notifications per month based on whether or not they are roaming.

This reports on the number of calls per month per product type for the following:

- Intra-net Calls (EDR type 1)
- Inter-net Calls (EDR type 11)
- Intra-net Notifications (EDR type 12)
- Inter-net Notifications (EDR type 13)

**Note:** Partial EDR records may be produced for data charging when config parameter **createEDRForMidSessionCommit** is set to True. Partial EDR records are recognised by the tag and value MID\_SESSION=True. These records are ignored for this report.

#### **Reward Application Report**

The Reward Application Report details the number of rewards by Service Provider per Product Type for the date range.

When collating the report details, totals will be generated on the service provider boundary covering all product types within the service providers.

If a Product Type does not have any rewards applied it will still be detailed within the report count, with the value set to 0.

The following EDR types are used:

1 Regular Call.

**Note:** Partial EDR records may be produced for data charging when config parameter **createEDRForMidSessionCommit** is set to True. Partial EDR records are recognised by the tag and value MID\_SESSION=True. These records are ignored for this report.

#### **Report example**

UBE WM – Reward Recharge =====================

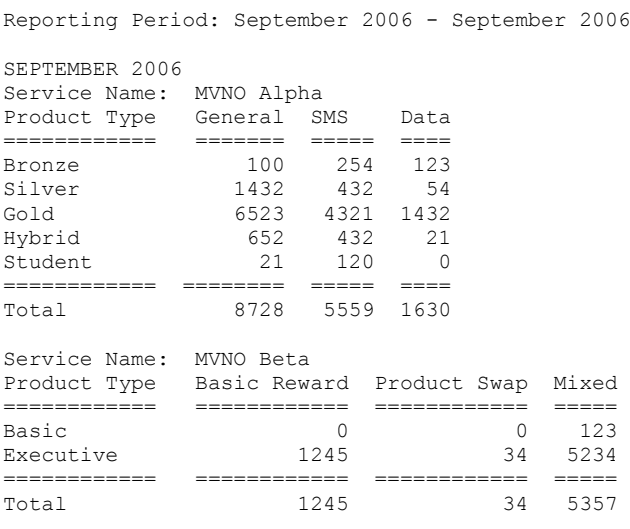

# **Subscriber State Change**

The Subscriber State Change report indicates the number of subscribers that changed to a particular state per product type per month. If a subscriber has moved to the new state more than once in the reporting period, then each instance will be reported.

This report has a third report parameter (after start and end dates) that provides a drop-down list for selecting the new state to be reported on.

For example, selecting **Active** as the state will generate a report showing the number of subscribers that were activated.

The following EDR types are used:

- 1 Regular Call
- 2 Operator Updates
- 3 Expiration
- 4 Voucher Recharge
- 5 Friends & Family, Friends & Destination Config Change
- 6 Direct Amount Charge
- 8 Freeform Recharge
- 11 Roaming Call
- 12 Intra-net Notifications
- 13 Inter-net Notifications
- 14 GPRS Volume/Duration Charge
- 16 Rewards
- 31 Product Type Swap
- 32 Product Type Swap
- 33 Read Secret Code
- 49 Periodic Charge

#### **Note:**

 A subscriber may not be in the new state at the time this report is run, therefore no direct comparison with the results of this report and the current subscriber state can be made.

 Partial EDR records may be produced for data charging when config parameter **createEDRForMidSessionCommit** is set to True. Partial EDR records are recognised by the tag and value MID\_SESSION=True. These records are ignored for this report.

#### **Entering Relative Dates**

Relative dates can be used in **Start Date (YYYYMMDD)** and **End Date (YYYYMMDD)** when configuring the **Generate Report 'Subscriber State Change Report**' parameters.

The fields accept a *YYYYMMDD* date format where *YYYY*, *MM*, and *DD* specify the Year, Month and Day, respectively. Setting the year as 9991 will allow you to set a relative date MM months and DD days before today. Setting the year as 9992 will allow you to set a relative date MM months and DD days before the first day of this month.

The following are some relative date input examples:

- 99910001 specifies yesterday (0 months and 1 day before today)
- 99910000 specifies today (0 months and 0 days before today)
- 99920100 specifies the first day of last month (1 month and 0 days before the first day of this month)
- 99920001 specifies the last day of last month (0 months and 1 day before the first day of this month)

#### **Voucher Activity**

The Voucher Activity report details all user activity associated with the creation and modification of vouchers.

#### **Report example**

This is an example Voucher Activity report with only dates set.

```
Voucher Activity Report
 =======================
Reporting Period: 17 January 2011 - 17 February 2011
User Name: OPS$SMF_OPER
=========================================
Date of Change Time of Change Action 
Voucher Number or Range
-------------- -------------- ----------------------------------------------------------------
----------- -----------------------
30-JAN-11 20:15 Voucher Batch Created () 
1000012/1000020
30-JAN-11 21:35 Voucher Batch Created ()<br>3100000/9100100
9100000/9100100<br>30-JAN-11 21:43
30-JAN-11 21:43 Voucher Batch Created () 
9100000/9100100
30-JAN-11 21:45 Voucher Batch Created () 
9100000/9100100
30-JAN-11 22:26 Voucher Batch Created () 
8800000/8800100<br>31-JAN-11 00:12
31-JAN-11 00:12 Voucher Batch Created () 
9100000/9100100<br>31-JAN-11 00:23
31-JAN-11 00:23 Voucher Batch Created () 
8800000/8800100<br>31-JAN-11 03:18
31-JAN-11 03:18 Voucher Batch Created () 
7700000/7700100
31-JAN-11 03:21 Voucher Batch Created () 
7700000/7700100
31-JAN-11 03:28 Voucher Batch Created () 
6600000/6600100
```
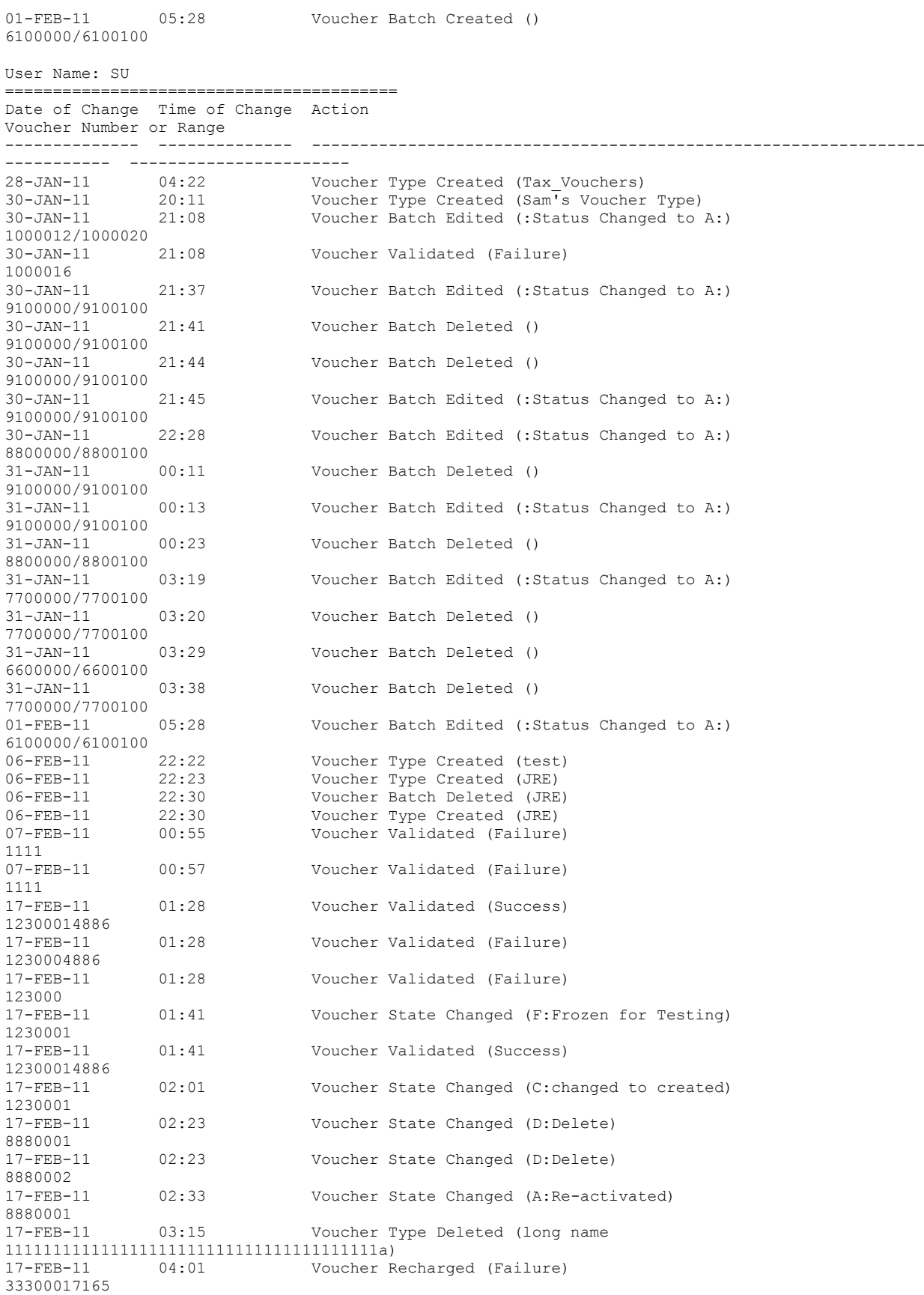

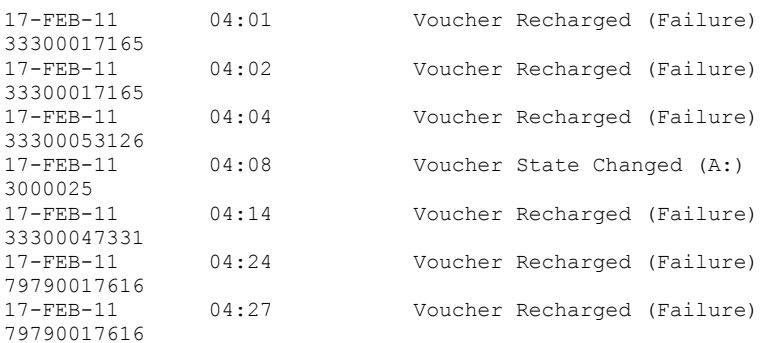

### **Voucher Redemption**

The Voucher Redemption report details the number of vouchers redeemed per month per product type per voucher type. It also shows totals for each Voucher Type Scenario.

The following EDR type is used:

• 15 Voucher Redeem.

#### **Note:**

- Redemptions of deleted voucher types are listed under "Other Type".
- Partial EDR records may be produced for data charging when config parameter **createEDRForMidSessionCommit** is set to True. Partial EDR records are recognised by the tag and value MID\_SESSION=True. These records are ignored for this report.

#### **Report example**

This is an example Vouchers report with only dates set.

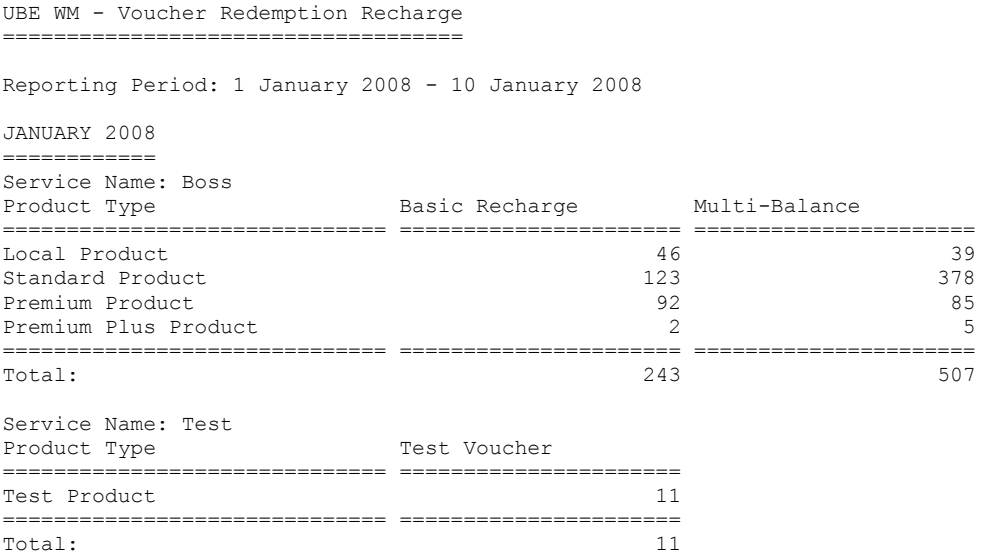

### **Voucher Status**

The Voucher Status report details all vouchers in the system with details about their current state.

The generation of each report results in the creation of two files, namely a detail file and a control file. The format of the detail file is a CSV file.

#### **Report example**

This is an example Voucher Status report CSV data imported into a spreadsheet program.

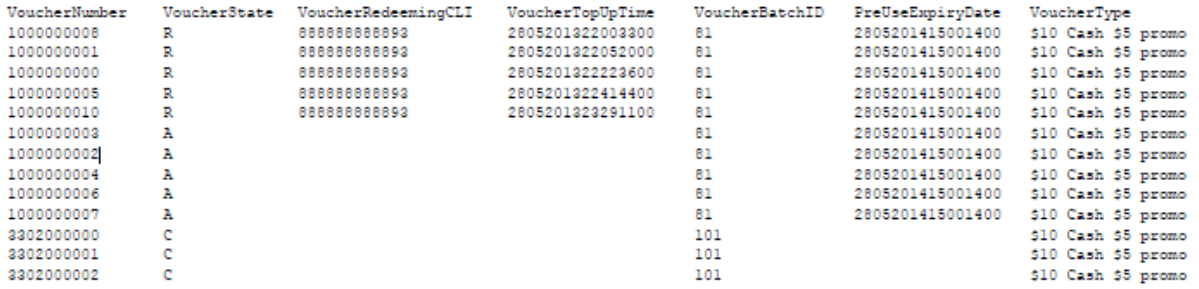

# **Glossary of Terms**

# **AAA**

Authentication, Authorization, and Accounting. Specified in Diameter RFC 3588.

# **ACS**

Advanced Control Services configuration platform.

# **ANI**

Automatic Number Identification - Term used in the USA by long-distance carriers for CLI.

# **CAMEL**

Customized Applications for Mobile network Enhanced Logic

This is a 3GPP (Third Generation Partnership Project) initiative to extend traditional IN services found in fixed networks into mobile networks. The architecture is similar to that of traditional IN, in that the control functions and switching functions are remote. Unlike the fixed IN environment, in mobile networks the subscriber may roam into another PLMN (Public Land Mobile Network), consequently the controlling function must interact with a switching function in a foreign network. CAMEL specifies the agreed information flows that may be passed between these networks.

# **CC**

Country Code. Prefix identifying the country for a numeric international address.

# **CCA**

Credit-Control-Answer, used in Diameter by the credit-control server to acknowledge a Credit-Control-Request (CCR) from the credit-control client.

### **CCR**

Credit-Control-Request, used in Diameter by the credit-control client to request credit authorization from the credit-control server.

# **CCS**

1) Charging Control Services component.

2) Common Channel Signalling. A signalling system used in telephone networks that separates signalling information from user data.

# **CDR**

Call Data Record

**Note:** The industry standard for CDR is EDR (Event Detail Record).

# **CGI**

Common Gateway Interface

# **CLI**

Calling Line Identification - the telephone number of the caller. Also referred to as ANI.

# **Connection**

Transport level link between two peers, providing for multiple sessions.

### **Convergent**

Also "convergent billing". Describes the scenario where post-paid and pre-paid calls are handed by the same service platform and the same billing system. Under strict converged billing, post-paid subscribers are essentially treated as "limited credit pre-paid".

# **CPE**

Control Plan Editor (previously Call Plan Editor) - software used to define the logic and data associated with a call -for example, "if the subscriber calls 0800 *nnnnnn* from a phone at location *xxx* then put the call through to *bb bbb bbbb*".

# **CS1**

ETSI INAP Capability Set 1. An ITU standard.

### **CSV**

A Comma-Separated Values file contains the values in a table as a series of ASCII text lines organized so that each column value is separated by a comma from the next column's value and each row starts a new line, for example:

```
Doe,John,944-7077
Johnson, Mary, 370-3920
Smith,Abigail,299-3958
(etc.)
```
A CSV file is a way to collect the data from any table so that it can be conveyed as input to another table-oriented application such as a relational database application. Microsoft Excel can read CSV files. A CSV file is sometimes referred to as a flat file.

# **DAP**

Data Access Pack. An extension module for ACS which allows control plans to make asynchronous requests to external systems over various protocols including XML and LDAP.

### **Diameter**

A feature rich AAA protocol. Utilises SCTP and TCP transports.

#### **DP**

Detection Point

### **DTMF**

Dual Tone Multi-Frequency - system used by touch tone telephones where one high and one low frequency, or tone, is assigned to each touch tone button on the phone.

# **EMI**

Exchange Message Interface protocol

# **ETSI**

European Telecommunications Standards Institute

# **FCI**

Furnish Charging Information. An INAP operation sent from ACS to the SSP to control the contents of EDRs produced by the SSP.

### **FDA**

First Delivery Attempt - the delivery of a short message directly to the SME rather than relaying it through the MC.

# **GPRS**

General Packet Radio Service - employed to connect mobile cellular users to PDN (Public Data Network- for example the Internet).

#### **GSM**

Global System for Mobile communication.

It is a second generation cellular telecommunication system. Unlike first generation systems, GSM is digital and thus introduced greater enhancements such as security, capacity, quality and the ability to support integrated services.

### **GUI**

Graphical User Interface

#### **HRN**

Hidden Reference Number or Human Readable Number

#### **HTML**

HyperText Markup Language, a small application of SGML used on the World Wide Web.

It defines a very simple class of report-style documents, with section headings, paragraphs, lists, tables, and illustrations, with a few informational and presentational items, and some hypertext and multimedia.

#### **IDP**

INAP message: Initial DP (Initial Detection Point)

#### **IN**

Intelligent Network

#### **INAP**

Intelligent Network Application Part - a protocol offering real time communication between IN elements.

# <span id="page-621-0"></span>**Initial DP**

Initial Detection Point - INAP Operation. This is the operation that is sent when the switch reaches a trigger detection point.

### **IP**

1) Internet Protocol

2) Intelligent Peripheral - This is a node in an Intelligent Network containing a Specialized Resource Function (SRF).

# **IP address**

Internet Protocol Address - network address of a card on a computer.

### **ISDN**

Integrated Services Digital Network - set of protocols for connecting ISDN stations.

### **ISUP**

ISDN User Part - part of the SS7 protocol layer and used in the setting up, management, and release of trunks that carry voice and data between calling and called parties.

# **ITU**

International Telecommunication Union

# **IVR**

Interactive Voice Response - systems that provide information in the form of recorded messages over telephone lines in response to user input in the form of spoken words or, more commonly, DTMF signalling.

# **LCP**

Location Capabilities Pack - set of software components used by other applications to look up the location of mobile devices.

### **MC**

Message Centre. Also known as SMSC.

### **Messaging Manager**

The Messaging Manager service and the Short Message Service components of Oracle Communications Network Charging and Control product. Component acronym is MM (formerly MMX).

### **MID**

Measurement ID - used in Number Portability, counts the occurrences of an error.

### **MM**

Messaging Manager. Formerly MMX, see also *XMS* (on page [616\)](#page-625-0) and *Messaging Manager* (on page [612\)](#page-621-0).

# **MO**

Mobile Originated

# **MS**

Mobile Station

# **MSC**

Mobile Switching Centre. Also known as a switch.

### **MSISDN**

Mobile Station ISDN number. Uniquely defines the mobile station as an ISDN terminal. It consists of three parts; the country code (CC), the national destination code (NDC) and the subscriber number (SN).

# **MT**

Mobile Terminated

#### **MTP**

Message Transfer Part (part of the SS7 protocol stack).

# **PACUI**

Play Announcement and Collect User Information

# **PC**

Point Code. The Point Code is the address of a switching point.

#### **Peer**

Remote machine, which for our purposes is capable of acting as a Diameter agent.

#### **PI**

Provisioning Interface - used for bulk database updates/configuration instead of GUI based configuration.

### **PIN**

Personal Identification Number

### **PLMN**

Public Land Mobile Network

### **SCCP**

Signalling Connection Control Part (part of the SS7 protocol stack).

# **SCI**

Send Charging Information. An INAP operation sent from ACS to the SSP to control real time charging by the SSP.

# **SCTP**

Stream Control Transmission Protocol. A transport-layer protocol analogous to the TCP or User Datagram Protocol (UDP). SCTP provides some similar services as TCP (reliable, in-sequence transport of messages with congestion control) but adds high availability.

### **Service Provider**

See Telco.

# **Session**

Diameter exchange relating to a particular user or subscriber access to a provided service (for example, a telephone call).

# **SGML**

Standard Generalized Markup Language. The international standard for defining descriptions of the structure of different types of electronic document.

# **SLC**

Service Logic Controller (formerly UAS).

### **SLEE**

Service Logic Execution Environment

### **SME**

Short Message Entity - This is an entity which may send or receive short messages. It may be located in a fixed network, a mobile, or an SMSC.

### **SMPP**

Short Message Peer-to-Peer protocol

### **SMS**

Depending on context, can be:

- Service Management System hardware platform
- Short Message Service
- Service Management System platform
- NCC Service Management System application

### **SMSC**

Short Message Service Centre stores and forwards a short message to the indicated destination subscriber number.

# **SN**

Service Number

## **SNMP**

Simple Network Management Protocol. Usually responsible for notifying faults on a network.

# **SRF**

Specialized Resource Function – This is a node on an IN which can connect to both the SSP and the SLC and delivers additional special resources into the call, mostly related to voice data, for example play voice announcements or collect DTMF tones from the user. Can be present on an SSP or an Intelligent Peripheral (IP).

# **SS7**

A Common Channel Signalling system is used in many modern telecoms networks that provides a suite of protocols which enables circuit and non-circuit related information to be routed about and between networks. The main protocols include MTP, SCCP and ISUP.

### **SSP**

Service Switching Point

### **System Administrator**

The person(s) responsible for the overall set-up and maintenance of the IN.

# **TCAP**

Transaction Capabilities Application Part – layer in protocol stack, message protocol.

### **TCP**

Transmission Control Protocol. This is a reliable octet streaming protocol used by the majority of applications on the Internet. It provides a connection-oriented, full-duplex, point to point service between hosts.

### **Telco**

Telecommunications Provider. This is the company that provides the telephone service to customers.

#### **Telecommunications Provider**

See Telco.

### **Termination Number**

The final number that a call terminates to. Can be set in control plan nodes such as Attempt Termination and Unconditional Termination for re-routing numbers such as Toll Free or Follow Me numbers.

### **VWS**

Oracle Voucher and Wallet Server (formerly UBE).

#### <span id="page-625-0"></span>**XML**

eXtensible Markup Language. It is designed to improve the functionality of the Web by providing more flexible and adaptable information identification.

It is called extensible because it is not a fixed format like HTML. XML is a `metalanguage' — a language for describing other languages—which lets you design your own customized markup languages for limitless different types of documents. XML can do this because it's written in SGML.

#### **XMS**

Three letter code used to designate some components and path locations used by the Oracle Communications Network Charging and Control *Messaging Manager* (on page [612\)](#page-621-0) service and the Short Message Service. The published code is *MM* (on page [612\)](#page-621-0) (formerly MMX).

# **Index**

# **A**

AAA • 609 About Auditing Changes to Subscriber Data • 91, 113, 116, 121, 126, 138 About Auditing Credit Card Changes • 46 About Billing Rounding Configuration • 405 About Credit Card Security • 47, 49, 50, 517, 523 About Domain Configuration Issues • 455, 459, 463 About Masking Rules for Credit Card Security • 523 About Mid-Session EDR Configuration • 405 About Scheduling Periodic Charges • 310, 312 About testing new rate tables • 336 About This Document • ix About Voucher Security • 517 Accessing the application • 35 Accessing the EDR Management screen • 571 Accessing the New CLI-DN Tariff screen • 356 Accessing the Notification Management screen • 547 Accessing the Rating Management screen • 328 Accessing the Report Functions menu • 593 Accessing the Service Management screen • 452 Accessing the Subscriber Management screen • 44 Accessing the Task Management screen • 558 Accessing the Transfer Management screen • 535 Accessing the Wallet Management screen • 218 Account Balance • 601 Account Balance (csv) • 601 ACS • 609 ACS functionality • 2 ACS Notification Templates • 24 Action reservation • 136, 137 Activating a wallet • 125 Activation credits/promotions • 13 Adding a capability • 506 Adding a Channel • 533 Adding a comment • 117 Adding a credit transfer response • 541, 542 Adding a Currency Code • 467 Adding a currency to announcement map • 238 Adding a distributed wallet • 111 Adding a general override • 434, 441 Adding a linked wallet • 112 Adding a loop period • 386, 391, 392 Adding a Low Credit Notification Config • 413 Adding a masking rule • 525 Adding a multi-tariff CLI-DN • 356, 362

Adding a new balance • 128 Adding a new bucket balance • 129, 130 Adding a new multi-tariff charge • 362, 363, 364 Adding a new profile group field • 75 Adding a new VWS wallet • 110 Adding a new zone shape • 119, 121 Adding a reservation config • 411 Adding a single tariff CLI-DN • 356, 361, 362 Adding a third party domain wallet • 111 Adding a time based override • 434, 441 Adding a WLC period • 277, 278 Adding a WLC plan • 276 Adding Adjustment details • 203 Adding an authentication rule • 522 Adding an exchange rate • 485 Adding an MFile • 512 Adding Announcement details • 165 Adding balance categories • 293 Adding balance type cascades • 395 Adding balance type mapping • 516 Adding balance type translations • 243 Adding balance types • 236 Adding balance types to a reward • 252 Adding balance units • 225 Adding bonus types • 283 Adding bonus values • 287 Adding bonus values sets • 285 Adding BPL fields • 76 Adding BPL parameters • 563 Adding BPL responses • 566 Adding business process logic tasks • 561, 562 Adding Bypass Number details • 173 Adding Call Barring details • 167 Adding Charge Alignment configuration • 322 Adding charge period sets • 387 Adding charge periods • 390 Adding closed user groups • 61 Adding Control Plans • 162 Adding credit cards • 12, 45, 48 Adding credit transfer response mappings • 543 Adding credit transfers • 537 Adding Creditcard Recharge Rule details • 175 Adding cross balance type cascades • 401 Adding cumulative balance plans • 290 Adding customers • 59, 60 Adding discount period sets • 384 Adding discount periods • 385 Adding discount sets • 348 Adding dynamic quota • 424 Adding dynamic quota sets • 421 Adding EDR categories • 578, 579 Adding EDR elements • 139, 581 Adding EDR Tag entries • 582, 583, 584 Adding EDR templates • 585, 589 Adding EDR types • 575, 576 Adding expenditure plans • 398 Adding FF White List details • 169

Adding Friends and Destination details • 190 Adding Friends and Destination Prefix Mappings • 69 Adding Friends and Family details • 193 Adding Help & Info details • 182 Adding Holiday Tariffs • 373 Adding migrations • 82 Adding Multiple Time Periods to an Existing Holiday Tariff • 374 Adding Name & Period details • 159 Adding named event catalogues • 434 Adding named event sets • 381 Adding named events • 381 Adding Node Options details • 187 Adding nodes to domains • 459, 460, 464 Adding Notifications configuration • 317 Adding number translation details • 170 Adding numbers to the barred list • 502 Adding numbers to the Black List • 67 Adding or editing a language map • 477, 480 Adding overrides • 441 Adding periodic charge groups • 298 Adding periodic charges • 304 Adding Policy Label Tier Ranges • 269 Adding Policy Label Tiers • 268 Adding Product Type Swap details • 184 Adding product types • 151 Adding profile notification fields • 551, 554, 555 Adding profile notifications • 549 Adding profile preconditions • 551, 552, 553 Adding profile tag groups • 73 Adding Promotional Destination Rate details • 194 Adding rate tables • 338 Adding realms to domains • 460, 462, 464 Adding real-time wallet notifications • 198, 264, 265 Adding Remote Access details • 188 Adding reward product translations • 256 Adding rewards • 249 Adding Second Currency details • 178 Adding splash screen configuration • 528 Adding subscriber batches • 54 Adding Subscribers • 49, 95, 115 Adding Subscription configuration • 319 Adding tariff plan selectors • 335 Adding tariff plans • 332 Adding tax definitions • 418 Adding tax plans • 418 Adding time periods • 442, 443, 447 Adding tracker plans • 222 Adding translations for BPL responses • 567 Adding Unsubscription configuration • 324 Adding user adjustment limits • 204, 205, 206 Adding wallet name translations • 259 Adding weekly tariffs • 368 Adding What configuration options • 310

Adding What's New details • 180 Adding When configuration • 314 Adjusting a wallet balance • 132 Adjustment limits • 131 Adjustment panel • 131 Adjustments • 131, 153, 202 Adjustments fields • 202, 203, 205 Adjustments option • 202 Alarms • 30 Alarms, Statistics, Reports and EDRs • 30 ANI • 609 Announcements • 152, 163, 471, 472 Announcements fields • 164, 165 Announcements option • 164 Applying periodic charges • 20 Applying tax • 414 Audience • ix Authentication Rule screen • 522 Authentication rules • 520

# **B**

Balance Cascade screen • 395, 396 Balance Category fields • 292 Balance expiry • 12, 14 Balance Topup Rules • 93, 95, 107 Balance Topup Rules option • 107 Balance Type Announcements fields • 233, 236, 237 Balance Type Announcements tab • 233 Balance type cacades • 376 Balance Type Cascade fields • 394, 395, 396 Balance Type Cascade tab • 394 Balance Type Cascades • 41, 328, 358, 368, 373, 380, 393, 442 Balance type categories • 226, 231 Balance Type Details fields • 130, 230, 236, 237 Balance Type Details tab • 230, 236 Balance Type Mapping • 451, 455, 513 Balance type mapping fields • 514 Balance Type Mapping tab • 514 Balance Type screen • 229 Balance Type Translation screen • 243, 244 Balance Type Translations • 217, 239 Balance Type Translations Fields • 241, 243, 244 Balance Type Translations tab • 241 Balance types • 11 Balance Types • 127, 217, 225, 242, 250, 309 Balance Types help • 229 Balance Types panel • 127 Balance Types tab • 229 Balance Unit screen • 224, 225 Balance units • 11 Balance Units • 217, 223, 230 Balance Units tab • 224 Banker's Rounding • 343

Barred List • 98, 165, 451, 454, 501 Barred List tab • 502 Basic notifications • 24 BCD Domain • 4 Before you add a product type • 150 Black List • 94, 97 Bonus Types • 217, 281 Bonus Types fields • 282, 283, 287 Bonus Types tab • 282 Bonus Values • 217, 284 Bonus Values fields • 286, 287, 288 Bonus Values tab • 285 BPL Parameter screen • 563, 564 BPL Response Mapping • 557, 558, 565 BPL Response Mapping tab • 565 BPL Response Message screen • 567 BPL Response screen • 565, 566 Business Prefix • 490, 491 Business Prefix option • 491, 492 Business Process Logic • 557, 559 Business Process Logic screen • 561, 562 Business Process Logic tab • 560 Bypass Number Discount • 171, 490, 496 Bypass Number Discount option • 497 Bypass Numbers • 152, 171, 490, 495 Bypass Numbers fields • 172, 173 Bypass Numbers option • 172, 173, 495, 496

# **C**

Call Barring • 93, 95, 98, 152, 165, 166, 490, 493, 502 Call Barring fields • 166, 167 Call Barring option • 98, 166, 493, 494 Calling from a registered phone • 9 Calling from any phone • 9 Calling geography map • 351 Calling number X destination number • 350 CAMEL • 609 Capability • 451, 454, 503, 602 Capability fields • 504, 506, 507 Capability Screen • 506 Capability tab • 504 CB-10 HRN AES Encryption • 521 CB-10 HRN Creation • 520 CB-10 HRN SHA Hashing • 520 CC • 609 CCA • 609 CCR • 609 CCS • 609 CCS component • 545 CCS Macro Nodes • 2 CCS Reports • 33, 593, 595 CCS structure • 3 CCS\_Service statistics • 30 CDR • 609 Ceiling Rounding • 344 CGI • 609

Change Wallet Balance Adjustment Limits • 112, 131 Changing a WLC plan name • 277, 281 Changing Domains During Call Processing • 4 Changing rule priority • 522 Changing the display currency • 127 Channel • 451, 455, 530 Channel fields • 533 Channel screen • 532 Channel tab • 531 Charge Alignment configuration fields • 322, 323 Charge Alignment Pro-Rating • 304, 305, 321 Charge Alignment Pro-Rating option • 321, 322, 323 Charge period fields • 389, 390, 391 Charge Period Loop screen • 392, 393 Charge period loops • 386, 389, 391 Charge Period screen • 390, 391 Charge Period Set screen • 387, 388 Charge Periods • 41, 328, 358, 382, 386 Charge Periods tab • 387 Charging and notification • 28 Checking profile field values • 546  $CLI \cdot 610$ CLI significant entry • 353 CLI-DN • 42, 226, 328, 347, 354 CLI-DN tab • 354 CLI-DN tariff fields • 356, 361, 362, 363, 364 CLI-DN Tariff screen • 359 Closed User Group fields • 61, 63 Closed User Groups • 43, 60, 93, 95, 105 Closed User Groups option • 106 Closed User Groups tab • 61 Comments panel • 117 Commercial Rounding • 345 Compatability information • 301 Completing free form recharges • 272 Component options summary • 92 Components • 328 Compound tax • 415, 417 Computation methods • 415 Configuration options summary • 151, 304, 489 Configuration sequence • 454 Configure Announcements option • 472, 473 Configure Subscriber Zones • 112, 118 Configuring BPL tasks overview • 557 Configuring CLI-DN Tariffs • 355, 396, 402 Configuring Overrides • 435, 438, 440 Configuring profile fields • 215 Configuring the cumulative balances option • 197 Configuring Zone Profile Tags • 72 Connection • 610 Control Plan fields • 160, 162, 163 Control Plan screen • 162, 163 Control Plans • 152, 159, 503, 504

Control Plans option • 160, 162 Convergent • 610 Copying a product type configuration • 216 Copying a WLC plan • 276 Copying named event catalogues • 430 Copying Product Types • 216 Copyright • ii  $CPE \cdot 610$ Creating a Domain • 459 Creating a global Control Plan • 40 Credit Card • 12, 93, 95, 100 Credit card and subscriber maximums • 12 Credit card control plans • 12 Credit Card option • 100, 101 Credit card security fields • 525, 526 Credit card security tab • 524 Credit Cards • 12, 43, 45, 482, 483 Credit Cards option • 501 Credit Cards tab • 47 Credit Transfer Definition • 535, 537 Credit Transfer Definition tab • 537 Credit Transfer Response Mapping • 535, 540 Credit Transfer Response Mapping tab • 541 Credit transfer types • 146 Credit transfer voucher type • 147 Creditcard Recharge Rules • 152, 173 Creditcard Recharge Rules fields • 174, 175, 176 Creditcard Recharge Rules option • 174 Cross Balance Cascade screen • 401 Cross Balance Type Cascade tab • 400 Cross Balance Type Cascades • 226, 328, 357, 399 Cross Balance Type fields • 400, 401 Cross balance types • 226, 399 CS1 • 610 CSV • 610 Cumulative Balance Plan fields • 289, 292 Cumulative Balance Plans • 196, 217, 288 Cumulative Balance Plans tab • 289 Cumulative Balances • 153, 196 Cumulative Balances option • 197 Cumulative tax • 415, 417 Currency • 56, 174, 177, 178, 451, 454, 467, 477 Currency Code • 451, 454, 465 Currency Code screen • 466, 467 Currency Code tab • 466 Currency details • 470, 476 Currency entry components • 468 Currency screen • 472 Currency tab • 470 Currency to Announcement Mapping screen • 238, 239 Currency to Announcement Maps • 236, 237 Customer • 43, 58, 110, 111, 125 Customer Care Audit • 595

Customer hierarchy • 40 Customer tab • 58

## **D**

DAP • 610 Data export • 341, 448 Data import • 339, 448 Date ranges • 594 Default catalogue • 428 Default Customer - BOSS • 39 Default overrides • 438 Default wallet configuration • 123 Defining a charge period loop • 386, 392 Deleting a capability • 507 Deleting a Channel • 534 Deleting a comment • 118 Deleting a credit transfer response • 542 Deleting a cross balance type cascade • 402 Deleting a currency • 476 Deleting a Currency Code • 467 Deleting a currency to announcement map • 239 Deleting a language map • 477, 481 Deleting a Low Credit Notification Config • 414 Deleting a masking rule • 526 Deleting a reservation config • 411 Deleting a wallet name translation • 259 Deleting a WLC period • 277, 281 Deleting a WLC plan • 277 Deleting a zone shape • 121 Deleting adjustments • 206 Deleting an authentication rule • 523 Deleting an MFile • 513 Deleting balance categories • 292, 296 Deleting balance type cascades • 396 Deleting balance type mapping • 516 Deleting balance type translations • 244 Deleting balance types • 237 Deleting balance types for a reward • 254 Deleting balance units • 225 Deleting bonus types • 284 Deleting bonus values • 288 Deleting bonus values sets • 286 Deleting BPL parameters • 564 Deleting BPL responses • 566 Deleting business process logic tasks • 563 Deleting charge period sets • 388 Deleting charge periods • 392 Deleting CLI-DNs • 364 Deleting closed user groups • 63 Deleting control plans • 163 Deleting credit cards • 45, 52 Deleting credit transfer response mappings • 544 Deleting credit transfers • 540 Deleting Creditcard Recharge Rule details • 176 Deleting cumulative balance plans • 292

Deleting customers • 60 Deleting discount period sets • 384 Deleting discount periods • 386 Deleting discount sets • 349 Deleting domain nodes or realms • 459, 460, 464, 465 Deleting domains • 465 Deleting dynamic quota • 425 Deleting dynamic quota sets • 423 Deleting EDR categories • 579 Deleting EDR elements • 583 Deleting EDR Tag entries • 584 Deleting EDR templates • 589 Deleting EDR types • 576 Deleting exchange rates • 485 Deleting expenditure plans • 399 Deleting Friends and Destination Prefix Mappings • 71 Deleting holiday tariffs • 375 Deleting named event catalogues • 430 Deleting named event sets • 381 Deleting named events • 382 Deleting overrides • 438, 444 Deleting overrides for selected events • 444 Deleting periodic charge groups • 299 Deleting Periodic Charge with notifications • 305, 306 Deleting periodic charges • 305 Deleting Policy Label Tier Ranges • 270 Deleting Policy Label Tiers • 268 Deleting Product Type Swap details • 185 Deleting Product Types • 155 Deleting profile groups and fields • 78 Deleting profile notification fields • 555 Deleting profile notifications • 552 Deleting profile preconditions • 554 Deleting Promotional Destination Rule details • 196 Deleting rate tables • 339 Deleting real-time wallet notifications • 265 Deleting resource limits • 501 Deleting reward product translations • 257 Deleting rewards • 250 Deleting selected overrides • 445 Deleting splash screen configuration • 530 Deleting subscriber account migrations • 89 Deleting subscriber batches • 57 Deleting subscribers • 94 Deleting tariff plan selectors • 336 Deleting tariff plans • 333 Deleting tax definitions • 420 Deleting tax plans • 418 Deleting time periods • 443, 448 Deleting tracker plans • 223 Deleting translations for BPL responses • 568 Deleting user adjustment limits • 204, 205, 207 Deleting weekly tariffs • 369

Delivery methods • 24 Deriving a CLI-DN Tariff for a Call • 349, 354 Deriving a tariff - first attempt • 352 Deriving a tariff - second attempt • 353 Description of example • 27 Destination geography map • 350, 353 Details • 92, 96 Diagram • 7, 8 Diagram - single wallet • 6 Diameter • 610 Disconnect call response mappings • 569 Discount example • 25 Discount Overview • 25 Discount Period screen • 385 Discount Period Set screen • 383, 384 Discount Periods • 41, 328, 372, 382 Discount Periods tab • 383 Discount Set screen • 348, 349 Discount Sets • 41, 328, 347, 358 Discount Sets fields • 348, 349 Discount Sets tab • 347 Discounts • 209 Discounts option • 210 Display Filters • 432 Displaying balances by category • 128 Distributed wallet balances • 127, 227 Distributed Wallet Management • 4 Distributed wallets • 108 DN significant entry • 352 Document Conventions • x Domain • 4, 56, 110, 111, 199, 451, 454, 455, 511 Domain fields • 457, 459, 460, 463 Domain Node screen • 460, 462, 464 Domain Realm screen • 462, 463, 465 Domain screen • 457, 459, 463 Domain tab • 456 Domain Types • 4, 457 Domains • 4, 78 DP • 610 DTMF • 610 Duration of period • 274 Dynamic Quota Config • 328, 420 Dynamic Quota Config tab • 421 Dynamic Quota fields • 424, 425 Dynamic Quota screen • 424 Dynamic Quota Set screen • 422

# **E**

E2BE statistics • 31 Edit Credit Card fields • 49, 50 Edit Dynamic Quota Set screen • 423 Edit Product Type screen - profile fields example • 215 Edit Resource Limits screen • 489, 490, 491 Edit Service Allowed/Barred Numbers List screen • 502, 503

Edit Service Short Codes/Number Translation List screen • 509 Edit Subscriber Batch screen • 57 Edit subscriber screen layout • 113 Edit Wallet Balances • 112, 124, 126 Edit Wallet Life Cycle Plan screen • 276, 277 Edit Wallets • 112, 115, 121, 458 Edit/Insert screen • 183, 184 Editing a BPL parameter • 564 Editing a capability • 506 Editing a Channel • 533 Editing a comment • 118 Editing a credit transfer response • 542 Editing a currency • 476 Editing a Currency Code • 467 Editing a currency to announcement map • 239 Editing a Low Credit Notification Config • 414 Editing a masking rule • 477, 526 Editing a multi-tariff CLI-DN • 364 Editing a profile group field • 77 Editing a reservation config • 411 Editing a single tariff CLI-DN • 362 Editing a wallet name translation • 259 Editing a WLC period • 277, 280 Editing a WLC plan • 276 Editing a zone shape • 121 Editing Adjustments details • 204 Editing an authentication rule • 523 Editing an exchange rate • 485 Editing an MFile • 512 Editing Announcements details • 165 Editing applicable periodic charges • 201 Editing balance categories • 294 Editing balance type cascades • 396 Editing balance type mapping • 516 Editing balance type translations • 244 Editing balance types • 229, 237, 238, 239 Editing balance types for a reward • 253 Editing balance units • 225 Editing bonus types • 283 Editing bonus values • 287 Editing bonus values sets • 286 Editing BPL responses • 566 Editing business process logic tasks • 562 Editing Bypass Numbers details • 173 Editing Call Barring details • 167 Editing Charge Alignment configuration • 323 Editing charge period sets • 388 Editing charge periods • 391 Editing closed user groups • 63, 106 Editing configuration options • 115, 116 Editing control plans • 163 Editing credit cards • 12, 45, 49 Editing credit transfer response mappings • 543 Editing credit transfers • 539 Editing Creditcard Recharge Rule details • 176 Editing cross balance type cascades • 401

Editing cumulative balance plans • 291 Editing customers • 59 Editing discount period sets • 384 Editing discount periods • 385 Editing discounts • 210 Editing domain nodes • 459, 460, 464 Editing domain realms • 460, 464, 465 Editing Domains • 463 Editing dynamic quota • 425 Editing dynamic quota sets • 422 Editing EDR categories • 578 Editing EDR elements • 139, 582 Editing EDR Tag entries • 584 Editing EDR templates • 588 Editing EDR types • 576 Editing EDR Viewer Display Masking • 139, 483, 488, 490, 500 Editing expenditure plans • 398 Editing FF White List details • 169 Editing Friends and Destination details • 191 Editing Friends and Destination Prefix Mappings • 70 Editing Friends and Family details • 193 Editing Help & Info details • 182 Editing holiday tariffs • 374 Editing migrations • 84 Editing Name & Period details • 159 Editing named event catalogues • 434 Editing named event sets • 381 Editing named events • 382 Editing Node Options details • 187 Editing Notifications configuration • 318 Editing Number Translation details • 171 Editing numbers in the translation list • 509 Editing optional EDR columns for display in the EDR Viewer • 590 Editing overrides • 443 Editing periodic charge groups • 298 Editing periodic charges • 304 Editing Policy Label Tier Ranges • 269 Editing Policy Label Tiers • 268 Editing Product Type Swap details • 184 Editing product types • 154 Editing profile field limitations • 211, 212 Editing profile notification fields • 555 Editing profile notifications • 551 Editing profile preconditions • 553 Editing profile tag groups • 74 Editing Promotional Destination Rate details • 195 Editing rate tables • 338 Editing real-time wallet notification details • 199 Editing real-time wallet notifications • 265 Editing Remote Access details • 189 Editing resource limits • 490 Editing reward product translations • 256

Editing Second Currency details • 178 Editing splash screen configuration • 530 Editing subscriber batches • 56 Editing subscriber configuration • 112, 115 Editing Subscribers • 112 Editing Subscription configuration • 320 Editing tariff plan selectors • 335 Editing tariff plans • 332 Editing tax definitions • 418, 420 Editing tax plans • 418 Editing the discount sets • 348 Editing the F&F Black List • 65 Editing time periods • 443, 447 Editing tracker plans • 222 Editing translations for BPL responses • 567 Editing Unsubscription configuration • 325 Editing user adjustment limits • 204, 205, 207 Editing wallet balance details • 130 Editing wallet information • 124 Editing weekly tariffs • 369 Editing What configuration • 310 Editing What's New details • 180 Editing When configuration • 314 EDR Auditing and Reporting • 477, 482 EDR Auditing Required • 481 EDR Categories • 573, 577 EDR Categories tab • 577 EDR Details for Subscriber screen • 142, 143 EDR Elements • 573, 580 EDR Elements tab • 483, 500, 581 EDR Management • 33, 37, 490, 571 EDR Management Module • 571 EDR Management relationships • 572 EDR Management screen • 573 EDR Masking • 139 EDR search results order • 141 EDR Templates • 142, 573, 585 EDR Templates tab • 585 EDR Types • 573, 574 EDR Types tab • 575 EDR Viewer Columns • 590 EDR Viewer Columns tab • 590  $EDRs \cdot 33$ EMI • 611 Entering Relative Dates • 605 Error Messages • 273  $ETSI \cdot 611$ Event Details • 436 Event details fields • 437 Event Details screen • 437 Event display attributes • 435 Event rules • 428 Event subscription • 375 Example • 402, 598, 600, 602 Multiple Charges Per Call • 345 Single Charge Per Call with Rate Change During Call • 346

Example - cash balance type • 21 Example 1 • 284 Example 1 - single wallet • 6 Example 2 • 284 Example 2 - multiple devices • 6 Example 3 - client group • 7 Example 4 - shared single account • 8 Example 5 - branded prepaid cards • 8 Example announcements • 469 Example CLI-DN tariff • 351 Example Control Plan • 568 Example default wallet life cycle • 26 Example Edit Subscriber screen • 96, 114 Example EDR 1 for single tariff rated call • 574 Example exported report • 87, 88 Example Periodic Charge Subscription Control Plan • 16 Example template • 587 Example user-defined wallet life cycle • 27 Example wallet details • 122, 123 Examples • 345, 595 Exchange Rate screen • 484, 485 Exchange Rates • 177, 451, 454, 468, 483 Exchange Rates tab • 484 Execute Business Process Logic • 112, 115, 143 Executing a BPL • 144 Expenditure balance types • 226 Expenditure balances • 21 Expenditure expiry dates • 226 Expenditure Plan • 21, 328, 357, 378, 380, 396, 442 Expenditure Plan fields • 397, 398 Expenditure Plan screen • 398 Expenditure Plan tab • 397 Expenditure plans • 21 Expenditure promotions benefits • 21 Expiration examples • 245 Exporting a rate table • 342 Exporting named event catalogues • 449 Exporting public data • 342 External recharge methods • 15

# **F**

Failed recharges • 14  $FCI \cdot 611$ FDA • 611 Feature nodes • 28 Features • 1 FF White List • 64, 152, 167 FF White List fields • 168, 169 FF White List option • 168 Field matrix • 320, 323, 324, 325 Filtering named events • 435, 436 Finding a WLC plan • 275 Finding CLI-DN tariffs • 354, 362, 364 Finding customers • 58, 59, 60

Finding EDRs • 140 Finding periodic charges • 303, 305 Finding subscriber batches • 53 Finding subscribers • 94, 115 First attempt • 352 Free Form Recharge • 217, 270 Free Form Recharge tab • 271 Friends and Destination • 153, 189 Friends and Destination Black List • 43, 66 Friends and Destination Black List tab • 67 Friends and Destination fields • 190, 191 Friends and Destination option • 190 Friends and Destination Prefix Map • 43, 68 Friends and Destination Prefix Map fields • 69, 70 Friends and Destination Prefix Map tab • 69 Friends and Family • 93, 95, 104, 153, 191 Friends and Family Black List • 43, 64, 152 Friends and Family Black List tab • 65 Friends and Family fields • 192, 193 Friends and Family option • 104, 105, 192 Friends and Family/Destination Discount Configuration • 25, 167, 189, 191

# **G**

General override • 440 Generating CB-10 HRN keys and SHA/AES hash/encryption keys • 521, 523 Getting Started • 35 Global Configuration • 46, 92, 451, 454, 470, 476, 477 Global Configuration tab • 478 Global Masking Rule • 524  $GPRS \cdot 611$ GSM • 611 GUI • 611

# **H**

Hardware deployment • 3 Help & Info • 152, 180 Help & Info fields • 181, 182 Help & Info option • 181 Holiday tab • 371 Holiday Tariff Dialog • 370, 373, 374 Holiday Tariffs • 41, 328, 347, 354, 369, 432 Holiday Tariffs Fields • 371, 373, 374 HRN • 611 HTML • 611

# **I**

IDP • 611 Implementing a New Service • 40 Importing a message from file • 528, 529, 530 Importing and Exporting Named Event Catalogues • 448 Importing and Exporting Rate Data • 336, 339 Importing named event catalogues • 449

Importing rate data • 340 IN • 611 INAP • 611 In-built reward and bonus types • 20 Initial Configuration • 39 Initial DP • 612 Internal balance types • 12 Introduction • 5, 9, 13, 14, 15, 20, 23, 25, 28, 30, 40, 43, 53, 58, 60, 64, 66, 68, 71, 78, 91, 95, 112, 116, 118, 121, 126, 131, 132, 134, 138, 143, 144, 146, 149, 156, 159, 163, 165, 167, 169, 171, 173, 177, 178, 180, 182, 185, 187, 189, 191, 193, 196, 198, 199, 202, 208, 209, 211, 214, 216, 217, 220, 223, 225, 237, 239, 244, 254, 257, 260, 266, 270, 281, 284, 288, 296, 301, 307, 310, 315, 318, 321, 323, 327, 330, 333, 336, 339, 343, 347, 349, 354, 355, 365, 369, 375, 382, 386, 393, 396, 399, 402, 406, 411, 414, 420, 427, 435, 436, 438, 440, 448, 451, 465, 467, 477, 483, 486, 501, 503, 507, 510, 513, 517, 526, 530, 535, 537, 540, 547, 548, 557, 559, 565, 568, 573, 574, 577, 580, 585, 590, 593 Introduction to credit cards • 45 Introduction to domains • 455 Introduction to security • 517 Introduction to voucher security • 517 IP • 612 IP address • 612 ISDN • 612 ISUP • 612 ITU • 612 IVR • 612 IVR system • 23

# **L**

Language Menu Mapping • 480, 481 LCP • 612 License • 505, 602 Limits • 487, 490, 491 Logging into SMS • 36 Low Credit Notification Config • 357, 368, 373, 411 Low Credit Notification Config fields • 412 Low Credit Notification Config screen • 413, 414 Low Credit Notification Config tab • 412

# **M**

Main menu • 23 Maintaining credit card details • 12 Making a Call in CCS • 9 Masking Rule screen • 525, 526 Maximum balance policy • 131, 146, 228, 273 Maximum balance value • 131, 146 Maximum balance values • 127 Maximum balances • 131, 146, 227, 232, 273 MC • 612

Merge bucket expiry policy • 133 Merge wallet expiry policy • 133 Merge wallet rules • 133 Merge Wallets • 112, 132 Merging a wallet • 133 Message values • 239 Messaging Manager • 612, 616 MFile Configuration screen • 512, 513 MFile distribution process • 510 MFile Fields • 511, 512, 513 MFile Generation • 451, 510 MFile Generation Tab • 511 MID • 612 Migration states • 79, 81 MM • 612, 616 MO • 613 Modifying a currently active/associated plan • 276 More information • 13, 23 MS • 613 MSC • 613 MSISDN • 613  $MT \cdot 613$  $MTP \cdot 613$ Multi-Balance screen • 252, 253 Multi-balance type example • 21 Multi-Balances fields • 250 Multiple balance type • 245 Multi-Tariff Charge screen • 363 Multi-tariff CLI-DNs • 355 Multi-tariff mode • 361

# **N**

Name & Periods fields • 157, 159 Name & Periods option • 157 Name and Periods • 151, 156 Named event • 415 Named Event • 42, 308, 313, 319, 322, 324, 328, 375, 397, 432 Named Event Catalogue • 334, 375, 427 Named Event Catalogue fields • 432, 434, 436 Named Event Catalogue screen • 431, 434, 441, 443, 445 Named Event Catalogue tab • 428 Named Event Catalogue tab columns • 429 Named Event fields • 379 Named Event grid • 377 Named Event Override Configuration grid • 433, 439 Named Event Override Dialog • 441, 442, 443, 444, 447, 448 Named event override fields • 441, 442, 443 Named event override list example • 439 Named Event Overrides Grid • 438 Named Event screen • 379 Named Event Set screen • 378, 381 Named Event tab • 377

Named Events grid • 433 Named Events Grid • 435 Named events grid example • 434, 436 New Balance Type Mapping dialog box • 516 New Closed User Group Dialog • 61, 62 New Credit Card fields • 48, 49, 100 New Credit Card screen • 48 New Subscriber Batch screen • 54, 55 New subscriber options • 95 New Wallet fields • 109, 110, 111, 112 New Wallet screen • 109 No discount • 25 Node Options • 153, 185 Node Options fields • 186, 187 Node Options option • 186 Notification Languages • 24 Notification Management Module • 547 Notification Management screen • 548 Notifications • 23, 245, 303, 304, 305, 306, 315 Notifications fields • 315, 317, 318 Notifications Introduction • 545 Notifications Management • 37, 545 Notifications option • 315 Number Translation • 93, 95, 99, 169 Number Translation List • 169, 452, 454, 507 Number Translation List tab • 508 Number Translation option • 99, 100 Number Translations • 152, 169, 490, 494 Number Translations fields • 170, 171 Number Translations option • 170, 494, 495

# **O**

Offset date rules • 245, 251 Offset dates • 127 Override display attributes • 438 Overview • 1, 35, 39, 43, 91, 149, 217, 301, 327, 427, 451, 535, 545, 557, 571, 593

# **P**

PACUI • 613 PC • 613 Peer • 613 Perform Credit Transfers • 93, 112, 116, 146 Performing a credit transfer • 147 Period calculations • 19, 310, 311 Periodic charge group fields • 297, 298, 299 Periodic Charge Groups • 296, 304, 305 Periodic Charge Groups tab • 297 Periodic charge life cycle • 18 Periodic charge life cycle diagram • 17, 18 Periodic Charges • 153, 199, 297, 301, 304, 305 Periodic Charges fields • 200 Periodic Charges option • 200 Periodic Charges tab • 302 Periodic Charges tab fields • 302, 305, 306  $PI \cdot 613$ 

PIN • 613 PLMN • 613 Policy Counters • 266 Policy Counters fields • 266 Policy Counters Tab • 266 Policy Label Tier fields • 267 Policy Label Tier Range fields • 269 Policy Label Tier Screen • 264, 265, 267, 268 Preconditions • 545, 553 Prepaid Charging menu options • 36 Prerequisites • ix Previewing the message • 528, 529, 530 Procedure • 40 Processing • 30 Product Type • 43, 56, 109, 149, 454, 488 Product Type Duration • 602 Product Type Recharge • 603 Product Type swap • 274 Product Type Swap fields • 183, 184 Product Type Swaps • 153, 182 Product Type Swaps option • 183 Product Type tab • 150 Product Type Utilisation • 603 Product Type, Wallet State and Customer fields • 124, 125 Product types • 13 Product Types • 13, 149 Profile Fields • 154, 214 Profile Group Fields • 43, 71 Profile Group Fields tab • 73 Profile Group Limitations • 490, 497 Profile Group Limitations option • 498, 499 Profile groups • 211 Profile Notifications • 545, 547, 548 Profile Notifications tab • 549 Profile tags • 71 Promotion Effectiveness Report • 598 Promotion Info Field example • 145 Promotion info field fields • 145 Promotion Summary Report • 599 Promotional Destination Rates • 153, 193 Promotional Destination Rates fields • 194, 195 Promotional Destination Rates option • 194 Promotions • 20, 490, 499 Promotions option • 499, 500 Purpose • 28

# **Q**

Quota Notifications • 228 Quota Notifications fields • 235, 236, 237 Quota Notifications tab • 235, 236, 237

# **R**

Rate Table screen • 338, 339 Rate Tables • 41, 328, 336, 369, 488 Rate Tables fields • 337 Rating and Tariffs • 13, 327

Rating Management • 13, 37, 40, 150, 327 Rating Management - Named Event Catalogues • 328, 427 Rating Management Module • 327 Rating Management relationships • 329 Rating Management screen • 328 Real-Time Notifications fields • 261, 265 Real-Time Wallet Notifications • 153, 198, 199, 217, 260, 265 Real-Time Wallet Notifications fields • 198, 199 Real-Time Wallet Notifications option • 198 Real-Time Wallet Notifications screen • 264 Real-Time Wallet Notifications tab • 261 Recharge bonuses • 22 Recharge options 1-5 • 473, 474 Recharge options 6-9 • 475, 476 Recharge promotions • 14 Recharges • 14 Recharges 1-5 • 471, 473 Recharges 6-9 • 471, 475 Recharging Credit Cards - required components • 468 Recharging Rules - Balance Expiry Date • 272 Recharging Rules - Wallet Expiry Date • 271 Record Subscriber comments • 112, 116 Register Credit Card to Subscriber screen • 103 Register Subscriber to Credit Card screen • 52 Registering credit cards to subscribers • 12, 101, 102 Registering subscribers to credit cards • 12, 45, 48, 49, 50, 51 Related Documents • ix Relative dates • 595 Remote Access • 93, 95, 103, 104, 153, 187, 188, 189 Remote Access option • 103, 104, 188 Re-ordering search results • 141 Report example • 603, 605, 607, 608 Report example 1 • 596 Report example 2 • 597 Report example 3 • 597 Report Functions screen • 594 Reports • 32 Requirements • 26 Reservation columns and buttons • 135 Reservation Config • 328, 357, 402 Reservation Config screen • 410 Reservation Config tab • 406 Reservation example • 134, 137 Reservations • 112, 134 Reservations option • 135, 136 Resource Limits • 152, 452, 454, 486 Resource Limits tab • 487, 491 Resource Limits tab fields • 487, 491 Response Mappings and Control Plans • 568 Reversing a charge • 141 Reverting subscriber edits • 114, 116

Reverting unsaved changes • 114 Reviewing domain records • 83, 84, 85 Reward Application Report • 603 Reward Product Translation screen • 255, 256 Reward Product Translations • 218, 254 Reward Product Translations tab • 255 Reward screen • 249 Rewards • 218, 244 Rewards fields • 247 Rewards tab • 247 Rounding During Rating Calculations • 343, 405 Rule priority • 522 Rules applying to cross balance type cascades • 399 Rules for Expiry Period Extensions • 156 Running CCS Reports • 593

### **S**

Saving unmigrated accounts to input file • 80, 87 SCCP • 613 Scenarios • 515 SCI • 614 Scope • ix  $SCTP \cdot 614$ Searching for credit cards • 45, 47, 49, 52, 102, 525 Second attempt • 353 Second Currency • 152, 177 Second Currency fields • 178 Second Currency option • 177 Security • 452, 455, 517 Security fields • 518, 522, 523, 532 Selecting the current WLC plan • 209 Service Management • 37, 451 Service Management Module • 451 Service Management relationships • 454 Service Management screen • 453 Service Provider • 614 Service providers • 2 Services Menu • 36 Session • 614 Session rating • 415 Sets • 490, 492 Sets option • 492, 493 Setting global credit card maximums • 12, 477, 482, 501 Setting Subscriber Credit Card Limits • 12, 488, 490, 500 Setting the default named event catalogue • 430 Setting Up CCS for the First Time • 39 Setting wallet expiry dates • 124, 126 SGML • 614 Signing on to CCS • 35 Single-tariff mode • 360 SLC • 614

 $SLEE \cdot 614$ SME • 614  $SMPP \cdot 614$ SMS • 614 SMS Login screen • 36 SMS main menu • 35 SMSC • 614  $SN \cdot 615$ SNMP • 615 Source wallet state • 133 Specifying a BRM Domain • 459, 460 Specifying a Diameter Domain • 459, 460 Specifying a Third-Party Domain • 459 Specifying a UBE Domain • 459 Splash Screen Configuration • 452, 455, 526 Splash Screen configuration fields • 527, 528, 530 Splash Screen Configuration Preview • 529 Splash Screen Configuration screen • 528, 530 Splash Screen Configuration tab • 527  $SRF \cdot 615$ SS7 • 615 SSP • 615 Statistics • 30 Subscriber • 43, 91 Subscriber accounts • 10 Subscriber Accounts and Wallets • 10, 78 Subscriber Batch • 43, 53, 81 Subscriber Batch Fields • 55 Subscriber Batch tab • 53 Subscriber details fields • 114 Subscriber Management • 36, 43 Subscriber Management - Product Type • 81, 110, 111, 112, 149 Subscriber Management - Subscribers • 46, 91 Subscriber Management Module • 43 Subscriber Management screen • 44 Subscriber Profile Limitations • 154, 211, 490 Subscriber Promotion Panel • 145 Subscriber promotion panel fields • 145 Subscriber screen example • 95, 96 Subscriber Self-care • 15, 23 Subscriber State Change • 604 Subscriber tab • 92 Subscribing and Unsubscribing • 16 Subscription configuration fields • 318, 320 Subscription Pro-Rating • 304, 305, 318 Subscription Pro-Rating option • 318, 320 Subscription Services • 15, 199, 301 Success response mapping • 569 System Administrator • 615 System Currency • 479 System Overview • 1

# **T**

Tariff plan • 427 Tariff Plan • 40, 161, 328, 330 Tariff Plan fields • 331, 332 Tariff Plan screen • 332 Tariff Plan Selector • 41, 328, 330, 333, 427 Tariff Plan Selector fields • 334, 335, 336 Tariff Plan Selector screen • 335, 336 Tariff Plan Selector tab • 334 Tariff Plan tab • 331 Task Management • 16, 28, 37, 71, 76, 143, 557 Task Management Module • 557 Task Management screen • 559 Tasks • 28 Tax Definition screen • 418, 419, 420 Tax definitions • 419 Tax Plan • 357, 378, 380, 414 Tax plan definition fields • 419, 420 Tax Plan fields • 417, 418 Tax Plan screen • 417, 418 Tax Plan tab • 416  $TCAP \cdot 615$  $TCP \cdot 615$ Telco • 615 Telecommunications Provider • 615 Termination Number • 615 Terminology • x The Wallet Life Cycle • 25 Third-Party domain fields • 458, 460 Time based override • 441 Time Period Dialog • 447 Time period fields • 446, 447 Time Periods • 446 topic title • 39 Tracker Plan fields • 221, 222, 223 Tracker Plan screen • 222 Tracker Plans • 218, 220 Tracker Plans tab • 221 Transfer Management • 37, 146, 535 Transfer Management Module • 535 Transfer Management screen • 536 Transferring Subscriptions • 20 Trigger notification example • 263 Triggering rewards • 245 TTC based Rating and Charging • 404 Types of periodic charges • 16 Typographical Conventions • x **U**

UBE Account Balancing • 10, 43, 78 UBE Account Balancing buttons • 80 UBE Account Balancing fields • 80, 83, 84, 86 UBE Account Balancing tab • 79 Unit values all reports • 595 Unsubscription configuration fields • 324, 325 Unsubscription Pro-Rating • 304, 305, 323 Unsubscription Pro-Rating option • 323, 324, 325 User access • 29, 72, 116, 118, 547

Using the CLI-DN tab • 355 Using the New/Edit CLI-DN Tariff screen • 359

# **V**

View EDRs • 33, 112, 138, 573 View EDRs for Subscriber fields • 139, 140 View EDRs for Subscriber screen • 138, 140, 142 View Named Event Override Dialog • 439, 440 View reservation details • 136 View Subscriber Promotions • 112, 144 Viewing default overrides • 439 Viewing EDR details • 142 Viewing event details • 437 Viewing migration details • 86 Voucher Activity • 605 Voucher batches • 14 Voucher recharge • 23 Voucher recharge methods • 15 Voucher Redemption • 607 Voucher Security Tab • 518 Voucher Status • 607 VWS • 615 VWS domain functionality • 199

# **W**

Wallet Activation Promotions • 22 Wallet configuration options • 5 Wallet expiry • 14 Wallet Expiry Details group • 126 Wallet field groups • 124 Wallet flexibility • 5 Wallet Information group • 124 Wallet Life Cycle • 153, 208, 218, 273 Wallet Life Cycle option • 208 Wallet Life Cycle Period fields • 273, 278, 279, 280 Wallet Life Cycle Period screen • 278, 279, 280 Wallet Life Cycle tab • 275 Wallet lifecycle • 11, 125 Wallet Management • 37, 217, 458 Wallet Management - Periodic Charges • 201, 218, 301 Wallet Management Module • 217 Wallet Management relationships • 220 Wallet Management screen • 219 Wallet Name Translation • 218, 257 Wallet Name Translation screen • 258, 259 Wallet Name Translation tab • 258 Wallet rules • 108 Wallet states • 10, 51, 156, 314 Wallet type • 124 Wallets • 10, 97, 98, 100, 101, 104, 105, 106, 107 Web • 23 Weekly tab • 366 Weekly Tariff screen • 367

Weekly Tariffs • 41, 328, 347, 354, 365 Weekly Tariffs fields • 367, 368, 369 What • 18, 302, 303, 304, 305, 307 What configuration fields • 307 What is CCS and VWS? • 1 What option • 307 What Services Does CCS Provide? • 5 What will be discounted • 25 What's New • 152, 178 What's New fields • 179, 180 What's New option • 179 When • 302, 303, 304, 305, 310 When configuration fields • 312, 314 When option • 312, 314 WLC periods • 273 WLC plans • 273

# **X**

XML • 616 XMS • 612, 616

# **Z**

Zone group • 119 Zone group panel • 119 Zone screen • 119, 120, 121